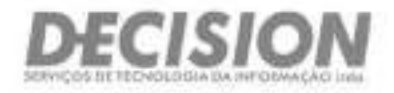

# **Item 1- DD6900**

**Brasília (Sede) Salvador São Paulo**  Setor Hoteleiro Sul - Quadra 06 - Contunto "A' Avenida Tancredo Neves, 620 - Salas 2910 e 2911 Rua Arizona, 1.**422** - Conjunto 76 - Ed. Platinum Brasília (Sada)<br>Brior Holdwic Sul - Duadie Of - Conjuncti W. Mundo Association - Sala 2910 and - Sala 2011 - Brasília Buildln<br>Disco A - Tala 102 - Asa Sul - Berrini - Son Disco - Brasília Building Building Building Buildin Cep 70322-915 - Tel, (61) 3045.0050 Caminho das Arvores - Salvador/BA - Cep. 41.820-020 Tal. (li) 5583.0344 Tel. (71) 3565.7007

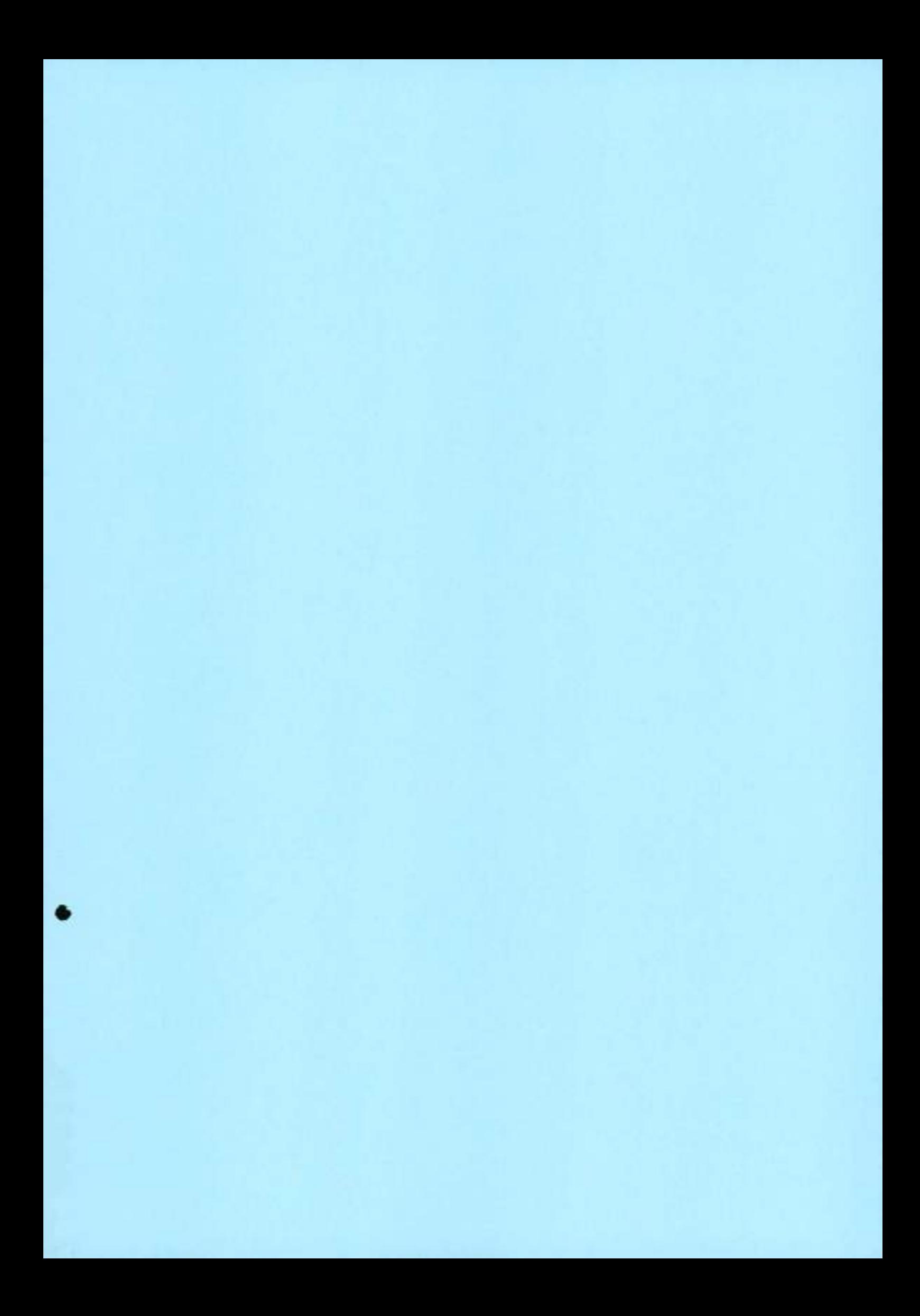

# Ações de limpeza de unidade de disco rígido suportadas de Dell de limpeza de dados (NIST 800 88r1)

Resumo: Informações sobre comandos compatíveis com a limpeza de dados Dell.

# Conteúdo do artigo

#### Sintomas

Nenhuma informação sobre o sintoma.

#### Causa

Nenhuma informação sobre a causa.

#### Resolução

#### Dell informações do comando de limpeza de dados

Em geral, os requisitos de limpeza que são colados abaixo são os requisitos de implementação do fabricante. Dell a remoção de dados emite os comandos na tabela abaixo do disco rígido.

O fabricante da unidade implementará o comportamento de limpeza para atender à especificação National Institute of Standards and Technology (NIST). O BIOS está emitindo apenas o comando, e não informando diretamente a unidade como executar o comando. O BIOS não controla o comportamento da unidade depois que os comandos de limpeza são emitidos para a unidade.

Dependendo da mídia, comandos diferentes são emitidos. O resultado será uni descarte, ou um status claro, dependendo do tipo de mídia (unidade de disco rígido giratório ou da unidade de estado sólido (SSD)) **(tabela 1).** 

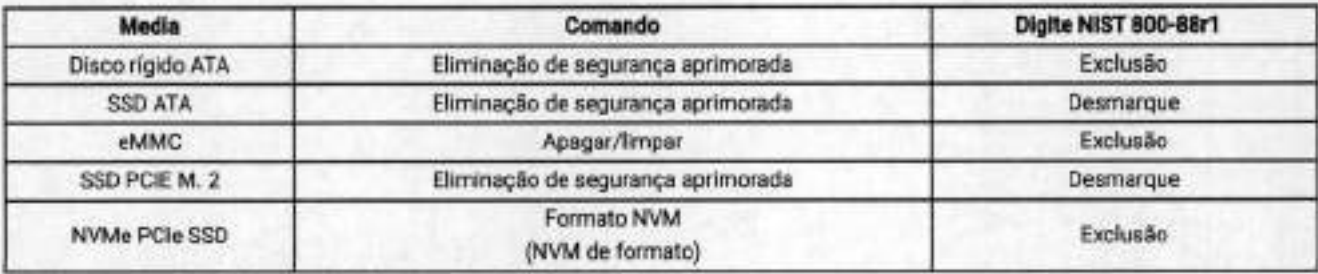

**Tabela 1** -comandos de limpeza de dados do disco rígido

NIST diretriz de 800 88r1: NIST a publicação especial 800-88 - diretrizes para o saneamento De de mídia o declara o seguinte:

Limpar, descartar e destruir são ações que podem ser executadas para limpar a mídia. As categorias de saneamento são definidas como:

*26109/2023* 1103 Ações de limpeza de unidade de disco rígido suportadas de Dell de limpeza de dados (NIST 800 88r1) 1 Dell Brasil

- Clear aplica técnicas lógicas para limpar os dados em todos os locais de armazenamento que são endereçáveis pelo usuário. Para proteção contra técnicas simples de recuperação de dados não invasivas; Geralmente, são aplicados por meio dos comandos de leitura e gravação padrão para o dispositivo de armazenamento, por exemplo, por meio da regravação com um novo valor ou usando uma opção de menu para redefinir o dispositivo para o estado de fábrica (onde a regravação não é suportada).
- A remoção aplica técnicas físicas ou lógicas que colocam a recuperação de dados de destino inviável usando técnicas de laboratório de ponta a ponta.
- A destruição faz com que a recuperação de dados de destino seja inviável por meio de técnicas de laboratório de estado de arte e resulte na incapacidade subsequente de usar a mídia para armazenamento de dados.

### Artigos relacionados:

- Número do artigo 0001 50908: Processos de remoção de dados para uma unidade de disco rígido de estado sólido
- Número do artigo 000146892: Dell Data Wip
- Número do artigo 0001 34997: Usando a função de limpeza de dados do Dell BIOS para Qp1Piex,\_Precision e sistemas Latitude criados após novembro de 2015

Voltar ao início

### Propriedades do artigo

#### **Data da última publicação**

04 mai 2021

#### **Versão**

t

#### **Tipo de artigo**

Solution

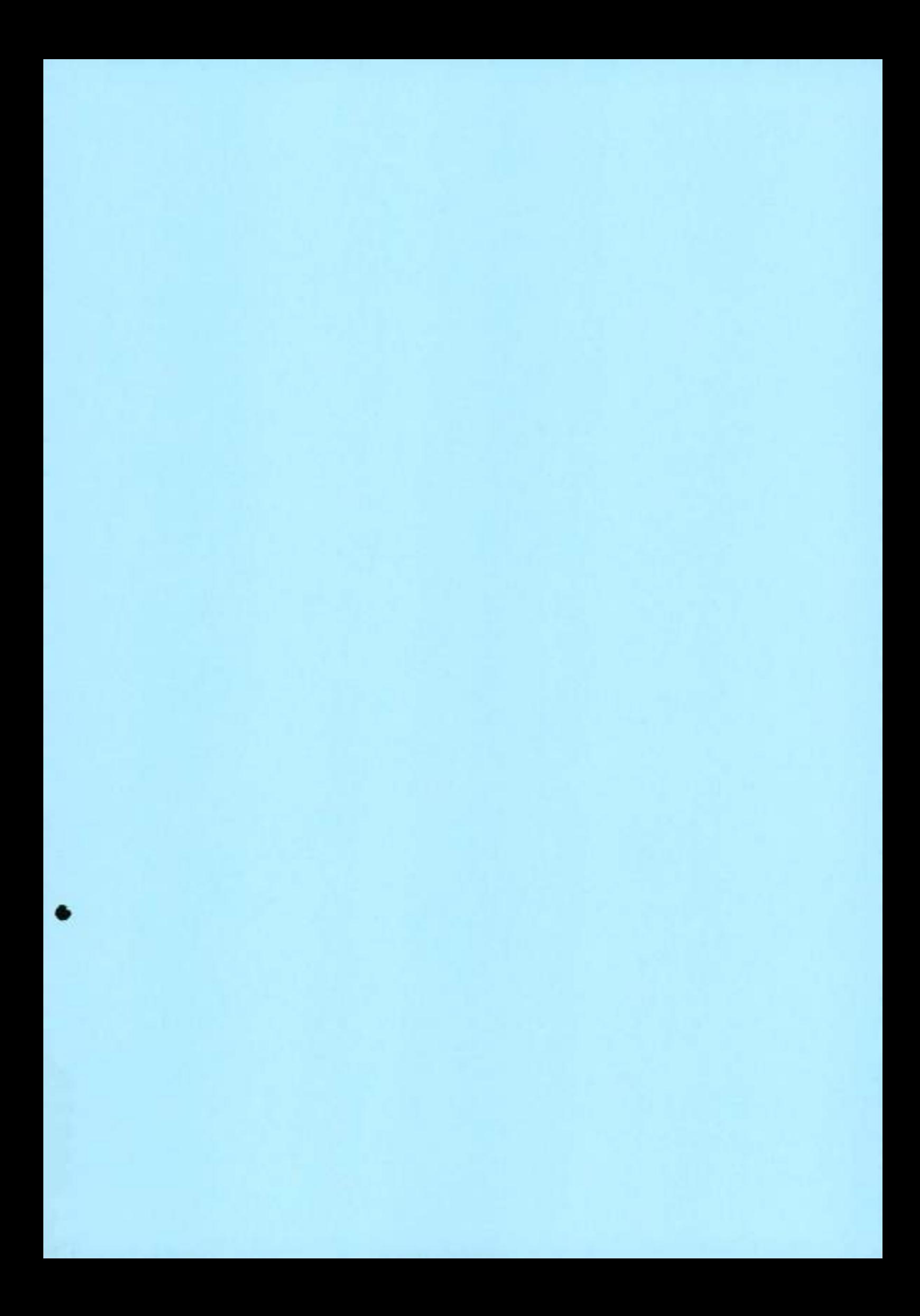

# **ORACLE**

Products Industries Resources Customers Partners Developers Company

**View Accounts Contact Saies** 

**Backup Solutions Program (BSP)** 

# **Oracle Backup Solutions Program (BSP)**

# **What is the Backup Solutions Program?**

Many organizations rely on Oracle to provide solutions for very large or highly distributed mission critica] systems. In addition to needing databases capable of handling large amounts of data and complex queries, these organizations also need robust backup and recovery technology. Recovery of data quickly and reliably is paramount shouid some aspect of the system fail. To address these needs, Oracle has created the Backup Solutions Program (BSP), a cooperative program designed to facilitate tighter integration between Oracle's backup products and those of third-party media management vendors. Together, Oracle and media management vendors provide robust, easy-to-use database backup and recovery solutions to customers with high-end requirements.

# **Backup Solutions Through Partnership**

Oracle designed an architecture that aliows Oracle backup products to manage the process of database backup and recovery, yet integrates with industry-leading tape storage management subsystems. The interface between Oracle's products and media management

vendor products is keyed on an Oracle design specificatic backup products to use third party media management s from tape.

In this way, the robustness and expertise of both Oracle a is leveraged: Oracle drives the database backups, and the provides the mechanism for managing the storage and  $\bar{n}$ 

#### **How to Become a Member**

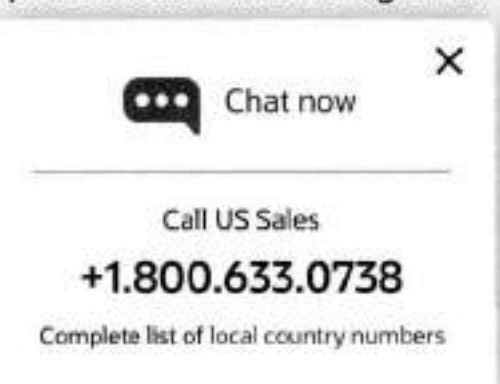

#### *26/09/2023,* 10:58 Backup Solutions Program (BSP)

Becoming a member of BSP is the method with which third-party media management vendors receive the information, tools, and resources they require to develop the integration media management technology solutions for Oracle customers.

When using Oracle backup products, customers are able to choose from leading tape storage management systems provided by Backup Solutions Program member companies. Minimum requirement to become a BSP member ar to maintain BSP membership is to be an active Oracle partner.

To receive more information on becoming a member, send an email to infobsp\_us\_grp@oracle.com.

### **Media Management Vendor Partners**

Under the BSP, vendors are committed to integrating Recovery Manager (RMAN) with their media management software packages and provide first line technical support for the integrated backup and recovery solutions for Oracle RDBMS.

Following is the list of media management software vendors that have joined the Oracle Backup Solutions Program (BSP).

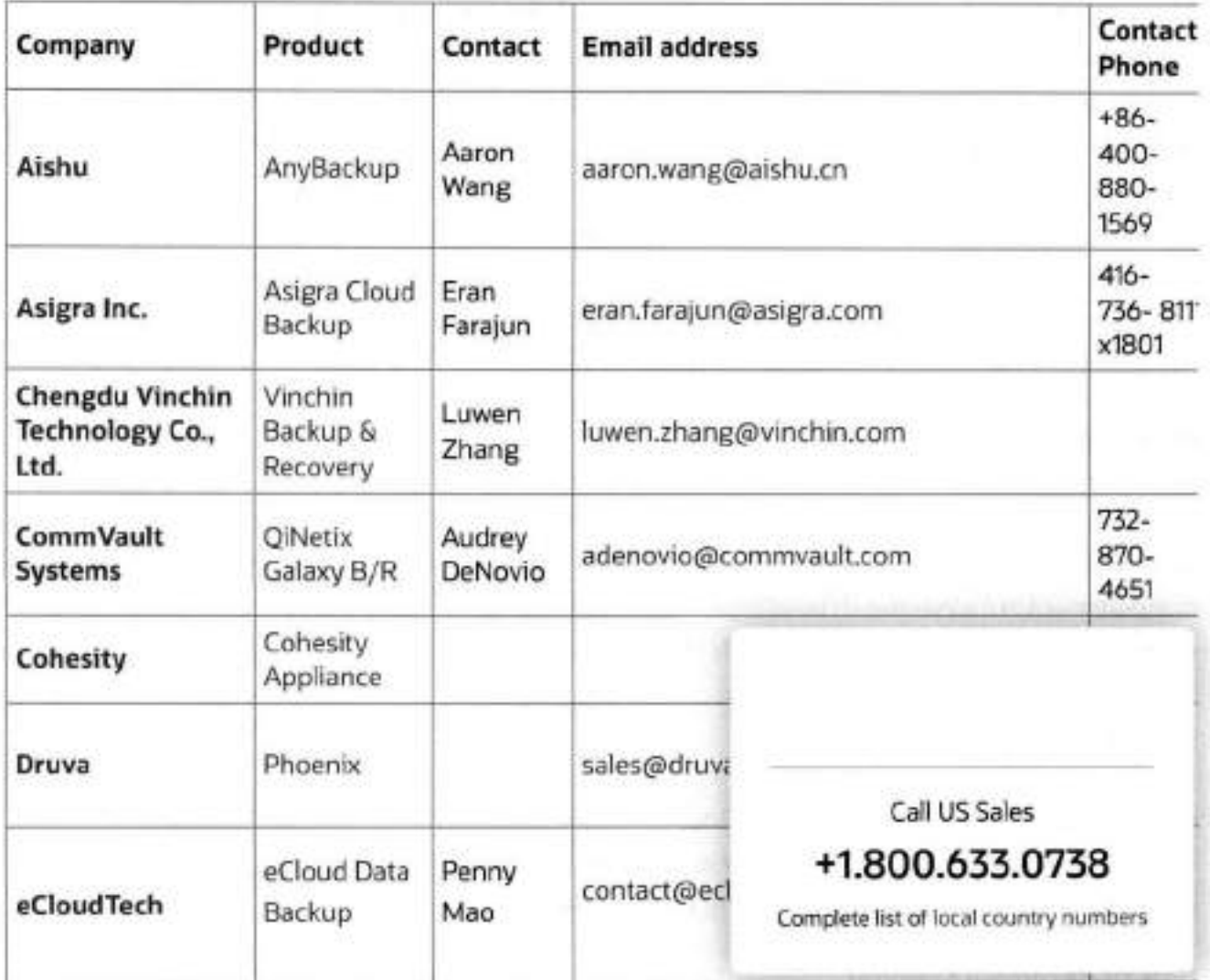

26/09/2023, 10:58 Backup Solutions Program (BSP)

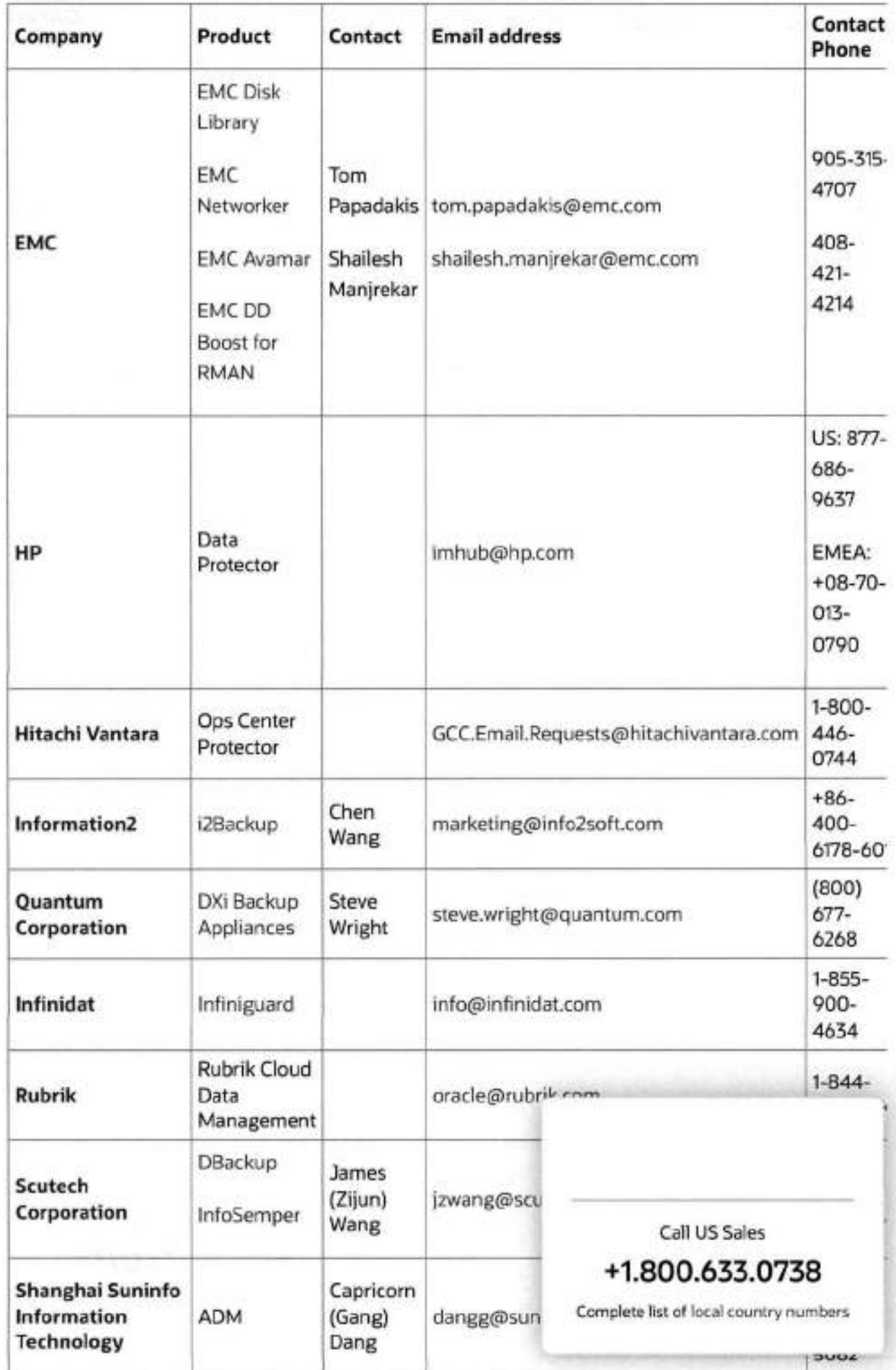

https://www.oracle.com/database/technologies/high-availability/backup-solutions-program.html 3/4

26/09/2023, 10:58

Backup Solutions Program (BSP)

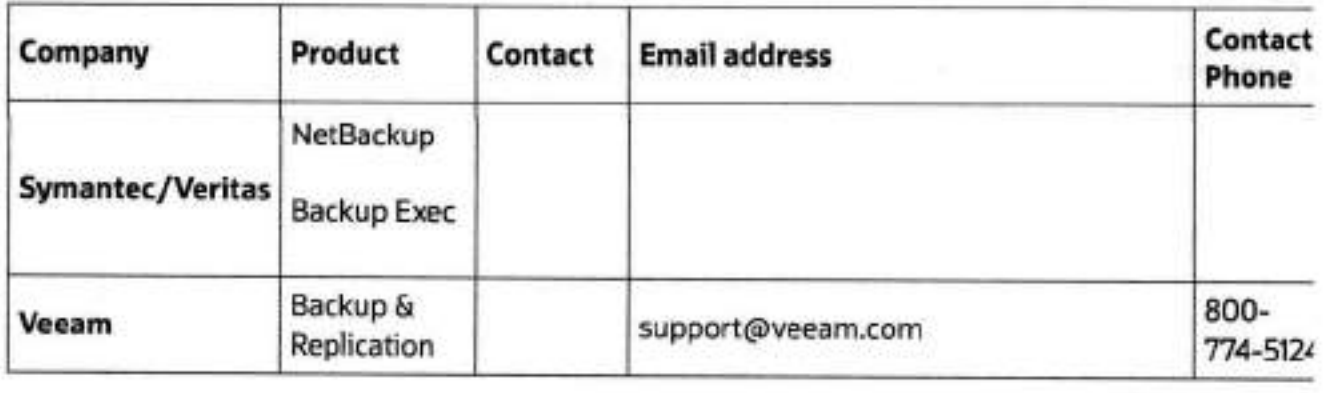

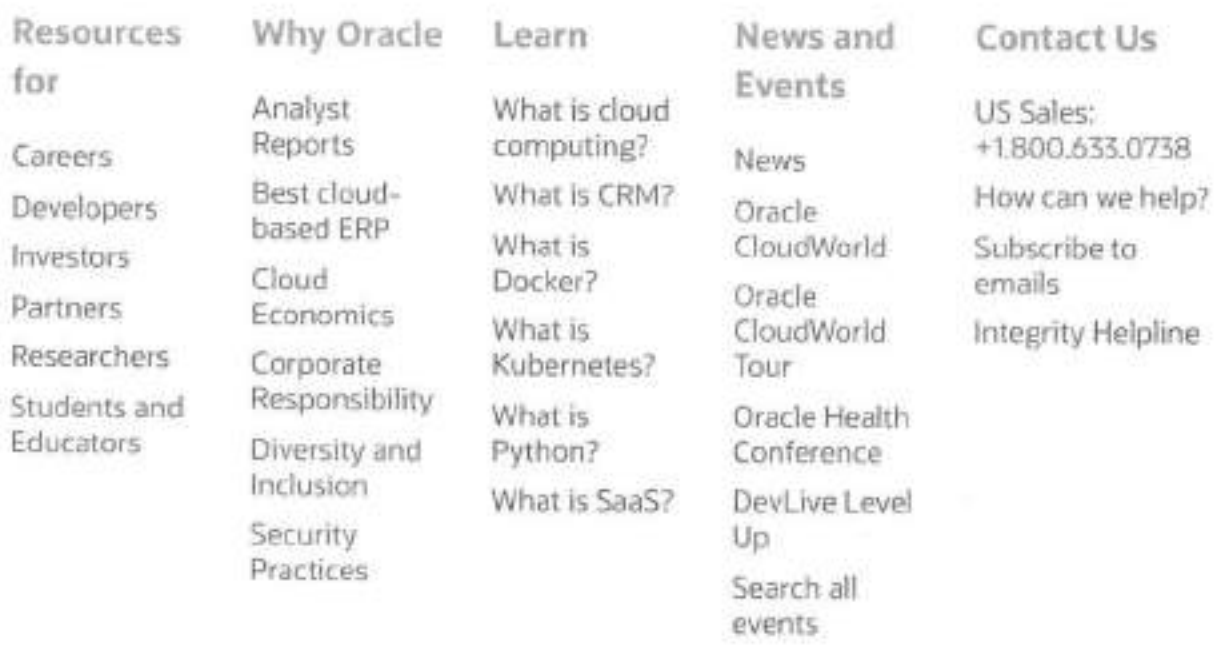

Country/Region

ID 2023 Oracle Privacy / Do Not Sell My Info Cookie Preferences Ad Choices Carpers

> Call US Sales +1.800.633.0738 Complete list of local country numbers

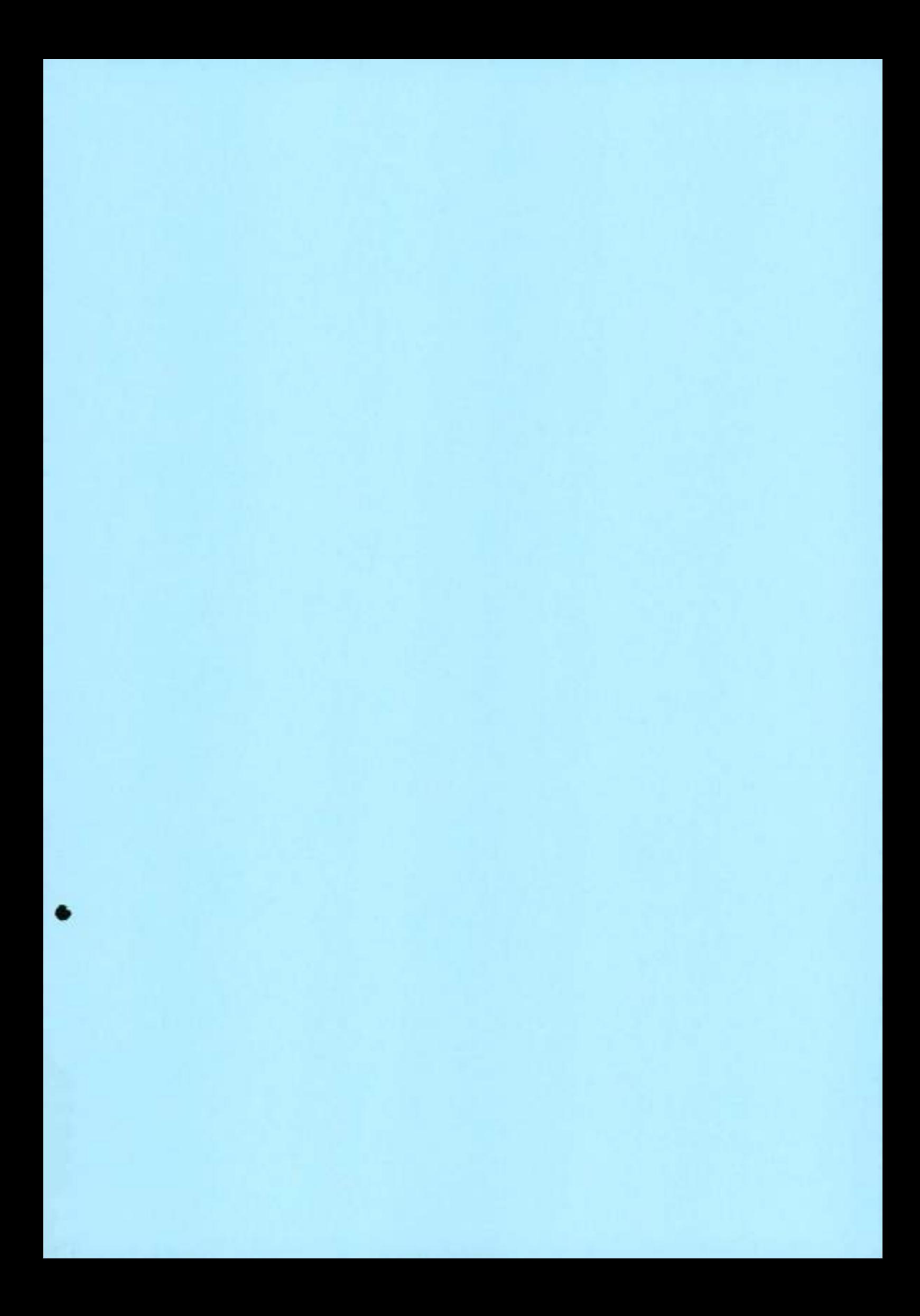

Número do artigo: 000003886 J Imprimir and a state of the article of the article of the article of the article of the article of the article of the article of the article of the article of the article of the article of the

# Data Domam: Noções básicas sobre a compactação do Data Domain

Resumo: As terminologias, vantagens e medidas são explicadas aqui para descrever os tipos de compactação usados, a terminologia e outros aspectos da compactação de um sistema Data Domam.

### Conteúdo do artigo

#### Instruções

**Noções básicas sobre a compactação do Data Dornal**iri

#### **OBJETIVO**

As técnicas de compactação envolvidas em um sistema Data Domain utilizam técnicas de última geração para reduzir o espaço físico exigido pelos dados dos clientes. Portanto, as tecnologias e as medições dos níveis de compactação são tópicos complexos. Este documento discute algumas terminologías, vantagens e medidas para explicar melhor os tipos de compactação usados, a terminologia e outros aspectos da compactação de um sistema Data Domam. **APLICA-SE** A

• Todos os sistemas Data Domam

#### **SOLUÇÃO**

#### 1. Introdução

#### Última atualização: 21 de junho de 2012

Compactação é uma tecnologia de redução de dados que visa a armazenar um conjunto de dados usando menos espaço físico. Nos sistemas Data Domam (DDOs), nós fazemos uma *desduplicação* e uma *compactação loca/para* compactar os dados do usuário. A desduplicação, ou deduplicação, é usada para identificar segmentos de dados redundantes e armazenar apenas segmentos de dados exclusivos. A compactação local compacta ainda mais os segmentos de dados exclusivos com determinados algoritmos de compactação, como lz, gzfast, gz etc. A compactação geral de dados do usuário no DDOS é o esforço conjunto entre a desduplicação e a compactação local. O DDOS usa a 'taxa *de compactação"* para medir a eficácia da compactação de dados. Geralmente, ela é a proporção entre o tamanho total dos dados do usuário e o tamanho total dos dados compactados ou o tamanho do espaço físico usado.

O file system do Data Domain é um file system de desduplicação "estruturado por logs". Um file system estruturado por logs só acrescenta dados ao sistema, e a exclusão por si só não pode liberar espaço físico. Esses file systems dependem da coleta de lixo para recuperar o espaço que não é mais necessário. Combinadas, as características do file system estruturado por logs e da tecnologia de desduplicação dificultam o claro entendimento de todos os aspectos da compactação do DDOS.

Nós podemos medir muitos aspectos sobre a compactação. Neste documento, discutiremos os detalhes passo a passo para ajudar a entender a compactação do DDOS. Primeiramente, explicaremos o efeito geral da compactação do sistema, que nos informa a compactação *realista* realizada em um sistema Data Domam: o volume de dados do usuário, a quantidade de espaço físico consumido e a proporção entre eles. Neste documento, essa proporção é chamada de "taxa de compactação efetiva do sistema". O DDOS realiza a desduplicação em linha e monitora as estatísticas dos segmentos originais de dados do usuário, os segmentos de dados exclusivos pós-desduplicação e o efeito da compactação local sobre os segmentos de dados exclusivos. Essas estatísticas de compactação em linha são usadas para medir o efeito da compactação em linha. Observe que as estatísticas de compactação em linha podem ser medidas em cada gravação. Além disso, o DDOS monitora as estatísticas em diferentes níveis: arquivos, MTrees e o sistema inteiro. O conteúdo deste documento pode ser aplicado a todas as versões do DDOS lançadas até a publicação deste documento, o DDOS 5.3. Não há garantias de que todo o conteúdo seja preciso para versões futuras. Nas versões anteriores à 5.0, o sistema como um todo tem apenas uma MTree e o termo MTree não é explicitamente acionado.

2 Compactação: Efeito geral no sistema

O efeito geral da compactação em todo o sistema é medido pela taxa *de compactação efetiva do sistema,* que é a proporção entre o tamanho dos dados do usuário e o tamanho do espaço físico usado. Ele é relatado pelo comando "filesys show compression" (FSC) da

#### *26/09/2023,* 1050 Data Domam: Noções básicas sobre a compactação do Data Domain 1 Dell Brasil

CLI (as informações correspondentes também estão disponíveis na GUI). Um exemplo de resultado do FSC **é** exibido abaixo.

From: 2012-06-07 13:00 To: 2012-06-14 13:00 Pre-Comp Post-Comp Global-Comp Local-Comp Total-Comp (GiB) (GiB) Factor Factor Factor (Reduction %) - Des Donain Napas basses solve a surrentlique to Development Del Brasil<br>From: 2012-06-07 13:00 To: 2012-06-14 13:00 Pre-Comp Post-Comp Global-Comp Local-Comp Total-Comp (GiB) (GiB) Factor Factor<br>Facto CLI (as informações correspondentes também estão disponíveis na GUI). Um exemplo de resultado do FSC é exibido abaixo.<br>From: 2012-06-07 13:00 To: 2012-06-14 13:00 Pre-Comp Post-Comp Global-Comp Local-Comp Total-Comp (GiB)

not include the effects of pre-comp file deletes/truncates since the last cleaning on 2011/03/19 16:09:04. Key: Pre-Comp = Data written before compression Post-Comp = Storage used after compression Global-Comp Factor = Pre-Comp / (Size after de-dupe) Local-Comp Factor = (Size after de-dupe) / Post-Comp Total-Comp Factor = Pre-Comp / Post-Comp Reduction % = ((Pre-Comp - Post-Comp) / Pre-Comp)\* 100

A taxa de compactação efetiva do sistema é informada na linha 1 da seção de resultados da saída da CLI. A linha é destacada em envelope. O tamanho total dos dados do usuário é identificado como "Pre-Comp". O espaço físico total consumido (por dados e metadados) é exibido como "Post-Comp".

Observe que os números 'Pre-Comp' e "Post-Comp" são lidos no tempo de execução. O FSC sincroniza implicitamente o sistema inteiro e, então, consulta os dois números. Esses dois números são medidos da mesma forma que "Filesys show space". *Taxa de compactação efetiva do sistema* = *Pre-Comp/Post-Comp* 

O restante do resultado do FSC descreve as estatísticas de compactação em linha, que nós discutiremos posteriormente. Há várias operações que podem afetar a taxa de compactação efetiva do sistema:

- **Cópia rápida.** Quando uma operação de cópia rápida é feita a partir de um arquivo do namespace ativo (não a partir de snapshots), ela é uma desduplicação perfeita, pois não é necessário ter espaço físico extra para o arquivo de destino. Uma cópia rápida permite aumentar o tamanho dos dados do usuário sem consumir espaço físico adicional. Isso aumentará a taxa de compactação efetiva do sistema. Quando muitas cópias rápidas são feitas, a taxa de compactação efetiva do sistema pode se tornar artificialmente alta.
- **Sintético virtual.** Os backups sintéticos virtuais tendem a mostrar uma alta taxa de compactação efetiva do sistema. Isso ocorre porque a opção sintética virtual faz backups completos lógicos, mas só transfere dados alterados/novos para os sistemas Data Domam. o impacto da opção sintética virtual sobre a taxa de compactação efetiva do sistema é um pouco semelhante ao efeito da cópia rápida.
- Substituições. As substituições consomem mais espaço físico, mas não aumentam o tamanho lógico do conjunto de dados. Assim, elas reduzem a taxa de compactação efetiva do sistema.
- **Armazenar arquivos fragmentados.** Os arquivos fragmentados contêm grandes 'furos" que são contabilizados no tamanho lógico, mas não consomem espaço físico devido à compactação. Como resultado, eles podem fazer com que a taxa de compactação efetiva do sistema pareça alta.
- Armazenar arquivos pequenos. O DDOS adiciona uma sobrecarga de quase 1 KB a cada arquivo para determinados metadados internos. Quando um sistema armazena um número significativo de arquivos muito pequenos (tamanhos inferiores a 1 quilobyte ou em quilobytes de um dígito), a sobrecarga dos metadados diminuirá a taxa de compactação efetiva.
- **Armazenar arquivos pré-compactados/pré-crlptografaclos. A** compactação e a criptografia podem amplificar significativamente o **nível** de alteração de **dados e** reduzir **a** possibilidade de desduplicação. Geralmente, esses arquivos não podem ser desduplicados satisfatoriamente **e reduzir a** taxa de compactação efetiva do sistema.
- **Exclusões. As exclusões reduzem o** tamanho lógico do sistema, mas o sistema só recupera o espaço não utilizado correspondente quando a coleta de lixo é executada. Um grande número de arquivos excluídos deixará a taxa de compactação baixa até que a GC seja executada.
- Coleta **de lixo (GC).** A GC recupera o espaço consumido pelos segmentos de dados que não são mais referidos por nenhum arquivo. Se muitos arquivos foram excluídos recentemente, a GC poderá aumentar a taxa de compactação do sistema reduzindo o espaço físico consumido.
- Captura **agressiva de snapshots.** Quando capturamos um snapshot de uma MTree, nós não alteramos o tamanho lógico do conjunto de dados. No entanto, todos os segmentos de dados referidos pelo snapshot precisarão ser bloqueados, mesmo se todos os arquivos capturados pelo snapshot forem excluídos após a captura do snapshot. A GC não pode recuperar o espaço que ainda é necessário para os snapshots; portanto, ter muitos snapshots pode fazer com que a taxa de compactação efetiva do sistema pareça baixa. Porém, os snapshots são recursos muito úteis de recuperação de falhas. Nós nunca devemos hesitar em capturar snapshots nem configurar agendamentos de snapshot adequados quando necessário.

#### 3. Compactação: Estatísticas em linha

O DDOS realiza a desduplicação em linha, pois os dados são ingeridos pelo sistema. Ele monitora o efeito da desduplicação em linha e da compactação local em cada gravação e acumula as estatísticas no nível de arquivo. As estatísticas de compactação em linha por arquivo são agregadas ainda mais no nível da MTree e do sistema. A compactação é medida com base em três números das estatísticas em linha:

- O comprimento de cada gravação, chamado de *raw\_bytes*
- O comprimento de todos os segmentos exclusivos, chamado de *pre\_Ic\_size*
- O comprimento dos segmentos exclusivos compactados localmente, chamados de *posLlc\_sizeç*

Com base nos três números acima, o DDOS define mais duas taxas de compactação de granularidade fina:

- *Compacta ção global (g\_comp).* É igual a (raw\_bytes/preic\_size) e reflete a taxa de desduplicação;
- *Compacta çâo local (Lcomp).* É igual a (preic\_size/postic\_size) e reflete o efeito do algoritmo de compactação local.

#### 26/09/2023. 10:50 Data Demain: Noções básicas sobre a compactação do Data Domain | Del Brasil

As estatísticas acumuladas de compactação em linha fazem parte dos metadados de arquivo do DDOS e são armazenadas no inode de arquivo. O DDOS oferece recursos para verificar as compactações em linha em todos os três níveis: arquivo, MTree e o sistema inteiro. Nós os detalhamos nas seções abaixo.

#### 3.1 Compactação de arquivos

A compactação de arquivos pode ser verificada pelo comando 'filesys show compression <path>" da CLI, que informa as estatísticas acumuladas de compactação armazenadas no inode de arquivo. Quando um diretório é especificado, as estatísticas de compactação em linha de todos os arquivos contidos diretamente nesse diretório são resumidas e relatadas. No resultado da CLI, raw\_bytes é identificado como "Original Bytes"; pre\_lc\_size é identificado como "Globally Compressed'; postJc\_bytes é identificado como "Locally Compressed'; e as outras sobrecargas são identificadas como "Meta-data'. Os dois exemplos abaixo são capturados de um DDR real. Exemplo 1: estatísticas de compactação em linha de um arquivo

# filesys show compression /data/col1/main/dir1/file\_1 Total files: 1; bytes/storage\_used: 17.0 Original Bytes: 78,968,112 Globally Compressed: 7,805,052 Locally Compressed: 4,625,442 Meta-data: 24,820

Exemplo 2: estatísticas de compactação em linha de todos os arquivos de um diretório, inclusive todos os subdiretórios # filesys show compression /data/col1/main/dir1 Total files: 9; bytes/storage\_used: 16.6 Original Bytes: 79,563,175 Globally Compressed: 8,081,177 Locally Compressed: 4,769,120 Meta-data: 27,408

O sistema informa a taxa geral de compactação em linha no resultado da CLI acima como "bytes/storage\_used". No entanto, é necessário ter cuidado ao interpretar as informações acima, pois elas podem ser falsas por vários motivos. Um dos motivos é que pre\_lc\_size e post\_lc\_size são registrados quando as operações de dados são processadas. Quando os arquivos que, originalmente, adicionaram esses segmentos ao sistema são excluídos, o número de segmentos de dados exclusivos no arquivo restante deve aumentar.

Por exemplo, suponha que um arquivo sample.file seja submetido a backup em um sistema Data Domain e, no primeiro backup, as informações de compactação do arquivo são: pre\_lc\_size=1 0GiB, postJc\_size=5GiB. Em seguida, suponha que os dados desse arquivo são exclusivos, sem compartilhamento de dados com qualquer outro arquivo. No segundo backup do arquivo, suponha ainda que o arquivo receba uma desduplicação ideal, de modo que preJc\_size e postJc\_size devem ser zero porque todos os segmentos do arquivo já existiam no sistema. Quando o primeiro backup é excluído, o segundo backup do arquivo se torna o único arquivo que faz referência aos 5 GiB de segmentos de dados. Nesse caso, o ideal é que pre\_lc\_size e postJc\_size do arquivo do 21 backup sejam atualizados de 0 para 10 GiB e 5 GIB, respectivamente.

No entanto, não há como detectar para quais arquivos isso deve ser feito; portanto, as estatísticas de compactação em linha dos arquivos existentes são deixadas inalteradas. Outro fato que afeta os números acima são as estatísticas acumuladas. Quando um arquivo recebe muitas substituições, não se sabe até que ponto as estatísticas acumuladas refletem as gravações que introduziram os dados em tempo real. Assim, com o passar de um longo período, as estatísticas de compactação em linha só podem ser tratadas como heurísticas para estimar aproximadamente a compactação de determinado arquivo.

Outro fato que vale a pena realçar é que a compactação em linha de um arquivo não pode ser medida para um intervalo de tempo arbitrário. Observe que as estatísticas de compactação em linha dos arquivos são um resultado acumulado e abrangem todas as gravações que o arquivo já recebeu. Quando um arquivo recebe muitas substituições, raw\_bytes pode ser muito maior que o tamanho lógico do arquivo. Para arquivos fragmentados, os tamanhos de arquivo podem ser muito maiores que Original Bytes'.

#### 3,2 Compaclação de MTree

Nós podemos verificar a compactação de determinada MTree com o comando 'mtree show compression" (MSC) da CLI. Há discussões segundo as quais os valores absolutos das estatísticas de compactação em linha são acumulados. Considerando-se que a vida útil de uma MTree pode ser muito longa, os valores absolutos se tornam cada vez menos informativos ao longo do tempo. Para resolver esse problema, nós usamos os deitas das estatísticas de compactação em linha e relatamos apenas as compactações de determinados intervalos de tempo. De acordo com a abordagem subjacente, nós fazemos o dump periódico das estatísticas de compactação em linha da MTree em um log. Quando um client consulta a compactação de MTree com o comando MSC da CLI, nós usamos o log para calcular os deitas dos números para a geração de relatórios de compactação. Por padrão, o MSC relata as compactações dos últimos 7 dias e das últimas 24 horas. Um usuário pode especificar qualquer período em que esteja interessado. Vamos demonstrar os detalhes com um exemplo. Vamos supor que temos o seguinte log para a MTree A:

3:00AM, raw\_bytes=11000GB, pre\_lc\_size=100GB, post\_lc\_size=50GB 4:00AM, raw\_bytes=12000GB, pre\_lc\_size=200GB, post\_lc\_size=100GB

Então, a compactação da MTree A para essa hora é

g\_comp = (12000-11000)/(200-100) = 10 Lcomp = (200-100)/(100-50) = 2 overall compression ratio = (12000-11000)/(100-50) = 20 Claramente, o cálculo da taxa de compactação acima não realiza qualquer ação com o tamanho do conjunto de dados. Por exemplo, a MTree acima pode ter apenas dados lógicos de 500 GB.

O MSC oferece suporte à opção 'daily" e "daily-detailed'. O mesmo acontece com o comando "filesys show compression" da CLI. Quando a opção daily" é especificada, a CLI relata a compactação diária com base em dias corridos. Ela usa os deitas diários de raw\_bytes e postjc\_size para calcular a taxa de compactação diária. Quando a opção "daily-detailed" é especificada, a CLI mostra todos os três deltas (de raw\_bytes, pre\_lc\_size e post\_lc\_size, respectivamente) de cada dia; ela também calcula os valores g\_comp e l\_comp, além de 'Total Compression Factor".

Exemplos de resultados dos sistemas reais estão incluídos no Apêndice.

#### 3.3 Compactação do sistema

Quando nós entendermos como a compactação é relatada nas MTrees, fica fácil estendera conceito para todo o sistema. A coleta e a geração de relatórios de estatísticas em linha da compactação de todo o sistema são exatamente iguais às das MTrees. A única diferença é o escopo, pois uma compactação é feita em uma MTree específica e, a outra, em todo o sistema. Ë possível verificar os resultados usando o comando "filesys show compression" da CLI. De fato, nós já incluímos um exemplo na Seção 2. A compactação do sistema com as opções "last 7 days" e 1ast 24 hours" é relatada nas duas últimas linhas da seção de resultados da saída do FSC. GDA

GDA é a abreviação de 'Global Deduplication Array' ou array global de desduplicação, em português. Trata-se de uma solução em cluster que pode incluir até dois nós, O GDA apresenta um espaço de armazenamento unificado aos usuários. As informações de compactação são agregadas de todos os nós. Portanto, nenhum elemento é tratado especialmente para fins de geração de relatórios de compactação. Teorícamente, nós podemos tratar um GDA como um sistema de único nó quando investigamos os relatórios de compactação de dados.

#### Arquivadores

Nos arquivadores, o armazenamento é separado em dois níveis: o nível ativo e o nível de arquivo. Eles são dois domínios independentes de desduplicação. O usuário só pode injetar dados no nível ativo. Posteriormente, um usuário pode usar os recursos de movimentação de dados oferecidos pelo DDOS para migrar dados do nível ativo para o nível de arquivo. Assim, a medição e a geração de relatórios de espaço e de compactação são processadas em cada nível. No entanto, com um arquivo por nível, nós não diferenciamos o nível e relatamos estatísticas de compactação em linha; elas são exatamente iguais às descritas na Seção 3.1.

#### Mmstérios da desduplicação

O último tópico de destaque para entender a compactação do DDOS são as características da desduplicação, que é chamada de "compactação global" em muitos documentos do Data Domam. Embora a terminologia contenha a palavra "compactação", ela é totalmente diferente do conceito tradicional de compactação, que também é apresentado pelo DOOS com o nome "compactação local".

A compactação local simplesmente reduz o tamanho dos dados usando um algoritmo específico (observe que alguns tipos de dados não são compactáveis e a aplicação de algoritmos de compactação neles pode, na verdade, aumentar um pouco o tamanho dos dados). Geralmente, depois que um algoritmo é decidido, os dados em si são o único fator da taxa de compactação. No entanto, a desduplicação é diferente. Ela não é um conceito local, e sim *"global'.* Um segmento de dados recebido é desduplicado em todos os segmentos de dados existentes em um domínio de desduplicação, o que inclui todos os dados dos sistemas Data Domain não arquivadores. O segmento de dados em si não importa no procedimento de desduplicação.

Na prática, nós raramente vemos uma alta taxa de desduplicação no backup inicial de um conjunto de dados. Nos backups iniciais, muitas vezes, a grande redução de dados vem da compactação local. Quando os backups subsequentes chegam aos sistemas Data Domam, a desduplicação mostra sua força e se torna o fator dominante para a compactação. A eficácia da desduplicação depende do fato de que a taxa de alteração de um conjunto de dados geralmente é baixa de backup para backup. Por esse motivo, os conjuntos de dados com altas taxas de alteração podem não ser desduplicados satisfatoriamente. Quando o aplicativo de backup insere seus próprios fragmentos de metadados (chamados de marcadores pelo Data Domam) nas imagens de backup em uma frequência muito alta, ele também pode não obter uma boa taxa de desduplicação. Nossas técnicas de manuseio de marcadores podem ajudar em alguns casos, mas nem sempre.

Diante dessas observações, o que você deve esperar?

- Não se surpreenda quando os backups iniciais atingirem apenas uma pequena taxa de compactação efetiva do sistema, por exemplo, 2 ou 3. Geralmente, a desduplicação tem poucas oportunidades de mostrar sua força nos backups iniciais.
- A taxa de compactação global de um backup incremental é menor que a taxa de compactação do backup completo correspondente. Isso ocorre porque um backup incremental contém apenas arquivos alterados ou novos, em comparação com o backup anterior imediato. A taxa de compactação global depende da porcentagem de novos dados no backup incremental.
- A taxa de desduplicação de um backup completo (os não iniciais) também pode ser baixa em vários cenários. Alguns cenários observados com frequência são: uma grande porcentagem de dados é alterada, o conjunto de dados é dominado por arquivos pequenos, os aplicativos de backup adicionam muitos marcadores com espaçamento estreito, um backup de banco de dados é feito de modo incremental e/ou com tamanho pequeno de blocos etc. Quando uma baixa taxa de compactação é observada em um backup completo com baixa taxa de alteração de dados, nós precisamos verificar se esse é um dos casos que acabamos de descrever ou se é necessário envolver os desenvolvedores.
- Não suponha que a compactação da imagem de um backup posterior (arquivos) seja sempre melhor que a inicial. A imagem de um backup consecutivo pode mostrar uma alta taxa de desduplicação porque as imagens dos backups iniciais e anteriores já adicionaram a maioria dos dados ao sistema. Quando todas as imagens dos backups anteriores forem excluídas, a taxa de compactação global e local da imagem do backup mais antigo existente ainda poderá ser muito alta, mas ela só nos diz que a desduplicação foi satisfatória quando a imagem foi adicionada ao sistema, nada mais. Portanto, quando você exclui um arquivo, que tem uma taxa de compactação global e local muito alta e é a última imagem de backup de um conjunto de dados específico, você pode liberar muito mais espaço que o tamanho derivado da taxa de compactação.
- Não compare as taxas de compactação do mesmo conjunto de dados em sistemas diferentes, independentemente da forma como você adiciona o conjunto de dados: copiando por meio de protocolos como NFS e CIFS ou por replicação. Isso ocorre

#### 26109/2023, 10:50 Data Domam. Noções bâscas sobre a compactaçõo do Data Domain 1 Dell Brasil

porque cada sistema é um domínio de desduplicação independente. Não faz sentido comparar a taxa de desduplicação em diferentes domínios de desduplicação, até mesmo quando o conjunto de dados em questão é o mesmo.

#### 7 Resumo

Medir a compactação é uma tarefa difícil em file systems de desduplicação, mas é ainda mais difícil em file systems de desduplicação estruturados por logs. Nós precisamos entender como a desduplicação funciona e como as estatísticas de compactação são moriitoradas. As taxas de compactação são informações muito úteis para entender o comportamento de um sistema especítco. A taxa de compactação efetiva do sistema é a medida mais importante, confiável e informativa. As estatísticas de compactação em linha também podem ser muito úteis, mas observe que podem não ser mais do que heurísticas em algumas circunstâncias. Claramente, ainda há áreas para aprimorar o monitoramento e a geração de relatórios de compactação. No entanto, o DDOS já faz um trabalho razoavelmente bom em geral.

#### Apêndice. Exemplos de resultados **de Mtree Show Compression**

Vamos supor que exista uma MTree que contém 254.792,4 GiB de dados do usuário. Ela recebeu apenas 4.379,3 GiB de novos dados nos últimos 7 dias e 78,4 GiB de novos dados nas últimas 24 horas, respectivamente. Obviamente, é possível especificar outros intervalos de tempo. A opção "dail/ informa as estatísticas de compactação em linha dos últimos 33 dias. Quando a opção 'dailydetailed' é definida, as taxas totais de compactação são mais detalhadas, separando-as em taxas de compactação global e local. nos últimos 7 dias e 78,4 GiB de novos dados nas últimas 24 horas, respectivamente. Obviamente, é possível especificar outros<br>intervalos de tempo. A opção "*daily*" informa as estatísticas de compactação em linha dos últim - D : Deleted RO : Read Only RW : Read Write RD : Replication Destinatiori RLE: Retention-Lock Enabled RLD : Retention-Lock Disabled **# mtree show compression /data/coll/maln** From: 2012-06-07 14:00 To: 2012-06-14 14:00 No data available for the selected interval. Pre-Comp Post-Comp Global-Comp Local-Comp Total-Comp (GiB) (GiB) Factor Factor Factor (Reduction %) - D : Deleted RO : Read Only RW : Read Write RD : Replication Destination RLE : Retention-Lock Enabled RLD : Retention-Lock Disable<br> **# mtree show compression /data/col1/main** From: 2012-06-07 14:00 To: 2012-06-14 14:00 No

\_\_\_\_\_\_\_ \* Does not include the effects of pre-comp file deletes/truncates since the last cleaning on 2011/03/19 16:09:04. Key: Pre-Comp = Data written before compression Post-Comp = Storage used after compression Global-Comp Factor = Pre-Comp / (Size after de-dupe) Local-Comp Factor = (Size after de-dupe) / Post-Comp Total-Comp Factor = Pre-Comp / Post-Comp Reduction % = ((Pre-Comp - Post-Comp) / Pre-Comp) \* <sup>100</sup>

# mtree **show compression** /data/coll/main daily From: 12/05/2012 12:00 To: 2012-06-14 12:00 Sun Mon Tue Wed Thu Fri Sat Weekly - - - - - - - - - -13- -14- -15- -16- -17- -18- -19- Date 432.0 405.9 284.1 438.8 347.0 272.7 331.4 2511.8 Pre-Comp 85.5 66.2 45.3 81.9 61.4 57.4 66.3 464.1 Post-Comp 5.üx 6.1 x 6.3x 5.4x 5.7x 4.7x 5.0x 5.4x Total-Comp Factor -20- -21- -22- -23- -24--25- -26- 478.0 387.8 450.2 533.1 386.0 258.4 393.6 2887.1 100.6 81.5 100.8 119.0 84.0 40.6 75.3 601.8 4.8x 4.8x 4.5x 4.5x 4.6x 6.4x 5.2x 4.8x -27- -28- -29- -30- -31- -1- -2- 27.6 1.0 0.4 470.7 467.3 517.7 641.9 2126.7 4.9 0.2 0.1 83.9 92.3 89.8 140.1 411.2 5.6x 5.6x 4.3x 5.6x 5.1x 5.8x 4.6x 5.2x -3- -4- -5- -6- -7- -8- -9- 539.6 495.0 652.8 658.7 537.1 398.7 305.5 3587.3 110.8 108.0 139.4 137.0 111.5 78.3 48.3 733.3 4.9x 4.6x 4.7x 4.8x 4.8x 5.1x 6.3x 4.9x -10--11- -12- -13- -14- 660.2 738.3 787.2 672.9 796.9 3655.5 143.9 152.5 167.6 126.9 163.3 754.2 4.6x 4.8x 4.7x 5.3x 4.9x 4.8x - - - - - - - - - Pre-Comp Post-Comp Global-Comp Local-4.3x 5.6x 5.1x 5.8x 4.6x 5.2x -3- -4- -5- -6- -7- -8- -9- 539.6 495.0 652.8 658.7 537.1 398.7 305.5 3587.3 110.8 108.0 139.4 137.0 111.5<br>78.3 48.3 733.3 4.9x 4.6x 4.7x 4.8x 4.8x 5.1x 6.3x 4.9x -10- -11- -12- -13- -14- 660. 14768.3 2964.5 3.4x 1.5x 5.0x (79.9) Last 24 hrs 784.6 162.1 3.3x 1.4x 4.8x (79.3) \* Does

not include the effects of pre-comp file deletes/truncates since the last cleaning on 2011/03/19 16:09:04. Key: Pre-Comp = Data written before compression Post-Comp = Storage used after compression Global-Comp Factor = Pre-Comp / (Size after de-dupe) Local-Comp Factor = (Size after de-dupe) / Post-Comp Total-Comp Factor = Pre-Comp / Post-Comp Reduction % = ((Pre-Comp - Post-Comp) / Pre-Comp)\* 100

**#** mtree **show compression /datalcoll/maln daily-detalled** From: 12/05/2012 12:00 To: 2012-06-14 12:00 Sun Mon Tue Wed Thu Fri Sat Weekly - - - - - - -- -13- -14- -15- -16- -17- -18- -19- Date 432.0 405.9 284.1438.8 347.0 272.7 331.4 2511.8 Pre-Comp 85.5 66.2 45.3 81.9 61.4 57.4 66.3 464.1 Post-Comp 3.5x 4.1 x 4.3x 3.6x 3.8x 3.3x 3.4x 3.7x Global-Comp Factor 1.4x 1.5x 1.5x 1.5x 1.5x 1.4x 1.5x 1.5x Local-Comp Factor 5.0x 6.1 x 6.3x 5.4x 5.7x 4.7x 5.0x 5.4x Total-Comp Factor 80.2 83.7 84.1 81.3 82.3 78.9 80.0 81.5 Reduction % -20- -21- -22- -23- -24- -25- -26- 478.0 387.8 450.2 533.1 386.0 258.4 393.6 2887.1 100.6 81.5 100.8 119.0 84.0 40.6 75.3 601.8 3.3x 3.3x 3.0x 3.0x 3.3x 4.1x 3.6x 3.3x 1.4x 1.5x 1.5x 1.5x 1.4x 1.5x 1.4x 1.5x 4.8x 4.8x 4.5x 4.5x 4.6x 6.4x 5.2x 4.8x 79.0 79.0 77.6 77.7 78.2 84.3 80.9 79.2 -27--28--29--30--31--1--2-27.6 1.0 0.4470.7 467.3 517.7641.9 2126.7 4.9 0.2 0.1 83.9 92.3 89.8 140.1 411.2 4.4x 3.7x 2.6x 3.8x 3.5x 3.9x 3.2x 3.5x 1.3x 1.5x 1.6x 1.5x 1.4x 1.5x 1.5x 1.5x 5.6x 5.6x 4.3x 5.6x 5.1x 5.8x 4.6x 5.2x 82.1 82.2 76.8 82.2 80.3 82.7 78.2 80.7 -3- -4- -5- -6- -7- -8--9- 539.6 495.0 652.8 658.7 537.1 398.7 305.5 3587.3 110.8 108.0 139.4 137.0 111.5 78.3 48.3 733.3 3.4x 3.1 x 3.2x 3.4x 3.3x 3.4x 4.1 x 3.3x 1.4x 1.5x 1.5x 1.4x 1.4x 1.5x 1.6x 1.5x 4.9x 4.6x 4.7x 4.8x 4.8x 5.1 x 6.3x 4.9x 79.5 78.2 78.6 79.2 79.2 80.4 84.2 79.6 -10- -1 1--1 2--1 3--14- 660.2 738.3 787.2 672.9 796.9 3655.5 143.9 152.5 167.6 126.9 163.3 754.2 3.1x 3.4x 3.2x 3.7x 3.4x 3.3x 1.5x 1.4x 1.5x 1.4x 1.5x 1.5x 4.6x 4.8x 4.7x 5.3x 4.9x 4.8x 78.2 79.3 78.7 81.1 79.579.4-- 6.3x 4.9x 79.5 78.2 78.6 79.2 79.2 80.4 84.2 79.6 -10- -11- -12- -13- -14- 660.2 738.3 787.2 672.9 796.9 3655.5 143.9 152.5 167.6<br>163.3 754.2 3.1x 3.4x 3.2x 3.7x 3.4x 3.3x 1.5x 1.4x 1.5x 1.4x 1.5x 1.5x 4.6x 4.8x 4.7x 5.3x (Reduction %) Written:\* Last 33 days 14768.3 2964.5 3.4x 1.5x 5.0x (79.9) Last 24 hrs 784.6 162.1 3.3x 1.4x 4.8x (79.3) \* Does not include the effects of pre-comp file deletes/truncates since the last cleaning on 2011/03/19 16:09:04. Key: Pre-Comp = Data written before compression Post-Comp = Storage used after compression Global-Comp Factor = Pre-Comp / (Size after de-dupe) Local-Comp Factor = (Size after de-dupe) / Post-Comp Total-Comp Factor = Pre-Comp / Post-Comp Reduction % = ((Pre-Comp - Post-Comp) / Pre-Comp) \* <sup>100</sup>

# Propriedades do artigo

#### 26/09/2023, 10:50

#### Data Domam. Noções básicas sobre a compactação do Data Domain 1 Dell Brasil

#### **Produto afetado**

Data Domam

#### **Produto**

Data Domam

# **Data da última publicação**

21 abr 2021

#### **Versão**

**3** 

#### **Tipo de artigo**

How To

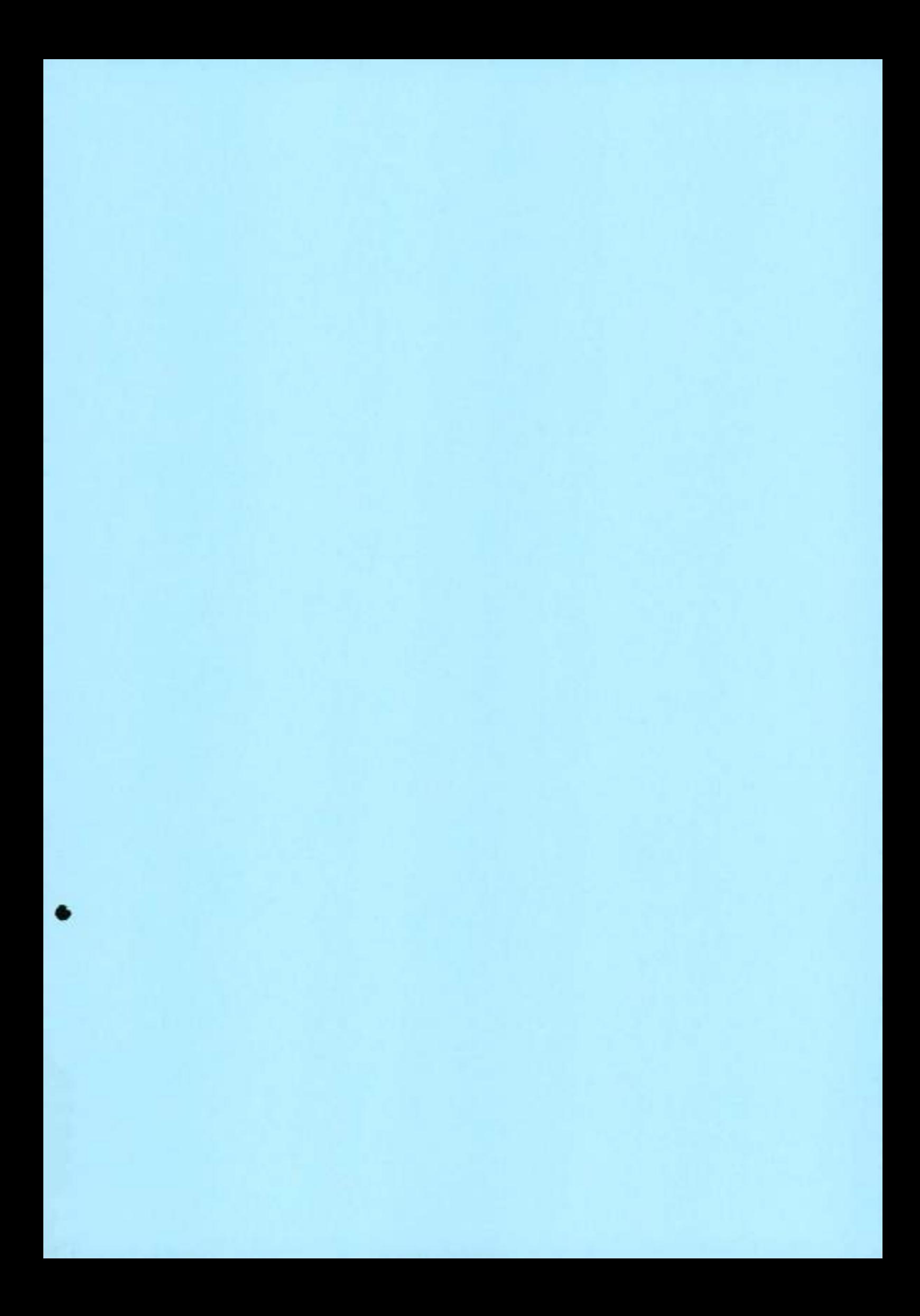

# **Dell EMC DD and PowerProtect Hardware 7.7**  Features and Specifications

7.7

**D&LLTechnologies** 

December 2021

Notes, cautons, and warnings

**01 NOTE: A** NOTE indicates important intormation that helps you make better use of your product.

**/\** CAUT:ON **A CAUTION indicates either potential damage to hardware or Ioss of data and teUs you how to avoid j the problem.** 

**A WARNING indicates a potential for property damage, personal injury, or death.** 

© 2019 - 2021 Dell Inc. or its subsidiaries. Ali rights reserved. Dell, EMC, and other trademarks are trademarks of Deli Inc. or its subsidiaries. Other trademarks may be trademarks of their respective owners.

# **Contents**

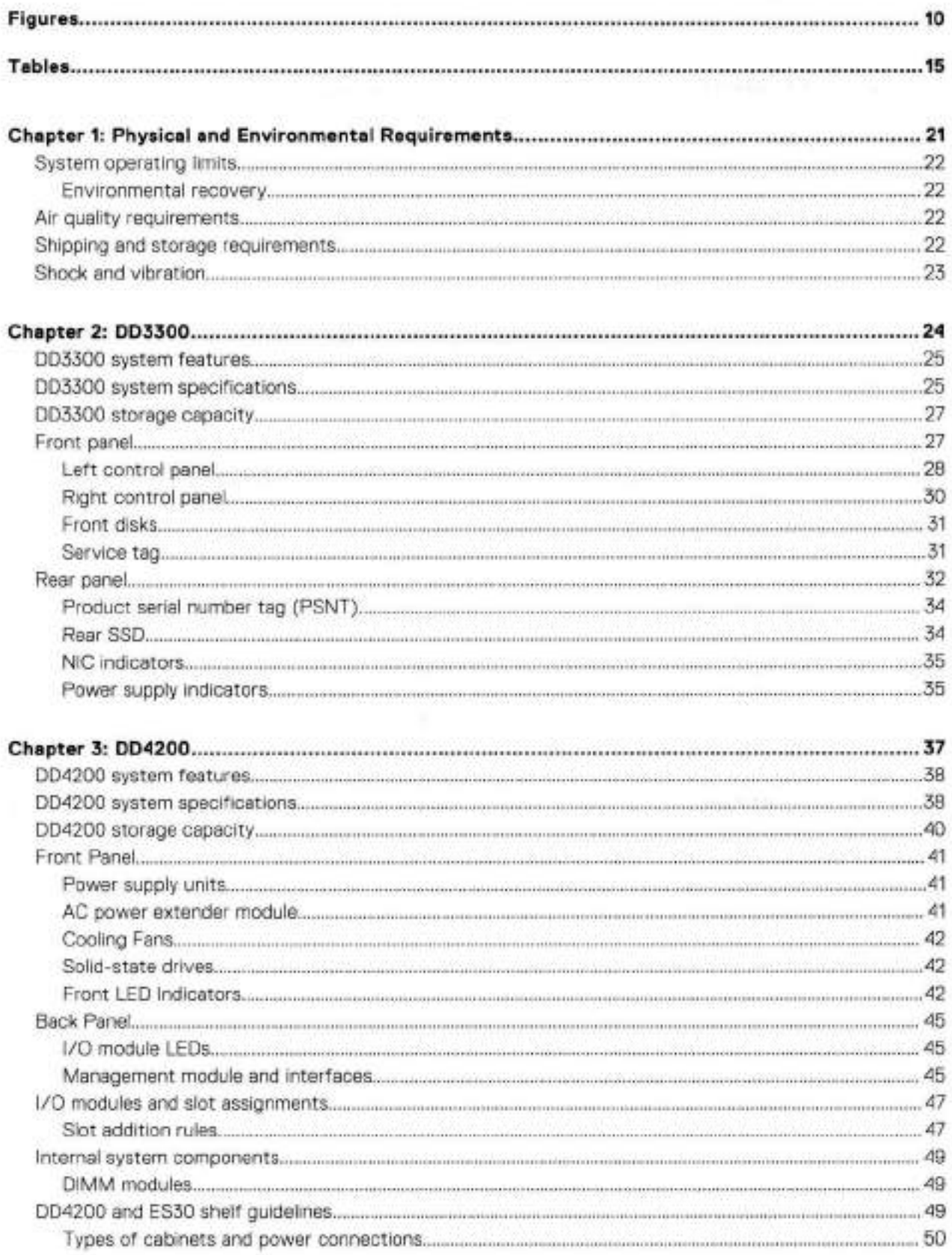

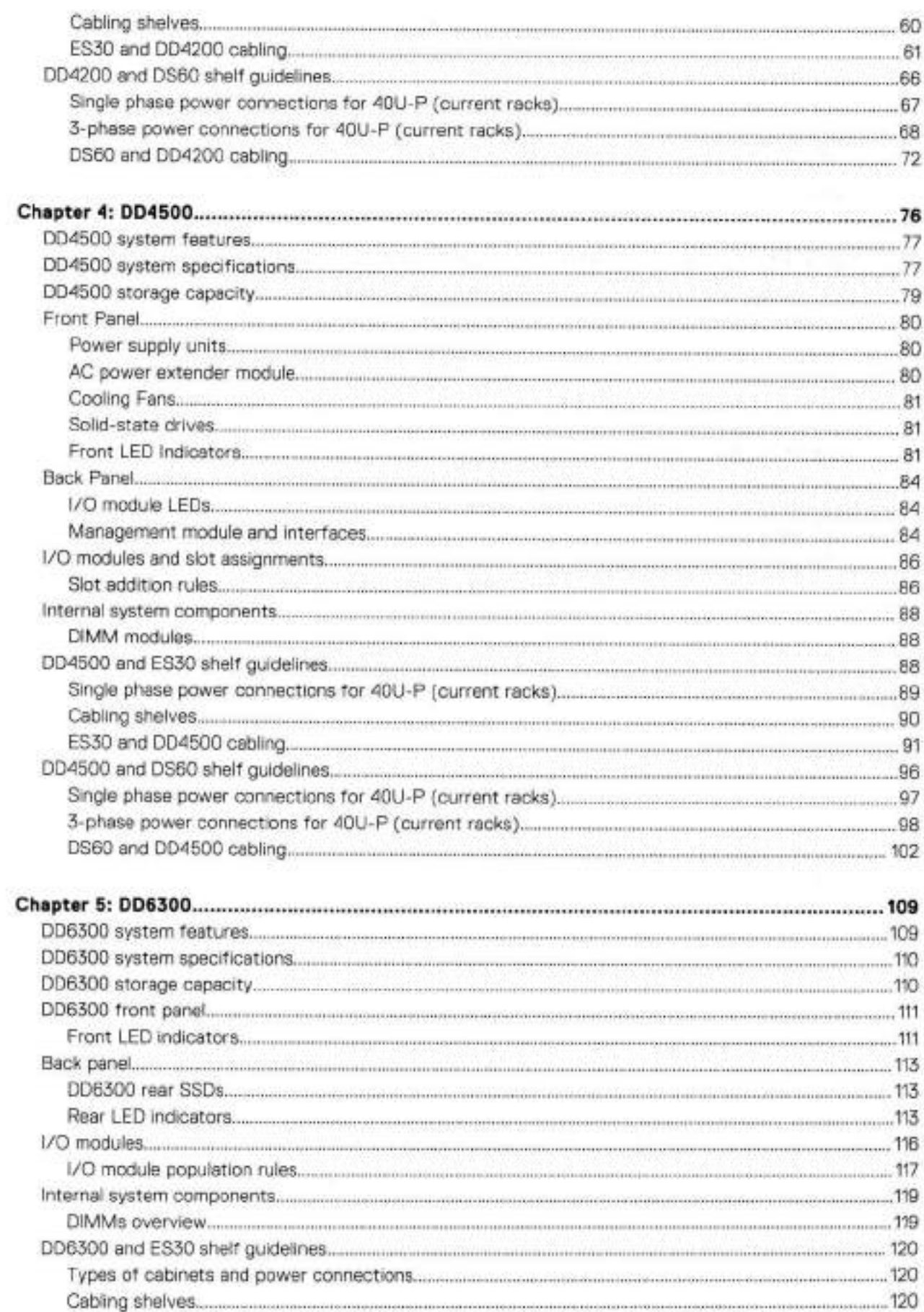

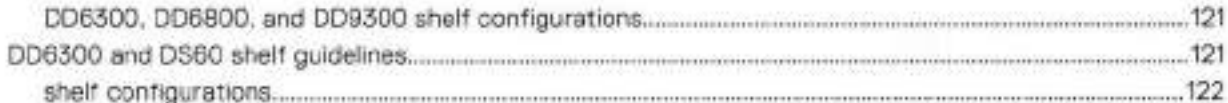

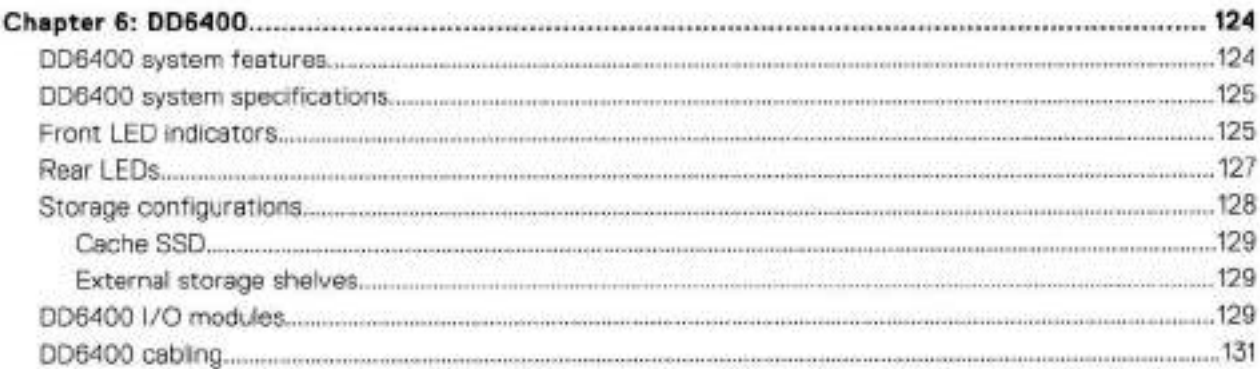

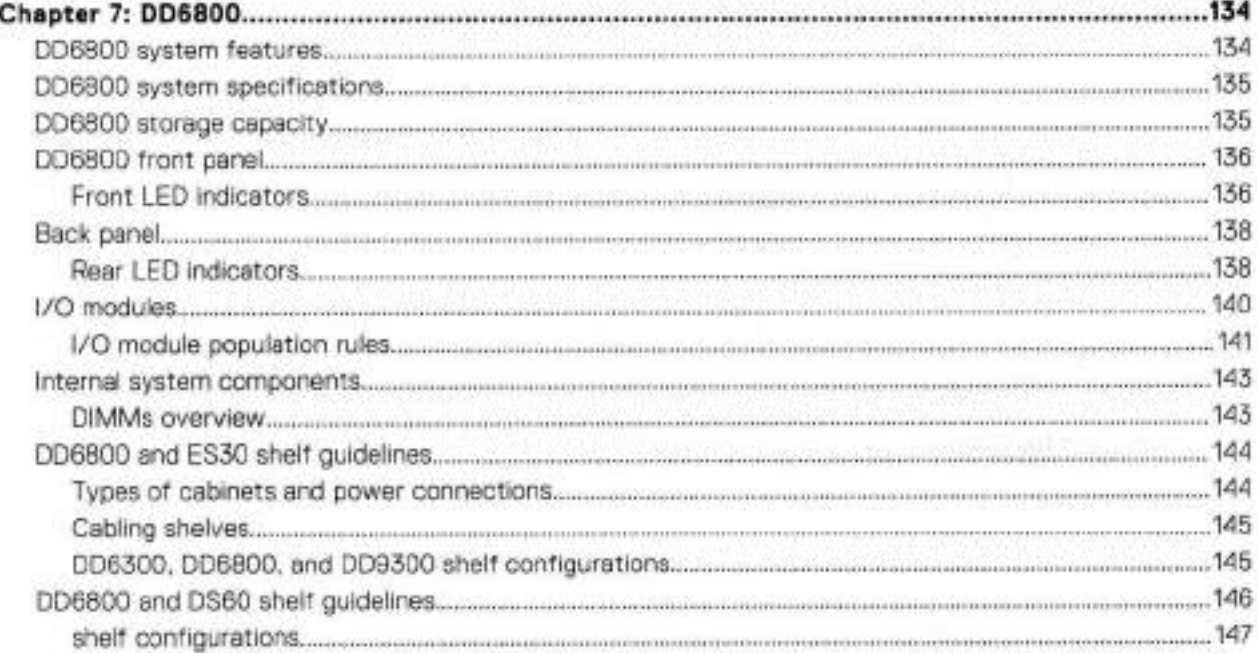

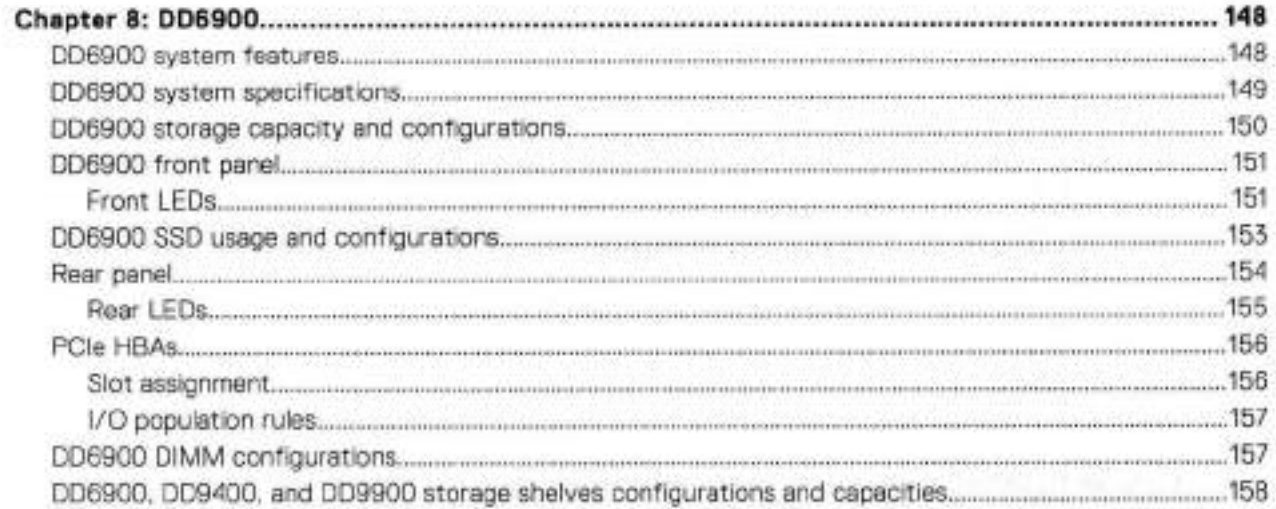

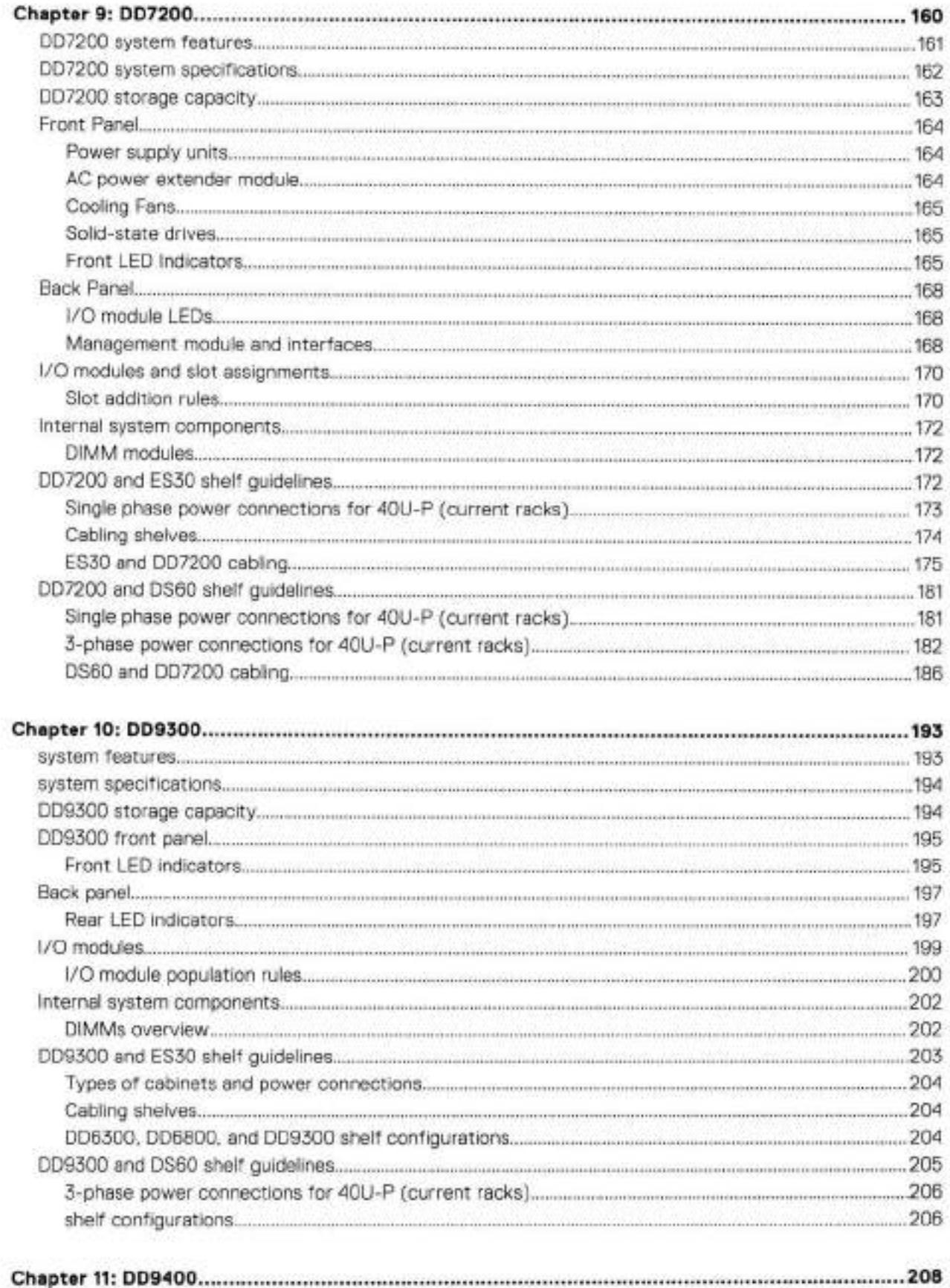

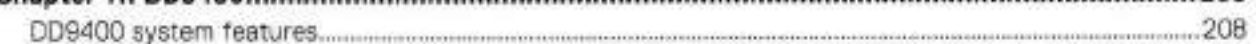

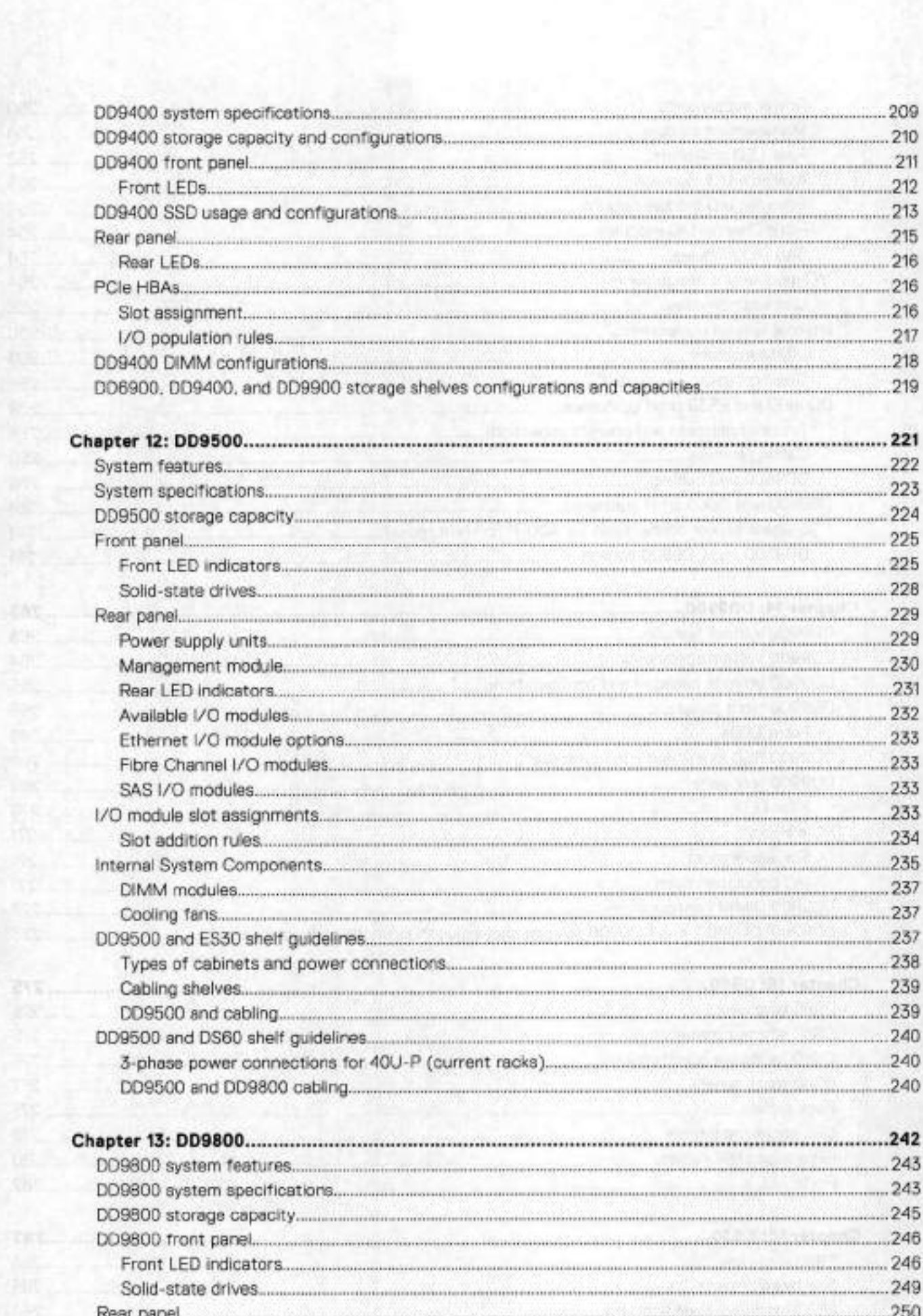

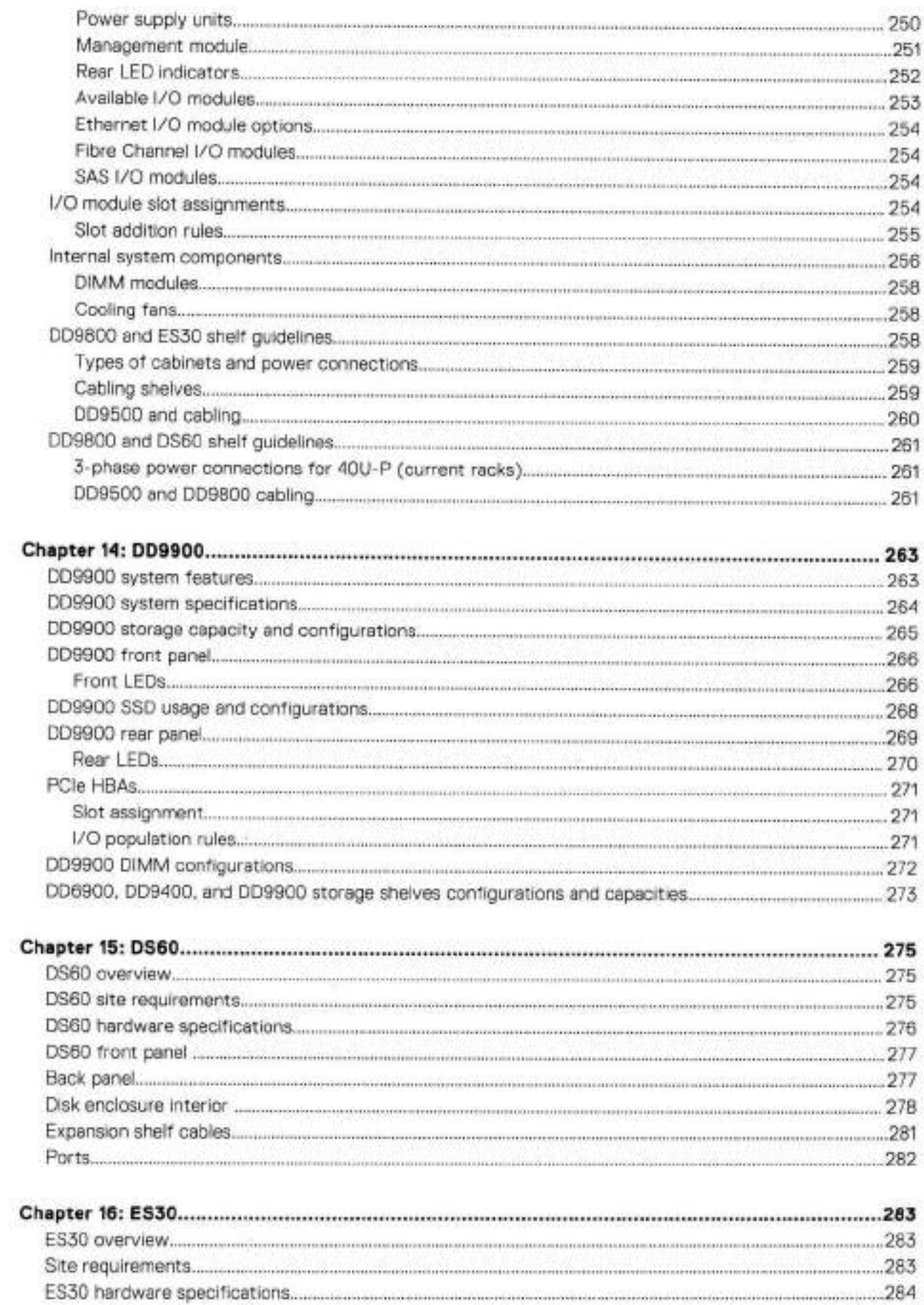

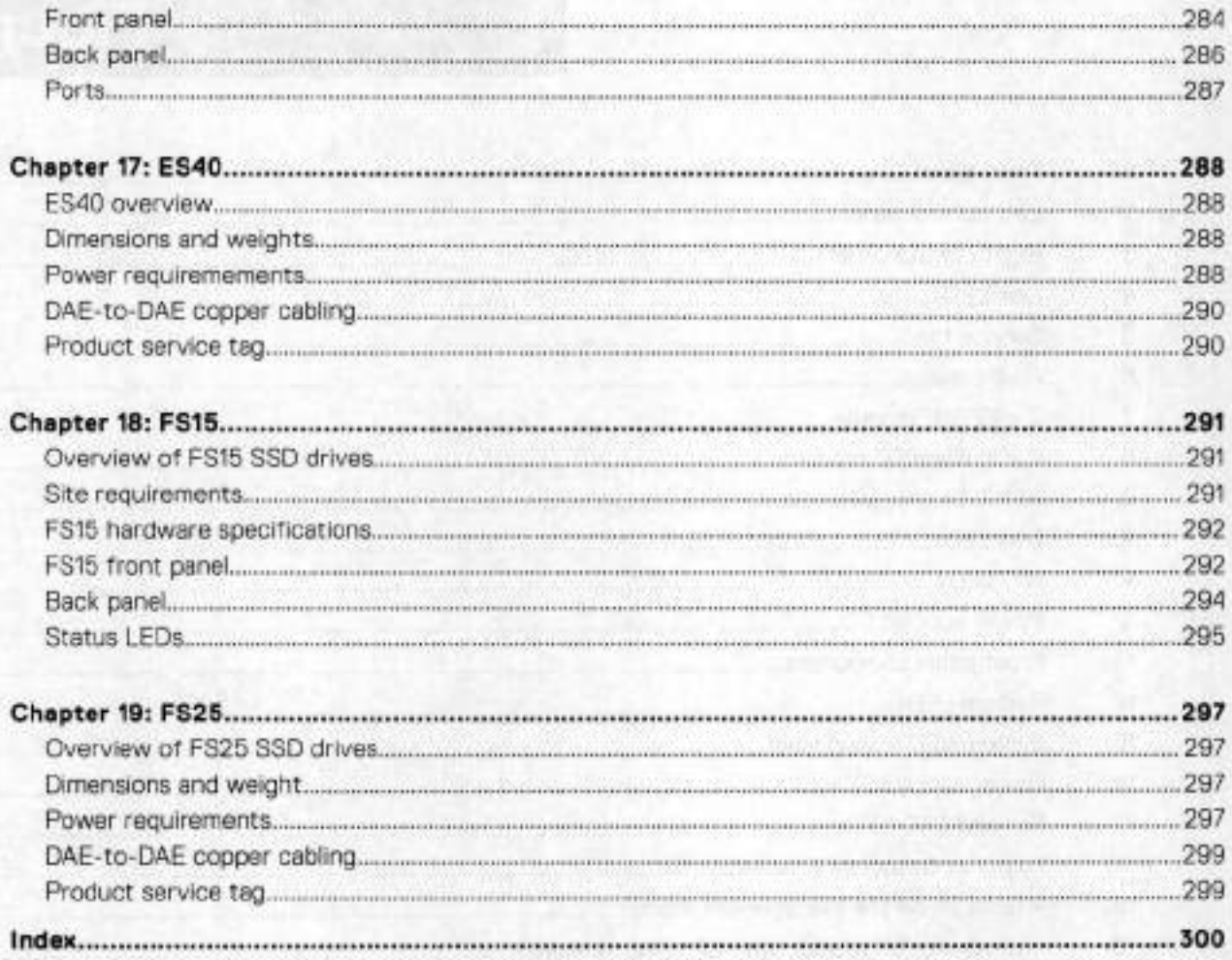

bed internal states of the recovery environmental instance and

K.

# **Figures**

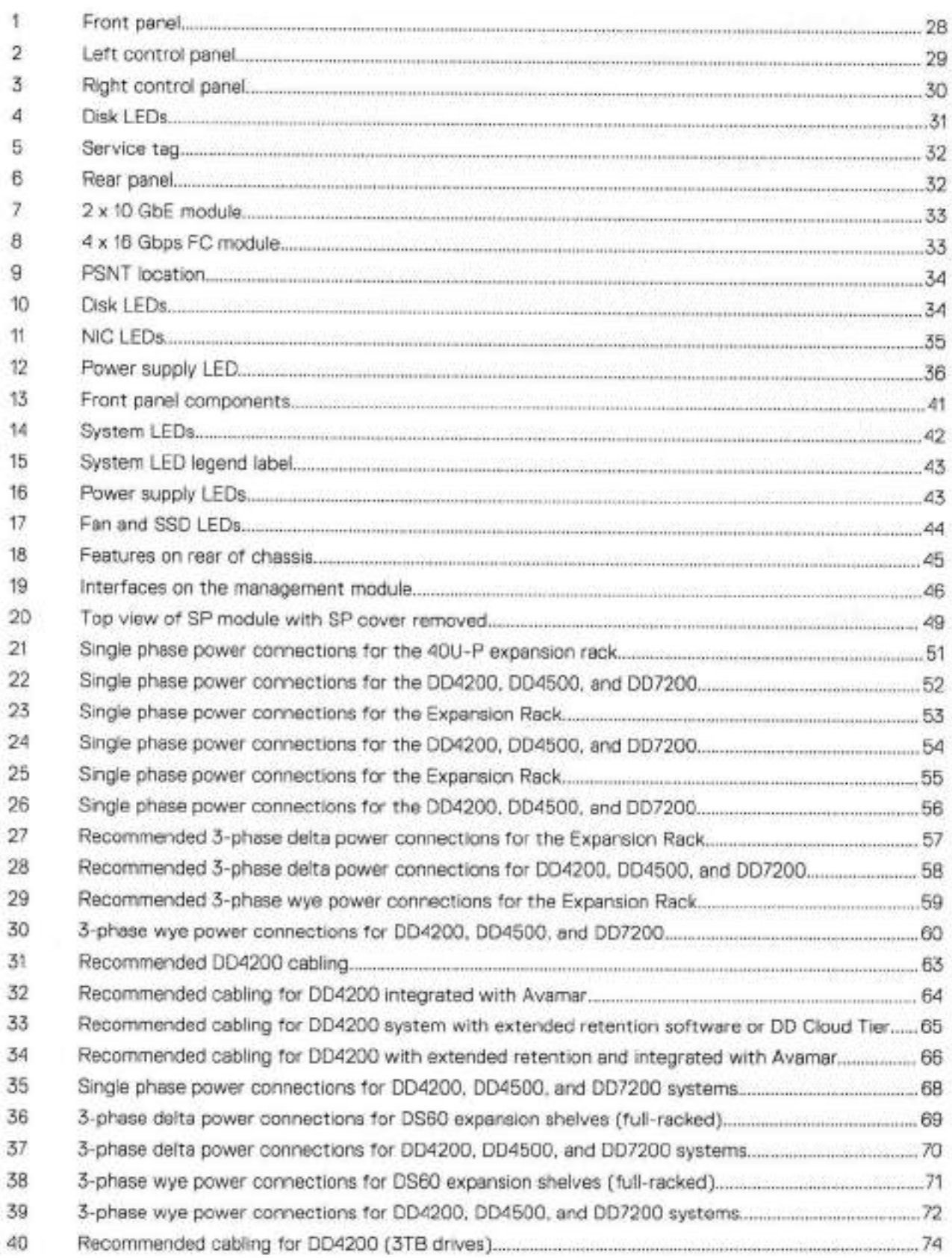

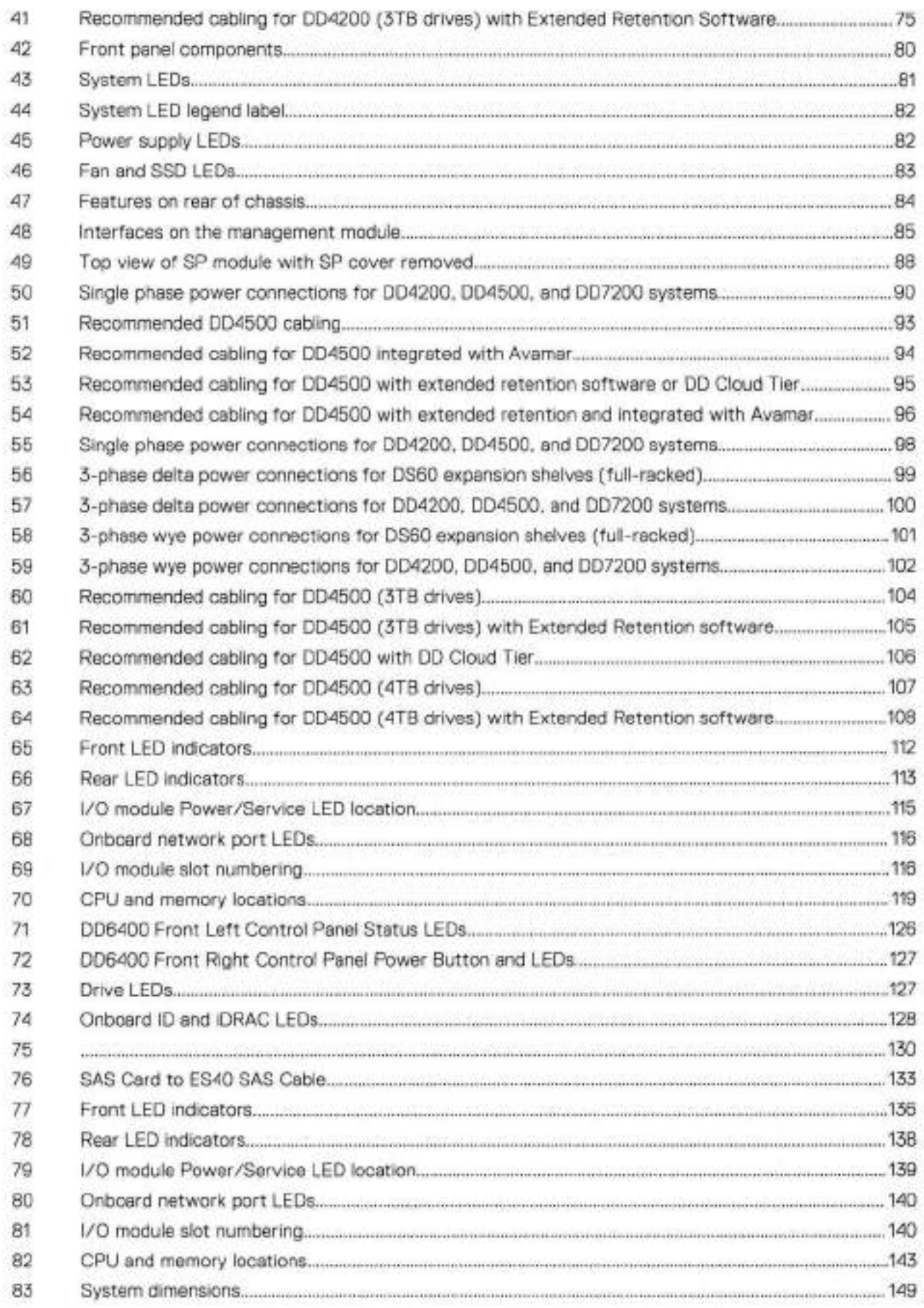

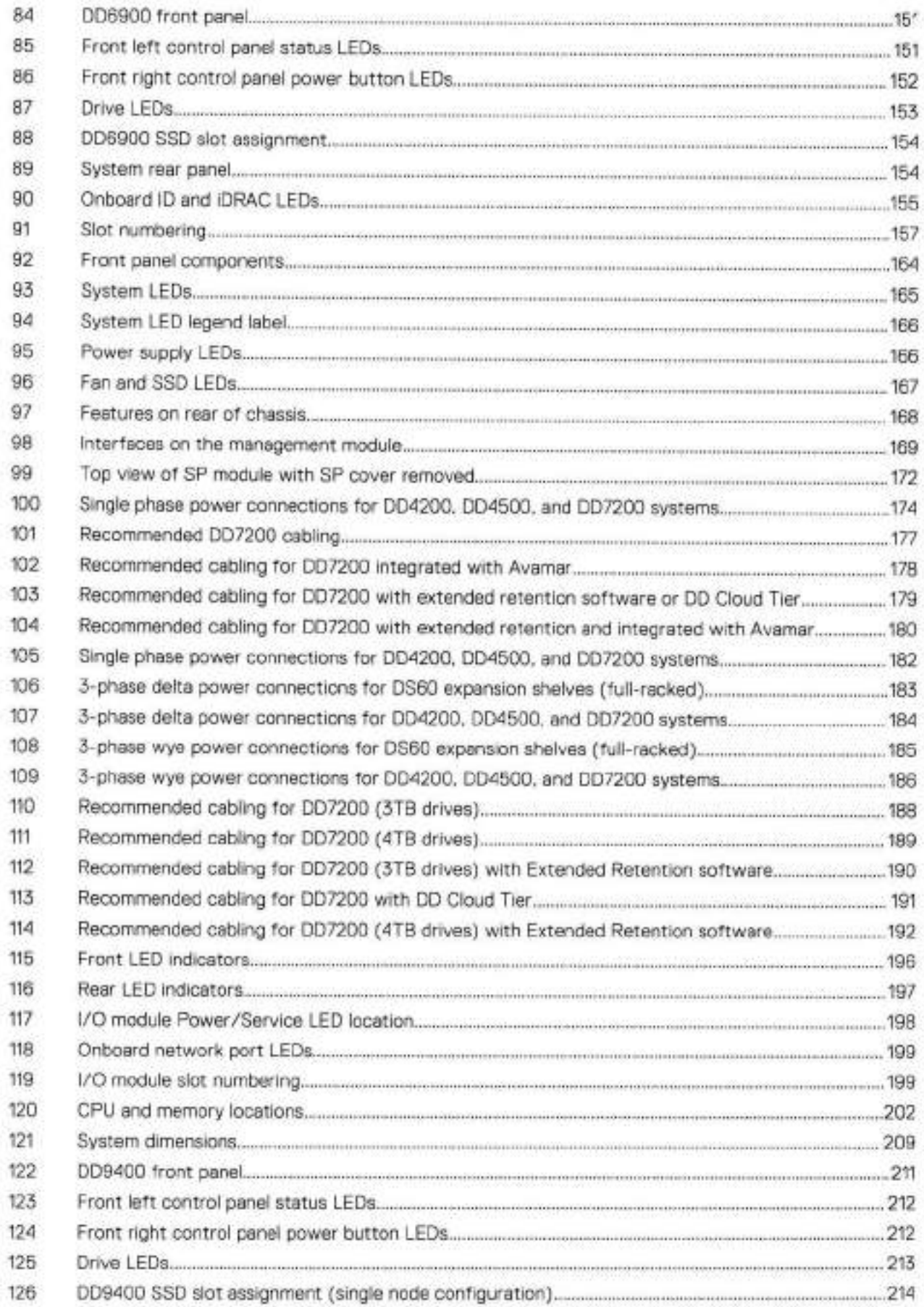

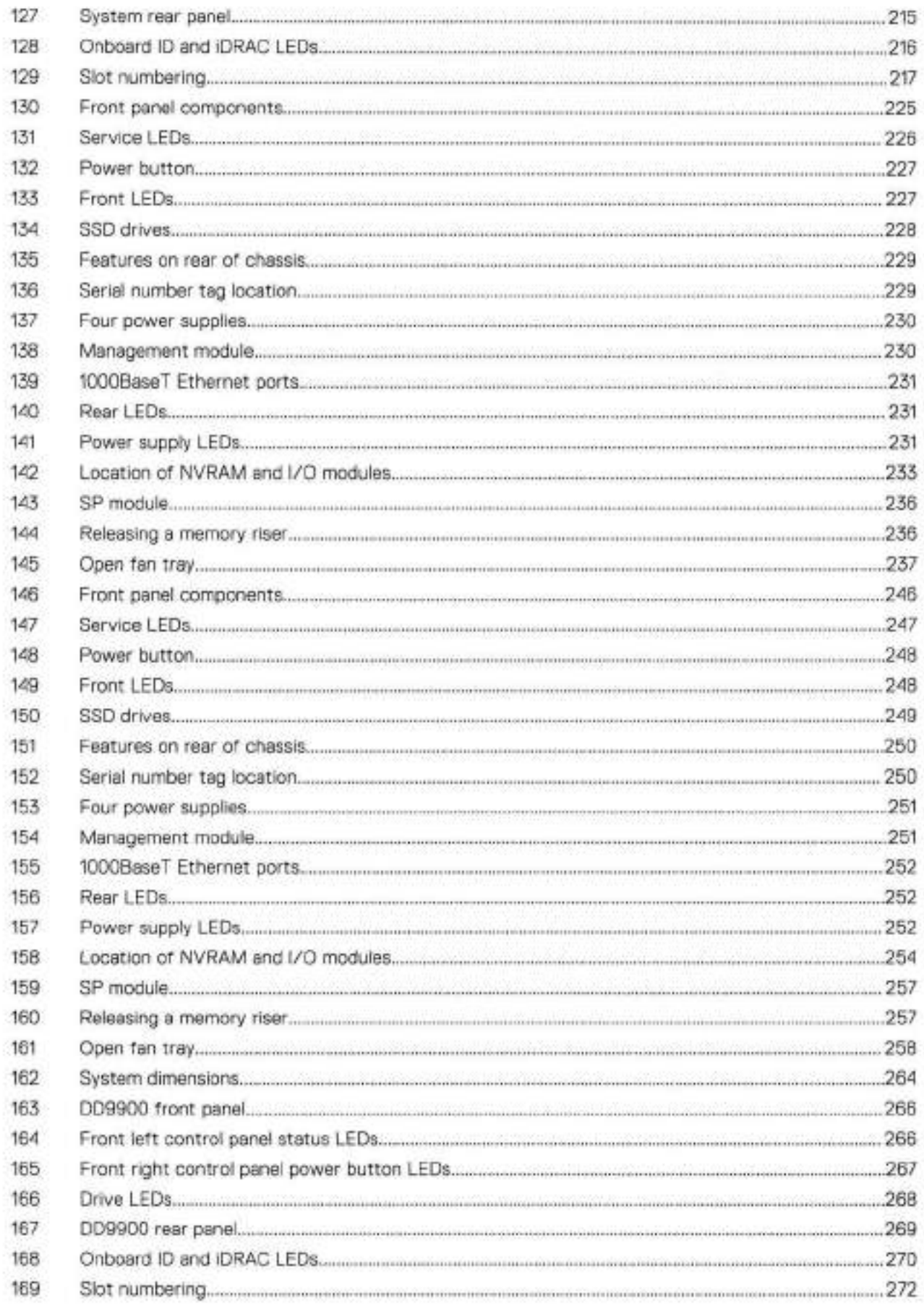

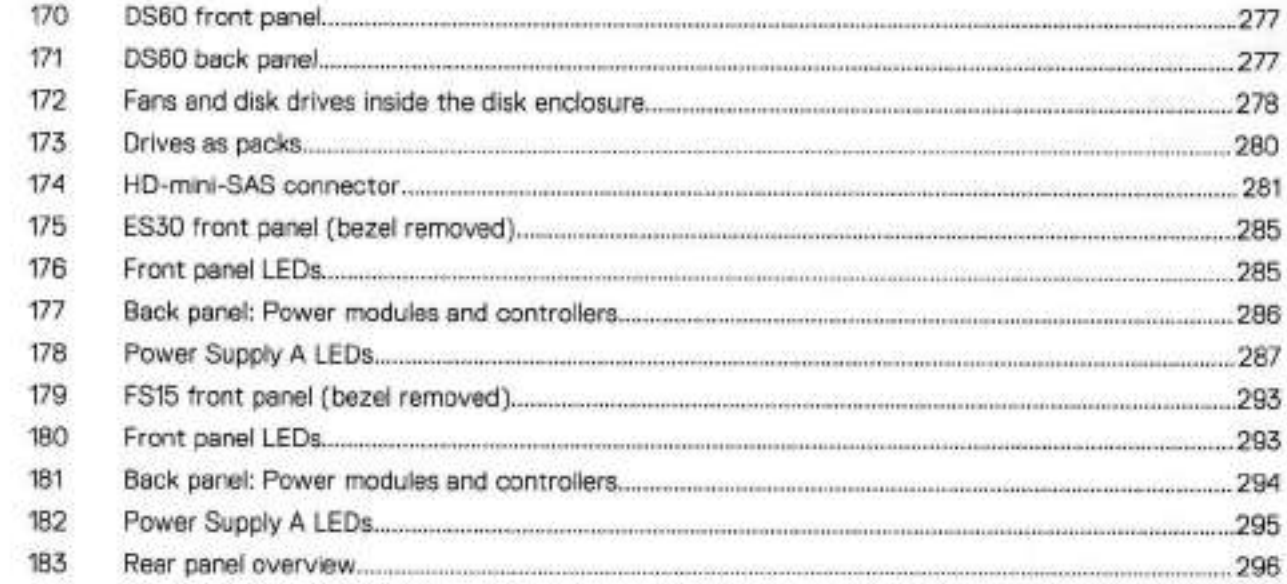

# **Tables**

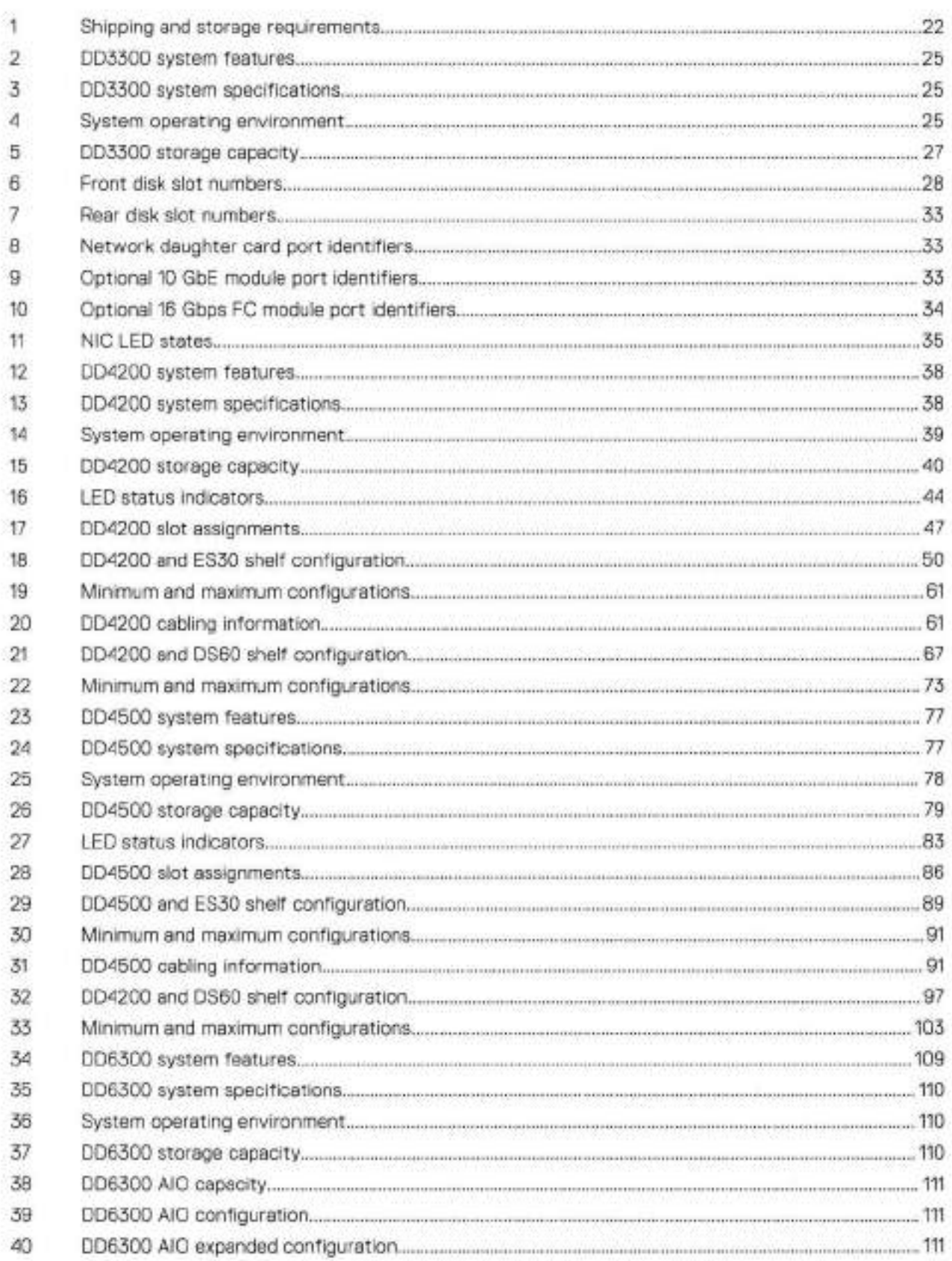

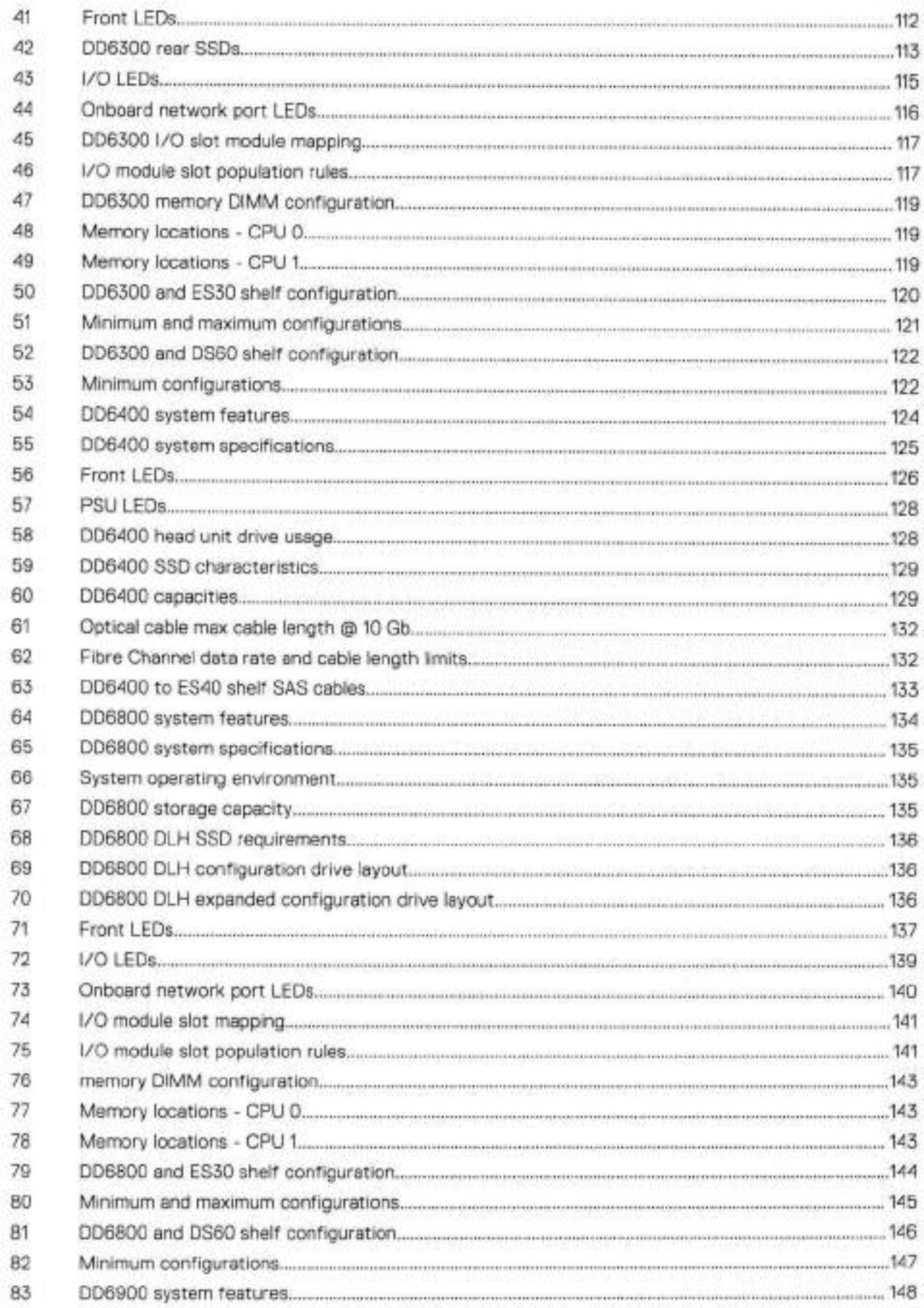

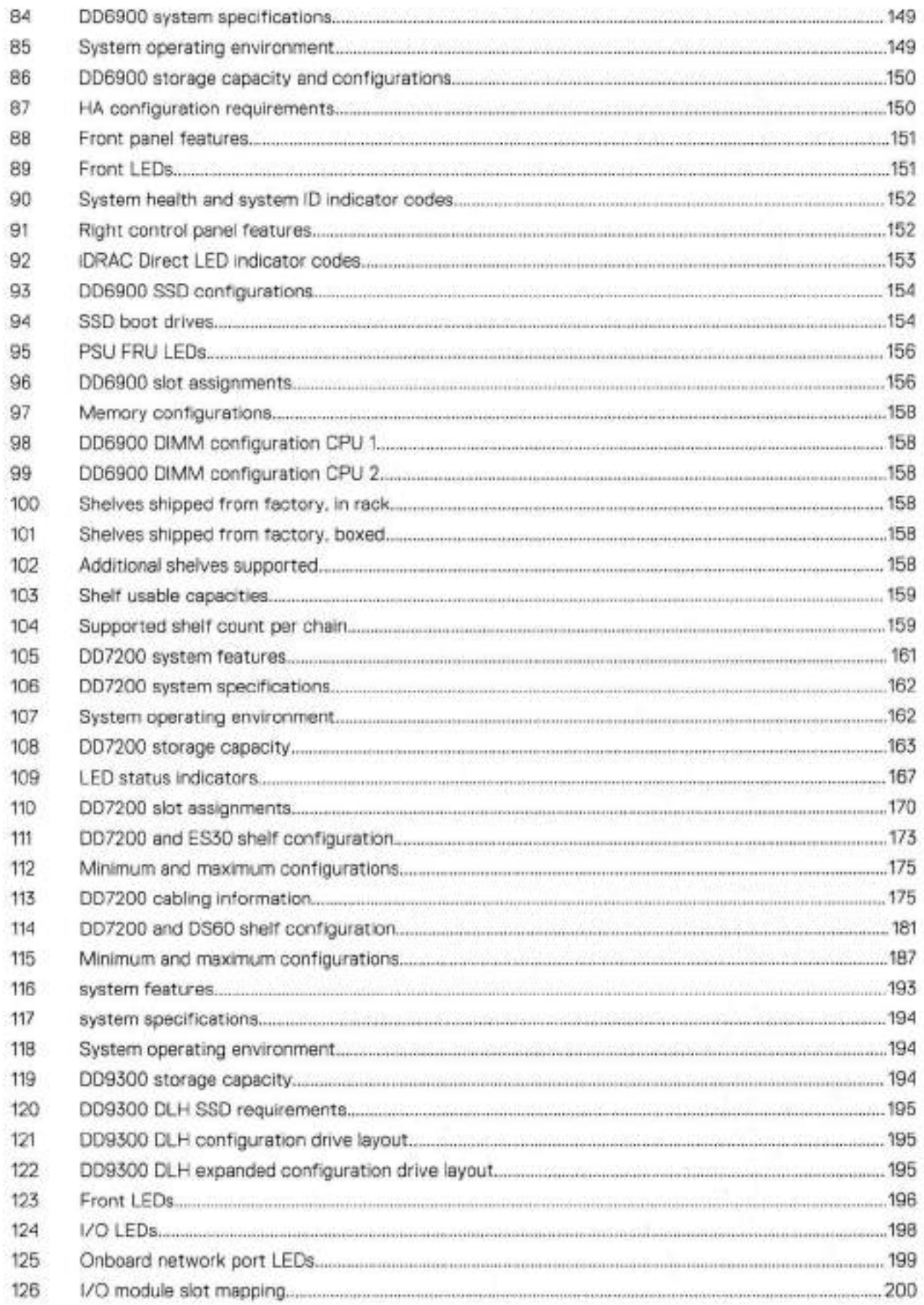

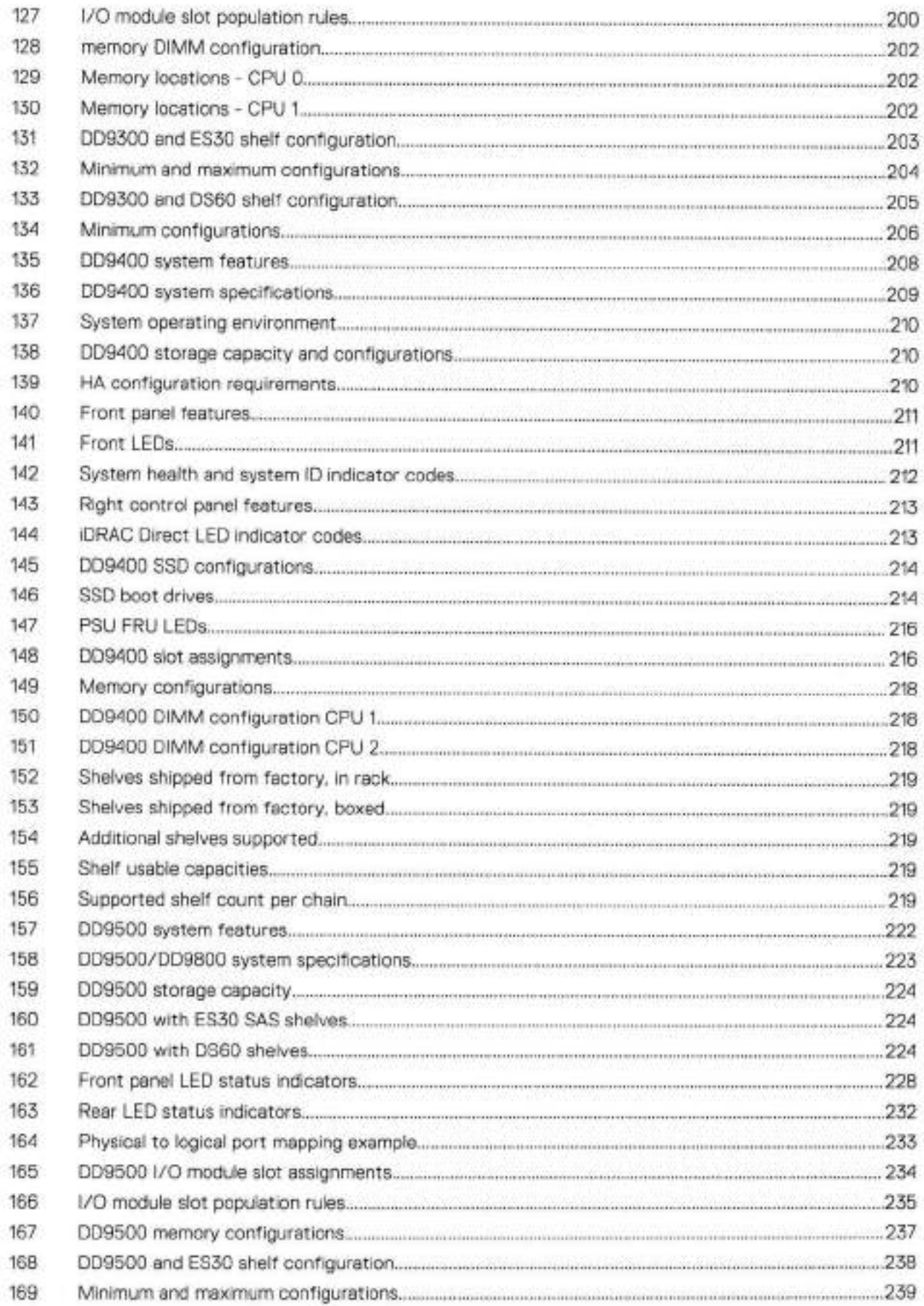

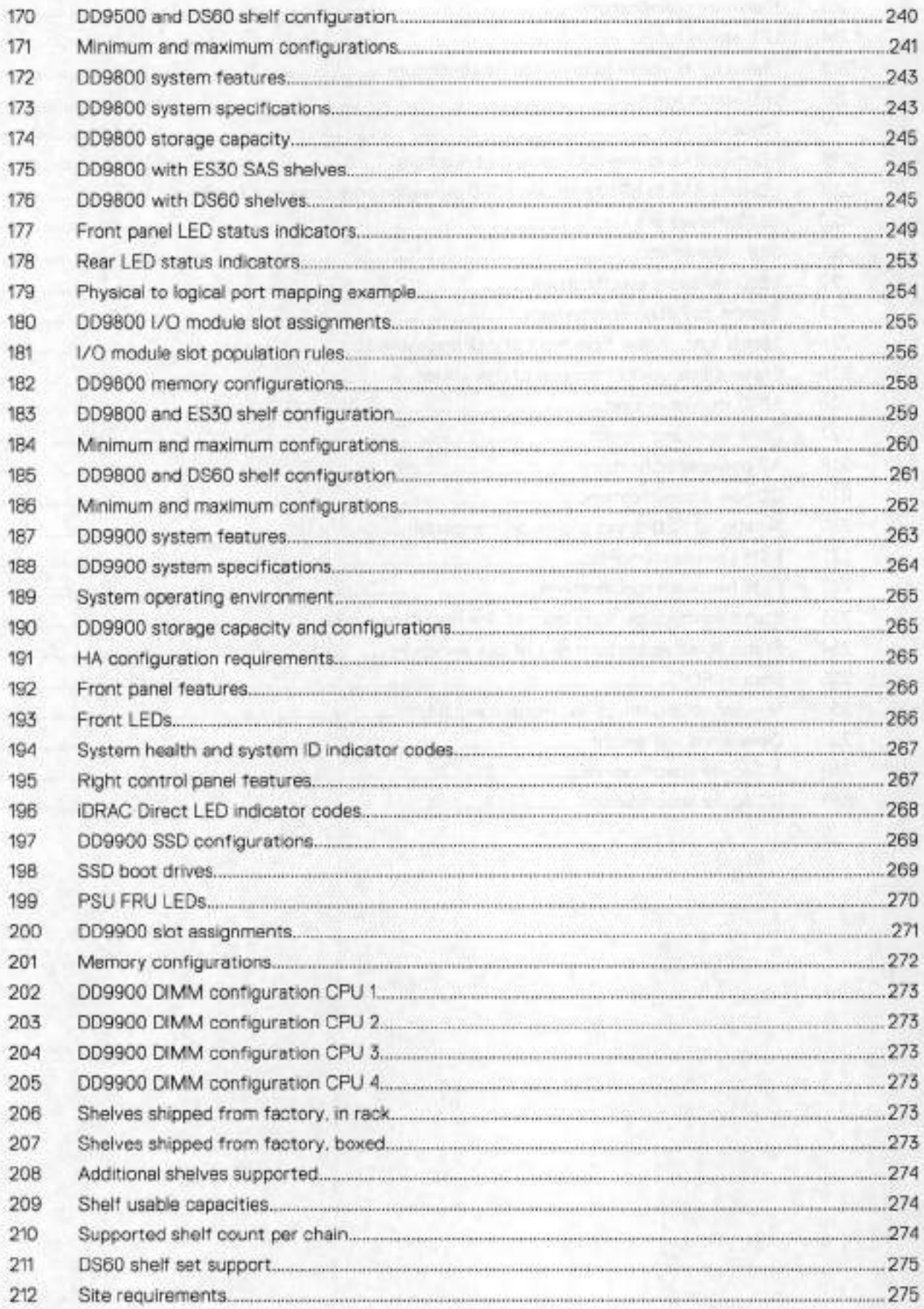
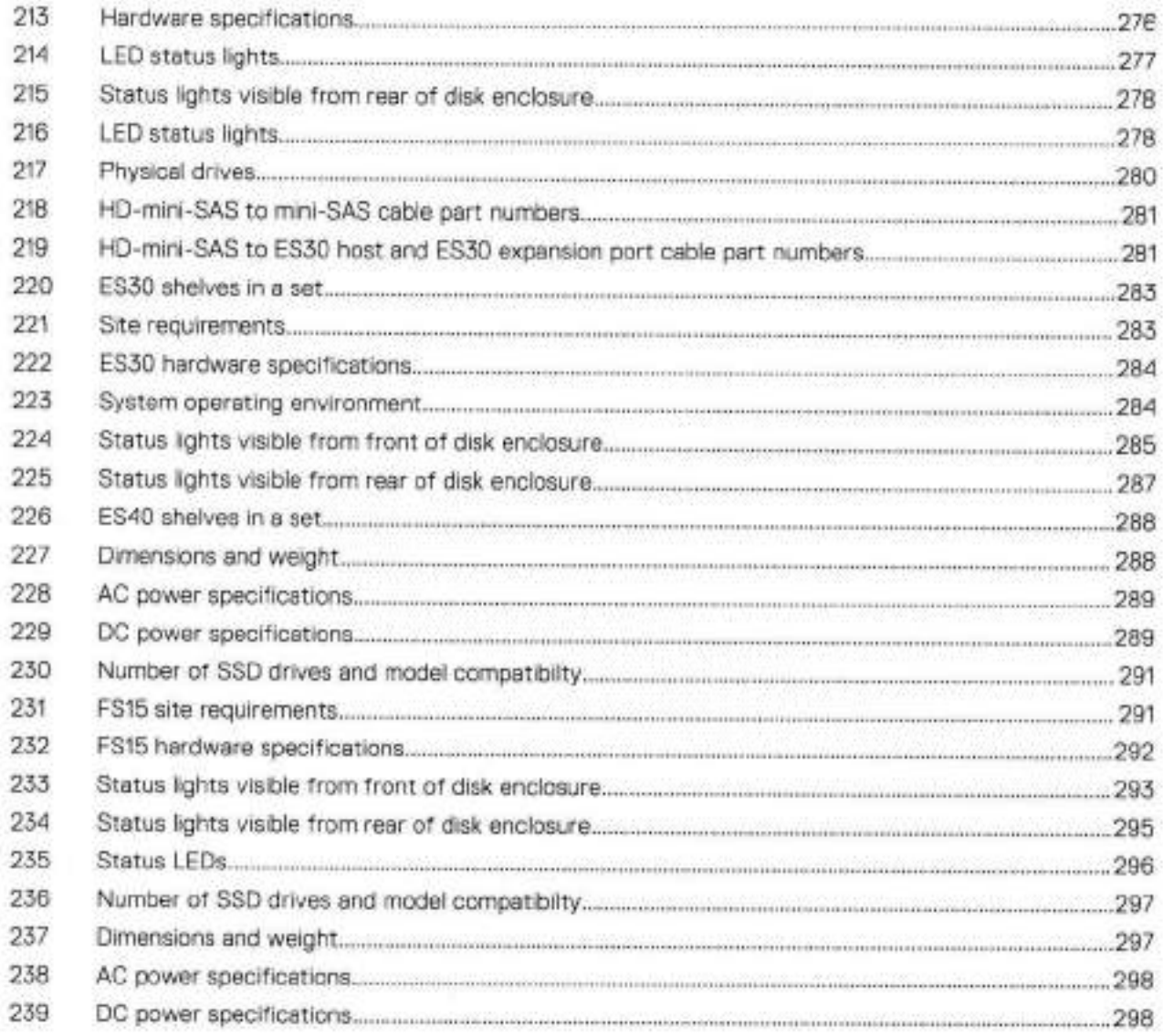

# **Physical and Environmental Requirements**

This chapter contains the foliowing topics:

### **Topics:**

- System operating Imits
- Air quality requirements
- Shipping and storage requlrements
- Shock and vibration

1

# **System operating Iimits**

The ambient temperature specification is measured at the front bezel inlet. The site must have air conditioning of the correct size and placement to maintain the specified ambient temperature range and offset the heat dissipation listed below.

NOTE: For systems mounted in a cabinet, the operating limits listed above must not be exceeded inside the closed cabinet. Equipment mounted directly above or below an enclosure must not restrict the front-to-rear airflow of the storage system. Cabinet doors must not impede the front-to-rear airflow. The cabinet must exhaust air at a rate that is equal to or greater than the sum of the exhaust rates of ali the equipment mounted in the cabinet.

# **Environmental recovery**

If the system exceeds the maximum ambient temperature by approximately 10°C (18°F), the storage processors (SPs) in the processar enclosure begin an erderly shutdown that saves cached data, and then shut themselves down. Link control cards (LCCs) in each DAE power down their disks but remain powered on. If the system detects that the temperature has dropped to an acceptable levei, it restares power to the SPs and the LCCs restore power to their disk drives.

# **Air quality requirements**

The products are designed to be consistent with the requirements of the American Society of Heating, Refrigeration and Air Conditioning Engineers (ASHRAE) Environmental Standard Handbook and the most current revision of Thermai Guidelines for Data Processing Environments, Second Edition, ASHRAE 2009b,

Cabinets are best suited for 0lass 1 datacom environments, which consist of tightly controiled environmental parameters, ncluding temperature, dew paint, relative humidity and air quality. These facilities house mission-critical equipment and are typicaliy fauit-tolerant, including the air conditioners.

The data center should maintain a cleanliness levei as identified in ISO 14664-1, class 8 for particulate dust and poilution control. The air entering the data center should be filtered with a MERV 11 filter or better. The air within the data center should be continuously filtered with a MERV 8 or better filtration system. In addition, efforts should be maintained to prevent conductive particles, such as zinc whiskers, fram entering the facility.

The aliowable relative humidity levei is 20 to 80% nen cendensing, hewever, the recommended operating enviranment range is 40 to 55%. For data centers with gaseous contamination, such as high sulfur content, lower temperatures and humidity are recommended to minimize the risk of hardware corrosion and degradation. In general, the humidity fluctuations within the data center should be minimized. It is aise recommended that the data center be positively pressured and have air curtains on entry ways to prevent outside air contaminants and humidity from entering the facility.

For facilities below 40% relative humidity, it is recommended to use grounding straps when centacting the equipment to avoid the risk of Eiectrostatic discharge (ESD), which can harm electronic equipment.

As part of an angeing menitoring process for the corresiveness of the environment, it is recommended to place copper and silver coupons (per ISA 71.04-1985, Section 6.1 Reactivity), in airstreams representative of those in the data center. The menthly reactivity rate of the coupons should be iess than 300 Angstroms. When manitered reactivity rate is exceeded, the coupon should be analyzed for material species and a cerrective mitigatien pracess put in place.

Storage time (unpewered) recemmendatien: da not exceed 6 consecutive menths of unpewered storage.

# **Shipping and storage requirements**

condensation to form on or in that system or component. Do not exceed the shipping and storage temperature gradient of  **NOTE:** Systems and compenents must not experience changes in temperature and humidity that are likely to cause 450 F/hr (250C/hr).

#### **Table 1. Shipping and storage requirements**

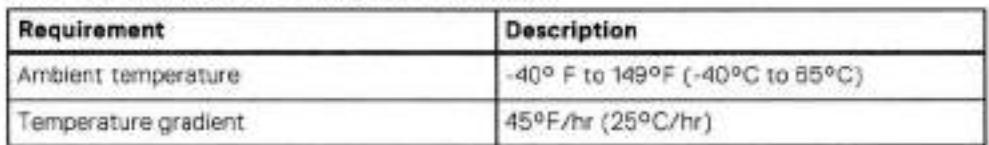

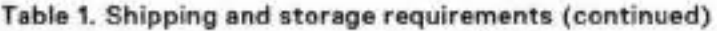

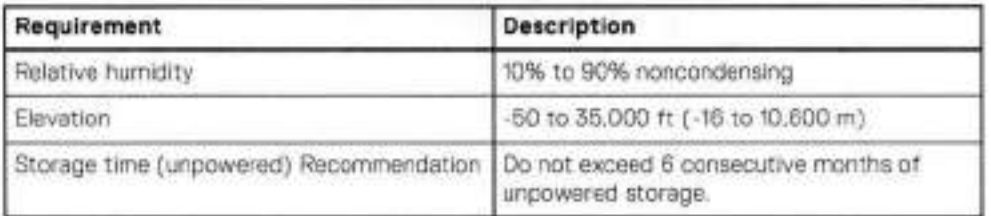

# **Shock and vibration**

Products have been tested to withstand the shock and random vibration leveis. The leveis apply to ali three axes and should be measured with an accelerometer on the equipment enclosures within the cabinet and shall not exceed:

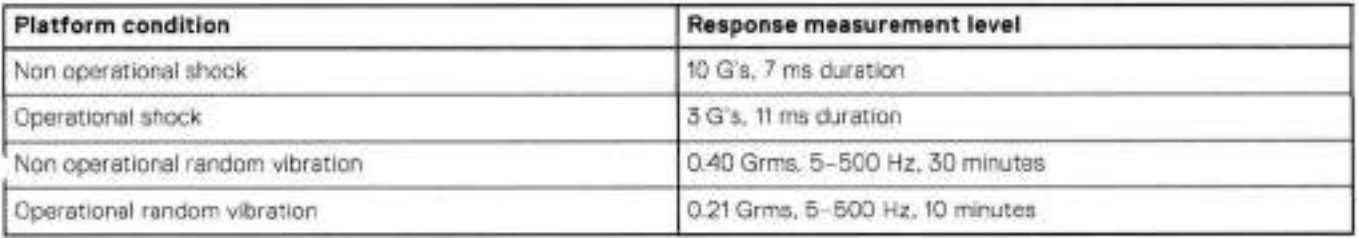

Systems that are mounted on an approved package have completed transportation testing to withstand the foliowing shock and vibrations in the vertical direction only and shali not exceed:

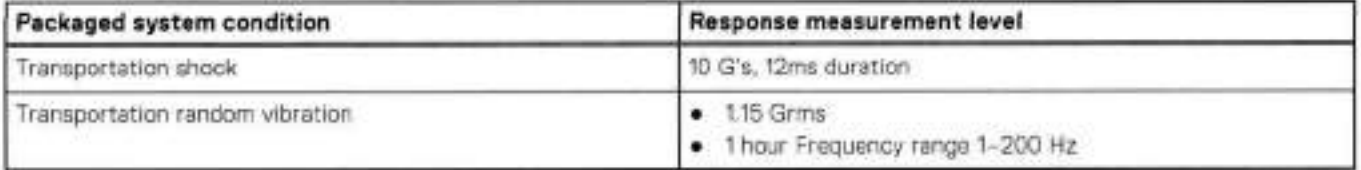

2

# **DD3300**

This chapter contains the following topics:

### **Topics:**

- DD3300 system features
- DD3300 system specifications<br>• DD3300 storage capacity
- DD3300 storage capacity<br>• Front panel
- Front panel<br>• Rear panel
- Rear panei

# **0D3300 system features**

#### **Table 2. 0D3300 system features**

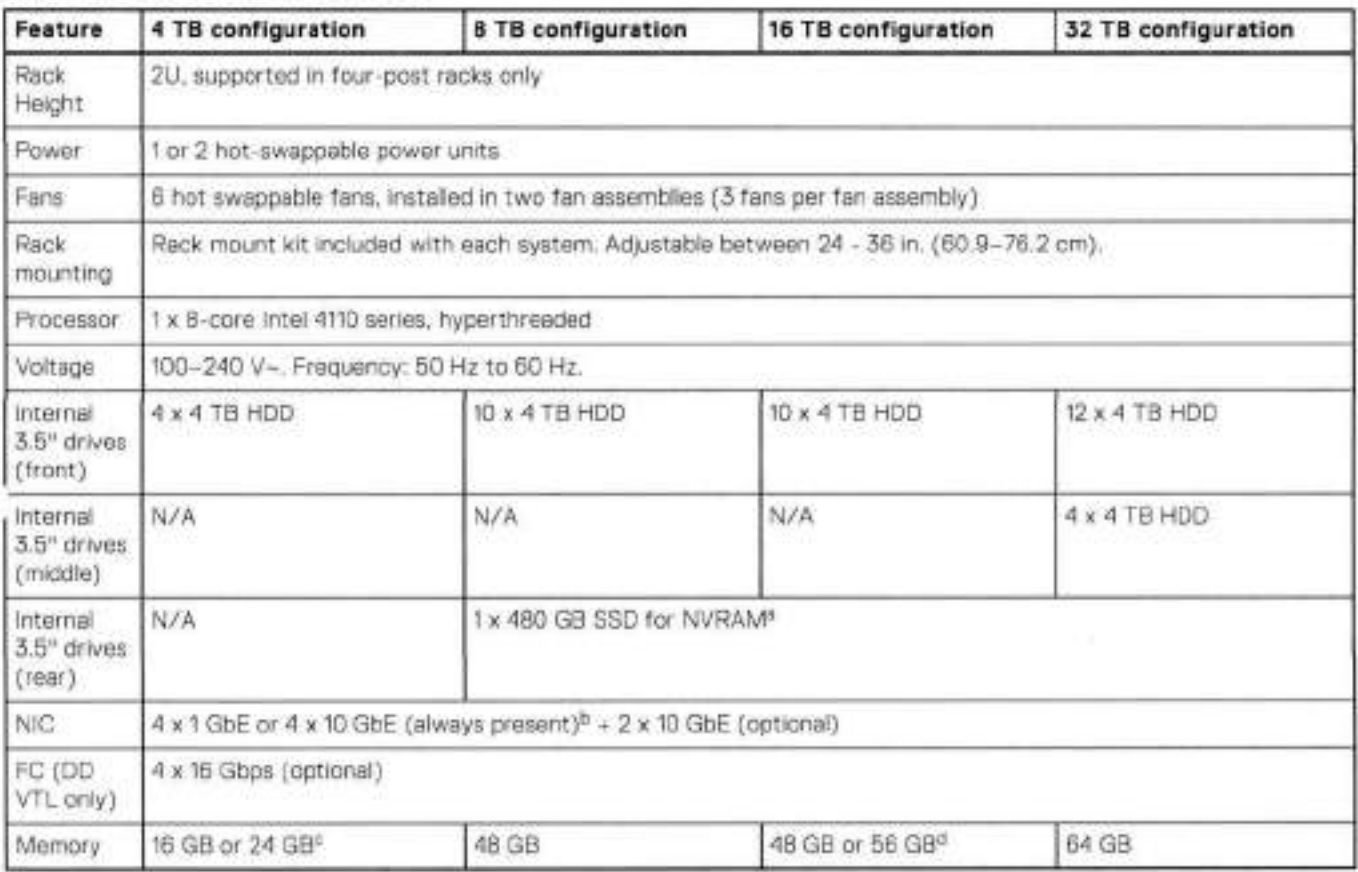

The SSD is for use as an NVRAM device, SSD Cache Tier storage only, and Random I/O handling (Instant Access lnstant Restore). The maximum supported SSD Cache Tier capacity is one percent of the Active Tier capacity.

Starting with DO OS 6,2, DD3300 systems ship with a 4 x 10 GbE RJ-45 network daughter card.

24 GB of memory is required to use the FC module for DO VTL.

A 16 18 system will have 56 GB of memory if it was a 4 18 system equipped with the FC module, and was later upgraded to 16 TB,

internal system processes. **(iii) NOTE:** DD OS may report less storage and memory than indicated in this table. The unreported resources are used for

# **DD3300 system specifications**

#### **Table 3. 0D3300 system specifications**

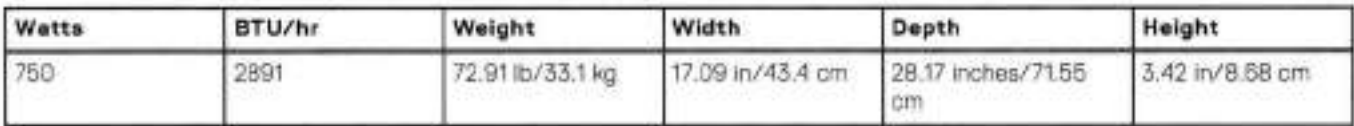

#### **Table 4. System operating environment**

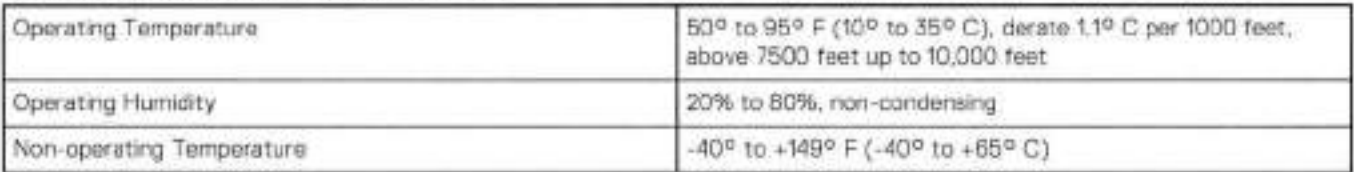

## **Table 4. System operating environment (continued)**

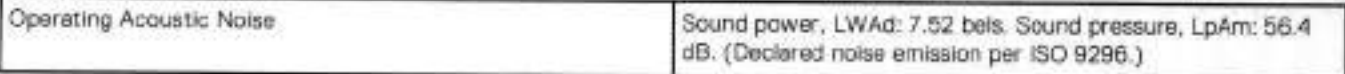

# **0D3300 storage capacity**

The table Iists the capacities of the systems. The system internei indexes and other product components use variable amounts of storage, depending on the type of data and the sizes of files. If you send different datasets to otherwise identical systems, one system may, over time, have room for more or less actual backup data than another.

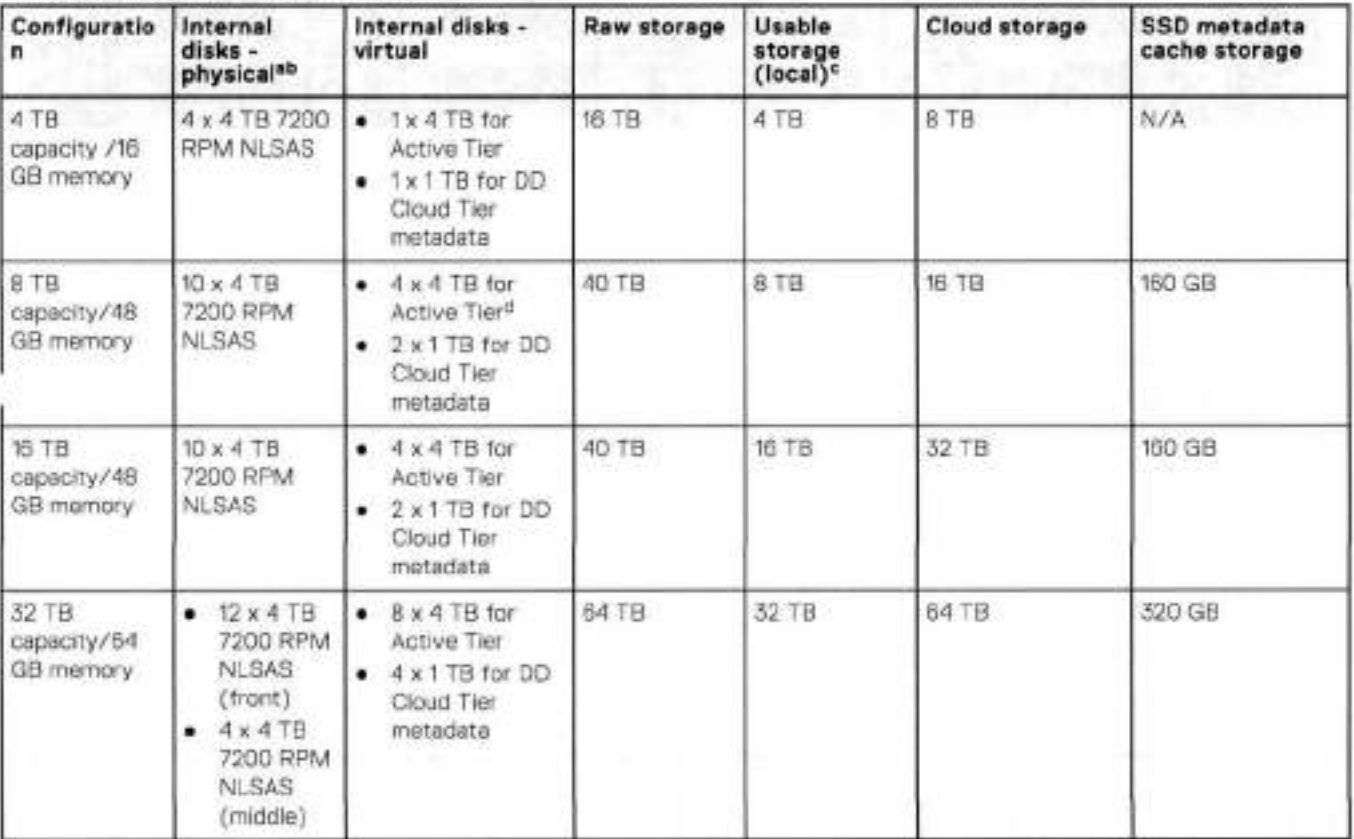

#### **Table 5. 0D3300 storage capacity**

The internal hard drives are configured in a RA1D6 configuration. RA1D6 providos the system with the ability to withstand the simultaneous failure of two hard drives, or the failure of one hard drive while another hard drive is stili rebuilding after a drive replacement operation.

After repiacing a disk, it takes approximately 18 hours to complete the rebuild operation on the new disk, but may take longer depending on the amount of activity on the system.

The system compensates for the required file system overhead, so the reported usable capacity matches the specified usable capacity.

For 8 IB configurations, the Active Tier supports a maximum of 2 x 4 TB virtual disks.

# **Front panei**

The DD3300 front panel consists of two control panels, which contain system LEDs and ports, twelve 3.5" disk drive bays, and the service tag. Front panei shows the iocations of the front panei components.

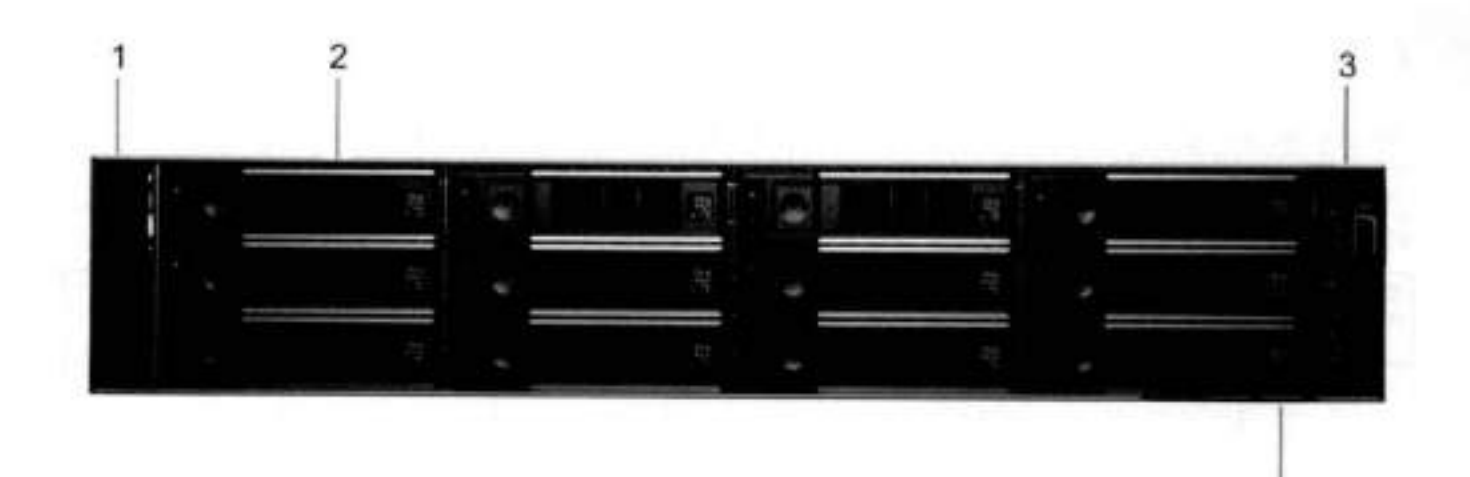

**4** 

#### **Figure 1. Front panei**

- Left control panei
- 2. 3.5<sup>\*</sup> disk drive
- 3. Right control panel
- A. Service tag.

## Disk layout

The following table shows the physical location of each disk slot.

**01 NOTE:** Aithough the physicai slots are numbered starting from O, the software identifies the siots starting at 1.

### **Tabie 6. Front disk siot numbers**

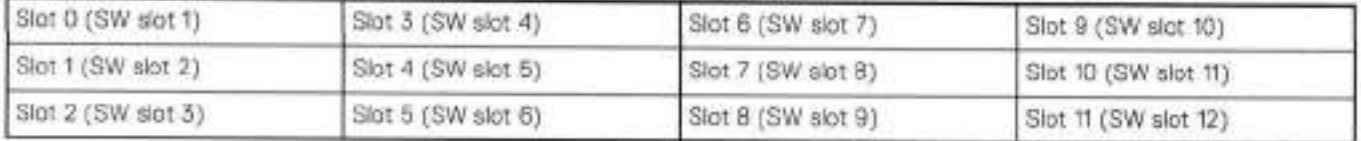

## **Left control panei**

The left control panel contains system status LEDs. Left control panel shows the panel.

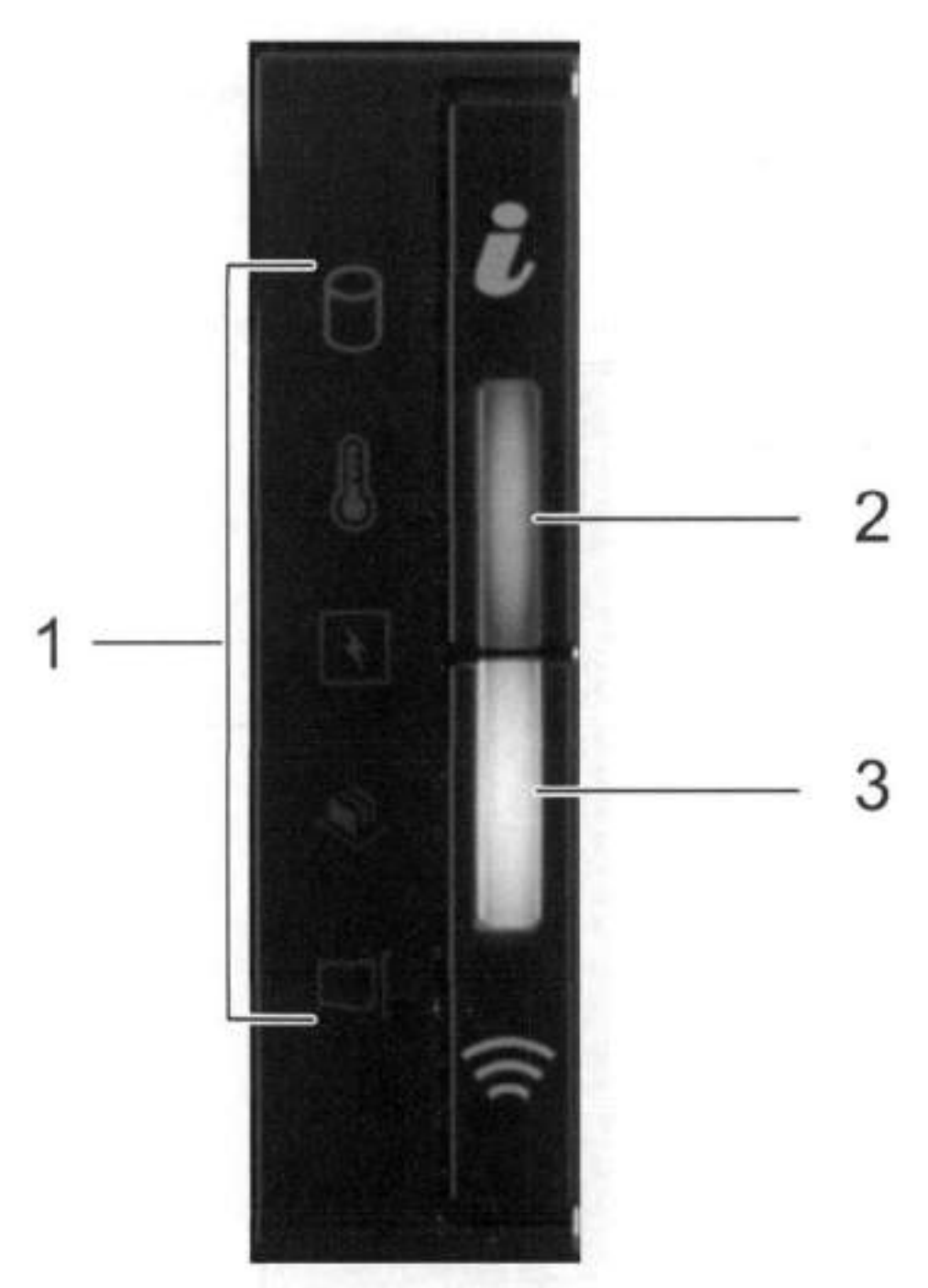

#### **Figure 2. Left control panei**

- System status LEDs
- 2. System health and system ID indicator
- iDRAC Quick Sync 2 wireless indicator (Not supported)

The system status LEDs turn solid amber if the system experiences an error in any of the foliowing categories. Under normal operating conditions, the system status LEDs remain 0ff. From top to bottom, the five system status LEDs are:

- Drive indicator
- Temperature indicator
- Electrical indicator
- Memory indicator
- FCIe indicator

The system health and system ID indicator has the following states:

- Solid blue: Indicator is in system health mode. System is on and healthy.
- Blinking blue: Indicator is in system ID mode. | modes.  **NOTE:** Press the System Health and System ID button to switch the indicator between system health and system ID
- Solid amber: System is in fail-safe mode.
- Blinking amber: System is experiencing a fauit.

# **Right control panei**

The right control panel contains the system power button, and system maintenance ports. Right control panel shows the panel.

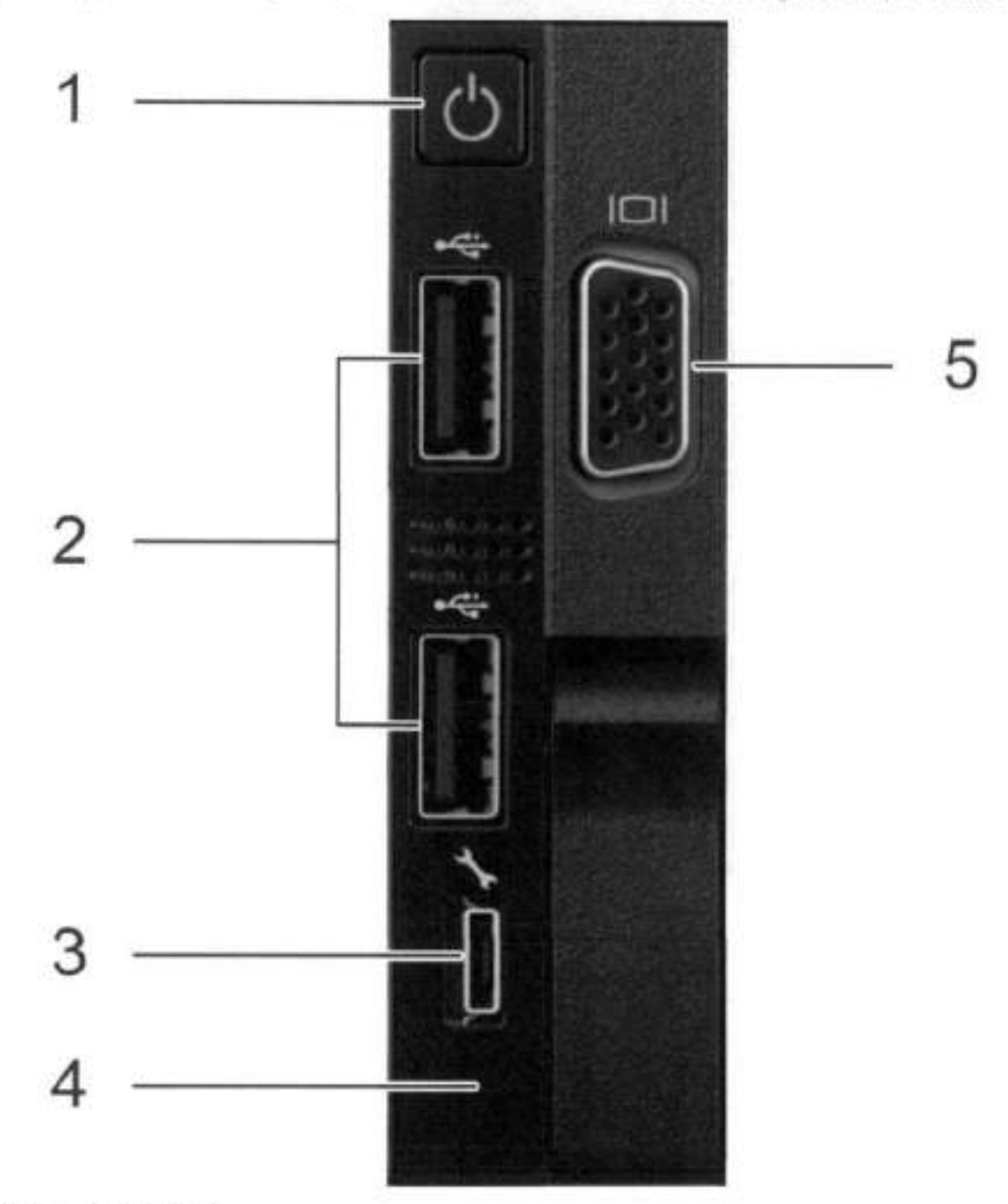

**Figure 3. Right control panei** 

1. Power button

- 2. Not Supported  $-2 \times$  USB 2.0 ports (Not supported)
- 3. Not Supported -- iDRAC Direct port (micro USB 2.0)

4. IDRAC Direct LED

5. Not Used -- VGA port

### **Front disks**

The DD3300 system contains 4, 10, or 12 front-mounted 3.5" HDDs, depending on the capacity configuration. Each HDD has an activity indicator, and a status indicator. Disk LEDs shows the HDD indicators.

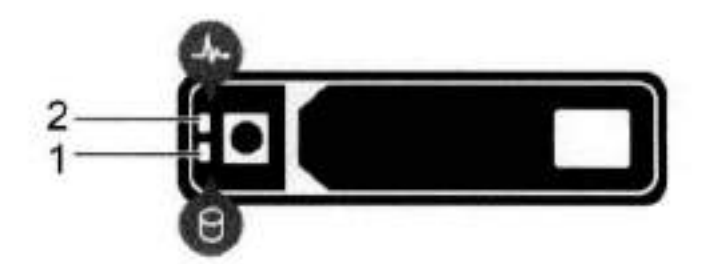

#### **Figure 1. Disk LEDs**

- 1. HDD activity indicator
- HDD status indicator

The HDD activity indicator blinks during drive activity.

The HDD status indicator has the foliowing states:

- Flashes green twice per second: ldentifying drive ar preparing for removal.
- 0ff: Drive is ready for removal.
- Flashes green, then amber, then turns off: Predicted drive failure.
- Flashes amber four times per second: Drive failed.
- So!id green: Drive on!ine.
- Flashes green slowly: Drive rebuilding.
- Flashes green for three seconds, then amber for three seconds, then turns 0ff: Rebu!Id stopped.

### **Service tag**

The DD3300 system service tag is located at the front of the system, in the lower right-hand corner of the chassis. This tag is on all DD3300 systems, and includes the product serial number.

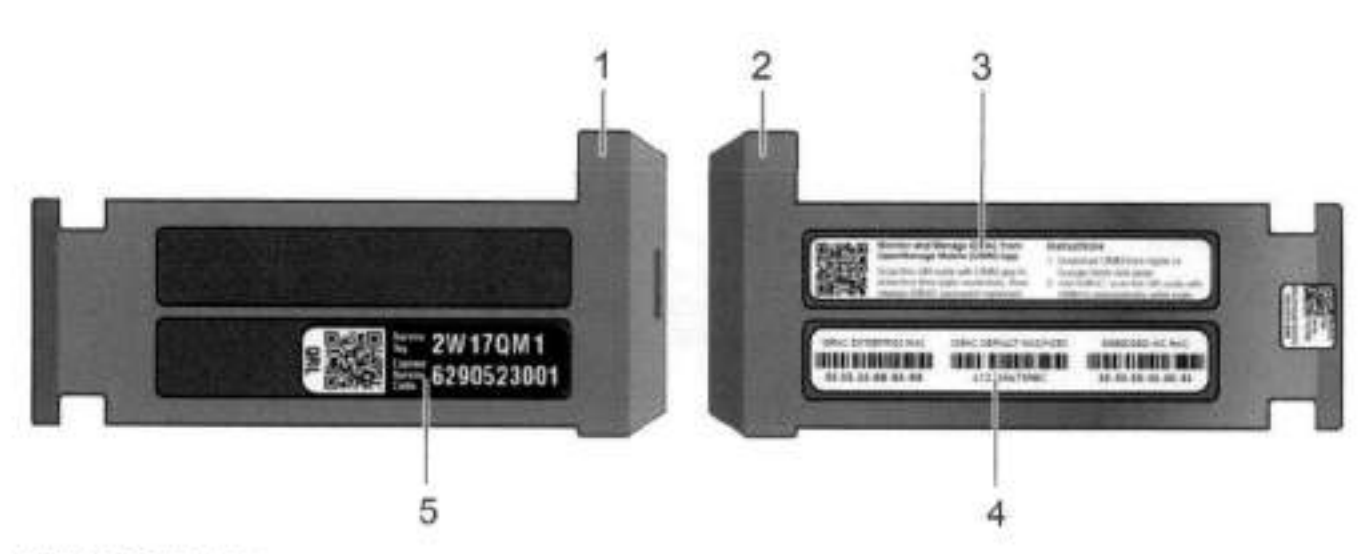

#### **Figure 5. Service tag**

- Information tag (top view)
- 2. Information tag (back view)
- OpenManage Mobile (OMM) label
- . 1DRAC MAC address and secure password label
- 5. Service tag

# **Rear panei**

The DD3300 rear panel contains the system serial port, NIC cards, power supplies, and 3.5° drive bays. shows the rear of the system.

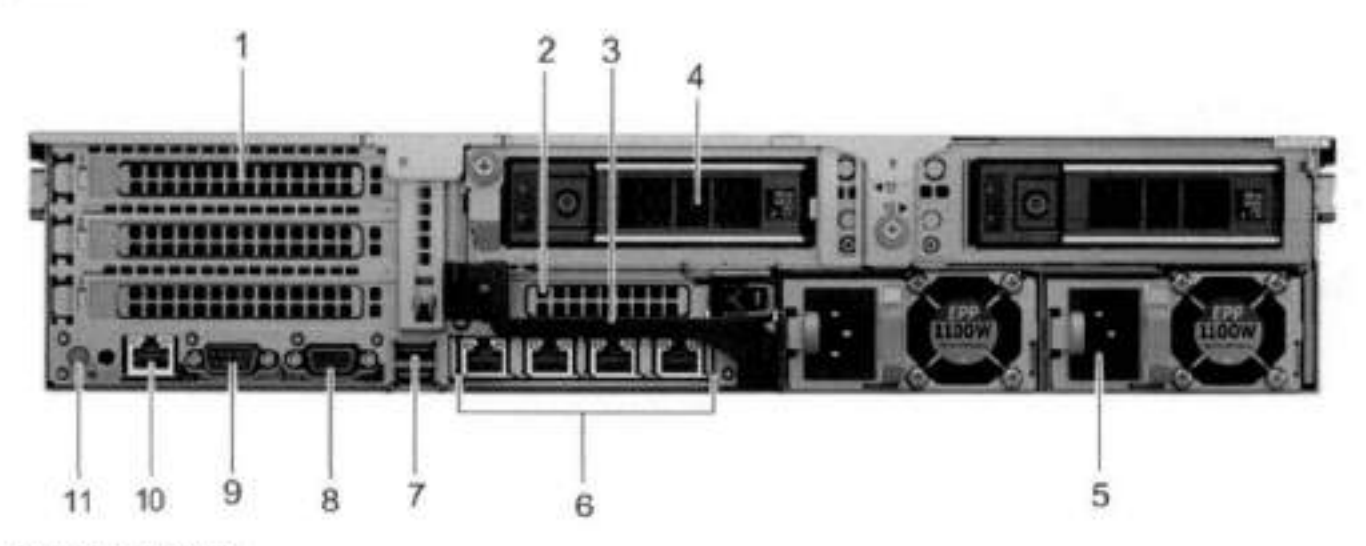

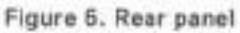

- Full height PCle expansion card slots
	- The top siot is for the optional 2 x 10 GbE NlC
	- The middle slot is for the optional 4 x 16 Gbps FC module
	- The bottom siot is not supported
- 2. Not Supported -- Half height PCIe expansion card slot
- 3. Rear handie
- . 3,5' drive bays (used for 1 x 480 GB SSD in the 8 TB, 16 TB, and 32 TB configurations)
- 5. Power supply units (1 or 2)
- 3. Network daughter card Ethernet ports
- 7. Not Supported -- USB 3.0 ports
- 8. Not Supported -- VGA port
- Serial port
- iDRAC9 dedicated management port
- 11. System identification button

The 0D3300 system supports the use of the 1DRAC9 dedicated management port to emulate a serial console.

### Disk layout

8 TB, 16 TB, and 32 TB configurations use one rear slot for an SSD. 4 TB configurations do not use an SSD. The following table shows the physical location of the rear SSD slots.

DI **NOTE:** Although the physical slots are numbered starting from 0, the software identifies the slots starting at 1.

#### **Table 7. Rear disk siot numbers**

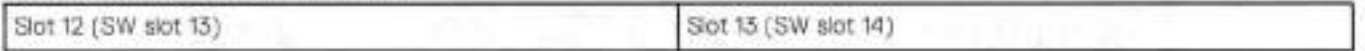

### Network port layout

The DD3300 network daughter card provides 4 x 1 GbE or 4 x 10 GbE network ports for network connectivity.

**01 NOTE:** Starting with DD OS 6.2, D03300 systems ship with a 4 x 10 GbE RJ-45 network daughter card.

The following table lists the layout of the network daughter card ports.

#### **Table 8. Network daughter card port identifiers**

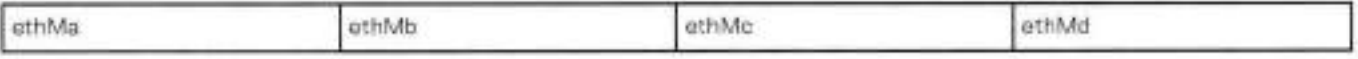

An optional 2 x 10 GbE module is supported on the DD3300 system.

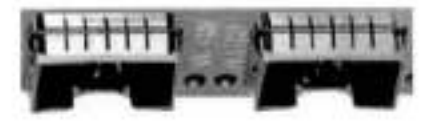

#### **Figure 7. 2 x 10 GbE module**

The following table lists the layout of the 10 GbE ports.

DJ **NOTE:** The 10 GbE module is inserted upside down, therefore the ports are ir descending order from left to right.

#### **Table 9. Optional 10 GbE module port identifiers**

ethib ethia

### FC port layout

Ar optional 4 x 16 Gbps FC module is supported on the DD3300 system.

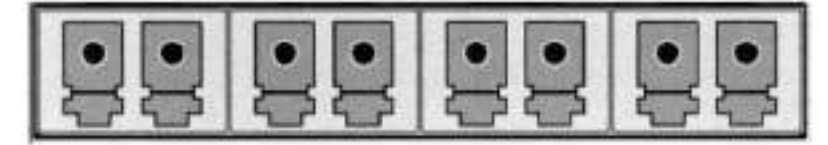

**Figure 8. 4 x 16 Gbps FC module** 

The following table lists the layout of the FC ports.

#### **Table 10. Optional 16 Gbps FC module port identifiers**

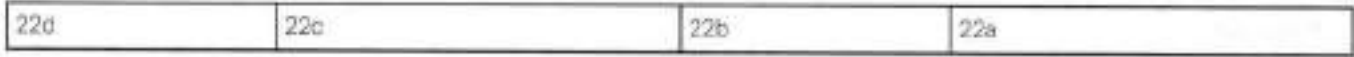

# **Product serial number tag (PSNT)**

Some DD3300 systems have a PSNT tag Iocated on the rear of the system, attached to the arm in the center of the chassis. If this tag is not present, the product serial number is always available from the service tag located on the front of the system.

NOTE: Service tag describes the front-mounted service tag.

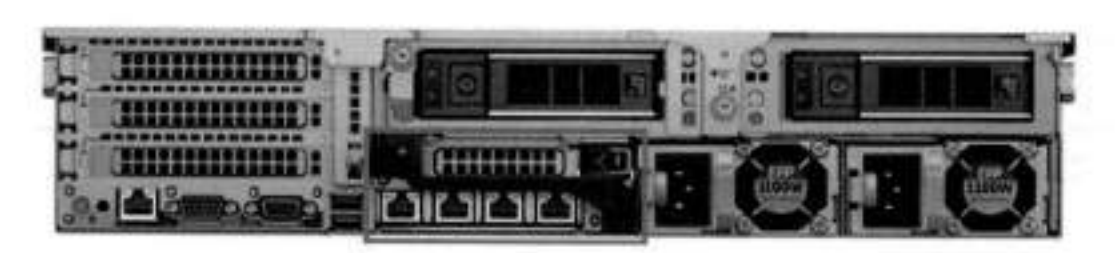

#### **Figure 9. PSNT location**

If present, the PSNT lists the part number (PN) and serial number (SN) of the system. The PN is 900-555-024. The SN is the 14 digit alphanumeric string that accompanies the part number. This serial number is the default system password for serial console, system manager, and iDRAC access.

### **Rear SSD**

The DD3300 8 TB, 16 TB, and 32 TB configurations use one rear-mounted 480 GB 2.5" SSD. The SSD has an activity indicator, and a status indicator.

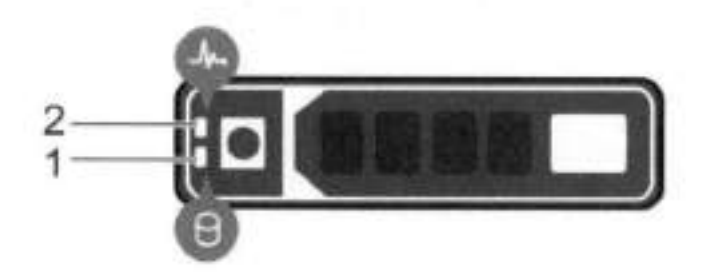

#### **Figure 10. Disk LEDs**

HDD activity indicator

HDD status indicator

The HDD activity indicator blinks during drive activity

The HDD status indicator has the following states:

- Flashes green twice per second: ldentifying drive or preparing for removal.
- 0ff: Drive is ready for removal.
- Flashes green, then amber, then turns 0ff: Predicted drive failure.
- Flashes amber four times per second: Drive failed.
- Solid green: Drive online.

# **NIC indicators**

Ali network ports on the 0D3300 system have link and activity LED indicators.

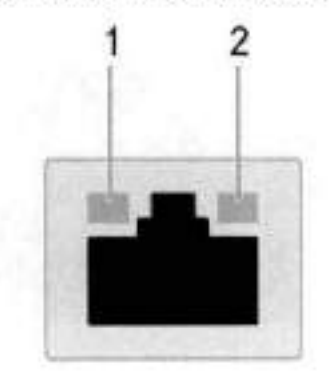

### **Figure 11. NIC LEDs**

1. Link LED indicator

Activity LED indicator

The NIC LEDs have the tollowing states:

#### **Table 11. NIC LED states**

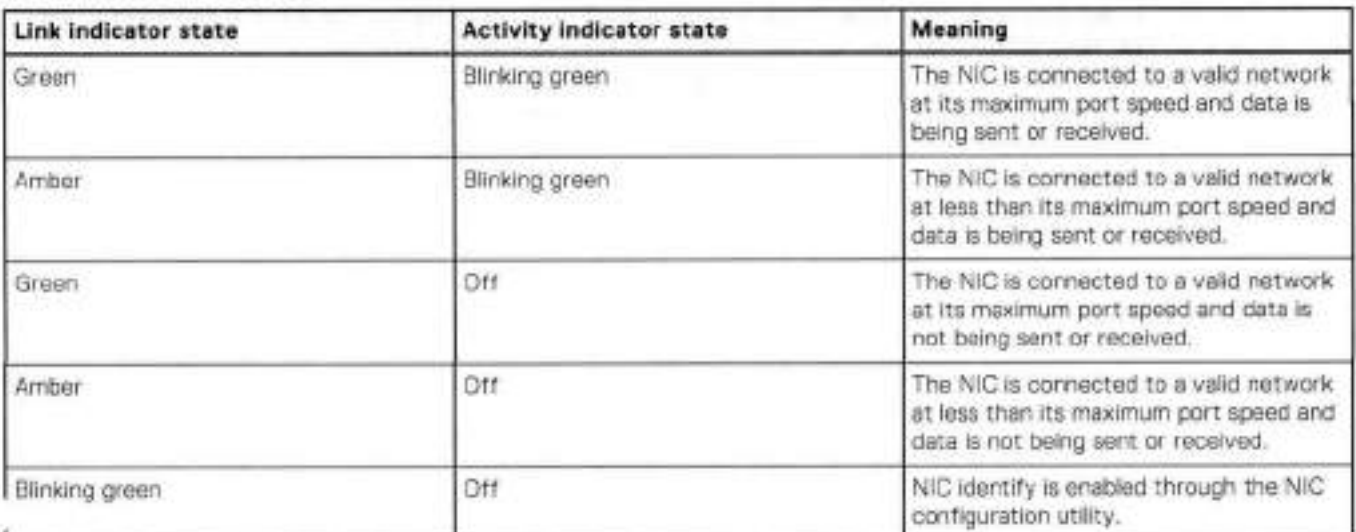

# **Power supply indicators**

The power supply unit has an illuminated, translucent handle that functions as a status LED.

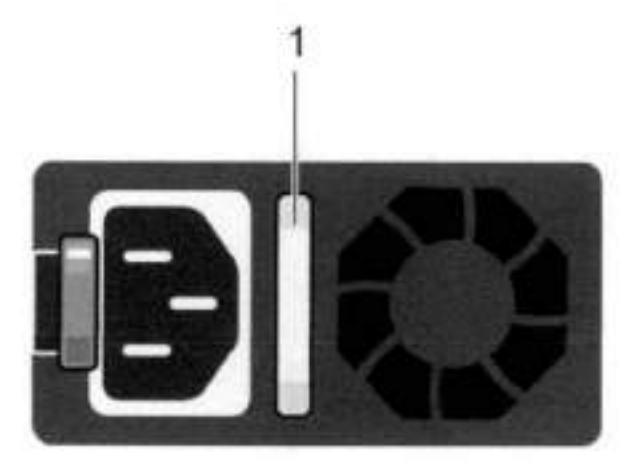

#### **Figure 12. Power supply LED**

The indicator has the following states:

- Green: Valid power source is connected, and the PSU is operational.
- Blinking amber: Indicates a problem with the PSU.
- 0ff: Power is not connected.
- Blinking green: Firmware update is in progress.

**CAUTION: Do not disconnect the power cord or unplug the PSU when updating firmware. If firmware update** is **interrupted, the PSUs do not function.** 

• Blinking green, then off: When hot-plugging a PSU, the PSU handie blinks green tive times at a rate of 4 Hz and turns 0ff. This indicates a PSU mismatch with respect to efficiency, feature set, health status, or supported voltage.

3

# **DD4200**

This chapter contains the following topics:

### **Topics:**

- DD1200 system features
- DD4200 system specifications
- DD4200 storage capacity
- Front Panei
- Back Panei
- I/O modules and siot assignments
- internal system components
- DD1200 and ES30 sheif guidelines
- DD200 and DS60 sheif guidelines

# **DD1200 system features**

The tabie summarizes the DD4200 system features.

### **Table 12. DD4200 system features**

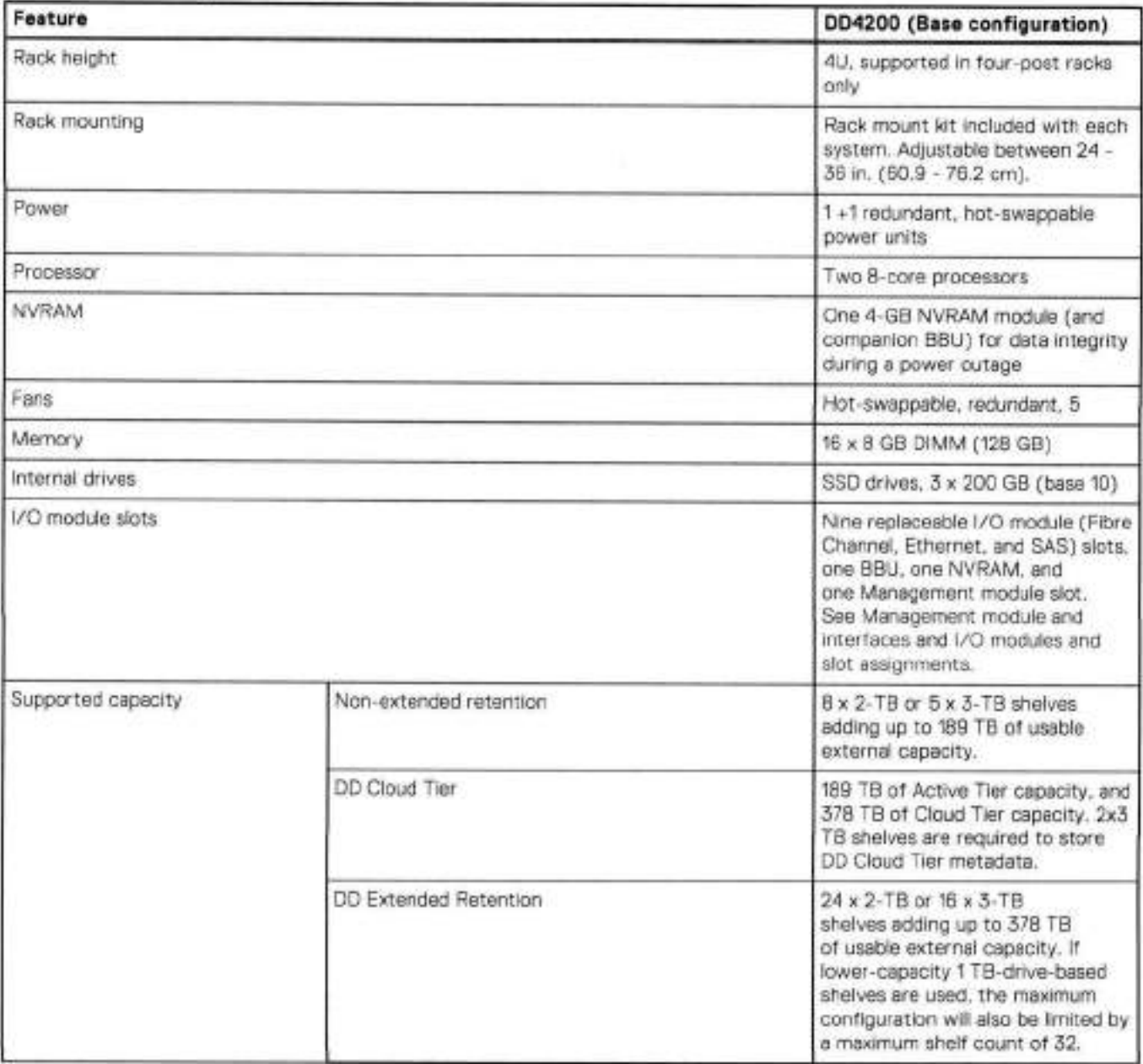

# **DD4200 system specifications**

### **Table 13. DD4200 system specifications**

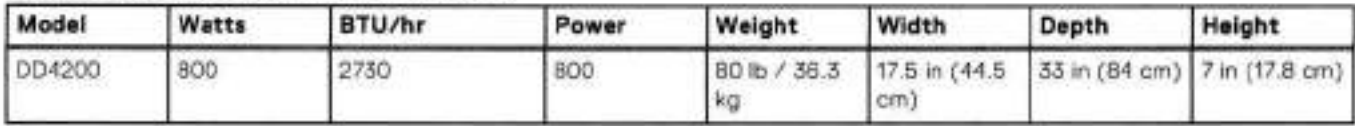

### **rabie 14. System aperating environment**

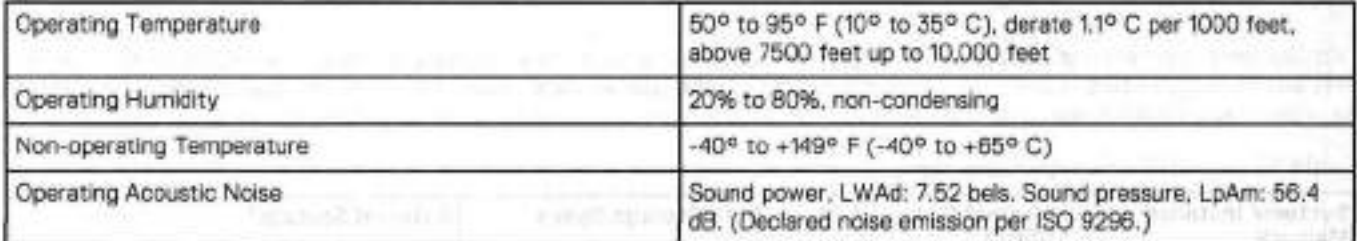

# **DD4200 storage capacity**

Data Domain system internal indexes and other product components use variable amounts of storage, depending on the type of data and the sizes of files. lf you send different data sets to otherwise identical systems, one system may, over time, have room for more or less actual backup data than another.

### **Table 15. DD4200 storage capacity**

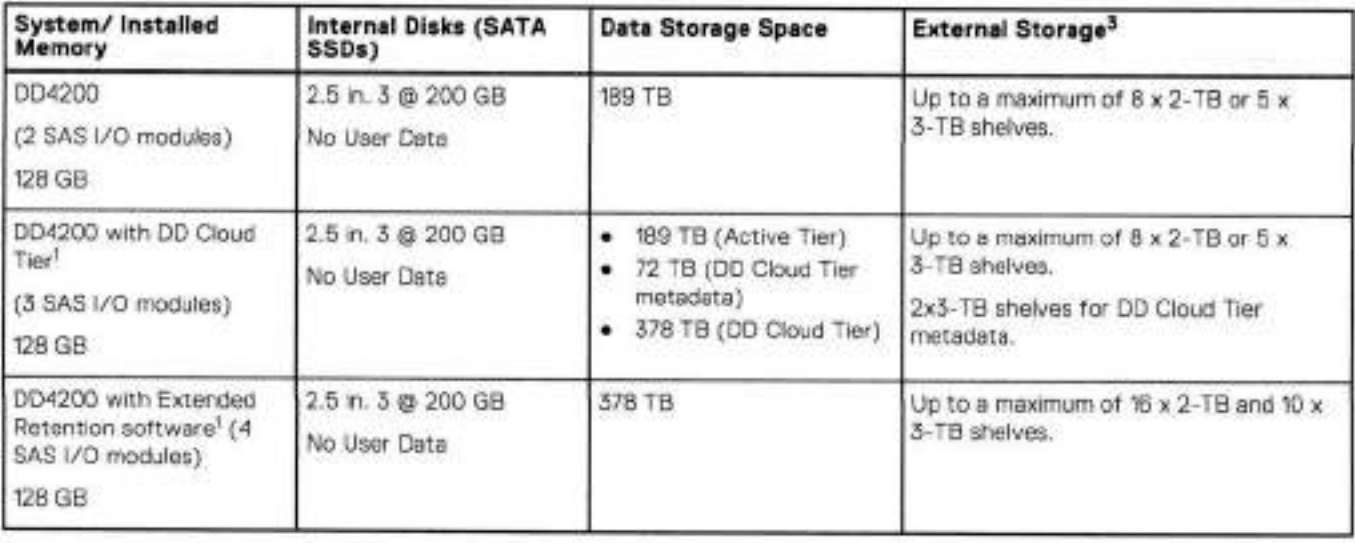

1. Data Domain DD4200 controller with DD Extended Retention software.

Data Domain 004200 controlier with DO cloud Tier.

 $3$ . The capacity will differ depending on the size of the external storage shelves used. This data based on ES30 shelves.

# **Front Panei**

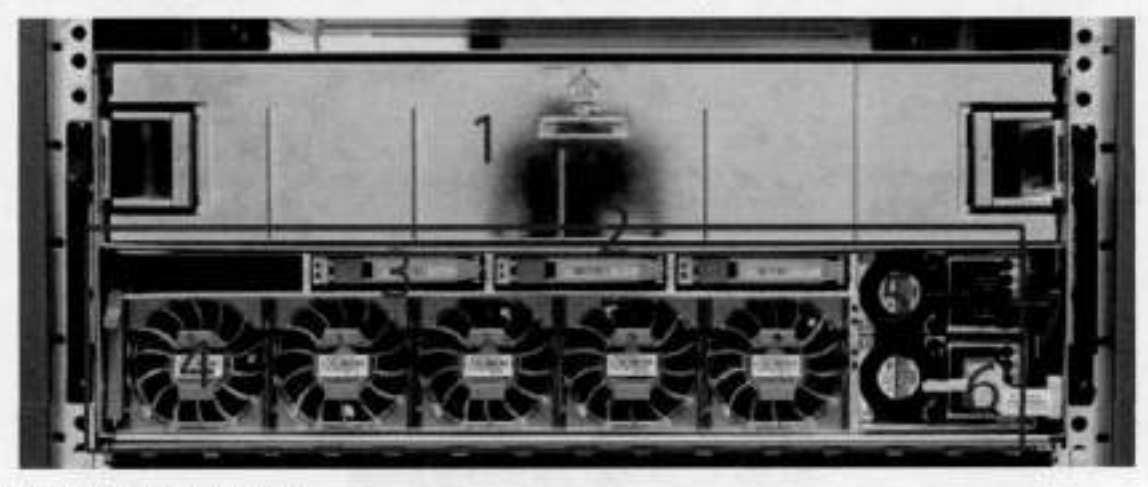

The photo shows the hardware features and interfaces on the front of the system.

**Figure 13. Front panei components** 

| ITT.            | Fiter panel                                            |
|-----------------|--------------------------------------------------------|
| (2)             | The red box indicates the system processor (SP) module |
| (5)             | SSD crive #1                                           |
| (4)             | $Fan$ , $B0$                                           |
| (6)             | Power supply #B                                        |
| (6)             | AC power disconnect plug                               |
| CD <sub>3</sub> | AC power extender module                               |

### **Power supply units**

A system has two power supply units, numbered A and B from the bottom up. Each power supply has its own integral cooling tan. Each power unit has three LEDs (see System LED legend abel) that indicates the foliowing states:

- AC LED: Giows green when AC input is good ٠
- DO LED: Giows green when DO output is good ٠
- · Symbol "!": Glows solid or blinking amber for fault or attention

The AC power plugs are located to the right of each power supply. These plugs are pulled to disconnect AC power to each power supply.

## **AC power extender module**

AC power entry is connected at the rear of the system. The AC power extender module provides power to the two power supplies on the front of the system. AC Power plugs are located in the front. The module is adjacont to the SP module and can be removed and replaced.

# **Cooling Fans**

A system contains tive hot-swappable cooling fans in a 4+1 redundant configuration. The tens provide cooling for the processors, DlMMs, lO modules, and the management module. Each fan has a fault LED which causes the fan housing to glow amber. A system can run with one fan faulted or removed.

# **Solid-state drives**

A system contains three hot-swappable 2.5° solid-state drive (SSD) bays that are located in the front and on top of the fan modules. There are four drive bays, with the left-most bay containing a blank. The next drive to the right of the blank is SSD #1, the next is #2, and the right-most bay contains SSD #3. No user backup data is kept on the SSDs.

Each drive has a blue colored power LED and an amber fault LED.

## **Front LED Indicators**

The photo below indicates the location of the four system LEDs.

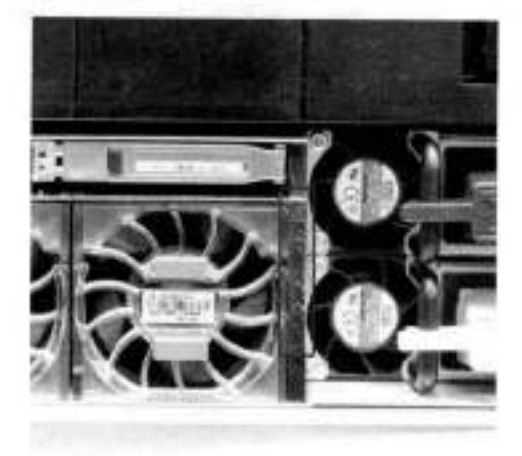

#### **Figure 11. System LEDs**

The next photo shows the location of the system LED legend label. Power supply LEDs shows the power supply LEDs. Other front LEDs are shown in Fan and SSD LEDs. LED states are described in LED status indicators.

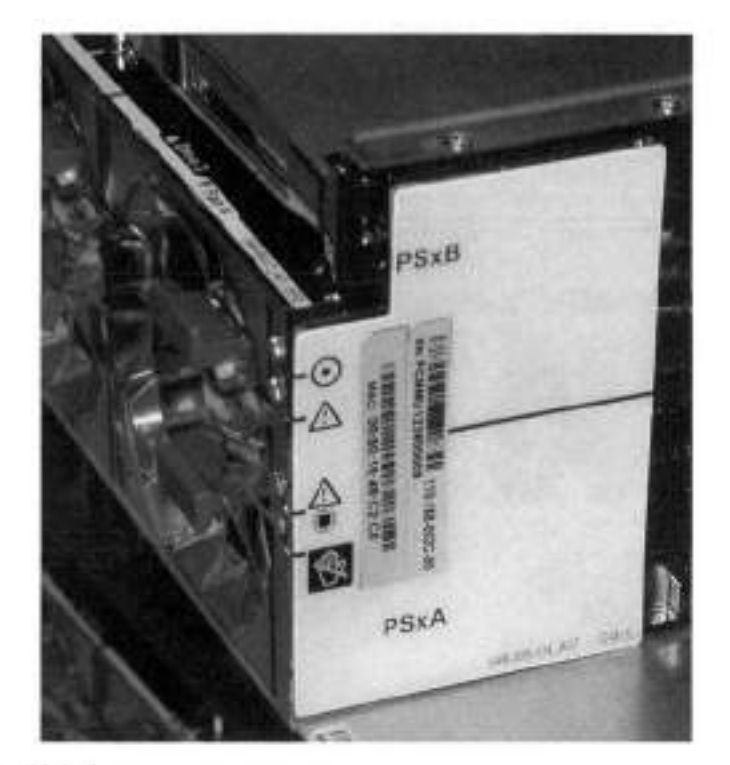

### **Figure 15. System LED legend labeí**

The power supply LEDs include:

- AO LED on top
- DC LED in the middle
- Failure LED on the bottom

#### **Figure 16. Power supply LEDs**

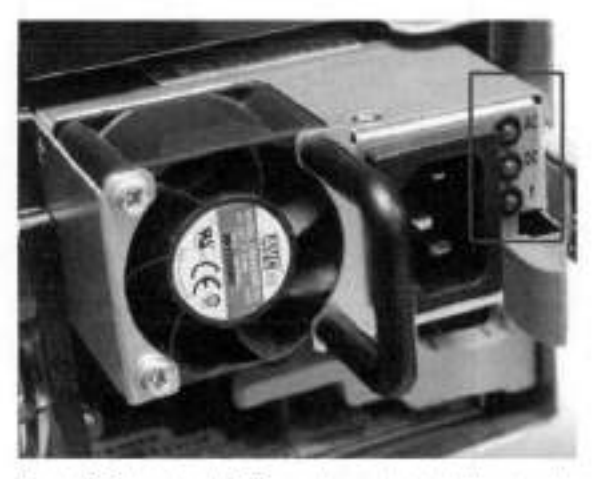

Each SSD has two LEDs as shown in the foliowing figuro. The lower left comer of the housing around each fan acts as an LED, giowing amber when the fan has failed.

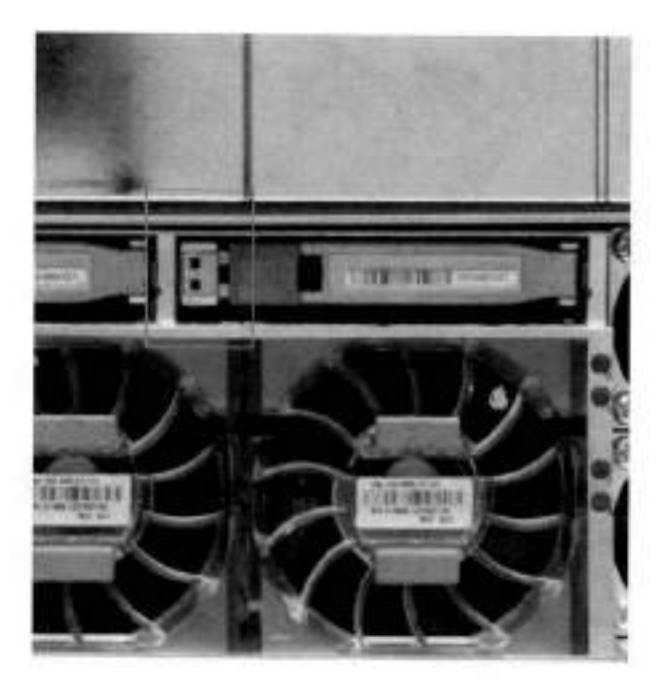

### **Figure 17. Fan and SSD LEDs**

### **Table 16. LED status indicators**

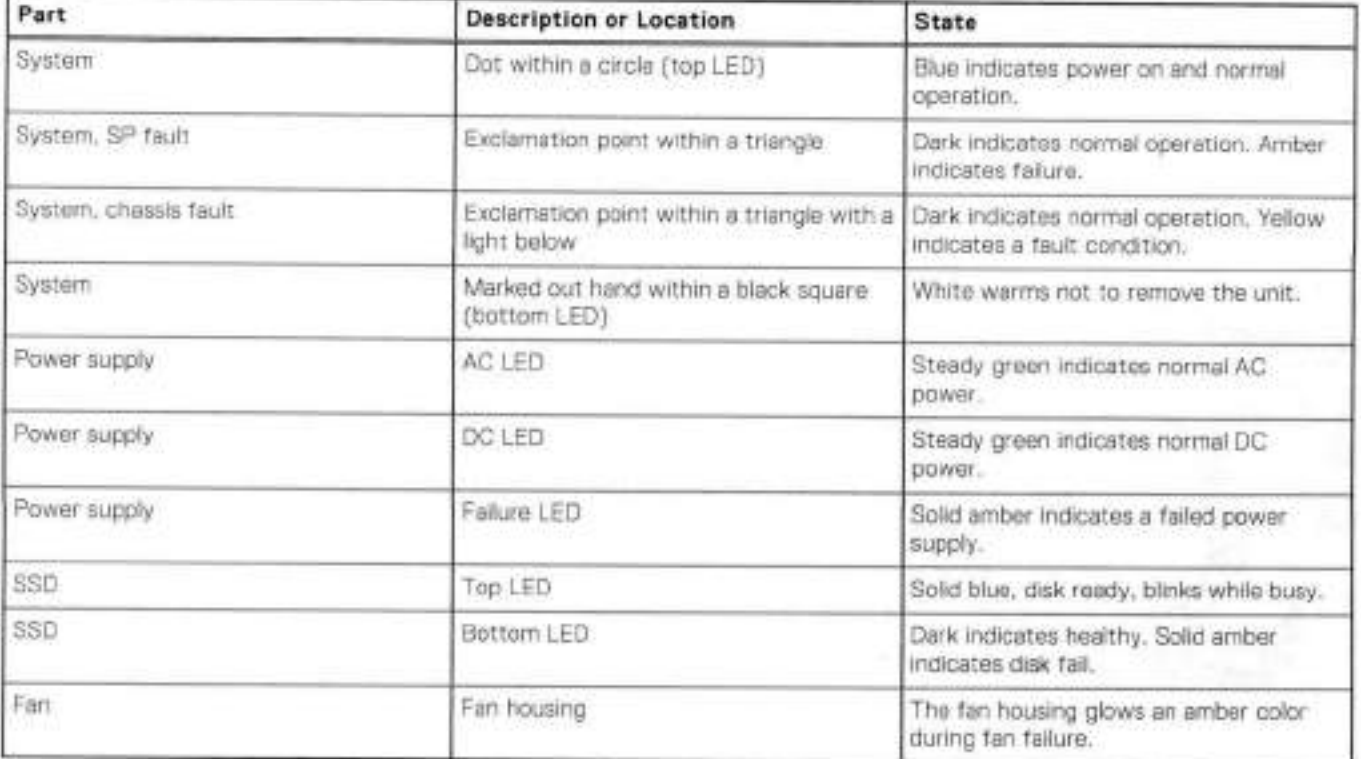

# **Back Panei**

The photo shows the hardware features and interfaces on the back of the system.

#### **Figure 18. Features on rear of chassis**

- Upper levei contains ali blanks
- AO power extender module
- Management module (siot Mgmt A)
- . Red box indicating I/O modules (slots 0-8)
- 5. 8attery backup (BBU in slot 9)
- 5. NVRAM module (siot 10)
- Cage covering the BBU and NVRAM combination module
- 8. I/O LED at the end of each I/O module handle
- Location of serial number label/tag

**NOTE:** For modules containing multiple ports, the bottom port is numbered as zero (0) with numbers increasing going upward.

### **i/O module LEDs**

Each I/O module ejector handle contains a bi-colored LED. Green indicates normal function, while an amber colar indicates a fault condition.

### **Management module and interfaces**

The management module is on the lett-most side when facing the back of the system, in slot Mgmt A. The process to remove and add a management module is the same as the I/O modules, however, the management module can only be accommodated in Mgmt A slot.

The management module contains one external LAN connection for management access to the SP module. One micro DB-9 connector is included to provide the console. A USB part is provided for use during service of the system to allow booting from a USB flash device.

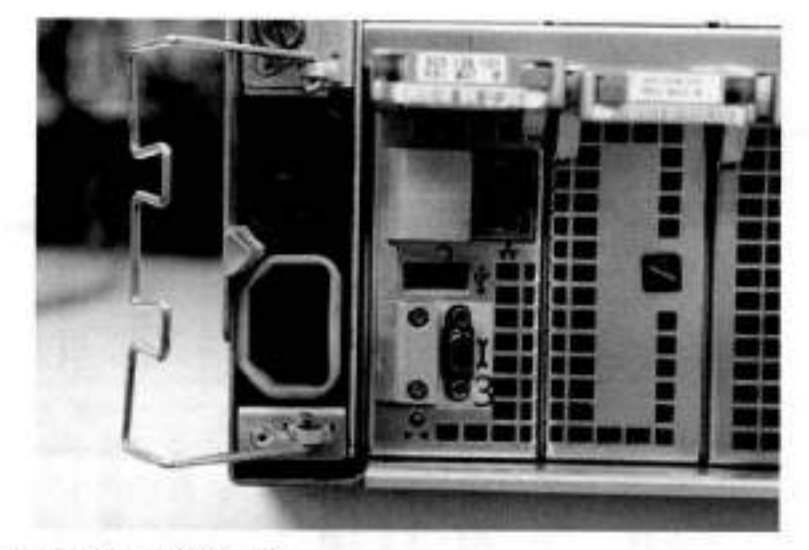

Figure 19. Interfaces on the management module

- 1 Ethernet port
- 2-USBport
- 3 Micro serial port

# **1/0 modules and siot assignments**

lhe tabie shows the i/O module siot assignments *for* the systems. See Features on rear of chassis for a view of the siot positions on the back panei and Top view of SP module with SP cover removed for a top view.

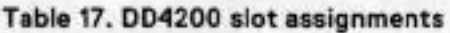

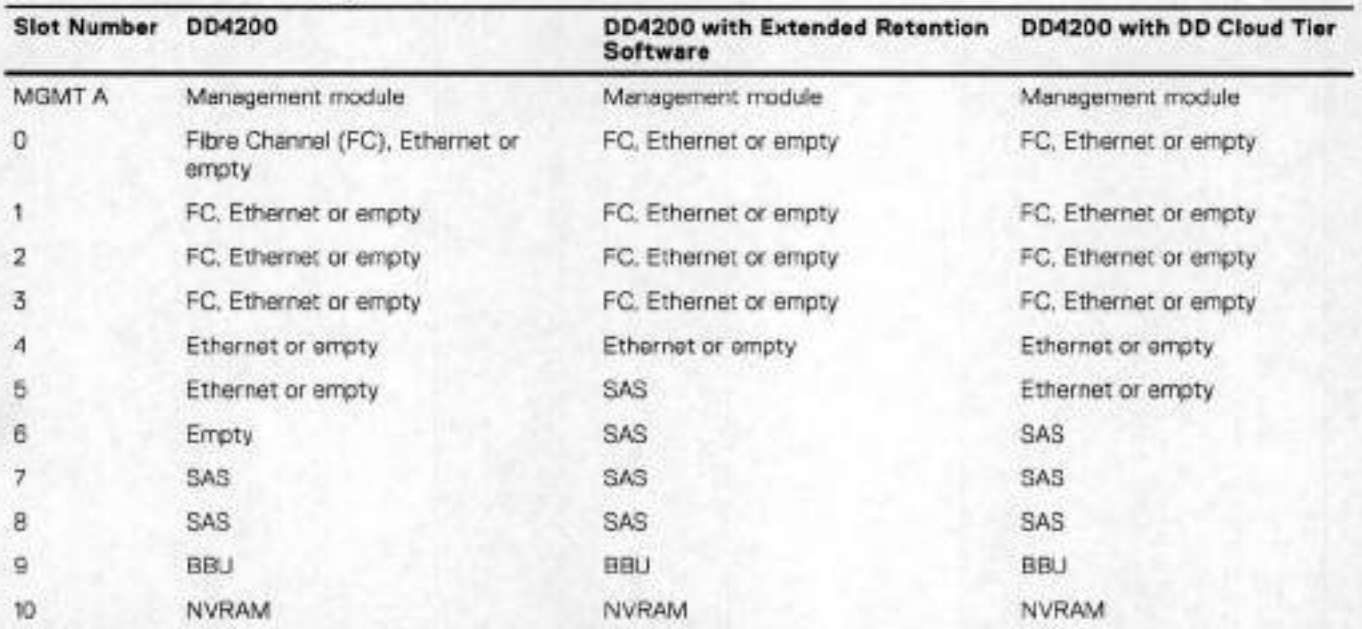

### **Siot addition rules**

- A maximum of six optional i/O modules (FC pius Ethernet) are allowed in systems without Extended Retention software, and a maximum of five optional i/O modules (FC plus Ethernet) are allowed in systems with Extended Retention software.
- Additional FC modules should be instailed in numerically increasing siot numbers immediately to the right of the existing FC modules, or starting in siot O if no FC modules were originaily installed. A maximum of four FC modules are allowed in a system.
- Additional Ethernet modules should be instalied in numerically decreasing siot numbers immediately to the left of the existing Ethernet modules or starting in slot 4 if no Ethernet modules were originally installed. For systems without Extended Retention software, a maximum of six (limited to four of any one type) Ethernet modules can be present. For systems with Extended Retention software, a maximum of five (limited to four of any one type) Ethernet modules can be present.
- Ali systems include two SAS modules in slots 7 and 8. Systems with Extended Retention software must have two additional SAS modules in siots 5 and 6.
- For systems without Extended Retention software, if adding i/O modules results in the allowed maximum of six i/O modules present, slot 5 is used. Siot 5 is only used for an Ethernet module. Adding FC modules in this specitic case require moving an existing Ethernet module to siot 5. Other than this specific case, it is not recommended to move i/O modules between slots.
- Adding Extended Retention software to a system includes adding two SAS modules in slots 5 and 6. If the system originaliy had the maximum of 6 optional i/O modules, the i/O module in siot 5 must be permanently removed from the system.

### **Fibre Channel (FC) i/O Module Option**

An FC I/O module is a dual-port Fibre Channel module. The optional virtual tape library (VTL) feature requires at least one FC i/O module. Boost over Fiber Channel is optional and the total FC HBAs cannot exceed more than allowable Fibre Ohannei cards per controlier.

### **Ethernet i/O Module Options**

The availabie Ethernet I/O modules are:

• Dual Port 10GBase-SR Optical with LO connectors

• Dual Port 10GBase-CX1 Direct Attach Copper with SPF+ module

- Quad Port 1000Base-T Copper with RJ-45 connectors
- Quad port 2 port 100013ase-T Copper (RJ5) /2 port 1000Base-SR Optical

# **nternaI system components**

The photo shows the system with the system processor (SP) module that is removed from the chassis and the SP cover removed

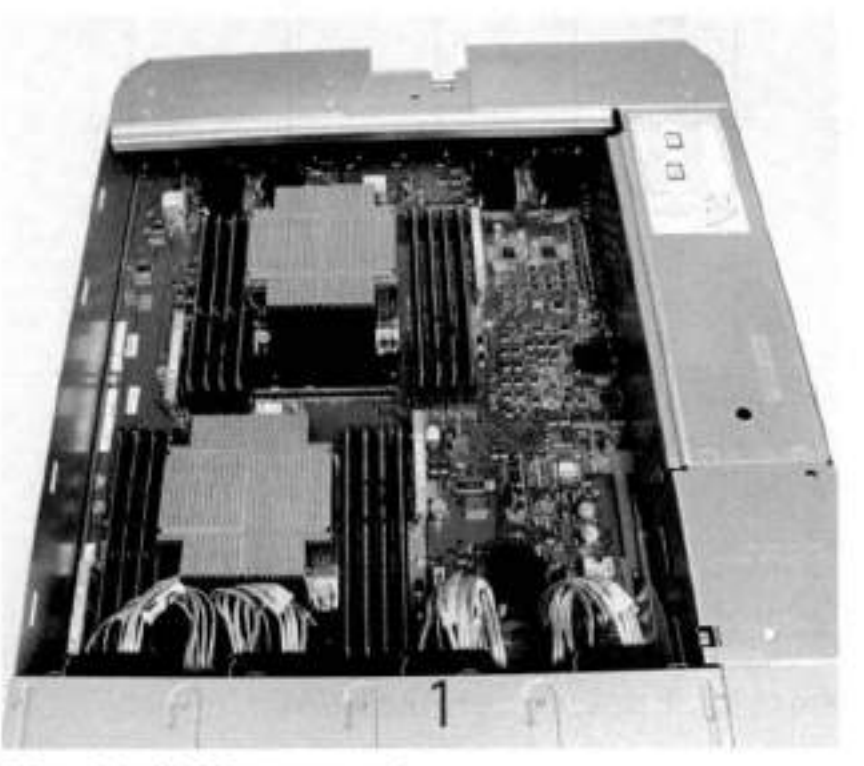

#### **Figure 20. Top view of SP module with SP cover removed**

- 1 Front of system
- 2 Four groups of A DlMM cards

### **DIMM modules**

0D4200 systems contain 16 x 8 GB of memory DIMM.

# **DD4200 and ES30 shelf guidelines**

The Data Domain system rediscovers newly configured shelves after it restarts. You can power off the system and recable shelves to any other position in a set, or to another set. To take advantage of this flexibility, you need to follow these rules before making any cabling changes:

- Do not exceed the maximum shelf configuration values for your Data Domain system as listed in the following table below.
- Use the lnstallation and Setup Guide for your Data Domain system to minimize the chance of a cabling mistake.
- A Data Domain system cannot exceed its maximum raw external shelf capacity, regardless of added shelf capacity.
- ES30 SATA shelves must be on their own chain.

### **NOTE:**

- ES30 SAS shelves must be running DD OS 5/1 or later.
- ES30-45 SATA shelves must be running DD OS 5.4 or later.
- DD OS 5.7 and later support 4TB drives.

### **Table 18. D04200 and ES30 shelf configuration**

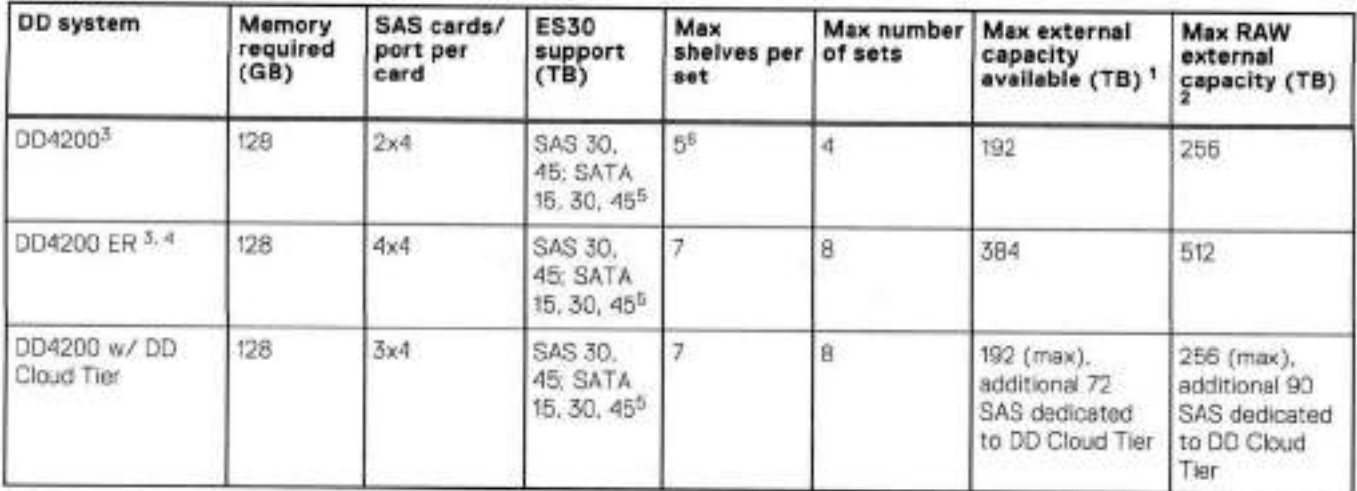

This figure only counts drives that have user data in the shelves.

The raw capacity of an 5S30 is 25% of the available capacity.

The maximum shelt count for any specific drive/shelf size might be less than the product of max shelves x max shelves per set.

A. With Extended Retention software,

ES30-45 (SATA) is orily supported with DD OS 5.4 or later.

5 shelves maximum with ES30, 4 is the recommended maximum.

## **Types of cabinets and power connections**

The ES30 chassis is installed in two types of racks: 40U-C (existing racks) and the 40U-P (newer racks). The racks use one phase or 3-phase power connections.

This section describes the different types of racks and the power connections for the ES30 chassis.

### Single phase power connections for 40U-P (current racks)

The following illustrations show single phase power connections for 40U-P racks that are used for several Data Domain systems.

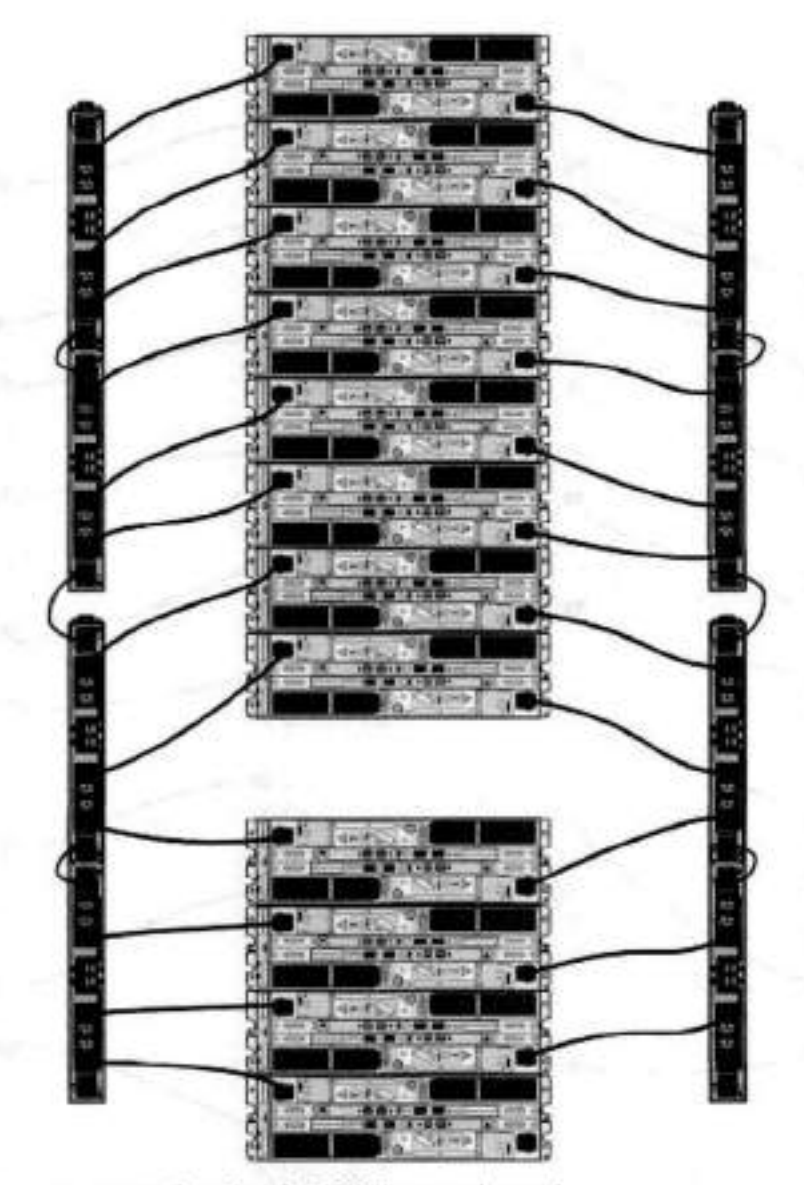

Figure 21. Single phase power connections for the 40U-P expansion rack

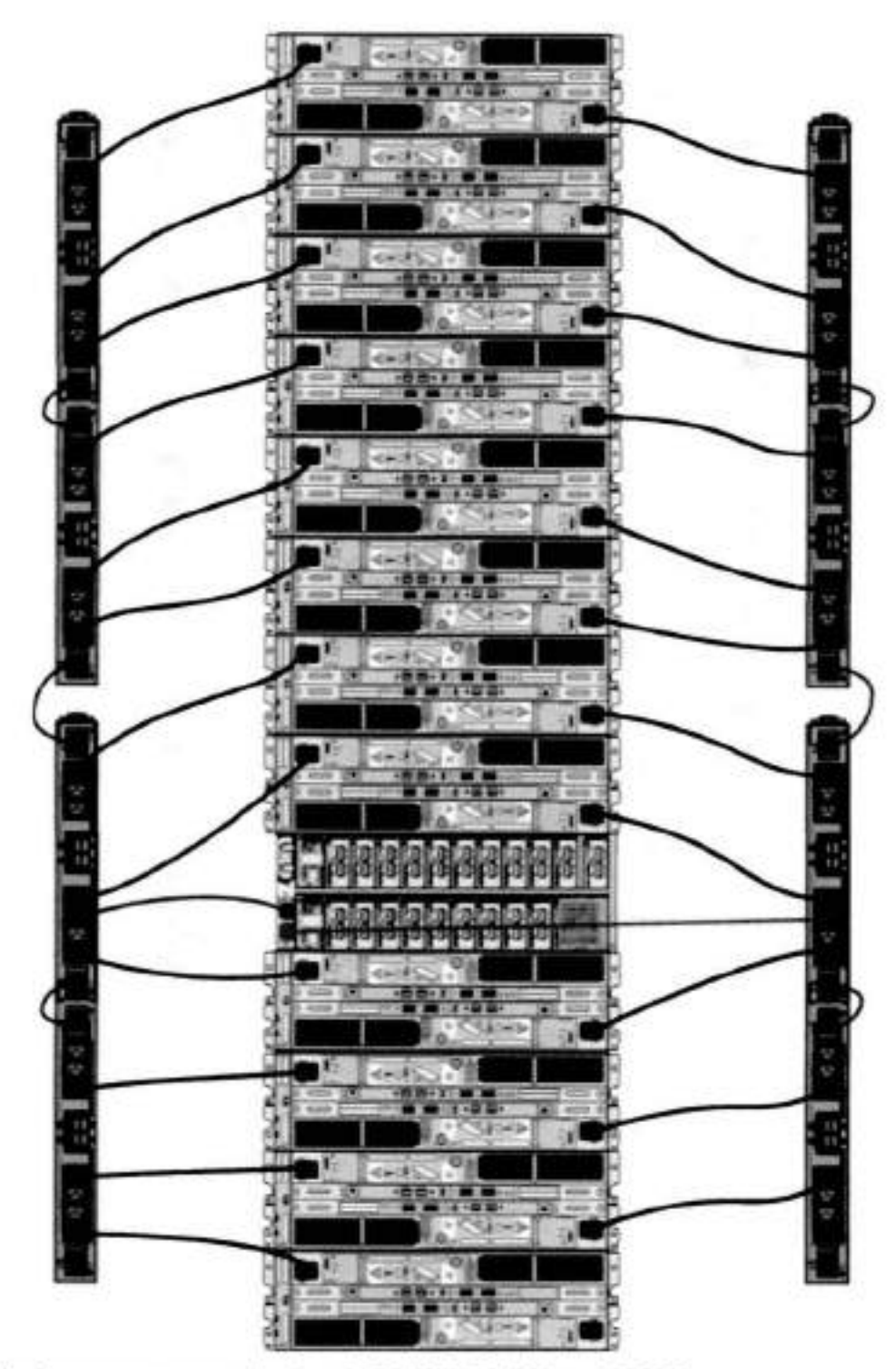

**Figure 22. Single phase power connections for the 0D4200, D04500, and 0D7200** 

Single phase power connections for 40U-C (older racks)

The following illustrations show single phase power connections for 40U-C racks that are used for several Data Domain systems.

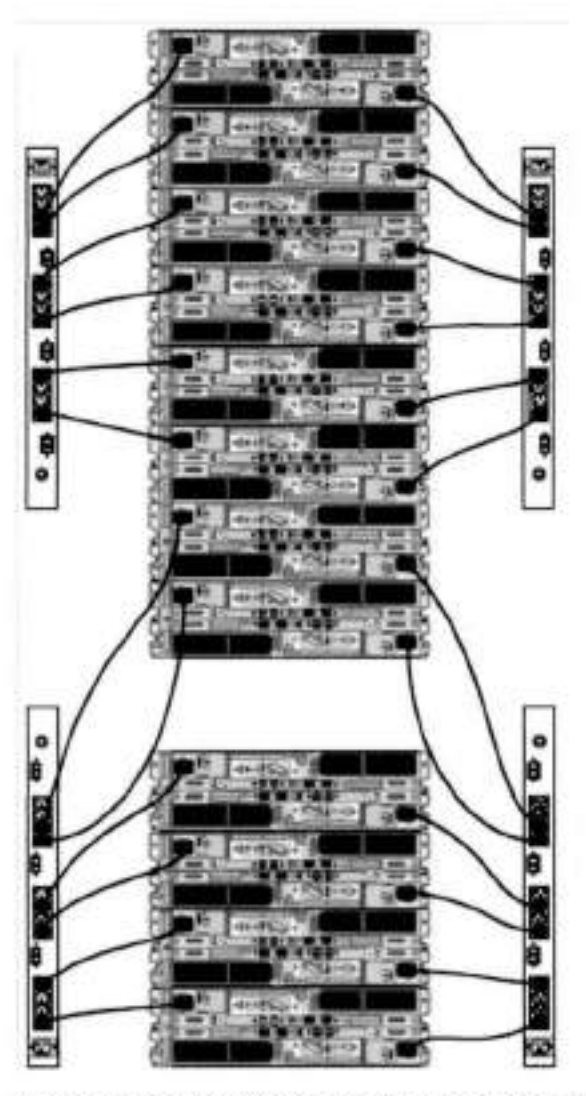

Figure 23. Single phase power connections for the Expansion Rack

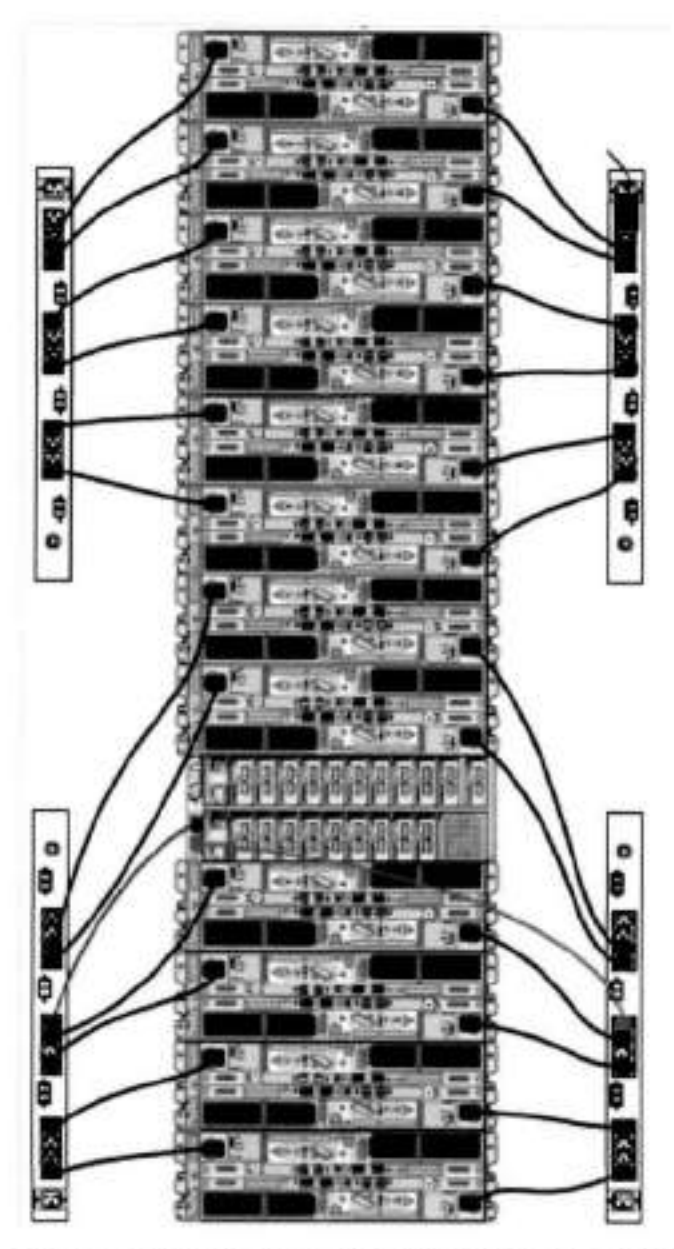

**Figure 24. Single phase power connections for the 0D1200, DDI500, and DD7200** 

3-Phase power connections for 1OU-C (older racks)

The following illustrations show single phase power connections for 4OU-C racks that are used for several Data Domain systems.

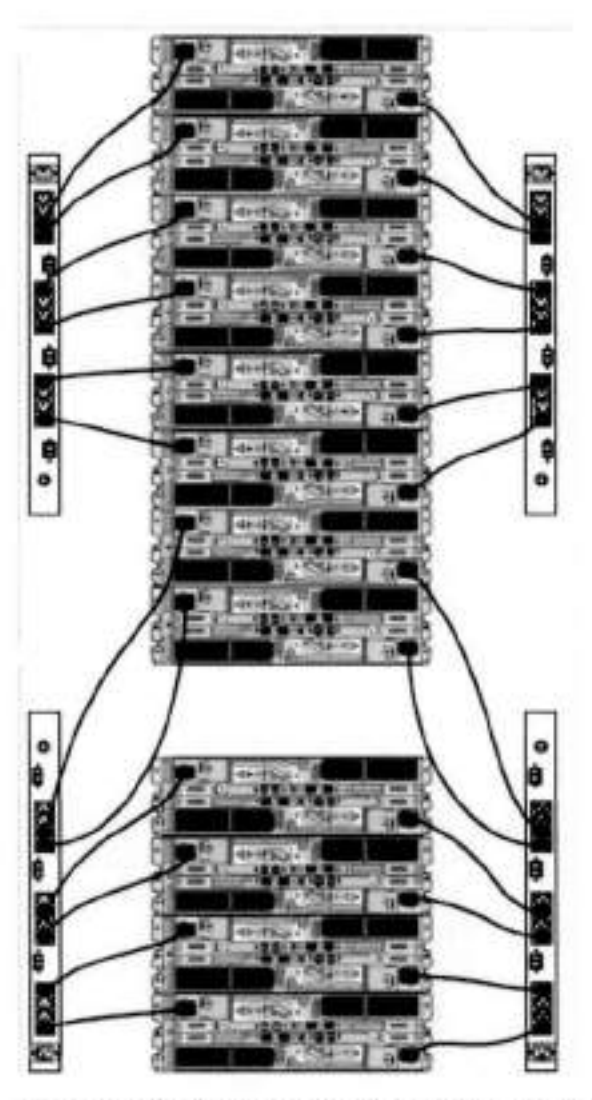

Figure 25. Single phase power connections for the Expansion Rack
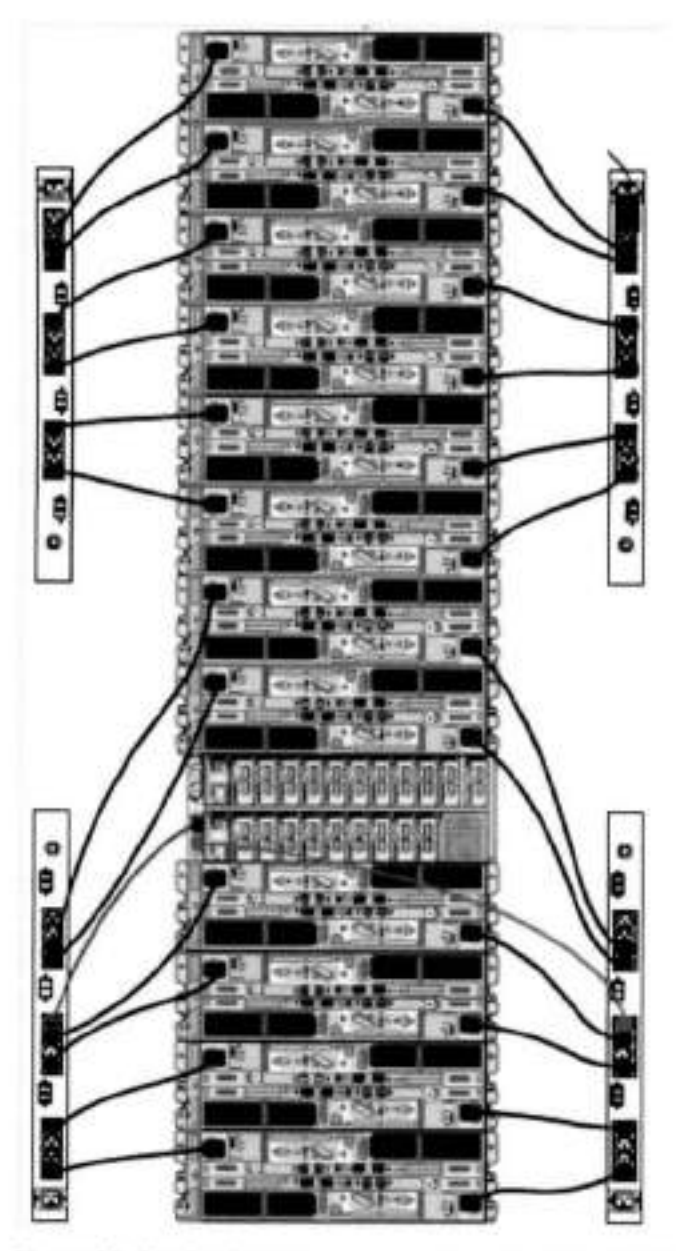

Figure 26. Single phase power connections for the DD4200, DD4500, and DD7200

### 3-Phase power connections for 40U-P (current racks)

Some environments use 3-phase power for 40U-P racks that are used for several Data Domain systems. In those situations, it is desirable to belance the current draw across all three phases. The recommended 3-phase power cabling attempts to do that, but an optimal configuration depends on the specific installation. The following illustrations show recommended 3-phase power connections for several Data Domain systems.

(iii) NOTE: The next few diagrams show recommended 3-phase delta power connections.

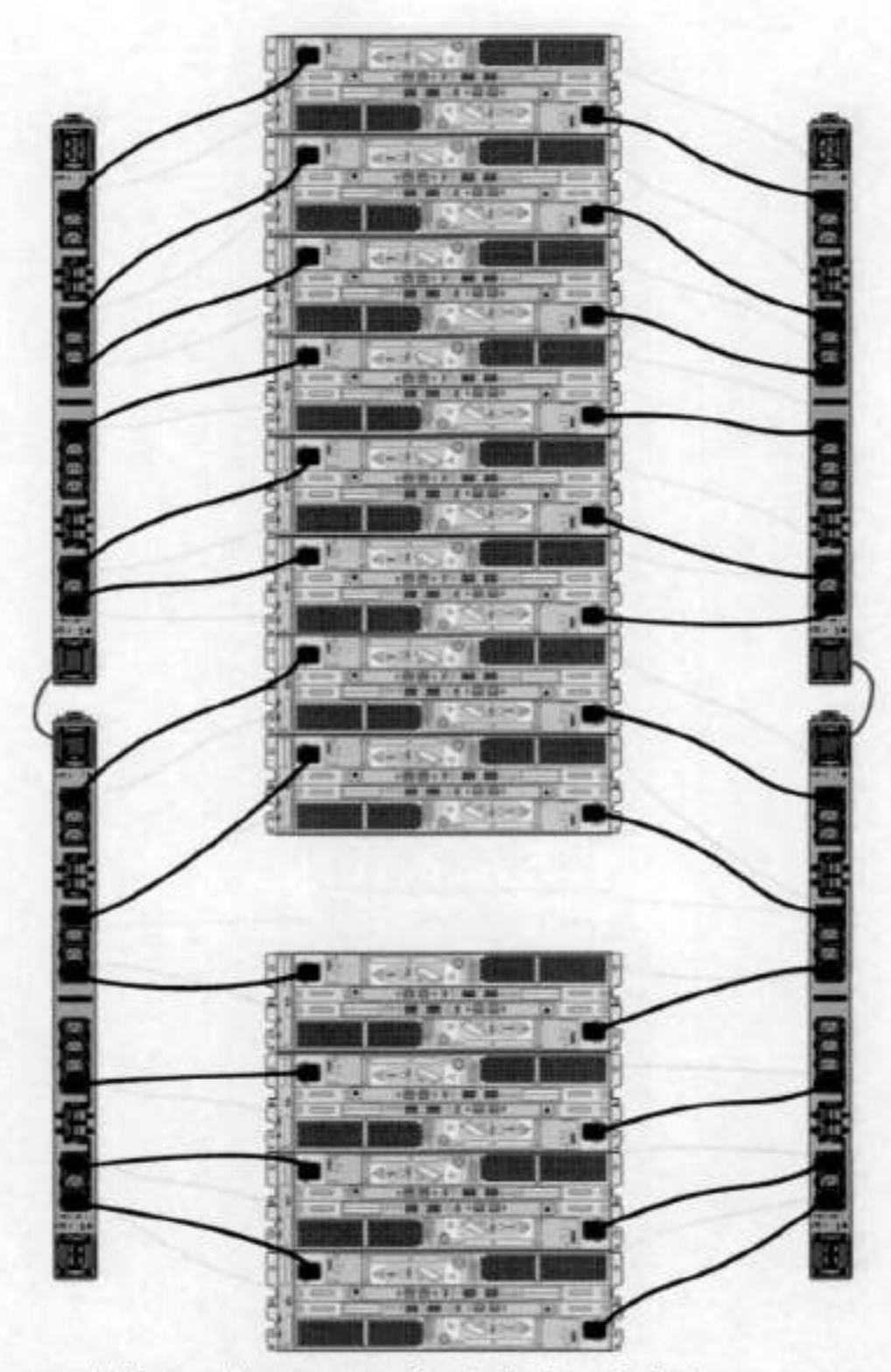

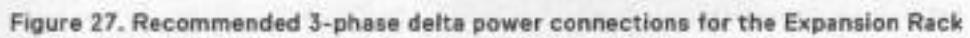

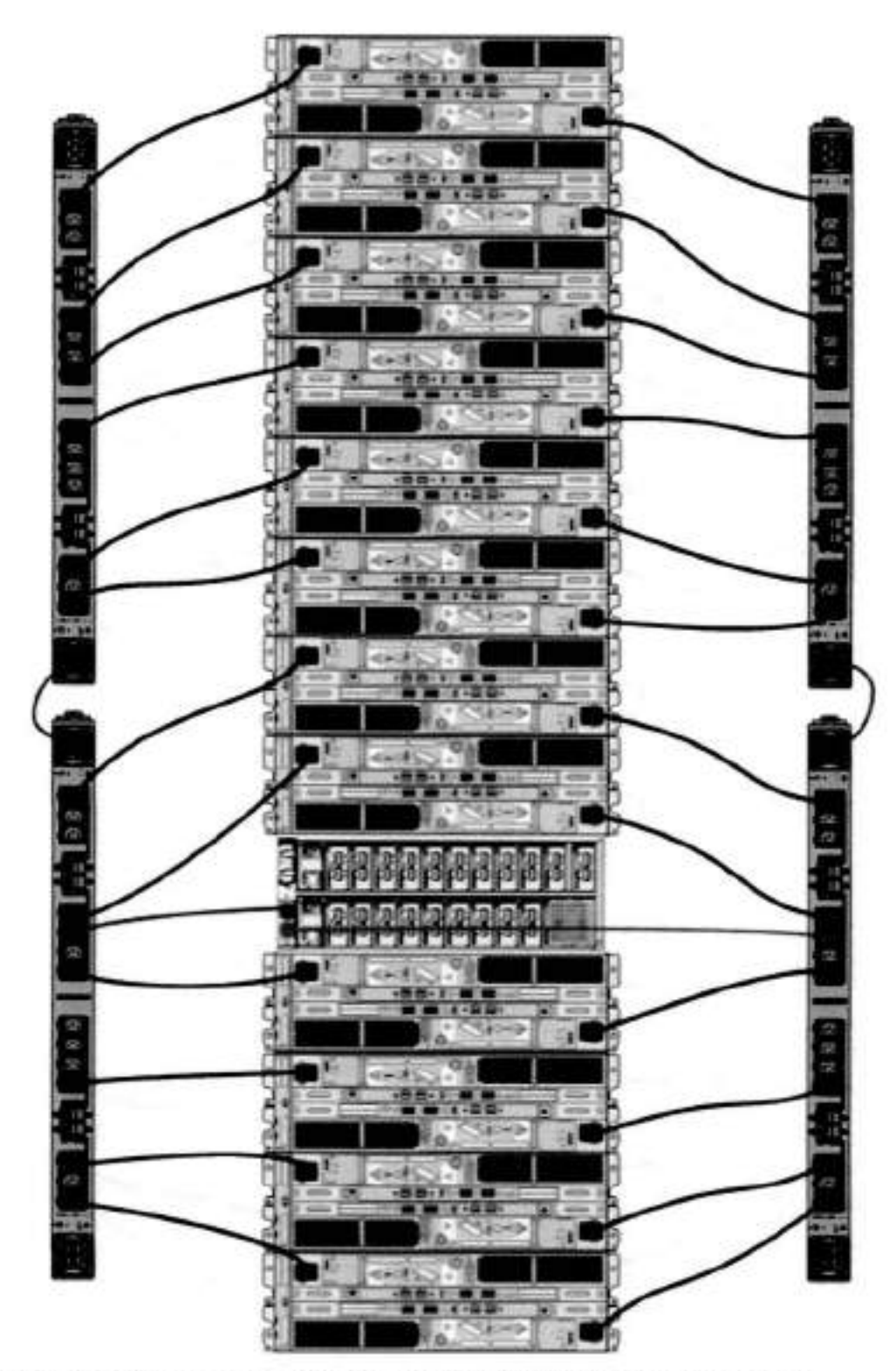

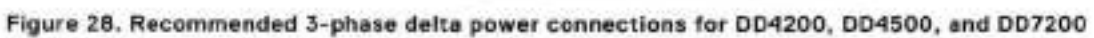

**NOTE:** The next few diagrams show recommended 3-phase wye power connections.

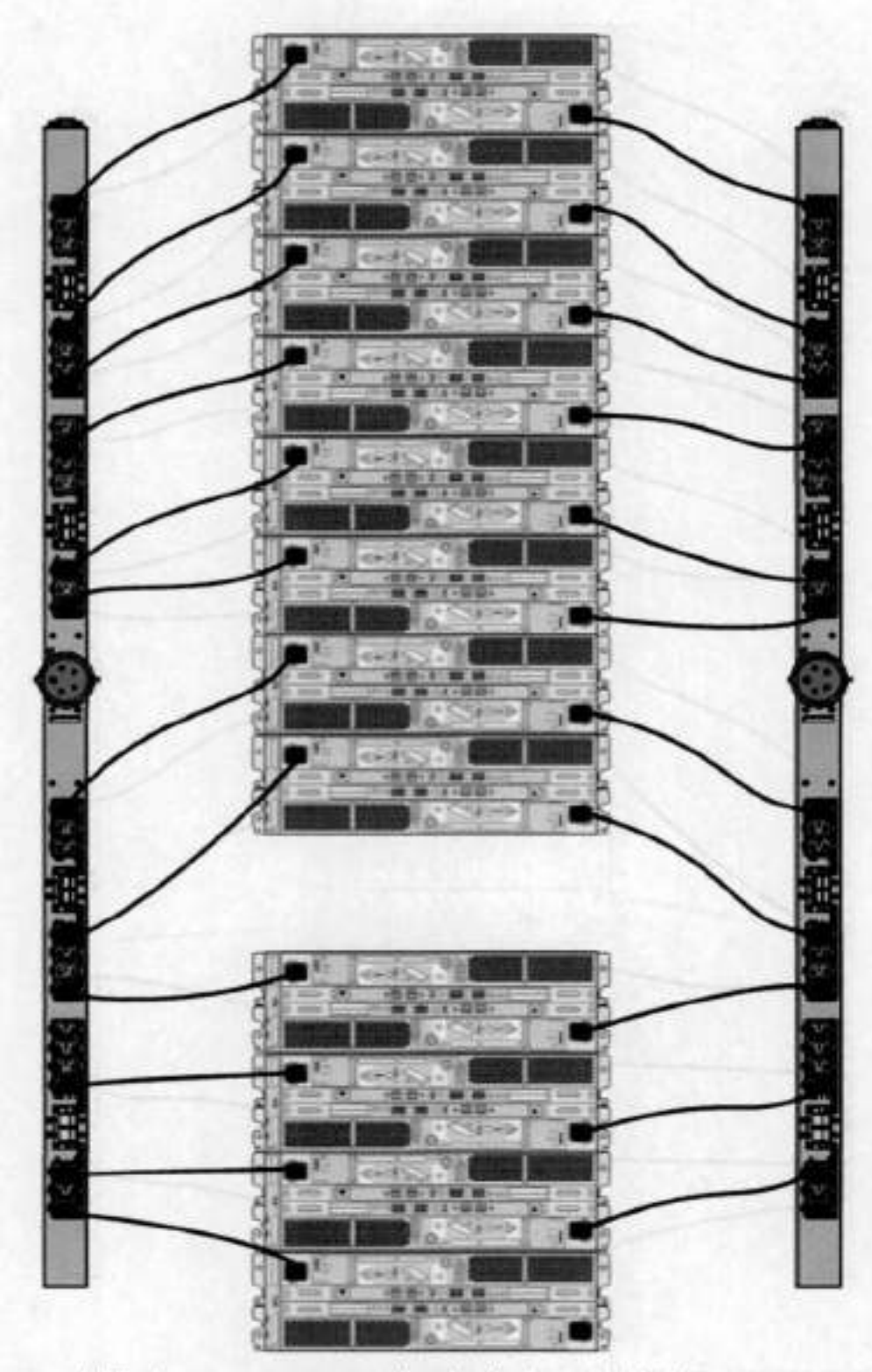

Figure 29. Recommended 3-phase wye power connections for the Expansion Rack

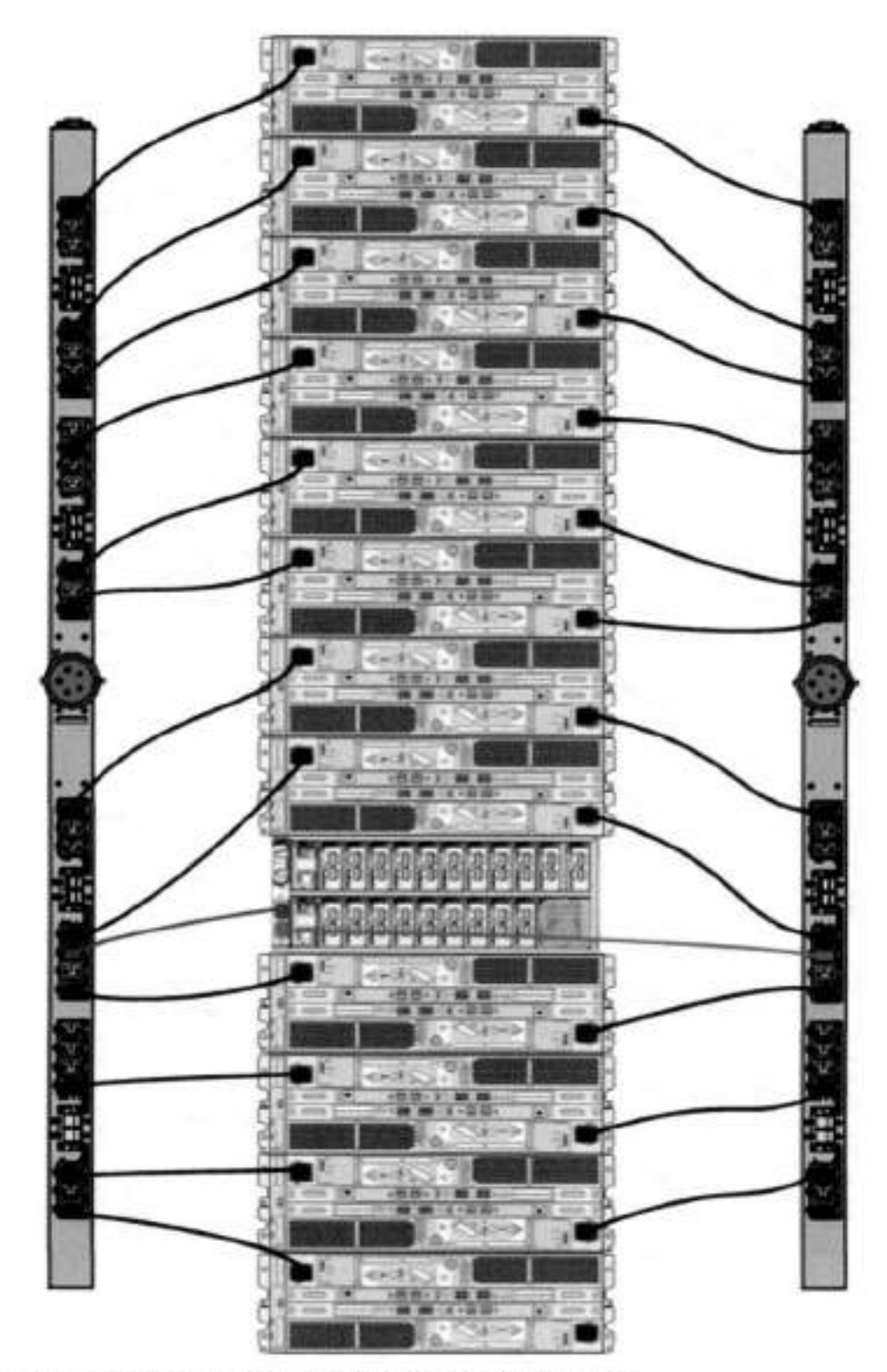

Figure 30. 3-phase wye power connections for DD4200, DD4500, and DD7200

## **Cabling shelves**

### DINOTE:

. Before cabling the shelves, physically install all shelves in the racks. Refer to the rall kit installation instructions included with the ES30 shelf for rack mounting.

- . The documentation refers to twa SAS HBAs. If only one HBA is allowed in a system, then use another port as defined later for that specific system.
- . On an HA system, add cables from the second node to open ports at the end of the sets. The ports on the second node must connect to the sarne sets as the carresponding ports on the first node.

Ports on the system's SAS HBA cards connect directly to a shelf controller's host port. For redundancy, you need to create dual paths by using a port on one SAS HBA card to connect to one shelf contralier in each shelf set, and a port on another SAS HBA card to connect to another shelf controiler in the sarno shelf set. With dual paths, if one SAS HBA card falis, the shelf is stiil operationai. However, in the unlikeiy event any single shelf becomes campleteiy disconnected from power or SAS cables and becomes disconnected from a previously operational shelf, the file system goes down and the shelf is not operational. This is considered a doubie faiiure.

There are two kinds of configurations: one shelf in a set or multiple shelves in a set.

### **ES30 and DD4200 cabling**

There are a few ruias that must be foliowed when adding a mixture of ES20, ES30 SATA, and ES30 SAS shelves to your system. If a system does not follow ALL of these rules it is not a legitimate configuration.

Prerequisites:

- Foliow the minirnum and maximum shelf capacity configuratian pravided in the table.
- You cannot have ES20 and ES30 shelves in the sarne set.
- You cannot have ES30 SATA and ES30 SAS shelves in the sarne set.
- You cannot exceed the maximum amount of raw capacity dispiayed in the product's cabling table.
- The maximum number aí shelves displayed in the product's cabling table cannot be exceeded.
- You cannot have more than four ES20s in a single set (maximum preference is three).
- You cannot have more than five ES30s in a single set (maximum preference is four).
- You can have a maximum aí seven ES30s for systems with Extended Retention software.
- There are no specific piacement or cabling requirements for the metadata shelves for DD Cloud Tier configurations. These shelves can be instafled and cabied the same way as standard ES30 shelves.

01 **NOTE:** An ES20 requires more power than an ES30. Ensure that your rack is configured to handie the power needs.

The tables below show how to configure a mixed system. To use the tables, go to the appropriate system. Then find the number aí ES20s that are to be canfigured in the first column. The next column defines the number of ES20 sets. lf there are rnuitipie rows with the same number of ES20s then pick the row with the appropriate number of ES20 SATA shelves. The next column in that row defines the number aí sets of ES30 SATA shelves. Finaily, there may be entries for the number aí desired ES30 SAS shelves and the number of sets to be used.

if the combinatians aí shelves exceed the supported usable storage, there may not be an entry. The entries are based on the smallest usable storage per shelf type (12TB for ES20, 12 TB for ES30 SATA, and 24TB for ES30 SAS). Always check that the sum of the usable storage of all of the shelves does not exceed the supported usable storage of the configuration.

#### **Table 19. Minimum and maximum configurations**

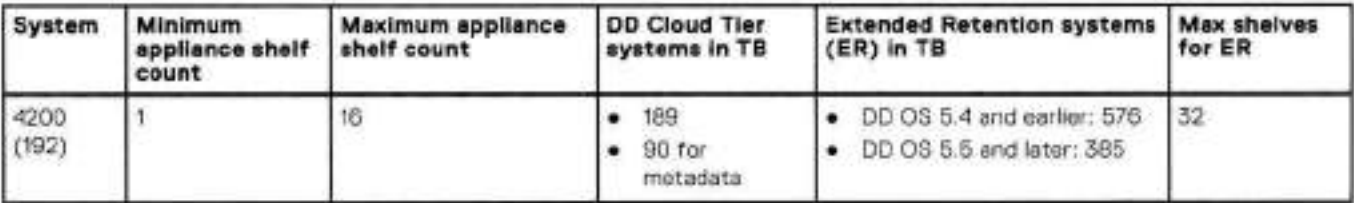

Systems without Extended Retention ar DO Cloud Tier ali support four chains. The failowing tables show combinatians of ES20 and ES30 shelves. For combinations of any two types of shelves, these tables can be used as a guide.

#### **Table 20. DD4200 cabling information**

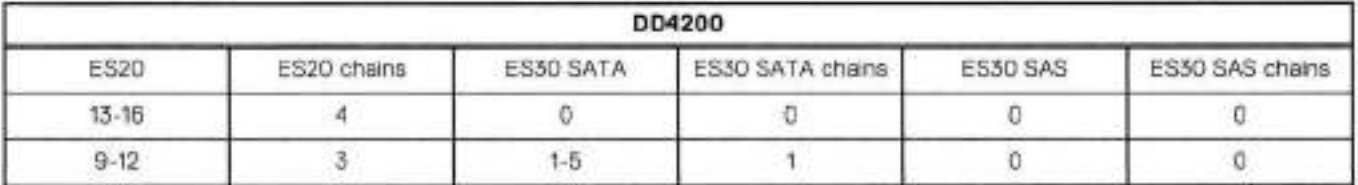

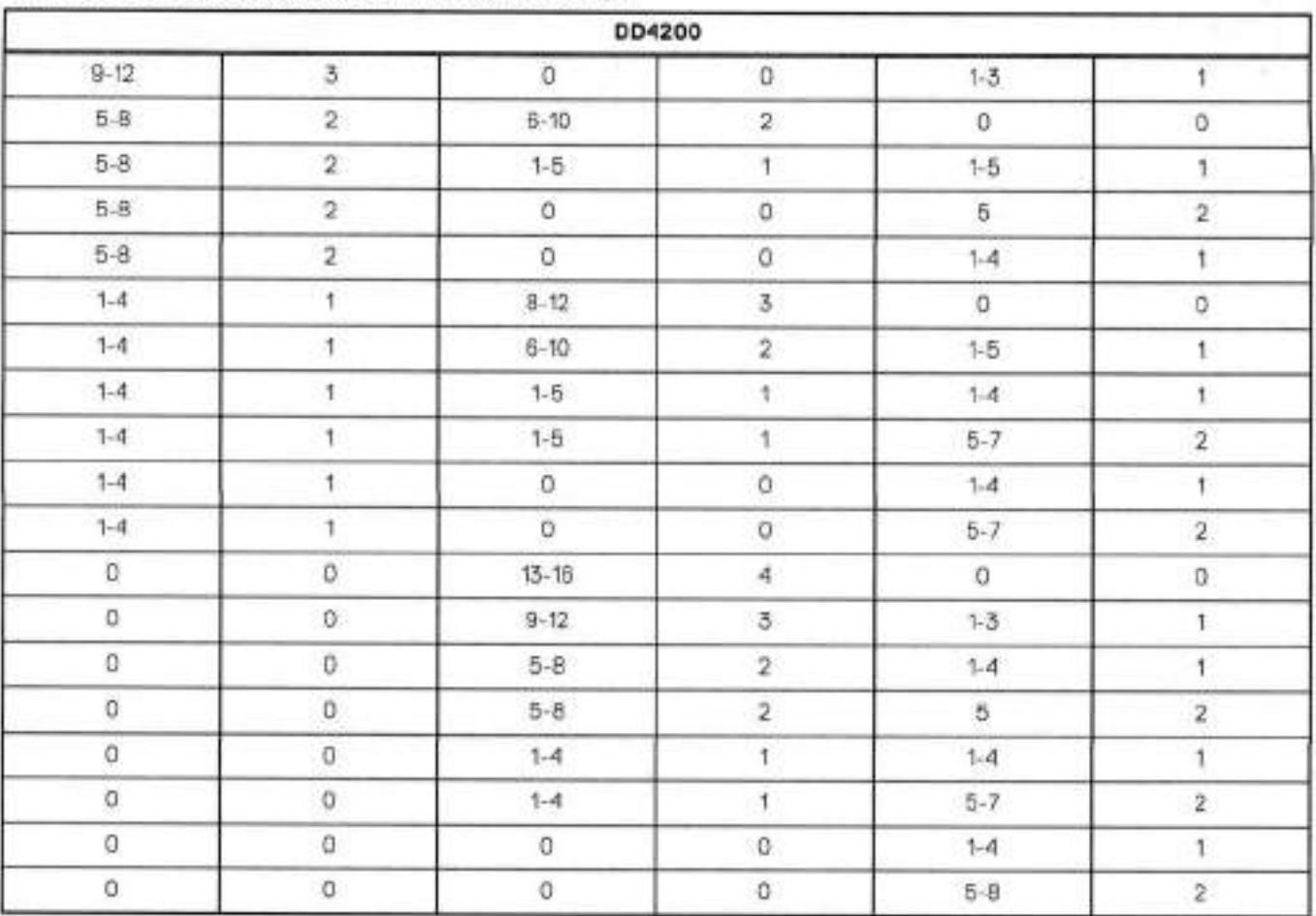

### **Table 20. DD4200 cabling information (continued)**

The foliowing figures show cabling for base systems, systems with the Extended Retention software option, and systems integrated with an Avamar system.

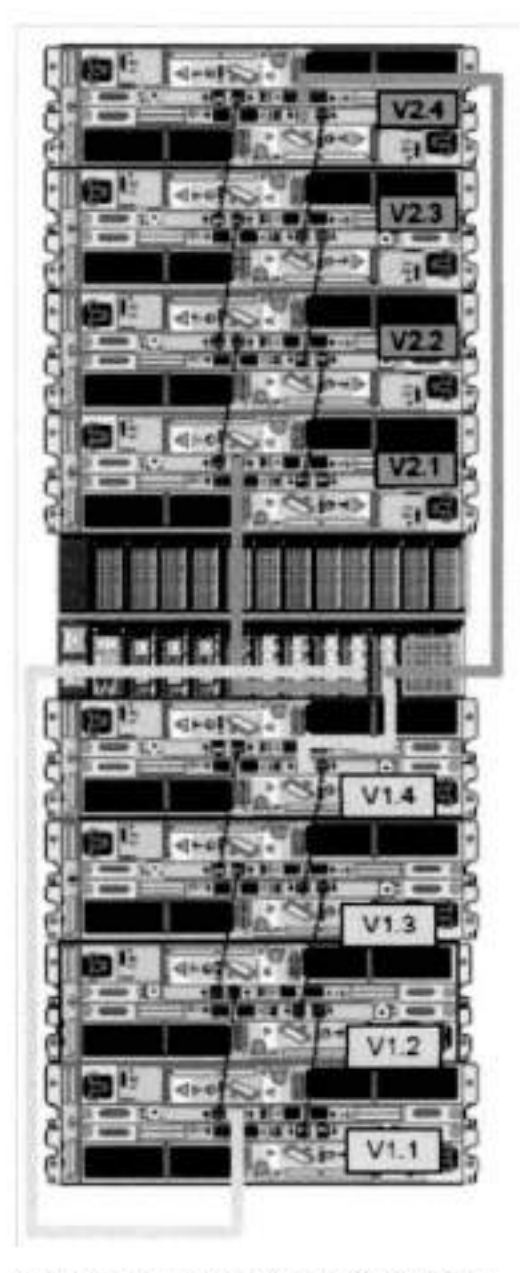

Figure 31. Recommended DD4200 cabling

**BEOSCHELL** 

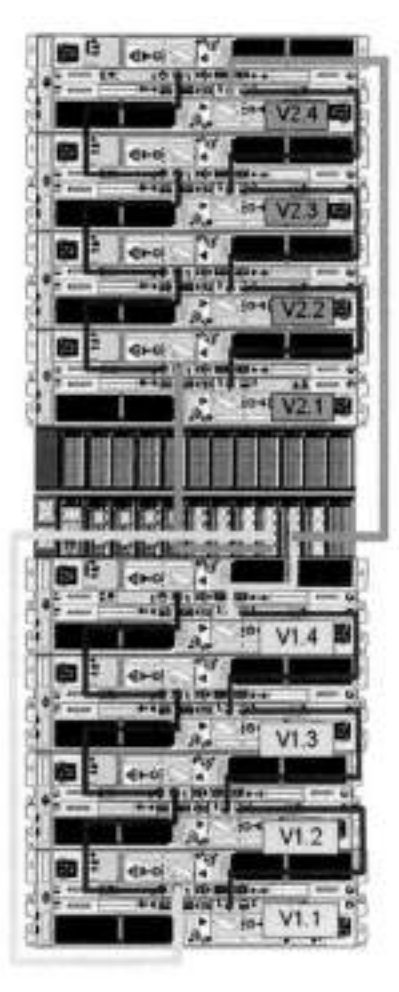

Figure 32. Recommended cabling for DD4200 integrated with Avamar

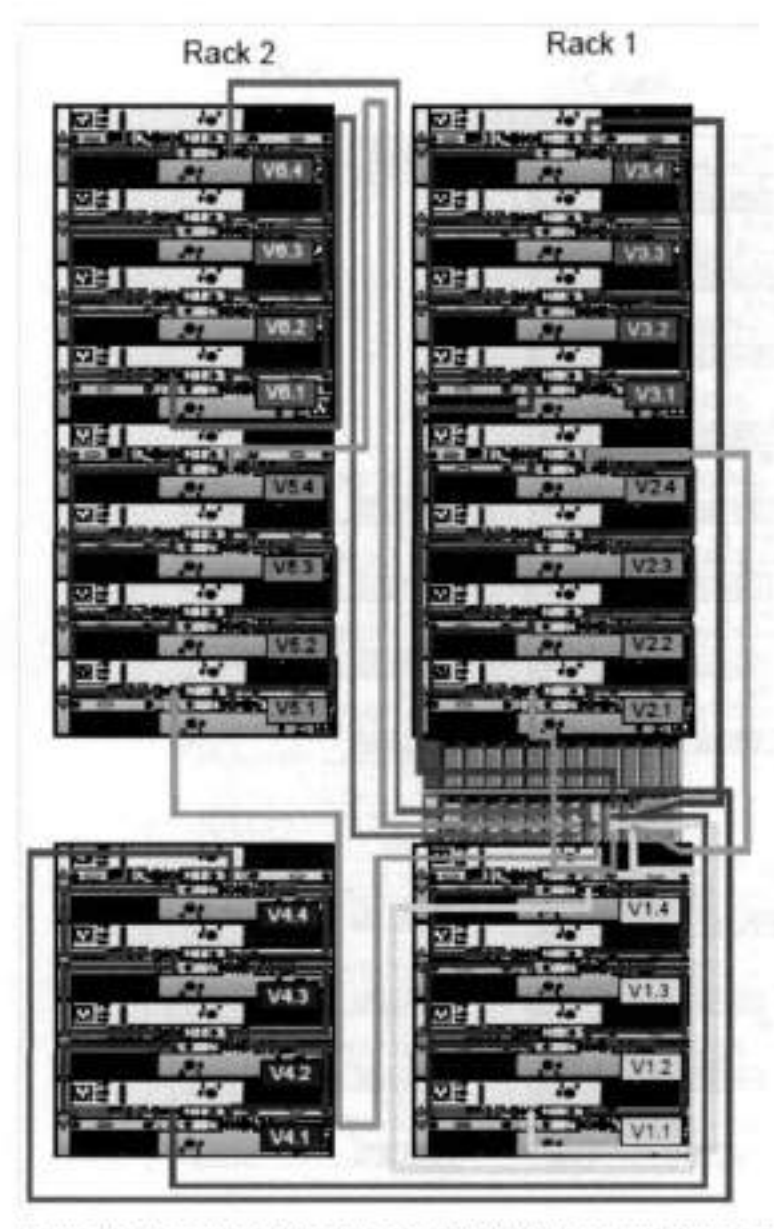

Figure 33. Recommended cabling for DDI200 system with extended retention software or DO Cloud Tier

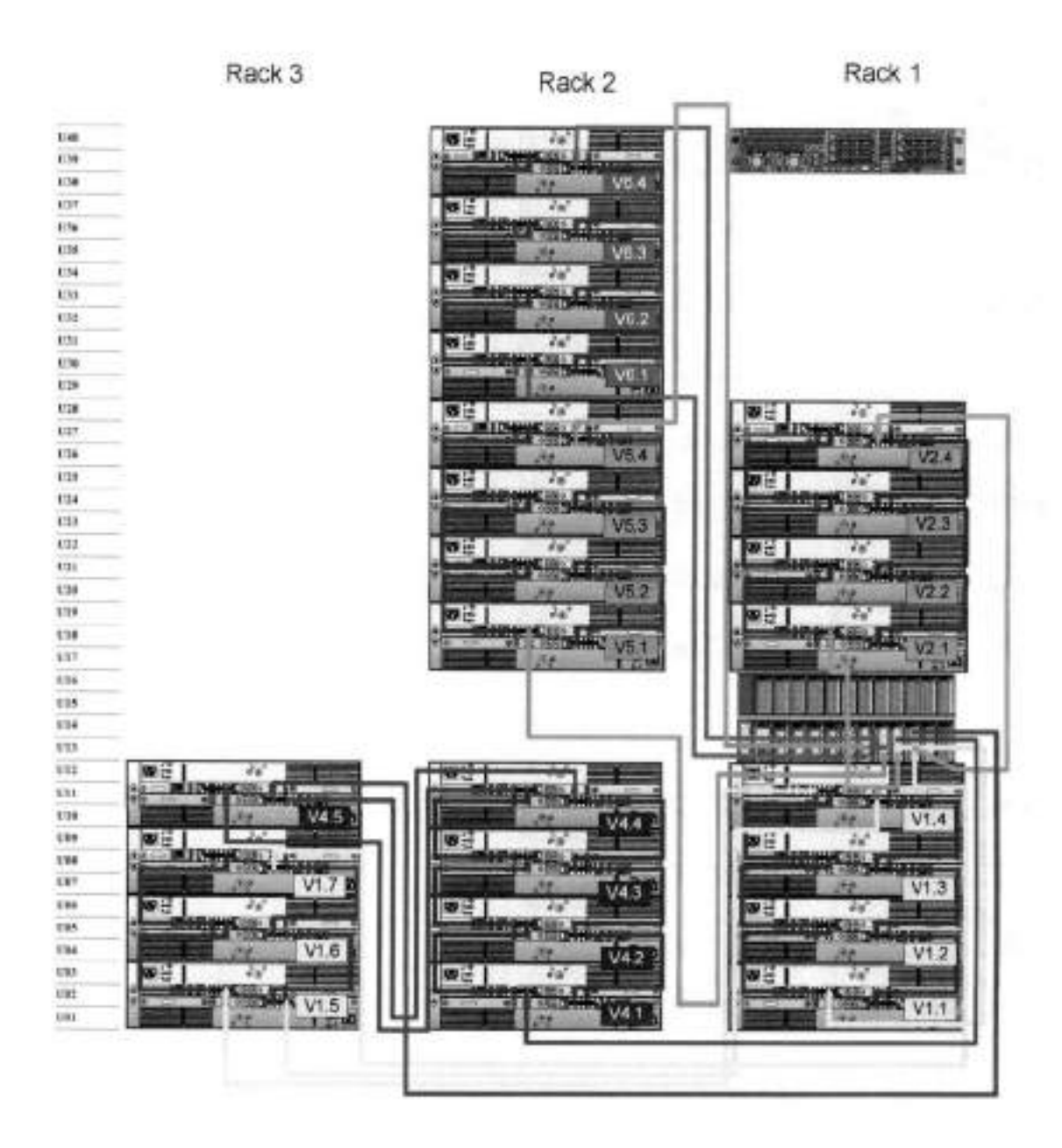

**Figure 34. Recommended cabling for DD4200 with extended retention and integrated with Avamar** 

# **DDI200 and DS60 shelf guidelines**

The Data Domain system rediscovers newly configured shelves after it restarts. You can power **0ff** the system and recable shelves to any other position in a set, or to another set. To take advantage of this fiexibility, you need to follow these rules before making any cabling changes:

- Do not exceed the maximum shelf configuration values for your Data Domain system as Iisted in the foliowing table.
- For redundancy, the two connections from a Data Domain system to a set of shelves must use ports on different SAS i/O modules.
- Use the Instaliation and Setup Guide for your Data Domain system to minimize the chance of a cabling mistake,
- A Data Domain system cannot exceed its maximum raw external shelf capacity, regardless of added shelf capacity.
- ES30 SATA shelves must be on their own chain.
- It ES30 SAS shelves are on the same chain as a DS60, the maximum number of shelves on that chain is 5.

. DD OS 5.7.1 does not support HA with SATA drives.

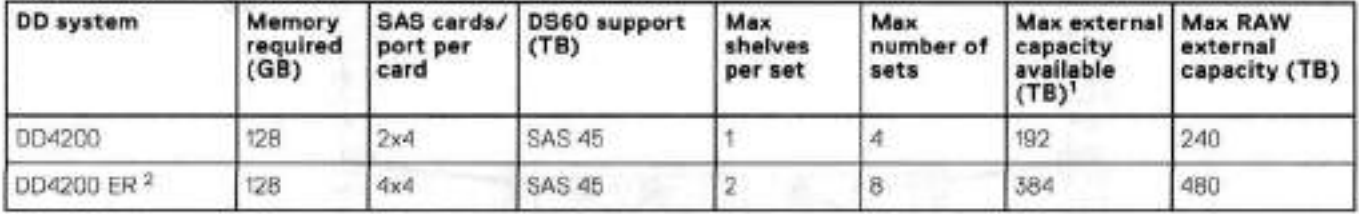

#### **Table 21. DD4200 and DS60 shelf configuration**

**(DI NOTE:** An entry of 115 corresponds to DS603 modeis and an entry of 60 corresponds to DS60-11 modeis.

This column only counts dovas that have user data in tho sheves. For example, a DS60 4-20 has 192TB.

2. With Extended Retention software.

## **Single phase power connections for 40U-P (current racks)**

The foliowing figures show single phase power connections for several Data Domain systems.

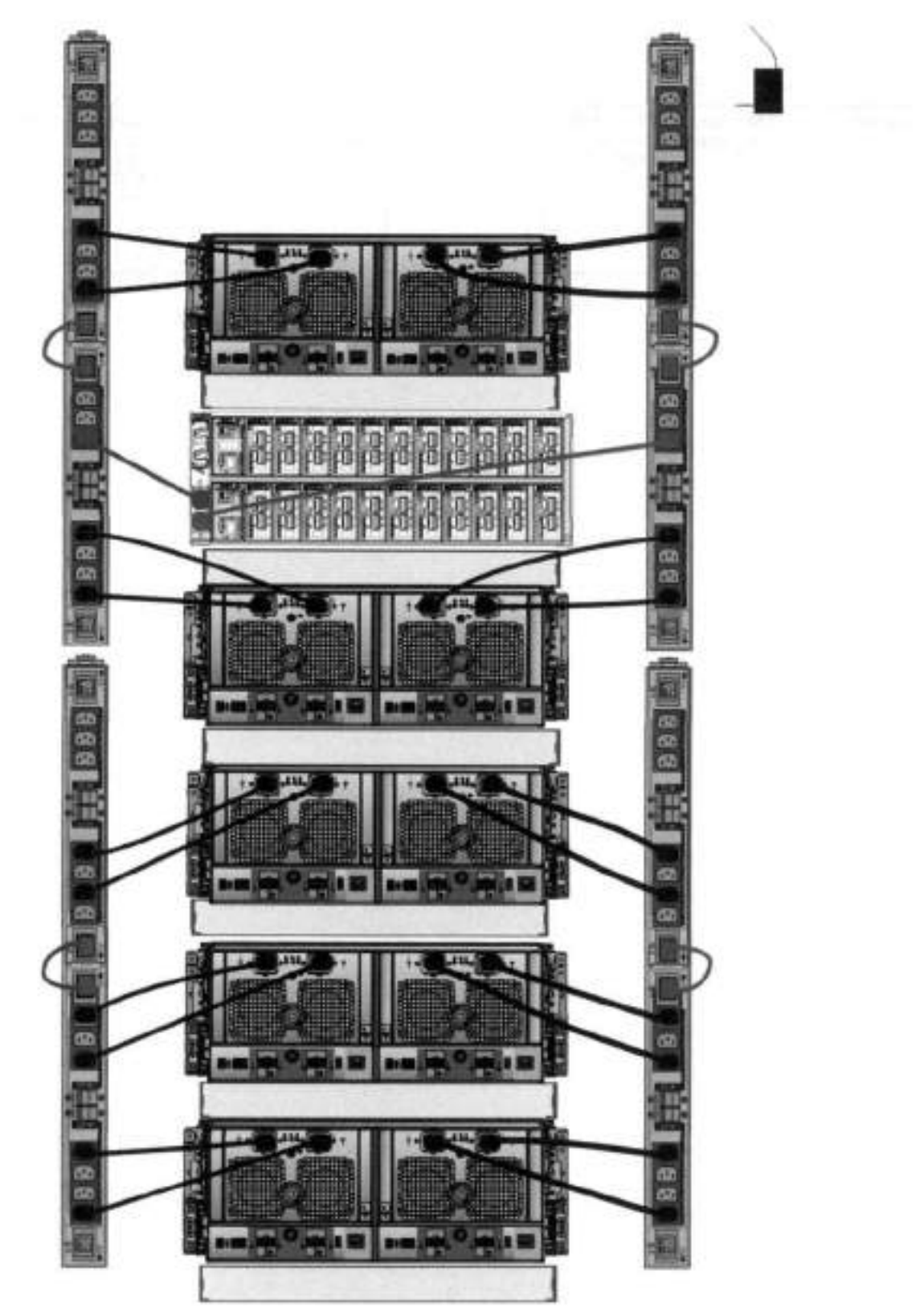

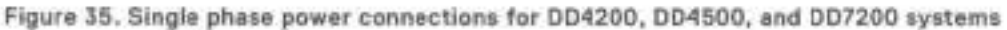

### **3-phase power connections for IOU-P (current racks)**

Some environments use 3-phase power for 40U-P racks used for several Data Domain systems. In those situations it is desirable to balance the current draw across ali 3 phases. The recommended 3-phase power cabling attempts to do that, but an optimal

onfiguration is dependent on the specific instaliation. The foiiowing figures show recommended 3-phase power connections for several Data Domain systems.

**01 NOTE:** lhe next few diagrams show recommended 3-phase deita power connections,

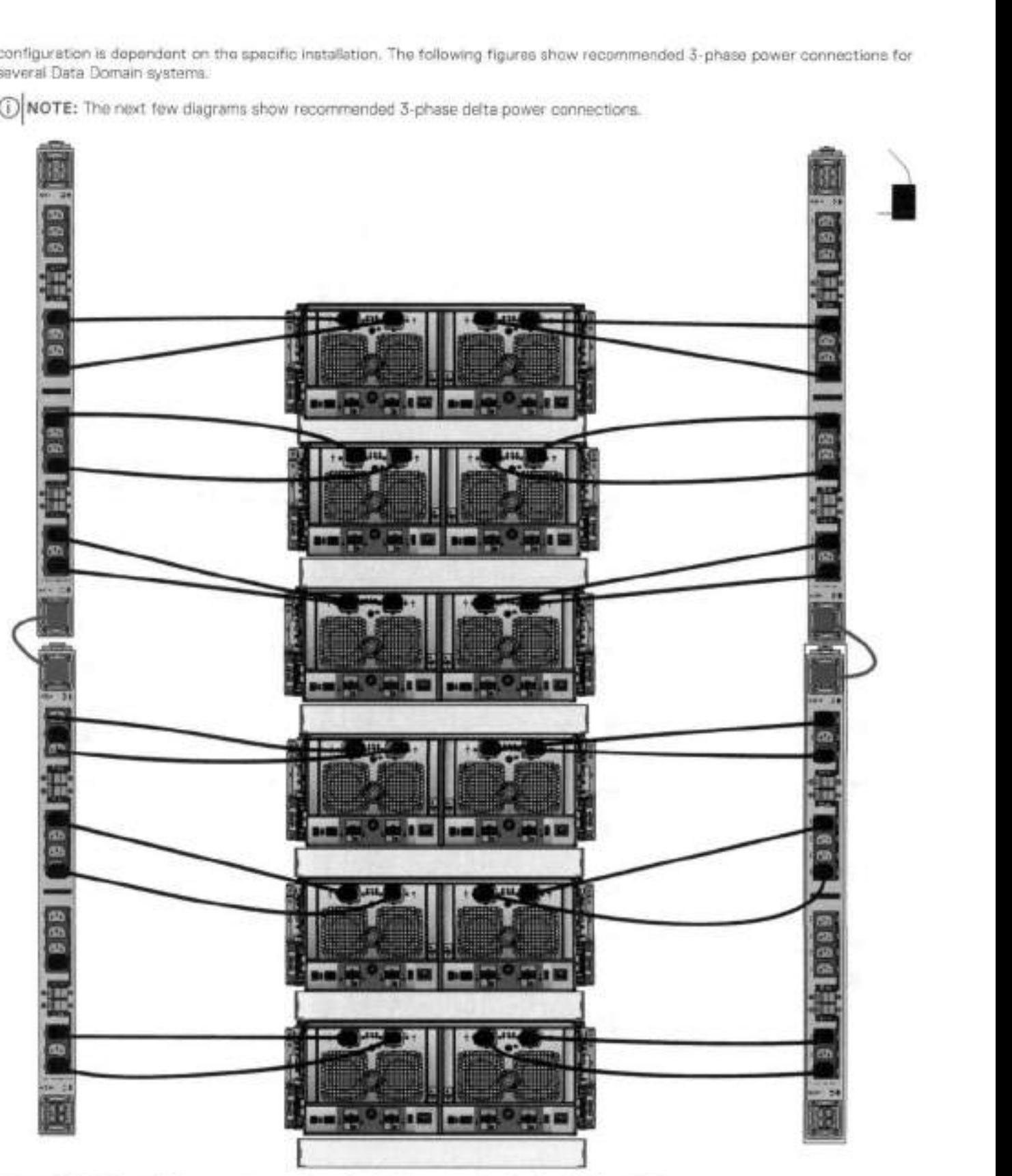

**Figure 36. 3-phase deita power connections for DS60 expansion shelves (fuil-racked)** 

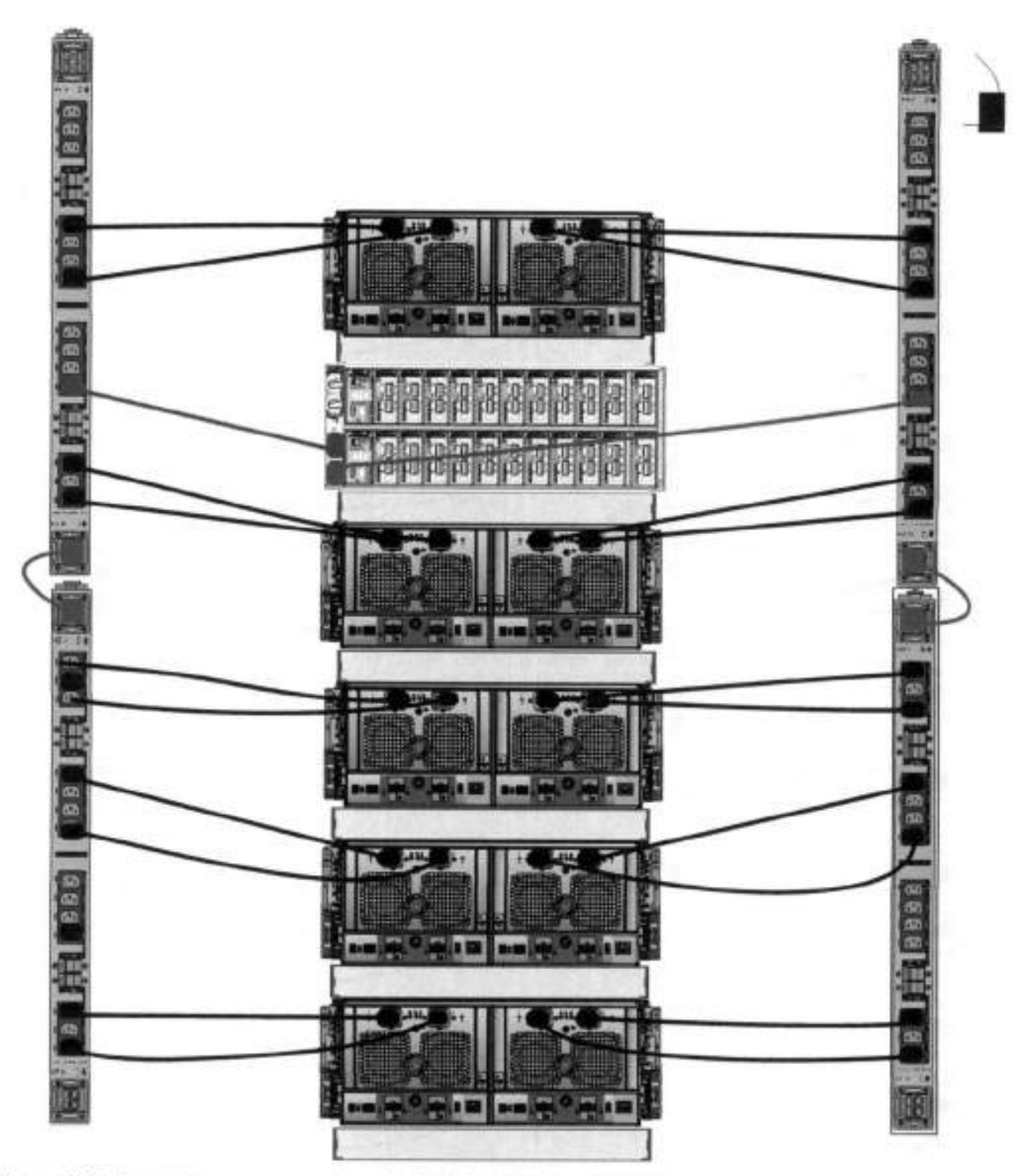

**Figure 37. 3-phase deita power connections for DD4200, DD4500, and 0D7200 systems** 

DJ **NOTE:** The next few diagrams show recommended 3-phase wye power connections.

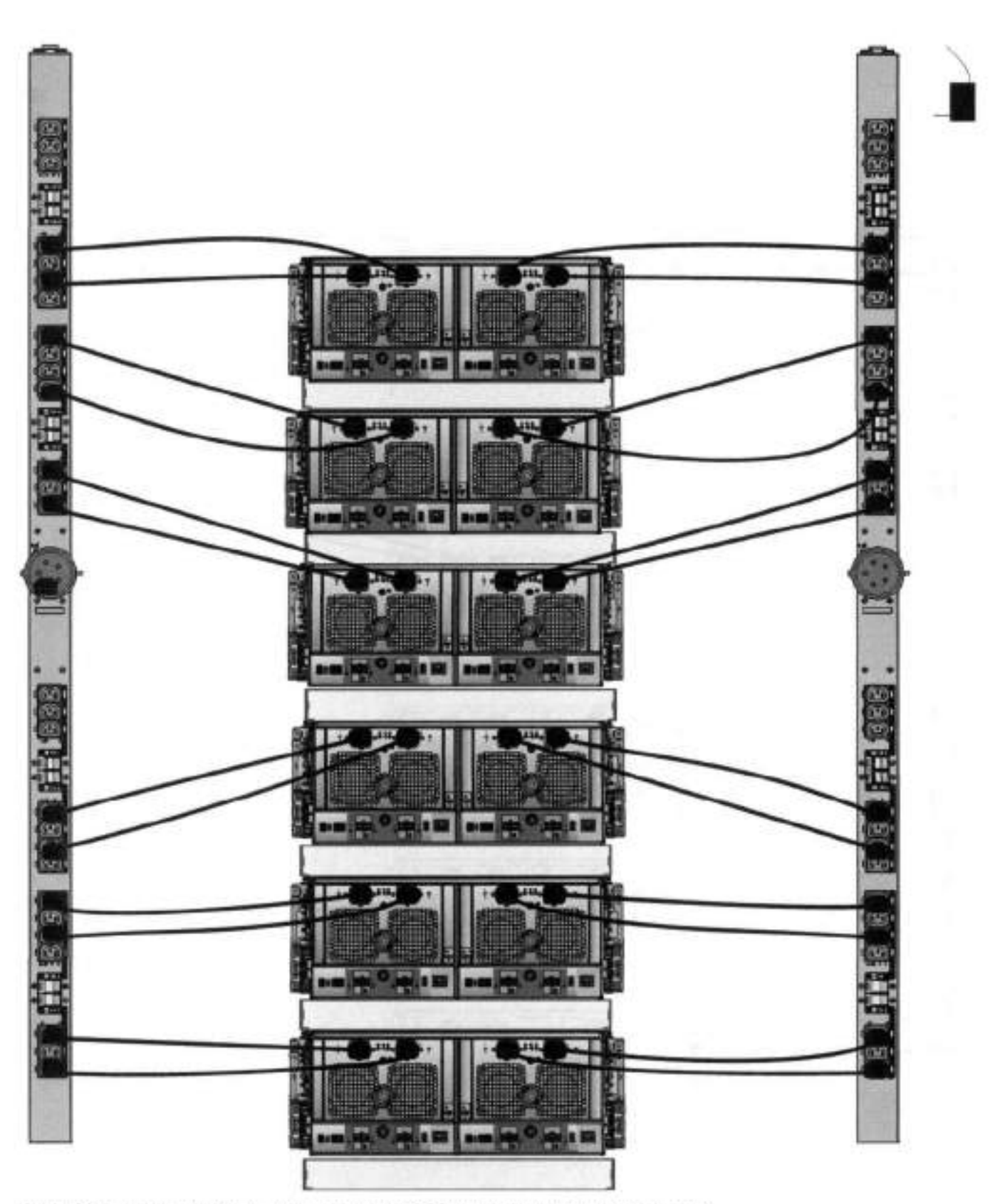

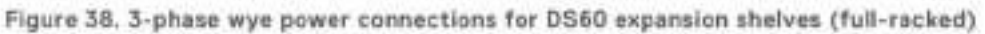

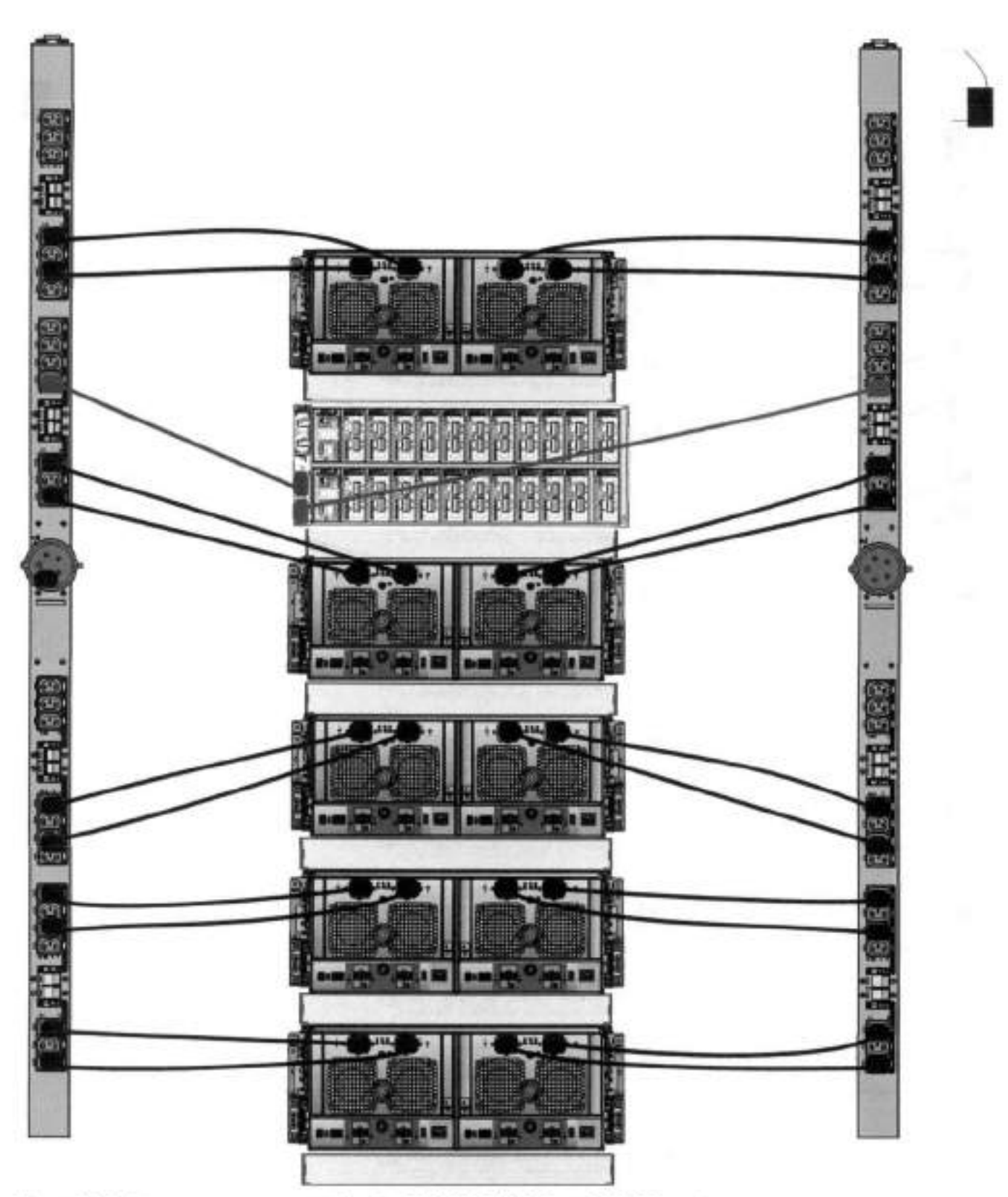

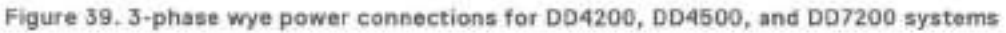

## **DS60 and DD4200 cabling**

There are a few rules that must be foliowed when adding a mixture ot DS60 and other sheif types to your system.

#### **If a system does not follow all these rules, it is not a legitimate configuration.**

Prerequisites:

- You cannot exceed the maximum amount of usable capacity displayed in cabling table for each system.
- You cannot exceed the maximum number of shelves displayed in cabhng table for each system.
- You cannot connect more than two DS60 sheives in a single set.

#### **Table 22. Minimum and maximum configurations**

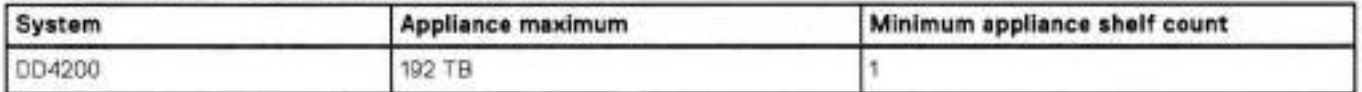

Mixing DS60, ES30, and ES20 shelves:

The non-Extended Retention versions of these systems ali support four chains.

Extra planning and reconfiguration may be required to add DS60 shelves to system with ES20 shelves, ES30 SATA shelves, or a combination of shelves.

- The ES20 shelves must be on their own set. Minimize the ES20 set count by combining up to four ES20s per set.
- ES30 SATA shelves must aiso be on their own sets. Minimize the ES30 set count by combining up to five ES30s per set. it required, combine up to seven ES30 SAS shelves per set to minimize the set count.
- A set can contain a maximum of two DS60 shelves and, if required because of other restrictions, add ES30 SAS shelves up to a maximum of five shelves in that set.

**01 NOTE:** lhe configuration rules appiy also to Extended Retention systems.

The following figures show cabling for base systems and systems with the Extended Retention software.

**NOTE:** It is recommended that the DS60 shelf with the greater number of drives should always be placed in the bottom position.

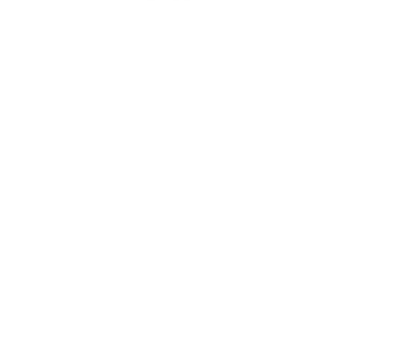

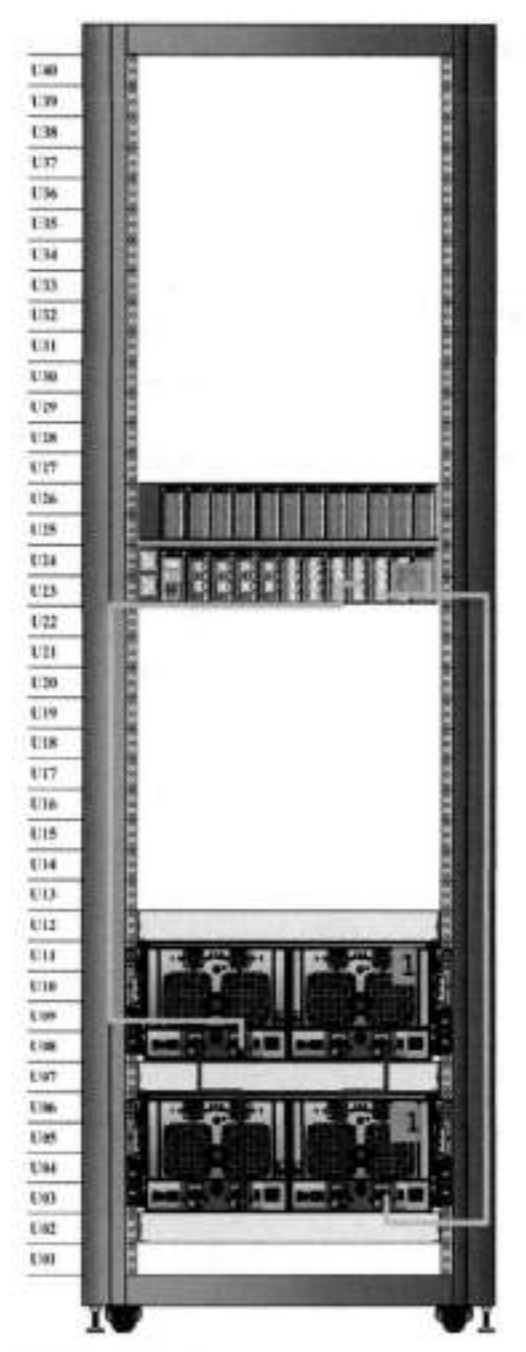

Figure AO. Recommended cabling for DDI200 (3TB drives)

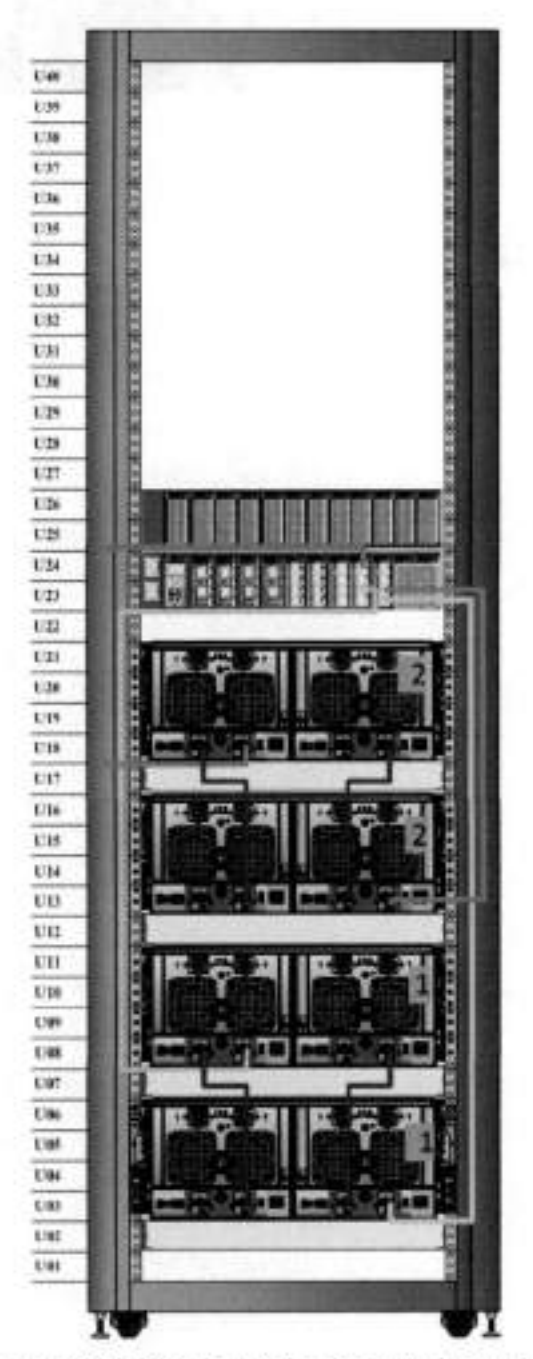

Figure 41. Recommended cabling for DD4200 (3TB drives) with Extended Retention Software

4

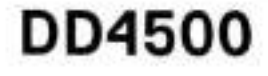

This chapter contains the following topics:

### **Topics:**

- DD4500 system features<br>• DD4500 system specifical
- DD4500 system specifications<br>• DD4500 storage capacity
- DD4500 storage capacity<br>• Front Panel
- Front Panei
- Back Panei
- I/O modules and siot assignments
- Internal system components<br>• DD4500 and ES30 shelf quide
- DD4500 and ES30 shelf guidelines
- D04500 and DS60 shelf guidelines

# **DD4500 system features**

The table summarizes the DD4500 system features.

#### **Table 23. DD4500 system features**

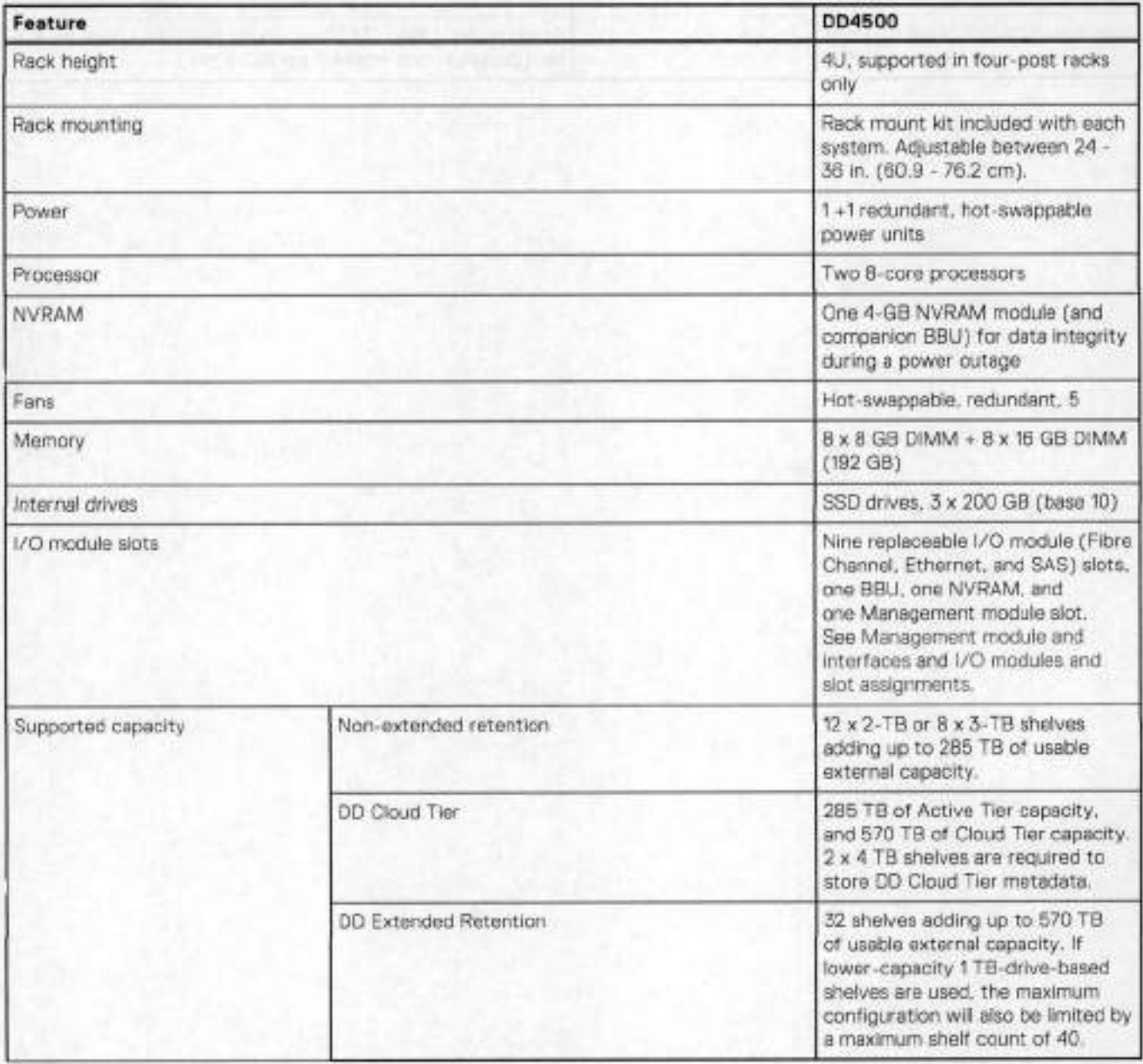

# **DD4500 system specifications**

#### **Table 24. DD4500 system specifications**

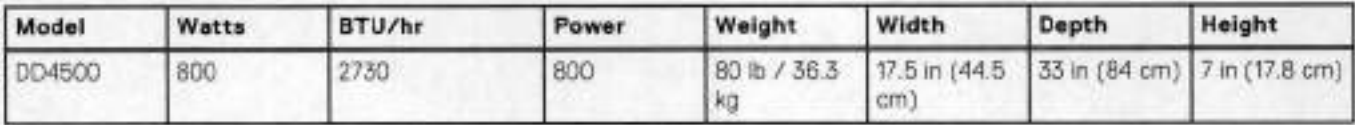

### **Table 25. System operating environment**

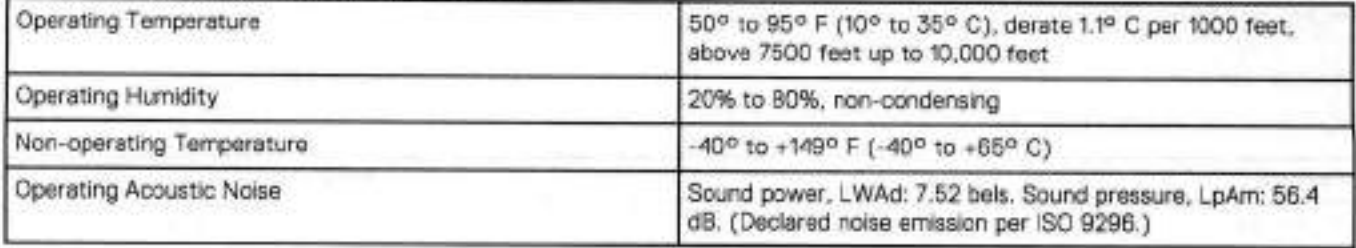

# **DD4500 storage capacity**

The table lists the capacities of the systems. Data Domain system internal indexes and other product components use variable amounts of storage, depending on the type of data and the sizes of files. If you send different data sets to otherwise identical systems, one system may, over time, have room for more or Iess actual backup data than another.

### **Internal Disks (SATA Data Storage Space External Storage<sup>1</sup> 8SDs) System/ Installed**<br>Memory DDL1500 **2.5** in. 3 © 200 GB 285 TB Up to a maximum of 12 **x** 2-TB or **8 x**  (2 SAS I/O modules) No User Data 3-TB shelves. 192 GB DD4500 with DD Cloud 2.5 in. 3 @ 200 GB • 285 TB (Active Tier) Up to a maximum of 12 x 2-TB or 8 x<br>Tier<sup>3</sup> 8-TB shelves. Tier<sup>3</sup> No User Data **•** 96 TB (DD Cloud Tier 3-TB (DD Cloud Tier 3-TB shelves) metadata)<br>
570 TB (DD Cloud Tier) metadata 570 TB (DD Cloud Tier) 192 GB DD4500 with Extended 2.5 in. 3 @ 200 GB 570 TB Up to a maximum of 24 x 2-TB or 16 x<br>Retention software f4 3-TB shelves Retention software<sup>1</sup> (4 No User Data SAS I/O modules) 192 GB

#### **Table 26. DD4500 storage capacity**

<sup>1</sup>The capacity will differ depending on the size of the external storage shelves used. This data based on ES30 shelves.

# **Front Panei**

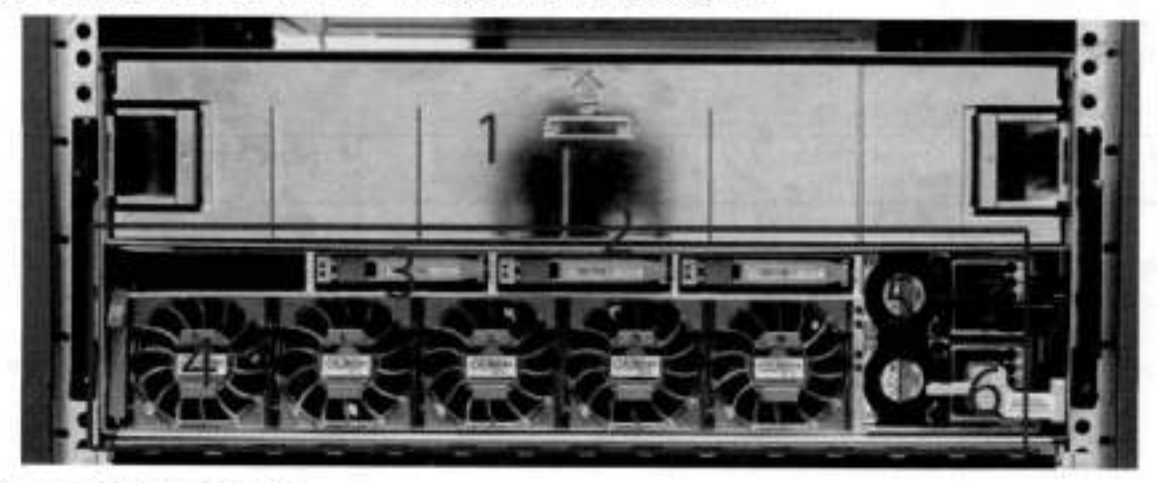

The photo shows the hardware features and interfaces on the front of the system.

#### **Figure 42. Front panel components**

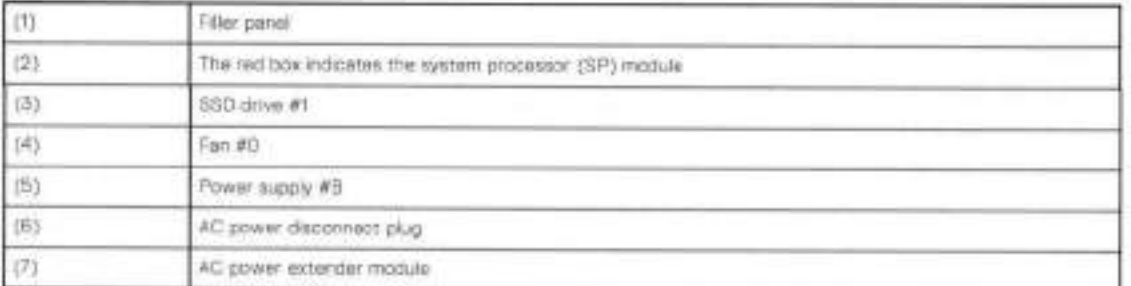

### **Power supply units**

A system has two power supply units, numbered A and B from the bottom up. Each power supply has its own integral cooling fan. Each power unit has three LEDs (see System LED legend label) that indicates the following status:

- AC LED: Glows green when AC input is good
- DC LED: Glows green when DC output is good
- Symbol "I": Glows solid or blinking amber for fault or attention

The AC power plugs are located to the right of each power supply. These plugs are pulled to disconnect AC power to each power supply.

## **AC power extender module**

AC power entry is connected at the rear of the system. The AC power extender module provides power to the two power supplies on the front of the system. AC Power plugs are located in the front. The module is adjacent to the SP module and can be removed and replaced.

## **Cooling Fans**

A system contains five hot-swappable cooling fans in a 4+1 redundant configuration. The fans provide cooling for the processors, DlMMs, 10 modules, and the management module. Each fan has a fault LED which causes the fan housing to glow amber. A system can run with one fan faulted or removed.

### **Solid-state drives**

A system contains three hot-swappable 2.5' solid-state drive (SSD) bays that are Iocated in the front and on top of the fan modules. There are tour drive bays, with the Ieft-most bay containing a blank. The next drive to the right of the blank is SSD #1, the next is #2, and the right-most bay contains SSD #3. No user backup data is kept on the SSDs.

Each drive has e blue colored power LED and an amber fault LED.

## **Front LED Indicators**

The photo below indicates the location of the four system LEDs.

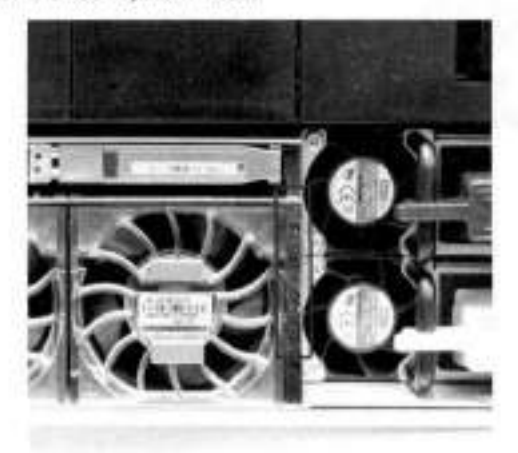

#### **Figure 43. System LEDs**

lhe next photo shows the location of the system LED legend label. Power supply LEDs shows the power supply LEDs. Other front LEDs are shown in Fan and SSD LEDs. LED states are described in LED status indicators.

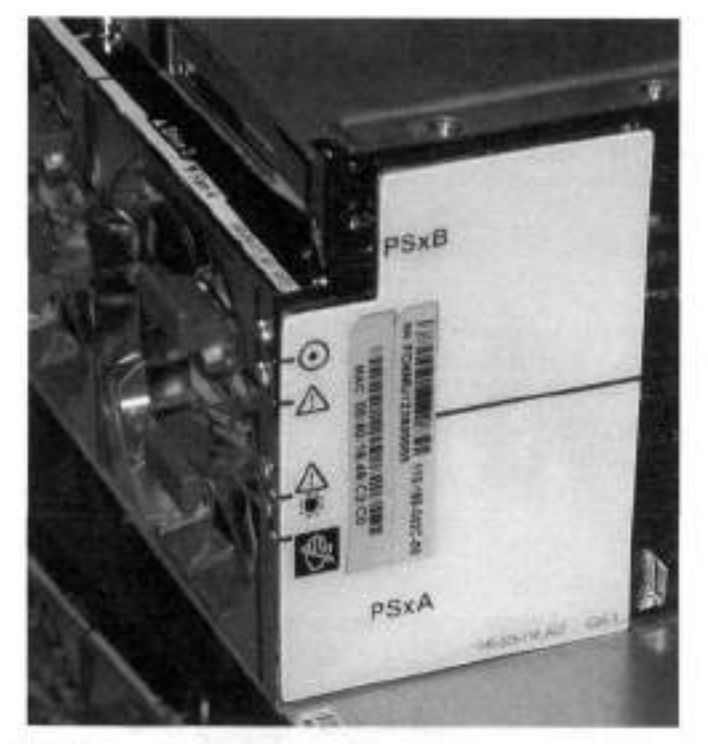

#### **Figure 44. System LED legend label**

The power supply LEDs include:

- AC LED on top
- DC LED in the middle
- Failure LED on the bottom

### **Figure 45. Power supply LEDs**

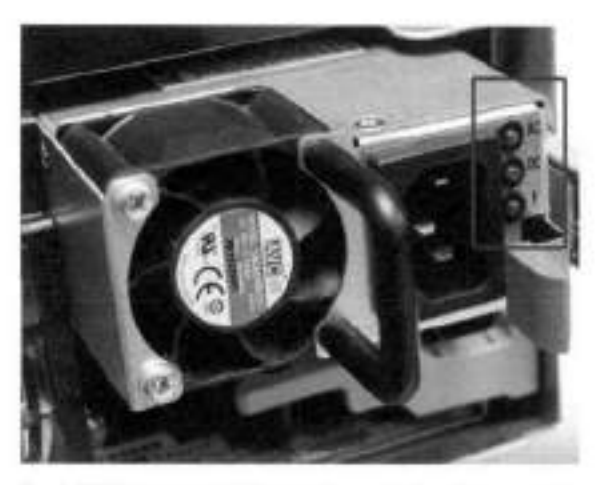

Each SSD has two LEDs as shown in the following figure. The lower left corner of the housing around each fan acts as an LED, giowing amber when the fan has failed.

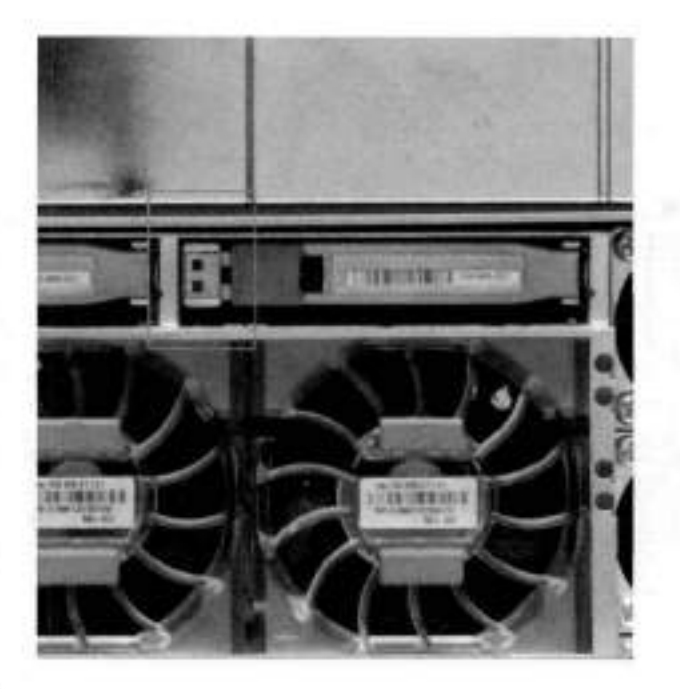

### **Figure 16. Fan and SSD LEDs**

#### **Table 27. LED status indicators**

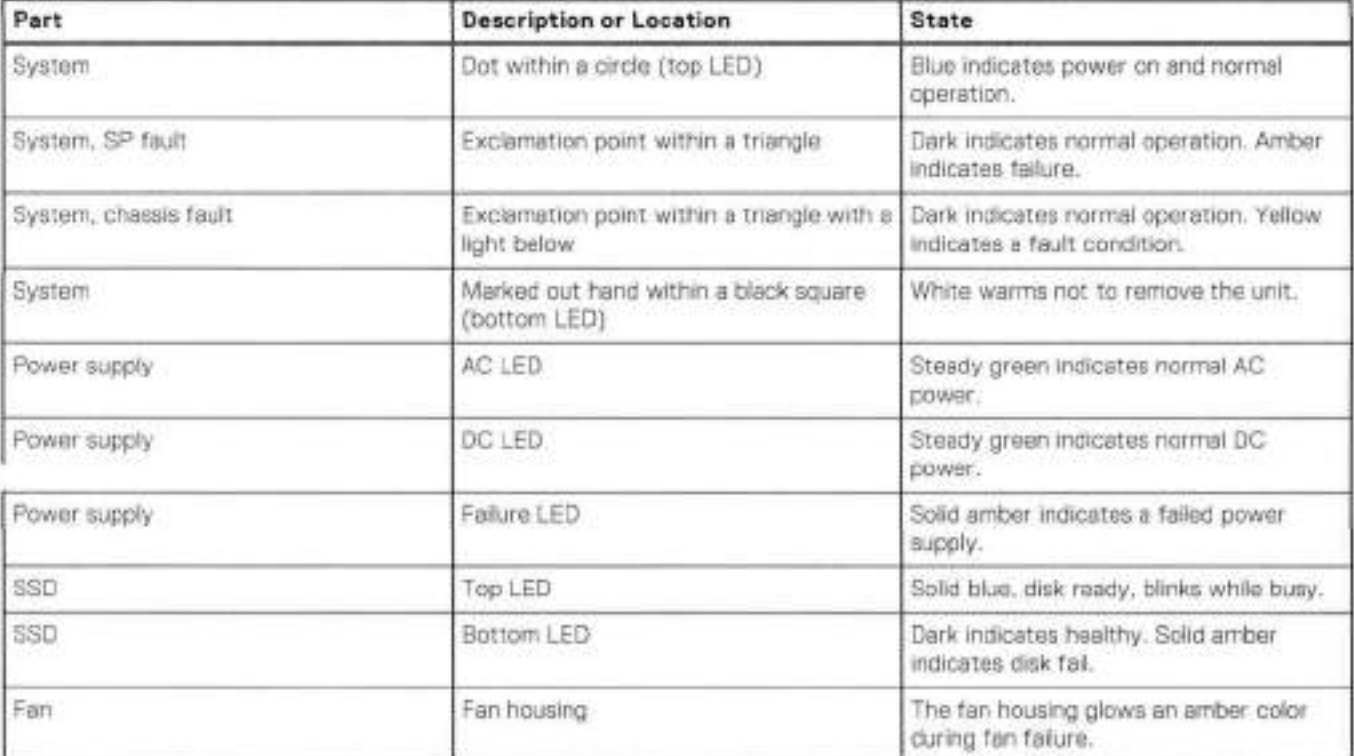

# **Back Panei**

The photo shows the hardware features and interfaces on the back of the system.

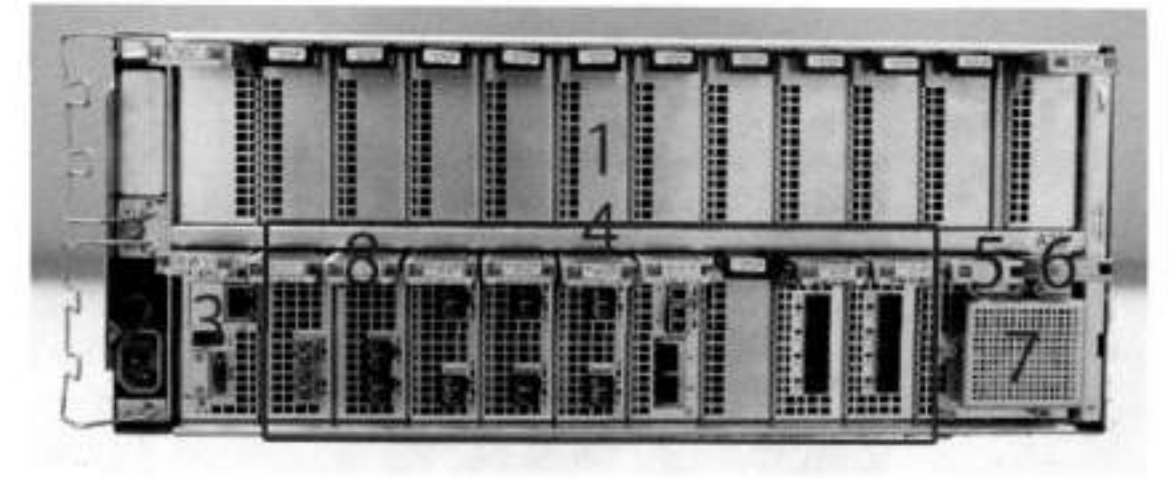

#### **Figure 47. Features on rear of chassis**

- Upper levei contains ali blanks
- AC power extender module
- Management module (slot Mgmt A)
- A. Red box indicating 1/0 modules (slots 0-8)
- Battery backup (BBU ir slot 9)
- NVRAM module (slot 10)
- Cage covering the BBU and NVRAM combination module
- I/O LED at the end of each I/O module handle
- Location of serial number label/tag

**NOTE:** For modules containing multiple ports, the bottom port is numbered as zero (0) with numbers increasing going upward.

### **i/O module LEDs**

Each I/O module ejector handie contains a bi-colored LED. Green indicates normal function, while ar amber color indicatos a fault condition.

### **Management module and interfaces**

The management module is on the Iett-most side when facing the back of the system, ir siot Mgmt A. The process to remove and add a management module is the same as the 1/0 modules, however, the management module can only be accommodated in Mgmt A slot.

The management module contains ore external LAN connection for management access to the SP module. One micro DB-9 connector is inciuded to provide the console. A USB port is provided for use during service of the system to allow booting from a USB flash device.

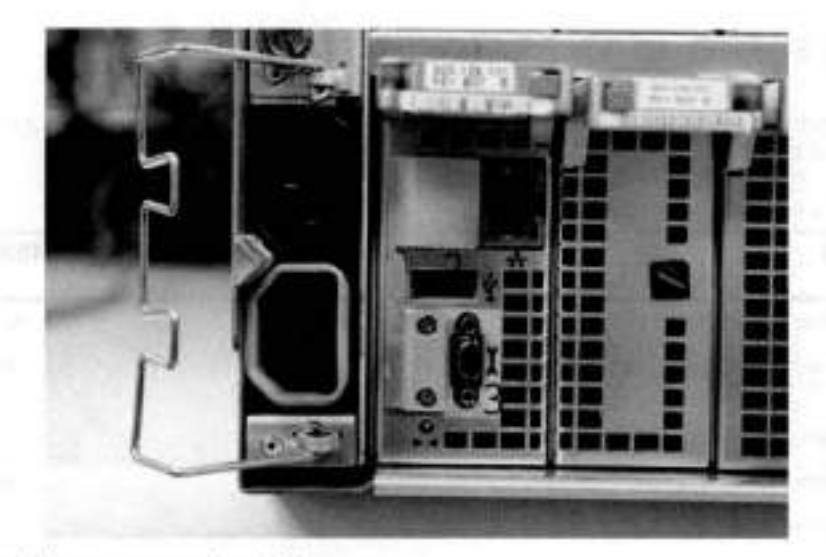

Figure 48. Interfaces on the management module

- 1 Ethernet port ٠
- 2 USB part ٠
- 3 Micro serial port ۰

# **i/O modules and siot assignments**

The table shows the i/O module siot assignments for the systems. See Features on rear of chassis for a view of the siot positions on the back panel and Top view of SP module with SP cover removed for a top view.

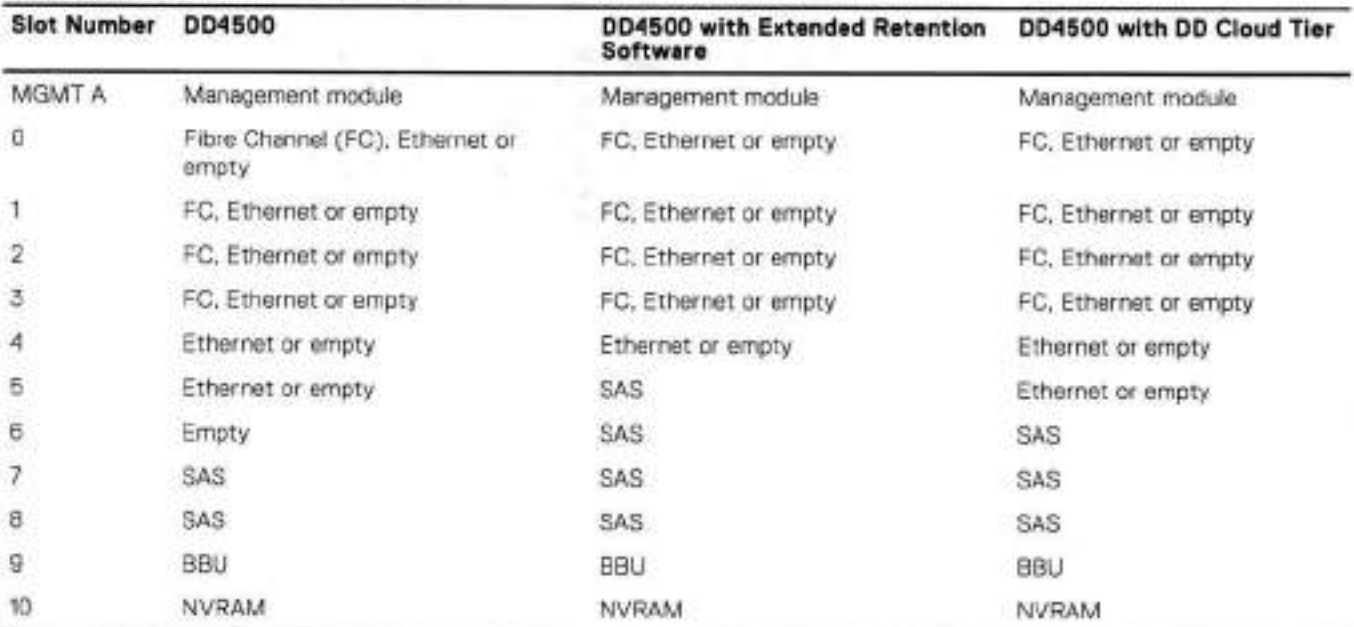

#### Table 28. DD4500 slot assignments

### **Siot addition rules**

- A maximum of six optional I/O modules (FC pius Ethernet) are allowed in systems without Extended Retention software, and a maximum of five optional I/O modules (FC pius Ethernet) are allowed in systems with Extended Retention software.
- Additional FC modules shouid be installed in numerically increasing siot numbers immediately to the right of the existing FC modules, or starting in siot O if no FC modules were originally installed. A maximum of four FC modules are allowed in a system.
- Additional Ethernet modules should be installed in numerically decreasing slot numbers immediately to the left of the existing Ethernet modules or starting in siot 4 if no Ethernet modules were originally installed. For systems without Extended Retention software, a maximum of six (limited to four of any one type) Ethernet modules can be present. For systems with Extended Retention software, a maximum of tive (limited to four of any one type) Ethernet modules can be present.
- AlI systems include two SAS modules in slots 7 and 8. Systems with Extended Retention software must have two additional SAS modules in slots 5 and 6.
- For systems without Extended Retention software, if adding i/O modules results in the allowed maximum of six I/O modules present, siot 5 is used. Siot 5 is only used for an Ethernet module. Adding FC modules in this specific case require moving an existing Ethernet module to siot 5. Other than this specific case, it is not recommended to move I/O modules between slots.
- Adding Extended Retention software to a system includes adding two SAS modules in slots 5 and 6. If the system originally had the maximum of 6 optional I/O modules, the I/O module in siot 5 must be permanently removed from the system.

### **Fibre Channel (FC) i/O Module Option**

An FC i/O module is a dual-port Fibre Channel module. The optional virtual tape library (VTL) feature requires at least one FC i/O module. Boost over Fiber Channel is optional and the total FC HBAs cannot exceed more than allowable Fibre Channel cards per controller.

### **Ethernet I/O Module Options**

The available Ethernet i/O modules are:

• Dual Port 10GBase-SR Optical with LC connectors

- Dual Port 10GBase-CX1 Direct Attach Copper with SPF+ module
- Quad Port 1000Base-T Copper with RJ-45 connectors
- . Quad port 2 port 1000Base-T Copper (RJ5) /2 port 1000Base-SR Optical

**DD4500 87** 

# **Internal system components**

The photo shows the system with the system processor *(SP)* module that is removed from the chassis and the SP cavar removed.

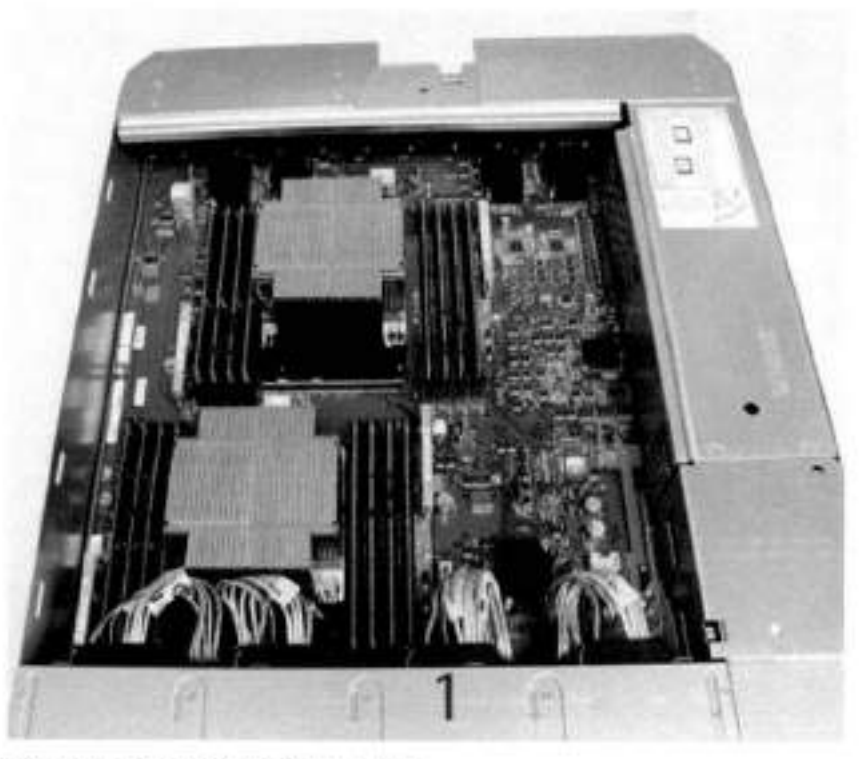

**Figure 49. Top view of SP module with SP cover removed** 

- 1 Front of system
- 2 Four groups aí 4 DIMM cards

### **DIMM modules**

DD4500 systems contain 8 x 8 GB and 8 x 16 GB of memory DIMM. DIMMs must be in specific slots based on DIMM size.

# **DD4 500 and ES30 shelf guidelines**

The Data Domain system rediscovers newly configured shelves after it restarts. You can power off the system and recable shelves to any other position in a set, or to another set. To take advantage of this flexibility, you need to follow these rules before making any cabling changes:

- Do not exceed the maximum shelf configuration values for your Data Domain system as listed in the foliowing table below.
- Use the Instaliation and Setup Guide for your Data Domain system to minimize the chance aí a cabling mistake.
- A Data Domain system cannat exceed its maximum raw external shelf capacity, regardless aí added shelf capacity.
- ES30 SATA shelves must be on their own chain.

**NOTE:** 

- ES30 SAS shelves must be running DD OS 5.A ar later.
- ES30-45 SAIA shelves must be running DD OS SA or later.
- DD OS 5.7 and later support 4TB drives.

#### **rabie 29. DD4500 and ES30 shelf configuration**

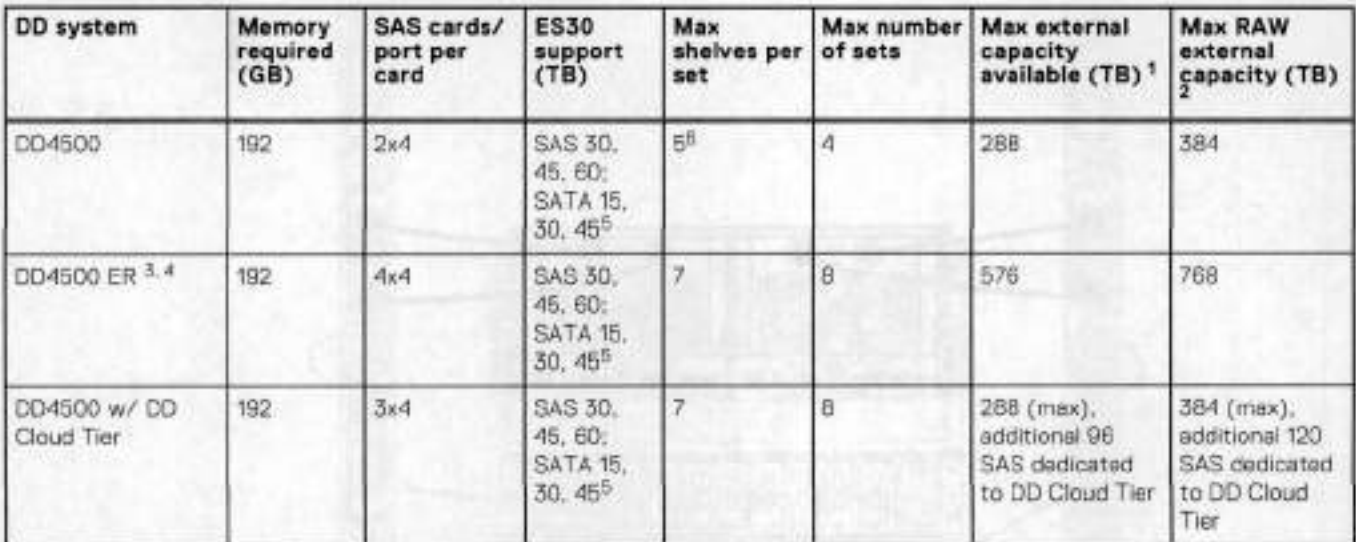

Tbis figure only counts drives thet heve user data in the shelves.

The raw capacity ot an ES30 is 125% of the available capacity.

The maximum shelf count for any specific drive/shelf sOe might be lesa than the product of max shelves x max shelves per set.

A. With Extended Retention software,

ES30-45 (SATA) is only supported witb DD OS 5.4 or later.

5 shelves maximum with ES30. 4 is the recommended maximum.

## **Single phase power connections for 40U-P (current racks)**

The following figures show single phase power connections for several Data Domain systems.

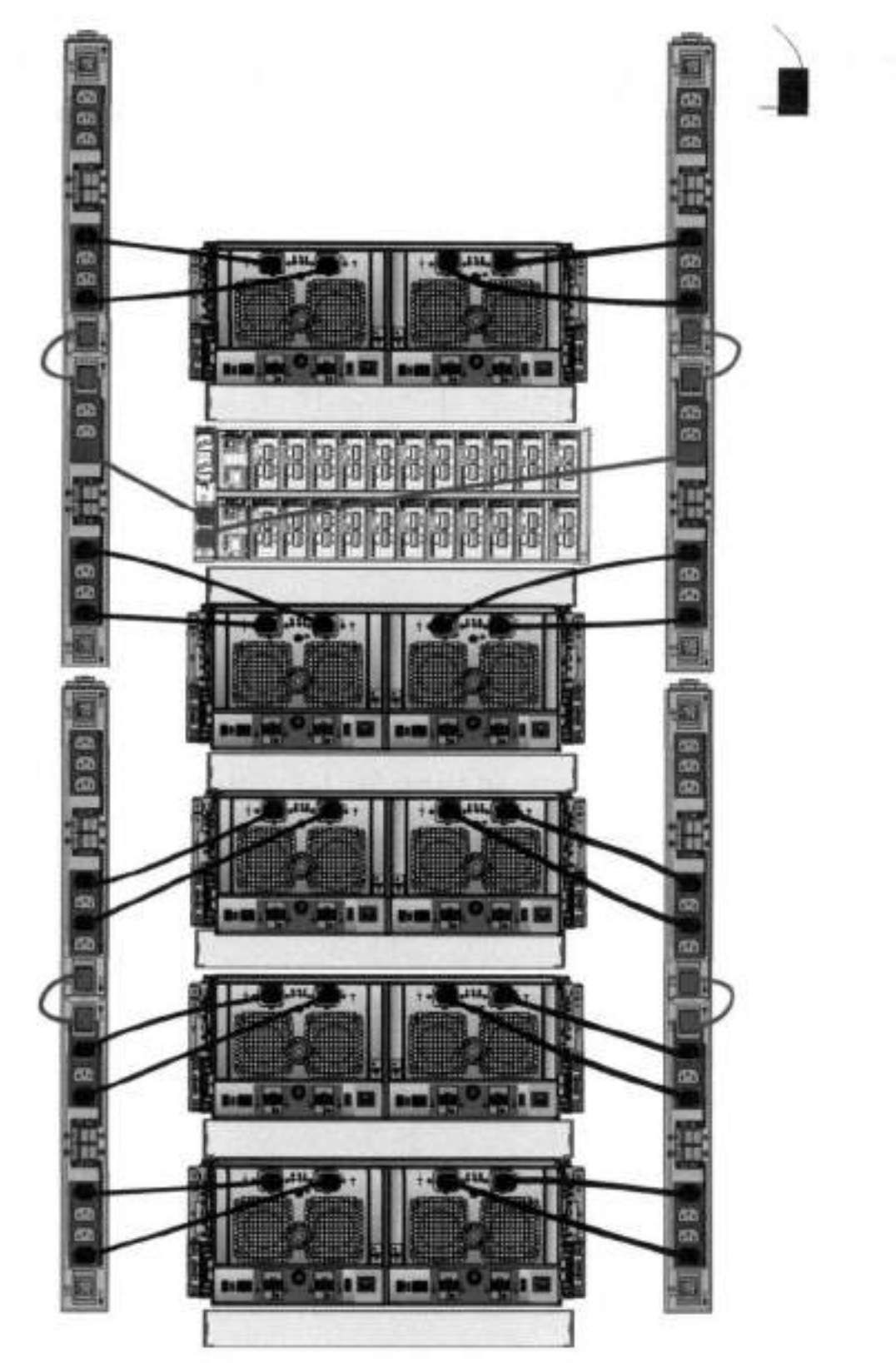

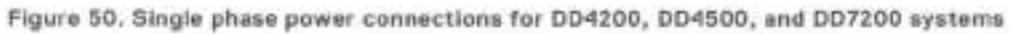

## **Cabling shelves**

 $\bigcirc$  NOTE:

- Before cabling the shelves, physically instali ali shelves in the racks. Reter to the rail kit instaliation instructions inciuded with the ES30 shelf for rack mounting.
- The documentation refers to two SAS HBAs. If oniy one HBA is allowed in a system, then use another port as defined later for that specific system.
- On an HA system, add cables from the second node to open ports at the end of the sets. The ports on the second node must connect to the sarne sets as the corresponding ports on the first node.

Ports on the system's SAS HBA cards connect directly to a shelf controller's host port. For redundancy, you need to create dual paths by using a port on one SAS HBA card to connect to one shelf controiler in each shelf set, and a port on another SAS HBA card to connect to another shelf controiler in the sarne shelf set. With dual paths, if one SAS HBA card falis, the shelf is still operational. However, in the unlikely event any single shelf becomes completely disconnected from power or SAS cables and becornes disconnected from a previously operational sheit, the file system goes down and the shelf is not operational. This is considered a double failure.

There are two kinds of configurations: one shelf in a set or multiple sheives in a set.

### **ES30 and DDI500 cabling**

There are a few rules that must be followed when adding a mixture of ES20, ES30 SATA, and ES30 SAS shelves to your system. If a system does not follow ALL of these rules it is not a legitimate configuration.

Prerequisites:

- Follow the minimum and maximum shelf capacity configuration provided in the table.
- Vou cannot have ES20 and ES30 shelves in the sarne set.
- You cannot have ES30 SATA and ES30 SAS shelves in the same set.
- Vou cannot exceed the maximum amount of raw capacity displayed in the product's cabling table.
- The maximum number of shelves dispiayed in the products cabling table cannot be exceeded.
- Vou cannot have more than four ES20s in a single set (maximum preference is three).
- Vou cannot have more than five ES30s in a single set (maximum preference is four).
- Vou can have a rnaxirnurn of seven ES30s for systems with Extended Retention software.
- There are no specific piacement or cabling requirements for the metadata shelves for DD Cloud Tier configurations. These sheives can be installed and cabled the sarne way as standard E530 shelves.

DI **NOTE:** An E520 requires more power than an ES30. Ensure that your rack is configured to handie the power needs.

The tabies below show how to configure a mixed system. To use the tables, go to the appropriate system. Then find the number of ES20s that are to be configured in the first colurnn. The next coiurnn defines the number of ES20 sets. If there are rnultiple rows with the sarne number of ES20s then pick the row with the appropriate number of E520 SAIA shelves. The next coiumn in that row defines the number of sets of ES30 SATA shelves. Finally, there may be entries for the number of desired ES30 SAS shelves and the number of sets to be used.

If the combinations of shelves exceed the supported usable storage, there may not be an entry. The entries are based on the smallest usable storage per shelf type (12TB for ES20, 12 TB for ES30 SATA, and 24TB for ES30 SAS). Always check that the sum of the usable storage of ali of the sheives does not exceed the supported usable storage of the configuration.

#### **Table 30. Minimum and maximum configurations**

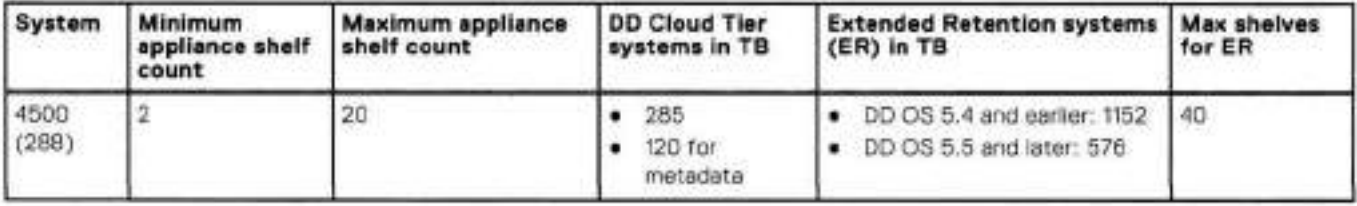

Systems without Extended Retention or DD Cloud Tier ali support four chains. The foliowing tables show combinations of ES20 and E530 shelves. For combinations of any two types of shelves, those tables can be used as a guide.

#### **Table 31. DDI500 cabling information**

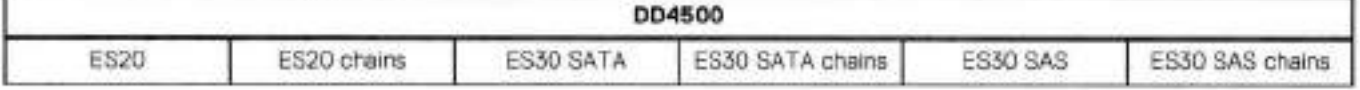
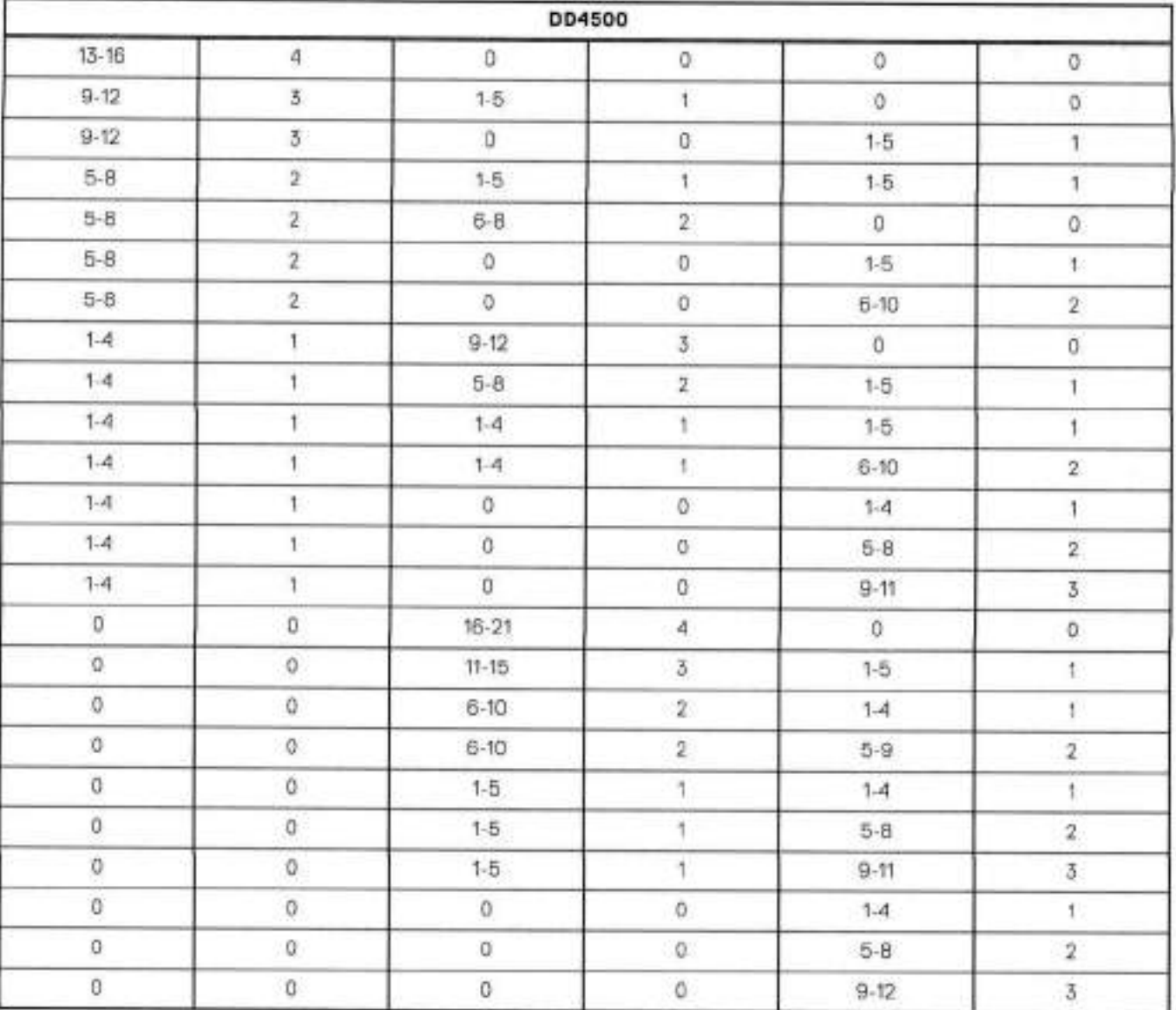

### **Table 31. DDI500 cabling information (continued)**

The following figures show cabling for base systems, systems with the Extended Retention software option, and systems integrated with an Avamar system.

a.<br>Na yzh yn - t 40 **!** - 121 - SM<br>121 - Carl m a. D' ... **V2.4 J**  4 .-- -- I: -- T -,-..-----.-  $V22$ V2.2 **ín <sup>i</sup>** ä -- $\frac{1}{2}$   $\frac{1}{2}$   $\frac{1}{2}$   $\frac{1}{2}$   $\frac{1}{2}$   $\frac{1}{2}$   $\frac{1}{2}$   $\frac{1}{2}$ **-E .**  - .l. L JU. -. j<br>-. j.:<br>-. j.: i.: j.: j.: j.: j.: **E**•gen Vt ă u٩ и

Figure 51. Recommended DD4500 cabling

Rack 2 Rack 1

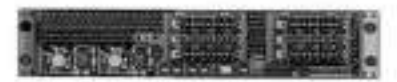

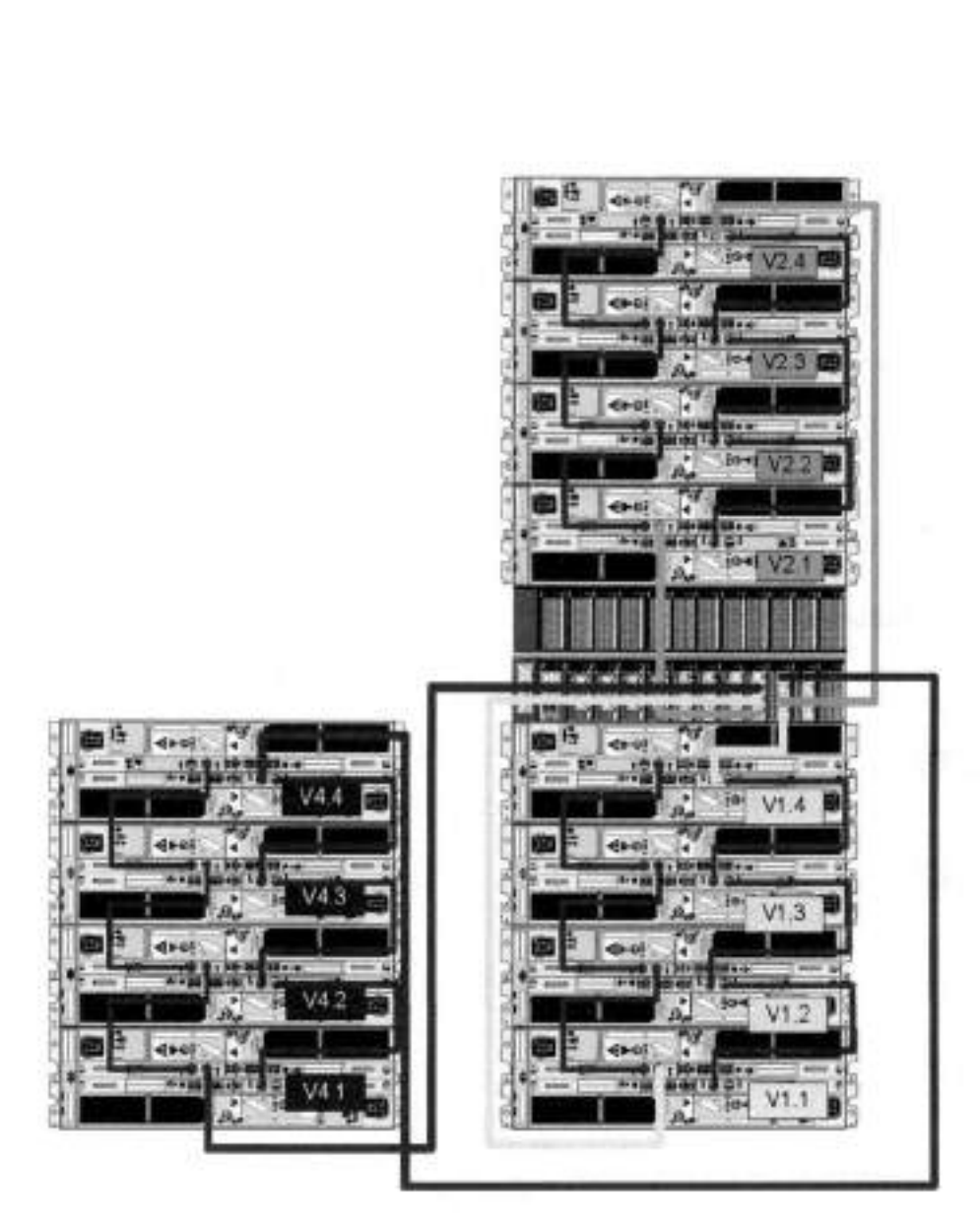

**Figure 52. Recommended cabling for DD4500 integrated with Avamar** 

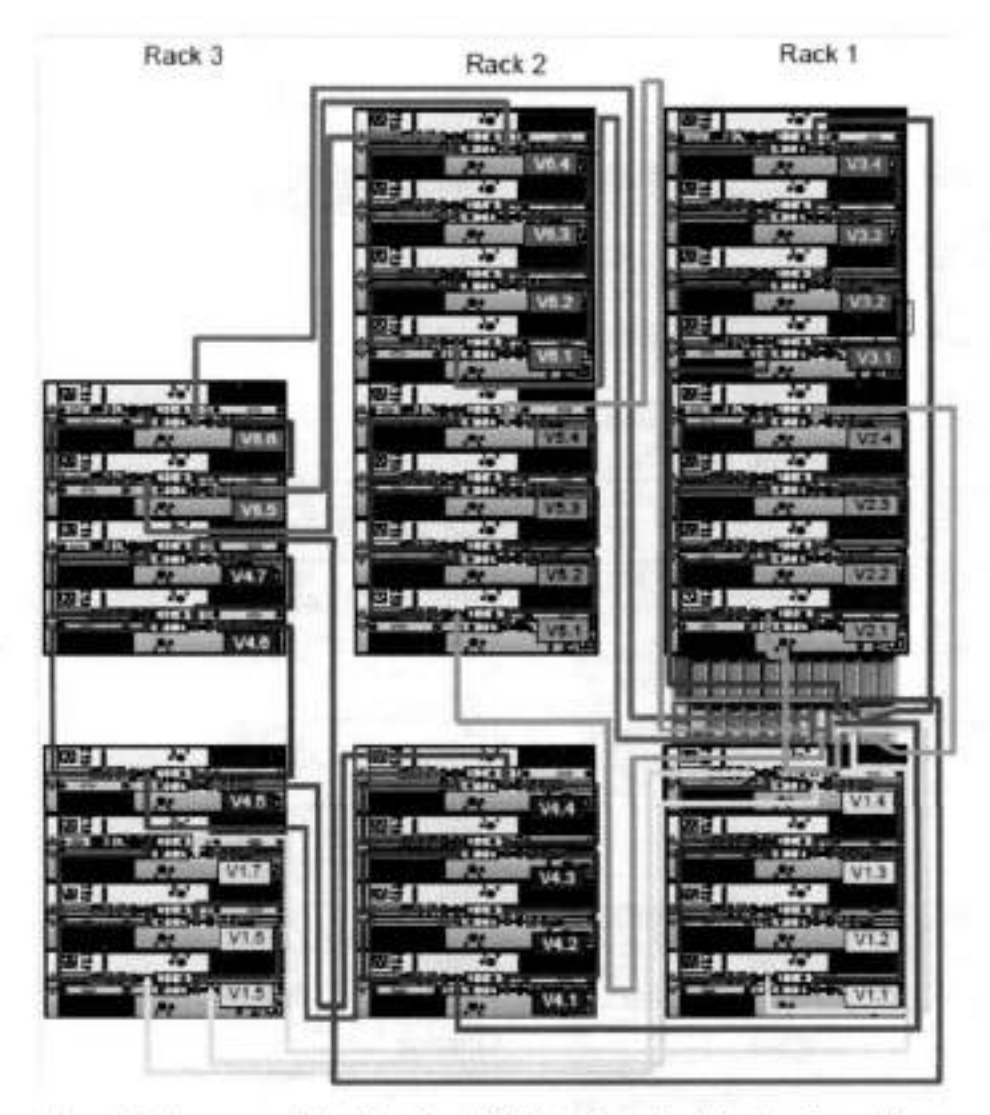

Figure 53. Recommended cabling for DD4500 with extended retention software or DD Cloud Tier

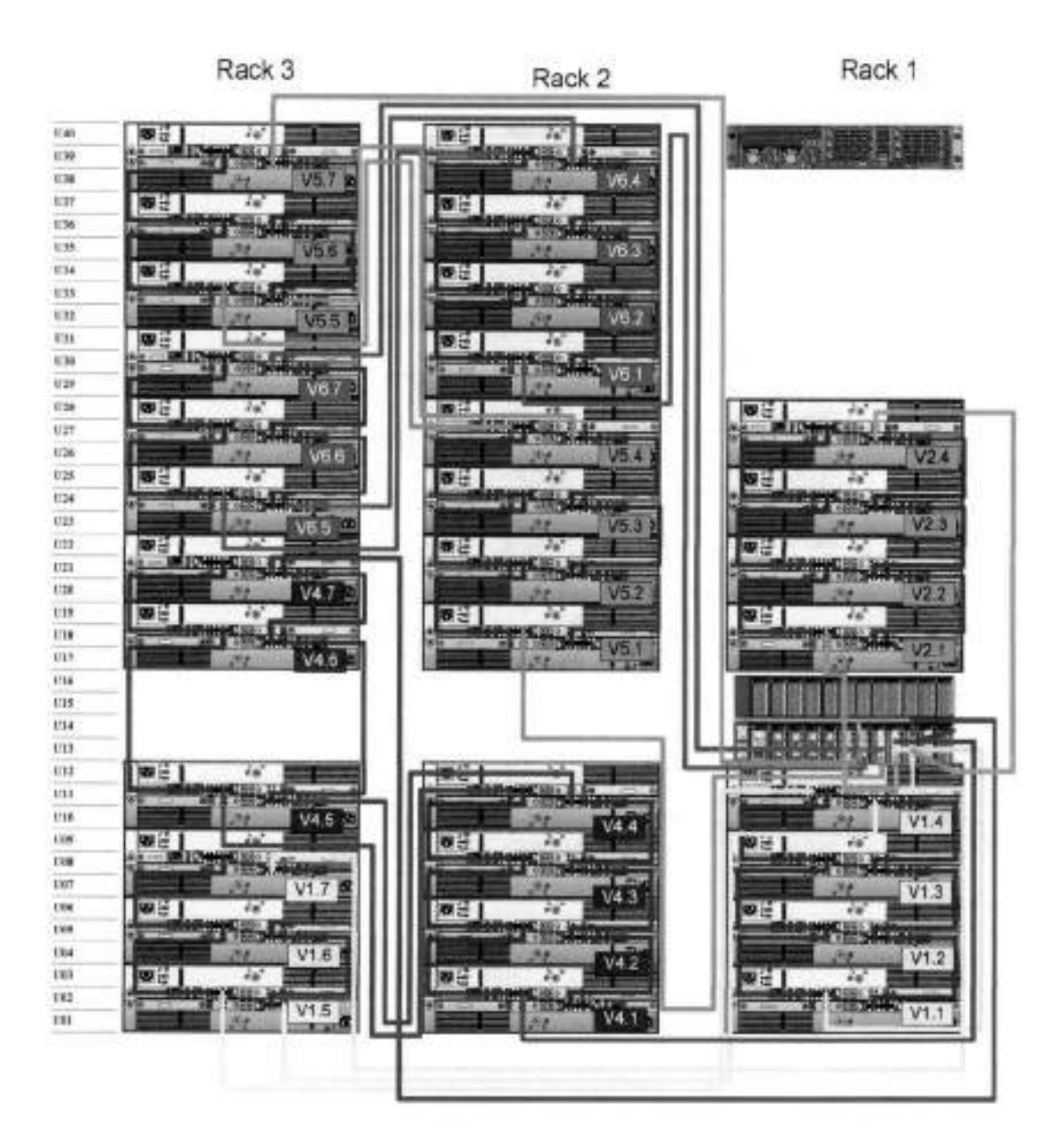

**Figure 54. Recommended cabling for DD4500 with extended retention and integrated with Avamar** 

## **DD4 500 and DS60 shelf guidelines**

The Data Domain system rediscovers newly configured shelves after it restarts. You can power off the system and recable shelves to any other position in a set, or to another set. To take advantage of this flexibility, you need to follow these rules before making any cabling changes:

- Do not exceed the maximum shelf configuration values for your Data Domain system as listed in the following table.
- For redundancy, the two connections trom a Data Domain system to a set of shelves must use ports on different SAS i/O modules.
- Use the Instaliation and Setup Guide for your Data Domain system to minimize the chance of a cabling mistake.
- A Data Domain system cannot exceed its maximum raw external shelf capacity, regardless of added shelf capacity.
- ES30 SAIA shelves must be on their own chain.
- If ES30 SAS shelves are on the sarne chain as a DS60, the rnaxirnurn nurnber of shelves on that chain is 5.
- DO OS 57.1 does not support HA with SATA drives.

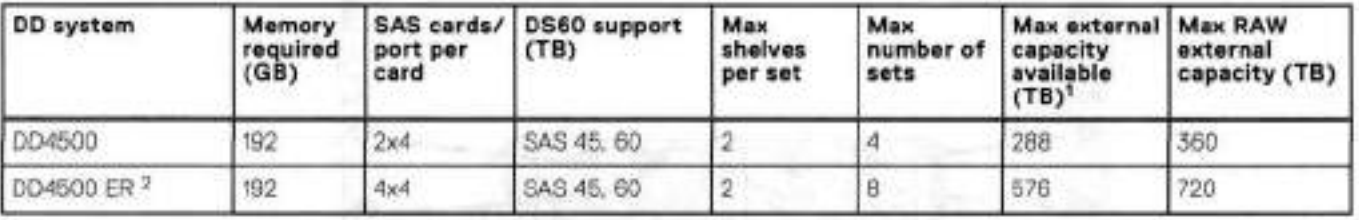

### **Table 32. DD4200 and DS60 shelf configuration**

**NOTE:** An entry of LiS corresponds te DS60-3 rnodels and an entry of 60 corresponds to DS60-4 modeis.

1. This column only counts drives that have user data in the shelves. For example, a DS60 4-240 has 192TB.

2. With Extended Retention software.

### **Single phase power connections for 40U-P (current racks)**

The following figures show single phase power connections for several Data Dornain systems.

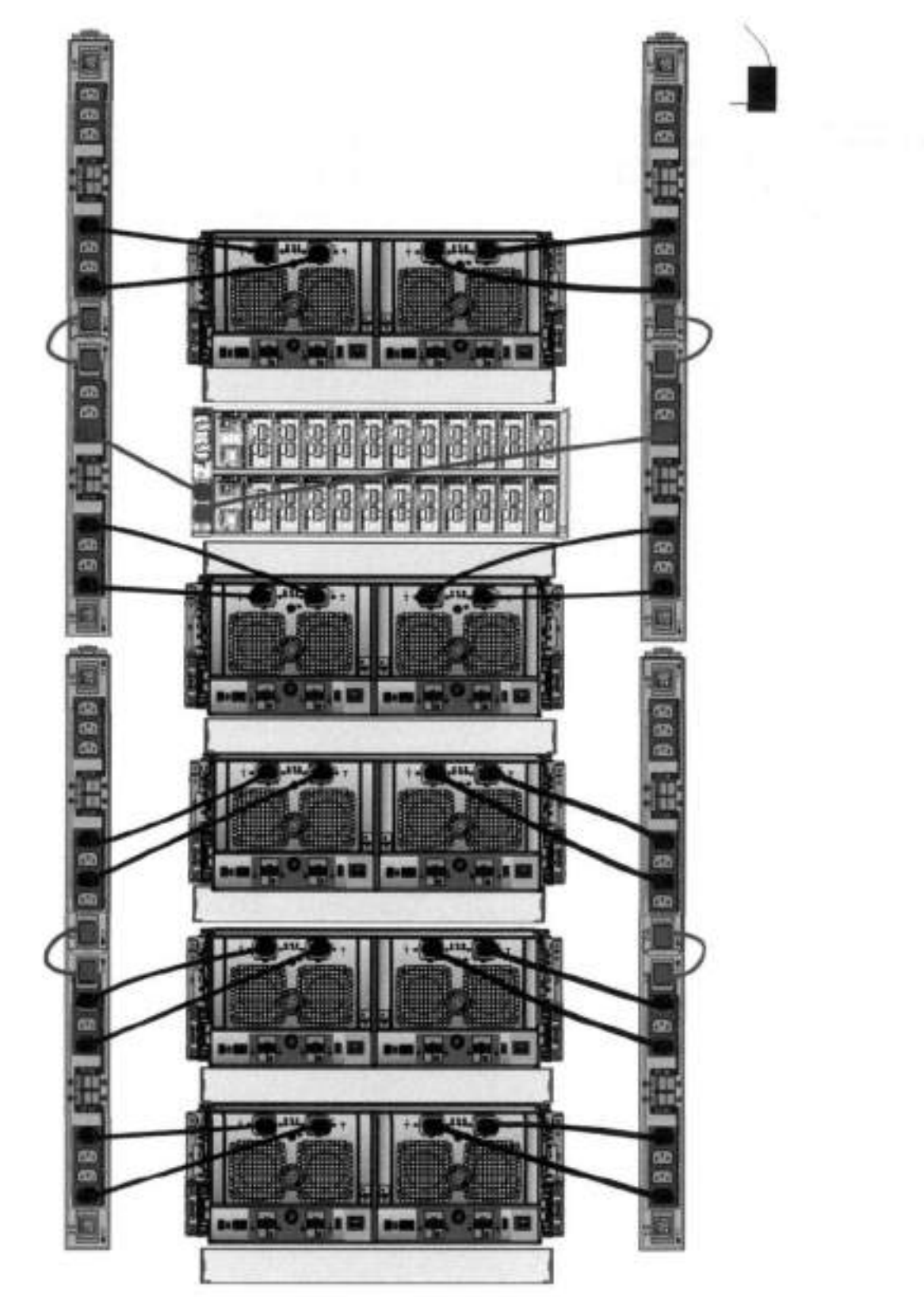

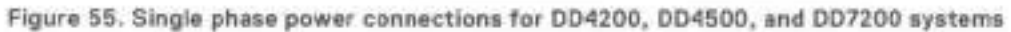

### **3-phase power connections for 40U-P (current racks)**

Some environments use 3-phase power for 40U-P racks used for several Data Domain systems. In those situations it is desirable to balance the current draw across ali 3 phases. The recommended 3-phase power cabling attempts to do that, but an optimai

configuration is dependent on the specific installation. The following figures show recommended 3-phase power connections for severai Data Domain systems.

GDj **NOTE:** lhe next tew diagrams show recommended 3-phase deita power connections.

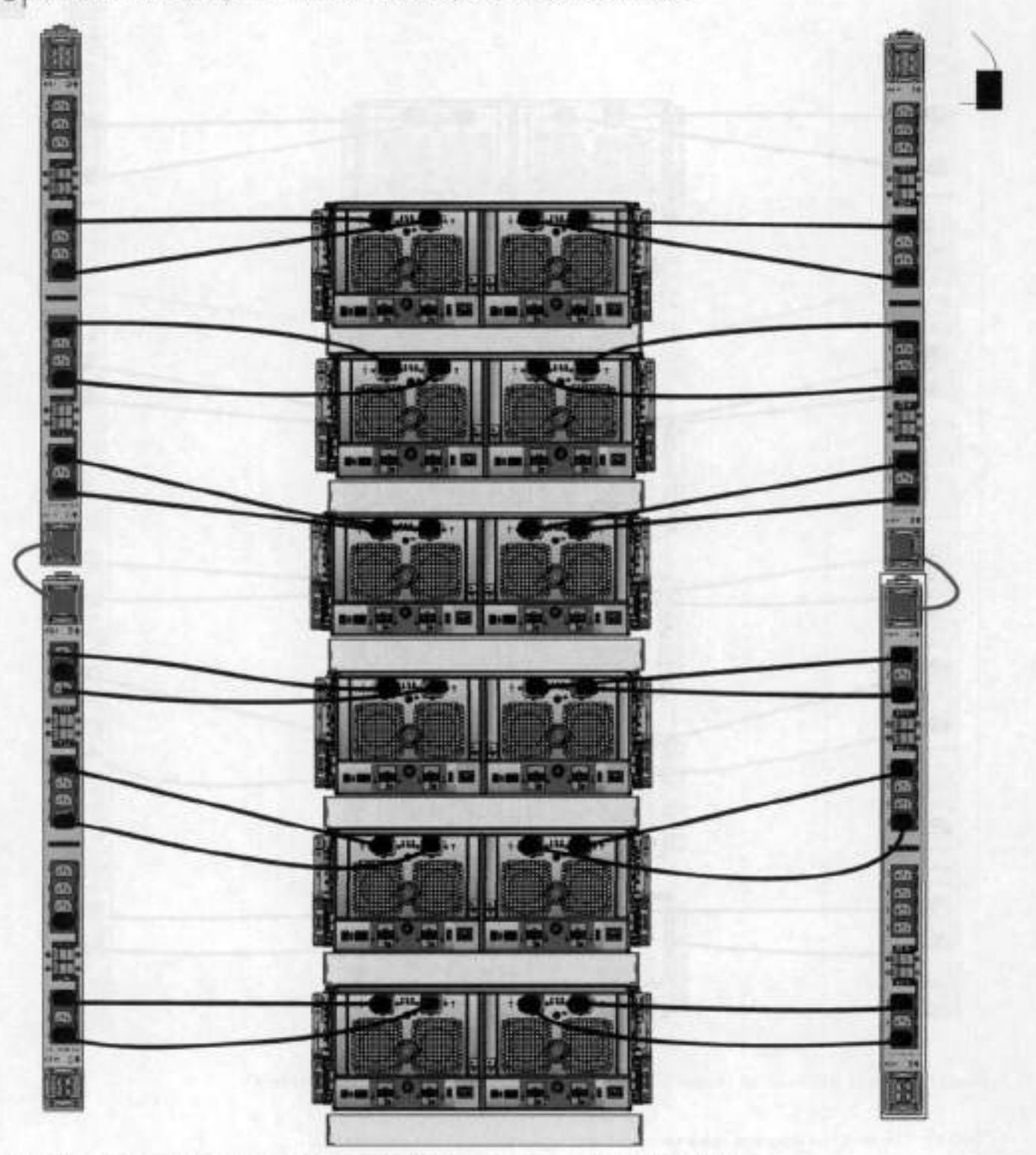

**Figure 56. 3-phase deita power connections for DS60 expansion sheives (full-racked)** 

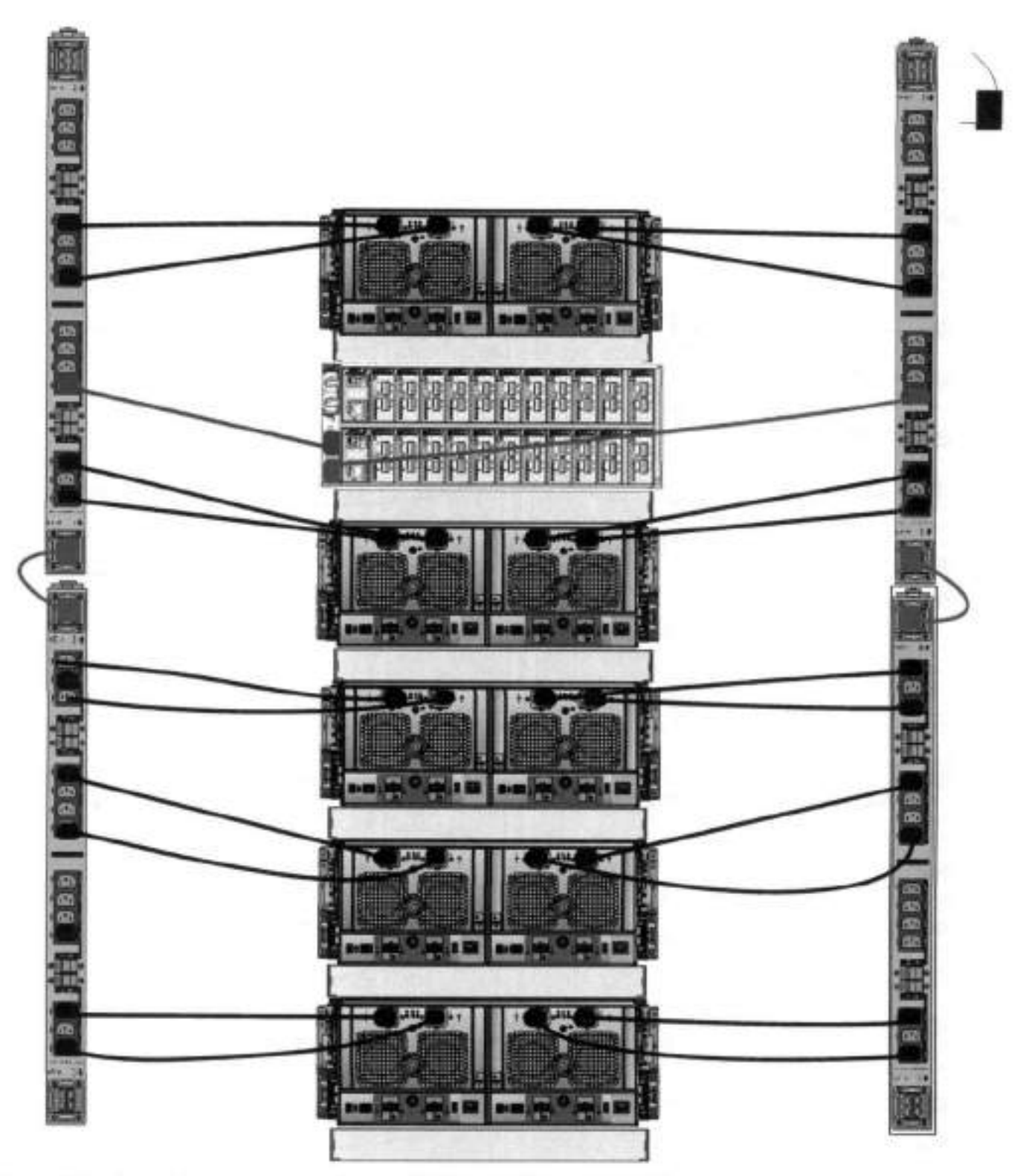

**Figure 57. 3-phase deita power connections for 0D4200, 004500, and 007200 systems** 

EDI **NOTE:** The next few dagrams show recommended 3-phase wye power connections.

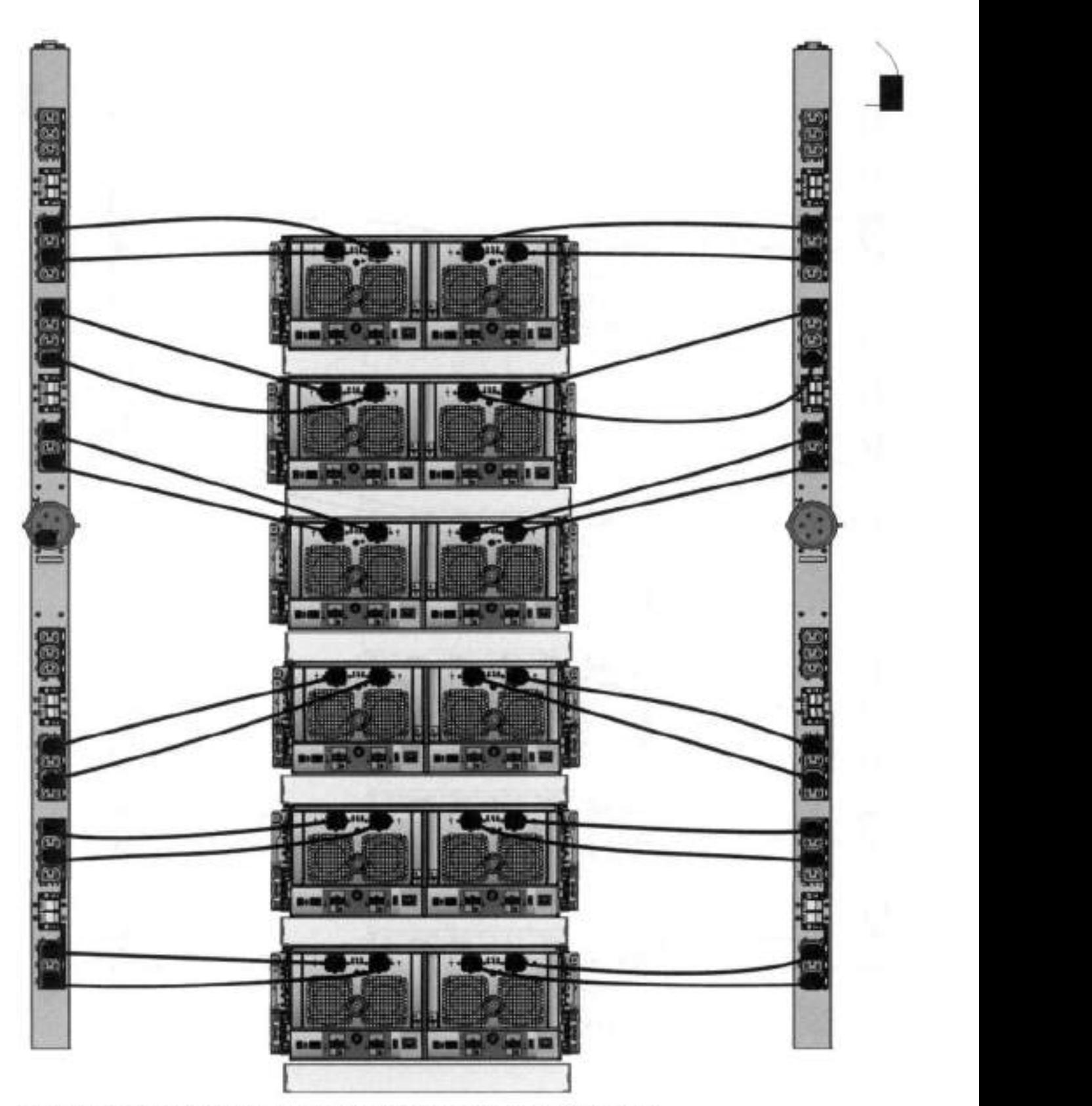

Figure 58. 3-phase wye power connections for DS60 expansion shelves (full-racked)

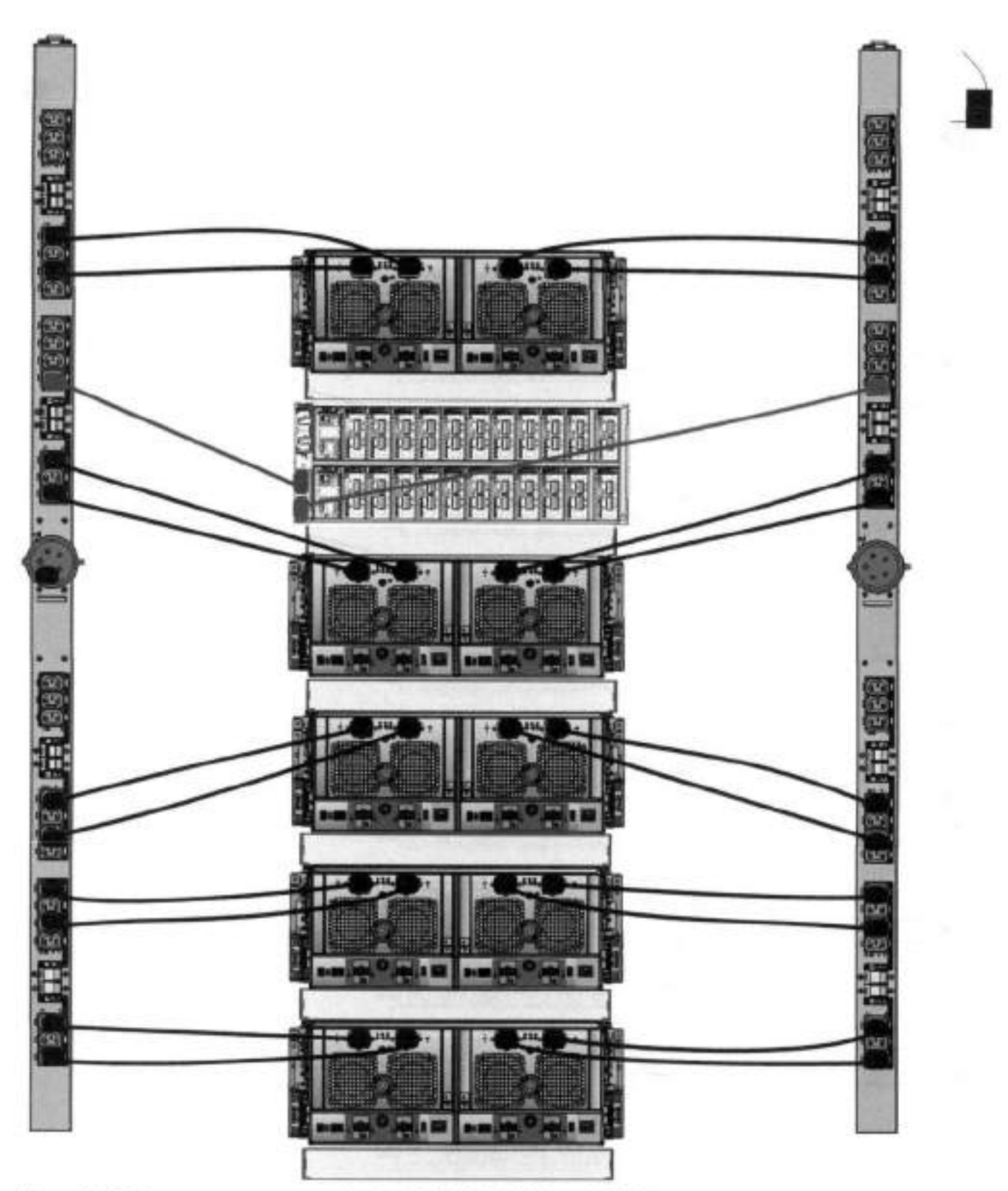

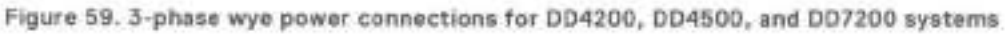

### **DS60 and DD4 500 cabling**

There are a few rules that must be followed when adding a mixture of DS60 and other shelf types to your system.

### **If a system does not follow all these rules, it is not a legitimate configuration.**

Prerequisites:

- You cannot exceed the maximum amount of usabie capacity dispiayed in cabling table for each system.
- You cannot exceed the maximum number of sheives dispiayed in cabling table for each system.
- You cannot connect more than two DS60 shelves in a singie set.

#### **Tabie 33. Minimum and maximum configurations**

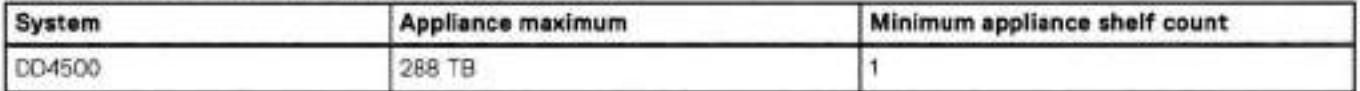

Mixing DS60, ES30, and ES20 sheives:

The non-Extended Retention versions of these systems ali support four chains.

Extra planning and reconfiguration may be required to add DS60 shelves to system with ES20 shelves, ES30 SATA shelves, or a combination of sheives.

- The ES20 shelves must be on their own set. Minimize the ES20 set count by combining up te four ES20s per set.
- ES30 SATA sheives must also be on their own sets. Minimize the ES30 set count by combining up te tive ES30s per set. if required, combine up te seven ES30 SAS sheives per set to minimize the set count.
- A set can contain a maximum of two DS60 shelves and, if required because of other restrictions, add ES30 SAS shelves up to a maximum of five shelves in that set.

DI **NOTE:** The configuration rules apply also te Extended Retention systems.

The feliewing figures show cabling for base systems and systems with the Extended Retention software.

position. **NOTE:** It is recommended that the DS60 shelf with the greater number of drives should always be placed in the bottom

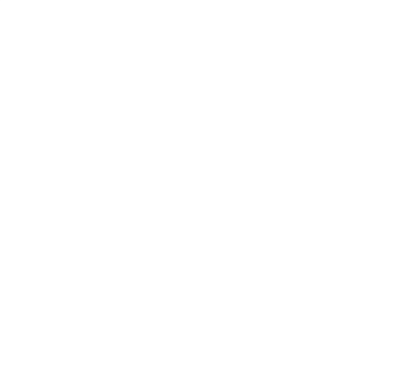

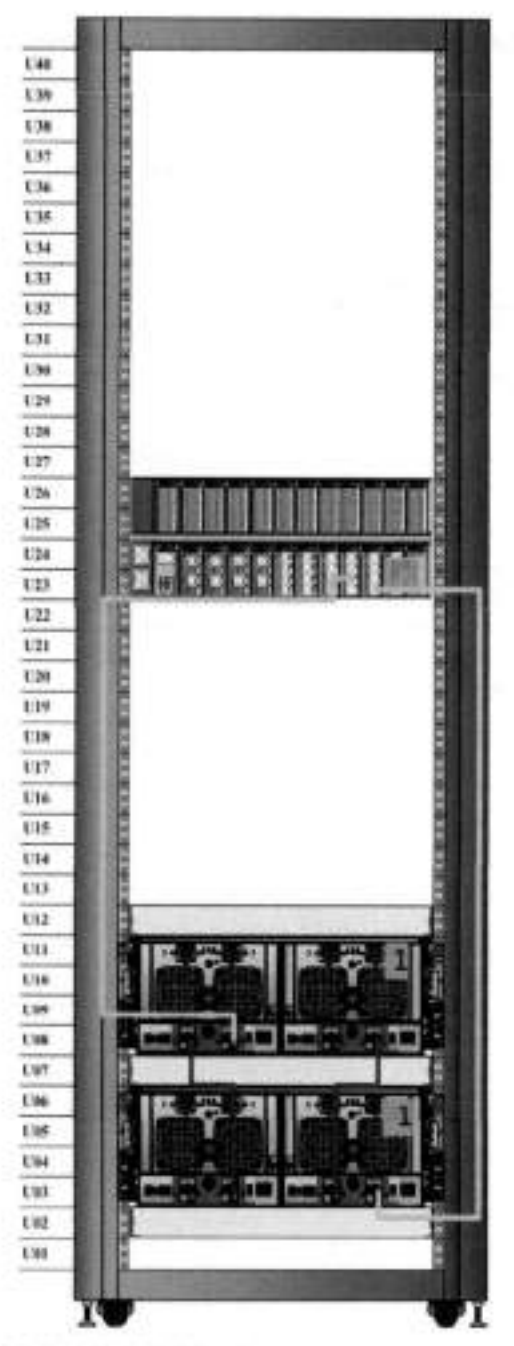

Figure 60. Recommended cabling for D04500 (3TB drives)

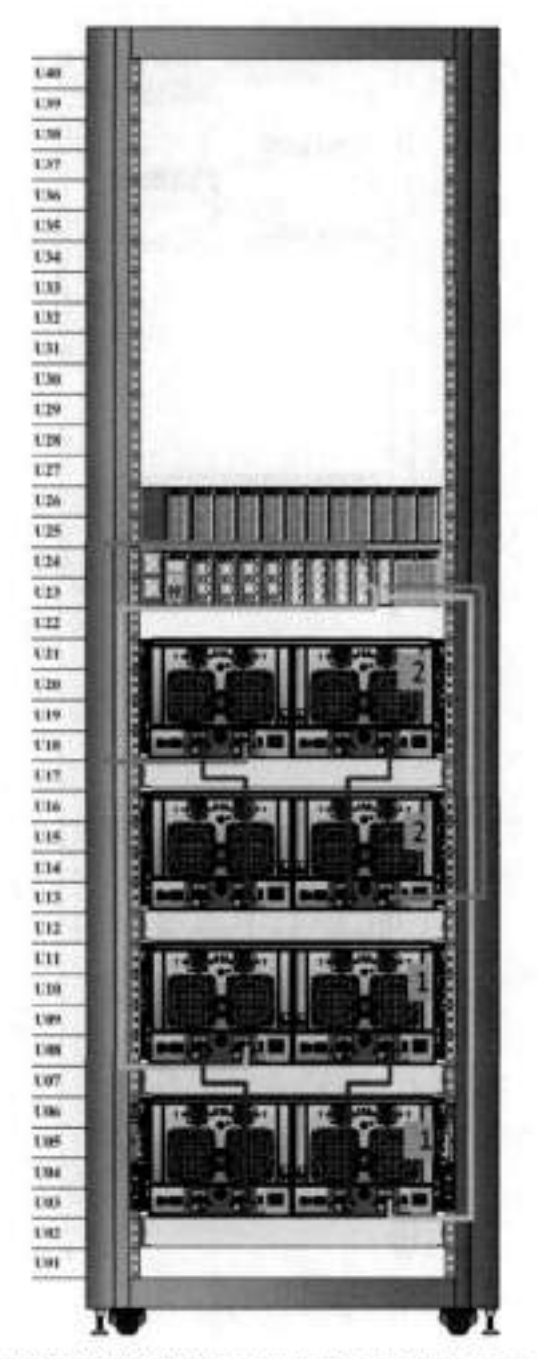

Figure 61. Recommended cabling for DD4500 (3TB drives) with Extended Retention software

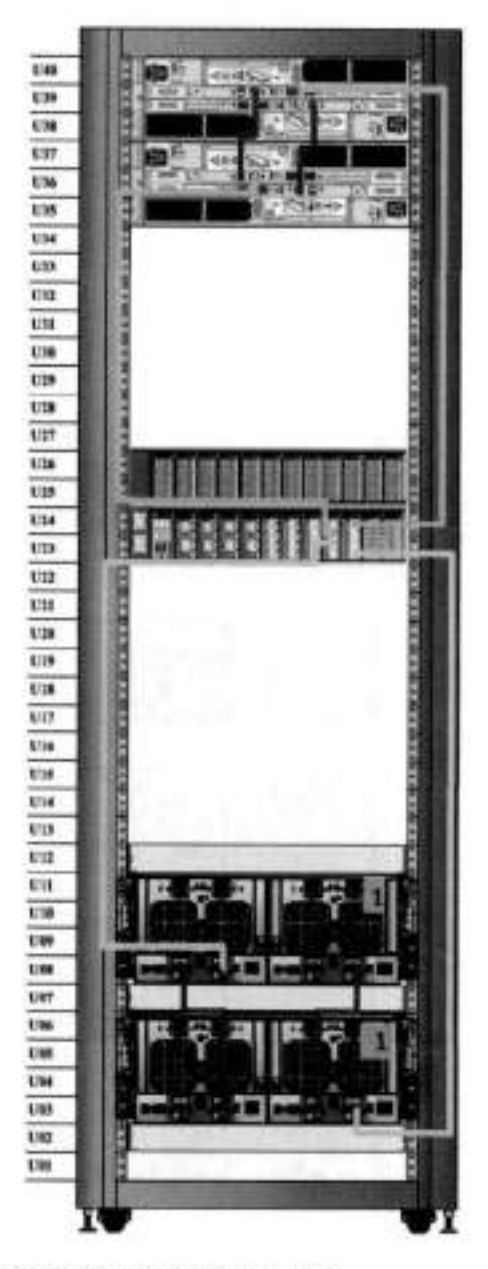

Figure 62. Recommended cabling for DD4500 with DD Cloud Tier

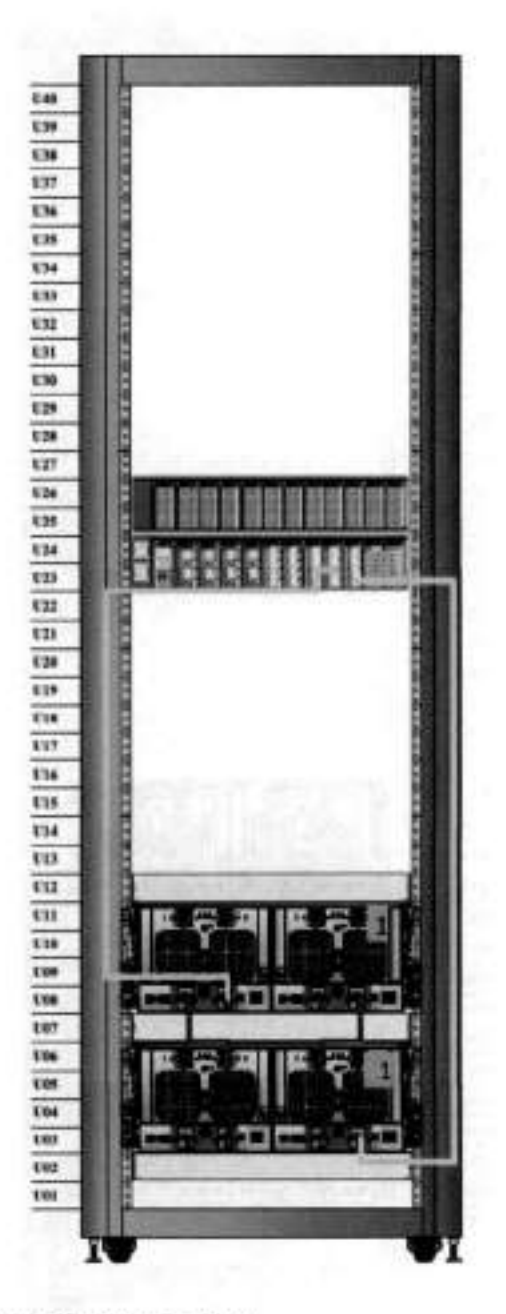

Figure 63. Recommended cabling for D04500 (1TB drives)

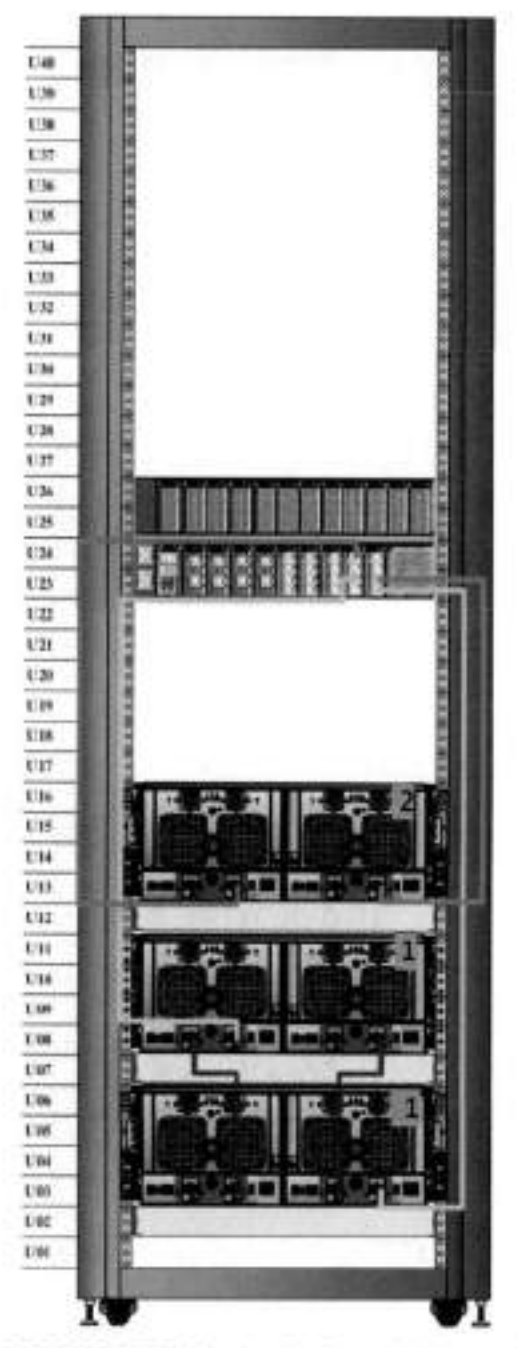

Figure 64. Recommended cabling for DD4500 (4TB drives) with Extended Retention software

# 5

# **0D6300**

### This chapter contains the following topics:

### **Topics:**

- DD6300 system features
- DD6300 system specifications
- DD6300 storage capacity
- 0D6300 front panei
- Back panei
- i/O modules
- internal system components
- DD6300 and ES30 shelf guidelines
- DD6300 and DS60 shelf guidehnes

## **DD6300 system features**

### **Table 34. 0D6300 system features**

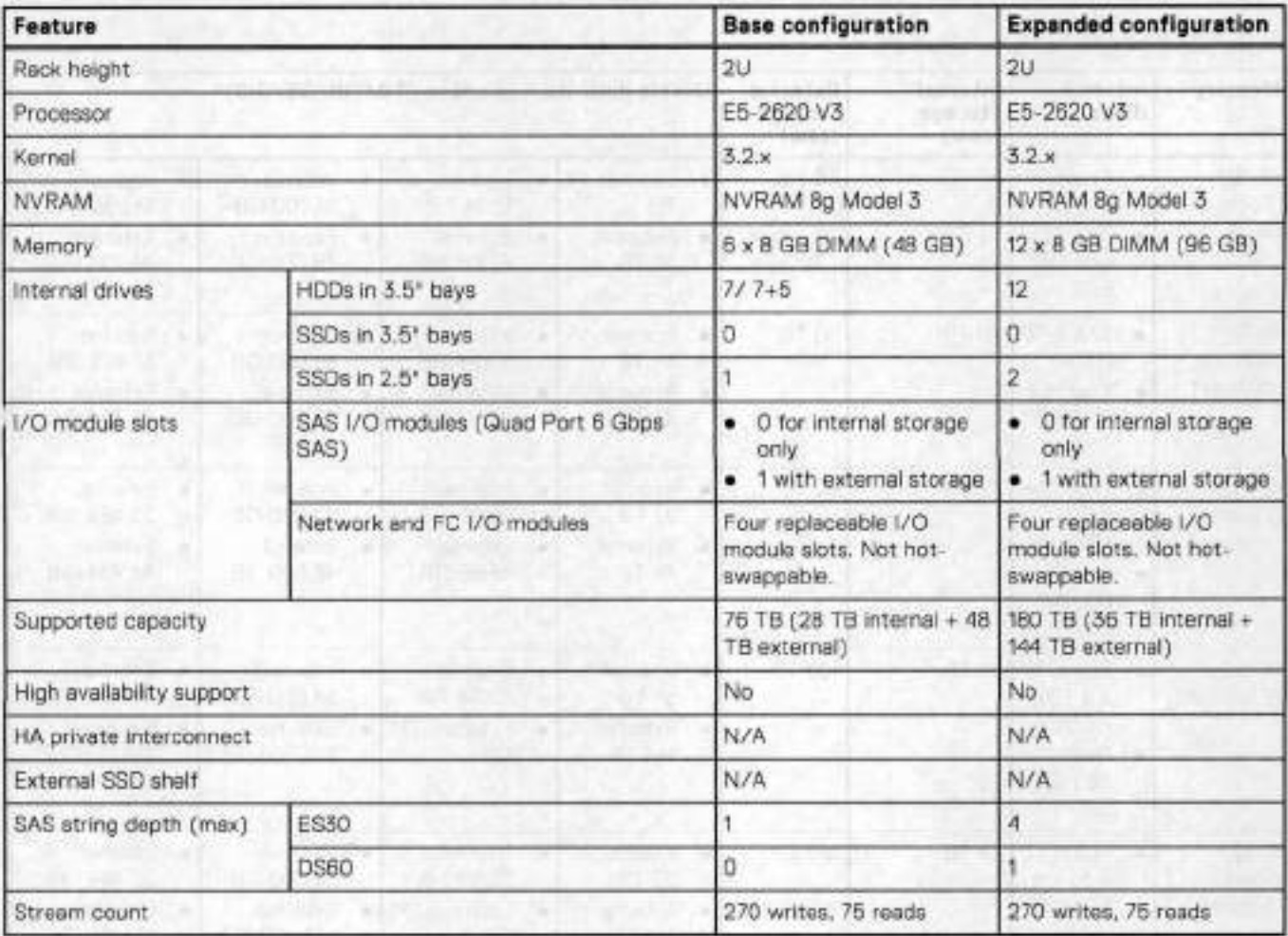

## **D06300 system specifications**

### **Table 35. 0D6300 system specifications**

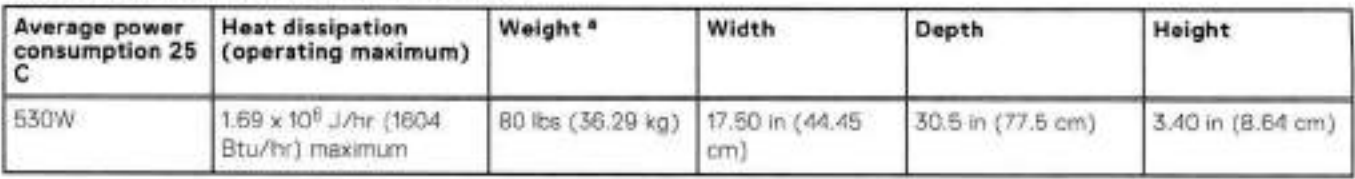

**a** The weight does not include mounting ralls. Allow 2.3-4.5 kg (5-10 Ib) for a rail set.

### **Table 36. System operating environment**

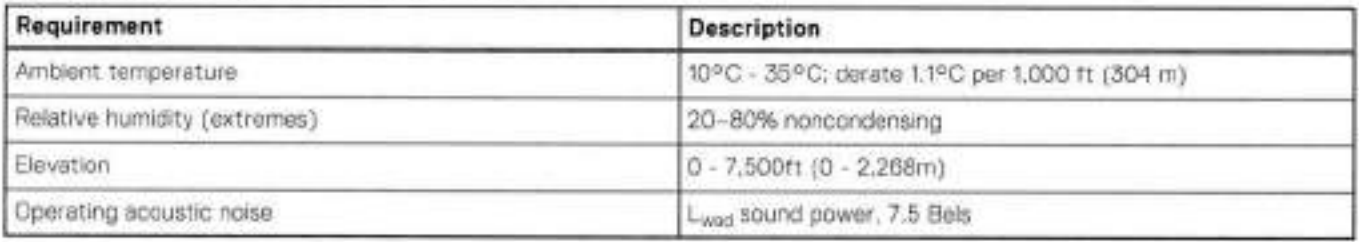

## **DD6300 storage capacity**

The following table provides storage capacity information for the DD6300 system.

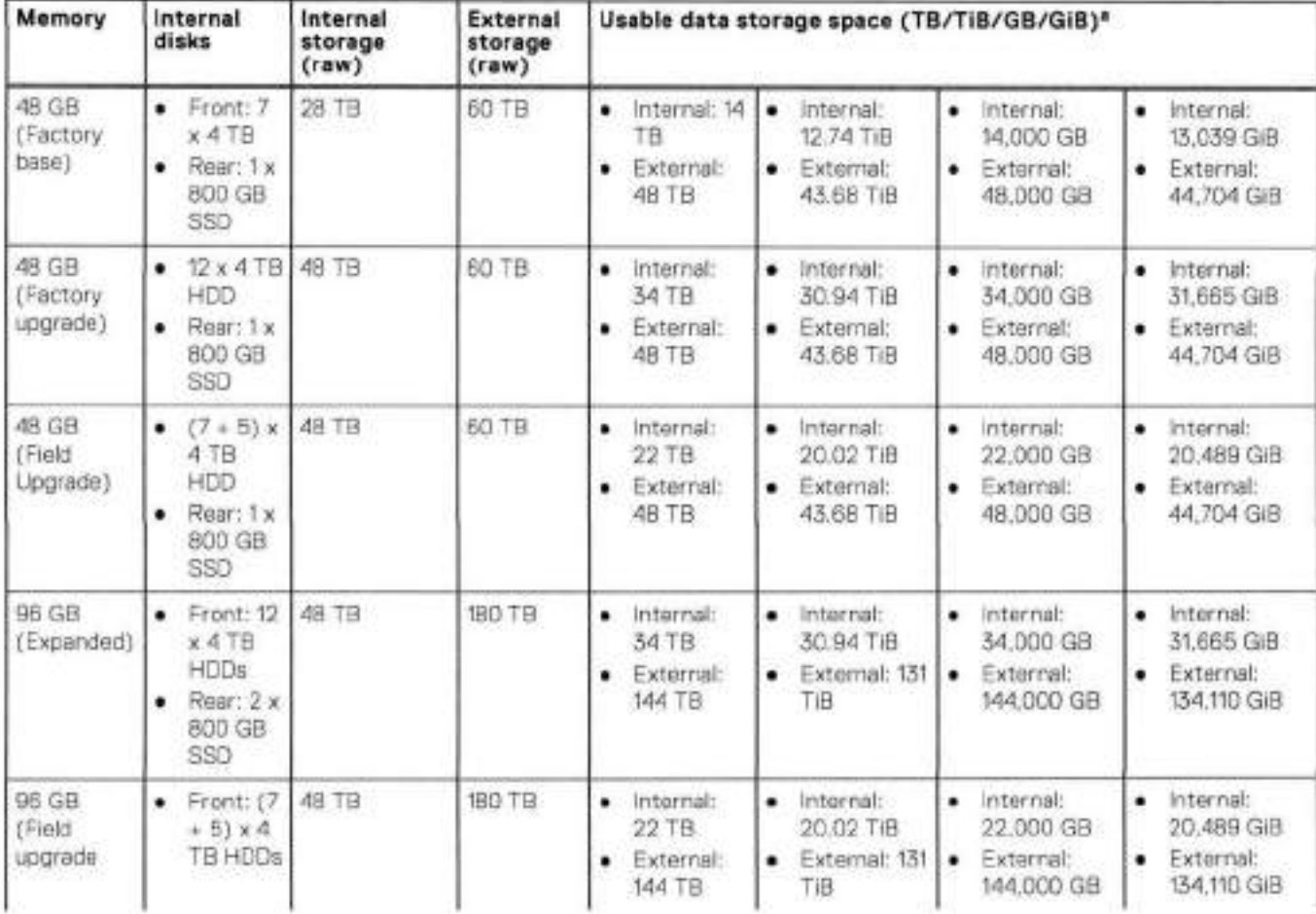

### **Table 37. DD6300 storage capacity**

#### **Table 37. DD6300 storage capacity (continued)**

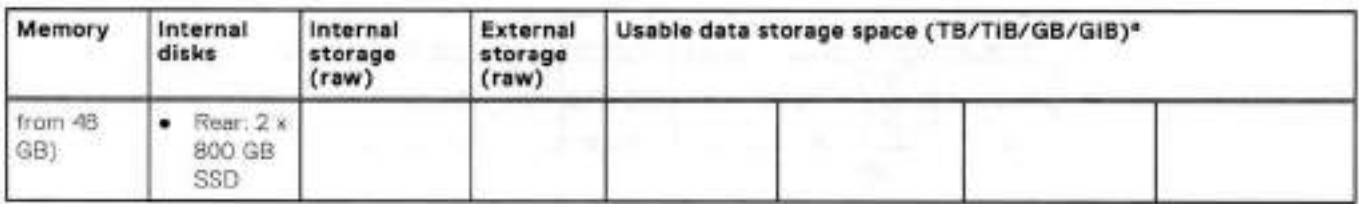

a. The capacity differs depending on the size of the external storage shelves used. This data based on ES30 shelves,

## **DD6300 front panei**

DD6300 AN-in-One (AIO) systems have one of the foliowing front panei drive configurations to host the DD OS boot drives, and provide storage for customer data:

configuration.  **NOTE:** Upgrading a base configuration to an expanded configuration provides Iess capacity than a tactory-bulit expanded

#### **Table 38. D06300 AIO capacity**

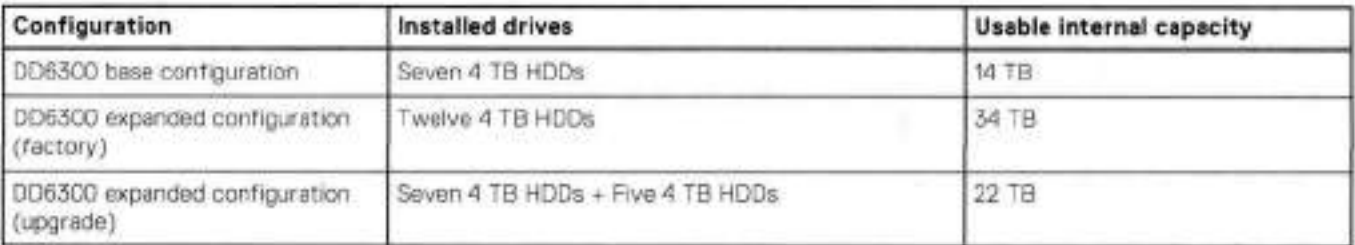

#### **Table 39. D06300 AIO configuration**

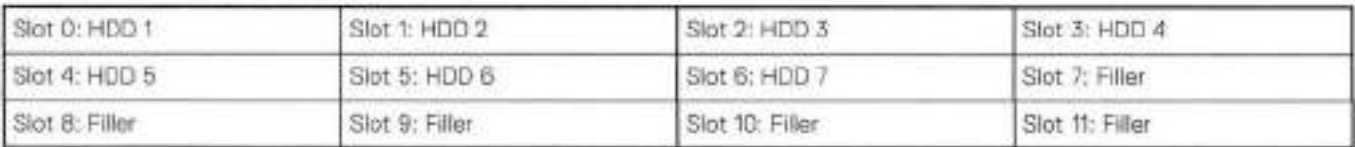

#### **Table 40. DD6300 AIO expanded configuration**

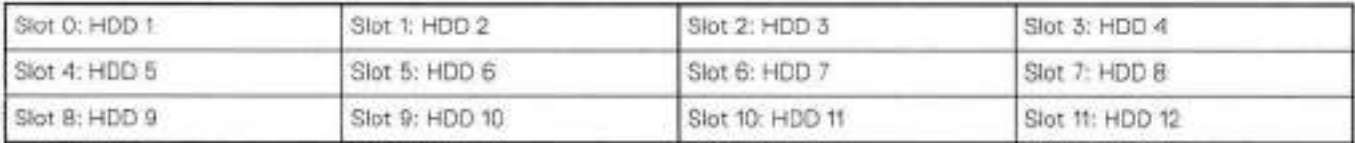

### **Front LED indicators**

The front of the system contain 12 disk drive status LEDs that are normally blue, and blink when there is activity on the disk. The LEDs are shaped like triangles, and the apex of the triangle points Ieft or right, indicating that disk's status. If the disk drive has a failure, the disk's status LED turns from blue to amber, indicating that a drive must be replaced.

The front also contains two system status LEDs. A blue system power LED is present that is on whenever the system has power. An amber system fault LED is also present that is normally off and lit amber whenever the chassis or any other FRU in the system requires service.

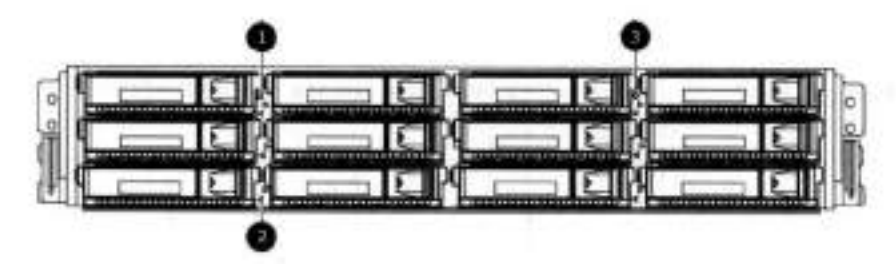

### **Figure 65. Front LED indicators**

- System service LED
- Drive activity/service LED
- System power LED

### **Table 41. Front LEDs**

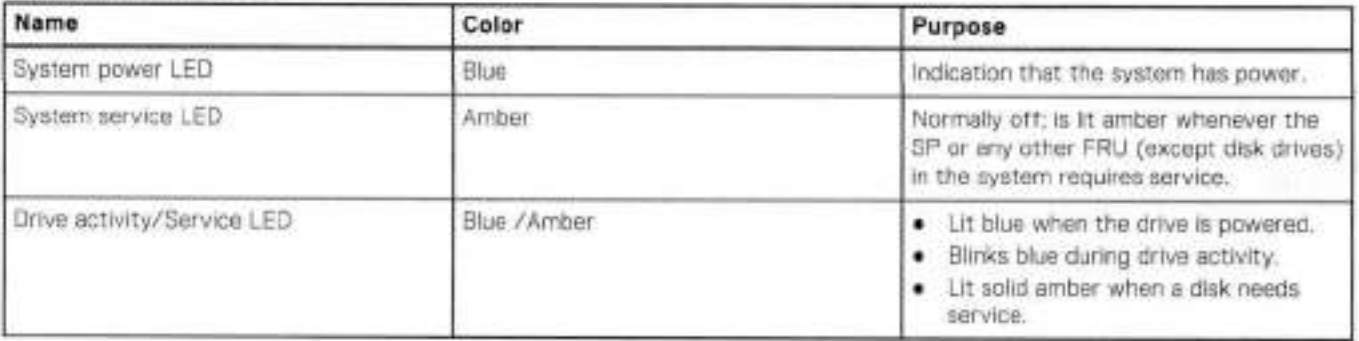

# **Back panei**

The back panel of the chassis contains the following components:

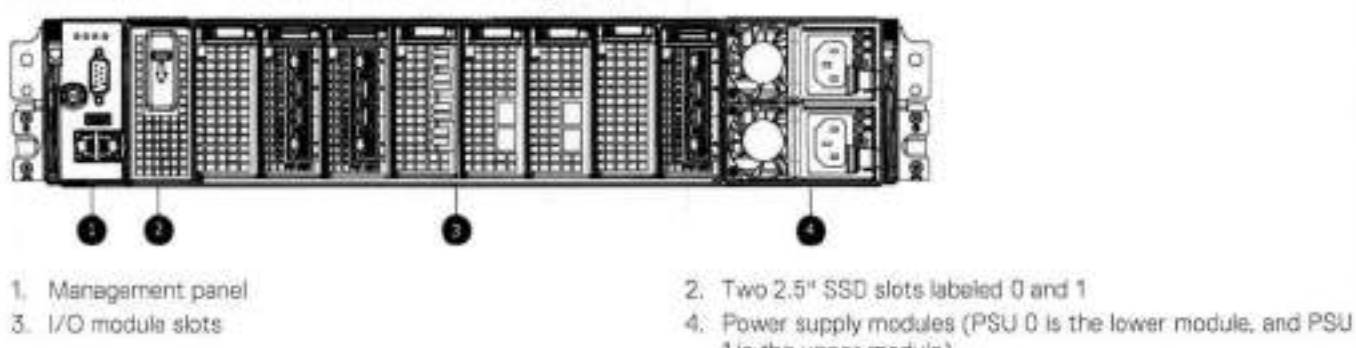

lis the upper moduie)

### **DD6300 rear SSDs**

The 06300 system uses one or twa 800 GB SSDs mounted at the rear of the chassis for metadata caching:

### **Table 42. DD6300 rear SSDs**

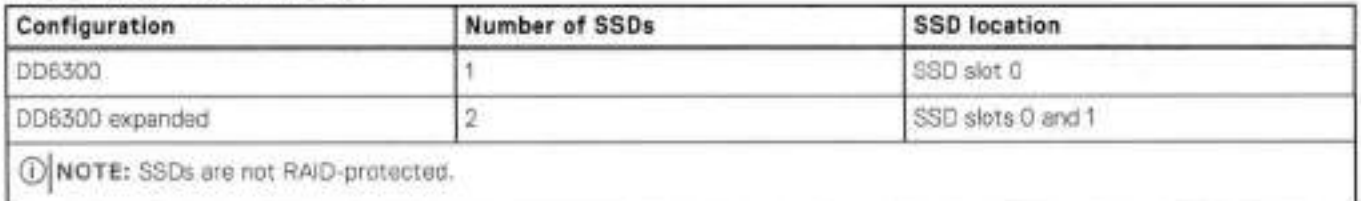

### **Rear LED indicators**

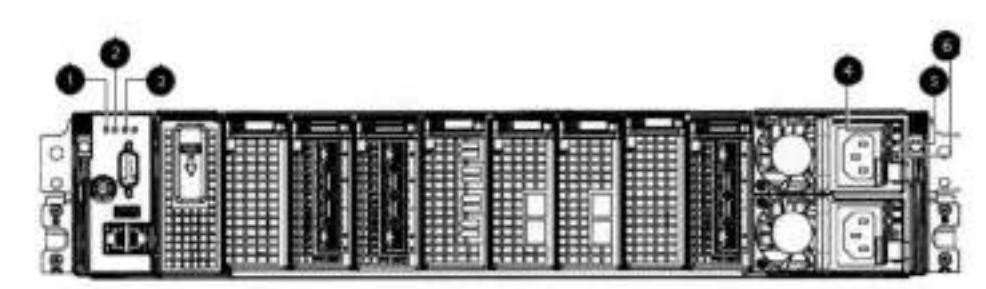

#### **Figure 66. Rear LED indicators**

- Do not remove LED
- SP service LED
- System power LED
- A. AC power good LED
- DC power good LED
- Power suppiy fault LED

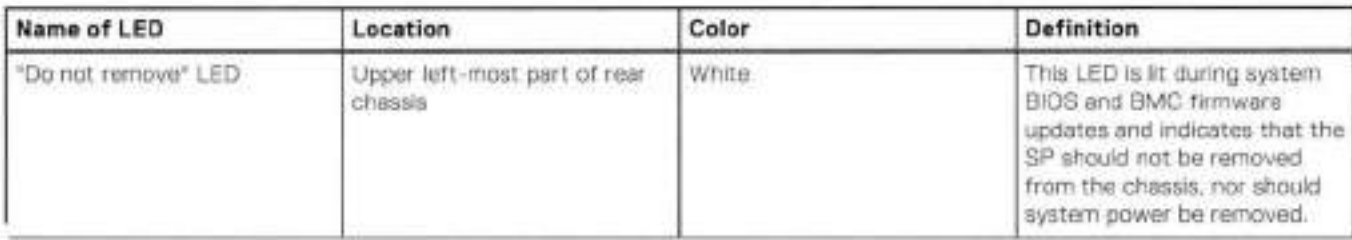

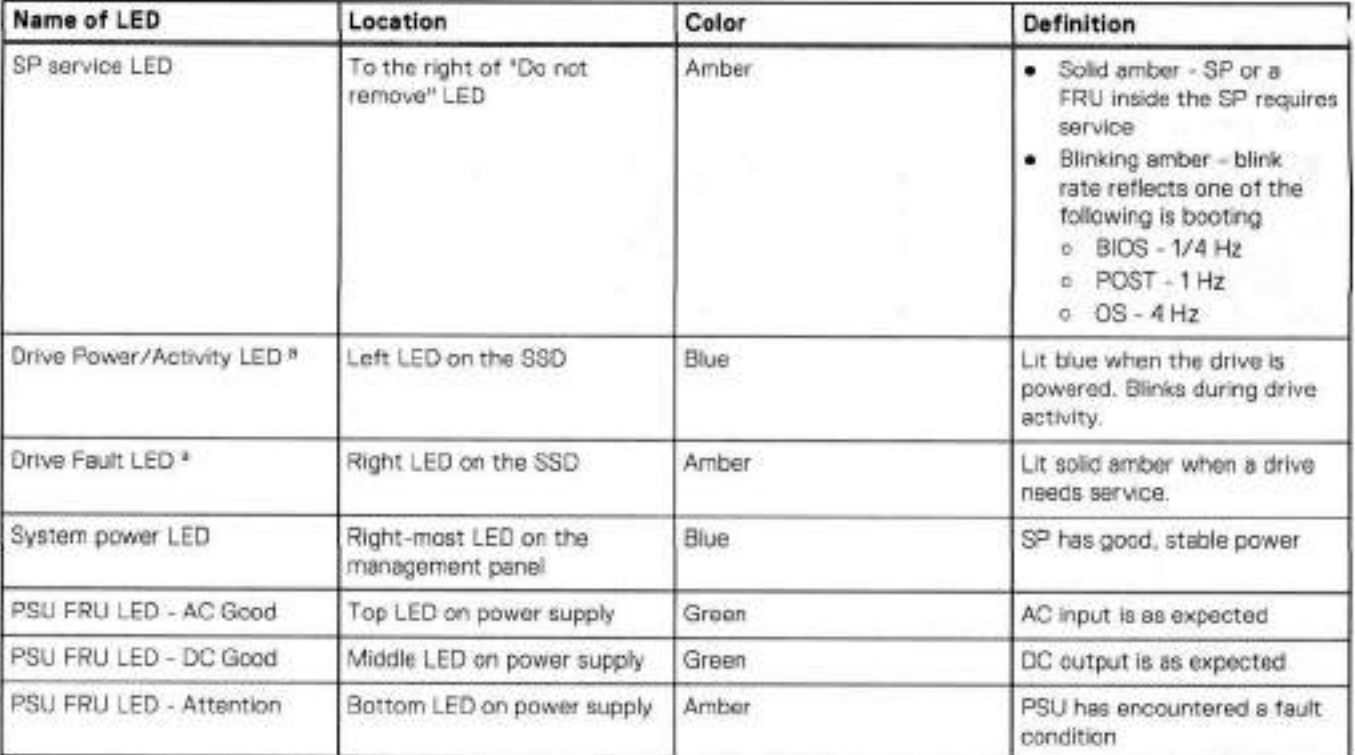

a. The SSD is only present on D06300 systems.

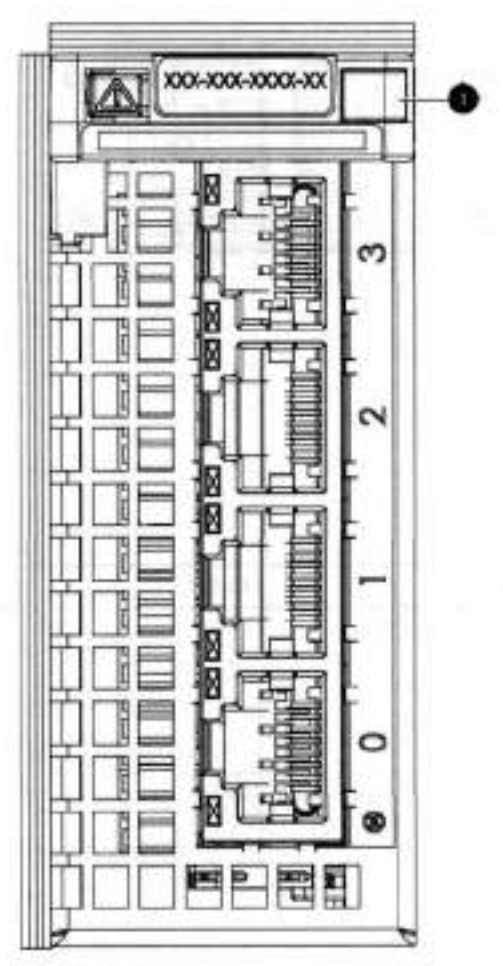

### **Figure 67. i/O module Power/Service LED location**

**?.** i/O module power/service LED

### **Table 43. i/O LEDs**

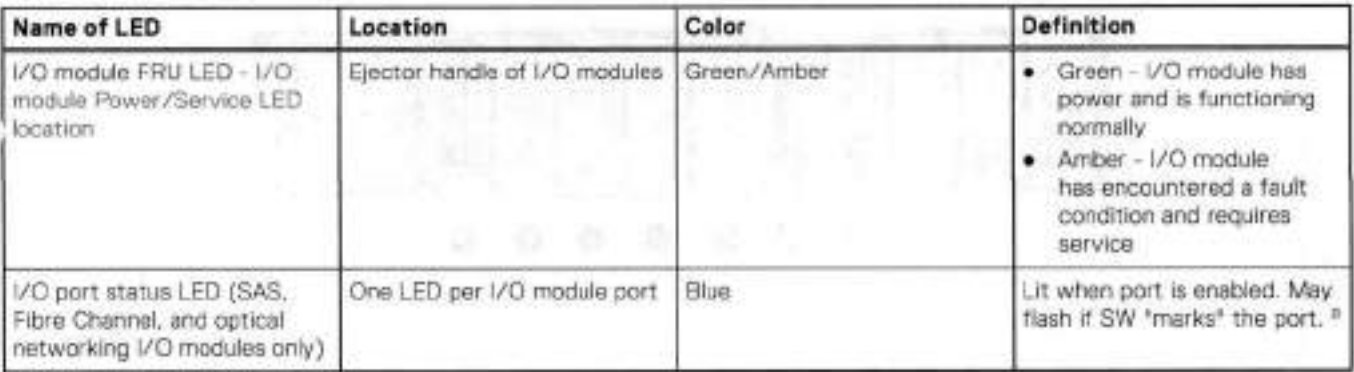

a. For RJ45 networking ports, the standard green link and amber activity LEDs are used.

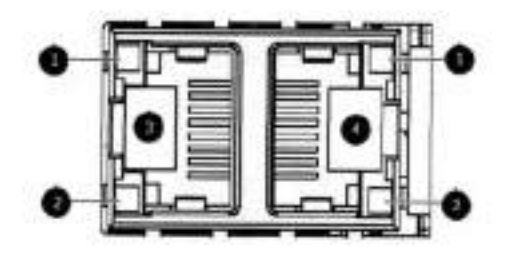

### **Figure 68. Onboard network port LEDs**

- Network port Iink LED
- Network port activity LED
- 3. Dedicated IPMI port BMCOA
- A. Management interface EthMa

### **Table 44. Onboard network port LEDs**

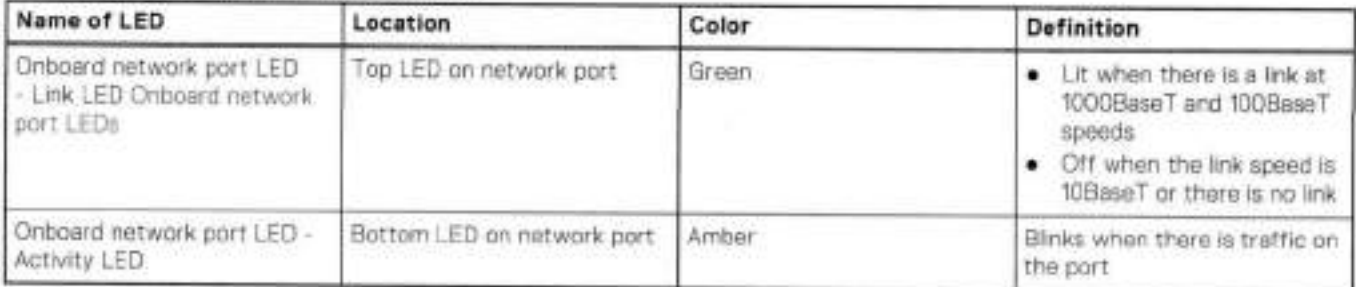

## **I/O modules**

### i/O module siot numbering

The eight /0 module slots are enumerated as Siot O (on the left when viewed trom the rear) through Siot 7. Ports on an i/O module are enumerated as O through 3, with O being on the bottom.

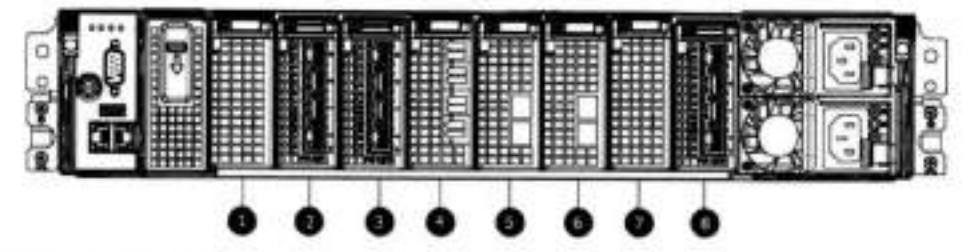

#### **Figure 69. i/O module siot numbering**

Siot O 2. Slot 1 Siot 2 A. Siot 3

- Siot 1
- Siot 5
- Siot 6
- 

Siot 7

I/O modules are only supported in fixed configurations. The fixed contigurations define the exact slots into which the I/O modules may be inserted. The processors directiy drive the eight i/O module slots, meaning ali slots are full performance.

The non-optional SAS, NVRAM, and 10GBaseT I/O modules are allocated to fixed slots. The optional Host Interface I/O modules are used for front end networking and Fibre Channel connections. The quantity and type of these i/O modules is customizable, and there are many vahd configurations.

### DD6300 siot map

Siot 0, Siot 1, Siot 2 (except when it is marked "Reserved") are popuiated with the required i/O modules and are not optional. i/O module slots 3-7 contain optional Host interface I/O modules and can contain specific I/O modules or no i/O modules at ali.

| Tier         | Slot 0                   | Slot 1                 | Slot <sub>2</sub> | Slot 3                                                                                                    | Slot 4                                                                                                    | Slot 5                                                                                                    | Slot 6                                                                                                    | Slot 7                                              |
|--------------|--------------------------|------------------------|-------------------|----------------------------------------------------------------------------------------------------|----------------------------------------------------------------------------------------------------|----------------------------------------------------------------------------------------------------|----------------------------------------------------------------------------------------------------|-----------------------------------------------------|
| AIO Expanded | <b>NVRAM</b><br>Bg Madel | Quad Port<br>10 GBase- | Reserved          | (Optional)<br>Quad Port<br>10GbE SR.<br>Quad Port<br>10 GBase-T.<br>or Dual Port<br>16 Gbps<br>Fibre<br>Channel | (Optional)<br>Guad Port<br>10GbE SR,<br>Quad Port 10<br>GBase-T, or<br>Dual Port 16<br>Gbps Fibre<br>Channel | (Optional)<br>Quad Port<br>10GbE SR.<br>Quad Port 10<br>GBase-T, or<br>Dual Port 16<br>Gbps Fibre<br>Channel | (Optional)<br><b>Quad Port</b><br>10GbE SR.<br>Quad Port 10<br>GBase-T.or<br>Dual Port 16<br>Gbps Fibre<br>Channel | (Optional)<br>Quad Port 6<br>Glops SAS <sup>a</sup> |
| AIO.         | <b>NVRAM</b><br>8g Model | Quad Port<br>10 GBase- | Reserved          | Quad Port<br>10GbE SR.<br>Quad Port<br>10 GBase-T.<br>or Dual Port<br>16 Gbps<br>Fibre<br>Channel               | Quad Port<br>10GbE SR.<br>Quad Port 10<br>GBase-T, or<br>Dual Port 16<br>Glops Fibre<br>Channel              | Guad Port<br>10GbE SR,<br>Guad Port 10<br>GBase-T, or<br>Dual Port 16<br>Gbps Fibre<br>Channel               | Quad Port<br>10GbE SR<br>Quad Port 10<br>GBase-T, or<br>Dual Port 16<br>Gbps Fibre<br>Channel                      | Quad Port 6<br>Gbps SAS <sup>®</sup>                |

**Table 45. 0D6300 I/O siot module mapping** 

a. Optional in configurations, but required with one or more external storage shelves.

### **i/O module population rules**

The system chassis has eight slots for I/O modules. Slots 0, 1, 2, and 7 are reserved. Slots 3. 4, 5, and 6 support host interface i/O modules. The maximum supported number of any type of host interface i/O module is four.

Port 10 GBase-T I/O module in slot 1.  **NOTE:** A maximum of three Quad Port 10 GBase-T i/O modules are supported in slots 3-6 because of the mandatory Quad

The foliowing table assigns rules for populating the I/O modules.

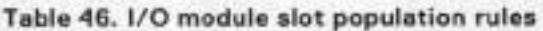

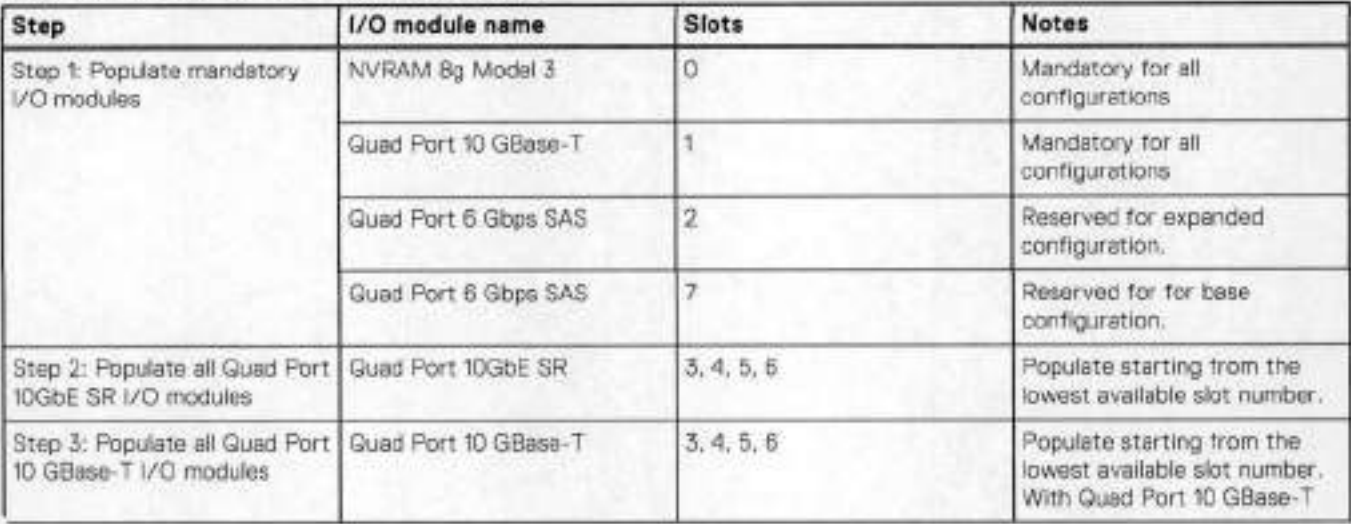

### **Table 46. i/O module slot population ruies (continued)**

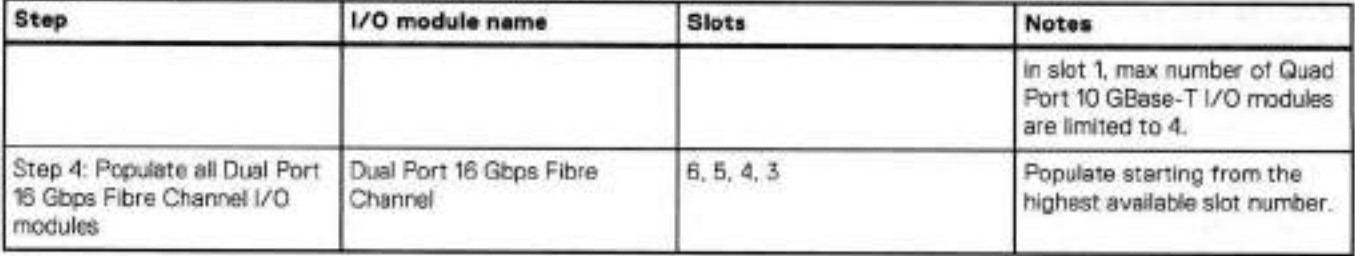

## **Internal system components**

The foliowing figure shows the Iayout of the CPUs and DlMMs inside the chassis. The front of the system is at the top of the figure.

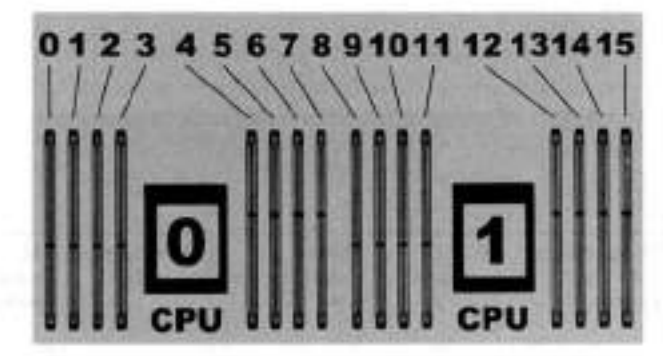

**Figure 70. CPU and memory locations** 

### **DIMMs overview**

Dual in-line memory modules (DIMM) come in varlous sizes, which must be configured in a certain way. This topic can help you select the correct configuration when servicing DlMMs.

The storage processor contains two Intel processors each with an integrated memory controller that supports four channels of memory. The storage processor aliows two DIMM slots per channel, so the storage processor supports a total of 16 DIMM slots.

### **DD6300 memory DIMM configuration**

#### **Table 47. DD6300 memory DIMM configuration**

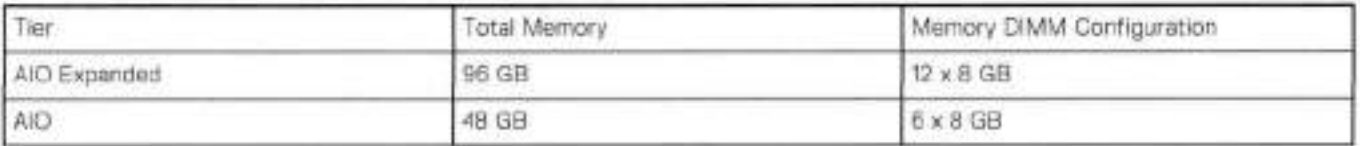

To ensure maximum memory performance, there are memory DIMM population rules for best memory loading and interleaving. Memory locations - CPU O and Memory locations - CPU 1 specify the DIMM location rules for various memory configurations:

#### **Table 48. Memory locations** - **CPU O**

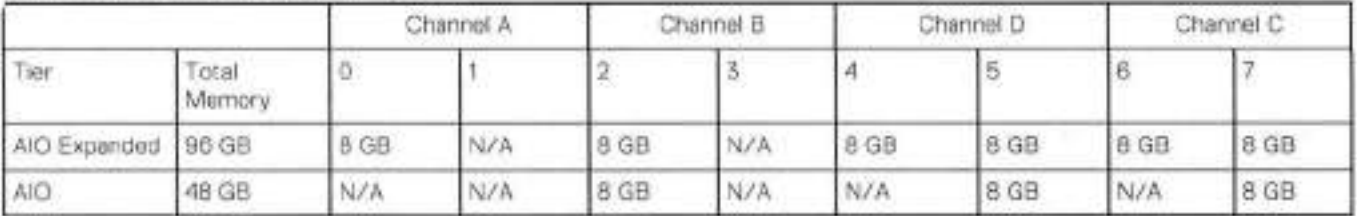

### **Table 49. Memory locations** - **CPU 1**

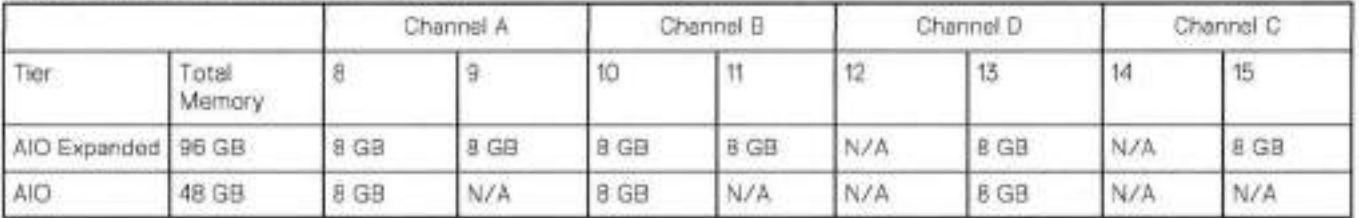

# **DD6300 and ES30 shelf guidelines**

The system rediscovers newiy configured shelves after it restarts. You can power off the system and recable shelves to any other position in a set, or to another set. To take advantage of this flexibility, you need to follow these rules before making any cabling changes:

- Do not exceed the maximum shelf configuration values for your system as listed in the follewing table below.
- Use the instaliation and Setup Guide for your system to minimize the chance of a cabling mistake.
- A system cannot exceed its maxirnum raw external shelf capacity, regardless of added shelf capacity.
- ES30 SAIA shelves must be on their own chain.

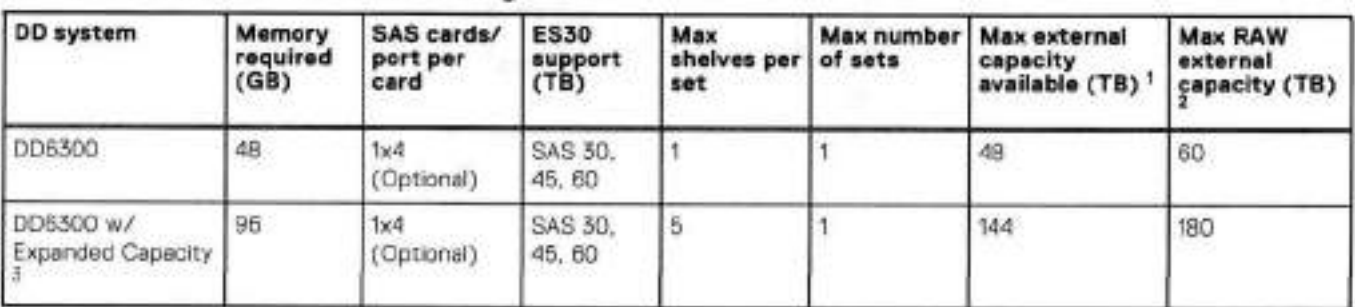

#### **Table 50. DD6300 and ES30 shelf configuration**

This figure only counta drives that have user data in the shelves.

The raw capacity of an ES30 is 125% of the availabe capacity,

DDOS 6.0 and FS15 SSD shelf configuration

### **Types of cabinets and power connections**

The ES30 chassis is installed in twa types of racks: 40U-C (existing racks) and the 40U-P (newer racks). The racks use one phase or 3-phase power connections.

### 3-Phase power connections for 40U-P (current racks)

Some environments use 3-phase power for 40U-P racks that are used for several systems, in those situations, it is desirable to balance the current draw across ali three phases. The recommended 3-phase power cabling attempts to do that, but an optimal configuration depends on the specific instailation.

### **Cabling shelves**

### **NOTE:**

- Before cabling the shelves, physically instail ali shelves in the racks. Refer to the raii kit instaliation instructiens included with the ES30 shelf for rack mounting.
- The docurnentation refers to two SAS HBAs. if enly one HBA is allowed in a system, then use another port as defined later for that specific system.
- On an HA system, add cables from the second node to open ports at the end of the sets. The ports on the second node must connect to the sarne sets as the corresponding ports on the first node.

Ports on the system's SAS HBA cards connect directly to a shelf controller's host port. For redundancy, you need to create dual paths by using a port on one SAS HBA card to connect to one shelf controiler in each shelf set, and a port on another SAS HBA card to connect to another shelf controller in the same shelf set. With dual paths, if one SAS HBA card fails, the shelf is still eperatienai. However, in the unlikeiy event any single shelf becornes cernpleteiy disconnected trem power or SAS cables and becomes disconnected from a previously operational shelf, the file system goes down and the shelf is not operational. This is considered a deuble failure,

There are two kinds of configurations: one shelf in a set or multiple shelves in a set.

### **DD6300, DD6800, and DD9300 shelf configurations**

There are a few rules that must be fofowed when adding a mixture of DS60 and other shelf types to your system.

**IF ALL THE A SYSTEM GOES NOT follow ALL of these rules it is not a legitimate configuration.** 

#### Prerequisites:

- You cannot exceed the maxirnum arnount of raw capacity displayed in the cabling table for each system.
- You cannot exceed the maxirnum number of shelves displayed in the cabling table for each system.
- There are no specífic placement or cabling requirements for SSD shelves, or the metadata shelves for Cloud Tier configurations. These shelves can be installed and cabled the sarne way as standard ES30 shelves.

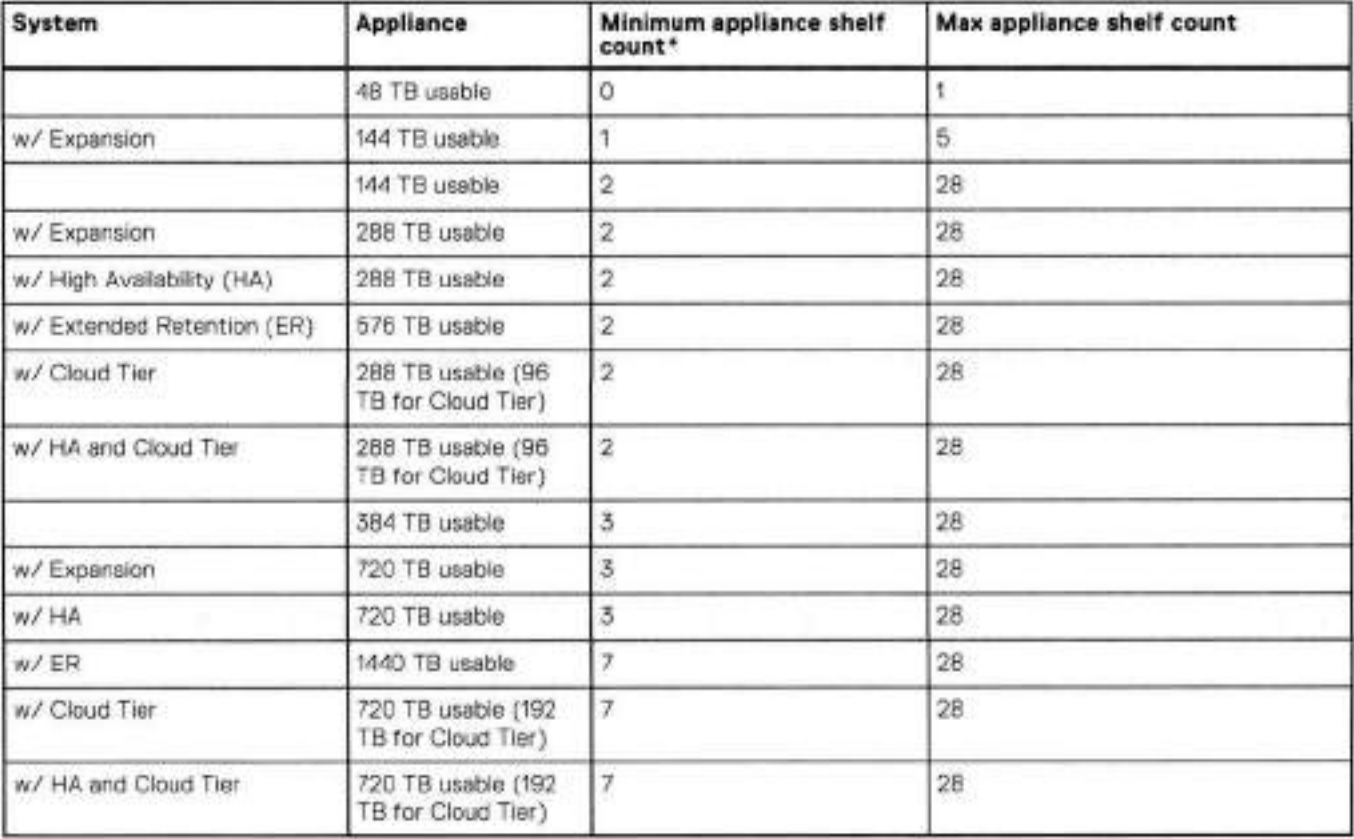

#### **Table 51. Minimum and maximum configurations**

\* The rninimurn appliance shelf count does not include shelves for Cloud Tier.

## **DD6300 and DS60 shelf guidelines**

The system rediscovers newly configured shelves after it restarts. You can power off the system and recable shelves to any other position in a set, or to another set. To take advantage of this fiexibility, you need to tollow these rules before making any cabling changes:

- Do not exceed the maxirnum shelf configuration values for your system as Iisted in the foliowing table.
- For redundancy, the two connections from a system to a set of shelves rnust use ports on different SAS I/O rnodules.
- Use the Instailation and Setup Guide for your system to minirnize the chance of a cabling mistake.
- A system cannot exceed its maximum raw external shelf capacity, regardless of added shelf capacity.
- ES30 SATA shelves rnust be on their own chain.
- If ES30 SAS shelves are on the sarne chain as a DS60, the rnaxirnurn number of shelves on that chain is 5.

### **Table 52. DD6300 and DS60 shelf configuration**

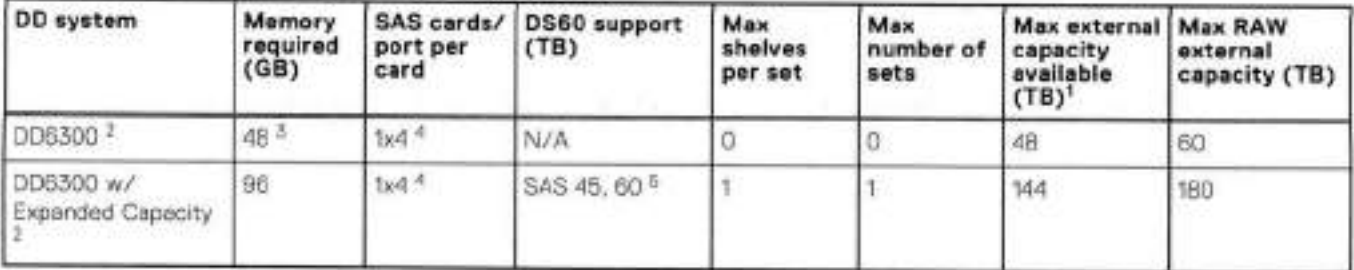

**NOTE:** An enrry of 45 corresponds to DS60-3 modeis and an entry of 60 corresponds to DS60-4 modeis.

This column only counts drives that have user data in She shelvos. For example, a DS60 4-240 has 192T8.

0nly available with DD OS 6.x and greater,

Base configuration does not tupport OSSO additional capacity: must have memory configuration of 96GB.

4. One SAS card is optional and must be ordered with external SAS shelf order. Duel paths from this single SAS card to external shelves are required.

5. The DSSO will have a maximum of 45 4Tb drives.

### **shelf configurations**

There are a few rules that must be followed when adding a mixture of DS60 and other shelf types to your system.

**IF AUTION: If a system does not follow all these rules, it is not a legitimate configuration.** 

Prerequisítes:

- You cannot exceed the maximum amount of raw capacity displayed in cabling table for each system.
- You cannot exceed the maximum number of shelves displayed in cabling table for each system.
- You cannot connect more than three DS60 shelves in a single set.

### **Table 53. Minimum configurations**

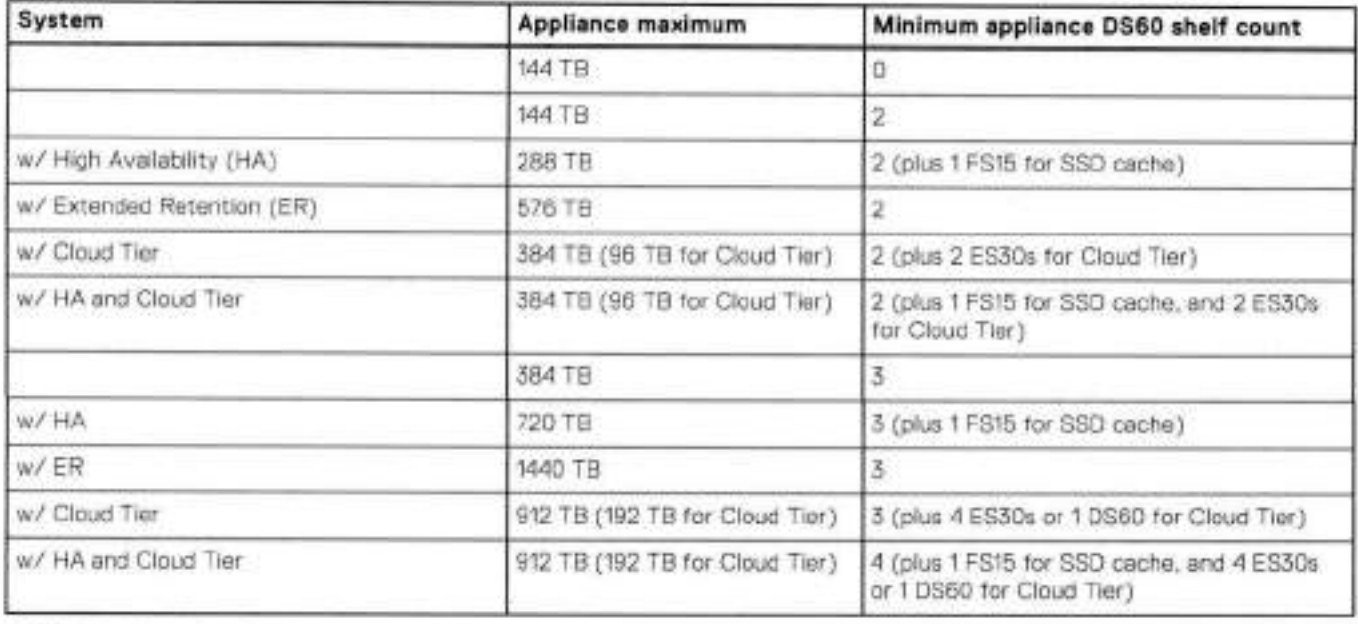

1. DSSO wrt only be partially filled.

• A Cloud Tier system shares the ERSO cabling configuration: however, Cloud Tier has a lower maximum.

• It is recommended that the shelf with the greater number of drives should always be placed in the bottom position.

• only supports one DS60.

• only has one SAS SLIC and ali DS60 connections are made to that single SAS SLIC.

. only has one SAS SLIC and ali DS60 connections are made to that single SAS SLiC.

6

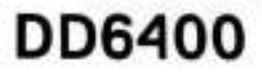

### **Topics:**

- DD6400 system features
- DD6400 system specifications
- Front LED indicators
- Rear LEDs
- Storage configurations
- DD6400 i/O moduies
- DD6100 cabhng

# **DD6400 system features**

### **Table 54. DD6400 system features**

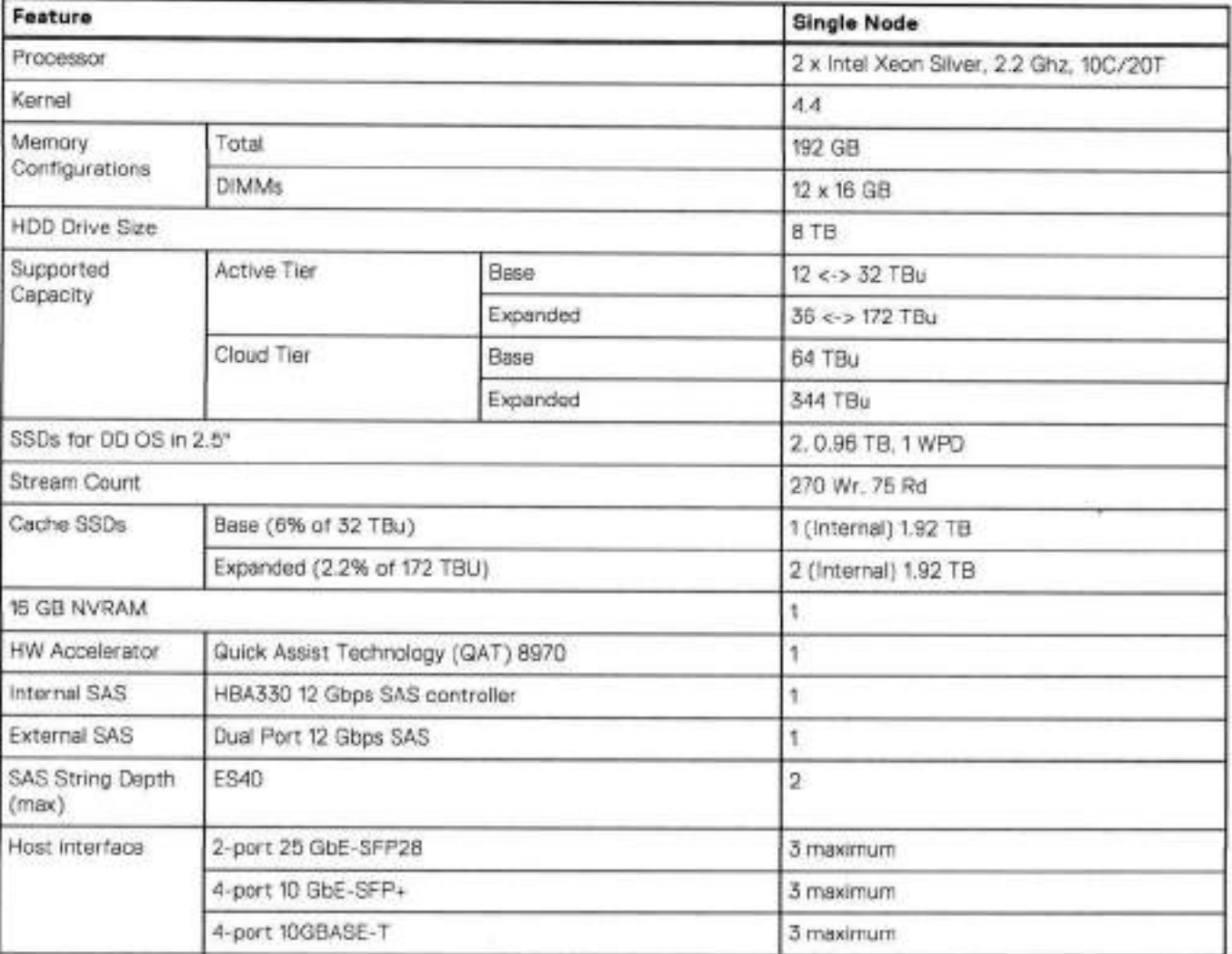

### **Table 54. 0D6400 system features (continued)**

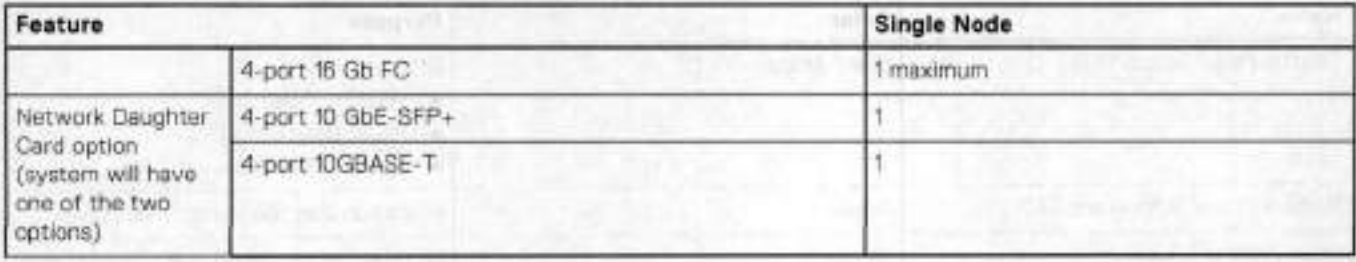

# **DD6400 system specifications**

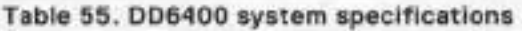

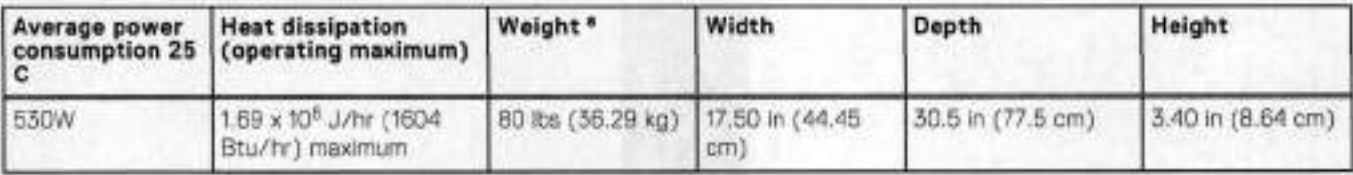

a. The weight does not include mounting rails. Allow 2.3-4.5 kg (5-10 lb) for a rail set.

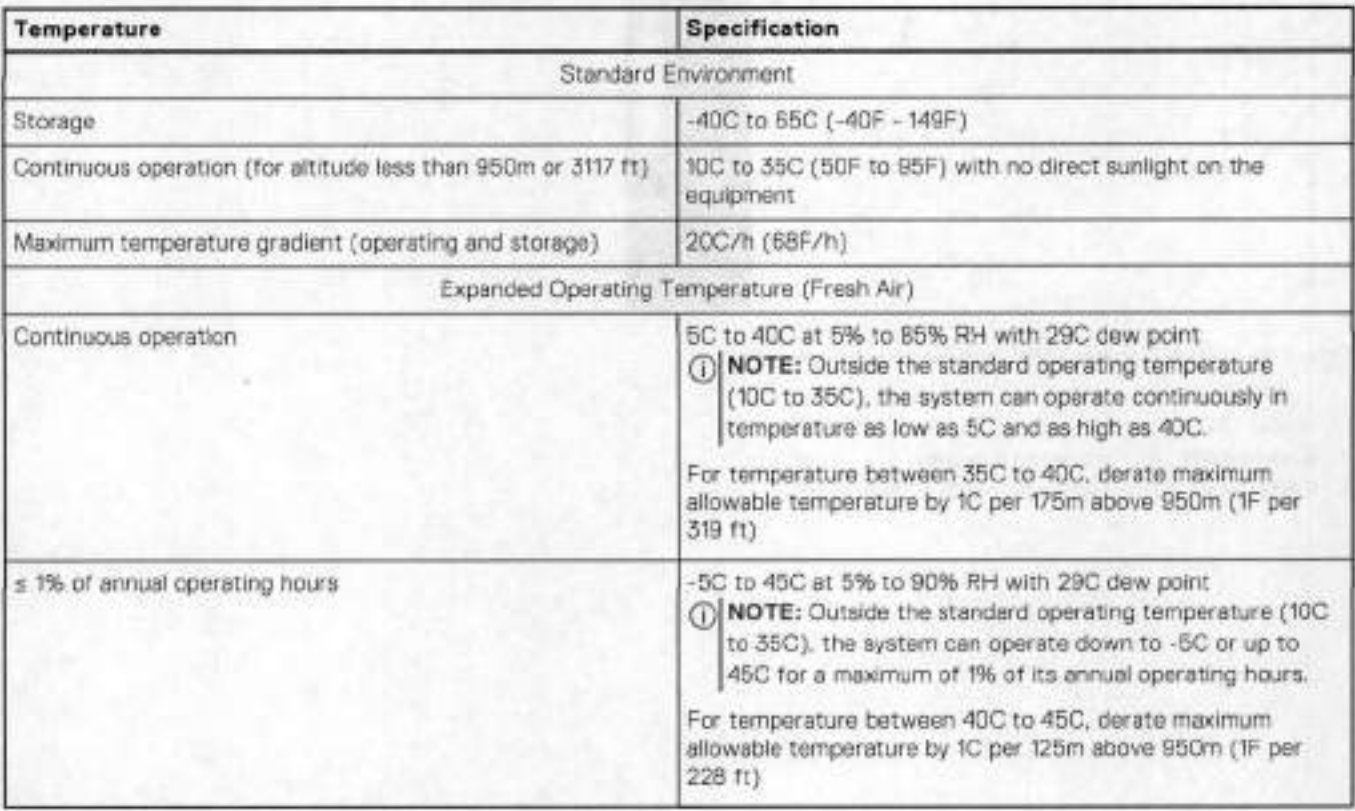

**(DI NOTE:** When operating in the expanded temperature range, system performance may be impacted.

## **Front LED indicators**

D06400 contains many LEOs. This section details their location and function.

### **Table 56. Front LEDs**

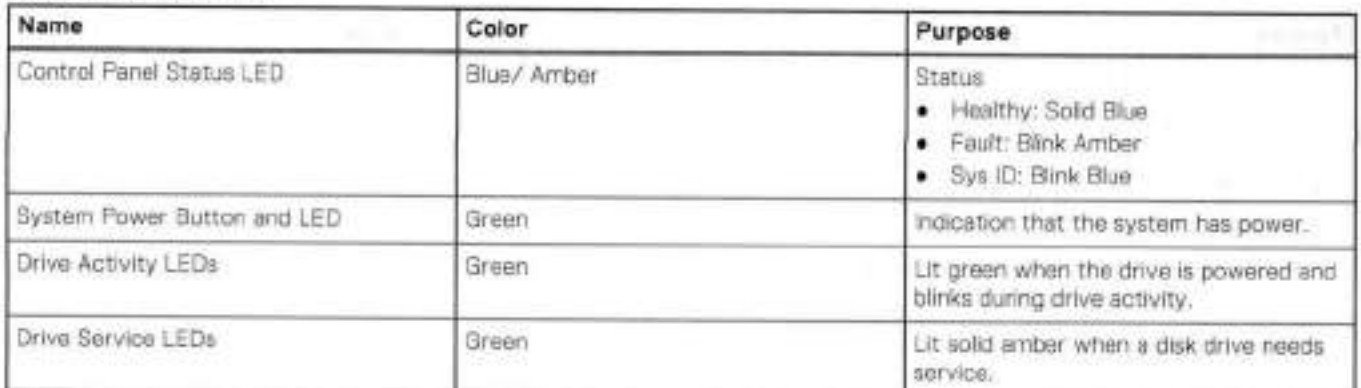

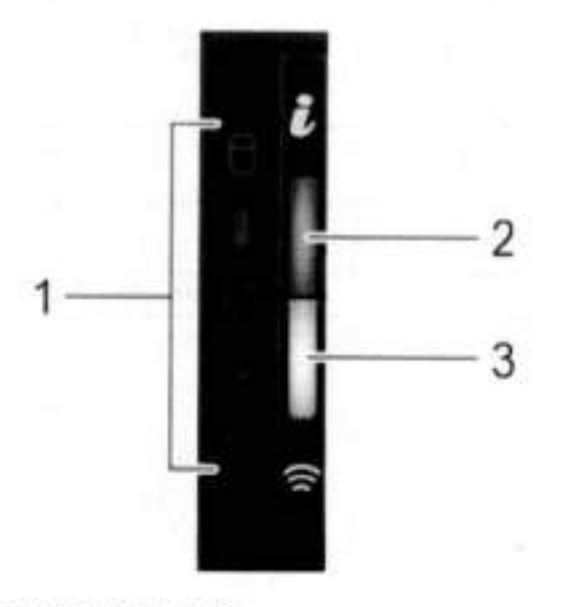

**Figure 71. DD6400 Front Left Control Panei Status LEDs** 

- Status LED indicators
- 2. System health and system ID indicator
- 3. IDRAC Quick Sync 2 wireless indicator (not used)

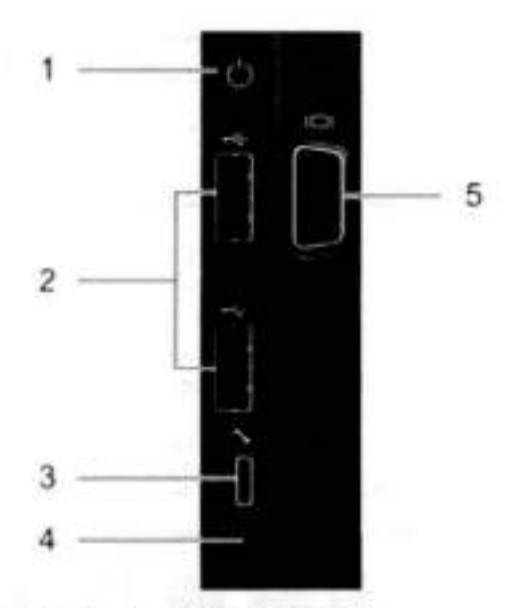

#### **Figure 72. DD6400 Front Right Control Panei Power Button and LEDs**

Power

- USB port (2)
- 3. IDRAC Direct port
- 4. *iDRAC Direct LED*
- **5.** VGA port

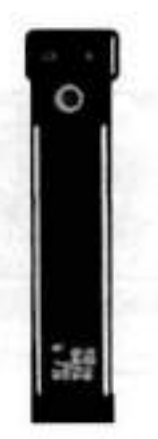

#### **Figure 73. Drive LEDs**

The front of the DD6400 contains 3.5" disk drive slots that can be populated with HDDs or SSDs. Each is housed in a drive carrier that contains two LEDs/indicators. One LED indicates the power. The other indicates the activity when blinking. (See the Dell EMC PowerProtect DD6400 Installation Guide for more details.)

## **Rear LEDs**

### PSU LEDs

Each power supply has a status LED which iliuminates the PSU handie. The foliowing table shows the status LED behavior.
### **Table 57. PSU LEDs**

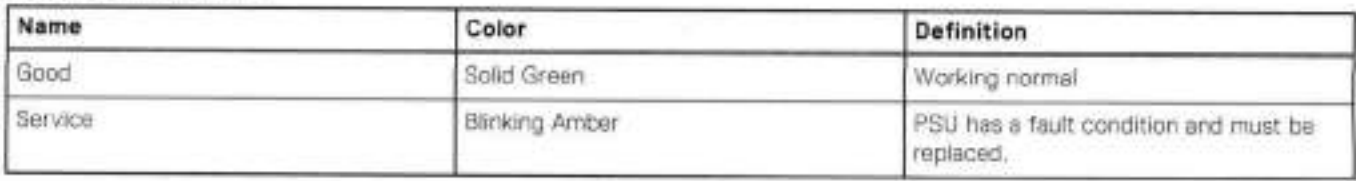

## ID and iDRAC LEDs

The iDRAC management port:

- The green link LED on the ieft is lit whenever there is link at 1000BaseT and lOOBaseT speeds. The link LED is 0ff when the link speed is 10BaseT or there is no link.
- The green link LED on the right blinks whenever there is traffic on the port.

System identification LED: This blue LED can be turned on by software to visually identify the system.

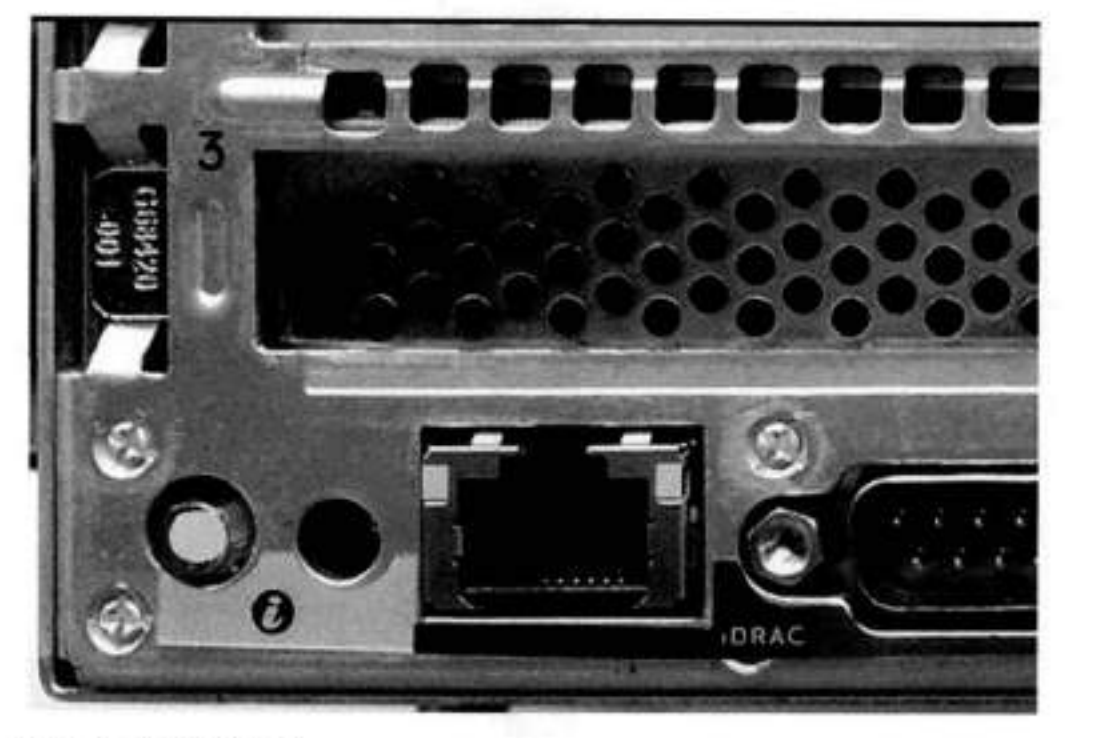

**Figure 74. Onboard ID and iDRAC LEDs** 

# **Storage configurations**

The system uses three classes of storage: Boot, Cache, and Storage (active tier and cloud tier). The DD6400 head unit drive usage is defined in the foliowing table:

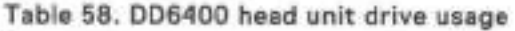

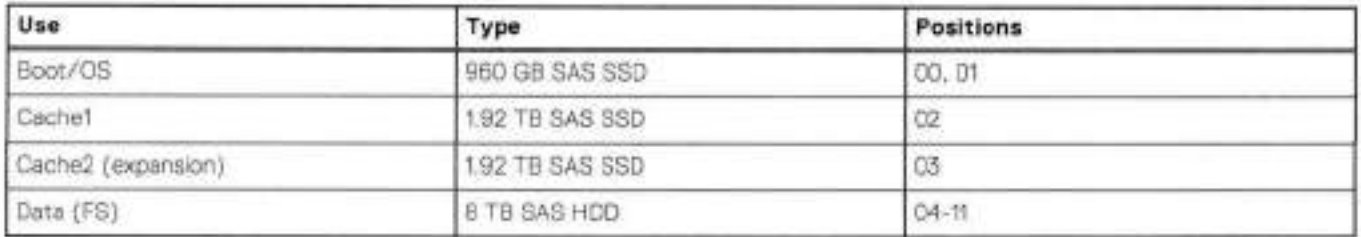

### Boot drives

The DD6400 uses two internal SAS SSDs to boot and for the operating system. Boot disks and external storage shelves are used to log system information.

## **Cache SSD**

The DD6400 system requires a certain minimum number ef disk drive read i/O eperatiens por second per second (iOFs) in arder to properly maintain rated backup throughput performance. Due to the increase of disk drive capacities, large system storage capacities can be created that do not provide enough IOPs since there are fewer disks operating in parallel. SSDs are used to overcome the lack ef read iOPs using iarger disk drives as a metadata cacho te provide the required read iOPs te that metadata.

#### **Table 59. DD6400 SSD characteristics**

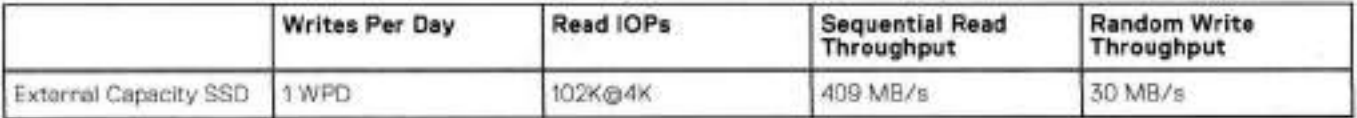

### **External storage shelves**

DD6400 systems stere data on internai disk drives. in addition, external disk array shelves provide eptienai additienal storage. ES40 shelves (with 8 TB drives) are connected to the DD6400 systems using 12 Gb Mini-SAS HD ports which are implemented en the SAS HBAs.

### Storage shelves and usable storage capacity

The ES40 SAS shelf contains 15 x 8 TB drives, two of which are parity drives and one is a hot spare, so each ES40 shelf provides 12 drives of usable storage. The rough estimate of usable capacity of each shelf is 76 TB of usable capacity, which means that two shelves plus the base would support approximately 184 TB and the associated CT metadata capacity. Only 172 TB is presented. If necessary, either a smaller maximum can be supported to meet performance requirements or an additional shelf can be added.

The table below shows capacity for each physical increment.

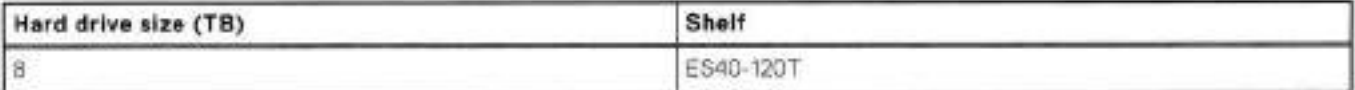

#### **Table 60. DD6400 capacities**

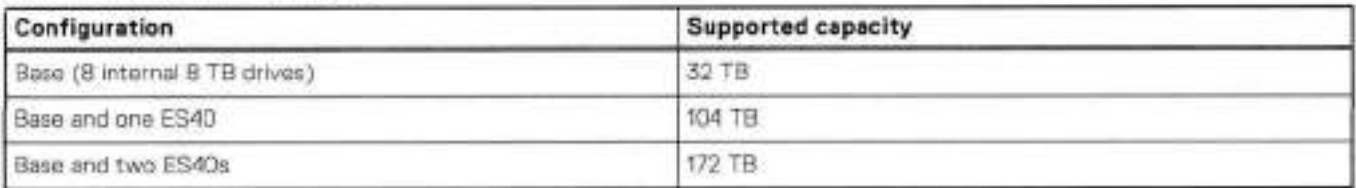

Each SAS chain is a dual-path SAS cennection requiring twa Mini-SAS HD cennectians, which protects against ES40 controfler failures and improves reliability. Only a single, 2-port, SAS controller is used. One port is connected to LCC-A and the other is connected te LCC-B.

**01**  added. **NOTE:** While the system is designed to use only two shelves, there are no checks or alerts if more than two shelves are

# **DD6100 i/O modules**

The DD6400 contains three types of I/O:

. Onboard

- rNDC
- HBAi/O

There are four predefined locations for I/O cards: NVRAM, QAT, Internal SAS, and the 2-port External SAS card. The rNDC can be either a 4-port 10GbT or 4-port 10Gb-SFF+.

## Onboard i/O

Onboard i/O includes:

- One 100013ase-T system management port. This is a BMC LAN connection that is used for serial-over-LAN or for direct BMC interaction such as remote iDRAC access (above the two USB ports).
- 2. One DB-9 serial port on the back.
- One VGA port in back. This connector is covered on production systems.
- 

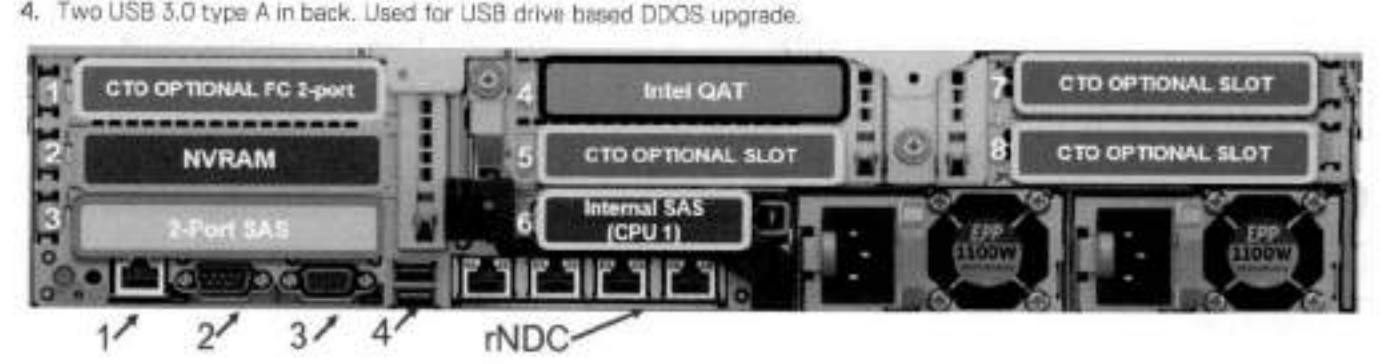

### **Figure 75.**

- One micro USB 2.0 iDRAC direct port in front
- One USB 2.0 type A in front.

### rNDC

The rNDC slot is always included, but there is the option to use a 4-port 10Gbe-T (copper) or 4-port 10Gbe-SFP+ (optical).

### HBAs

The DD6400 uses the standard form factor PCIe HBAs, Both network and SAS HBAs provide host and disk shelf interface options for the systems. Ali HBAs share common design features:

- PCi Express gen 3, x8 or x16 compatible.
- VPD data availabie through the iDRAC or in-band PCie.
- Power consumption 25 W max.

An empty PCIe slot must install a blank bracket. This is required for EMI compliance and appropriate thermal air flow.

PCie Siot 1 is FH x8 and wiil be dedicated to a Fibre Channei card if it is inciuded.

PCie Siot 2 is FH x8 and is dedicated for the NVRAM card.

PCie Siot 3 is FH x8 and is dedicated for the external 2-port SAS card.

PCie Siot 4 is FH x16 and is dedicated for the intei QAT card.

PCIe Slot 5 is FH x8 and is available for optional NIC cards

PCie Siot 6 is LP x8 and is dedicated for the iNTERNAL SAS card.

PCie Siot 7 is FH x8 and is available for optional NIC cards.

PCie Siot 8 is FH x16 and is available for optional NIC cards.

## Supported i/O Cards Map

The following table lists the PCIe cards and the slot priority matrix for the DD6400. The lower priority number determines the first card installed. Cards that have the same priority are considered equivalent.

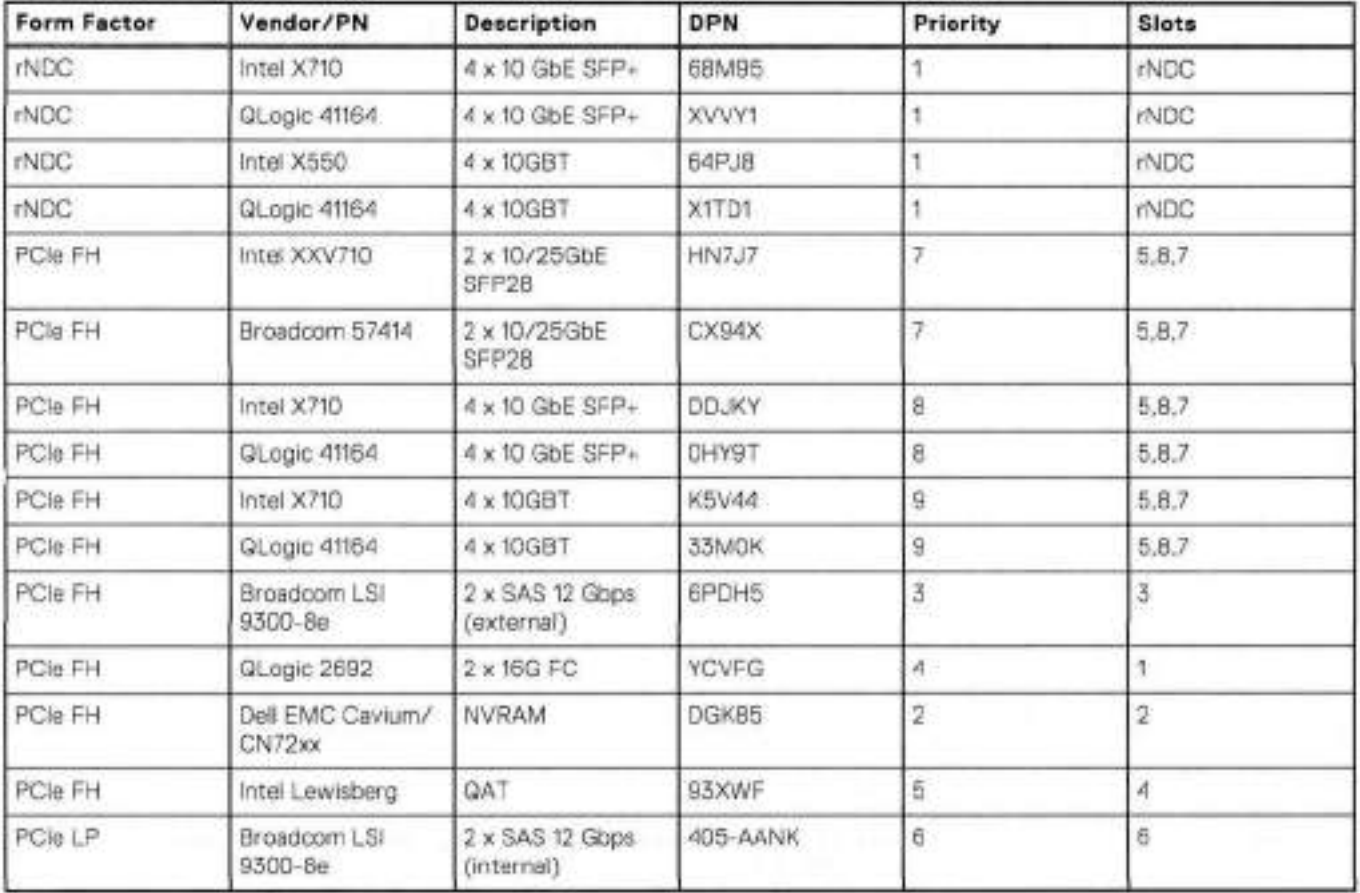

# **DD6400 cabling**

### Management cabling

The 006400 provides twa methods to access the system console: a dedicated iDRAC management 10/100/1000Base-T port and an RS-232 serial RJ-45 port. Both are at the rear of the enclosure.

## Management Ethernet Cabiing

A minimum of TIA or EIA 568-8 Cat5 twisted-pair copper cables with RJ-45 jacks up to 100 m in length can be plugged into the management 10/100/1000GbE port. Cat SE, Cat 6, and Cat6A cables, up to 100 m in length may also be used.

### Management Serial Console Cabling

Serial over LAN or RJ-45 connector provides the serial console for the system. A null modem adapter is used. The system serial console is configured for a terminal type of VT100+, 115200 baud, 8 data bits, no parity, 1 stop bit, and no flow control.

## Host interface cabling

### LOM

The DD6400 LOM card (DPN) provides two 10GBase-T Host Interface ports. RJ-45 connectors provido the interface to the 10GBase-T copper cables. The 10GBase-T ports support 100 rn cable Iength with category 6 cable ar 55 rn with category 6 cable.

The alternate LOM (DPN) provides 1 20G SFP+ ports. The SFP+ connectors should bo populated with 850 nm 10 GbE Optical Transceivers supporting the 1OGBASE-SR standard (DPN or equivalent),

### 1OGBase-T HBA

This set of 4-port HBAs (DPNs) supports the sarne cable as 10GBase-1 LOM.

## 1OGbE/25GbE Optical Ethernet HBA

The SFP28 connectors on the (DPNs) 25 GbE dual port cards are populated with 850 nm 10GbE/25GbE Optical Transceivers supporting both the 1OGBASE-SR and the 25GBASE-SR standard (DPN M14MK).

## 10 GbE Ethernet HBA

The SFP+ connectors on the (DPNs) 10 GbE dual part are populated with 850 nm 10 GbE Optical Transceivers supporting the 1OGBASE-SR standard (DPN CSRNH).

Supported optical fiber cable lengths depend on the type of optical fiber that is connected to the SFP+ Optical Transceivers. The toliowing table surnrnarizes the supported 1OGBASE-SR lengths that are provided by the SFP+ transceiver:

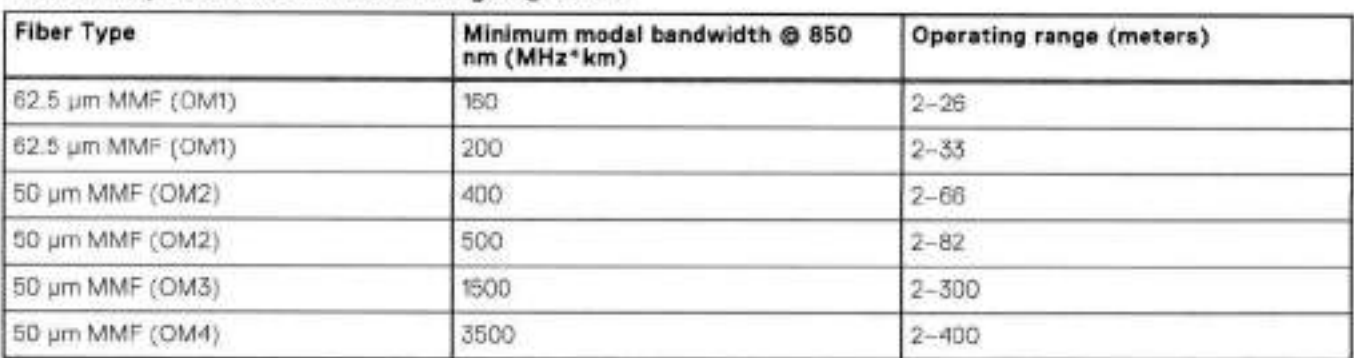

### **Table 61. Optical cable max cable length** © **10 Gb**

## 16 Gbps Fibre Channel HBA

The FibreChannel HBA provides twa 16Gbps Fibre Channel ports. The card contains two SFP+ ports that accomrnadato 16 Gb SFP+ Optical Transceivers.

The SFP+ connectors on the HBA are pre-populated with QLogic certified 850 nm 16 Gb Fibre Channel Optical SFPs.

The rnaximurn supported cable distance depends on both the data rate and optical cable type (OM1, 0M2 ar 0M3). The toliowing table surnmarizes the maximum supported cable lengths:

#### **Table 62. Fibre Channel data rate and cable Iength Iimits**

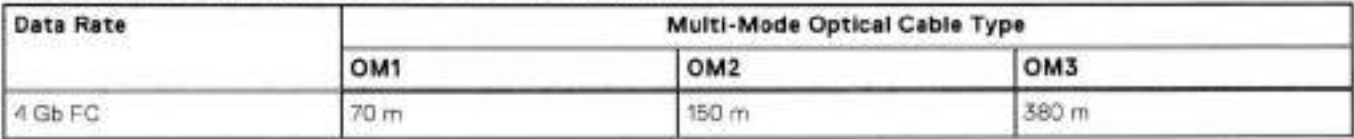

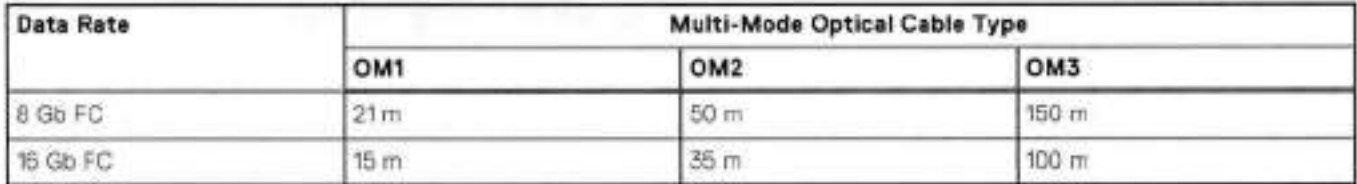

#### **rabie 62. Fibre Channei data rate and cable length limits (continued)**

## SAS cabling

The 15-disk drive array enclosure ES40 is supported with DD6400 systems. The mini-SAS-HD cable is used to connect a DD6400 system with ES40 enclosure. There is no special keying feature to differentiate connections between the first node or the second node in an A-P HA configuration. Typical cable length and their part numbers are listed below.

ES40 shelves come with a 1M Mini-SAS-HD to Mini-SAS-HD cable. That length is enough for most installations. The cables that are listed in the table can be used but must be ordered.

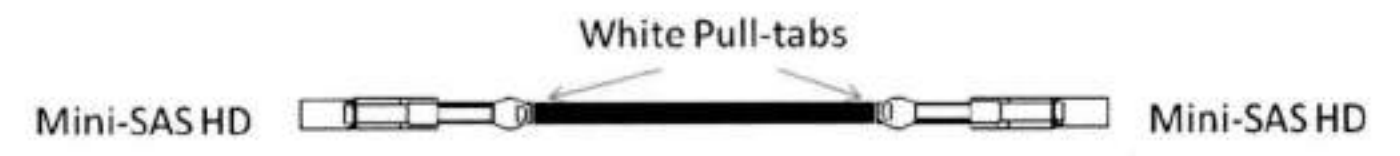

**Figure 76. SAS Card to ES4O SAS Cable** 

### **Table 63. D06400 to ES40 sheif SAS cables**

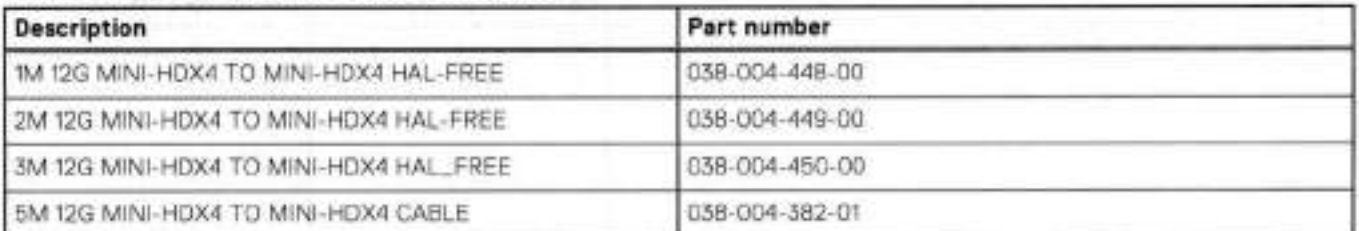

7

# **DD6800**

This chapter contains the following topics:

### **Topics:**

- DD6800 system features
- DD6800 system specifications
- DD6800 storage capacity
- DD6800 front panei
- Back panei
- i/O modules
- internal system components
- DD6800 and ES30 shelf guidelines
- DD6800 and DS60 shelf guidelines

# **DD6800 system features**

### **Table 61. DD6800 system features**

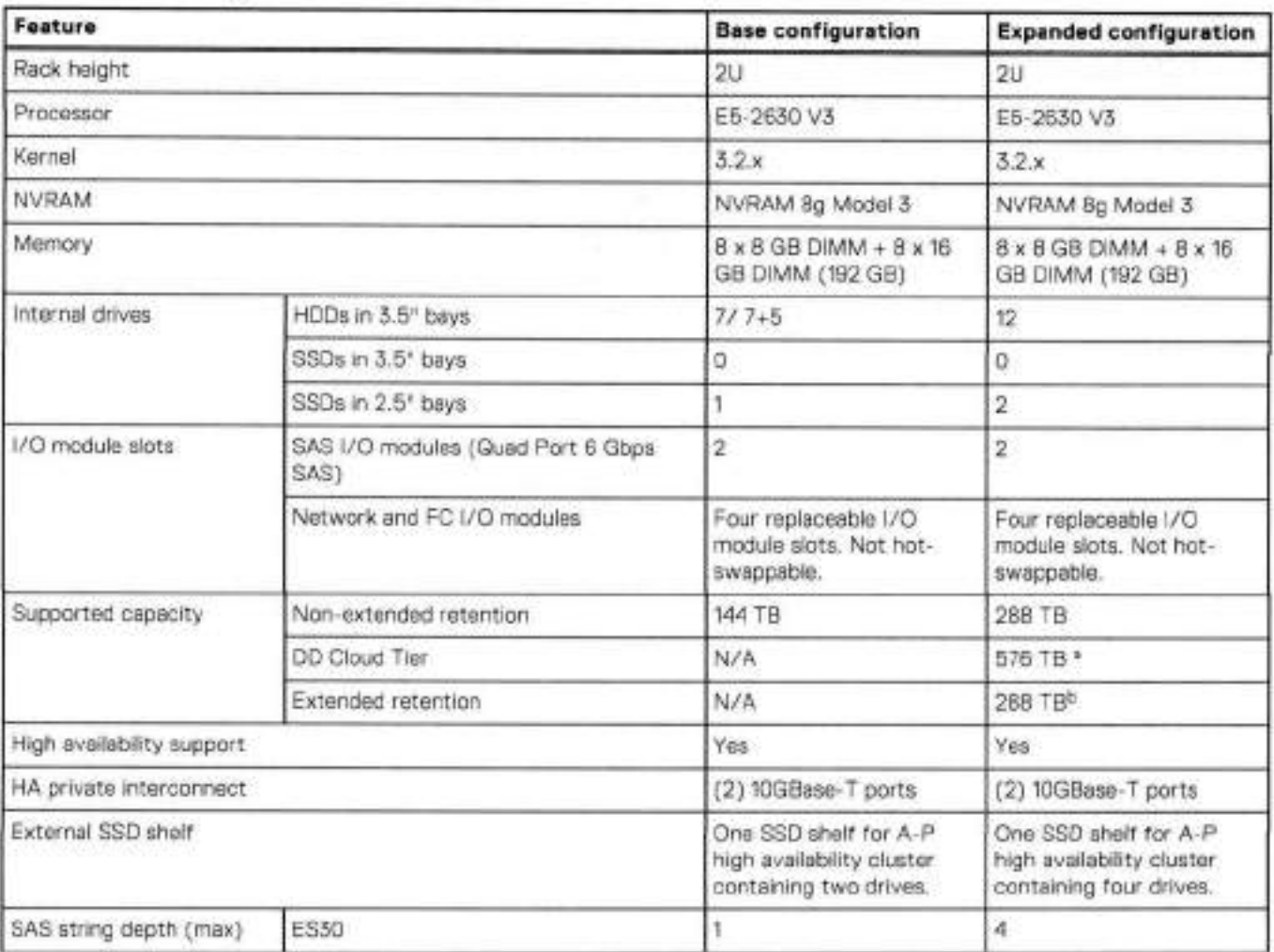

### **Table 64. DD6800 system features (continued)**

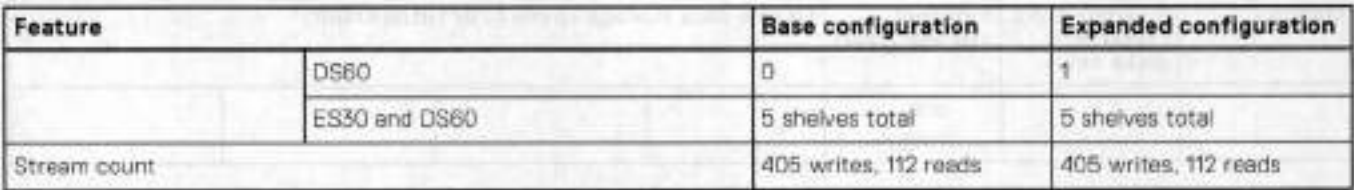

DD Cloud Tier requires two ES30 shelves fully popuiated with 4 TB drives to store DD Cioud Tier metadata.

Extended retention not availabie on HA configurations

# **DD6800 system specifications**

#### **Table 65. DD6800 system specifications**

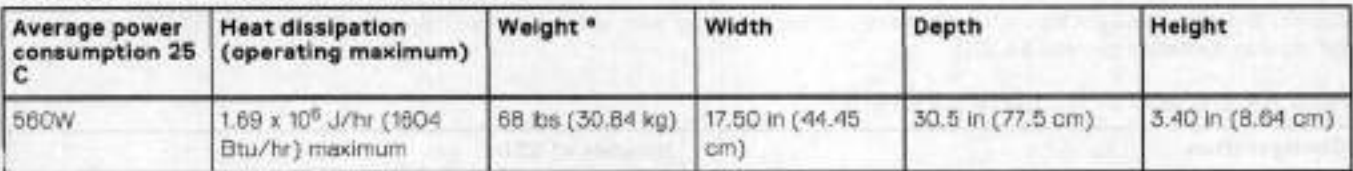

a. The weight does not include mounting rails. Allow 2.3-4.5 kg (5-10 lb) for a rail set.

### **Table 66. System operating environment**

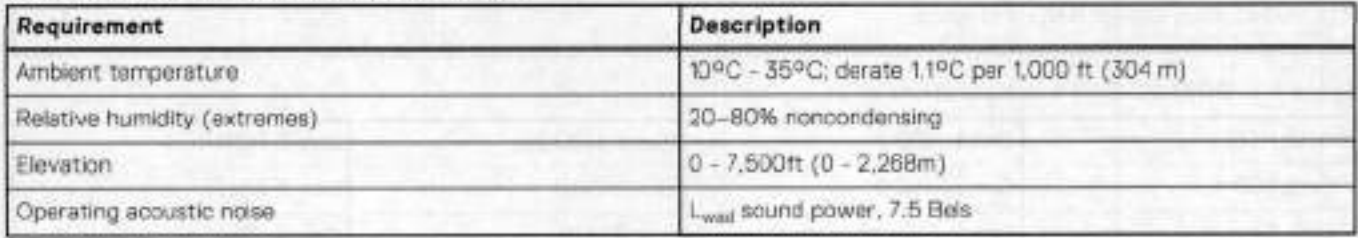

# **DD6800 storage capacity**

The following table provides storage capacity information for the DD6800 system.

### **Table 67. DD6800 storage capacity**

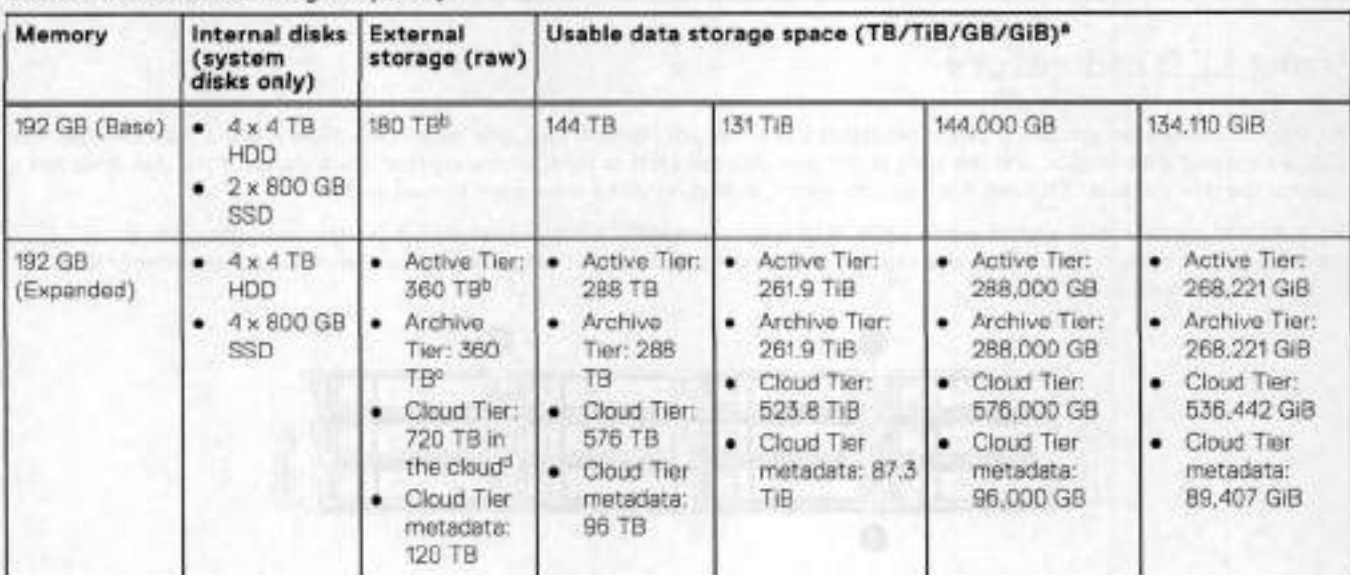

### **Table 67. DD6800 storage capacity (continued)**

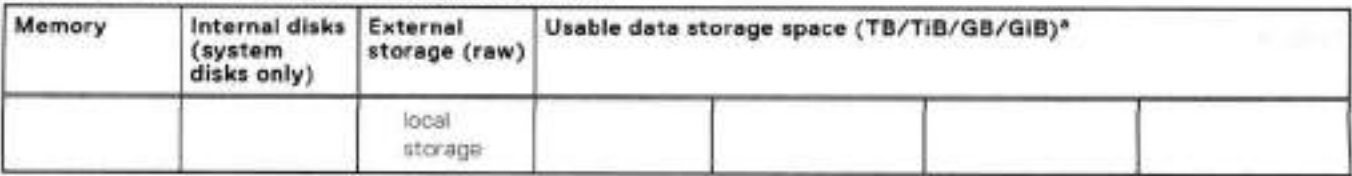

a The capacity differs depending on the size of the externai storage sheives used. This data based on ES30 shelves,

HA is supported.

HA is not supported with Extended Retention.

HA is supported in combination with Cloud Tier.

# **DD6800 front panei**

DD6800 Dataless Head (DLH) systems have one of the foliowing front panei drive configurations to host the DD OS boot drives and provide metadata caching on SSD:

#### **Table 68. DD6800 DLH SSD requirements**

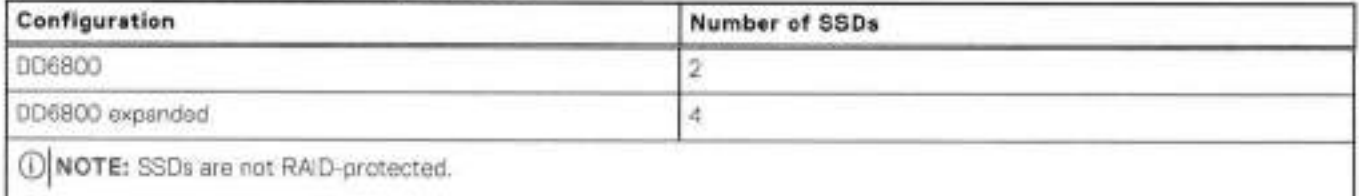

### **Table 69. DD6800 DLH corifiguration drive Iayout**

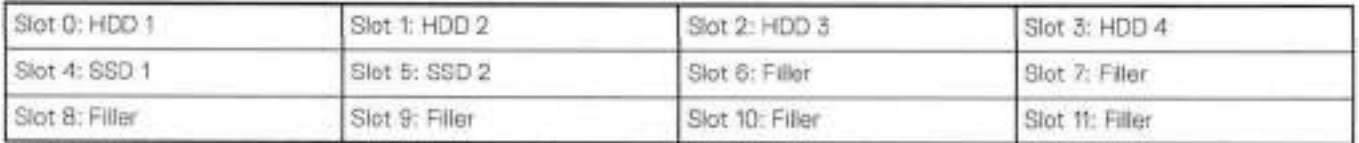

### **Table 70. DD6800 DLH expanded configuration drive layout**

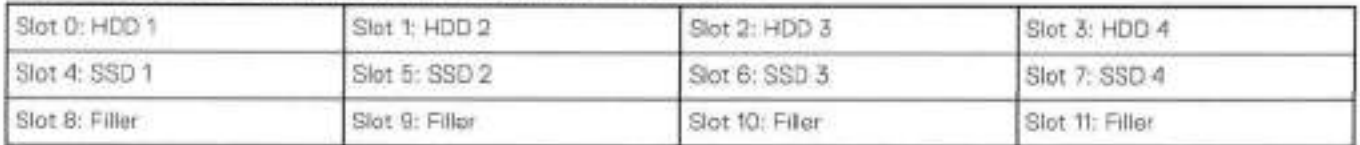

### **Front LED indicators**

The front of the system contain 12 disk drive status LEDs that are normaliy blue, and bhnk when there is activity on the disk. The LEDs are shaped like triangles, and the apex of the triangle points left or right, indicating that disk's status. If the disk drive has a failure, the disk's status LED turns from blue to amber, indicating that a drive must be replaced.

The front aiso contains two system status LEDs. A blue system power LED is present that is on whenever the system has power. An amber system fault LED is also present that is normally off and lit amber whenever the chassis or any other FRU in the system requires service.

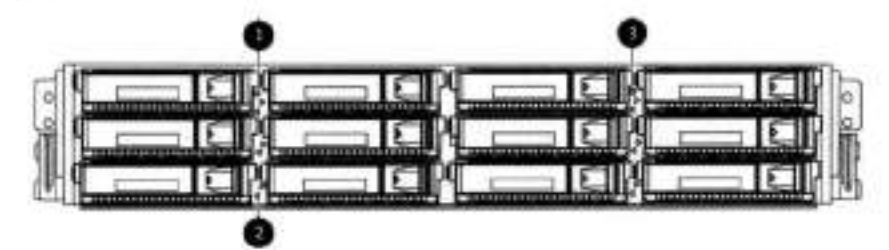

**Figure 77. Front LED indicators** 

- System service LED
- Drive activity/service LED
- System power LED

### **Table 71. Front LEDs**

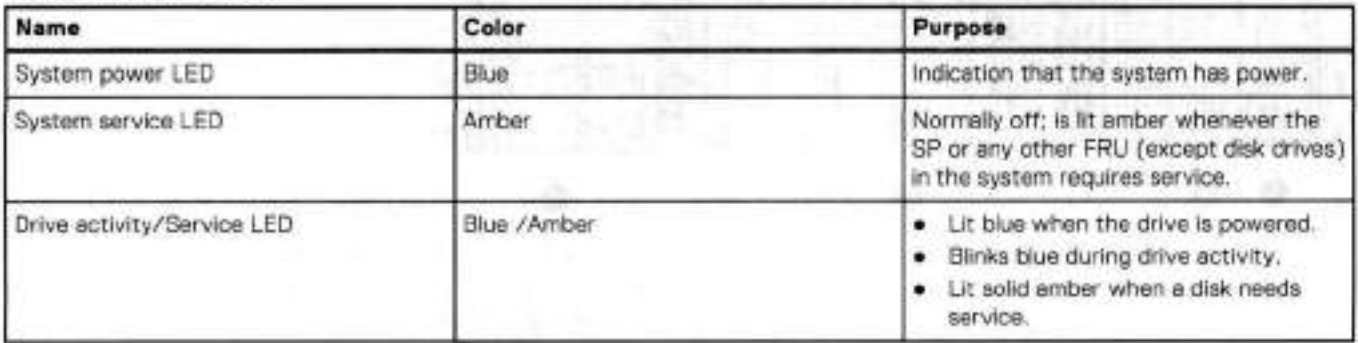

# **Back panei**

The back panel of the chassis contains the following components:

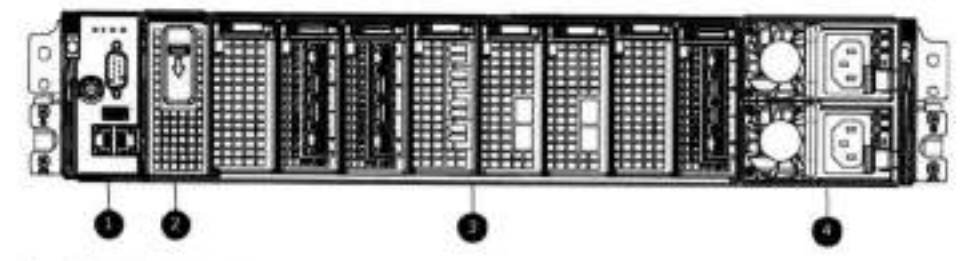

- 
- 
- 1. Management panel 2. Not Used -- Two 2.5" SSD slots labeled 0 and 1<br>3. I/O module slots and 1 and 1 and 1 and 1 and 1 and 1 and 1 and 1 and 1 and 1 and 1 and 1 and 1 and 1 and 1
	- 4. Power supply modules (PSU 0 is the lower module, and PSU lis the upper module)

## **Rear LED indicators**

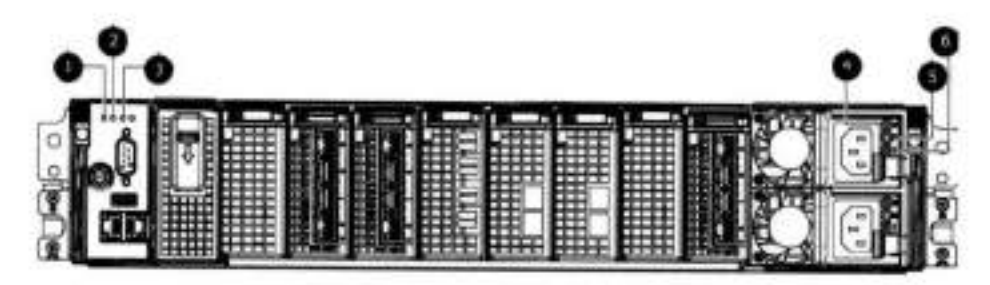

### **Figure 78. Rear LED indicators**

- Do not remove LED
- 2. SP service LED
- System power LED
- A. AC power good LED
- DC power good LED
- Power supply fault LED

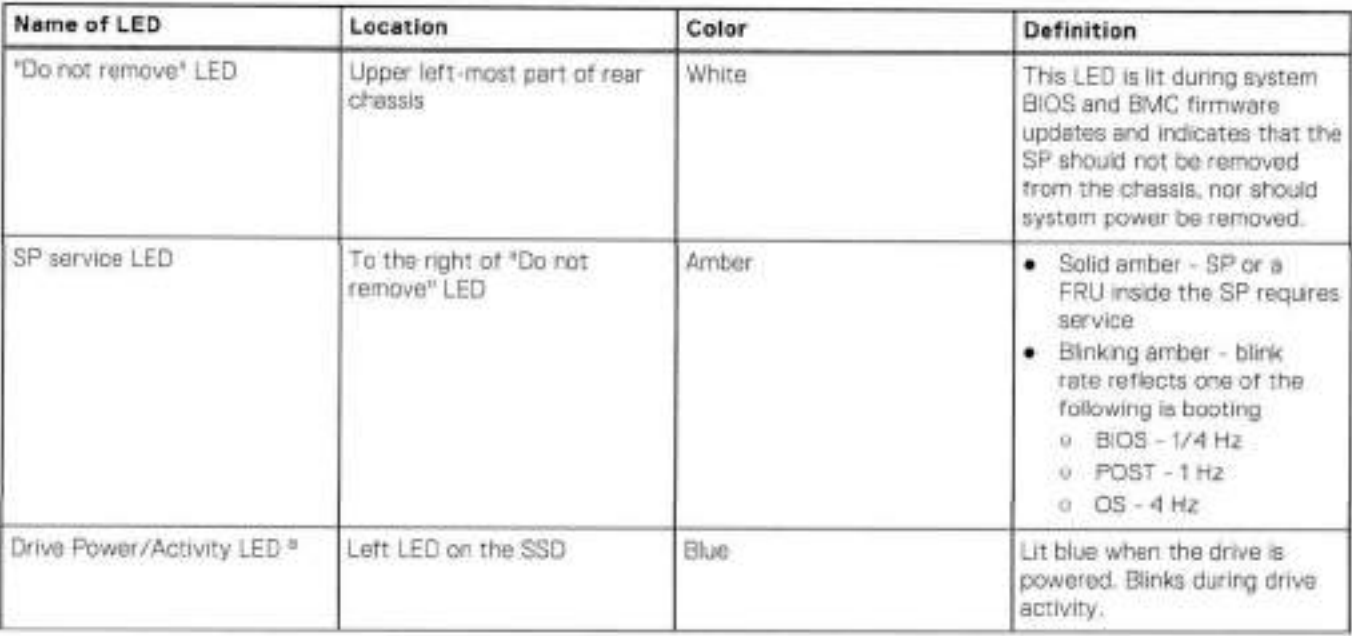

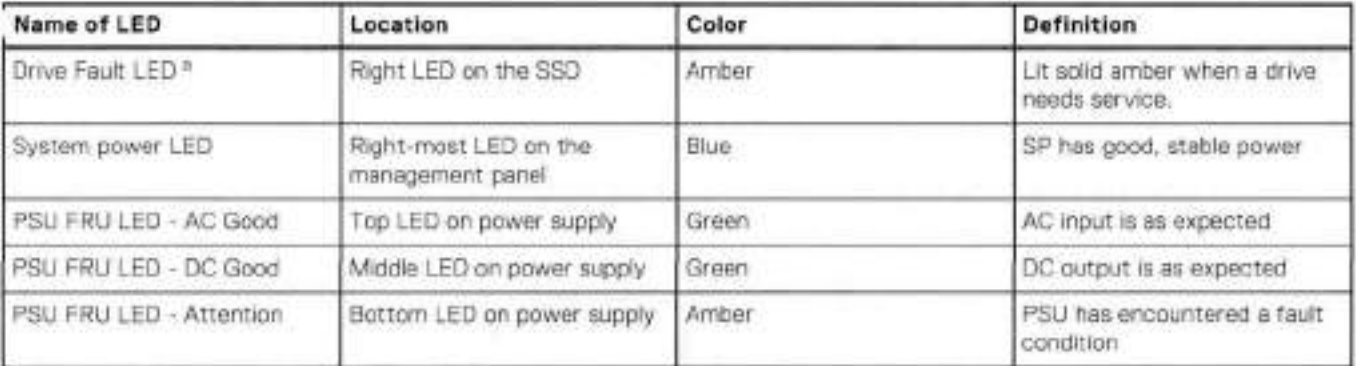

a. The SSD is only present on DD6300 systems.

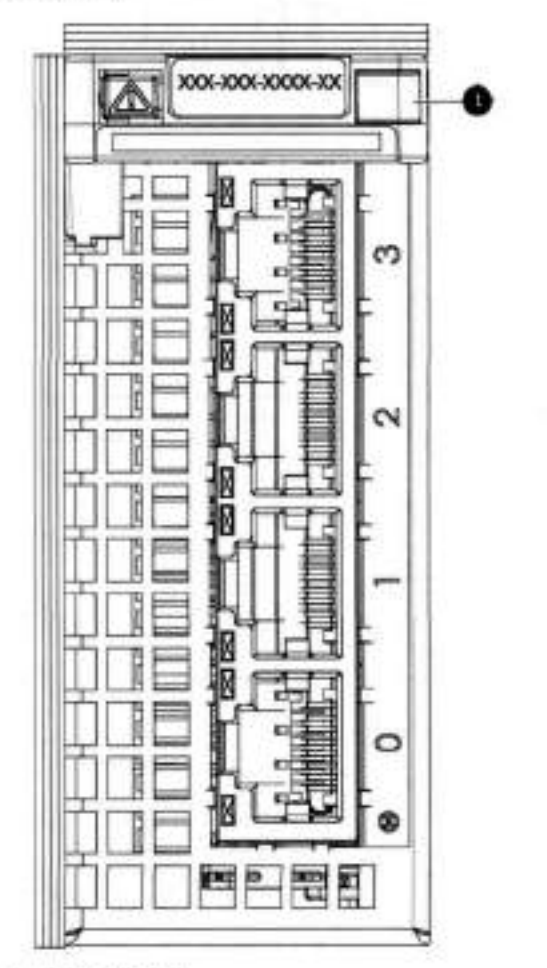

**Figure 79. i/O module Power/Service LED location** 

1. I/O module power/service LED

### **Tabie 72. i/O LEDs**

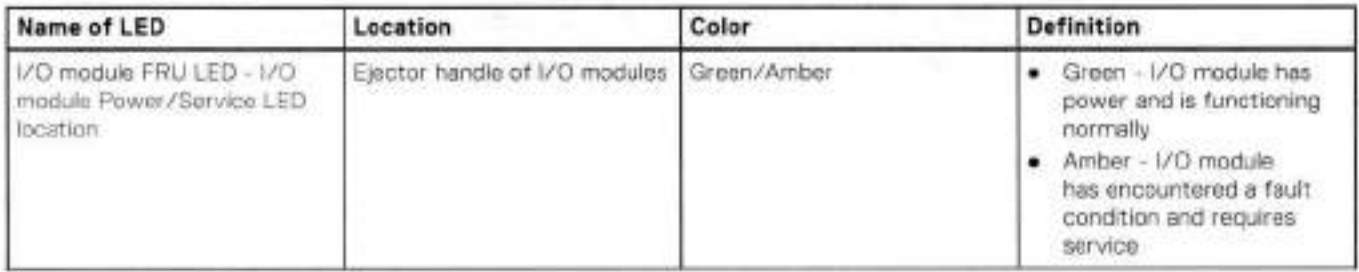

### **Table 72. I/O LEDs (continued)**

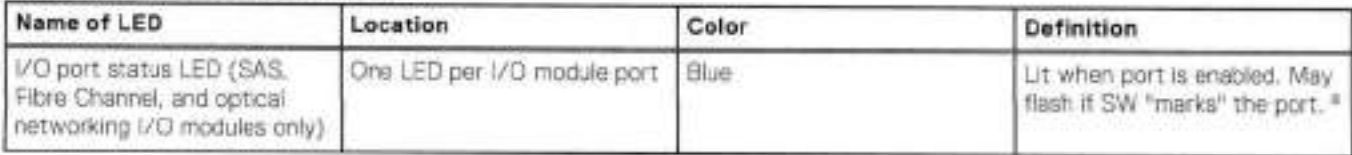

a. For RJ45 networking ports, the standard green link and amber activity LEDs are used.

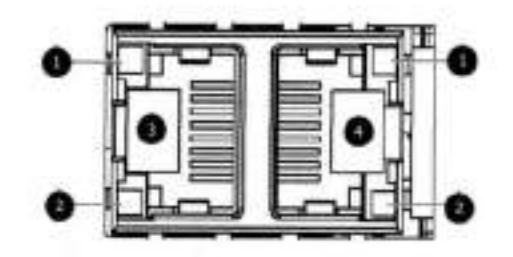

#### **Figure 80. Onboard network port LEDs**

Network port link LED

- Network port activity LED
- Dedicated IPMI port BMCOA
- Management interface EthMa

#### **Table 73. Onboard network port LEDs**

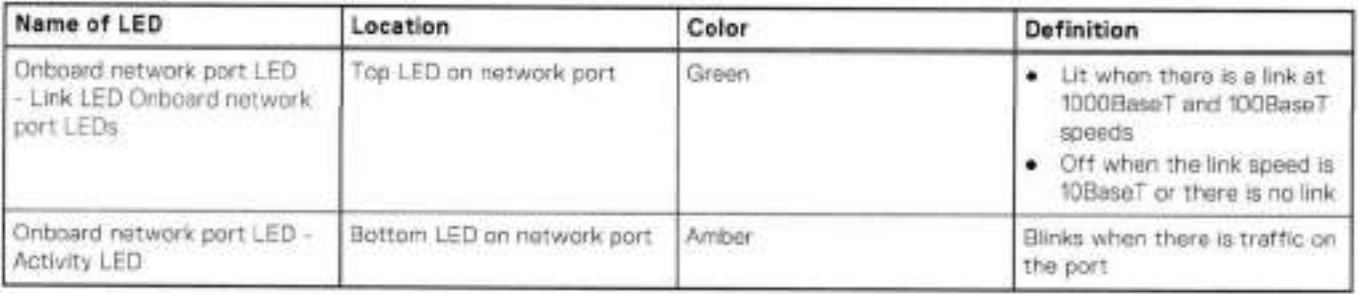

# **i/O modules**

### i/O module slot numbering

The eight I/O module slots are enumerated as Siot O (on the left when viewed from the rear) through Siot 7. Ports on an I/O

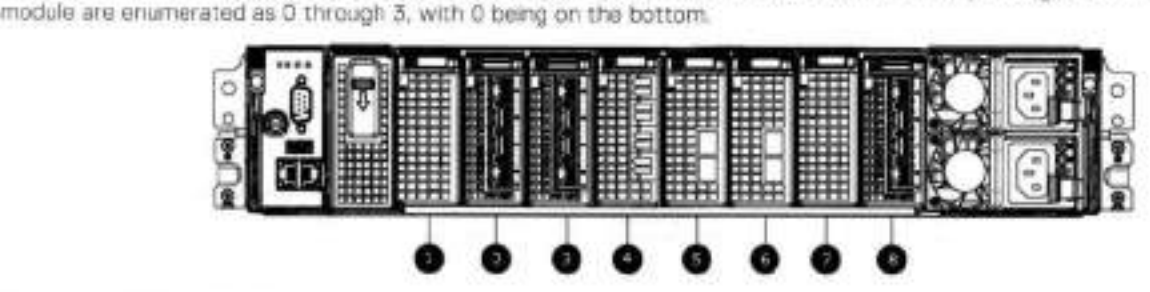

**Figure 81. i/O module siot numbering** 

- Siot O
- 2. Slot 1
- Siot 2
- A. Siot 3  $5$  Sht 4
- Siot 5
- Siot 6 Siot 7

i/O modules are oniy supported in fixed configurations. The fixed configurations define the exact slots into which the i/O modules may be inserted. The processors directly drive the eight i/O module siots, meaning ali slots are fuli performance.

The non-optional SAS, NVRAM, and 10GBaseT I/O modules are allocated to fixed slots. The optional Host Interface I/O modules are used for front end networking and Fibre Channel connections. The quantity and type of these i/O modules is customizabie, and there are many valid configurations.

### siot map

i/O module slots 3-6 contain optional Host interface i/O modules and can contain specific i/O modules or no i/O modules at ali. Siot 0, Siot 1, Siot 2, and Siot 7 are popuiated with the required i/O modules and are not optional.

| Tier                                       | Slot 0                        | Slot 1                                                    | Slot <sub>2</sub>       | Slot 3                                                                                                    | Slot 4                                                                                         | Slot 5                                                                                              | Slot <sub>6</sub>                                                                              | Slot 7                  |
|--------------------------------------------|-------------------------------|-----------------------------------------------------------|-------------------------|----------------------------------------------------------------------------------------------------|------------------------------------------------------------------------------------------------|----------------------------------------------------------------------------------------------------|------------------------------------------------------------------------------------------------|-------------------------|
| <b>DLH</b>                                 | <b>NVRAM</b><br>8g Model<br>3 | Quad.<br>Port 10<br>GBase-T                               | Quad Port 6<br>Gbps SAS | <b>Guad Port</b><br>10GbE SR.<br><b>Guad Port</b><br>10 GBase-T,<br>or Dual Port<br>16 Gbps<br>Fibre<br>Channel | Quad Port<br>10GbE SR.<br>Quad Port 10<br>GBase-T, or<br>Dual Port 16<br>Gbps Fibre<br>Charnel | Quad Port<br>10GbE SR,<br>Quad Port<br>10 GBasa - T.<br>or Dual Port<br>16 Gbps<br>Fibre<br>Channel | Quad Port<br>10GbE SR.<br>Guad Port 10<br>GBase-T, or<br>Dual Port 16<br>Gbps Fibre<br>Channel | Quad Port 6<br>Gbps SAS |
| DLH Extended<br>Retention/DD<br>Cloud Tier |                               |                                                           |                         |                                                                                                    |                                                                                                |                                                                                                    |                                                                                                |                         |
| DLH High<br>Availability                   | <b>NVRAM</b><br>8g Model      | Quad<br>Port 10<br>GBase-T<br>for HA<br>Interconn<br>ect: | Quad Port 6<br>Gbas SAS | Quad Port<br>10GbE SR.<br>Quad Port<br>10 GBase-T.<br>or Dual Port<br>16 Gbps<br>Fibre<br>Channel               | Quad Port<br>10GbE SR.<br>Quad Port 10<br>GBase-T. or<br>Dual Port 16<br>Gbps Fibre<br>Channel | Quad Port<br>10GbE SR<br>Quad Port<br>10 GBase-T.<br>or Dual Port<br>16 Gbps<br>Fibre.<br>Channel   | Quad Port<br>10GbE SR.<br>Quad Port 10<br>GBase-T, or<br>Dual Port 16<br>Gbos Fibre<br>Channel | Quad Port 6<br>Gbps SAS |

**Table 74. i/O module siot mapping** 

### **i/O module popuiation rules**

The system chassis has eight slots for i/O modules. Siots 0, 1, 2, and 7 are reserved. Slots 3, 1, 5, and 6 support host interface i/O modules, The maximum supported number of any type of host interface i/O module is four.

**NOTE: A** maximum of three Quad Port 10 GBase-T i/O modules are supported in slots 3-6 because of the mandatory Quad Port 10 GBase-T i/O module in slot **1.** 

The following table assigns ruies for populating the i/O modules.

### **Tabie 75. I/O module siot population rules**

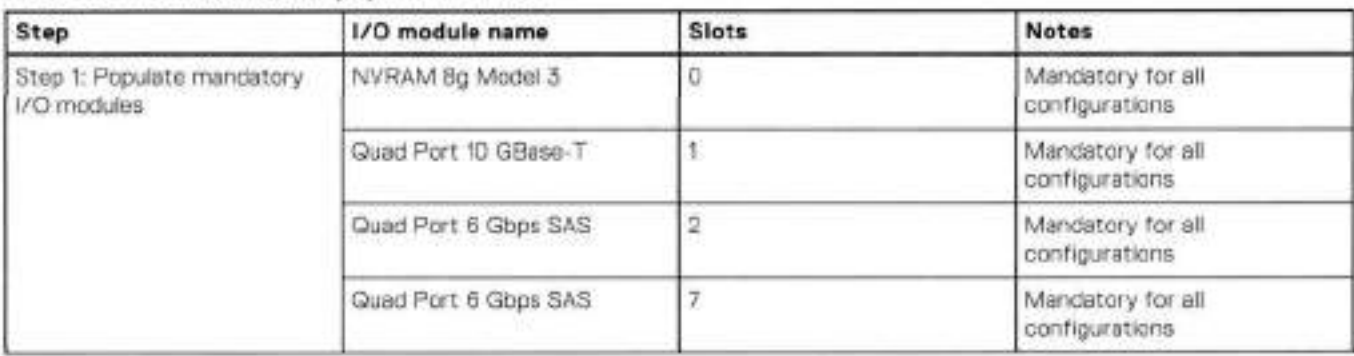

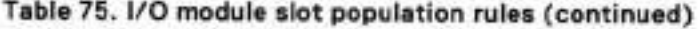

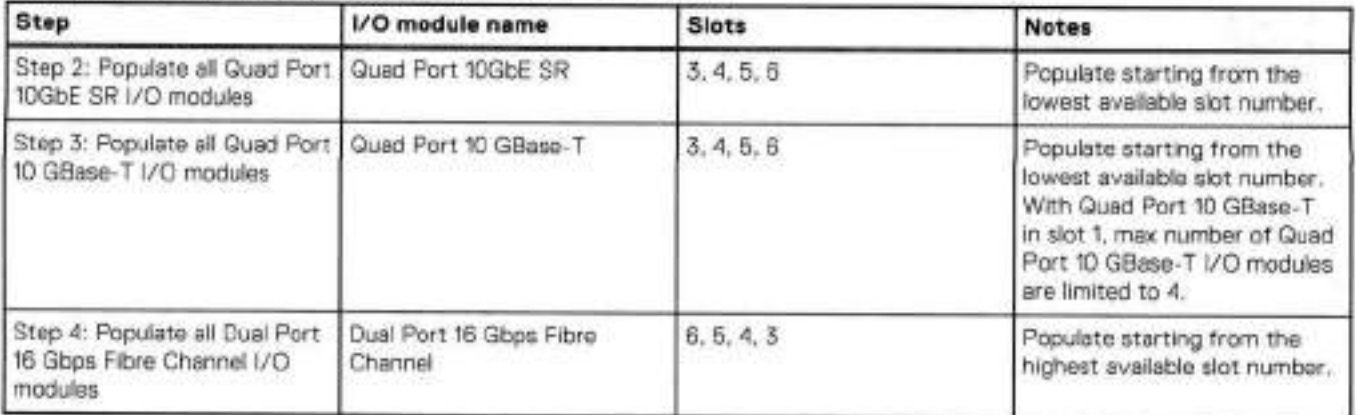

## **Internal system components**

The foliowing figure shows the layout of the CPUs and DlMMs inside the chassis, The front of the system is at the top of the figure.

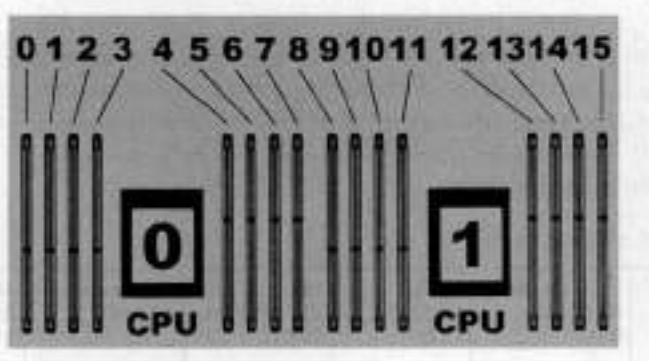

**Figure 82. CPU and memory locations** 

### **DIMMs overview**

Dual in-line memory modules (DIMM) come in various sizes, which must be contigured in a certain way. This topic can help you select the correct configuration when servicing DIMMs.

The storage processor contains two Intel processors each with an integrated memory controiler that supports four channels of memory. The storage processar allows twa DIMM slots per channel, so the storage processar supports a total of 16 DIMM slots.

### **memory DIMM configuration**

#### **Table 76. memory DIMM configuration**

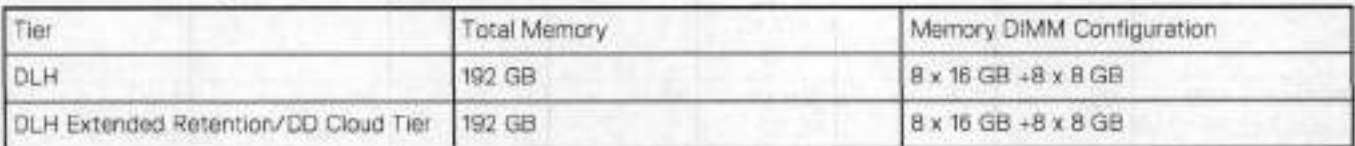

HA is supported with ali available memory configurations.

lo ensure maximum memory performance, there are memory DIMM population rules for best memory loading and interleaving. Memory locations - CPU 0 and Memory locations - CPU 1 specify the DIMM location rules for various memory configurations:

### **Table 77. Memory locations** - **CPU O**

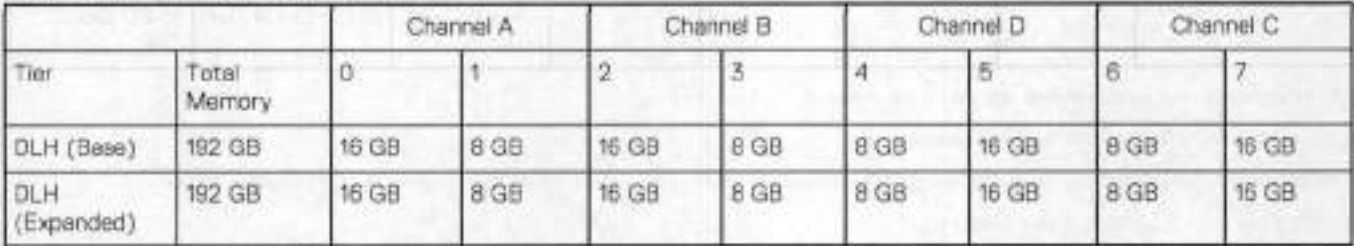

### **Table 78. Memory locations** - **CPU 1**

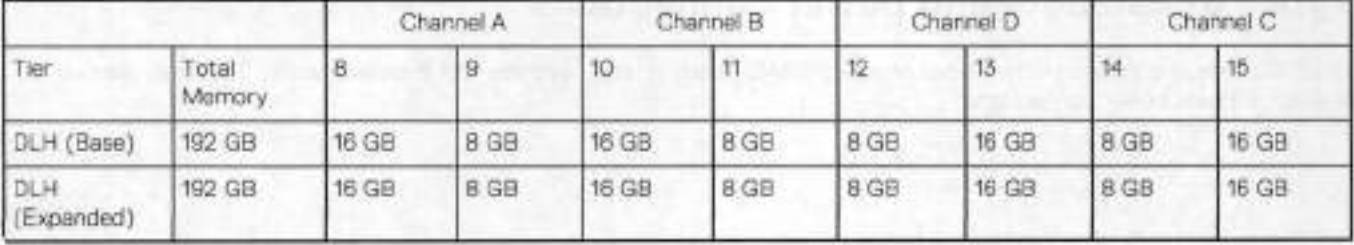

# **DD6800 and ES30 shelf guidelines**

The system rediscovers newly configured shelves after it restarts. You can power off the system and recable shelves to any other position in a set, or to another set. To take advantage of this flexibility, you need to follow these rules before making any cabling changes:

- Da nat exceed the maximum shelf canfiguration values for yaur system as listed in the follawing table below.
- Use the Instaliatian and Setup Guide for your system to minimize the chance aí a cabling mistake.
- A system cannot exceed its maximum raw external shelf capacity, regardless of added shelf capacity.
- DD6800 systems support ES30 SATA shelves after controller upgrades from older models.
- ES30 SATA shelves must be on their awn chain.

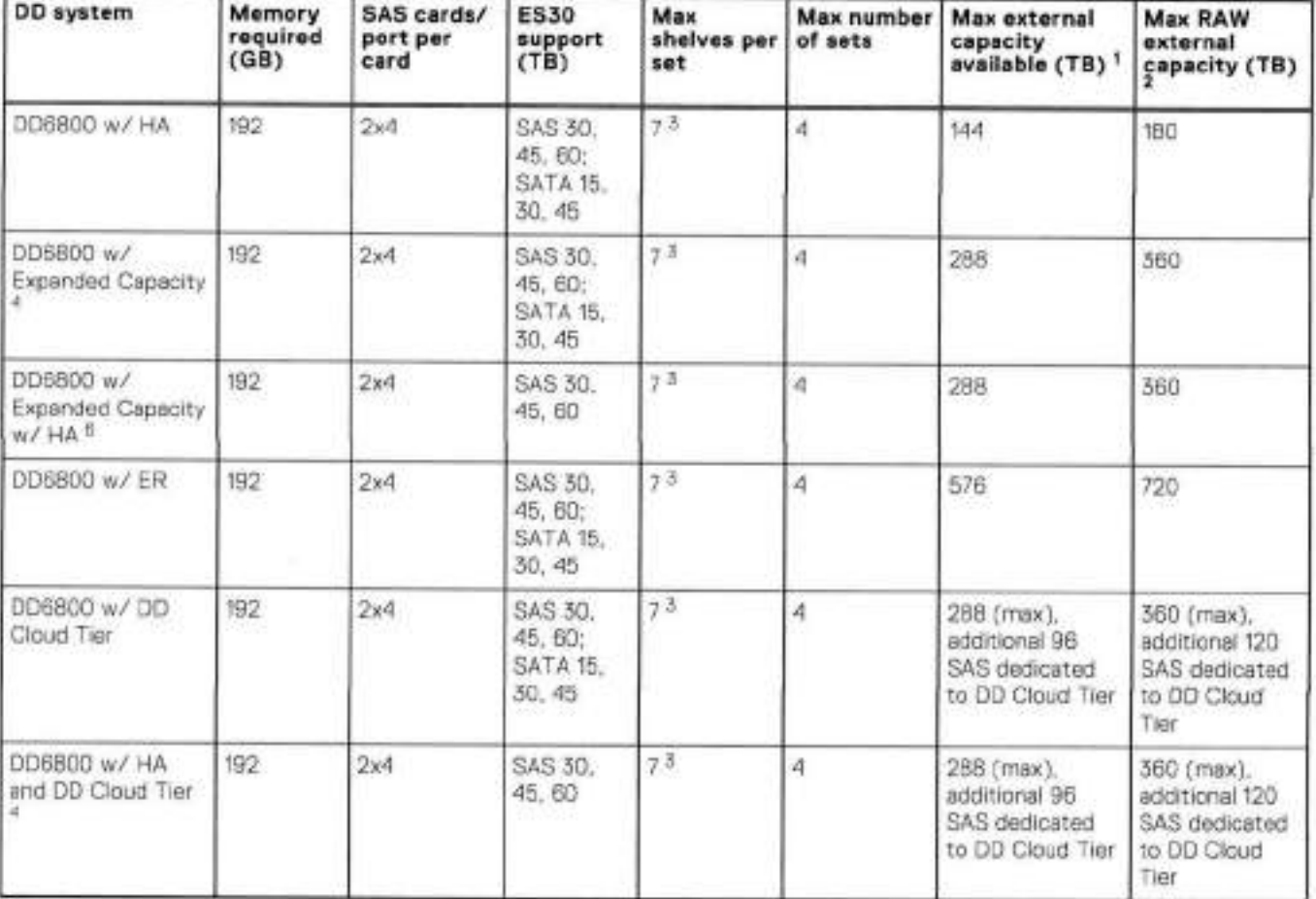

### **Table 79. 0D6800 and ES30 shelf configuration**

This figure only counts drives that havo user data in the shelves.

2. The raw capacity or an ES30 is 125% of the available capacity.

Recommended configurations start at tour shelves per set and expand beyond that as required. For HA configurations, the F515 counts as a shelf.

DDOS 6.x and later and FS15 SSD shelf contiguration

### **Types of cabinets and power connections**

The ES30 chassis is installed in two types of racks: 40U-C (existing racks) and the 40U-P (newer racks). The racks use one phase ar 3-phase power cannectians.

### 3-Phase power connections for 40U-P (current racks)

Some environments use 3-phase power for 401J-P racks that are used for several systems. in those situations, it is desirable to balance the current draw across ali three phases. The recommended 3-phase power cabiing attempts to do that, but an optimai configuration depends on the specific instaliation.

## **Cabling shelves**

### **NOTE:**

- **· Before cabing the shelves, physically install all shelves in the racks. Refer to the rail kit installation instructions included** with the ES30 shelf for rack mounting.
- The documentation refers to two SAS HBAs. If only one HBA is allowed in a system, then use another port as defined later for that specific system.
- On an HA system, add cabies from the second node to open ports at the end of the sets. The ports on the second nade must connect to the same sets as the corresponding ports on the first nade.

Ports on the system's SAS HBA cards connect directly to a shelf controller's host port. For redundancy, you need to create dual paths by using a port on one SAS HBA card to connect to one shelf controlier in each shelf set, and a port on another SAS HBA card to connect to another shelf controiler in the same shelf set. With dual paths, if one SAS HBA card faiis, the shelf is stili operationai. However, in the unhkely event any singie shelf becomes completely disconnected from power ar SAS cables and becomes disconnected from a previousiy operationai shelf, the file system goes down and the shelf is not operationai. This is considered a double failure.

There are twa kinds of configurations: one shelf in a set ar multiple shelves in a set.

## **DD6300, DD6800, and DD9300 shelf configurations**

There are a few rules that must be followed when adding a mixture of DS60 and other shelf types to your system.

#### **If a system does not follow ALL of these rules it is not a legitimate configuration.**

Frerequisites:

- You cannot exceed the maximum amount of raw capacity dispiayed in the cabling table for each system.
- You cannot exceed the maximum number of sheives displayed in the cabiing tabie for each system.
- There are no specific placement or cabling requirements for SSD shelves, or the metadata shelves for Cloud Tier
- configurations. These sheives can be installed and cabied the same way as standard ES30 shelves.

#### **Table 80. Minimum and maximum configurations**

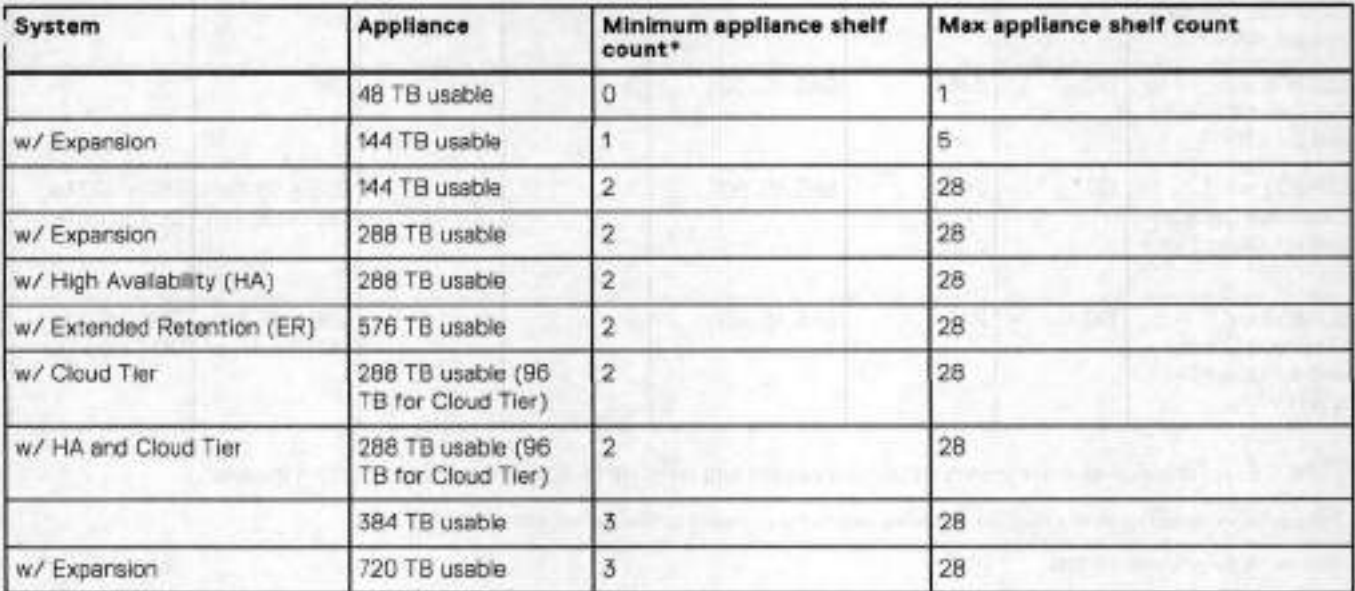

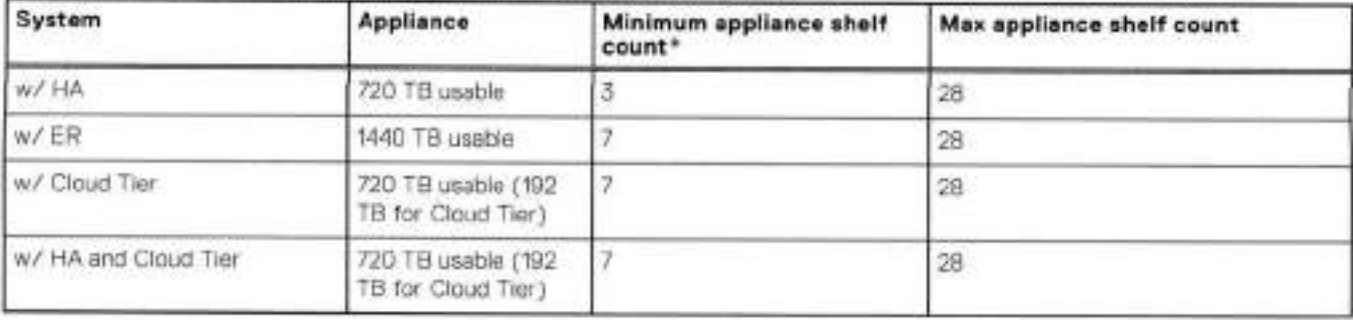

**Table 80. Minimum and maximum configurations (continued)** 

\* The minimum appliance shelf count does not include shelves for Cloud Tier.

# **DD6800 and DS60 shelf guidelines**

lhe system rediscovers newly configured shelves after it restarts. You can power 0ff the system and recable shelves to any other position in a set, or to another set. To take advantage of this flexibility, you need to follow these rules before making any cabling changes:

- Do not exceed the maximum shelf configuration values for your system as listed in the foliowing table.
- For redundancy, the two connections from a system to a set of shelves must use ports on difterent SAS /0 modules.
- Use the Instaliation and Setup Guide for your system to minimize the chance of a cabling mistake.
- A system cannot exceed its maximum raw external shelf capacity, regardless of added shelf capacity.
- ES30 SATA shelves must be on their own chain.
- It ES30 SAS shelves are on the sarne chain as a DS60, the maximum number of shelves on that chain is 5.

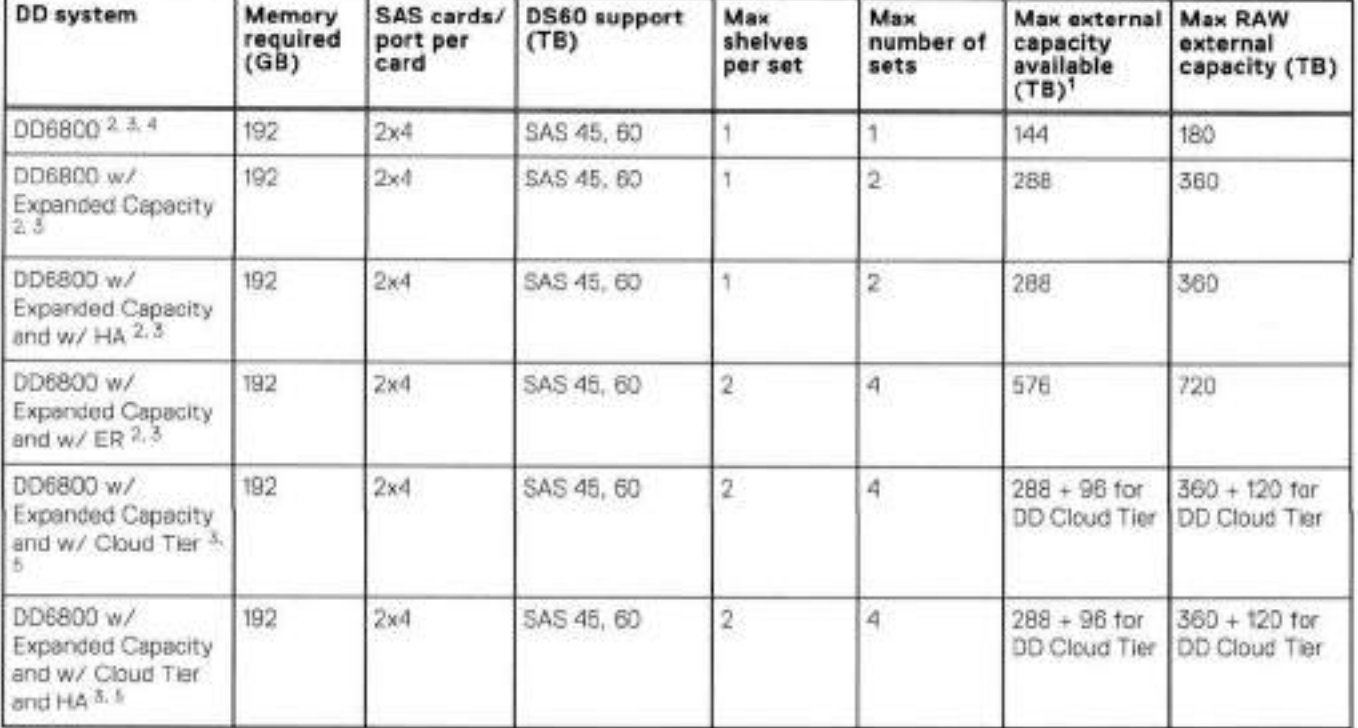

### **Table 81. DD6800 and DS60 shelf configuration**

**©(NOTE:** An entry of 45 corresponds to DS60-3 modeis and an entry of 60 corresponds to DS60-4 models.

This column only counts drives that have user data in the shelves. For example, a DSSO -20 has 192T0.

With DO OS 5.x (or greater) & SSD.

Only available with DO OS 6.x and greater.

4.DD6800 base configuration has the sarne configuration as the 0D6800 Expanded. Maxirnum capacity is limited by capacity license.

5. With Cloud Tior Storage.

## **shelf configurations**

There are a few ruies that must be foliowed when adding a mixture of DS60 and other shelf types to your system.

### $\bigwedge$  CAUTION: If a system does not follow all these rules, it is not a legitimate configuration.

Prerequisites:

- You cannot exceed the maximum amount of raw capacity dispiayed in cabiing tabie for each system.
- You cannot exceed the maximum number of sheives displayed in cabling table for each system.
- You cannot connect more than three DS60 sheives in a single set.

### **Tabie 82. Minimum configurations**

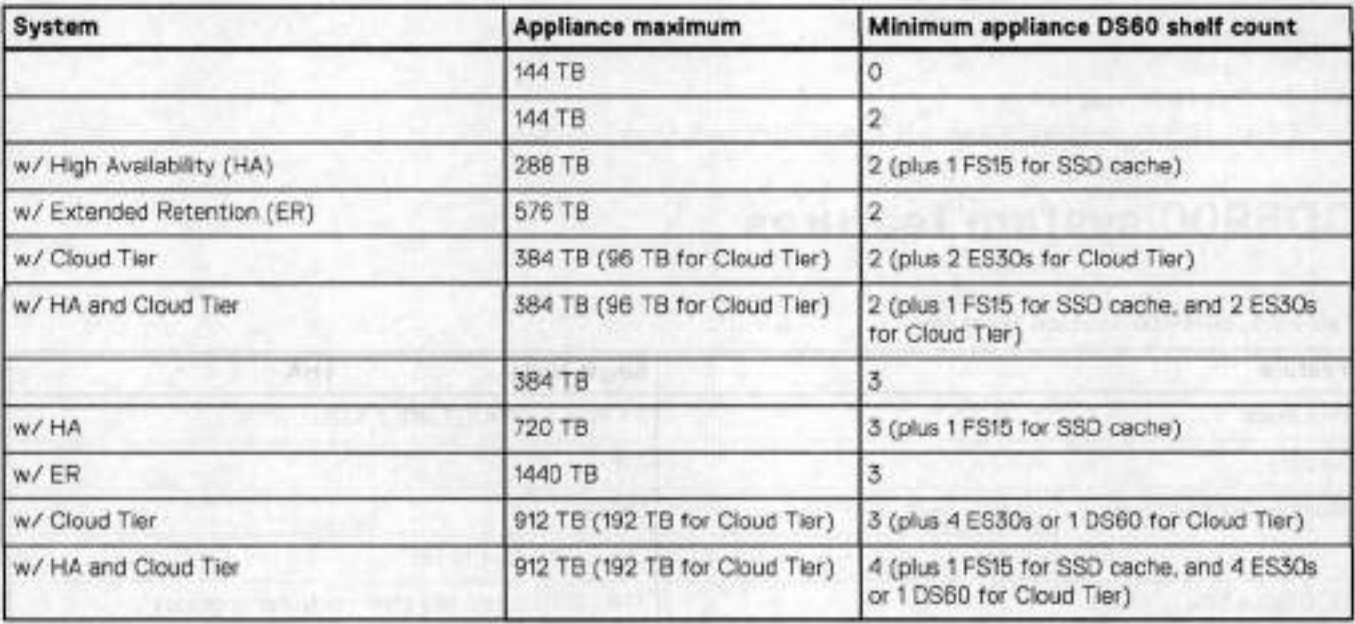

1. OSSO will only be partially filled,

• A Cloud Tier system shares the ERSO cabhng configuration; however, Cloud Tier has a lower maximum.

• it is recommended that the shelf with the greater number of drives should aiways be placed in the bottom position.

• oniy supports one DS60.

• oniy has one SAS SLiC and ali OSSO connections are made to that singie SAS SUO.

• only has one SAS SLIC and all DS60 connections are made to that single SAS SLIC.

8

# **DD6900**

This chapter contains the foliowing topics:

### **Topics:**

- ۰ 006900 system features
- DD6900 system specifications
- DD6900 storage capacity and configurations
- DD6900 front panei
- DD6900 SSD usage and configurations
- Rear panei
- POle HBAs
- 006900 DIMM configurations
- 006900, DD9100, and 009900 storage shelves configurations and capacities

# **DD6900 system features**

### **Table 83. DD6900 system features**

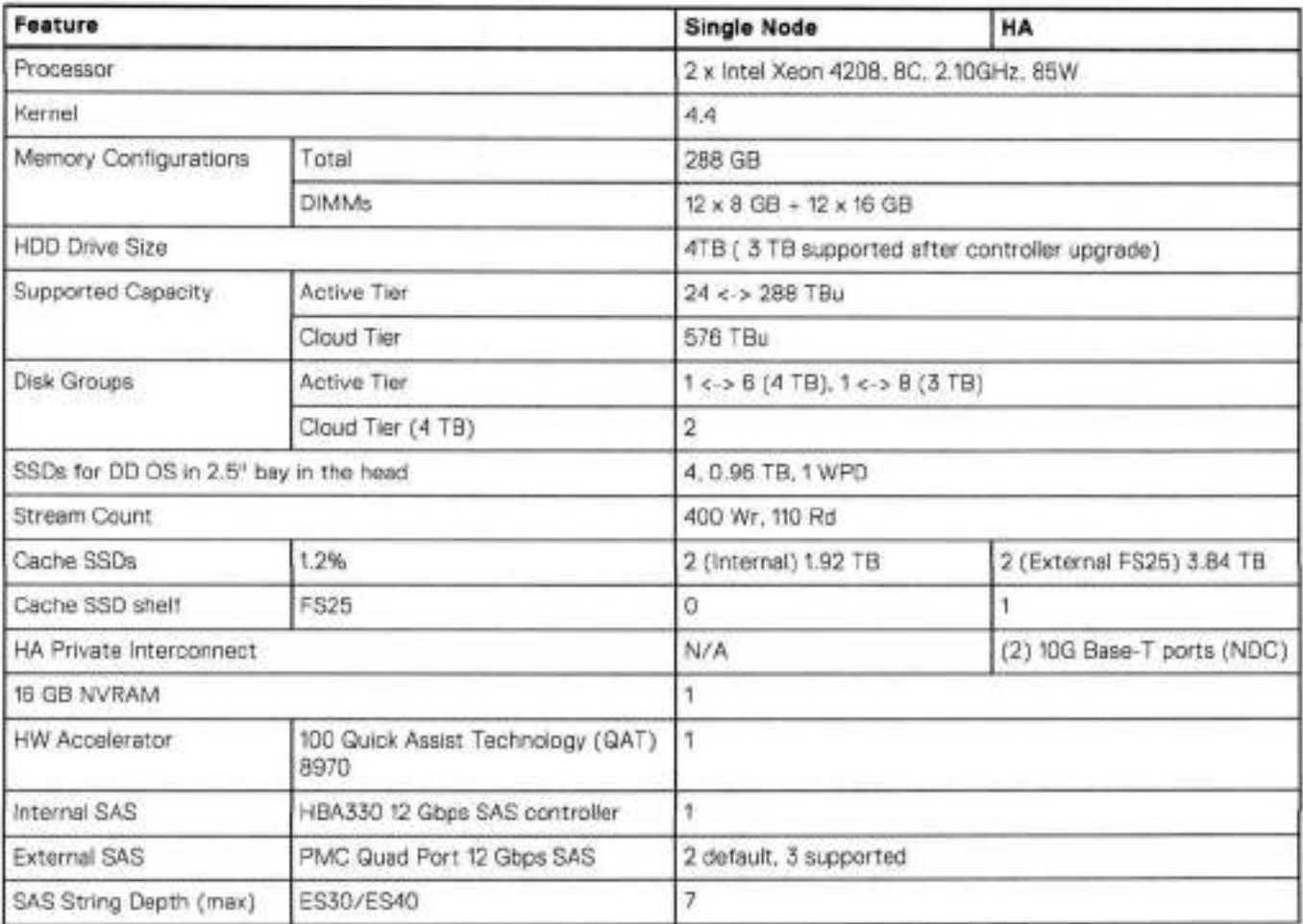

### **Table 83. DD6900 system features (continued)**

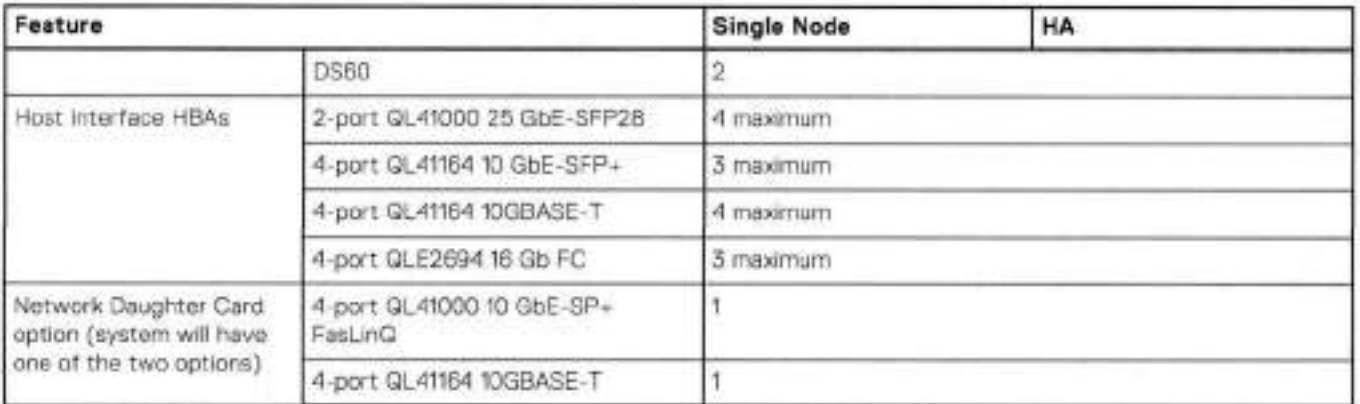

# **DD6900 system specifications**

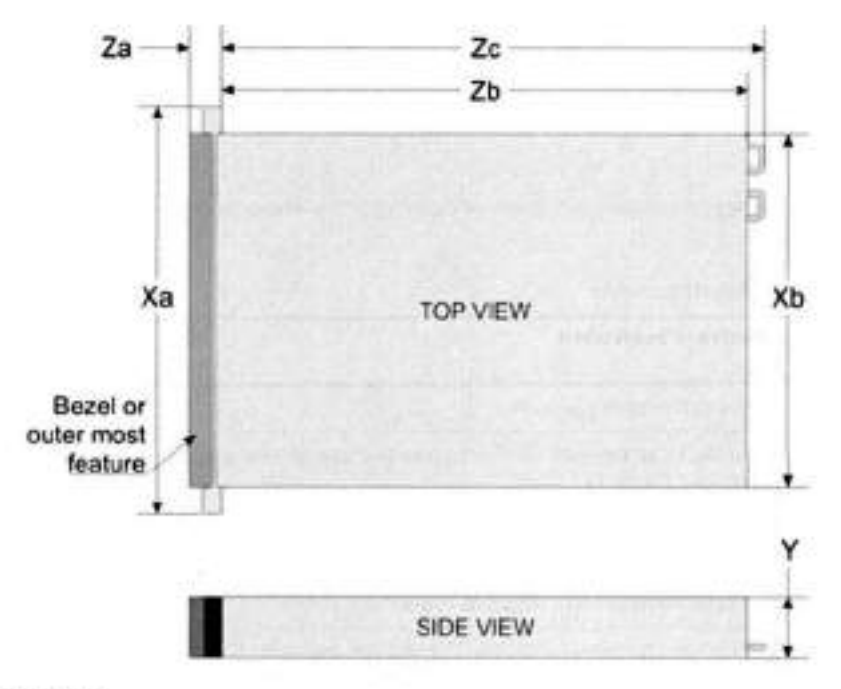

**Figure 83. System dimensions** 

### **Table 84. DD6900 system specifications**

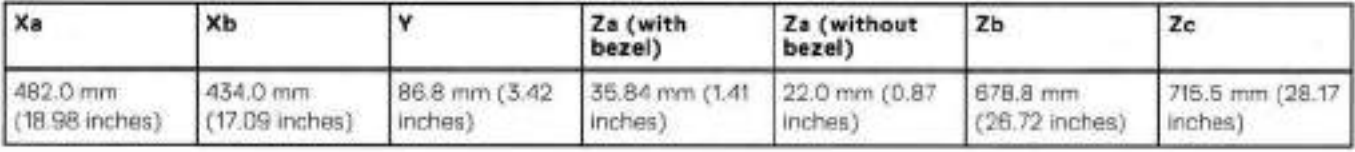

A DD6900 system weighs up to 63.05 Ibs (28.6 kg).

#### **Table 85. System operating environment**

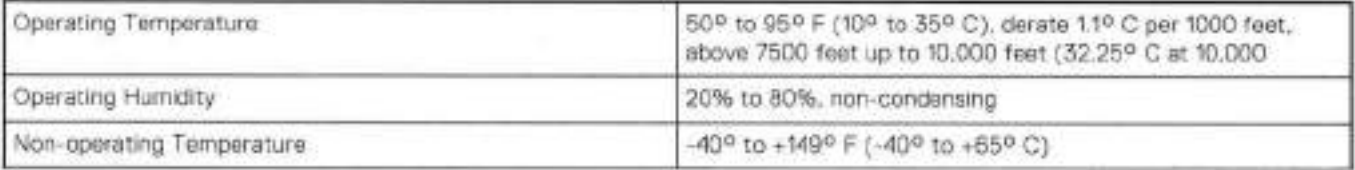

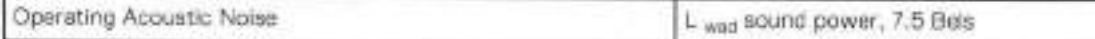

# **0D6900 storage capacity and configurations**

The foliowing table provides storage capacity and configuration information for the DD6900 system:

### **Table 86. DD6900 storage capacity and configurations**

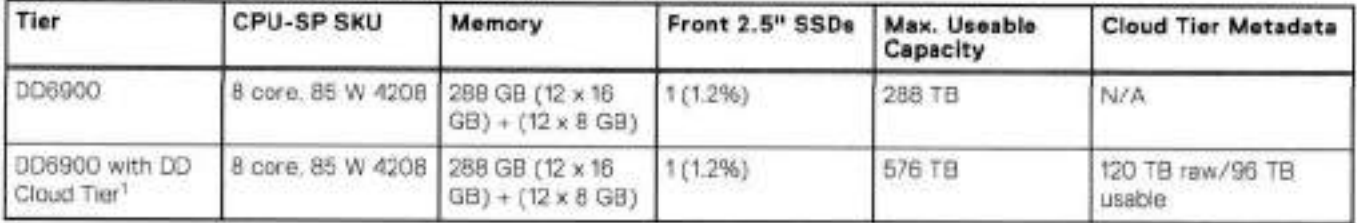

DD Cloud Tier can be added to a D06900 and is enabled by a license and disk packs for the DD Cloud Tier metadata.

The Memory column lists the total memory that is required and the number and type of the DIMMs used. All memory DIMMs are DDR4 RDIMMs at the highest supported speed of 2400MT/s.

### High Availability

DD6900 supports Active-Passive High Availability (A-P HA or just A-P). The following table summarizes the hardware changes to support A-P HA:

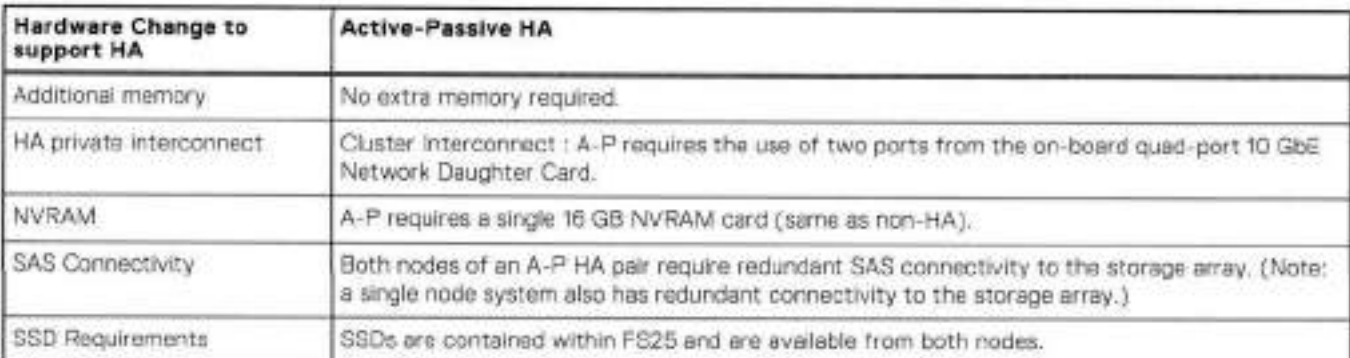

### **Table 87. HA configuration requirements**

### HA Network Interconnect

The HA Network Interconnect, required for HA configurations, is a dedicated 10 GbE connection between the two nodes of an HA pair. The interconnect is used to write data (and metadata) from the active node's NVRAM to the passive node's NVRAM.

Two 10GbE Iinks are used to rneet the bandwidth requirernents for the private interconnect. lraffic across the private interconnect has roughly the same bandwidth as is written to the NVRAM card. The dual 10-GbE links can move about 2 GB/s in each direction.

## HA SAS Interconnect

HA configurations require that the SSDs' cache drives be shared between both nodes and have redundant SAS connections to ali shelves.

# **DD6900 front panei**

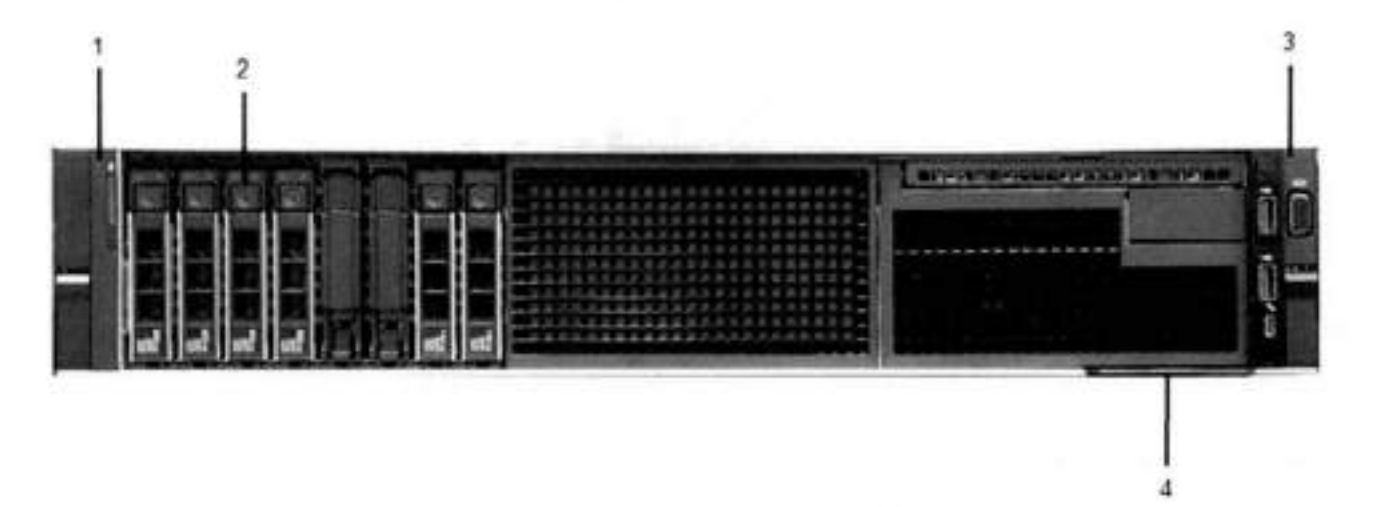

**Figure 8. DD6900 front panei** 

### **Tabie 88. Front panei features**

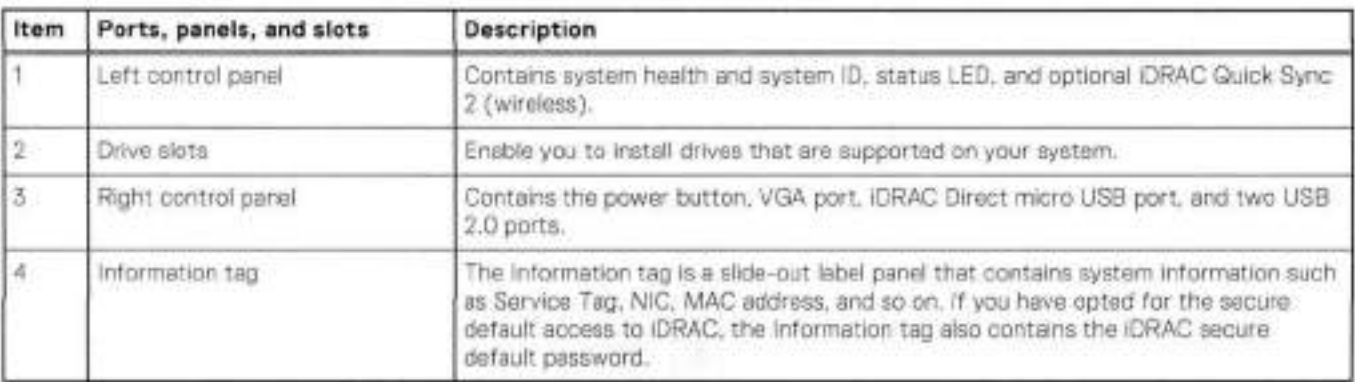

### **Table 89. Front LEDs**

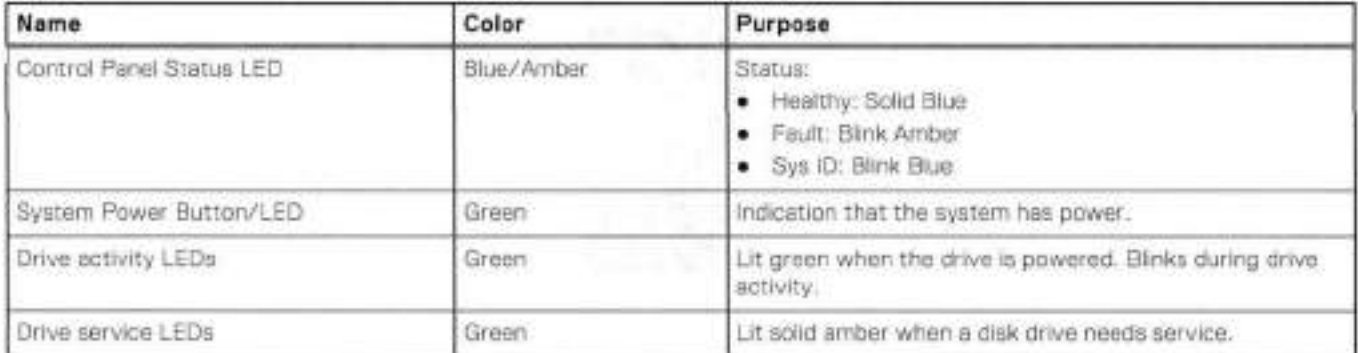

## **Front LEDs**

**Figure 85. Front ieft control panei status LEDs** 

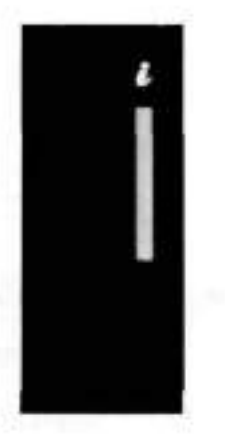

**NOTE:** The indicators display solid amber if any error occurs.

### **Table 90. System health and system ID indicator codes**

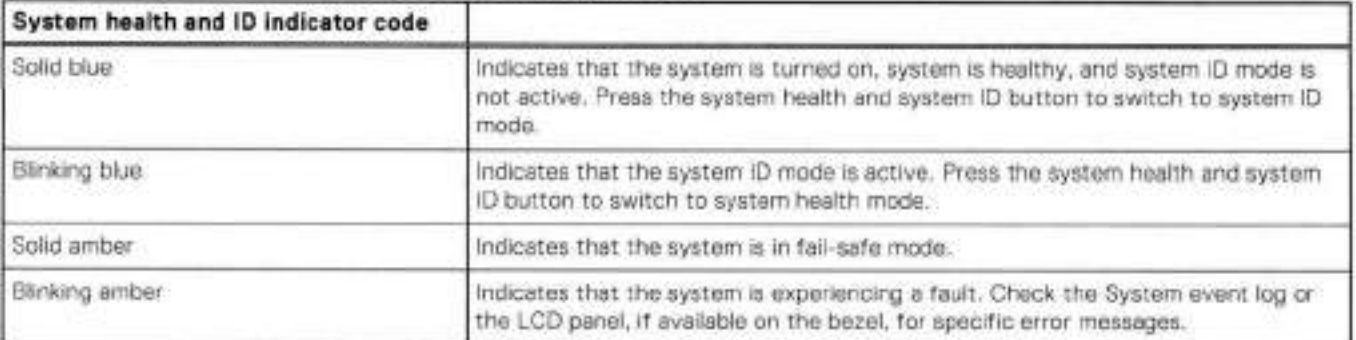

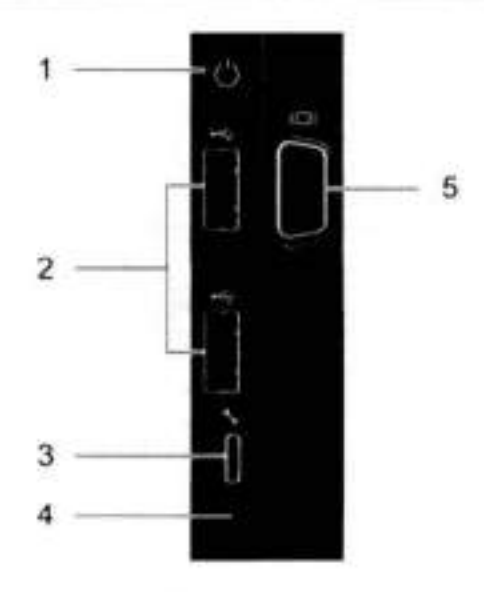

**Figure 86. Front right control panei power button LEDs** 

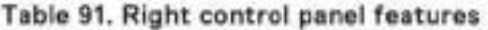

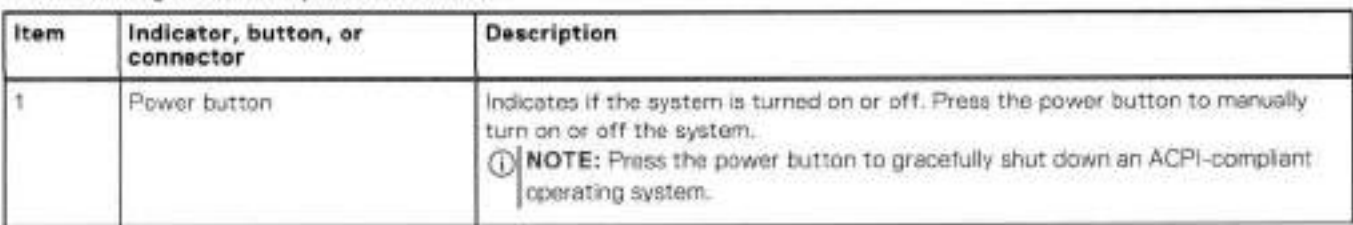

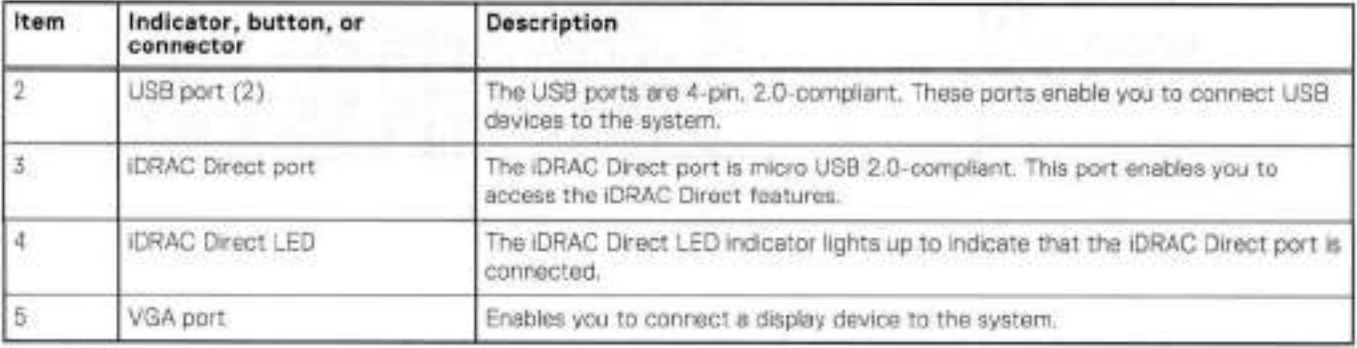

#### **Tabie 91. Right control panei features (continued)**

### **Table 92. iDRAC Direct LED indicator codes**

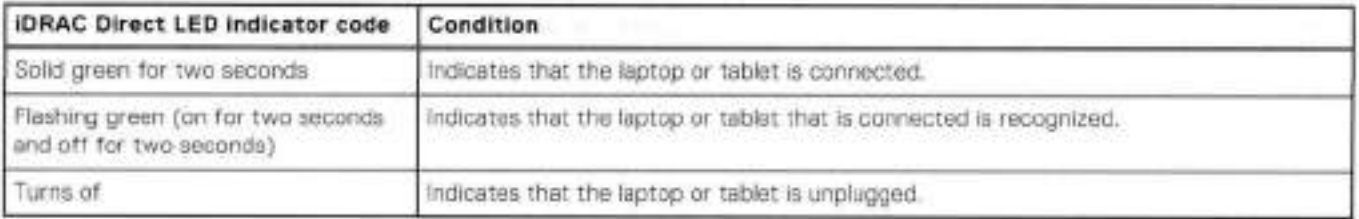

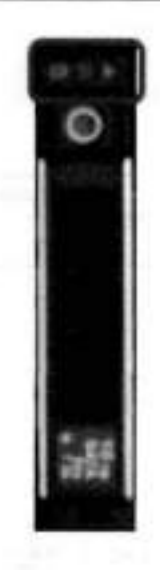

#### **Figure 87. Drive LEDs**

The front contains 25 2.5' disk drive slots that can be populated with SSDs. Each SSD is housed in a drive carrier that contains two LEDs at the bottom of the carrier. The carrier's lett blue LED is lit whenever an SSD is present in the slot, and it blinks when i/O activity is occurring on the disk. The right amber LED is usually 0ff and lights amber to indicate that the disk is taulted and must be serviced.

# **DD6900 SSD usage and configurations**

DD6900 system uses an 8 x 2.5" drive slot midplane. In addition to the four 0.961B SSD DO OS drives, two 1.92T8 SSDs are needed for the metadata cache implementation for single node systems. For DD6900 HA systems, two 3.81 18 SSDs cache drives are used in the external FS25 shelf.

### SSD configurations

The SSD slots on the front of the enclosure are shown below. The system come from the factory with SSDs populated in the enclosure.

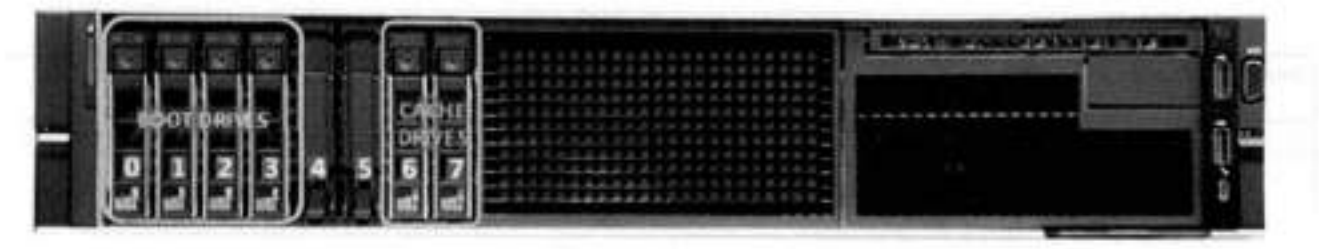

### **Figure 88. DD6900 SSD siot assignment**

DD6900 supports 1.2% SSD options out of factory configurations. Based on 3.84 TB SSD capacity, the required number of SSDs for each DD6900 contiguration is provided in the foliowing table.

### **Table 93. DD6900 SSD configurations**

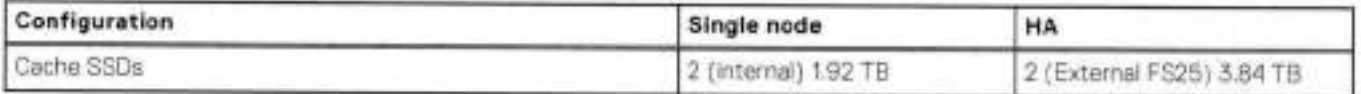

The cache SSDs are installed right to left starting from slot 7 down.

### SSD boot drives

Other SAS SSDs are used to boot the DD OS operating system. Boot disks and external disk shelves are used to log system information. Boot disks are installed from the other end of the front 2.5° disk slots to physically differentiate the cache SSDs.

### **Table 94.** SSD **boot drives**

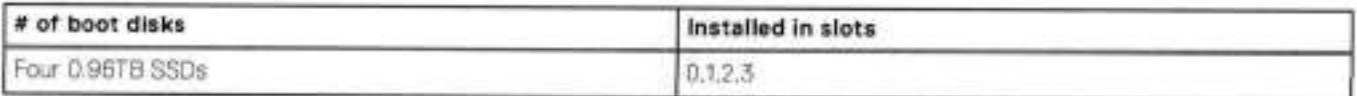

## **Rear panei**

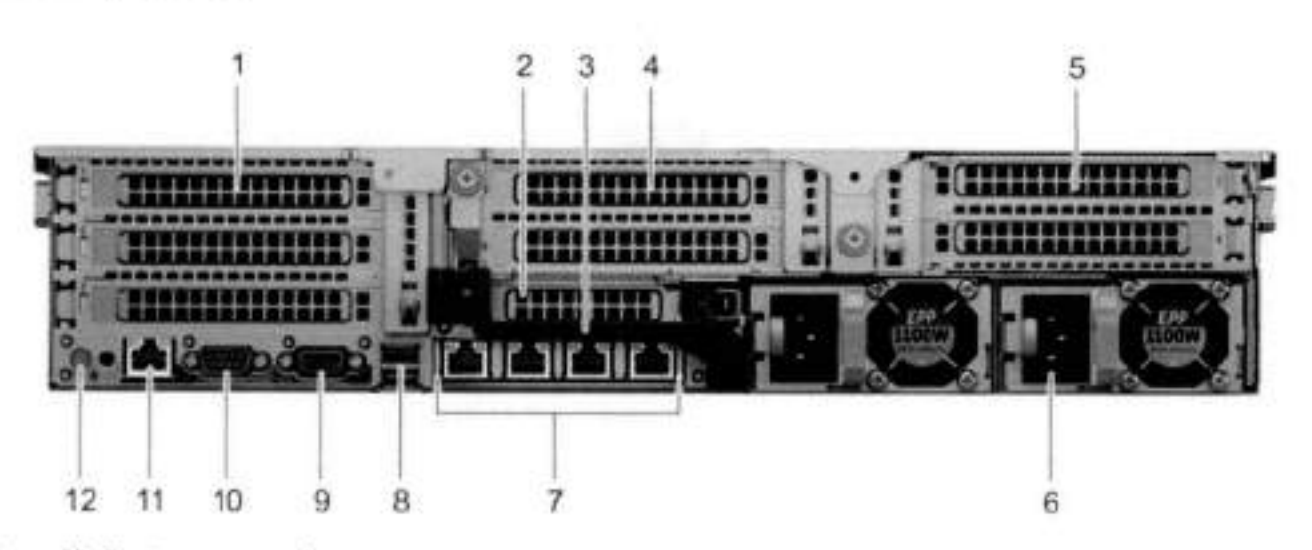

**Figure 89. System rear panei** 

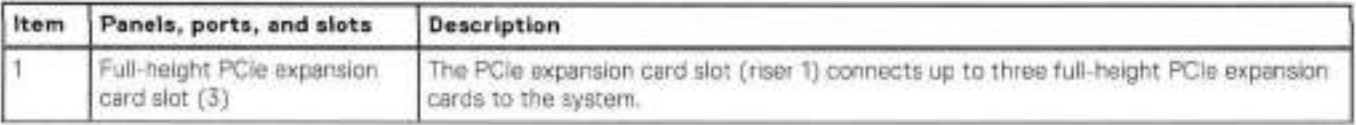

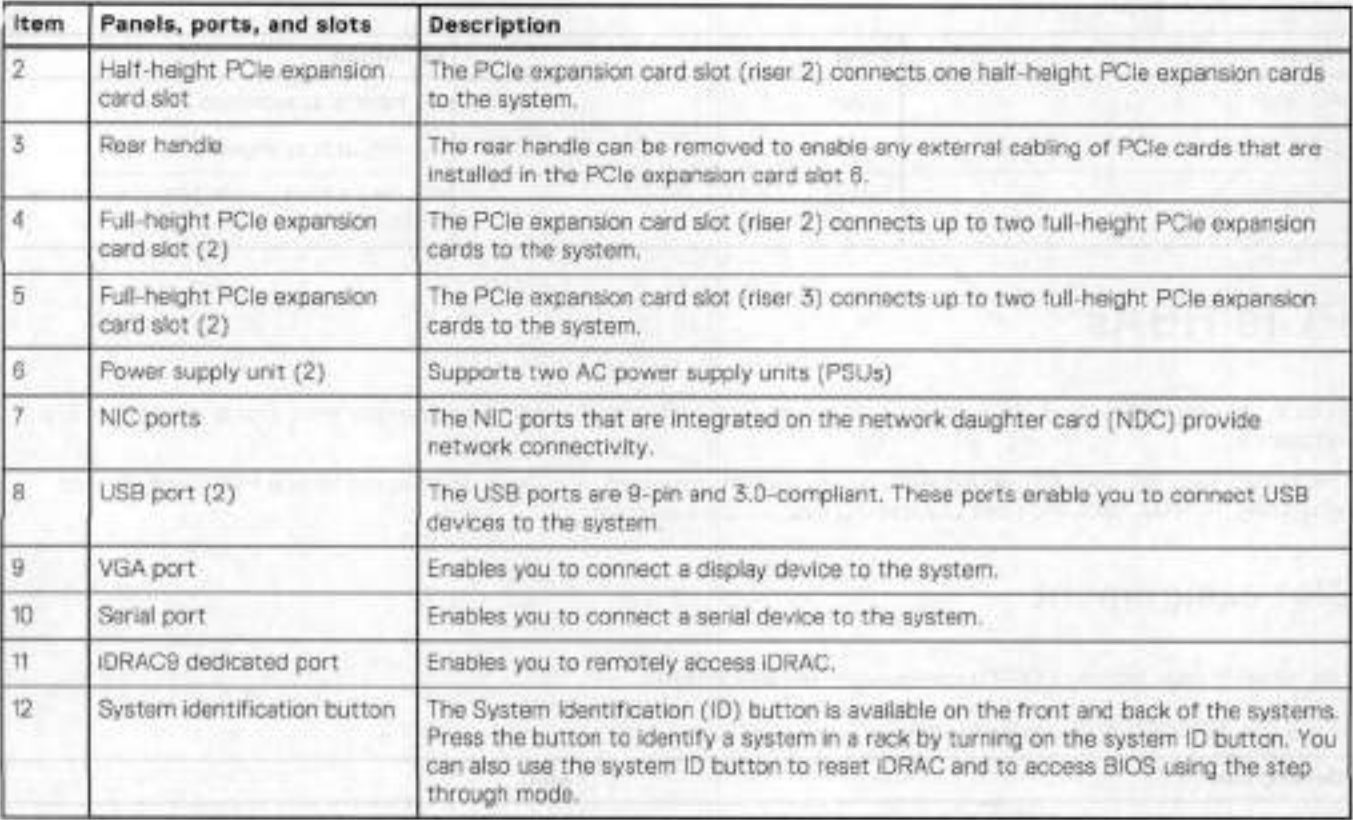

## **Rear LEDs**

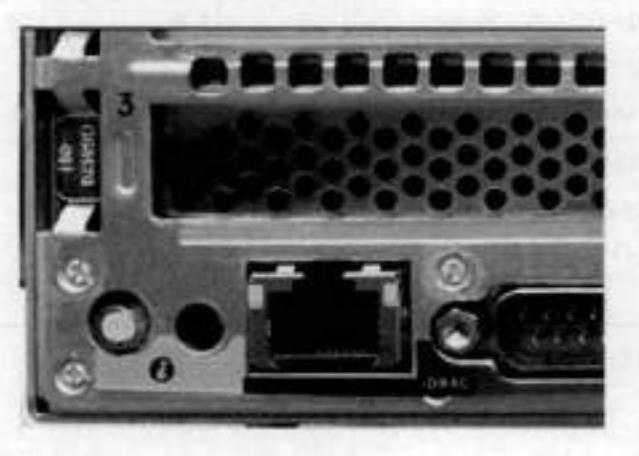

### **Figure 90. Onboard ID and iDRAC LEDs**

1. iDRAC management port:

- a. The green link LED on the left is lit whenever there is link at 1000BaseT and 100BaseT speeds. The link LED is off when the link speed is 10BaseT ar there is no link.
- The green link LED on the right blinks whenever there is traffic on the port.
- 2. System identification LED: This blue LED can be turned on by software to visually identify the system.

### PSU FRU LEDs

There are two power supplies, one in the upper left of the rear chassis and one on the bottom right. Each power supply has three LEDs: AO good, DO good, and Service. The top PSU is 'right-side up' and the bottom PSU is "upside down."

### **Table 95. PSU FRU LEDs**

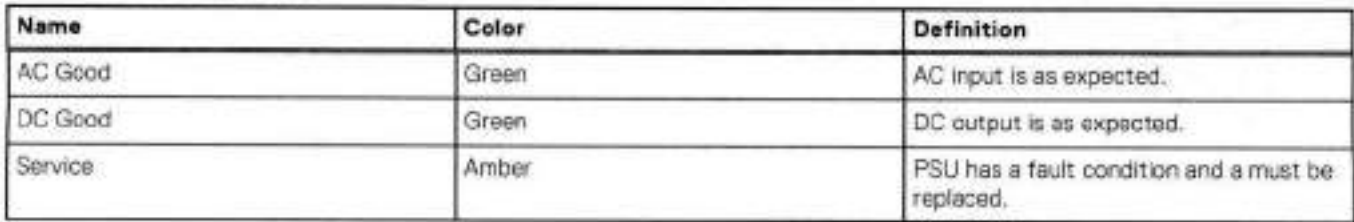

# **PCIe HBAs**

A siot in the chassis that does not contain an HBA must have a filier panei instailed in the empty siots. This is requirod for EMI compliance.

This system supports nine I/O modules siots, seven of which are 8-1ane PCIe Gen3, and two are 16-1ane PCIe Gen3. Several networking, NVRAM, SAS, and Fibre Channei I/O modules are supported.

### **Siot assignment**

The following table lists the DD6900 configuration slot assignments:

### **Table 96. DD6900 siot assignments**

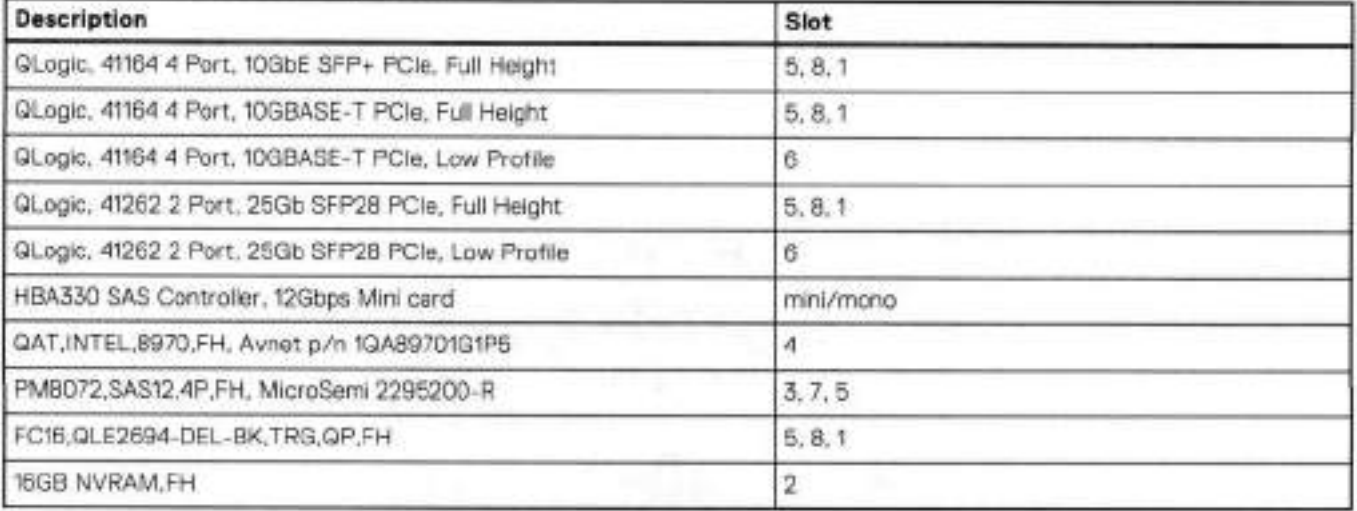

Host Interface (x16) is 2-port 100 Gb QSFP+ Ethernet,

Host Interface (x8) are:

- 2-port 25 Gb SFP28 Ethernet
- '1-port 10 Gb SFP+ Ethernet
- 4-port 10GBsseT Ethernet
- 4-port 16 Gb Fbre Channei

External SAS is 4-port 12 Gb SAS card and is required for external storage for HA and Single Node configurations.

NVRAM is the 16GB NVRAM.

Internal SAS Mezzanine is 2-port 12 Gb Mini-SAS HD SAS controller mezzanine.

Host Network Interface Mezzanine is either:

- 4-port 10GBaseSR SFP+ Ethernet mezzanine
- 4-port 10GBaseT RJ45 Ethernet mezzanine

## **i/O popuiation rules**

The following figures show the I/O module slot numbers.

The siot labeled N is the network daughter card, which contains ports ethMa, ethMb, ethMc, and ethMd.

The physical interface name format for the other I/O module slots is ethXy, where X is the slot number and y is an alphanumeric character. For example, ethOa.

For most horizontal I/O module NIC interfaces, the port numbering goes from left to right, with ethXa on the left. The horizontal i/O module slots on the left-in slots 1-3 are inverted. The port numbering on these i/O modules in these slots goes from right to left, with ethXa on the right.

The management port ethMa is the first port set up by the Configuration Wizard. It is marked with a red rectangle in the figure below.

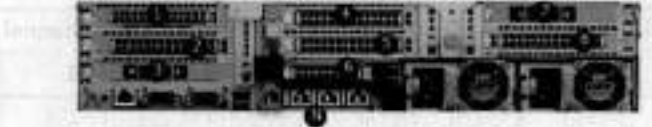

#### **Figure 91. Siot numbering**

The general population rules can be summarized as:

- Populate a given i/O in the available slots listed.
- 2. Select the first available slot in the group.
- Follow the steps for each i/O in the order specified.

. Slots 4 and 8 should be reserved for x16 cards unless there are no available x8 slots.

**NOTE:** Installing HBAs requires opening the system and installing the HBA into the riser.

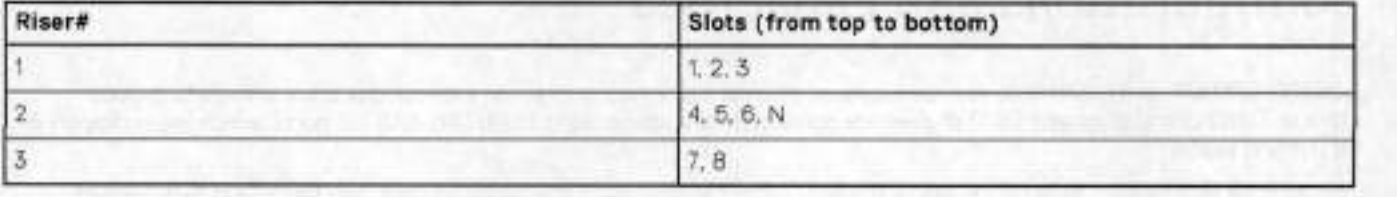

### Gen3 PCle

Slots support Gen3 PCIe.

### I/O module servicing

Ali i/O modules are user serviceable and may be replaced when the system is powered 0ff. On-line service of i/O modules is not support. A module that is hot-inserted into the system will remain powered 0ff and will not be powered on until the next reboot of the system. A module that is hot-removed causes an operating system to immediately reboot.

## **DD6900 DIMM configurations**

The SP Module contains two Intel SP processors each with an integrated memory controlier that supports six channels of DDR memory. The CPU enables two DIMM slots per channel, so the SP Module supports 24 DIMM slots.

Each DDR'1 DIMM is connected to the system board through an industry standard 288-pin DDR4 DIMM connector. This system uses registered DlMMs with Dell EMC ControlCenter at 72 bits wide (64-bits data + 8-bits Dell EMC ControlCenter) up to a maximum of 2400MT/s speed.

### **Table 97. Memory configurations**

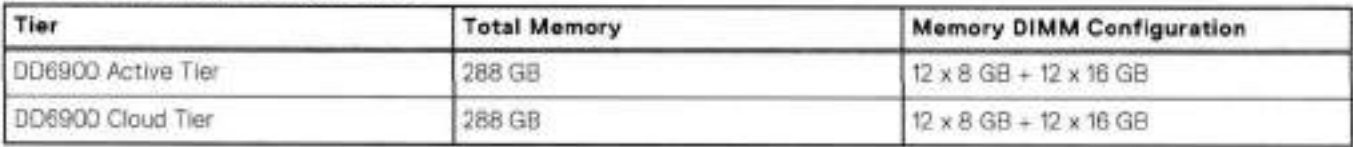

### Memory locations

To ensure maximum memory performance, there are memory DIMM population rules so that the memory loading and interleaving are optimal. The foliowing table specifies the DIMM location rules. Each DIMM location contains either a 8GB DIMM or a 16GB DIMM,

### **Table 98. DD6900 DIMM configuration CPU 1**

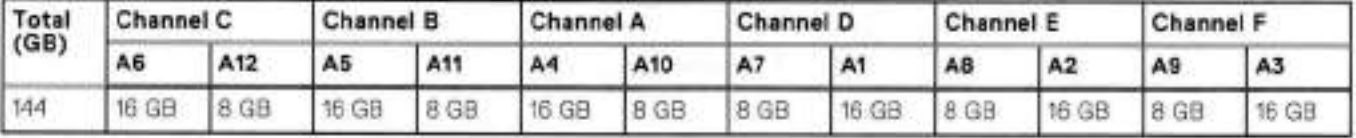

### **Table 99. 0D6900 DIMM configuration CPU 2**

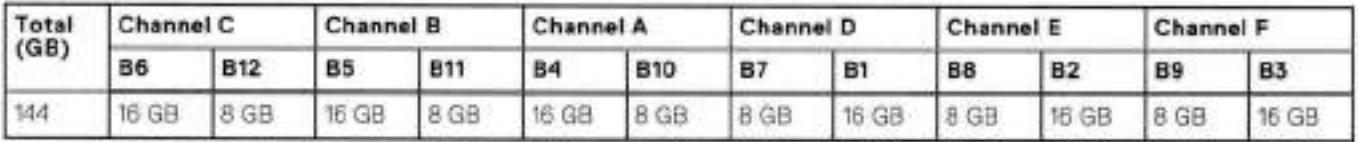

# **DD6900, D09400, and DD9900 storage shelves configurations and capacities**

D06900, DD9400, and D09900 do not store data on internal disk drives and rely on external disk array shelves te provido storage. DS60 disk shelves and ES40 shelves are connected to systems using 12 Gb Mini-SAS HD ports, which are implemented on the SAS HBAs.

The systems also support external metadata storage (cache) shelf FS25. External cache shelf only hosts DD DS depended metadata for performance acceleration.

The ES40 SAS shelf contains 15 drives, which includes 12 drives of usable storage, two parity drives, and one hot spare.

The DS60 shelf contains 60 drives. Drives are configured in four groups of 15 drives. Each group contains two parity drives and one hot spare, so each group provides 12 drives of usable storage. A tully contigured DS60 shelf provides 48 drives of usable storage.

#### **Table 100. Shelves shipped from factory, in rock**

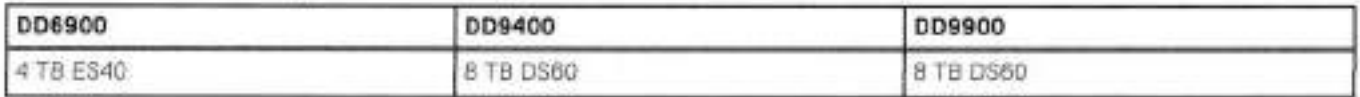

#### **Table 101. Shelves shipped from factory, boxed**

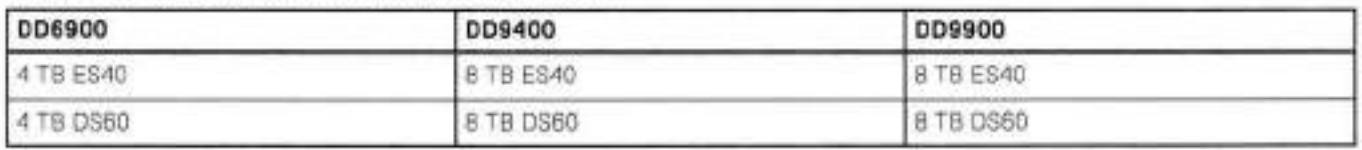

### **Table 102. Additional shelves supported**

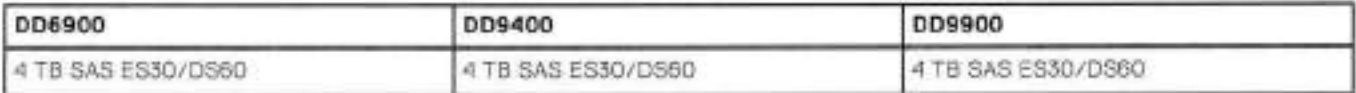

### **Table 102. Additional shelves supported (continued)**

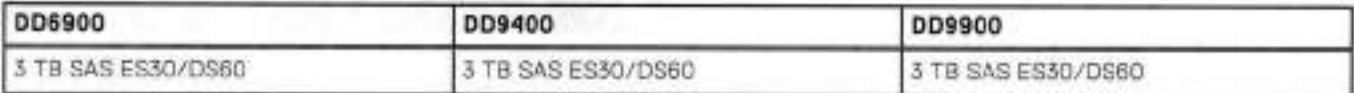

**01 NOTE:** 3 TB shelves are only support on controiler upgrades and not on fresh instalis.

### **Table 103. Shelf usable capacities**

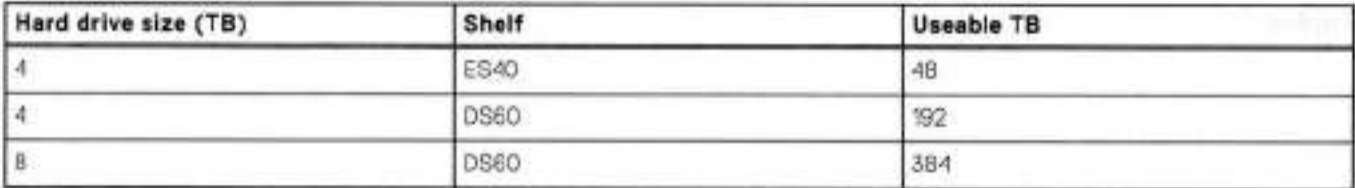

The following table lists the maximum number of shelves per chain:

#### **Table 104. Supported shelf count per chain**

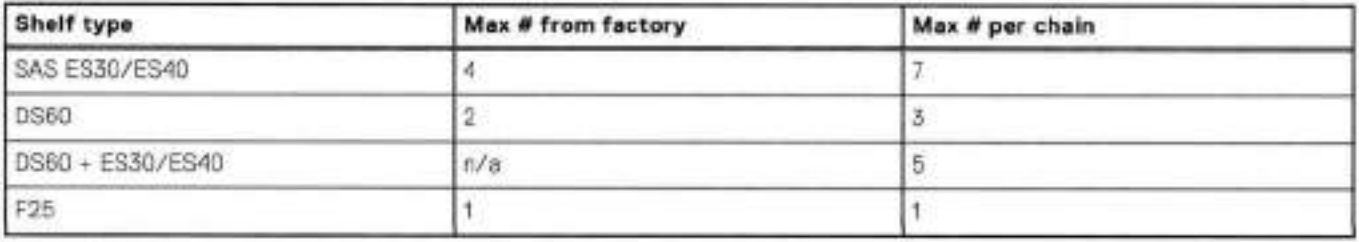

The connector type for ES30 is Mini-SAS. Special cables may be necessary when combining ES30 and ES40 shelves on the same chain (enabled but not recommended).

DD9400 and DD9900 systern capacities are optirnized for use with DS60 shelves containing 8 TB drives. DS60 shelves can be populated with one to four packs of fifteen 8 TB, or 4 TB drives, Ditferent 4 TB and 8 TB capacity disk packs may be rnixed within a single DS60 shelf. ES40 SAS shelves and DS60 shelves of rnixed capacities may be attached so long as the maximum storage capacity of the system is not exceeded.

9

# **DD7200**

This chapter contains the foliowing topics:

### **Topics:**

- DD7200 system features
- DD7200 system specifications
- DD7200 storage capacity
- Front Panei
- Back Panei
- i/O modules and siot assignments
- Internai system components
- DD7200 and ES30 sheif guidelines
- DD7200 and DS60 sheif guidelines

# **DD7200 system features**

The table summarizes the DD7200 system features.

### **Table 105. DD7200 system features**

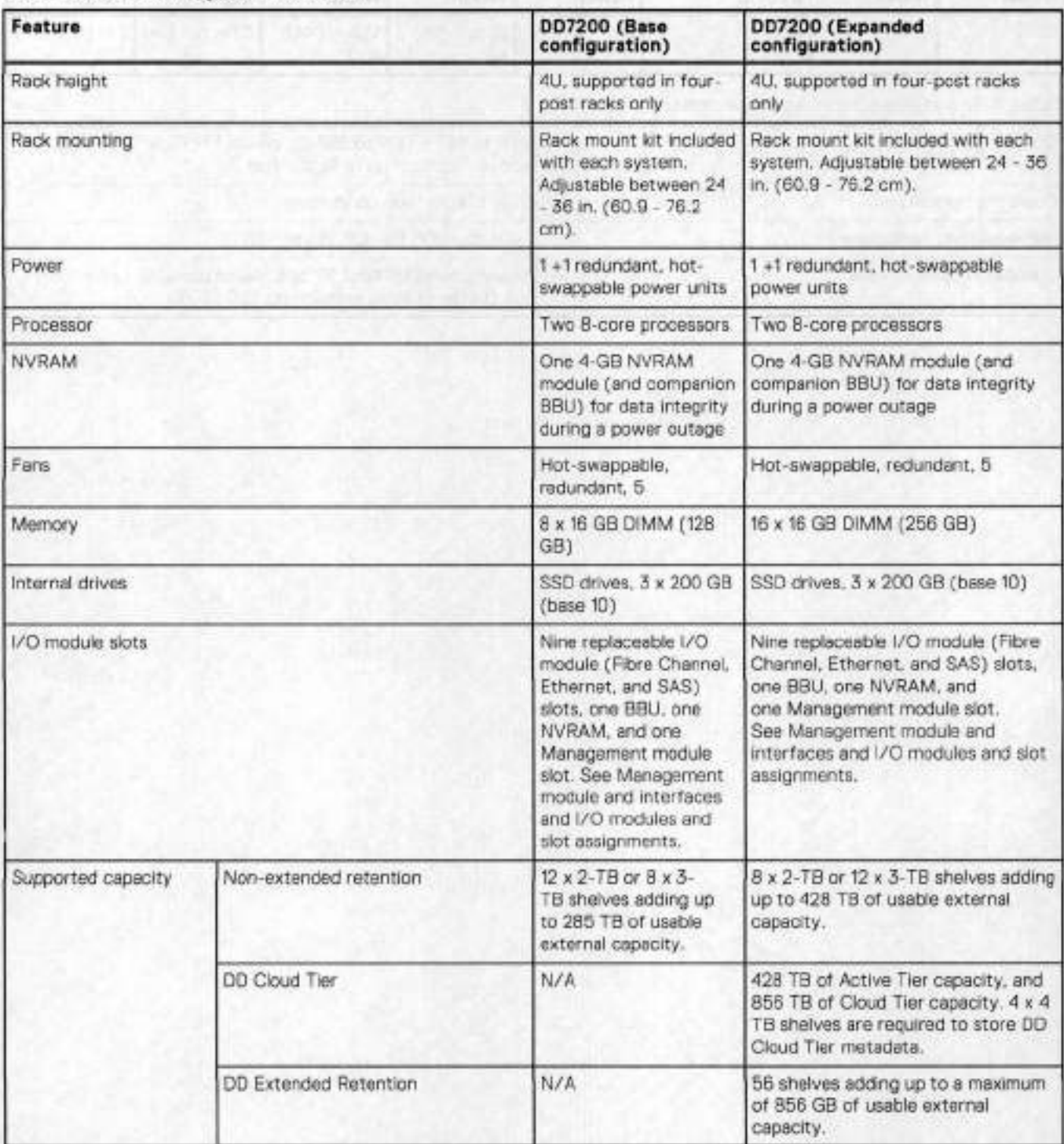

# **DD7200 system specifications**

### **Table 106. DD7200 system specifications**

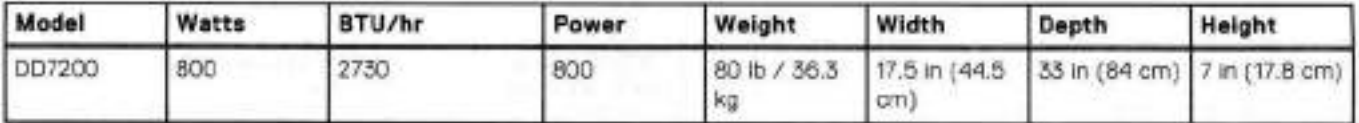

### **Table 107. System operating environment**

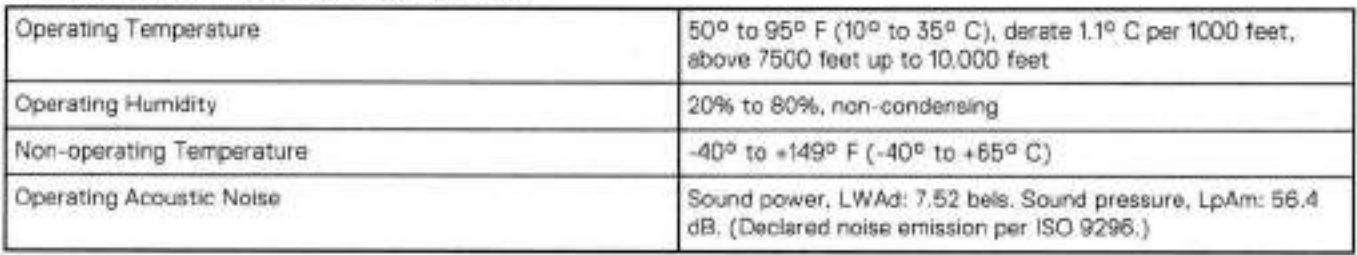

# **DD7200 storage capacity**

The table lists the capacities of the systems. Data Domain system internei indexes and other product components use variable amounts of storage, depending on the type of data and the sizes of files. If you send different datasets to otherwise identical systems, one system may, over time, have room for more or less actual backup data than another.

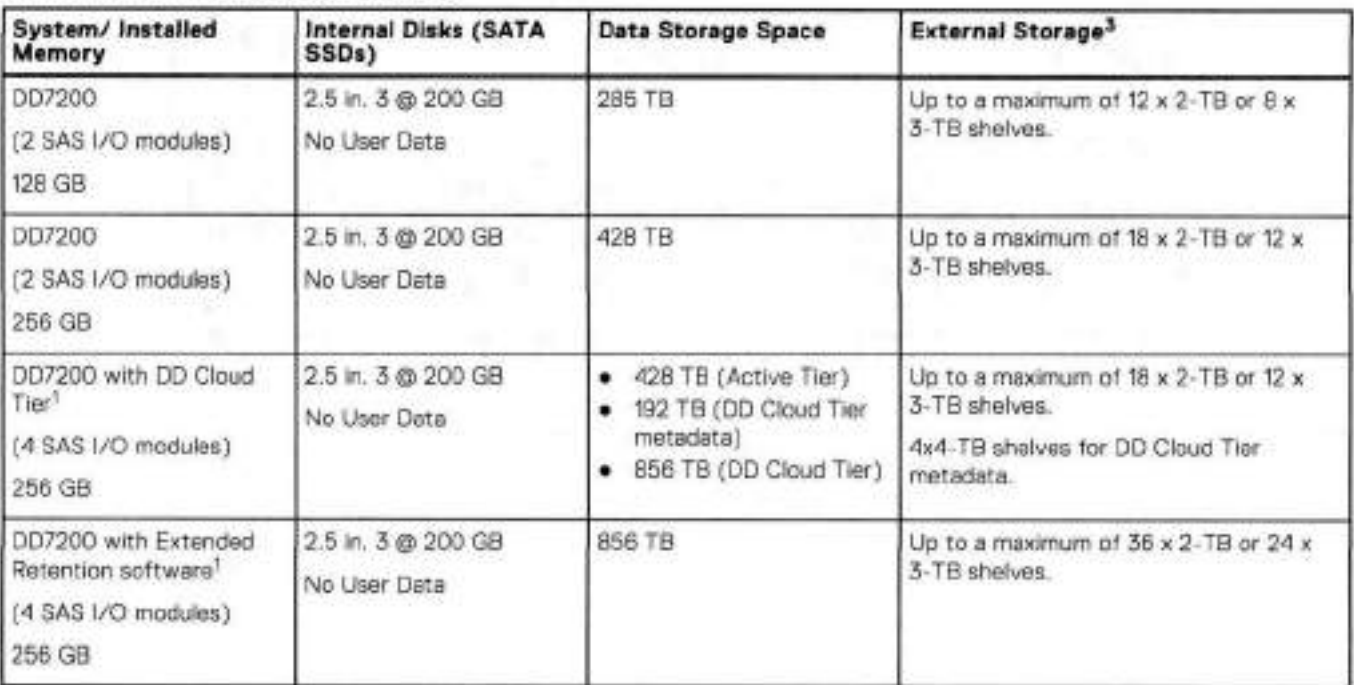

### **Table 108. DD7200 storage capacity**

'Data Domain 007200 controiler with 00 Extended Retention software.

**<sup>2</sup>**Data Domain 007200 controlier with DD Cloud Tier.

<sup>3</sup> The capacity differs depending on the size of the external storage shelves used. This data based on ES30 shelves.
# **Front Panei**

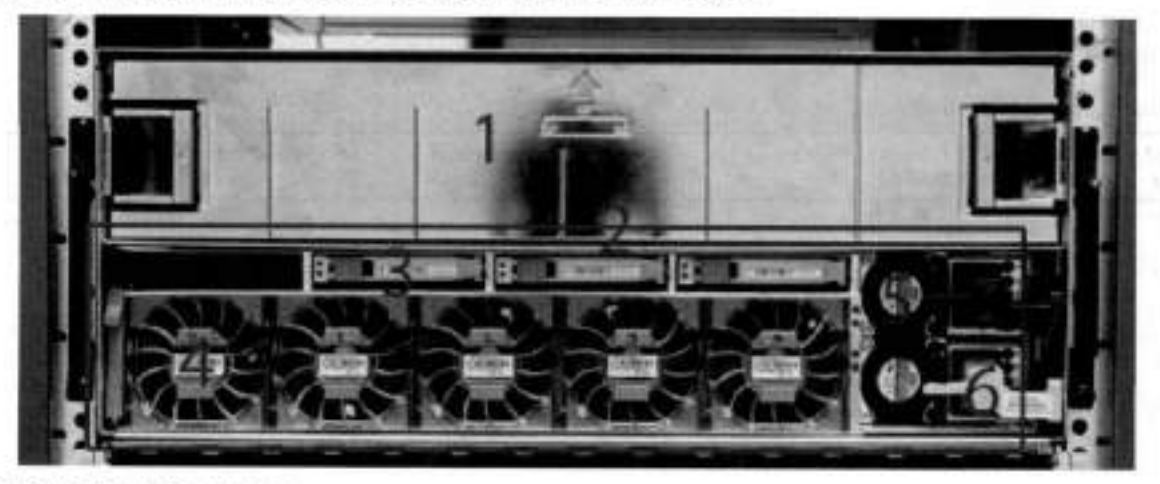

The photo shows the hardware features and interfaces on the front of the system.

**Figure 92. Front panei** componenzs

| (t)                 | Filler panel                                           |
|---------------------|--------------------------------------------------------|
| $\langle 2 \rangle$ | The red box indicates the system processor (SP) module |
| (3)                 | SSD drive #1                                           |
| (4)                 | Fan #0                                                 |
| (5)                 | Power supply #9                                        |
| (6)                 | AC power disconnect plug                               |
| (7)                 | AC power extender module                               |

## **Power supply units**

A system has two power supply units, numbered A and 8 from the bottom up. Each power supply has its own integral cooling fan. Each power unit has three LEDs (see System LED legend label) that indicates the foliowing states:

- AC LED: Glows green when AC input is good
- DC LED: Glows green when DC output is good
- Symbol 1": Glows solid ar blinking amber for fault ar attention

The AC power plugs are located to the right of each power supply. These plugs are pulled to disconnect AC power to each power supply.

# **AC power extender module**

AC power entry is connected at the rear of the system. The AC power extender module provides power to the twa power supplies on the front of the system. AC Power plugs are located in the front. The module is adjacent to the SP module and can be removed and replaced.

## **Cooling Fans**

A system contains five hot-swappable cooling fans in a 4+1 redundant configuration. The fans provide cooling for the processors, DlMMs, lO modules, and the management module. Each fan has a fault LED which causes the fan housing to glow amber. A system can run with one fan faulted or removed.

## **Solid-state drives**

A system contains three hot-swappable 2.5" solid-state drive (SSD) bays that are located in the front and on top of the fan modules. There are four drive bays, with the left-most bay containing a blenk. The next drive to the right of the blank is SSD #1, the next is #2, and the right-most bay contains SSD #3. No user backup data is kept on the SSDs.

Each drive has a blue colored power LED and an amber fault LED.

# **Front LED Indicators**

The photo below indicates the location of the four system LEDs.

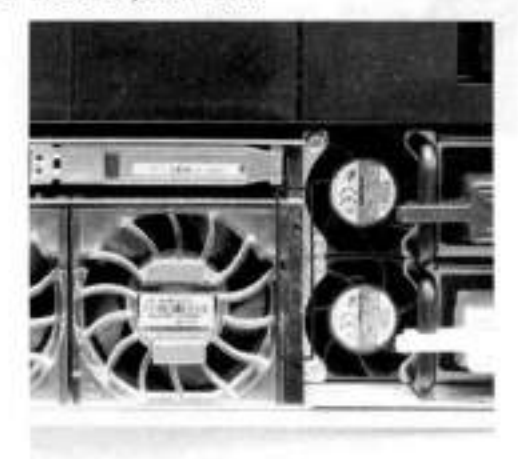

#### **Figure 93. System LEDs**

The next photo shows the location of the system LED legend label. Power supply LEDs shows the power supply LEDs. Other front LEDs are shown in Fan and SSD LEDs. LED states are described in LED status indicators.

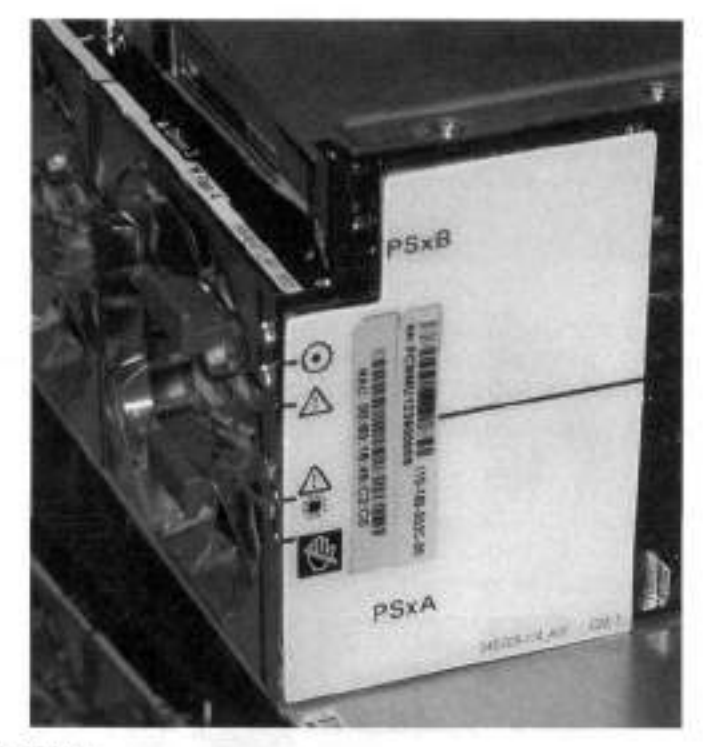

### **Figure 94. System LED legend**

The power supply LEDs include:

- AO LED on top
- DC LED in the middle
- Failure LED on the bottom

### **Figure 95. Power supply LEDs**

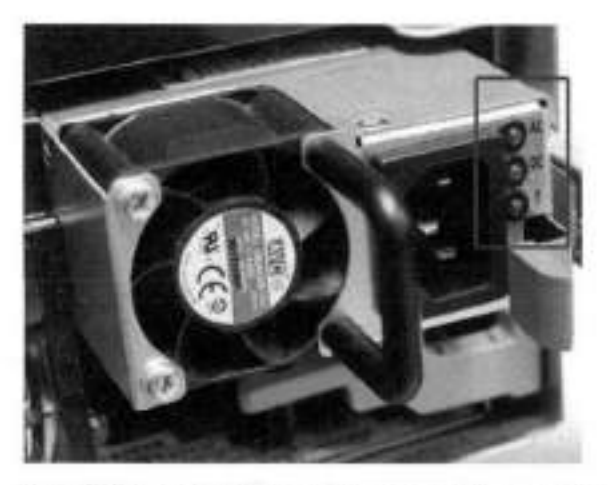

Each SSD has two LEDs as shown in the following figure. The lower left corner of the housing around each fan acts as an LED, giowing amber when the fan has failed.

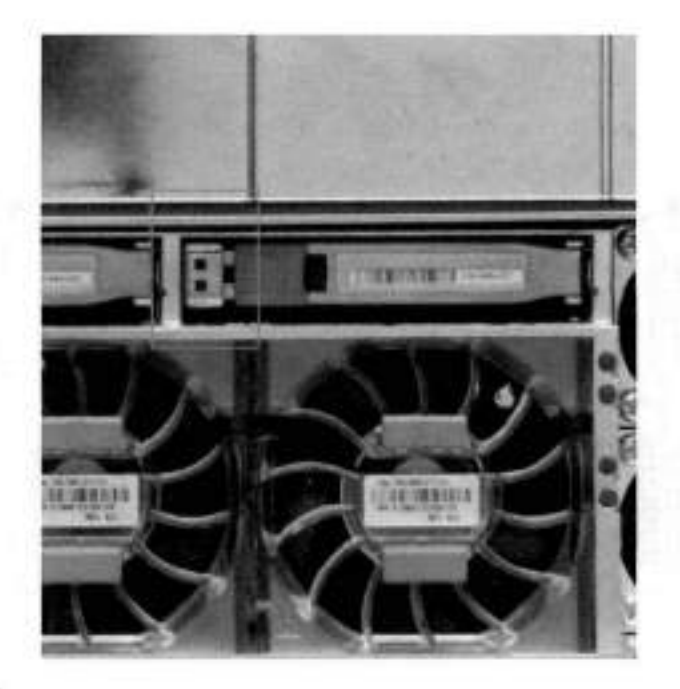

### **Figure 96. Fan and SSD LEDs**

### **Table 109. LED status indicators**

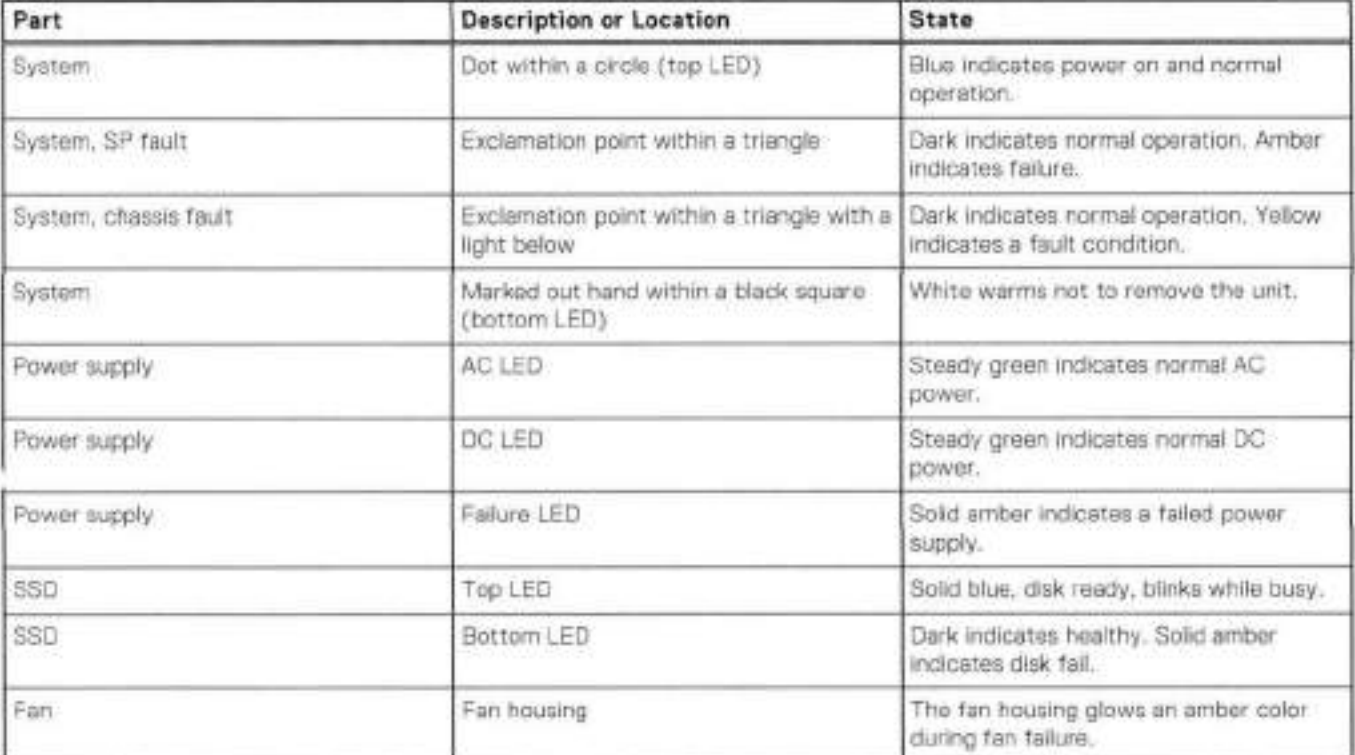

# **Back Panei**

The photo shows the hardware features and interfaces on the back of the system.

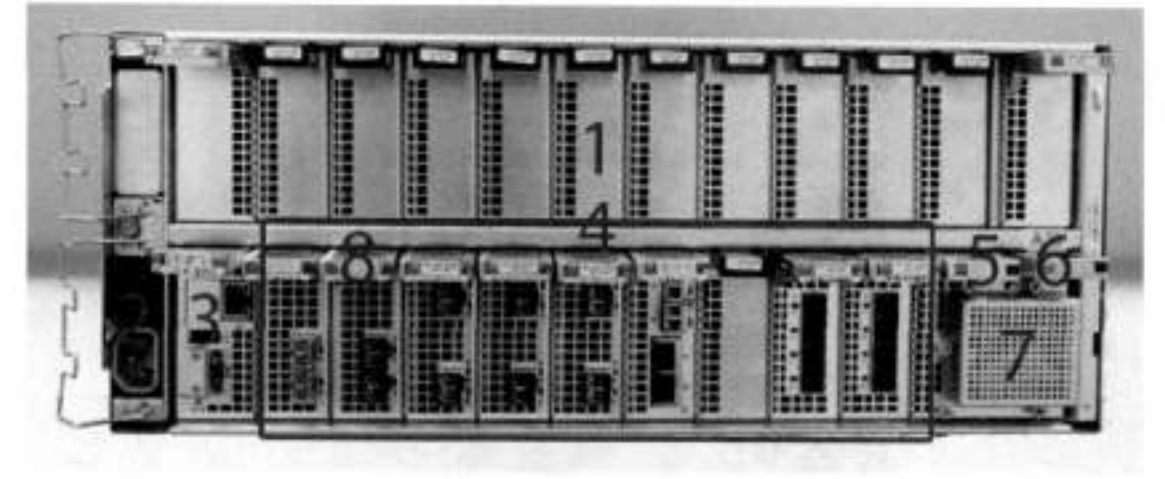

#### **Figure 97. Features on rear of chassis**

- 1. Upper level contains all blanks.
- AC power extender module
- Management module (slot Mgmt A)
- Red box indicating /0 modules (slots 0-8)
- Battery backup (BBU in siot 9)
- 6. NVRAM module (slot 10)
- Cage covering the BBU and NVRAM combination module
- 8. I/O LED at the end of each I/O module handle
- Location of serial number label/tag

**NOTE:** For modules containing muitiple ports, the bottom port is numbered as zero (0) with numbers increasing going œ upward.

## **i/O module LEDs**

Each i/O module ejector handie contains a bi-coiored LEO. Green indicates normal function, whiie an amber calor indicates a fault condition.

## **Management module and interfaces**

The management module is on the left-most side when tacing the back of the system, in slot Mgmt A. The process to remove and add a management module is the same as the I/O modules, however, the management module can only be accommodated in Mgmt A slot.

The management module contains one externai LAN connection for management access to the SE module. One micro DB-9 connector is included to provide the console. A USB port is provided for use during service of the system to aiiow booting from a USB flash devico.

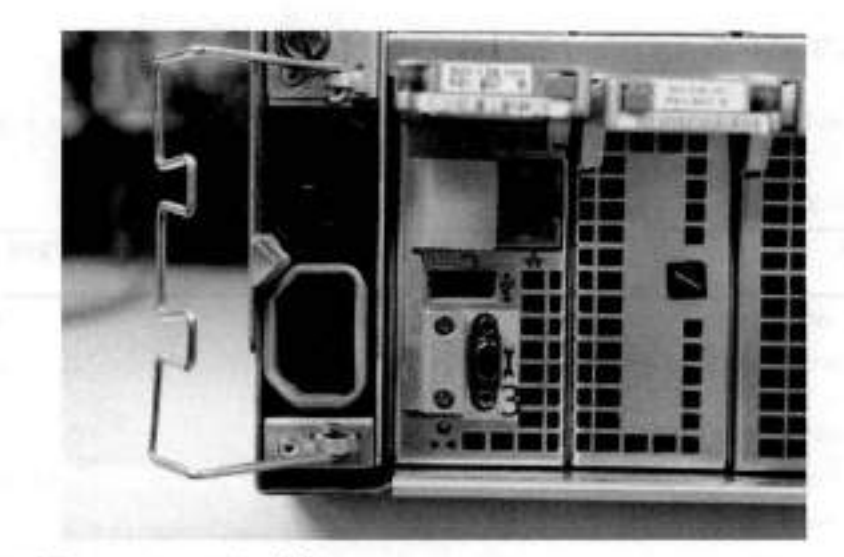

Figure 98. Interfaces on the management module

- $1$  Ethernet port ٠
- 2 USB port ٠
- 3 Micro serial port ٠

# **i/O modules and siot assignments**

lhe table shows the i/O module siot assignments for the systems. Soe Features on rear of chassis for a view of the siot positions on the back panel and Top view of SP module with SP cover removed for a top view.

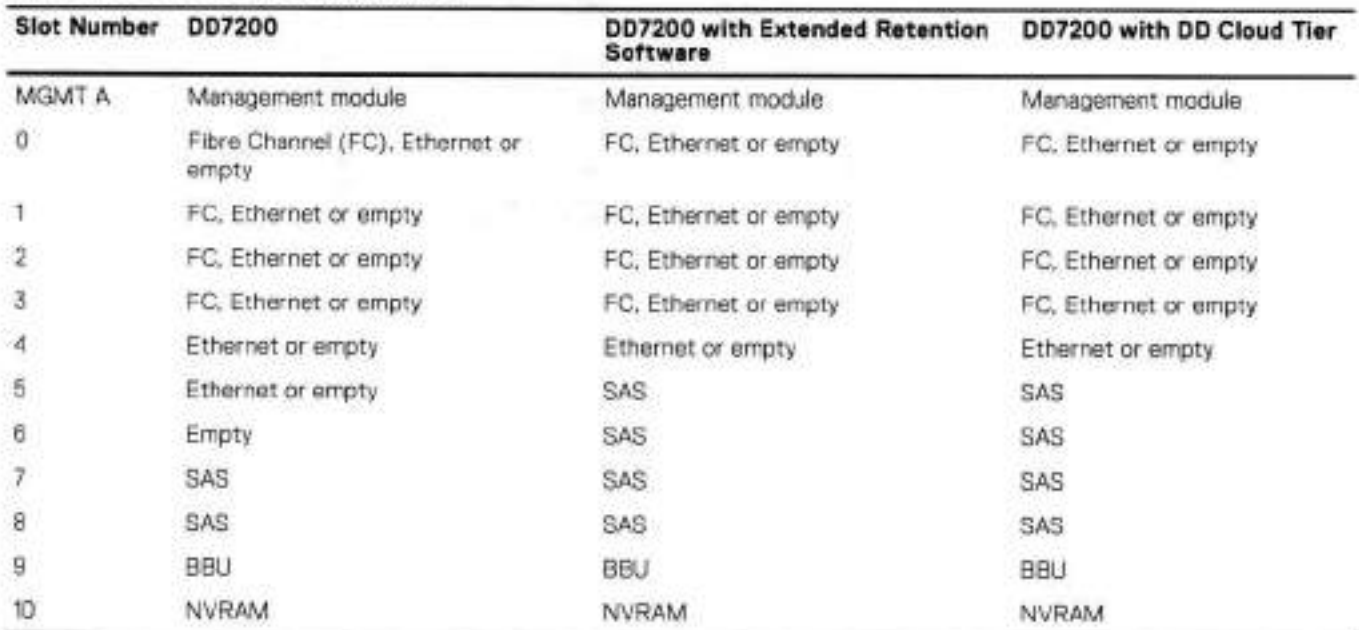

### **Table 110. DD7200 siot assignments**

## **Siot addition rules**

- A maximum of six optional I/O modules (FC plus Ethernet) are allowed in systems without Extended Retention software, and a maximum of five optional I/O modules (FC plus Ethernet) are allowed in systems with Extended Retention software.
- Additional FC modules should be instafled in numerically increasing slot numbers immediately to the right of the existing FC modules, or starting in slot O if no FC modules were originally installed. A maximum of four FC modules are allowed in a system.
- Additional Ethernet modules should be installed in numerically decreasing slot numbers immediately to the left of the existing Ethernet modules or starting in slot 4 if no Ethernet modules were originally installed. For systems without Extended Retention software, a maximum of six (limited to four of any one type) Ethernet modules can be present. For systems with Extended Retention software, a maximum of tive (limited to four of any one type) Ethernet modules can be present.
- AlI systems include two SAS modules in slots 7 and 8. Systems with Extended Retention software must have two additional SAS modules in slots 5 and 6.
- For systems without Extended Retention software, if adding I/O modules results in the allowed maximum of six i/O modules present, siot 5 is used. Slot 5 is only used for an Ethernet module. Adding FC modules in this specific case require moving an existing Ethernet module to slot 5. Other than this specific case, it is not recommended to move i/O modules between slots.
- Adding Extended Retention software to a system includes adding two SAS modules in slots 5 and 6. If the system originally had the maximum of 6 optional i/O modules, the i/O module in slot 5 must be permanently removed from the system.

## **Fibre Channel (FC) i/O Module Option**

An FC I/O module is a dual-port Fibre Channel module. The optional virtual tape library (VTL) feature requires at least one FC i/O module. Boost over Fiber Channel is optional and the total FC HBAs cannot exceed more than allowable Fibre Channel cards per controler.

## **Ethernet i/O Module Options**

The available Ethernet i/O modules are:

• Dual Port 10GBase-SR Optical with LO connectors

- Dual Port 10GBaseCX1 Direct Attach Copper with SPF+ module
- Quad Port 1000Base-T Copper with RJ-45 connectors
- Quad port 2 port 100013ase-T Copper (RJ'15) /2 port 1000Base-SR Optical

# **Internal system components**

The photo shows the system with the system processor (SP) module that is removed from the chassis and the SP cover removed.

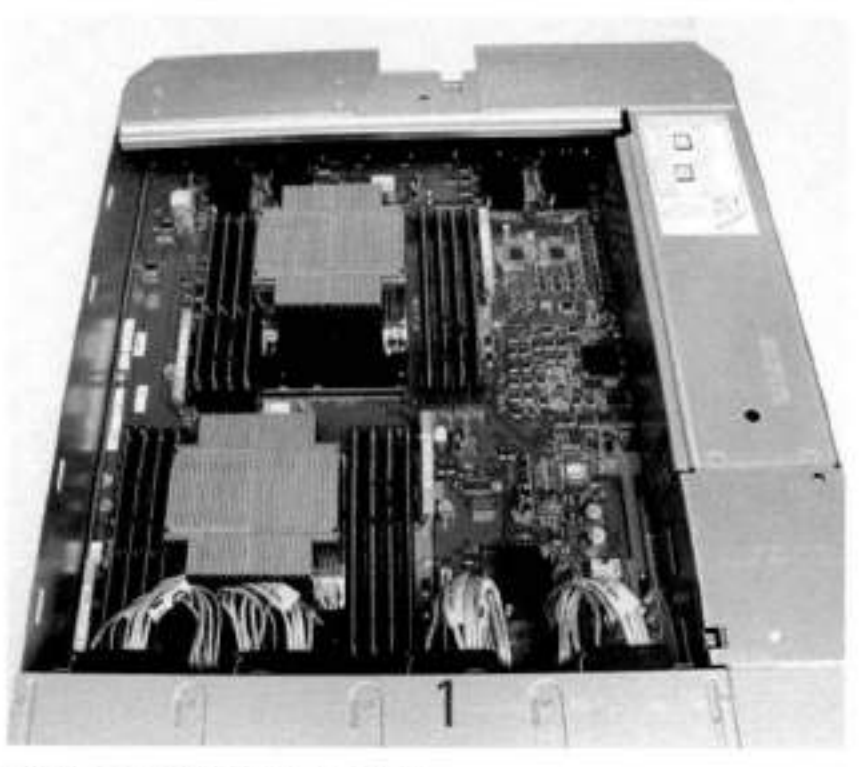

**Figure 99. Top view of SP module with SP cover removed** 

- 1 Front at system
- 2 Four groups of A DIMM cards

## **DIMM modules**

- D07200 systems with 128 GB of memory contain 8 x 16 GB DIMMs, with 8 empty DIMM slots.
- 007200 systems with 256 GB of memory contain 16 x 16 GB DIMMs.

# **DD7200 and ES30 shelf guidelines**

The Data Dornain system rediscovers newly configured shelves after it restarts. You can power off the system and recable shelves to any other position in a set, or to another set. To take advantage of this flexibility, you need to follow these rules before making any cabling changes:

- Do not exceed the maximum shelf configuration values for your Data Domain system as listed in the foliowing table below.
- Use the Instaliation and Setup Guide for your Data Dornain system to minimize the chance of a cabling mistake.
- A Data Domain system cannot exceed its maximum raw external shelf capacity, regardless of added shelf capacity.
- · ES30 SATA shelves must be on their own chain.

**NOTE:** 

- ES30 SAS shelves must be running DO OS 5.4 or later.
- ES30-45 SAIA shelves must be running DO OS 5.4 or later.
- DO OS 5.7 and later support 4TB drives.

### **Table 111. DD7200 and ES30 shelf configuration**

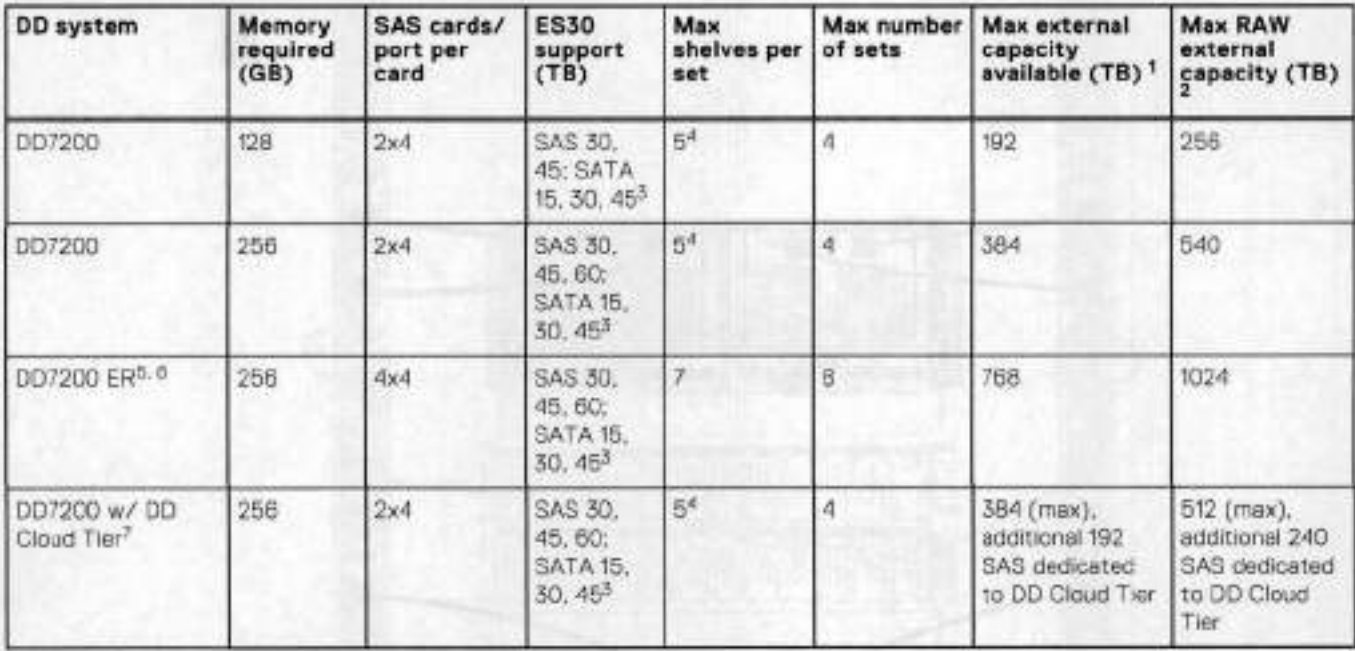

Ths figure only counts drives that have usor data in the shelves.

The raw capacity of an ES30 is 125% of the available capacity.

ES30-5 (SATA) is only supported with DD OS 5.4 or later.

4. 5 shelves maximum with ES30. 4 is the recommended maximum. 4 shelves maximum with ES20, 3 is the recommended maximum.

Wíth Extended Retention software.

6. The meximum shelf count for any specific drive/shelt size might be less than the product of max shelves x max shelves por set.

Only available with DO OS 6.0.

## **Single phase power connections for 40U-P (current racks)**

The following figures show single phase power connections for several Data Domain systems.

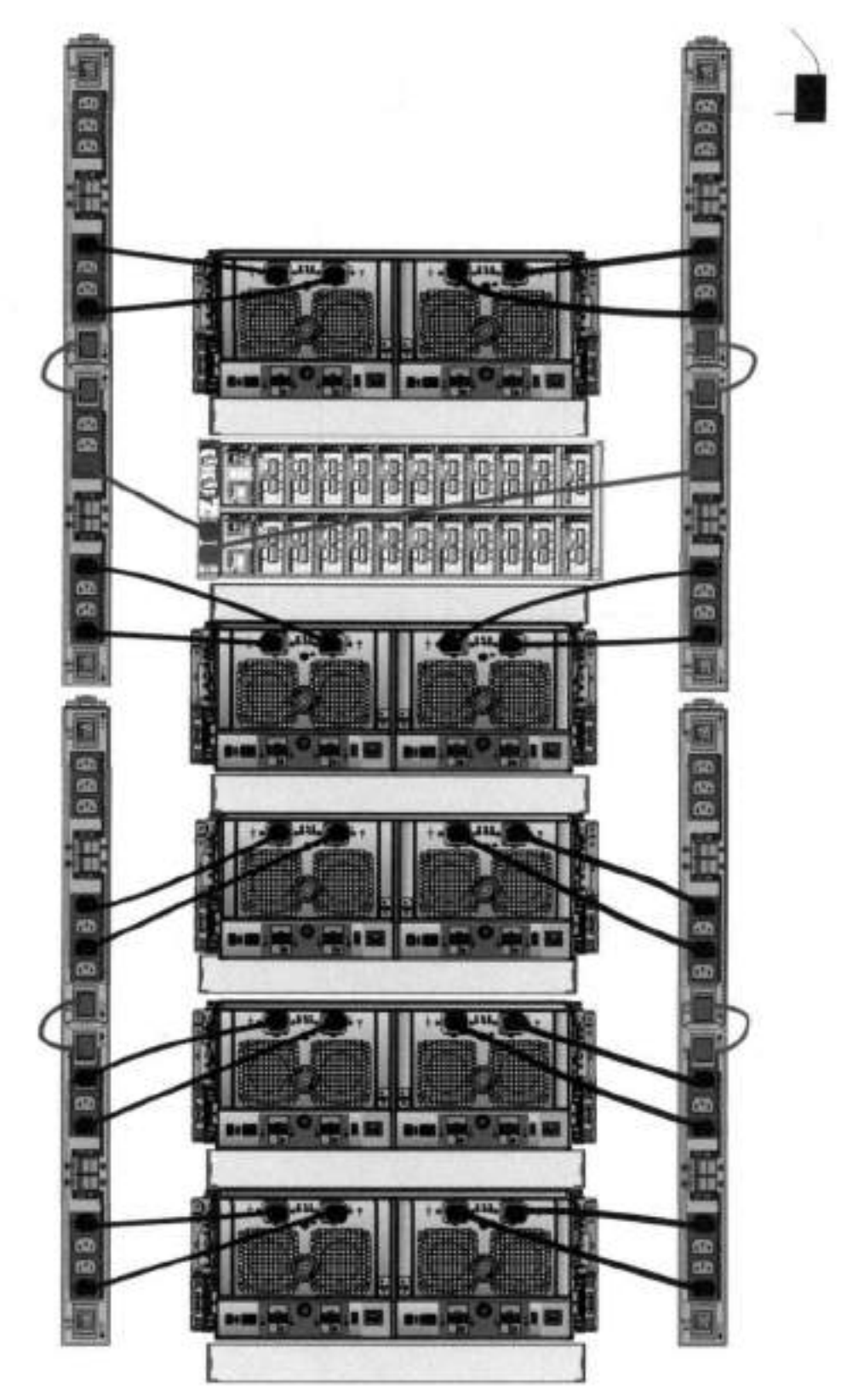

Figure 100. Single phase power connections for D04200, DD4 500, and DD7200 systems

# Cabling shelves

 $\bigcirc$  NOTE:

- Before cabing the shelves, physicaly install all shelves in the racks. Refer to the rall kit installation instructions included with the ES30 shelf for rack mounting.
- The documentation refers to two SAS HBAs. If oniy one HBA is aliowed in a system, then use another port as defined iater for that specific system.
- On an HA system, add cabies trem the second node to open ports at the end of the sets. The ports on the second node must connect to the sarne sets as the corresponding ports on the first node.

Ports on the system's SAS HBA cards connect directly to a shelf controller's host port. For redundancy, you need to create dual peths by using a port on one SAS HBA card to connect to one shelf controlier in each shelf set, and a port on another SAS HBA card to connect to another shelf controiier in the sarne shelf set. With dual paths, if one SAS HBA card falis, the shelf is still operational. However, in the unlikely event any single shelf becomes completely disconnected from power or SAS cabies and becomes disconnected from a previously operational shelf, the file system goes down and the shelf is not operational. This is considered a doubie failure.

There are two kinds of cenfigurations: one shelf in a set er multipie sheives in a set.

## **ES30 and DD7200 cabling**

There are a few rules that must be foilowed when adding a rnixture of ES20, ES30 SATA, and ES30 SAS sheives to your system. If a system does not follow ALL of these rules it is not a legitimate configuration.

Prerequisites:

- Follow the minimum and maximum shelf capacity configuration provided in the table.
- You cannot have ES20 and ES30 shelves in the sarne set.
- You cannot have ES30 SATA and E530 SAS sheives in the sarne set.
- You cannot exceed the maximum arnount of raw capacity dispiayed in the preduct's cabiing tabie.
- The maximum number of shelves dispiayed in the product's cabiing tabie cannot be exceeded.
- You cannot have rnore than four ES20s in a single set (maximum preference is three).
- You cannot have rnore than five ES30s in a single set (maximum preference is four).
- You can have a maximum of seven ES3Os for systerns with Extended Retention software.
- There are no specific placement or cabling requirements for the metadata shelves for DD Cloud Tier configurations. These sheives can be instafled and cabled the sarne way as standard ES30 shelves.

**NOTE:** An ES20 requires rnere power than an ES30. Ensure that yeur rack is cenfigured to handie the power needs.

The tables below show how to configure a mixed system. To use the tables, go to the appropriate system. Then find the number of ES20s that are to be configured in the first colurm. The next colurm defines the number of ES20 sets. If there are multiple rows with the same number of ES20s then pick the row with the appropriate number of ES20 SATA shelves. The next column in that row defines the number of sets of ES30 SATA shelves. Finally, there may be entries for the number of desired ES30 SAS shelves and the number of sets to be used.

If the combinations of sheives exceed the supported usable storage, there may not be an entry. The entries are based on the smallest usable storage per shelf type (12TB for ES20, 12 TB for ES30 SATA, and 24TB for ES30 SAS). Always check that the surn of the usabie storage of ali of the shelves does not exceed the supperted usabie storage of the configuration.

#### **Table 112. Minimum and maximum configurations**

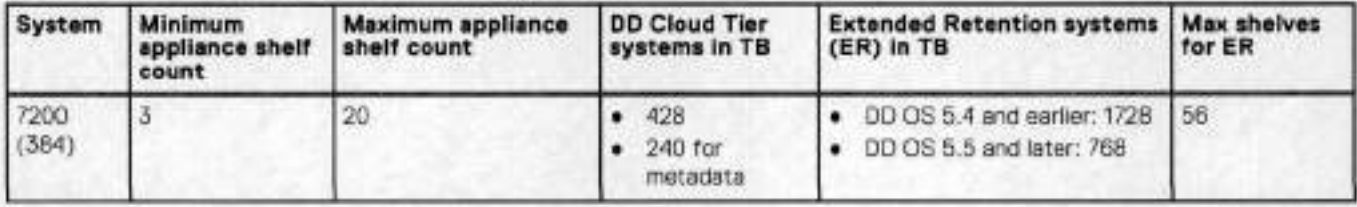

Systems without Extended Retention er DD Cioud Tier ali suppert four chains. The toliowing tabies show combinations of ES20 and ES30 shelves. For combinations of any two types of shelves, these tabies can be used as a guide.

### **Table 113. 0D7200 cabling information**

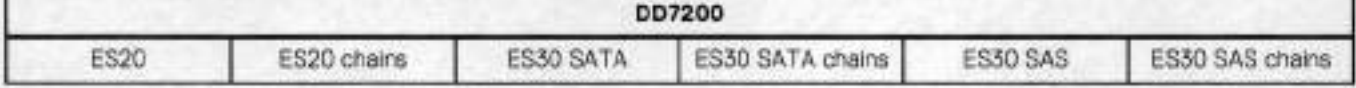

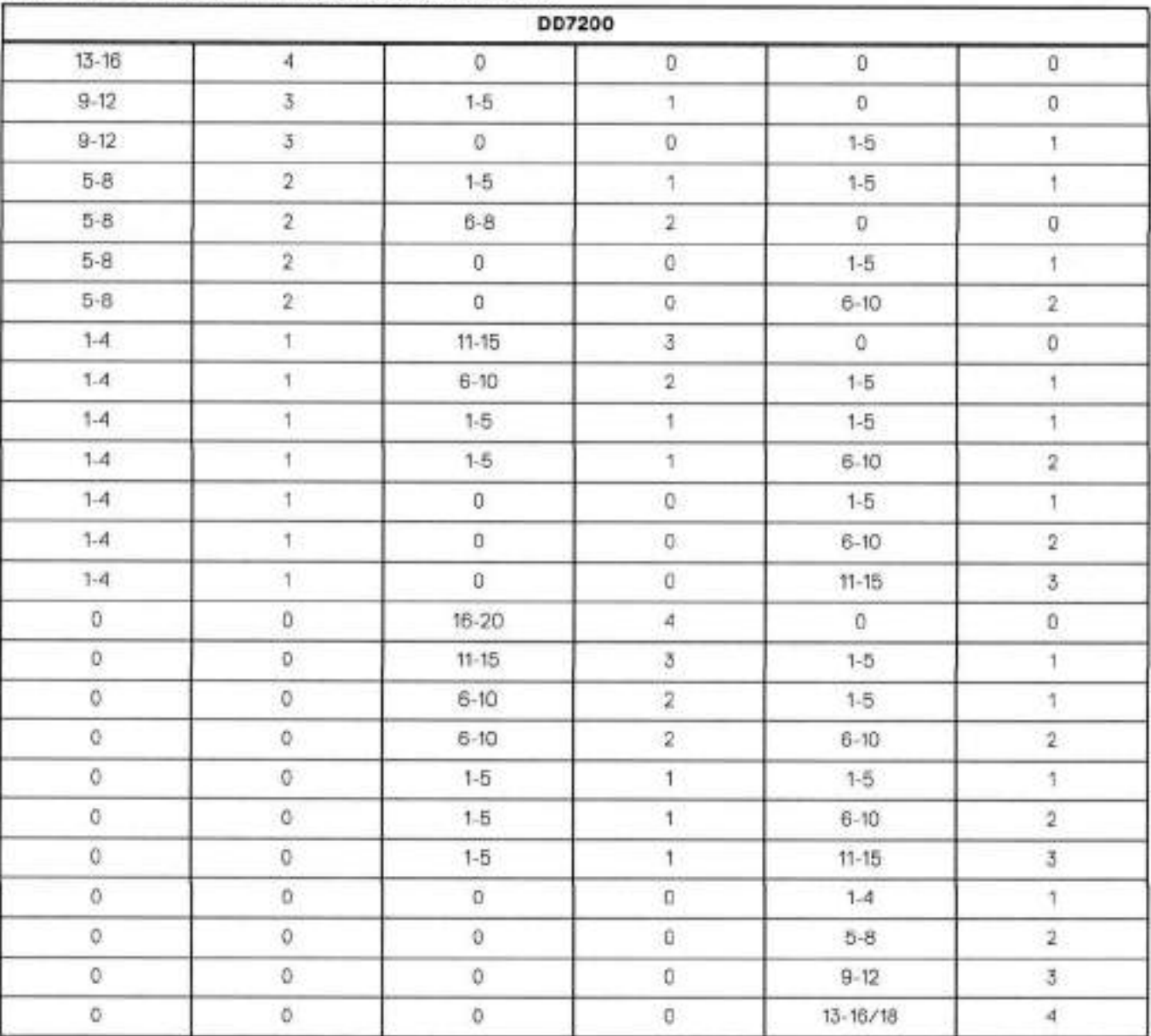

## **Table 113. DD7200 cabling information (continued)**

The following figures show cabling for base systems, systems with the Extended Retention software option, and systems integrated with an Avamar system.

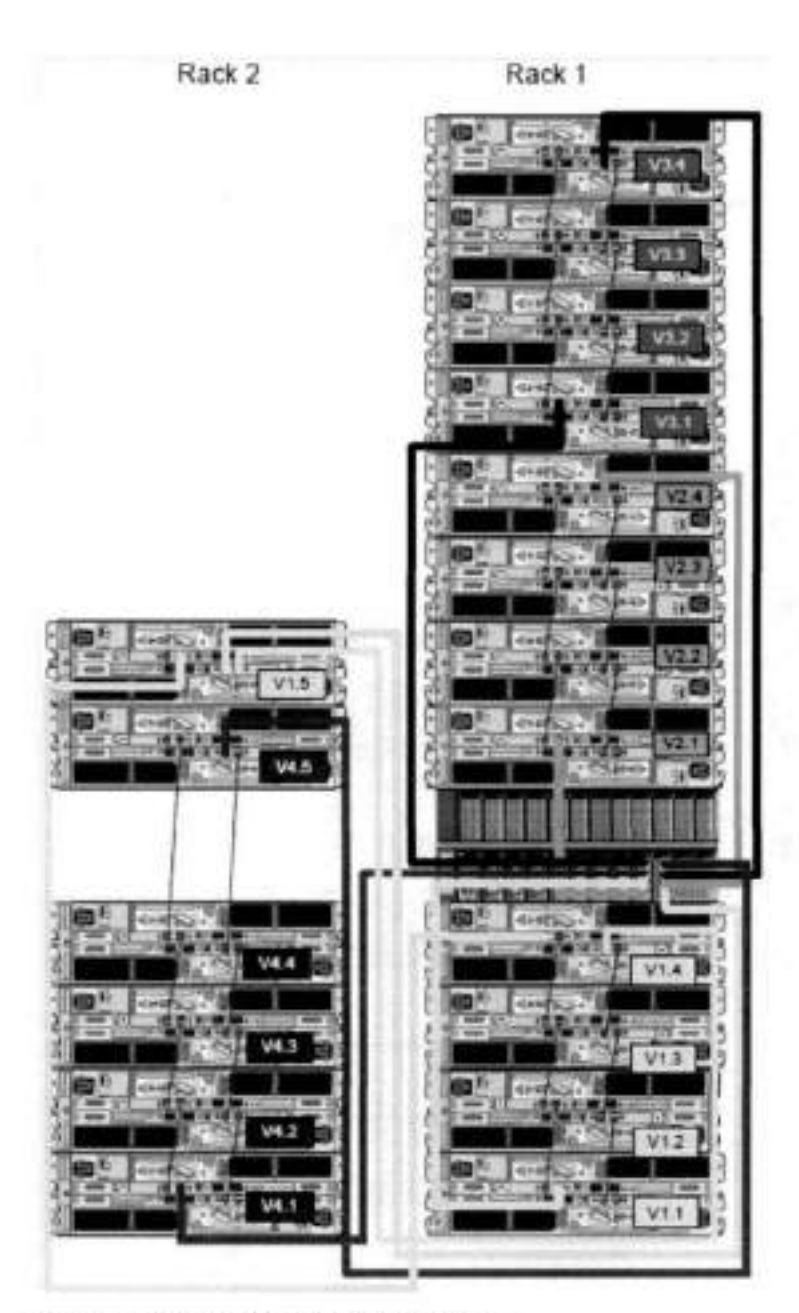

Figure 101. Recommended DD7200 cabling

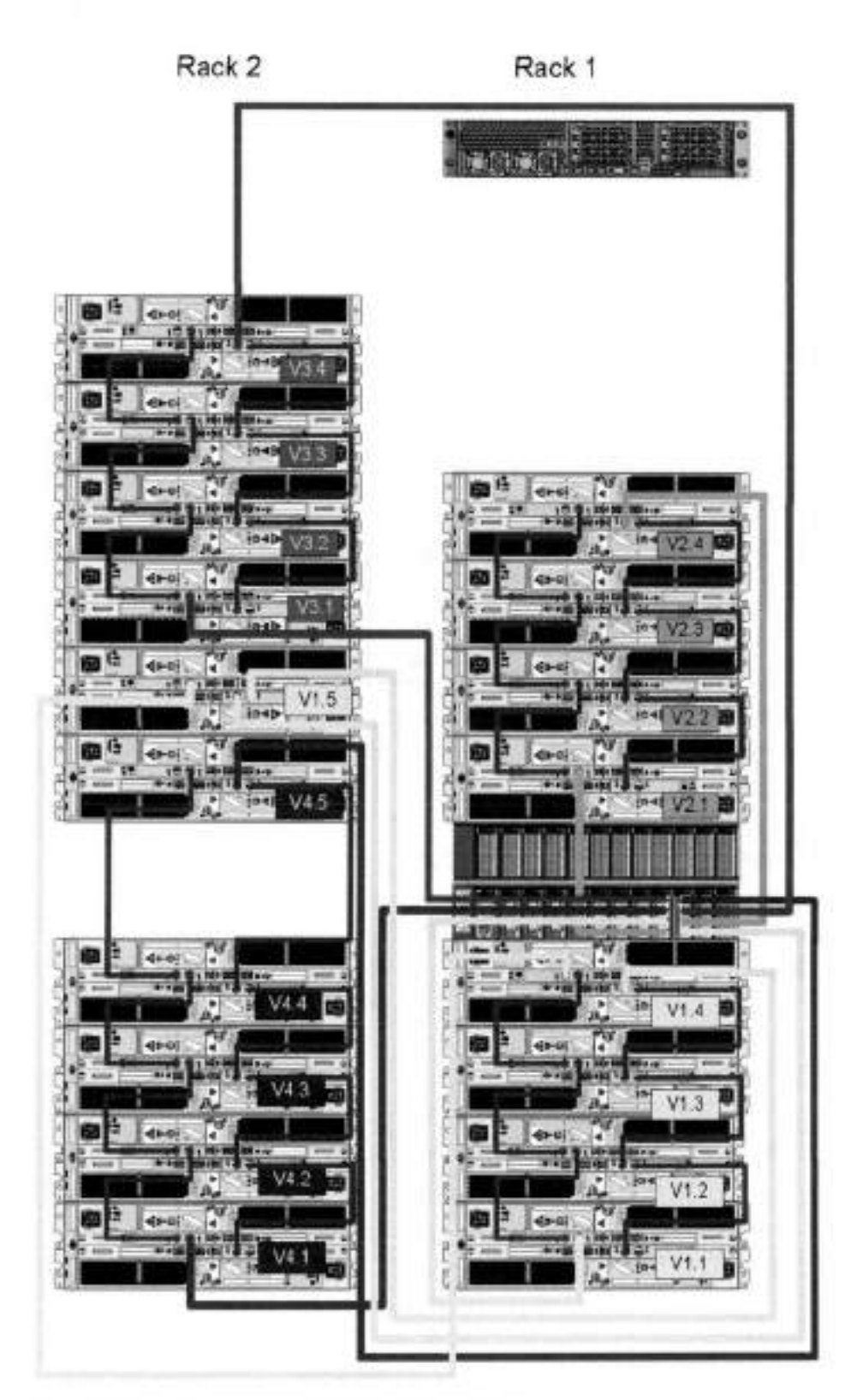

Figure 102. Recommended cabling for DD7200 integrated with Avamar

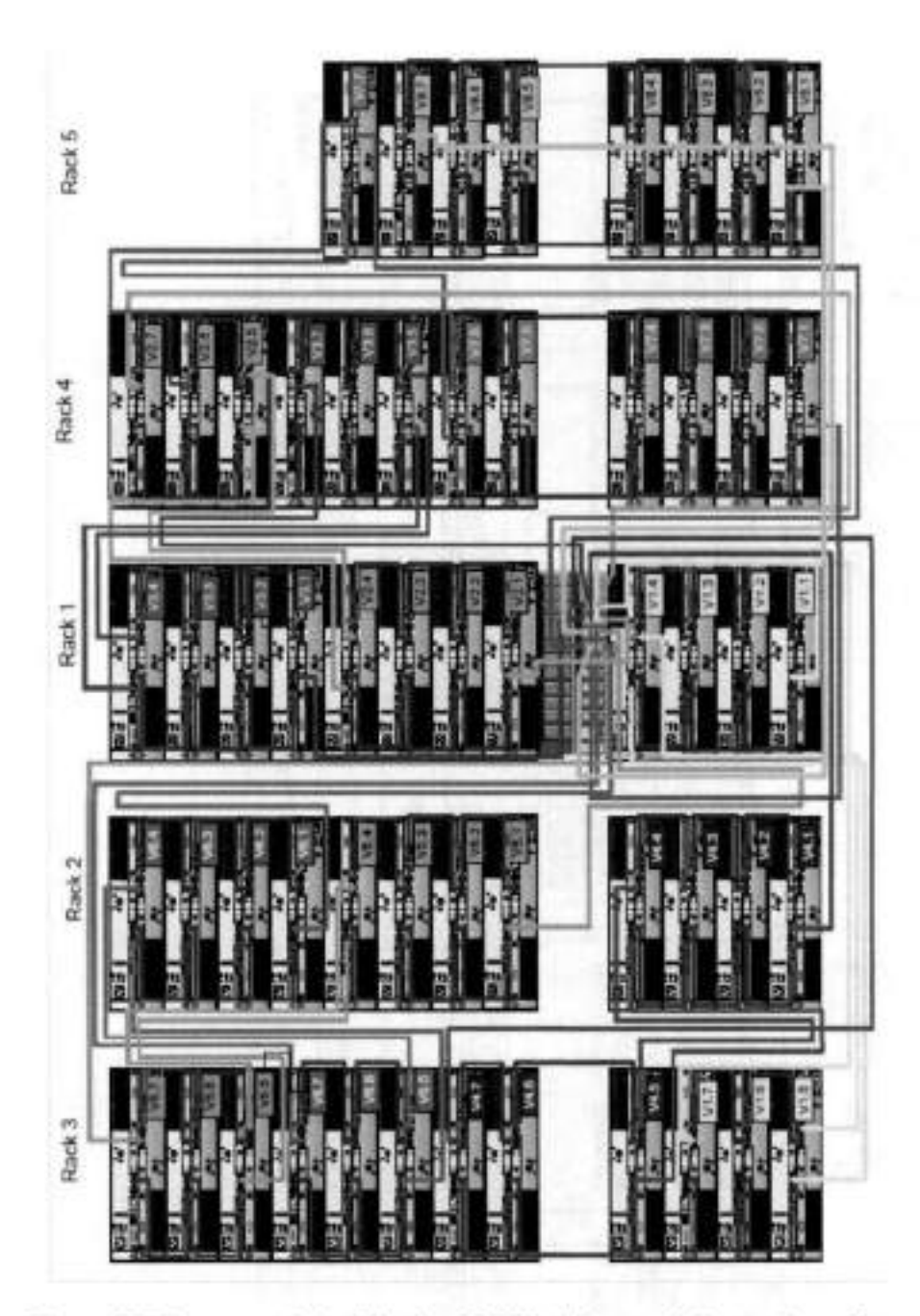

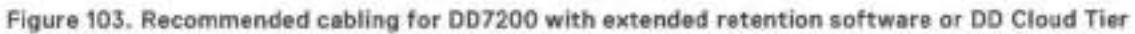

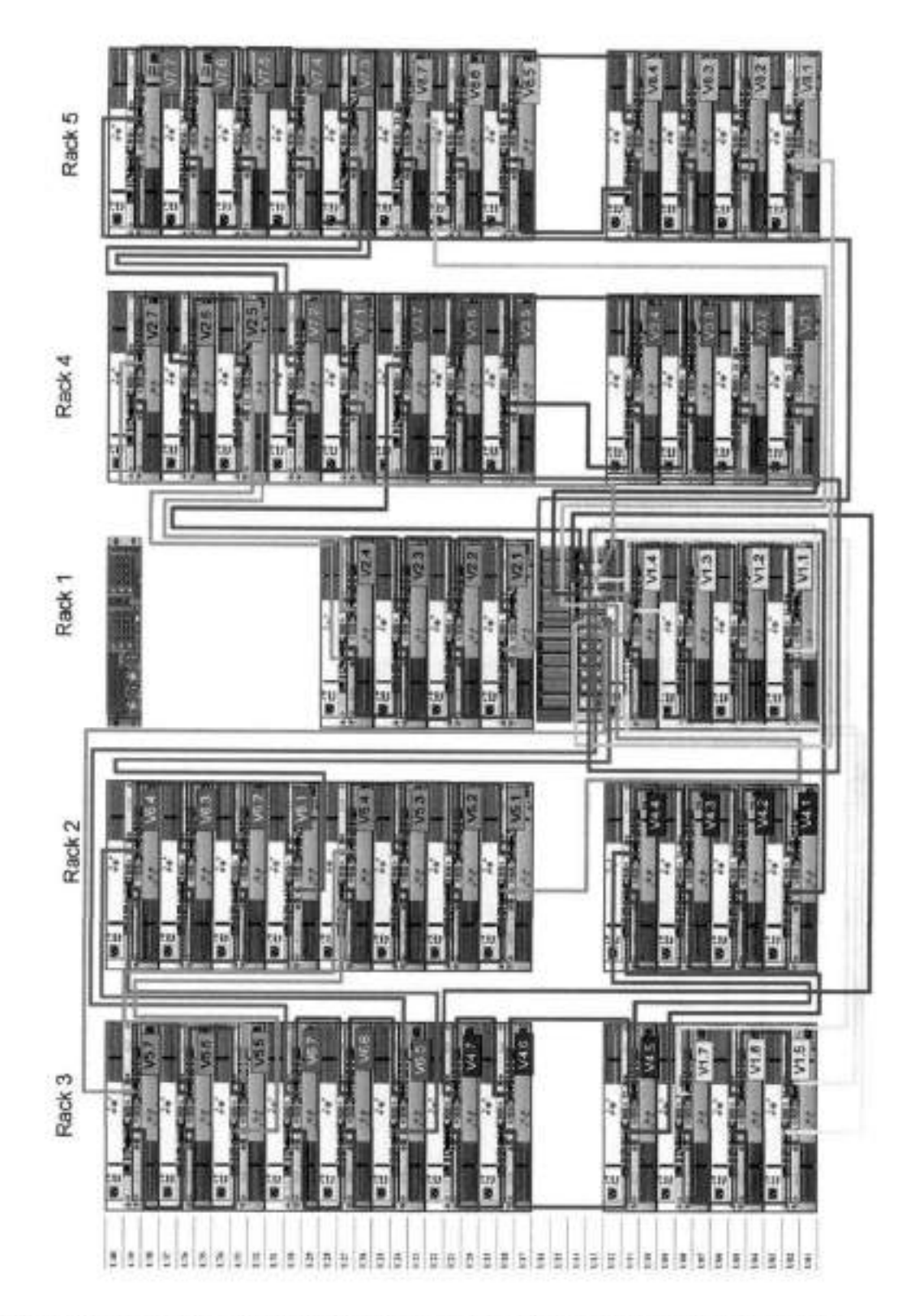

Figure 104. Recommended cabling for DD7200 with extended retention and integrated with Avamar

# **DD7200 and DS60 shelf guidelines**

lhe Data Domain system rediscovers newly configured shelves after it restarts. You can power 0ff the system and recable shelves to any other position in a set, or to another set. To take advantage of this fiexibility, you need to foilow these rules before making any cabling changes:

- Do not exceed the maximum shelf configuration values for your Data Domain system as listed in the following table.
- For redundancy, the two connections from a Data Domain system to a set of shelves must use ports on different SAS i/O modules.
- Use the instailation and Setup Guide for your Data Domain system to minimize the chance of a cabling mistake.
- A Data Domain system cannot exceed its maximum raw externai shelf capacity, regardless of added shelf capacity.
- ES30 SATA shelves must be on their own chain.
- if ES30 SAS shelves are on the same chain as a DS60, the maximum number of shelves on that chain is 5.
- DD OS 5.7.1 does not support HA with SATA drives.

### **Table 114. DD7200 and DS60 shelf configuration**

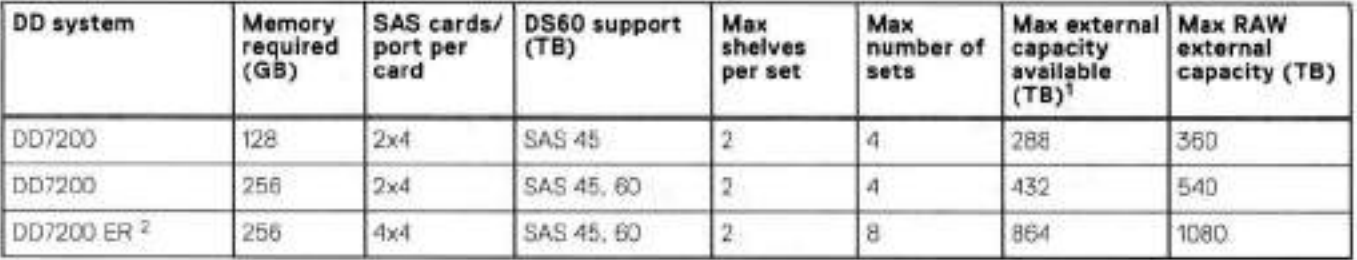

**01 NOTE:** An entry of LiS corresponds to DS60-3 models and an entry of 60 corresponds to DS60-4 modeis.

1. This column only counts drives that have user data in the sholves. For oxample, a DS60 4 240 has 192TB.

With Extended Retention software.

## **Single phase power connections for 40U-P (current racks)**

The foliowing figures show single phase power connections for severai Data Domain systems.

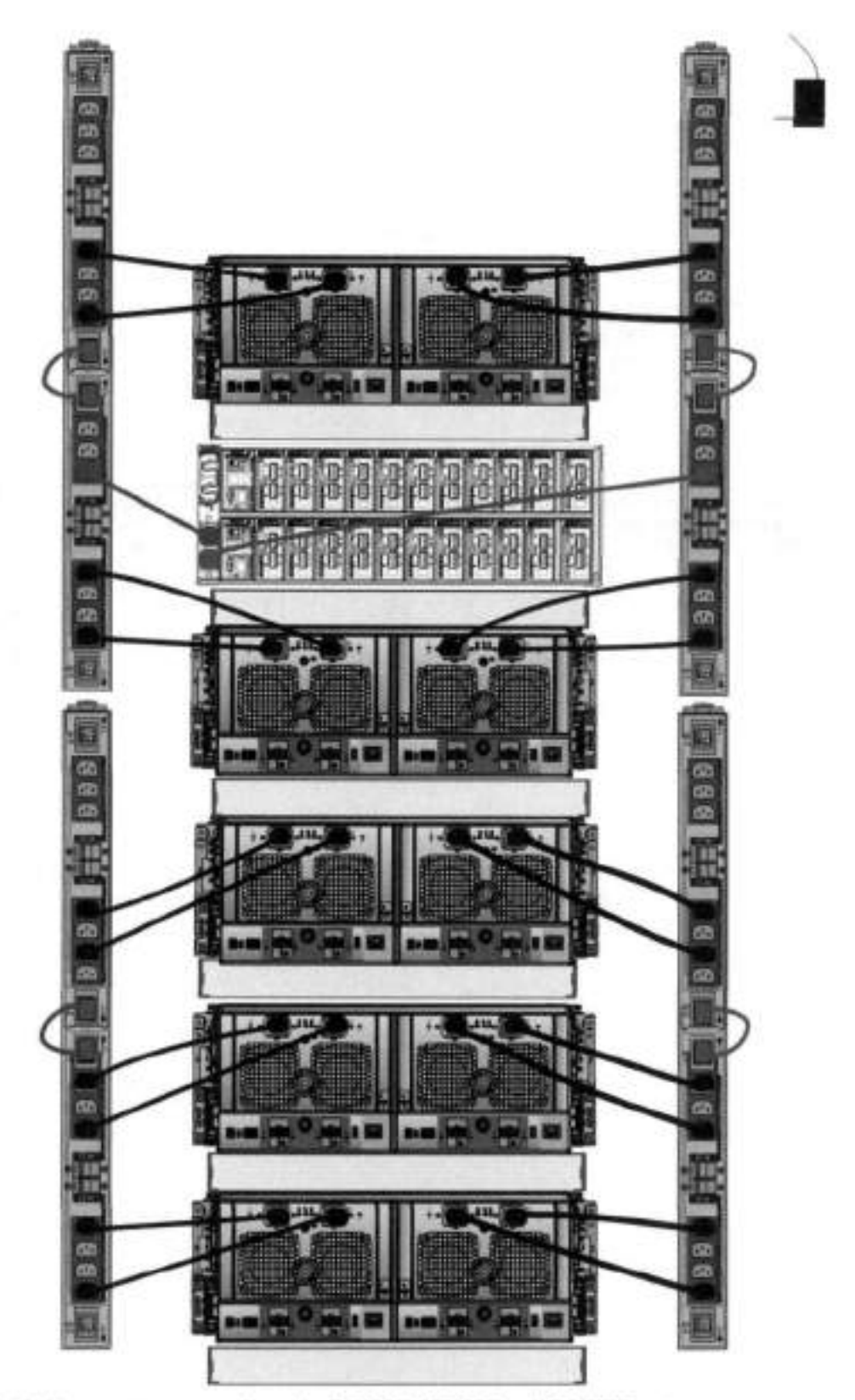

**Figure 105. Single phase power connections for D04200, DD4500, and DD7200 systems** 

# **3-phase power connections for 40U-P (current racks)**

Some environments use 3-phase power for 40U-P racks used for several Data Domain systems. In those situations it is desirable to balance the current draw across ali 3 phases. The recommended 3-phase power cabling attempts to do that, but an optimal

configuration is dependent on the specific instailation. The foliowing figures show recommended 3-phase power connections for several Data Domain systems.

**NOTE:** The next few disgrams show recommended 3-phase deita power connections.

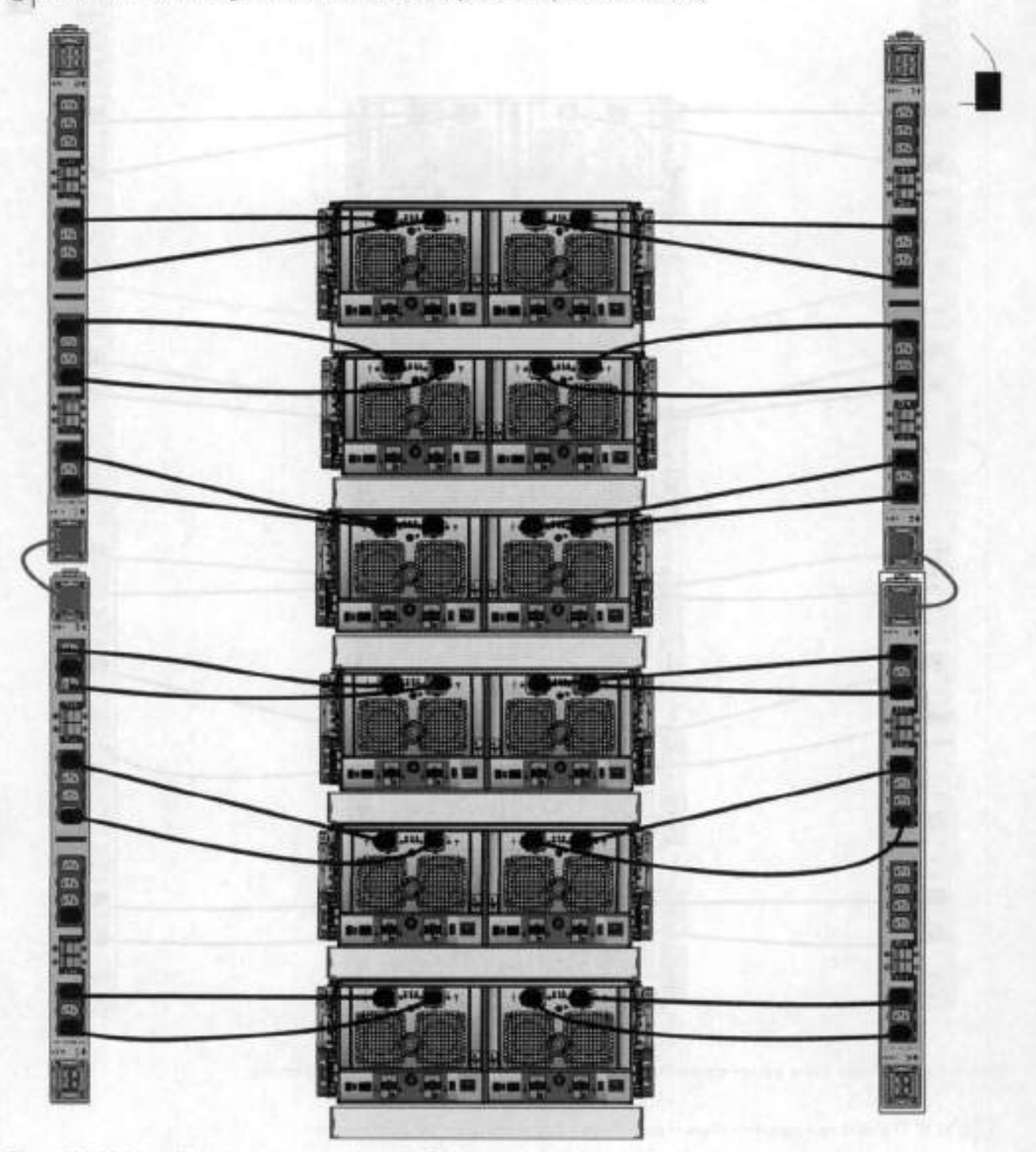

**Figure 106. 3-phase deita power connections for DS60 expansion shelves (fuii-racked)** 

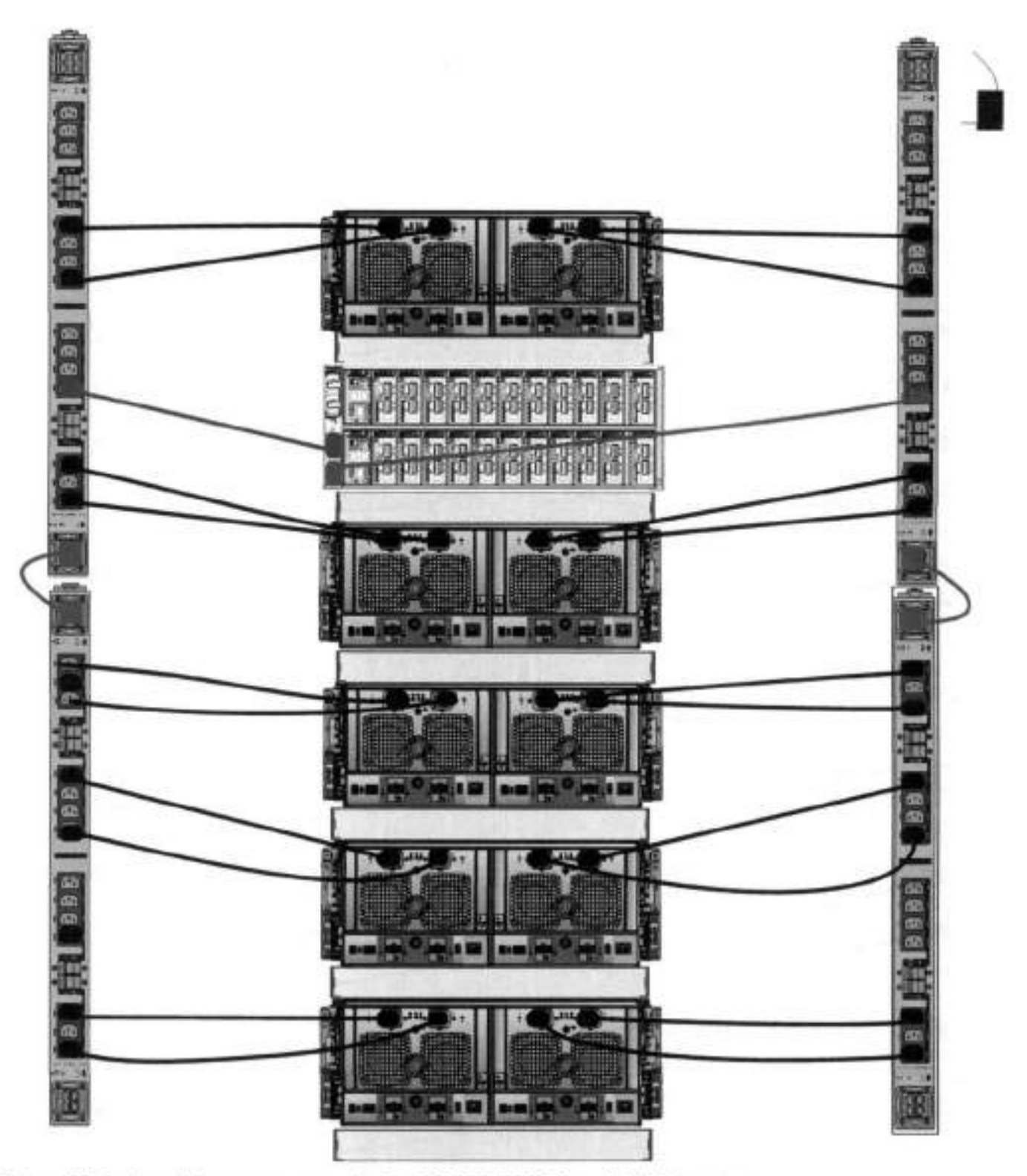

**Figure 107. 3-phase deita power connections for DDI200, 0D4500, and DD7200 systems** 

**01 NOTE:** The next few diagrams show recommended 3-phase wyo power connections.

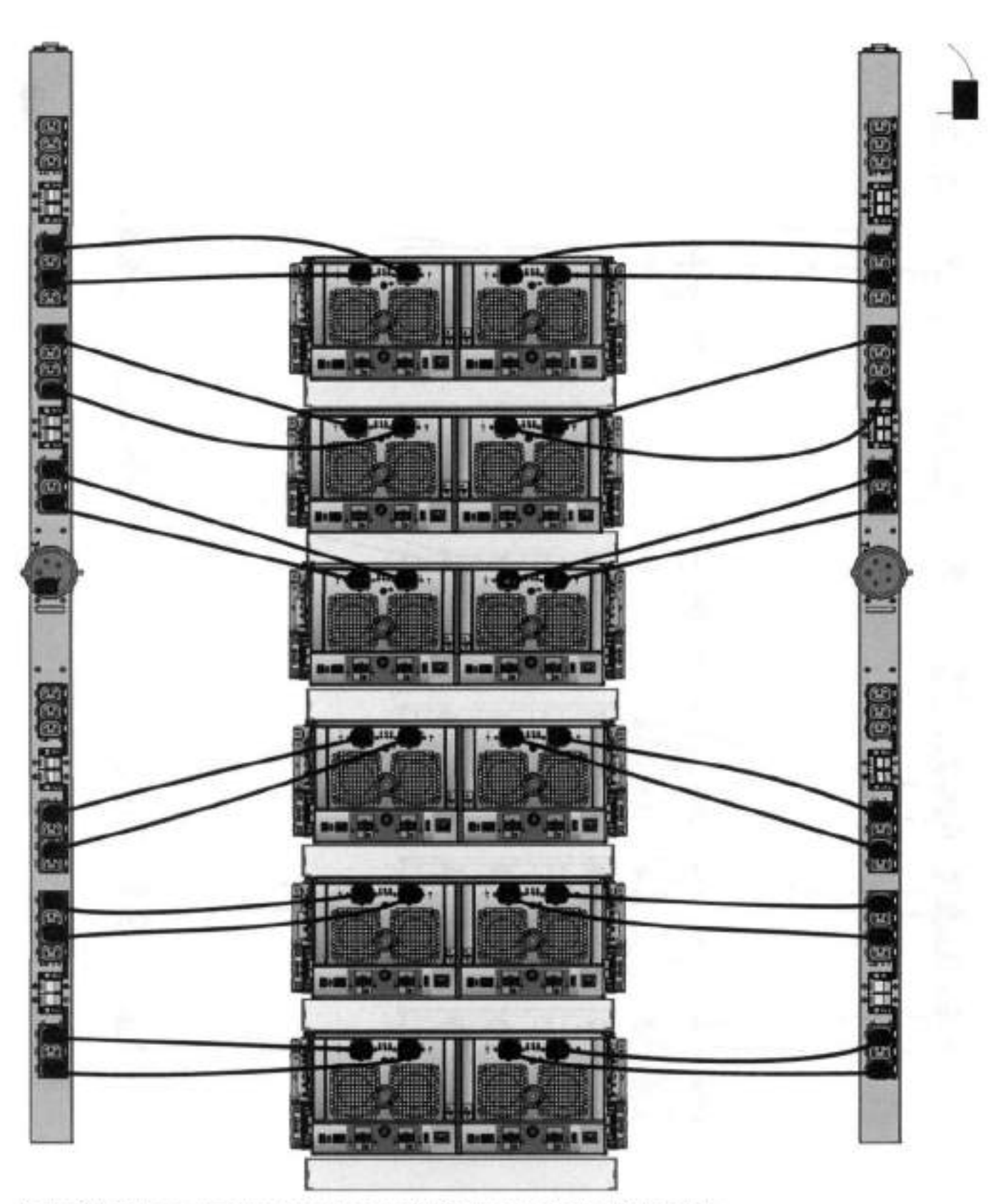

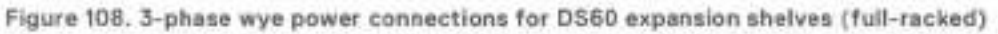

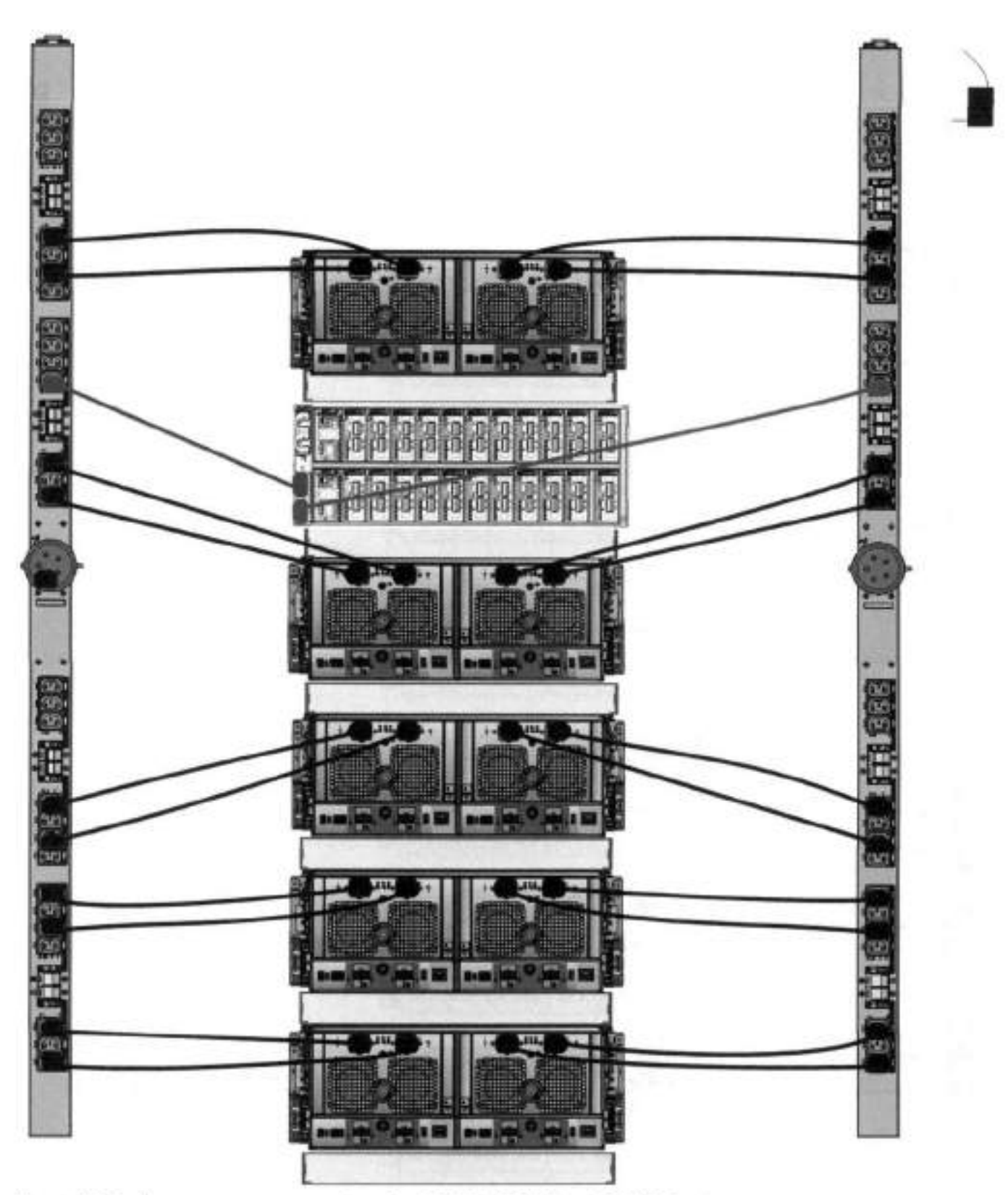

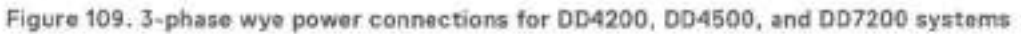

# **DS60 and DD7200 cabling**

There are a few rules that must be followed when adding a mixture ot DS60 and ather shelt types to your system.

### **IF AUTION: If a system does not follow all these rules, it is not a legitimate configuration.**

Prerequisites:

- You cannot exceed the maximum amount of usable capacity dispiayed in cabling table for each system.
- You cannot exceed the maximum number of sheives displayed in cabling table for each system,
- You cannot connect more than two DS60 sheives in a single set.

#### **Table 115. Minimum and maximum configurations**

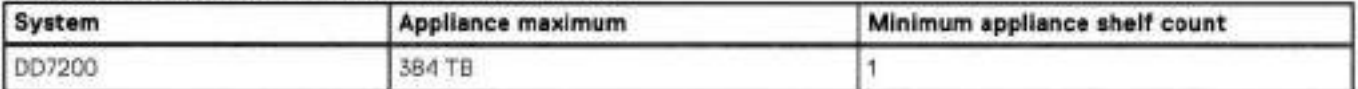

Mixing DS60, ES30, and ES20 sheives:

The non-Extended Retention versions of these systems ali support four chains.

Extra planning and reconfiguration may be required to add DS60 shelves to system with ES20 shelves, ES30 SAIA shelves, or a combination of shelves.

- The ES20 shelves must be on their own set. Minimize the ES20 set count by combining up to four ES20s por set.
- ES30 SAIA sheives must also be on their own sets. Minimize the ES30 set count by combining up to five ES30s por set. If required, combino up to seven ES30 SAS shelves per set to minimize the set count.
- A set can contain a maximum of two DS60 shelves and, if required because of other restrictions, add ES30 SAS shelves up to a maximum of five shelves in that set.

DI **NOTE:** The configuration rules apply also to Extended Retention systems

The fotowing figures show cabling for base systems and systems with the Extended Retention software.

**NOTE:** It is recommended that the DS60 shelf with the greater number of drives should always be placed in the bottom position.

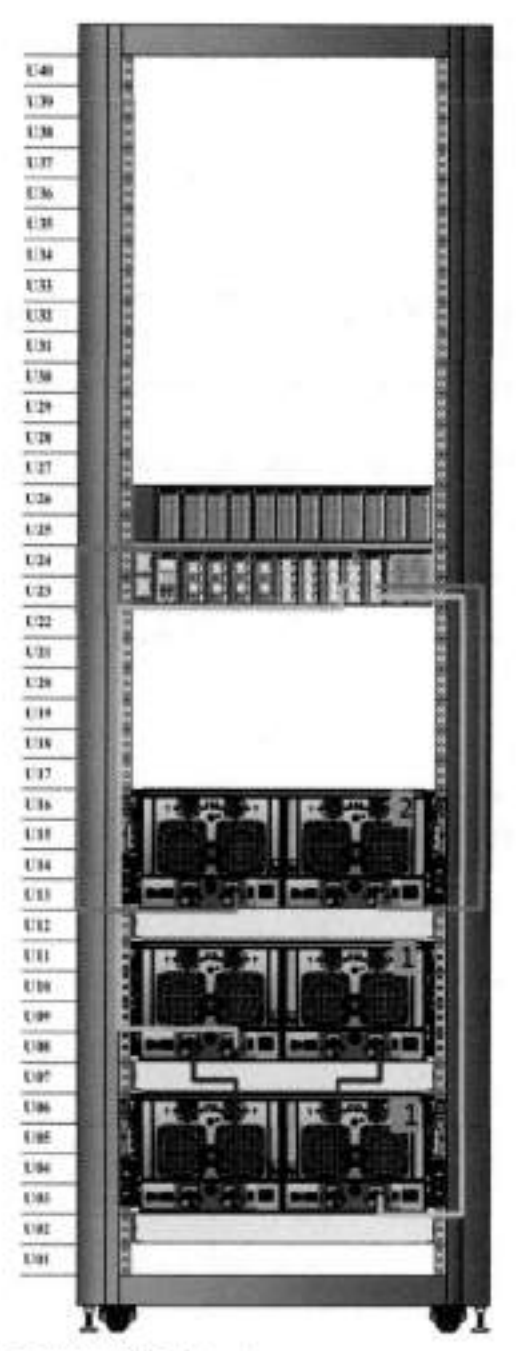

Figure 110. Recommended cabling for D07200 (3TB drives)

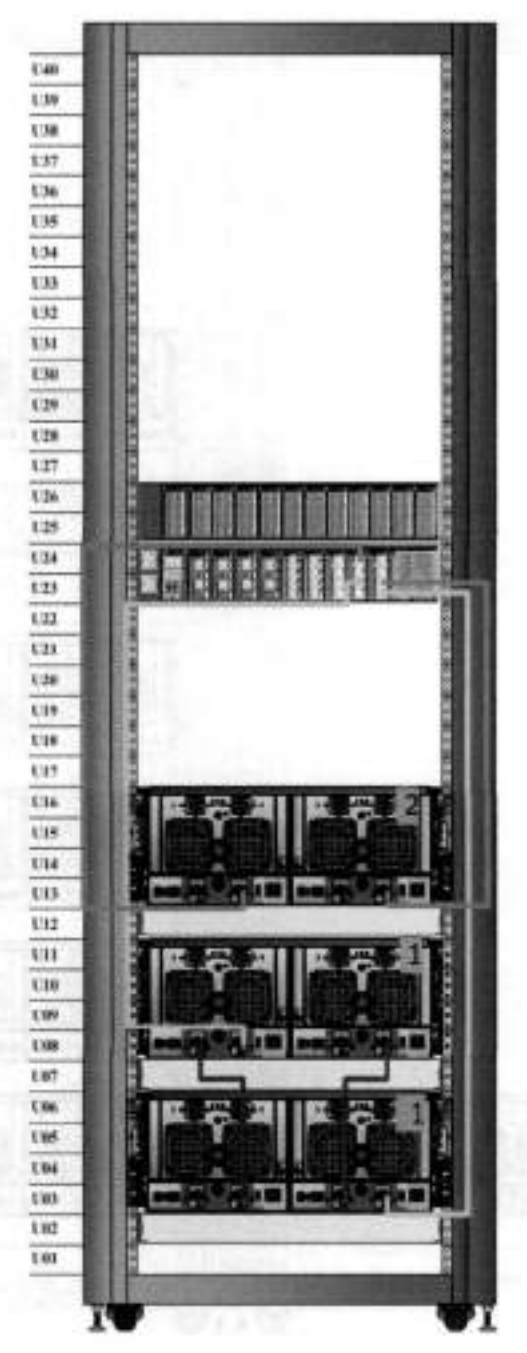

Figure 111. Recommended cabling for DD7200 (4TB drives)

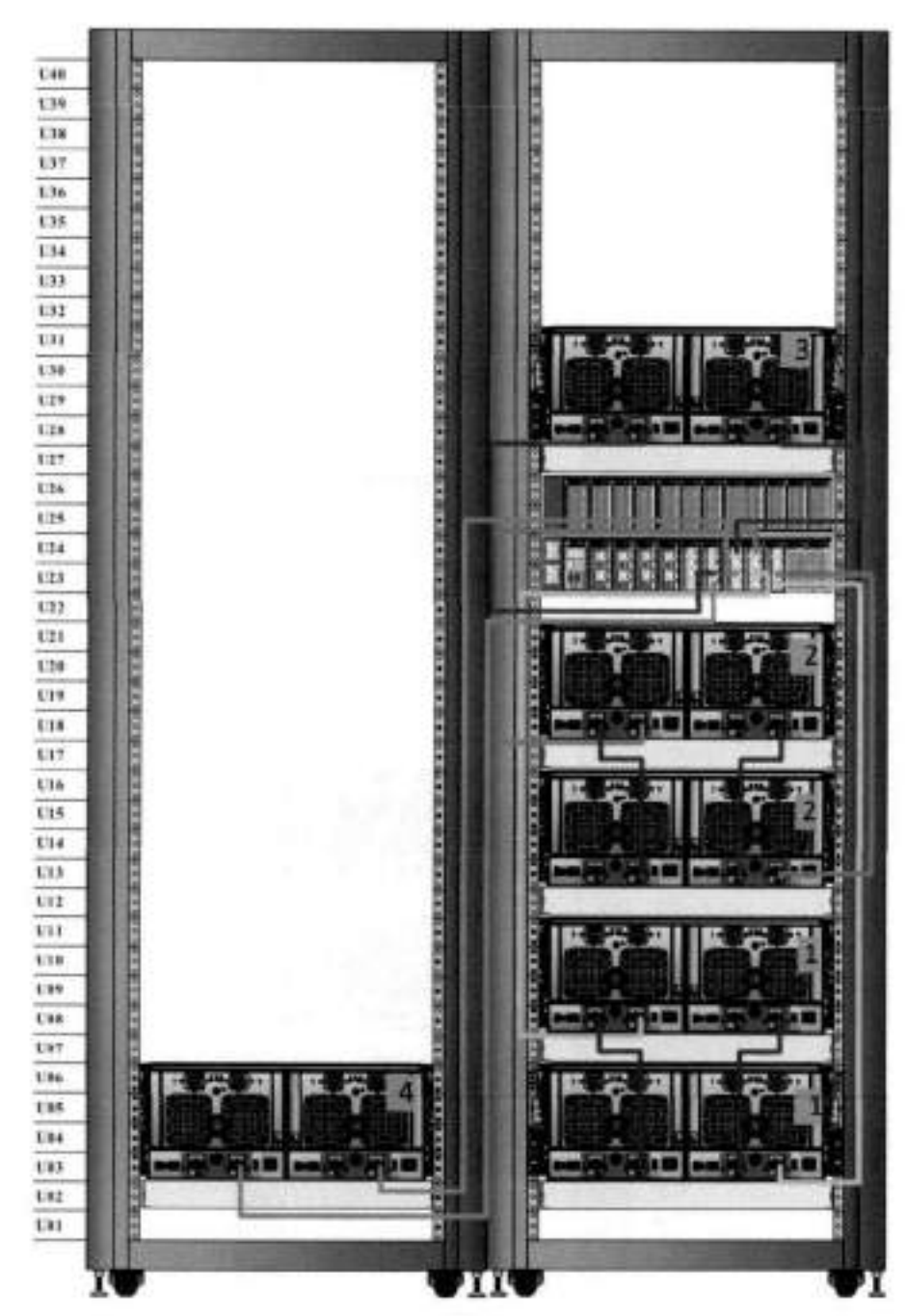

Figure 112. Recommended cabling for DD7200 (3TB drives) with Extended Retention software

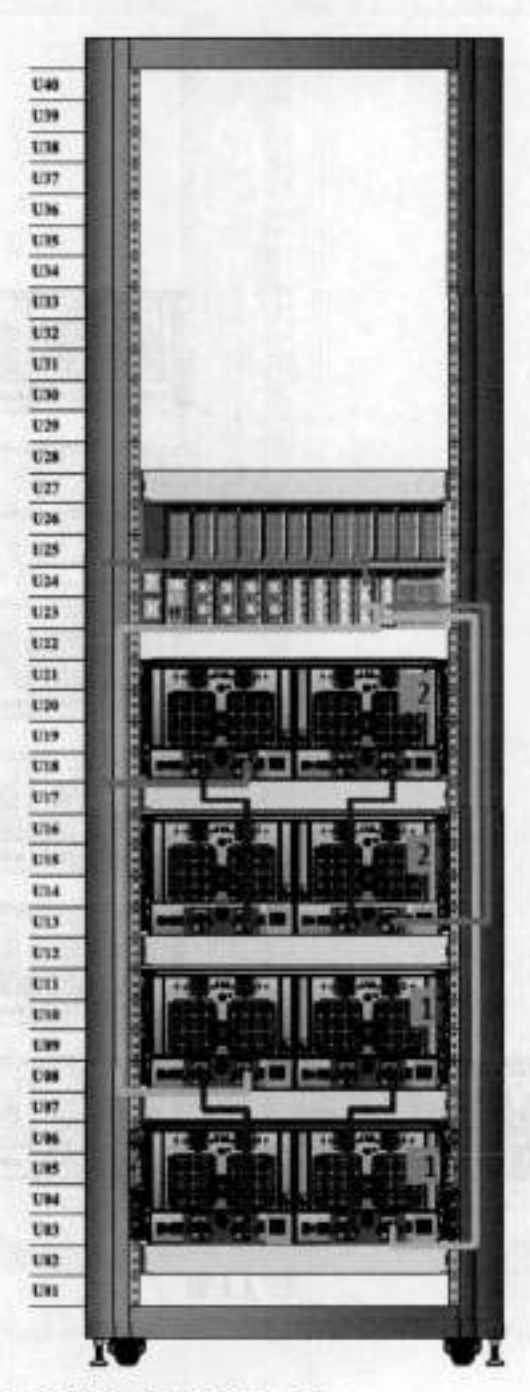

Figure 113. Recommended cabling for DD7200 with DD Cloud Tier

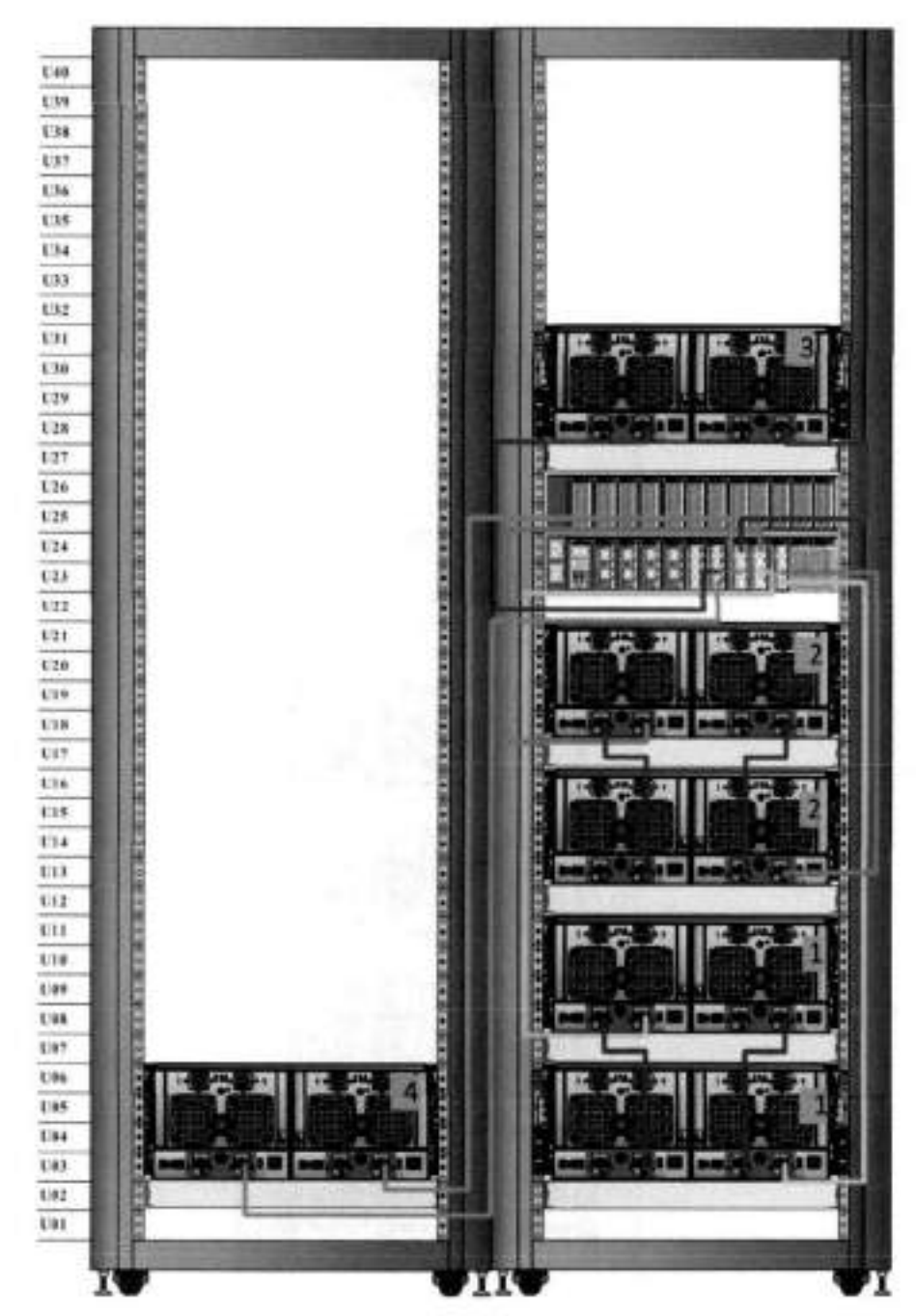

Figure 114. Recommended cabling for DD7200 (4TB drives) with Extended Retention software

10

# **DD9300**

This chapter contains the foliowing topics:

### **Topics:**

- $\bullet$  . system features
- system specitications
- DD9300 storage capacity
- DD9300 front panei
- Back panei
- i/O modules
- internai system components
- DD9300 and ES30 sheif guidelines
- DD9300 and DS60 sheif guideknes

# **system features**

### **Table 116. system features**

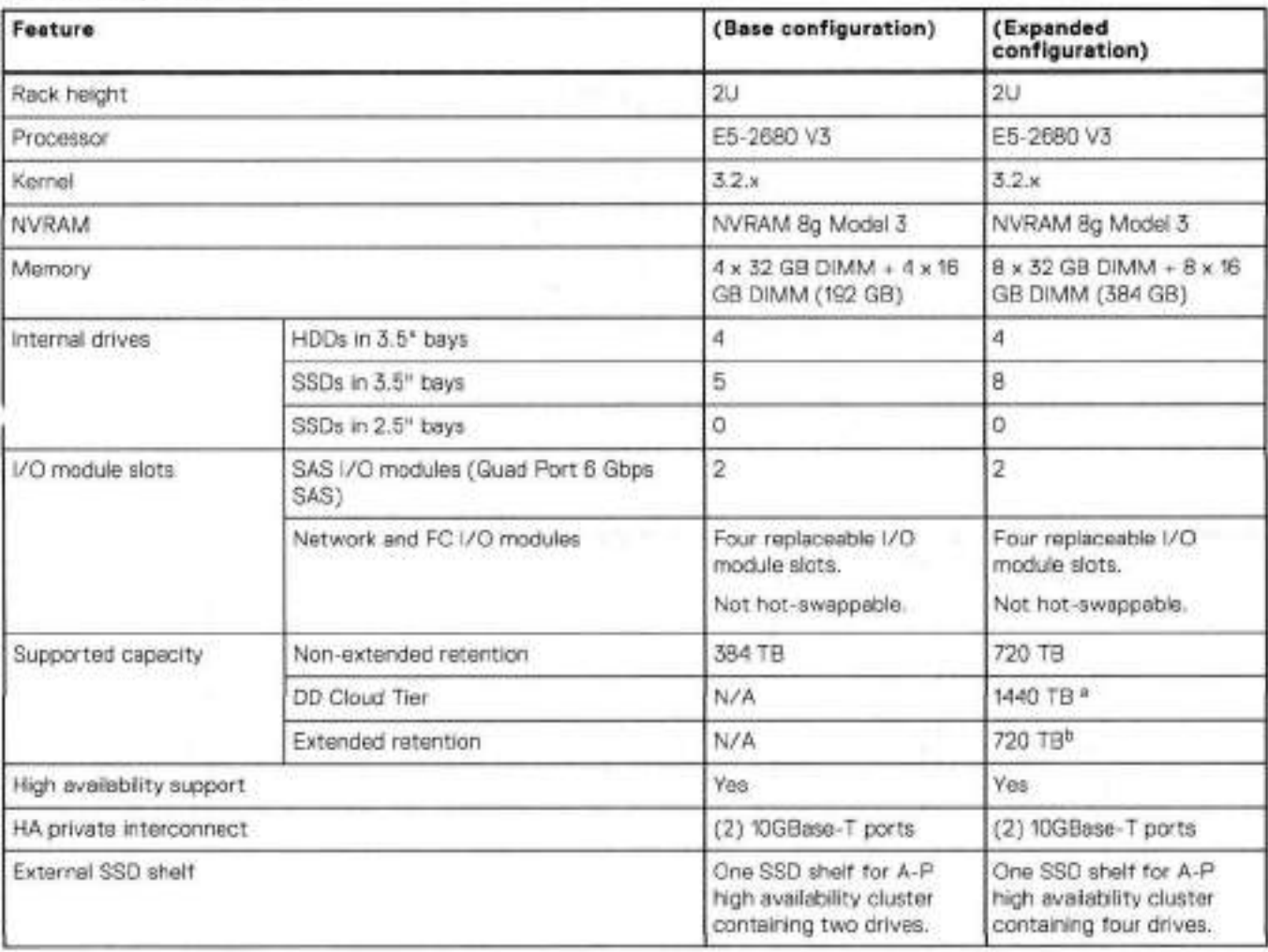

### **Table 116. system features (continued)**

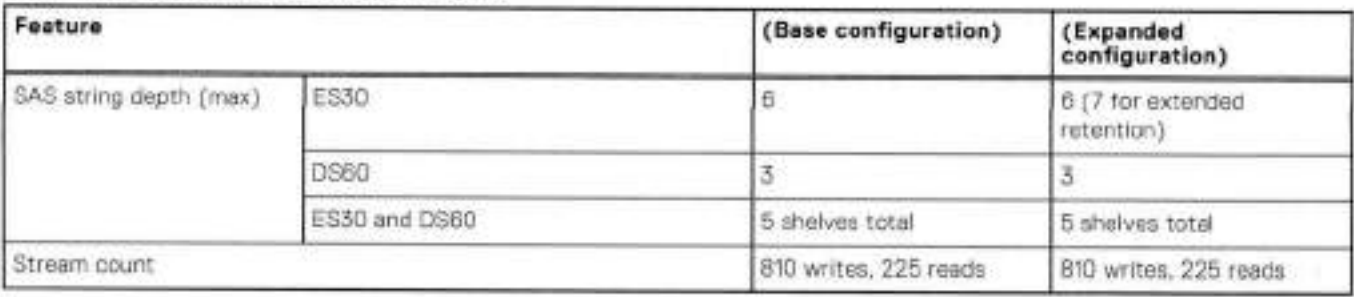

a. DD Cloud Tier requires four ES30 shelves fully populated with 4 TB drives to store DD Cloud Tier metadata.

Extended retention not available on HA configurations

# **system specifications**

### **Table 117. system specfications**

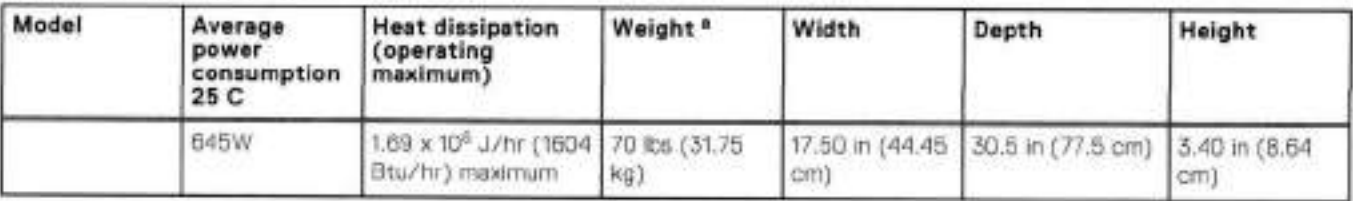

a. The weight does not include mounting rails. Allow 2.3-4.5 kg (5-10 Ib) for a rail set.

### **Tabte 118. System operating environment**

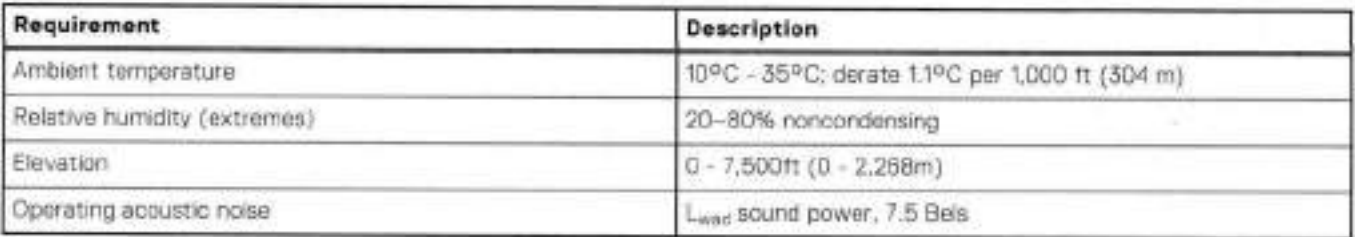

# **DD9300 storage capacity**

The foliowing table provides storage capacity information for the DD9300 system.

#### **Table 119. 0D9300 storage capacity**

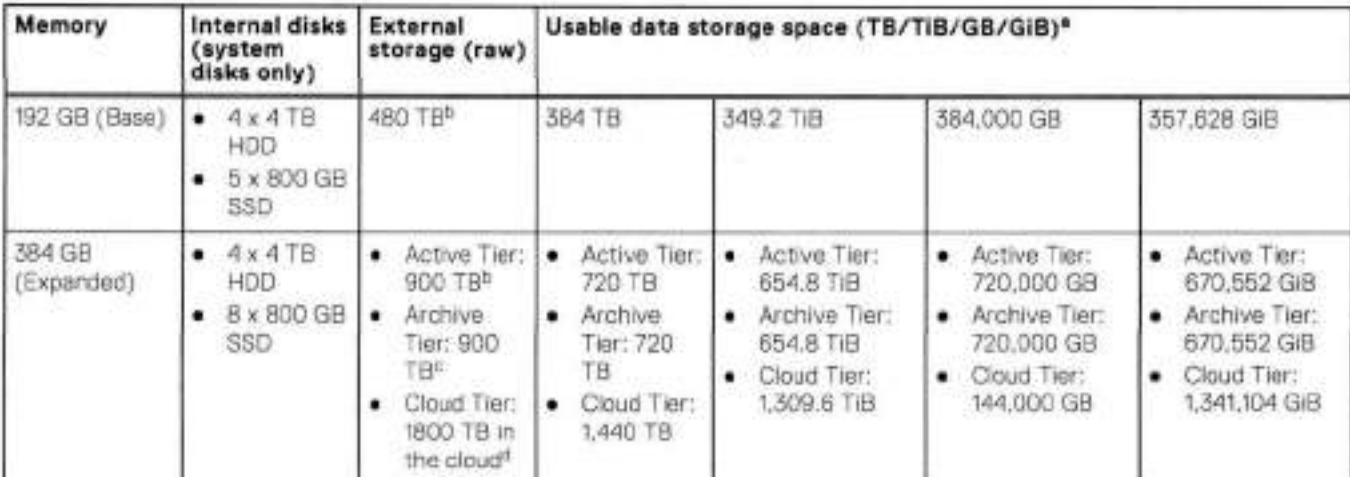

### **Table 119. DD9300 storage capacity (continued)**

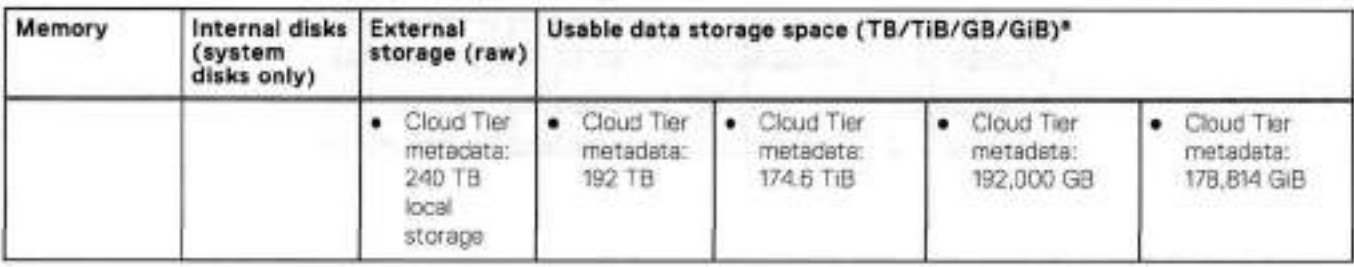

The capacity differs depending on the size of the external storage shelves used. This data based on ES30 shelves.

HA is supported.

HA is not supported with Extended Retention.

d, HA is supported in combination with Cioud Tier.

# **DD9300 front panei**

0D9300 Dataiess Head (DLH) systems have one of the foliowing front panei drive configurations to host the DO OS boot drives and provide metadata caching on SSD:

#### **Table 120. DD9300 DLH SSD requirements**

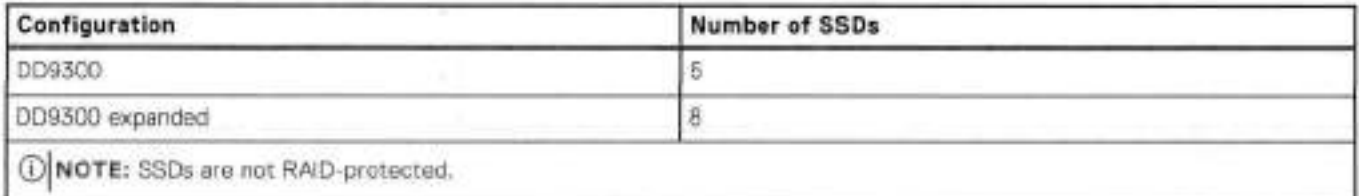

#### **Table 121. DD9300 DLH configuration drive Iayout**

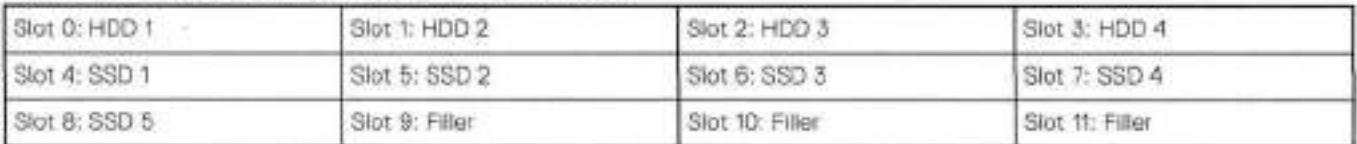

#### **Table 122. DD9300 DLH expanded configuration drive Iayout**

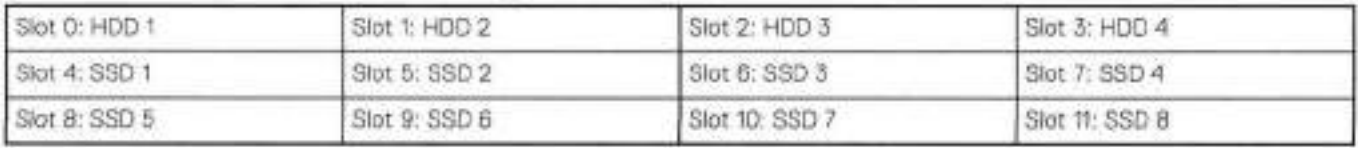

## **Front LED indicators**

The front of the system contain 12 disk drive status LEDs that are normaily blue, and bhnk when there is activity on the disk. The LEDs are shaped like triangles, and the apex of the triangle points left or right, indicating that disk's status. If the disk drive has a failure, the disk's status LED turns from blue to amber, indicating that a drive must be repiaced.

The front eiso contains two system status LEDs. A blue system power LED is present that is on whenever the system has power. An amber system fault LED is also present that is normaliy 0ff and ht amber whenever the chassis or any other FRU in the system requires service.

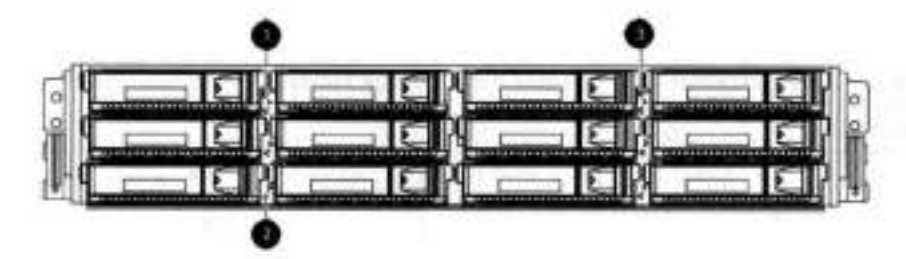

### **Figure 115. Front LED indicators**

System service LED

- 2. Drive activity/service LED
- System power LED

### **Table 123. Front LEDs**

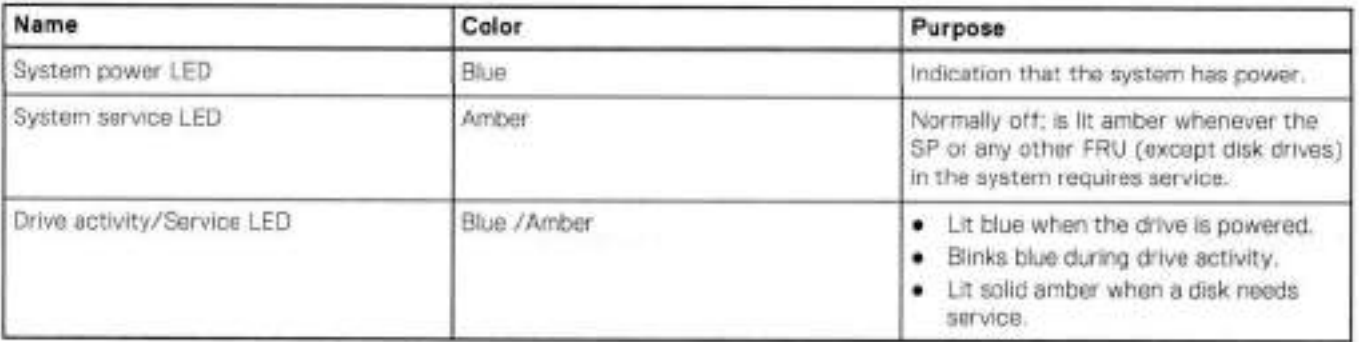

# **Back panei**

The back panel of the chassis contains the following components:

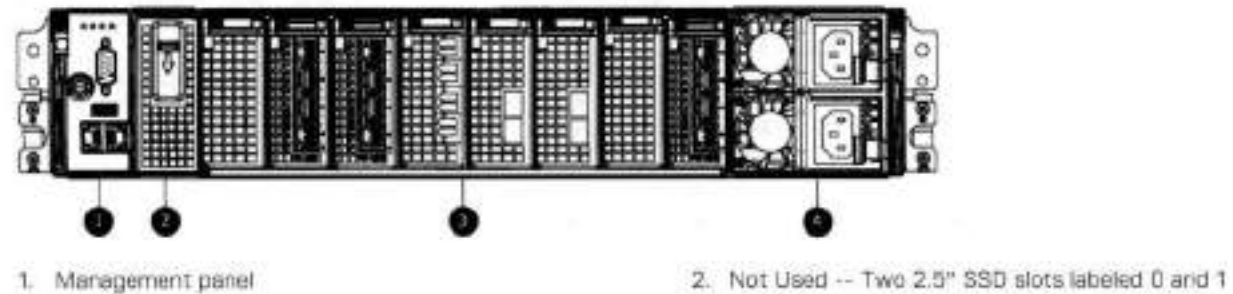

3. I/O module slots **4. Power supply modules (PSU 0 is the lower module, and PSU** lis the upper module)

## **Rear LED indicators**

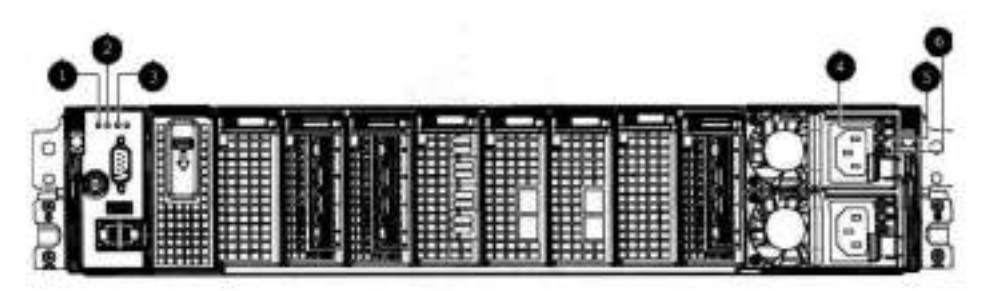

#### **Figure 116. Rear LED indicators**

- Do not remove LED
- 2. SP service LED
- System power LED
- AC power good LED
- DC power good LED
- Power supply fault LED

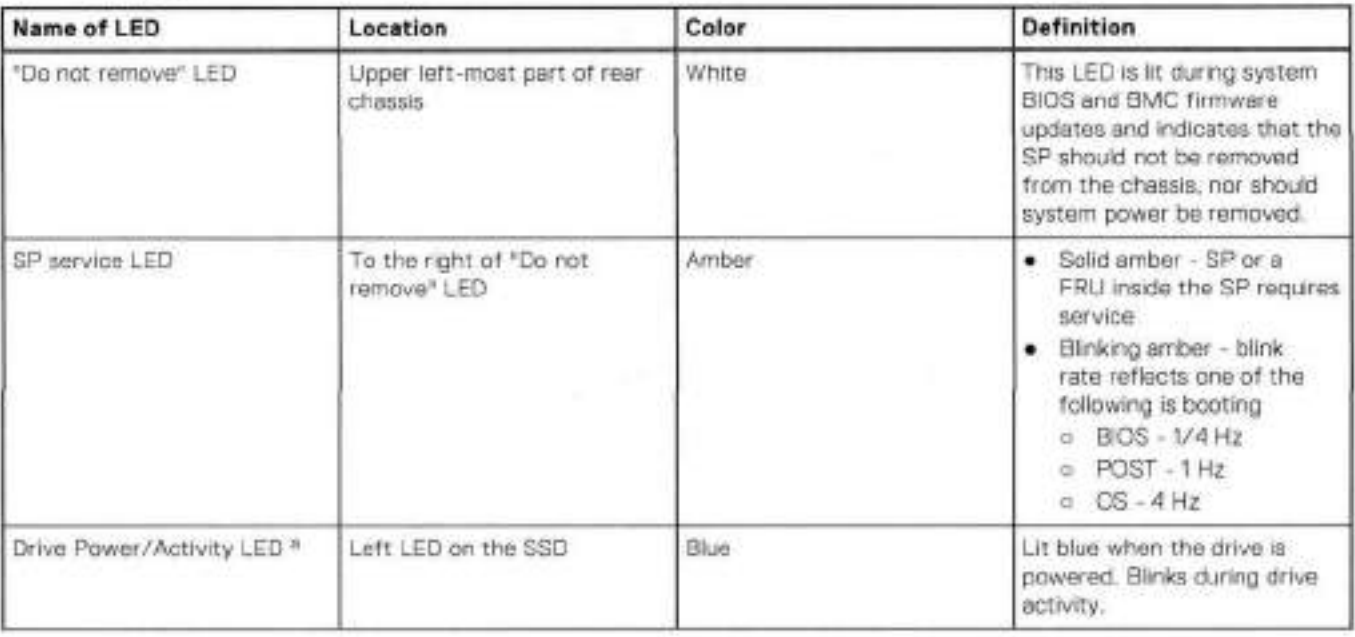

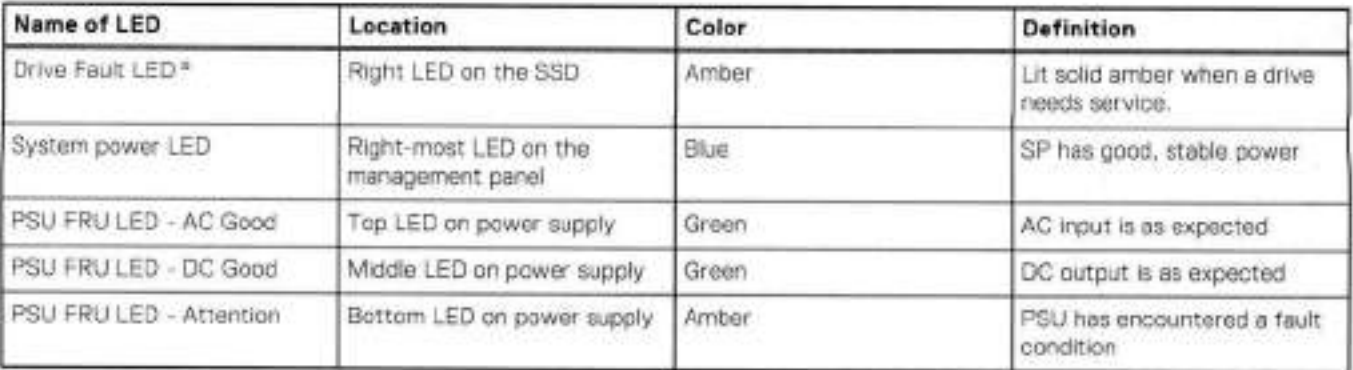

a. The SSD is only present on DD6300 systems.

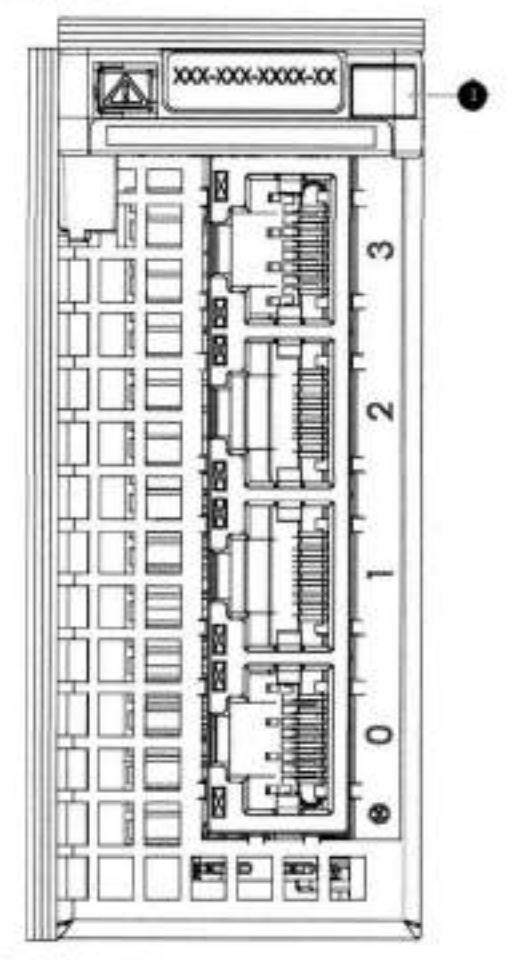

### **Figure 117. i/O module Power/Service LED location**

1. i/O module power/service LED

## **Table 124. i/O LEDs**

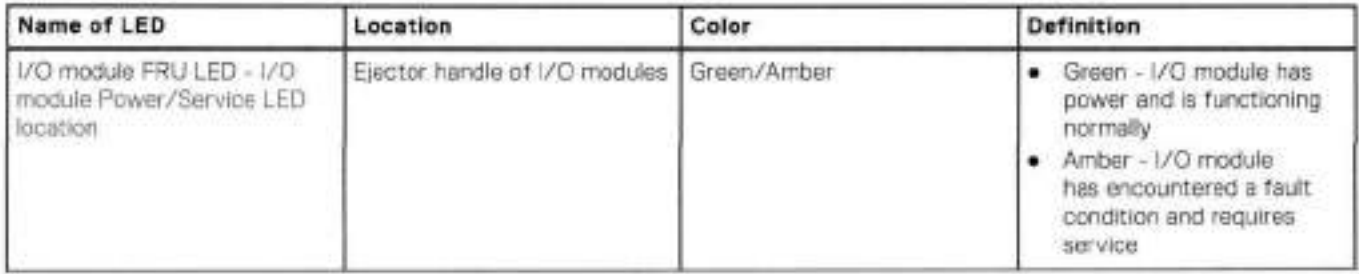

#### **Table 124. i/O LEDs (continued)**

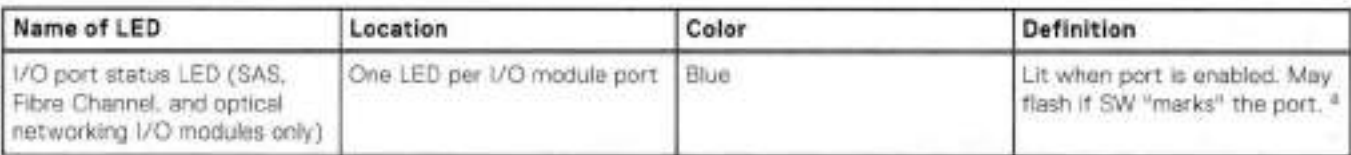

a. For RJ45 networking ports, the standard groen link and amber activity LEDs are used.

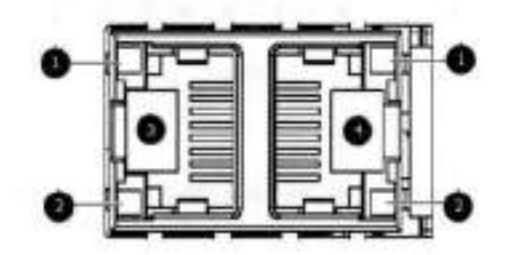

#### **Figure 118. Onboard network port LEDs**

- Network port link LED
- 2. Network port activity LED
- 3. Dedicated IPMI port BMCOA
- A. Management interface EthMa

#### **Tabie 125. Onboard network port LEDs**

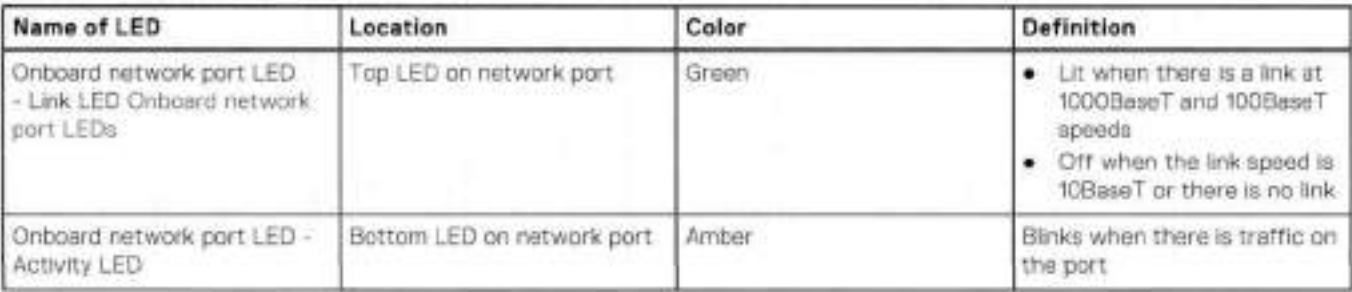

# **i/O modules**

## i/O module slot numbering

The eight I/O module slots are enumerated as Siot O (on the ieft when viewed trom the rear) through Siot 7. Ports on an i/O

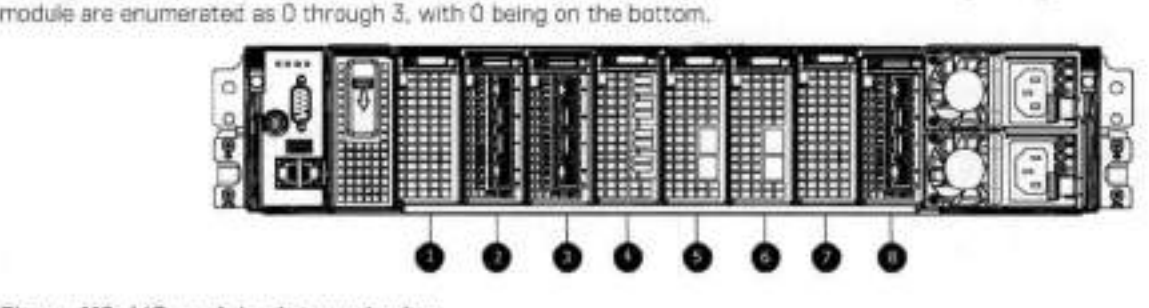

**Figure 119. i/O module siot numbering** 

Siot O 2. Slot 1 Slot 2
- Siot 3
- Slot 4
- Slot 5
- Slot 6
- Siot 7

i/O modules are oniy supported in fixed configurations. The fixed configurations define the exact siots into which the i/O modules may be inserted. The processors directly drive the eight i/O module siots, meaning ali siots are fuli performance.

The non-optional SAS, NVRAM, and 10GBaseT I/O modules are allocated to fixed slots. The cotional Host Interface I/O modules are used for front end networking and Fibre Channei connections. The quantity and type of these i/O modules is customizabie, and there are many valid configurations.

## Slot map

i/O module slots 3-6 contain optional Host interface i/O modules and can contain specific i/O modules or no /0 modules at ali. Slot 0, Slot 1, Siot 2, and Slot 7 are populated with the required i/O modules and are nor optional.

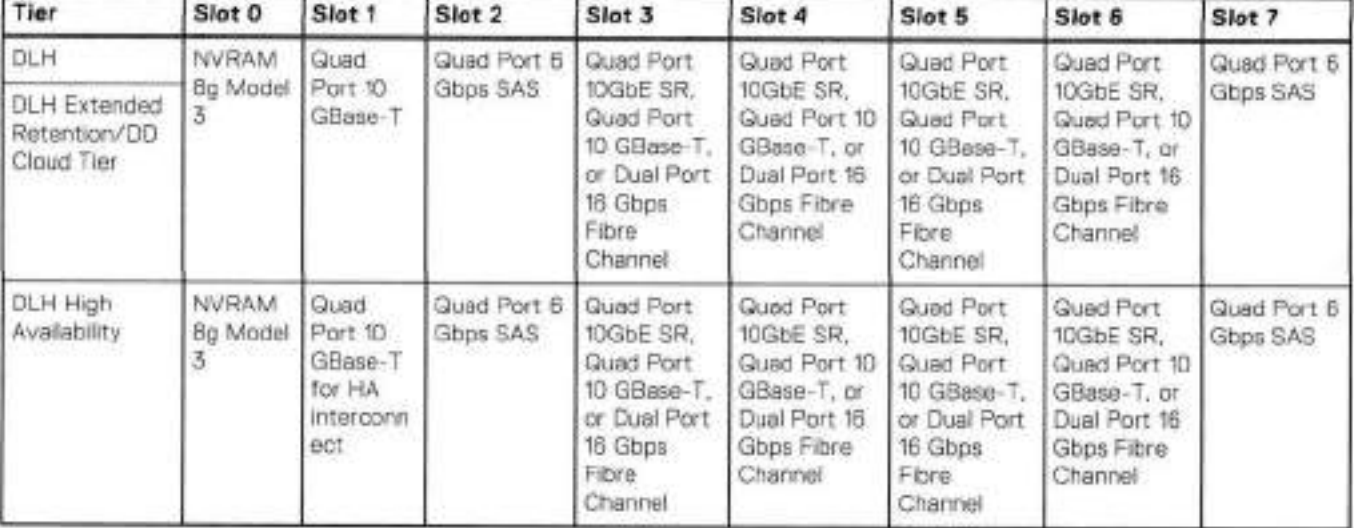

#### **Table 126. i/O module siot mapping**

## **i/O module population ruies**

The system chassis has eight slots for I/O modules. Slots 0, 1, 2, and 7 are reserved. Slots 3, 4, 5, and 6 support host interface i/O modules. The maximum supported number of any type of host interface i/O module is four.

 **NOTE:** A maximum of three Quad Port 10 GBase-T i/O modules are supported in siots 3-6 because of the mandatory Quad M Port 10 GBase-T I/O module in slot 1.

The following table assigns rules for populating the i/O modules.

#### **Tabie 127. i/O module siot population rules**

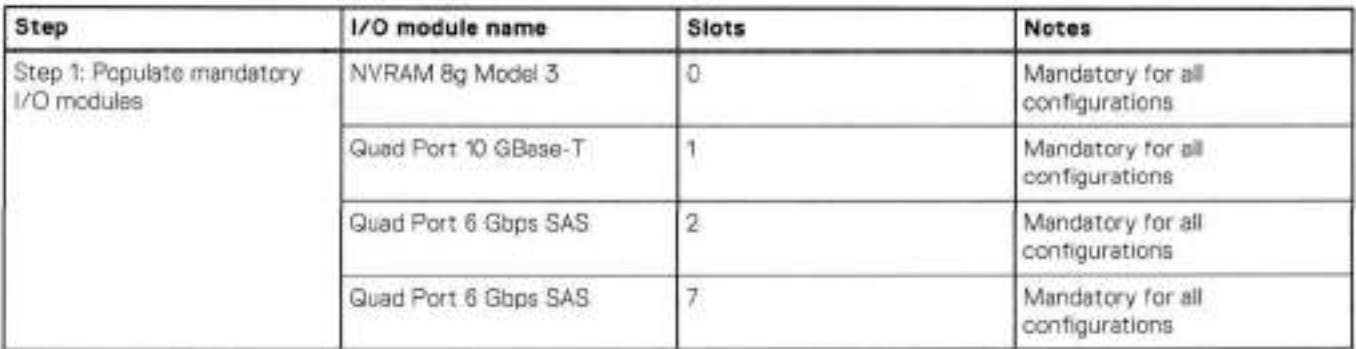

### **Table 127. i/O module siot population rules (continued)**

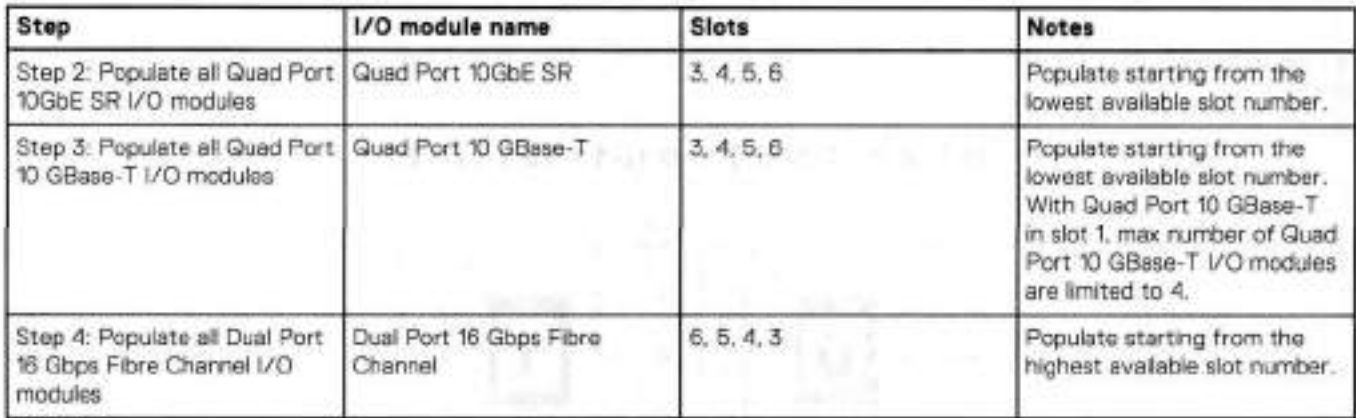

**DD9300 201** 

# **Internal system components**

The following figure shows the layout of the CPUs and DIMMs inside the chassis. The front of the system is at the top of the figure.

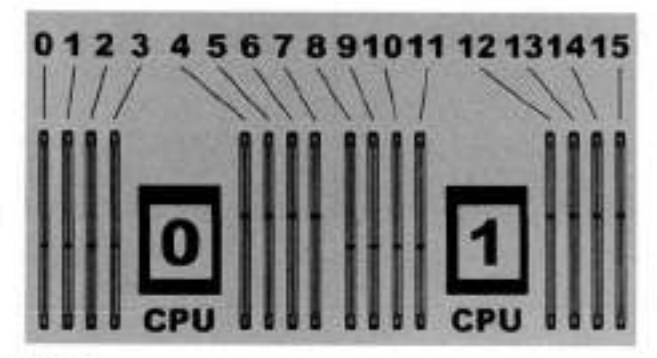

**Figure 120. CPU and memory locations** 

## **DIMMs overview**

Dual in-line memory modules (DIMM) come in various sizes, which must be configured in a certain way. This topic can help you select the correct configuration when servicing DIMMs.

The storage processor contains two Intel processors each with an integrated memory controller that supports four channels of memory. The storage processor allows twa DIMM slots per channel, so the storage processor supports a total of 16 DIMM siots.

### **memory DIMM configuration**

#### **Table 128. memory DIMM configuration**

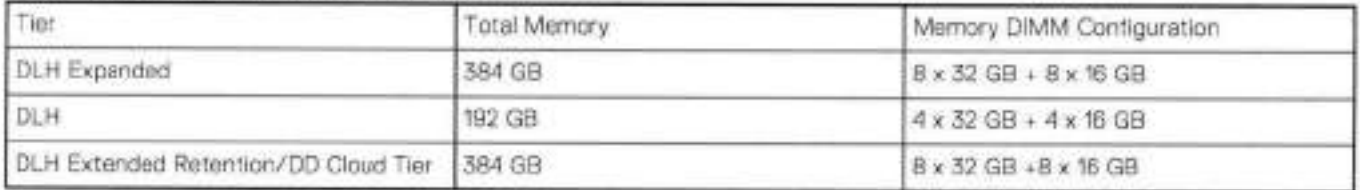

HA is supported with ali availabie memory configurations.

To ensure maximum memory performance, there are memory DIMM population rules for best memory loading and interleaving. Memory locations - CPU O and Memory locations - CPU 1 specify the DIMM location ruies for various memory configurations:

#### **Tabte 129. Memory locations** - **CPU O**

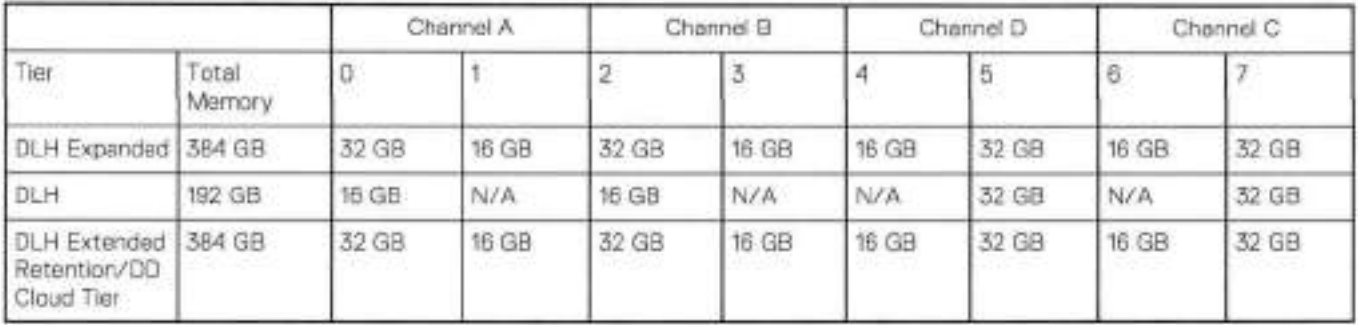

#### **Table 130. Memory locations** - **CPU 1**

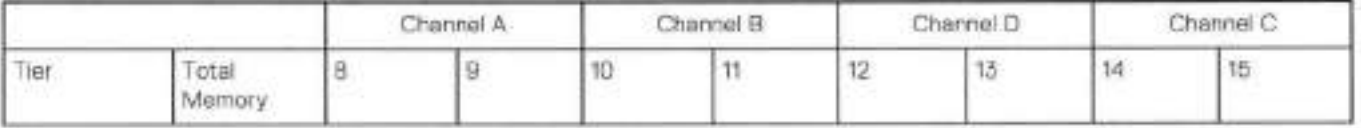

#### **Table 130. Memory locations** - **CPU 1 (continued)**

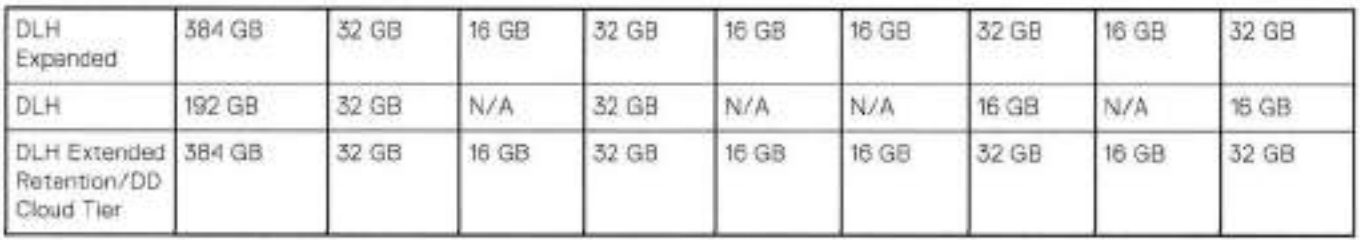

# **DD9300 and ES30 shelf guidelines**

The system rediscovers newly configured shelves after it restarts. You can power off the system and recable shelves to any other position in a set, ar to another set. To take advantage of this fiexibility, you need to follow these rules before making any cabling changes:

- Do not exceed the maximum shelf configuration values for your system as listed in the following table below.
- Use the Instailation and Setup Guide for your system to minimize the chance of a cabling mistake.
- A system cannot exceed ts maximum raw external shelf capacity, regardless of added shelf capacity.
- DD6800 systems support ES30 SATA shelves after controller upgrades from older modeis.
- ES30 SAIA shelves must be on their own chain.

#### **Table 131. D09300 and ES30 shelf configuration**

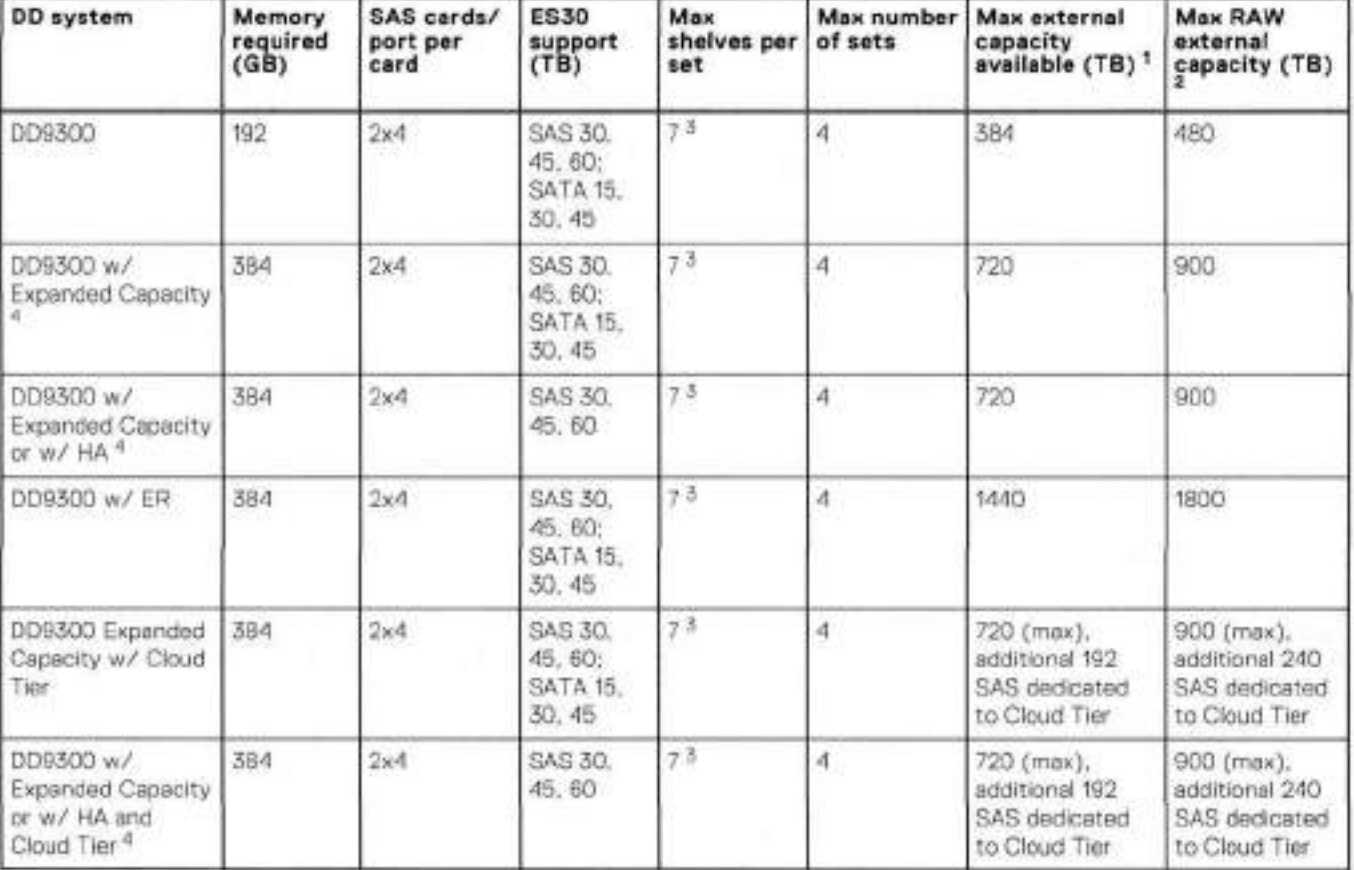

Ths figura only counts drives that havo usar data in the sbolves.

The raw capacity of an ES30 is 125% of the available capacity.

Recommended configurations start at tour shetvas per set and expand beyond that as required. For HA configurations, the counts as a shelf.

DDOS 6.x and greater and SSD shelf configuration

## **Types of cabinets and power connections**

The ES30 chassis is installed in two types of racks: 40U-C (existing racks) and the 40U-P (newer racks). The racks use one phase or 3-phase power connections.

### 3-Phase power connections for 40U-P (current racks)

Some envíronments use 3-phase power for 40U-F racks that are used for severai systems. In those sítuations, it is desirable to balance the current draw across ali three phases. The recommended 3-phase power cabling attempts to do that, but an optimal configuration depends on the specific instailation.

# **Cabling shelves**

#### **NOTE:**

- Before cabling the shelves, physicaliy install ali shelves in the racks. Reter to the rail kit instailation instructions included with the ES30 shelf for rack mounting.
- The documentation refers to two SAS HBAs. If only one HBA is allowed in a system, then use another port as defined later for that specific system.
- On an HA system, add cables from the second node to open ports at the end of the sets. The ports on the second node ٠ must connect to the sarne sets as the corresponding ports on the first node.

Ports on the system's SAS HBA cards connect directly to a shelf controller's host port. For redundancy, you need to create dual paths by using a port on one SAS HBA card to connect to one shelf controlier in each shelf set, and a port on another SAS HBA card to connect to another shelf controller in the sarne shelf set. With dual paths, if one SAS HBA card falis, the shelf is still operational. However, in the unlikely event any single shelf becomes completely disconnected from power or SAS cables and becomes disconnected from a previousiy operational sheif, the file system goes down and the shelf is not operational. This is considered a double failure.

There are two kinds of configurations: one shelf in a set or multiple shelves in a set.

# **DD6300, DD6800, and DD9300 shelf configurations**

lhere are a few rules that rnust be foliowed when adding a mixture of 0S60 and other shelf types to your system.

**IF AUTION: If a system does not follow ALL of these rules it is not a legitimate configuration.** 

Prerequisites:

- You cannot exceed the maxirnum arnount of raw capacity dispiayed in the cabling table for each system.
- You cannot exceed the maxirnum number of shelves dispiayed in the cabling table for each system.
- There are no specific placement or cabling requirements for SSD shelves, or the metadata shelves for Cloud Tier configurations. These shelves can be installed and cabled the same way as standard ES30 shelves.

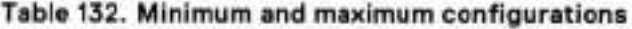

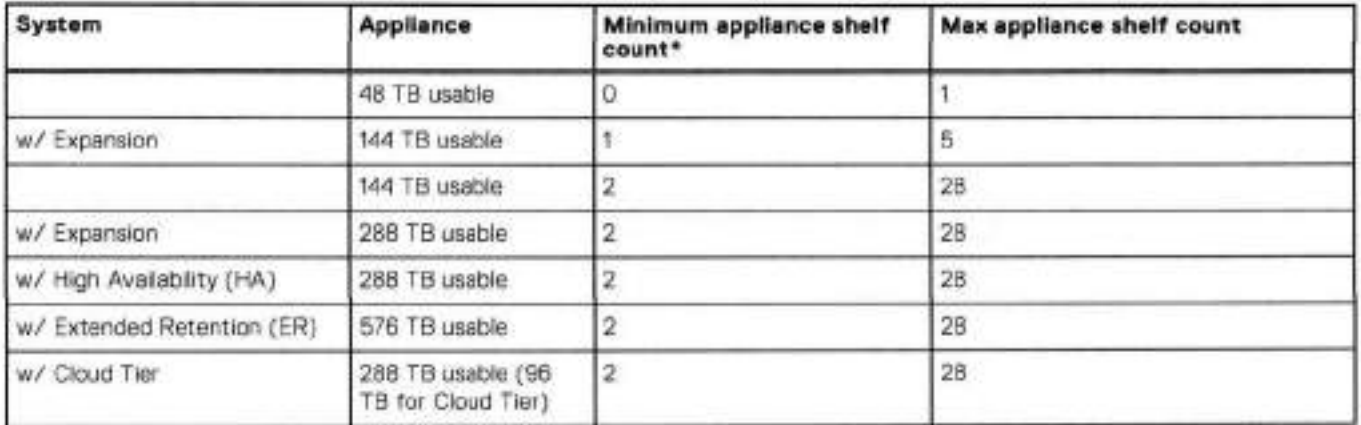

| System               | Appliance                                | Minimum appliance shelf<br>count" | Max appliance shelf count |
|----------------------|------------------------------------------|-----------------------------------|---------------------------|
| w/ HA and Cloud Tier | 288 TB usable (96)<br>TB for Cloud Tier) | 2                                 | 28                        |
|                      | 3B4 TB usable                            |                                   | 28                        |
| w/ Expansion         | 720 TB usable                            |                                   | 28                        |
| w/ HA                | 720 TB usable                            |                                   | 28                        |
| W/ER                 | 1440 TB useble                           |                                   | 28                        |
| w/ Cloud Tier        | 720 TB usable (192<br>TB for Cloud Tier) |                                   | 28                        |
| w/ HA and Cloud Tier | 720 TB usable (192<br>TB for Cloud Tier) |                                   | 28                        |

**Table 132. Minimum and maximum configurations (continued)** 

\* The minimum appliance shelf count does not include shelves for Cloud Tier.

# **DD9300 and DS60 shelf guidelines**

The system rediscovers newly configured shelves after it restarts. You can power off the system and recable shelves to any other position in a set, or to another set. To take advantage of this flexibility, you need to follow these rules before making any cabling changes:

- Do not exceed the maximum shelf configuration values for your system as hsted in the foliowing table.
- For redundancy, the two connections from a system to a set of shelves must use ports on different SAS i/O modules.
- Use the instaliation and Setup Guide for your system to minimize the chance of a cabhng mistake.
- A system cannot exceod its maximum raw external shelf capacity, regardiess of added shelf capacity.
- ES30 SATA shelves must be on their own chain.
- if ES30 SAS shelves are on the sarne chain as a OSSO, the maximum nurnber of shelves on that chain is 5.

**Table 133. DD9300 and DS60 shelf configuration** 

| DD system                                                                | Memory<br>required<br>(GB) | SAS cards/<br>port per<br>card | DS60 support<br>(TB) | Max<br>shelves<br>per set | Max<br>number of<br>sets | Max external<br>capacity<br>available<br>$(TB)^{1}$ | Max RAW<br>external<br>capacity (TB) |
|--------------------------------------------------------------------------|----------------------------|--------------------------------|----------------------|---------------------------|--------------------------|-----------------------------------------------------|--------------------------------------|
| DD9300 2.3.4                                                             | 192 <sup>5</sup>           | $2x - 4$                       | SAS 45, 60           | 3                         | 4.                       | 384                                                 | 480                                  |
| DD9300 w/<br><b>Expanded Capacity</b><br>2, 3, 6                         | 384                        | 2x4                            | SAS 45, 60           | ž.                        | 4                        | 720                                                 | 900                                  |
| DD9300 w/<br>Expanded Capacity<br>and w/ HA $2.5$                        | 384                        | 2x4                            | SAS 45, 60           | $\overline{3}$            | ä                        | 720                                                 | 900                                  |
| DD9300 w/<br><b>Expanded Capacity</b><br>and w/ ER 2.3.7                 | 384                        | 2x4                            | SAS 45, 80           | 3.                        | 香                        | 1440                                                | 1800                                 |
| DD9300 w/<br>Expanded Capacity<br>and w/ Cloud Tier <sup>3</sup>         | 384                        | 2x4                            | SAS 46.60            | 3.                        | $\mathcal{A}$ .          | $720 + 192$ for<br>Cloud Tier                       | $900 + 240$ for<br>Cloud Tier        |
| DD9300 w/<br><b>Expanded Capacity</b><br>bns AH \w bns<br>Cloud Tier 3.8 | 384                        | 2x4                            | SAS 45, 60           | 3                         | 4.                       | $720 + 192$ for<br>Cloud Tier                       | $900 + 240$ for<br>Cloud Tier        |

**(DI NOTE:** An entry of 45 corresponds to 0S60-3 modeis and an entry of 60 corresponds to 0S60-4 modeis.

This column only counts drivos that have user data in the shelves. For example, a DS60 4-240 has 192TB,

- With DO OS 6,x and greater & SSD.
- Only available with DD OS 6.x and greater.
- DD9300 base support 2.5 DS60-4 180 x 2 plus 0S60-2 90, if a half-filled OSSO is necessary.
- 5. While it is 192GB, it is a different memory DIMM configuration compared to 0D6300 is 192GB.
- D09300 Expanded supports tive OSSO maximum.
- 7, There is no support for HA with SATA drives,

8. The maximum shelf count for any specific drive/shelt size might be lesa than the product of max shelves a max shelves por sot.

# **3-phase power connections for 40U-P (current racks)**

Some environments use 3-phase power for 40U-P racks used for several systems. In those situations it is desirable to balance the current draw across ali 3 phases. The recommended 3-phase power cabhng attempts to do that, but an optimai configuration is dependent on the specific instailation.

# **shelf configurations**

There are a few ruies that must be foilowed when adding a mixture of DS60 and other shelf types to your system.

**if a system does not foiiow ali these rules, it is not a legitimate configuration.** 

Prerequisites:

- You cannot exceed the maximum amount of raw capacity dispiayed in cabling table for each system.
- You cannot exceed the maximum number of sheives dispiayed in cabiíng tabie for each system.
- You cannot connect more than three DS60 sheives in a single set.

#### **Tabie 134. Minimum configurations**

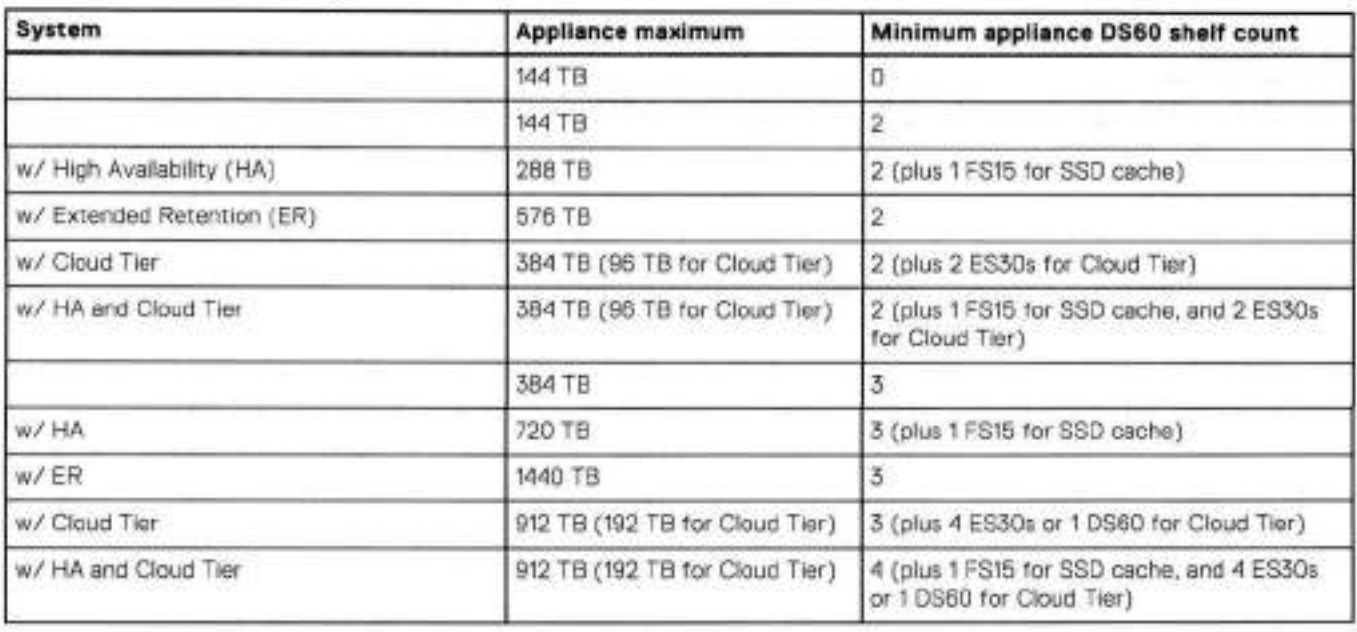

1. DS60 will only be partially filled.

• A Cloud Tier system shares the ERSO cabhng configuration; however, Cloud Tier has a iower maximum.

• It is recommended that the shelf with the greater number of drives shouid always be placed in the bottom position.

• only supports one DS60.

• only has one SAS SLIC and ali DS60 connections are made to that single SAS SLIC.

• only has one SAS SLIC and ali DS60 connections are made to that singie SAS SLIC.

 $11$ 

# **009400**

This chapter contains the foliowing topics:

#### **Topics:**

- DD9400 system features<br>• DD9400 system specifics
- 0D9400 system specifications
- DD9400 storage capacity and configurations
- DD9400 front panei
- DD9400 SSD usage and configurations
- Rear panei
- PCie HBAs
- DD9400 DIMM configurations
- DD6900, DD9400, and DD9900 storage sheives configurations and capacities

# **DD9400 system features**

### **Table 135. DD9400 system features**

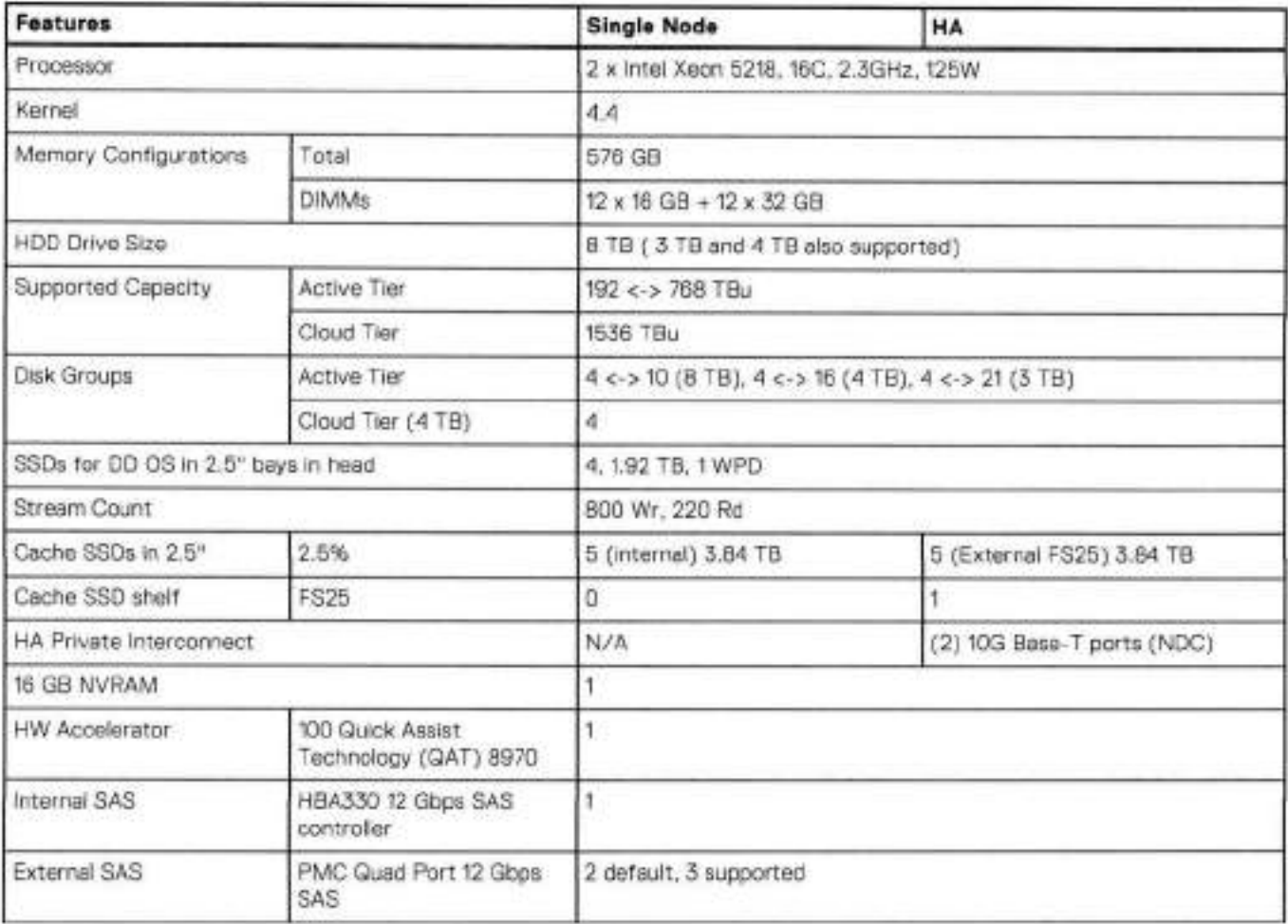

#### **Table 135. DD9400 system features (continued)**

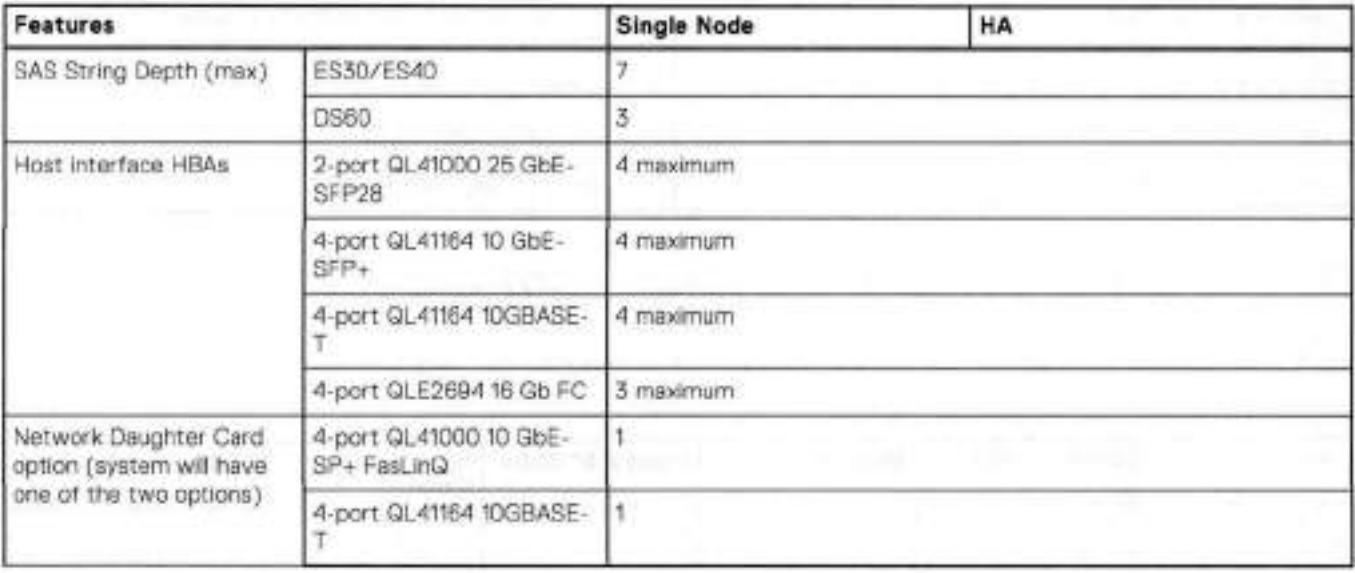

# **DD9I00 system specifications**

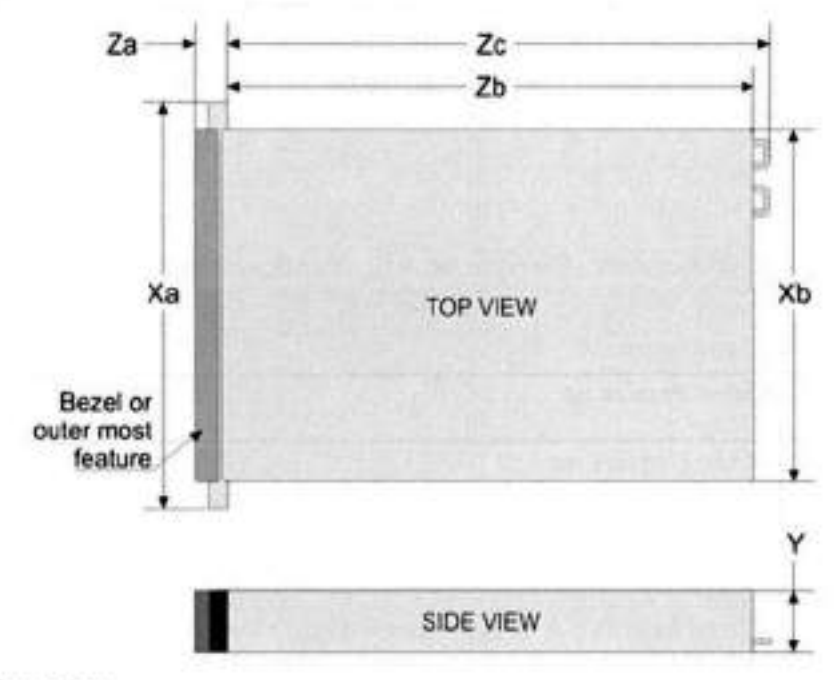

#### **Figure 121. System dimensions**

#### **Table 136. DD9400 system specifications**

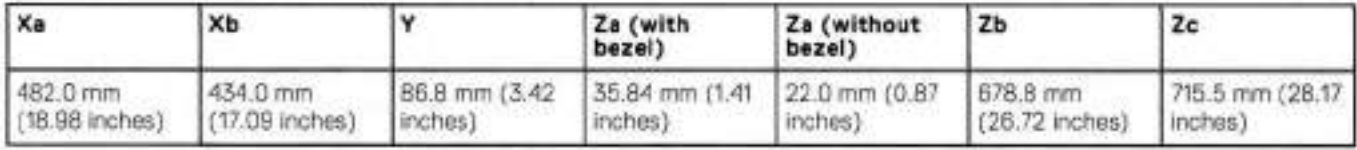

A DD9400 system weighs up to 63.05 lbs (28.6 kg).

#### **Table 137. System operating environment**

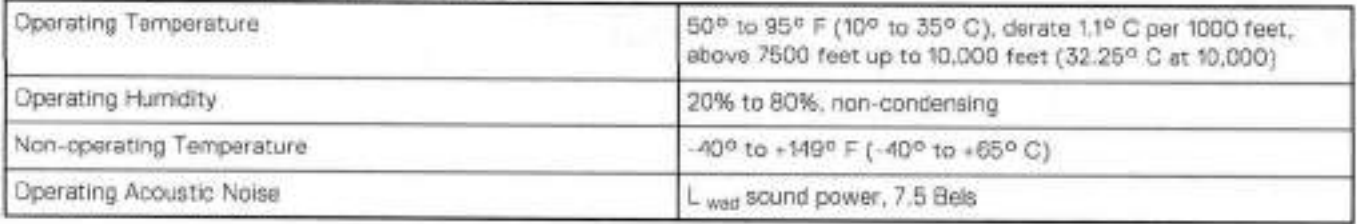

# **DD9400 storage capacity and configurations**

The foliowing table provides storage capacity and configuration information for the DD900 system.

**Table 138. DD9400 storage capacity and configurations** 

| Tier                      | <b>CPU-SP SKU</b>             | Memory                                            | Front 2.5" SSDs | Max. Useable<br>Capacity | Cloud Tier Metadata         |
|---------------------------|-------------------------------|---------------------------------------------------|-----------------|--------------------------|-----------------------------|
| DD9400 Active<br>Tier     | 16 core, 125 W<br><b>5218</b> | 576 GB (12 x 16)<br>$GB) + (12 \times 32)$<br>GB  | 5(2.5%)         | 768TBu                   | N/A                         |
| DD9400 with<br>Cloud Tier | 16 care, 125 W<br>521B        | 576 GB (12 x 16)<br>$GB) + (12 \times 32)$<br>GB) | 5(2.5%)         | 124ETBu                  | 240 TB raw/192 TB<br>usable |

<sup>1</sup>Cloud Tier can be added to a DD9400 and is enabled by a license and disk packs for the Cloud Tier metadata.

The Memory coiumn lists the total memory that is required and the number and type of the DlMMs used. Ali memory DlMMs are DDR4 RDIMMs at the highest supported speed of 2666MT/s.

## High Availability

DD900 supports Active-Passive High Availability (A-P HA or just A-P). The following table summarizes the hardware changes to support A-P HA:

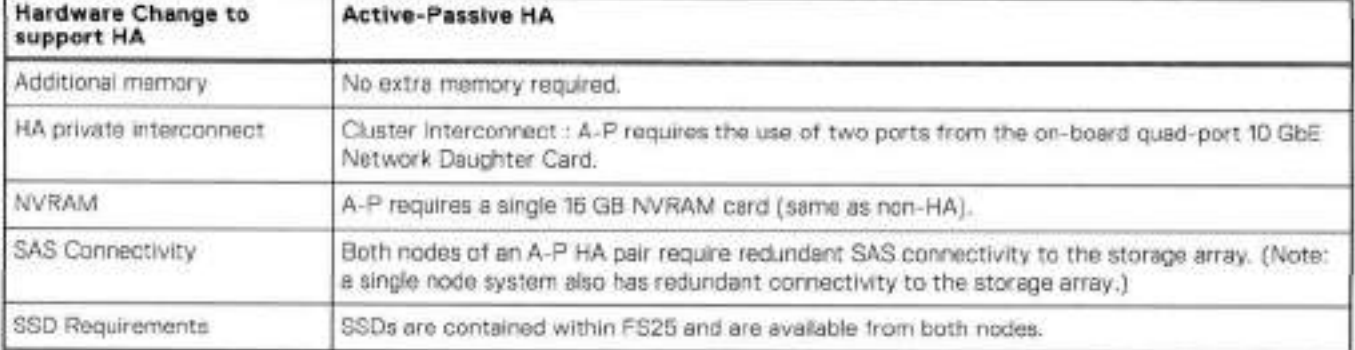

#### **Table 139. HA configuration requirements**

## HA Network Interconnect

The HA Network lnterconnect, required for HA configurations, is a dedicated 10 GbE connection between the two nodes of an HA pair. The interconnect is used to write data (and metadata) from the active node's NVRAM to the passive nodes NVRAM.

lwo 1OGbE hnks are used to meet the bandwidth requirernents for the private interconnect. Traffic across the private interconnect has roughiy the sarne bandwidth as is written to the NVRAM card. The dual 10-GbE links can move about 2 GB/s in each direction.

# HA SAS Interconnect

HA configurations require that the SSDs' cache drives be shared between both nodes and have redundant SAS connections to ali sheives.

# **DD9400 front panei**

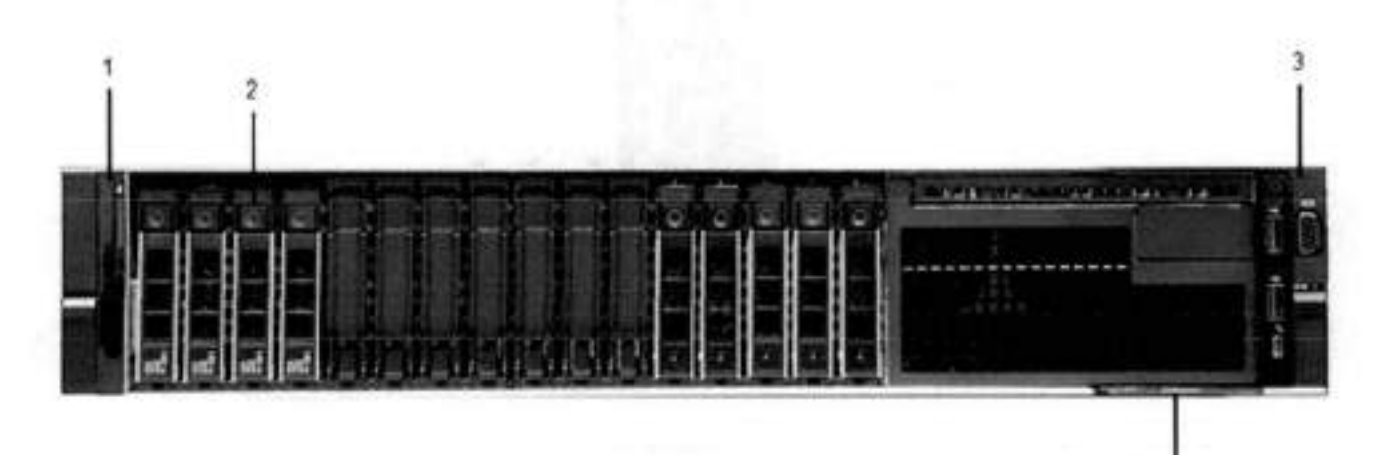

**Figure 122. 0D9400 front panei** 

#### **Table 140. Front panei features**

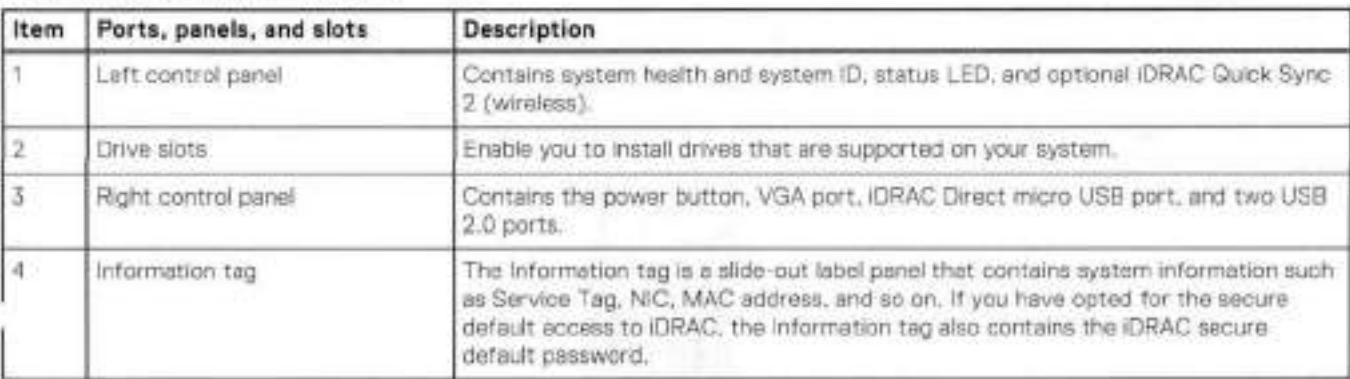

### **Table 141. Front LEDs**

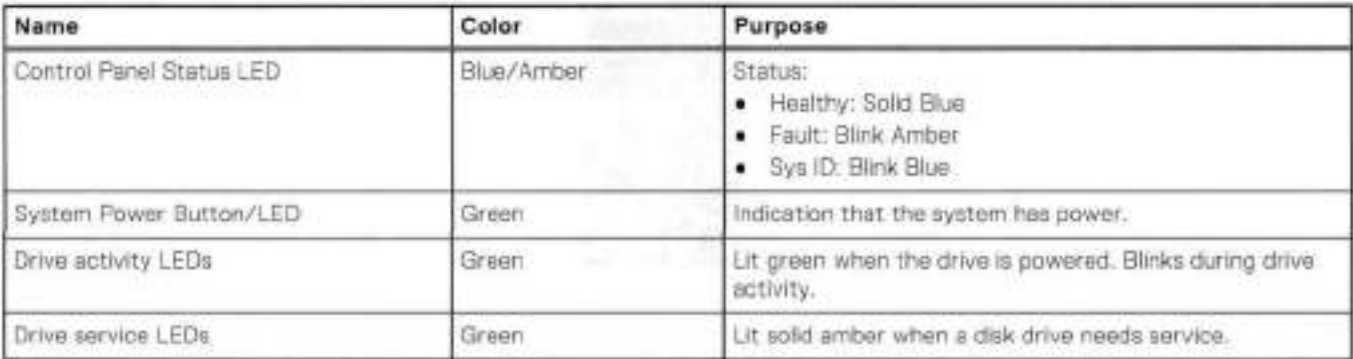

# **Front LEDs**

**Figure 123. Front Ieft control panei status LEDs** 

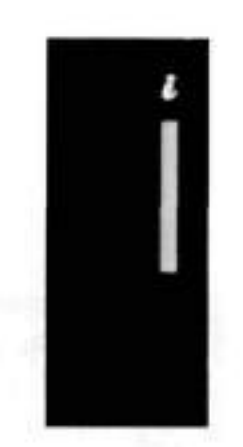

'n,

**NOTE:** The indicators display solid amber if any error occurs.

**Table 142. System health and system ID indicator codes** 

| System health and ID indicator code |                                                                                                    |
|-------------------------------------|----------------------------------------------------------------------------------------------------|
| Solid blue                          | Indicates that the system is turned on, system is healthy, and system ID mode is<br>not active. Press the system health and system ID button to switch to system ID<br>mode. |
| Binking blue                        | Indicates that the system ID mode is active. Press the system health and system<br>ID button to switch to system health mode.                                                |
| Solid ambor                         | Indicates that the system is in fail-safe mode.                                                                                                    |
| Blinking amber                      | Indicates that the system is experiencing a fault. Check the System event log or<br>the LCD panel, if available on the bezel, for specific error messages.                   |

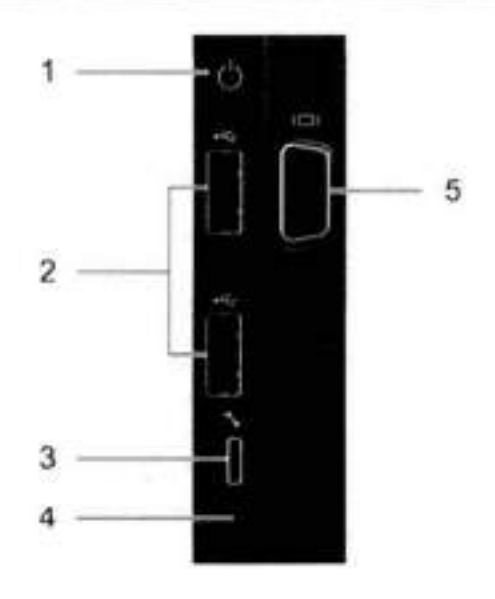

**Figure 124. Front right control panei power button LEDs** 

#### **Tabie 143. Right controi panei features**

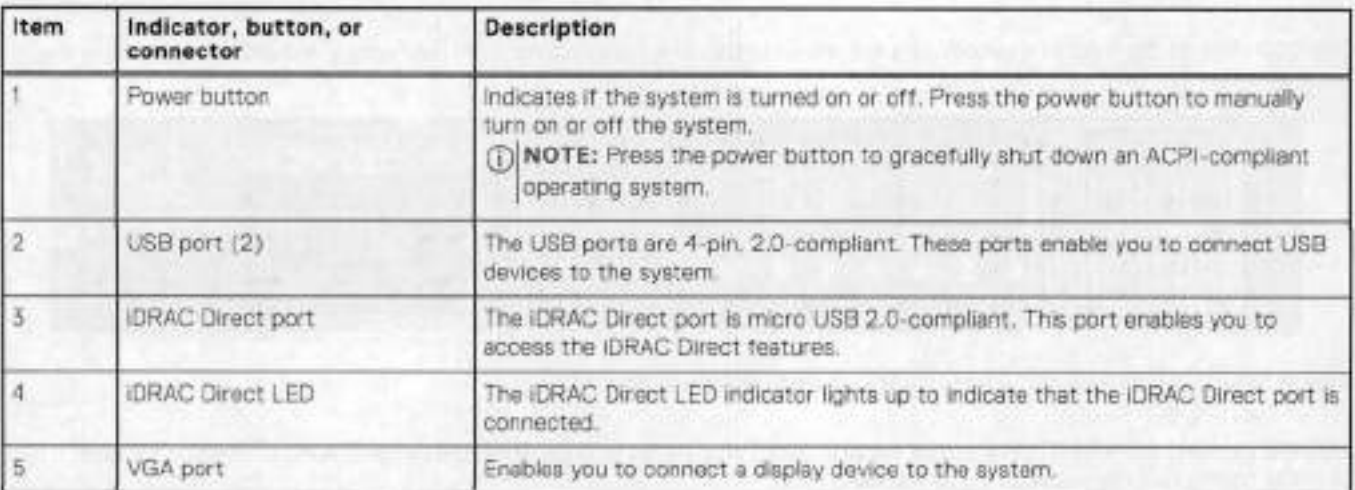

#### **Table 144. iDRAC Direct LED indicator codes**

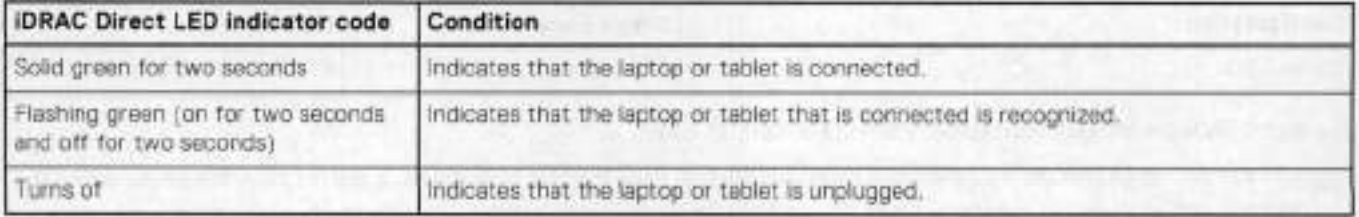

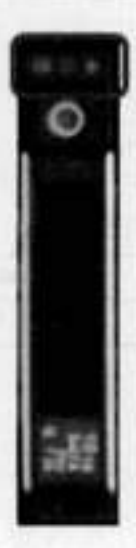

#### **Figure 125. Drive LEDs**

The front contains 25 2,5' disk drive slots that can be populated with SSDs. Each SSD is housed in a drive carrier that contains twa LEDs at the bottom of the carrier. The carrier's left blue LED is lit whenever an SSD is present in the siot, and it blinks when i/O activity is occurring on the disk. The right amber LED is usually 0ff and lights amber to indicate that the disk is faulted and must be serviced.

# **DD9400 SSD usage and configurations**

DD9100 system uses a 16 x 2.5" drive siot midplane. In addition to the operating system drives, it allows up to 12 SSD drives for metadata cache implementation.

# SSD configurations

The SSD slots on the front of the enclosure are shown below. The system come from the factory with SSDs populated in the enclosure,

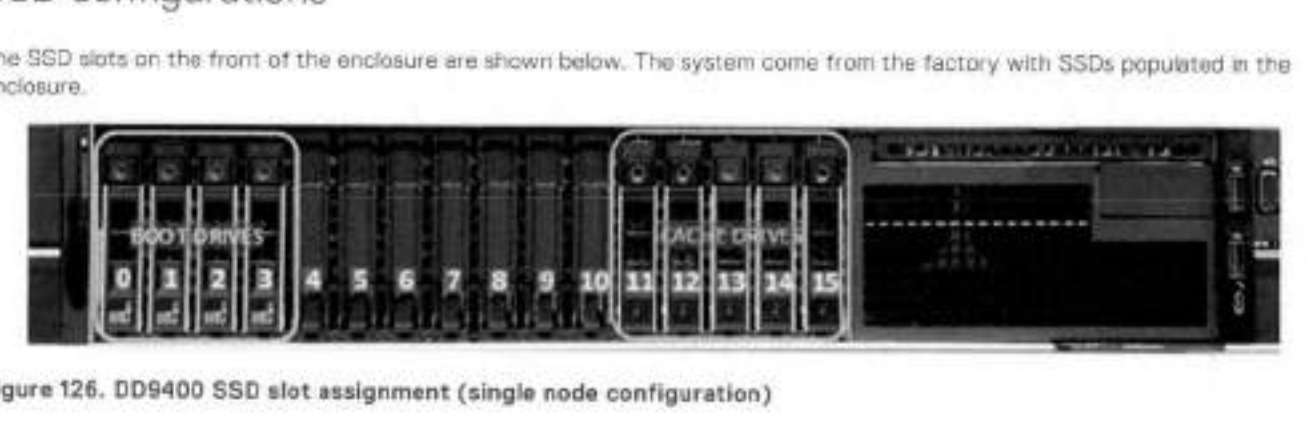

#### **Figure 126. DD9400** SSD **siot assignment (single node configuration)**

DD9400 supports 2.5% SSD option out of factory. Based on 3.84 TB SSD capacity, the required number of SSDs for each DD9400 configuration is provided in the following table.

#### **Tabe 145. DD9400 SSD configurations**

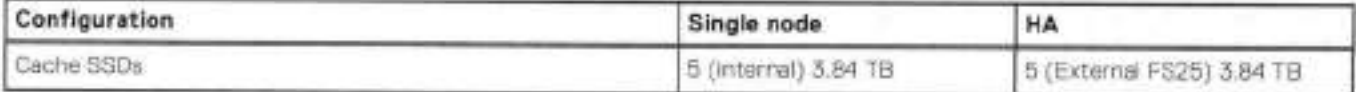

The cache SSDs are installed right to left starting from siot 15 down.

**NOTE:** For DD9400 HA configuration, the head unir will only have the four boot drives. It will not have the cache drives in the head unit as shown in the above figure because the cache drives are in the FS25 data shelf.

### SSD boot drives

Other SAS SSDs are used to boot the DD OS operating system. Boot disks and/or external disk shelves are used to Iog system information. Boot disks are installed from the other end of the front 2.5" disk slots to physically differentiate the cache SSDs.

### **Table 146. SSD boot drives**

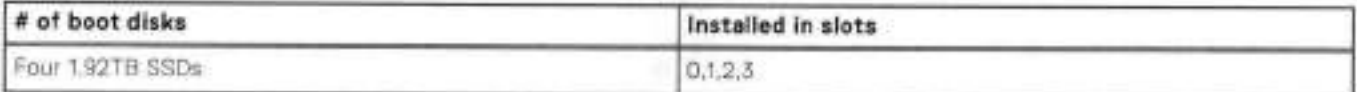

# **Rear panei**

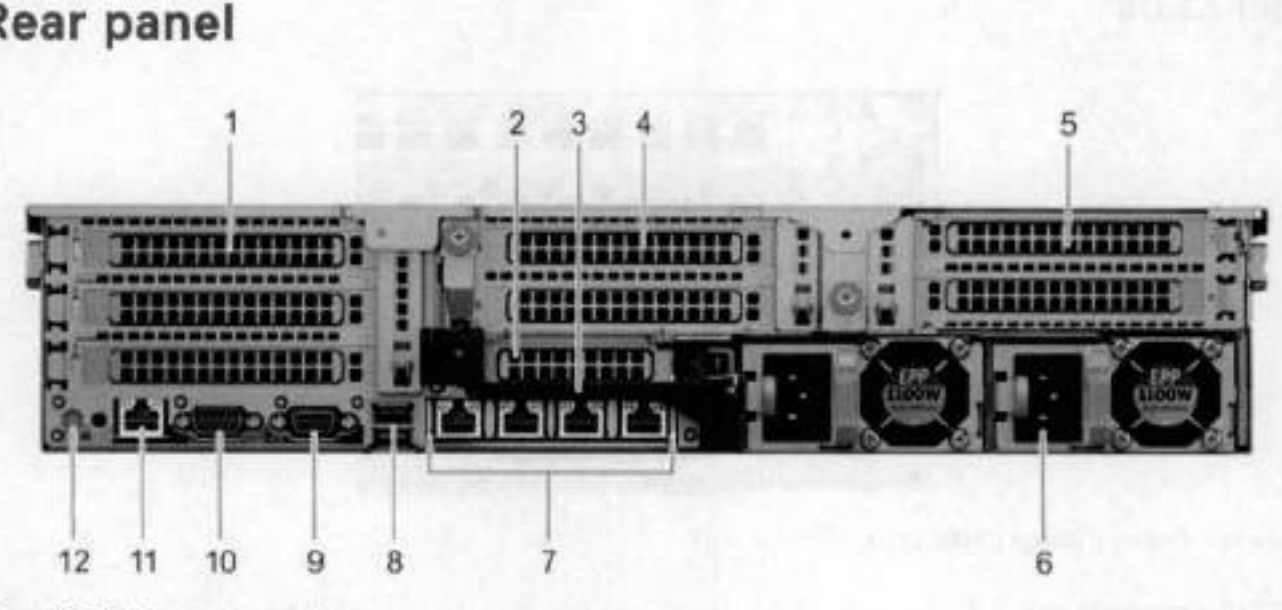

**Figure 127. System rear panei** 

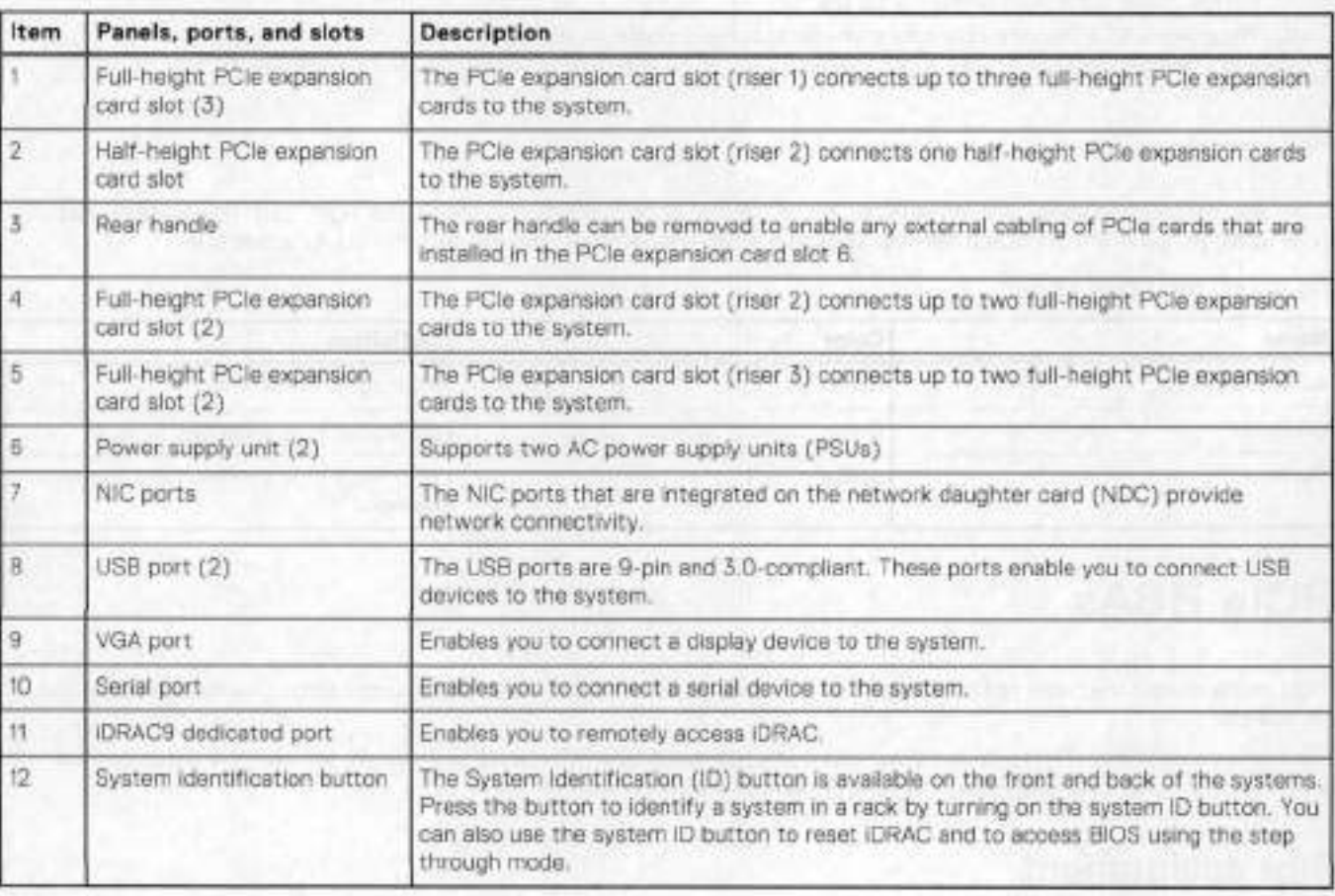

## **Rear LEDs**

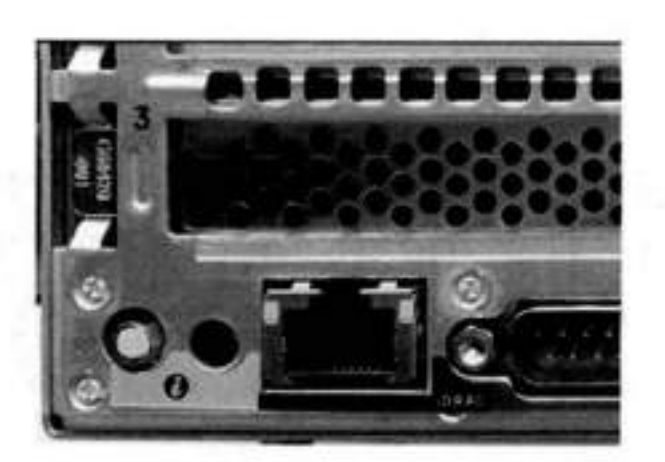

#### **Figure 128. Onboard ID and ÍDRAC LEDs**

- 1. iDRAC management port:
	- a. The green link LED on the left is lit whenever there is link at 1000BaseT and 100BaseT speeds. The link LED is off when the link speed is 10BaseT or there is no link.
	- The green link LED on the right blinks whenever there is traffic on the port.
- 2. System identification LED: This blue LED can be turned on by software to visually identify the system.

### PSU FRU LEDs

There are two power supplies, one in the upper left of the rear chassis and one ao the bottom right. Each power supply has three LEDs: AC good, DC good, and Service. The top PSU is "right-side up" and the bottom PSU is "upside down."

#### **Table 147. PSU FRU LEDs**

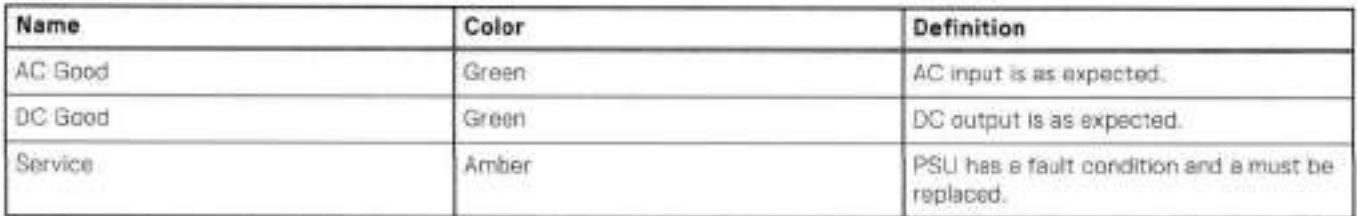

# **PCIe HBAs**

A slot in the chassis that does not contain an HBA must have a filier panei installed in the empty slots. This is required for EMI compliance.

This system supports nine I/O modules slots, seven of which are 8-1ane POle Gen3, and two are 16-1ane FOle Gen3. Several networking, NVRAM, SAS, and Fibre Ohannel I/O modules are supported.

## **Siot assignment**

The following table lists the 009400 configuration slot assignments:

#### **Table 148. DD9400 siot assignments**

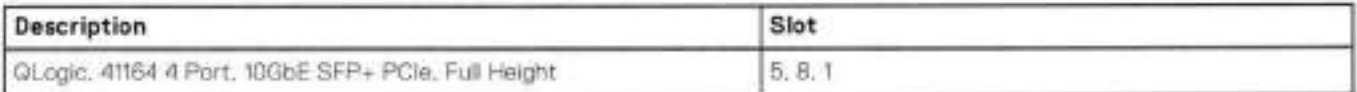

#### **rabie 148. DD9400 siot assignments (continued)**

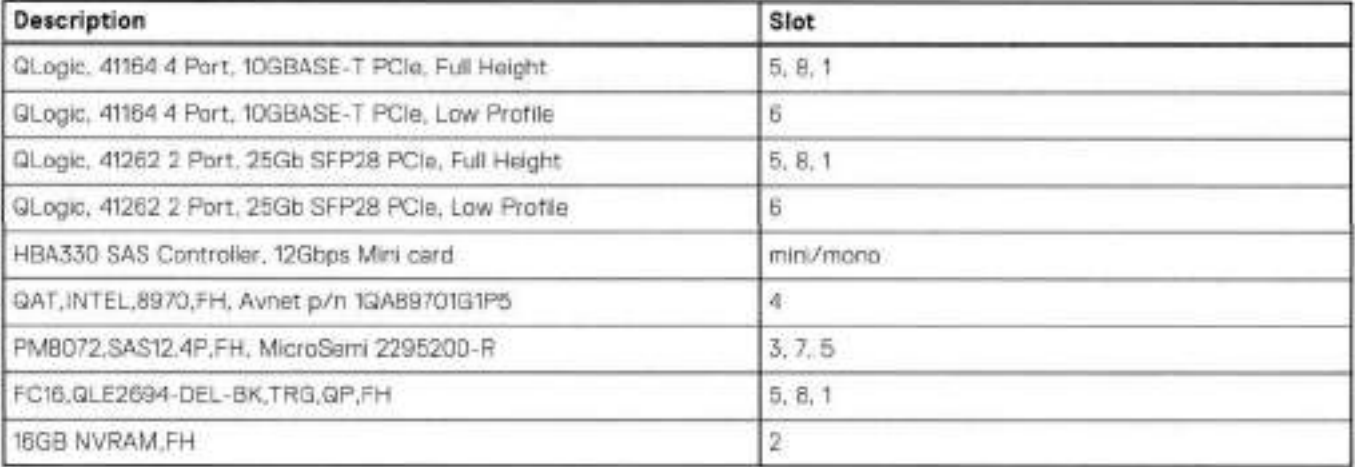

Host Interface (x16) is 2-port 100 Gb QSFP+ Ethernet.

Host Interface (x8) are:

- 2-port 25 Gb SFP28 Ethernet
- 4-port 10 Gb SFP+ Ethernet
- 4-port 10GBaseT Ethernet
- 4-port 16 Gb Fibre Channel

External SAS is 4-port 12 Gb SAS card and is required for external storage for HA and Single Node configurations.

NVRAM is the 16GB NVRAM.

Internei SAS Mezzanine is 2-port 12 Gb Mini-SAS HD SAS controller mezzanine.

Host Network Interface Mezzanine is either:

- 4-port 10G13aseSR SFP+ Ethernet mezzanine
- 4-port 10GBaseT RJ45 Ethernet mezzanine

## **I/O population rules**

The foliowing figures show the i/O module siot numbers.

The siot labeled N is the network daughter card, which contains ports ethMa, ethMb, ethMc, and ethMd.

The physical interface name format for the other i/O module slots is ethXy, where X is the slot number and y is an alphanumeric character. For example, eth0a.

For most horizontal i/O module NlC interfaces, the port numbering goes from left to right, with ethXa on the left. The horizontal i/O module slots on the left-in slots 1-3 are inverted. The port numbering on these i/O modules in these slots goes from right to left, with ethXa on the right.

The management port ethMa is the first port set up by the Configuration Wizard. It is marked with a red rectangle in the figure below.

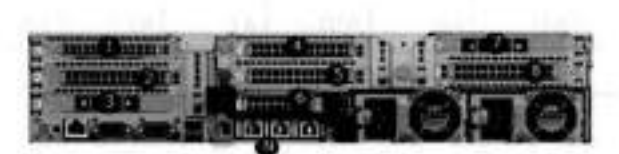

#### **Figure 129. Siot numbering**

The general population rules can be summarized as:

- Populate a given i/O in the available slots listed.
- Select the first available siot in the group.
- Follow the steps for each i/O in the order specified.

A. SIots d and 8 should be reserved for x16 cards uniess there are no available x8 sIots.

**NOTE:** lnstaIling HBAs requires opening the system and instaiIing the HBA into the riser.

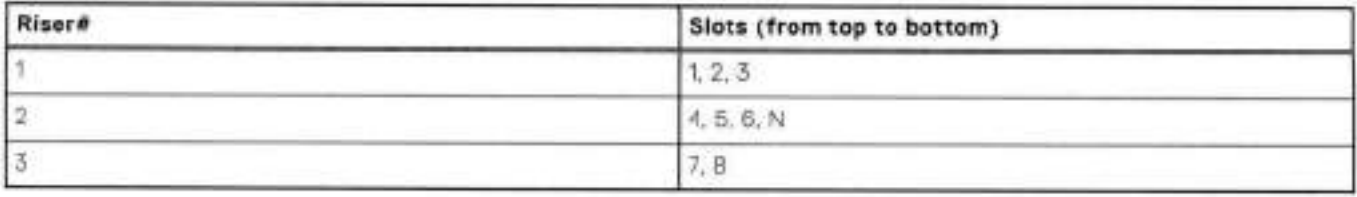

### Gen3 PCIe

Slots support Gen3 ROle.

### i/O moduie servicing

Ali i/O modules are user serviceable and may be repiaced when the system is powered ott. On-line service of i/O moduies is not support. A module that is hot-inserted into the system will remain powered off and will not be powered on until the next reboot of the system. A moduie that is hot-removed causes an operating system to immediateiy reboot.

# **DD9400 DIMM configurations**

The SP Module contains two intel SP processors each with an integrated memory controller that supports six channels of DDR4 memory. The CPU allows two DIMM slots per channel, so the SP Module supports 24 DIMM slots.

Each DDIR4 DiMM is connected to the system board through an industry standard 288-pin DDRd DiMM connector. This system uses registered DIMMs with Dell EMC ControlCenter at 72 bits wide (64-bits data + 8-bits Dell EMC ControlCenter) up to a maximum of 2666MT/s speed.

#### **Table 149. Memory configurations**

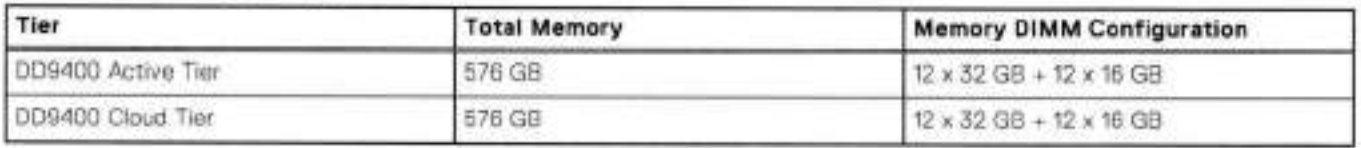

### Memory locations

To ensure maximum memory performance, there are memory DIMM population ruies so that the memory loading and interieaving are optimal. The following table specifies the DIMM location rules. Each DIMM location contains a 16GB DIMM or a 32GB DIMM.

#### **Table 150. DD9400 DIMM configuration CPU 1**

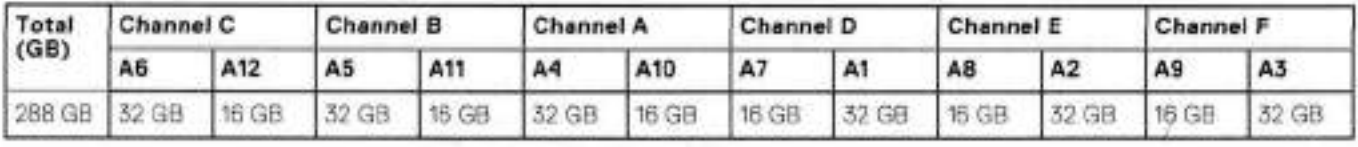

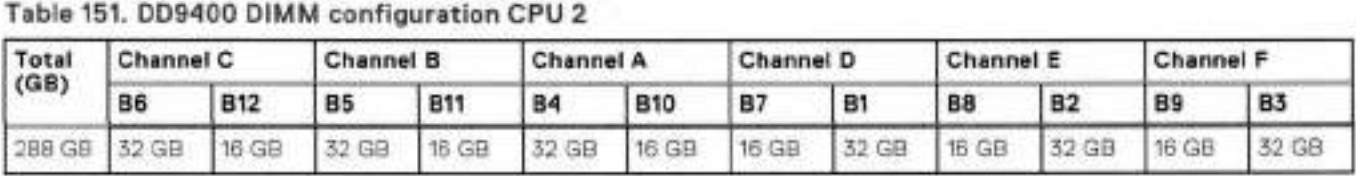

# **DD6900, DD9400, and DD9900 storage shelves configurations and capacities**

DD6900, DD9400, and 009900 do not store data on internal disk drives and rely on external disk array shelves to provide storage. DS60 disk shelves and ES40 shelves are connected to systems using 12 Gb Mini-SAS HD ports, which are implemented on the SAS HBAs.

The systems also support external metadata storage (cache) shelf FS25. External cache shelf only hosts DD OS depended metadata for performance acceleration.

The ES40 SAS shelf contains 15 drives, which includes 12 drives of usable storage, two parity drives, and one hot spare.

The DS60 shelf contains 60 drives. Drives are configured in four groups of 15 drives. Each group contains two parity drives and one hot spare, so each group provides 12 drives of usable storage. A fully configured 0S60 shelf provides 48 drives of usable storage.

#### **Table 152. Shelves shipped from factory, in rack**

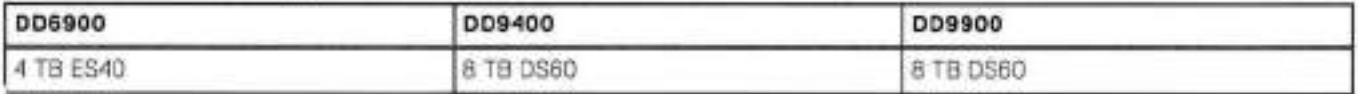

#### **Table 153. Shelves shipped from factory, boxed**

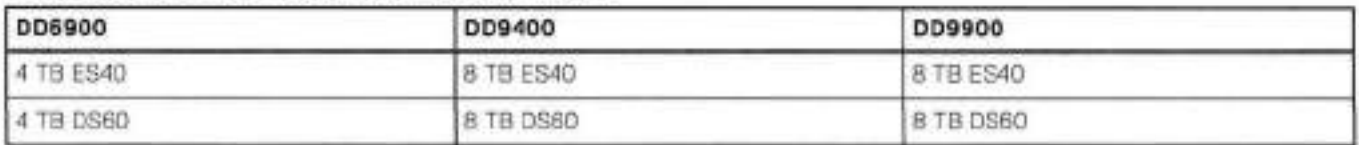

#### **Table 154. Additional shelves supported**

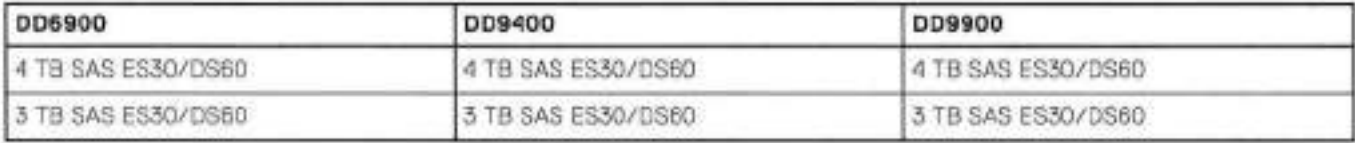

(DI **NOTE:** 3 18 shelves are onty support on controlier upgrades and not on fresh instalis.

#### **Table 155. Shelf usable capacities**

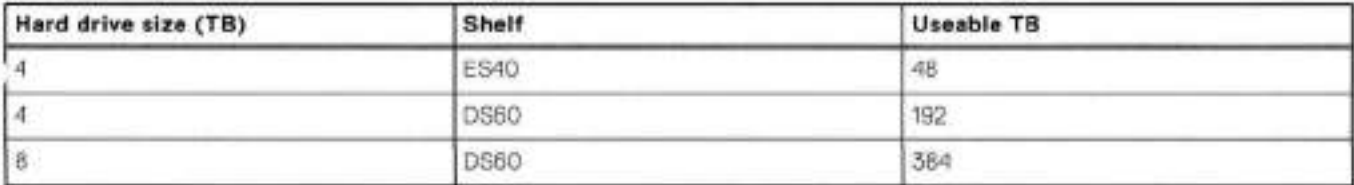

The following table lists the maximum number of shelves per chain:

#### **Table 156. Supported shelf count per chain**

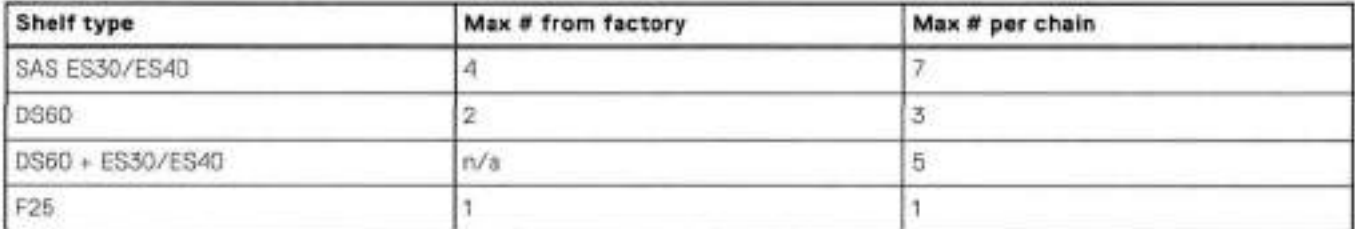

The connector type for ES30 is Mini-SAS. Special cables may be necessary when combining ES30 and ES40 shelves on the same chain (enabled but not recommended).

009400 and 009900 system capacities are optimized for use with DS60 shelves containing 8 TB drives. DS60 shelves can be 'opulated with one to tour packs of fifteen 8 TB, or 4 18 drives. Different 4 TB and 8 TB capacity disk packs may be mixed

within a single DS60 shelf. ES4O SAS shelves and DS60 shelves of mixed capacities may be attached **SO** long as the maximum storage capacity of the system is not exceeded.

 $12$ 

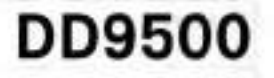

This chapter contains the foliowing topics:

### **Topics:**

- System features
- System specifications
- DD9500 storage capacity
- Front panei
- Rear panei
- i/O module siot assignments
- internal System Components
- DD9500 and ES30 shelf guidelines
- DD9500 and DS60 shelt guidelines

# **System features**

### **Table 157. 0D9500 system features**

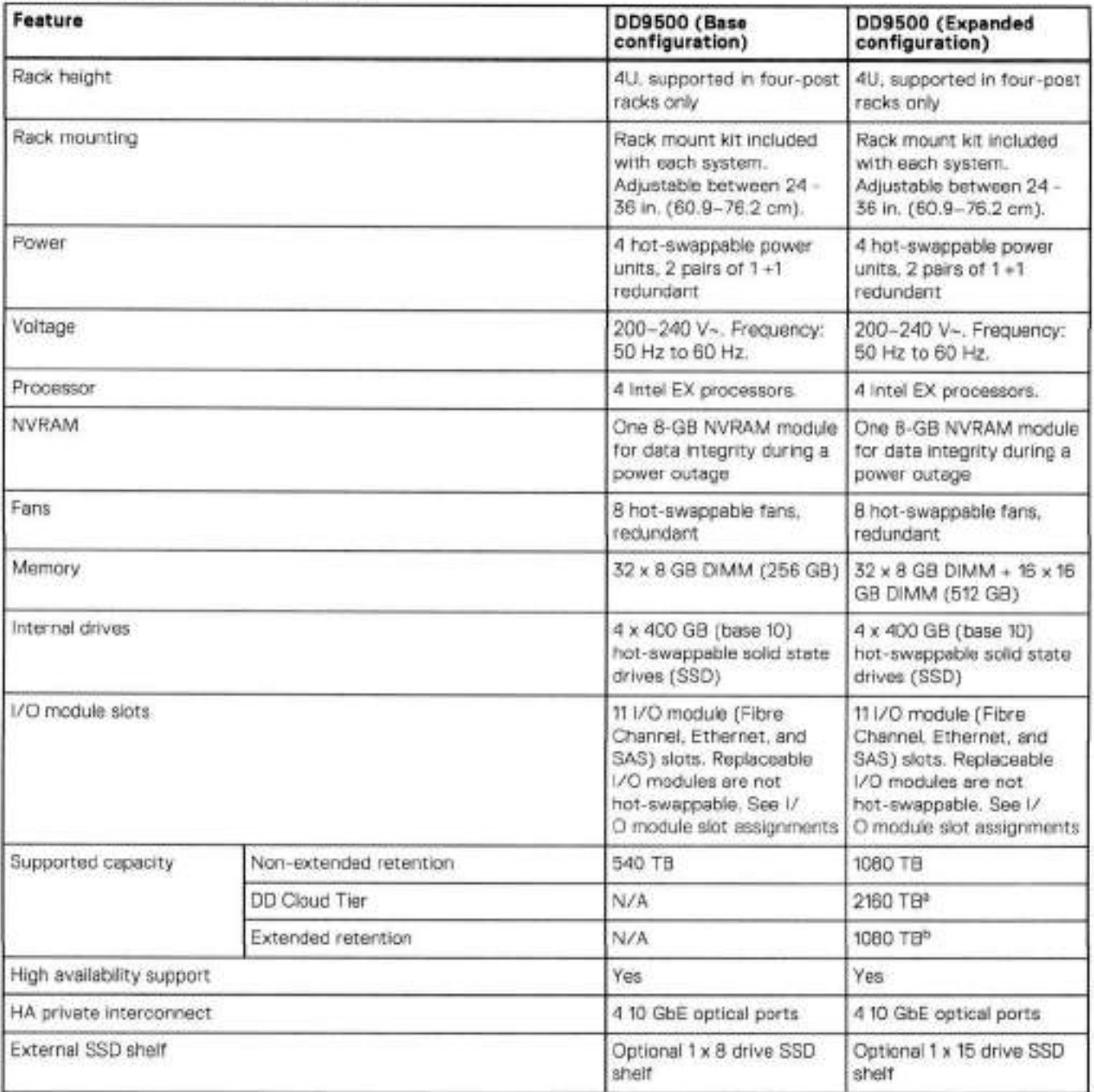

DO Cloud Tier requires five ES30 shelves fully populated with 4 TB drives to store DD Cloud Tier metadata.

Extended retention not available on HA configurations

# **System specifications**

#### **Table 158. D09500/DD9800 system specifications**

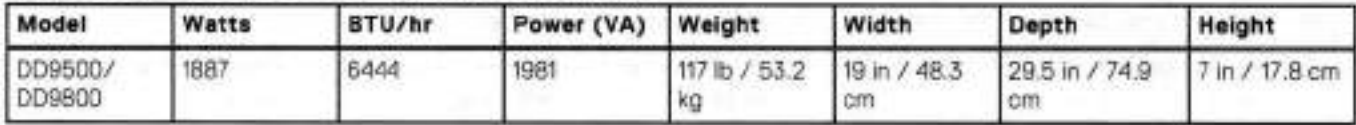

• Operating temperature: 500 to 95° F (100 to 35° C), derate 1.1° C per 1000 feet, above 7500 feet up to 10,000 feet

• Operating humidity: 20% to 80%, non-condensing

• Non-operating temperature: -40° to +149° F (-40° to +65° C)

• Operating acoustic noise: Sound power, LWAd, is 7.7 beis.

# **DD9500 storage capacity**

The table lists the capacities of the systems. The internal indexes and other product components use variable amounts of storage, depending on the type of data and the sizes of files. If you send different datasets to otherwise identical systems, one system may, over time, have room for more or less actual backup data than another.

**NOTE:** The system commands compute and display amounts of disk space or data as decimal multiples of certain powers of two (20, 220, **2 0,** and so torth). For example, 7 GIB of disk space = 7 **x 230** bytes = 7 x 1,073,741,824 bytes. The system sees this process as Base 2 calculation.

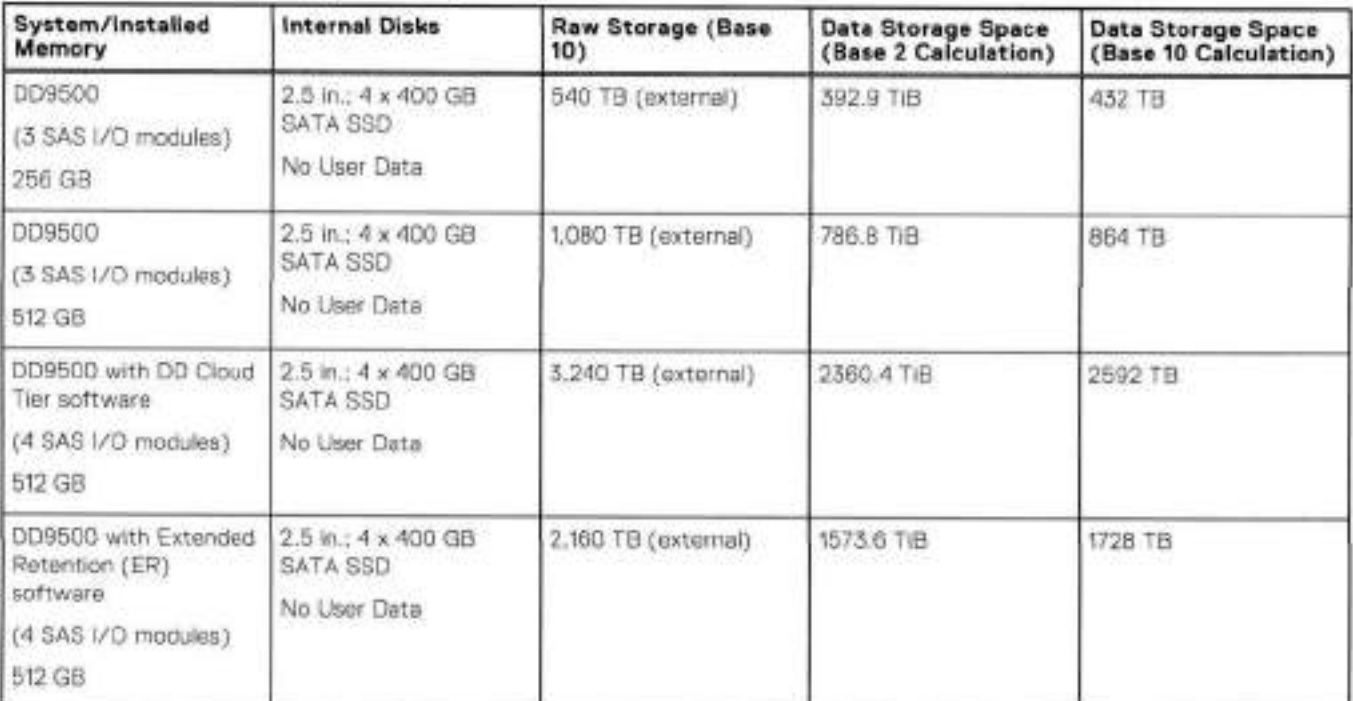

#### **Table 159. DD9500 storage capacity**

#### **Table 160. DD9500 with ES30 SAS shelves**

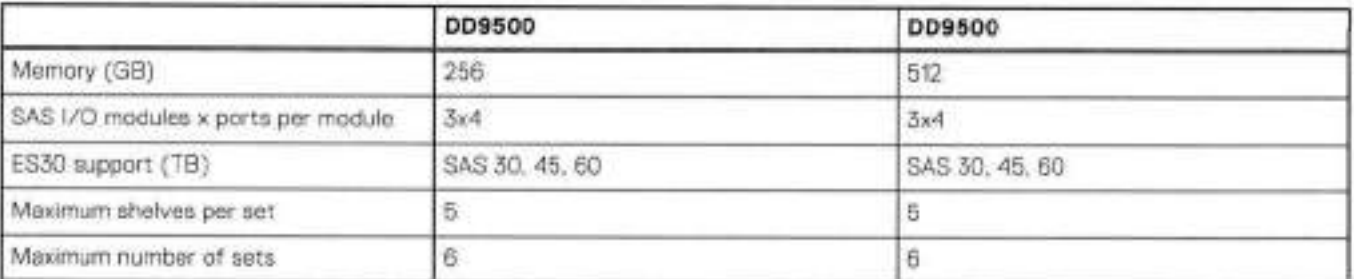

pairs or new installations.  **NOTE:** ES30 SATA shelves are supported when upgrading from an older single node system, but are not supported with HA

#### **Table 161. D09500 with DS60 shelves**

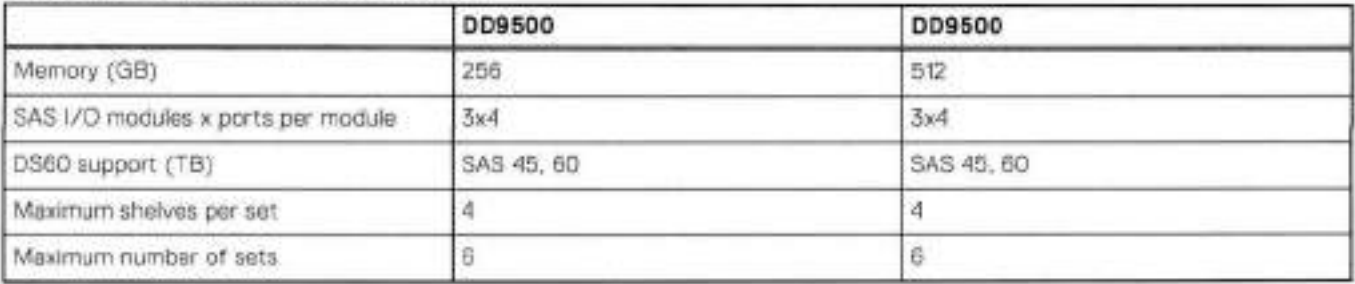

# **Front panei**

The four sohd state drives (SSDs), the storage processor (SP), and the tens are accessed from the front of the system. The SP must be pulled out to provide access to the DIMMs. The fans are accessed without pulling or removing the SP and they are hot-swappahle. The photo shows the interfaces on the front of the system.

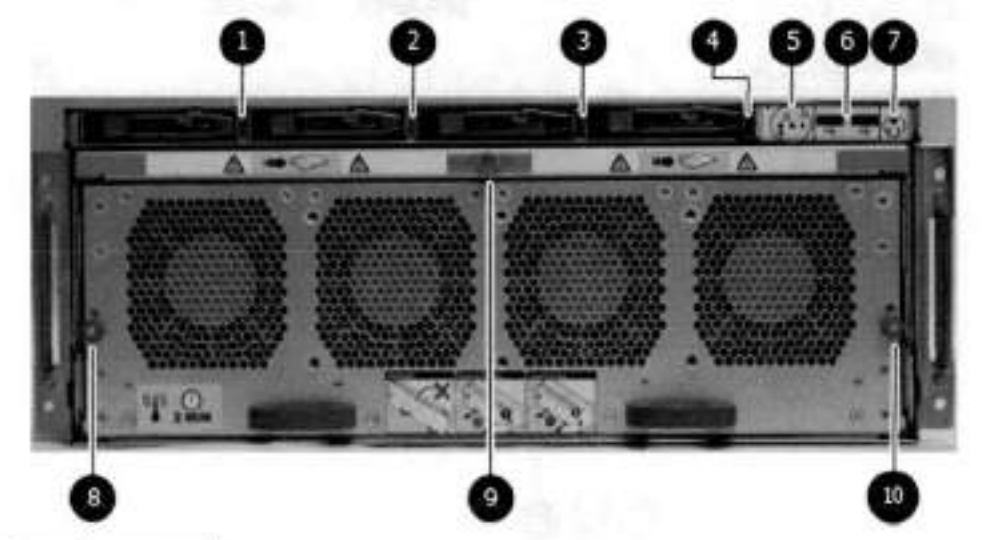

**Figure 130. Front panei components** 

- SSD siot O
- SSD siot 1
- SSD siot 2
- SSD siot 3
- Front LEDs
- USB ports
- Power button
- Fan tray thumbscrew (Ieft)
- SP module thumbscrew to secure the ejector handie
- Fan tray thumbscrew (right)

### **Front LED indicators**

On the front panel to the right of SSD #4 (in Slot 3) are 3 LEDs that show high level system status. The System Power LED giows biue to show the system is powered on.

**<sup>I</sup> N0T** The system can have power (be piugged in) but the biue LEDs are off if the system is pawered off.

The SP Service LED is normally off, but giows amber whenever the storage processor (SP) requires service. The Enclosure Service LED is normaily off, but glows amber whenever the SP or other replaceable parts require service. The System Power and Enclosure Service LEDs are visibie through the front bezel.

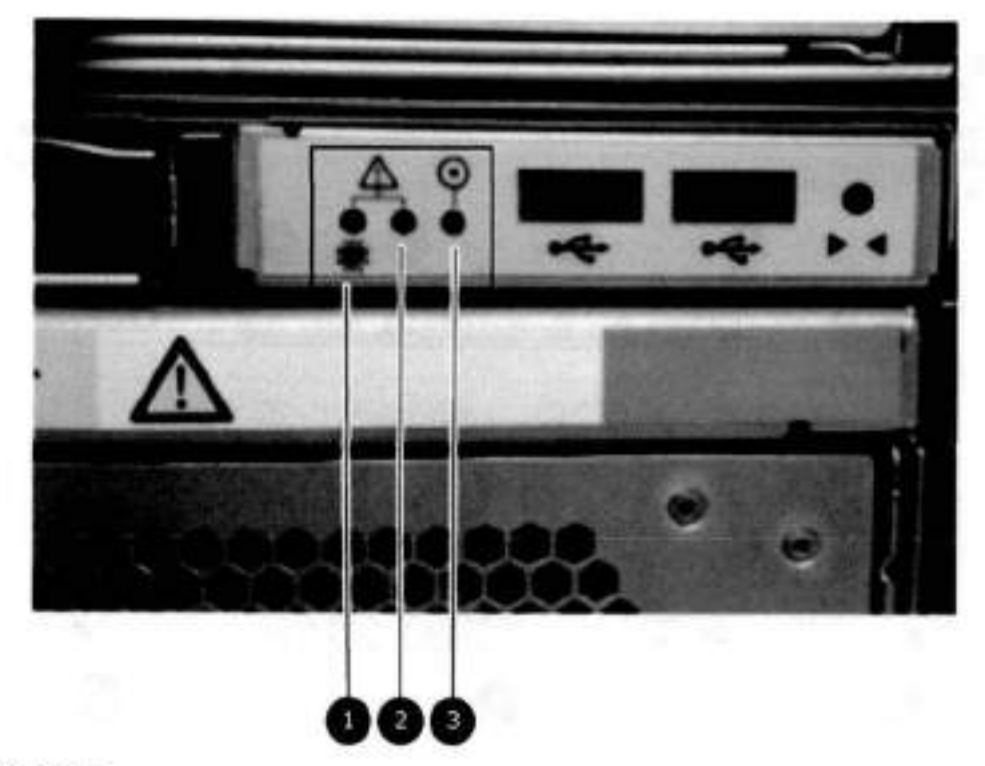

#### **Figure 131. Service LEOs**

1. SP service LED - Amber light indicates that the SP or one of its components needs service.

2. Enclosure Service LED - This is normally off, but amber light indicates that the enclosure or something within the Enclosure Service LED --- This is normally off, but amber I<br>closure--- the fans, SP, I/O modules, management module<br>System power LED --- Blue light indicates system running

enclosure— the fans, SP, i/O modules, management module etc—requires service.

The power button shown in the picture is used when a system needs to be powered up after a shut down using the system. power of f command. Once power is restored the system power LED light turns blue.

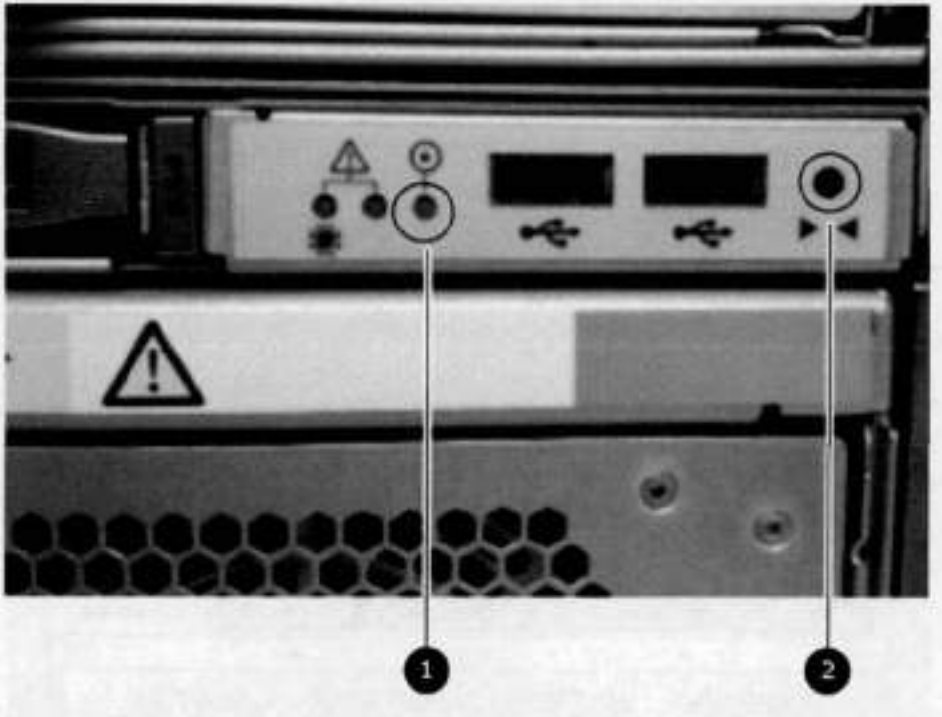

#### **Figure 132. Power button**

- 1. System power LED Blue light indicates system running
- Power button
- The LEDs in the front are shown in the following figure.

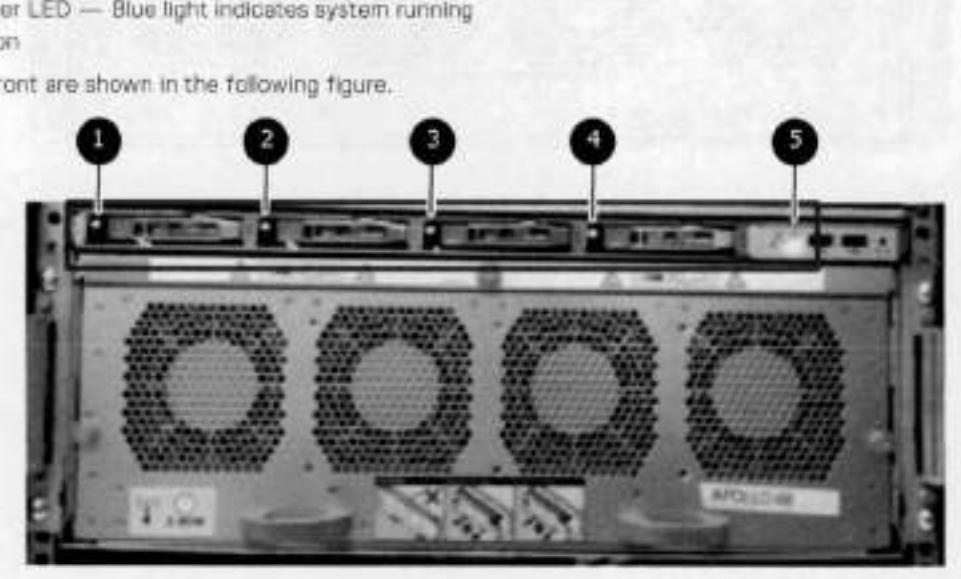

#### **Figure 133. Front LEDs**

- SSD LED in siot O
- 2. SSD LED in slot 1
- 3. SSD LED in slot 2
- A. SSD LED in siot 3
- 5. System power LED Blue light indicates system running

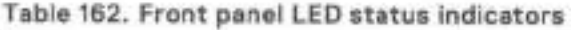

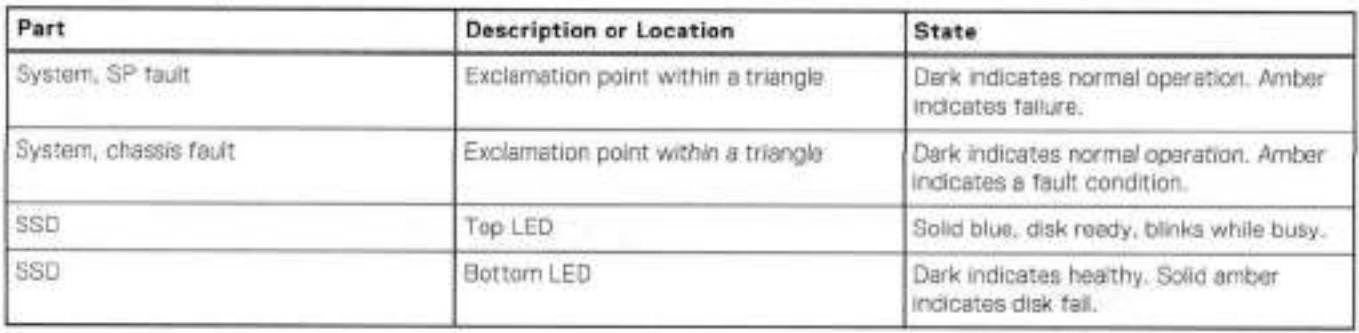

# **Solid-state drives**

A system contains 4 hot-swappable 2.5 in. 400 GB solid-state drives (SSD) located in the front. There are four drive bays numbered 0-3 from left to right. A dual drive failure aliows the system to operate without disruption.

Each drive has a blue colored power LED and an amber fault LED.

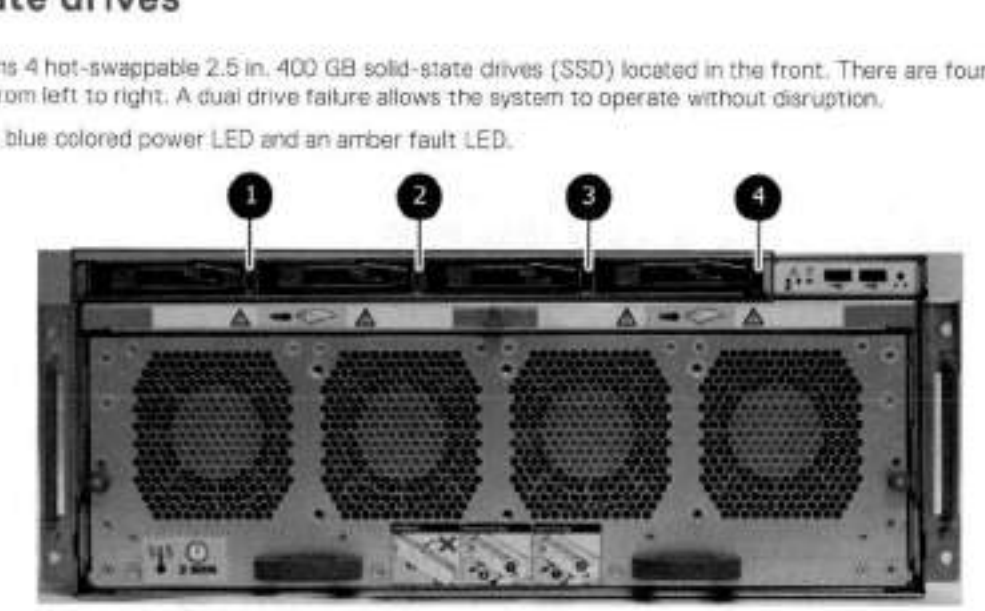

**Figure 131.** SSD **drives** 

- Slot O
- 2. Slot 1
- Slot 2
- A. Siot 3

# **Rear panei**

In the rear aí the system, the top section contains the 4 power supply units. In the middle aí the section, on the left, is serial number tag location. To the right aí the serial number tag location is the management module. The lower section cantains the NVRAM and the i/O modules numbered O thraugh 11 írom leít to right. The phato shows the hardware features and interíaces on the rear of the system.

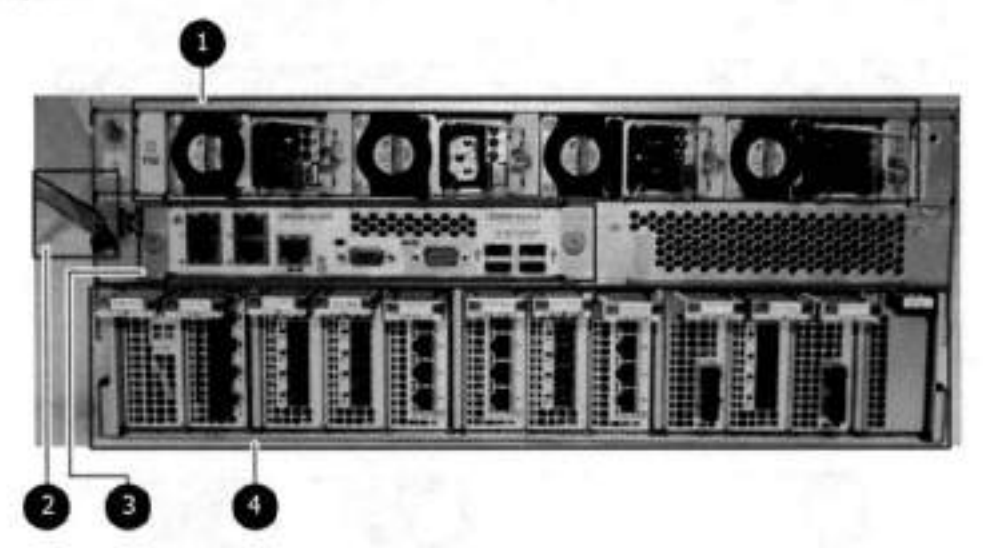

**Figure 135. Features on rear of chassis** 

- Pawer supply units
- 2. Serial number tag
- Management module
- A. NVRAM and 1/0 modules (slots O-li)

The figure shows the location of the serial number tag on the left of the management module,

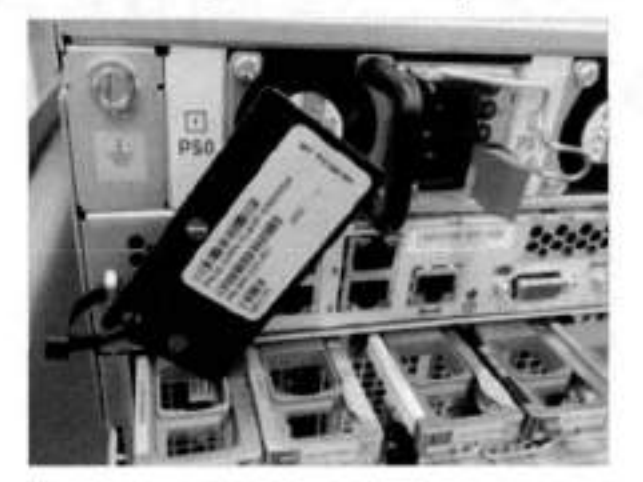

#### **Figure 136. Serial number tag location**

## **Power supply units**

A DD9500/DD9800 system has faur power supply units, numbered PSUO, PSU1, PSU2, and PSU3 írom leít to right. Each power supply has its own integral cooling fan.

**NOTE:** The DD9500/DD9800 system should be powered from redundant AC sources. This allows ana AC saurce to íail ar be serviced without impacting system operatian. PSUO and PSU1 should be attached to ane AC saurce. PSU2 and PSU3 should be attached to the other AC source.

The AC power plugs are located to the right of each power supply. The wire clíps for the AO cords hold the cords in place. The wire clips must be disengaged betore disconnecting the AO power to each power supply.

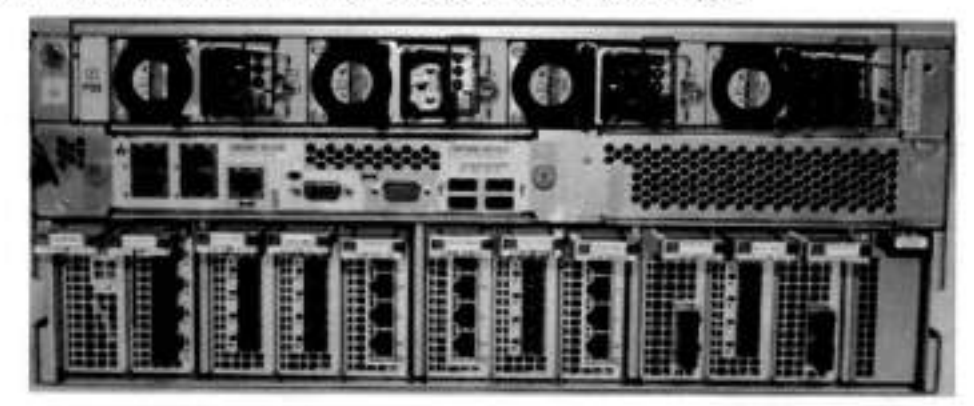

**Figure 137. Four power supplies** 

# **Management module**

The following figure shows the location of the management module on the rear of the system and identifies the interfaces.

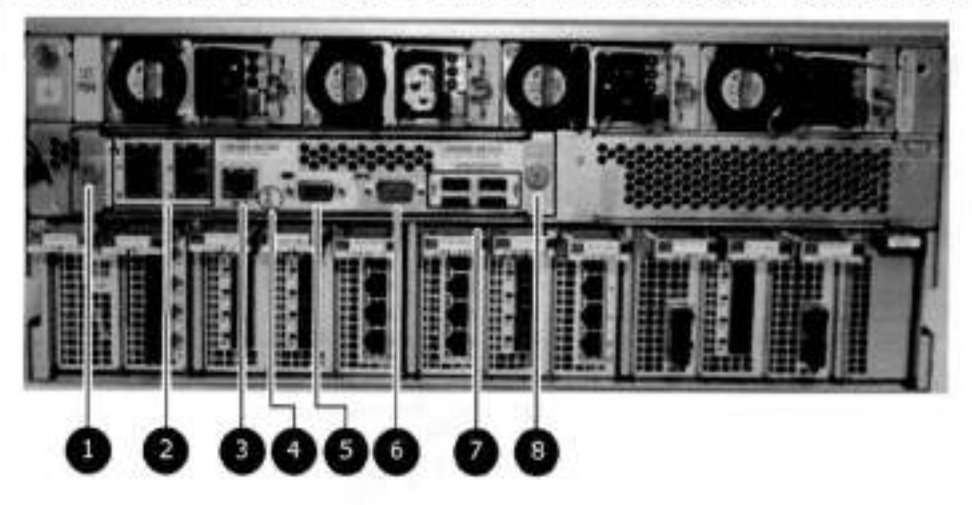

#### **Figure 138. Management module**

- 1. Left blue thumbscrew to loosen the management module
- 4 x 1000BaseT Ethernet ports (For details, see the picture 1000BaseT Ethernet ports)
- Service network port (IPMI, 1000BaseT Ethernet port)
- Service LED
- VGA port
- Serial port
- Four USB ports
- Right blue thumbscrew to loosen the management module

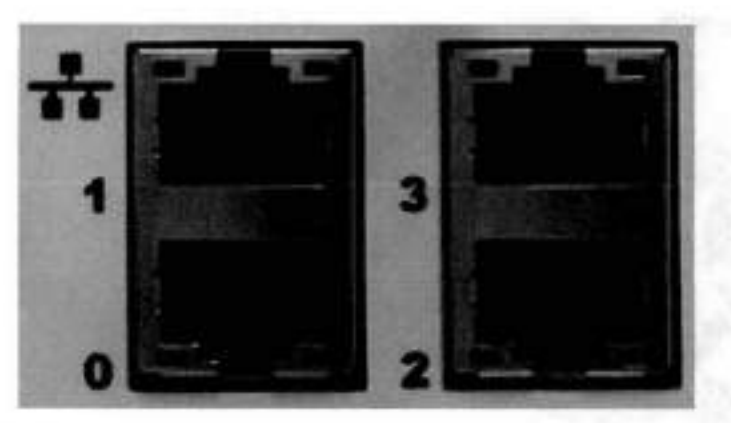

#### **Figure 139. 1000BaseT Ethernet ports**

- Lower Ieft port: physical ff0, logical ethMa
- Top left port: physical #1, logical ethMb
- Lower right port: physical #2, logical ethMc
- Top right port: physical #3, logical ethMd

## **Rear LED indicators**

The rear elements containing LEDs inciude each power supply, each i/O module, and the management module. The figure shows the rear LEDS.

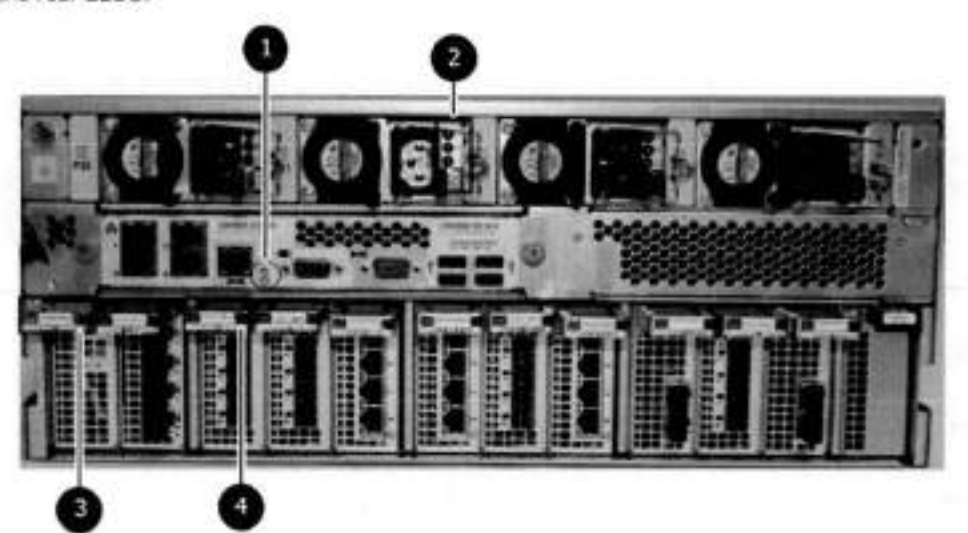

#### **Figure 140. Rear LEDs**

- Management module service LEDs
- Power supply LEDs
- NVRAM LEDs
- A. i/O Module LEDs

The power supply LEDs inciude:

- AO LED on top
- DC LED in the middie
- Service Required LED on the bottom

#### **Figure 141. Power supply LEDs**

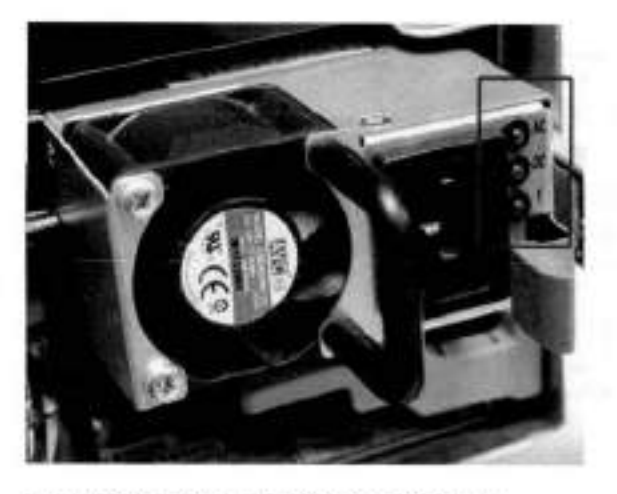

#### **Table 163. Rear LED status indicators**

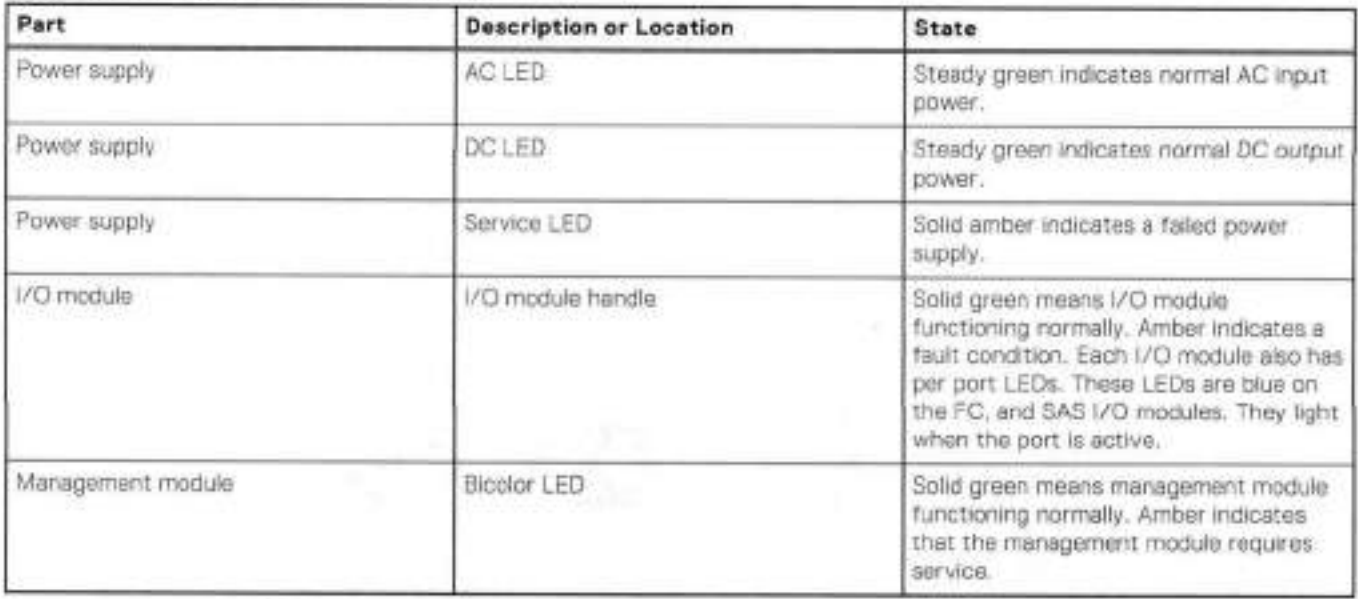

## **Available I/O modules**

I/O modules may include:

- Quad port Ethernet 100Base-SR Optical with LO connectors
- Quad port Ethernet 10GBase-CX1 Direct Attach Copper with SPF+ module
- Quad port Ethernet 1OGBase-T Copper
- Dual port 16 Gbps Fibre Ohannel
- Quad port 6 Gbps SAS

### I/O module port physical mapping

I/O module ports are numbered starting with O. When the I/O modules are inserted verticaIly into the system chassis, port O is on the bottom.

### /0 module port logical mapping

The numerical port labeis on the i/O modules are identified Iogically in the DD OS software by the foliowing descriptions:

- i/O module type
- I/O module siot

• Aiphabetic character corresponding to the physicai port number

The foliowing example is based on a four-port Ethernet I/O module instailed in siot 1 of the systom chassis.

#### **Table 164. Physical to IogcaI port mapping example**

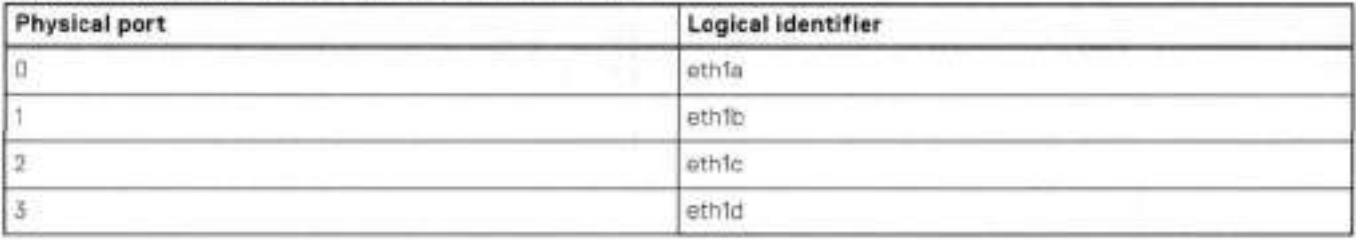

### **Ethernet i/O module options**

The availabie Ethernet i/O modules are:

- Dual Port 10GBase-SR Optical with LC connectors
- Dual Port 10GBase-CX1 Direct Attach Copper with SPF+ module
- Quad Port 1000Base-T Copper with RJ-45 connectors
- Quad port 2 port 100013ase-T Copper (RJ45) /2 port 1000Base-SR Optical

## **Fibre Channel I/O modules**

A Fibre Chennei (FC) i/O module is a dual-port Fibre Channel module. Up to four FC i/O modules may be instalied. The optional virtual tape Iibrary (VIL) feature requires at least one FC i/O module. Boost over Fibre Channel is an optional feature and requires at least one FC i/O module. A maximum of four FC i/O modules may be instalied in a system using either VIL or the Boost protocol or a combination of both protocois.

## **SAS I/O modules**

DD9500 systems have three quad-port SAS 1/0 modules installed in slots 2, 3 and 6. Systems configured with DD Extended Retention (ER) or DD Cioud lier software options require an additional SAS i/O module in siot 9.

# **i/O module slot assignments**

The following figure shows the location of the NVRAM and I/O modules.

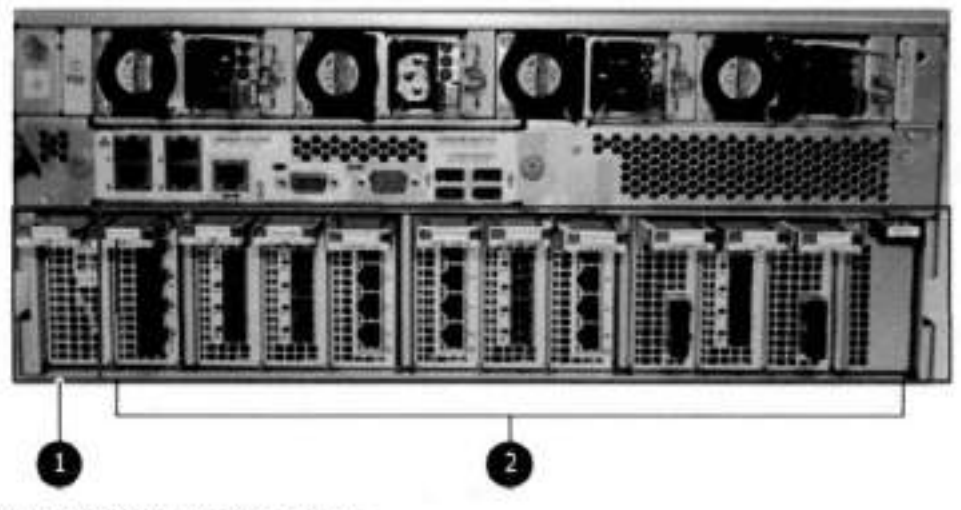

**Figure 112. Location of NVRAM and i/O modules** 

- NVRAM module—slot O
- I/O modules—slots 1 to 11 (See the i/O module slot assignments table.)

The table shows the i/O module siot assignments for the DD9500 system. Each type of /0 module is restricted to certain slots.

| Slot           | <b>Base configuration</b>                | HA                                                                                                    | <b>ER or DD Cloud Tier</b>               | <b>DD Cloud Tier and HA</b>                                                                            |
|----------------|------------------------------------------|----------------------------------------------------------------------------------------------------|------------------------------------------|----------------------------------------------------------------------------------------------------|
| Ü.             | <b>NVRAM</b>                             | NVRAM                                                                                                    | <b>NVRAM</b>                             | <b>NVRAM</b>                                                                                           |
| I.             | Fibre Channel (FC),<br>Ethernet or empty | Fibre Channel (FC),<br>Ethernet or empty                                                                  | Fibre Channel (FC),<br>Ethernet or empty | Fibre Channel (FC),<br>Ethernet or empty                                                               |
| $\overline{2}$ | SAS                                      | SAS                                                                                                    | SAS                                      | SAS                                                                                                    |
| $\overline{3}$ | SAS                                      | SAS                                                                                                    | SAS                                      | SAS                                                                                                    |
| 4              | FC, Ethernet or<br>empty                 | FC, Ethernet or empty                                                                                     | FC, Ethernet or empty.                   | FC. Ethernet or empty                                                                                  |
| 6.             | FC, Ethernet or<br>empty                 | FC, Ethernet or empty                                                                                     | FC, Ethernet or empty                    | FC, Ethernet or empty                                                                                  |
| 6              | SAS                                      | <b>PAS</b>                                                                                                | SAS                                      | SAS                                                                                                    |
| 7              | FC. Ethernet or<br>empty                 | FC, Ethernet or empty                                                                                     | FC. Ethernet or empty                    | FC. Ethernet or empty                                                                                  |
| $\bf{8}$       | FC. Ethernet or<br>empty                 | FC. Ethernet or empty                                                                                     | FC, Ethernet or empty                    | FC. Ethernet or empty                                                                                  |
| 9              | Not available<br>(contains a filler)     | Not available (contains)<br>a filer)                                                                      | SAS:                                     | SAS                                                                                                    |
| 10             | FC. Ethernet or<br>empty                 | FC, Ethernet or empty                                                                                     | FC. Ethernet or empty                    | FC, Ethernet or empty                                                                                  |
| 11             | FC. Ethernet or.<br>empty                | 10 Gb optical Ethernot<br>for interconnect<br>between the primary<br>and standby nodes in<br>the HA pair, | FC, Ethernet or empty.                   | 10 Gb optical Ethernet for<br>interconnect between the<br>primary and standby nodes<br>in the HA pair. |

**Table 165. DD9500 i/O module slot assignments** 

## **Siot addition rules**

This system has 12 slats for i/O modules. Siots O, 2, 3, 6, 9, and 11 are reserved for mandatory i/O modules. Slots 1, 4, 5, 7, 8, and 10 support optionai host interface I/O modules. The maximum supported number of any type of host interface (Ethernet or FC) i/O module is four.

**NOTE:** The maximum number of host interface I/O modules that are listed above does not include the 10 GbE Optical i/O module for the HA interconnect. The HA interconnect is a fifth Ethernet module, but it is reserved for communicatian between the two nodes of an HA pair, and is not available for host connections.

The maximum number of i/O modules, including both mandatory and optional i/O modules, supported in a system varies by configuration:

- Singie nade: 10
- HA: 10
- DD Extended Retention: 10
- DD Cloud Tier: 10
- HA + DD Cloud Tier: 11

Three i/O module slats are tied to each CPU in the system. When installing i/O modules, balance the load across the CPUs. The following table shows the CPU to slot mappings.

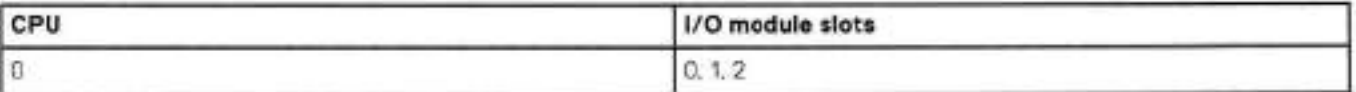

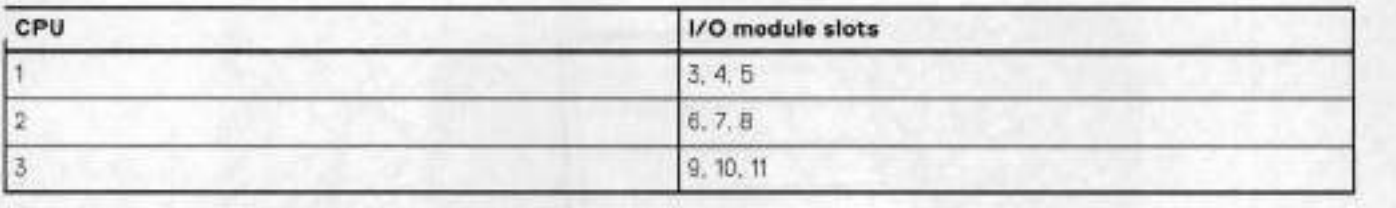

The following table assigns rules for populating the i/O modules.

#### **Table 166. i/O module siot popuiation rules**

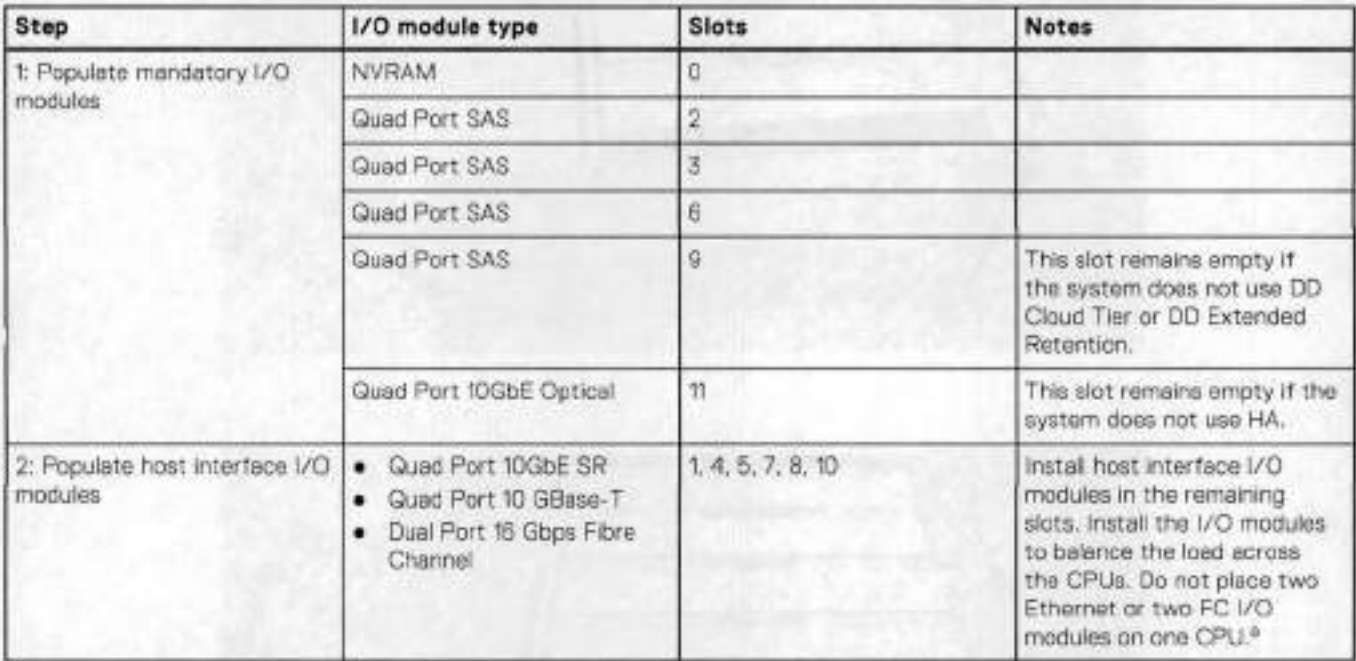

a. HA systems are the exception to this guidance, as a Quad Port 10GbE SR I or Quad Port 10 GBase-T /O module can be added in siot 10 alongside the HA interconnect /0 module in slot 11.

# **Internal System Components**

The storage processor (SP) is a subassembly within the chassis that contains the memory risers with the DlMMs and a fan tray with fan modules. The SP module also contains the 4 CPUs, which cannot be removed or replaced.

- The memory risers tray, which contains 8 memory risers with DlMMs, can be accessed from the front of the SP module. The ٠ memory risers are not hot swappable
- The fan tray, which contains 8 fan modules, can be accessed from the front of the SP module. The fans are hot swappable.

The DIMMS can be accessed by pulling the entire SP module away from the chassis. Depending on the model, there are DlMMs totaling:

- 256 GB or 512 GB for a 0D9500 system.
- 256 GB or 768 GB for a 009800 system.

The figures show the location of the SP module, the DIMM risers accessed from a partly removed SP module, and the fan tray partly removed.

Do not lilt the DD9500/DD9800 system, or the storage processar (SP) module, or any modules by the handle. The handle is not designed to support the weight of the populated shelf. Also do not carry the DD9500/DD9800 system or the SP by the handle. The handles are only intended to be used to insert or remove the SP module.
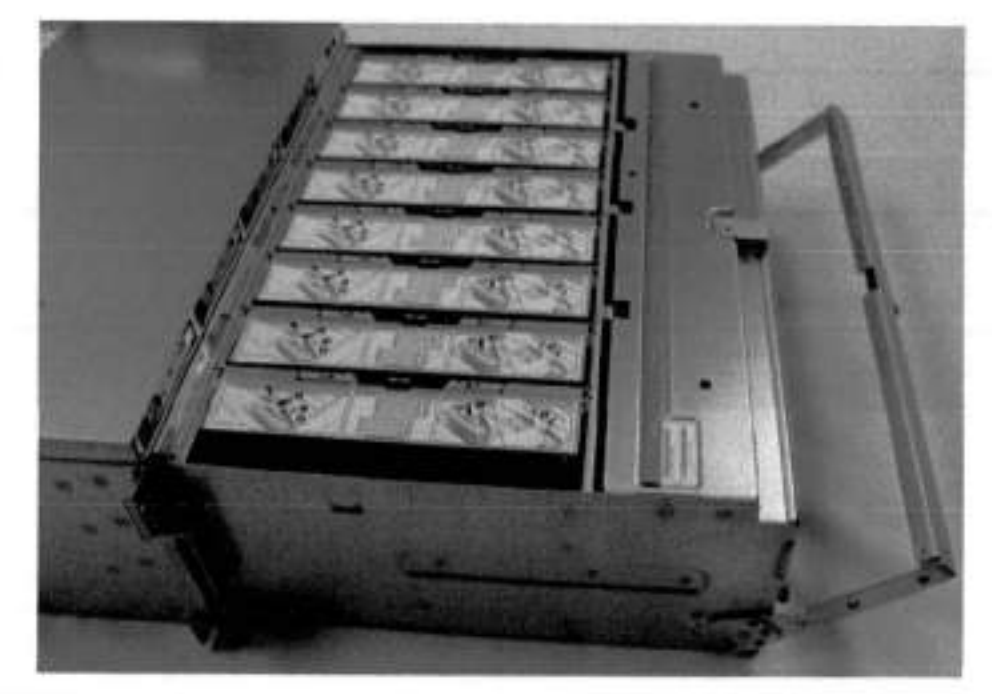

Figure 143. SP module

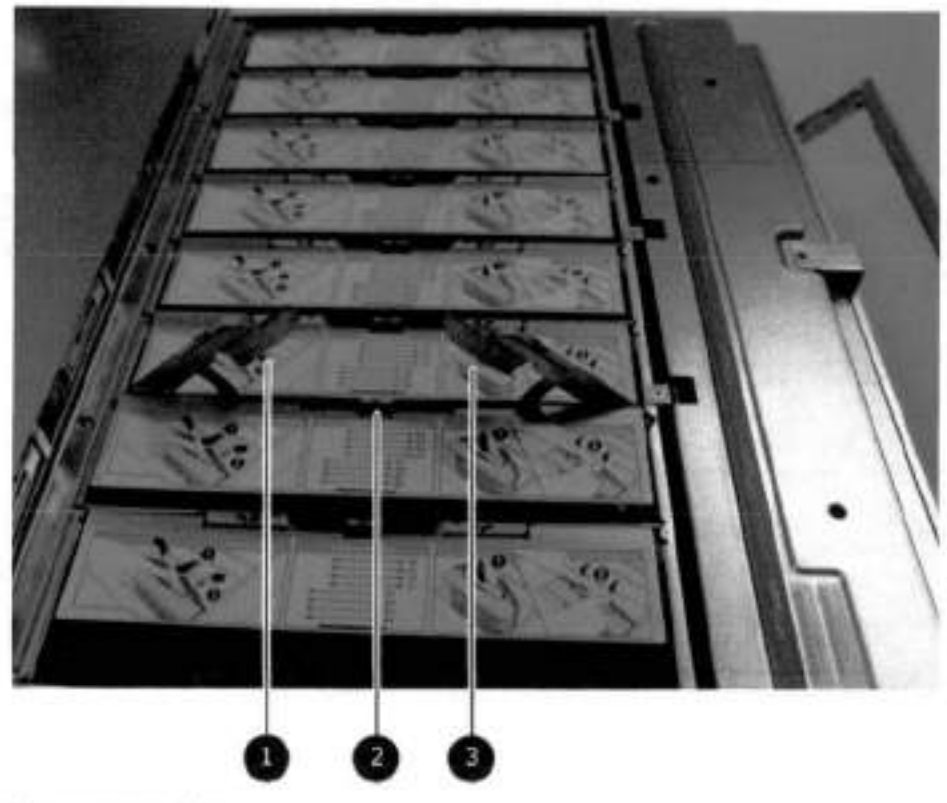

### Figure 144. Releasing a memory riser

- 1. Left riser card ejector handle
- 2. Release button
- 3. Right riser card ejector handle

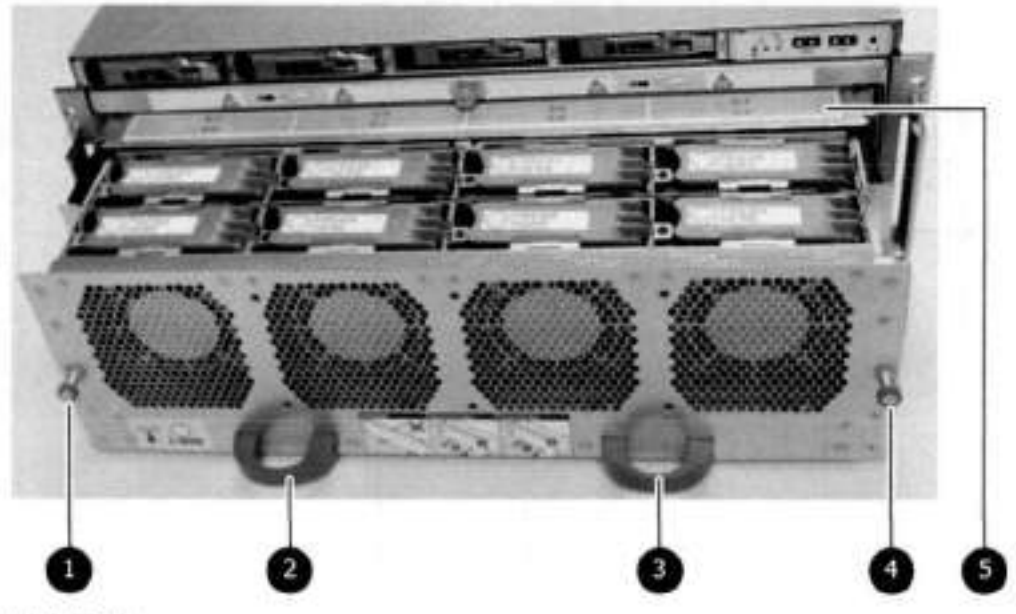

#### **Figure 115. Open fan tray**

**NOTE:** Do not loosen the blue thumbscrew on the SP Iatch handie to access the fan tray. Use the orange thumbscrews on the front as shown in the picture.

- Left fan tray thumbscrew
- Front panei ieft handie
- 3. Front panel right handle
- 4. Right fan tray thumbscrew
- Location map of the fans

### **DIMM modules**

The DD9500 system contains the foliowing memory configurations:

#### **Table 167. DD9500 memory configurations**

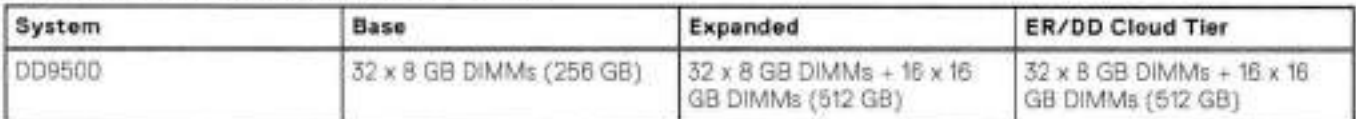

### **Cooling fans**

A system contains eight hot-swappable coohng fans in a 7+1 redundant configuration, which is located in the front of the system within a movable fan tray. The fans provide cooling for the processors, DIMMs, and i/O modules. Each fan has an LED which glows amber when the fan is failed or faufted. A system can run with one fan faulted.

# **DD9500 and ES30 shelf guidelines**

The system rediscovers newly configured sheives after it restarts. You can power off the system and recable shelves to any other position in a set, or to another set. To take advantage of this fiexibility, you noed to follow these rules before making any cabling changes:

- Do not exceed the maximum shelf configuration values for your system as Iisted in the foiIowing tabie below.
- Use the InstalIation and Setup Guide for your system to minimize the chance of a cabling mistake.
- A system cannot exceed its maximum raw externai shelf capacity, regardless of added shelf capacity.
- D09500 systems support ES30 SATA shelves after controiler upgrades from older modeis.
- ES30 SATA shelves must be on their own chain.

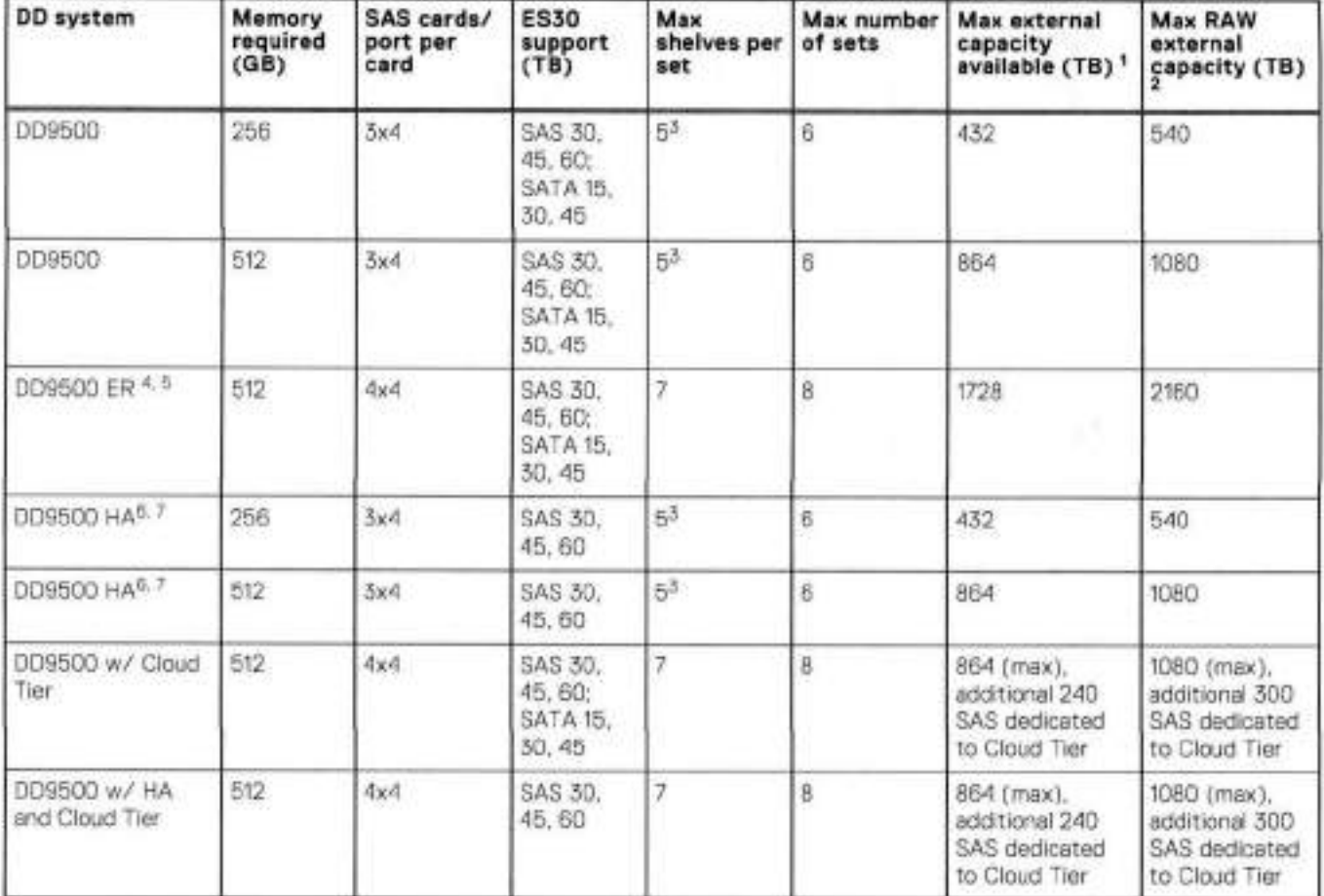

#### **Table 168. DD9500 and ES30 shelf configuration**

1. This figure only counte drives that have user data in the shelves.

The raw capacity 01 an ES30 is 125% 01 the available capacity.

5 shelves maximum with E330, 4 is the recommended maximum. 4 shelves maximum with ES20, 3 is the recommended maximum.

The maximum sbelf count for any specific drive/sholt size might be Iess than the product 01 max shelves a max shelves per set.

There is no support for ERSO on HA systems.

Thore is no support for HA with SATA drives.

### **Types of cabinets and power connections**

The ES30 chassis is installed ir two types of racks: 40U-C (existing racks) and the 401J-P (newer racks). The racks use one phase or 3-phase power connections,

### 3-Phase power connections for 40U-P (current racks)

Some environments use 3-phase power for 40U-P racks that are used for several systems. In those situations, ir is desirable to balance the current draw across ali three phases. The recommended 3-phase power cabling attempts to do that, but an optimal configuration depends on the specific instailation.

## **Cabling shelves**

### **NOTE:**

- Before cabling the shelves, physically instali alI shelves in the racks. Reter te the rail kit instaliation instructions included with the ES30 shelf for rack mounting.
- The documentation refers to two SAS HBAs. If only one HBA is allowed in a system, then use another port as defined later for that specific system.
- On an HA system, add cables from the second node to open ports at the end of the sets. The ports on the second node must connect to the same sets as the corresponding ports on the first node.

Ports on the system's SAS HBA cards connect directly to a shelf controller's host port. For redundancy, you need to create dual paths by using a port on one SAS HBA card to connect to one shelf controller in each shelf set, and a port on another SAS HBA card to connect to another shelf controller in the same shelf set. With dual paths, if one SAS HBA card falls, the shelf is still operational. However, in the unlikely event any single shelf becomes completely disconnected from power or SAS cables and becomes disconnected from a previously operational shelf, the file system goes down and the shelf is not operational. This is considered a double failure.

There are two kinds of configurations: one shelf in a set or multiple shelves in a set.

## **0D9500 and cabling**

DI **NOTE:** It a system instaliation does net follaw ALL aí these rules, it is not a legitimate configuratien.

Prerequisites:

- Follow the minimum and maximum shelf capacity canfiguratian pravided in the table.
- You cannat have ES30 SATA and ES30 SAS shelves in the sarne set.
- You cannat exceed the maximum amount af raw capacity displayed in the praduct's cabling table.
- You cannat exceed the maximum number af shelves displayed in the preduct's cabling table.
- You cannat have more than five ES30s in a single set (maximum af feur is preterred).
- You can have seven ES30s for systems with Extended Retentian software.
- There are no specitic placement ar cabling requirements for SSD shelves, ar the rnetadata shelves for Claud Tier configurations. These shelves can be installed and cabled the same way as standard ES30 shelves.

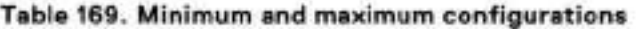

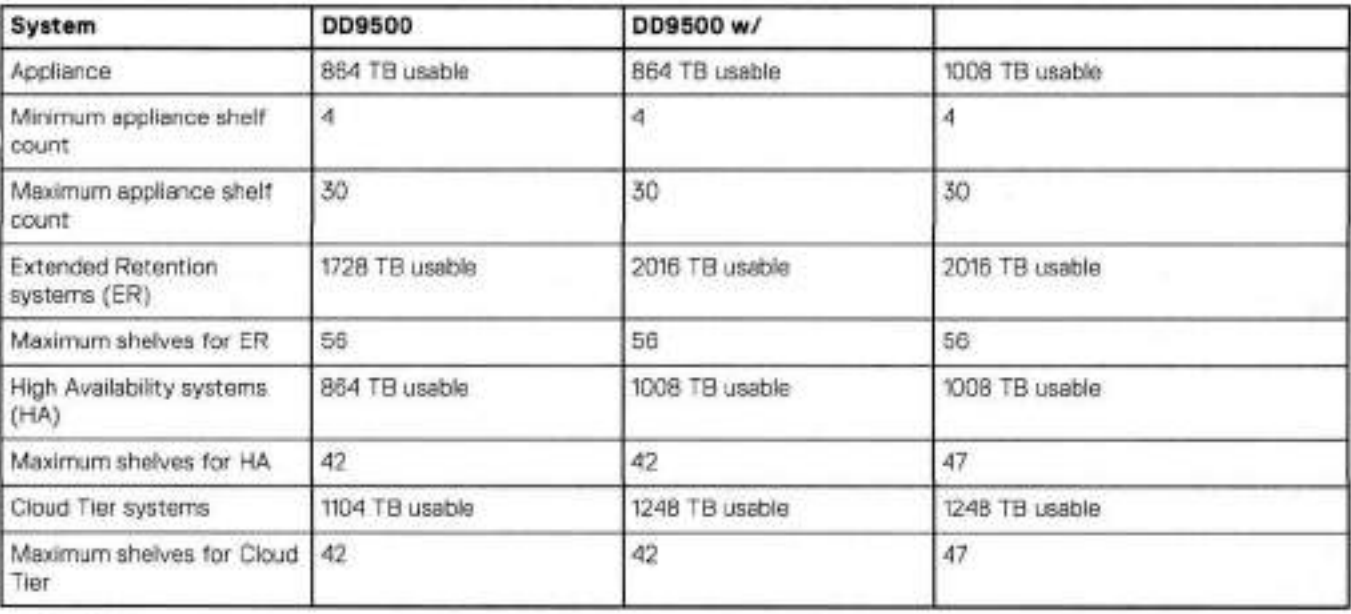

The DD9500 base (non-Extended Retention) and HA systems supports six chains.

The fallowing figures show cabling for base systems, HA systems, and systems with the Extended Retention software option.

**(DI NOTE:** The racks are fiiled from bottom up.

# **DD9500 and DS60 shelf guidelines**

The system rediscovers newiy configured shelves after it restarts. You can power 0ff the system and recable shelves to any other position in a set, or to another set. To take advantage of this flexibility, you need to follow these rules before making any cabling changes:

- Do not exceed the maximum shelf configuration values for your system as iisted in the foliowing table.
- For redundancy, the two connections Irem a system to a set of shelves must use ports on different SAS i/O modules.
- Use the installation and Setup Guide for your system to minimize the chance of a cabling mistake.
- A system cannot exceed its maximum raw external shelf capacity, regardiess 01 added shelf capacity.
- ES30 SAIA shelves must be on their own chain.
- if ES30 SAS shelves are on the same chain as a 0S60, the maximum number of shelves on that chain is 5.

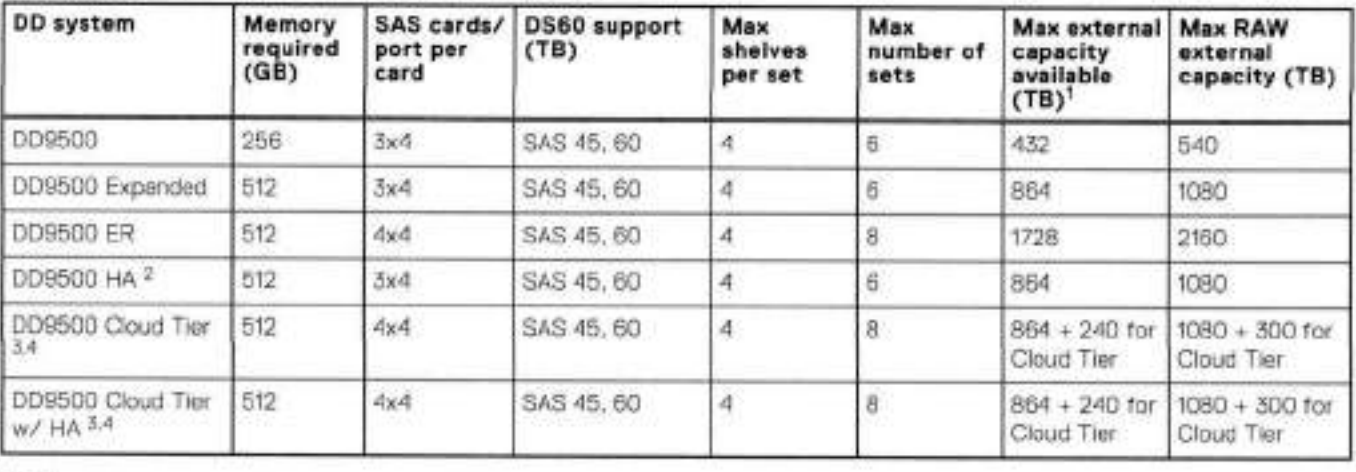

#### **Table 170. DD9500 and DS60 shelf configuration**

**NOTE:** An entry of 45 corresponds to DS60-3 modeis and an entry of 60 corresponds to DS60-4 modeis.

1. This column only counts drives that have user data in the shelves. For example, a DSBO 4-240 has 192TB.

009300 base support 2.5 DS60-4 180 x 2 plus DS60-2 90, if a half-filled 0S60 is necessary.

D09300 Expanded supports fivo DS60 maximum.

There is no support for HA with SATA drives.

### **3-phase power connections for 40U-P (current racks)**

Some environments use 3-phase power for 40U-P racks used for several systems. In those situations it is desirable to balance the current draw across ali 3 phases. The recommended 3-phase power cabling attempts to do that, but an optimal configuration is dependent on the specific instaliation.

## **DD9500 and DD9800 cabling**

**01 NOTE:** if a system instailation does not foliow ALL of these rules, it is not a iegitimate configuration.

Prerequisites:

- Foilow the minimum and maximum shelf capacity configuration provided in the tabie.
- You cannot have ES30 SAIA and ES30 SAS shelves in the sarne set.
- You cannot exceed the maximum arnount of raw capacity displayed in the product's cabling tabie.
- You cannot exceed the maximum number of shelves dispiayed in the product's cabling table.
- You cannot have more than five ES30s in a single set (maximum ot four is preferred).
- You can have seven ES30s for systems with Extended Retention software.
- There are no specific placement or cabling requirernents for SSD shelves, or the metadata shelves for Cloud Tier configurations. These shelves can be installed and cabled the sarne way as standard ES30 shelves.

#### **Table 171. Minimum and maximum configurations**

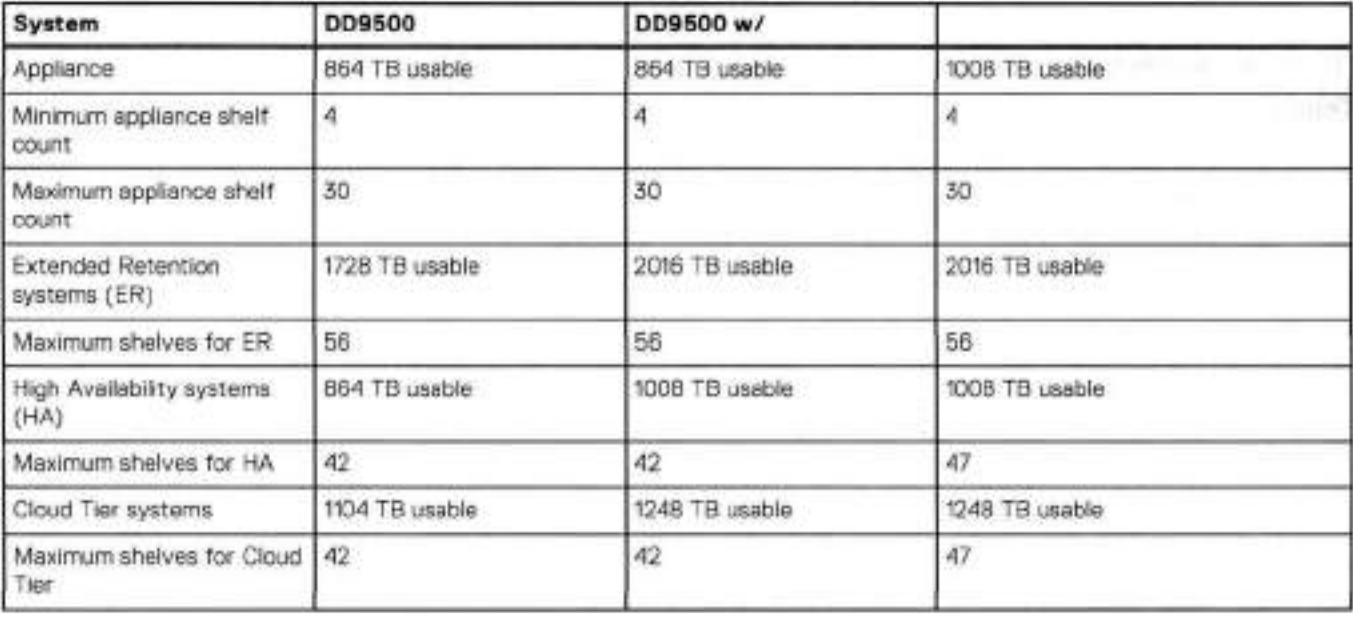

The DD9500 base (non-Extended Retention) and HA systems supports six chains.

The following figures show cabling for base systems, HA systems, and systems with the Extended Retention software option.

**01 NOTE:** The racks are filled from bottom up.

13

# **DD9800**

This chapter contains the following topics:

#### Topics:

- ¥, DD9800 system features
- ٠ DD9800 system specifications
- ۷ DD9800 storage capacity
- DD9800 front parel  $\bullet$
- ¥ Rear panel
- ¥, I/O module slot assignments
- $\bullet$ Internal system components
- ¥, DD9800 and ES30 shelf guidelines
- $\blacksquare$ DD9800 and DS60 shelf guidelines

# **DD9800 system features**

#### **Table 172. DD9800 system features**

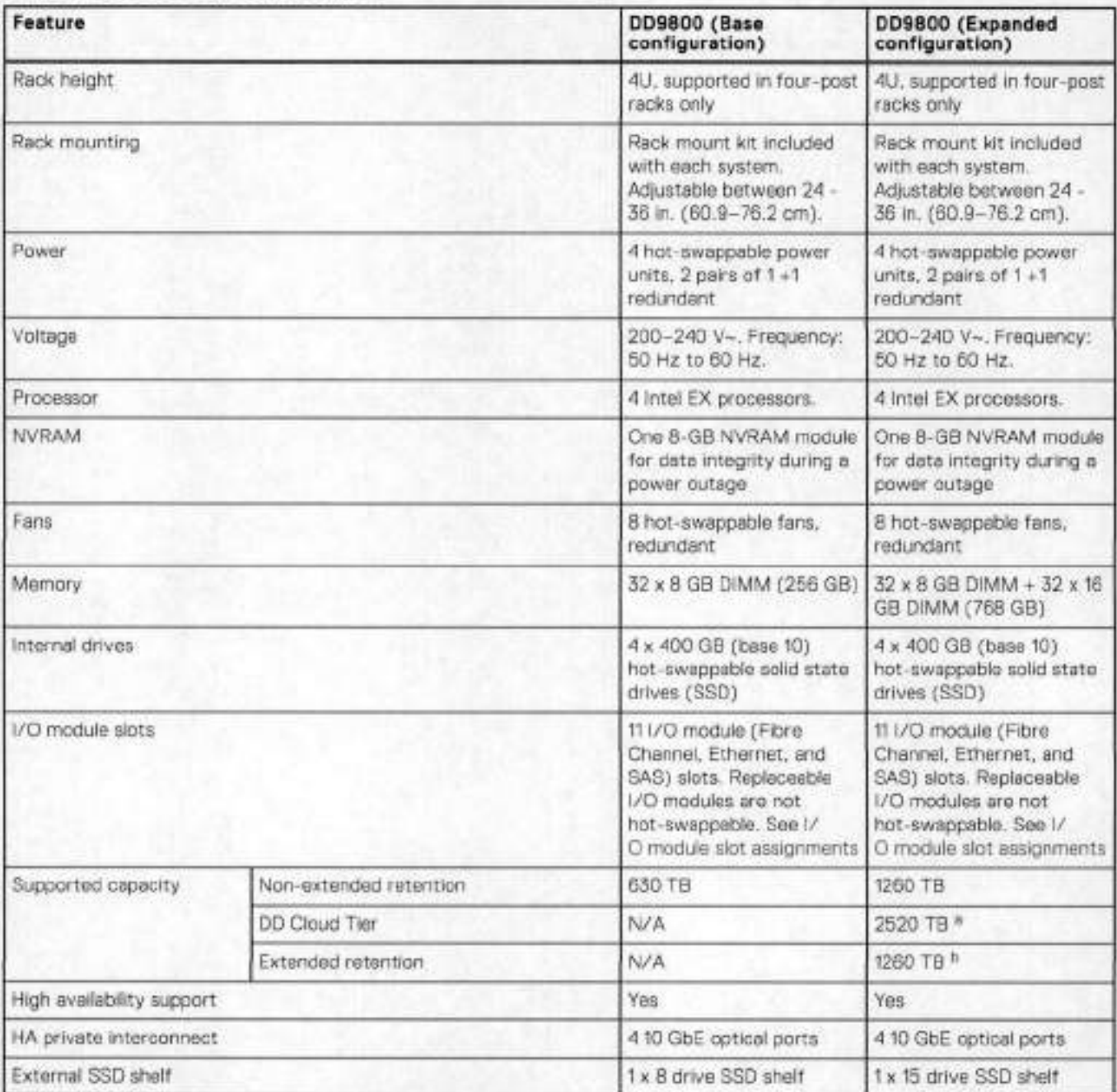

a. DD Cloud Tier requires five ES30 shelves fully populated with 4 TB drives to store DD Cloud Tier metadata.

Extended retention not available on HÁ configurations

# **DD9800 system specifications**

#### **Table 173. DD9800 system specifications**

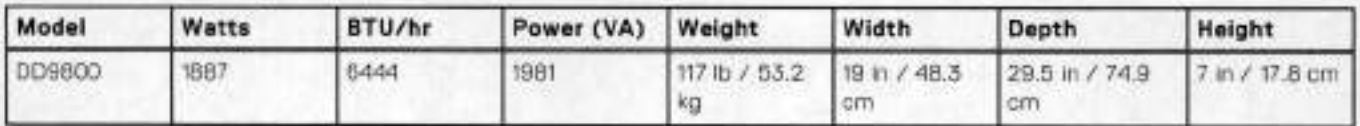

• Operating temperaturo: **500** to **950** F (100 to **350** C), derate 1.1° C per 1000 feet, above 7500 feet up to 10,000 feet

- Operating humidity: 20% to 80%, non-condensing
- Non-operating temperature: -400 to +149° F (-400 to +650 O)
- Operating acoustic noise: Sound power, LWAd, is 7.7 bois.

# **DD9800 storage capacity**

The table lists the capacities aí the systems. The nternal indexes and other product components use variable amounts of storage, depending on the type of data and the sizes of files. If you send different datasets to otherwise identical systems, one system may, over time, have room for more or less actual backup data than another.

**NOTE:** System commands compute and display amounts of disk space or data as decimal multiples of certain powers aí twa (210, 220, **2 0,** and so forth). For example, 7 GB aí disk space = 7 **x 2 <sup>0</sup>**bytes = 7 x 1,073,741,824 bytes. The system sees this process as Base 2 calculation.

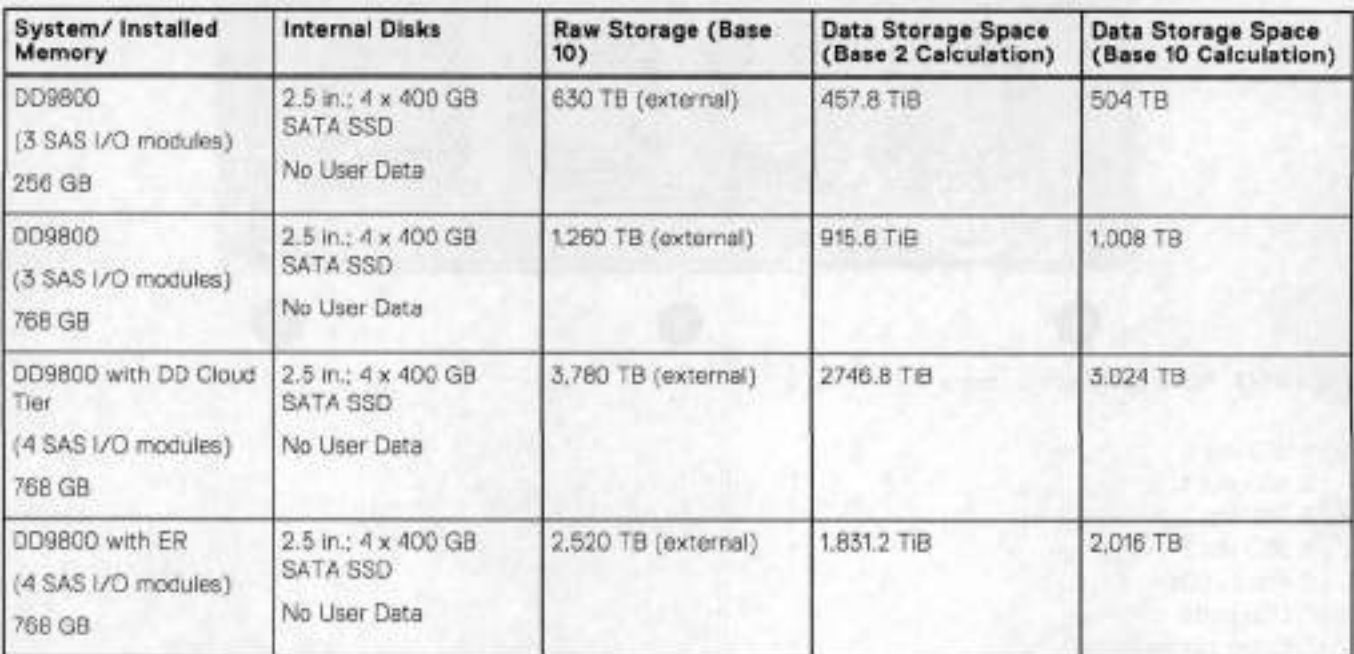

#### **Table 174. DD9800 storage capacity**

#### **Table 175. D09800 with ES30 SAS shelves**

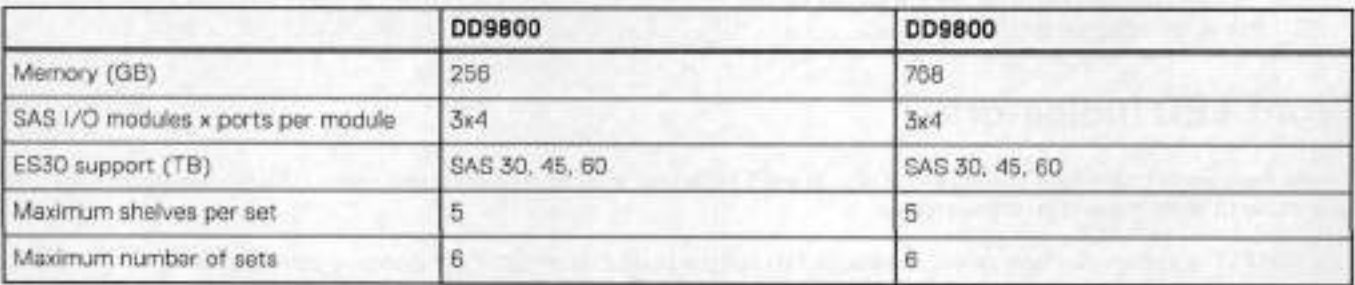

**9 NOTE:** ES30 SAIA shelves are supported when upgrading from an older single node system, but are nat supported with HA pairs or new installations.

### **Table 176. DD9800 with DS60 shelves**

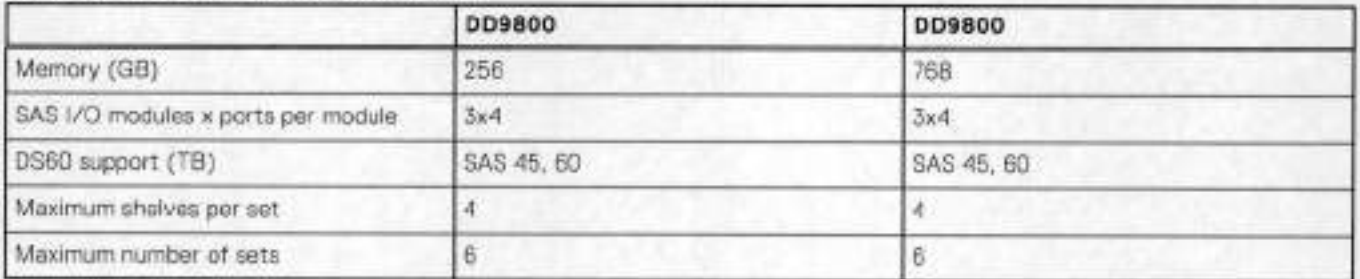

# **DD9800 front panei**

The tour solid state drives (SSDs), the storage processor (SP), and the fans are accessed from the front of the system. The SP must be pulled out to provide access to the DIMMs. The fans are accessed without pulling or removing the SP and they are hot-swappabie. The photo shows the intertaces on the front of the system.

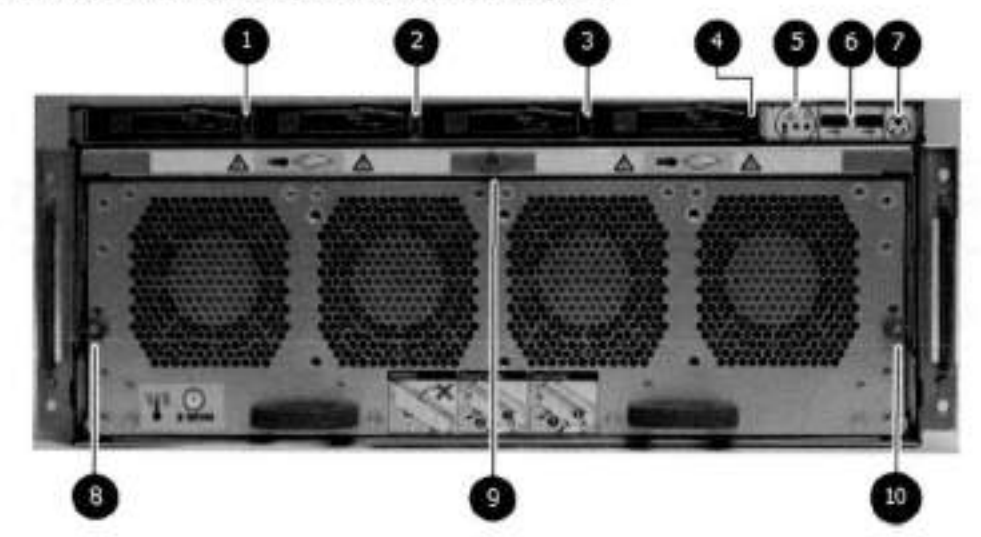

#### **Figure 16. Front panei components**

- SSD siot O
- 2. SSD slot 1
- SSD siot 2
- . SSD siot 3
- Front LEDs
- USB ports
- Power button
- Fan tray thumbscrew (left)
- SP module thumbscrew to secure the ejector handie
- Fan tray thumbscrew (right)

## **Front LED indicators**

On the front panei to the right of SSD #1 (in Siot 3) are 3 LEDs that show high levei system status. The System Power LED giows biue to show the system is powered on.

**G)I NOTE:** The system can have power (be plugged in) but the biue LEDs are 0ff if the system is powered **0ff.** 

The SP Service LED is normafly 0ff, but giows amber whenever the storage processor (SP) requires service. The Enciosure Service LED is normaiiy 0ff, but giows amber whenever the SP or other repiaceabie parts require service. The System Power and Enclosure Service LEDs are visible through the front bezel.

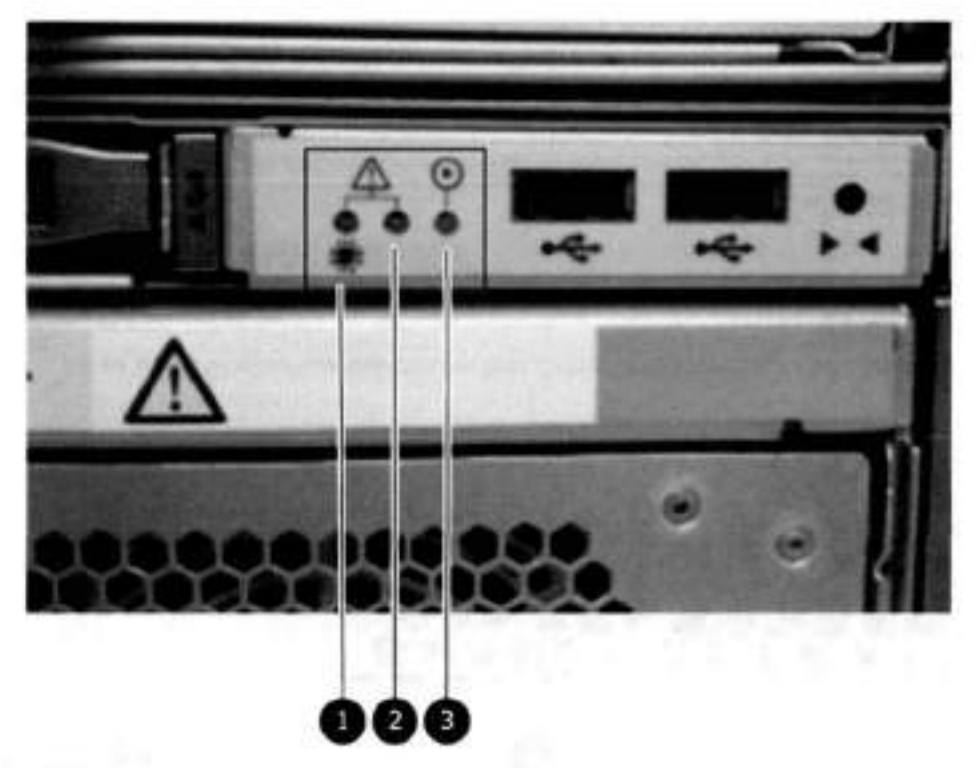

#### Figure 147. Service LEDs

1. SP service LED — Amber light indicates that the SP or one of its components needs service.<br>2. Enclosure Service LED — This is normally off, but amber light indicates that the enclosure or something within the<br>enclosure—

3. System power LED - Blue light indicates system running

The power button shown in the picture is used when a system needs to be powered up after a shut down using the aya tam. poweroff command. Once power is restored the system power LED light turns blue.

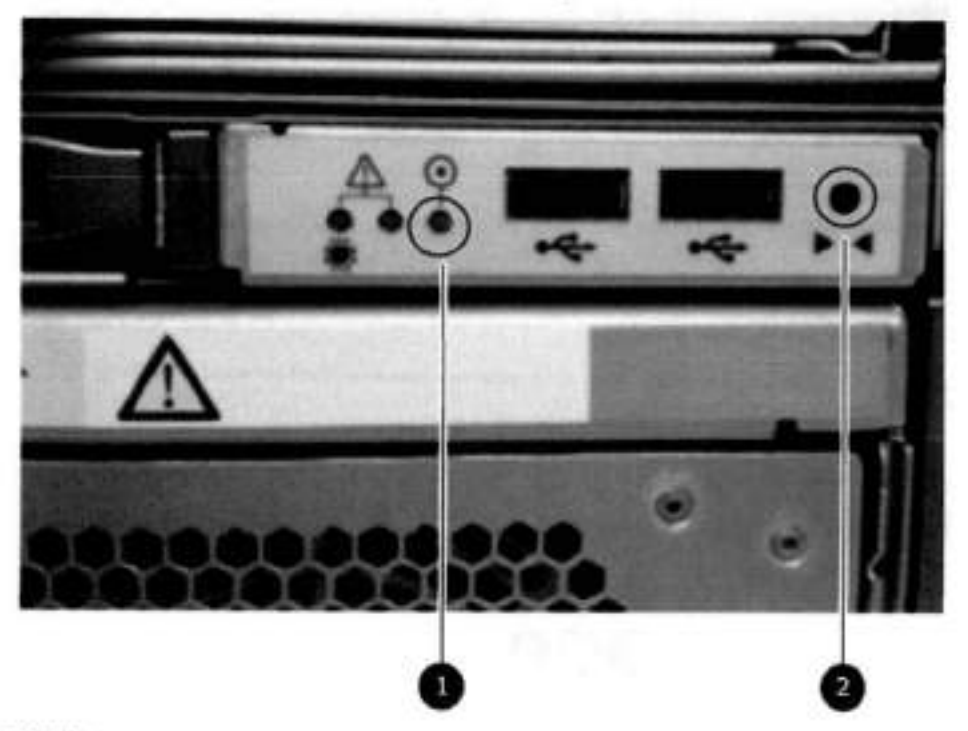

#### Figure 148. Power button

- 1. System power LED Blue light indicates system running
- 2. Power button
- The LEDs in the front are shown in the following figure.

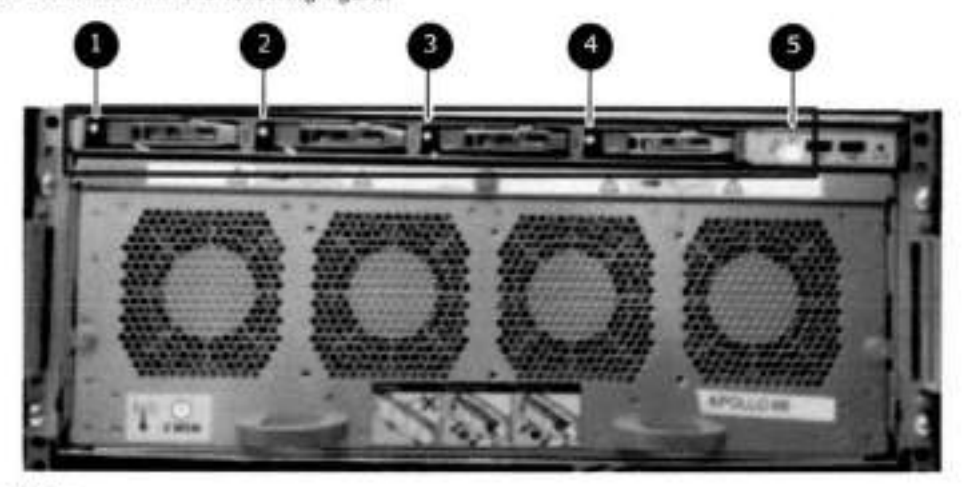

#### Figure 149. Front LEDs

- 1. SSD LED in slot 0
- 2. SSD LED in slot 1
- 3. SSD LED in slot 2
- 4. SSD LED in slot 3
- 5. System power LED Blue light indicates system running

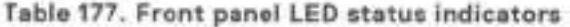

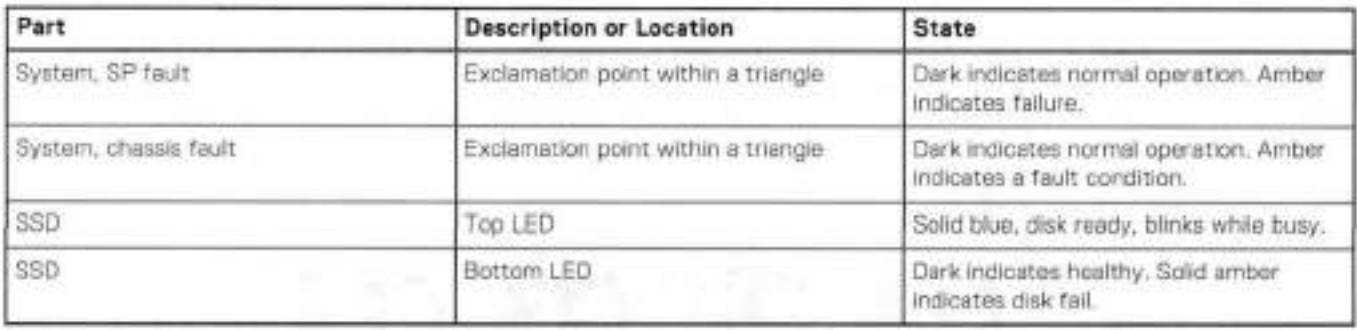

## Solid-state drives

A system contains 4 hot-swappable 2.5 in. 400 GB solid-state drives (SSD) located in the front. There are four crive bays numbered 0-3 from left to right. A dual drive failure allows the system to operate without disruption.

Each drive has a blue colored power LED and an amber fault LED.

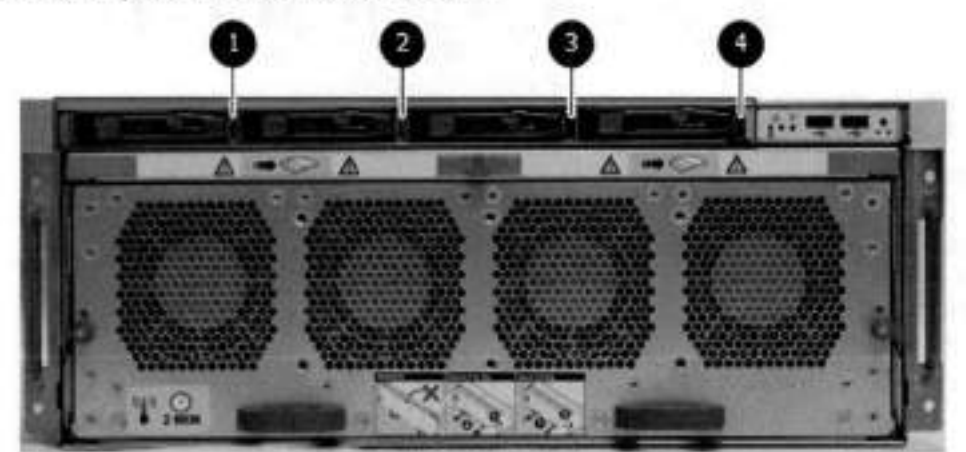

Figure 150, SSD drives

 $1.$  Slot  $0$ 

- 2. Slot 1
- 3. Slot 2
- 4. Slot 3

# **Rear panei**

In the rear of the system, the top section contains the A power supply units. In the middle of the section, on the left, is serial number tag location. To the right of the serial number tag location is the management module. The lower section contains the NVRAM and the I/O modules numbered 0 through 11 from left to right. The photo shows the hardware features and interfaces on the rear of the system.

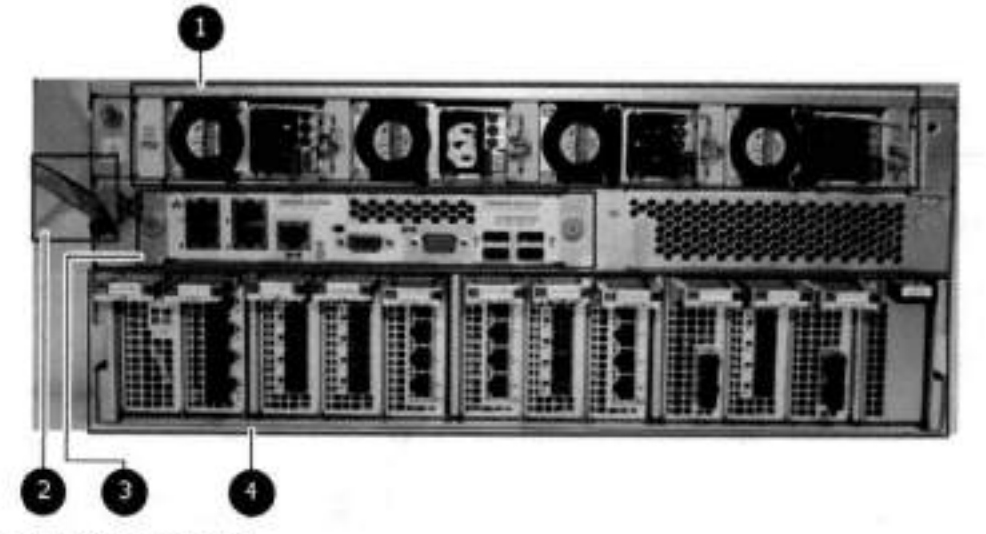

**Figure 151. Features on rear of chassis** 

- Power supply units
- Serial number tag
- Management module
- 4. NVRAM and I/O modules (slots 0-11)

The figure shows the location of the serial number tag on the left of the management module.

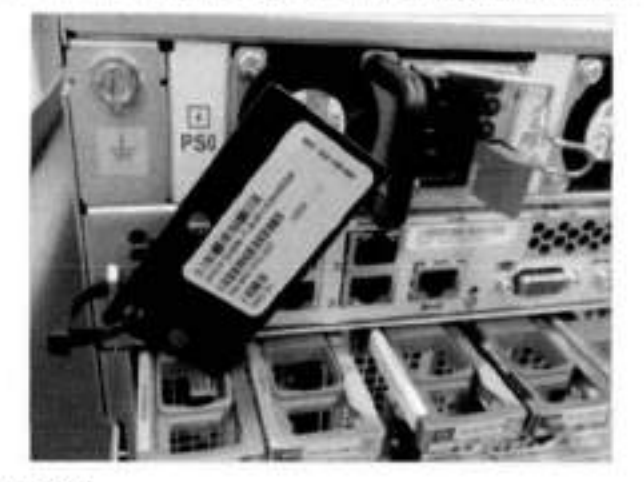

#### **Figure 152. Serial number tag location**

### **Power supply units**

A DD9800 system has four power supply units, numbered PSU0, PSU1, PSU2, and PSU3 from left to right. Each power supply has its own integral cooling fan.

**NOTE:** The DD9800 system should be powered from redundant AO sources. This allows one AO source to fail or be serviced without impacting system operation. PSUO and PSU1 should be attached to one AC source. PSU2 and PSU3 should be attached to the other AO source.

The AC power plugs are located to the right of each power supply. The wire clips for the AC cords hold the cords in place. The wire clips must be disengaged before disconnecting the AC power to each power supply.

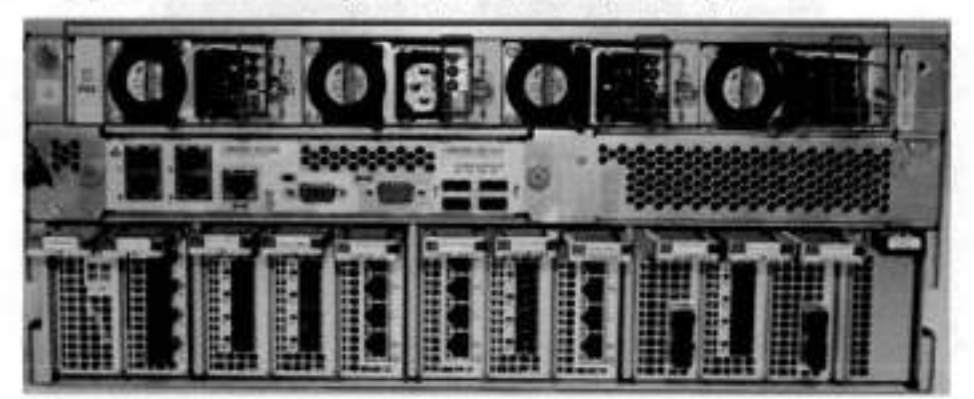

Figure 153. Four power supplies

### Management module

The following figure shows the location of the management module on the rear of the system and identifies the interfaces.

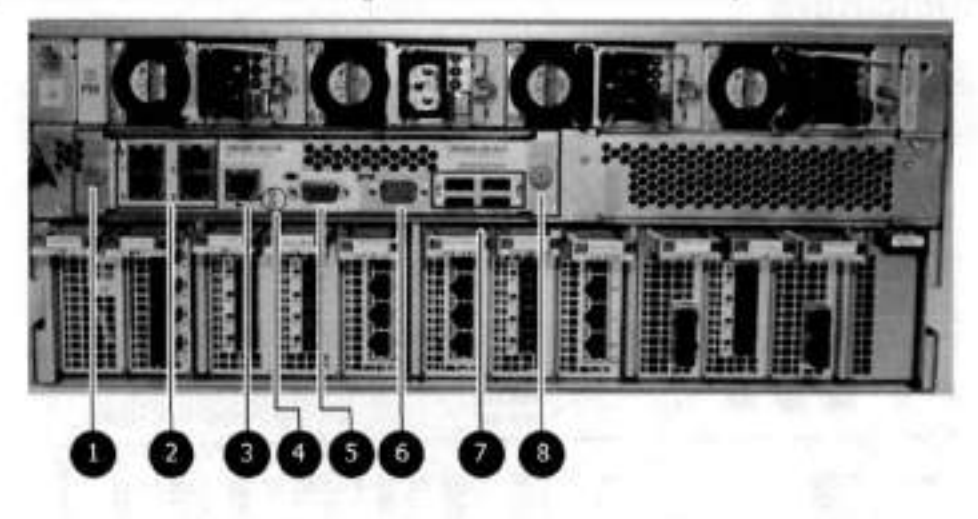

#### Figure 154. Management module

- 1. Left blue thumbscrew to loosen the management module
- 2. 4 x 1000BaseT Ethernet ports (For details, see the picture 1000BaseT Ethernet ports)
- 3. Service network port (IPMI, 1000BaseT Ethernet port)
- 4. Service LED
- 5. VGA port
- 6. Serial port
- 7. Four USB ports
- 8. Right blue thumbscrew to loosen the management module

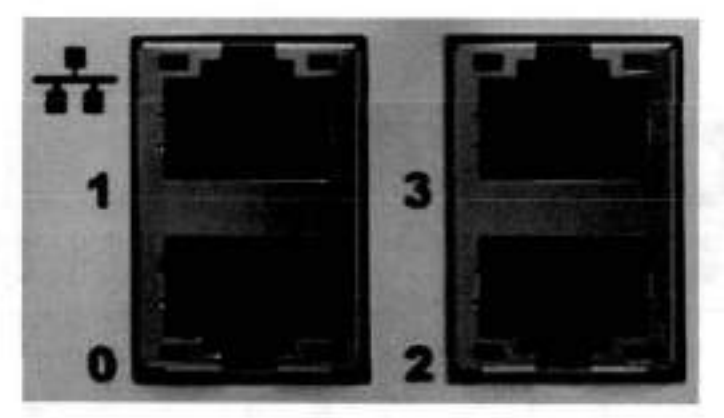

#### **Figure 155. 1000BaseT Ethernet ports**

- Lower Ieft port: physical #O, logical ethMa
- Top Ieft por!: physical #1, logical ethMb
- Lower right port: physical #2, logical ethMc
- Top right port: physical #3, logical ethMd

## **Rear LED indicators**

The rear elements containing LEDs include each power supply, each I/O module, and the management module. The figure shows the rear LEDS.

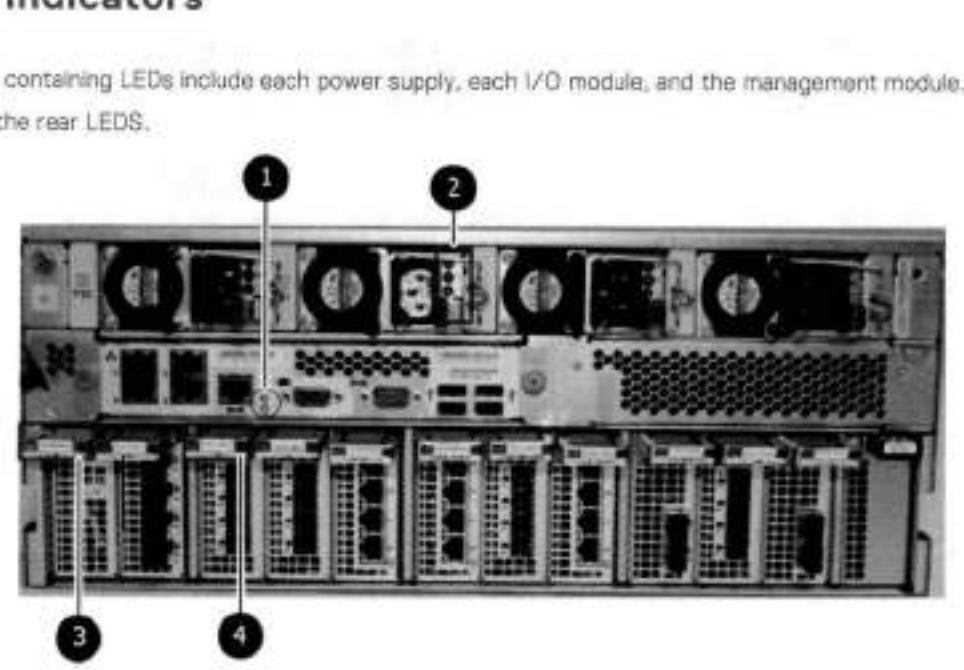

#### **Figure 156. Rear LEDs**

- Management module service LEDs
- Power supply LEDs
- 3. NVRAM LEDs
- 4 I/O Module LEDs

The power supply LEDs include:

- AC LED on top
- DC LED in the middle
- Service Required LED on the bottom

#### **Figure 157. Power supply LEDs**

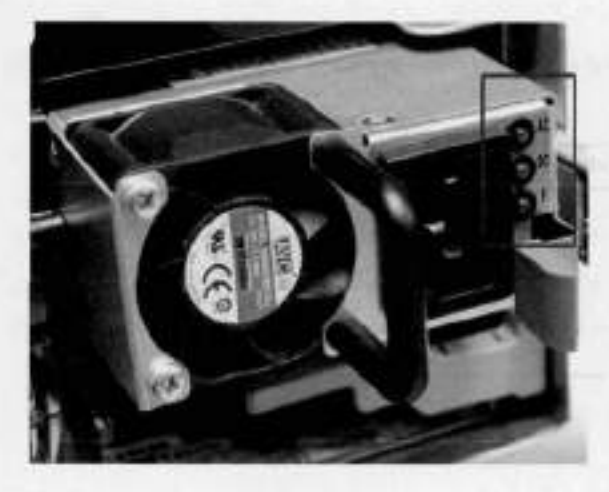

### **Table 178. Rear LED status indicators**

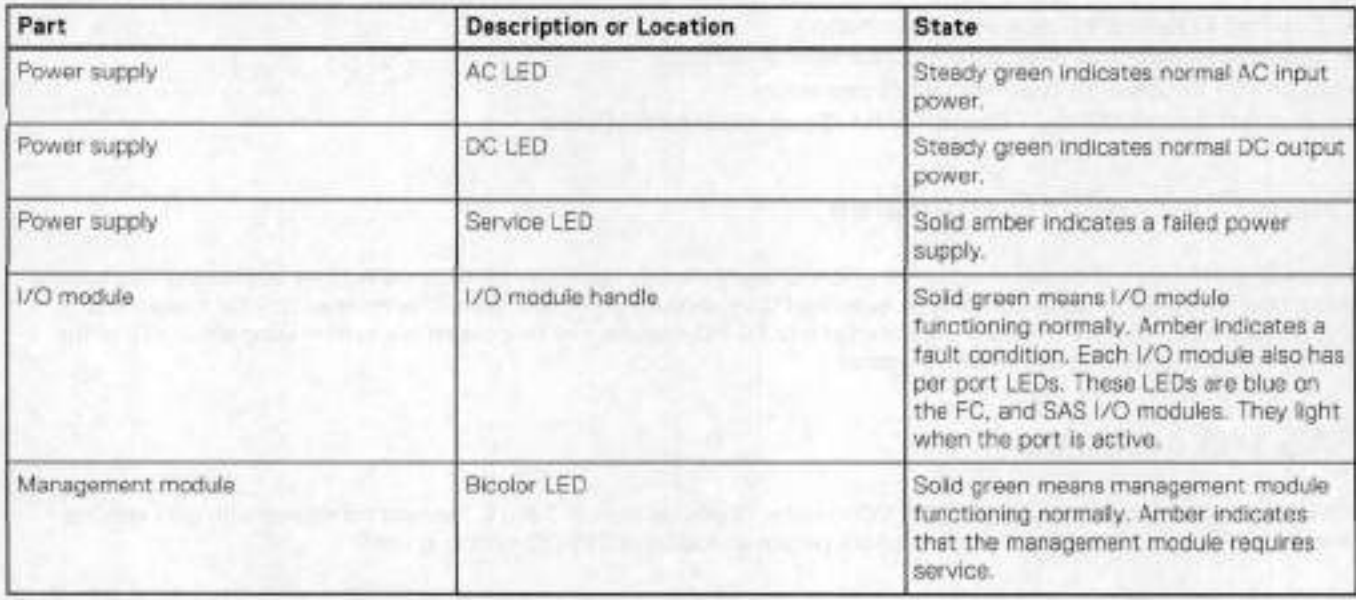

## **Available I/O modules**

i/O modules may include:

- Quad port Ethernet 1OGBase-SR Optical with LC connectors
- Quad port Ethernet 10G13ase-CX1 Direct Attach Copper with SFF+ module
- Quad port Ethernet 1OGBase-T Copper
- Dual port 16 Gbps Fibre Channel
- Quad port 6 Gbps SAS

### i/O module port physicai mapping

i/O module ports are numbered starting with O. When the I/O modules are inserted vertically into the system chassis, port O is on the bottom.

### I/O module port logicai mapping

The numerical port labels on the i/O modules are identified iogically in the DD OS software by the foliowing descriptions:

- I/O module type
- /0 module slot

• Alphabetic character corresponding to the physical port number

The foliowing example is based on a four-port Ethernet I/O module installed in slot 1 of the system chassis.

#### **Table 179. Physical to logical port mapping example**

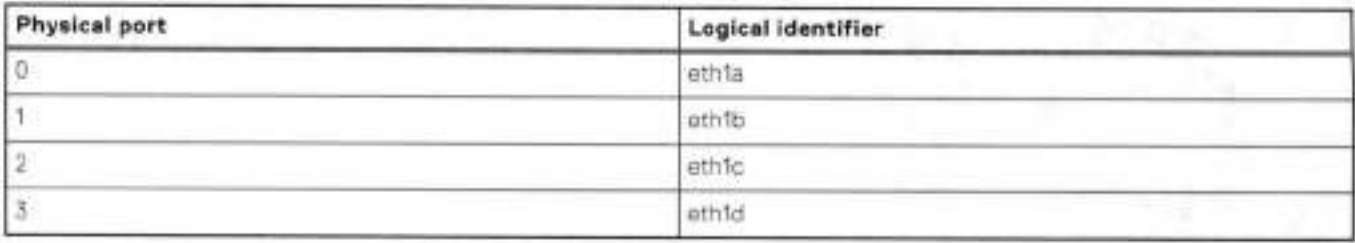

## **Ethernet i/O module options**

The available Ethernet I/O modules are:

- Dual Port 1OGBase-SR Optical with LO connectors
- Dual Port 10GBase-CX1 Direct Attach Copper with SPF+ module
- Guad Port 1000Base-T Copper with RJ-45 connectors
- Guad port 2 port 1000Base-T Copper (RJ45) /2 port 1000Base-SR Optical

## **Fibre Channel I/O modules**

A Fibre Channel (FO) /0 module is a dual-port Fibre Channel module. Up to tour FC /0 modules may be installed. The optional virtual tape library (VIL) feature requires at least one FC 1/O module. Boost over Fibre Channel is an optional feature and requires at least one FC 1/0 module. A maximum of tour FC 1/0 modules may be installed in a system using either VIL or the Boost protocol or a combination of both protocols.

## **SAS i/O modules**

DD9800 systems have three quad-port SAS i/O modules installed in slots 2, 3 and 6. Systems configured with DD Extended Retention (ER) or DD Cloud Tier software options require an additional SAS I/O module in slot 9.

# **i/O module slot assignments**

The following figure shows the location of the NVRAM and I/O modules.

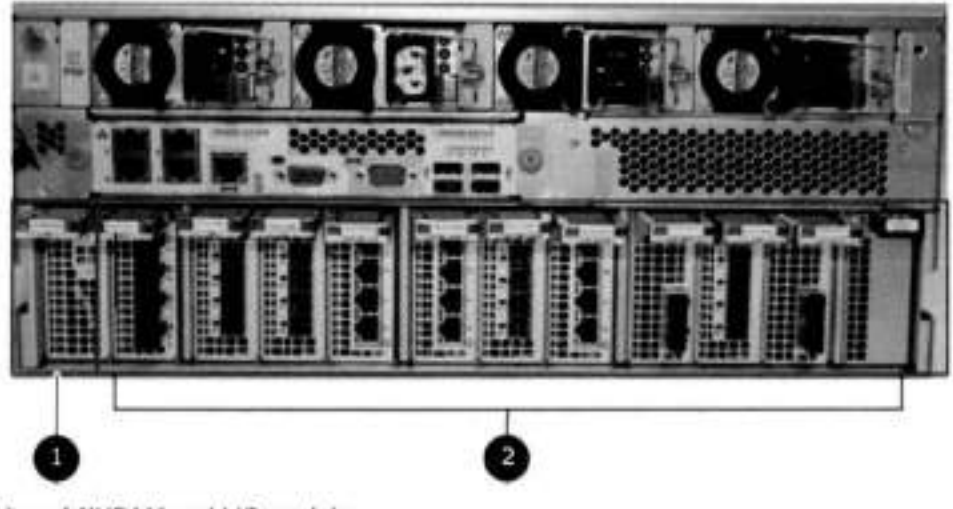

**Figure 158. Location of NVRAM and i/O modules** 

NVRAM module—siot O

2. I/O modules-slots 1 to 11 (See the I/O module sict assignments table.)

The tabie shows the i/O module siot assignments for the DD9800 system. Each type aí i/O module is restricted to certain siots.

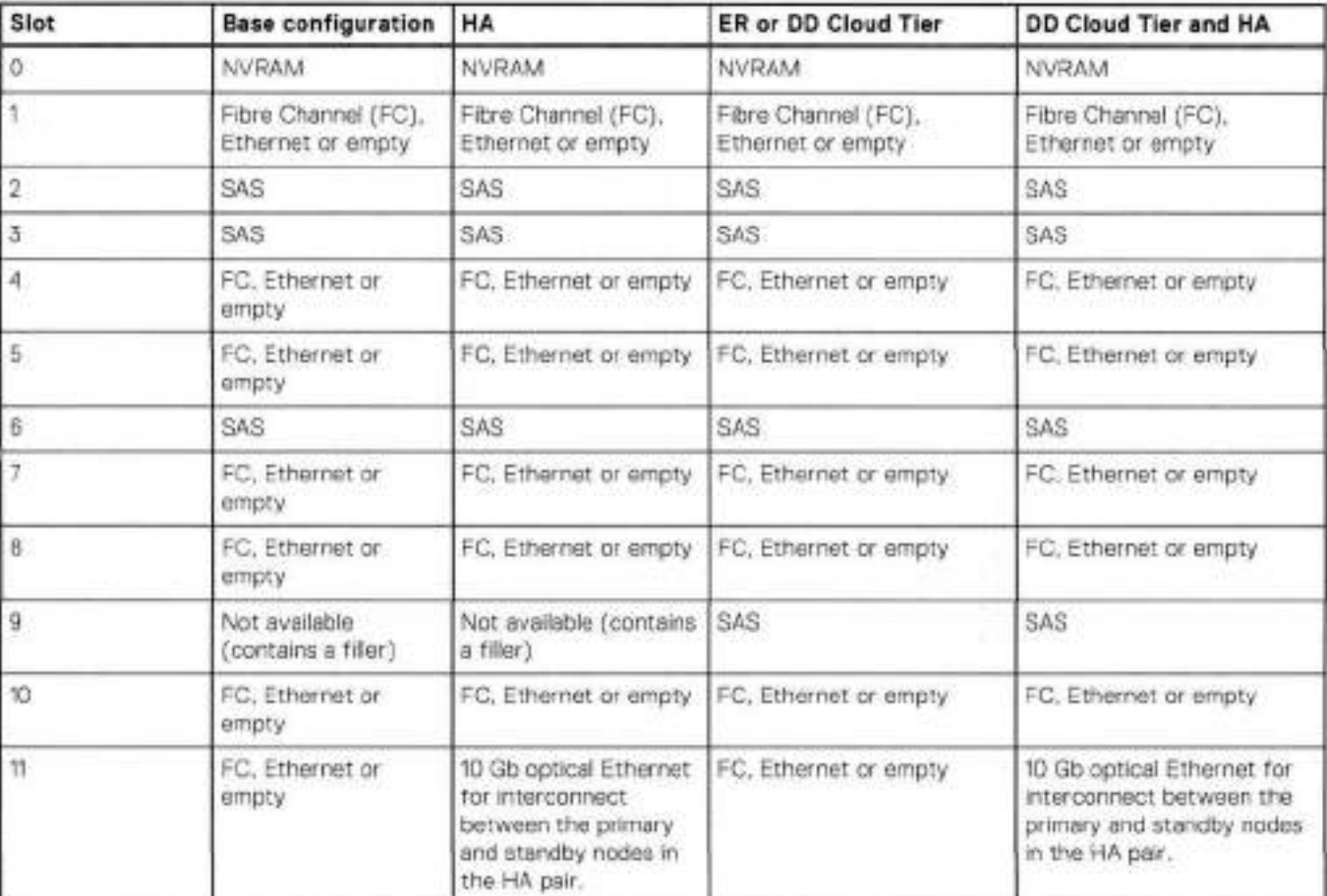

#### **Table 180. DD9800 i/O module siot assignments**

### **Siot addition rules**

This system has 12 siots for i/O modules. Siots O, 2, 3, 6, 9, and 11 are reserved for mandatory i/O modules. Siots 1, 4, 5, 7, 8, and 10 support optianai host interface i/O modules, The maximum supported number af any type aí host interface (Ethernet or FC) i/O module is four.

**NOTE:** The maximum number aí host interface i/O modules that are listed above does not inciude the 10 GbE Optical i/O module for the HA interconnect. The HA interconnect is a fifth Ethernet module, but it is reserved for cammunicatian between the two nodes of an HA pair, and is not available for host connections.

The maximum number aí i/O modules, inciuding bath mandatory and optionai i/O modules, supported in a system varies by configuratian:

- Single node: 10
- HA: 10
- DD Extended Retention: 10
- DD Cioud Tier: 10
- HA + DD Cloud Tier: 11

lhree /0 module siots are tied to each CPU in the system. When instaHing i/O modules, baiance the ioad across the CPUs. The following table shows the CPU to slot mappings.

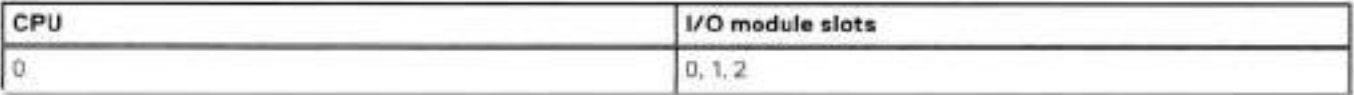

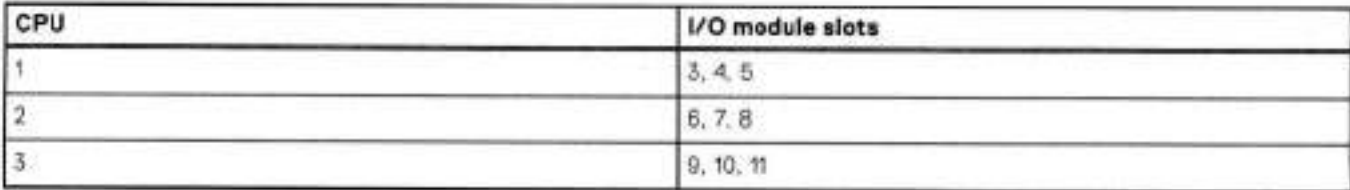

The following tabie assigns rules for populating the i/O modules.

#### **Table 181. i/O module siot population rules**

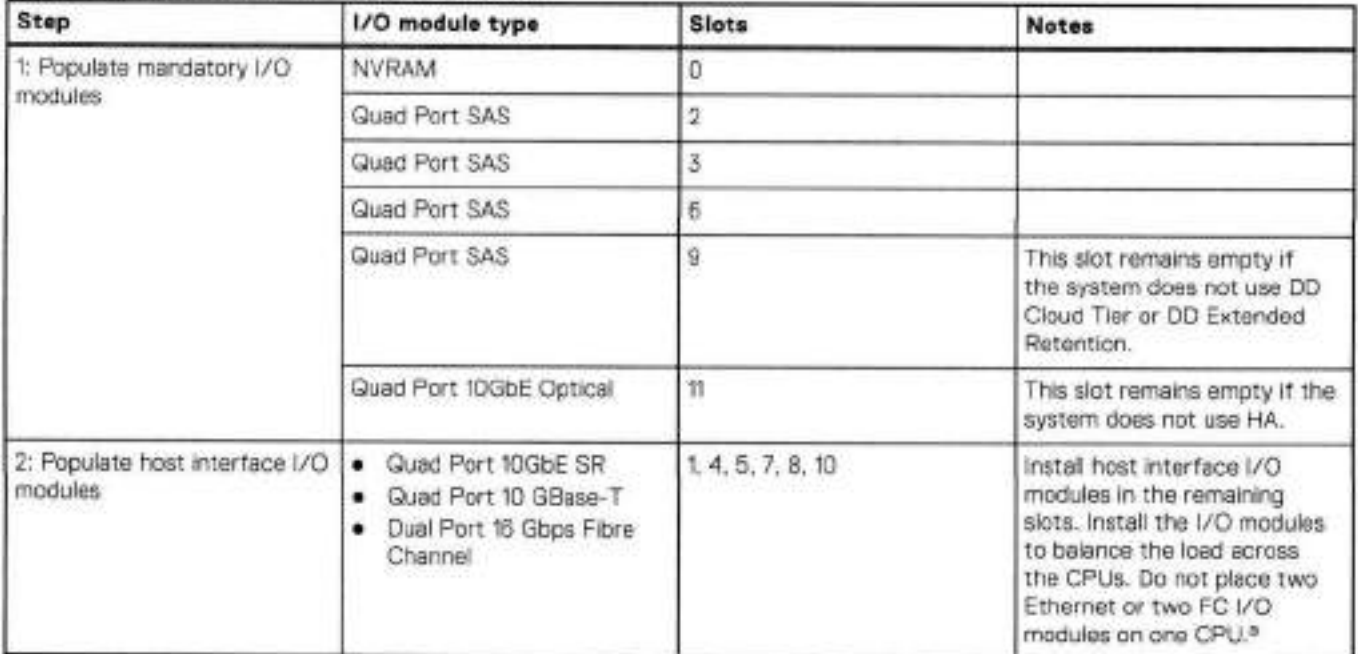

HÁ systems are the exception to this guidance, as a Quad Port 1OGbE SR 1 or Quad Port 10 GBase-T /0 module can be added in siot 10 aiongside the HÁ interconnect /0 module in slot 11.

## **Internal system components**

The storage processor (SP) is a subassembly within the chassis that contains the memory risers with the DlMMs and a fan tray with fan modules. The SP module also contains the 4 CPUs, which cannot be removed or replaced.

- The memory risers tray, which contains 8 memory risers with DiMMs, can be accessed from the front of the SP module. The memory risers are not hot swappable
- The fan tray, which contains 8 fan modules, can be accessed from the front of the SP module, The fans are hot swappable.

The DIMMS can be accessed by pulling the entire SP module away from the chassis. Depending on the model, there are DiMMs totahng 256 GB or 768 GB.

The figures show the iocation of the SP module, the DIMM risers accessed from a partly removed SP module, and the fan tray partly removed.

Do not hft the 0D9800 system, or the storage processor (SP) module, or any modules by the handle. The handle is not designed to support the weight of the populated shelf. Also do not carry the DD9800 system or the SP by the handle. The handles are only intended to be used to insert or remove the SP module.

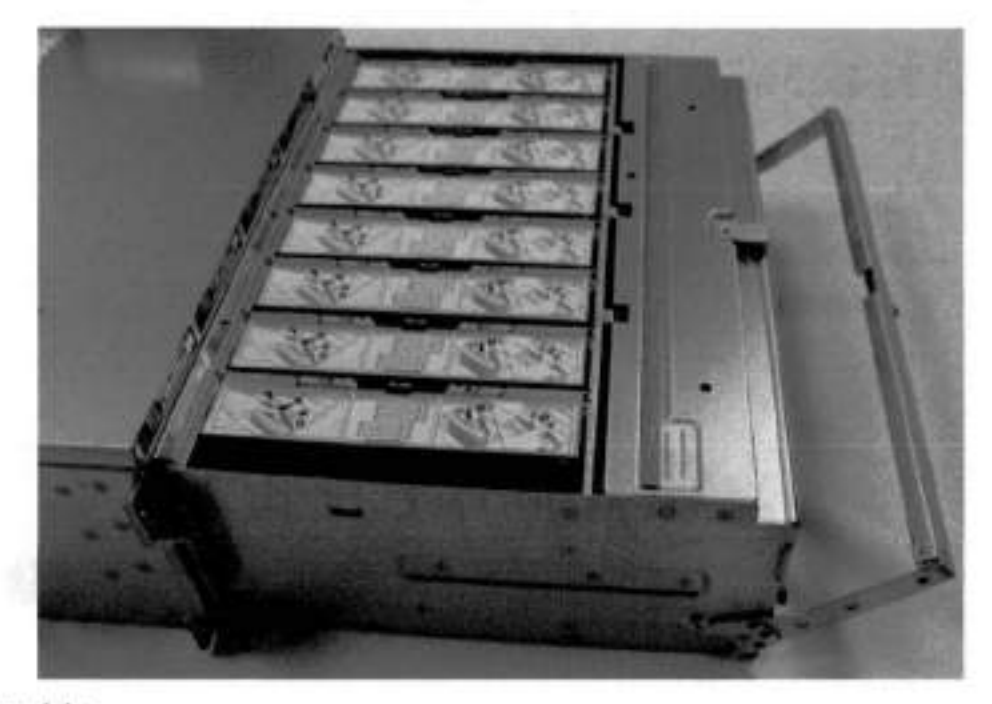

Figure 159, SP module

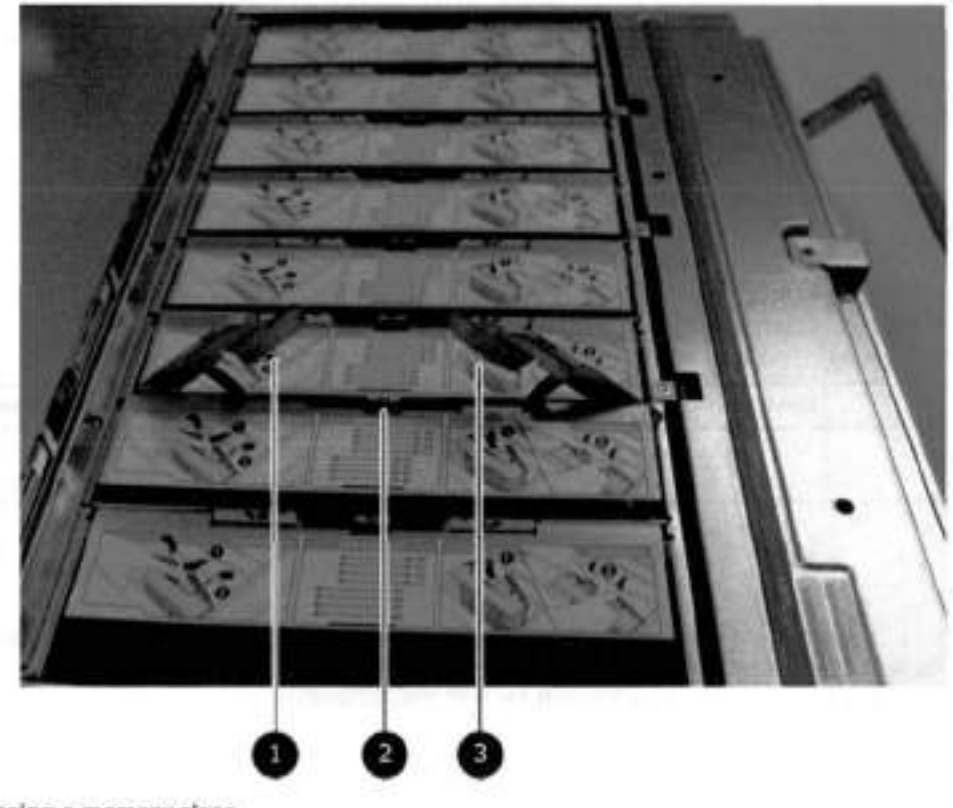

### Figure 160. Releasing a memory riser

- 1. Left riser card ejector handle
- 2. Release button
- 3. Right riser card ejector handle

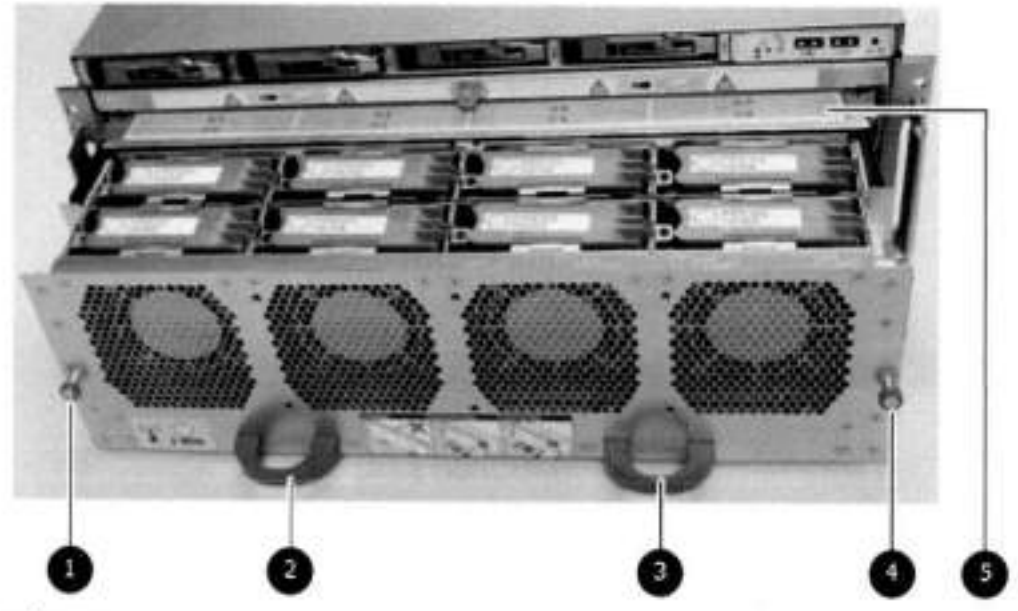

#### **Figure 161. Open fan tray**

**NOTE:** Do not loosen the blue thumbscrew on the SP latch handie to access the fan tray. Use the orange thumbscrews on the front as shown in the picture.

- Left fan tray thumbscrew
- Front panei Ieft handie
- Front panei right handie
- A. Right fan tray thumbscrew
- 5. Location map of the fans

### **DIMM modules**

The DD9800 system contains the foliowing memory configurations:

#### **Table 182. 0D9800 memory configurations**

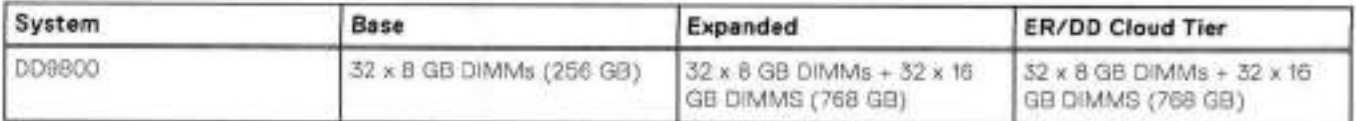

## **Cooling fans**

A system contains eight hot-swappable cooling fans in a 7+1 redundant configuration, which is located in the front of the system within a movable fan tray. The fans provide cooling for the processors, DIMMs, and i/O modules. Each fan has an LED which giows amber when the fan is failed or faulted. A system can run with one fan faulted.

# **D09800 and ES30 shelf guidelines**

The system rediscovers newly configured sheives after it restarts. You can power **0ff** the system and recable sheives to any other position in a set, or to another set. To take advantage of this flexibility, you need to follow these rules before making any cabling changes:

- Do not exceed the maximum shelf configuration values for your system as Iisted in the foliowing table beiow.
- Use the Instaliation and Setup Guide for your system to minimize the chance of a cabiing mistake.
- A system cannot exceed its maximum raw external shelf capacity, regardless of added shelf capacity.

ES30 SATA shelves must be on their own chain.

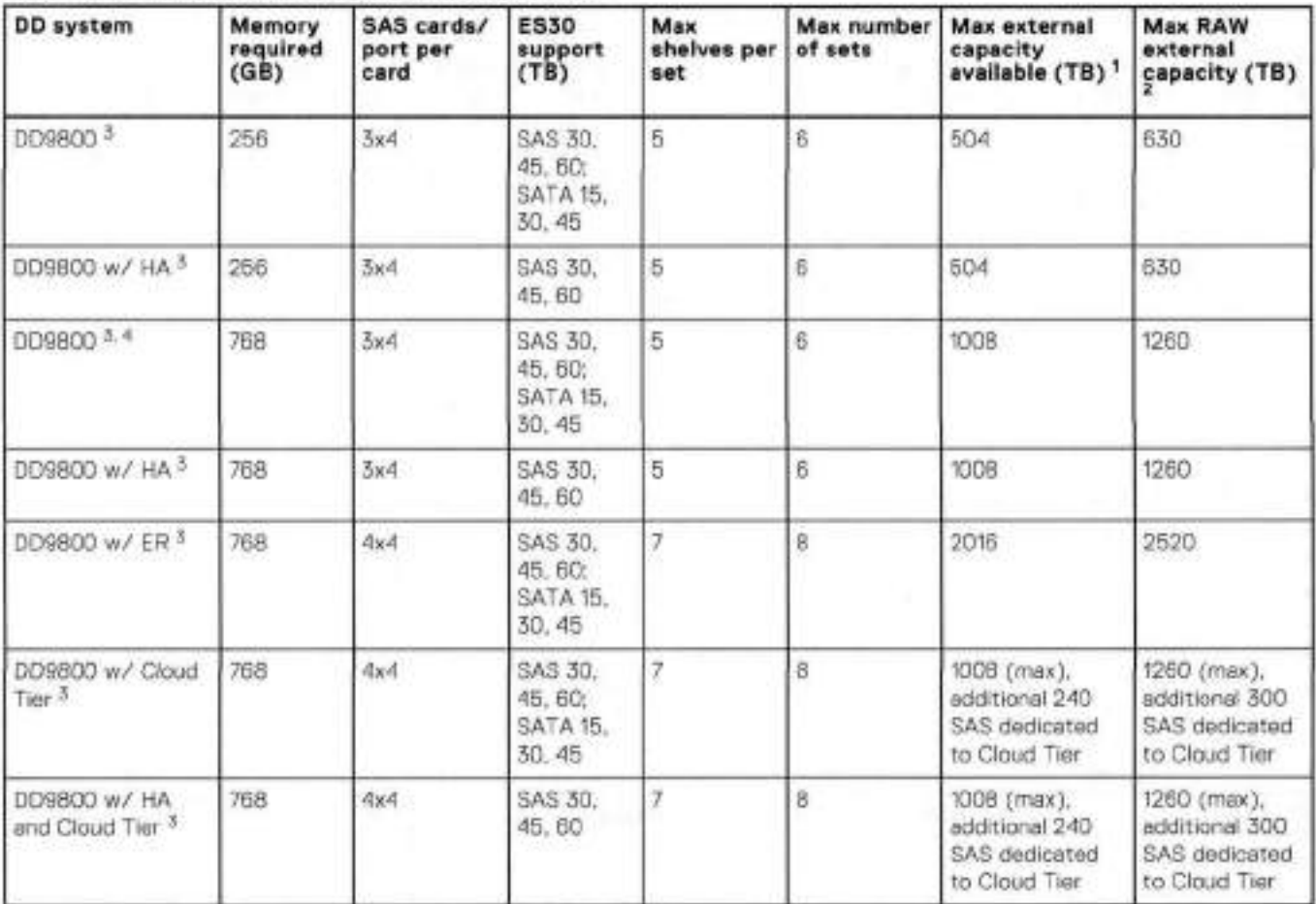

#### **Table 183. DD9800 and ES30 shelf configuration**

This figure only counts drives that have usar data in the shelves.

The raw capacity of an ES30 is 125% of the available capacity.

 $3.$  Only available with DD OS 6,x and greater.

DDOS 6..x and greater and FS15 SSD shelf configuration

### **Types of cabinets and power connections**

The ES30 chassis is installed in two types of racks: 40U-C (existing racks) and the 40U-P (newer racks). The racks use one phase or 3-phase power connections.

### 3-Phase power connections for 40U-P (current racks)

Some environments use 3-phase power for 40U-P racks that are used for several systems. In those situations, it is desirable to balance the current draw across ali three phases. The recommended 3-phase power cabling attempts to do that, but an optimal configuration depends on the specific instaliation.

## **Cabling shelves**

**NOTE:** 

- Before cabling the shelves, physically instail ali shelves in the racks. Reter to the rail kit instaliation instructions inciuded
- with the ES30 shelf for rack mounting.
- The documentation refers te two SAS HBAs. If enly one HBA is ailowed in a system, then use another port as defined later for that specitic system.
- On an HA system, add cables from the second node to open ports at the end of the sets. The ports on the second node must connect to the same sets as the corresponding ports on the first node.

Ports on the system's SAS HBA cards connect directly to a shelf controller's host port. For redundancy, you need to create dual paths by using a port on one SAS HBA card to connect to one shelf controller in each shelf set, and a port on another SAS HBA card to connect to another shelf controller in the same shelf set. With dual paths, if one SAS HBA card fails, the shelf is still operational. However, in the unlikely event any single shelf becomes completely disconnected from power or SAS cables and becornes disconnected frorn a proviously operational shelf, the file system goes down and the shelf is not operational. This is considered a double failure.

There are two kinds of configurations: one shelf in a set or multiple shelves in a set.

## **DD9500 and cabling**

**NOTE:** If a system instaliation does not follow ALL of these rules, it is not a legitimate configuration.

Prerequisites:

- Follow the minirnum and maxirnum shelf capacity configuration provided in the table.
- You cannot have ES30 SATA and ES30 SAS shelves in the sarne set.
- You cannot exceed the maximum amount of raw capacity displayed in the preduct's cabling table.
- You cannot exceed the rnaxirnurn nurnber of shelves displayed in the product's cabling table.
- You cannot have more than tive ES30s in a single set (rnaximurn of tour is preferred).
- You can have seven ES30s for systems with Extended Retention software.
- There are no specitic placernent or cabling requirements for SSD shelves, or the metadata shelves for Cloud Tier cenfigurations. These shelves can be installed and cabled the sarne way as standard ES30 shelves.

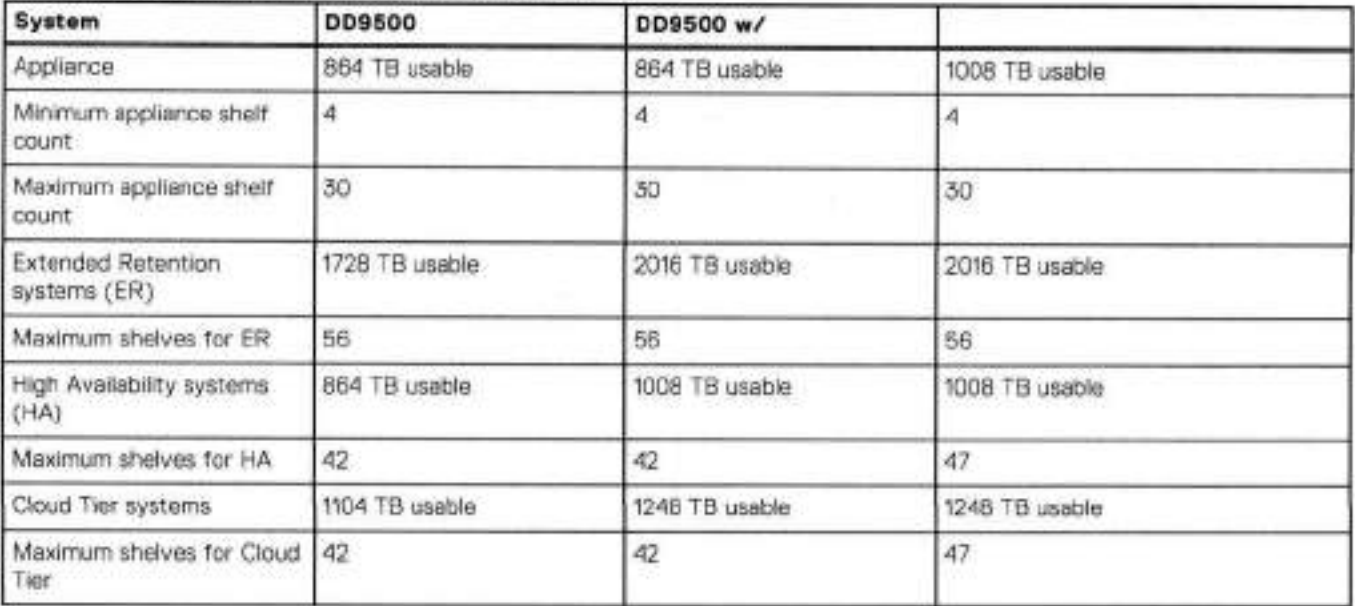

### **Table 184. Minimum and maximum configurations**

The D09500 base (non-Extended Retention) and HA systems supports six chains.

The foliowing figures show cabling for base systems, HA systems, and systems with the Extended Retention software eption.

**NOTE:** The racks are filled from bottom up.

# **DD9800 and DS60 shelf guidelines**

lhe system rediscovers newly configured shelves after it restarts. You can power off the system and recable shelves to any other position in a set, or to another set. To take advantage of this flexibility, you need to follow these rules before making any cabling changes:

- Do not exceed the maximum shelf configuration values for your system as listed in the following table.
- For redundancy, the two connections from a system to a set of shelves must use ports on different SAS i/O modules.
- Use the Instailation and Setup Guide for your system to minimize the chance of a cabling mistake.
- A system cannot exceed its maximum raw external shelf capacity, regardless of added shelf capacity.
- ES30 SAIA shelves must be on their own chain.
- If ES30 SAS shelves are on the sarne chain as a 0S60, the maximum number of shelves on that chain is 5.

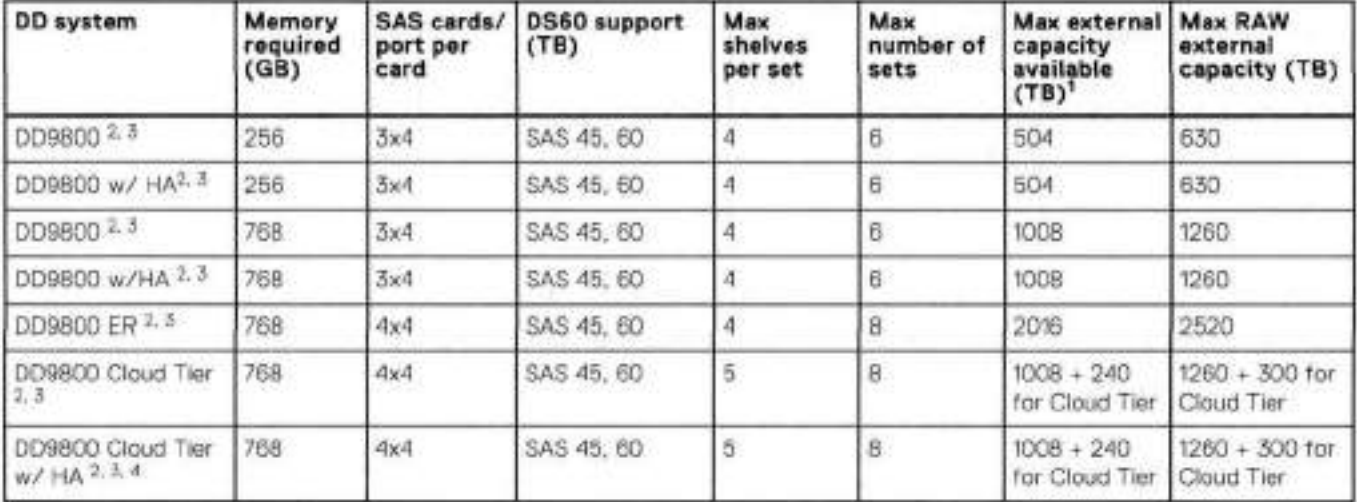

#### **Table 185. 0D9800 and DS60 shelf configuration**

**(DI NOTE:** An entry of 45 corresponds to DS603 modeis and an entry of 60 corresponds to DS60-4 modeis.

This column only counts drives that have usar data in the shelves. For exemplo, a OSSO 4-240 has 192TB.

With DO OS 5.x and greater with SSD.

Only avaabte with DD OS 6.x and greater.

With Cloud Tier Storage.

### **3-phase power connections for 40U-P (current racks)**

Some environrnents use 3-phase power for 40U-P racks used for several systems. in those situations it is desirabie to balance the current draw across ali 3 phases. The recommended 3-phase power cabling attempts to do that, but an optirnai configuration is dependent on the specific instaliation.

## **DD9500 and DD9800 cabling**

**(DI NOTE:** if a system instaliation does not foilow ALL of these rules, it is not a iegitimate configuration

Prerequisites:

- Foilow the rninimum and maximum shelf capacity configuration provided in the tabie.
- You cannot have ES30 SAIA and ES30 SAS sheives in the sarne set.
- You cannot exceed the maximum amount of raw capacity displayed in the product's cabling table.
- You cannot exceed the maximum number of shelves displayed in the product's cabling tabie.
- You cannot have more than tive ES30s in a single set (maximum of four is preferred).
- You can have seven ES30s for systems with Extended Retention software.

• There are no specific placement or cabling requírements for SSD shelves, or the metadata shelves for C!oud Tier configurations. These shelves can be installed and cabled the sarne way as standard ES30 shelves.

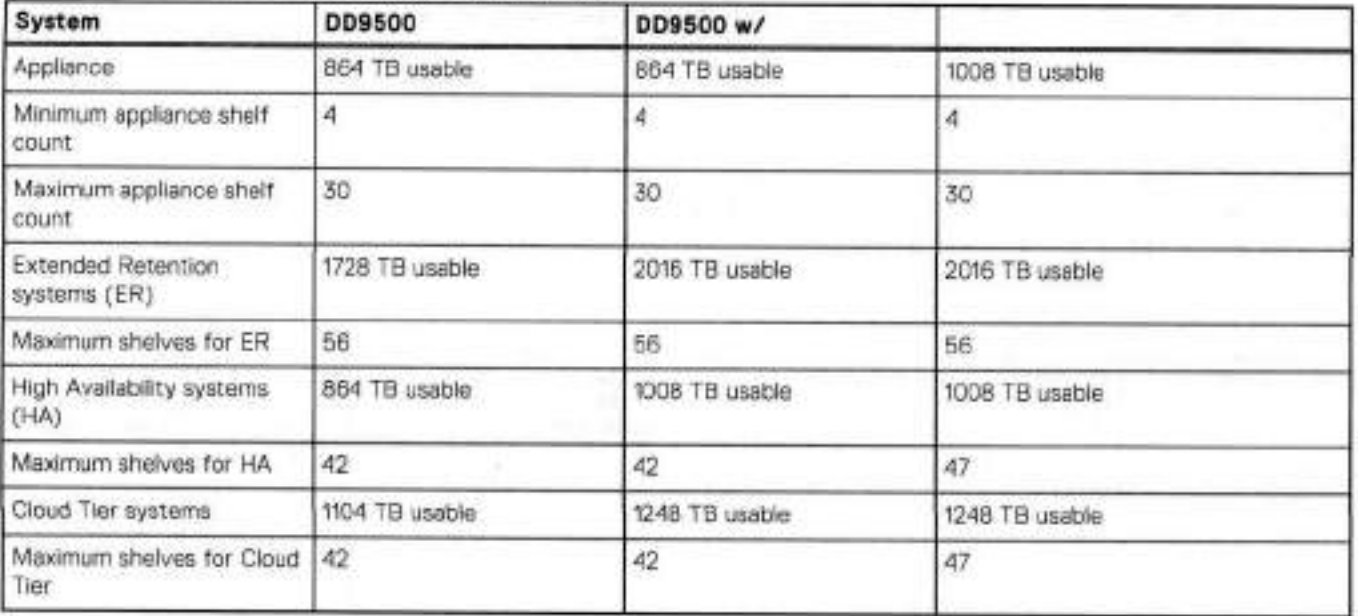

### **Table 186. Minimum and maximum configurations**

The DD9500 base (non-Extended Retention) and HA systems supports six chains.

The following figures show cabling for base systems, HA systems, and systems with the Extended Retention software option.

**NOTE:** The racks are filled from bottom up.

# 14

# **DD9900**

#### This chapter contains the toflowing topics:

### **Topics:**

- DD9900 system features
- 009900 system specifications
- 0D9900 storage capacity and configurations
- DD9900 front panei
- DD9900 SSD usage and configurations
- DD9900 rear panei
- PCle HBAs
- 0D9900 DIMM configurations
- D06900, 009400, and 009900 storage shelves configurations and capacities

# **0D9900 system features**

### **Table 187. DD9900 system features**

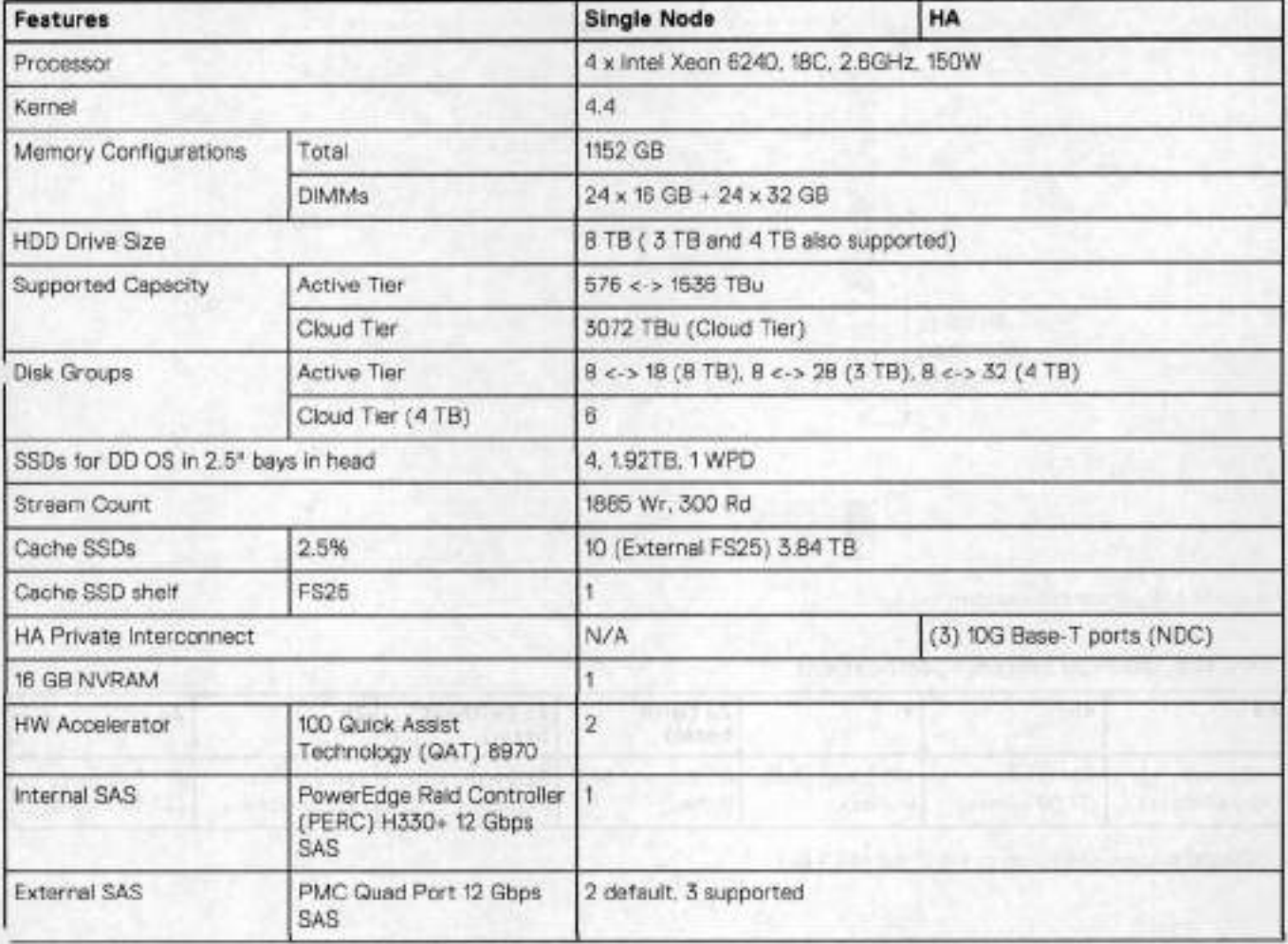

### **Table 187. 0D9900 system features (continued)**

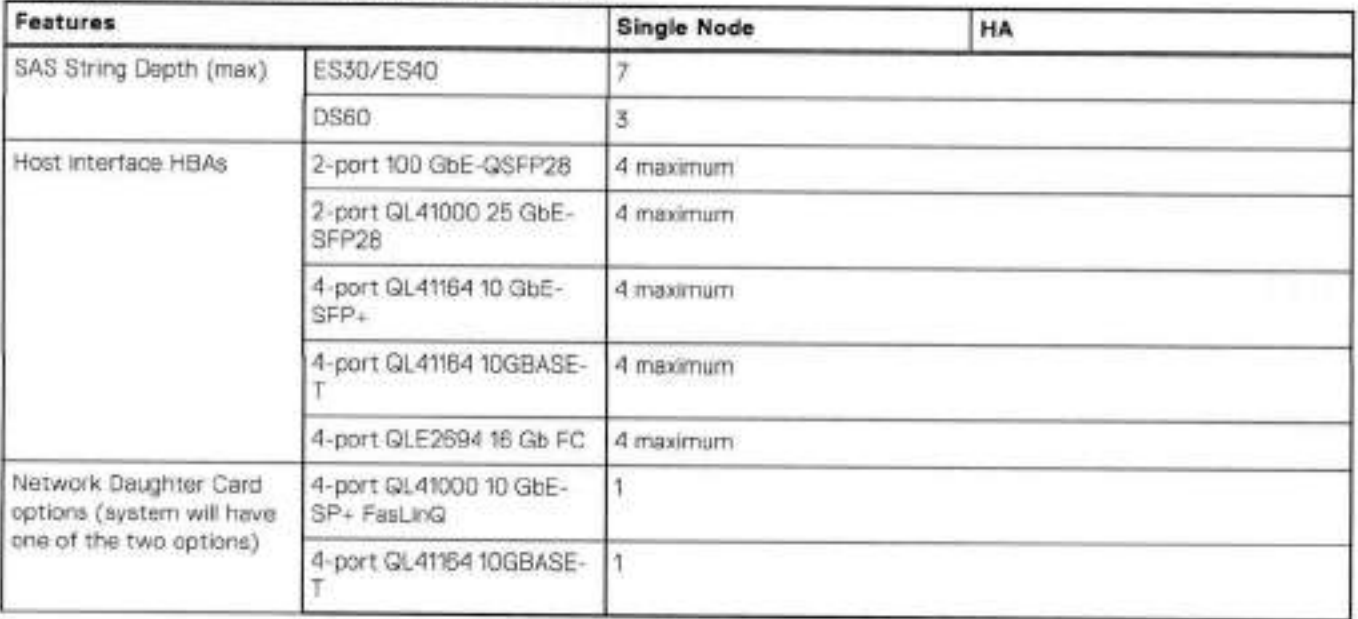

# **DD9900 system specifications**

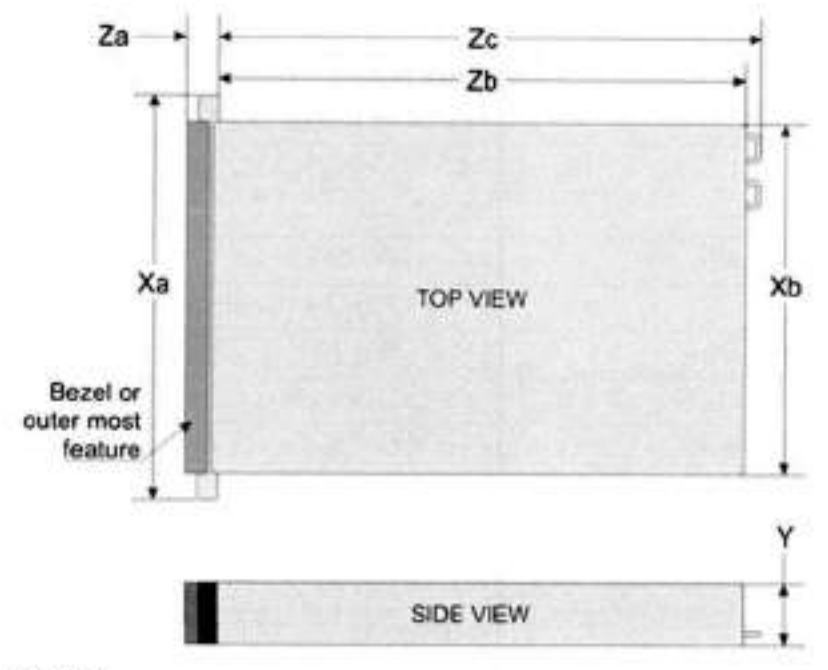

**Figure 162. System dimensions** 

### **Table 188. DD9900 system specifications**

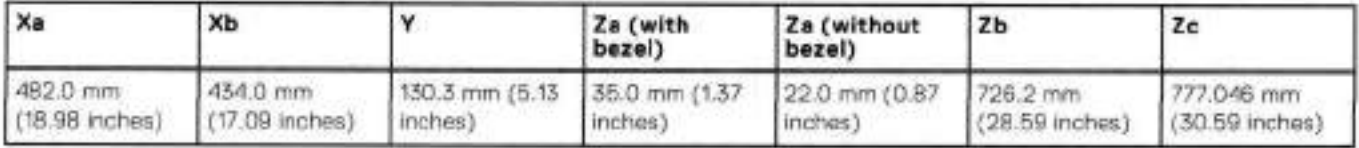

A 009900 system weighs up to 110.01 lbs (49.9 kg).

#### **Table 189. System operating environment**

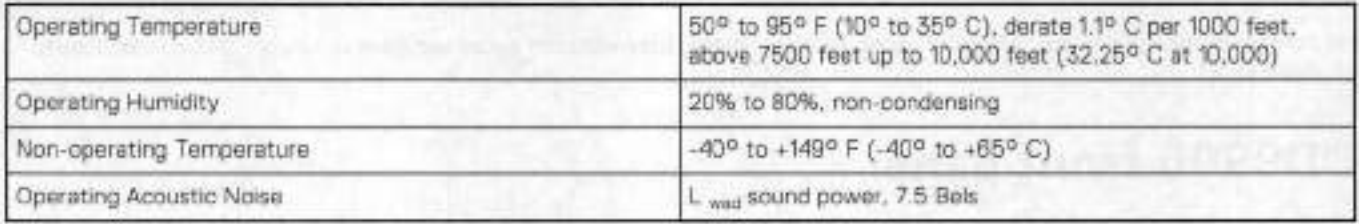

# **DD9900 storage capacity and configurations**

The foliowing table provides storage capacity and configuration information for the DD9900 system.

**Table 190. DD9900 storage capacity and configurations** 

| Tier                      | <b>CPU-SP SKU</b>      | Memory                                             | Front 2.5" SSDs | Max. Useable<br>Capacity | Cloud Tier Metadata         |
|---------------------------|------------------------|----------------------------------------------------|-----------------|--------------------------|-----------------------------|
| DD9900 Active<br>Tier     | 18 core, 150 W<br>6240 | 1152 GB (24 x 15)<br>$GB) + (24 \times 32)$<br>GB) | 10              | 1536TBu                  | N/A                         |
| DD9900 with<br>Cloud Tigr | 18 core, 150 W<br>6240 | 1152 GB (24 x 16)<br>$GB1 + (24 \times 32)$<br>GB) | 10              | 3072TBu                  | 360 TB raw/288 TB<br>usable |

Cloud Tier can be added to a D09900 and is enabled by a license and disk packs for the Cloud Tier metadata.

The Memory colurnn Iists the total memory that is required and the number and type of the DlMMs used. Ali memory DlMMs are DDR4 RDlMMs at the highest supported speed of 2666MT/s.

## High Availability

DD9900 supports Active-Passive High Availability (A-P HA or a-P). The following table summarizes the hardware changes to support A-P HA:

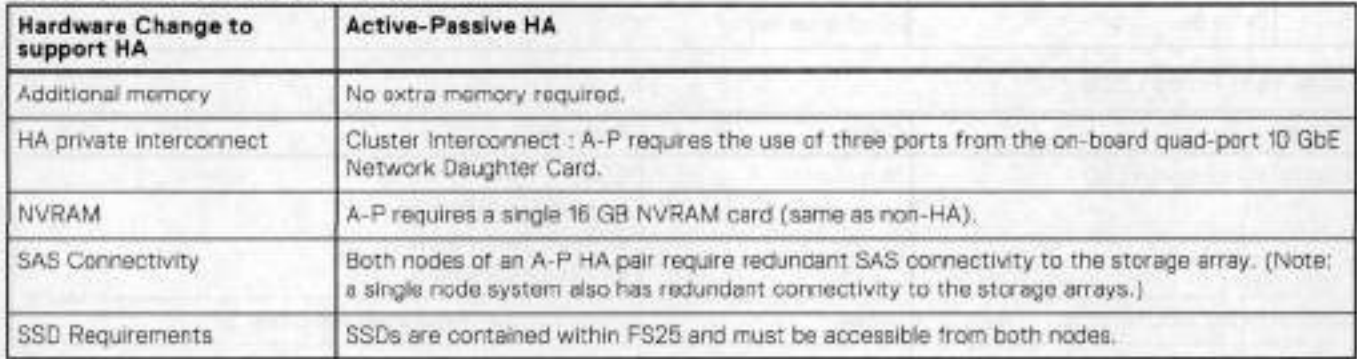

#### **Table 191. HA configuration requirements**

### HA Network Interconnect

The HA Network lnterconnect, required for HA configurations, is a dedicated 10 GbE connection between the two nodes of an HA pair. The interconnect is used to write data (and metadata) from the active node's NVRAM to the passive node's NVRAM.

Two 10GbE links are used to meet the bandwidth requirements for the private interconnect. Traffic across the private interconnect has roughly the same bandwidth as is written to the NVRAM card. The three 10-GbE links can move about 2 GB/s in each direction.

## HA SAS Interconnect

HA configurations require that the SSDs' cache drives be shared between both nodes and have redundant SAS connections to aU shelves.

# **DD9900 front panei**

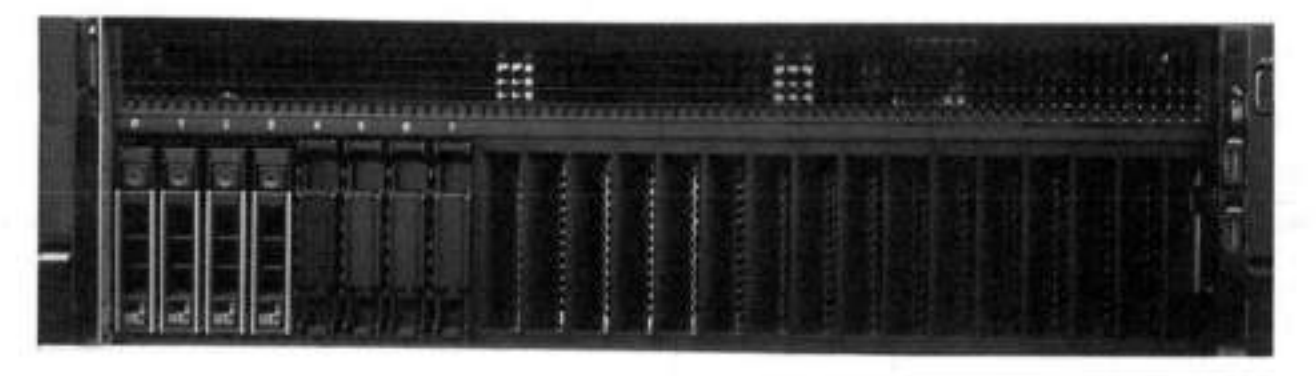

**Figure 163. D09900 front panei** 

### **Table 192. Front panei features**

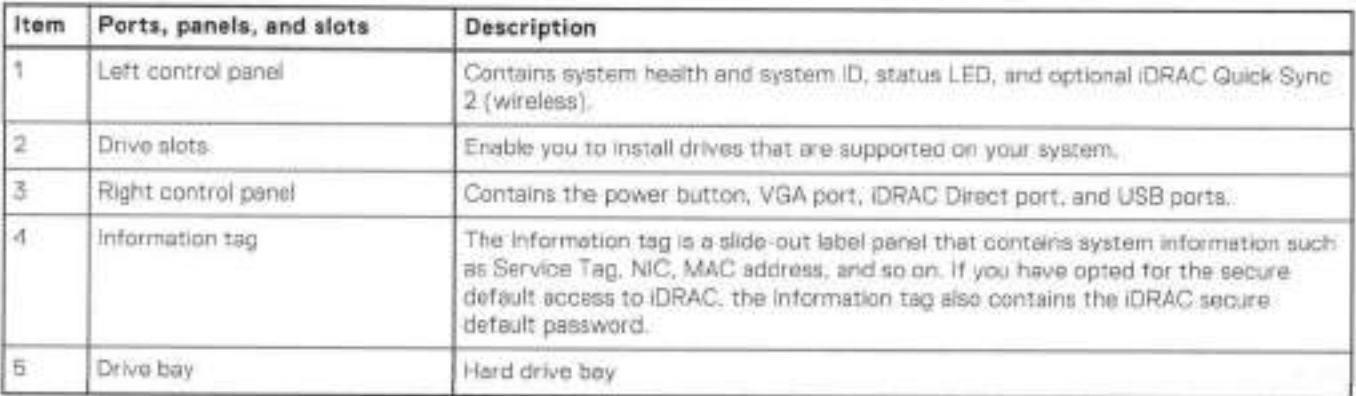

### **Table 193. Front LEDs**

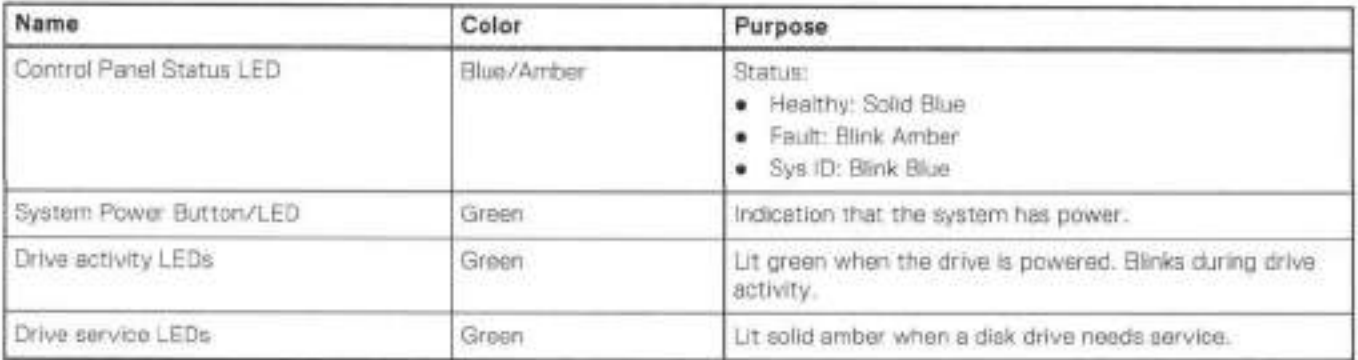

## **Front LEDs**

**Figure 16. Front ieft control panei status LEDs** 

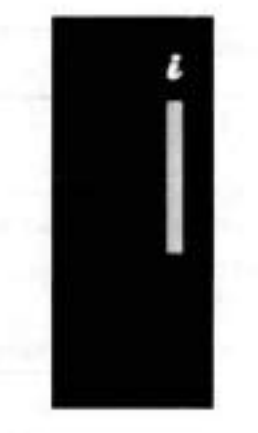

IDI **NOTE:** The indicators display solid amber if any error occurs.

### **Tabie 194. System heaith and system ID indicator codes**

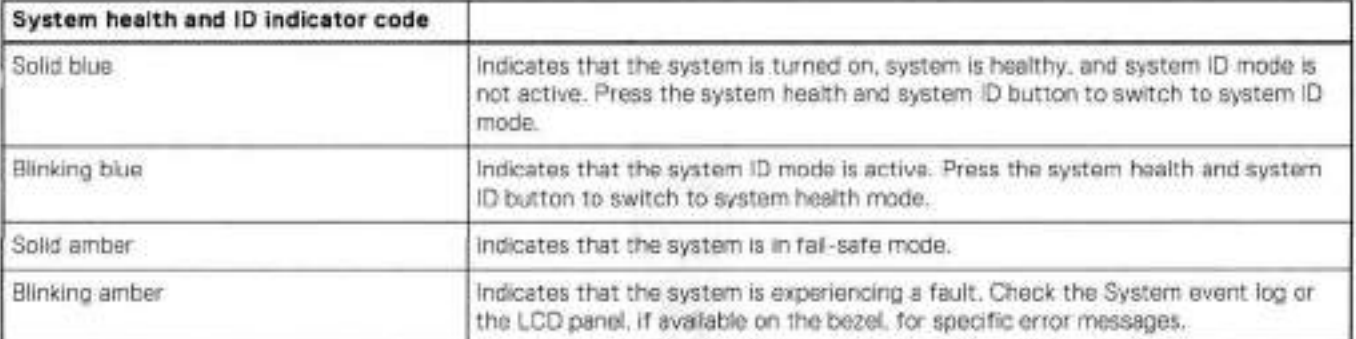

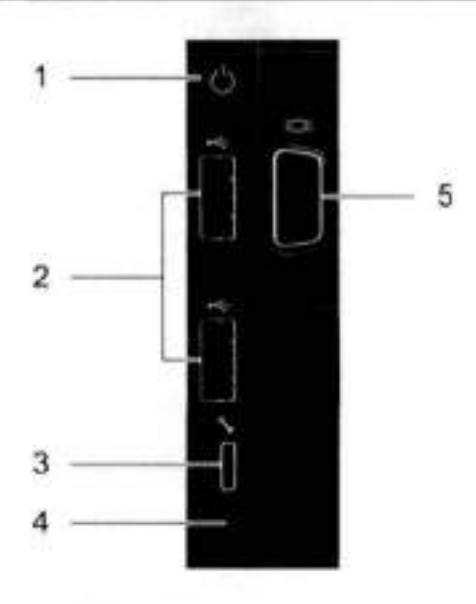

**Figure 165. Front right control panei power button LEDs** 

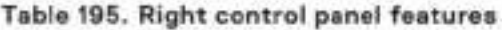

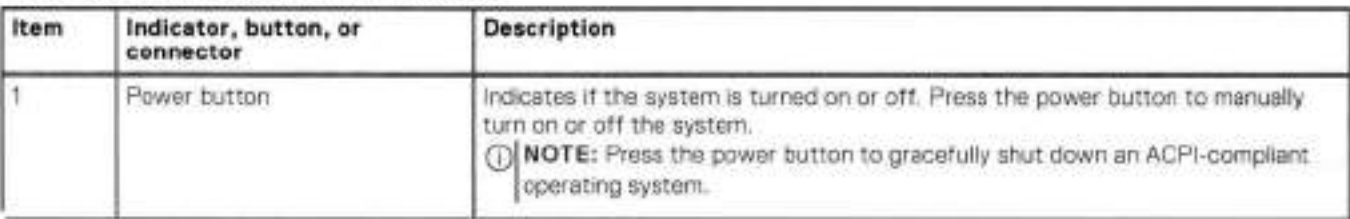

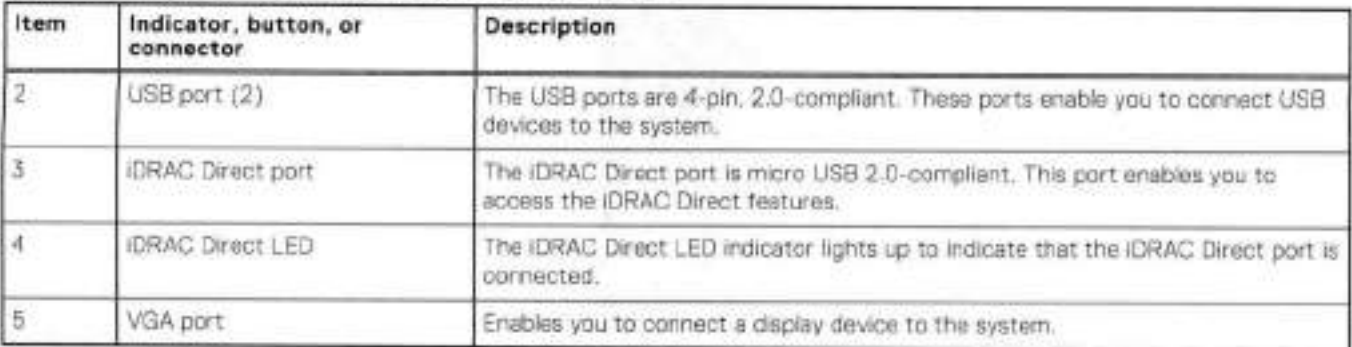

#### **Table 195. Right controi panei features (continued)**

### **Tabie 196. iDRAC Direct LED indicator codes**

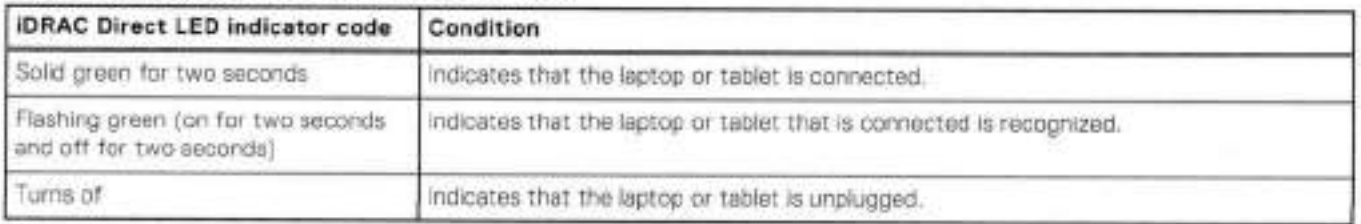

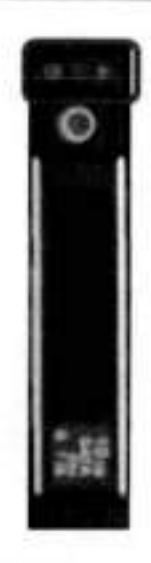

#### **Figure 166. Drive LEDs**

The front contains 25 2.5' disk drive siots that can be populated with SSDs. Each SSD is housed ir a drive carrier that contains two LEDs at the bottom of the carrier. The carrier's left blue LED is lit whenever an SSD is present in the slot, and it blinks when I/O activity is occurring on the disk. The right amber LED is usually off and lights amber to indicate that the disk is fauited and must be serviced.

# **DD9900 SSD usage and configurations**

DD9900 system uses ar 8 x 2.5" drive siot midplane. However, metadata cache devices are implemented using the external flash shelf FS25. This allows dual access to all SSD devices which doubles the SSD access bandwidth.

## SSD configurations

The SSD siots on the front of the enclosure are shown below. The system come from the factory with SSDs populated in the enclosure.

009900 supports 2.5% SSD option out of factory. Based on 3.84 TB SSD capacity, the required number of SSDs for each DD9900 configuration is provided in the following table.

#### Table 197. DD9900 SSD configurations

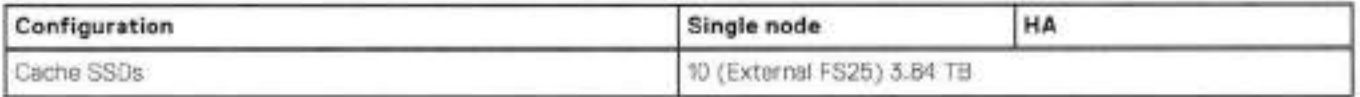

## SSD boot drives

Other SAS SSDs are used to boot the operating system. Boot disks and external disk shelves are used to log system information.<br>Boot disks are installed from the other end of the front 2.5" disk slots to physically differen

#### Table 198. SSD boot drives

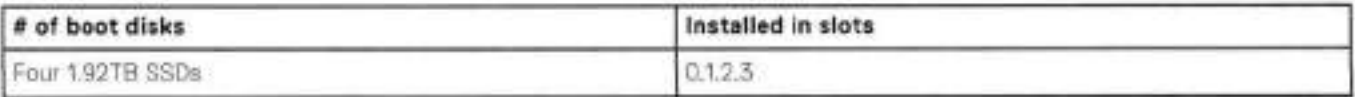

# DD9900 rear panel

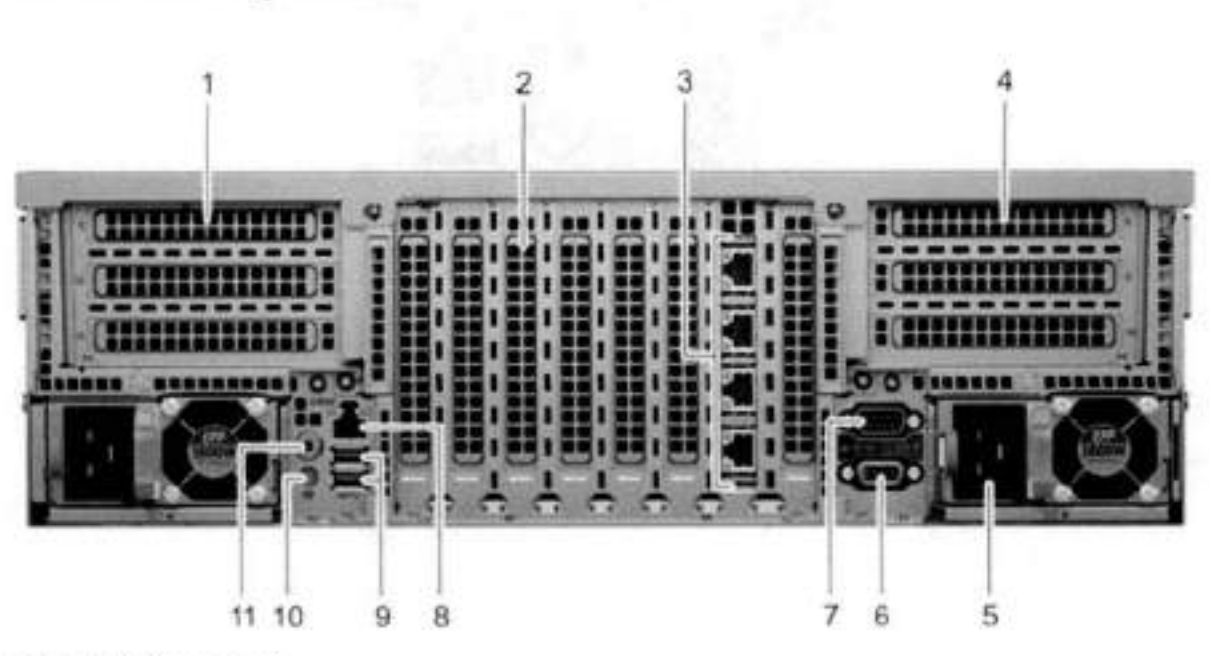

#### Figure 167, DD9900 rear panel

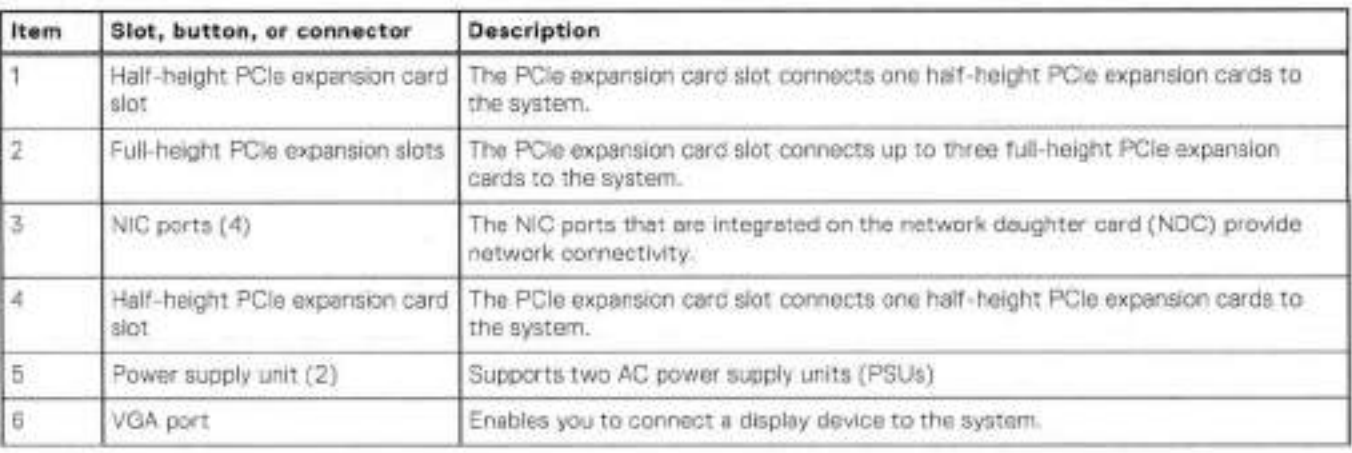

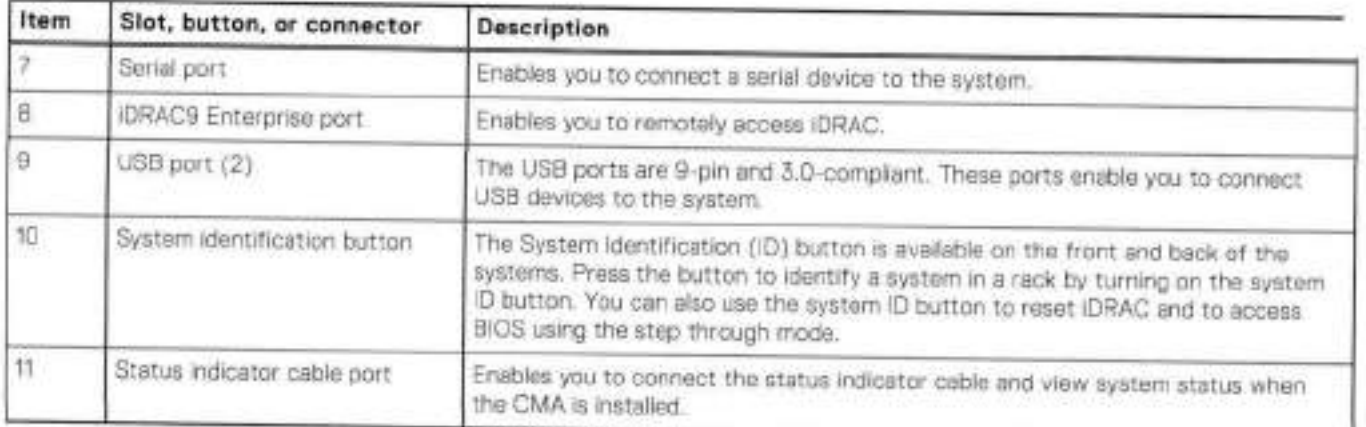

## **Rear LEDs**

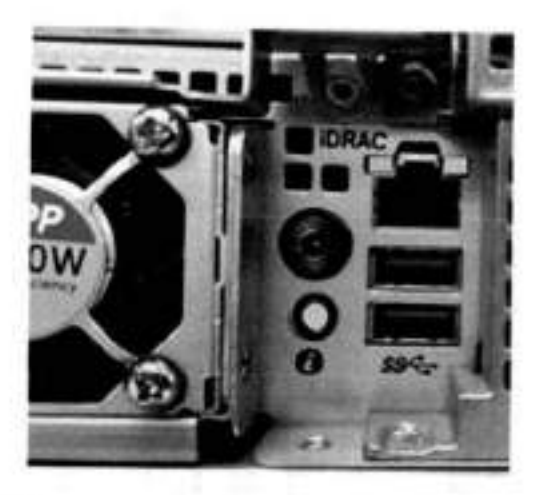

### **Figure 168. Onboard ID and iDRAC LEDs**

1. IDRAC management port:

- a. The green link LED on the left is it whenever there is link at 1000BaseT and 100BaseT speeds. The link LED is off when the link speed is lOBaseT or there is no link.
- The green link LED on the right blinks whenever there is traffic on the port.
- 2. System identification LED: This blue LED can be turned on by software to visually identify the system.

## PSU FRU LEDs

There are two power supplies, one in the upper left of the rear chassis and one on the bottom right. Each power supply has three LEDs: AC good, DC good, and Service. The top PSU is "right-side up" and the bottom PSU is "upside down."

### **Table 199. PSU FRU LEDs**

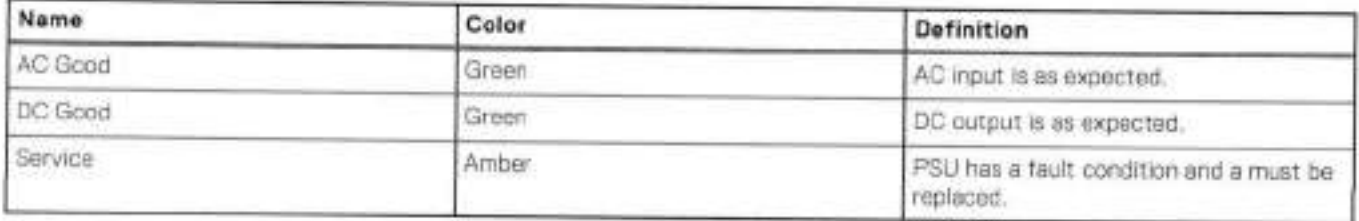

# **PCIe HBAs**

A siot in the chassis that does not contain an HBA must have a tilier panei instalied in the empty slots. This is required for EMI complíance.

This system supports 13 i/O modules siots, three of which are 8-1ane PCie Gen3, and ten are 16-1ane POle Gen3. Several networking, NVRAM, SAS, and Fibre Channel i/O modules are supported.

## **Siot assignment**

The following table lists the DD9900 configuration slot assignments:

#### **Table 200. DD9900 siot assignments**

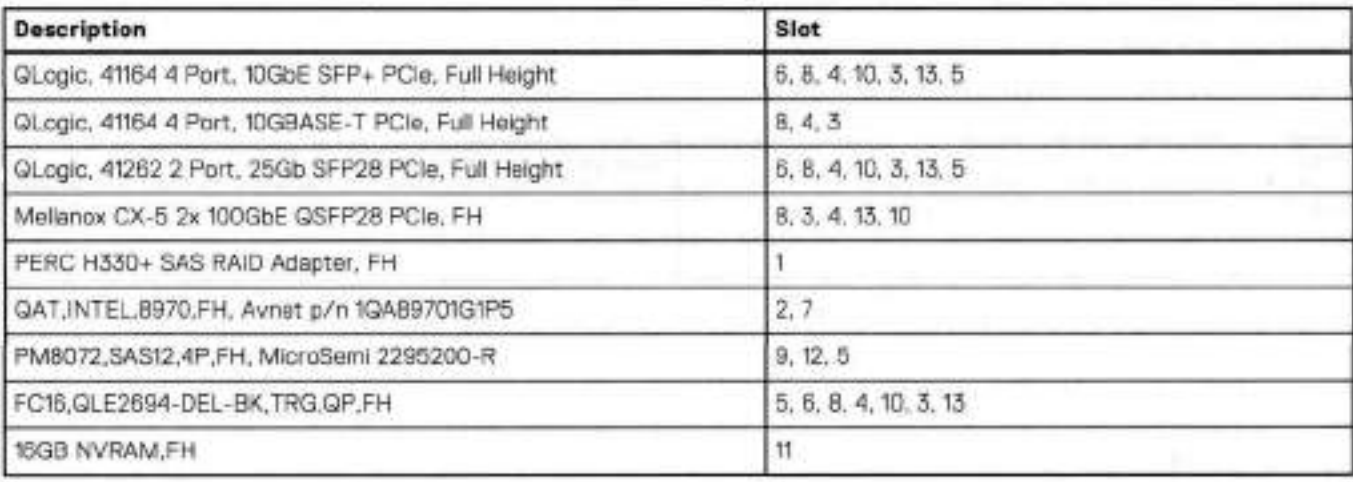

Host Interface (x16) is 2-port 100 Gb QSFP28 Ethernet.

Host Interface (x8) are:

- 2-port 25 Gb SFP28 Ethernet
- 4-port 10 Gb SFP+ Ethernet
- 4-port 10GBaseT Ethernet
- 4-port 16 Gb Fibre Channel

External SAS is 4-port 12 Gb SAS card and is required for external storage for HA and Single Node configurations.

NVRAM is the 16GB NVRAM.

Internal SAS Mezzanine is 2-port 12 Gb Mini-SAS HD SAS controfler mezzanine.

Host Network Interface Mezzanine is either:

- 4-port 10GBaseSR SFP+ Ethernet mezzanine
- 4-port 10GBaseT RJ45 Ethernet mezzanine

## **i/O popuiation ruies**

The foiiowing figures show the I/O module siot numbers.

The siot labeled N is the network daughter card, which contains ports ethMa, ethMb, ethMc, and ethMd.

The physicai interface name format for the other I/O module siots is ethXy, where X is the siot number and y is an alphanumeric character. For example, eth0a.

For most horizontal I/O module NlC intertaces, the port numbering goes from lett to right, with ethXa on the lett. The horizontal i/O module siots on the ieft-in siots 11-13 are inverted. The port numbering on these I/O modules in these slots goes from right to left, with ethXa on the right.

For vertical I/O module NiC interfaces, the port numbering goes from top to bottom, with ethXa at the top.
The management port ethMa is the first port set up by the Configuration Wizard. It is marked with a red rectangle in the figure below.

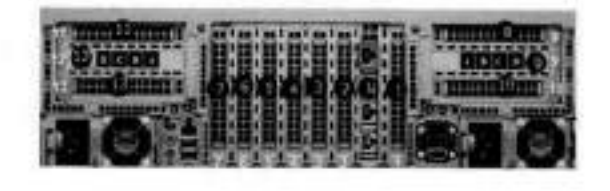

#### **Figure 169. Siot numbering**

The general population rules can be summarized as:

- Populate a given I/O in the availabie slots Iisted.
- 2. Select the first available slot in the group.
- Follow the steps for each I/O in the order specified.

A. Slots 1, 5 and 6 are x8 PCIE siots. Ali other PCIE siots are x16.

**(DI NOTE:** InstaIling HBAs requires opening the system and installing the HBA into the riser.

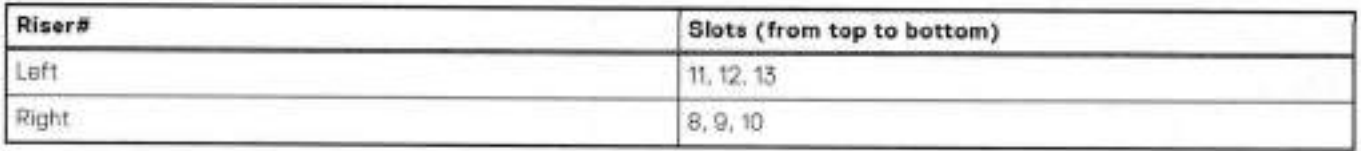

Slots 1, N, 2, 3, 4, 5, 6, and 7 are not installed on a riser.

### Gen3 PCle

Slots support Gen3 FOle.

### i/O module servicing

Ali i/O modules are user serviceable and may be replaced when the system is powered **0ff.** On-line service of I/O modules is not support. A module that is hot-inserted into the system will remain powered **0ff** and will not be powered on until the next reboot of the system. A module that is hot-removed causes an opersting system to immediately reboot.

### **DD9900 DIMM configurations**

The SP Module contains 4 Intel SP processors each with an integrated memory controiler that supports six channels of DDR4 memory. The CPU allows two DIMM slots per channel, so the SP Module supports 24 DIMM slots.

Each DDR4 DIMM is connected to the system board through an industry standard 288-pin DDR4 DIMM connector. This system uses registered DIMMs with Dell EMC ControlCenter at 72 bits wide (64-bits data **+** 8-bits Dell EMC ControlCenter) up to a maximum of 2666MT/s speed.

#### **Table 201. Memory configurations**

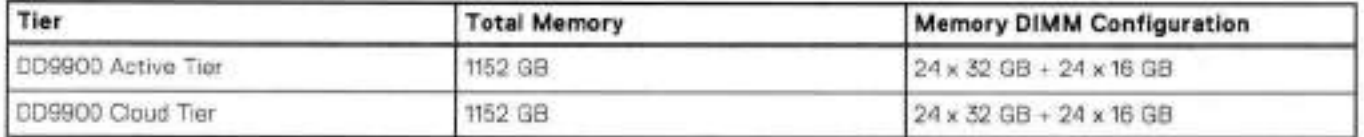

### Memory locations

To ensure maximum memory performance, there are memory DIMM population rules so that the memory loading and interleaving are optimal. The foliowing table below specifies the DIMM location rules. Each DIMM location contains either a 16GB DIMM or a 32GB DIMM.

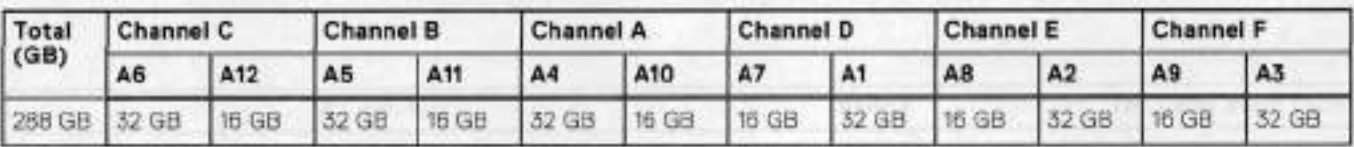

#### **Table 202. DD9900 DIMM configuration CPU 1**

#### **Table 203. 0D9900 DIMM configuration CPU 2**

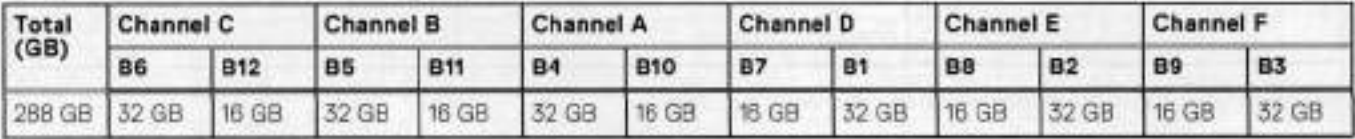

#### **Table 204. DD9900 DIMM configuration CPU 3**

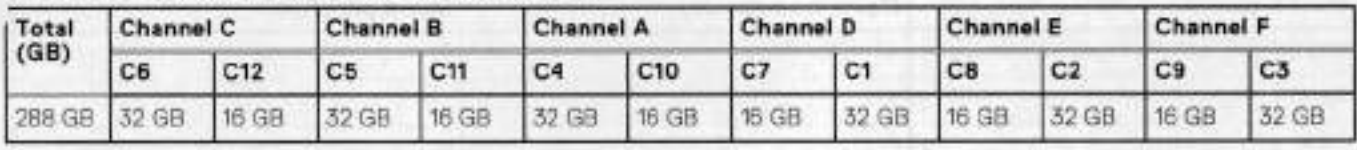

#### **Table 205. DD9900 DIMM configuration CPU 4**

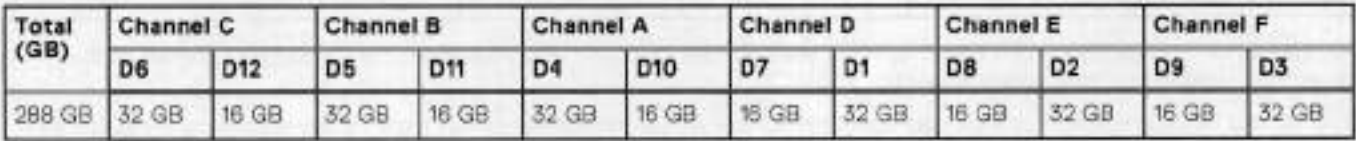

# **DD6900, DD9I00, and DD9900 storage shelves configurations and capacities**

DD6900, DD9L100, and DD9900 do not store data on internal disk drives and rely on external disk array shelves to provide storage. DS60 disk shelves and ES40 shelves are connected to systems using 12 Gb Mini-SAS HD ports, which are implemented on the SAS HBAs.

The systems also support external metadata storage (cache) shelf FS25. External cache shelf only hosts DD OS depended metadata for performance acceleration.

The ES40 SAS shelf contains 15 drives, which includes 12 drives of usable storage, two parity drives, and one hot spare.

The DS60 shelf contains 60 drives. Drives are configured in four groups of 15 drives. Each group contains two parity drives and one hot spare, so each group providos 12 drives of usable storage. A fully configured DS60 shelf providos 18 drives of usable storage.

#### **Table 206. Shelves shipped from factory, in racic**

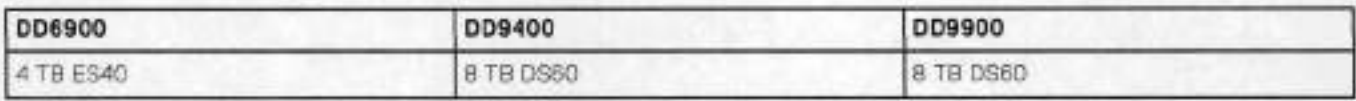

#### **Table 207. Shelves shipped from factory, boxed**

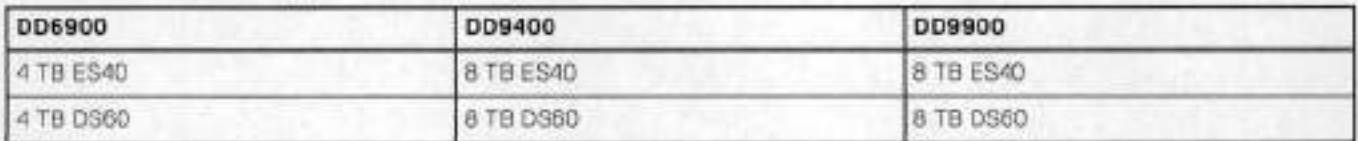

#### **Table 208. Additional shelves supported**

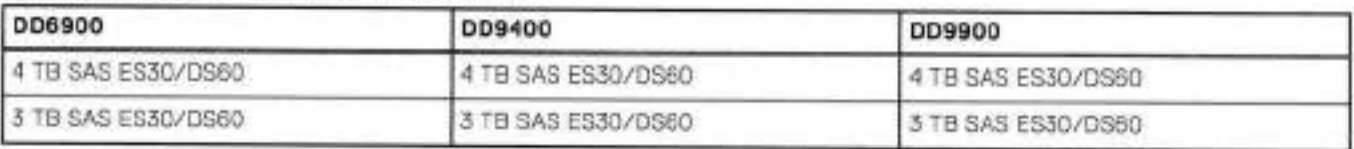

**NOTE:** 3 TB shelves are only support on controiler upgrades and not on fresh instalis.

#### **Table 209. Shelf usable capacities**

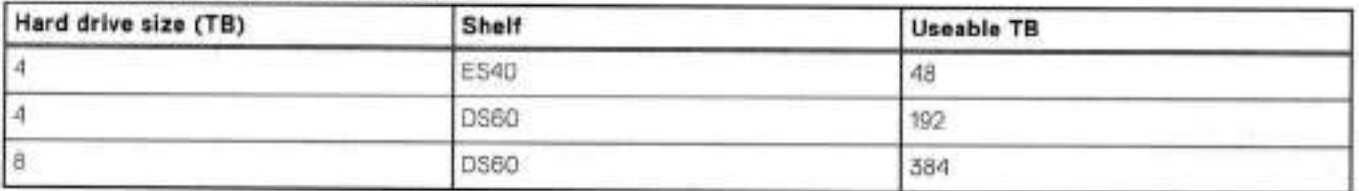

The following table lists the *maxirnurn* number of shelves per chain:

#### **Table 210. Supported shelf count per chain**

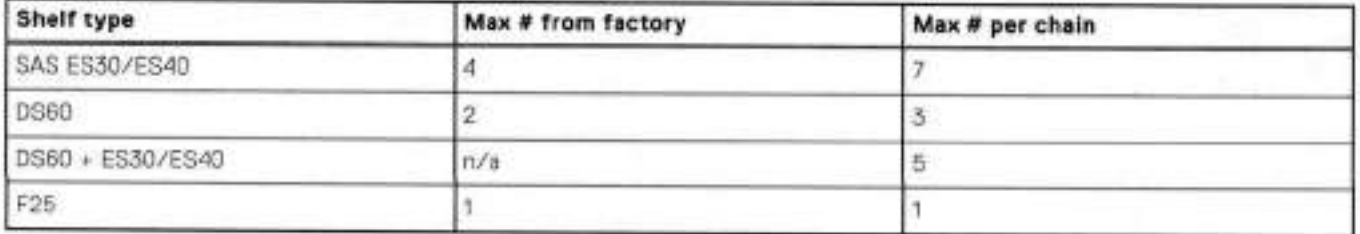

The connector type for ES30 is Mini-SAS. Special cables may be necessary when combining ES30 and ES40 shelves on the sarne chain (enabled but not recornmended).

D09400 and DD9900 systern capacities are optimized for use with DS60 shelves containing 8 TB drives. DS60 shelves can be populated with one to four packs of fifteen 8 TB, or 4 TB drives. Different 4 TB and 8 TB capacity disk packs may be mixed withn a single DS60 shelt. ES40 SAS shelves and DS60 shelves of mixed capacities may be attached so long as the rnaxirnurn storage capacity of the system is not exceeded.

15

# **DS6O**

This chapter contains the following topics:

#### **Topics:**

- DS60 overview
- DS60 site requirements
- DS60 hardware specifications
- DS60 front panei
- Back panei
- Disk enciosure interior
- Expansion sheif cables
- Ports

### **DS60 overview**

Adding DS60 expansion shelves to a system increases the system's storage capacity.

The expansion shelves are organized by sets (or chains). The following table shows the number of DS60 shelves in set (chain) each system can support.

#### **Table 211. DS60 shelf set support**

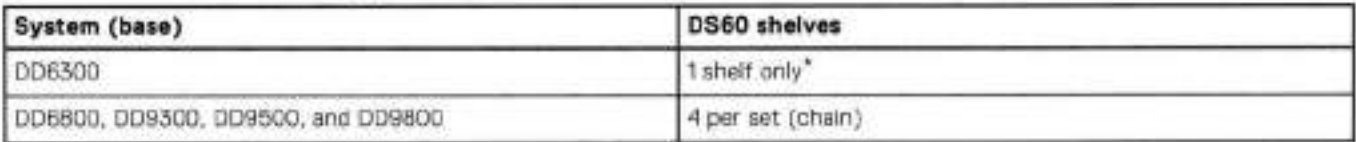

DD6300 systems only supports the addition of one DSSO expansion shert.

## **DS60 site requirements**

This table lists the DS60 site requirements. See DS60 hardware specifications for hardware specifications information.

#### **Table 212. Síte requirements**

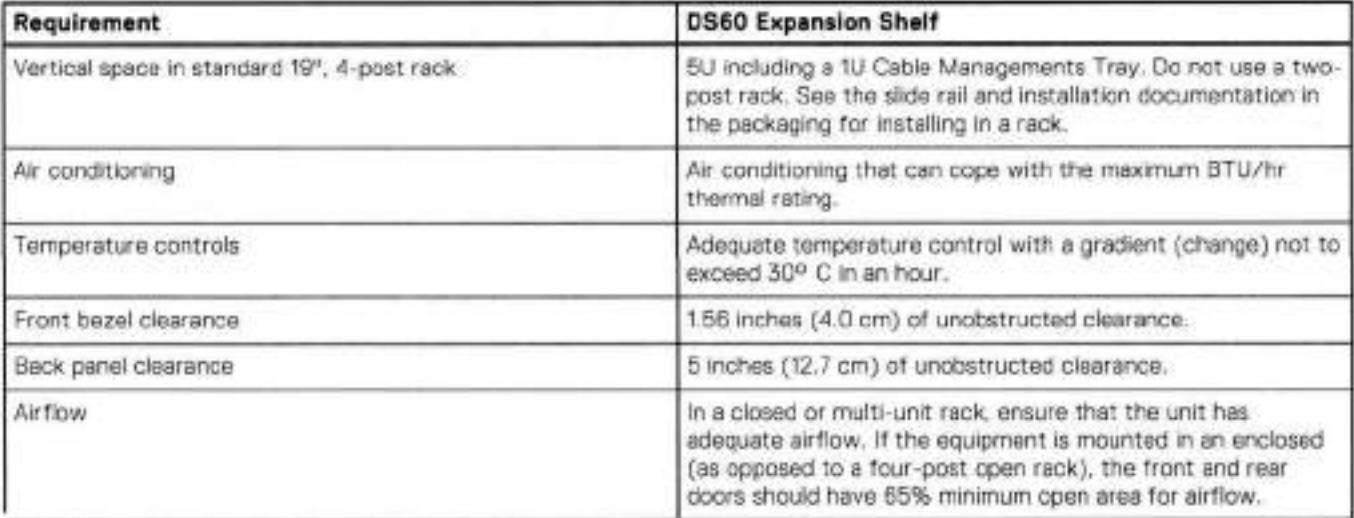

### **Table 212. Site requirements (continued)**

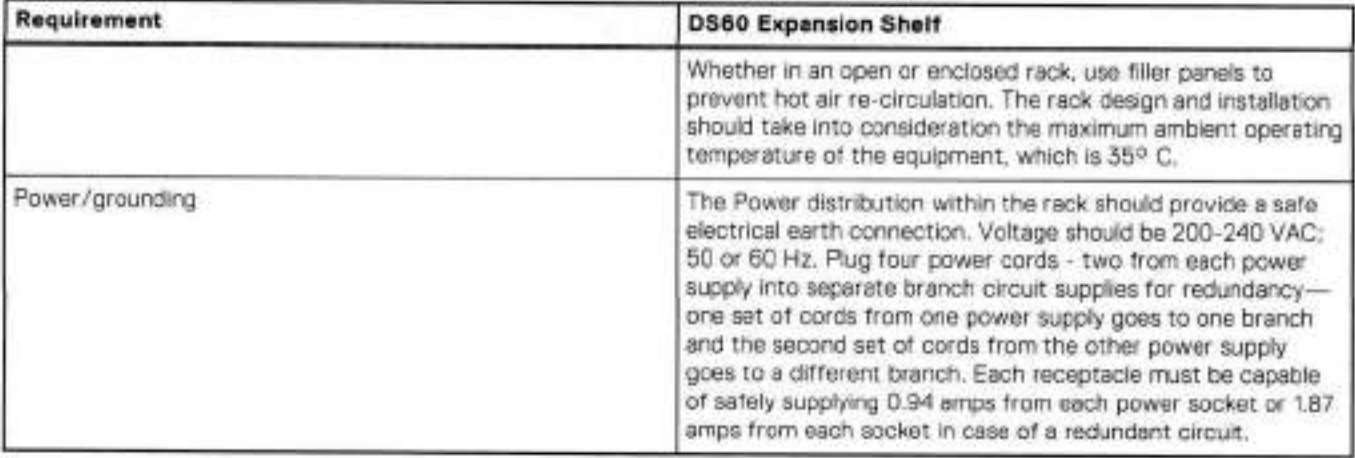

# **DS60 hardware specifications**

 $\bigcirc$  **NOTE:** All ratings assume a fully centigured DS60 shelves.

#### **Table 213. Hardware specifications**

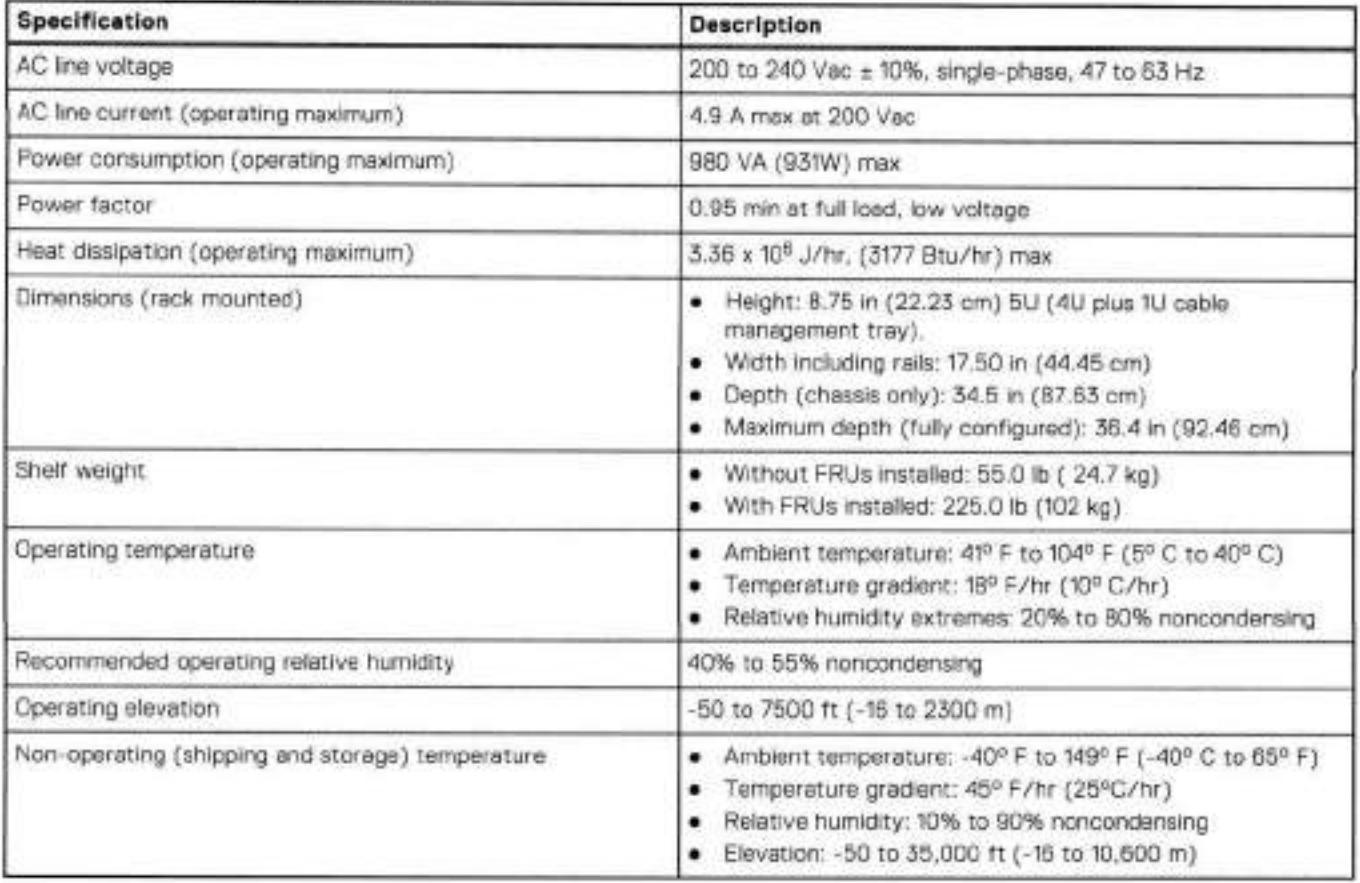

## DS60 front panel

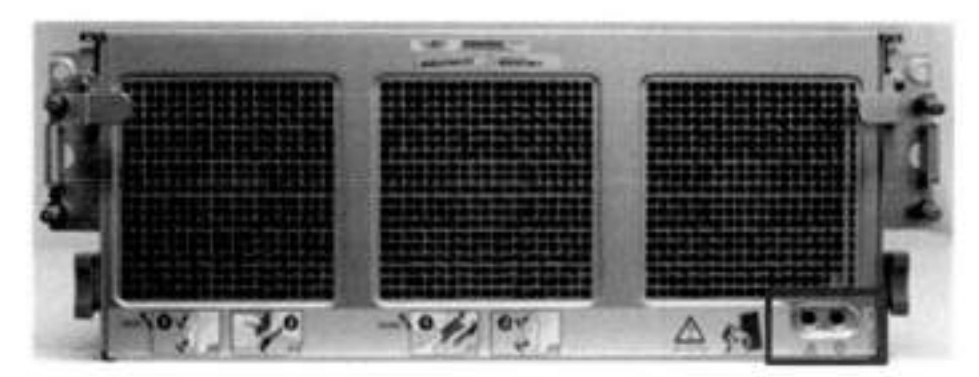

#### Figure 170. DS60 front panel

(i) NOTE: The front LEDs are identified inside the red rectangle.

If there is a problem with the enclosure, the enclosure fault light LED (marked with a triangle with an exclamation mark) is amber. When the shelf is powered on and activa, the disk enclosure power LED (marked with a circle with a vertical line) is blue.

#### Table 214. LED status lights

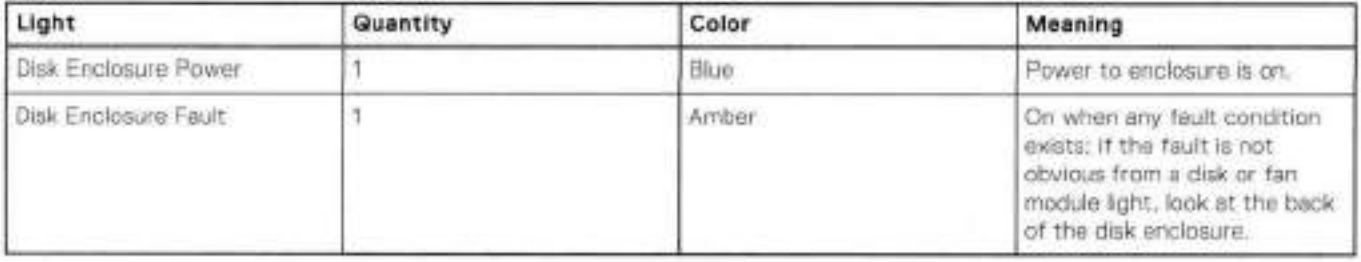

10 NOTE: The individual disk LEDs are only visible when the disk enclosure is opened to verify the disks inside.

For part replacement information, refer to the DS80 Exponsion Shelf Installation and FRU Replacement Guide.

## **Back panel**

The back panel has two dual power supplies and two LCCs (Link Controller Cards).

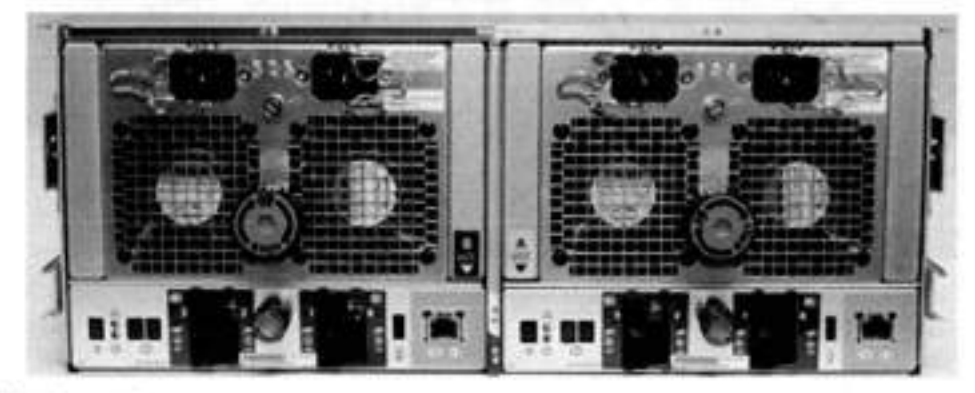

#### Figure 171, DS60 back panel

Each controller has 4 SAS ports (laid out as 2 pairs). Standard systems and systems with the licensed HA feature only use ports 0 and 2 on each controller. Ports 1 and 3 typically have a plastic plug blocking the unused ports to make inserting a cable into the correct ports easier.

| Light                         | Quantity           | Color   | Meaning                                                                                                    |
|-------------------------------|--------------------|---------|----------------------------------------------------------------------------------------------------|
| Controller power              | per controller     | Green   | On when the Controller is powered on.                                                                                                    |
| Controller fault              | per controller     | Arriber | On when either the Controller or a SAS connection is<br>faulty. On during power-on self test.                                                                                                    |
| Link active                   | 4 per controller   | Blue    | On when the host connection is active.                                                                                                    |
| Power supply input<br>voltage | per power supply   | Green   | Input power green when it is working.                                                                                                    |
| Power supply fault*           | I per power supply | Amber   | On when the power supply is faulty or is not receiving<br>AC line voltage.<br>Flashing when either a multiple blower or ambient<br>over temperature condition has shut off DC power to<br>the system. |

**Table 215. Status lights visible from rear of disk enclosure** 

The DS60 continues to run with a single power supply and two fans (out of the three fans).

## **Disk enclosure interior**

Tho disks are visible when the DS60 is pulled our of the rack and the top cover is removed trom the chassis. There are also three fans in the front of the disk enclosure and each fan has a fault LED.

Each disk in the enclosure has two LEDs. The active LED glows blue when the disk is functional. The disk fault LED glows amber when the disk has failed.

**01 NOTE:** Tbe individual disk and tan LEDs are only visible when the disk enclosure is opened to verity the disks inside.

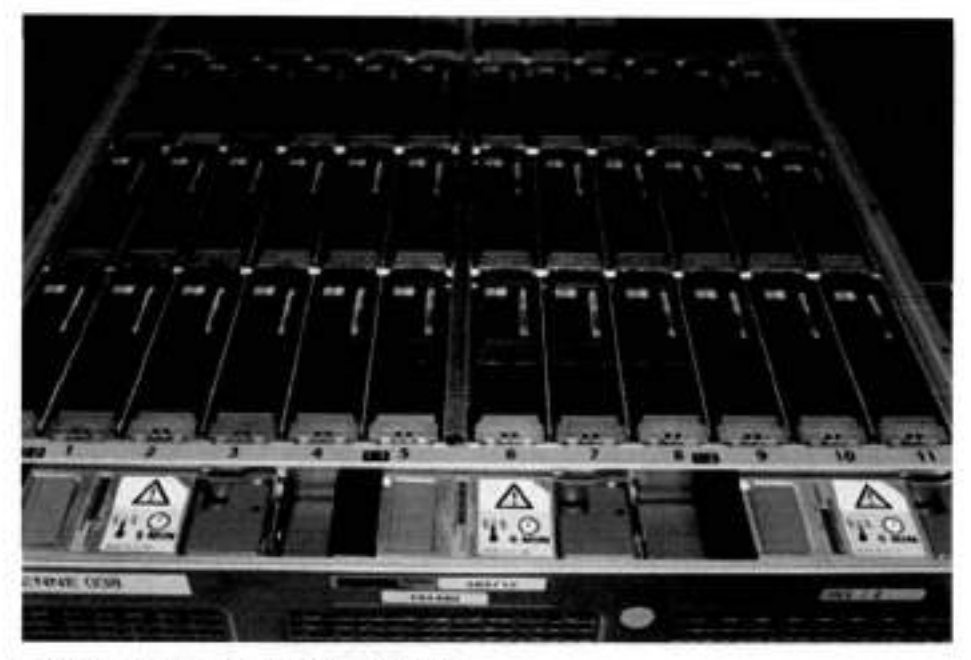

**Figure 172. Fans and disk drives inside the disk enclosure** 

#### **Table 216. LED status Iights**

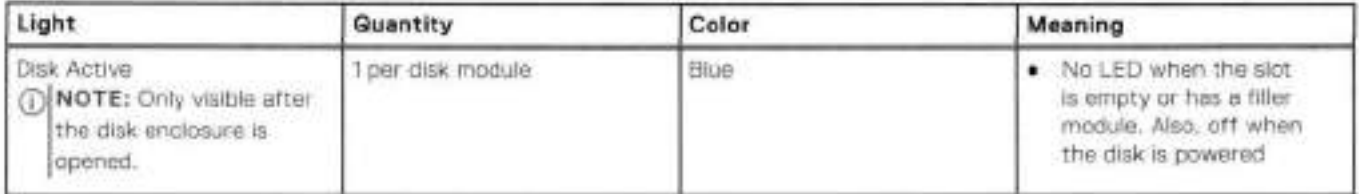

#### **Table 216. LED status Iights (continued)**

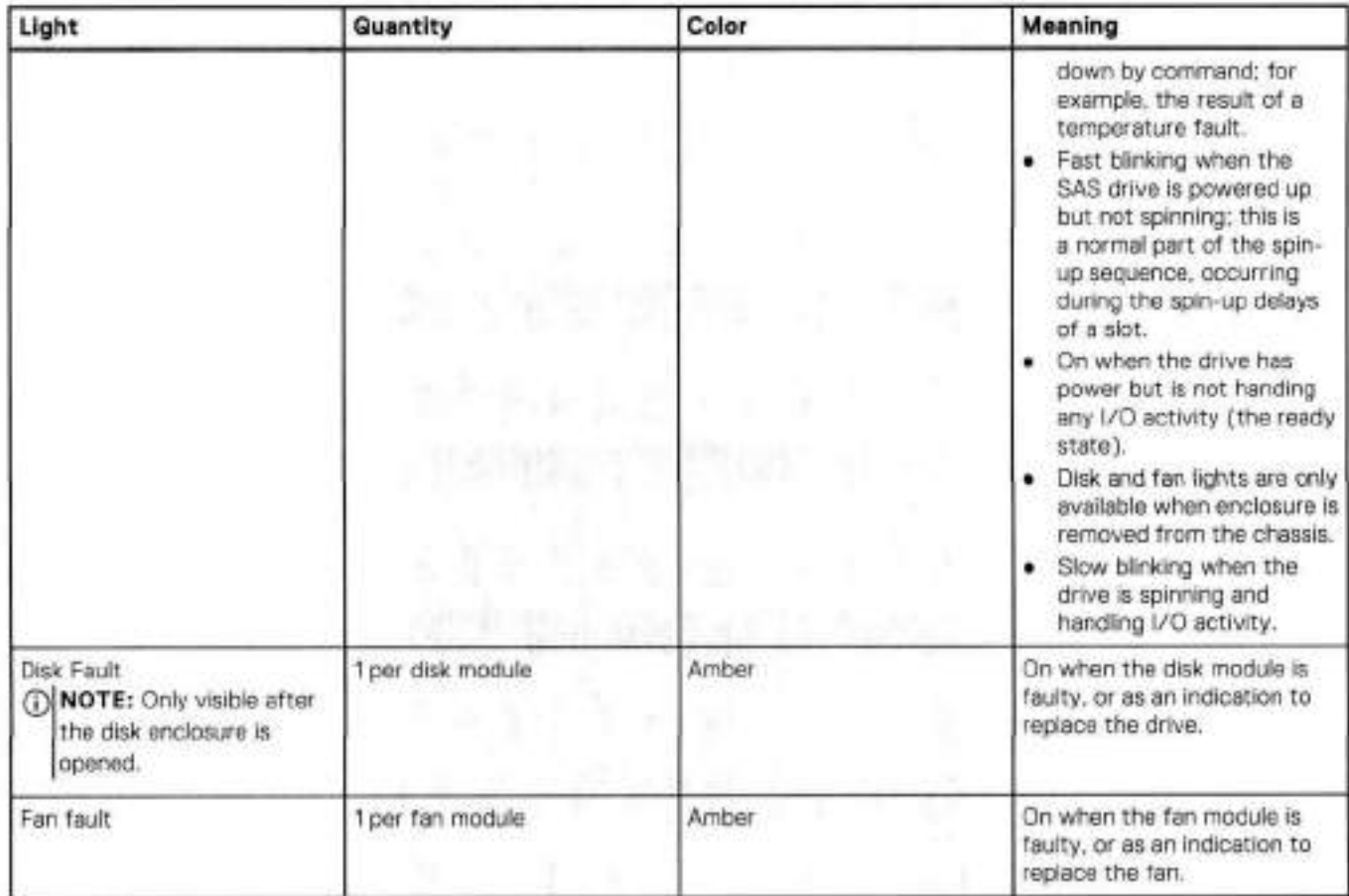

The DD OS software manages the drives in packs (groups) of 15. A top down view of the chassis shows that the disks are arranged in four packs (groups) of 15 drives. The packs are color coded—pack 1 purple, pack 2 is yellow, pack 3 is green, and pack 4 is pink. A pack must have the same size drives. Pack 1 is shown within the red rectangle.

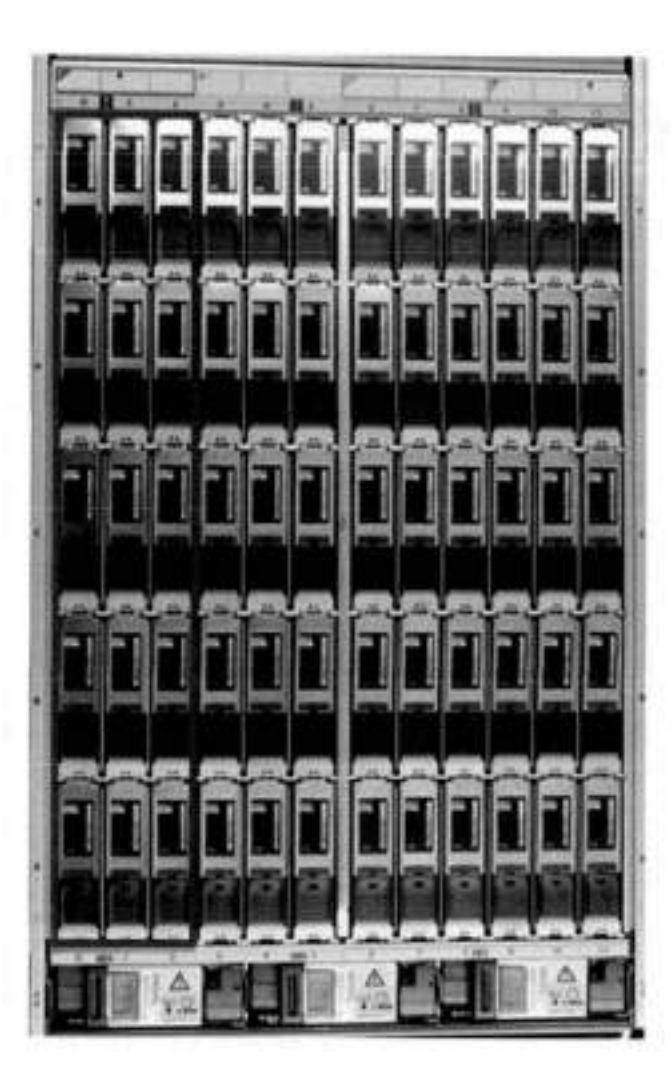

#### **Figure 173. Drives as packs**

The next table shows how the drives are distributed by packs (groups) and numbered physically. The bottom ot the table represents the front of the shelf

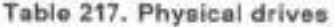

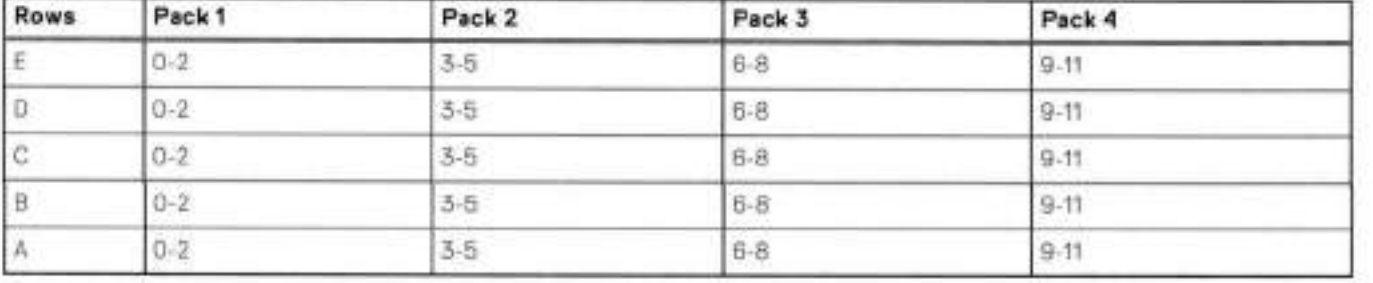

Although the disk numbers are physically 0 to 59, the disks are reported IogicaIIy by system software commands in two ways:

• A range from 1 to 60, usually reported with the enclosure number (e.g. 3,37)

• The position matrix A-E (1-12)

For part replacement information, refer to the DS60 Expansion Shelf Installation and FRU Replacement Guide.

### **Expansion shelf cables**

Expansion shelves are connected to each other and to the controlier with qualified cabies. The expansion shelf can be connected to supported systems only by using SAS (seria-attached SCSI) cabies. A shelf with qualified disks can be added as an expansion shelf if there are complete drive packs (15 in a pack) in the correct position.

**NOTE:** Shelves for other Dell EMC product lines look identical. Check the product numbers when unpacking.

### DS60 cables

The DS60 shelves use cables with HD-mini-SAS connectors at both ends to connect the shelves to the controllers that have SAS I/O modules.

The DSSO connector is referred as the HD-mini-SAS connector and is sarne as the i/O module connectors. These cables are available in 3M, 1M, and 5M lengths.

Use the appropriate length for the connection you are making:

- Use the 3-meter cable in the sarne rack either to connect to a controlier or shelf to adjacent shelf.
- Use a 3-meter, 4-meter, or 5-meter cable when a DS60 is in another rack.

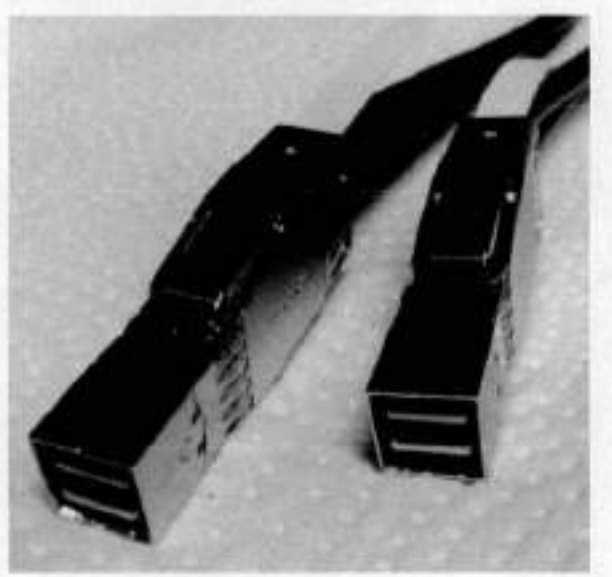

#### **Figure 174. HD-mini-SAS connector**

**Table 218. HD-mini-SAS to mini-SAS cable part numbers** 

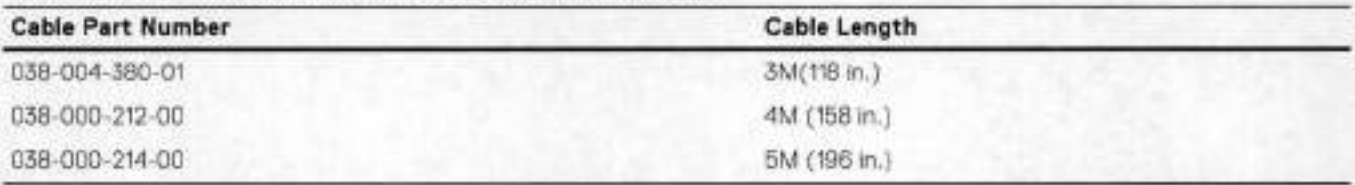

Specíal cabias must be used when attaching an ES30 to a chain with a DS60. Specifically, one HOST (circie) connection and ane EXPANSION (diamond) cabies are connected between the ES30 LCC and the DS60 LCC connection. Since this is not a common situation, only two expansion cable lengths are available.

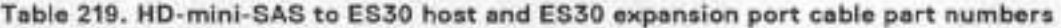

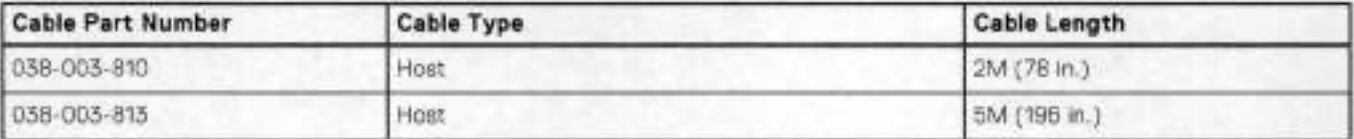

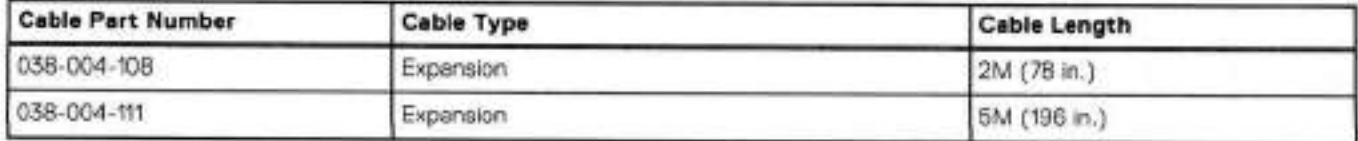

### **Table 219. HD-mini-SAS to ES30 host and ES30 expansion port cable part numbers (continued)**

The cable connectors must be secured with their latch assembly.

### **Ports**

Depending on the model, a system has two to four quad-port SAS IO modules installed. The DS60 shelf has two controllers, and each DS60 controiler has four ports, labeled O, 1, 2, and 3 (right to left).

# 16

# **ES3O**

#### This chapter contains the foliowing topics:

#### **Topics:**

- ES30 overview
- Site requirements
- ES30 hardware specifications
- Front panei
- Back panei
- Ports

### **ES30 overview**

Adding ES30 expansion shelves to a system increases the system's storage capacity.

The expansion sheives are organized by sets (or chains). The foliowing table shows the number of ES30 shelves than can be in a set.

#### **Table 220. ES30 shelves in a set**

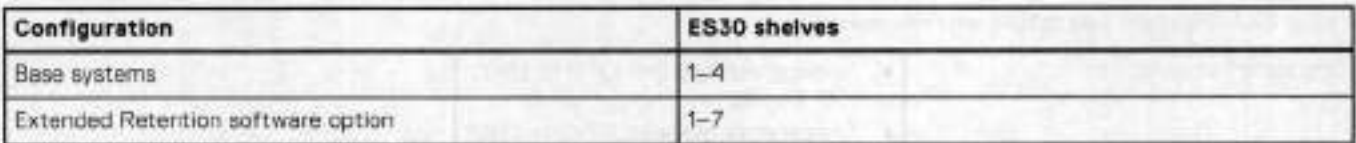

For redundancy, a shelf set is usually connected to two separate SAS i/O modules or HBA cards on the controlier, and ali of the sheives within a set are connected to each other via dual paths.

### **Site requirements**

This table lists the site requirements.

#### **Table 221. Site requirements**

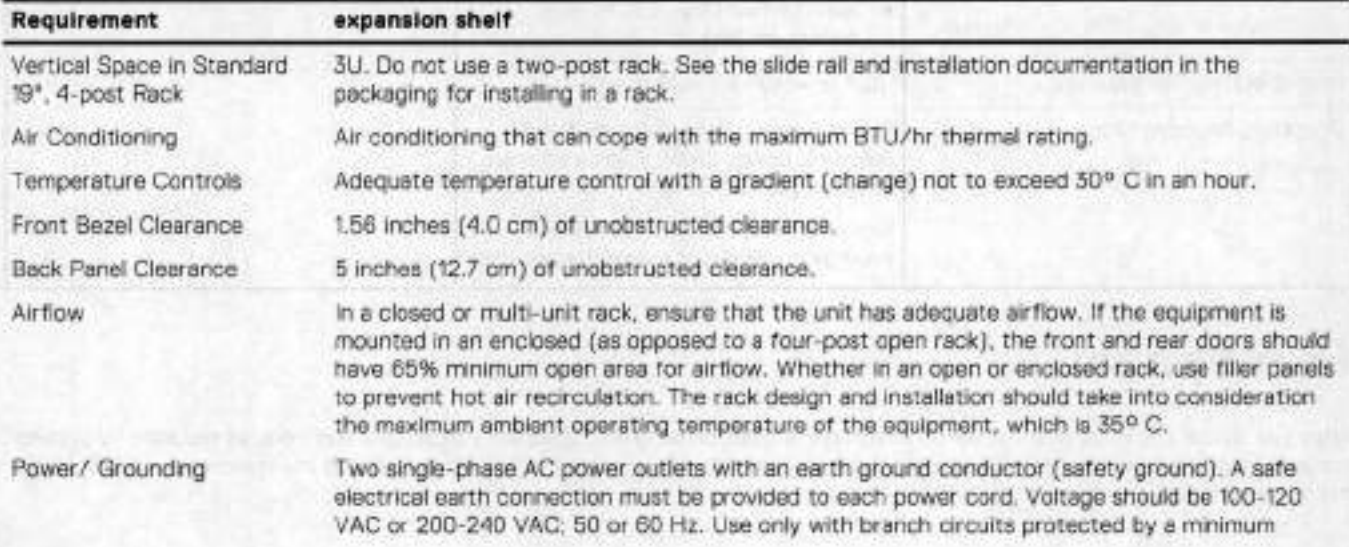

### **Table 221. Site requirements (continued)**

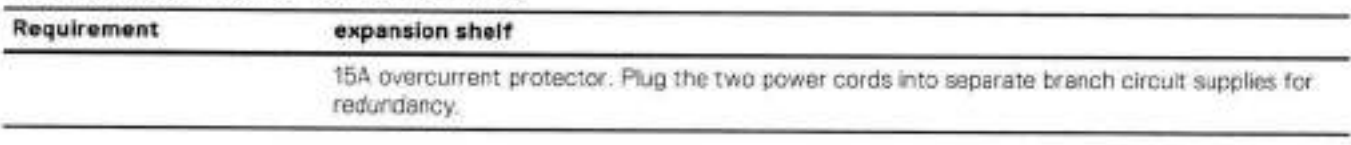

## **ES30 hardware specifications**

**NOTE:** Ali ratings assume a fully configured ES30.

#### **Table 222. ES30 hardware specifications**

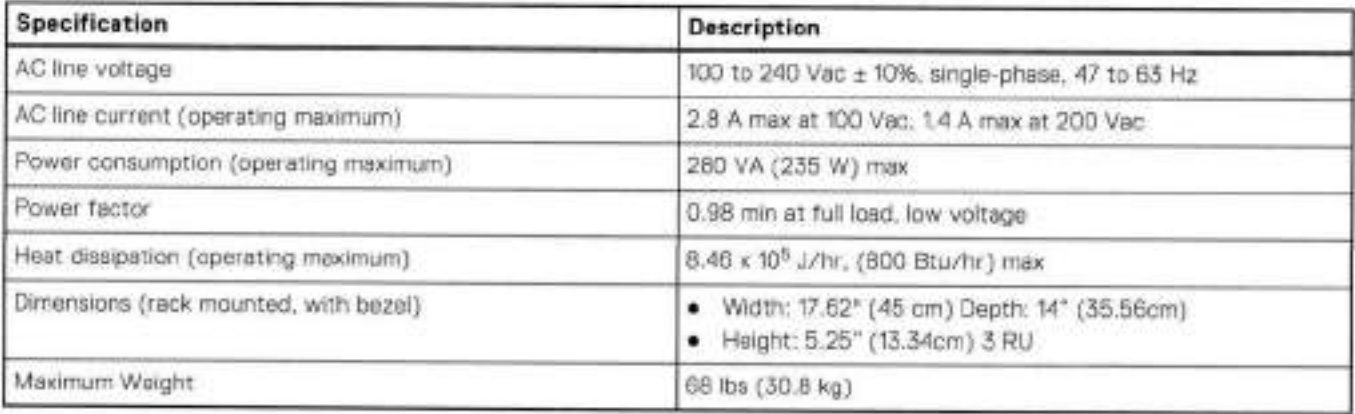

### **Table 223. System operating environment**

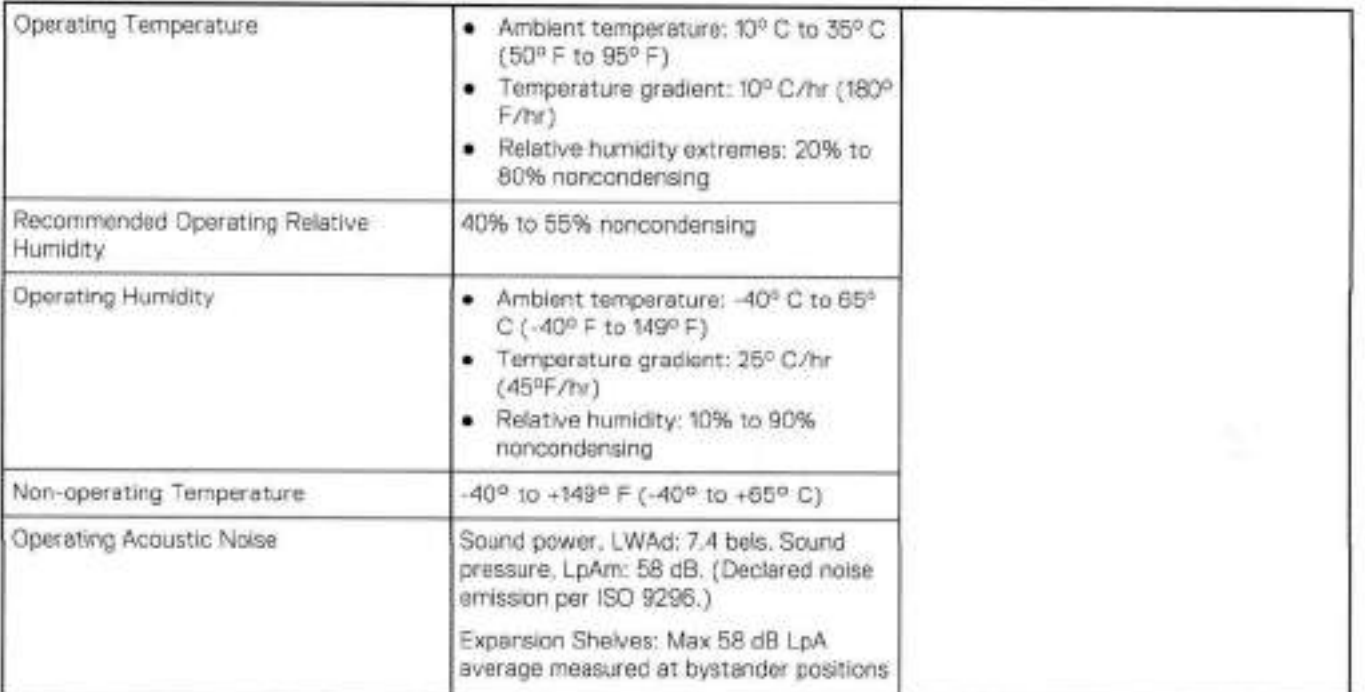

## **Front panei**

After you unlock and remove the snap-on bezel on the front panel, the 15 disks are visible. Disk numbers, as reported by system commands, range from 1 to 15. When facing the front panel, Disk 1 is located in the leftmost slot in the enclosure and Disk 15 in the rightmest siot.

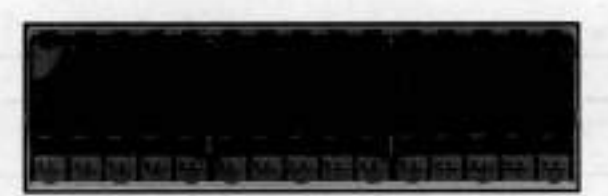

#### **Figure 175. ES30 front panei (bezei removed)**

**NOTE:** The flanges or sheet metal on the ES30 show O to 11 but the software will refer to the logical numbering of 1 to 15

Each disk in the enclosure has two LEDs. The disk's active LED glows green when the disk is functional. The disk fault LED glows amber when the disk has failed.

If there is a problem with the enclosure, the enclosure fault light is amber. The disk enclosure power light should be on (blue) when the shelt is powered on.

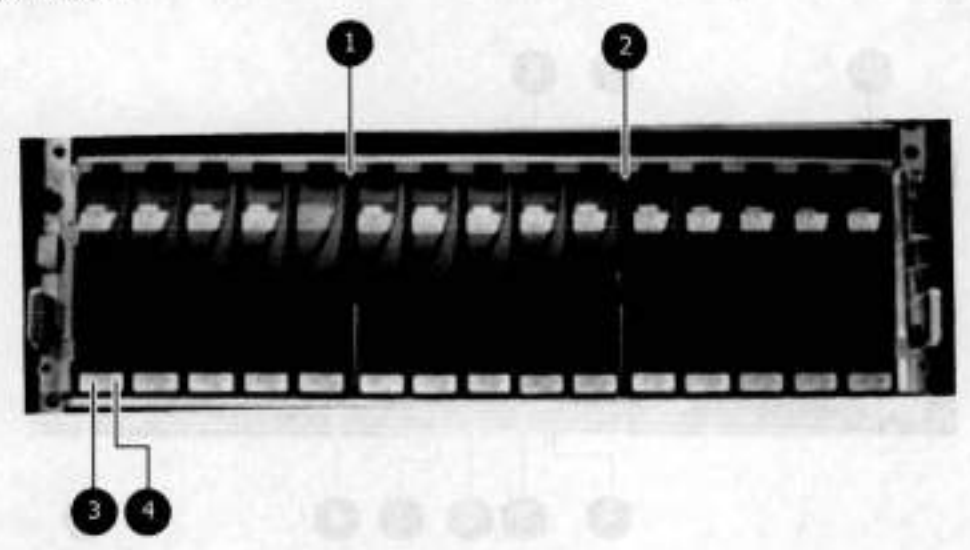

#### **Figure 176. Front panei LEDs**

- Disk enclosure fault light
- Disk enclosure power light
- Disk active light
- A. Disk fault light

#### **Tabie 224. Status iights visible from front of disk enclosure**

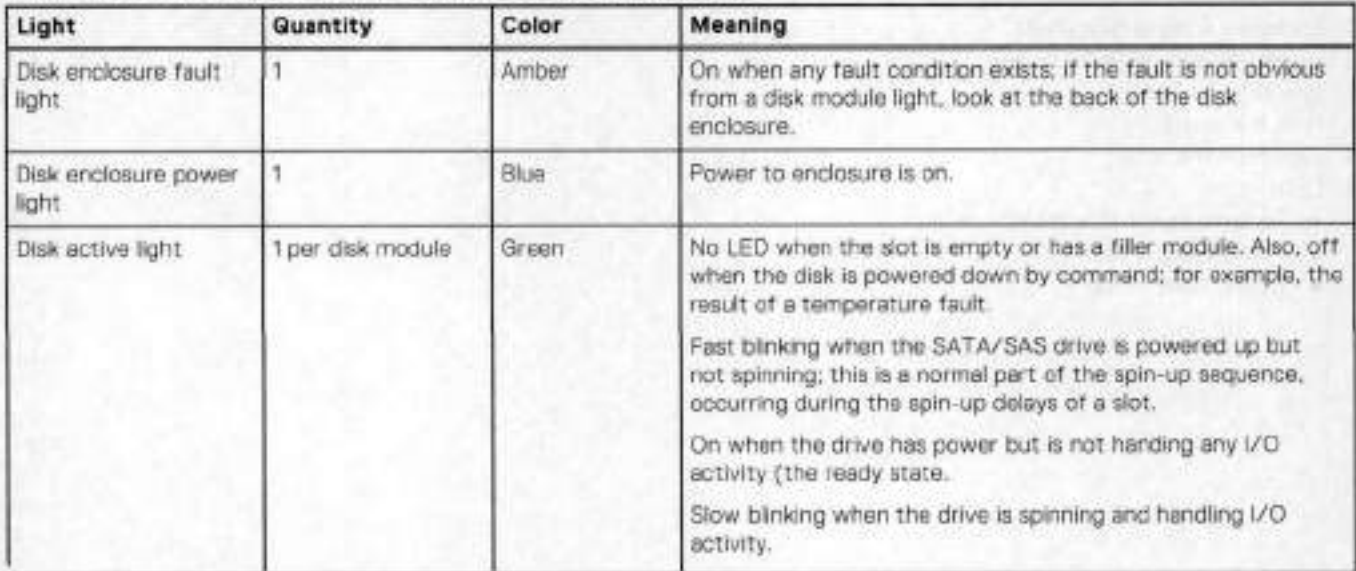

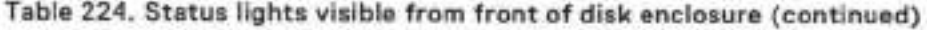

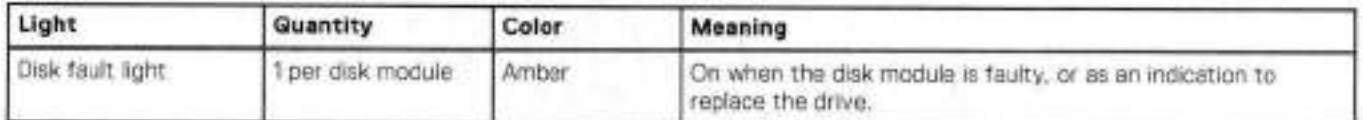

### **Back panei**

For redundancy, the shelf has two identical power supply/cooling modules and two identical shelf controllers which are placed in reverse order,

**01 NOTE:** When replacing a component, note its orientation before removing it. lnsert the replacement in the sarne position.

Power supply A and controlier A are located at the bottom of the chassis, and power supply B and controiler B are located at the top of the chassis.

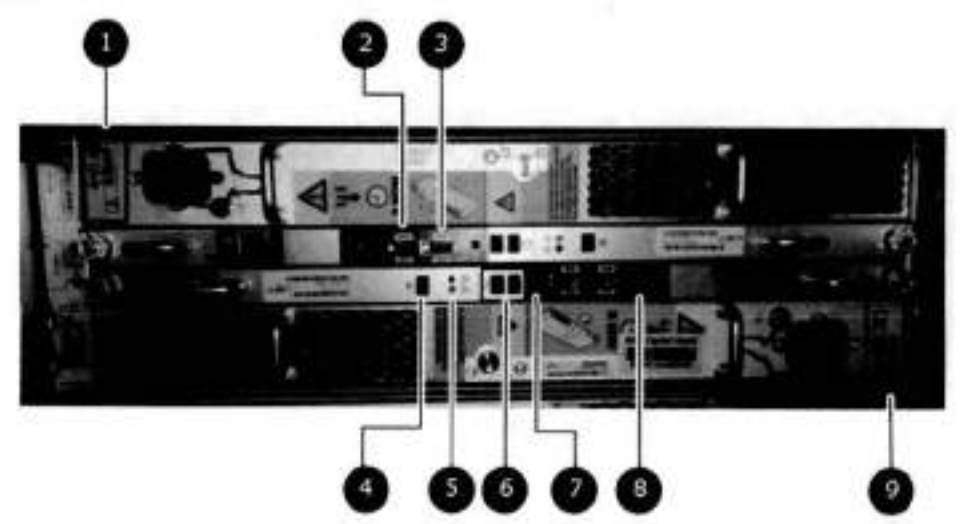

**Figure 177. Back panei: Power modules and controllers** 

- LEDs
	- Power supply B: Power LED
	- Power fault: Amber
	- Blower fault: Amber
- 2. Expansion (Out)
- 3. Host (In)
- 4. Enclosure address (not used)
- Power (Green) or Fault (Amber)
- Bus ID (not used)
- 7. Host link active
- Expansion link active
- 9. LEDs
	- Power supply A Power LED
	- Power fault: Amber
	- Biower fault: Amber

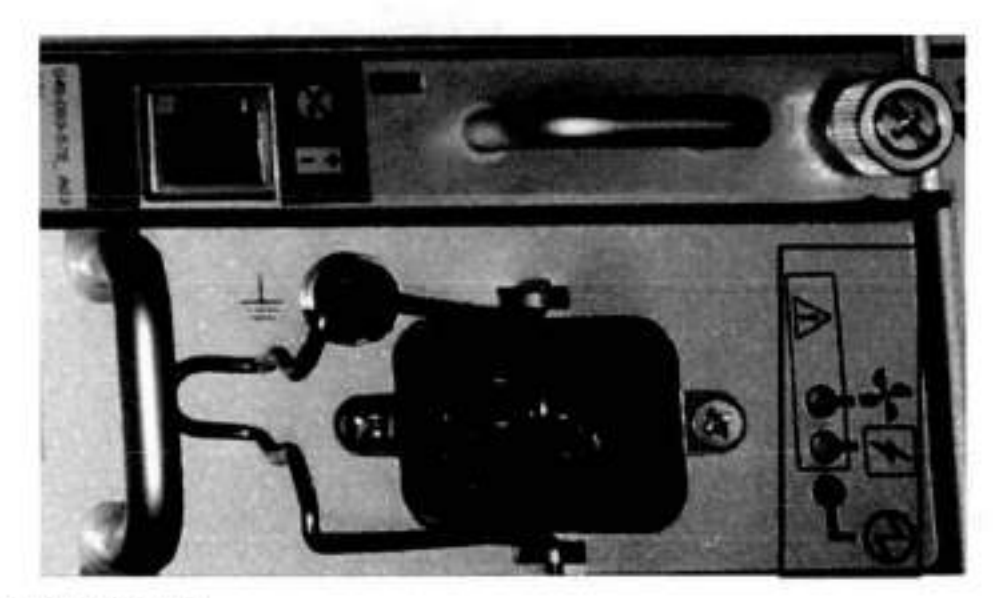

#### **Figure 178. Power Supply A LEDs**

Each shelf controller has two SAS ports. The port labeled with a circle symbol is the Host port, and the port labeled with a diemond symbol is the Expansion port. The Expansion ports are Iocated on the outside, and the Host ports on the inside (reversed controiler positions).

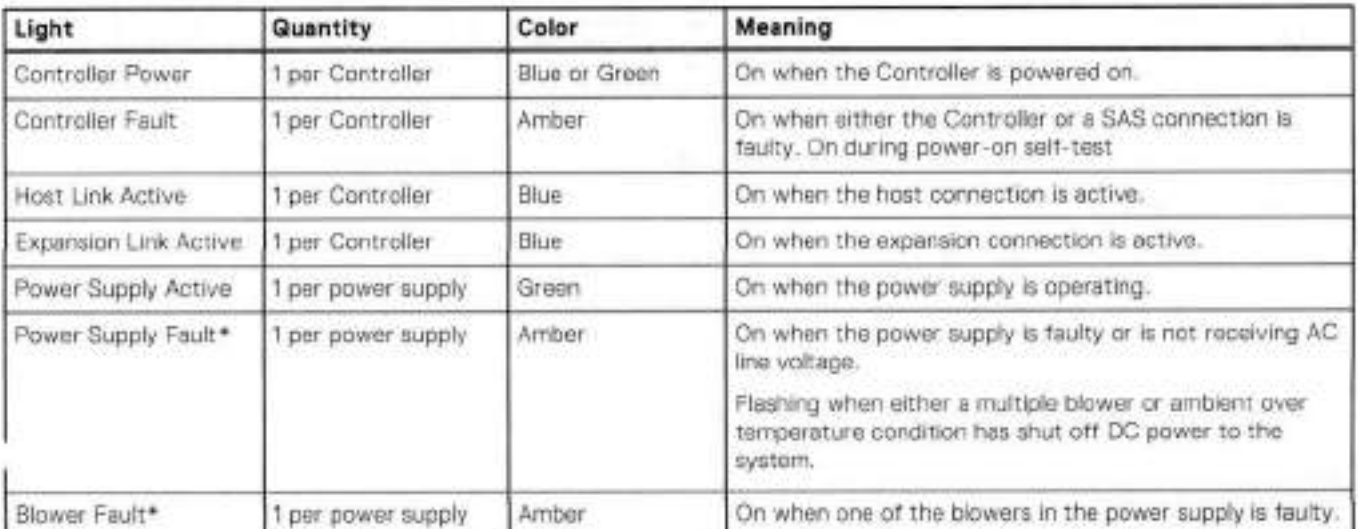

#### **Table 225. Status tights visible from rear of disk enclosure**

\*The ES30 and continue to run with a single power supply and three of its four biowers. Removing a power/cooling module constitutes a multiple blower fault condition, and powers down the shelf unless you replace a module within two minutes.

### **Ports**

Depending on the model, a system has one to four dual- or quad-port SAS HBA cards or SAS I/O modules installed. The ES30 shelf has two controllers (B located above A). Each controiler has two ports, a host and an expansion port.

**ES4O** 

This chapter contains the following topics:

#### **Topics:**

- ES4O overview
- Dimensions and weights
- Power requiremements
- DAE-to-DAE copper cabling
- Product service tag

## **ES40 overview**

Storage capacity can be increased by adding ES40 expansion shelves to DD6900, DD9400, and DD9900 systems.

The expansion shelves are organized by sets (or chains). The following table shows the number of ES40 shelves that can be in a set.

#### **Table 226. ES40 shelves in a set**

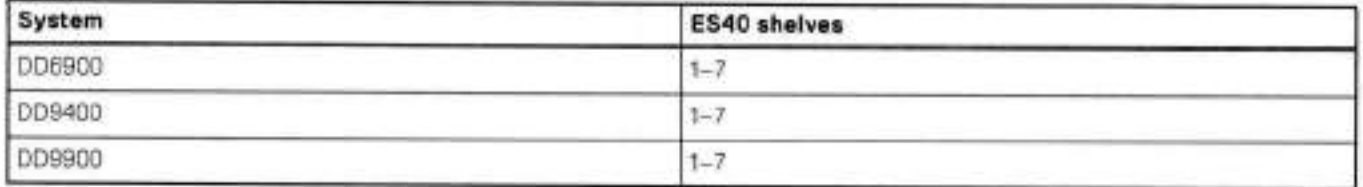

For redundancy, a shelf set is connected to twa separate SAS i/O modules ar HBA cards on the controlier, and ali shelves within a set are connected to each ather using dual paths.

## **Dimensions and weights**

#### **Table 227. Dimensions and weight**

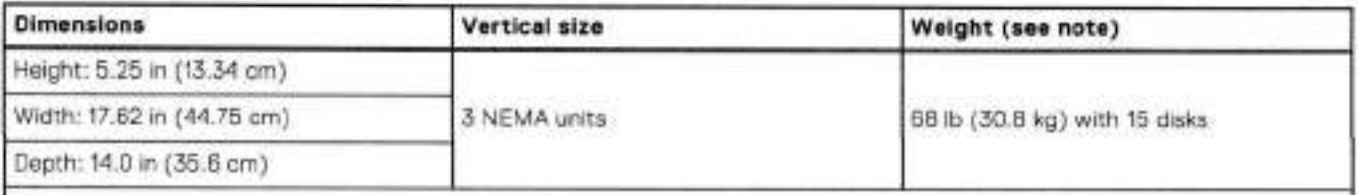

Note: The weight does not include maunting rails. Allow 5-10 Ib (2.3-4.5 kg) for a rail set. The weights listed in this table do not describe enclosures with solid state disk drives with Flash memory (called Flash ar SSD drives). These Flash drive modules weigh 20.8 ounces (1.3 Ib) each.

## **Power requiremements**

The input current, power (VA), and dissipation per enclosure listed in this document are based on measurements of fully configured enclosures under worst-case aperating conditions. Use the aperating maximum values to plan the canfiguratian of your storage system. These values represent either:

. the values for a single power supply line cord, or

• the sum of the values shared by the line cords of the combined power supplies in the sarne enclosure, with the division between the line cords and supplies at the current sharing ratio (approximately 50% each).

A failure of one of the combined power supplies per enclosure results in the remaining power supply supporting the fuli load. You must use a rackmount cabinet or rack with appropriate power distribution, and have main branch AO distribution that can handie these values for each enclosure in the cabinet.

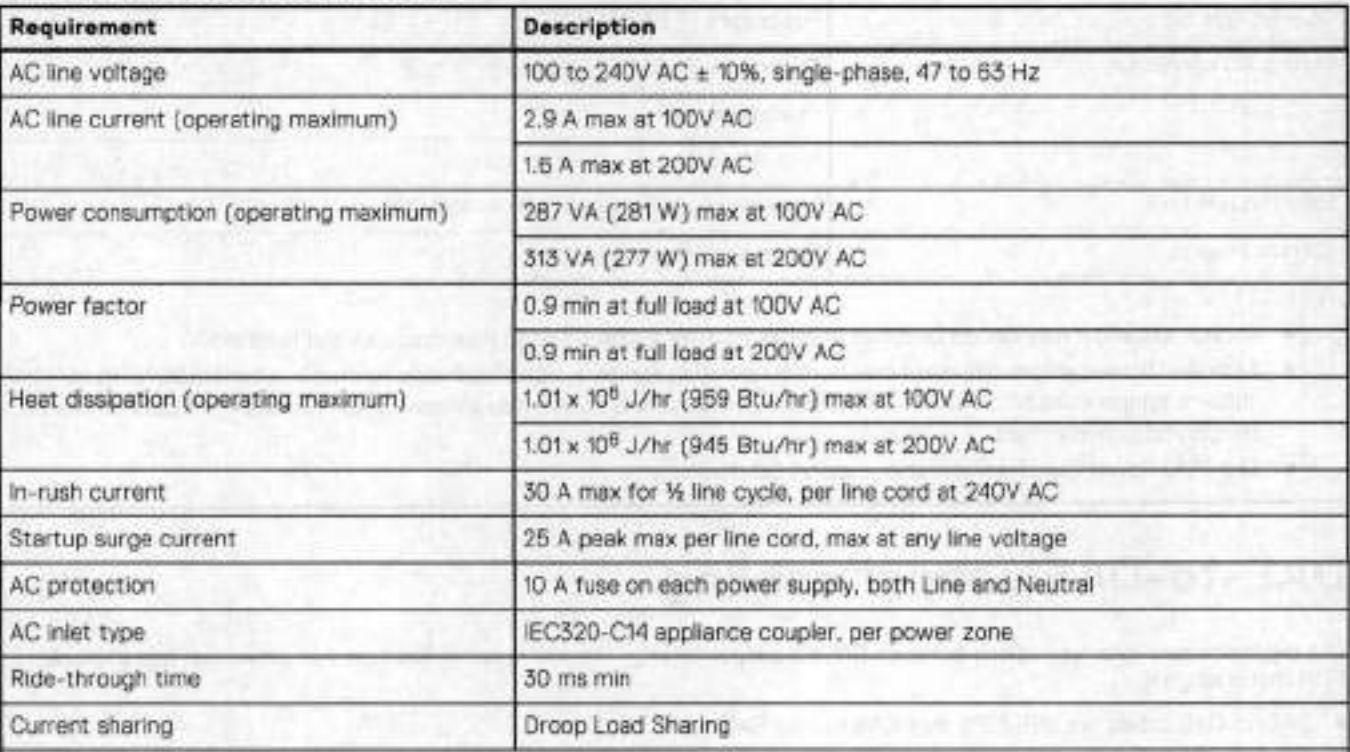

#### **Table 228. AC power specifications**

#### **NOTE:**

- Ratings assume a fully loaded DAE that includes 2 power supplies and 12 worst case disk drive slot numbers.
- All power figures shown represent max normal operating numbers with the chassis running in a normal 20°C to 25°C ambient temperature environment. The chassis power numbers given may increase when running in a higher ambient temperature environment.
- For specitic product contiguration power numbers, reter to the EMO Power Oalculator located on the internet at https://powercalculator.emc.com. The Power Calculator will provide the chassis power delta when operating in different ambient temperature ranges and configurations. However, it will only support products with an input voltage range of 200-240V ac.

#### **Table 229. DC power specifications**

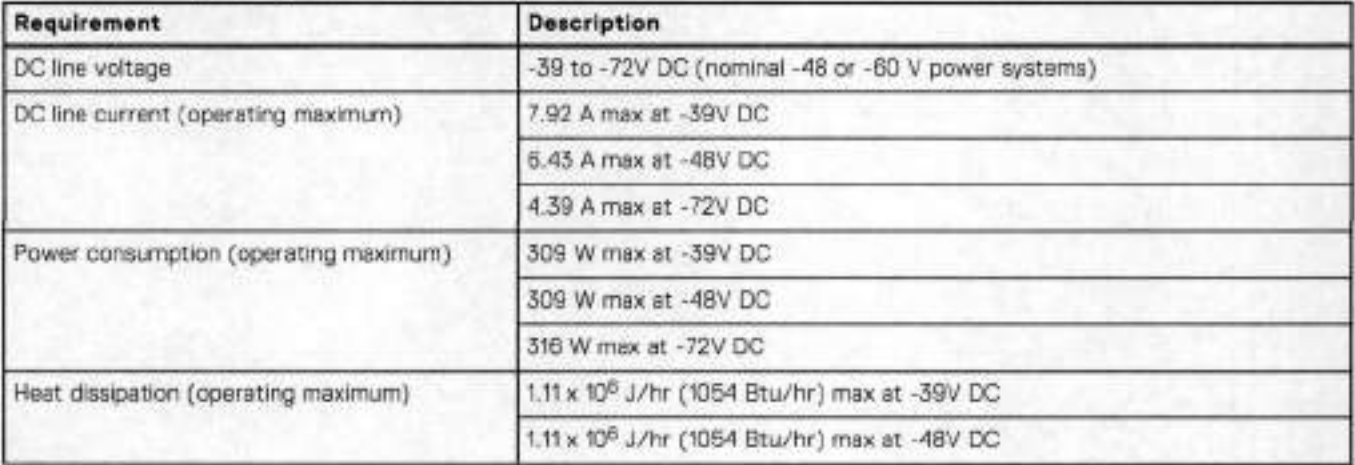

### **Table 229. DC power specifications (continued)**

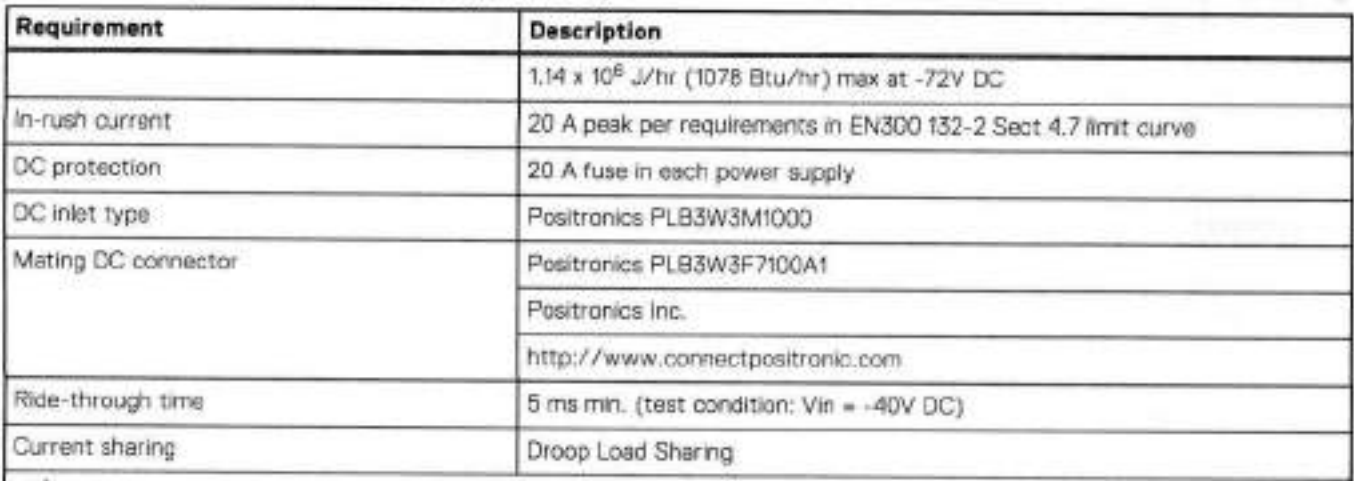

**NOTE:** 

- Ratrngs assume a fully loaded DAE that includes 2 power supplies and 15 maximum disk siot numbers.
- Ali power figures shown represent max normal operating numbers with the chassis running in a normal 200C to 250C ambient temperature environment. The chassis power numbers given may increase when running in a higher ambient temperature environment.
- The EMC Power Calculator does not support DC chassis.

# **DAE-to-DAE copper cabling**

The expansion port interface to and between DAEs is copper cabling. The 100 C cables are keyed at either end, and available in 1- 10-meter lengths.

- DAE-to-DAE cables are SFF 8088 mini-SAS to mini-SAS. ۰
- . Keys are defined in the T10-SAS 2.1 specification.

### **Product service tag**

The serial number is seven alphanumeric characters and found on the service tag.

18

# **FS15**

This chapter contains the fotowing topics:

#### **Topics:**

- Overview of FS15 SSD drives
- Site requirements
- FS15 hardware specifications
- FS15 front panei
- Back panei
- Status LEDs

# **Overview of FS15 SSD drives**

The FS15 is an external shelf consisting of a specific number of SSD drives, depending upon the system, and are used to cache meta-data.

The SSDs for the FS15 shelf are 800GB 3WPD devices, which have positive performance and Iongevity characteristics.

#### **Table 230. Number of SSD drives and model compatibIty**

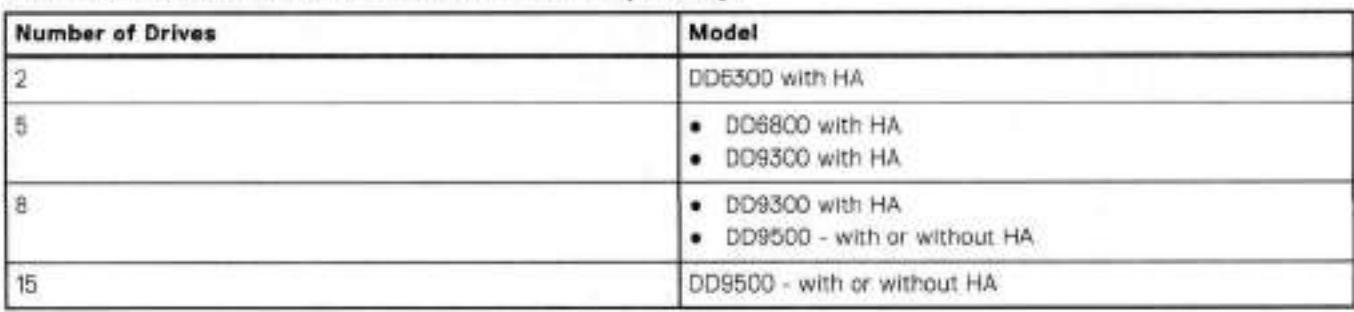

 $\textcircled{1}$  **NOTE:** Unused drive slots have drive fillers to improve airflow.

There are aiso upgrade kits avaliable to add more SSDs if a system is expanded to have additionai memory.

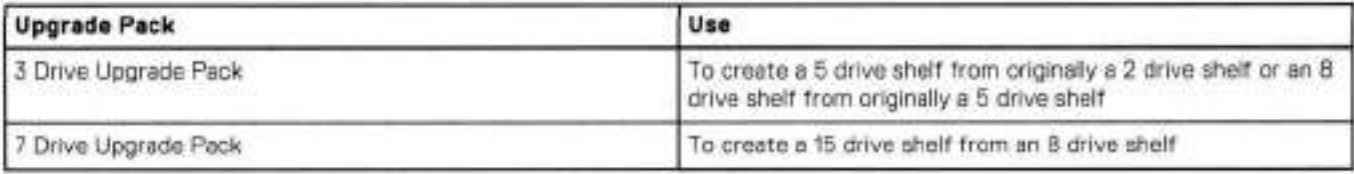

### **Site requirements**

This tabie Iists the F515 site requirements.

#### **Table 231. FS15 site requirements**

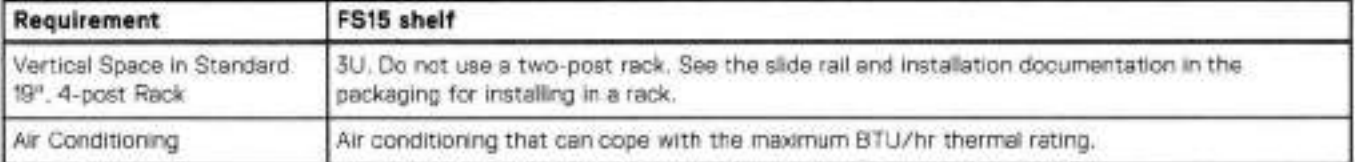

#### **Table 231. FS15 site requirements (continued)**

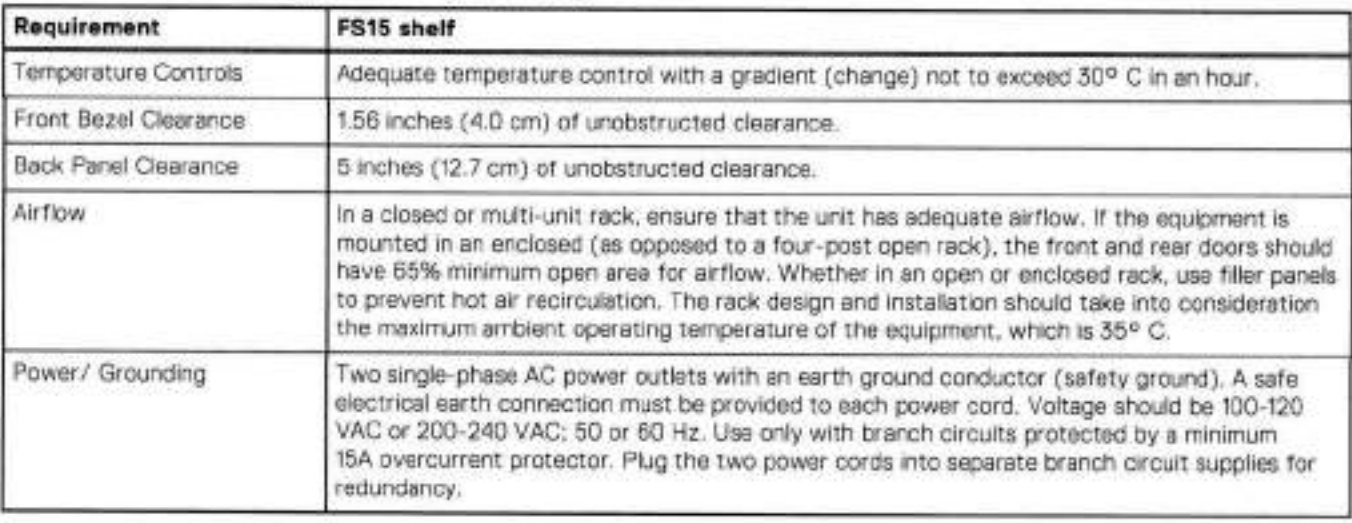

## **FS15 hardware specifications**

DJ **NOTE:** Ali ratings assume a fully configured FS15.

#### **Table 232. FS15 hardware specifications**

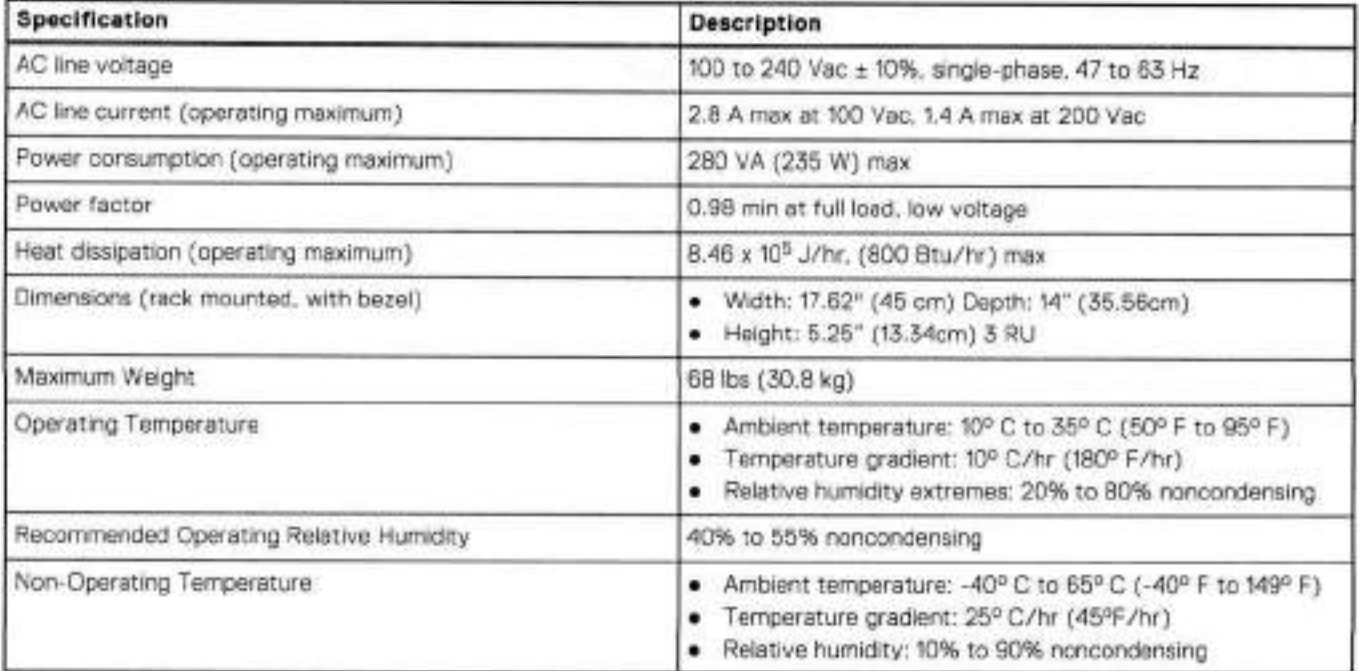

# **FS15 front panei**

After you unlock and remove the snap-on bezel on the front panei, the 15 disks are visible. Disk numbers, as reperted by system commands, range from 1 to 15. When facing the front panel, Disk 1 is located in the leftmost slot in the enclosure and Disk 15 in the rightmost siot.

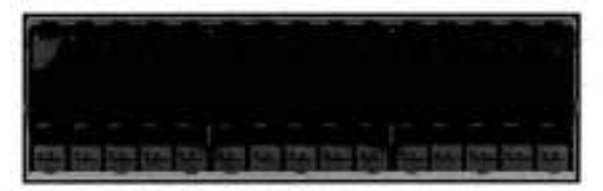

#### **Figure 179. FS15 front panei (bezel removed)**

**01 NOTE:** lhe flanges ar sheet metal on the FS15 show O to 14 but the software will reter to the logical numbering of 1 to 15

Each disk in the enclosure has two LEDs. The disk's active LED glows green when the disk is functional. The disk fault LED giows amber when the disk has failed.

If there is a problem with the enclosure, the enclosure fault light is amber. The disk enclosure power light should be on (blue) when the shelf is powered on.

When replacing FS15 disks, a good practice is to run this command:

#### **disk beacon <enclosure-id>.<disk-id>**

**NOTE:** lhe disk beacon command causes the LED that signais normal operation to flash on the target disk. Enter Ctrl-C to stop the flash. You can also use the enclosure beacon command to check the LED to blink on every disk.

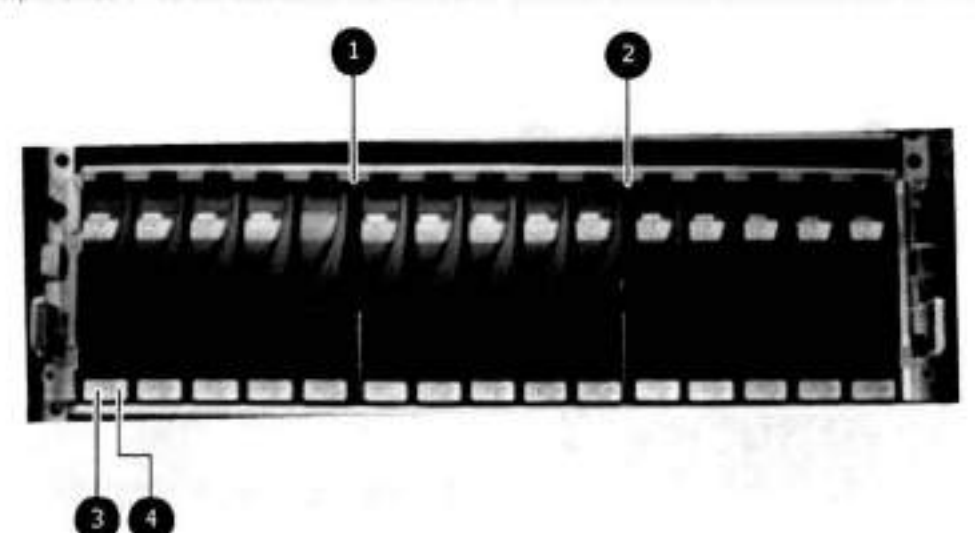

#### **Figure 180. Front panei LEDs**

- Disk enclosure fault light
- 2. Disk enclosure power light
- Disk active light
- Disk fault light

#### **Table 233. Status Iights visibie from front of disk enciosure**

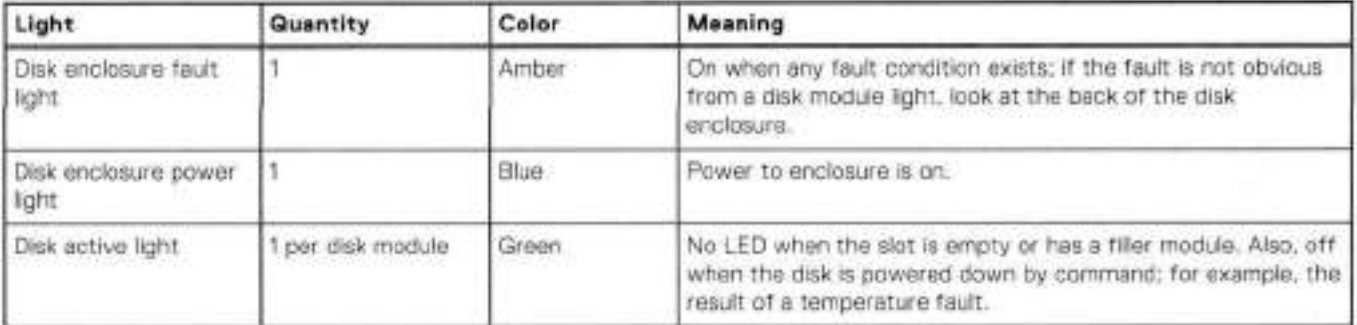

| Light            | Guantity        | Color | Meaning                                                                                                    |
|------------------|-----------------|-------|----------------------------------------------------------------------------------------------------|
|                  |                 |       | Fast blinking when the SATA/SAS drive is powered up but<br>not spinning; this is a normal part of the spin-up sequence.<br>occurring during the spin-up delays of a slot. |
|                  |                 |       | On when the cirive has power but is not handing any i/O<br>activity (the ready state,                                                                                     |
|                  |                 |       | Slow blinking when the drive is spinning and handling I/O<br>activity.                                                                                                    |
| Disk fault light | per disk module | Amber | On when the disk module is faulty, or as an indication to<br>replace the drive.                                                                                           |

**Tabie 233. Status Iights visibie from front of disk enclosure (continued)** 

## **Back panei**

For redundancy, the shelf has two identical power supply/cooling modules and two identical shelf controllers which are placed in reverse order.

**<sup>I</sup> NOTE:** When replacing a component, note its orientation before removing it. lnsert the replacement in the same position.

Power supply A and controller A are located at the bottom of the chassis, and power supply B and controller B are located at the top of the chassis.

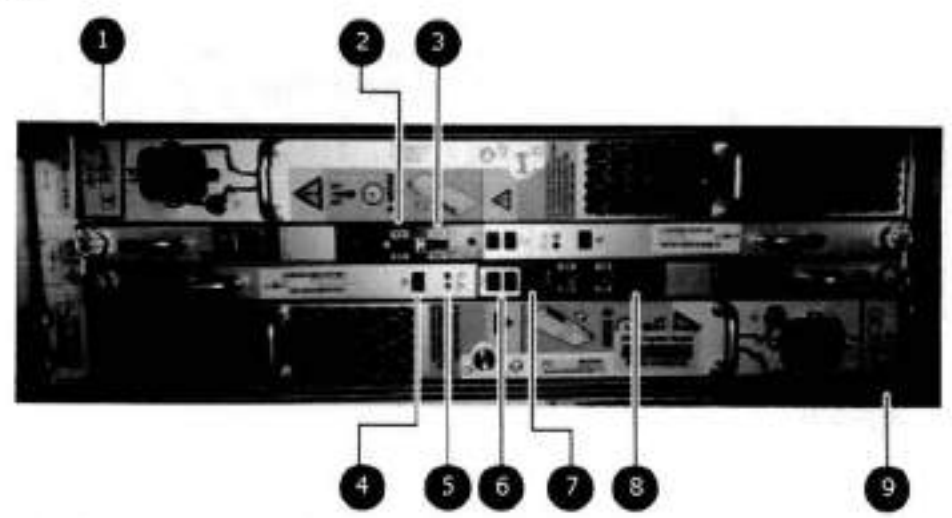

**Figure 181. Back panei: Power modules and controllers** 

- LEDs
	- Power supply B: Power LED
	- Power fault: Amber
	- Blower fault: Amber
- Expansion (Out)
- 3. Host (in)
- A. Enclosure address (not used)
- Power (Green) or Fault (Amber)
- Bus ID (not used)
- 7. Host link active
- Expansion link active
- 9. LEDs
	- Power supply A Power LED
	- Power fault: Amber
	- Blower fault: Amber

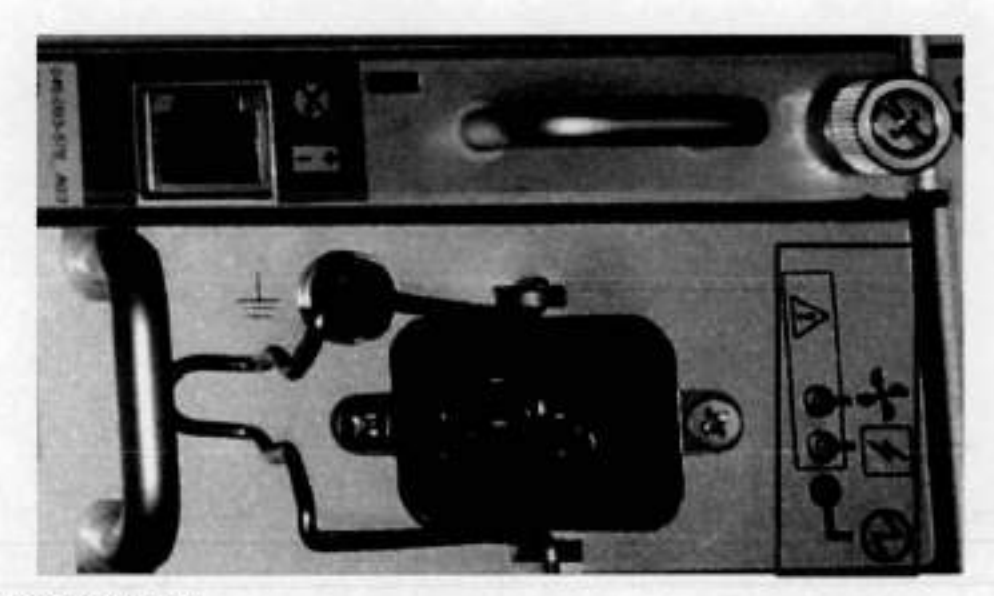

#### **Figure 182. Power Supply A LEDs**

Each shelf controlier has two SAS ports. The port labeled with a circie symbol is the Host port, and the port labeled with a diamond symbol is the Expansion port. The Expansion ports are located on the outside, and the Host ports on the inside (reversed controlier positions).

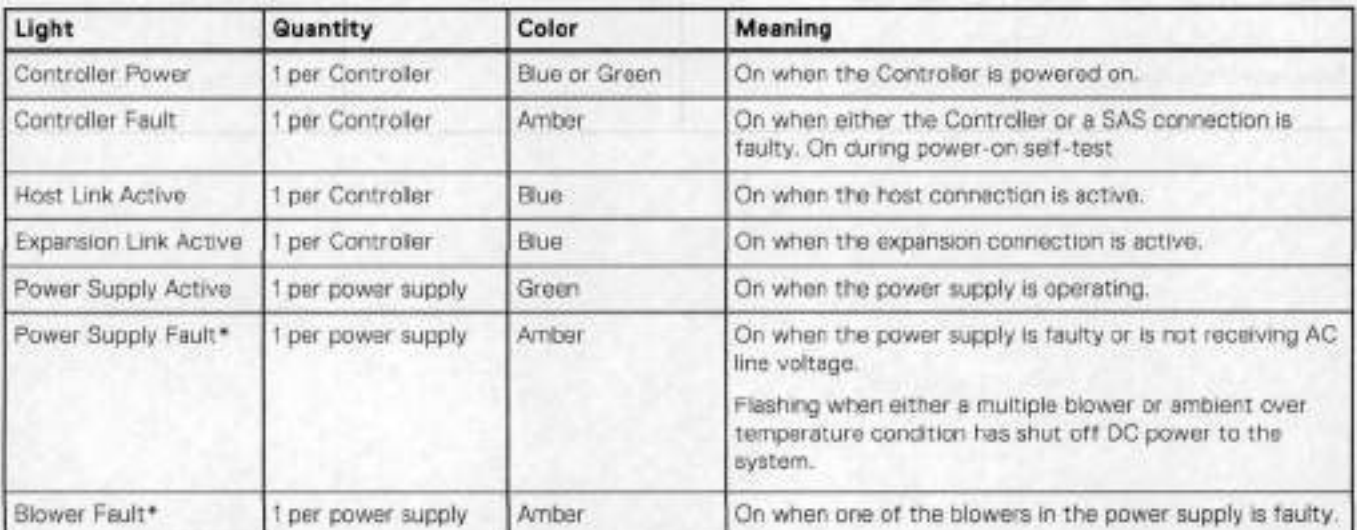

#### **Table 234. Status Iights visible from rear of disk enclosure**

\*The ES30 and continue to run with a single power supply and three of its four biowers. Removing a power/cooling module constitutes a multiple biower fault condition, and powers down the shelt unless you replace a module within two minutes.

## **Status LEDs**

Verify the status by checking the LEDs. Controller B is located above Controller A in the center of the rear panei. The power supply/cooling units are above and below the controllers.

Facing the back panei of the FS15, the Expander ports are the outer of the two ports; the Host ports are the inner of the two ports. The ports are identified by symbols on the rear panei: a circle symbol indicates a Host port; a diamond symbol indicates an Expander port.

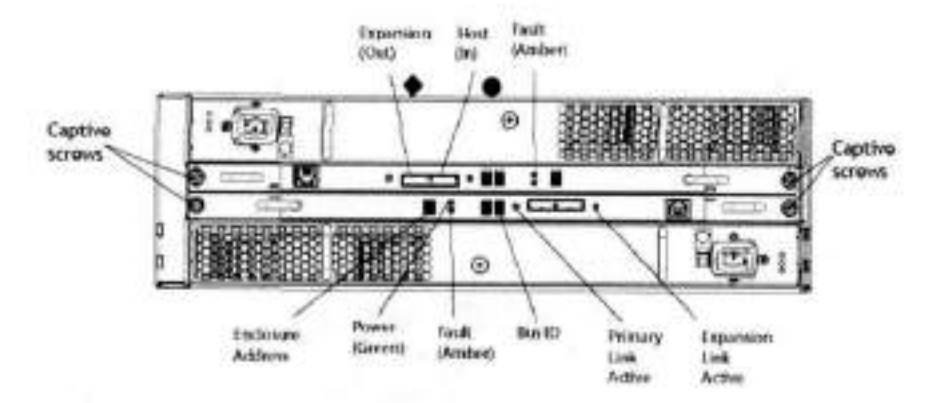

### Figure 183. Rear panel overview

### Table 235. Status LEDs

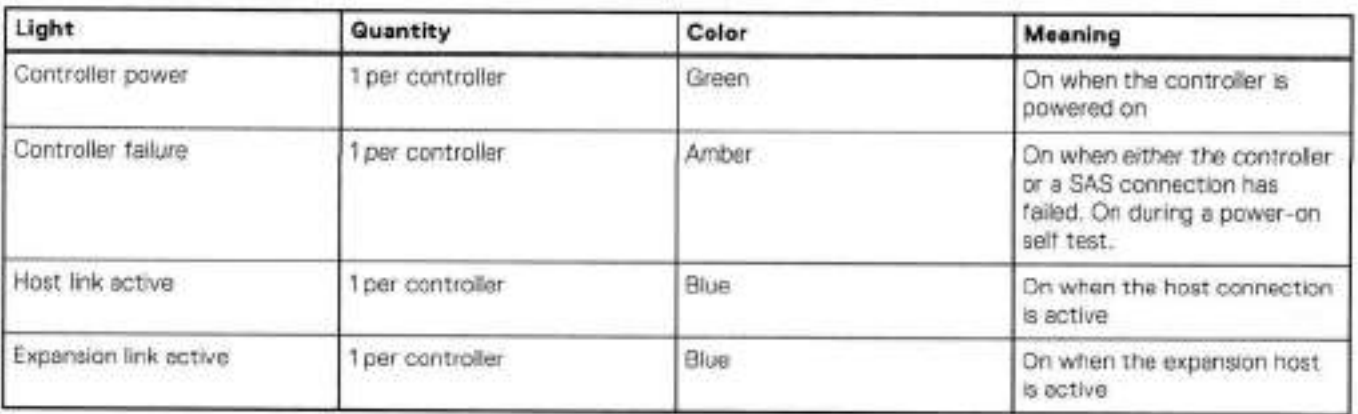

19

# **FS25**

This chapter contains the following topics:

#### **Topics:**

- Overview of FS25 SSD drives
- Dimensions and weight
- Power requirements
- DAE-to-DAE copper cabling
- Product service tag

# **Overview of FS25 SSD drives**

The FS25 is an external shelf consisting of a specific number of SSD drives, depending upon the system, and are used to cache meta-data.

#### **Table 236. Number of SSD drives and model compatibilty**

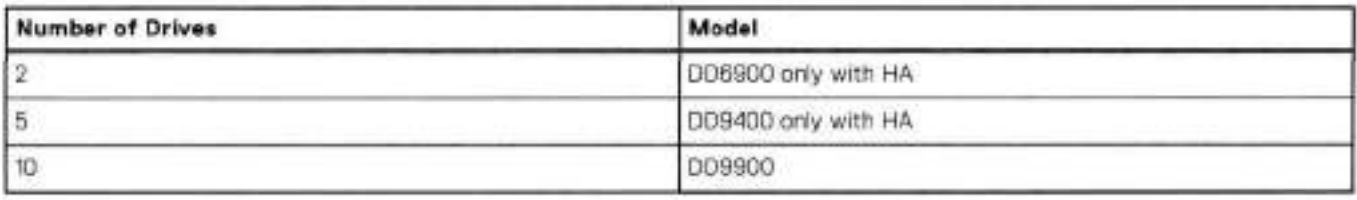

**NOTE:** Unused drive slots have drive filiers to improve airflow.

# **Dimensions and weight**

#### **Table 237. Dimensions and weight**

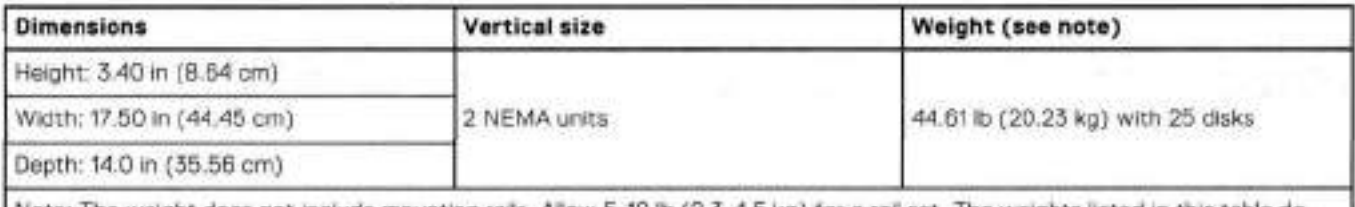

Note: The weight does not include mounting rails. Allow 5-10 lb (2.3-4.5 kg) for a rail set. The weights listed in this table do not describe enclosures with solid state disk drives with Flash memory (called Flash or SSD drives). These Flash drive modules weigh 20.8 ounces (1.3 Ib) each.

### **Power requirements**

The input current, power (VA), and heat dissipation per enclosure listed in this document are based on measurements of fully configured enclosures under worst-case operating conditions. Use the operating maximum values to plan the configuration of your storage system. These values represent either:

- values for a single power supply line cord, or
- the sum of the values shared by the line cords of the combined power supplies in the same enclosure, with the division between the line cords and supplies at the current sharing ratio (approximately 50% each).

A failure of one of the combined power supplies por enclosure results in the remaining power supply supporting the fuli load. Vou must use a rackmount cabinet or rack with appropriate power distribution, and have main branch AC distribution that can handie these values for each enclosure in the cabinet.

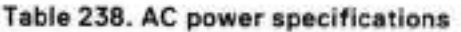

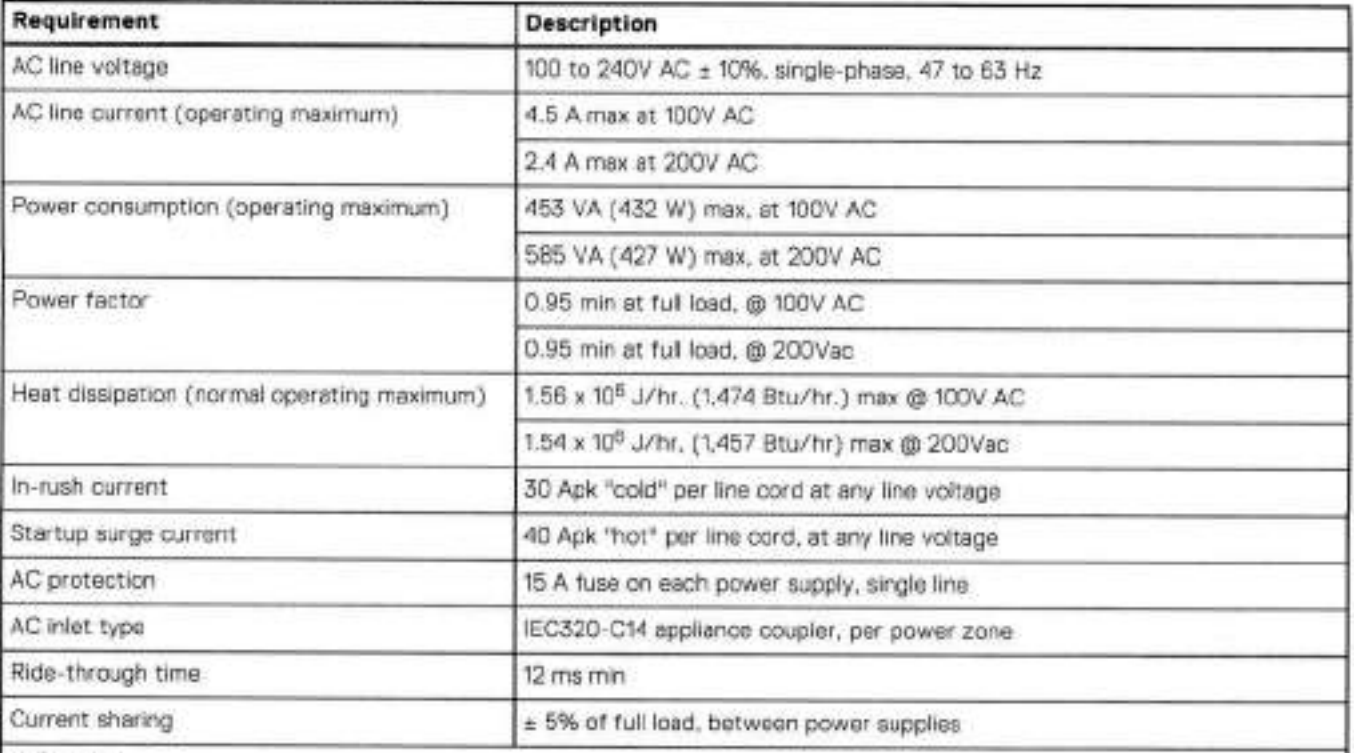

#### **NOTE:**

• Ratings assume a fully loaded DAE that includes 2 power supplies and 25 worst case disk drive siot numbers.

• All power figures shown represent max normal operating numbers with the chassis running in a normal 20°C to 25°C ambient temperature environment. The chassis power numbers given may increase when running in a higher ambient temperature environment.

• For specific product configuration power numbers, refer te the EMO Power Oalculator located on the internet at https://powercalculator.emc.com, The Power Oalculator will provide the chassis power deita when operating in different ambient temperature ranges and configurations. However, it will only support products with an input voltage range of 200-240V ac.

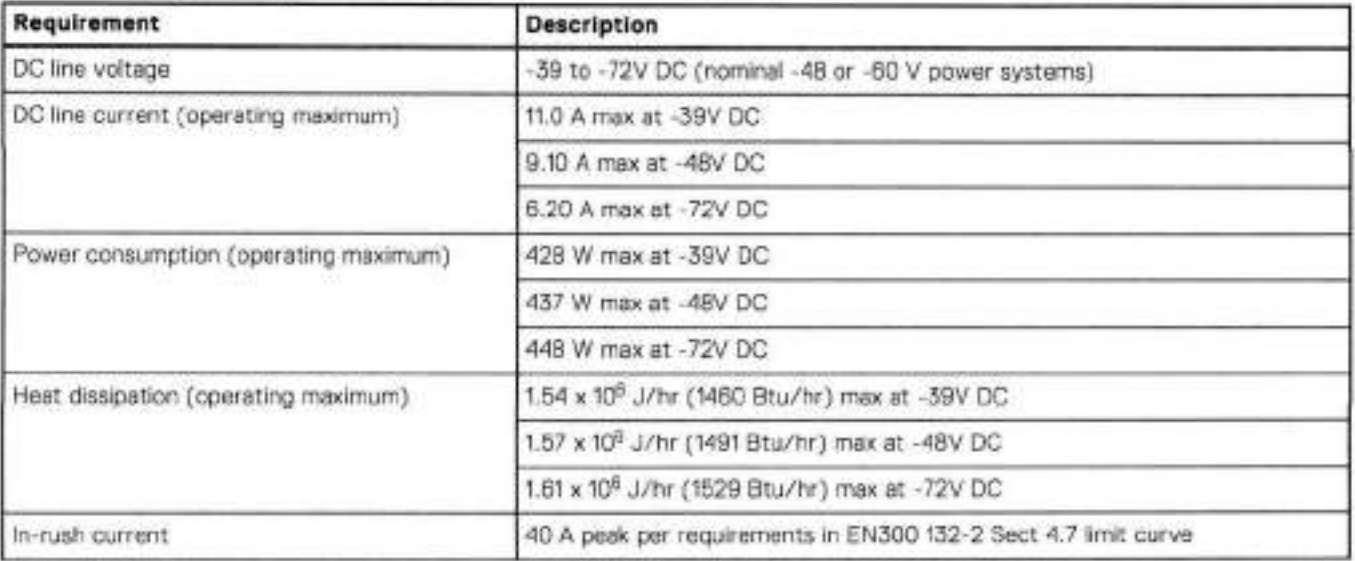

#### **Table 239. DC power specifications**

#### **Table 239. DC power specifications (continued)**

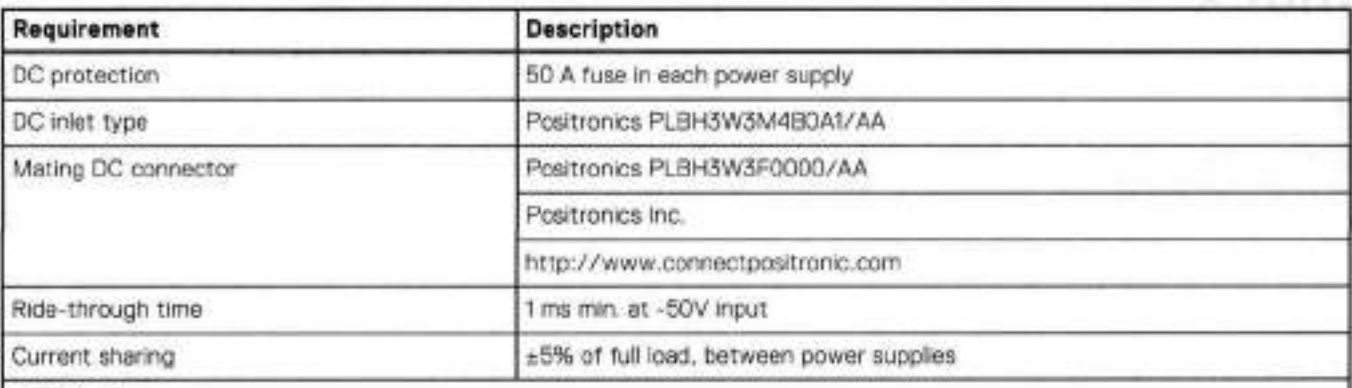

### **NOTE:**

- Ratings assume a fully loaded DAE that includes 2 power supplies and 25 maximum disk siot numbers.
- Ali power figures shown represent max normal operating numbers with the chassis running in a normal 20°C to 25°C ambient temperature environment. The chassis power numbers given may increase when running in a higher ambient temperature environment.
- The EMC Power Calculator does not support DC chassis.

### **DAE-to-DAE copper cabling**

The expansion port interface to and between DAEs is copper cabling. The 100 Q cables are keyed at either end, and available in 1- 10-meter Iengths.

- DAE-to-DAE cables are SFF 8088 mini-SAS to mini-SAS.
- Keys are defined in the T10—SAS 2.1 specification.

### **Product service tag**

The serial number is seven alphanumeric characters and found on the service tag.

# **Index**

### S

Specifications power requirements 288

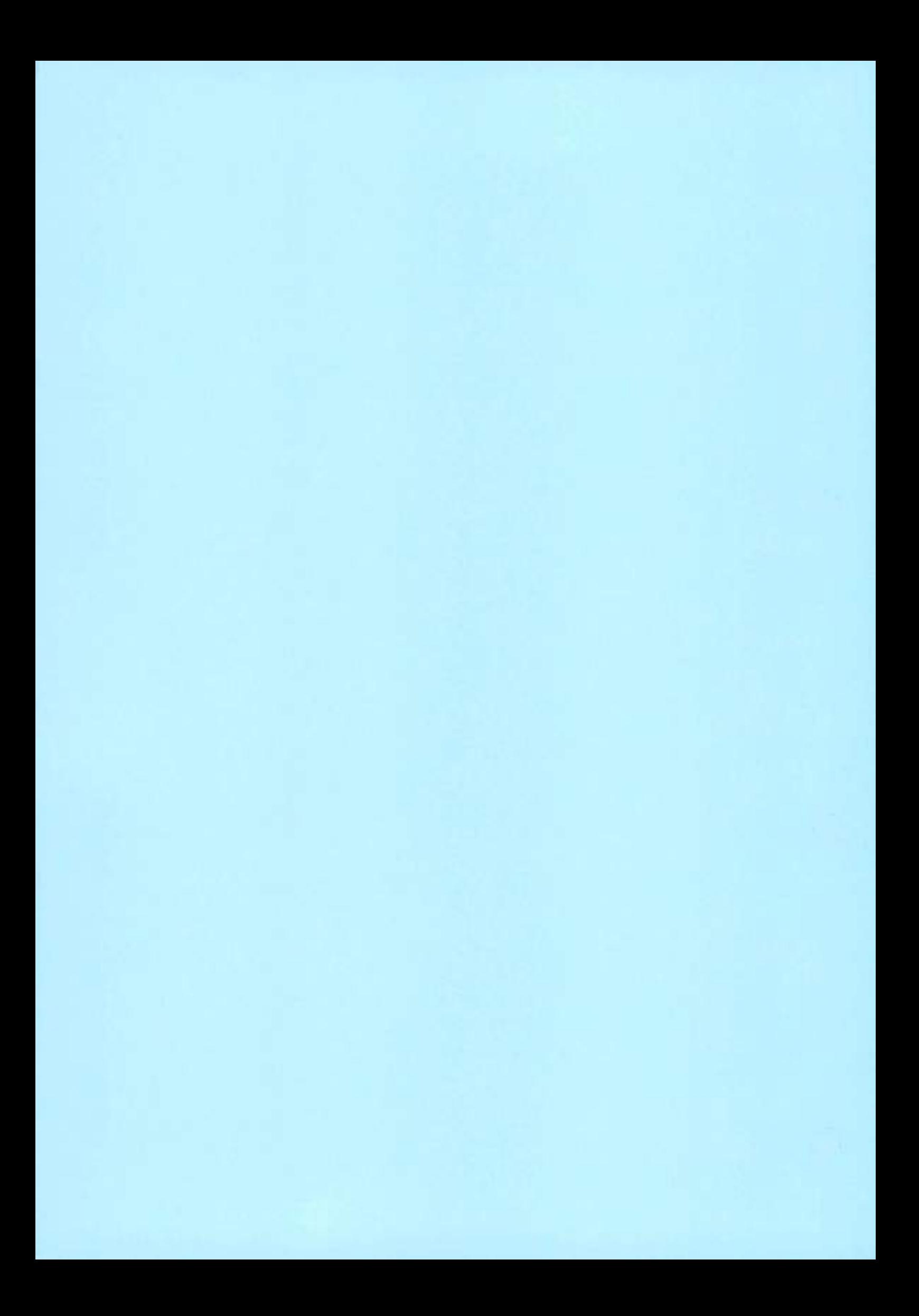

# **Dell EMC PowerProtect DD Management Center (DDMC)**

Guia de instalação e administração

7.7

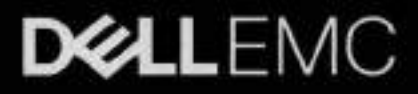

Notas, avisos e advertências

GDJ **NOTA:** Uma NOTA indica informações importantes que ajudam você a usar melhor o seu produto.

CuNLDO: **um AVISO indica possíveis danos ao hardware ou a possibilidade de perda de dados e informa como evitar o**  e<br> **problema.**<br> **problema.** 

**AI ATENÇÃO: uma ADVERTÊNCIA indica possíveis danos à propriedade, lesões corporais ou risco de morte.** 

© 2021- 2021 Dell Inc. ou suas subsidiárias. Todos os direitos reservados. Dell, EMC e outras marcas comerciais são marcas comerciais da Dell Inc. ou de suas subsidiárias. Outras marcas comerciais podem ser marcas comerciais de seus respectivos proprietários.

# Índice

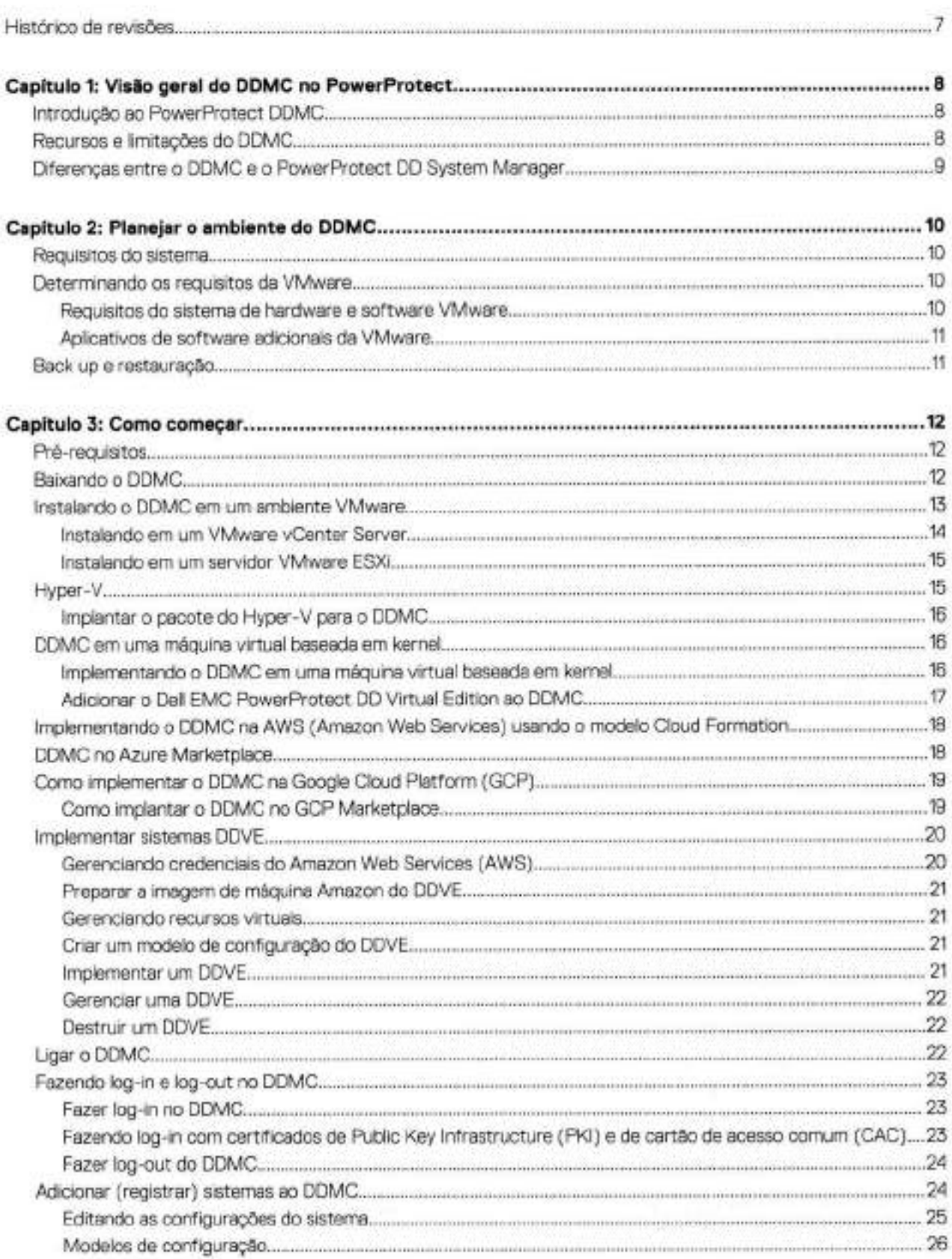

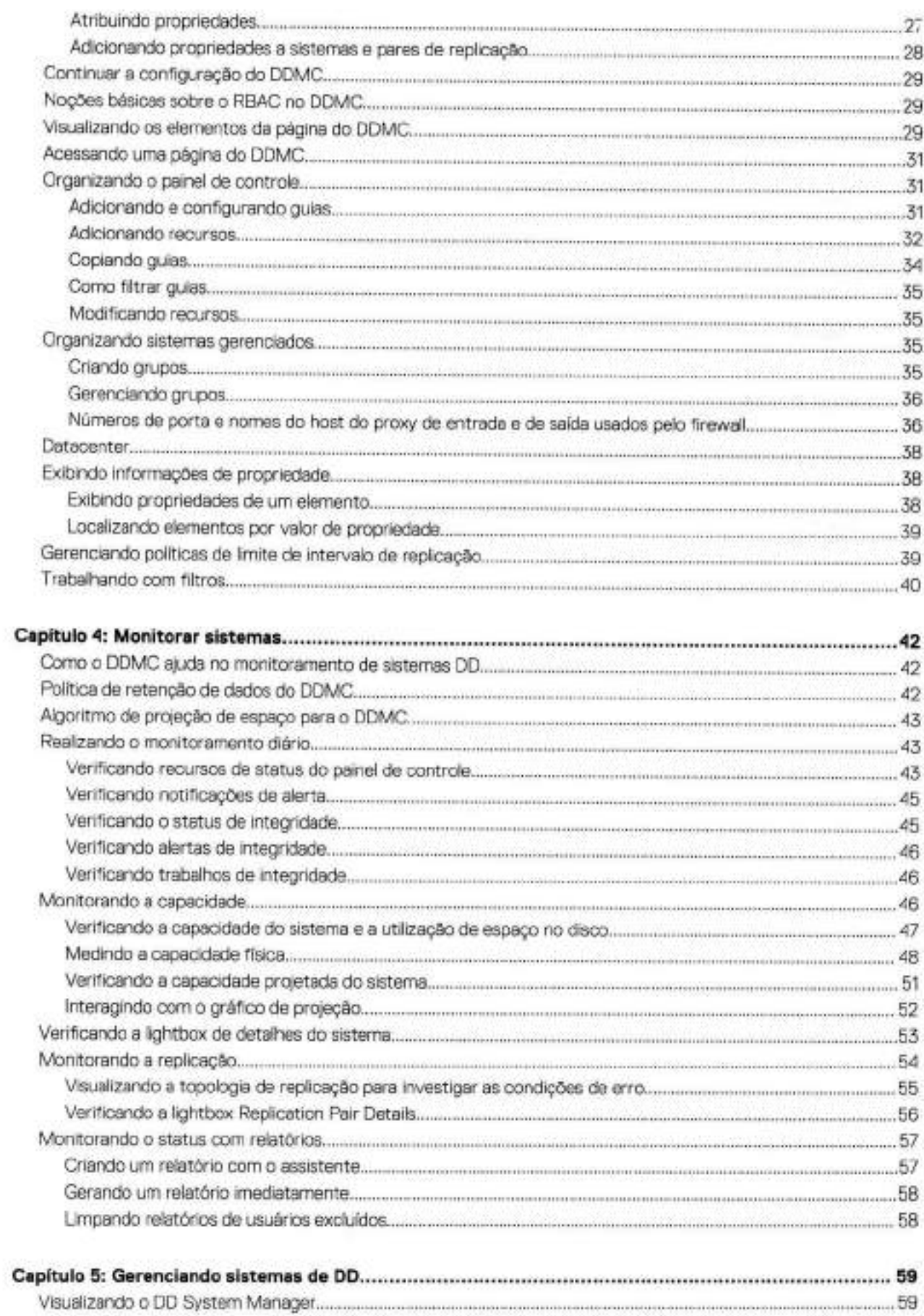

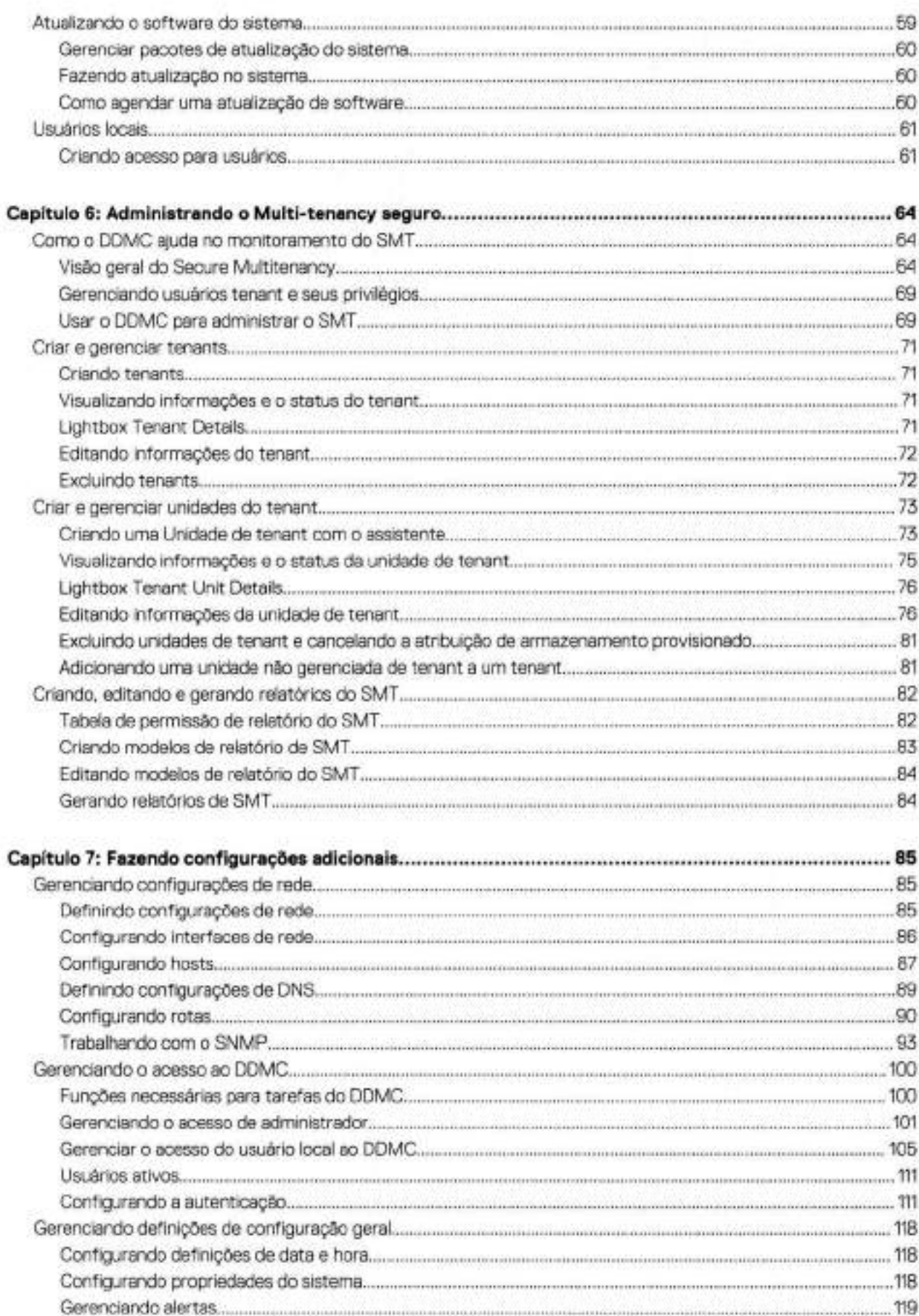

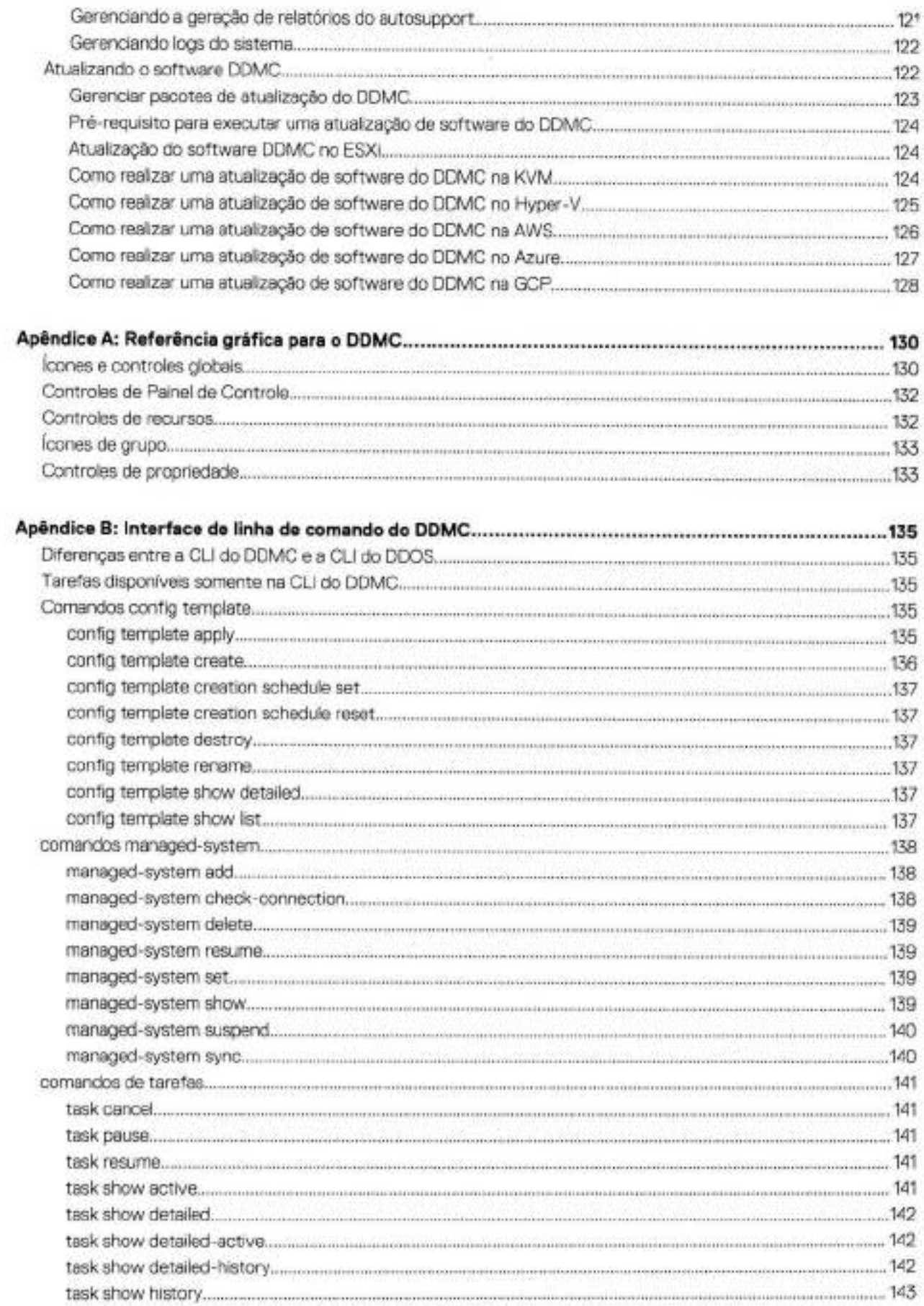
# **Histórico de revisões**

A seguinte tabela apresenta o histórico de revisões deste documento.

### **Tabela 1. Histórico de revisão do documento**

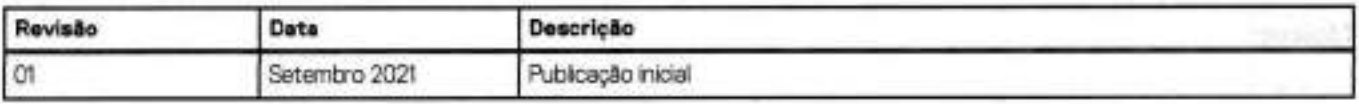

# **Visão geral do DDMC no PowerProtect**

1

#### **Tópicos:**

- ٠ Introdução ao PowerProtect DDMC
- Recursos e limitações do DDMC
- Diferenças entre o DDMC e o PowerProtect DD System Manager

# **Introdução ao PowerProtect DDMC**

O DDMC é uma solução escalável e baseada em sistema virtual para o gerenciamento centralizado de diversos sistemas DD e sistemas virtuais de proteção de dados (instâncias do PowerProtect DDVE).

O DDMC é composto de páginas baseadas em navegador e é instalado e executado em uma plataforma VMware. Ele:

- fornece dados históricos e atuais de todos os sistemas gerenciados, com a apresentação de assuntos que variam de resumos de todo o site a detalhes granulares para um objeto selecionado.
- projeta a capacidade e disponibilidade do sistema, a integridade do limite de capacidade e o fator de compactação
- monitora o armazenamento em diversos sistemas com a opção Secure Multitenancy, backup do DD Boost e replicação.

**NOTA: A** opção Secure Multitenancy é compatível apenas com o DDVE 3.0 e posterior ന

# **Recursos e limitações do DDMC**

Os recursos avançados do DDMC ajudam a gerenciar todos os sistemas DD por meio de uma interface de usuário conveniente.

Esses recursos permitem que você:

- Monitore e gerencie
	- o Monitore a integridade e a operação dos objetos gerenciados em um painel configurável pelo usuário
	- o Exiba a capacidade de armazenamento de todo o site, mostrando os totais de uso agregado, inclusive o Cloud Tier
	- o Represente em gráfico os dados atuais e históricos sobre o uso de espaço, consumo de dados e as tendências de dados gravados diariamente
	- o Gerencie o recurso Secure Multilenancy (SMT), especialmente para configurar e monitorar o acesso ao DD Boost
	- o Monitore o status operacional de replicações configuradas e defina limites que gerem alertas (enviados para o registro de alertas) quando as replicações atrasarem
	- o Gerencie o acesso do usuário por meio de definições configuráveis do RBAC (Role-Based Access Control, controle de acesso baseado em função)
- Gere estimativas e relatórios
	- o Estime as necessidades de capacidade projetada com base em tendências históricas e identifique datas específicas (do passado e do futuro) para fins de comparação de uso
	- o Gere relatórios de uso e desempenho sob demanda ou defina uma lista de e-mail e agendamento para facilitar o gerenciamento proativo
	- o Processe alertas de todos os sistemas DD gerenciados, inclusive Cloud Tier, e visualize-os em uma única lista
	- o A integração do gateway (GW) do Secure Remete Service (ESRS) V3 proporciona transferência segura de mensagens ao suporte da Dell
- Atue simultaneamente em vários sistemas DD
	- o Recursos de gerenciamento de vários sistemas com o DDMC e recursos completos de gerenciamento de um sistema único com o DD System Manager
	- o Crie agrupamentos personalizados dos sistemas Data Domain ou PowerProtect gerenciados, organizados de modo eficiente e intencional
	- o Aplique grupos e propriedades a objetos gerenciados para personalizar como o conteúdo é exibido e a melhor forma de representar a infraestrutura

o Configure os grupos de usuários do Secure MultiTenancy e as unidades de grupos de usuários para os sistemas DD gerenciados individualmente, ou em grupos, como acesso do usuário e atualizações do DDOS

### Recursos e protocolos não compatíveis

Os protocolos e recursos a seguir não são compatíveis com o DDMC e devem ser considerados como limitações do produto:

- Nenhum backup no DDMC
- Nenhum file system
- DD Boost
- Software Replicator
- DD Encryption
- NFS
- Autenticação Kerberos

Os comandos do DDOS relacionados a esses recursos não compatíveis não possuem suporte no DDMC.

# **Diferenças entre o DDMC e o PowerProtect DD System Manager**

O DDMC difere do DD System Manager das seguintes maneiras:

• O DDMC pode gerenciar até 150 sistemas PowerProtect DD, enquanto o DD System Manager é uma ferramenta para gerenciamento de sistema único.

D1 **NOTA:** O DDMC não pode gerenciar os sistemas PowerProtect DP Series (IDPA).

- **o O** DOMO inclui a capacidade de gerenciar sistemas com alta disponibilidade (HA), nível da nuvem e instâncias do ODVE.
- O DOMO pode realizar uma atualização em grupos de sistemas simultaneamente.
- O DDMC agrega dados de desempenho e armazenamento e compara informações operacionais para todos os sistemas gerenciados. O DD System Manager não agrega dados de armazenamento ou dados de desempenho de vários sistemas nem pode comparar informações operacionais em sistemas.
- O DDMC não gerencia diretamente o armazenamento. O DD System Manager gerencia diretamente o armazenamento (usando VTL, CIFS, NFS, DD Boost e assim por diante).
- O DDMC não pode configurar e gerenciar nenhuma replicação ou criptograf ia.

# **Planejar o ambiente do DDMC**

#### **Tópicos:**

- Requisitos do sistema
- Determinando os requisitos da VMware
- Back up e restauração

# **Requisitos do sistema**

Os requisitos de hardware da máquina virtual são informados nesta tabela

#### **Tabela 2. Requisitos do sistema**

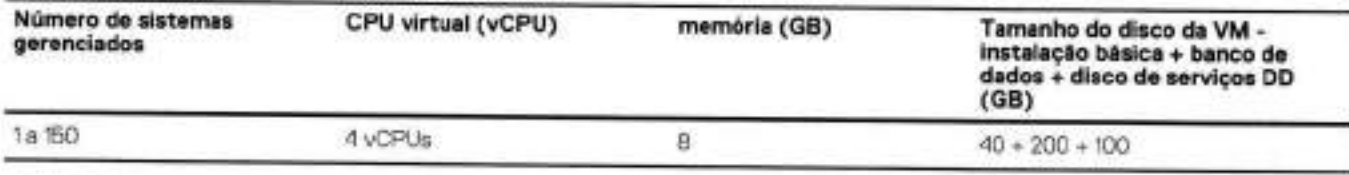

**9 NOTA:** Essas configurações são fixas para todas as combinações e a alteração de qualquer um dos componentes individuais dessas configurações não é suportada. Não é possível aumentar a memória, alterar as configurações da CPU e assim por diante.

# **Determinando os requisitos da VMware**

Os requisitos da VMware incluem:

- Requisitos do sistema de hardware e software VMware na página 10
- Aplicativos de software adicionais da VMware na página 11

## **Requisitos do sistema de hardware e software VMware**

O hardware e o software VMware requeridos para hospedar uma instalação do DDMC podem ser:

- A instalação do vCenter Server, que acomoda diversas máquinas virtuais, sendo uma delas o DOMO. O servidor é onde as máquinas virtuais são configuradas, provisionadas e gerenciadas.
	- Um dos seguintes:
	- o ESX16.5
	- o ESXi 6.7
	- o ESXi 7.0
- vSphere Client, uma interface de usuário que permite aos usuários se conectarem remotamente a qualquer um dos tipos de servidor para realizar o gerenciamento remoto.

O armazenamento para a instalação dos produtos VMware pode ser fornecido usando:

- NAS (discos virtuais em NFS)
- SAN (discos virtuais em VMFS)

### Requisitos de alta disponibilidade (HA)

Se uma configuração de alta disponibilidade for necessária, use a opção de software VMware de sua escolha para implementar essa configuração.

## **Aplicativos de software adicionais da VMware**

O DDMO é um vApp de VMware. Para aumentar a confiabilidade da instalação do DOMO, os aplicativos a seguir são úteis.

### VMware vSphere High Availability (HA)

O VMware vSphere High Availability (HA) oferece alta disponibilidade econômica para qualquer aplicativo em execução em uma máquina virtual, independentemente de seu sistema operacional ou configuração de hardware subjacente.

### VMware vSphere Fault Tolerance (FT)

O VMware vSphere Fault Tolerance (FT) oferece tempo de inatividade nulo, perda de dados nula e disponibilidade contínua para aplicativos, sem o custo e a complexidade de soluções de clustering de software ou hardware tradicionais.

## **Back up e restauração**

Qualquer processo que cria e restaura um *snapshot* de toda a máquina virtual pode proteger com sucesso a instalação do DDMO.

É altamente recomendável que você execute um snapshot antes de realizar um procedimento de upgrade.

O DOMO não depende de ter qualquer integração ao software para backup.

Depois que o snapshot é restaurado, o DDMO executa automaticamente qualquer recuperação de aplicativos necessária.

As opções de software para backup adequadas incluem o VMware Data Recovery (VDR), o Avamar, e assim por diante.

Oomo ocorre com qualquer software de proteção de dados, certifique-se de testar sua configuração depois de instalar o software para backup escolhido.

**ol NOTA:** O uso de clonagem não foi validado

# **Como começar**

#### **Tópicos:**

- Pré-requisitos
- Baxando o DDMC
- Instalando o DDMC em um ambiente VMware
- Hyper-V
- DDMC em uma máquina virtual baseada em kernel
- Implementando o DDMC na AWS (Amazon Web Services) usando o modelo Cloud Formation
- DDMC no Azure Marketplace
- Como implementar o DDMC na Google Cloud Platform (GCP)
- Implementar sistemas DDVE
- Ligar o DDMC
- Fazendo log-in e log-out no DDMC
- Adicionar (registrar) sistemas ao DDMC
- Continuar a configuração do DDMC
- Noções básicas sobre o RBAC no DDMC
- Visualizando os elementos da página do DDMC
- Acossando uma página do DDMC
- Organizando o painel de controle
- Organizando sistemas gerenciados
- **Datacenter**
- Exibindo informações de propriedade
- Gerenciando políticas de limite de intervalo de replicação
- Trabalhando com filtros

# **Pré-requisitos**

Leia o capítulo Planejar o ambiente do DDMC na página 10 e verifique se os componentes necessários de hardware e software da VMware estão implementados no local. O guia também inclui descrições de produtos de software opcionais da VMware para backup e confiabilidade que garantem a operação ideal da instalação do DDMC.

Verifique o seguinte:

- Servidores e software do VMware vCenter ou VMware ESXi
- O aplicativo cliente VMware vSphere (o aplicativo cliente VMware vSphere só será necessário se estiver instalando no vSphere/ vCenter. Ele não é necessário para o AWS, Azure, GCP, Hyper-V ou KVM.)
- CPU, memória, espaço em disco e recursos de rede suficientes
- Se instalar em um ou ambiente de nuvem ou Hyper-V e não puder usar credenciais baseadas em função, tenha informações disponíveis para criar um perfil de acesso.

# **Baixando o DDMC**

O arquivo zip DOMO que você usa depende do ambiente no local no qual você está operando.

- Faça log-in no site de suporte usando suas credenciais (se já as tiver) ou registre-se para obter suas credenciais.
- Selecione **Support by product** abaixo da caixa de pesquisa.
- Use a caixa de pesquisa **Find** a **Product** para localizar o **DDMC.**
- 1. Na lista de categorias na caixa de pesquisa, selecione **Downloads.**
- S. Selecione o link para baixar a versão apropriada do software.
- 6. Faça download do arquivo zip apropriado do DDMC para seu ambiente no local.
	- **01**  fornece mais o arquivo de imagem para download.  **NOTA:** DDMC no AWS, Azure e GOP estão disponíveis no marketplace de cada uma dessas nuvens públicas. A Dell EMC não

#### **Próximas etapas**

Agora você pode instalar o software do DDMC na plataforma VMware.

# **Instalando o DDMC em um ambiente VMware**

Há dois procedimentos para a instalação do arquivo . ovf e para a definição das configurações do DOMO.

- Instalando em um VMware vCenter Server na página 11
- Instalando em um servidor VMware ESXi na página 15

Veja a seguir um resumo das configurações padrão de fábrica e das configurações que podem ser definidas durante o procedimento de configuração.

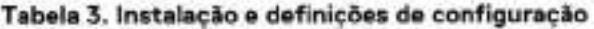

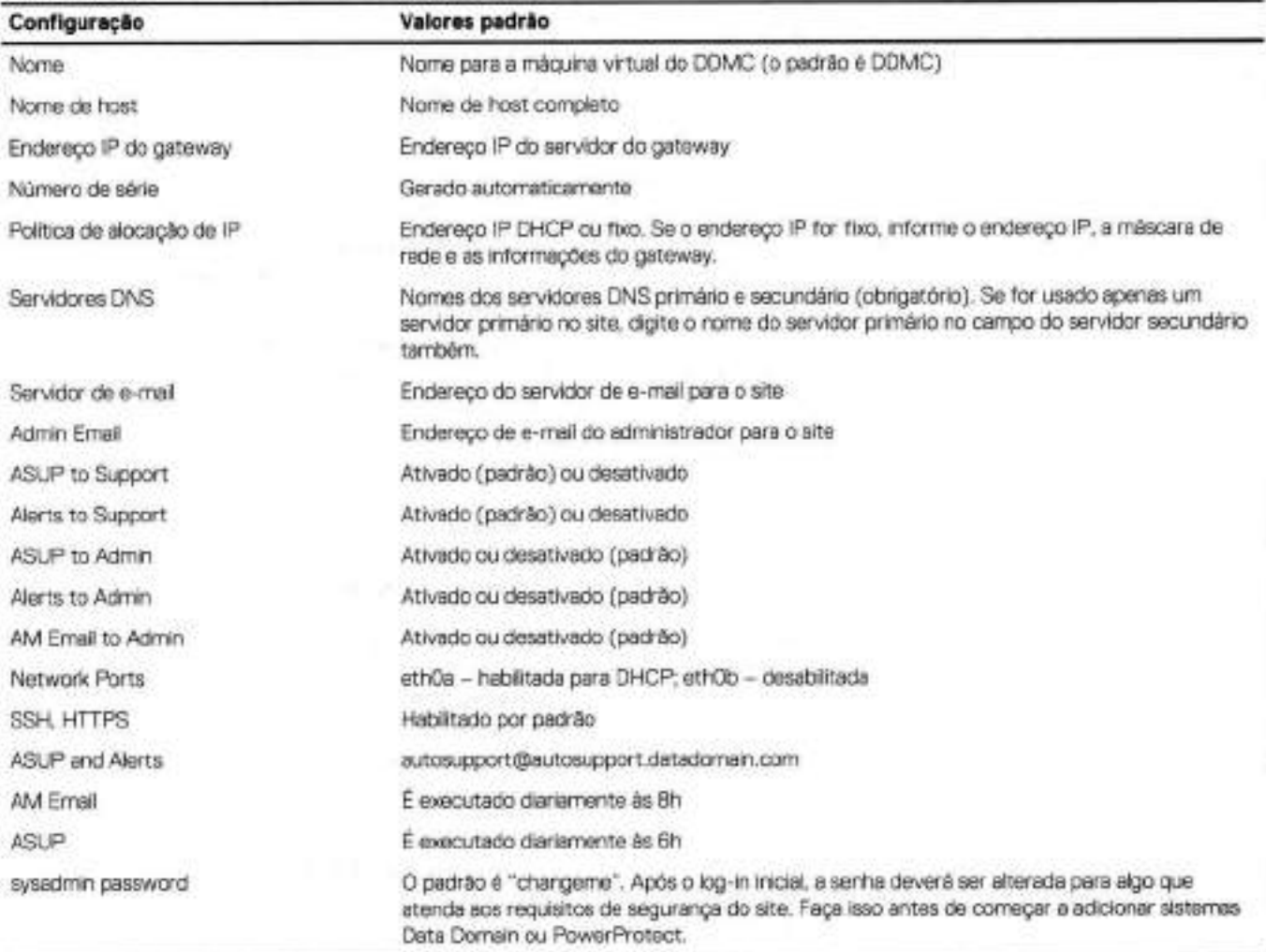

## **Instalando em um VMware vCenter Server**

### **Pré-requisitos**

- Faça download do software DDMC, conforme descrito em como fazer download do DDMC.
- Abra o vSphere client, digite o seguinte e selecione **Login:** 
	- **.** O endereço IR ou o nome do host do VMware vCenter Server em que o DDMC será instalado
	- ID e senha de administrador para o VMware Server

### **Sobre esta tarefa**

**01 NOTA: A** tabela a seguir corresponde ao Assistente da VMware.

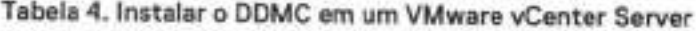

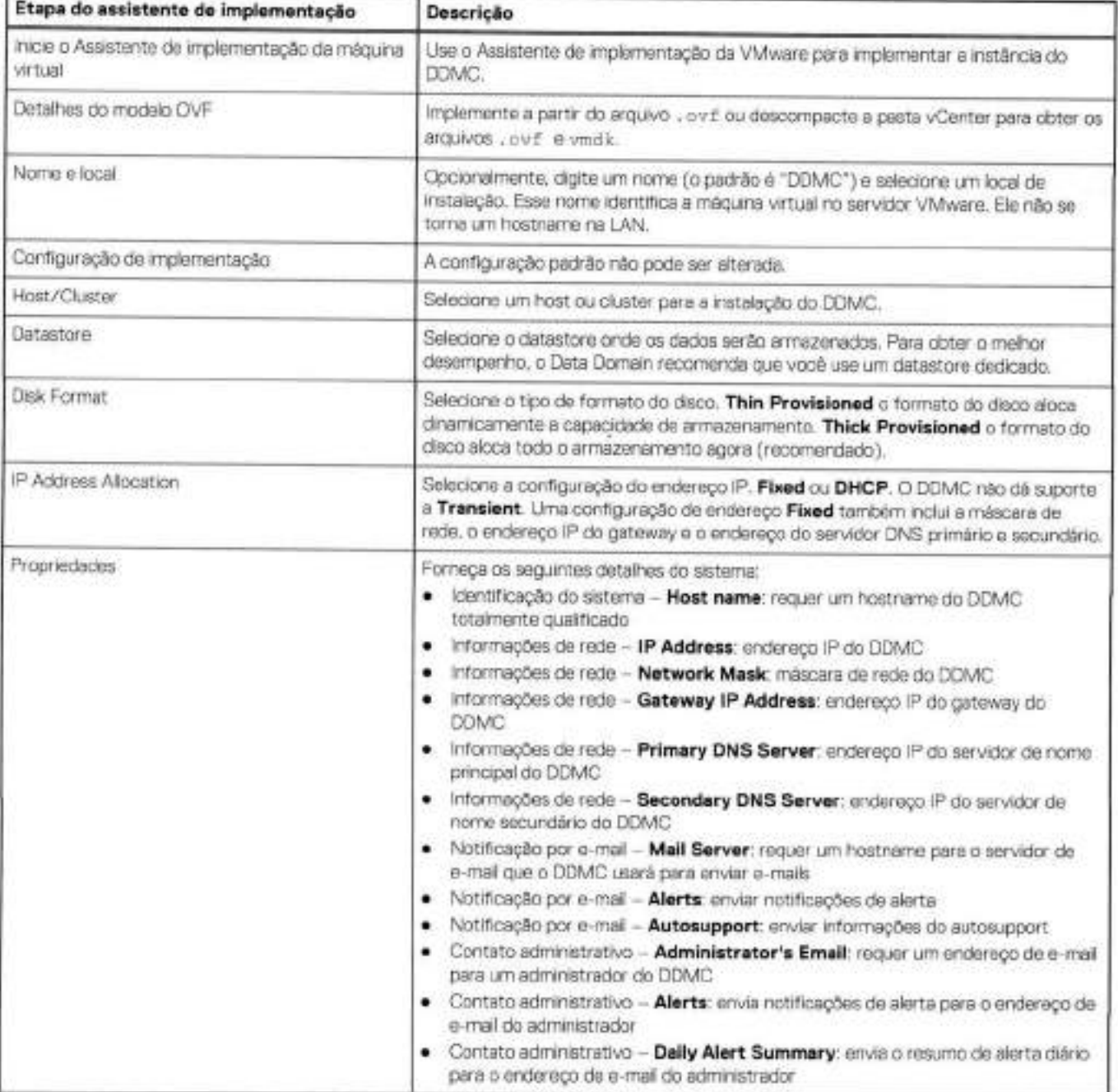

#### **rabela 4. Instalar o DDMC em um VMware vCenter Server (continuação)**

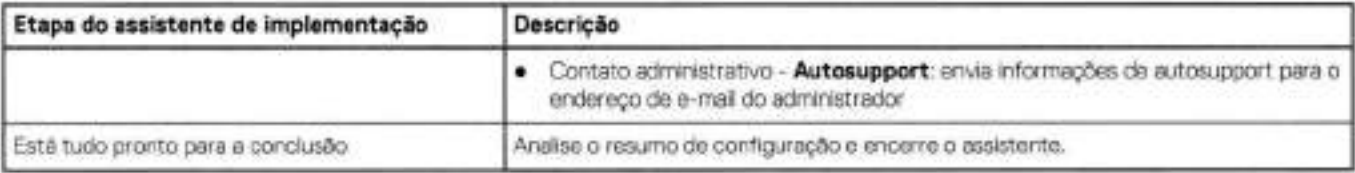

Essa configuração inicial não pode ser executada novamente para alterar as configurações. Após concluir a configuração inicial, você deverá usar a interface de linha de comando do DOMO para todas as configurações que desejar alterar.

## **Instalando em um servidor VMware ESXi**

#### **Pré-requisitos**

- Faça download do software DOMO, conforme descrito em como fazer download do ODMC.
- Abra o vSphere client, digite o seguinte e selecione **Login:** 
	- O endereço IP ou o nome do host do VMware ESXi Server em que o ODMC será instalado
	- ID e senha de administrador para o VMware Server

#### **Sobre esta tarefa**

**01** NOTA: A tabela a seguir corresponde ao Assistente da VMware.

#### **Tabela S. Como instalar o DDMC em um VMware ESXi Server**

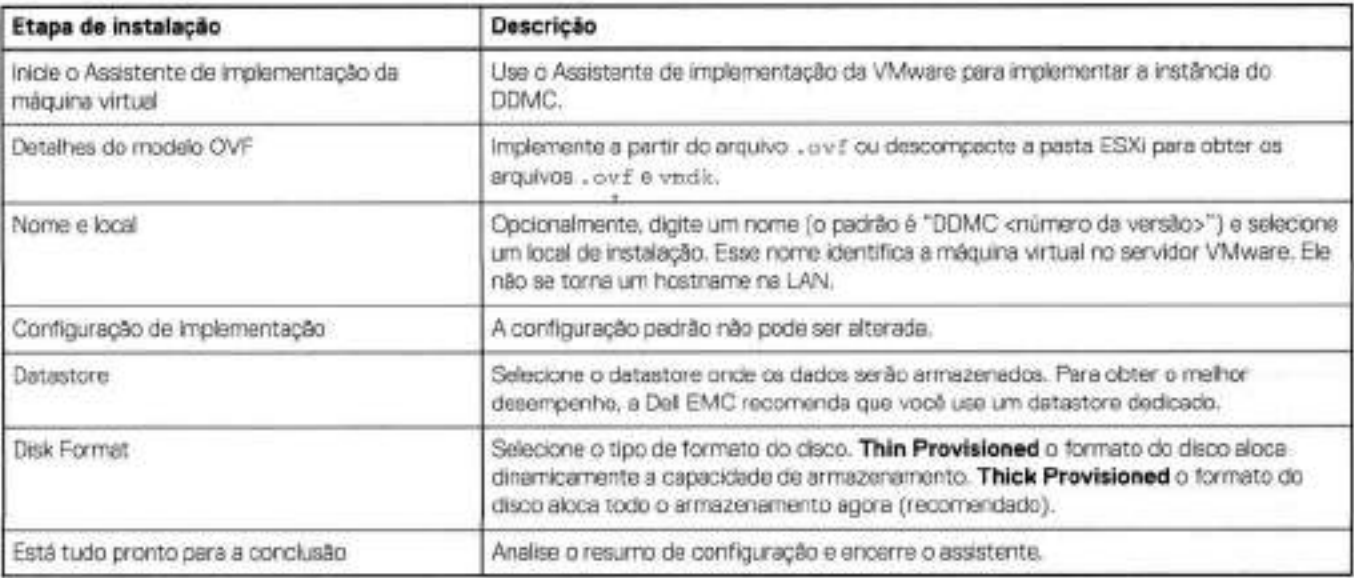

Essa configuração inicial não pode ser executada novamente para alterar as configurações. Após concluir a configuração inicial, você deverá usar a interface de linha de comando do DOMO para todas as configurações que desejar alterar.

# **Hyper-V**

Essa versão do DOMO permite criar máquinas virtuais usando o Microsoft Hyper-V para Windows.

### Requisitos de implementação do Hyper-V

O DDMC em Hyper-V usa 4 CPUs, 8 GB de RAM e 350 GB de espaço em disco quando implementado.

## Configurar o Hyper-V

Para configurar o Hyper-V, acesse o site do Microsoft Windows Server (2012 R2 ou 2016) e siga as instruções da página de instalação.

## Baixe o pacote do Hyper-V para o DDMC.

Acesse o site de suporte e baixe o arquivo ZIP do Hyper-V de acordo com a versão do DDMC para o servidor do Hyper-V.

## **Implantar o pacote do Hyper-V para o DDMC**

#### **Sobre esta tarefa**

O pacote Hyper-V contém:

- ddmc-installer-sc.psl: o script PowerShell usado para a implementação do DDMC no Microsoft System Center
- README txt: Contém informações adicionais sobre as etapas necessárias para implementar o pacote.
- ddmc-N . N. N. N-xxxxxx. vhd: o disco de inicialização
- ddmc-installer. .psl: o script do PowerShell necessário para a implantação do DOMO em um Microsoft Windows Server 2012 R2 ou Windows Server 2016 com Hyper-V Server.

#### **Etapas**

- Descompacte o pacote ddmc-N.N.N.N-xxxxxx-hyperv. zip em uma pasta. O script deve ser baixado no Windows server (2012 R2 or 2016).
- Abra o prompt do Power Shell como administrador.
- 3. Execute o seguinte script e especifique o nome da máquina virtual do DDMC quando solicitado: . \ddmc-installer,psi

# **DDMC em uma máquina virtual baseada em kernel**

O DOMO implementado em uma KVM é compatível somente com processadores Intel. As seguintes distribuições do Linux são compatíveis:

### **Tabela 6. Distribuições compatíveis do Linux**

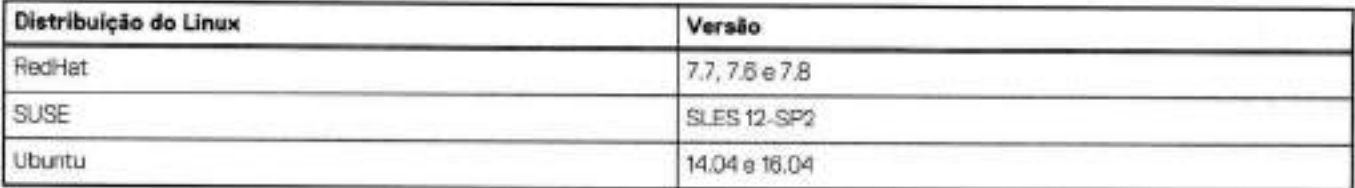

## **Implementando o DDMC em uma máquina virtual baseada em kernel**

#### **Pré-requisitos**

- 1. Baixe e extraia o arquivo ZIP instalável da KVM. O nome do arquivo é ddmc-kvm-<br/>branch number>-<br/>build number> . tar. gz.
- Copie o arquivo TAR para o sistema Linux em que a KVM está instalada e na partição em que as VMs estão armazenadas. Crie um diretório para a nova VM com o DOMO.
- 3. Descompacte o arquivo TAR. Ele criará um diretório. O diretório tem os seguintes arquivos:
	- ODMCREADME . txt: arquivo de ajuda na implementação da VM na KVM.
- kvm-ddmc-installer . sh: DDMC deployment script, which automatically setups CPU, RAM, DSK, NVRAM configuration
- ddmc-<branch number>-<br/>build number>.gcow2: Root disk for VM

```
root@ddve-ucs55d: /mnt/ucs55d-dasl/ddmc set/ddmcl# tar -xzvf ddmc-
kvm-0 .6120.12.0-566688 .tar.gz 
ddinc-kvrn-0. 6120.12. 0-566688/ 
ddmc-kvm-0.6120.12.0-566688/DDMC README.txt 
ddmc-kvrn-0.6120.12. 0-566688/kvm-dmc-insta11er. sh 
ddmc-kvm-0.6120.12. 0-566688/ddmc-0.6120.12.0-566688. qcow2
```
Execute o script kvm-ddmc-installer. sh para implementar a VM do DDMC. Depois que a VM for implementada, ela será ativada.

```
root@ddve-ucs55d:/mnt/ucs55d-dasi/ddmcset/ddmcl/ddmc-kvm-0.6120.12.0-566688# ./kvm-ddmc-
installer.sh-n GS-DDMC -r /data/ 
Distribution:ubuntu Version:16.04 
A verificação da versão do host foi concluída. 
Basic validation done. 
Convert the root disk to raw... 
Disk convert done. 
root disk:/data/GS-DDMC cpu:4 memvaiue:8192 $ bridge:virbr0 
Start creating DB disk, it may take 20-30 minutes.. 
DB disk file has been created successfully. 
Start creating SERVICE disk, it may take 10-20 minutes... 
SERVICE disk file has been created successfully. 
Domam GS-DDMC defined from config.xml 
Domam GS-DDMC marked as autostarted
```

```
Domam GS-DDMC started
```
DDMC instance has been created successfully! Waiting to get ip address on the vm... 12 address not available yet. Retrying in 30 seconds... 12 address not available yet. Retrying in 30 seconds... 12 address not available yet. Retrying in 30 seconds... 12 address not available yet. Retrying in 30 seconds... IP address of the vm is xxx.xxx.xxx.xxx

Faça log-in na GUI do host da KVM. Execute o comando virt-manager, e a GUI de gerenciamento de VMs da KVM será exibida.

Conecte-se ao console e verifique o endereço IP. Agora você pode configurar o DDMC remotamente.

### **Adicionar o Dell EMC PowerProtect DD Virtual Edition ao DDMC**

- Implemente o PowerProtect DDVE na KVM. (Para obter mais informações, consulte o Guia de Administração e Instalação do DDVE.)
- Veja os endereços IP do DDVE que serão adicionados ao DDMC para o gerenciamento.
- Faça Iog-in no DDMC.
- Execute o comando a seguir no DDMC para adicionar o DDVE do sistema DDVE gerenciado ao DDMC: # managed-system add <12 address of ODVE> inbound-proxy <IP address of DDMC> outbound-proxy <12 address of DDVE>.

```
managed-system add 10.98.99.237 inbound-proxy 10.98.99.225 outbound-proxy 10.98.99.237 
The SHA1 fingerprint for the remote host's CA certificate 
is46:30:3C:B3:38:CE:31:E1:CE:1B:E6:4B:41:42:03:78:00:09:01:60 
Do vou want to trust this certificate? Are vou sure? (yeslno) [no]: yes 
** Once added, ali 'admin" role users on this DDMC 
   will operate on '10.98.99.237" system with "admin" role. 
And all "limited-admin" role users on this DDMC
   will operate on "10.98.99.237" system with "user" role if the system version is 5.7 and 
below, or "limited-admin" role if the system version is 6.0 and above. 
To allow "10.98.99.237" to be managed by this DDMC, 
Enter "10.98.99.237" sysadmin password: ok, proceeding.
10.98.99.237 is added. 
It may take a while to collect all information for "10.98.99.237".
sysadmin@ddmcset-ddmc-l4 managed-system show
```
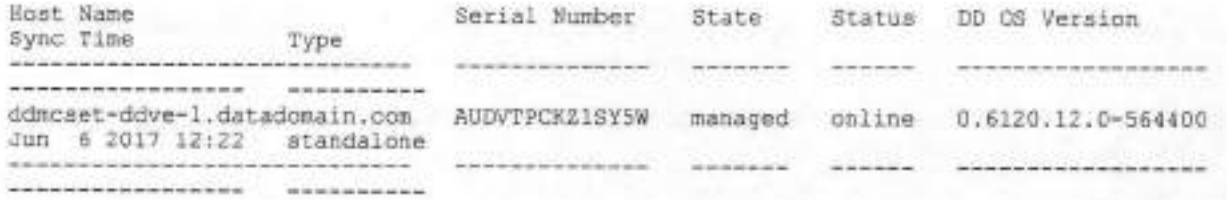

5. Em um navegador compatível, digite http://<IP address of DDMC> para conectar-se à GUI do DDMC.

#### **Resultados**

O sistema DD VE será adicionado em **Systems> Inventory.** 

# **Implementando o DDMC na AWS (Amazon Web Services) usando o modelo Cloud Formation**

#### **Etapas**

- Acesse o AWS Marketplace: https://aws.amazon.com/marketplace
- **Pesquise PowerProtect DD Management Center.**
- Selecione **DelIEMC PowerProtect DD Management Center (DDMC) <version number>, e** dique em **Continue to Subscribe.**
- Clique em **Continue to Configuration**
- Selecione as seguintes configurações e, em seguida, dique em **Continue to Launch.** 
	- Opção de cumprimento: Método: Selecione **CloudFormation template**
	- Software Version: selecione a versão correta.
	- Region: selecione onde o DOMC deve ser implementado.
- Analise os detalhes de configuração do DOMO, selecione o modelo **Launch the CloudFormation e,** em seguida, selecione **Launch.**
- Clique em **Next.**
- Informe os valores a seguir para criar a pilha:
	- Nome da pilha
	- DDMC Name Tag
	- Par de chaves selecione um par de chaves existente na lista suspensa
	- ID da sub-rede
	- Grupos de segurança
- Continue com a configuração da pilha, conforme necessário. Clique em **Next..**
- Analise a configuração da pilha e dique em **Create Stack.**
- Verifique o status da pilha criada. Após a conclusão da criação da pilha, navegue até a página do EC2 e selecione a região na qual implementou o DOMO. Use a etiqueta de nome do DOMO da etapa 8 e verifique se a instância do EC2 correspondente está em execução.

# **DDMC no Azure Marketplace**

#### **Sobre esta tarefa**

Execute as etapas a seguir para implementar o DOMO do Azure Marketplace.

- Faça log-in no portal do Azure. https://portal.azure.com
- Pesquise por Dell EMC e encontre o **PowerProtect DD Management Center** no Azure Marketplace,
- Selecione um plano e dique em **Create** para iniciar a implementação.
- Preencha as informações de configurações na guia **Basics** e dique em **Next: Disks.**

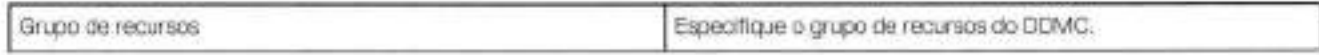

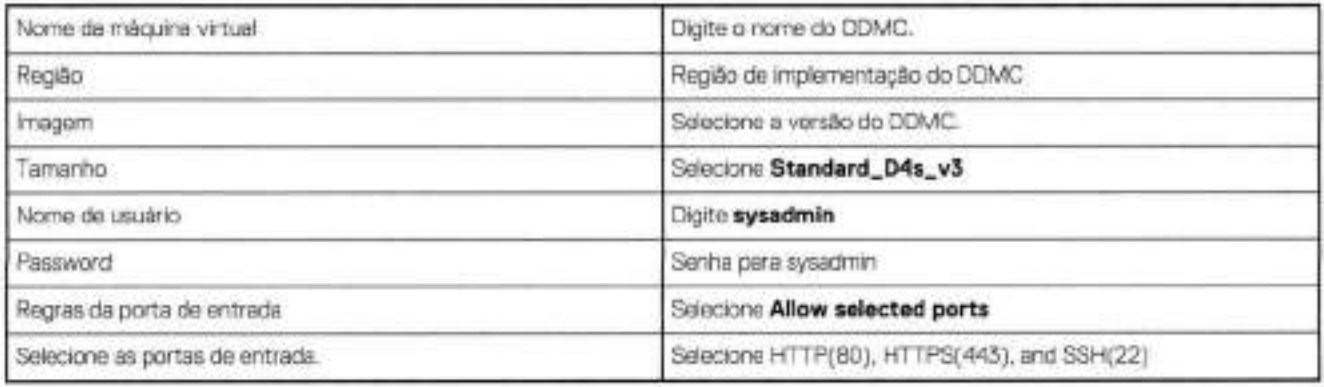

Na guia **Disks** configure o armazenamento em disco para o DDMC e, em seguida, dique em **Next: Networking.** 

- Tipo de disco do sistema operacional: selecione o tipo com base em sua necessidade
- Host caching: selecione **None**
- O disco de banco de dados e o disco de serviço foram configurados e adicionados automaticamente durante a implementação.
- Na guia **Networking,** defina a conectividade de rede para este DDMC.

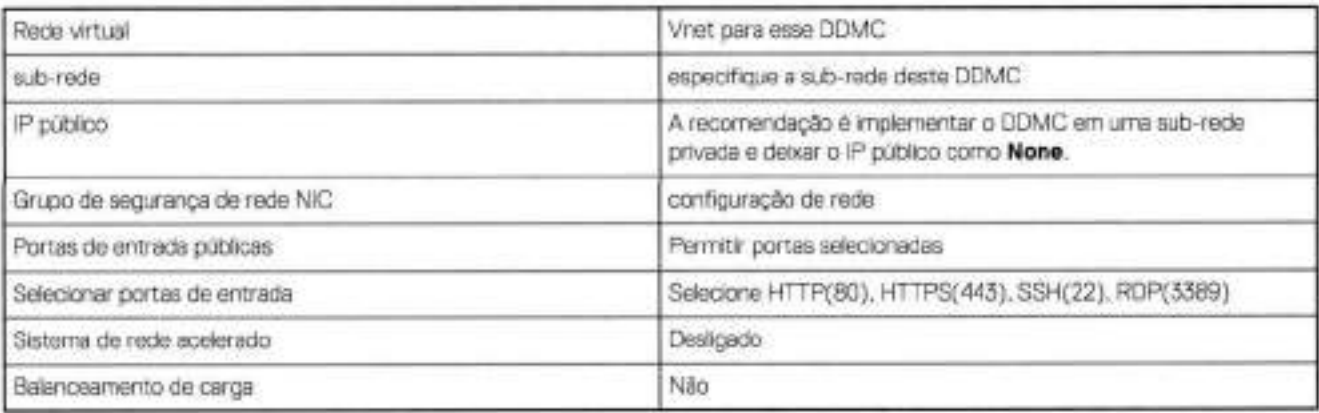

Na guia **Management,** configure as opções de monitoramento e gerenciamento do DDMC.

- Boot diagnostics: selecione 0n se você quiser capturar o resultado do console serial do DDMC para ajudar a diagnosticar um problema de inicialização
- System assigned managed identity: selecione 0ff
- Enable auto-shutdown: selecione 0ff

Na guia **Tags,** crie uma tag, por exemplo, Nome, <o nome deste DDMC>, para o DDMC do gerenciamento de recursos.

Na guia **Review+Create,** verifique o resumo de configuração e dique em **Create** para configurar o DDMC.

# **Como implementar o DDMC na Google Cloud Platform (GCP)**

## **Como implantar o DDMC no GCP Marketplace**

- Faça log-in no console do GCP Marketplace em https://cloud.google.com/rnarketplace.
- **dique no botão Conheça o Marketplace.** Na barra de pesquisa, digite **PowerProtect DD Management Center.**
- 3. Localize o produto e clique em LAUNCH para iniciar a implementação.
- . Forneça as seguintes informações: o nome do DDMC (o **Deployment name,** também o nome da instância), a **Zone** onde o VPC e a sub-rede são criados e selecione a **DDMC version.**
- 5. Selecione a **Network e Subnetwork.** Essas configurações são as padrão:

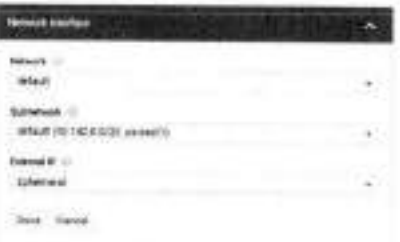

Selecione as regras de firewall. Essas configurações são as padrão:

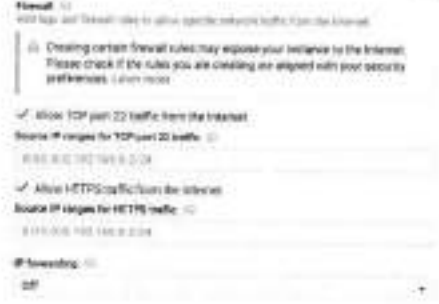

- Analise as informações e depois dique em **Deploy,**
- Localize o PowerProtect DO Management Conter implementado na página Instâncias do VM,

## **Implementar sistemas DDVE**

### Introdução

O DDMC fornece novas APIs REST para automatizar o gerenciamento do ciclo de vida dos sistemas DDVE em execução no Amazon Web Services (AWS).

As APIs de gerenciamento do ciclo de vida do DDVE permitem integrar DDVEs baseados em nuvem a seus sistemas de operações em nuvem. As APIs permitem:

- Gerenciar com segurança credenciais do AWS,
- Implementar instâncias do DDVE.
- Provisionar armazenamento EBS para o file system
- Certificar-se de que DDVEs sejam consistentemente implementados.
- Desprovisionar e destruir DDVEs quando não forem mais necessários.

### Instalação e pré-requisitos

A implementação de APIs do DDVE são fornecidas como parte do DDMC. O DDMC é executado como uma máquina virtual, separada dos DDVEs e sistemas DO que está gerenciando. O DDMC pode ser executado em hipervisores no local (ESXi, vCloud, Hyper-V ou KVM) ou como uma VM no AWS ou no Azure. Consulte o guia de instalação do DDMC para obter detalhes.

Para que o DDMC gerencie os DDVEs na nuvem, ele requer um acesso de rede não bloqueado para chamar as APIs do AWS e as APIs do DDVE (porta 3009 no DDVE, acessada via HTTPS).

DDVEs exigem uma licença para incluir e restaurar dados. Em vez de instalar arquivos de licença individuais, o DO DDMC configurará DOVEs usando um servidor de licenças. Você precisa instalar um servidor de licenças e configurar o DDMC para saber mais sobre o servidor, Você também precisa instalar um arquivo de licença de servidor no servidor de licenças com capacidade suficiente para sua implementação pretendida.

## **Gerenciando credenciais do Amazon Web Services (AWS)**

Para implementar DOVEs e provisionar o armazenamento, o DOMO precisa ser capaz de chamar APIs do AWS. O AWS requer que um chamador de API apresente credenciais para autenticar o chamador antes de executar a API.

Para evitar problemas de segurança, o DOMO tem duas maneiras de acessar as credenciais do AWS. O primeiro método e o mais seguro é executar o DDMC como uma máquina virtual do AWS. Se você configurar o DDMC com as permissões AmazonEC2FullAccess, Amazon53FullAccess e IAM FullAccess, isso permite ao DOMO chamar as APIs do AWS usando um conjunto de credenciais temporárias.

Se não puder usar credenciais baseadas em função, você pode criar um perfil de acesso. O perfil de acesso armazena com segurança a chave pública e chave secreta do AWS no banco de dados do DOMO. Quando um usuário invocar a API de implementação do DDVE, o DOMO usa o conjunto nomeado de credenciais para implementar o DDVE e provisionar o armazenamento. Você pode criar quantos perfis de acesso achar necessário, na URI /rest/vl.O/system/vi/access-info. Você opera em perfis de acesso usando as operações padrão POST, PUT, GET e DELETE.

## **Preparar a imagem de máquina Amazon do DDVE**

Antes de implementar um DDVE, você deve criar uma imagem de máquina Amazon (AMI). O código do DDVE é fornecido como um arquivo de disco virtual VMware (VMOK). A Amazon tem ferramentas para converter esse arquivo em uma AMI. Em resumo, você transfere a imagem de disco de inicialização do DOVE para um bucket S3 e usa as ferramentas da Amazon para converter esse arquivo em uma AMI. Quando terminar, a AMI receberá a atribuição de um AMI ID. Você precisa desse ID como parte do processo de implementação.

## **Gerenciando recursos virtuais**

Você pode implementar muitos DOVEs usando o mesmo conjunto de recursos de hardware. Oom o DOMO, você pode criar um conjunto de recursos que serão usados em todas as implementaçôes para manter a consistência. Esse objeto é chamado de perfil de recursos. No AWS, o perfil de recursos especifica:

- A região do AWS, como "us\_east\_l"
- O nome da AMI a ser usada para as implementações
- O ID de sub-rede do AWS
- O grupo de segurança do AWS

Oonsulte a documentação da AWS para obter mais informações sobre a região, o ID da sub-rede, o grupo de segurança e o ID da AMI. O ID do AMI é o ID que obtido ao criar a AMI do DDVE Perfis de recursos são gerenciados pela URI /rest/vl.O/system/vi/resource.

## **Criar um modelo de configuração do DDVE**

O processo de implementação aplica um modelo de configuração a um DDVE recentemente implementado. O modelo de configuração define um conjunto de configurações do DO OS que deseja aplicar consistentemente a seus sistemas Data Domain ou PowerProtect. O modelo é armazenado no banco de dados do DOMO. O modelo de configuração tem seções para configurações de rede, notificação de alerta, configurações de hora, DO Boost, entre outros.

Para criar um modelo de configuração, você deve primeiro implementar um sistema Data Domain ou PowerProtect, configurá-lo e testá-lo, então extrair um modelo desse sistema. Orie modelos de configuração usando a API POST /rest/vl.O/system/config/templates, passando um nome para o modelo e o nome de um sistema Data Domain ou PowerProtect do qual extrair o modelo. Oonsulte o Apêndice a

## **Implementar um DDVE**

Depois de todas as etapas de preparação, você estará pronto para implementar um DDVE. Durante a implementação de um DDVE, o DOMO executa um workflow com várias etapas. As etapas do workflow são as seguintes:

- 1. Oriação e inicialização de uma máquina virtual do AWS usando o AMI do DDVE.
- Provisionamento de volumes do EBS para comportar os dados do file system e a conexão dos volumes ao DDVE.
- Oonfiguração do DOVE para usar um servidor de licenças.
- Oonfiguração do DOVE, hostname, endereço IP e a senha do sysadmin.
- 5. Criação de um file system do Data Domain ou PowerProtect nos volumes EBS.
- Aplicação de um modelo de configuração opcional.
- Adição do DOVE ao inventário do DOMO.

Inicie o processo executando um POST para /rest/v2.0/dd-systems. Esta é uma API atualizada para esta versão. O corpo da solicitação inclui uma nova estrutura que instrui o DOMO a implementar um DDVE. A estrutura de solicitação é semelhante a esta:

**POST /rest/v2. O/dd-systerns** 

```
"hostname": "my-ddve-hostname",
"password": "abc123",
"deploy_info": (
    "environment: "aws", 
    "common_deploy_info":
         "vm_name": "my-ddve-name",
        "access_profile_name": "aws_access_profile",
        "resource_profile_name": "resource profile",
         "config template": "configuration template name"
    "aws_specifc_deploy_info":<br>"init_config": 2,
         "max_config": "8TB"
    4
ł
```
Consulte a documentação on-line do REST para ver a explicação dos campos. Os valores legais e AWS e as descrições são conforme segue.

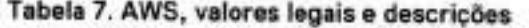

¥

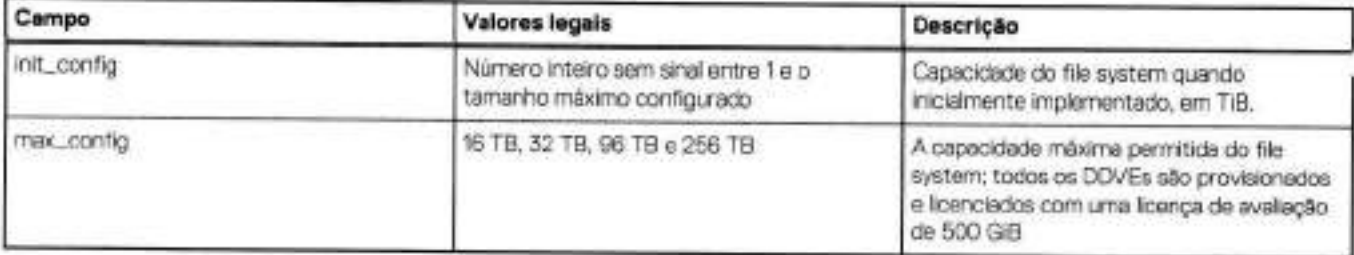

Esse processo leva alguns minutos para ser concluído, Verifique se o tempo de espera excedido do client REST é longo o suficiente.

Enquanto a implementação estiver em execução, você pode monitorar seu andamento executando um GET no URI /rest/v10/tasks para visualizar uma lista de todas as atividades (ou as ativas). Na lista de tarefas, você pode recuperar um ID da tarefa e usar esse ID para GET /rest/v1.0/tasks/(ID} para obter o status detalhado da tarefa em execução.

## **Gerenciar uma DDVE**

Depois que o DDVE for implementado, você poderá monitorá-lo e gerenciá-Io usando todas as interfaces padrão do DDMC. Você pode monitorar o status, integridade, capacidade e muito mais pela GUI do DDMC. Você pode iniciar o System Manager para fazer alterações no DDVE. Além disso, há várias APIs REST DDMC que você pode usar para fazer coisas como provisionar MTrees, criar exportações NFS, criar seus próprios aplicativos de monitoramento de desempenho e executar funções de exclusão/implementação. Consulte o Apêndice B.

## **Destruir um DDVE**

Quando não precisar mais do DDVE, use a API DELETE /rest/vl.0/dd-systems/[SYSTEM-ID) para remover o DDVE do inventário do DDMC. Além de remover o sistema do inventário, o DDMC destruirá o DDVE e desprovisionará o armazenamento EBS usado para o file system. Novamente, essa é uma tarefa duradoura que você pode monitorar usando as URIs /rest/v2.0/tasks. Consulte o Apêndice B.

# **Ligar o DDMC**

#### **Sobre esta tarefa**

Se a instalação for bem-sucedida, você poderá ligar a máquina virtual do DDMC e fazer log-in no sistema.

- Abra o Client e navegue até o local onde configurou o DDMC.
- Clique com o botão direito do mouse na instância e selecione **Power On.**

3. Como opção, dique com o botão direito do mouse em **Console** para visualizar o processo de inicialização. Depois que uma sequência de inicialização for concluída com sucesso, um prompt da CLI é exibido. Você pode fazer log-in como **sysadmin** com a senha inicial changeme.

**NOTA:** Embora a CLI possa ser usada para fazer log-in no DDMC e executar algumas operações (consulte Diferenças entre a CLI do DDMC **e a** CLI do DDOS na página 135"), **a** interface preferencial para se trabalhar com o DDMC é **a** GUI.

# **Fazendo log-in e Iog-out no DDMC**

O DDMC é acossado usando um navegador compatível em uma estação de trabalho que tenha acesso de rede à instância do DDMC. O DDMC dá suporte a vários usuários simultâneos.

#### **Tabela 8. Navegadores compatíveis**

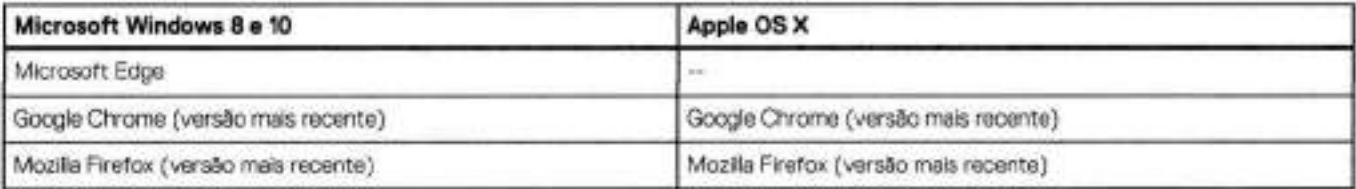

Outras versões de navegador também podem funcionar. Essas versões específicas foram validadas. Consulte as notas da versão para obter as informações mais atualizadas.

### **Fazer log-in no DDMC**

O log-in inicial requer o uso do ID do usuário "sysadmin" e da senha "changeme" (a senha padrão). Em seguida, será solicitado que você altere a senha do sysadmin. Depois disso, outros usuários com diferentes funções (que foram adicionados ao DDMC) podem fazer log-in.

#### **Sobre esta tarefa**

Façaa log-in no DDMC.

#### **Etapas**

Abra um navegador e digite o nome do host ou endereço IP do DDMC.

O link **Secure Login** é fornecido para estabelecer uma conexão segura pela rede usando HTTPS em vez de HTTP. Essa opção utiliza um certificado autoassinado por padrão, o qual o usuário deve aceitar, apesar de avisos do navegador.

Na janela de log-in, digite um nome de usuário e senha e pressione Enter ou selecione Log **In.** 

#### **Resultados**

Após fazer log-in no DDMC, o painel de controle é exibido, mostrando o conjunto padrão de recursos de monitoramento.

#### **Conceitos relacionados**

Gerenciar o acesso do usuário local ao DDMC na página 105 Ícones e controles globais na página 130

## **Fazendo log-in com certificados de Public Key Infrastructure (PKI) e de cartão de acesso comum (CAC)**

Os usuários podem fazer log-in no DDMC com seu PKI/CAC existente e apresentar um certificado de autenticação ou autorização ao sistema Data Domain ou PowerProtect.

#### **Pré-requisitos**

O log-in com um certificado só está disponível por meio de uma página de log-in seguro (HTTFS), e também requer uma importação do certificado de raiz da Autoridade de Certificação (CA) e de arquivos intermediários por meio da CLI.

#### **Etapas**

- **Para importar a raiz de CA, digite o seguinte comando na CLI do Windows ou Linux: ssh sysadmin@DDMC adminaccess certificate import ca application login-auth <** rootCA.crt
- Para importar os arquivos intermediários da Autoridade de Certificação, digite o seguinte comando na CLI: ssh sysadmin@DDMC adminaccess certificate import ca application login-auth < **interinediateCA. crt**
- 3. Selecione o link "Log-in com certificado".

A caixa de diálogo **Select a Certificate** é exibida, permitindo que os usuários selecionem o certificado apropriado para usar para fazer log-in DDMC.

**NOTA:** Somente os usuários que existem no DDMC serão exibidos.

- O certificado é compatível com usuários locais, NIS e AD.
- Os usuários são autenticados pelo sistema Data Domain ou PowerProtect usando o certificado público presente no CAC/PKI.
- Usar um cartão CAC/PKí pode exigir que o usuário digite o PIN como parte do processo de autenticação de certificado.

## **Fazer Iog-out do DDMC**

Para fazer log-out do DDMC, dique no ícone de usuário no banner do DDMC e selecione **Logout** na lista suspensa ou apenas feche a janela do navegador.

# **Adicionar (registrar) sistemas ao DDMC**

Antes de poder gerenciar um sistema DD no DDMC, você deve adicioná-lo (registrá-lo) ao inventário. Uma única instância do DDMC pode ter um máximo de 150 sistemas adicionados. Grupos de até 20 sistemas podem ser registrados ao mesmo tempo.

#### **Etapas**

- 1. Selecione **Inventory** > **Systems.**
- Clique em **ADD** (sinal de mais verde). Digite o seguinte para o primeiro sistema e, em seguida, selecione Add para continuar adicionando sistemas (até 20 sistemas no total). Certifique-se de que a caixa ao lado do sistema a ser adicionado esteja marcada.
	- . Selecione **System** ou **HA system.**
	- **Host name** (obrigatório) digite o nome de host completo (use caracteres alfanuméricos, traços, pontos e sublinhados) ou o endereço IR Certifique-se de que o nome do host e o nome DNS do sistema correspondam; uma disparidade pode causar problemas com o software para backup.

- **Sysadmin password** (obrigatório) digite a senha do sysadmin usada no sistema Data Domain ou PowerProtect (obrigatório).
- **Proxy Firewalis** (opcional) digite o nome do host do proxy de entrada e de saída (ou endereço IP) e o número da porta a ser usada pelo firewall. Se essa opção estiver selecionada e você não alterar o número da porta, o padrão (3009) será usado. Se você alterá-lo, o número da porta deverá ser entre 1 e 65535. As configurações da porta padrão permitem que o DDMC se comunique com o sistema. Se as portas tiverem sido alteradas no firewall ou no sistema, elas também deverão ser atualizadas aqui.

**NOTA:** 

- o Os firewalls de proxy não são compatíveis com sistemas de alta disponibilidade, portanto, esta seção não é editável ao adicionar um sistema de alta disponibilidade.
- o Para obter informações mais detalhadas, consulte a seção Números de porta e nomes do host do proxy de entrada e de saída usados pelo firewall na página 36.
- **Certificate** (opcional) verifique as informações do certificado clicando nas células associadas. O nome do assunto no certificado CA do DDMC deve corresponder ao nome do host do DDMC ou o SSL falhará na verificação do host.
	- **NOTA:** Para ambientes que usam certificados SHA-256 autoassinados, os certificados devem ser gerados novamente manualmente depois que o processo de atualização for concluído, uma relação de confiança deve ser restabelecida com os sistemas externos que se conectam ao sistema.
- **Progress**  mostra a porcentagem concluída, conforme o sistema está sendo adicionado.
- **Takeover managed system**  marque essa caixa de seleção se o sistema for gerenciado por outro DDMC. O sistema se tornará não gerenciado, mas não será removido do outro DDMC.
- Clique em **REGISTER** para continuar.

**<sup>(31</sup> NOTA:** Para sistemas de alta disponibilidade, especifique o nome de host flutuante; caso contrário, a operação de adição falhará.

#### **esuItados**

Uma barra de progresso é exibida na página mostrando o progresso da sincronização inicial de dados para os sistemas DD adicionados recentemente. Além disso, os detalhes do progresso do trabalho podem ser rastreados na página **Health** > **Jobs.** 

**01 REGISTER** para registrar novamente. NOTA: Em caso de falha, selecione **Get failure reason** na barra de progresso. Depois de corrigir o motivo do problema, dique em

Depois que um sistema é adicionado ao DOMO, todas as informações históricas desse sistema são copiadas para o DDMC. A partir desse ponto, sempre que os dados operacionais forem alterados no sistema, o sistema notifica o DDMC, que imediatamente consulta o sistema para receber essas novas informações.

#### **Causas comuns de erros durante a adição de sistemas**

A seguinte lista de verificação pode ajudá-lo a resolver alguns erros que podem ocorrer ao tentar adicionar um sistema ao DOMO:

- Certifique-se de que o sistema esteja on-line. Um sistema deve estar on-Iine para ser adicionado ao DOMO.
- Se você tiver especificado um número da porta nas configurações de firewall do proxy, certifique-se de que ele esteja correto.
- Certifique-se de que não haja nenhum problema de rede impedindo a comunicação entre o DDMO e o sistema.
- Se você especificou um nome do host para o sistema, verifique se ele pode ser resolvido no namespace (DNS ou lista de host).
- Certifique-se de que a senha digitada no sistema esteja correta.
- Certifique-se de que a versão do 000S do sistema seja compatível com a versão atual do DOMO.
- Certifique-se de que o sistema já não seja gerenciado por outro DOMO. Para resolver esse problema, você pode excluir o sistema do DOMO original ou selecionar a caixa de seleção **Takeover managed system.** O sistema será adicionado ao novo DDMO, mas o status do sistema será alterado para unmanaged no DDMC original e a coleta de dados será suspensa para esse sistema.
- Para sistemas de alta disponibilidade, certifique-se de que:
	- O nome de host especificado não seja o nome de host do nó em espera.
	- O sistema de alta disponibilidade não esteja no modo degradado.
	- Ambos os nós estão funcionando.

### **Editando as configurações do sistema**

Depois que forem adicionados sistemas OD ao ODMO, você pode editar suas definições de configuração, propriedades, atribuições de grupos e limites.

#### **Etapas**

- Selecione **Infrastructure** > **Systems.**
- Selecione um ou mais sistemas e, em seguida, EDIT (lápis amarelo).
- Na caixa de diálogo **Edit System,** escolha uma ou todas as guias para fazer alterações (selecione **APPLY** ou altere as guias para salvar as novas configurações e continuar a reconfiguração). Se você tiver selecionado mais de um sistema, somente as guias Properties e Thresholds estarão disponíveis.
	- **Configuration** permite que você edite o nome do host do proxy de entrada e de saida (ou endereço IP) e o número da porta usado pelo firewall. Se essa opção estiver selecionada e você não alterar o número da porta, o padrão (3009) será usado. Se você alterá-lo, o número da porta deverá ser entre 1 e 65535. As configurações da porta padrão permitem que o DOMO se comunique com o sistema. Se as portas tiverem sido alteradas no firewall ou no sistema, elas também deverão ser atualizadas aqui.

DI **NOTA: Configuration** não é exibido para sistemas de alta disponibilidade.

**NOTA:** Para obter mais informações, consulte a seção anterior, Números de porta e nomes do host do proxy de entrada e de saída usados pelo firewall na página 36.

- **Properties** permite que você edite informações para classificação de sistemas e os dados contidos em contextos de replicação e MTrees, para pesquisar, filtrar e organizar. Se você tiver selecionado mais de um sistema e houver valores diferentes para essa propriedade nos diferentes sistemas, o campo exibe M/xed values. Se você alterar o valor, todos os sistemas receberão o novo valor. Existem propriedades padrão e criadas pelo usuário **(Administration** > **Properties** > **System).** As propriedades padrão de Model, sistema operacional e Domain Name não podem ser editadas. Data Center é uma propriedade "híbrida" do tipo string de valor fixo. Por ser uma propriedade padrão do sistema, ele não pode ser excluido, mas seus valores podem ser editados e definidos para um sistema.
- **Groups** permitem que você organize os sistemas com um nome específico, em uma estrutura hierárquica criada pelo administrador do DOMO, que é útil para pesquisas. Você pode adicionar ou remover atribuições do grupo e selecionar ou apagar a seleção de atribuições do grupo para o sistema. Qualquer quantia de grupos e subgrupos pode ser selecionada.
- **Thresholds** indicam os limites de capacidade de advertência e crítica e são exibidos nos modos de exibição de capacidade e nos relatórios. Use o controle deslizante para especificar limites como uma porcentagem da capacidade total. Ao editar vários sistemas

com os limites de advertência mistos, o valor inicial de advertência é zero. Ao editar vários sistemas com limites críticos mistos, o valor crítico inicial é 100. Se você alterar o valor, todos os sistemas receberão o novo valor.

4. Selecione **OK** para salvar e sair da reconfiguração do sistema.

## **Modelos de configuração**

Os modelos de configuração permitem que um administrador do DDMC crie um modelo para a configuração de um sistema Data Domam ou PowerProtect.

Esta função permite:

- Que a mesma configuração seja aplicada a vários dispositivos.
- Uma configuração válida e reconhecida de um sistema DD para usar como modelo padrão.
- Monitoramento de vários sistemas para conformidade de configuração e alterações de auditoria, incluindo quem as fez e quando.
- **NOTA:** Um modelo de configuração baseia-se na configuração de um sistema de origem e não pode ser criado a partir do zero no DDMC.

Os detalhes do modelo podem ser visualizados clicando no botão Detalhes na linha da tabela. Para obter detalhes adicionais sobre configuração, dique em **Exibir detalhes da configuração** no painel de detalhes no lado direito.

### Criar modelo de configuração

- Selecione **Infrastructure** > **Configuration Templates.**
- Clique em **Create.**
- Nomeie o modelo (obrigatório).
- Selecione o sistema de configuração de origem em uma lista de sistemas existentes gerenciados pelo DDMC. **DJ NOTA:** O sistema de origem deve estar on-line e possível de ser acessado.
- Marque ou desmarque qualquer recurso ou sub-recurso.
- **C**<sup>l</sup> **ique em Create Template.**

### Excluir modelo de configuração

- Selecione **Infrastructure** > **Configuration Templates.**
- Selecione o modelo de configuração a ser excluído.
- 3. Clique em Delete.
- A. Na caixa de diálogo **Delete Templates,** dique em **VES** para confirmar a exclusão.

**NOTA:** A exclusão de um modelo também exclui todos os agendamentos de auditoria associados, mas não é possível excluir modelos ⋒ com histórico de auditoria.

### Aplicar modelo de configuração

**(DINOTA:** Somente os sistemas on-line são mostrados na lista Available Systems para aplicar um modelo.

#### Selecione **Infrastructure> Configuration Templates.**

- Selecione o modelo de configuração a ser aplicado.
- Clique em **Apply.**
- A. Pesquise em Select Systems e selecione um ou mais sistemas na lista Available Systems para o modelo a ser aplicado.
- 5. Clique em **Add.**
- 6. C<sup>l</sup> ique em **Next.**
- 7. Clique em **Apply.**

### Modelo de configuração de auditoria

Uma auditoria gera um alerta para cada sistema que não conforme.

**1. Selecione Infrastructure** > **Configuration Templates.** 

- Selecione o modelo de configuração a ser auditado na guia Templates.
- Clique em **Audit.**
- A. Pesquise em Select Systems e selecione um ou mais sistemas na lista de Available Systems para auditar.
- Clique em **Add.**
- 6. Clique em **Next**.
- Revise a página de resumo e dique em **Audit.**

Um link direto para o status do trabalho fica disponível. O status também pode ser visualizado indo para **Health** > **Jobs** 

### Agendamentos de auditoria

- Selecione **Infrastructure** > **Configuration Templates.**
- Selecione a guia **Audit Schedules** e dique em **Create.**
- Defina o agendamento adicionando:
	- Nome
	- Frequência (Diária ou semanal)
	- Data de início
	- Hora
	- Modelo (a partir da lista de modelos de configuração disponíveis)
- Pesquise em Select Systems e selecione um ou mais sistemas na lista de Available Systems para auditar.
- Clique em **Add.**
- 6. Clique em Next.
- Revise a página de resumo e dique em **Create.**

### Histórico de auditoria

A guia **Audit History** pode ser acessada navegando em **lnventoryConfiguration Templates.** É exibida uma tabela com nome do sistema, nome do modelo, nome do agendamento, data de execução da auditoria, status do trabalho de auditoria, status de conformidade e recursos não compatíveis.

Clique em **Template Name** para obter detalhes de configuração.

Se um número diferente de zero for mostrado na coluna Non-Compliant Features, dique no numeral para ver os recursos não conformes específicos.

## **Atribuindo propriedades**

O procedimento para atribuir uma propriedade varia, dependendo de onde a propriedade é usada: sistema ou replicação.

#### **Tarefas relacionadas**

Adicionando propriedades a sistemas e pares de replicação na página 28

### **Atribuindo valores de propriedade do sistema**

Depois de adicionar uma propriedade a um sistema Data Domain ou PowerProtect **(Administration** > **Properties** > **System),** você pode atribuir valores a essa propriedade.

- Selecione **Infrastructure** > **Systems.**
- 2. Selecione um ou mais sistemas.
- Selecione **EDIT** (lápis amarelo) e, na caixa de diálogo **Edit System,** selecione a guia **PROPERTIES.**  Data Center é a propriedade padrão que deve aparecer ao se adicionar um sistema.
- Para cada propriedade listada, atribua um valor. Se você tiver selecionado mais de um sistema e os sistemas tiverem diferentes valores para essa propriedade, o campo exibirá *Mixed values.* Se você alterar o valor, todos os sistemas receberão o novo valor. Um controle **Undo** é fornecido para desfazer a configuração e um controle **More Details** mostra os valores salvos para cada sistema selecionado. Para as propriedades que foram criadas como:
- String digite o texto que é exibido como o valor.
- · Boolean selecione um dos dois valores na lista drop-down.
- Fixed-value string (e multi-value) selecione o valor na lista drop-down.
- 5. Clique em **OK** para definir os valores.

#### **Tarefas relacionadas**

Atribuindo valores de propriedade de replicação na página 28 Adicionando propriedades a sistemas e pares de replicação na página 28

### **Atribuindo valores de propriedade de replicação**

Depois de adicionar uma propriedade de pares de replicação **(Administration** > **Properties> Replication),** você pode atribuir valores a essa propriedade.

#### **Etapas**

- Selecione **Replication** > **Automatic.**
- 2. Selecione um par de replicação.
- Selecione **ASSIGN PROPERTIES e** defina um valor. Para as propriedades que foram criadas como:
- suecione um par de reprosção.<br>Selecione **ASSIGN PROPERTIES** e defina um valor. Para<br>• String digite o texto que será exibido como o valor.
	- Boolean selecione um dos dois valores na lista drop-down.<br>• Boolean -- selecione um dos dois valores na lista drop-down.<br>• Boolean -- selecione um dos dois valores na lista drop-down.
	- Fixed value o texto que será exibido como o valor.<br>• Boolean selecione um dos dois valores na lista drop-down.<br>• Fixed value string (e multi-value) selecione o valor na lista drop-down.
- . Clique em **ASSIGN** para definir os valores.
- 5. Para ver os valores atribuídos a contextos de replicação, você pode adicionar essa propriedade como uma coluna na tabela de replicação na página Automatic replications:
	- Selecione o ícone Show Columns.
	- Selecione a caixa de seleção da propriedade na lista.
	- Você verá o nome da propriedade como o título da coluna, e qualquer valor atribuído a um contexto aparecerá na célula.

#### **Tarefas relacionadas**

Atribuindo valores de propriedade do sistema na página 27 Adicionando propriedades a sistemas e pares de replicação na página 28

## **Adicionando propriedades a sistemas e pares de replicação**

Properties apresentam informações de classificação de sistemas e os dados contidos em contextos de replicação para pesquisar, filtrar e organizar. Por exemplo, você pode atribuir propriedades para ajudar a filtrar a lista de sistemas na página **Infrastructure** > **Systems e**  restringir o escopo de resultado produzido por um recurso do painel de controle ou relatório gerado. Quando um sistema é adicionado ao DDMC, um conjunto de propriedades de administração padrão (modelo do sistema, versão do DDOS, nome do domínio e datacenter) é adicionado automaticamente. Você pode adicionar e atribuir outras propriedades, conforme necessário.

#### **Etapas**

- Selecione **Administration** > **Properties.**
- No canto superior direito, selecione uma das guias (System ou Replication) e selecione **ADD** (sinal de adição verde).
- Na caixa de diálogo Add Property, digite um nome para a propriedade e selecione seu tipo de operação:
- string superior directs, selective uma string de até guess (crystem du replication) e selective **ADD** (sinal de auçab vende).<br>String permite que uma string de até 256 caracteres seja configurada ao atribuir a propriedade nomear **a** propriedade "Comments" **e** um usuário pode digitar 'Aguardando resposta de Tom", "Ainda não está pronto' como exemplos.
	- Boolean cria uma condição na qual é possível atribuir um destes dois valores, por exemplo, você pode nomear a propriedade "Restored?" **e** os valores possíveis podem ser "True", "False", "Yes" ou "No".
	- **Fixed-value String**  permite que você forneça um nome e valores específicos para a propriedade, por exemplo, "Department" pode ser o nome e "Finance", "Human Resources", "Marketing" podem ser os valores. **A** seleção da opção **Allow multiple types**  permite que você atribua mais de um valor.

#### . C<sup>l</sup> ique em **ADD.**

5. Atribua valores para as propriedades, conforme descrito em "Assigning Properties".

#### **conceitos relacionados**

Atribuindo propriedades na página 27 Exibindo informações de propriedade na página 38

#### **Tarefas relacionadas**

Atribuindo valores de propriedade do sistema na página 27 Atribuindo valores de propriedade de replicação na página 28 Exibindo propriedades de um elemento na página 38 Localizando elementos por valor de propriedade na página 39

# **Continuar a configuração do DDMC**

Você concluiu a configuração básica do DDMC e está pronto para usá-lo.

A configuração básica permite que o DDMC seja iniciado, mas talvez seja preciso definir muitas outras configurações para Integrar totalmente o DDMC ao seu site.

Pode ser necessário definir as configurações de rede e as tabelas de roteamento, definir a configuração de fuso horário e fornecer acesso aos usuários. Todas essas informações estão descritas no capítulo Executando configuração adicional.

# **Noções básicas sobre o RBAC no DDMC**

O DDMC utiliza o controle de acesso baseado em função (RBAC) para controlar como os dados são manipulados e exibidos no DDMC e nos sistemas Data Domain gerenciados pelo DDMC.

Os usuários do DDMC podem:

- Ter uma de três funções no DDMC: admin (administrador do sistema), Iimited-admin (administrador limitado) ou user (usuário básico)
- Ter uma das quatro funções nos sistemas gerenciados pelo DDMC: admin (administrador do sistema), Iimited-admin (administrador limitado), user (usuário básico) ou backup operator (operador de backup)
- Modificar os estados do DDMC apenas se tiverem a função admin ou Iimited-admín
- Exibir dados de um sistema (pelo DDMC), conforme permitido pela função que possuem no sistema Data Domam
- Modificar um sistema apenas se tiver a função admin ou /imited-admin no sistema Data Domain ou PowerProtect

# **Visualizando os elementos da página do DDMC**

A página do DDMC é composta por vários elementos.

As três áreas principais da página principal do DDMC são o banner, o painel de navegação e o ambiente de trabalho.

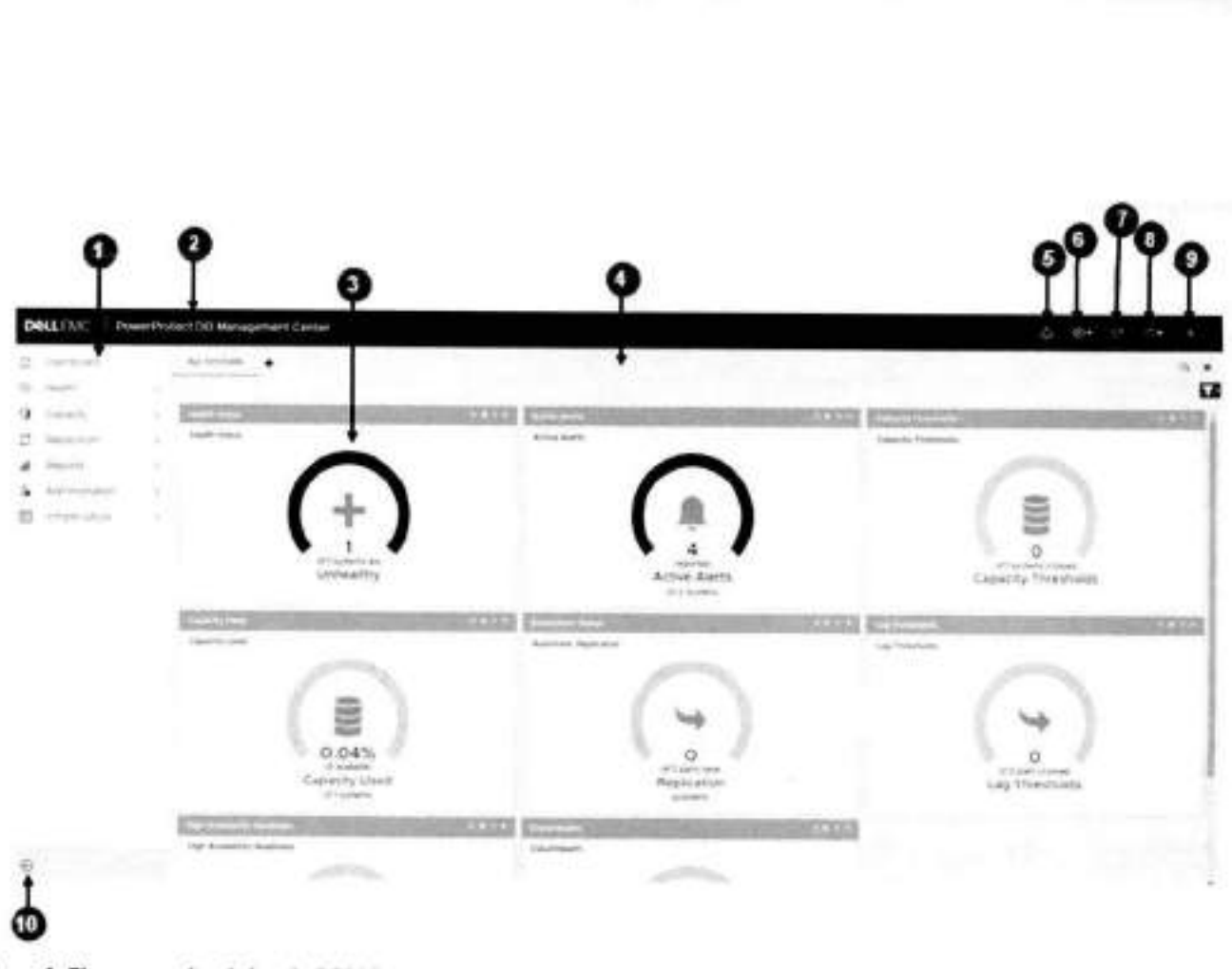

#### **Figura 1. Elementos da página do DDMC**

- Painel de navegação com a lista de módulos
- Banner com status e área de controle
- Recurso de painel de controle
- . Ambiente de trabalho
- Alerts
- Configurações

**NOTA:** As configurações são exibidas em um menu suspenso para usuários administradores e administradores limitados com uma **nova opção de Pacotes de suporte.** 

- Atualizar
- Controle de ajuda on-line
- 9. Perfil do usuário

**NOTA:** Um ícone circular é exibido com a primeira letra alfabética do ID do usuário. Passe o mouse sobre o círculo para mostrar uma pequena dica de ferramenta com o texto Configurações do usuário'.

10. Menu recolher ou expandir.

O painel de navegação é organizado por módulo: Dashboard, Health, Capacity, Replication, Reports, Administration e lnventory. Dentro de cada módulo, você pode selecionar o nome de uma página de assunto a ser exibida no ambiente de trabalho.

A menos que o painel esteja maximizado, o banner ficará sempre visível. Ele fornece controles para filtrar o escopo da página ativa do ambiente de trabalho (o controle do filtro é exibido somente nas páginas de monitoramento), para abrir a ajuda on-line e para fazer log-out.

O banner mostra as notificações de alerta (que você pode selecionar para ver uma janela de caixa de diálogo informativa com um Iink para a página de Alertas) e fornece o usuário ativo, a função e o acesso à exibição clássica do DDMC.

Os controles globais padrão (adicionar, editar e excluir) permitem a interação com o aplicativo e gerenciam como as informações são exibidas nas páginas com tabelas (classificando o conteúdo da coluna por meio de controles em ordem crescente ou decrescente e ocultar ou exibir colunas).

#### **Tarefas relacionadas**

Trabalhando com filtros na página 40

# **Acessando uma página do DDMC**

Os elementos de navegação das páginas do DOMO mudam o toco e o escopo do conteúdo exibido no ambiente de trabalho.

#### **Sobre esta tarefa**

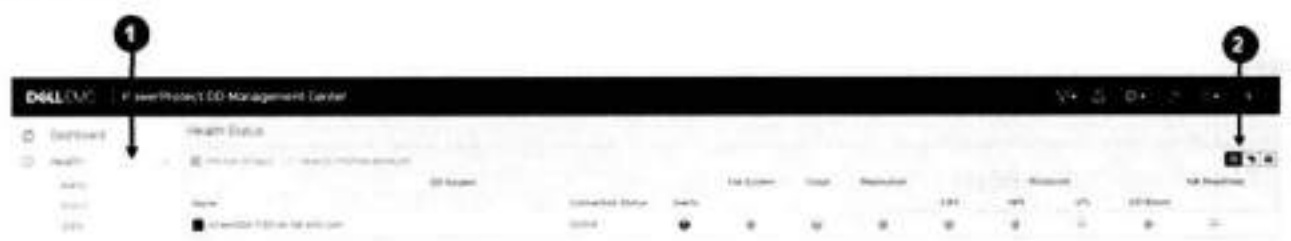

**Figura 2. Acesso à página do DDMC** 

- Os tópicos do módulo são encontrados à esquerda, no painel de navegação.
- 2. Os botões de alternância (se aplicável) permitem que você mude de uma lista padrão do sistema para um grupo de sistemas, para uma exibição de tenant, etc. Se você escolher grupos, somente os grupos criados serão exibidos. Nessa figura, você pode escolher entre **exibição de Systems** ou **Groups.**

#### **Tarefas relacionadas**

Trabalhando com filtros na página 40

# **Organizando o painel de controle**

O painel contém *widgets* que você cria em um conjunto de funções de monitoramento. O painel permite que você verifique rapidamente condições importantes, como sistemas inacessíveis, alertas ativos, diminuição de capacidade, etc.

Você pode configurar *guias* separadas no painel de controle e incluir recursos específicos para cada uma dessas guias. Usos sugeridos para guias são organizar um conjunto de sistemas baseados na lista de membros do grupo, local, versão do sistema operacional, tipo de dados, etc. Outra sugestão é organizar por tipo de recurso, por exemplo, uma guia contendo recursos Current Health Status para todos os sistemas.

Por padrão, a cada usuário é atribuído um painel com uma guia, preenchido por cada um dos recursos fornecidos, configurado para abranger todos os sistemas que o usuário estiver monitorando. Você pode modificar, adicionar a ou até mesmo excluir a guia padrão do painel.

Uma guia com todos os seus recursos pode ser copiada para uma nova guia e depois editada.

## **Adicionando e configurando guias**

As guias podem ser criadas rapidamente clicando no sinal de mais azul (+) no banner e preenchendo os campos obrigatórios **Name**  e **Filter** na janela **Add Dashboard.** Para personalizar sua configuração do DOMO Management Center, você pode adicionar guias escolhendo um nome exclusivo, o número de colunas e posicionamento.

- Selecione **Home** > **Dashboard.**
- No painel de controle, selecione o controle **Add tab** no banner, no canto superior direito.
- Na caixa de diálogo **Add and Configure Dashboard Tabs,** selecione **ADD** (sinal de mais verde).
- **A** . No campo de texto selecionado, digite o nome da guia.
- 5. Escolha o número de colunas para a guia (mais colunas produzem recursos menores) e qualquer filtro aplicável.
- 8. Clique em **ADD.**
- 7. Solicite o posicionamento da guia no painel de controle usando os controles **MOVE UP** ou **MOVE DOWN.**
- 8, dique em **SAVE.**

#### **Resultados**

**A** nova guia será exibida no painel de controle.

## **Adicionando recursos**

Você também pode adicionar recursos para personalizar a configuração de seu DO Management Center.

#### **Etapas**

- Selecione **Home> Dashboard.**
- No painel de controle, navegue até uma guia (Al] Systems, etc.) ou crie uma nova guia (consulte a seção anterior).
- Selecione o controle **Add widget** no banner, no canto superior direito.
- 1. Na caixa de diálogo **Add Dashboard Widget,** digite um nome que reflita o uso do recurso. Por exemplo, usando um modelo de Lag Thresholds, é possível nomear o recurso de "New Jersey Lag Thresholds', se você definiu filtros para mostrar apenas os sistemas que replicam para Nova Jersey. O nome deve ser exclusivo para esta guia.
- Selecione um modelo para o resultado desejado. Ao selecionar um modelo, uma imagem é exibida em Example, mostrando um exemplo de um recurso desse tipo.
- Se aplicável, na área Settings, selecione uma das opções disponíveis (como a de filtragem para restringir o escopo do monitoramento do recurso). Os recursos podem ser filtrados com o uso de primitivos de filtro padrão como sistemas, grupos e propriedades. Além disso, dependendo do modelo, pode haver outras configurações que você possa definir.
- 7. dique em **ADD.**

#### **Resultados**

O novo recurso será exibido no painel de controle.

### **Modelos de recursos**

Você pode adicionar, editar ou excluir os recursos do painel de controle, selecionando o controle Add widget no banner, no Canto superior direito, usando o controle Edit widget no banner de cada recurso ou usando o controle Remove widget no banner de cada recurso, respectivamente.

### **Recurso Health Status**

O recurso **Health Status** mostra um resumo de fatores de integridade importantes de sistemas monitorados, como status do file system status de replicação, alertas e status de protocolo.

Se todos os sistemas estiverem íntegros, uma versão em verde do recurso será exibida, preenchendo o padrão de arco. Entretanto, se alguns dos sistemas estiverem não íntegros, seja em file system, replicação ou outras áreas, a proporção será mostrada no gráfico vermelho, e o número abaixo exibirá a contagem. A navegação deste recurso leva o usuário à página Health Status.

Selecione o controle Show detail (») para exibir a página **Health** > **Status.** 

### **Recurso Active Alerts**

O recurso **Active Alerts** mostra a distribuição de alertas ativos em todos os sistemas gerenciados por tipo: Emergency & Alert, Criticai & Error e Warning.

Se não houver alertas para nenhum dos sistemas no inventário, o recurso exibirá um arco vazio, e a cor do texto será alterada para azul neutro. Os alertas de advertência são mostrados em amarelo. Alertas críticos ou acima são mostrados em vermelho. Se houver pelo menos um alerta, o arco ficará cheio. Ele funciona de modo similar a um gráfico de pizza. A navegação deste recurso leva o usuário à página Health Alerts,

Selecione o controle Show detail (>>) para exibir a página Health > Alerts, em que é exibida uma lista completa de alertas de integridade.

### **Recurso Capacity Thresholds**

O recurso **Capacity Thresholds** mostra a distribuição de utilização da capacidade em todos os sistemas gerenciados.

sse recurso mostra a contagem de sistemas que ultrapassaram os limites de capacidade. Se nenhum dos sistemas tiver ultrapassado o limite, o recurso exibe um arco vazio. Os sistemas que ultrapassaram o limite de advertência serão mostrados em amarelo, e os que ultrapassaram o limite crítico serão exibidos em vermelho. A navegação deste recurso leva o usuário à página Systems Capacity **Thresholds.** 

Selecione o controle Show detail (>>) para exibir a página **Capacity > Systems**.

#### **Recurso Capacity Used**

O recurso **Capacity Used** mostra a proporção entre espaço usado e espaço disponível.

Esse recurso mostra a porcentagem total de capacidade usada. Uma vez que o recurso não representa um estado de integridade, o texto e a cor estão sempre em um estado neutro. O indicador mostra a proporção de capacidade usada em azul, e o texto é sempre azul. A navegação deste recurso leva o usuário à página Systems Capacity Thresholds.

Selecione o controle Show detail (>>) para exibir a página **Capacity > Systems.** 

### **Recurso Replication Status**

O recurso **Replication Status** mostra um resumo para pares de replicação e pares em cascata.

Esse recurso mostra uma contagem de sistemas com problemas de replicação. Se não houver problemas relacionados à replicação, o recurso exibirá um arco vazio. Se houver sistemas com problemas, o recurso mostrará a proporção dos problemas. A navegação deste recurso leva o usuário para a página de replicação sob demanda ou automática, dependendo do tipo de recurso que foi configurado.

Entre as opções de configuração, estão a configuração do recurso para monitorar replicações somente Automáticas ou somente Sob demanda.

Selecione o controle Show Details (>>), para exibir a página **Replication > Automatic.** 

### **Recurso Lag Thresholds**

O recurso **Lag Threshold** mostra a contagem de replicações com níveis crítico e de advertência, com base na Lag Threshold Policy

Esse recurso mostra a contagem de pares que ultrapassaram os limites de intervalo. Se nenhum dos pares ultrapassar o limite, o recurso exibirá um arco vazio. Os pares que ultrapassarem o limite de advertência serão mostrados em amarelo, e os que ultrapassarem o limite crítico serão exibidos em vermelho. Se os limites de advertência e críticos forem ultrapassados para um par de replicação, o pior status (crítico) tem precedência.

Selecione o controle Show detail (>>) para exibir a página de replicação automática (Replication > Automatic), em que a lista de todas as replicações filtradas é exibida. A Lag Threshold Policy pode ser visualizada ou modificada a partir daqui.

### **Recurso High Availability Readiness**

O recurso **High Availability Readiness** mostra um resumo do status de todos os sistemas de alta disponibilidade no inventário

Esse recurso mostra o número total de sistemas de alta disponibilidade, o número de sistemas de alta disponibilidade que não estão prontos para failover e o número de sistemas de alta disponibilidade que estão prontos. Se houver qualquer sistema de alta disponibilidade que esteja não pronto para failover, o velocímetro mostra essa fração colorida em vermelho. Se todos os sistemas de alta disponibilidade estiverem prontos para failover, o velocímetro mostra tudo verde.

Os usuários podem filtrar por sistemas, grupos, propriedades e regras. O filtro por sistemas mostra apenas os sistemas de alta disponibilidade disponíveis no inventário.

A seleção do controle Show detail (»)o direciona para a página **Health** > **Status.** Se houver sistemas de alta disponibilidade no inventário, essa navegação mostrará os sistemas filtrados pelos sistemas de alta disponibilidade.

Clicar no gráfico também navega até a **página Health Status,** filtrada por qualquer sistema de alta disponibilidade que não esteja pronto para failover. Se todos os sistemas estiverem prontos para failover, a navegação até a **página Health Status** do gráfico mostra uma lista de sistemas de alta disponibilidade.

#### **Recurso Cloud Health**

O recurso **Cloud Health** monitora a integridade da perspectiva do sistema habilitado para nuvem.

Uma nova opção de **Cloud Health** está disponível na caixa de diálogo **Add Dashboard Widget,** na opção suspensa **Template.** Ao selecionar a opção **Cloud Health,** é mostrada a imagem de visualização para o recurso Cloud Health. Esse recurso exibe a integridade de Cloud Tier de sistemas estendidos de Cloud no inventário. Filtros podem ser aplicados ao recurso **Cloud Health,** semelhante a todos os outros recursos do painel de controle. A opção Filter by System para o recurso Cloud Health mostra somente uma lista de sistemas estendidos de Cloud.

O monitoramento da integridade da unidade de nuvem é feito no nível de sistema no DDMC. A exibição Health Status indica o número de sistemas habilitados para a nuvem que estão Active (verde), Delete Pending and Disabled (amarelo), e Error and Disconnected (vermelho).

Quando Cloud Tier de cada sistema estendido de Cloud registrado com um DDMC está íntegro, o que significa que as unidades de Cloud nesses sistemas estão íntegras, o indicador é exibido em verde.

Clicar no indicador (ou na imagem dentro do recurso ou no botão Show Details (») na barra de ferramentas) vai para a página Health Status, filtrada pela lista completa de sistemas estendidos de Cloud.

Se um sistema tiver duas unidades de nuvem, uma no estado Delete Pending and Disabíed e outra no estado Disconnected, o recurso será exibido em amarelo.

Quando Cloud Tier em algum ou em todos os sistemas estendidos de Cloud não estiver íntegro, o que significa que uma ou mais unidades de Cloud nesses sistemas não estão íntegras, o indicador mostrará a fração dos sistemas estendidos de Cloud cujo Cioud Tier não está íntegro. Se todos os cinco sistemas estendidos da nuvem não estiverem íntegros, todo o indicadór estará em vermelho.

Clicar no indicador (ou na imagem dentro do recurso ou no botão Show Detalls (») na barra de ferramentas) vai para a página Health Status, filtrada pelos sistemas estendidos de Cloud que não estão íntegros.

Se uma unidade da nuvem estiver íntegra e outra com erros, o recurso deverá exibir **error** para o Cloud Tier e precisará de uma solução de problemas adicional para determinar a causa do erro e qualquer ação corretiva que possa ser tomada. O recurso exibirá um indicador com a proporção de erro em vermelho e o restante em cinza.

**NOTA:** O pior estado para as unidades da nuvem em um sistema tem prioridade.

Os usuários podem filtrar por sistemas, grupos, propriedades e regras. O filtro por sistemas mostra apenas os sistemas estendidos da nuvem disponíveis no inventário.

## **Copiando guias**

Você pode criar uma guia que contenha os mesmos recursos que uma guia existente, copiando essa guia.

#### **Etapas**

- Selecione **Home> Dashboard.**
- Selecione o controle **Add tab** no banner, no canto superior direito.
- Na caixa de diálogo **Add and Configure Dashboard Tabs,** selecione o nome da guia para copiar e, em seguida, **COPY.**
- **<sup>A</sup>** . Na caixa de texto, digite o novo nome para a guia (digitando "COPY OF....).
- Se quiser alterar o número de colunas, selecione o número atual e altere-o usando a lista drop-down.
- Se quiser alterar a posição da nova guia, use as setas **MOVE UP** ou **MOVE DOWN.**
- Clique em **SAVE.**

#### **Resultados**

A nova guia será exibida no painel de controle. Você pode abrir os recursos na nova guia para modificar suas propriedades.

### **Como editar guias**

Você pode editar uma guia existente usando o ícone Filtro no canto superior direito.

#### **Sobre esta tarefa**

Clique no ícone Filtro para:

- Filtrar por grupo
- Filtrar por propriedade
- Filtrar por sistema
- Filtrar por regra

• Apagar o filtro

## **Como filtrar guias**

As guias podem ser filtradas usando o ícone Filtro no canto superior direito.

Clique no ícone Filtro para:

- Filtrar por grupo
- Filtrar por propriedade
- Filtrar por sistema
- Filtrar por regra
- Apagar o filtro

## **Modificando recursos**

Você pode modificar os recursos que foram copiados de uma guia como um ponto de partida para um novo conjunto. For exemplo, é possível alterar as propriedades do filtro para monitorar um grupo, conjunto de sistemas ou regra diferente.

Para modificar um recurso, use o ícone Edit widget na barra de título do recurso e altere o nome, as configurações (se disponível) e a filtragem.

**NOTA:** Não é possível alterar o tipo de recurso (conforme determinado pelo modelo do recurso) com a função Edit

# **Organizando sistemas gerenciados**

À medida que você organiza e categoriza cada sistema:

- Os grupos podem ser aplicados apenas a sistemas DO.
- As propriedades podem ser aplicadas a sistemas, MTrees e contextos de replicação.
- Um conjunto padrão de propriedades do sistema (modelo do sistema, versão do 000S e nome do domínio) é atribuído automaticamente quando um sistema é adicionado. As propriedades Custom podem ser configuradas. As propriedades do datacenter também podem ser modificadas, mas não excluídas.

Depois de concluir a configuração inicial para cada sistema, você pode atribuir valores a propriedades ou colocar um sistema em um grupo selecionando um sistema e chcando em **Edit.** 

## **Criando grupos**

Os grupos são maneiras de organizar os sistemas Data Dornain ou PowerProtect com um nome específico, em uma estrutura hierárquica criada pelo administrador do DDMC.

#### **Sobre esta tarefa**

Os grupos são úteis para a realização de pesquisas. Quando usados com filtros, os grupos reduzem o número de sistemas retornados. O grupos podem conter outros grupos e sistemas. Um grupo pode pertencer a apenas um grupo, mas um sistema pode pertencer a muitos grupos. Comece criando um ou mais grupos raiz no nível Grupos e, em seguida, adicione subgrupos e sistemas.

 **NOTA:** Sistemas podem ser adicionados ao nó de Grupos raiz. No entanto, as estruturas de hierarqua de grupo não podem ser

**01**  alteradas. Elas devem ser excluídas e criadas novamente para alterar a estrutura.

- 1. Selecione **Administration** > **Groups.**
- 2. Para adicionar um grupo no nível de raiz, dique em + **ADD.**
- Certifique-se de que apenas "1' esteja na caixa de caminho. Digite um nome para o novo grupo e dique em **SAVE.**  O grupo novo é listado no painel Groups.
- Para adicionar um subgrupo a um grupo, selecione um grupo (que será o grupo pai) no painel Groups, dique em + **ADD** (sinal de mais verde), digite um nome para o subgrupo e dique em **SAVE.**  O subgrupo é armazenado sob o grupo pai no painel Groups.

5. Depois que um sistema tiver sido adicionado ao DDMC, ele poderá ser adicionado a um grupo. Selecione o grupo de destino no painel Groups e dique em ADD (sinal de mais verde). Na caixa de diálogo **Add Group,** selecione um sistema no painel **Available Systems,**  selecione > para mover o sistema para Systems no painel Group e clique em SAVE. O sistema é exibido no painel Group Details quando o grupo é selecionado no painel Groups. Quando um sistema reside em mais de um grupo, você pode posicionar o cursor sobre o controle de informações para exibir as atribuições do grupo.

## **Gerenciando grupos**

Embora a modificação e a criação de grupos possam ser realizadas somente pelo administrador do sistema do DOMO, qualquer usuário pode aplicar designações de grupo a seus sistemas Data Domain ou PowerProtect e pode ver a estrutura completa do grupo, embora as permissões do RBAC controlem os sistemas que são exibidos para cada usuário.

Todas as permissões que são aplicadas a um grupo afetam todos os sistemas nesse grupo. Uma imagem de bloqueio é adicionada ao icone da pasta grupos quando as permissões forem aplicadas diretamente a esse grupo.

Use a página **Administration** > **Groups** para fazer o gerenciamento de grupo:

- Use **ADD** para criar grupos ou para adicionar sistemas a grupos existentes.
- Use **DELETE** para remover sistemas da organização do nível de grupo. (Não é possível usar a opção excluir para remover os sistemas de um grupo. Mas você pode editar o grupo e remover sistemas selecionando-os no painel direito e selecionando a seta para a esquerda.)
- Use **EDIT** em um grupo selecionado para modificar a presença de sistemas dentro desse grupo ou o nome do grupo. **NOTA:** Os grupos não podem ser arrastados e soltos em um local diferente; eles devem ser alterados com a função **Edit.**

## **Números de porta e nomes do host do proxy de entrada e de saída usados pelo firewall**

Os nomes do host (ou endereços IP) de proxy de entrada e saída e números da porta de um firewall deverão ser definidos se a conexão entre o DOMO e o sistema Data Domain ou PowerProtect for feita por meio de um proxy.

**NOTA:** Esta seção é desabilitada ao adicionar sistemas de alta disponibilidade.

pela porta 80 HTTP padrão ou, se o SSL estiver habilitado, pela porta 443 HTTPS padrão.  **NOTA:** No DOMO, as portas 8009 e 8080 são restritas apenas ao localhost e não podem ser acessadas de fora. O DDMO é acessado

Os termos *entrada* e *saída* são desde a perspectiva do DOMO. *Entrada* significa do sistema para o DOMO e *saída* significa do DOMO para o sistema.

Iniciando a explicação com a situação mais simples (conexão direta), aqui constam alguns cenários e como você pode configurar os nomes do host do firewall do proxy de entrada e saída (ou endereços lP) e números da porta.

### DDMC se conectando diretamente a um sistema DD (caso simples)

No caso mais simples de conexão do DOMO com um sistema Data Domain ou PowerProtect, o sistema consegue resolver 'ddmc.myco.com' para 1.1.1.1 e o DOMO consegue resolver "ddr.myco.com" para 1.1,1.2.

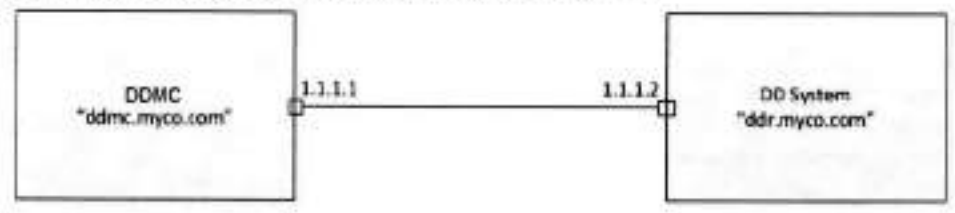

#### **Figura 3. Caso simples: DDMC conectando-se diretamente a um sistema**

Neste caso mais simples, presume-se que:

- O DOMO consegue se conectar ao sistema usando TOP.
- O sistema é igualmente capaz de se conectar ao DDMO usando o TOF.
- O DOMO, por padrão, tenta converter o nome do host de um sistema (ou seja, o nome que será retornado usando net show hostname ou o nome que você visualiza no DO System Manager) para um endereço IP que utilize DNS ou um arquivo de host.
- <sup>o</sup>Da mesma forma, o sistema tenta converter o nome do host do DDMC para um endereço IP usando DNS ou um arquivo de host.
- **.** O DDMC conecta-se à porta TCP 3009 no sistema e o sistema conecta-se à porta TCP 3009 no DDMC.

### Um sistema com várias interfaces de rede

Quando um sistema tiver diversas interfaces de rede, será preciso controlar a interface especifica usada pelo DDMC.

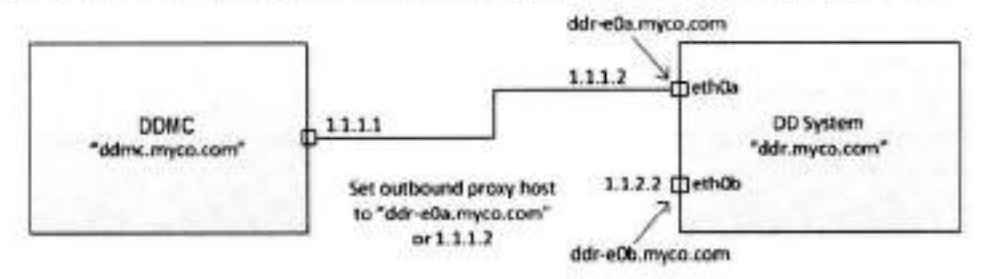

#### **Figura 4. Sistema com várias interfaces de rede**

Nesse caso, o nome do host do sistema provavelmente não converte no endereço IP da interface de rede desejada. Para dírecionar o DDMC para a interface desejada, você deve definir o nome do host do proxy de saída (ou endereço IP) para um nome de DNS ou o endereço IP da interface desejada. Não é necessário definir o nome do host ou número da porta do proxy de entrada.

### Firewall NAT entre o DDMC e sistema

Quando houver um firewall NAT (network address translation) entre o DDMC e um sistema Data Domam, o firewall será configurado para que, ao se conectar a uma porta no firewall, o firewall faça o proxy dessa conexão para um endereço IP e número da porta no sistema de destino. O endereço IP ao qual o DDMC se conecta não corresponde a nenhum endereço IP no sistema em si. Os números da porta também podem ser mapeados novamente. Para se conectar a um sistema, você deve se conectar a uma porta diferente da 3009 no proxy.

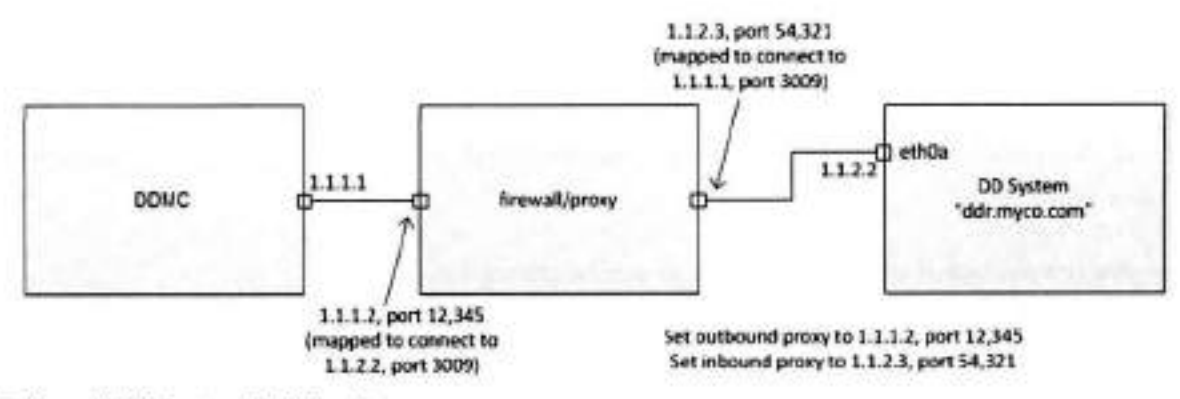

#### **Figura 5. Firewall NAT entre o DDMC e sistema**

Nesse caso, quando o DDMC deseja se conectar à porta 3009 no sistema, o DDMC deve tentar se conectar à porta 12.345 no firewall. Por outro lado, quando o sistema Data Domain quiser se conectar à porta 3009 no DDMC, o sistema Data Domain deverá tentar se conectar à porta 54.321 no outro lado do firewall.

Para configurar isso, defina o nome do host do proxy de saída para 1.1.1.2 e o número da porta do proxy de saída para 12.345. Defina o nome do host do proxy de entrada como 1.1.2.3 e o número da porta do proxy de entrada para 54.321. A regra é que o nome do host e o número da porta de saída sejam os endereços aos quais o DDMC deve tentar se conectar quando desejar uma conexão à porta 3009 no sistema Data Domain. O nome do host e número da porta do proxy de entrada são os endereços aos quais o sistema Data Domain deve se conectar quando quiser uma conexão à porta 3009 no DOMO.

### Evitando a adição de nomes do host ao servidor DNS ou ao arquivo /etc/hosts do peer

Pode haver situações em que você não deseja adicionar o nome do host do DDMC ou o nome do host do sistema, ou ambos, ao servidor DNS de seu peer ou ao arquivo /etc/hosts de seu peer.

Nessas situações, dependendo do(s) nome(s) do host que você não deseja adicionar, você pode especificar o endereço IP do DOMO no campo do nome do host do proxy de entrada e/ou o endereço IP do sistema no campo do nome do host do proxy de saída.

# **Datacenter**

Crie, gerencie e monitore a integridade e os alertas de grupos de sistemas no nível do data center.

Uma visão geral é fornecida na página principal do data center e mostra:

- O número de data centers criados
- Quantos sistemas estão e quantos não estão em um data center gerenciado

Antes que você possa gerenciar sistemas em um data center, eles devem ser adicionados primeiro (registre-se). Consulte a seção Adicionar (registrar) sistemas ao DDMC.

### Crie um datacenter

Crie um data center para conter seus sistemas.

- Selecione **Inventory> Data Centers.**
- Clique em **Create.**
- Defina o data center digitando um nome e uma descrição opcional e dique em **Avançar.**
- 1. Selecione e adicione sistemas disponíveis ao data center.
- 5. Analise a página de resumo e faça as edições necessárias. Clique em **Next.**

### Exclua um datacenter

- Selecione **Inventory> Data Centers.**
- Cl<sup>i</sup> que em **Delete** no data center a ser excluído.
- Confirme clicando em **Delete.**

### Como visualizar detalhes do data center

Clique na seta no canto inferior direito do cartão do data center criado para expandir os detalhes e ver um resumo do data center.

- Resumo geral do data center
- Capacidade do sistema

Clique na guia **Systems** para analisar informações, adicionar ou remover sistemas do data center.

Clique na seta no canto inferior direito do cartão do data center para minimizar a exibição de detalhes.

## **Exibindo informações de propriedade**

Os valores de propriedade atribuída podem ser exibidos selecionando um elemento (como um sistema Data Domain ou PowerProtect) e exibindo todas as propriedades atribuidas a ele ou selecionando uma propriedade e exibindo todos os elementos aos quais ela está atribuída.

#### **Tarefas relacionadas**

Adicionando propriedades a sistemas e pares de replicação na página 28

### **Exibindo propriedades de um elemento**

A maneira como você exibe propriedades de um elemento depende do tipo de elemento: sistemas ou pares de replicação.

#### **tapas**

**• Systems** - selecione **Infrastructure** > **Systems e** selecione um sistema DD.

Todas as propriedades atribuidas a esse sistema são exibidas no painel Properties.

**NOTA:** Também é possível exibir as propriedades selecionando o controle da 'engrenagem' no banner dos sistemas. Ao selecionar uma ou mais propriedades na lista de propriedades configuradas, uma coluna para essa propriedade é adicionada à tabela. Para ocultar a propriedade, desmarque a seleção da propriedade na lista. Algumas propriedades não podem ser removidas da tabela, por isso elas não aparecerão na lista de propriedades configuradas no controle da engrenagem.

**• Replication** - selecione **Replication** > **Automatic,** selecione um par de replicação e depois **Pair Details.**  Qualquer propriedade atribuida ao par de replicação é exibida no painel Properties.

#### **Tarefas relacionadas**

Localizando elementos por valor de propriedade na página 39 Adicionando propriedades a sistemas e pares de replicação na página 28

## **Localizando elementos por valor de propriedade**

Você também pode encontrar elementos observando todos os valores de propriedade atribuída.

#### **Etapas**

- Selecione **Administration** > **Properties e** escolha o tipo de propriedade **(SYSTEM** ou **REPLICATION).**  A tabela mostra todas as propriedades que foram criadas. A seleção de uma propriedade exibe seus valores atribuidos no painel à direita.
- Para exibir onde a propriedade está atribuida, selecione uma propriedade e, em seguida, o icone do lado direito da coluna Key.

Na caixa de diálogo Property Assignment, é possível ver o tipo de propriedade, o elemento onde ela está atribuida e os valores da propriedade.

#### **Tarefas relacionadas**

Exibindo propriedades de um elemento na página 38 Adicionando propriedades a sistemas e pares de replicação na página 28

# **Gerenciando políticas de limite de intervalo de replicação**

As Políticas de limite de intervalo de replicação avisam quando pares de replicação não concluem a replicação dentro de um determinado intervalo de tempo.

#### **Sobre esta tarefa**

Ao atribuir uma política de limite de intervalo de replicação, você tem a garantia de que as notificações serão exibidas na página **Replication** > **Automatic** e no recurso **Replication Lag Status** quando a replicação não for concluída dentro dos períodos de tempo que você definiu para os níveis Warning e Critical.

O padrão da política para o nível de Advertência é de 24 horas, e para o Crítico é de 48 horas.

As políticas de limite de intervalo de replicação podem ser criadas somente para MTree, coleta e replicação de diretório. Políticas de limite de intervalo para replicações sob demanda não são compatíveis.

- Selecione **Replication** > **Automatic.**
- Selecione um ou mais pares de replicação na tabela.
- Para criar uma política, selecione **LAG THRESHOLD POLICY** (ou dique com o botão direito no par e selecione a opção).
	- Na caixa de diálogo **Assign Lag Threshold Policy,** no menu Threshold Policy, selecione **Create** a **new policy.**
	- Na caixa de diálogo **Manage Lag Threshold Policies,** selecione **ADD.**
- Na caixa de texto, digite o nome da política o use os controles slider para definir os pontos de limite dos níveis de intervalo Advertência e Crítico.
- Clique em **SAVE,**
- 4 Novamente na caixa de diálogo Lag Threshold Policy, selecione uma política no menu Threshold Policy e dique em **ASSIGN.**

#### **Resultados**

A política é aplicada às replicaçôes selecionadas. O nome da política atribuída é exibido na tabela, na coluna Threshold Policy.

Para modificar ou destruir uma política, selecione **Manage** Lag **Threshold Policies** (ou dique com o botão direito no par e selecione a opção). Na caixa de diálogo Manage Lag Threshold Policies, selecione uma política na lista e selecione **Edit** ou **Delete.** Se uma política excluída tiver sido atribuida em qualquer lugar, ela será substituída pela política Padrão. Selecione **Save** para sair.

**01 NOTA:** A política Default não poderá ser renomeada ou excluída, mas poderá ser modificada.

# **Trabalhando com filtros**

Os filtros são usados para definir seletivamente o resultado de uma função do DDMC. Por exemplo, os filtros podem ser usados para definir o escopo de elementos que são exibidos em uma página, personalizar o resultado de um relatório ou definir os sistemas Data Domain ou PowerProtect a serem monitorados por recursos do painel de controle. O controle **Filter** (em forma de funil) é exibido nas páginas e caixas de diálogo sempre que um filtro puder ser usado.

#### **Sobre esta tarefa**

O menu drop-down no controle **Filter** permite que você selecione os grupos, as propriedades, os sistemas ou as regras a serem usados para filtragem. Quando um filtro estiver ativo em uma página, o controle **Filter** é selecionado. A filtragem pode ser ativada ou desativada usando o controle **Filter** como uma alternância.

A opção **Filter by rule** possibilita que você crie regras personalizadas que podem ser salvas para serem usadas novamente ou executadas no local atual. A regra pode ser criada usando qualquer um dos critérios de filtro padrão (grupos, propriedades e sistemas), juntamente com quaisquer propriedades ou grupos existentes que foram criados. Controles lógicos (é, não é, contém, não contém etc.) são fornecidos, e as afirmações podem ser completas ou seletivas.

**NOTA:** O filtro global só está disponível no **Classic view e** não é compatível com suporte na guia **Cioud** 

Para criar uma regra de filtro personalizada:

#### **Etapas**

- No menu drop-down **Filter,** selecione **Filter by rule.**
- Na caixa de diálogo Filter by Rule, informe um nome para o filtro.
- Usando os menus de seleção na área **Match the foliowing,** crie os critérios para sua regra. Os critérios consistem em uma ou mais 3. declarações.

Crie a primeira declaração selecionando um objeto no primeiro menu (System, Group, Model, OS, Domain Name, etc.) e uma condição lógica (contains, does not contain, is, is not etc.), em seguida, o destino (insira o texto de entrada ou uma seleção de menu, com base nas seleções anteriores). Por exemplo, uma declaração pode ser "O modelo é DD880",

- 4 Se necessário, adicione mais declarações com o controle **Add row** (+) ou adicione condições à regra usando o controle **Biock** (...), que adiciona a opção **Ali** ou **Any** à área Match the following e crie declarações adicionais.
- Selecione o controle **Save** (disco) para disponibilizar esse filtro na lista do menu **Fiiter** ou selecione **Filter** para executar o filtro uma vez e sair.
- Para remover o filtro e retornar ao conteúdo não filtrado, selecione **Clear filter** no menu **Filter.**

⊕ TA: O filtro pode ainda estar disponível na opção Recent filters na lista de controle Filter.

#### **Conceitos relacionados**

Visualizando os elementos da página do DDMC na página 29 Ícones e controles globais na página 130 Controles de Painel de Controle na página 132

### **raretas relacionadas**

Acossando urna página do DDMC na página 31

# **Monitorar sistemas**

4

#### **Tópicos:**

- Como o DDMC ajuda no monitoramento de sistemas DD
- Política de retenção de dados do DDMC
- Algoritmo de projeção de espaço para o DDMC
- Realizando o monitoramento diário
- Monitorando a capacidade
- Verificando a lightbox de detalhes do sistema
- Monitorando a replicação
- Monitorando o status com relatórios

# **Como o DDMC ajuda no monitoramento de sistemas DD**

As ferramentas de monitoramento do DDMC permitem que você examine uma ampla variedade de informações operacionais sobre sistemas gerenciados.

Depois que um sistema DD é adicionado ao DDMC, todas as informações históricas desse sistema são copiadas para o DDMC.

Quando os dados operacionais forem alterados em um sistema, o sistema notifica o DDMC, que consulta imediatamente o sistema para obter os dados operacionais mais recentes.

As ferramentas de monitoramento do DOMO utilizam esses dados para a geração de relatórios históricos e atuais e para a criação de projeções de tendência.

As ferramentas de monitoramento do DDMC são altamente visuais, usando tabelas, gráficos e codificação por cores para ajudá-lo a Interpretar os pontos de dados essenciais e notar facilmente os alertas de indicadores críticos.

As ferramentas de monitoramento do DOMO ajudam a focar as áreas de interesse. Elas podem mostrar as verificações avançadas de status de todos os sistemas gerenciados e verificar um grupo específico de sistemas, bem como aprofundar-se para verificar a integridade ou histórico operacional dos componentes de um sistema único. Para realizar o monitoramento da capacidade, você pode verificar facilmente os dados da operação atual e do histórico e executar as previsões de capacidade com base nas tendências de uso.

Com o uso da filtragem e agrupamento de opções fornecidas nas páginas de monitoramento, o DDMC permite que você molde facilmente sua apresentação de dados para poder se concentrar apenas na visualização das informações de que você precisa.

Além dos dados fornecidos na interface, você pode gerar relatórios para compilar os dados operacionais que podem ser exportados. Os relatórios podem ser gerados ad-hoc ou agendados e enviados por e-mail para uma lista de partes interessadas.

## **Política de retenção de dados do DDMC**

O DOMO mantém até dez anos de medidas de capacidade e desempenho dos sistemas DD que ele esteja monitorando. Os dados dos sistemas são consolidados em pontos de amostra de hora em hora, geralmente coletados após 30 minutos. As amostras por hora são consolidadas em amostras diárias, em que a operação de um dia é o equivalente do meio-dio no meio-dio. As amostras diárias são então consolidadas em amostras semanais, com a semana iniciando no domingo.

Para reduzir a quantidade de espaço necessário para armazenar esses dados históricos, o DOMO descarta as amostras mais antigas periodicamente. A quantidade de amostras mantidas depende da natureza dos dados e se a amostra é de dados por hora, por dia ou por semana. A tabela a seguir mostra o período pelo qual o DOMO mantém cada amostra.

#### **Tabela 9. Política de retenção de dados do DDMC**

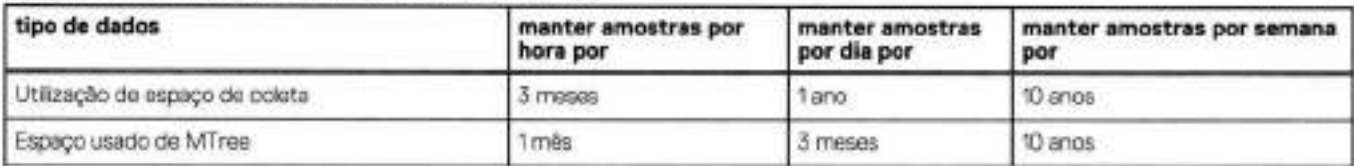
#### **rabela 9. Política de retençâo de dados do DDMC (continuação)**

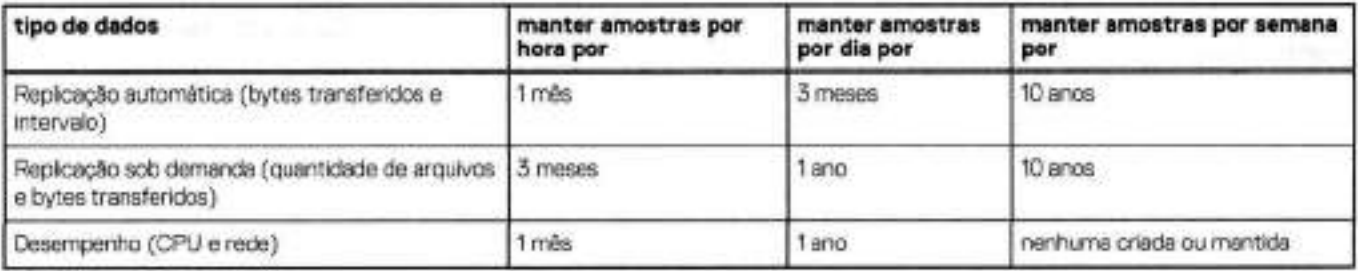

Por fim, o DDMC mantém até 2.000 alertas históricos de cada sistema DD que estiver sendo monitorado.

# **Algoritmo de projeção de espaço para o DDMC**

O DDMC utiliza um algoritmo sofisticado para projetar o crescimento na utilização de espaço e para prever quando um sistema DD ficará sem espaço. Esse algoritmo foi desenvolvido e verificado com o uso de anos de relatórios do autosupport e deve ser preciso.

Para esse algoritmo, o DDMC utiliza uma médio de movimento de 7 dios em vez de valores reais medidos. Isso facilita os efeitos de limpeza do file system e outras atividades que se repetem toda semana (por exemplo, excluir um backup completo antigo e criar um fim de semana inteiro).

O objetivo desse algoritmo é computar uma projeção linear do crescimento do espaço usando um conjunto ideal de pontos de dados recentes. O histórico de dados é analisado para encontrar a projeção com o melhor ajuste, ou seja, a regressão com o mais alto valor R<sup>2</sup>.

O valor R<sup>2</sup> é uma medida de quão próximo a regressão ajusta as medições reais. Um valor "1" significa que o ajuste ficou perfeito. Um valor <sup>1</sup> 00 significa que não houve nenhum ajuste. Um valor "0,8' significa que o DDMC encontrou uma projeção que corresponde às medições quase que o suficiente para ser significativa e não equivocada.

Depois que o melhor ajuste for determinado, a projeção deve passar nos seguintes testes de validação para garantir que a previsão seja precisa:

- O DDMC deve ter pelo menos 15 dias de dados históricos.
- 2. O valor  $R^2$  da regressão deve ser de pelo menos  $0.8$  ou superior.
- O tempo futuro para completar deve ser menor que 10 anos.
- . O sistema deve estar pelo menos 10% completo.
- 5. A amostra de dados mais recente deve estar dentro de 5% da projeção.

A combinação de todos esses de critérios de validação é responsável pelo comportamento típico de uso de sistema, como o espaço que fica livre após um ciclo de limpeza, dá um salto na utilização à medida que novas cargas de backup são armazenadas no sistema, e o espaço vai ficando livre quando os backups são excluídos.

## **Realizando o monitoramento diário**

O uso do DDMC para realizar o monitoramento diário de seu site permite que você verifique uma atividade incomum antes que ela se torne um problema sério.

Você deve executar as seguintes tarefas pelo menos diariamente para obter uma visão geral do status operacional da replicação de dados e de seus sistemas Data Domain ou PowerProtect.

## **Verificando recursos de status do painel de controle**

Os widgets **Home> Dashboard** (Health Status, Active Alerts, Capacity Thresholds, Capacity Used, Replication Status, Lag Thresholds, High Availability Readiness e Cloud Health) fornecem uma visão geral dos principais indicadores de desempenho para seus sistemas Data Domain ou PowerProtect monitorados.

Por padrão, é fornecida uma guia chamada **Ali Systems** que é preenchida com um recurso de cada tipo.

Os gráficos, diais e alertas com codificação por cores facilitam detectar problemas do sistema operacional. Muitos componentes nos recursos fornecem um link para uma página com recursos completos para a função, a fim de que você possa aprofundar-se e consultar informações completas.

Se qualquer um dos sistemas monitorados não estiver acessível (porque está oft-line, não responde, a versão do SO é incompatível, não está transmitindo ou é não gerenciado), um botão **Status** é exibido no canto superior direito de um recurso (exceto para Active Alerts). A seleção deste botão mostrará a contagem de sistemas com problemas de conexão. A seleção do link **Show Health Status** abrirá a página **Health** > **Status,** onde é exibida uma lista desses sistemas.

Modelos de recurso para funções de monitoramento usadas com frequência podem ser usados para criar recursos para todos os sistemas gerenciados ou filtrados por um conjunto de critérios, como grupos, propriedades, sistemas ou regras.

Depois de criados, você pode arrastar os recursos em todo o painel de controle para melhorar sua organização. Um recurso ou uma guia com vários recursos pode ser copiada e modificada para criar recursos adicionais.

O tamanho do painel de controle pode ser alternado entre o modo de exibição normal e de tela cheia.

## **Verificando a capacidade do sistema**

Os recursos de capacidade do sistema o ajudam a detectar deficiências na capacidade geral de armazenamento gerenciado e a monitorar a utilização de armazenamento do sistema gerenciado.

#### Capacity Thresholds

O recurso Capacity Thresholds exibe os sistemas que ultrapassaram os níveis de advertência ou crítico da capacidade de armazenamento.

#### Capacity Used

O recurso Capacity Used permite que você monitore totais agregados de níveis de armazenamento para todos os sistemas DO que estiverem configurados para gerenciar. Esse recurso monitora a capacidade de armazenamento total de todos os sistemas (para o espaço que é utilizado e que está disponível) ou um grupo selecionado, se um filtro for definido.

### **Verificando o progresso de replicação**

Os recursos de replicação informam status de replicação e problemas.

#### Status da replicação

O recurso Replication Status destaca as replicações com problemas de desempenho para os sistemas monitorados do recurso.

#### Lag Thresholds

O recurso Leg Thresholds identifica pares de replicação que não estão replicando dados para o destino com a rapidez suficiente e mostra a contagem de pares de replicação que ultrapassaram os níveis de limite Critical, Warning e Normal, com base nas políticas atribuídas. Este recurso identifica os pares, a duração do tempo de atraso e se há melhora.

### **Verificando a integridade e alertas**

Os recursos Status e alertas de integridade do painel de controle destacam os sistemas que estão reportando maior acessibilidade ou problemas operacionais. E, se houver problemas, os recursos fornecem links de aprofundamento para detalhes do sistema.

#### Status de integridade

O recurso Health Status destaca sistemas inacessíveis e que estejam enfrentando problemas com o file system e operação de replicação, alertas e protocolos de transmissão de dados. Os recursos mostram AlI Normal (verde) ou mostram uma contagem de sistemas que apresentam problemas.

Ao clicar no indicador, você navega para a página **Health Status,** filtrada pelos sistemas no status Not Healthy, se houver.

### -lealth Status

O recurso Active Alerts exibe um registro de sistemas com alertas pendentes Emergency & Alert, Critical & Error, e Warning, usando indicadores coloridos e uma contagem total de Alertas de cada sistema. O pior status terá prioridade,

dique no indicador para ir à página Alerts, filtrada pelos filtros configurados no recurso.

## **Verificando notificações de alerta**

Para alertas novos e não confirmados nos sistemas que você está autorizado a gerenciar, sempre verifique o ícone de campainha que aparece no lado superior direito.

Essa área de notificação não é limitada pelas configurações de filtro ativas, ou seja, exibe as notificações de alertas para todos os sistemas que você está autorizado a gerenciar.

A área New Alerts" mostra os alertas atuais e não confirmados de nível Emergency, Error e Warning. Clique em qualquer lugar na área New Alerts para exibir um pop-up com a geração de relatórios de severidade, o nome do sistema e a classe do novo alerta. Após a exibição do pop-up, a notificação de alertas é removida da área de notificações de alertas.

Para consultar os detalhes do alerta, selecione o link "Show me these alerts" para abrir a página **Heatth** > Alerts, na qual a tabela é filtrada para mostrar somente os novos alertas.

## **Verificando o status de integridade**

A página **Health** > **Status** exibe informações sobre possíveis problemas operacionais, como o status de conexão, status de replicação e alertas.

Os fcones Systems/Groups/Tenants no canto superior direito permitem mostrar todos os sistemas Data Domain e PowerProtect organizados por grupo ou por atribuição de tenant.

As cores de LED indicam:

- Vermelho erro ou problema • Vermelho — erro ou problema<br>• Amarelo — erro ou advertência
- Vermalho erro ou proble<br>• Amarelo erro ou advarté<br>• Verde operação normal
- 
- Verde operação normal<br>Cinza componentes desabilitados
- Cinza "Erroty Socket" componentes não licenciados

**NOTA:** Se um sistema estiver inacessível, mas não desabilitado ou não licenciado, o último estado conhecido do LED é exibido.

Um sistema inacessível ou sem transmissão ainda pode estar operacional para backups, restauração e replicação, mas não estar se comunicando com o DDMC.

Para as três visualizações:

- Passe o cursor sobre um LED cinza na coluna Replication para obter um link para a Replication Overview que mostre os pares relacionados a esse sistema ou unidade de tenant.
- Passe o cursor sobre um LED vermelho/amarelo na coluna Alerts para obter um link para abrir e página Alerts.
- Use a opção Sort Ascending para a coluna Connection Status para localizar problemas de conexão em sistemas.
- Se o file system for destruído ou desabilitado, um LED vermelho será exibido. Como resultado dessa não atividade, Protocois e Replication são afetados e também exibem um LED vermelho.

Para as exibições de Systems ou Groups:

- Passe o cursor sobre um LED de 'soquete vazio" para obter um link para visualizar o DO System Manager.
- O controle System Details (canto superior esquerdo) inicia a Lightbox System Details para o sistema selecionado.

Para exibição de tenants:

- Quando um sistema estiver off-line, as unidades de tenant nesse sistema também ficam off-line, e o icone off-line da unidade de tenant é exibido na árvore de unidade de tenant.
- Não são exibidas as unidades de tenant não gerenciedas, os MTrees e as unidades de armazenamento que não pertencem a uma unidade de tenant.
- São exibidos somente tenants e unidades de tenant que pertencem ao usuário atual.
- O controle Tenant Unit Details (canto superior esquerdo) inicia o Tenant Unit Details Lightbox para a unidade de tenant selecionada.

## **Verificando alertas de integridade**

Além de verificar o status de integridade para problemas operacionais, verifique também a página **Health** > **Alerts.** Fique atento a alertas novos e repetidos.

Use os ícones de sistemas/tenants no canto superior direito da página para alternar o conteúdo da página e exibir todos os sistemas Data Domain e PowerProtect ou sistemas organizados por atribuição de tenant.

Ao selecionar o ícone de tenants, observe o seguinte:

- O controle Tenant Unit Details (canto superior esquerdo) inicia a lightbox de Tenant Unit Details.
- Um alerta especial para "todas' as unidades de tenant é aplicado a todas as unidades de tenant no sistema.

O banner da página fornece resumos do número total de alertas: os que são erros e acima, e os que são advertências.

No canto superior direito, você pode selecionar a guia Active Alerts ou Ali Alerts. Muitos, mas nem todos, os alertas permanecem ativos até serem removidos manualmente.

Os filtros de intervalo de data (últimas 12 horas, últimas 21 horas, últimos 7 dias, últimos 30 dias, todos os alertas ativos e personalizado) permitem reduzir ou expandir o foco do alerta em escopo ou voltar a um ponto específico no tempo.

Os controles da coluna classificam a lista de alertas por Severity, System Name, Post Time, Class, Message e Object ID. A coluna System Name inclui um filtro para a inserção do texto com o nome do sistema.

A seleção de um alerta na tabela se expande para mostrar informações descritivas sobre o alerta. Para ver um resumo do histórico do alerta, selecione o link **More details** para ver uma lista de todas as ocorrências do alerta no local,

Para investigar ou resolver um alerta em um sistema, abra o DD System Manager clicando duas vezes sobre o alerta na tabela ou use o controle **View DD System Manager,** que é ativado quando um alerta do sistema estiver selecionado.

**01 NOTA:** Para obter mais informações sobre alertas específicos, consulte o Catálogo de mensagem de erro no site de suporte on-iine

## **Verificando trabalhos de integridade**

Além de verificar o Status de integridade para problemas operacionais, verifique também a página **Health** > **Jobs.** Essa página exibe informações sobre os trabalhos (também chamados de tarefas) que foram iniciados no DDMC, inclusive os trabalhos ainda em andamento e os que foram concluídos com sucesso ou não. Detalhes de uma tarefa, inclusive o status de sua subtarefa, são mostrados para uma tarefa selecionada no painel Details.

Você pode filtrar os trabalhos pelo status Faiied, In progress e/ou Completed.

Você pode selecionar um trabalho na lista principal e expandir as etapas para consultar até 10 níveis de subetapas.

As tarefas podem ser executadas somente no DDMC ou podem ser executadas no DDMC e em um sistema Data Domain e PowerProtect. Por exemplo, a tarefa Report Generation é executada exclusivamente no DDMC. Outras tarefas, como Update, são executadas principalmente no sistema, mas um processo esqueleto no DDMC acompanha o progresso da tarefa. E ainda outras tarefas são executadas principalmente no DDMC (como Adding Systems), mas têm subtarefas que são executadas no sistema. As tarefas que são executadas no DD System Manager não são exibidas na lista Jobs, apenas as tarefas iniciadas no DDMC são mostradas.

A lista de tarefas exibida depende da função:

- · Uma pessoa com uma função user ou limited-admin em um sistema ou no DDMC vê somente as tarefas que iniciou nesse sistema ou DDMC.
- Um admin em um sistema ou DDMC vê todos os trabalhos desse sistema e do DDMC.

# **Monitorando a capacidade**

As páginas Capacity exibem informações sobre a utilização do armazenamento. É daqui que você pode monitorar o consumo de espaço atual e histórico, bem como estimar necessidades de armazenamento futuras projetadas para curto prazo.

A seção **Capacity** está dividida no seguinte:

- Sistemas, que incluem informações de capacidade e informações de projeção
- Nuvem
- MTree

## **Verificando a capacidade do sistema e a utilização de espaço no disco**

A seção **Capacity** exibe os volumes de utilização de armazenamento de sistemas DD monitorados, nuvem e MTrees.

**NOTA:** Este guia presume que você esteja familiarizado com os termos de capacidade, conforme apresentado no Guia de

Administração do DDOS. Consulte esse guia ou a ajuda on-line do DD System Manager para obter explicações sobre esses termos.

O sistema, a nuvem e os links de MTree em **Capacidade** no painel de navegação no lado esquerdo da página permitem que você escolha como exibir os dados. A página **Systems** mostra um resumo da capacidade com um banner clicável que também funciona como um filtro O link **MTree** tem visualizaçÕes de alternância para **Sistemas e Grupos de usuários.** 

A capacidade física (PCM) de MTrees, tenants e unidades de tenant pode ser medida e está descrita em mais detalhes na próxima seção, Measuring Physical Capacity (PCM).

### Capacidade dos sistemas

A tabela do limite de capacidade dos sistemas mostra o espaço atual disponível e "% usada e projetada'.

- No máximo 25 sistemas podem ser exibidos em uma página
- Três meses é o padrão para a **Linha do tempo de projeção (capacidade utilizada** %), a data específica pode ser selecionada, mas não pode ser maior que 12 meses
- Deve selecionar uma linha (botão de opção) antes que a opção **Calcular projeções** esteja disponível

Funcionalidade adicional:

- Identificar sistemas como destinos para novos backups, replicação e migração
- Exibir o volume de dados gravados durante um período específico, como um ciclo de backup, e determinar o quanto ele foi compactado
- Identificar os sistemas que se desviaram de seu padrão para a taxa de compactação
- Identificar os sistemas que utilizaram todo seu espaço de armazenamento
- Para sistemas habilitados para Extended Retention, identificar quanto espaço está disponível e utilizado nos níveis Arquivamento e Ativo e como ele está compactado
- Identificar quando a coleta de lixo é executada e a quantidade de espaço que é recuperado
- Classificar as colunas Warning e Critical Capacity Thresholds por controles crescentes/decrescentes e podem ser filtradas por maior, menor ou igual a

Há um painel de detalhes que pode ser deslizado para abrir à direita, usando a seta no canto superior direito da tabela. Quando um sistema é selecionado usando o botão de opção, o painel de detalhes é preenchido com mais informações relacionadas à capacidade.

Para obter informações mais detalhadas, o nome do sistema (na tabela ou no painel de detalhes) pode ser clicado para abrir o Lightbox System Details.

**NOTA:** Os valores de utilização de espaço podem não corresponder exatamente aos totais de capacidade relatados pelo DD System Manager. Devido **a** um atraso de consulta de até uma hora, **a** geração de relatórios do DDMC sempre atrasará. Isto é especialmente verdadeiro se houver muita rotatividade no sistema monitorado. A discrepância estará mais visível e há uma possibilidade de que **o**  DDMC nunca consiga capturar os totais de capacidade do DD System Manager.

### Capacidade de nuvem

- Monitorar o nível ativo e a capacidade do nível da nuvem que residem em diferentes provedores de nuvem
- Fornecer uma visão geral da distribuição de dados entre os datacenters no local e os diferentes provedores de nuvem
- Listar os MTrees que estão associados a um determinado fornecedor de nuvem

### Capacidade de MTree

- Digitar uma lista de strings separadas por vírgulas para filtrar a coluna Tenant Unit.
- Classificar MTrees dentro de uma unidade de tenant.
- Monitorar a capacidade dos sistemas únicos ou agrupados logicamente para controlar a utilização e identificar os sistemas que estão usando a capacidade muito rapidamente

#### **Na seção Capacity Usage:**

- Quando uma unidade de tenant é selecionada, as informações são agregadas com base em todos os MTrees dentro desta unidade de tenant.
- Quando um tenant é selecionado, as informações são agregadas com base em todos os MTrees em todas as unidades de tenant relativas a este tenant.
- A última linha mostra os totais agregados.
- Na seção **Measured Physical Capacity, Job State** pode ter um dos cinco valores a seguir
- Unsupported (o sistema DO não dá suporte a recursos de PCM)
- Completed (último trabalho bem-sucedido)
- Com falha
- em andamento
- None (é compatível com PCM, mas não há trabalho em execução)

Na área **Charts,** as informações de **Space Usage, Consumption e Data Written** podem ser visualizadas selecionando cada uma na lista drop-down. Se houver sistemas conectados no Cloud Tier ou no Retention Tier, as guias serão exibidas como Retention (para Cloud Tier e Retention Tier) e Total. Gráficos novos para Cloud Tier também estão disponíveis.

- Sistemas que estão consumindo espaço em um ritmo maior ou menor do que seu padrão histórico
- Capacidade total, quantidade consumida e taxa de compactação (agregada) para um grupo de sistemas
- Taxa de inclusão de dados para um grupo de sistemas, por exemplo, a taxa de inclusão total de dados das últimas 24 horas
- Sistemas que estão sem espaço ou com espaço criticamente baixo, ou que usaram todo o espaço de armazenamento
- O volume de dados que foi feito backup da noite anterior (período de 24 horas) e a taxa de compactação para um grupo de sistemas
- A última vez que a coleta de lixo foi executada e a quantidade de espaço que foi recuperado
- Selecione vários sistemas e veja informações agregadas

## **Medindo a capacidade física**

A PCM (Physical capacity measurement, Medição da capacidade física) apresenta informações sobre a utilização de espaço de um subconjunto de espaço de armazenamento para MTrees, unidades de tenant e tenants.

A PCM mede a capacidade física consumida por um subconjunto de arquivos dentro do file system com base em como os arquivos no subconjunto se desduplicam com outros arquivos no subconjunto. Em outras palavras, ela mede a capacidade física que é consumida em um sistema Data Domain ou PowerProtect por um conjunto de arquivos casa esse conjunto de arquivos contenha os únicos arquivos no sistema. Essa é uma medida do tipo ponto no tempo, com base em quando a medida é solicitada.

Você pode especificar o subconjunto do file system para medir de várias maneiras: como um MTree, uma unidade de tenant (todos os arquivos dentro de uma unidade de tenant) ou um tenant (todos os arquivos dentro de um tenant). Como um tenant pode estender os sistemas, nesse caso, o DDMC mede e relata a capacidade física consumida pelo tenant em cada sistema.

Não mais que um resultado por hora da PCM é mantido no período dos últimos 90 dias; depois essa quantidade passa para não mais que um por dia no período do último ano; e por fim, não mais do que um por semana no período dos últimos 10 anos.

### **Gerenciando agendamentos de medição de capacidade física**

Você pode fazer agendamentos de medição de gerenciamento da capacidade física usando a caixa de diálogo Manage Measurement Schedules.

#### **Sobre esta tarefa**

**NOTA:** Não é possível somar diretamente as Medições de capacidade física porque uma determinada quantidade de compartilhamento ocorre entre MTrees, portanto qualquer total gerado normalmente pode ser equivocado. Na figura **a** seguir, informações da unidade de tenant são armazenadas em três MTrees, mas há compartilhamento entre esses MTrees, por isso **o** total real é menor do que simplesmente adicionando o espaço utilizado pela unidade de tenant.

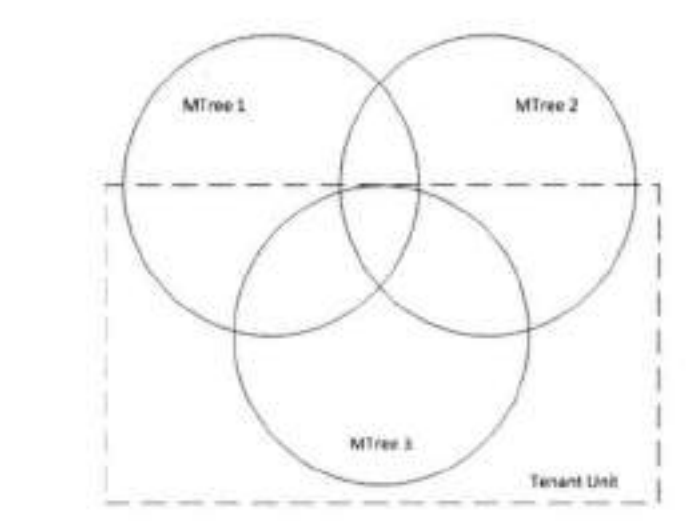

Os agendamentos podem ser consolidados em vários sistemas Data Domain e PowerProtect da seguinte maneira:

- Se dois ou mais agendamentos tiverem o mesmo nome, tipo e agendamento (por exemplo, "todas as segundas-feiras, às 7h"), o DDMC exibirá um agendamento configurado em sistemas diferentes.
- Se dois agendamentos tiverem o mesmo nome, mas tipos ou horários agendados diferentes, o DDMC exibirá dois agendamentos.
- Se um agendamento estiver *Disabled* em um sistema, mas *Enabledem* outro, o DOMO exibirá um agendamento.

EDI **NOTA: A** atualização pode levar até uma hora se essas alterações forem feitas por meio da interface de linha de comando (OLI)

#### **Etapas**

1. Selecione **Capacity> MTrees> Physical Capacity Measurement menu** > **Schedules** 

Na visualização Olássica, selecione **Capacity** > **Utilization** > **MTree tab** > **Physical Capacity Measurement menu** > **Schedules.** 

- 2. Na caixa de diálogo Manage Measurement Schedules, é possível adicionar um novo agendamento, editar um agendamento existente ou excluir um agendamento.
- Para agendamentos existentes, expanda a seta à esquerda para exibir as entidades que pertencem ao agendamento selecionado:
	- **Schedule** mostra o agendamento atual, como *Daily at 12.00.*
	- **Type** pode ser *MTree, unidade* de tenant ou tenant.
	- **Status** indica se o agendamento está *Habilitado* ou *Desabilitado.* Se desabilitado, ele não será executado na hora agendada. **NOTA:** Se o agendamento foi habilitado em alguns sistemas e desabilitado em outros, a seleção de *Enoble* o habilitará em todos os sistemas. Da mesma forma, a seleção de *Disable* o desabilitará em todos os sistemas.
	- **Em uso** exibe *Sim* se qualquer entidade estiver atribuida a esse agendamento.
- . Selecione **Close** quando tiver terminado.

### **Adicionando ou editando agendamentos de medição de capacidade física**

Você pode adicionar ou editar os agendamentos de medição de capacidade física usando a caixa de diálogo Manage Measurement Schedules.

#### **Sobre esta tarefa**

**01**  automaticamente no agendamento. Você deve adicionar manualmente o novo nome do tenant ao agenoamento de POM.  **NOTA:** Se você alterar o nome de um tenant que faz parte de um agendamento de POM, a alteração do nome não será atualizada

- Selecione **Capacity> MTrees> Physical Capacity Measurement menu** > **Schedules**
- Na visualização Olássica, selecione **Capacity** > **Utilization** > **MTree tab> Physical Capacity Measurement menu** > **Schedules.**
- 2. Na caixa de diálogo Manage Measurement Schedules, selecione Add (sinal de mais verde) ou selecione um agendamento e selecione Edit (lápis amarelo).
- Na caixa de diálogo Add a Schedule ou Edit *schedule,* especifique ou edite as seguintes informações:
	- **Status** é exibido apenas para edição. Selecione *Enabled* ou *Disabled.*
- **Name** pode ser inserido apenas para um novo agendamento. Você não pode editar o nome depois que o agendamento tiver sido criado.
- **Every** pode ser Day, Week ou Month. A seleção de Week ou Month criará um calendário semanal ou mensal, no qual você pode selecionar os dias da semana ou os dias do mês.
- **Scope** indica se o agendamento é de MTree, de tenant ou de unidade de tenant. Você não pode criar um agendamento com diferentes tipos de entidades; no entanto, você deve selecionar uma para criar um agendamento. Você não pode editar o escopo depois de criá-lo.
- **Assignment** exibe Yes se qualquer entidade for atribuida a esse agendamento.
- Selecione **Adicionar.**

### **Excluindo agendamentos de medição de capacidade física**

Você pode excluir os agendamentos de medição de capacidade física usando a caixa de diálogo Manage Measurement Schedules.

#### **Etapas**

- Selecione **Capacity> MTrees> Physical Capacity Measurement menu> Schedules**  Na visualização Clássica, selecione **Capacity** > **Utilization** > **MTree tab> Physical Capacity Measurement menu** > **Schedules.**
- Na caixa de diálogo Manage Measurement Schedules, selecione um agendamento e selecione Delete (X vermelho).
- Na caixa de diálogo Delete schedulo, selecione as setas para baixo ao lado de **More information** para ver as entidades atribuidas a esse agendamento.
- Selecione **Yes** ou **No.**

## **Atribuindo ou cancelando a atribuição de agendamentos de medição de capacidade física**

Você pode atribuir e cancelar a atribuição de agendamentos de medição de capacidade física de MTrees, unidades de tenant ou tenants, usando a caixa de diálogo Assign/Unassign Schedules. A atribuição de um agendamento a um grupo de usuários medirá esse grupo em todos os sistemas DD utilizados pelo grupo de usuários.

#### **Etapas**

- Selecione todos ou vários MTrees, um único MTree, uma unidade de tenant ou um tenant aos quais você deseja atribuir ou cancelar a atribuição de agendamentos.
- **Selecione Capacity> MTrees> Physical Capacity Measurement menu** > **Assign/Unassign Schedules.**  Na visualização Clássica, selecione **Capacity> Management> MTree tab> Physical Capacity Measurement menu** > **Assign/ Unassign Schedules**
- Na caixa de diálogo Assign/Unassign Schedules para entidade, você pode mover os agendamentos da lista Available Schedules para a lista Assigned Schedules e vice-versa usando as setas. As setas duplas (» e «) movem tudo. As setas simples (> e <) movem apenas o agendamento selecionado.
- Selecione **Save** ou **Cancel.**

### **Medir agora a capacidade física**

Você pode executar uma tarefa measure now, ou seja, uma medida única da capacidade física de MTrees, unidades de tenant ou tenants usando a caixa de diálogo Measure Now.

- Selecione todos ou vários MTrees, um único MTree, uma unidade de tenant ou um tenant que você deseja medir agora.
- 2. Selecione Capacity > MTrees > Physical Capacity Measurement menu > Measure Now. Na visualização Clássica, selecione **Capacity> Management** > **MTree tab> Physical Capacity Measurement menu** > **Measure Now**
- Na caixa de diálogo Measure Now, você pode selecionar **Hide** para manter o processo em andamento, mas não mostrar a caixa de diálogo. E possível monitorar o andamento na página Jobs.
	- a. Se o trabalho for concluído com sucesso, a mensagem de sucesso será exibida.
- Se o trabalho apresentar falha, o motivo da falha será exibido ao passar o cursor do mouse sobre o status 'Falha'.
- Para entidades associadas a vários sistemas (um tenant único ou vários MTrees), se ocorrer um erro, será exibida uma tabela com o erro por sistema Data Domam.
- Depois que o trabalho for iniciado, pode levar algum tempo para que ele seja concluído.

**NOTA:** Uma medida de capacidade física demora aproximadamente o mesmo tempo que um ciclo de limpeza. Pode levar ⋒ horas ou, em casos extremos, dias. O tempo depende da carga de trabalho do sistema no momento e da quantidade de dados no MTree, unidade de tenant ou tenant.

Pode levar até uma hora para os dados da medição da capacidade física aparecerem nas páginas do MTree, depois que o trabalho for concluído.

### **Visualizando trabalhos de medição de capacidade física**

Use a caixa de diálogo **View Measurement Jobs** para visualizar os trabalhos de medição de capacidade física, tanto de um MTree, quanto de um tenant ou de uma unidade de tenant.

#### **Sobre esta tarefa**

O número de amostras de medição de capacidade física que são apresentadas pelo DDMC é geralmente diferente do número de amostras que são exibidas pelo DDOS. O 0005 limpa as amostras históricas de medição de capacidade física para MTrees, unidades de grupo de usuários e grupos de usuários diariamente e mantém a distribuição das amostras históricas por não mais que uma amostra por hora no período dos últimos 90 dias; depois não mais do que uma por dia no período do último ano; e por fim, não mais do que uma por semana nos últimos 10 anos, O DDMC remove amostras de medição de capacidade física e mantém no máximo 730 dias de dados POR. Como não possui dados perlódicos regulares, eles são removidos como alertas.

#### **Etapas**

- Selecione **Capacity> MTrees> Physical Capacity Measurement** > **View Measurement Jobs**
- Na visualização Clássica, selecione **Capacity> Management> MTree tab> Physical Capacity Measurement** > **View Measurement Jobs.**
- 2. Na caixa de diálogo View Measurement Jobs for entity, observe a lista combinada dos trabalhos de medicão de capacidade física que estão como ln-progress, Completed e Failed, começando pelo mais recente.
- Selecione **Close.**

## **Verificando a capacidade projetada do sistema**

As informações de projeção estão disponíveis com as informações de capacidade na página **Sistemas de** > **Capacidade e** ajudam a planejar as necessidades de capacidade futuras.

Você pode usar essas informações para:

- Prever quando os sistemas ficarão sem espaço de armazenamento ou atingirão um ponto criticamente baixo.
- Determinar as necessidades futuras de capacidade projetando tendências históricas e atuais.
- Determinar destinos de migração projetando os sistemas que estão ficando cheios, em comparação aos mesmos sistemas de modelo que terão espaço disponível.
- Executar exportação 05V.

Clique em **Calcular projeções** para que o pop-out seja exibido.

- Selecione datas em **Data para o cálculo da projeção**
- O gráfico e o controle deslizante abaixo do gráfico atualizam o intervalo de datas visíveis no gráfico
	- o Clicar e arrastar o gráfico seleciona e "amplia" a seção do gráfico.
	- o Em seguida, dique no ícone no canto superior direito nesta exibição ampliada para exibir todos os dados disponíveis.
- Passar o mouse sobre o gráfico exibe as datas e valores no lado direito do gráfico.
- Por outro lado, a seleção da data no lado direito mostra os dados (históricos ou futuras projeções) para essa data.

### **Capacidade> Projetaada** da visualização clássica do DDMC

Cada entrada na tabela mostra o nome do sistema e um ícone de status da conexão com uma caixa de diálogo que contém um link para a página **Health** > **Alerts.** Os volumes de utilização de espaço (tamanho, utilizado e livre) dos meses atuais e projetados são fornecidos, Um gráfico de armazenamento representa a capacidade do sistema pela porcentagem usada com codificação por cores para mostrar os níveis de limite normal, de advertência e critico. Esse gráfico **é** uma versão em miniatura do gráfico de projeção padrão na parte inferior da página.

O controle Projected Capacity (Dv Date) apresenta informações em três grupos de colunas. Há também um gráfico *sparkllne* para apresentar a forma geral da variação.

- 100% Capacity mostra a projeção de quando o sistema estará 100% cheio, com base na taxa de aumento determinada automaticamente.
- Projected Capacity permite computar a capacidade utilizada em uma data específica. O sistema pode ter a capacidade livre, estar cheio ou estar cheio demais. Essas colunas projetam o quanto o sistema estará acima da capacidade para que você saiba quanta capacidade deve liberar ou comprar.
- Current Capacity mostra o estado atual do sistema DD, que é o mesmo da página **Capacity> Utilization.**

Mensagens informativas serão exibidas se dados insuficientes impedirem uma projeção precisa.

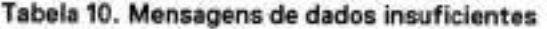

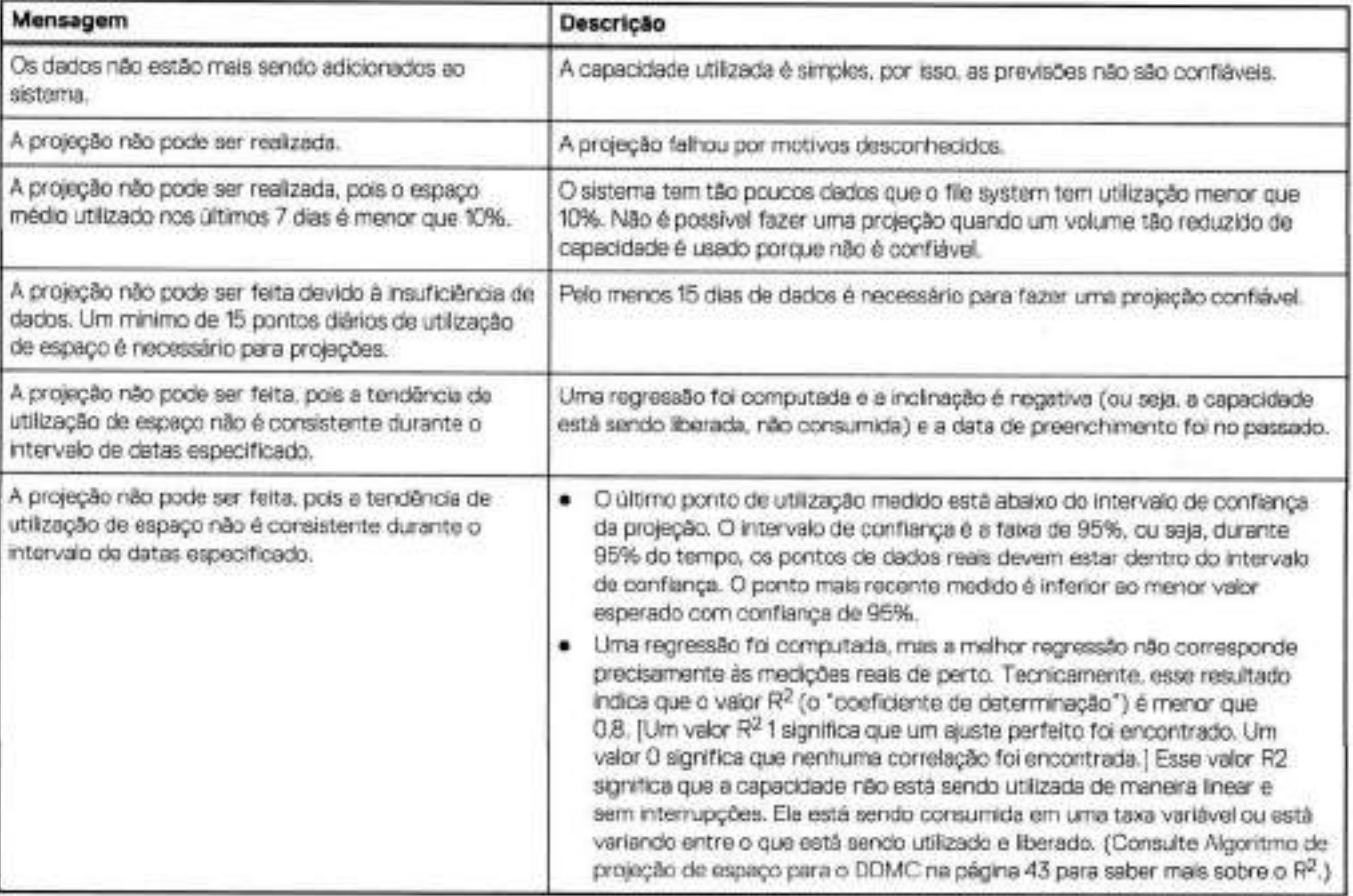

Os dados da coluna Date (atuais e os selecionados com o uso do cronograma) podem ser classificados por volume de espaço utilizado, espaço livre, % utilizado e tamanho em ordem crescente ou decrescente.

Destacar um sistema na lista ativa os controles para personalizar a projeção de modo interativo e iniciar o DD System Manager.

## **Interagindo com o gráfico de projeção**

Você pode executar uma projeção personalizada usando o gráfico interativo de projeção na parte inferior da página **Capacity** > **Projected.** 

#### **Etapas**

1. Para ajustar a faixa visível dos dados mostrados no gráfico (isso não altera as datas projetadas):

- No controle Date Range, no canto superior esquerdo do gráfico, basta selecionar 1w, im, 3m, ly ou AlI. Os campos de entrada no canto superior esquerdo alteram a faixa visível de dados e os da direita alteram as datas de projeção.
- Informe as datas específicas nos campos de entrada de datas.

• Para alterar as projeções, você pode deslizar ou ajustar a área cinza no gráfico. Você pode mover esses controles para a esquerda ou direita, ou pode tornar o gráfico mais largo ou mais estreito para ajustar um intervalo de tempo que você acredita que seja mais representativo que aquele calculado pelo DDMC como o melhor ajuste.

Uma melhor correlação entre a linha de tendência projetada mostrará um intervalo de confiança mais estreito ao redor da linha de tendência projetada. Uma correlação menos satisfatória mostrará um intervalo maior de confiança.

- 2. Nas datas usadas para realizar o controle de projeções, no canto superior direito do gráfico, as datas serão atualizadas para refletir a projeção personalizada.
- Use o botão Defaults para retornar às projeções padrão/melhor ajustadas.

# **Verificando a lightbox de detalhes do sistema**

A lightbox System Detalis apresenta informações detalhadas de operação sobre componentes específicos de um sistema Data Domain ou PowerProtect.

Há um controle **System Details** em cada uma das páginas a seguir:

- **Health** > **Status**
- **Sistemas de** > **Capacidade**
- **Mtrees** > **de capacidade**
- **Replication** > **Overview**
- **Sistemas** > **de infraestrutura**
- NOTA: Na visualização Clássica:
	- **Capacity> Utilization**
	- **Capacity> Projected**

Para ativar **o** controle, primeiro você deve selecionar um sistema DD na tabela.

Há cinco guias para sistemas que não são de alta disponibilidade e seis para sistemas de alta disponibilidade.

A guia **Overview** mostra o status operacional de diversos componentes do sistema (como file system e protocolos) usando os LEDs indicadores de status. Também são fornecidos resumos da utilização e capacidade do file system e o status e estatísticas de replicações para replicações de entrada e saída.

A guia **Capacity** mostra dados de diferentes níveis, se aplicável. Se a configuração for um sistema de nível único, haverá somente uma coluna. Se **a** configuração for um sistema de nível de retenção estendida ou da nuvem, haverá o nível Active, Cloud ou Retention, respectivamente, **e** colunas de total. Essa guia conterá um gráfico de utilização de capacidade e uma tabela com MTrees no sistema.

A guia **Network** mostra o número total de bytes, bytes de backup e restauração e bytes de replicação de entrada e saída. Há também um gráfico de bytes de rede.

A guia **Charts** permite gerar gráficos de intervalos de tempo selecionados. A guia System Charts tem todos os gráficos do sistema. Para sistemas habilitados para a nuvem, os gráficos estão divididos em duas seções: Historical, que contém os mesmos gráficos de antes; e uma nova seção, Current, que contém dois gráficos de pizza que mostram a distribuição atual dos dados nos sistemas e provedores de nuvem. Esses gráficos são:

- Protection Distribution um gráfico que exibe a quantidade de dados residentes no local versus em diferentes provedores em nuvem.
- Licensed Capacity Usage espaço usado em cada provedor, espaço disponível e capacidade total licenciada para todos os provedores juntos.

A guia **Replication** lista as contagens de diferentes pares de replicação automática/sob demanda, tanto de entrada quanto de saída, com aqueles que têm erros ou advertências. Há também gráficos de entrada e saída.

A guia **HA,** para um sistema de alta disponibilidade, contém o diagrama de integridade do sistema de alta disponibilidade, que marca os alertas, quando há, em cada componente do sistema de alta disponibilidade. A seleção de diferentes componentes no diagrama pode filtrar os alertas exibidos na tabela.

Gráficos de recursos

- **CPU utilization** mostra a porcentagem de utilização de CPU para o sistema por data e também mostra quando a hmpeza está sendo realizada.
- **Network throughput** mostra se um sistema está enfrentando gargalos relacionados à largura de banda. Você pode determinar quanta largura de banda da rede está sendo usada por sistemas que compartilham a mesma sub-rede para ver se algum está usando mais do que o esperado ou permitido pelos departamentos de Ti.

Gráficos do file system

- **Streams counts** mostra os números de cada tipo de fluxo que foi aberto na data e hora indicadas para cada ponto de dados. Não é um agregado (média, mínimo ou máximo) das contagens de fluxos do intervalo selecionado. É mais bem visualizado no menor intervalo (por hora) para que as contagens de fluxos por hora ao longo de cada dia possam ser observadas. Em intervalos maiores (diários ou semanais), somente um único ponto de dados, obtido ao meio-dia, é exibido, o que não é útil para determinar quantos fluxos foram abertos durante o dia ou a semana. Em resumo, o intervalo por hora é a melhor opção para visualizar esse gráfico.
- **Protocol processing** mostra a quantidade de operações por segundo.
- **Protocol throughput** mostra o seguinte:
	- o **Data in** é o volume de dados que o file system do DOOS pode ler no buffer do soquete do kernel.
	- o **Data out** é o volume de dados que o file system do DDOS pode gravar no buffer do soquete do kernel.
	- o **Wait Time par MiB in** é o período que leva para o file system do DDOS receber um mebibyte de dados de um client da rede. Um valor alto indica que o client está enviando dados de modo relativamente lento e é provável que problemas de desempenho estejam relacionados ao client ou à rede. Um valor baixo indica que os dados estão chegando de um client de rede tão rápido quanto ou mais rápido do que eles podem ser desduplicados e gravados no disco.
	- o **Wait Time par MiB out** é a medição inversa, a quantidade de tempo que leva para enviar um mebibyte de dados do file system do DDOS para um client de rede. Um valor baixo indica que os dados podem ser enviados pela rede com a mesma rapidez com que estão sendo lidas no disco. Um valor alto indica que os dados estão sendo lidas no disco de modo mais rápido do que podem ser aceitos pela rede e pelo client de rede.

Gráficos de replicação

- O gráfico **lnbound characteristics** mostra as contagens de entradas para os pares de replicação automática e sob demanda.
- O gráfico **Outbound characteristics** mostra as contagens de saídas para os pares de replicação automática e sob demanda.
- O gráfico **Throughput** mostra o throughput para os pares de replicação automática e sob demanda.

# **Monitorando a replicação**

As páginas Replication fornecem detalhes do status e do desempenho sobre os pares de replicação, organizados por sistemas, grupos ou grupos de usuários. Para cada página, você pode visualizar pares, cascatas ou topologia, selecionando os controles no canto superior direito.

**NOTA:** Para páginas automáticas e sob demanda, a visualização do grupo tem comportamento diferente da visualização do grupo de usuários. A visualização de grupo mostra pares não agrupados enquanto a visualização de grupo de usuários não exibe pares que não

pertençam a nenhum grupo de usuários ou unidade de grupo de usuários.

Para Tenants - na página **Replication > Overview > All Pairs:** 

- A hierarquia de agrupamento é grupo de usuários, unidade de grupo de usuários, entrada/saída, automático/sob demanda, par de replicação. Se não houver nenhum par de replicação aplicável, a linha correspondente não será exibida.
- Se uma unidade de tenant não tiver MTrees ou unidades de armazenamento participando como origem ou destino, essa unidade de tenant não será exibida.
- MTrees e unidades de armazenamento que não forem atribuídas a nenhuma unidade de tenant não serão exibidas, mesmo que sejam uma origem ou um destino. Da mesma forma, se todas as unidades de tenant em um tenant não tiverem nenhuma MTree ou unidade de armazenamento com Contextos de replicação, esse tenant não será exibido.
- O RBAC também afeta os tenants e as unidades de tenant que serão exibidos.
- O arquivo CSV (valores separados por vírgulas) contém estas colunas de adição: Tenant, unidade de Tenant, Tenant de origem, unidade de Tenant de origem, Tenant de destino, unidade de Tenant de destino. Ele não contém a coluna System.
- Os pares de replicação são agrupados por tenant ou unidade de tenant a que pertencem os MTrees de origem ou destino ou as unidades de armazenamento.
- Um par será listado duas vezes quando a origem e o destino pertencerem a diferentes unidades de tenant.

**Para Tenants** - na página **Replication** > **Overview** > **Topology:** 

- A origem ou destino mostra o nome da unidade de tenant se o MTree ou a unidade de armazenamento pertencer a uma unidade de tenant.
- As unidades de grupo de usuários são exibidas dentro de sistemas. O nome do tenant é exibido acima do ícone da unidade de tenant.
- As unidades de tenant podem ser expandidas assim como sistemas.
- Os MTrees que não pertencem a uma unidade de tenant são exibidos se uma extremidade do par pertencer a uma unidade de tenant.
- unidades de tenant não atribuídas a um tenant são exibidas se um de seus MTrees ou de suas unidades de armazenamento tiver uma replicação de ou para um MTree ou uma unidade de armazenamento que pertença a uma unidade de tenant.
- Replicações em cascata ainda serão exibidas se incluírem dados que se originam de ou que sejam replicados para uma unidade de tenant gerenciada.
- O menu de contexto para uma unidade de tenant inclui itens do menu para o tenant e lightboxes de detalhes da unidade de tenant.
- Você pode escolher a exibiçõo de pares relacionados para uma unidade de tenant ou um tenant.

• A exibição de pares relacionados de um grupo de usuários exibe todas as unidades de grupo de usuários desse grupo de usuários e a entrada, saída ou pares em cascata de suas unidades de grupo de usuários.

#### **Para Tenants e Systems - na página Replication > Overview > All Pairs:**

- Cada sistema DD monitorado ou tenant que tenha configurado pares de replicação fica listado.
- Expanda uma entrada para ver suas replicações de entrada e saída, e para elas, expanda para ver o tipo de replicação: automática (Data Domain ou sistema PowerProtect para replicações do sistema Data Domain ou PowerProtect) e sob demanda (iniciada pelo Client e controlada replicação de arquivos DD Boost) e expanda-os para ver os pares do mesmo tipo. As informações de Entrada e Saída são exibidas somente quando aplicável.
- Use o seletor de coluna para exibir as colunas de status de replicação, o número de pares (valores totais de sistemas, replicações de entrada e saída) e um intervalo de tempo selecionável/configurável para exibir dados históricos de replicação.
- Clique duas vezes em um ícone de erro de status no nível do sistema para abrir a Lightbox de detalhes do sistema, em que, ao passar o mouse sobre o LED de replicação, aparece uma pop-up com um link para a página Alerts, filtrada pelos pares com erro. O ícone de Erro de status de uma categoria (entrada, saída, sistema) mostra se qualquer um de seus itens apresenta uma condição de erro.
- Use o controle de triângulo direito **System** no canto superior esquerdo da tabela para expandir os níveis de entrada e saída para ver todas as Replicações automáticas e sob demanda (se as entradas do sistema ainda não tiverem sido expandidas) e também para reduzir todas as entradas expandidas.

#### Para Systems, Groups ou Tenants - na página **Replication > Automatic:**

- Todas as replicações do sistema monitoradas para replicação de MTree, coleta e diretório são listadas.
- O banner da página exibe a contagem total de replicações Automáticas monitoradas, e a tabela exibe, para cada coluna selecionável do par de replicação, o status, os sistemas de origem e o destino e os dados de desempenho, como tempo de atraso (a célula de atraso fica vermelha quando a duração do atraso for maior ou igual ao limite de Critical e amarela para Warnings; passe o mouse sobre a célula para obter informações detalhadas sobre o limite de intervalo), a tendência de atraso (aumentando: os dados não podem ser replicados dentro do limite de intervalo; estável, diminuindo; ou nenhuma seta se o par estiver suspenso ou com erro), tempo limite (passe o mouse para ver as configurações da política), os bytes restantes e o texto da mensagem de status.
- **Entre os controles específicos da página, estão: Assign Properties e Lag Threshold Policy/Manage** Lag **Threshoid Policies** para definir/gerenciar alertas para quando um tempo de intervalo de Replicação automática exceder o limite definido para níveis críticos e de advertência.

Para Systems, Groups ou Tenants - na página Replication > On-Demand:

- Os dados históricos de replicações concluídas podem ser visualizados em relação às últimas 24 horas, 7 dias, 30 dias, 90 dias ou por meio da configuração de um período personalizado.
- Os detalhes exibidos são para dados replicados Pre-comp que são arquivos replicados, concluídos e com falha, porcentagem de falha e as últimas mensagens de erro.
- Para o modo de exibição do grupo, os dados de pares são totalizados em cada nível de grupo. Os dados de todos os pares estão resumidos na última linha da tabela.
- A quantidade de arquivos concluídos e com falhas pode incluir as replicações de arquivo que o sistema repetiu até quatro vezes devido a falhas recuperáveis. A soma de replicações de arquivos concluídos e com falhas pode ser maior do que a quantidade total de replicações de arquivos que foram iniciadas pelos aplicativos do DD Boost no par de replicação.
- As replicações de arquivo do DD Boost são listadas (para sistemas que executam o DDOS 5.3.1 ou posterior), exibindo para o par: o último status de transferência, as unidades de armazenamento de origem e destino e os dados de desempenho para replicações recentes e concluídas. A tabela pode ser organizada por Pares ou Grupos (alternar no canto superior direito).
- Se os campos de origem ou destino mostrarem um endereço IP em vez de um nome do host, a configuração do servidor DNS para o sistema DD deverá ser modificada. Ao configurar os sistemas DD para monitorar o DD Boost (replicação sob demanda), certifique-se de que seus servidores DNS incluam a configuração para a pesquisa de hostname avançada e inversa. Sem a configuração adequada do servidor DNS, os sistemas DD não poderão traduzir de endereços IP para nomes de host, e os caminhos de origem e destino conterão os endereços IP em vez de nomes de host.
- O controle de replicação **Pair Details** ficará ativo quando um par for selecionado e mostrará muitos detalhes de replicação.
- O controle **System Details** ficará ativo quando uma entrada do sistema for selecionada na página **Overview.**
- O controle **Export CSV file** envia a lista da visão geral com os dados de desempenho dos últimos 7 dias para um arquivo com valores separados por vírgulas (para exibir no Excel, por exemplo).

## **Visualizando a topologia de replicação para investigar as condições de erro**

Quando a visualização **Topology** for selecionada na página **Replication** > **Overview,** ela mostra as relações entre os contextos de replicação configurados do site **e** utiliza indicadores de status codificados por cores, além de outros controles de mapa para permitir que você localize **e** aprofunde-se facilmente, **a** fim de investigar as condições de erro.

Use o menu Type para selecionar os tipos de replicação que serão exibidos no ambiente de trabalho do mapa (MTree, diretório, conjunto e arquivos sob demanda). Se um tipo de replicação não for configurado entre as replicações do site, a caixa de seleção no menu será desabilitada. Se um tipo estiver habilitado, mas não selecionado, as relações de nó não aparecem no mapa.

Um slider no mapa controla o escopo de contextos de replicação que são mostrados na exibição do ambiente de trabalho.

A margem interna é uma representação em miniatura do mapa e seu escopo é controlado pela manipulação do slider. A margem interna em si pode ser selecionada e movida ao redor para incluir ou excluir sistemas no ambiente de trabalho do mapa.

Os status de replicação entre sistemas são exibidos com linhas direcionais codificadas por cores, que ficarão vermelhas se qualquer uma das replicaçÔes estiver com erro. Passar o mouse sobre a linha mostra o número de pares de replicação e uma contagem de cada nível de status.

Os botões de ação acima do gráfico correspondem ao item selecionado no gráfico. Os itens selecionados podem ser:

- System (botões de detalhes do sistema e de iniciar o DD System Manager serão exibidos).
- Tenant Unit (botões de detalhes do tenant ou da unidade de tenant serão mostrados).
- Property ou Data Set (MTree, diretório, conjunto etc.)

Use os itens de ações para mostrar **Related Items e Connected Items** disponíveis para qualquer objeto selecionado no gráfico e para mostrar uma visão aprofundada de todos os pares de replicação que estão configurados. Os itens relacionados em uma seleção incluirão todos os pares com replicações diretas ou com cascatas conectadas aos itens selecionados. O botão **Connected Items** aplicará um filtro para exibir um gráfico conectado com o item selecionado. (Um gráfico estará conectado se existir um caminho entre cada par de nós do gráfico).

O painel direito lista os **Replicated Pairs** (de sistemas destacados no ambiente de trabalho do mapa ou de todos os contextos se nada estiver destacado), mostrando o tipo de contexto, sistemas de origem e destino, status, com um link para obter mais detalhes. A seleção de um contexto ativa o controle **Pair Details.** 

## **Verificando a Iightbox Replication Pair Details**

A seleção de um par de replicação em qualquer uma das páginas Replication ativa o controle **Pair Details,** que abre a /ightbox Replication Pair Details.

Há duas guias: Overview e Charts.

#### A guia **Overview** mostra:

- o último status de transferência
- os sistemas de origem e destino
- configurações, como criptografia e status operacional
- ícones codificados por cores mostrando os níveis de capacidade

A guia **Charts** fornece gráficos para:

- Características de pares fatores de desempenho, como gravados pré-compactação, replicados pré-compactação, replicação póscompactação, restantes pré-compactação, bytes de rede e taxa de compactação.
- Tendência de atraso gráficos restantes pré-compactação, atraso de replicação, gravados pré-compactação, limite de advertência e limite crítico (não disponíveis para replicação sob demanda)
- Utilização da CPU
- Dados gravados
- Throughput de rede e replicação
- Características de origem e destino, e pares comuns

Os gráficos são alinhados verticalmente para sistemas de origem e destino, pelo mesmo intervalo de tempo, permitindo comparações de ambos os sistemas em qualquer point-in-time.

### Possíveis razões para a mensagem "SU is unresolved"

Se uma unidade de armazenamento de um par de replicação do DD Boost mostrar a mensagem "SU is unresolved", estes são alguns motivos possíveis:

- O sistema remoto não está registrado com o DDMC.
- Ambos os sistemas estão registrados, mas um está executando uma versão incompatível do DDOS e não é capaz de relatar o nome da unidade de armazenamento.
- O nome de host remoto é um endereço IP e não pode corresponder a um nome de host registrado.

# **Monitorando o status com relatórios**

Os relatórios compilam as informações de áreas de interesse em sistemas gerenciados e do Secure Multi-Tenancy (SMT) e DD Cloud Tier.

Os relatórios são gerados com base nos tipos de modelo do relatório padrão. Os modelos de relatório configuram o agendamento, o conteúdo e a distribuição via e-mail do relatório.

**NOTA:** Se um usuário que é o "proprietário" de qualquer modelo de relatório for excluído da CLI, esses modelos de relatório ainda serão exibidos como pertencentes ao usuário "excluído', mas os relatórios não serão mais executados nos períodos agendados.

Existem três tipos de modelo de relatório padrão para os sistemas:

- Capacidade (Capacity Overview)
- Replicação (Replication Status)
- Status (Current Health Status)

Há dois tipos de modelo de relatório padrão para SMT e Cloud Tier:

- Status (Daily Status)
- Utilização (Usage Metrics)

## **Criando um relatório com o assistente**

O assistente Add Report Template cria um modelo de relatório para uso na execução de relatórios sobre os principais pontos de dados.

#### **Sobre esta tarefa**

**NOTA:** O número de amostras de medição de capacidade física que são apresentadas pelo DDMC é geralmente diferente do número de amostras que são exibidas pelo DDOS. O DDMC exibe mais amostras porque ele não faz nenhuma limpeza de amostras de medição de capacidade física. O DDOS limpa as amostras históricas de medição de capacidade física para MTrees, unidades de grupo de usuários e grupos de usuários diariamente e mantém a distribuição das amostras históricas por não mais que uma amostra por hora no período dos últimos 90 dias: depois não mais do que uma por dia no período do último ano: e por fim, não mais do que uma por semana nos últimos 10 anos.

- Selecione **Reports> Management.**
- 2. Selecione Add (sinal de mais verde).
- Na caixa de diálogo Add Report Template, selecione o tipo de relatório que deseja (System Reports, Multitenancy Reports ou Cloud Tier Reports) e selecione **Next.**
- A. Digite um nome e selecione um modelo. Escolha uma ou mais seções para incluir e selecione **Next.** 
	- Para o sistema, as opções são Capacity, Replication ou Status.
		- A caixa de seleção **Hide capacity projection data** é exibida depois de um **Template** ser selecionado na lista suspensa. A marcação dessa caixa de seleção oculta os dados de projeção do relatório.
	- Para o Multi-Tenancy, as opções são Status ou Usage.
	- Para Cloud Tier, as opções são Status ou Usage.
- 5. De acordo com sua seleção entre System, Multi-Tenancy ou Cloud Tier:
	- Sistema: selecione um filtro para restringir o escopo dos objetos relatados (por exemplo, filtrar por grupos selecionados). Selecione o intervalo de tempo para coleta de dados (por exemplo, últimas 24 horas) e a retenção do relatório (por exemplo, 7 dias). Selecione **Edit** para definir um agendamento para a frequência e a hora em que o relatório é executado. A hora de geração do relatório será duas horas após a hora Starts On. Selecione **Next.**
	- Multi-Tenancy: Selecione um escopo **(Tenant Unit** ou **Tenant).** O relatório Daily Status está sempre configurado para mostrar as últimas 24 horas de dados históricos e você pode selecionar a retenção do relatório (sempre, 7 dias, 30 dias, 90 dias). O relatório Usage Metrics (que é gerado como uma planilha do Excel) permite que você exiba dados para um mês completo ou uma semana completa. Selecione **Edit** para definir um agendamento para a frequência e a hora em que o relatório é executado. A hora de geração do relatório será duas horas após a hora Storts On.
	- o. Relatórios Cloud Tier: selecione **Cloud Service Providers** para filtrar os sistemas que possuem nível de nuvem configurada para conectá-los.
- 6. Opcionalmente, adicione endereços de e-mail do destinatário (para quando o relatório for concluído e se ocorrer um erro). Para o modelo de relatório de Tenant Unit, as mensagens de e-mail do administrador de Tenant Unit são adicionadas por padrão. Para

o modelo de relatório de tenant, o e-mail do administrador de tenant é adicionado por padrão. Você pode adicionar ou remover manualmente essas mensagens de e-mail. Selecione **Next.** 

7. Analise os detalhes e selecione para salvar o modelo para uso posterior e para executar o relatório imediatamente. Selecione **Finish.** 

#### **Resultados**

Depois de ter sido criado, um modelo de relatório é adicionado como uma entrada na tabela de relatórios. Quando selecionado, o modelo de relatório pode ser usado para executar imediatamente um relatório ou pode ser editado ou excluído, ou a hora em que foi executado pela última vez pode ser exibida.

### **Editar relatório**

As propriedades de um modelo de relatório existente podem ser editadas.

#### **Etapas**

- Selecione **Reports> Management.**
- Selecione um nome de modelo e dique em Edit.
- Na caixa de diálogo Edit Report Template, escolha a propriedade de relatório a ser editada.
	- Conteúdo nome do modelo, modelo usado e seções.
	- Escopo sistemas no relatório.
	- Programação status, período, agendamento de tempo de execução e retenção de relatórios
	- E-mail adicione e exclua endereços de e-mail em que os relatórios são enviados quando o relatório foi concluído e houve um erro. Os relatórios de capacidade têm a opção de ter o conteúdo incorporado no e-mail. Por padrão, o relatório é enviado como um anexo do e-mail.

## **Gerando um relatório imediatamente**

Para gerar um relatório imediatamente, selecione um modelo do relatório listado na tabela de nomes modelo e, em seguida, **Run Report.** 

Um relatório (denominado pela concatenação do registro de data para o título do modelo) é criado e aberto como um arquivo PDF em seu navegador, exceto para os relatórios de utilização do tenant e de uso da nuvem, que geram um arquivo ,xlsx.

As informações de geração de relatório são listadas na tabela Report History, em que ele pode ser visualizado, renomeado ou excluído.

## **Limpando relatórios de usuários excluídos**

Modelos de relatório pertencentes a usuários excluídos podem ser excluídos ou reatribuídos a outro usuário do DDMC.

Os usuários também podem ser excluídos na janela **Settings** > **Access> Local Users.** 

Ao excluir um usuário local, o DDMC fornece a opção de selecionar outro usuário local para atribuir os modelos de relatório do usuário excluído ou excluir os modelos de relatório, Juntamente com seu proprietário. Os modelos de relatório são reatribuídos ao sysadmin por padrão, mas qualquer usuário local pode ser selecionado.

Se os modelos de relatório forem reatribuídos, os agendamentos de relatórios são desabilitados por padrão até que os destinatários do e-mail do relatório sejam atualizados. Os modelos de relatório podem ser atualizados na janela **Report Management** ou no botão **Edit** na **guia Schedule.** 

# **Gerenciando sistemas de DD**

#### **Tópicos:**

- Visualizando o DD System Manager
- Atualizando o software do sistema
- Usuários locais

# **Visualizando o DD System Manager**

Em algumas páginas do DOMO, você pode iniciar uma sessão do DD System Manager para realizar a configuração ou uma solução de problemas. A versão iniciada do DD System Manager é executada no DOMO e não no sistema, oferecendo, assim, administração centralizada, segura e simultânea para diversos sistemas.

Para iniciar uma sessão, selecione uma entrada em uma lista da tabela (por exemplo) e selecione **View DD System Manager** em qualquer uma das seguintes páginas do DOMO:

- **Health** > **Status**
- **Sistemas de** > **Capacidade**
- **Gerenciamento de** > **Capacidade** (visualização clássica)
- **Capacidade> Projetada** (visualização clássica)
- **Infrastructure> Systems**
- Lightbox **Replication Pair Details**
- Lightbox **System Details**

A sessão do DD System Manager que é iniciada não requere nenhum log-in ou Iog-out **e** fornece gerenciamento completo do sistema. **O**  DD System Manager abre exibindo **a** área correspondente de onde ele foi iniciado (por exemplo, se **a** inicialização foi na visualização Alerts, **a** página Alerts no sistema Data Domain será aberta).

**(11 NOTA:** Em **Classic view, o** DD System Manager é aberto em uma nova janela. Certifique-se de que o bloqueador de pop-up de seu navegador esteja configurado para permitir pop-ups para o DOMO.

O DO System Manager iniciado é exibido no DOMO, e o menu de navegação é alterado para o menu do DD System Manager. No canto superior esquerdo, há um botão **Back** com o nome do sistema mostrado abaixo. Ao clicar no botão **Back,** você retorna para o módulo do DOMO que iniciou o DO System Manager.

Observe o seguinte sobre como iniciar o DD System Manager no DOMO:

- Você pode **visualizar o DD System Manager** para um sistema no qual tenha uma função de *admin, /im/ted-admin* ou *user.*
- Uma permissão consiste em um sistema ou grupo, um usuário (local ou NIS) e uma função.
- o A função de administrador é necessária para a configuração de replicação e configuração de IPMI (InteIligent Platform Management Interface).
- O inventário de sistemas no DOMO é usado.
	- o Os sistemas mostrados são baseados em permissões efetivas.
	- o Apenas sistemas de origem e destino de replicação registrados com o DOMO são mostrados.
- Outras portas de firewall para a sessão não precisam ser abertas. Depois que um sistema é adicionado ao DOMO, as atribuições de porta existentes são usadas para a conexão do DO System Manager.

## **Atualizando o software do sistema**

#### **Procedimento**

**01**  de alta disponibilidade **e** realize **a** atualização no próprio sistema.  **NOTA:** Sistemas de alta disponibilidade não podem ser atualizados do DOMO. Inicie o DD System Manager para visualizar o sistema

1. Obtenha um pacote de atualização do 000S fazendo download de um pacote de atualização no sito de suporte on-line.

- Faça upload do pacote de atualização do 000S no inventário do ODMO.
- Execute a atualização do DDOS nos sistemas.

## **Gerenciar pacotes de atualização do sistema**

Para poder atualizar um sistema através do DDMO, você precisa fazer upload do pacote de atualização para o DDMC. O administrador do DDMC pode gerenciar pacotes (adicionar e excluir) na guia **PACKAGES.** 

#### **Etapas**

- 1. Selecione **Infrastructure > Updates**
- Agora, há duas guias disponíveis na janela principal: **Systems e Packages.**
- Selecione **Packages.**
- dique em **ADD** para adicionar um pacote de software.

Depois que o pacote de atualização tiver sido carregado para o DOMO, você pode fazer atualizar um ou mais sistemas.

**NOTA:** Para excluir um pacote, marque a caixa ao lado do nome de um pacote e dique em **DELETE** para remover esse pacote de software.

## **Fazendo atualização no sistema**

O DDOS em um ou mais sistemas DO pode ser atualizado do DOMO com uma operação de atualização. Se os sistemas não estiverem em um estado gerenciado aceitável (por exemplo, inacessível, suspenso, atualizando), a ação de atualização fica indisponível.

#### **Sobre esta tarefa**

**IME NOTA:** Por motivos de segurança, há um limite de tempo de 30 minutos para o upload de pacotes de RPM para atualizações dos sistemas DOMO e DO usando a GUI do DDMO. Se você tiver uma conexão lenta de uma máquina client para o DOMO e o upload demorar mais de 30 minutos, a conexão será cancelada e você não poderá usar o DOMO para fazer upload do pacote.

Solução temporária: Use a OLl para fazer upload do pacote no DOMO (por exemplo, use SCP/PSCP a partir de um terminal do Unix ou Windows OMD).

Para atualizações dos sistemas 00 e DOMO, faça o carregamento do pacote para /ddr/var/releases.

#### **Etapas**

Selecione **Infrastructure> Updates.** 

Agora, há duas guias disponíveis na janela principal: **SYSTEMS e PACKAGES. SYSTEMS** é selecionado automaticamente e uma lista de sistemas disponíveis para atualização é exibida.

Selecione um ou mais sistemas a serem atualizados.

Se houver um erro de pré-verificação, há uma opção para executar a pré-verificação manualmente a partir do painel de detalhes depois de corrigir quaisquer erros.

**3. Olique no botão Configure Update.** 

disponibilidade. NOTA: Sistemas de alta disponibilidade não podem ser atualizados do DOMO. Se um ou mais sistemas de alta disponibilidade forem selecionados, o DOMO exibirá uma mensagem informando que não há suporte para atualizações de sistemas de alta

- . Digite o nome da programação de atualização e selecione uma das opções a seguir.
	- **Download Package Only**  permite o download prévio de um pacote de atualização para os sistemas sem instalação.
	- **Instali Update Only**  Instalação de pacotes de atualização baixados previamente em sistemas.

oi **NOTA:** Essa opção só está disponível para sistemas com pacotes com download prévio feito com sucesso.

**• Download Package and InstaIl Update-** permite configurar o download e a instalação de um pacote de atualização para sistemas selecionados.

## **Como agendar uma atualização de software**

A distribuição e a instalação de pacotes RPM do sistema DO podem ser agendadas para qualquer data futura.

#### **Sobre esta tarefa**

Essas atualizações podem ser configuradas de acordo com um sistema DO individual ou horário de DDMC.

**NOTA:** Se uma ação agendada tiver sido iniciada em um sistema, o agendamento pode ser excluído mesmo se estiver em andamento. Uma vez que um agendamento esteja em andamento, ele pode ser excluído, mas não editado. Um agendamento de atualização do sistema pode ser excluído mesmo se estiver em andamento.

**NOTA: A** hora e a data selecionadas para o agendamento são validadas em relação ao fuso horário do navegador para determinar se **a** seleção se trata de uma data **e** hora antigas. Se a data/hora atual for considerada com base no horário do navegador, a seguinte mensagem de advertência pode ser exibida:

Aviso: o horário selecionado está no passado para um ou mais sistemas. Escolha um tempo no futuro para acomodar todos os fusos horários do sistema.

#### **Etapas**

- Olique em **Configure Update.**
- Digite um **Update Name.**
- Selecione **Download Package Only, Instali Update Only,** ou **Download Package and Instali Update.** 
	- Download Package Only: permite o download de um pacote de atualização para os sistemas sem instalação
	- **Instali Update Only:** instalação de pacotes de atualização baixados anteriormente nos sistemas (esta opção só está disponível para sistemas com pacotes baixados anteriormente bem-sucedidos. A atualização pode acionar a reinicialização do sistema.)
	- **Download Package and lnstall Update:** permite configurar o download e a instalação de um pacote de atualização para sistemas selecionados (a atualização pode acionar a reinicialização do sistema.)

DI **NOTA:** Verifique a matriz de compatibilidade antes de iniciar a instalação da atualização.

- 4. Clique em **Next.**
- 5. Selecione na lista de sistemas disponíveis a atualização configurada.

**01**  atualizados e não aparecem na lista de sistemas disponíveis.  **NOTA:** Os sistemas que são de alta disponibilidade (HA) ou que tenham um agendamento de atualização existente não podem ser

- dique em **Next.**
- Selecione o pacote a ser aplicado ao sistema ou aos sistemas selecionados anteriormente.
- Olique em **Next.**
- Selecione quando executar os downloads e atualizar, **Now** ou **Later.**

Se for escolhido **Later,** selecione se deseja usar a hora do sistema ou a hora do DOMO e agende a data e a hora específicas.

- Olique em **Next.**
- Analise o resumo e, se aplicável, selecione **Reboot before instalation.**

Uma reinicialização do sistema permite que a atualização continue sem conflitos com processos em execução em segundo plano e pode ser necessária para algumas atualizações.

12. Clique em Finish.

# **Usuários locais**

Usuários locais são usuários não administrativos que podem fazer log-in no DOMO, mas podem apenas visualizar os sistemas especificados por um administrador.

### **Criando acesso para usuários**

Para configurar o acesso ao DOMO, você deve adicionar usuários e grupos de acesso e adicionar permissões para determinadas funções.

- Olique no botão **Settings** (ícone de engrenagem) no banner do DOMO e selecione **Access> Local Users.**
- Olique em **Add** para criar usuários.

Esses usuários podem fazer log-in no DDMC, mas não podem ver nenhum outro sistema. Você pode adicionar permissões para visualizar (função user), administrar (função admin ou admin limitado) ou criar snapshots (backup operator) a grupos e sistemas.

Grupos de usuários têm funções de admin ou de user; funções de usuário podem ser admin, Iimited-admin e user. Se um usuário ou um grupo de usuários *tiver a* função de admin, eles poderão visualizar todos os sistemas DD por padrão: não é necessário definir outras permissões para usuários e grupos admin.

- **3. Access Authentication** para criar grupos de acesso (NIS, Windows (usando Workgroup ou Active Directory) e LDAP) no DOMO.
- . Para usuários **e** grupos de usuários com **a** função de usuário, é preciso definir permissões nos sistemas para que eles possam visualizar **os sistemas. Selecione Administration** > **Permissions.**
- Selecione Add (sinal de mais verde).
- Na caixa de diálogo Add Permissions, selecione o local para adicionar a permissão:
	- **Add permissions to systems** selecione essa opção e, na lista de sistemas gerenciados, selecione as caixas de seleção dos sistemas nas quais as permissões serão atribuidas.
	- **Add permissions to groups** selecione essa opção e, na lista de grupos, selecione as caixas de seleção dos grupos nas quais as permissões serão atribuídas.
- Na área User, selecione Add (sinal de mais verde), selecione um ou mais usuários na caixa de diálogo Select Users e dique em **Select.**
- Clique no campo Role do usuário e selecione a função de acesso: Administrator, Limited-Admin, Backup Operator ou User.
- Selecione Add (sinal de mais verde).

Os usuários recebem a função atribuída (Administrator, Limited-Admin, Backup Operator ou User) para os sistemas ou grupos selecionados.

#### **Próximas etapas**

Para simplificar o gerenciamento de permissões:

- É recomendável que o uso da função de administrador para o DOMO seja mínimo.
	- o A função admin pode gerenciar todos os sistemas Data Domain no inventário do ODMO. Além disso, o administrador do DOMO configura as propriedades e grupos do DOMO e atribui suas permissões.
	- o Configure a maioria dos logins para o DDMO com a função de usuário.
- Use grupos de usuário do NlS para permissões, pois simplifica o processo de adicionar, remover e modificar usuários sem alterar a atribuição de permissões.
- Use grupos do sistema DD para permissões em vez de atribuir permissões a sistemas individuais.

Atribuindo permissões no nível do grupo, as permissões com base em políticas podem ser usadas com um modelo de união que é aplicado à hierarquia do grupo inteiro.

- Inicie com permissões de nível inferior na parte superior da hierarquia:
	- o Atribua permissões de nível inferior na raiz da hierarquia do grupo.
	- o Atribua permissões de nível superior na folha da hierarquia do grupo.
	- o Use um modelo de união, não um modelo de sobreposição. Isso facilita alterar as permissões em níveis inferiores sem afetar toda a hierarquia.

Verifique as alterações:

• Após a atribuição de permissões ou alteração da lista de membros do grupo, verifique a alteração, observando a função Effective de um sistema.

Use Administração central:

• Use o DOMO para administrar centralmente todos os sistemas, reduzindo o uso de contas locais em cada sistema gerenciado. Desative o acesso direto da interface de usuário a sistemas gerenciados pelo DOMO.

### **Noções básicas sobre as permissões do DDMC**

As páginas **Administration> Permissions** (Assigned, Groups, Systems, Users) mostram as permissões de usuários do DOMO por função atribuída.

As permissões são um "triângulo" de três componentes:

- o objeto gerenciado (groups ou systems)
- o usuário (local, NlS, LOAP ou Active Directory)
- a função do DD System Manager (Administrator, Limited-Admin, Backup Operator ou User)

As páginas de permissões também sáo usadas para adicionar, modificar e remover as permissões de grupos e sistemas. Cada uma das exibições mostra os usuários, suas funções atribuidas e suas funções efetivas.

# **Administrando o Multi-tenancy seguro**

#### **Tópicos:**

- Como o DDMC ajuda no monitorarnento do SMT
- Criar e gerenciar tenants
- Criar e gerenciar unidades do tenant
- Criando, editando e gerando relatórios do SMT

# **Como o DDMC ajuda no monitoramento do SMT**

O DDMC pode configurar e monitorar o Secure Multitenancy (SMT) para armazenamento de backup e replicação do DO Boost em vários sistemas Data Domam.

Em um ambiente multitenant seguro, os administradores de armazenamento *(locadores)* e os administradores de backup *(tenants)*  cooperam para alocar e gerenciar o armazenamento, conforme segue:

posteriores.  **NOTA:** O Secure Multitenancy não é compatível com instâncias do DDVE 2.0, mas é compatível com o DDVE 3.0 e versões

1. O administrador de armazenamento cria tenants no DDMC.

Por exemplo, o administrador de armazenamento em uma organização de Ti corporativa pode criar um tenant para o administrador de backup no departamento financeiro.

- O administrador de armazenamento cria uma ou mais unidades de tenant nos sistemas para servir como contêineres virtuais para cada tenant.
- O administrador de armazenamento cria um ou mais Mlrees ou unidades de armazenamento do DO Boost.
- 1. O administrador de backup configura o software para backup para usar os Mlrees na unidade de tenant como destinos de armazenamento.

Para obter mais informações, consulte o capítulo "Secure Multitenancy" do *DDOS Administration Guide.* 

## **Visão geral do Secure Multitenancy**

O Secure *Multitenancy (SMT)* do Data Domain é a hospedagem simultânea, por um departamento de TI interno ou um provedor externo, de uma infraestrutura de TI para mais de um consumidor ou carga de trabalho (unidade de negócios, departamento ou grupo de usuários).

O SMT proporciona a capacidade de isolar com segurança muitos usuários e cargas de trabalho em uma infraestrutura compartilhada, para que as atividades de um tenant não apareçam ou fiquem visíveis aos outros tenants.

Um *tenant* é um consumidor (unidade de negócios, departamento ou cliente) que mantém uma presença persistente em um ambiente hospedado.

Em uma empresa, um tenant deve consistir em uma ou mais unidades de negócio ou departamentos em um sistema de proteção configurado e gerenciado pela equipe de Ti.

- Para o caso de uso de uma unidade de negócios (UN), os departamentos de Recursos Humanos e Financeiro de uma corporação podem compartilhar o mesmo sistema, mas cada departamento não reconhecerá a presença do cutro.
- Para um caso de uso de prestador de serviços (FS), o PS deve implementar um ou mais sistemas para acomodar diferentes serviços de Armazenamento de proteção para vários clientes finais.

Ambos os casos de uso enfatizam a separação de diferentes dados de cliente no mesmo sistema físico.

### **Terminologia usada no Multi-Tenancy seguro (SMT)**

As noções básicas sobre a terminologia usada no SMT ajudarão você a entender melhor esse ambiente exclusivo.

6

#### **MTrees**

MTrees são partições lógicas do file system e oferecem o mais alto grau de granularidade de gerenciamento, indicando que os usuários podem executar operações em um Mlree específico sem afetar o file system inteiro. MTrees são atribuídos às unidades de tenant e contêm as configurações individualizadas da unidade de tenant para gerenciamento e monitoramento do SMT.

#### Multi-tenancy

Multi-tenancy refere-se à hospedagem de uma infraestrutura de TI por um departamento de Ti interno, ou um provedor externo de serviços, para mais de um consumidor/carga de trabalho (unidade de negócios/departamento/tenant) simultaneamente. O DO SMT ativa a Proteção de dados como serviço.

#### RBAC (controle de acesso baseado em função)

O RBAC oferece diversas funções com diferentes níveis de privilégio, que se combinam para proporcionar isolamento administrativo em um sistema de proteção multi-tenant.

#### Storage Unit

Uma Unidade de armazenamento é um MTree configurado para o protocolo DD Boost. O isolamento de dados é alcançado ao criar uma unidade de armazenamento e atribuí-la ao usuário do DO Boost. O protocolo do DO Boost permite acessar somente as unidades de armazenamento atribuidas aos usuários do 00 Boost conectados ao sistema.

#### Tenant

Um tenant é um consumidor (unidade de negócios/departamento/cliente) que mantém uma presença persistente em um ambiente hospedado.

#### Autoatendimento do tenant

O Autoatendimento do grupo de usuórios é um método para permitir que um grupo de usuários faça log-in em um sistema de proteção para realizar alguns serviços básicos (visualizar MTrees ou unidades de armazenamento que pertencem à unidade de grupo de usuários, ou alterar a senha do grupo de usuários). Isso reduz o gargalo de sempre ter de passar por um administrador para essas tarefas básicas. O tenant pode acessar somente suas unidades de tenant atribuídas. Usuários de tenant e Administradores de tenant terão privilégios diferentes.

#### Unidade de tenant

Uma unidade de tenant é a partição de um sistema que serve como a unidade de isolamento administrativo entre tenants. Unidades de tenant atribuidas a um tenant podem estar nos mesmos sistemas ou em sistemas diferentes e são fixadas e logicamente isoladas umas das outras, o que garante a segurança e o isolamento do caminho de controle ao executar vários tenants simultaneamente na infraestrutura compartilhada. Unidades de tenant podem conter um ou mais MTrees, os quais detêm todos os elementos de configuração necessários em uma configuração de multi-tenancy. Usuários, grupos de gerenciamento, grupos de notificação e outros elementos de configuração são parte de uma unidade de tenant.

## **Noções básicas sobre o RBAC no SMT**

No Secure Multitenancy (SMT), a permissão para realizar uma tarefa depende da função atribuida a um usuário. O DDMC utiliza o controle de acesso baseado em função (RBAC) para controlar essas permissões.

Todos os usuários do DOMO podem:

- . Visualizar todos os tenants
- criar, ler, atualizar ou excluir unidades de tenant que pertencem a qualquer tenant se o usuário for um administrador no sistema que hospeda a unidade de tenant
- Atribuir e cancelar a atribuição de unidades de tenant para e de um tenant se o usuário for um administrador no sistema que hospeda a unidade de tenant

• Visualizar as unidades de tenant que pertencem a qualquer tenant se o usuário tiver qualquer função atribuida no sistema que hospeda a Unidade tenant

A realização de tarefas mais avançadas depende da função do usuário, conforme segue:

#### função admin

Um usuário com função admin pode realizar todas as operações administrativas em um sistema de proteção. Um admin também pode realizar todas as operações administrativas do SMT no sistema, inclusive instalar um SMT, atribuir funções para o usuário SMT, ativar o modo de autoatendimento do tenant, criar um tenant, e assim por diante. No contexto do SMT, o admin é normalmente conhecido como o proprietário. No 000S, a função é conhecida como o sysadmin.

Para ter permissão para editar ou excluir um grupo de usuários, você deve ser um admin do DOMO e um sysadmin do 000S em todos os sistemas associados a unidades de grupos de usuários daquele grupo de usuários. Se o tenant não tiver nenhuma unidade de tenant, você precisa apenas ser um admin do DOMO para editar ou excluir aquele tenant.

#### Função !imited-admin

Um usuário com uma função /imited-admin pode realizar todas as operações administrativas em um sistema Data Domain como admin. No entanto, usuários com a função Iimited-admin não podem excluir ou destruir MTrees. No DDOS, há uma função equivalente de /imited-odmin.

#### função admin-tenant

Um usuário com uma função admin-tenant pode realizar certas tarefas apenas quando o modo autootendimento do tenant estiver ativado para uma unidade de tenant específica. As responsabilidades incluem agendar e executar um aplicativo de backup para o tenant e monitorar os recursos e estatísticas dentro da Unidade de tenant atribuída. O admin-tenant pode visualizar registros de auditoria, mas o RBAC garante que apenas registros de auditoria das unidades de tenant que pertencem ao admin-tenant estejam acessíveis. Além disso, o admin-tenant garante a separação administrativa quando o modo de autoatendimento do tenant for habilitado. No contexto do SMT, o admin-tenant geralmente é conhecido como admin de backup,

#### função de usuário do tenant

Um usuário com função de tenant*-*user pode monitorar o desempenho e utilização de componentes do SMT apenas em unidade(s) de tenant atribuídas a eles e apenas usando autoatendimento se o tenant estiver ativado, mas um usuário com essa função não pode visualizar registros de auditoria de suas unidades de tenant atribuídas. Além disso, usuários de grupo de usuários podem executar os comandos show e list,

#### nenhuma função

Um usuário com função de nenhum não tem permissão para realizar nenhuma operação em um sistema que não seja alterar sua senha e acessar os dados usando o DO Boost. No entanto, depois que o SMT é ativado, o admin pode selecionar um usuário com função nenhum do sistema e atribuir a ele uma função específica do SMT de admin*-*tenant ou usuário do tenant. Então, esse usuário pode realizar operações nos objetos de gerenciamento do SMT.

#### Grupos de gerenciamento

BSPs (prestadores de serviços de backup) podem usar grupos de gerenciamento definidos em um AD (active directory) único e externo ou NIS (Serviço de informação da rede) para simplificar o gerenciamento das funções dos usuários nas unidades de tenant. Cada tenant do BSP pode ser uma empresa separada e externa e pode usar um nome de serviço como AD ou NIS.

Com os grupos de gerenciamento do SMT, os servidores do AD e NIS são instalados e configurados pelo admin da mesma maneira que os usuários locais do SMT. O admin pode solicitar ao seu administrador do AD ou NIS para criar e preencher o grupo. O admin então atribui uma função do SMT para o grupo inteiro. Qualquer usuário do grupo registrado no sistema é registrado com a função atribuida ao grupo.

Quando os usuários deixam ou entram em uma empresa tenant, eles podem ser removidos ou adicionados ao grupo pelo administrador do AD ou NIS. Não é necessário modificar a configuração do RBAC em um sistema quando os usuários que fazem parte do grupo forem adicionados ou removidos.

### **Tabela de permissão de tenant e de unidade de tenant**

As permissões para trabalhar com tenants e unidades de tenant dependem da função do usuário no DDMC e no sistema (DDOS).

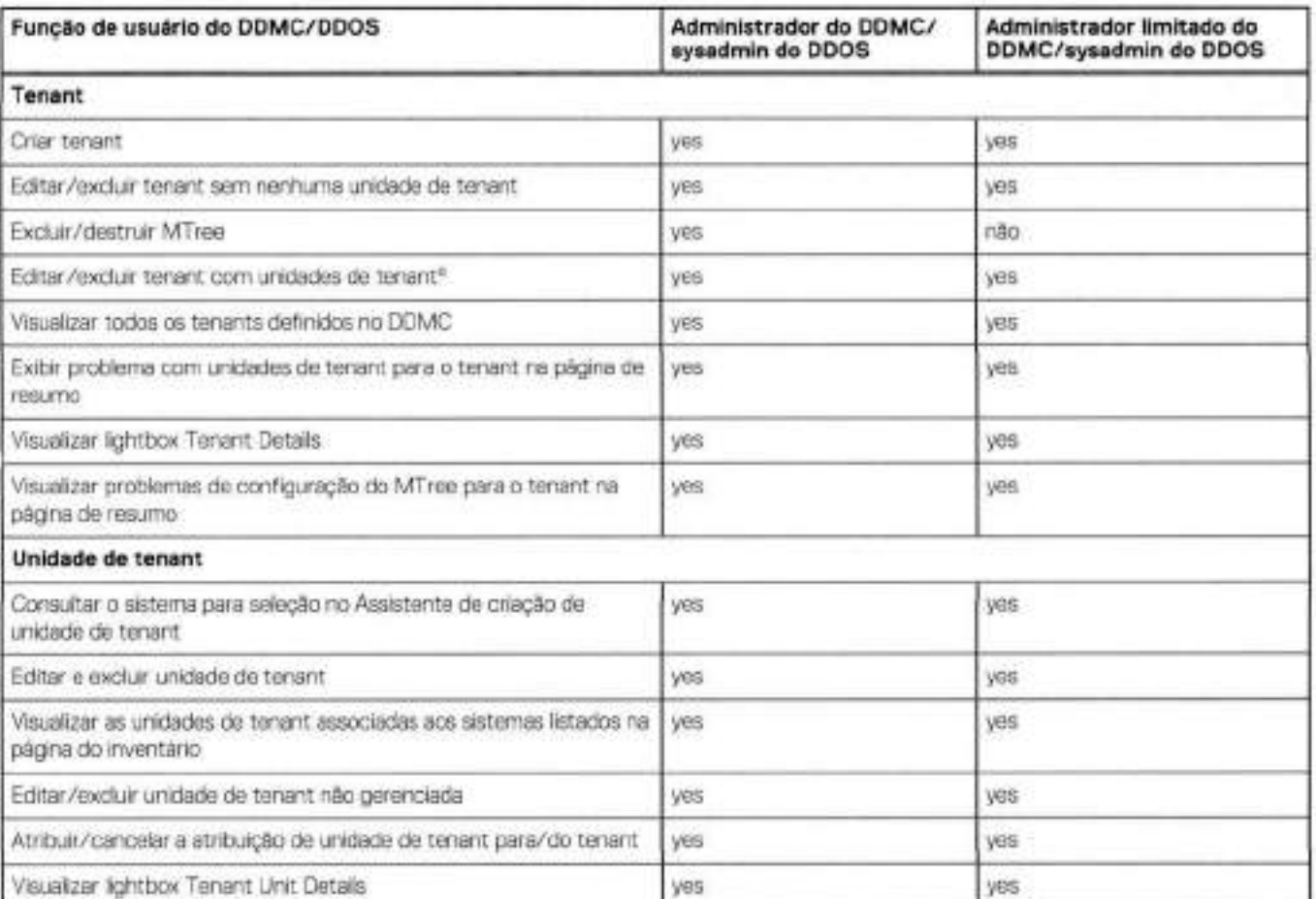

#### **Tabela 11. Tabela de permissão para tenants e unidades de tenant, admin e limited-admin do DDMC**

a. O admin ou o limited-admin do DDMC deve ter a função de sysadmin ou limited-admin do DDOS em todos os sistemas DD que hospedam as unidades de tenant do tenant.

#### **Tabela 12. Tabela de permissão para tenants e unidades de tenant, usuário do DDMC**

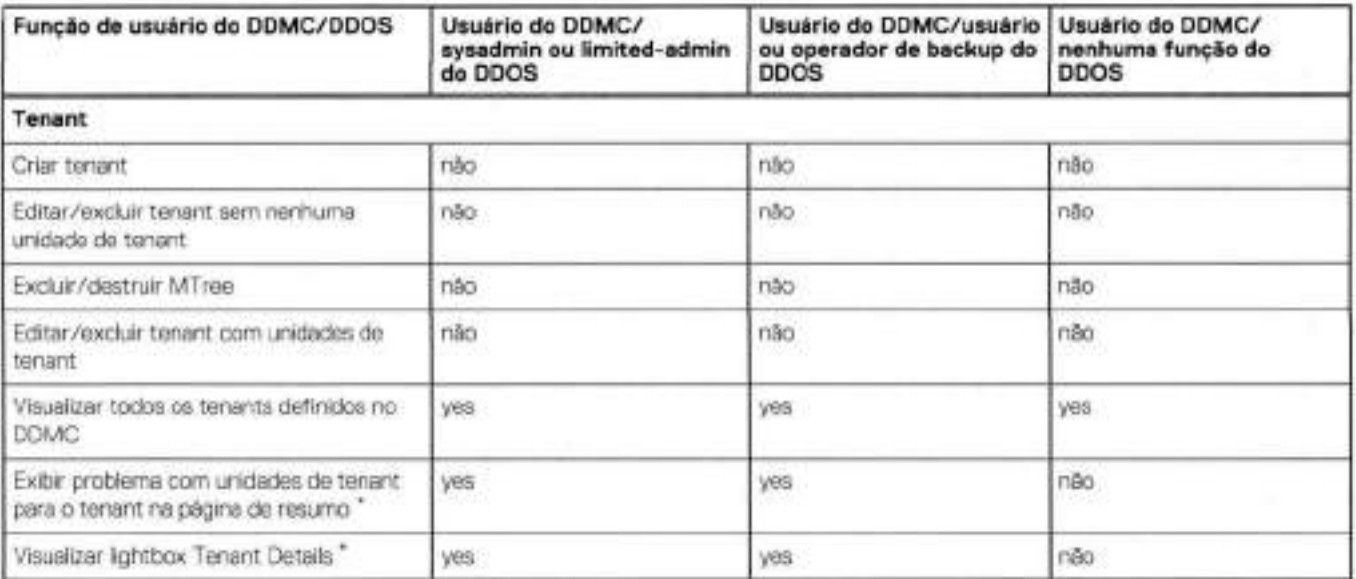

#### **Tabela 12. Tabela de permissão para tenants e unidades de tenant, usuário do DDMC (continuação)**

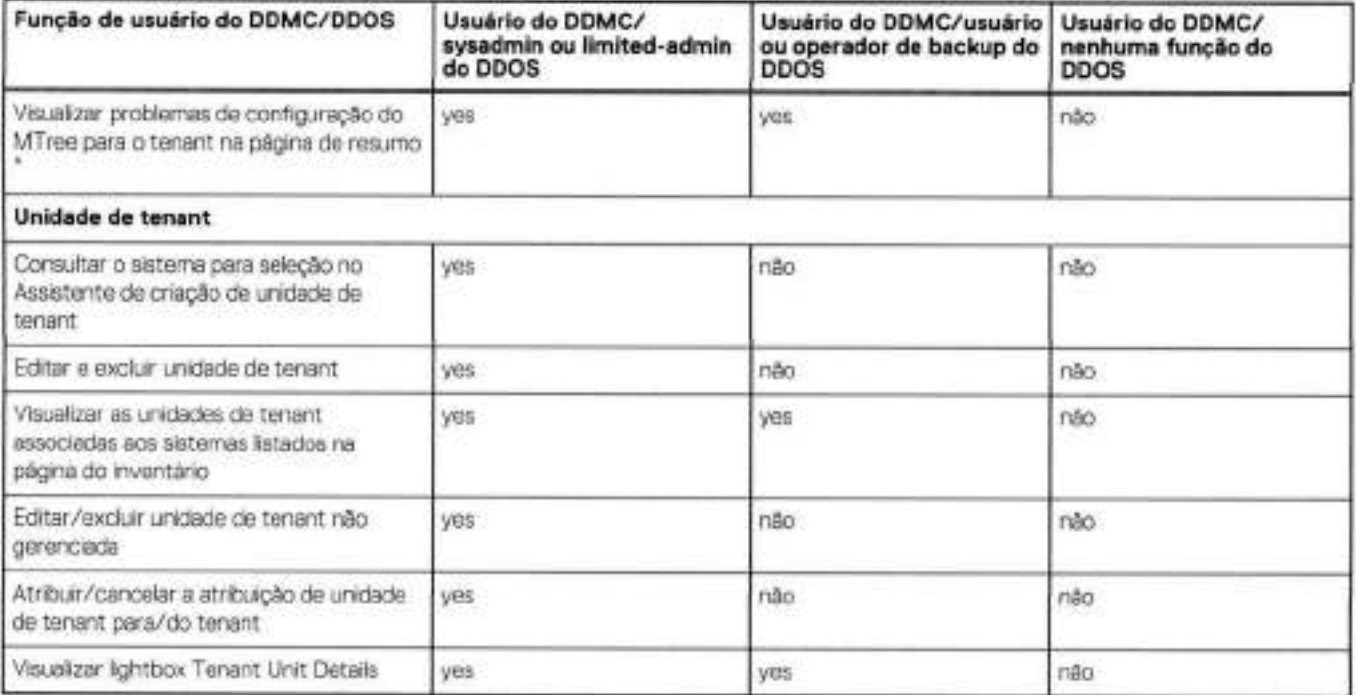

Para usuários do DDMC, apenas agregar/mostrar unidades de tenant do tenant no sistema DDOS para as quais o usuário DDMC tem uma função do DDOS (sysadmin, limited-admin, user ou backup operator)

### **Casos de uso do SMT**

Os casos de uso a seguir resumem como o Secure Multitenancy (SMT) pode ser implementado em infraestruturas de armazenamento de proteção.

#### Backup local

Em um caso de uso de backup local, uma infraestrutura de armazenamento de proteção é compartilhada entre clients, e a implementação é local para a empresa. A equipe de Ti no local usa cada unidade de tenant para fazer backup dos dados de uma unidade de negócios específica.

#### Backup replicado

Em um caso de uso de backup replicado, o tenant realiza backups locais em seu local físico, mas não deseja ter ou gerenciar um site remoto para fins de recuperação de desastres. Para esse tipo de tenant, os provedores de serviços podem hospedar vários tenants, sendo que cada um replica sua própria unidade de tenant, para fornecer serviços de backup replicado em uma plataforma de dispositivo de backup compartilhada do Data Domam.

#### Backup remoto

Em um caso de uso de backup remoto, um client não realiza backups locais no local físico. Em vez disso, o client executa backups diretos via WAN em um ambiente de Ti de backup hospedado gerenciado por um provedor de serviços ou um provedor de serviço hospedado. O backup remoto é usado para o backup tradicional baseado no client e o backup direto do aplicativo.

### **DD Boost de usuários múltiplos e unidades de armazenamento no SMT**

Ao utilizar o DD Boost de usuários múltiplos com o Secure Multitenancy (SMT), as permissões do usuário são definidas pela propriedade da unidade de armazenamento.

J DD Boost de usuários múltiplos se refere ao uso de múltiplas credenciais do usuário do DD Boost para controle de acesso do DD Boost, no qual cada usuário possui um nome do usuário e senha separados.

Uma Unidade de armazenamento é um MTree configurado para o protocolo DD Boost. Um usuário pode ser associado a, ou "ser proprietário," de uma ou mais Unidade de armazenamento. As Unidades de armazenamento que pertencem a um usuário não podem pertencer a outro usuário. O usuário que possui a unidade de armazenamento pode acessar a mesma para qualquer tipo de acesso aos dados, como backup/restauração. O número de nomes de usuários do DD Boost não pode exceder o número máximo de MTrees. (Consulte o capítulo "MTrees" neste guia para o atual número máximo de MTrees para cada modelo.) Unidades de armazenamento que estão associadas a SMT devem ter a função none atribuída a elas.

Cada aplicativo de backup deve ser autenticado usando seu nome de usuário e senha do DD Boost. Após a autenticação, o DD Boost verifica as credenciais autenticadas para confirmar a propriedade da Unidade de armazenamento. E concedido ao aplicativo de backup o acesso à unidade de armazenamento apenas se as credenciais do usuário apresentada pelo aplicativo de backup corresponderem aos nomes do usuário associados com a unidade de armazenamento. Se as credenciais do usuário e os nomes de usuário não corresponderem, o trabalho apresenta falha com um erro de permissão.

## **Gerenciando usuários tenant e seus privilégios**

Não há maneira direta de criar um usuário do tenant. A única maneira de um tenant ter usuários é pela associação com suas unidades de tenant. Os usuários do tenant são todos os usuários em suas próprias unidades de tenants.

A adição de um usuário com uma associação ao acesso a dados do DD Boost ou autoatendimento do tenant usando a CLI pode ser perigosa devido a problemas de tenancy cruzado. A CLI não validará usuários que pertencem a outros tenants ao adicionar usuários com acesso a dados do DD Boost ou usuários de autoatendimento do tenant ao tenant atual.

Você pode criar usuários locais com o DDMC. Se você criar um usuário local com uma função none usando o DD System Manager ou a CLI do DDOS, o usuário será exibido na lista de usuários disponíveis do DDMC a serem adicionados ao acesso a dados do DD Boost e/ou ao autoatendimento do grupo de usuários,

Para obter mais informações sobre a criação de um usuário com o DD System Manager, consulte o DDOS Administration Guide. Para criar um usuário com a CLI do 000S, consulte o DDOS Command Reference Guide.

## **Usar o DDMC para administrar o SMT**

Para administrar o Secure Multitenancy (SMT) no DDMC, selecione **Administration** > **Multi-tenancy.** O SMT é compatível com suporte no DDVE 3.0 e posterior.

### Controles

No canto superior esquerdo estão os controles para Adicionar (sinal de + verde), Editar (lápis amarelo) e Excluir (X vermelho) tenants e o ícone Tenant (Unit) Oetails (i azul) que exibe a lightbox Tenant (Unit) Details (dependendo do que está selecionado). Você também pode clicar com o botão direito do mouse em cada nó na árvore para executar essas funções. O RBAC (Role-Based Access Control, controle de acesso baseado em função) controla todas essas ações.

### Árvore de todos os tenants

Abaixo dos controles está a árvore de tenants, na qual você pode criar e gerenciar tenants, unidades de tenant e armazenamento provisionado.

O nó Ali Tenants sempre é exibido e permite a criação de objetos de tenant.

Cada nó possui um controle à sua esquerda, indicando seu status como Warning ou Cffline. Esse status acumula nós de tenant e de todos os tenants. Além disso, os controles para a criação, edição ou exclusão de estados são exibidos enquanto cada operação estiver em andamento. Algumas ações podem não ser permitidas, dependendo do estado diferente ou do status dos nós. Se houver unidades de tenant em um tenant com o mesmo nome, um ícone de informação é exibido para o nó de tenant.

O nó Unmanaged é exibido somente se houver unidades de tenant não gerenciadas disponíveis. As únicas ações permitidas no nó Unmanaged e em Unmanaged Tenant Units são Add ali to Tenant e Add to Tenant, respectivamente, e elas estão disponíveis apenas clicando com o botão direito do mouse nos menus de contexto.

O usuário pode clicar em 'Unmanaged" e, em seguida, no painel à direita, selecionar todas as unidades de tenant ou unidades de um/vários tenants para adicionar ao tenant. O usuário clica no link "Add to Tenant' para adicionar as unidades de tenant selecionadas ao tenant.

## Área Summary

#### No lado direito há um resumo.

Quando Ali Tenants for selecionado, o resumo mostra o número total de tenants, unidades de tenant e sistemas host. Você pode ver se algum dos tenants ou unidades de tenant estão off-hne ou se estão com problemas de configuração em painéis de severidade diferentes Também é possível ver o número de unidades de tenant não atribuídas.

Ao selecionar um tenant ou uma unidade de tenant, o resumo inclui (dependendo do tem) o nome, status, nome e e-mail do administrador, sistemas host, local do datacenter, alertas e informações de armazenamento e de MTree, usuários do DD Boost, informações de autoatendimento do tenant, agendamento e destinatários de relatório.

### Problemas de configuração

Tenants podem ser configurados diretamente nos sistemas Data Domain e PowerProtect. Isso pode levar a conflitos de nome e ID do tenant quando esses sistemas DD forem gerenciados pelo DDMC. O DDMC permite resolver os conflitos de tenant consolidando-os em um único ou separando-os com nomes e lDs exclusivos.

**NOTA:** Os tenants não podem ser editados ou resolvidos se algum dos sistemas estiverem em estado off-line ou se não puder ser acessado pela rede.

### Gerando relatórios, observando a integridade, alterando locais

Para gerar relatórios sobre tenants ou unidades de tenant individuais, selecione **Reports** > **Management.** 

Para ver a integridade geral de Tenants e unidades de Tenant, selecione **Health** > **Status, Health** > **Alerts** e/ou **Health** > **Jobs.** 

Para alterar um local do datacenter, selecione **Administration** > **Properties** e edite a propriedade do datacenter. Cada sistema DD deve ter um valor atribuído explicitamente para o datacenter em **Infrastructure** > **Systems.** Se um sistema tiver uma propriedade de datacenter atribuída, ele será agrupado em Ali no assistente Create Tenant Unit.

### **Tarefas de administrador de armazenamento no Secure Multitenancy**

Os administradores de armazenamento são os locadores dos operadores de backup (tenants), em um ambiente Secure Multitenancy (SMT). Os administradores de armazenamento instalam e configuram o software e o hardware do sistema e usam o DDMC para provisionar e atribuir armazenamento para os tenants a quem eles dão suporte.

Os administradores de armazenamento em um ambiente SMT executam as seguintes tarefas:

- Migrar usuários de vários sistemas pequenos para um ou mais sistemas maiores
- Isolar os dados de cada tenant de outros tenants que compartilham o armazenamento no mesmo sistema físico
- Monitorar e gerenciar o uso de espaço e desempenho de cada sistema
- Monitorar e gerenciar a utilização de espaço por, e o desempenho fornecido para, cada tenant, o que garante que o administrador de armazenamento atenda aos requisitos do contrato de nível de serviço com cada tenant
- Tenants agrupados com características semelhantes no mesmo sistema físico para obter mais desduplicação cruzada
- Carregar tenants com base em sua utilização de espaço

### **Tarefas do operador de backup no Secure Multitenancy**

Operadores de backup são os grupos de usuários em um ambiente do Secure Multitenancy (SMT) Os operadores de backup são responsáveis por agendar e gerenciar backups e replicação para sua organização ou departamento usando o armazenamento disponível em suas unidades de tenant.

Os operadores de backup em um ambiente SMT executam as seguintes tarefas:

- monitorar o desempenho e os recursos de suas unidades de tenant
- monitorar a replicação
- Gerar relatórios

# **Criar e gerenciar tenants**

O DDMC oferece muitas opções para criar e gerenciar tenants.

## **Criando tenants**

Você pode criar Tenants a partir da página Multi-Tenancy.

#### **Etapas**

- Selecione **Administration> Muititenancy.**
- Selecione **Ali Tenants** na árvore **e** selecione Add Tenant (sinal de mais verde) acima da árvore.
- Na caixa de diálogo Create Tenant, digite as seguintes informações:
	- Para **Tenant name** [que é obrigatório, conforme indicado pelo asterisco (e)], você pode usar o nome do client ou da organização que utilizará **o** armazenamento. Por exemplo, se você for um provedor de serviços, o nome pode ser XYZ **Widget Corp.** Se você for um administrador de armazenamento de uma organização, o nome pode ser **Finance Department.**
	- Para **Administrator name** (que é opcional), digite o nome do administrador de backup.
	- Para **Administrator email** [que é obrigatório, conforme indicado pelo asterisco (\*)], digite o endereço de e-mail do administrador de backup. Essas informações serão usadas para criar uma lista padrão Alert Notification.
- . Selecione **Criar.**

#### **Resultados**

O novo tenant será exibido na árvore.

## **Visualizando informações e o status do tenant**

Você pode visualizar informações sobre todos os tenants ou tenants individuais na página Muiti-tenancy.

#### **Etapas**

- Selecione **Administration> Multitenancy.**
- Destaque **Ali Tenants** para ter uma visão geral dos tenants configurados, de mensagens importantes e do status de geração de relatórios de multi-tenants.
- Destaque um tenant específico para ver o nome e endereço de e-mail do administrador de backup, mensagens importantes sobre as unidades de tenant para esse tenant e obter informações sobre relatórios dele.
- . Para obter mais detalhes sobre o tenant, selecione Tenant Details (i em azul), acima da lista de tenants, para ver todas as informações disponíveis sobre ele. A lightbox Tenant Details está descrita na próxima seção.

## **Lightbox Tenant Details**

A lightbox Tenant Details apresenta informações operacionais detalhadas sobre um tenant específico.

A lightbox de detalhes do tenant é acessada em **Administration** > **Muititenancy,** usando o controle **Tenant Details.** 

A página **Overview** possui as seguintes seções:

- **Tenant,** que inclui o nome do tenant, administrador, e-mail do administrador, unidades de tenant e sistemas.
- **Heaith,** que inclui quatro LEDs para Alerts, File Systems, DO Boost e Replication. Esses alertas podem estar com o estado Normal, Warning ou Error. Você pode passar o mouse sobre um alerta para obter mais informações. A dica de ferramenta sobre os LEDs lista as unidades de tenant que têm problemas, juntamente com um link para iniciar o sistema relacionado a essa unidade de tenant. LEDs de integridade também podem estar em um estado desabilitado se o componente subjacente (ou seja, Replicação, DO Boost e assim por diante) não estiver licenciado ou estiver desabilitado em qualquer um dos sistemas do tenant.
- **Capacity,** que inclui um medidor de capacidade que mostra a utilização atual, valores agregados de cota disponível, cota utilizada, % de cota utilizada (com base em todos os MTrees configurados pertencentes ao tenant) e um banner de aviso/erro, se alguma das cotas não tiver sido habilitada ou configurada.
- **Repiication,** que inclui contagens para os pares de replicação automática e sob demanda: total, com erros e com status desconhecido.

. **Network Bytes Used,** que inclui os bytes de replicação total, de backup e de restauração utilizados.

A página **Capacity** mostra os detalhes de Capacity Overview com um medidor de variável que mostra a cota (disponível, utilizada e porcentagem utilizada). O gráfico Logical Space Usage mostra diagramas para pre-comp usados para um tempo selecionado (24 horas, 7 dias, 30 dias, 90 dias ou personalizados, para definir seu próprio período). Há também uma lista de Unidades de tenant associadas a este tenant com seus MTrees ou Unidades de armazenamento, inclusive um painel de severidade com todos os avisos para a unidade de armazenamento/MTroe selecionada.

A página **Replication** mostra os detalhes de Replication Overview, que incluem o número total de bytes replicados Para pares de replicação automática e Pares de replicação sob demanda. O gráfico Replication Trend mostra diagramas para pre-comp replicados, post-comp replicados e/ou digramas de taxa de compactação para um tempo selecionado (24 horas, 7 dias, 30 dias, 90 dias ou personalizado, para definir seu próprio período).

A página **Network** mostra os detalhes de Network Overview, que incluem as últimas 24 horas de dados restaurados, de backup e replicação total de entrada e saída. Os gráficos Trend Analysis mostram diagramas para rede total utilizada, bytes de backup e restauração utilizados e bytes de replicação utilizados em um tempo selecionado (24 horas, 7 dias, 30 dias, 90 dias ou personalizado, para definir seu próprio período).

A página **System Charts** mostra os gráficos do sistema para o sistema de uma Unidade de tenant selecionada associada a este tenant. Os gráficos desejados podem ser adicionados à área de gráficos (à direita), habilitando as respectivas caixas de seleção. Você pode exibir gráficos de Recursos para utilização de CPU e throughput de rede: gráficos de File system para Contagens de fluxo, Processamento de protocolo e Throughput de protocolo. Gráficos de replicação para características de entrada/saída e Throughput para cada tipo de replicação. Na área de gráficos, vários gráficos são exibidos verticalmente de acordo com a seleção. Todos esses gráficos podem ser exibidos para um tempo selecionado (24 horas, 7 dias, 30 dias, 90 dias ou personalizado, para definir seu próprio período).

## **Editando informações do tenant**

Você pode alterar os nomes do tenant, nomes do administrador e endereços de e-mail do administrador usando a caixa de diálogo Edit Tenant.

#### **Sobre esta tarefa**

Talvez você precise *Resolver conflitos de grupos de usuários* se estiver gerenciando tenants do DDMC e da CLI do DDOS. Os tenants possuem dois identificadores: seu nome e um UUID (Universally Unique ID, ID exclusivo universal). Na CLI do DDOS (iniciando em 5.7), você pode criar facilmente dois tenants com o mesmo nome, mas UUlDs diferentes. O DDMC detectará isso e se oferecerá para mesclar os dois tenants (fornecendo a eles um UUID recém-criado) ou renomear um dos tenants. Ao concluir, nenhum tenant compartilhará um nome sem também compartilhar uma UUlD (e vice-versa).

Se você alterar o nome de um tenant que faz parte de um agendamento de PCM, a alteração do nome não será atualizada automaticamente no agendamento. Você deve adicionar manualmente o novo nome do tenant ao agendamento de PCM.

#### **Etapas**

- 1. Selecione **Administration > Multitenancy**.
- Na árvore, selecione o tenant que deseja atualizar e selecione Edit tenant (lápis amarelo) acima da árvore.
- Na caixa de diálogo Edit Tenant, edite o que precisar e selecione **Save.**

#### **Resultados**

O tenant editado será exibido novamente na árvore.

## **Excluindo tenants**

Quando não for mais necessário fornecer armazenamento para uma organização, você pode excluir o tenant que corresponde a essa organização.

- Selecione **Administration** > **Multitenancy.**
- Destaque o tenant na árvore e selecione Delete Tenant (X vermelho) acima da árvore.
- Na caixa de diálogo Delete Tenant, você tem duas opções:
- **Remove ali Tenant Units,** o que preservará os dados para que a unidade de tenant possa ser atribuída a outro tenant. As unidades de tenant serão movidas para o pooi da unidade de tenant **Unmanaged e** manterão todas as unidades de armazenamento e todos os MTrees associados a elas.
- **Destroy ali Tenant Units,** o que apagará todas as unidades de tenant e quaisquer MTrees e unidades de armazenamento associados a elas.
- . Selecione **Yes.**

**NOTA: A** exclusão de um tenant não poderá ser *desfeita* a partir do DOMO, por isso tenha muito cuidado ao realizar essa tarefa

#### **Resultados**

O tenant foi excluído da árvore,

#### **O que fazer se a exclusão do tenant falhar**

Ao tentar excluir um tenant, a operação poderá falhar por uma série de motivos.

Em primeiro lugar, acesse a página **Health** > **Jobs,** selecione o trabalho com falha e observe o motivo da falha, que pode ser:

- O file system de um ou mais sistemas Data Domain ou PowerProtect no tenant está desativado.
- Alguns dos sistemas Data Domain no tenant não estão acessíveis ou estão desligados.
- O recurso do DO Boost de um ou mais dos sistemas no tenant está desabilitado ou não está licenciado.

Você pode resolver esses problemas manualmente usando o DO System Manager e as interfaces de linha de comando do DOMO (é necessário corrigi-los nos dois locais, pois eles são relacionados ao sistema Data Domam). Em seguida, você pode tentar excluir o tenant novamente usando o DOMO.

# **Criar e gerenciar unidades do tenant**

O DOMO oferece muitas opções para criar e gerenciar unidades de tenant.

## **Criando uma Unidade de tenant com o assistente**

Você pode criar uma unidade de tenant com o Assistente de criação de unidade de tenant.

#### **Pré-requisitos**

O armazenamento de um tenant está contido em uma partição virtual chamada *Tenant Unit* em um sistema 00. Para atribuir armazenamento a um tenant, você pode usar o Ass/stente de *criação de unidade de tenant* para criar a unidade de tenant, provisionar armazenamento e atribuir a unidade dr tenant a um tenant. Também é possível criar uma unidade de tenant vazia para um tenant e provisionar o armazenamento mais tarde.

Selecione Administration > Multitenancy, Depois, selecione um tenant e o controle Add (+ verde).

Durante a criação de uma unidade de tenant, você tem três opções:

- **Create** a **Tenant Unit with manual provisioning storage,** em que você cria/seleciona os MTrees e Storage Units associados a essa Tenant Unit. Outra opção é criar usuários com acesso a dados do DD Boost para associar às unidades de armazenamento.
- **Create** a **Tenant Unit with automatic provisioning storage,** em que você pode adicionar usuários com acesso a dados do DO Boost novos ou existentes a essa unidade de tenant. Isso permitirá que o software para backup crie Storage Units que serão atribuidas a essa Tenant Unit.
- **Create an empty Tenant Unit,** em que você pode provisionar a Tenant Unit mais tarde usando a caixa de diálogo Edit Tenant Unit,

#### **Etapas**

1. Na primeira página do assistente, identifique o sistema do host:

- Para **Datacenter location** (que é opcional), selecione um local. Esses locais (por exemplo: Dallas, Nova arque) devem ter sido digitados anteriormente como propriedades de localização do datacenter. **(Administration> Properties> Data Center)**
- Para **Size now (GiB)** (que é opcional), digite um número para filtrar sistemas que não possuem capacidade suficiente de armazenamento.
- Para **Size to grow (GiB)** (que é opcional), digite um número para filtrar sistemas que não terão capacidade suficiente em um momento especificado no futuro (definido no próximo campo, "Time to grow"), com base em projeções de capacidade. O tamanho

a aumentar é o tamanho ao qual aumentará no momento especificado. Por exemplo, para um tempo especificado de 6 meses, se o tamanho atual for 1 GiB e o tamanho a aumentar for 2 GiB, em 6 meses, o requisito mínimo de capacidade seria 2 GiB.

- Para **Time to grow** (que é opcional), digite o tempo após o qual o volume de capacidade de "Size to grow" deve ser atingido.
- Na segunda página do assistente, Select Host System, você verá os sistemas que possuem capacidade lógica suficiente para hospedar a Tenant Unit:

**Como verificar o desempenho do sistema do host?** Use as informações a seguir para determinar o melhor sistema no qual deseja criar a unidade de tenant.

- **Available now** indica os sistemas que você pode selecionar agora.
- **Available in 6 months** é exibido se você selecionou **6** meses no campo "Time to grow" na página anterior ou se não selecionou **um valor explicitamente. Available in 12 months, Available in 18 months** ou **Available in 24 months** são exibidos se você tiver selecionado esses valores em "Tempo a aumentar". Por exemplo, para um tempo especificado de 6 meses, se o tamanho atual for 1 GiB e o tamanho a aumentar for 2 GiB, em 6 meses, o requisito mínimo de capacidade seria 2 GiB. Qualquer sistema que tenha uma menor capacidade projetada será filtrado na lista. Além disso, qualquer sistema off-line no momento, bem como qualquer sistema de destino de coleta, será filtrado na lista. Somente os sistemas que executam DDOS 5.6 ou posterior são listados.
- **Existing Tenant Units** exibe o número atual de unidades de tenant no sistema,
- Para sistemas com um controle de informações (1 azul), você pode passar o mouse para ver uma mensagem de advertência explicando por que uma projeção não pode ser feita.
- Se um sistema não estiver listado, talvez seja porque ele:
- o não se encontra no datacenter especificado.
	- o está off-line.
	- o está executando o DDOS 5.6 ou anterior.
	- o não tem capacidade suficiente.
	- o possui um destino de replicação.
	- o é um sistema para o qual você não tem privilégios administrativos.
- Para o sistema selecionado, os gráficos na parte inferior exibem dados históricos, que incluem **Throughput** para a porta de conexão selecionada, utilização de **CPU** de cada sistema e **Stream Count.** Você pode mudar dos menus drop-down da porta e tempo (últimos 7 dias, últimos 30 dias ou últimos 90 dias) para obter diferentes conjuntos de dados.
- Na terceira página do assistente, Administration, digite o nome e os detalhes do administrador:
	- Para **Tenant Unit nome** [que é obrigatório, conforme indicado com o asterisco (\*)], digite um nome exclusivo de Tenant Unit por sistema.
	- Para **Administrator nome** (que é opcional), digite o nome do administrador de backup.
	- Para **Administrator email** [que é obrigatório, conforme indicado com o asterisco (\*)], digite o endereço de e-mail do administrador de backup. Isso será usado para criar uma lista padrão Alert Notification.
	- **Quando Create an Empty Tenant Unit** for selecionado, a opção **Use strict security mode** não será exibida.
	- Selecione **Use strict security mode** se desejar permitir futuras replicações somente se forem provenientes de outra Tenant Unit que pertença ao mesmo tenant.
	- Selecione ou digite **Management IP Addresses** (que é opcional), conforme necessário.

**NOTA:** Consulte a seção a seguir, Modo de segurança e endereços IP de gerenciamento na página 75, para obter mais informações sobre esses tópicos.

- A quarta página do assistente depende da escolha anterior. [Observe que para "Create an empty Tenant Unit", você vai para a página final (etapa 5).]
	- Para o provisionamento manual, você pode criar unidades de armazenamento/MTrees.
		- As unidades de armazenamento/MTrees podem ser adicionadas aqui, durante a criação de uma unidade de tenant com Provisionamento manual. Você também pode adicioná-las ao editar uma unidade de tenant.
		- É possível adicionar novos MTrees ou unidades de armazenamento ou selecionar entre os Mlrees ou unidades de armazenamento já existentes no sistema do host.
		- Você também pode editar, cancelar a atribuição ou destruir Mlrees ou unidades de armazenamento na mesma área.
		- Se a seleção de um MTree ou unidade de armazenamento não for permitida, você poderá passar o mouse sobre ela para obter mais informações.
	- Para o provisionamento automático, você pode configurar os usuários para acesso a dados por meio do protocolo DO Boost.
		- Você pode adicionar um usuário local existente ou criar um novo usuário local e promover o usuário local a usuário do DO Boost.
		- Você pode excluir o usuário do DD Boost selecionado.
		- A tabela contém nomes de usuário com acesso a dados do OD Boost e a contagem de unidades de armazenamento associadas ao usuário.
		- O painel de informações mostra quando um ou mais usuários estão selecionados.
		- A configuração não é alterada até que você selecione Create na página Summary.
- Se houver um ou mais usuários locais na lista, o primeiro usuário local da lista será selecionado por padrão. Se não houver nenhum usuário local na lista, "New local user" será selecionado. Todos os usuários selecionados ou usuários recém-criados serão automaticamente unidades de tenant padrão.
- Um aviso será exibido se o usuário local selecionado atualmente já tiver outra Tenant Unit como sua Tenant Unit padrão.
- A primeira entrada na lista drop-down Local user" é" New local user", que permite que você crie um novo usuário local e adicione-o como um usuário com acesso a dados do DD Boost.
- Ao selecionar "New local user", a caixa de diálogo Add Data Access User é alterada para um formulário **Add New Data Access User.**
- 5. A quinta página (final) (quarta página para "Create an empty Tenant Unit") do assistente é um Resumo que mostra os dados das páginas anteriores.
	- A unidade de tenant não será criada até que você selecione Create.
	- Você tem a opção de enviar um e-mail para o administrador da unidade de tenant sobre a criação bem-sucedida da mesma.
	- A criação de uma Tenant Unit com qualquer tipo de provisionamento (não vazia) gera automaticamente um par de Modelos de relatórios (Status e Utilização) e os agenda.
	- Você pode receber um dos dois avisos: (1) você não provisionou essa unidade de Tenant corretamente. Adicione MTrees ou armazenamento. (2) Você não provisionou essa unidade de tenant corretamente. Torne essa unidade de tenant a unidade padrão para um dos Usuários com Acesso de Dados do DD Boost.

#### **Resultados**

A unidade de tenant criada recentemente será adicionada à árvore.

#### **O que fazer se a criação da unidade de tenant falhar**

A criação de uma unidade de tenant pode falhar por vários motivos.

Ela pode falhar por motivos simples, como um nome duplicado da Tenant Unit ou pode falhar se houver alterações repentinas do estado do sistema, como um problema de rede/conectividade.

No processo de criação em si, pode haver falhas onde MTrees ou unidades de armazenamento podem falhar por um ou mais motivos ao serem criados ou os usuários do DD Boost podem não ser criados.

A criação de uma unidade de tenant será bem-sucedida mesmo se a configuração de um componente individual, como MTrees ou usuários do DD Boost, falhar. Portanto, os componentes finais de uma Tenant Unit recém-criada podem não corresponder às especificações.

Para ver as informações de sucesso e/ou falha para cada tarefa, ou se há uma inconsistência entre o que era esperado e o que foi criado, selecione **Health** > **Jobs** para ver mensagens adicionais.

Você deve resolver os motivos da falha antes de tentar recriar uma nova unidade de tenant ou correrá o risco de ver as mesmas situações de falha novamente.

### **Modo de segurança e endereços IP de gerenciamento**

*Strict Security Modo* garante que a replicação de entrada seja de outra unidade de tenant pertencente ao mesmo tenant. Além disso, esse modo deve ser habilitado para permitir conexões de gerenciamento para ou de IPs atribuídos. *Management IP addresses* permite associar uma unidade de tenant a certos endereços IP para clients remotos e outros sistemas locais do DDMC.

#### **Sobre esta tarefa**

- **· Remote client addresses são endereços IP dos quais as conexões de entrada serão aceitas. Esses endereços devem ser IPv4 ou IPv6.**
- *Local DDMC addresses* são endereços IP disponíveis para gerenciar e conectar a essa unidade de tenant. Você pode digitar novos endereços que serão configurados no sistema Data Domam. Ou pode selecionar entre endereços lPv4 ou lPv6 configurados no sistema Data Domain que não estejam atribuídos a outras unidades de tenant. (Os endereços IP atribuídos ficam indisponíveis e não podem ser selecionados).

## **Visualizando informações e o status da unidade de tenant**

Você pode visualizar informações sobre todas as unidades de tenant na página Multitenancy.

- Selecione **Administration> Multitenancy.**
- 2. Selecione uma unidade de tenant na árvore para exibir uma página de resumo e os alertas críticos.

3. Para obter mais detalhes sobre a unidade de tenant, selecione Tenant Unit Details (o i azul), sobre a árvore, para ver todas as informações disponíveis sobre a unidade de tenant. A *Iightbox Tenant Unit Dota/Is* está descrita na próxima seção.

## **Lightbox Tenant Unit Details**

A Iightbox Tenant Unit Details apresenta informações operacionais detalhadas sobre uma unidade de tenant específica.

A lightbox Tenant Unit Details pode ser acessada na página **Administration** > **Multitenancy, Health** > **Status** ou **Health** > **Alerts**  (visualização Tenants), usando o controle **TENANT UNIT DETAILS.** 

A página **Overview** possui as seguintes seções:

- **Tenant** Unit, que inclui nome do tenant ou da unidade de tenant, administrador, e-mail do administrador, sistema de host e local do data conter.
- **Health,** que inclui quatro LEDs para Alerts, File Systems, DD Boost e Replication. Esses alertas podem estar com o estado Normal, Warning ou Error. Você pode passar o mouse sobre um alerta para obter mais informações. LEOs de integridade também podem estar em um estado desabilitado se o componente subjacente (ou seja, Replicação, DO Boost e assim por diante) não estiver licenciado ou estiver desabilitado para o sistema da Unidade de tenant selecionada.
- **Host System Performance Details,** que mostra o fluxo de dados para Throughput, CPU e Contagem de fluxo. Portas de rede diferentes podem ser selecionadas. As durações do gráfico podem ser selecionadas entre: últimas 24 horas, 7 dias, 30 dias, 90 dias e personalizados.
- **Capacity,** que inclui um medidor de capacidade que mostra a utilização atual, valores agregados de cota disponível, cota utilizada, % de cota utilizada (com base em todos os MTrees configurados pertencentes à unidade de tenant) e um banner de aviso/erro, se alguma das cotas não tiver sido habilitada ou configurada.
- **Replication,** que inclui contagens (entradas e saídas) para os pares de replicação automática e sob demanda: total, com erros e com status desconhecido.
- **Network Bytes Used,** que inclui os bytes de replicação total, de backup e de restauração utilizados

A página **Capacity** mostra os detalhes da Capacity Overview com um medidor de variável que mostra a porcentagem de cota utilizada: um gráfico de Logical Space Usage, que pode ser dimensionado para visualizar determinados períodos de utilização; e uma lista de unidades de tenant com seus MTrees ou unidades de armazenamento, inclusive um painel de severidade com todos os avisos para a unidade de armazenamento/MTree selecionada.

A página **Replication** mostra os detalhes de Replication Overview, que incluem o número total de bytes replicados Para pares de replicação automática e Pares de replicação sob demanda. O gráfico Replication Trend mostra pelo menos um dos mesmos, os diagramas de taxa de compactação replicada e de compactação do post-comp replicados em um gráfico de tempo personalizado.

A página **Network** mostra os detalhes de Network Overview, que incluem as últimas 24 horas de dados restaurados, de backup e replicação total de entrada e saída. A análise de tendências mostra gráficos que podem ser visualizados por um determinado período, selecionando uma das quatro opções (24 horas, 7 dias, 30 dias, 90 dias) ou selecionando Personalizado, o que permite selecionar um intervalo de tempo diferente.

A página **System Charts** mostra os gráficos do sistema para o sistema da unidade de tenant selecionada. Os gráficos desejados podem ser adicionados à área de gráficos (à direita), habilitando as respectivas caixas de seleção. Você pode exibir gráficos de Recursos para a utilização da CPU e o Throughput da rede. Gráficos de file system para Contagens de fluxo, Processamento de protocolo e Throughput de protocolo; Gráficos de replicação para características de entrada/saída e Throughput para cada tipo de replicação. Na área de gráficos, vários gráficos são exibidos verticalmente de acordo com a seleção.

## **Editando informações da unidade de tenant**

Você pode alterar todos os tipos de informações de unidades de tenant gerenciadas e não gerenciadas usando a caixa de diálogo Edit Tenant Unit.

- Selecione **Administration> Multitenancy.**
- Selecione a unidade de tenant na árvore e selecione Edit Tenant Unit (lápis amarelo) acima da árvore.
- A caixa de diálogo Edit Tenant Unit tem as seguintes guias: General, Alert Notifications, DDBoost Streams, MTrees, Data Access Users e Tenant Self-Service que são descritas nas seções a seguir.

### **Editar unidades de Tenant: guia geral**

Você pode alterar informações administrativas de unidades de tenant gerenciadas e não gerenciadas usando a guia General na caixa de diálogo Edit Tenant Unit.

#### **Etapas**

- Selecione **Administration> Multitenancy.**
- Selecione uma unidade de tenant na árvore e selecione Edit Tenant Unit (lápis amarelo) acima da árvore.
- Na guia General, você pode alterar o seguinte:
	- Nome da unidade de tenant
	- Nome do administrador
	- E-mail do administrador se o e-mail do administrador for modificado, os modelos de relatório que enviam relatórios associados à unidade de tenant para este administrador precisarão ser redirecionados. Após editar o e-mail do administrador, um pop-up será exibido confirmando se uma alteração precisa ser feita em todos os modelos de relatório associados ao e-mail antigo. Se você selecionar Yes, todos os e-mails antigos do administrador serão substituídos pelo novo valor.
	- Modo de segurança Você pode optar por habilitar o *modo estrito de segurança,* que garante que qualquer replicação de entrada seja de outra unidade de tenant pertencente ao mesmo tenant. Além disso, esse modo deve ser habilitado para permitir conexões de gerenciamento para ou de IPs atribuidos.
	- · Endereços IP de gerenciamento Você pode adicionar ou excluir endereços IP de gerenciamento para endereços de clients remotos ou endereços locais do DDMC.

### **Editar unidades de Tenant: guia Alert Notifications**

Cada unidade de tenant possui uma lista de notificações de alertas padrão (criada pelo sistema Data Domain ou PowerProtect) que contém o e-mail do administrador. Você pode criar listas de notificações de alertas, editar listas existentes ou excluir listas associadas à unidade de tenant, usando a guia Alert Notifications na caixa de diálogo Edit Tenant Unit,

#### **Etapas**

- 1. Selecione **Administration > Multitenancy.**
- 2. Selecione uma unidade de tenant na árvore e selecione Edit Tenant Unit (lápis amarelo) acima da árvore.
- Na guia Alert Notifications, selecione Add (sinal de mais verde).
- 1. Na caixa de diálogo Add Alert Notification Group, digite um nome para o grupo de notificação.
- Selecione Add (sinal de mais verde) e digite o primeiro endereço de e-mail.
- Você pode continuar selecionando Add para digitar mais endereços.
- Selecione **ADD** na parte inferior da caixa de diálogo quando terminar de adicionar endereços e, em seguida, selecione **SAVE** para salvar suas alterações.

### **Editando unidades de tenant: guia Data Access Users**

*Data Access Users* são aqueles que estão configurados para unidades de tenant específicas (um ou mais usuários por unidade de tenant). Opcionalmente, você pode designar uma unidade de tenant como a unidade de armazenamento padrão para um usuário com acesso a dados. Quando o software de backup cria unidades de armazenamento para um usuário, o software usa automaticamente a unidade de tenant padrão.

- Selecione **Administration> Multitenancy.**
- Selecione uma unidade de tenant na árvore e selecione Edit Tenant Unit (lápis amarelo) acima da árvore.
- Na guia Data Access Users, adicione, edite ou exclua usuários. Novos usuários com acesso a dados recebem a função de *nono.* Se um usuário já tiver sido criado com uma função diferente de none, esse usuário é desativado e somente poderá ser excluído da tabela. Além disso, se um usuário já tiver sido associado a vários tenants, esse usuário é desativado e somente poderá ser excluído da tabela. A validação da senha de um novo usuário local é baseada na força da política de senha do DD OS associada á unidade de tenant atual.
- A. As colunas indicam:
	- **MTrees Accessed**  o total combinado de unidades de armazenamento e pools do vDisk.

**• MTree Type** - os tipos compatíveis são a unidade de armazenamento e **p001** do vDisk. Se um usuário não estiver associado ao acesso de um MTree, o tipo de MTree será None.

5. Clique em **SAVE** para salvar as alterações.

#### **Corrigindo um problema de Double Agent**

Usuários Double Agent com acesso a dados são usuários associados a mais de um tenant.

#### **Sobre esta tarefa**

Se um usuário local possuir várias unidades de armazenamento e as unidades de tenant que contêm essas unidades de armazenamento não pertencerem todas ao mesmo tenant, isso é definitivamente uma desconfiguração e sempre resultará em uma violação de segurança (o isolamento administrativo ou de dados é violado). Essa situação também pode resultar em erros no relatório de utilização do tenant.

Os efeitos da desconfiguração dependem de quais tenants realmente possuem os dados nas unidades de armazenamento afetadas. Se os dados em todas essas unidades de armazenamento na verdade pertencerem a um único tenant, não há nenhuma violação de segurança do isolamento de dados (cada tenant pode acessar apenas seus próprios dados), mas os relatórios de utilização para os tenants estarão incorretos. Alguns tenants visualizarão a utilização das unidades de armazenamento que pertencem a outros tenants, enquanto alguns tenants não visualizarão a utilização de algumas de suas unidades de armazenamento. Além disso, alguns tenants poderão visualizar os nomes e a utilização das unidades de armazenamento do outro tenant. Isso também é uma violação de segurança do isolamento administrativo.

Se algumas unidades de armazenamento contiverem os dados de um tenant e outras unidades de armazenamento contiverem os dados de um tenant diferente, diferentes tenants receberam as mesmas credenciais do usuário para acessar suas unidades de armazenamento, portanto, há uma violação de segurança do isolamento de dados, já que cada tenant pode acessar os dados do outro tenant nas unidades de armazenamento pertencentes ao usuário local compartilhado. No entanto, os relatórios de utilização para cada tenant estarão corretos nesse caso.

### **Corrigindo um problema de usuário que não seja "none"**

Os usuários com acesso a dados sempre devem ter a função none.

#### **Sobre esta tarefa**

Um usuário que não tem função de nonejá está associado a um tenant. Portanto, as credenciais do usuário (usuário/senha) de um usuário que tem permissão para visualizar e possivelmente até mesmo alterar a configuração/os dados no sistema foram dadas a um Tenant. Se o usuário tiver a função de admin, por exemplo, o tenant pode agora acessar (ler/gravar) os dados de qualquer outro tenant e exibir/alterar qualquer configuração do sistema.

Essa violação de segurança estará presente esteja esse usuário (com função não none) associado a apenas um tenant ou a múltiplos e diferentes tenants. A principal violação de segurança não é que um usuário seja usado por vários tenants, mas que um usuário concedido a um tenant para utilização possa visualizar e/ou modificar a configuração e os dados que não pertencem ao tenant.

Para impedir violações de segurança, os usuários com acesso a dados devem sempre ter uma função de none. Em algumas configurações do cliente, em que os tenants são considerados confiáveis, eles podem ter alguns usuários com função não none, mas a prática recomendada de segurança é não permitir isso.

#### **Corrigindo um problema de usuário que não seja "none" e de Double Agent**

Às vezes, pode haver casos em que um usuário com acesso a dados tanto não tem a função none como também é um usuário Double Agent, que é um usuário associado a mais de um tenant. Você deve resolver esses dois problemas antes de continuar.

#### **Sobre esta tarefa**

Um usuário que não tem função de nono já está associado a um tenant. Portanto, as credenciais do usuário (usuário/senha) de um usuário que tem permissão para visualizar e possivelmente até mesmo alterar a configuração/os dados no sistema foram dadas a um Tenant. Se o usuário tiver a função de admin, por exemplo, o tenant pode agora acessar (ler/gravar) os dados de qualquer outro tenant e exibir/alterar qualquer configuração do sistema. (Consulte a seção anterior, Corrigindo um problema de usuário que não seja "none" na página 78, para obter mais informações sobre esse problema.)

O usuário Double Agent pode ter várias unidades de armazenamento, mas as unidades de tenant que contêm essas unidades de armazenamento não pertencem todas ao mesmo tenant. Isso é definitivamente uma desconfiguração e sempre resulta em uma violação de segurança (os dados ou isolamento administrativo são violados). Essa situação também pode resultar em erros no relatório de utilização
Jo tenant. (Consulte a seção anterior, Corrigindo um problema de Double Agent na página 78, para obter mais informações sobre esse problema.)

# **Editando unidades de tenant: Guia DD Boost Streams**

Você pode limitar o número de fluxos que um aplicativo pode usar ao ler ou gravar dados em uma unidade de armazenamento. Se um client utilizar mais do que o limite definido, um alerta será gerado pelo sistema Data Domam.

#### **Etapas**

- Selecione **Administration** > **Multitenancy.**
- Destaque uma unidade de tenant na árvore e selecione Edit Tenant Unit (lápis amarelo) acima da árvore.
- Na guia DD Boost Streams, visualize as unidades de armazenamento associadas a essa unidade de tenant.
- Se desejar definir os limites para uma unidade de armazenamento, selecione essa unidade e, em seguida, **Set Limits.**

#### **Configurando limites de fluxo do DD Boost**

Você pode configurar limites de advertência de fluxo para cada unidade de armazenamento para quatro itens: Read, Write, Replication e Combined. Quando qualquer uma dessas contagens de fluxo exceder o limite de advertência, um alerta será gerado.

#### **Etapas**

- Selecione **Set Limits** na guia **DDBoost Streams** da caixa de diálogo **Edit Tenant Unit** [que você pode obter selecionando Administration > Multi-Tenancy e, em seguida, selecionando uma unidade de tenant e Edit Tenant Unit (lápis amarelo)].
- 2. Na caixa de diálogo Set DDBoost Stream Limits, digite valores para os limites de fluxo de Read, Write, Replication e Combined. Não exceda os limites do sistema DD. Observe também que um único valor não pode ser maior que o limite combinado.

Para limites fixos, há duas outras regras de validação:

- O limite combinado também não é maior do que a soma dos outros limites fixos (se for, um dos outros limites será atingido primeiro e nunca o limite combinado).
- O limite combinado é menor do que o limite fixo individual máximo (se for, esse limite individual nunca será atingido, ou seja, o limite combinado sempre será atingido primeiro).
- Se os limites forem ultrapassados, um alerta será gerado pelo sistema.
- A. Selecione Set.

# **Editando unidades de tenant: Guia MTrees**

Você pode criar e gerenciar MTrees, unidades de armazenamento, Pools do vDisk e Pools de VTL usando a guia MTrees na caixa de diálogo Edit Tenant Unit. Além desse método, também é possível adicioná-los quando estiver criando uma unidade de tenant com provisionamento manual.

#### **Etapas**

- Selecione **Administration> Multitenancy.**
- Destaque uma unidade de tenant na árvore e selecione Edit Tenant Unit (lápis amarelo) acima da árvore.
- Na guia MTrees, adicione, edite ou exclua MTrees, unidades de armazenamento, Pools do vDisk e Pools de VIL, conforme desejado. **NOTA:** vDisks com usuários *Double Agent* com acesso a dados (ou seja, usuários associados a outro tenant) ou usuários com uma

**GI** função diferente de none não podem ser associados à unidade de tenant.

4. Se a cota de capacidade estiver habilitada no sistema host, é possível editar cotas flexíveis e fixas.

#### **Ajustando cotas flexíveis/fixas de MTrees e unidades de armazenamento**

As cotas podem ser habilitadas ou desabilitadas em um sistema de host usando a interface de linha de comando (CLI) ou com o DD System Manager. Você não pode habilitar ou desabilitar cotas usando o DDMC. Você pode *ajustar* cotas usando o DDMC se as cotas do sistema de host já tiverem sido habilitadas.

#### **Pré-requisitos**

As cotas do sistema de host já devem estar habilitadas.

#### **Etapas**

- Selecione **Administration** > **Multitenancy.**
- Marque a unidade de tenant na árvore **e** selecione Edit Tenant Unit (lápis amarelo) acima da árvore.
- Na guia MTrees, destaque uma unidade de armazenamento ou MTree na lista e selecione Editar (lápis amarelo).
- Defina os valores de cota desolados na caixa de diálogo Edit MTree ou Edit Storage Unit e selecione **ADD.**
- dique em **SAVE** para salvar as alterações.

#### **Próximas etapas**

Você também pode habilitar ou desabilitar cotas no sistema de host da seguinte maneira:

- 1. Inicie o DD System Manager, para o sistema Data Domain ou PowerProtect específico no DDMC.
- Selecione **Data Management** > **Quota tab.**
- Habilite ou desabilite cotas, conforme necessário.

Você também pode habilitar ou desabilitar cotas usando a CLI. Consulte o DD OS Command Reference Guide.

# **Editar unidades de Tenant: guia Tenant Self-Service**

O Autoatendimento de tenant é um método de permitir que um tenant faça log-in em um sistema Data Domain ou PowerProtect para realizar alguns serviços básicos (adicionar, editar ou excluir usuários locais, grupos de NlS e/ou grupos do AD). Isso reduz o gargalo de sempre ter de passar por um administrador para essas tarefas básicas. O tenant pode acessar somente suas unidades de tenant atribuidas. Observe que usuários de tenant e administradores de tenant possuem privilégios diferentes.

#### **Sobre esta tarefa**

Para criar uma lista de usuários que podem ter acesso de autoatendimento a uma unidade de tenant específica:

- Selecione **Administration> Multitenancy.**
- Selecione uma unidade de tenant na árvore e selecione Edit Tenant Unit (lápis amarelo) acima da árvore.
- Na guia Tenant Selt-Service, você deve primeiro ativar o Tenant Self-Service. (Desativado por padrão).
- nesta tabela:
	- A coluna **Type** exibe o usuário de gerenciamento ou grupo de gerenciamento.
	- A coluna **Group Type** exibe NIS ou Active Directory para grupos e N/A para usuários.
	- A coluna **Role** exibe administrador de tenant ou usuário de tenant.
- Para adicionar um usuário de autoatendimento, selecione Add (sinal de mais verde). Na caixa de diálogo Add Self-Service User, selecione o usuário local desejado, grupo do NlS ou grupo do AD, ou crie um novo usuário local (não há nenhum padrão). Se você selecionar New local user, a caixa de diálogo adicionará campos para Name, Password/Confirm e Role (tenant-admin ou tenant-user). A validação da senha de um novo usuário local é baseada na força da política de senha do DD OS associada à unidade de tenant atual.
- Para editar um usuário de autoatendimento, selecione um usuário ou grupo e selecione Edit (lápis amarelo). Você pode alterar a função de tenant-admin para tenant-user ou vice-versa.
- Para excluir um usuário de autoatendimento, selecione um usuário ou grupo e selecione Delete (X). Uma caixa de diálogo de confirmação é exibida para assegurar que você realmente deseja excluir este usuário ou grupo. Um novo usuário ou grupo de autoatendimento de tenant será atribuído à função de nono. Se um usuário ou grupo já tiver sido criado com uma função diferente de none, esse usuário ou grupo será desativado e só poderá ser excluído da tabela. Além disso, se um usuário ou grupo já tiver sido associado a vários tenants, esse usuário ou grupo será desativado e só poderá ser excluído da tabela.

# **Excluindo unidades de tenant e cancelando a atribuição de armazenamento provisionado**

Você pode excluir unidades de tenant e, caso uma delas tenha armazenamento provisionado, você pode cancelar a atribuição desse armazenamento para ser reatribuído posteriormente a outra unidade de tenant ou pode destruir todos os dados. Tenha muito cuidado ao executar essa tarefa, pois ela não pode ser desfeita.

#### **Etapas**

- 1. Selecione **Administration** > **Muititenancy.**
- 2. Selecione uma unidade de tenant na árvore e selecione Delete Tenant Unit (X vermelho) acima da árvore.
- 3. Na caixa de diálogo Delete Tenant Unit, se a unidade de tenant tiver armazenamento aprovisionado, você terá duas opções:
	- **Unassign ali storage,** que mantém todos os MTrees e unidades de armazenamento associados à unidade de tenant para que possam ser reatribuídos posteriormente para outra unidade de tenant.
	- **Destroy ali** storage, que exclui todos os MTrees e unidades de armazenamento associados à unidade de tenant.
- 4. Selecione **YES** para excluir a unidade de tenant.
- 5. Observe que a unidade de tenant foi excluída da árvore.

#### **O que fazer se a exclusão da unidade de tenant apresentar falha**

Ao tentar excluir uma unidade de tenant, a operação poderá falhar por diversos motivos.

Em primeiro lugar, acesse a página **Heaith** > **Jobs,** selecione o trabalho com falha e observe o motivo da falha, que pode ser:

- O file system do sistema no qual reside a unidade de tenant está desativado.
- O sistema DO em que a unidade de tenant reside não está acessível ou está desligado.
- O recurso do DD Boost do sistema no qual a unidade de tenant reside está desabilitado ou não está licenciado.

Você pode resolver esses problemas manualmente usando o DO System Manager e as interfaces de linha de comando do DDMC (é necessário corrigi-los nos dois locais, pois eles são relacionados ao sistema). Em seguida, você pode tentar excluir a unidade de tenant novamente usando o DDMC.

# **Adicionando uma unidade não gerenciada de tenant a um tenant**

Ao trabalhar na CLI (command-line interface, interface de linha de comando) do DD OS, os administradores podem criar unidades de tenant sem adicioná-las a tenants. Essas unidades de tenant são chamadas de não gerenciadas. No DDMC, não é possível criar uma unidade de tenant não gerenciada, mas é possível adicionar uma unidade de tenant não gerenciada a um tenant.

#### **Etapas**

- Selecione **Administration> Muititenancy.**
- Selecione o nó Unmanaged na árvore. Uma tabela será exibida à direita, a qual contém todas as unidades de tenant não gerenciadas e os sistemas host nos quais elas residem.
- Para adicionar todas as unidades de tenant não gerenciadas a um tenant, dique com o botão direito no nó Unmanaged e selecione Add ali to Tenant. Na caixa de diálogo Add (AlI) Tenant Units, selecione o nome do tenant e, depois, Add.
- A. Se quiser adicionar apenas uma unidade ou mais unidades específica(s) de tenant a um tenant, volte à tabela para selecionar a(s) caixa(s) de seleção ao lado das unidades. Ou, para selecionar uma única unidade de tenant e ver um resumo sobre ela, é possível expandir a lista **Unmanaged** (se já não estiver expandida) e selecionar uma única unidade de tenant.
- 5. No canto superior direito, selecione o link **Add to Tenant.**
- 6. Na caixa de diálogo Add Tenant Unit(s), selecione um nome do tenant e depois **Add.** A unidade de tenant será movida do nó não gerenciado para o tenant selecionado, na árvore.

#### **Próximas etapas**

Você pode identificar um possível conflito ao tentar atribuir uma unidade de tenant.

Suponha que você tem um usuário do DD Boost ou usuário de autoatendimento do tenant configurado em uma unidade de tenant atual não gerenciada. Se o mesmo usuário estiver configurado para a unidade de tenant gerenciada do Tenant T2, mas você deseja atribuir a unidade de tenant ao Tenant Ti, isso é considerado um conflito e não é permitido.

# **Criando, editando e gerando relatórios do SMT**

Você pode criar, editar e gerar relatórios para o Secure Multi-Tenancy (SMT) usando o DDMC.

# **Tabela de permissão de relatório do SMT**

As permissões para trabalhar com a criação e visualização de relatórios de tenants e unidades de tenant dependem da função do usuário no DDMC e no DD OS.

### **Tabela 13. Tabela de permissão para Tenants e unidades de Tenant, administrador e administrador limitado do DDMC**

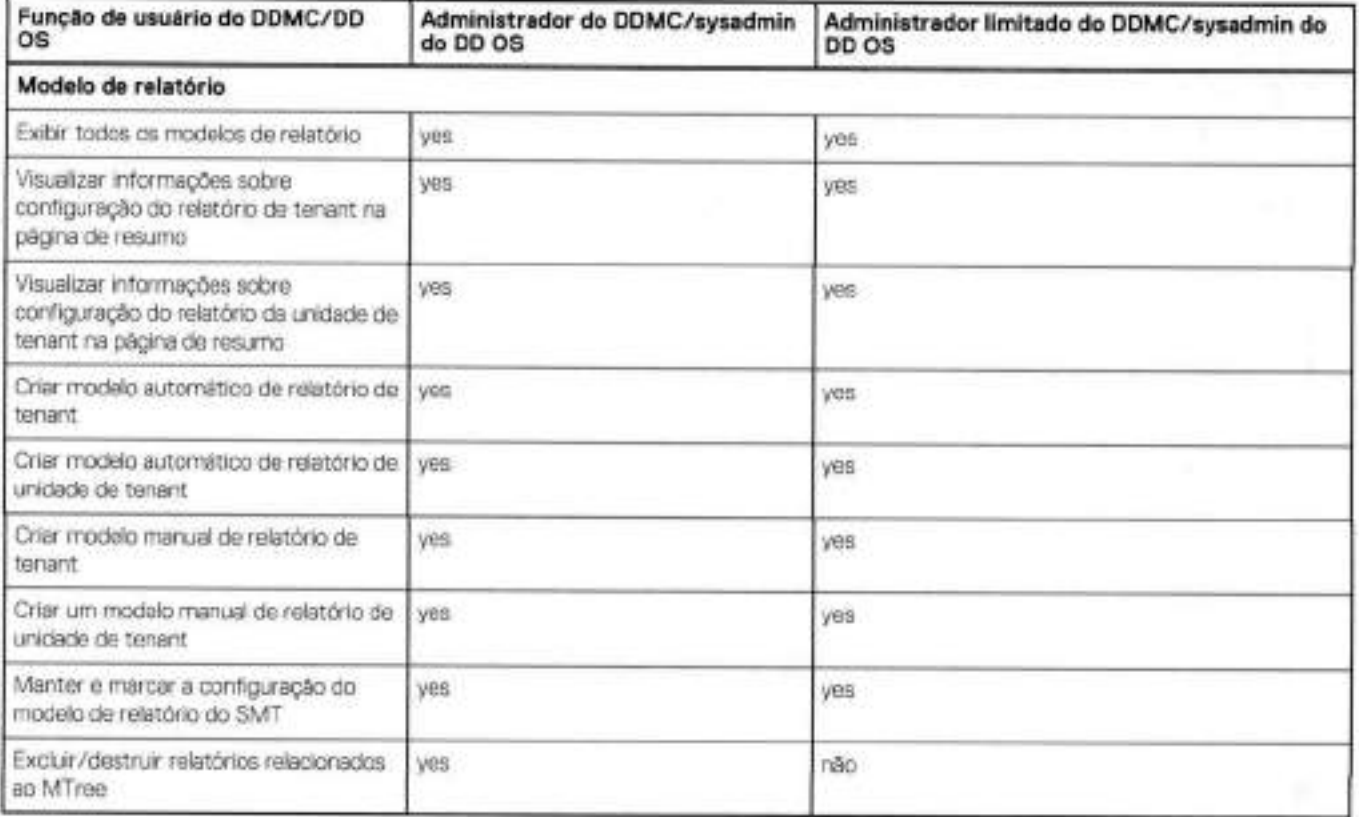

### **Tabela 14. Tabela de permissão para tenants e unidades de tenant, usuário do DDMC**

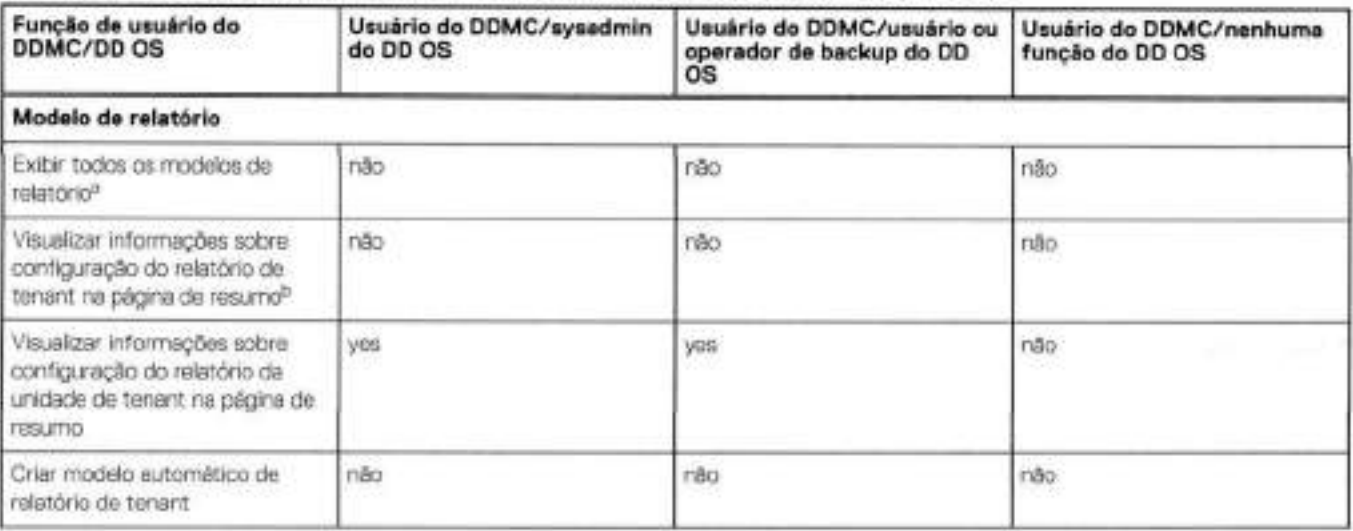

#### **Tabela li. Tabela de permissão para tenants e unidades de tenant, usuário do DDMC (continuação)**

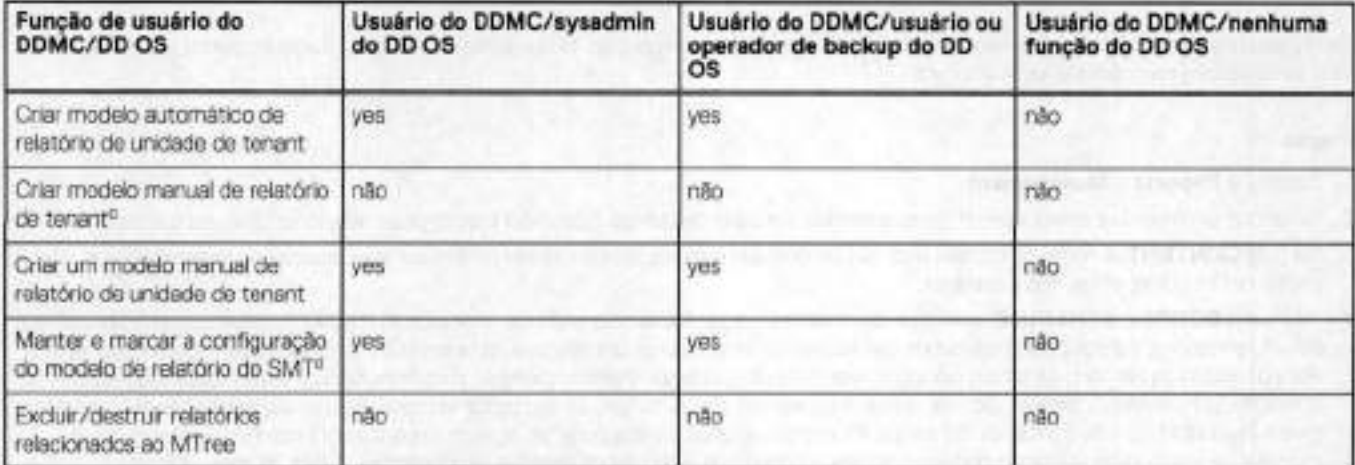

O *usuário* do DDMC pode visualizar apenas os modelos ou relatórios criados por ele.

- Somente o *odmin* do DDMC deve ter permissão para criar o modelo de relatório de tenant.
- O *usuário* do DDMC não tem permissão para criar manualmente um modelo de relatório de tenant.
- Se os relatórios de um *usuário* do DDMC forem excluídos, o usuário será avisado e os relatórios serão criados novamente e marcados somente para esse usuário.

# **Criando modelos de relatório de SMT**

Os modelos de relatório de SMT (Secure Multi-Tenancy) configuram o status diário e as métricas de utilização de Tenants e Tenant Units.

#### **Sobre esta tarefa**

**9 NOTA:** Se um usuário que é o proprietário' de qualquer modelo de relatório for excluído do DDMC, esses modelos de relatório serão atribuidos a um novo proprietário ou excluidos. Se esses modelos forem atribuídos a um novo proprietário, os relatórios não serão mais executados nos períodos agendados.

#### **Etapas**

- Selecione **Reports> Management.**
- Selecione Add (sinal de mais verde).
- Na caixa de diálogo Add Report Template, selecione **Multitenancy Reports** e depois **Next.**
- **<sup>A</sup>** . Digite um nome e selecione um modelo. As opções de modelo são **Daily Status** ou **Usage Metrics.** Escolha uma ou mais seções para incluir e selecione **Next.**
- Selecione um escopo **(Tenant Unit** ou **Tenant).** O relatório Daily Status está sempre configurado para mostrar as últimas 2,1 horas de dados históricos e você pode selecionar a retenção do relatório (sempre, 7 dias, 30 dias, 90 dias). O relatório Usage Metrics (que é gerado como uma planilha do Excel) permite que você exiba dados para um mês completo ou uma semana completa. Selecione **Edit**  para definir um agendamento para a frequência e a hora em que o relatório é executado. A hora de geração do relatório será duas horas após a hora *Starts On.*
- Para o modelo de relatório de Tenant Unit, as mensagens de e-mail do administrador de Tenant Unit são adicionadas por padrão. Para o modelo de relatório de tenant, o e-mail do administrador de tenant é adicionado por padrão. Você pode adicionar ou remover manualmente essas mensagens de e-mail.
- Analise os detalhes e selecione para salvar o modelo para uso posterior e/ou para executar o relatório imediatamente. Selecione **Finish.**

#### **Resultados**

Depois de ter sido criado, um modelo de relatório Multi-Tenancy é adicionado como uma entrada na tabela de relatórios. Quando selecionado, o modelo pode ser usado para executar imediatamente um relatório, pode ser editado ou excluído, ou a hora em que foi executado pela última vez pode ser exibida.

# **Editando modelos de relatório do SMT**

Você pode reconfigurar um modelo de relatório do SMT usando o controle Edit. O conteúdo do relatório, o agendamento e a distribuição de e-mails podem ser modificados no modelo.

#### **Etapas**

- Selecione **Reports> Management.**
- Selecione um modelo e selecione Edit (lápis amarelo). Na caixa de diálogo Edit Report, você pode selecionar uma das quatro guias.
- Na guia **CONTENT,** o nome do modelo pode ser renomeado e as seções de modelo podem ser selecionadas novamente para o relatório. O modelo, em si, não é editável.
- Li. Nas guias **SCOPE e SCHEDULE,** o escopo do modelo e o agendamento podem ser alterados. O modelo de relatório pode ser alterado de um relatório de tenant para um relatório de unidade de tenant ou de um relatório de unidade de tenant para um relatório de tenant. Para o modelo de relatório de status diários, o agendamento pode ser alterado somente para hora diária. Para o modelo de relatório de utilização, o intervalo de tempo pode ser semanal ou mensal. Se o intervalo de tempo for semanal, apenas semanal pode ser agendado para a hora start on e se o intervalo de tempo for mensal, apenas mensal pode ser agendado para a hora start on. O status diário e modelos de relatório de utilização podem modificar o período de retenção do relatório (para sempre, 7 dias, 30 dias, 90 dias).
- Na guia **EMAIL,** os e-mails podem ser adicionados ou removidos manualmente da lista When report is finished e/ou da lista If on error occurs.
- Selecione **APPLY** e/ou OK.

# **Gerando relatórios de SMT**

Um relatório SMT pode ser gerado após a última etapa do assistente Create Report ou selecionando um modelo de relatório listado na tabela de nomes Template e selecionando **Run Report.** 

#### **Sobre esta tarefa**

Os agendamentos podem ser consolidados em vários sistemas Data Domain e PowerProtect da seguinte maneira:

- Se dois ou mais agendamentos tiverem o mesmo nome, tipo e agendamento (por exemplo, "todas as segundas-feiras, às 7h"), o DDMC exibirá um agendamento configurado em sistemas diferentes.
- Se dois agendamentos tiverem o mesmo nome, mas tipos e/ou horários agendados diferentes, o DDMC exibirá dois agendamentos.
- Se um agendamento estiver Disabled em um sistema, mas Enobledem outro, o DOMO exibirá um agendamento.

#### **Etapas**

- Selecione **Reporte** > **Management.**
- Selecione um modelo de relatório na lista.
- Selecione Run Report.

#### **Resultados**

Um relatório (denominado pela concatenação do registro de data para o título do modelo) é criado e aberto como um arquivo PDF no navegador, exceto para o relatório de utilização do tenant, que é gerado como um arquivo do Excel.

As informações de geração de relatório são listadas na tabela Report History, em que ele pode ser visualizado, renomeado ou excluído.

# **Fazendo configurações adicionais**

#### **Tópicos:**

- Gerenciando configurações de rede
- Gerenciando o acesso ao DDMC
- Gerenciando definições de configuração geral
- Atualizando o software DDMC

# **Gerenciando configurações de rede**

A página **Settings** apresenta informações sobre o status e a configuração de interfaces de rede, DNS, hosts, SNMP (Simple Network Management Protocol) e rotas. As configurações podem ser acessadas por meio do ícone de engrenagem no banner do DDMC, no canto superior direito. Use essa área para configurar o sistema de rede para o DDMC.

# **Definindo configurações de rede**

Use o ícone de engrenagem no banner do DDMC para acessar **Settings,** que são exibidas em um menu suspenso para usuários admin e limited-admin. Selecione uma das opções em **Network.** 

#### **Conceitos relacionados**

Configurando interfaces de rede na página 86 Configurando rotas na página 90

# **Exibindo as configurações de rede**

Você pode visualizar as configurações de rede do DDMC, ao mesmo tempo que adiciona ou remove as configurações.

- Clique no botão **Settings** (ícone de engrenagem) no banner do DDMC e selecione uma das opções em Network.
- 2. Visualize as configurações de rede (descritas na tabela a seguir) e use o botão de adicionar, editar ou excluir para alterar a configuração.

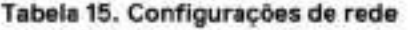

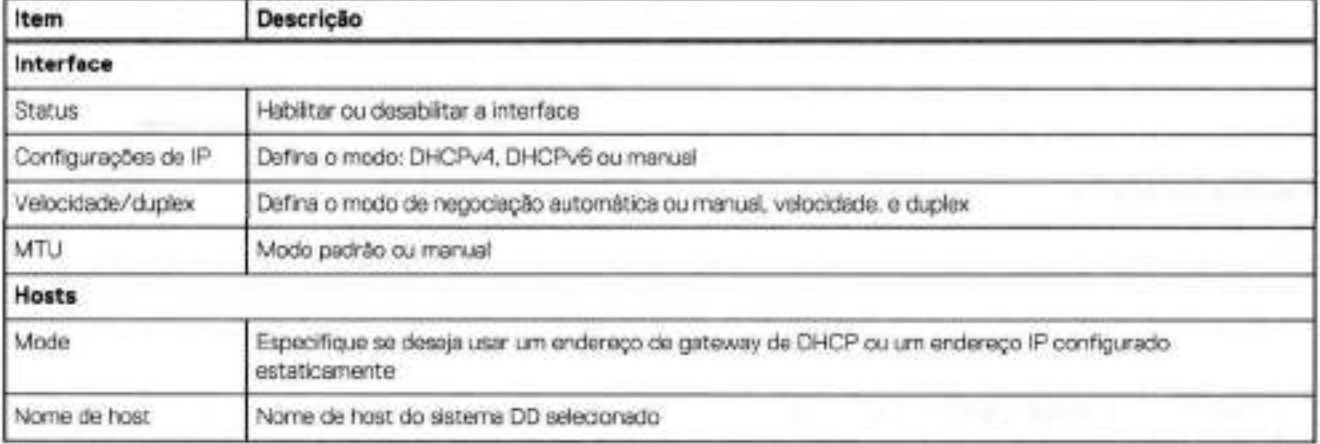

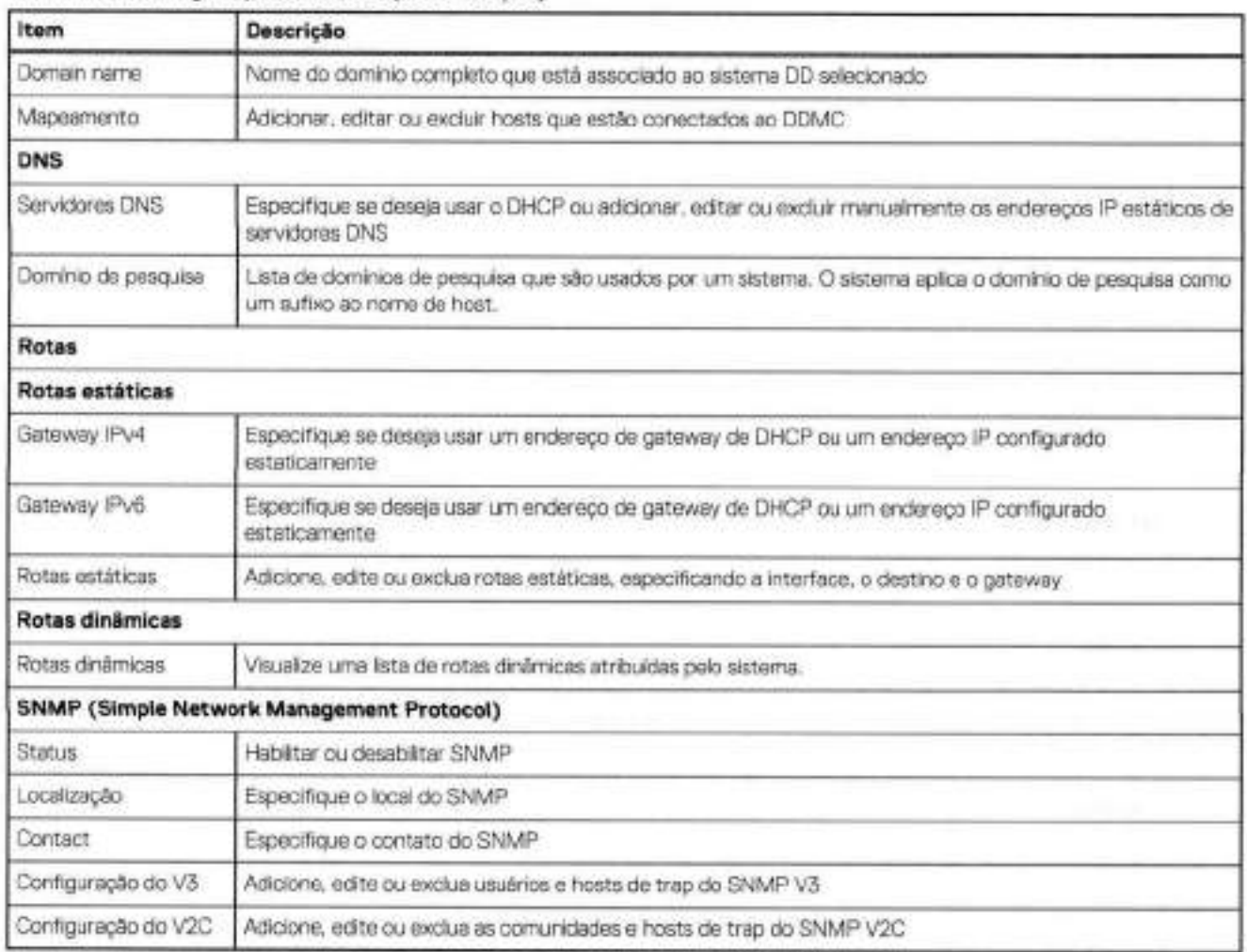

### **Tabela 15. Configurações de rede (continuação)**

#### **Conceitos relacionados**

Gerenciando uma lista de pesquisa do domínio na página 90 Mapeando hosts na página 88 Definindo configurações de DNS na página 89

#### **Tarefas relacionadas**

Configurando hosts na página 87

# **Configurando interfaces de rede**

Você pode modificar as conexões físicas de rede e as configurações existentes de interface do DDMC na página **Settings.** 

#### **Conceitos relacionados**

Definindo configurações de rede na página 85 Configurando rotas na página 90

# **Visualizando informações da interface**

A página Interfaces **(Settings> Network** > **guia lnterface)** permite gerenciar e configurar a interface física (Ethernet), DHCP, DDNS e endereços IP e exibe informações e o status da rede.

Há duas partes nesta página: a área Interfaces e a área Details. Selecione uma interface e dique em **Edit** para modificar uma interface.

#### **Tabela 16. Área de interfaces**

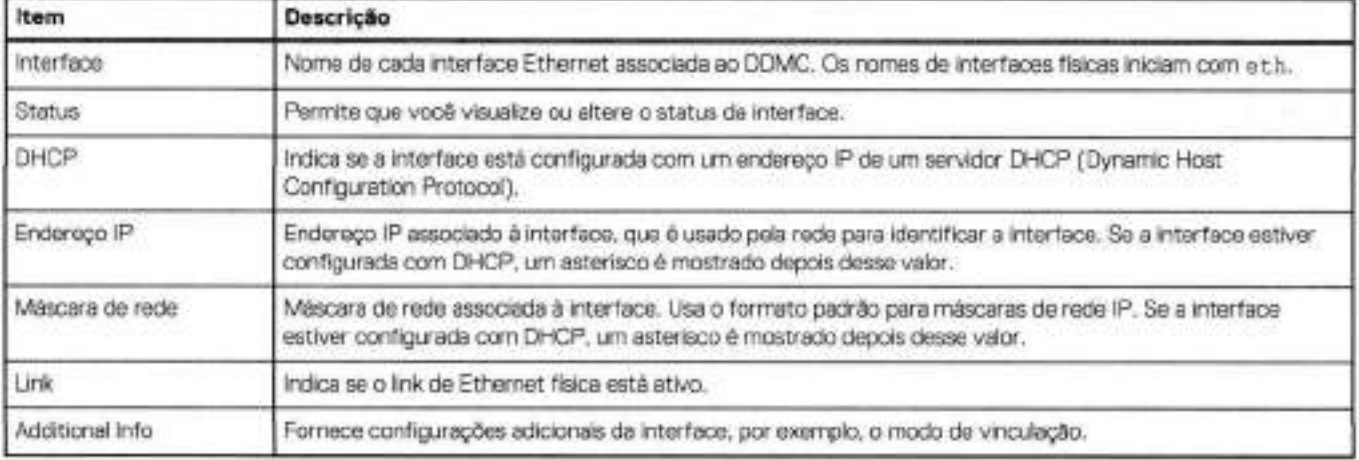

Para preencher a área Details, selecione uma interface.

#### **Tabela 17. Área Details**

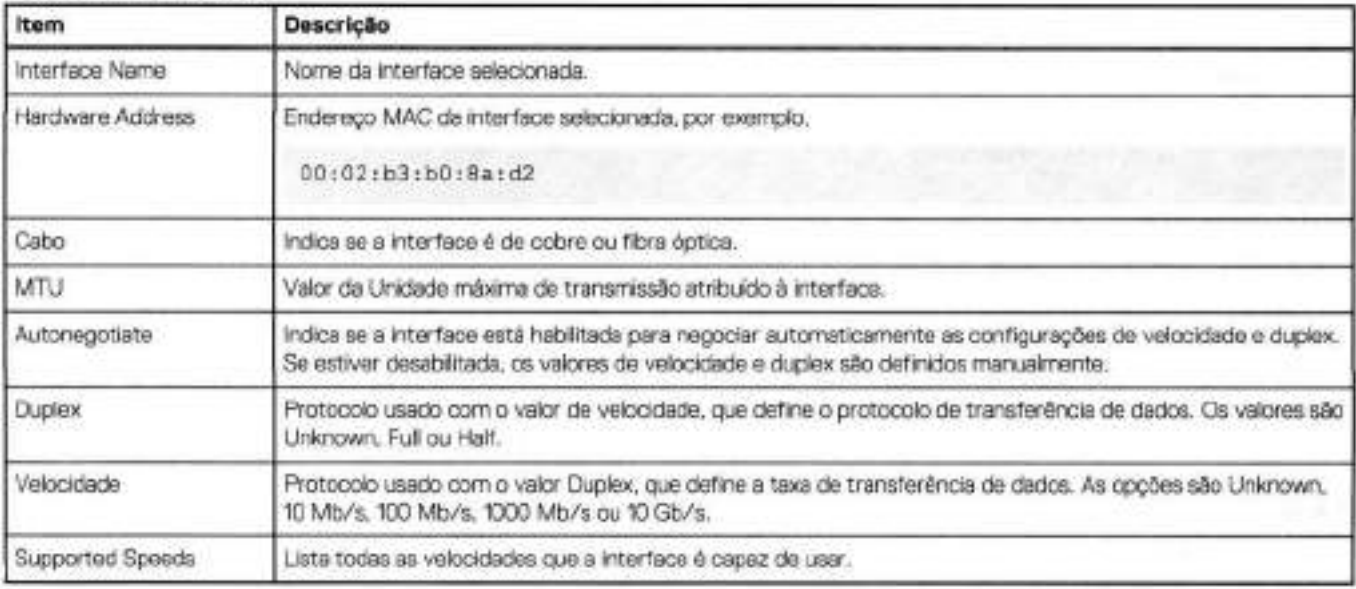

# **Configurando hosts**

O nome do host e o nome de domínio são usados por outros sistemas quando desejam acessar o DDMC. O nome do host pode ser definido manualmente ou automaticamente gerado com DHCP.

#### **Sobre esta tarefa**

Observe o seguinte antes de configurar um host ou nome de domínio:

- Não inclua underline no nome do host. Ele é incompatível com alguns navegadores.
- Alterar os nomes de um host ativo pode causar: (1) uma interrupção na conexão atual (se isso acontecer, faça log-in novamente e verifique as configurações salvas) e/ou (2) interrupção da comunicação com os sistemas gerenciados.

- Clique no botão **Settings** (ícone de engrenagem) no banner do DDMC e selecione **Network> Hosts.**
- Selecione como deseja definir os nomes de host e de domínio:
	- **Obter configurações usando DHCP.**

#### **• Manualmente.**

- o Digite um nome do host.
- o Digite um nome do domínio, que é o nome do domínio associado ao DDMC. Geralmente, esse é o nome do domínio de sua empresa. Por exemplo, **yourcompany. com**

3. Clique em **Apply.** 

#### **Conceitos relacionados**

Gerenciando uma lista de pesquisa do domínio na página 90 Mapeando hosts na página 88 Definindo configurações de DNS na página 89

#### **Tarefas relacionadas**

Exibindo as configurações de rede na página 85

# **Mapeando hosts**

Use a área Hosis Mapping para adicionar um mapeamento que vincule um endereço IP a um nome de host.

O mapeamento de hosts é necessário quando o DNS não está configurado. O DNS mapeia o nome de um dispositivo com seu endereço IP. Se o DDMC não estiver configurado no DNS (e se os sistemas não estiverem configurados para usar o DNS), o mapeamento de hosts será necessário.

#### **Conceitos relacionados**

Gerenciando uma lista de pesquisa do domínio na página 90 Definindo configurações de DNS na página 89

#### **Tarefas relacionadas**

Exibindo as configurações de rede na página 85 Configurando hosts na página 87

# **Adicionando um mapeamento do nome do host**

Você pode adicionar um mapeamento do nome do host, enquanto adiciona um nome do host, se necessário,

#### **Etapas**

- Selecione **ADD** na área Mapeamento de hosts para criar um mapeamento de host.
- Se nenhum host estiver listado na lista Host Name, selecione o botão adicionar (+).
- Na caixa de diálogo **Add Host,** digite um endereço IP e um ou mais nomes de host que serão usados para o mapeamento.

O novo nome do host é adicionado à lista de Host Names. Continue a adicionar nomes do host conforme necessário.

. Selecione **ADD.** 

O mapeamento é criado e você retornará à página de hosts.

5. Para salvar o recém-criado mapeamento de host, dique em **APPLY.** 

#### **Tarefas relacionadas**

Excluindo um mapeamento do nome do host na página 88

# **Excluindo um mapeamento do nome do host**

Você pode excluir um mapeamento do nome de host na tabela de nomes de host.

#### **Etapas**

- Na tabela **Mapping,** selecione as linhas que deseja excluir.
- 2. Clique no botão Delete acima da tabela Mapping.
- Clique em **APPLY** para salvar as alterações.
- Selecione **Close** quando for exibida a mensagem Complete. Você retornará á guia Settings.

#### **Tarefas relacionadas**

Adicionando um mapeamento do nome do host na página 88

# **Definindo configurações de DNS**

As configurações de DNS podem ser configuradas na página **Settings,** que é acessada clicando no ícone de engrenagem, no canto superior direito.

#### **Conceitos relacionados**

Gerenciando uma lista de pesquisa do domínio na página 90 Mapeando hosts na página 88

#### **Tarefas relacionadas**

Exibindo as configurações de rede na página 85 Configurando hosts na página 87

# **Adicionando um endereço IP do DNS**

Os servidores DNS são exibidos em uma tabela com opções de botão Add e Delete.

#### **Etapas**

1. Determine o método para obter o DNS. Escolha se deseja:

- Obter configurações de DNS usando DHCP. (Pelo menos uma interface deve ser configurada com o uso do DHCP.)
- Configurar o DNS manualmente:
- Selecione o botão do sinal de adição (+).
- b. Informe o endereço IP do DNS.
- 2. Selecione **APPLY** para salvar as alterações.

#### **Tarefas relacionadas**

Excluindo um endereço IP do DNS na página 89

# **Excluindo um endereço IP do DNS**

Os servidores DNS são exibidos em uma tabela com opções de botão Add e Delete.

#### **Etapas**

- Selecione uma ou mais linhas a partir da lista da tabela.
- Clique no botão Delete (X), no endereço IP de DNS na tabela a ser excluída.
- Selecione **Apply** para salvar as alterações.

#### **Tarefas relacionadas**

Adicionando um endereço IP do DNS na página 89

# **Gerenciando uma lista de pesquisa do domínio**

Você pode adicionar ou remover um domínio de uma lista de pesquisa de domínio.

#### **Conceitos relacionados**

Mapeando hosts na página 88 Definindo configurações de DNS na página 89

#### **Tarefas relacionadas**

Exibindo as configurações de rede na página 85 Configurando hosts na página 87

# **Adicionando um domínio de pesquisa**

Os domínios de pesquisa são exibidos como uma tabela Action, na página DNS.

#### **Etapas**

- Clique no botão **Add** (+), ao lado de Search domain names".
- 2. Digite um nome na caixa de texto "Search domain".
- Selecione **Add.**

#### **Resultados**

Você deve retornar para a página DNS, com o Search Domain recém-adicionado à lista.

#### **Tarefas relacionadas**

Removendo um domínio de pesquisa na página 90

# **Removendo um domínio de pesquisa**

Os domínios de pesquisa são exibidos como uma tabela Action, na página DNS.

#### **Etapas**

- 1. Selecione os domínios de pesquisa a serem excluídos da lista "Search domain names".
- Clique no botão **Delete (X),** acima da tabela.
- Selecione **Apply,**

#### **Resultados**

As alterações são aplicadas ao sistema.

#### **Tarefas relacionadas**

Adicionando um domínio de pesquisa na página 90

# **Configurando rotas**

As rotas determinam o caminho usado para transferir dados para e do host local (DDMC) para outra rede ou host.

O DDMC não gera e nem responde a nenhum protocolo de gerenciamento de roteamento de rede (RIP, EGRP/EIGRP e BGP). O único roteamento implementado no DDMC é baseado na tabela de rotas internas, onde o administrador pode definir uma rede específica ou uma sub-rede utilizada por uma interface física (ou grupo de interfaces).

O DDMC utiliza roteamento baseado na origem, o que significa que pacotes de rede de saída correspondentes à sub-rede de várias interfaces serão rateados pela interface física da qual se originaram.

**NOTA:** O roteamento de conexões iniciadas no DDMC (como para replicação) depende do endereço de origem usado para interfaces que usam a mesma sub-rede. Para forçar o tráfego de uma interface específica para um destino específico (mesmo se a interface estiver na mesma sub-rede que as outras), você pode configurar uma entrada de roteamento estático entre os dois sistemas que vão sobrepor o roteamento de origem.

#### **Conceitos relacionados**

Configurando interfaces de rede na página 86 Definindo configurações de rede na página 85

# **Visualizando informações da rota**

As páginas Rotas fornecem detalhes sobre todas as informações de roteamento para configuração de seu DDMC, inclusive os valores de gateway padrão e as rotas estáticas e dinâmicas.

#### **Etapas**

- dique no botão **Settings** (ícone de engrenagem) no banner do DDMC e selecione **Network> Routes.**
- 2. Na página Routes, visualize as rotas estáticas e dinâmicas configuradas (descritas na tabela a seguir) e crie ou modifique as informações de roteamento.

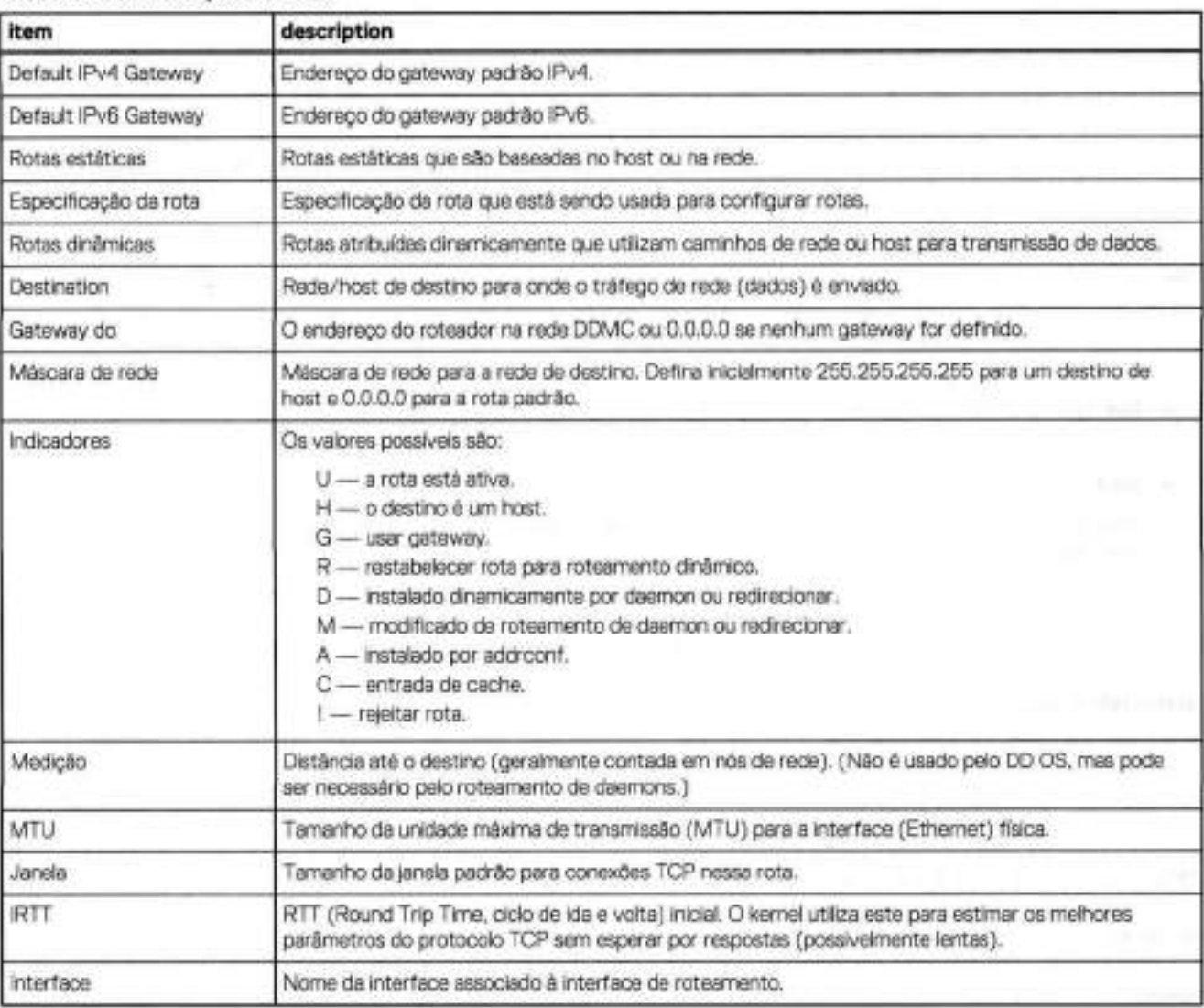

#### **Tabela 18. Informações de rota**

#### **Tarefas relacionadas**

Configurando o endereço do gateway padrão IPv4 ou IPv6 na página 92 Criando rotas estáticas na página 92 Excluindo rotas estáticas na página 92

# Configurando o endereço do gateway padrão IPv4 ou IPv6

Você pode definir o endereço do gateway padrão IPv4 ou IPv6 usando o servidor DHCP ou configurando-o manualmente.

#### **Etapas**

- 1. O Gateway padrão IPv4 ou o Gateway padrão lPv6 pode ser definido usando o valor DHCP ou um gateway configurado manualmente.
	- **Use DHCP value:** indica que você deseja usar o valor do servidor DHCP (Dynamic Host Configuration Protocol).
	- **Manually Configure:** indica que você deseja configurar manualmente o endereço do gateway e habilita a caixa **Gateway,** na qual você deve espectficar o endereço do gateway. A alteração do modo de DHCP para Manual disponibilizará uma caixa de texto para especificar o gateway padrão.
- 2. Clique em **Apply** para salvar as alterações.

#### **Tarefas relacionadas**

Visualizando informações da rota na página 91 Criando rotas estáticas na página 92 Excluindo rotas estáticas na página 92

# **Criando rotas estáticas**

Para forçar o tráfego de uma interface específica para um destino específico (mesmo que essa interface esteja na mesma sub-rede que outras nterfaces), você pode configurar uma entrada de roteamento estático entre os dois sistemas que sobrepõem o roteamento de origem.

#### **Etapas**

- Selecione **ADD** na tabela de ação Static Routes para criar uma rota.
- Na caixa de diálogo Add Static Routes, selecione uma interface.
- Especifique o **destino** selecionando uma das seguintes opções:
- **Network**  digite o endereço IP da rede e a máscara de rede. **01 NOTA:** Esse não é o endereço IP da interface. **• Network** - digite o endereço IP da rede e a máscara de rede.<br> **i NOTA:** Esse não é o endereço IP da interface.<br>
• **Host** - digite o nome do host ou o endereco IP do host de destino da rota.
	-
- A. Opcionalmente, digite um novo endereço de gateway na caixa **Gateway.**
- Selecione **Add** para fechar a caixa de diálogo e salvar as alterações.

A nova rota agora foi adicionada à tabela Static Routes, na página Routes.

Para salvar o Route Spec recém-criado, dique em **APPLV.** 

#### **Tarefas relacionadas**

Visualizando informações da rota na página 91 Configurando o endereço do gateway padrão lPv'l ou lPv6 na página 92 Excluindo rotas estáticas na página 92

### **Excluindo rotas estáticas**

Você pode excluir rotas estáticas quando não precisar mais delas.

#### **Etapas**

1. Na área **Route Spec,** selecione da rota a ser excluída.

#### Selecione **Delete.**

A caixa de diálogo Delete Route é exibida.

Selecione **Delete e Close.** 

A especificação de rota é removida da lista Route Spec.

. Clique em **Apply** para salvar as alterações na lista de rotas.

#### **Tarefas relacionadas**

Visualizando informações da rota na página 91 Configurando o endereço do gateway padrão IPvA ou lPv6 na página 92 Criando rotas estáticas na página 92

# **Trabalhando com o SNMP**

Para monitorar o DDMC usando o SNMP, será necessário instalar o DD MIB em seu sistema de Gerenciamento do SNMP. O DD MIB permitirá SNMP consultas sobre informações específicas do DD.

O DDMC também é compatível com o padrão MIB-Il, de modo que também seja possível consultar estatísticas da MIB-Il para dados gerais, tais como estatísticas de rede. Para a cobertura completa de dados disponíveis, você deve utilizar o Data Domain MIB e o padrão MlB-ll MIB.

O DDMC é compatível com SNMP V2C e/ou SNMP V3. O SNMP V3 fornece um grau maior de segurança do que o V2C substituindo strings de comunidade de texto não criptografadas (como um meio de autenticação), sendo que a autenticação baseada no usuário utiliza MD5 ou SHA1. Também com o SNMP V3, pacotes de autenticação de usuário podem ser criptografados e sua integridade verificada com DES ou AES.

A porta padrão aberta quando o SNMP está ativado é a porta 161. As traps são enviadas pela porta 162.

#### **Tarefas relacionadas**

Definindo configurações do servidor de e-mail na página 119 Configurando definições de data e hora na página 118

## Configurando propriedades do sistema na página 118

# **Verificando o status e a configuração do SNMP**

A página SNMP mostra o status e as propriedades do SNMP, além da configuração do SNMP V3 e do SNMP V2C.

- Clique no botão **Settings** (ícone de engrenagem) no banner do DDMC e selecione **Network** > **SNMP.**
- Visualize as informações sobre o SNMP, conforme descrito nas tabelas a seguir.

#### **Tabela 19. Status do SNMP**

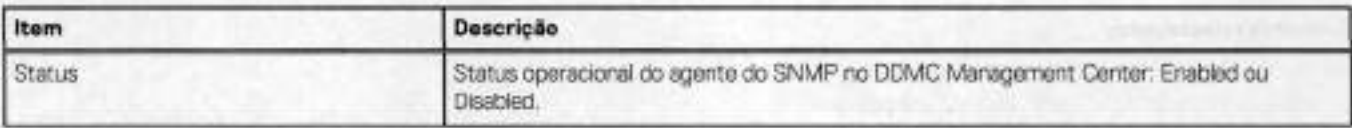

#### **Tabela 20. Propriedades do SNMP**

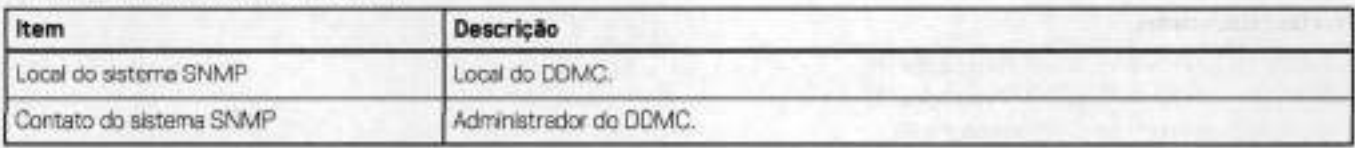

#### **Tabela 21. Configuração do SNMP V3**

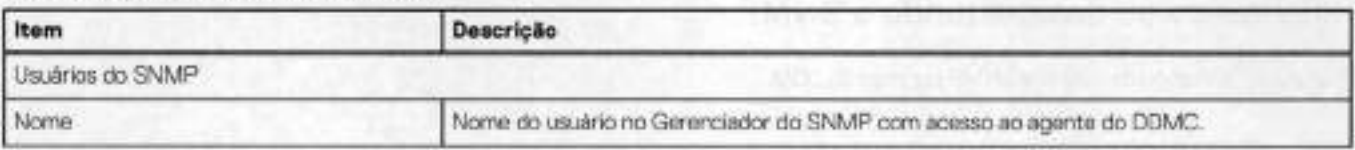

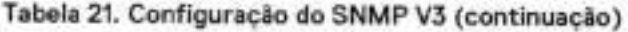

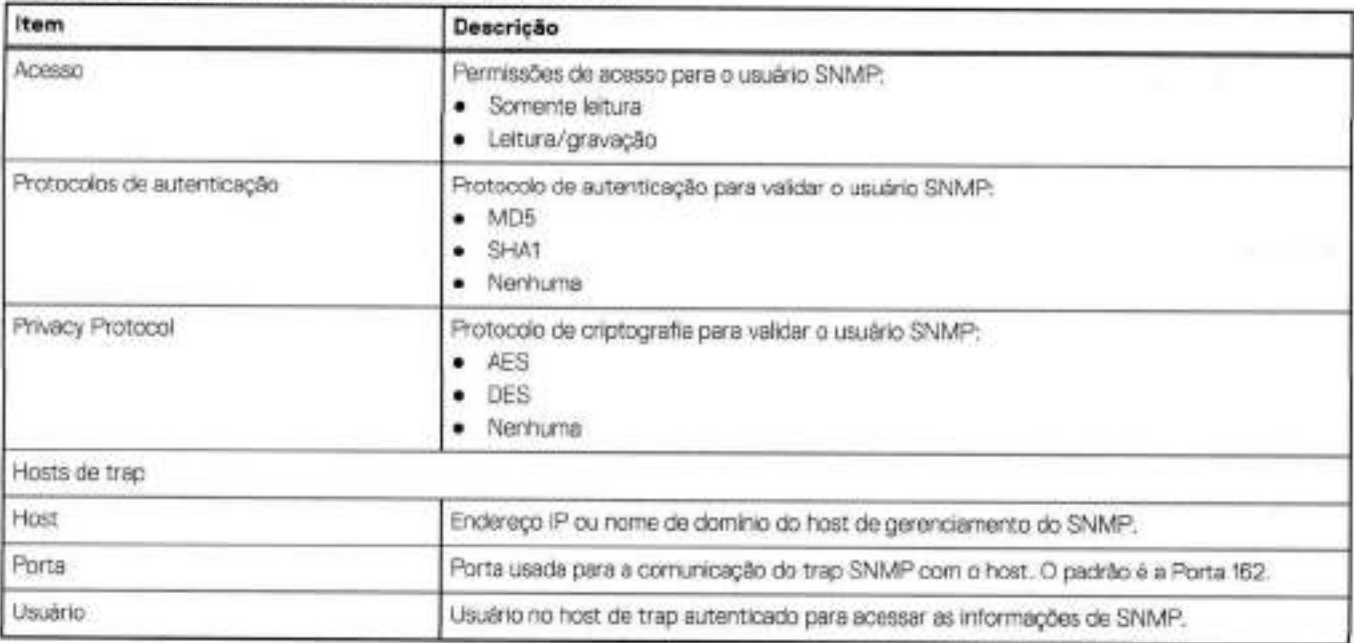

### **Tabela 22. Configuração do SNMP V2C**

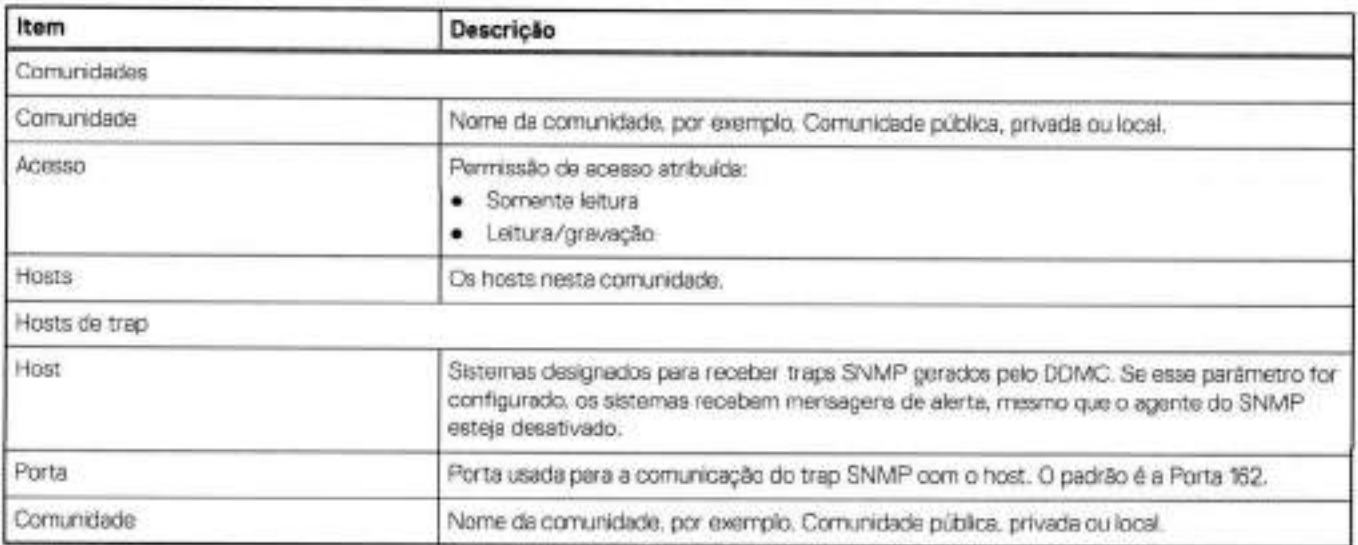

#### **Conceitos relacionados**

Gerenciando usuários do SNMP V3 na página 96 Gerenciando hosts de trap SNMP V3 e V2C na página 97 Gerenciando comunidades do SNMP V2C na página 98

#### **Tarefas relacionadas**

Habilitando ou desabilitando o SNMP na página 9 Fazendo download do MiB do SNMP na página 95 Configurando propriedades SNMP na página 95

# **Habilitando ou desabilitando o SNMP**

Você pode habilitar ou desabilitar o SNMP por meio do DDMC.

#### **Etapas**

- Na área Status, selecione **Enable** para usar o SNMF.
- Na área Status, selecione **Disable** para interromper o uso do SNMP.
- dique em **Apply** para salvar as alterações.

#### **Conceitos relacionados**

Verificando o status e a configuração do SNMP na página 93 Gerenciando usuários do SNMP V3 na página 96 Gerenciando hosts de trap SNMP V3 e V2C na página 97 Gerenciando comunidades do SNMP V2C na página 98

#### **Tarefas relacionadas**

Fazendo download do MiB do SNMP na página 95 Configurando propriedades SNMP na página 95

# **Fazendo download do MiB do SNMP**

Você pode baixar o MIB do SNMP pelo DDMC.

#### **Sobre esta tarefa**

Na área Status, dique em **Download MiB file.** 

#### **Conceitos relacionados**

Verificando o status e a configuração do SNMP na página 93 Gerenciando usuários do SNMP V3 na página 96 Gerenciando hosts de trap SNMP V3 e V2C na página 97 Gerenciando comunidades do SNMP V2C na página 98

#### **Tarefas relacionadas**

Habilitando ou desabilitando o SNMP na página 94 Configurando propriedades SNMP na página 95

### **Configurando propriedades SNMP**

Você pode configurar o local do sistema SNMP e os contatos do sistema.

#### **Etapas**

- Nos campos de texto SNMP, adicione um local do sistema SNMP (uma descrição de onde se encontra o DDMC) e/ou um contato do sistema SNMP (por exemplo, o endereço de e-mail do administrador do sistema para o DDMC).
- 2. Clique em Apply para salvar as alterações.

#### **Conceitos relacionados**

Verificando o status e a configuração do SNMP na página 93 Gerenciando usuários do SNMP V3 na página 96 Gerenciando hosts de trap SNMP V3 e V2C na página 97 Gerenciando comunidades do SNMP V2C na página 98

#### **Tarefas relacionadas**

Habilitando ou desabilitando o SNMP na página 94 Fazendo download do MiB do SNMP na página 95

# **Gerenciando usuários do SNMP V3**

Procedimentos de gerenciamento de usuários do V3, inclusive criação, modificação e remoção de contas de usuário. Os usuários no gerenciador do SNMP têm acesso ao agente do DDMC.

#### **Conceitos relacionados**

Verificando o status e a configuração do SNMP na página 93 Gerenciando hosts de trap SNMP V3 e V2C na página 97 Gerenciando comunidades do SNMP V2C na página 98

#### **Tarefas relacionadas**

Habilitando ou desabilitando o SNMP na página 91 Fazendo download do MiB do SNMP na página 95 Configurando propriedades SNMP na página 95

### **Criando usuários do SNMP V3**

Você pode configurar usuários SNMP (Simple Network Management Protocol) V3 usando a tabela Action, na página SNMP Settings.

#### **Etapas**

- 1. Na área V3 Configuration Users, selecione **ADD.**
- 2. No campo Name, digite o nome do usuário ou o gerenciador do SNMP que terá acesso ao agente do DDMC. O nome deve ter no mínimo 8 caracteres.
- 3. Selecione o acesso somente leitura ou leitura-gravação para esse usuário.
- 4. Para autenticar o usuário, marque a caixa de seleção **Authentication.** 
	- Selecione o protocolo MD5 ou o SHA1.
	- Digite a chave de autenticação no campo de texto Key.
	- Para fornecer criptografia para a sessão de autenticação, selecione a caixa de seleção ao lado de **Privacy.**
	- Selecione o protocolo AES ou DES.
	- Digite a chave de criptografia no campo de texto Key.
- 5. Selecione **APPLY.**

A conta de usuário recém-adicionada aparece na tabela SNMP V3 Users.

#### **Tarefas relacionadas**

Modificando usuários do SNMP V3 na página 96 Removendo usuários do SNMP V3 na página 97

### **Modificando usuários do SNMP V3**

Você pode modificar uma variedade de informações sobre os usuários do SNMP V3.

- Na tabela Action, na seção V3 Configuration, na página SNMP Configuration, selecione **EDIT.**
- Selecione o acesso somente leitura ou leitura-gravação para esse usuário.
- Para autenticar o usuário, marque a caixa de seleção **Authentication.** 
	- Selecione o protocolo MDS ou o SHA1.
	- Digite a chave de autenticação no campo de texto Key.
	- Para fornecer criptografia para a sessão de autenticação, selecione a caixa de seleção ao lado de **Privacy.**
	- Selecione o protocolo AES ou DES.
	- Digite a chave de criptografia no campo de texto Key.
- A. Selecione **APPLY.**

As novas configurações para essa conta de usuário são exibidas na tabela Usuários do SNMP.

#### **Tarefas relacionadas**

Criando usuários do SNMP V3 na página 96 Removendo usuários do SNMP V3 na página 97

### **Removendo usuários do SNMP V3**

Se um usuário do SNMP V3 estiver sendo usado por um ou mais hosts de trap, você deve primeiro excluir os hosts de trap antes de excluir o usuário.

#### **Etapas**

- Na tabela Action, na seção V3 Contiguration, na página SNMP Configuration, selecione **DELETE.**
- Verifique o nome do usuário que será excluído e selecione **APPLY.**

**01**  hosts de trap e, em seguida, exclua o usuário. NOTA: Se o botão **DELETE** estiver desabilitado, o usuário selecionado está sendo usado por um ou mais hosts de trap. Exclua os

A conta de usuário é removida da tabela de SNMP Users.

#### **Tarefas relacionadas**

Criando usuários do SNMP V3 na página 96 Modificando usuários do SNMP V3 na página 96

# **Gerenciando hosts de trap SNMP V3 e V2C**

O gerenciamento de hosts de trap SNMP V3 e V2C inclui criar, modificar e remover hosts que receberam traps SNMP.

#### **Conceitos relacionados**

Verificando o status e a configuração do SNMP na página 93 Gerenciando usuários do SNMP V3 na página 96 Gerenciando comunidades do SNMP V2C na página 98

#### **Tarefas relacionadas**

Habilitando ou desabilitando o SNMP na página 94 Fazendo download do MiB do SNMP na página 95 Configurando propriedades SNMP na página 95

### **Criando hosts de trap SNMP V3 e V2C**

Você pode criar hosts SNMP (Simple Network Management Protocol) V3 e V2C trap usando a tabela de ação na página SNMP Settings.

#### **Etapas**

- Na área de SNMP V3 Trap Hosts ou SNMP V2C Trap Hosts, dique em **ADD.**
- 2. No campo de texto Host, informe o endereço IP ou nome do domínio do host SNMP para onde os traps serão enviados.
- No campo de texto Port, digite o número da porta para o envio de traps (162 é uma porta usada com frequência).
- A. Selecione o usuário (SNMP V3) ou a comunidade (SNMP V2C) no menu drop-down.

Como alternativa, no menu drop-down, selecione Create New User (SNMP V3) para adicionar um usuário SNMP ou Create New Community (SNMP V2C) para adicionar uma comunidade SNMP.

5. Selecione **APPLY.** 

#### **Tarefas relacionadas**

Modificando hosts de trap SNMP V3 e V2C na página 98 Removendo hosts de trap SNMP V3 e V2C na página 98

#### **Modificando hosts de trap SNMP V3 e V2C**

Você pode modificar a porta, usuário e/ou comunidade de um host de trap SNMP V3 ou V2C usando a tabela Action, na página SNMP Settings.

#### **Etapas**

- Na área Trap Hosts (para V3 ou V2C), selecione uma entrada do Trap Host e selecione **Edit.**
- A caixa de diálogo **Edit SNMP [V3 or V2C] Trap Hosts** é exibida. Modifique qualquer um dos itens a seguir.
- 2. No campo de texto Port, digite o número da porta para o envio de traps (162 é uma porta usada com frequência).
- Selecione o usuário (SNMP V3) ou a comunidade (SNMP V2C) no menu drop-down.
- Selecione **Apply.**

#### **Tarefas relacionadas**

Criando hosts de trap SNMP V3 e V2C na página 97 Removendo hosts de trap SNMP V3 e V2C na página 98

### **Removendo hosts de trap SNMP V3 e V2C**

Você pode remover hosts de trap SNMP V3 e V2C usando a tabela Action, na página SNMP Settings.

#### **Etapas**

- Na área Trap Hosts (para V3 ou V2C), selecione uma entrada para o host de trap e selecione **Delete.**
- Verifique o nome do host que será excluído e dique em **Apply.**

A entrada do host de trap é removida da tabela Trap Hosts.

#### **Tarefas relacionadas**

Criando hosts de trap SNMP V3 e V2C na página 97 Modificando hosts de trap SNMP V3 e V2C na página 98

# **Gerenciando comunidades do SNMP V2C**

A string de comunidade é enviada em um texto não criptografado e é muito fácil de interceptar. Se isso ocorrer, o interceptor pode recuperar informações dos dispositivos na rede, modificar sua configuração e, possivelmente, encerrá-las. Em vez disso, o uso da configuração de usuários do SNMP V3 fornece autenticação e criptografia para evitar que isso aconteça.

#### **Conceitos relacionados**

Verificando o status e a configuração do SNMP na página 93 Gerenciando usuários do SNMP V3 na página 96 Gerenciando hosts de trap SNMP V3 e V2C na página 97

#### **Tarefas relacionadas**

Habilitando ou desabilitando o SNMP na página 94 Fazendo download do MiB do SNMP na página 95 Configurando propriedades SNMP na página 95

### **Criando comunidades do SNMP V2C**

Você pode criar comunidades SNMP V2C usando a tabela Action, na página SNMP Settings.

#### **Etapas**

Na área Communities, dique em **ADD.** 

Será exibida a caixa de diálogo **Add V2C Community.** 

- No campo Community, digite o nome da comunidade do gerenciador do SNMP que terá acesso ao agente do DDMC. O nome da comunidade deve ter no mínimo 8 caracteres.
- Selecione acesso somente leitura ou leitura e gravação para essa comunidade.
- . Na área Hosts, selecione a caixa de seleção de um host na lista ou:
	- Selecione + para adicionar um host.
	- Digite o endereço lP ou nome de domínio do host no campo de teste Hosts.
	- O host é adicionado à lista de hosts.
- 5. Selecione **ADD.**

A entrada da nova comunidade é exibida na tabela Comunidades.

#### **Tarefas relacionadas**

Modificando comunidades do SNMP V2C na página 99 Excluindo comunidades do SNMP V2C na página 99

#### **Modificando comunidades do SNMP V2C**

Você pode modificar comunidades SNMP V2C usando a tabela Action, na página SNMP Settings.

#### **Etapas**

Na área Communities, marque uma caixa de seleção da comunidade e dique em **EDIT.** 

Será exibida a caixa de diálogo **Edit V2C Community.** Adicione ou altere qualquer uma das configurações a seguir.

- Selecione acesso somente leitura ou leitura e gravação para essa comunidade.
- Na área Hosts, selecione a caixa de seleção de um novo host na lista ou:
	- Selecione + para adicionar um host.
	- A caixa de diálogo Host é exibida.
	- No campo de texto Host, informe o endereço IP ou nome de domínio do host.
	- Selecione **OK.**
	- O host é adicionado à lista de hosts.
- . Selecione **Apply.**

A entrada da comunidade modificada é exibida na tabela Communities.

#### **Tarefas relacionadas**

Criando comunidades do SNMP V2C na página 99 Excluindo comunidades do SNMP V2C na página 99

### **Excluindo comunidades do SNMP V2C**

Se uma comunidade do SNMP V2C estiver sendo usada por um host de trap, você deve excluir o host de trap antes de poder excluir a comunidade.

#### **Etapas**

1. Na área Communities, marque uma caixa de seleção da comunidade e dique em **DELETE.** 

**GI** os hosts de trap e depois exclua a comunidade. **NOTA:** Se o botão **Delete** estiver desabilitado, a comunidade selecionada está sendo usada por um ou mais hosts de trap. Exclua

2. Verifique o nome da comunidade que será excluída e selecione **APPLY.**  A entrada da comunidade é removida da tabela Communities.

#### **Tarefas relacionadas**

Criando comunidades do SNMP V2C na página 99 Modificando comunidades do SNMP V2C na página 99

# **Gerenciando o acesso ao DDMC**

O gerenciamento de acesso inclui a exibição e configuração dos serviços que fornecem acesso de administrador e usuário ao DDMC.

# **Funções necessárias para tarefas do DDMC**

Quando a confiança mútua estiver estabelecida entre o DDMC e seus sistemas gerenciados, se um usuário for adicionado ao DOMO com acesso de nível *odmin* ou */imited-odmin,* este usuário também poderá acessar os sistemas gerenciados (por meio de ssh ou iniciando o DD System Manager para realizar operações de nível de administrador. Além disso, um usuário de nível de admin ou de limited-admin pode atualizar um sistema gerenciado. Portanto, cada novo usuário do DDMC deve receber a mesma consideração que receberia um novo usuário do DD System Manager.

As funções disponíveis no DDMC são as mesmas que as do DD System Manager:

- *admin,* o *administrador do DDMC,* Um administrador pode acessar todas as funções em uma página do DDMC.
- *Iimited-odmin,* um *Administrador limitado do DDMC.* A função limited-admin pode configurar e monitorar o sistema DD com algumas limitações. Usuários com a função de limited-admin não podem:
	- o realizar operações de exclusão de dados
	- o editar o registro
	- o excluir pacotes .rpm carregados por upload
	- o excluir agendamentos de atualização
	- o entrar no modo bash ou SE
- *usuário,* um *usuário do DDMC.* Um usuário, que pode ser um usuário independente ou parte de um grupo, tem acesso apenas a determinadas funções em uma página do DDMC, com base na função atribuída a esse usuário ou grupo.

A tabela a seguir mostra as ações disponíveis para cada recurso do DDMC. [Essa tabela é fornecida para mostrar quando somente a função de *usuário* é necessária. A função de *odmin* pode executar todas as tarefas, conforme mencionadas anteriormente.]

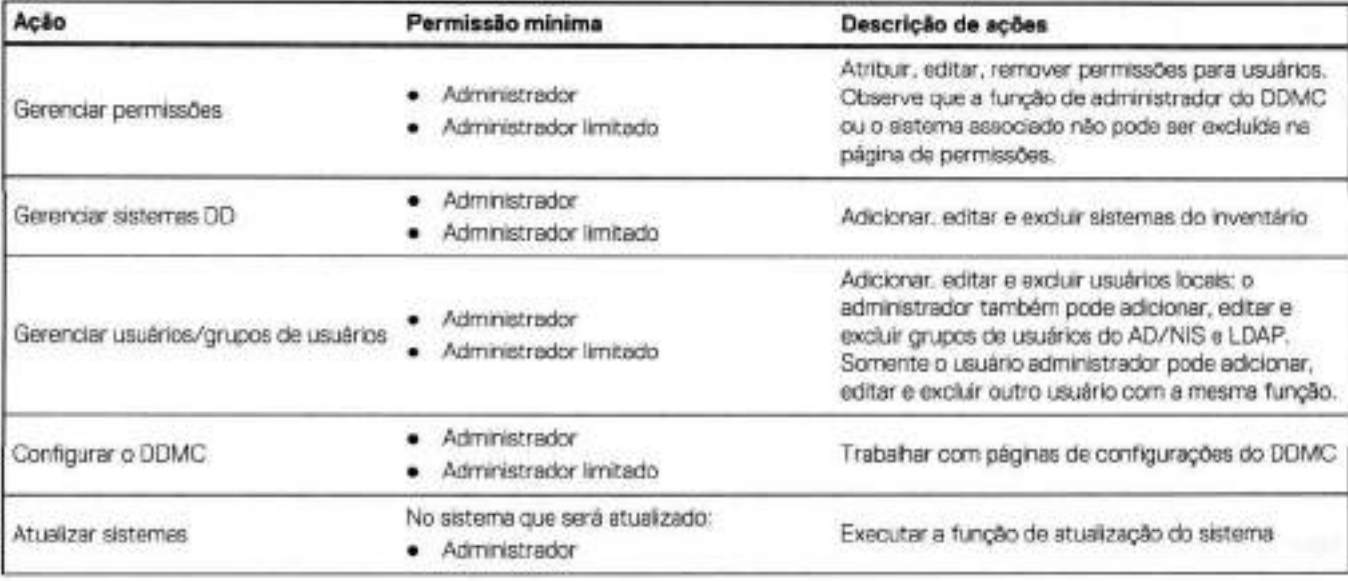

#### **Tabela 23. Funções do DDMC necessárias para tarefas do DDMC**

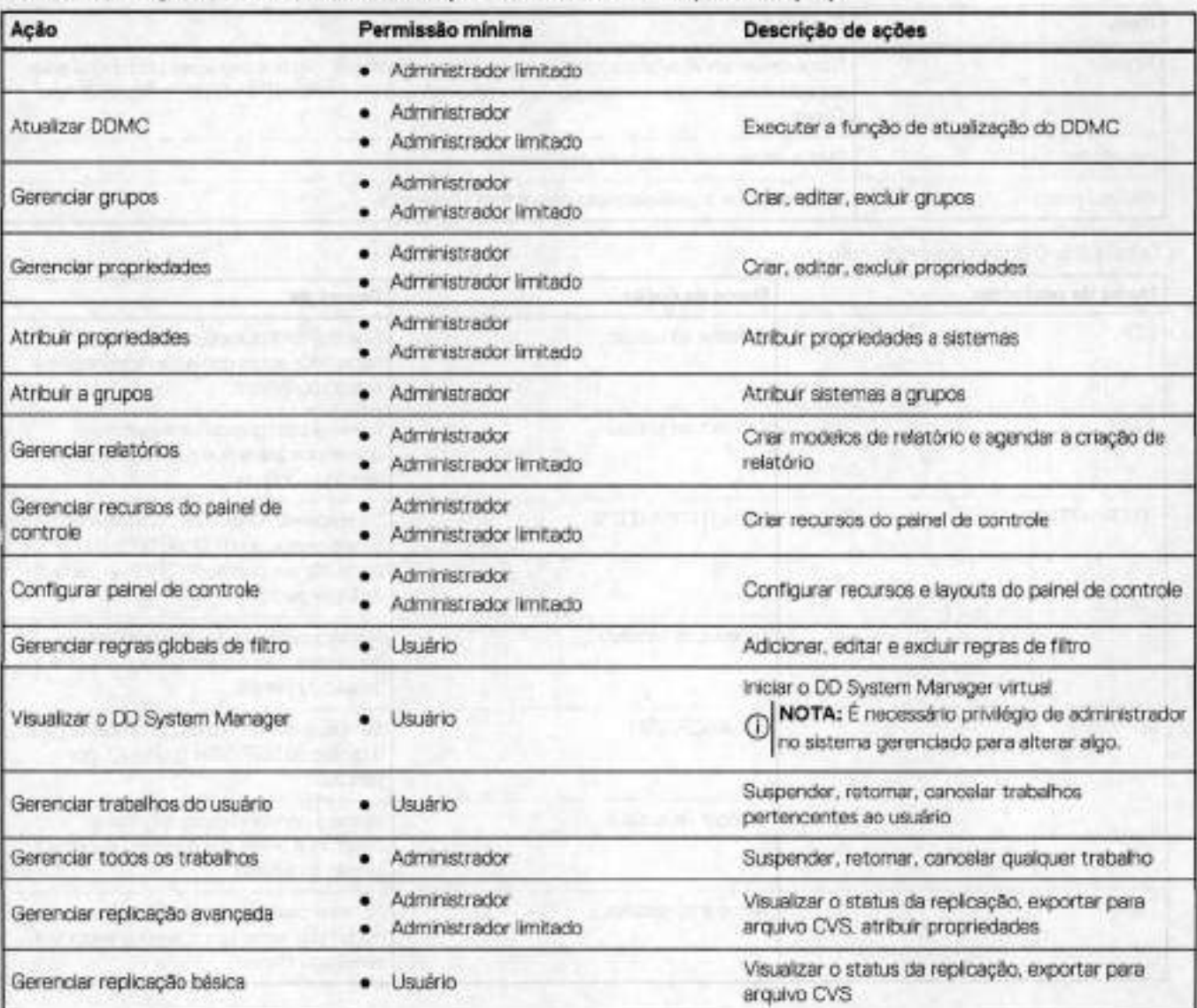

#### **Tabela 23. Funções do DDMC necessárias para tarefas do DDMC (continuação)**

#### **Conceitos relacionados**

Gerenciar o acesso do usuário local ao DDMC na página 105

# **Gerenciando o acesso de administrador**

O Administrator Access fornece configurações para definir como os usuários podem se conectar ao DDMC. Cada protocolo é configurado separadamente com o uso dos procedimentos desta seção.

- Clique no botão **Settings** (ícone de engrenagem) no banner do DDMC e selecione **Access** > **Administrator Access.**
- Visualize a **Passphrase** se ela estiver definida; se não estiver, defina-a. A Passphrase é uma chave de leitura humana (compreensível), como um smart card, que é usada para gerar uma chave de criptografia AES 256 utilizável pela máquina. (Para obter mais informações, consulte o *DD OS Administration Guide).* Vocé também pode ver os serviços disponíveis e, para um serviço selecionado, as opções de serviços configuradas para isso.

### **Tabela 24. Detalhes**

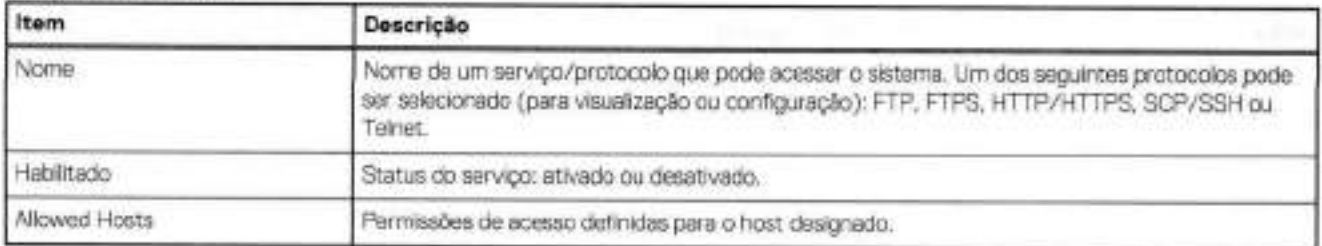

#### **Tabela 25. Opções de protocolo**

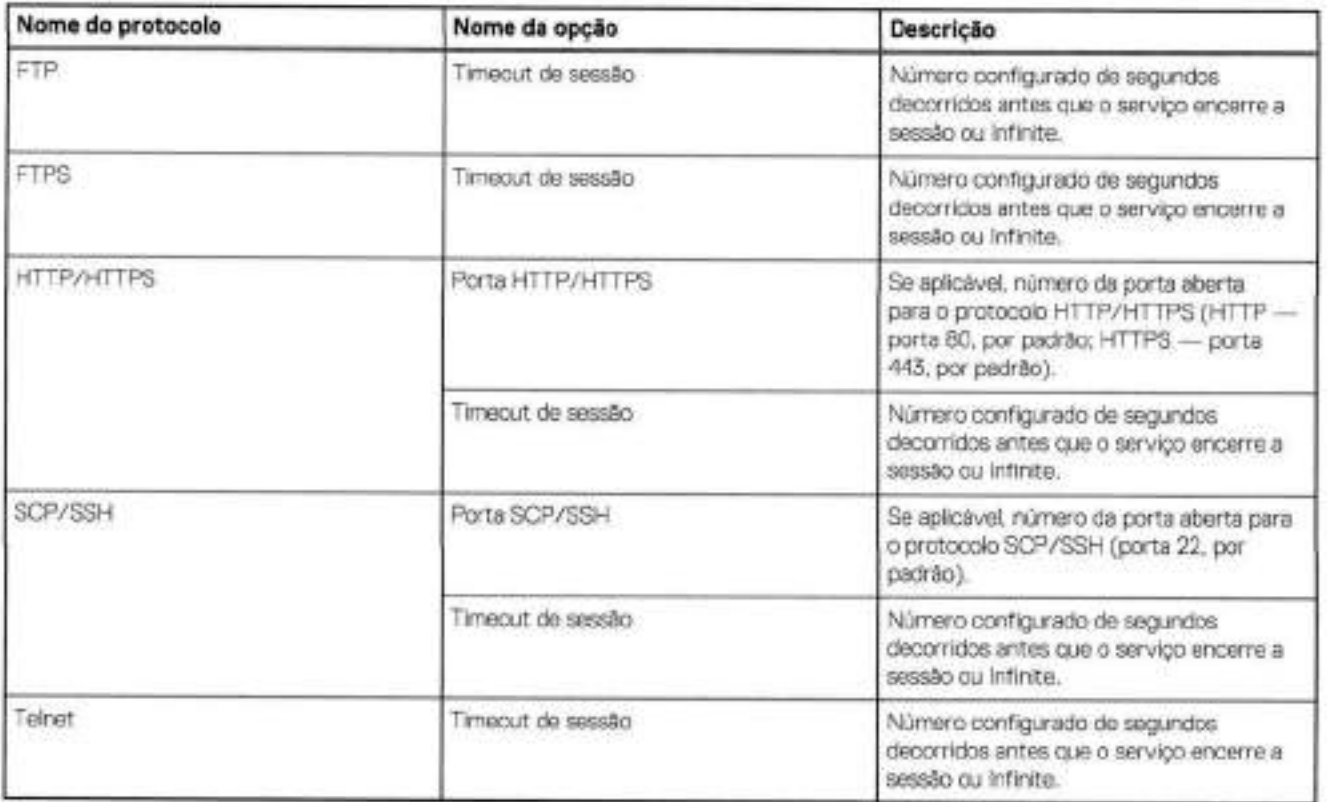

# **Gerenciando o acesso ao FTP**

Você pode fornecer acesso ao DDMC por meio de uma conexão FTP.

- dique no botão **Settings** (icone de engrenagem) no banner do DDMC e selecione **Access** > **Administrator Access.**
- Na área **Services,** selecione FTP e dique em **Edit.**
- Na caixa de diálogo Access, selecione **Enabled** ou **Disabled.** Se o FTPS estiver habilitado, ele será desabilitado antes de habilitar o FTP.
- **1.** Em **Session Timeout,** digite, em segundos, o intervalo que deve transcorrer antes do encerramento da conexão ou escolha o padrão **Infinite.**
- Determine como os hosts devem se conectar:
	- **Todos os hosts**
	- Specified hosts nomes do host podem ser um nome do host totalmente qualificado ou um endereço IP.
		- o Para adicionar um host, selecione Add (sinal de mais verde). Digite o nome do host e dique em **Save.**
		- o Para modificar um nome de host, selecione o nome do host na lista **Hosts,** dique em Edit (lápis), altere-o e dique em **Save.**
		- o Para remover um nome do host, selecione o nome do host na lista **Hosts,** dllque em Delete (X) e em **Save.**
- dique em **Apply** para salvar as alterações.

# **Gerenciando o acesso ao FTPS**

Você pode fornecer acesso ao DDMC por meio de uma conexão FTPS.

#### **Etapas**

- Clique no botão **Settings** (icone de engrenagem) no banner do DDMC e selecione **Access** > **Administrator Access.**
- Na área **Services,** selecione FTPS e dique em **Edit.**
- Na caixa de diálogo Access, selecione **Enabled** ou **Disabled.** Se o FTP estiver habilitado, ele será desabilitado antes de habilitar o FTPS.
- A. Em **Session Timeout,** digite, em segundos, o intervalo que deve transcorrer antes do encerramento da conexão ou escolha o padrão de **Infinite.** Para retornar aos valores padrão, selecione o botão **Default.**
- 5. Determine como os hosts devem se conectar:
	- **Todos os hosts**
	- Specified hosts nomes do host podem ser um nome completo do host ou um endereço IP.
		- *o* Para adicionar um host, selecione Add (sinal de mais verde). Digite **o** nome do host **e** dique em **Save.**
		- o Para modificar um nome de host, selecione **o** nome do host na lista **Hosts,** dique em Edit (lápis), altere-o e dique em **Save.**
		- o Para remover um nome de host, selecione o nome do host na lista **Hosts e** dique em Delete (X).
- 6. Clique em **Apply** para salvar as alterações.

# **Gerenciando acesso a HTTP/HTTPS**

Você pode oferecer acesso ao DDMC por meio de uma conexão HTTP e/ou HTTPS.

#### **Etapas**

- Clique no botão **Settings** (icone de engrenagem) no banner do DDMC e selecione **Access** > **Administrator Access.**
- Na área **Services,** selecione **HTTP/HTTPS** e dique em **Edit.**
- Na caixa de diálogo Edit HTTP/HTTPS Access, selecione **Enabled** ou **Disabled** e uma porta para HTTP e HTTPS.
- . Em **Session Timeout,** digite, em segundos, o intervalo que deve transcorrer antes do encerramento da conexão ou escolha **Infinite.**  O valor padrão é 10.800 segundos (3 horas).
- Determine como os hosts devem se conectar:
	- **Todos os hosts** 
		- Specified hosts nomes do host podem ser um nome completo do host ou um endereço IP.
		- o Para adicionar um host, selecione Add (sinal de mais verde). Digite **o** nome do host **e** dique em **Save.**
		- o Para modificar um nome de host, selecione o nome do host na lista **Hosts,** dique em Edit (lápis), altere-o e dique em **Save.**
		- o Para remover um nome de host, selecione o nome do host na lista **Hosts,** dique em Delete (X) e em **Save.**
- 6. C<sup>l</sup> ique em **Apply** para salvar as alterações.

#### **Resultados**

#### **Tabela 26. HTTP/HTTPS ativado ou desativado**

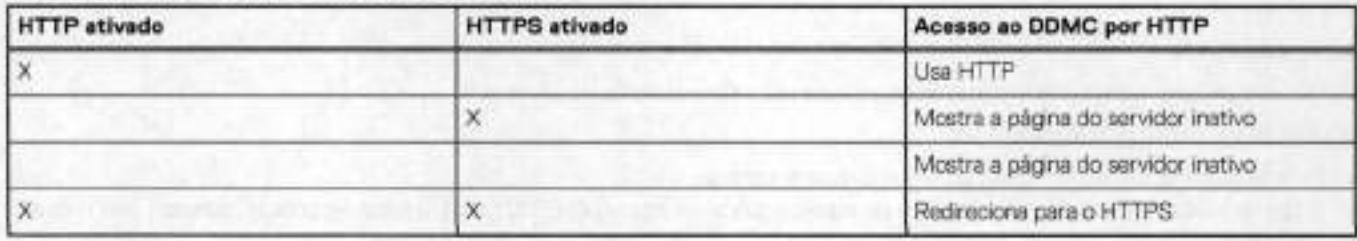

# **Gerenciando acesso SCP e SSH**

Você pode oferecer acesso ao DOMO por meio de uma conexão SCP ou SSH.

#### **Etapas**

1. **01 NOTA: A** versão mínima suportada da OpenSSH do client SSH é OpenSSH v47p1.

Clique no botão **Settings** (ícone de engrenagem) no banner do DDMC e selecione **Access** > **Administrator Access.** 

- Na área **Services,** selecione **SSH/SCP e** dique em **Edit.**
- Na caixa de diálogo **Edit** HTTP/HTTPS **Access,** selecione **Enabled** ou **Disabled** e uma porta para SSH e SCP.
- 4 Em **Session Timeout,** digite, em segundos, o intervalo que deve transcorrer antes do encerramento da conexão ou escolha o valor **padrão de Infinite.**
- Determine como os hosts devem se conectar:
	- **Todos os hosts**
	- **Specified hosts** nomes do host podem ser um nome completo do host ou um endereco IP.
		- o Para adicionar um host, selecione Add (sinal de mais verde). Digite o nome do host e dique em **Save.**
		- o Para modificar um nome de host, selecione o nome do host na lista **Hosts,** dique em Edit (lápis), altere-o e dique em **Save.**
		- o Para remover um nome de host, selecione o nome do host na lista **Hosts,** dique em Delete (X) e em **Save.**

Clique em **APPLY** para salvar as alterações.

### **Gerenciando o acesso ao telnet**

Você pode fornecer acesso ao DDMC por meio de uma conexão Telnet.

#### **Sobre esta tarefa**

**NOTA:** Devido à conformidade FIPS, o Telnet pode ser desinstalado no DDMC por meio da CLI. Se for desinstalado, o Telnet não será parte da lista de protocolos no DDMC.

#### **Etapas**

- Clique no botão **Settings** (ícone de engrenagem) no banner do DDMC e selecione **Access** > **Administrator Access.**
- Na área **Services,** selecione Telnet e dique em **Edit.**
- Na caixa de diálogo Access, selecione **Enabled** ou **Disabled.**
- 4 Em **Session Timeout,** digite. em segundos, o intervalo que deve transcorrer antes do encerramento da conexão ou escolha o padrão de **Infinite.** Para retornar aos valores padrão, selecione o botão **Default.**
- Determine como os hosts devem se conectar:
	- **Todos os hosts**
	- Specified hosts nomes do host podem ser um nome completo do host ou um endereço IP.
		- o Para adicionar um host, selecione Add (sinal de mais verde). Digite o nome do host e dique em **Save.**
		- o Para modificar um nome de host, selecione o nome do host na lista **Hosts,** dique em Edit (lápis), altere-o e dique em **Save.**
		- o Para remover um nome de host, selecione o nome do host na lista **Hosts,** dique em Delete (X) e em **Save,**
- Clique em **Apply** para salvar as alterações.

### **Gerenciando certificados**

#### **Sobre esta tarefa**

Certificados são gerenciados pela importação de arquivos raiz e intermediários de CA na GUI.

Arquivos de CA fornecem o seguinte:

- Permite somente aplicativos https para o tipo de host importado.
- O tipo de host importado permite que o tipo de arquivo importe um arquivo PKCS 12 (p12), um arquivo público assinado (.pem) ou use texto de certificado.
- Pode fazer upload de um arquivo PKCS 12 (p12) ou um arquivo público assinado (.pem) para o tipo de host importado.
- O arquivo p12 importado exige uma senha.
- O usuário tem a opção de gerar uma solicitação de assinatura de certificado ao selecionar a opção de tipo de arquivo .pem para o tipo de host importado.
- O usuário pode colar conteúdo de certificado na área de texto de certificado como certificado importado.

Arquivos intermediários de CA fornecem o seguinte:

- Permite somente aplicativos CA confiáveis para o tipo de CA importado.
- O tipo de CA importado permite que o tipo de arquivo importe um arquivo público assinado (.pem) ou use texto de certificado.

#### **Etapas**

Para importar a raiz de CA, digite o seguinte comando na CLI do Windows ou Linux:

```
ssh sysadmin@DDMC adminaccess certificate import ca application
login-auth < rootCA.crt
```
Para importar os arquivos intermediários da Autoridade de Certificação, digite o seguinte comando na CLI:

```
ssh sysadmin@DDMC adminaccess certificate import ca application
iogin-auth < interrnediateCA.crt
```
# **Gerenciar o acesso do usuário local ao DDMC**

A extensão na qual você pode gerenciar o acesso de usuário local ao DDMC depende de sua função.

Se você for um *administrador* no DDMC, será um *administrador global* e poderá configurar e monitorar todos os sistemas Data Domain e PowerProtect gerenciados.

Se você for um *usuário* no DDMC Management Center, poderá visualizar apenas os sistemas Data Domain gerenciados para os quais recebeu a função de *usar, admin* ou *Iimited-admin* de um administrador do DDMC.

#### **Conceitos relacionados**

Funções necessárias para tarefas do DDMC na página 100

#### **Tarefas relacionadas**

Fazer log-in no DDMC na página 23

# **Visualizando informações do usuário local**

Os registros de data no módulo de autenticação de usuário utilizam o horário de Greenwich (GMT). Portanto, ao configurar datas de expiração para desabilitar a conta e senha de um usuário, a data de expiração deve refletir o GMT em vez da hora local.

#### **Etapas**

- Clique no botão **Settings** (ícone de engrenagem) no banner do DDMC e selecione **Access> Local Users.**
- Na página Local Users, visualize as informações dos usuários configurados.

#### **Tabela 27. Informações para usuários configurados**

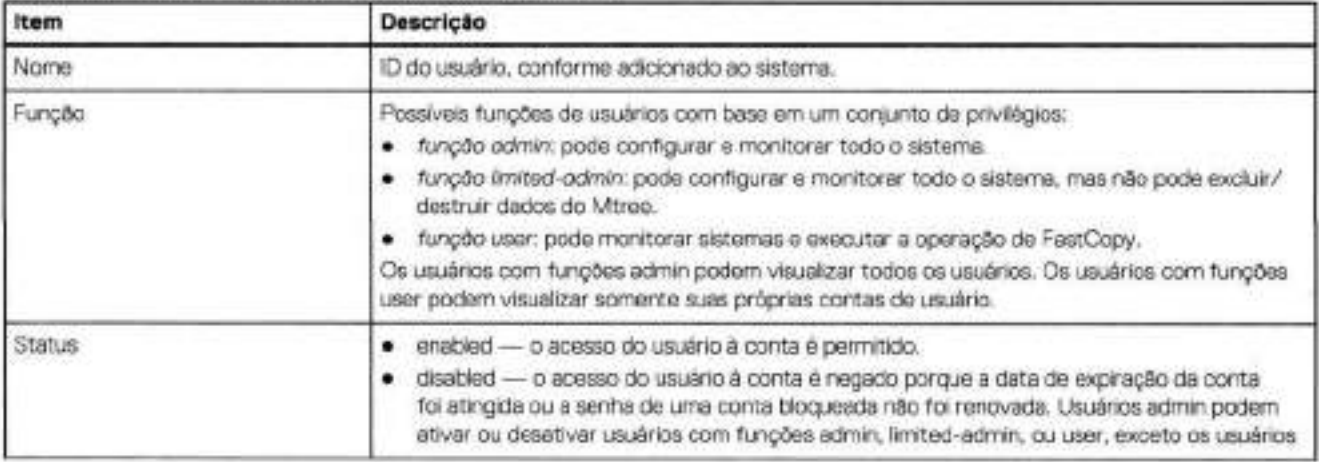

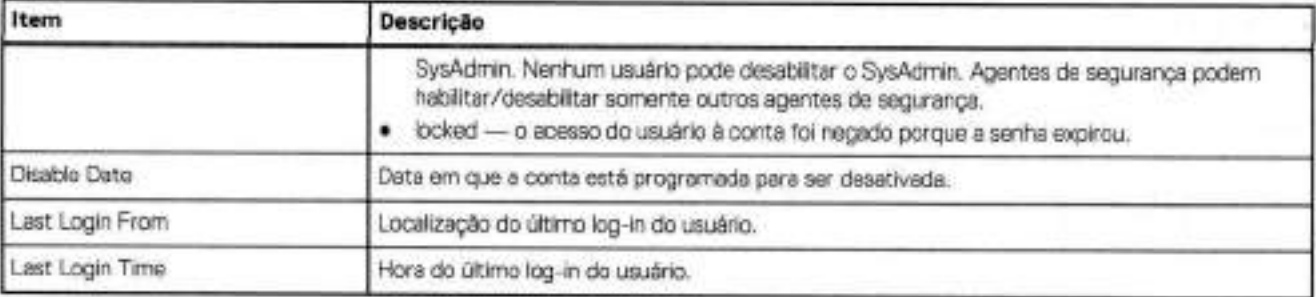

#### **Tabela 27. Informações para usuários configurados (continuação)**

3. Selecione um usuário específico para consultar informações detalhadas.

### **Tabela 28. Informações detalhadas de usuário específico**

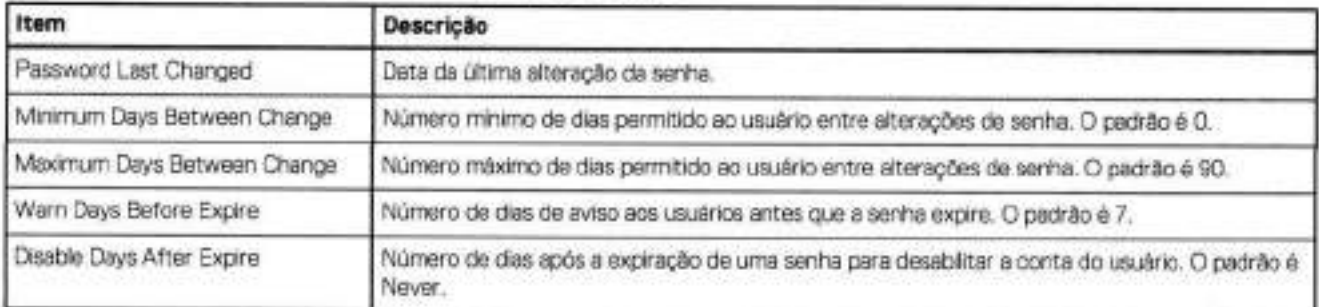

**NOTA: A** política de senha padrão pode ser alterada por um admin ou limited-admin selecionando **Manage Password Policies.**  Os valores padrão são os valores iniciais padrão da política de senhas.

#### **Conceitos relacionados**

Funções de usuário na página 106

#### **Tarefas relacionadas**

Criando usuários locais na página 107 Modificando um perfil de usuário local na página 108 Excluindo um usuário local na página 108 Ativando OLI desativando usuários locais na página 109 Alterando as senhas do usuário na página 109 Alterando opções de log-in na página 110

# **Funções de usuário**

As funções oferecem um modo de restringir o acesso do usuário às funções do sistema usando um conjunto de privilégios. As permissões permitem que um admin ou um limited-admin tenha acesso a grupos e sistemas específicos, reduzindo a necessidade de configurar todos os usuários como um administrador global.

O DDMC é compatível com as seguintes funções:

- *função admin:* esta função pode configurar e monitorar todo o sistema. esses usuários poderão configurar o DDMC, bem como ter acesso a todos os sistemas registrados.  **NOTA:** É recomendável que a função de administrador seja usada criteriosamente e concedida a muito poucos usuários, pois
- *função /imited-admin:* essa função pode configurar e monitorar todo o sistema DDMC, mas não pode excluir ou destruir MTrees.
- *função usar:* esta função pode monitorar o DDMC e sistemas para os quais o usuário tem permissão.

#### **Tarefas relacionadas**

Visualizando informações do usuário local na página 105 Criando usuários locais na página 107

Modificando um perfil de usuário local na página 108 Excluindo um usuário local na página 108 Ativando ou desativando usuários locais na página 109 Alterando as senhas do usuário na página 109 Alterando opções de log-in na página 110

# **Criando usuários locais**

Você pode criar usuários com a função *admin, /imíted-admin* ou *usar.* 

#### **Etapas**

- 1. Clique no botão Settings (ícone de engrenagem) no banner do DDMC e selecione Access > Local Users.
- Clique em **Add.**
- Na caixa de diálogo Add local User, digite o seguinte na guia General:

#### **Tabela 29. Guia Geral**

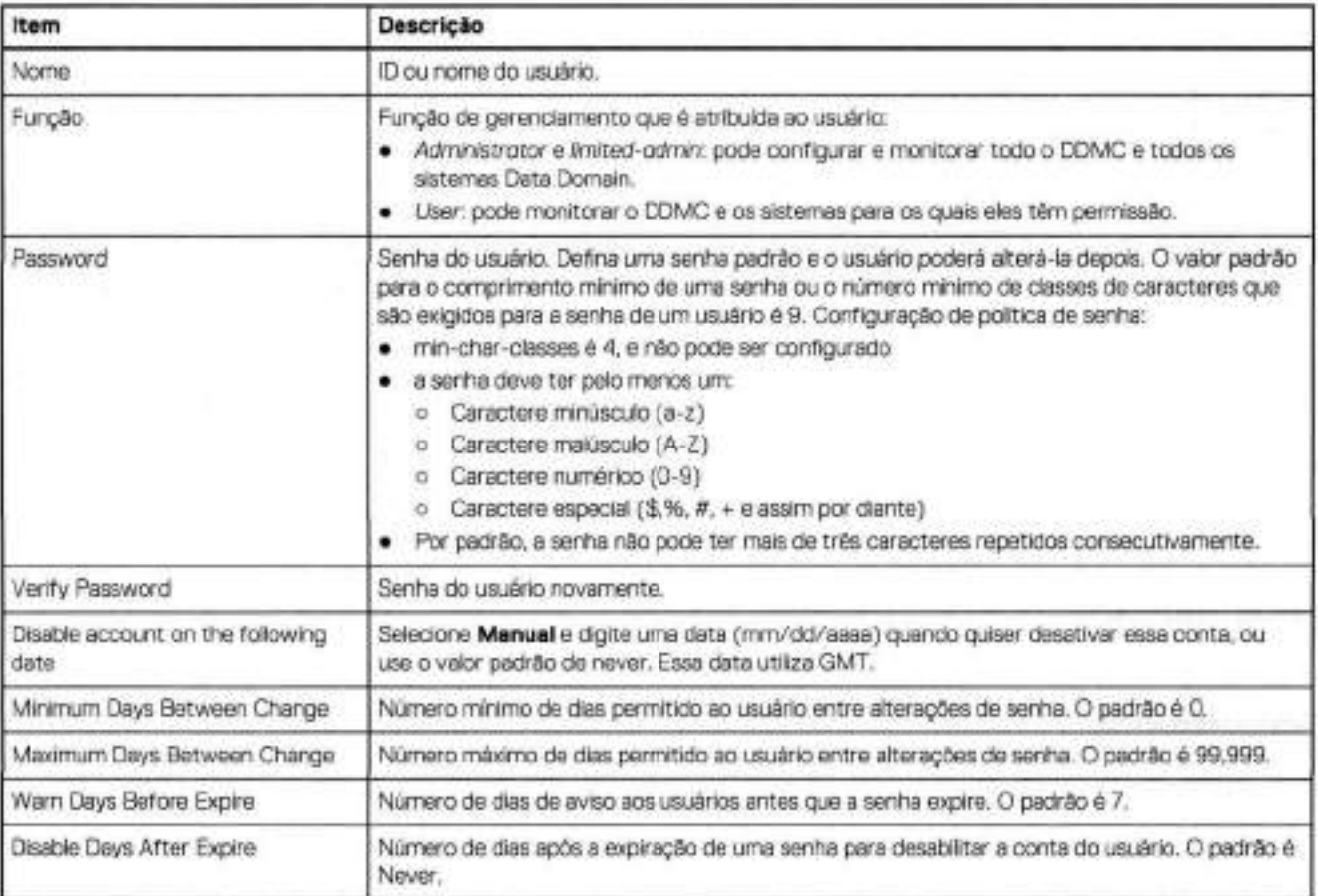

#### A. Selecione **Adicionar.**

**Q)j NOTA: A** política de senha padrão pode ser alterada pelo admin ou pelo limited-admin usando **Manage Password Policies.** Os valores padrão são os valores iniciais padrão da política de senhas.

5. Clique em **Apply** para salvar as alterações.

#### **Conceitos relacionados**

Funções de usuário na página 106

#### **Tarefas relacionadas**

Visualizando informações do usuário local na página 105 Modificando um perfil de usuário local na página 108 Excluindo um usuário local na página 108 Ativando ou desativando usuários locais na página 109 Alterando as senhas do usuário na página 109 Alterando opções de log-in na página 110

# **Modificando um perfil de usuário local**

Você pode modificar vários aspectos de um perfil de usuário local.

#### **Etapas**

- 1. dique no botão **Settings** (ícone de engrenagem) no banner do DDMC e selecione **Access> Local Users.**
- 2. Selecione um nome de usuário e dique em **Edit.**
- 3. Na caixa de diálogo Edit Local User: altere a função atribuída.
	- Habilite ou desabilite o usuário.
	- Altere a função do usuário.
	- Altere a senha do usuário.
	- Defina uma data para desabilitar o nome de usuário.
- **4.** Opcionalmente, altere a política de expiração de senha para o usuário

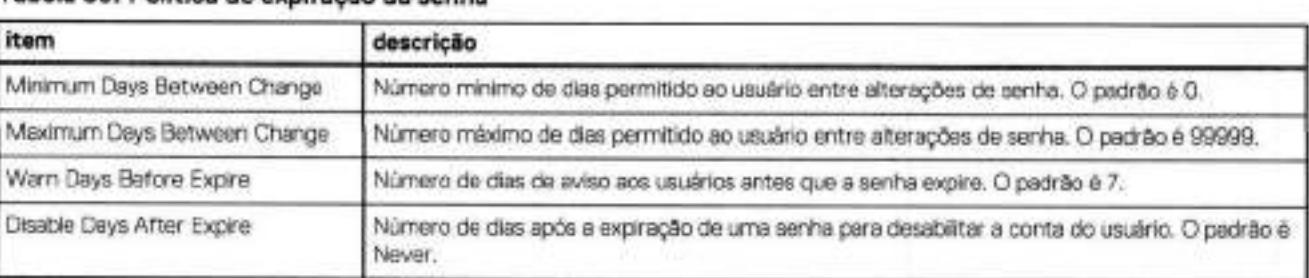

#### **Tabela 30. Política de expiração da senha**

#### **5.** Clique em **Save.**

#### **Conceitos relacionados**

Funções de usuário na página 106

#### **Tarefas relacionadas**

Visualizando informações do usuário local na página 105 Criando usuários locais na página 107 Excluindo um usuário local na página 108 Ativando ou desativando usuários locais na página 109 Alterando as senhas do usuário na página 109 Alterando opções de iog-in na página 110

# **Excluindo um usuário local**

Você pode excluir certos usuários com base em sua função de usuário. Se um dos usuários selecionados não puder ser excluído, o botão **Delete** ficará desabilitado. Por exemplo, sysadmin não pode ser excluído.

- Na guia Local Users, selecione um nome de usuário na lista.
- duque em **Delete** para excluir as contas de usuário.

3. Na caixa de diálogo Delete User, dique em **Apply** para salvar as alterações.

#### **Conceitos relacionados**

Funções de usuário na página 106

#### **Tarefas relacionadas**

Visualizando informações do usuário local na página 105 Criando usuários locais na página 107 Modificando um perfil de usuário local na página 108 Ativando ou desativando usuários locais na página 109 Alterando as senhas do usuário na página 109 Alterando opções de log-in na página 110

# **Ativando ou desativando usuários locais**

Você pode habilitar ou desabilitar usuários locais.

#### **Etapas**

Na guia Local Users, selecione um ou mais nomes de usuário na lista.

- Selecione o botão **Enable** ou **Disable.**
- Na caixa de diálogo Enable User or Disable User, dique em **Apply** para salvar as alterações.

#### **Conceitos relacionados**

Funções de usuário na página 106

#### **Tarefas relacionadas**

Visualizando informações do usuário local na página 105 Criando usuários locais na página 107 Modificando um perfil de usuário local na página 108 Excluindo um usuário local na página 108 Alterando as senhas do usuário na página 109 Alterando opções de log-in na página 110

# **Alterando as senhas do usuário**

A caixa de diálogo Change Password permite que você altere a senha de um usuário selecionado.

#### **Etapas**

- Na guia Local Users, selecione um nome de usuário na lista.
- **Selecione Change Password.**
- 3. Na caixa de diálogo Change Password, digite a nova senha na caixa New Password. (Se solicitado, digite a senha antiga também.)
- **A** . Digite a nova senha novamente na caixa Verify New Password.
- 5. Clique em **Apply** para salvar as alterações.

#### **Conceitos relacionados**

Funções de usuário na página 106

#### **Tarefas relacionadas**

Visualizando informações do usuário local na página 105 Criando usuários locais na página 107 Modificando um perfil de usuário local na página 108

Excluindo um usuário local na página 108 Ativando ou desativando usuários locais na página 109 Alterando opções de log-in na página 110

# **Alterando opções de log-in**

Você pode modificar as configurações de composição de senhas, o tempo para alterar senhas, limitar tentativas de log-in etc.

#### **Etapas**

- Clique no botão **Settings** (ícone de engrenagem) no banner do DDMC e selecione **Access> Local Users** > **Manage Password Policies.**
- Na caixa de diálogo Manage Password Policies, digite as informações da política de senha.

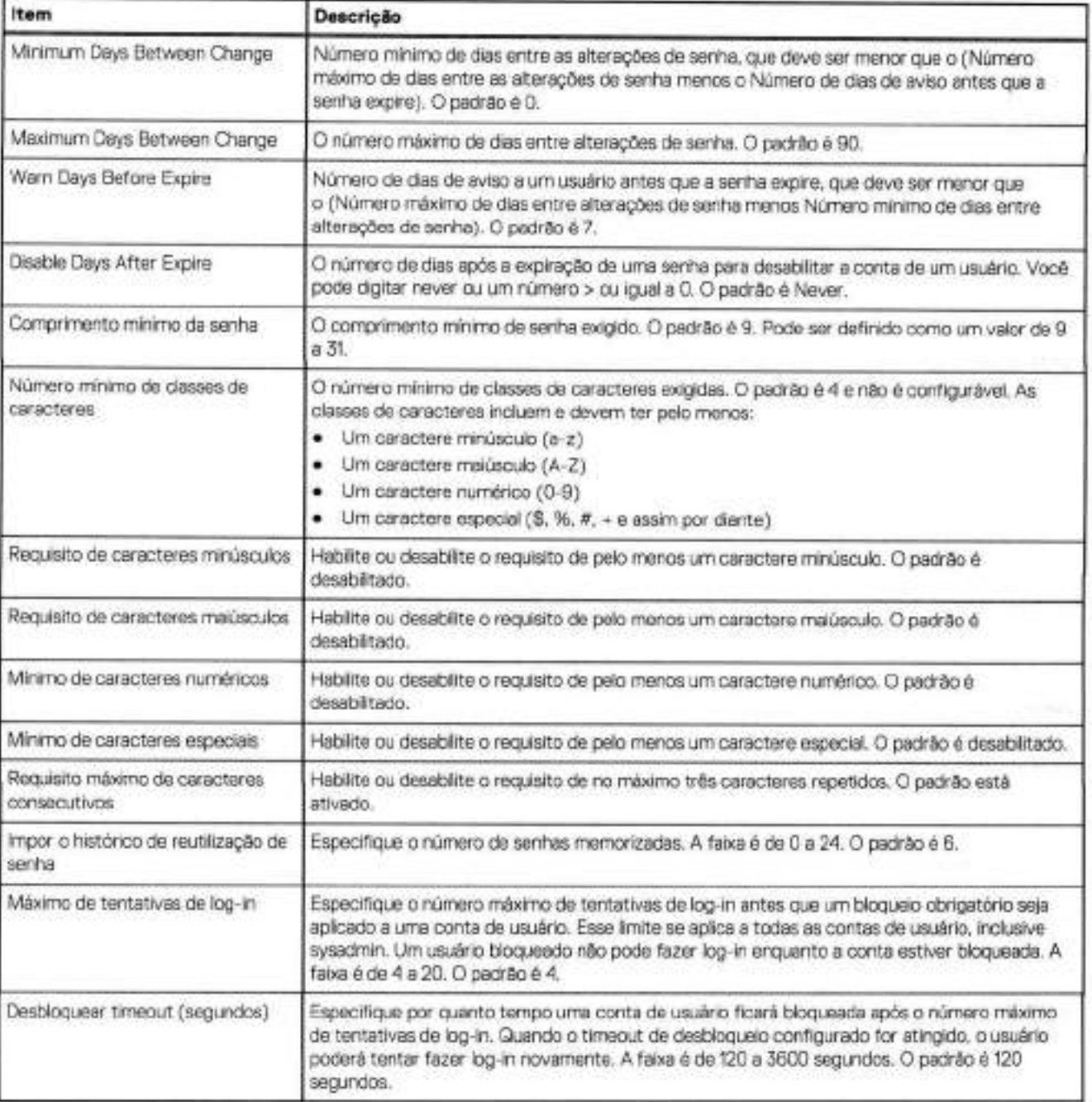

#### **Tabela 31. Políticas de senha**

#### **3.** Clique em **Apply** para salvar as alterações.

#### **Conceitos relacionados**

Funções de usuário na página 106

#### **Tarefas relacionadas**

Visualizando informações do usuário local na página 105 Criando usuários locais na página 107 Modificando um perfil de usuário local na página 108 Excluindo um usuário local na página 108 Ativando ou desativando usuários locais na página 109 Alterando as senhas do usuário na página 109

# **Usuários ativos**

Usuários ativos são aqueles que estão atualmente registrados no DDMC.

# **Visualizando usuários ativos**

Você pode visualizar uma variedade de informações sobre os usuários que estão atualmente conectados ao DDMC.

- 1. C<sup>l</sup> ique no botão **Settings** (ícone de engrenagem) no banner do DDMC e selecione **Access** > **Active Users.**
- 2. Visualize a lista de usuários ativos exibidos.

### **Tabela 32. Usuários ativos**

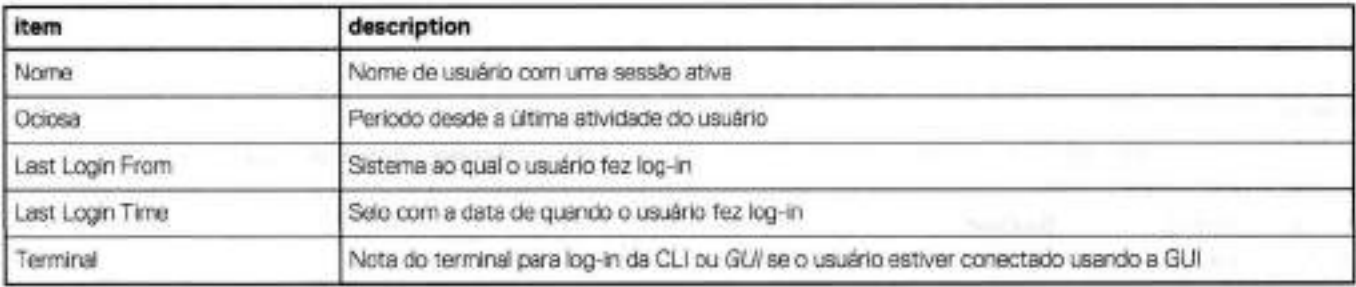

# **Configurando a autenticação**

O DDMC permite que você configure três tipos de autenticação: Active Directory, Workgroup e NIS.

# **Autenticação NIS**

Contas de usuários locais em um sistema Data Domain ou PowerProtect começam com um ID exclusivo de 500. Ao configurar um sistema em um ambiente de NIS (serviço de informação da rede), considere os conflitos de ID exclusivo em potencial entre as contas de usuário local e de NIS. Para evitar esses conflitos, durante o planejamento inicial, considere o tamanho de contas locais em potencial ao definir faixas de ID exclusivo permitidas para usuários de NIS.

- Clique no botão **Settings** (ícone de engrenagem) no banner do DDMC e selecione **Access** > **Authentication.**
- Clique na guia **NIS.**
- 3. Na área NIS Authentication, visualize informações sobre servidores NIS e grupos de NIS configurados, conforme descrito na tabela a seguir.

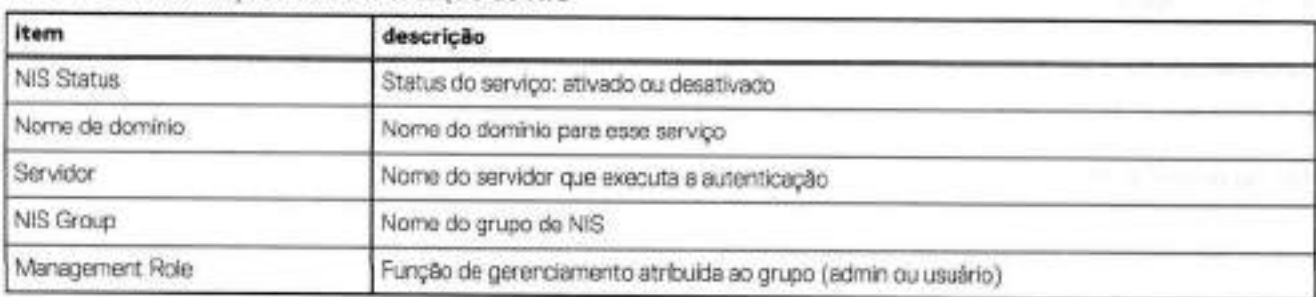

# **Tabela 33. Informações de autenticação do NIS**

. Você pode adicionar, editar ou excluir qualquer uma dessas informações, selecionando o controle apropriado.

### **Habilitando a autenticação NIS**

O domínio do NIS (serviço de informação de rede) mantém um repositório centralizado de usuários, grupos e nomes de servidor, O NIS adiciona um diretório global que autentica os usuários em qualquer host na rede.

#### **Etapas**

- dique no botão **Settings** (ícone de engrenagem) no banner do DDMC e selecione **Access** > **Authentication.**
- dique na guia **NIS.**
- Na área **Status,** selecione **Enabled.**
- **A** . Selecione **Apply.**

#### **Desativando a autenticação NIS**

Após ativar a autenticação NIS, talvez seja preciso desativá-la ocasionalmente

#### **Etapas**

- dique no botão **Settings** (icone de engrenagem) no banner do DOMO e selecione **Access** > **Authentication.**
- Clique na guia **NIS.**
- Na área **Status,** selecione **Disabled.**
- . Selecione **Apply.**

### **Configurando os nomes de domínio do NIS**

Se um nome de domínio do NIS for inválido, pode levar muito tempo para processar. Lembre-se de digitar um nome de domínio válido.

#### **Etapas**

- Cirque no botão **Settings** (ícone de engrenagem) no banner do DOMO e selecione **Access** > **Authentication.**
- duque na guia **NIS.**
- Digite o novo nome do domínio na caixa de texto Domain Name.
- A. duque em **Apply.**

### **Configurando servidores NIS**

Você pode configurar manualmente os servidores NIS ou pode obtê-los pelo DHCP. Ao configurá-los manualmente, você pode adicionar, modificar ou excluir servidores.

- duque no botão **Settings** (icone de engrenagem) no banner do DDMC e selecione **Access** > **Authentication.**
- duque na guia **NIS.**
- Na área Servidores NIS, selecione **Manual.**
- Para adicionar um servidor, dique em Add (sinal de mais verde) e especifique um nome.
- Para excluir um servidor, selecione-o e dique em Delete (X vermelho).
- **6.** Selecione **Apply.**

### **Configurando grupos de NIS**

Você pode adicionar, modificar ou excluir grupos de NIS.

#### **Etapas**

- Clique no botão **Settings** (ícone de engrenagem) no banner do DOMO e selecione **Access** > **Authentication.**
- Clique na guia **NIS.**
- Para adicionar um grupo, dique em Add (sinal de mais verde). Oigite um nome, selecione uma função de gerenciamento (admin, limited-admin ou user) e dique em **Add.**
- . Para modificar um grupo, selecione-o e dique em Modify (lápis). Edite o nome e/ou função de gerenciamento (admin ou user) e dique em **Save.**
- Para excluir um grupo, selecione-o e dique em Delete (X).
- Clique em **Apply.**

# **Autenticação do Windows**

A autenticação do Windows pode ser configurada usando grupos de trabalho ou o Active Directory.

- Clique no botão Settings (ícone de engrenagem, no canto superior direito) no banner do OOMC e selecione **Access> Authentication.**
- Clique na guia **Windows.**
- Selecione **Using Workgroup** ou **Using Active Directory** na lista drop-down **Method.**

Para a autenticação de grupo de trabalho, veja as informações sobre os servidores OIFS e grupos de trabalho configurados, conforme descrito na tabela a seguir.

#### **Tabela 34. Informações de servidores CIFS e grupo de trabalho configurado**

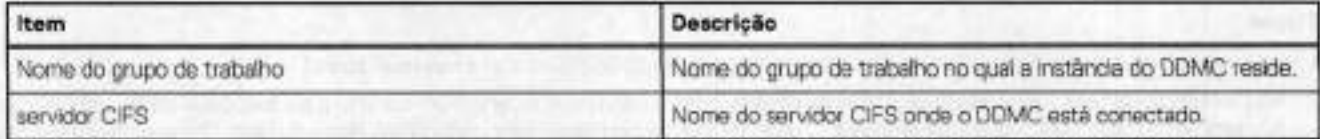

Para a autenticação do Active Directory, veja as informações sobre o Active Directory, conforme descritas na tabela a seguir.

#### **Tabela 35. Informações sobre o Active Directory**

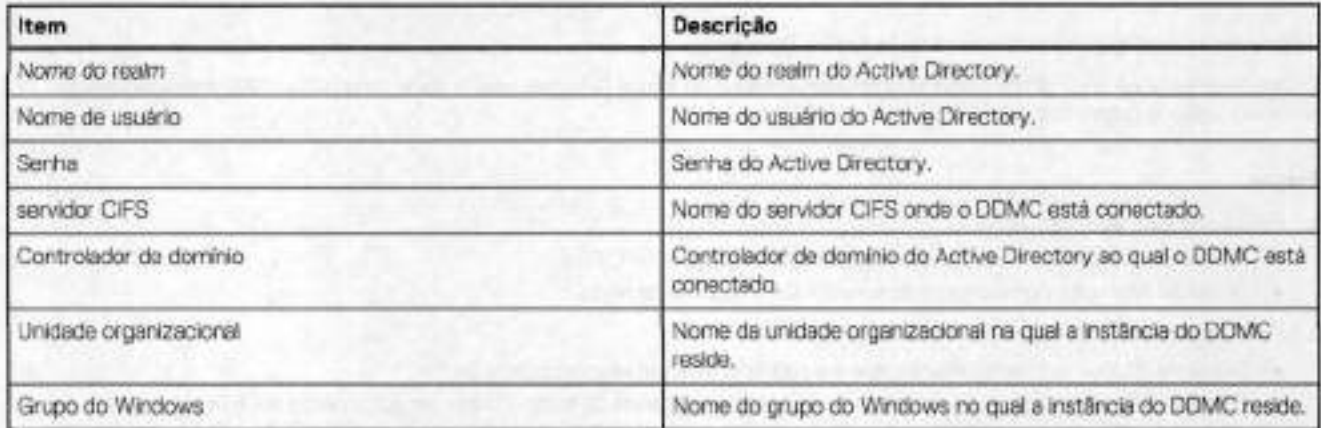

### **Configurando a autenticação do grupo de trabalho**

O modo Workgroup associa o DOMO a um domínio de grupo de trabalho.

#### **Etapas**

- Cliquo no botão **Settings** (ícone de engrenagem) no banner do DOMO e selecione **Access** > **Authentication.**
- Olique na guia **Windows.**
- Selecione **Using Workgroup.**
- Para Nome do grupo de trabalho, selecione *Manual* para digitar um nome diferente para o grupo de trabalho na caixa de texto.
- Em OIFS Server Name, selecione *Manual* para digitar um nome diferente do servidor OIFS (sistema Data Domain ou PowerProtect) na caixa de texto.
- Olique em **Apply.**

### **Autenticação do Active Directory**

Se o Active Directory estiver configurado, você pode usar o painel Active Directory/ Authentication para exibir informações associadas.

#### **Etapas**

Olique no botão **Settings** (ícone de engrenagem) no banner do ODMO e selecione **Access** > **Authentication.** 

**01** NOTA: O nome de usuário e senha são sempre exigidos para aplicar as alterações.

#### **Configurando a autenticação do Active Directory**

O DOMO deve cumprir com todos os requisitos do Active Directory, como ter um horário no relógio que não difira mais de 5 minutos do horário do controlador de domínio.

#### **Etapas**

Olique no botão **Settings** (ícone de engrenagem) no banner do DOMO e selecione **Access** > **Authentication.** 

#### **Digitando as credenciais e nome do Realm**

Um KDO (Key Distribution Oenter) do Windows exige as credenciais **e o** nome do Realm para a autenticação do Active Directory.

#### **Etapas**

- Na caixa de texto Realm Name, digite o nome completo do realm do DOMO, como **domairil** . **local.**
- 2. Na caixa de texto User Name, digite um nome de usuário. Esse usuário pode estar em um domínio a ser associado ou em um domínio que seja um domínio confiável de sua empresa. O usuário deve ter permissão para criar contas neste domínio. O nome do usuário deve ser compatível com os requisitos da Microsoft para o domínio do Active Directory a ser associado.
- Na caixa de texto Password, digite uma senha. A senha deve ser compatível com os requisitos da Microsoft para o domínio do Active Directory a ser associado.

#### **Definindo as configurações avançadas do Active Directory**

Opcionalmente, você pode definir as configurações avançadas do Active Directory para o nome do servidor OlFS, controladores de domínio e unidade organizacional.

- Para o nome do servidor OlFS:
	- Selecione Use *default:* xxx para usar o nome padrão do servidor OlFS ou
	- Selecione *Manual* e digite o nome do servidor OIFS na caixa de texto.
- Para Oontroladores de domínio:
	- Selecione *Atribuir automaticamente,* que é o padrão e o método recomendado ou
	- Selecione *Manual* e digite o(s) nome(s) do controlador nas caixas de texto. Podem ser adicionados até três nomes de controladores. Você pode digitar nomes de domínio completos, nomes de host ou endereços lP (1Pv4 ou *lPv6).*
- Para unidades organizacionais:
	- Selecione Use *default:* xxx para usar as unidades de organização padrão ou
	- Selecione *Manual* e digite o nome da unidade organizacional na caixa de texto.
**NOTA: A** conta é movida para a nova unidade organizacional.

#### . Selecione **OK.**

#### **Próximas etapas**

Depois de configurar a autenticação do Windows, você deve habilitar a autenticação do CIFS na linha de comando do DDMC:

### **adxainaccess authentication add cifs**

#### **Criando grupos do Windows**

Um grupo do Windows é um grupo (baseado em uma das funções do usuário: admin ou user) que existe em um controlador de domínio Windows.

### **Etapas**

- Clique no botão **Settings** (ícone de engrenagem) no banner do DDMC e selecione **Access** > **Authentication.**
- Clique na guia **Windows.**
- Selecione **Using Active Directory.**
- 1. Clique em **Add.**
- Especifique um grupo do Windows.
- Especifique uma função.
- 7. Clique em Add.
- Clique em **Apply.**

#### **Modificando grupos do Windows**

Depois de criar um grupo do Windows, você pode modificá-lo, conforme necessário.

#### **Etapas**

- Selecione **Administration** > **Settings** > **Access tab** > **Authentication.**
- C<sup>l</sup> ique no botão **Settings** (icone de engrenagem) no banner do DDMC e selecione **Access** > **Authentication.**
- Clique na guia **Windows.**
- . Selecione **Using Active Directory.**
- Selecione um grupo do Windows e dique em **Edit.**
- Edite o nome do grupo na caixa de texto. O domínio do grupo deve ser especificado, por exemplo, domínio\nome do grupo.
- Clique em **Save.**
- Clique em **Apply.**

#### **Excluindo grupos do Windows**

Não é possível excluir os grupos padrão do Windows, como administradores de domínio. Se um grupo padrão do Windows for selecionado, o botão Delete ficará esmaecido.

### **Etapas**

- Selecione **Administration** > **Settings** > **Access tab** > **Authentication.**
- C<sup>l</sup> ique no botão **Settings** (ícone de engrenagem) no banner do DDMC e selecione **Access** > **Authentication.**
- Clique na guia **Windows.**
- . Selecione **Using Active Directory.**
- Selecione um grupo do Windows e dique em **Delete.**
- Clique em **Apply.**

### **Autenticação LDAP**

O LDAP (Lightweight Directory Access Frotocol) pode ser usado para autenticar usuários com acesso ao DDMC. Os usuários do LDAP podem gerenciar os sistemas Data Domam.

### **Sobre esta tarefa**

**(Di NOTA:** Se você ativar o status do LDAP, o status do NIS será desativado se estiver ativado. Se você ativar o status do NIS, o status do LDAP será desativado se estiver ativado.

#### **Etapas**

- Clique no botão **Settings** (ícone de engrenagem) no banner do DDMC e selecione **Access** > **Authentication.**
- Clique na guia **LDAP.**
- Na área LDAP Authentication, você poderá visualizar informações sobre os servidores LDAP e grupos LDAP configurados, conforme descrito na tabela a seguir.

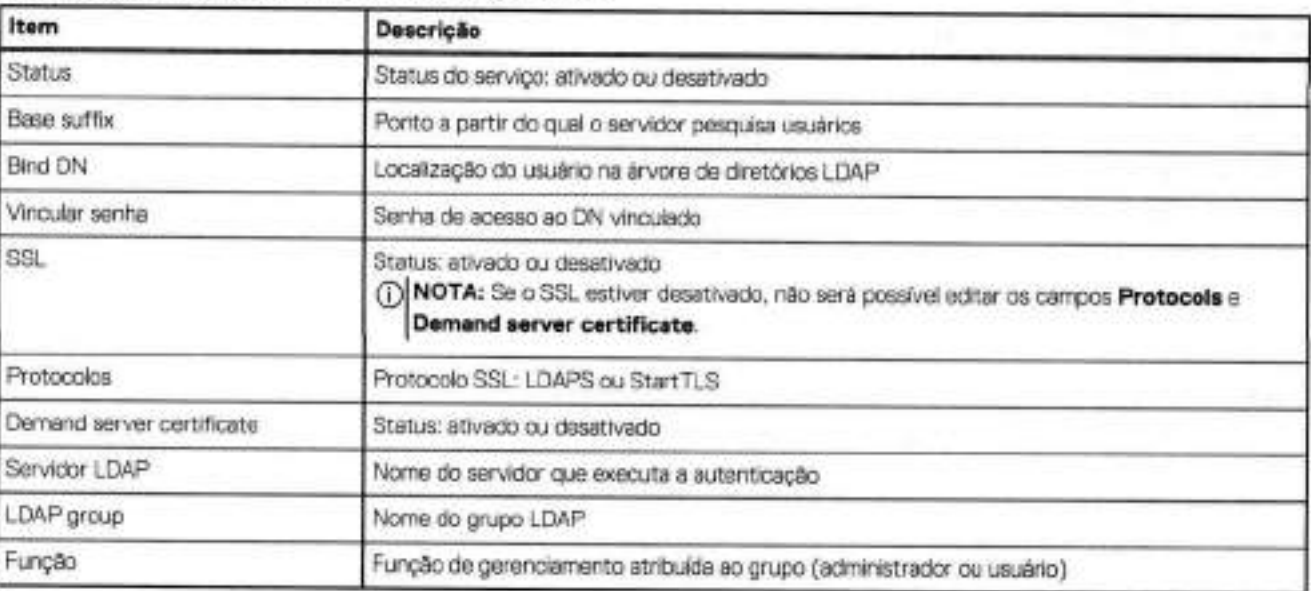

### **Tabela 36. Informações sobre a autenticação LDAP**

**<sup>A</sup>** . Você pode adicionar, editar ou excluir qualquer uma dessas informações, basta selecionar o controle apropriado.

### **Ativando a autenticação LDAP**

O servidor LDAP

### **Sobre esta tarefa**

**01**  do LDAP será desativado se estiver ativado.  **NOTA:** Se você ativar o status do LDAP, o status do NIS será desativado se estiver ativado. Se você ativar o status do NIS, o status

#### **Etapas**

- Clique no botão **Settings** (ícone de engrenagem) no banner do DDMC e selecione **Access** > **Authentication.**
- Clique na guia **LDAP.**
- Na área **Status,** selecione **Enabled.**
- Selecione **Apply.**

### **A)esativando a autenticação LDAP**

Após a ativação da autenticação LDAP, poderão surgir situações em que ela precisará ser desativada.

#### **Etapas**

- Clique no botão **Settings** (ícone de engrenagem) no banner do DDMC e selecione **Access** > **Authentication.**
- Clique na guia **NIS.**
- Na área *Status,* selecione **DsabIed.**
- **<sup>A</sup>** . Selecione **Apply.**

### **Configurando o sufixo de base do LDAP**

#### **Etapas**

- Clique no botão **Settings** (icone de engrenagem) no banner do DDMC e selecione **Access** > **Authentication.**
- 2. Clique na guia **LDAP**.
- 3. Digite o sufixo de base na caixa de texto.
- . Clique em **Apply.**

### **Configurando o DN vinculado do LDAP**

#### **Etapas**

- Clique no botão **Settings** (ícone de engrenagem) no banner do DDMC e selecione **Access** > **Authentication.**
- 2. Clique na guia LDAP.
- Digite o DN vinculado na caixa de texto.
- . Clique em **Apply.**

### **Configurando um servidor LDAP**

Você pode configurar os servidores [DAR manualmente ou pode obtê-los pelo DHCP (Dynamic Host Configuration Protocol, protocolo de configuração de host dinâmico). Ao configurá-los manualmente, você pode adicionar, modificar ou excluir servidores.

#### **Etapas**

- Clique no botão **Settings** (ícone de engrenagem) no banner do DDMC e selecione **Access** > **Authentication.**
- 2. Clique na guia **LDAP**.
- Para adicionar um servidor, dique em **Add** (sinal de mais verde) e digite um nome.
- 4 Para excluir um servidor, selecione-o e dique em **Delete** (X vermelho).
- 5. Selecione **Apply.**

### **Configurando grupos LDAP**

Adicione, modifique ou exclua grupos LDAP.

#### **Sobre esta tarefa**

- Os grupos LDAP são exibidos na lista de usuários da página de permissão de edição.
- Um usuário LDAP de um grupo [DAR configurado pode acessar o DDMC como o NIS ou um usuário do AD.
- Os usuários LDAP vinculados a um grupo LDAP configurado podem visualizar o DD System Manager.

#### **Etapas**

1. Clique no botão **Settings** (icone de engrenagem) no banner do DDMC e selecione **Access** > **Authentication.** 

- Clique na guia **LDAP.**
- Para adicionar um grupo, dique em Add (sinal de mais verde). Digite um nome, selecione uma função de gerenciamento (admin, limited-admin ou user) e dique em **Add.**
- Para modificar um grupo, selecione-o e dique em **Edit** (lápis). Edite o nome e/ou função de gerenciamento (admin, limited-admin ou user) e dique em **Save.**
- Para excluir um grupo, selecione-o e dique em **Delete (X).**
- Clique em **Apply.**

# **Gerenciando definições de configuração geral**

Ao acessar as configurações pelo ícone de engrenagem no banner do DDMC, você pode gerendiar configurações do servidor de e-mail, o modo como data e hora são obtidos e algumas propriedades do sistema (local, e-mail padrão do administrador e nome do host).

### **Configurando definições de data e hora**

Você pode definir ou alterar as configurações do fuso horário e como o horário do sistema é sincronizado (não sincronizado ou com o NTP (Network Time Protocol)).

#### **Etapas**

- Clique no botão **Settings** (ícone de engrenagem) no banner do DDMC e selecione **System** > **Time and Data.**
- Defina como o horário será sincronizado:
	- Para definir manualmente a data e a hora, selecione **Manual,** digite a data na caixa de texto e use as listas drop-down para definir a hora.
	- Para usar o NTP a fim de sincronizar a hora, selecione **NTP** e escolha como acessar o servidor NTP. nora.<br>Para usar o NTP a fim de sincronizar a hora, selecione **NTP** e escolha como acessar o servidor i<br>o **Obtain NTP Servers using DHCP** — o DHCP selecionará automaticamente um servidor.<br>.
		- o **Obtain NTP Servers using DHCP** a DHCP selectonará automaticamente um servidor.<br> **Manually Configure** adicione o endereço IP do servidor na área **NTP Servers**.
		-
- Selecione **Apply.**

cD( **NOTA:** As modificações nas configurações de **Time and Date** exigem uma reinicialização do DDMC para entrarem em vigor.

#### **Conceitos relacionados**

Trabalhando com o SNMP na página 93

#### **Tarefas relacionadas**

Definindo configurações do servidor de e-mail na página 119 Configurando propriedades do sistema na página 118

### **Configurando propriedades do sistema**

Você pode fornecer um endereço de e-mail de administrador para ser adicionado às listas de notificação de alerta e autosupport, além de um host de administrador para ser adicionado às listas de acesso FTP e Telnet, usando a página de configuração Properties, em Settings Lightbox.

### **Etapas**

- Clique no botão **Settings** (ícone de engrenagem) no banner do DDMC e selecione **System> Properties.**
- O campo de texto Location mostra onde o sistema está localizado. [Esse campo de texto não é usado pelo DDMC (ou DD OS); ele está aqui simplesmente para sua informação.]
- Na seção Default Administrator, digite um endereço de e-mail para ser adicionado automaticamente às listas de notificação de alerta e autosupport, além de um host para ser adicionado automaticamente às listas de acesso do FTP e Telnet. Digitar ALL nesse campo dá permissão a todos os hosts para o FTP e Telnet.
- 4. Clique em Apply.

### **Conceitos relacionados**

Trabalhando com o SNMF na página 93

#### **Tarefas relacionadas**

Definindo configurações do servidor de e-mail na página 119 Configurando definições de data e hora na página 118

### **Definindo configurações do servidor de e-mail**

Você pode definir ou alterar o nome de seu servidor de e-mail usando a caixa de diálogo Set Mali Server.

#### **Etapas**

- Clique no botão **Settings** (ícone de engrenagem) no banner do DDMC e selecione **System** > **Properties.**
- Digite o nome do servidor de e-mail na caixa de texto.
- Clique em **Apply.**

#### **Conceitos relacionados**

Trabalhando com o SNMP na página 93

#### **Tarefas relacionadas**

Configurando definições de data e hora na página 118 Configurando propriedades do sistema na página 118

### **Verificar um número de série do DDMC**

Cada máquina virtual do DDMC possui um número de série exclusivo, que é usado para identificar o sistema em mensagens do autosupport.

(DI **NOTA:** Números de série não podem ser adicionados ou alterados. Eles são atribuidos automaticamente.

- Clique no botão **Settings** (ícone de engrenagem) no banner do DDMC e selecione **System> Properties.**
- Visualize o número de série registrado.
- **NOTA:** O DDMC não exige uma licença, mas os sistemas Data Domain e PowerProtect gerenciados devem ter licenças para seus ⋒ **01**  recursos principais e opcionais.

### **Gerenciando alertas**

Você pode definir as configurações para determinar quem receberá as notificações de alerta do DDMC e os resumos de alertas diários.

O DDMC e o DO OS usam o mesmo sistema de alerta. Informações detalhadas sobre o sistema de alerta estão descritas no *DO OS Administration Ou/de.* 

### **Gerenciando notificações de alerta**

Os grupos que estão configurados para receber notificações de alerta do DDMC estão listados na **Settings> System** > **Support>**  Notifications quia. A seleção de um grupo na tabela preenche os painéis Detalhes para os atributos de classe do alerta e de assinantes que recebem notificação quando os alertas atingem a severidade que está configurada para a classe do alerta.

#### **Criando um grupo de notificação**

Por padrão, todos os alertas são enviados ao grupo de e-mail autosupport-alert©autosupport.datadomain.com, mas outros grupos podem ser criados para receber classes específicas de notificações de alertas.

#### **Etapas**

- Clique no botão **Settings (o** icone de engrenagem) no banner do DDMC e, em seguida, selecione **System** > **Support> Notifications,**
- Na área Real Time Alerts, dique em **Add.**
- Na caixa de diálogo Add Notification Group, digite um nome para **o** grupo na caixa de texto Group Name.
- **<sup>A</sup>** . Selecione os atributos de classe de alerta **e** defina **o** nível de severidade no qual as notificações serão enviadas.
- Por exemplo, você pode criar um grupo CriticalWarnings, selecionar todas as classes **e** definir **o** nível de severidade para Critical.
- No painel Subscribers, dique em Add (sinal de mais verde), adicione o endereço de e-mail de um assinante.
- Repita essa etapa para cada assinante que precise ser adicionado ao grupo e dique em **Add.**

#### Verificando e-mails de assinantes em um grupo de notificação

Você pode enviar um e-mail de teste para assinantes em um grupo de notificação **a** fim de verificar se os endereços de e-mail estão em funcionamento.

#### **Etapas**

- No menu **More Tasks,** selecione **Send Test Alert.**
- No painel Notification Groups, selecione as linhas dos grupos que devem receber o e-mail de teste e, em seguida, selecione **Next.**
- No painel Additional Email Addresses, adicione ou modifique os endereços de e-mail, se necessário.
- 4 Selecione **Send Now.**

### **Modificando um grupo de notificação**

Você pode modificar vários aspectos de um grupo de notificação

#### **Etapas**

- Clique na linha do grupo na tabela de grupos Notifications e selecione **Modify.**
- Na caixa de diálogo Modify Group, selecione **Group Properties** e na área Class Attributes, adicione ou remova classes, altere os níveis de severidade e selecione **Next.**
- A área Assinantes é exibida. Adicione ou remova endereços de e-mail de assinantes, conforme necessário e selecione **Next.**

### **Excluindo um grupo de notificação**

Você pode excluir qualquer grupo de notificação, exceto o grupo de notificação padrão.

#### **Etapas**

- Marque uma ou mais linhas de grupos na tabela de grupo Notifications e selecione **Delete.**
- Na caixa de diálogo Delete Group, verifique a exclusão e selecione **OK.**
- Selecione **OK** para sair da caixa de diálogo de confirmação.

### **Redefinindo um grupo de notificação**

Você pode remover todos os grupos de notificação que foram adicionados e remover quaisquer alterações feitas no grupo padrão.

#### **Etapas**

- No menu **More Tasks,** selecione **Reset Notification Groups.**
- Na caixa de diálogo Reset Notification Groups, dique em **Yes** e na caixa de diálogo Verification, selecione **OK.**

### **Gerenciando uma lista de assinantes**

É possível adicionar, modificar ou excluir endereços de e-mail em uma lista de assinantes do grupo de notificação.

#### **etapas**

- Olique no botão **Settings** (ícone de engrenagem) no banner do DDMC e selecione **System** > **Support> Notifications.**
- Selecione o grupo de notificação desejado e dique em **Edit.**
- Na caixa de diálogo Edit Subscribers, selecione umas das seguintes opções:
	- Para adicionar um assinante, dique em Add (sinal de mais verde). Digite o endereço de e-mail na caixa de diálogo Email Address e dique em **Add.**
	- Para modificar um endereço de e-mail, selecione-o na lista Subscriber Email e dique em Modify (lápis). Edite o endereço de e-mail na caixa de diálogo Email Address e dique em **Save.**
	- Para excluir um endereço de e-mail, selecione-o na lista Subscriber Email e dique em Delete (X).
- **A** . dique em **Apply.**

### **Gerenciando os resumos de alertas diários**

Todas as manhãs, às 8h, horário local do DD Management Center, um e-mail de resumo de alertas diários, que contém os resumos de alertas e mensagens de registro, é enviado aos assinantes configurados.

#### **Etapas**

- dique no botão **Settings** (ícone de engrenagem) no banner do DOMO e selecione **System** > **Support> Notifications.**
- Se o horário de envio padrão "8:00 AM Daily" não for aceitável, selecione a hora, minuto e AM/PM para obter uma nova hora.
- Gerencie os e-mails para assinantes:
	- Para adicionar um assinante, dique em Add (sinal de mais verde). Digite o endereço de e-mail na caixa de diálogo Email Address e dique em **Add.**
	- Para modificar um endereço de e-mail, selecione-o na lista Subscriber Email e dique em Modify (lápis). Edite o endereço de e-mail na caixa de diálogo Email Address e dique em **Save.**
	- Para excluir um endereço de e-mail, selecione-o na lista Subscriber Email e dique em Delete (X).
- . Clique em **Apply.**

### **Gerenciando a geração de relatórios do autosupport**

O recurso de geração de relatórios do autosupport envia por e-mail um relatório diário gerado automaticamente, chamado de ASUP, para o suporte da Dell EMC.

Esse relatório mostra a identificação do sistema DOMO, as informações de status e as entradas de vários arquivos de log. Informações e estatísticas internas amplas e detalhadas estão incluídas no final do relatório para ajudar a equipe de suporte com a depuração, se necessário. No entanto, não há nenhuma informação sobre sistemas gerenciados neste relatório.

A geração de relatórios do Autosupport fica habilitada por padrão. Para desabilitá-la:

- Olique no botão **Settings** (icone de engrenagem) no banner do DOMO e selecione **System** > **Support >DELL EMC SUPPORT.**
- Desmarque a opção **Auto support and daily alert summary** e/ou **Real-time alert.**
- Olique em **Apply.**
- (T) NOTA: Para obter informações adicionais sobre a geração de relatórios automática de suporte, consulte o DD OS Administration Ou/de.

### **Como usar o Dell EMC Secure Remote Services ou e-mail preexistente para suporte automático**

Por padrão, os relatórios de autosupport são ativados e enviados diariamente para o atendimento ao cliente da Dell EMO usando o método de e-mail preexistente. O Dell EMC Secure Remote Services envia mensagens com segurança por meio de um gateway do Secure Remote Service.

#### **Sobre esta tarefa**

Para determinar se a geração de relatórios de autosupport está habilitada no momento, e em caso afirmativo, o método de uso é:

#### **Etapas**

- Olique no botão **Settings** (ícone de engrenagem) no banner do DOMO e selecione **System** > **Support** > **DELL EMC SUPPORT.**
- Na área Channei, selecione **Dell EMC Secure Remote Services.**
- Adicione, exclua ou altere as prioridades do método. Para alterar o método, consulte o Guia de administração do DD OS.
- 4 Selecione a frequência para enviar o e-mail para o administrador padrão do DOMO.
- 5. Olique em **Apply.**

### **Adicionando à lista de e-mail do relatório do autosupport**

Por padrão, os relatórios de autosupport são ativados e enviados diariamente para o Atendimento ao cliente da Dell EMO. Você pode desejar adicionar endereços de e-mail adicionais como destinatários de relatórios de autosupport.

#### **Etapas**

- Olique no botão **Settings (o** ícone de engrenagem) no banner do DOMO e, em seguida, selecione **System** > **Support> Notifications.**
- Na seção Autosupport Report, selecione Add (sinal + verde) para adicionar um endereço de e-mail.
- Olique em **Apply.**

### **Analisando relatórios gerados pelo autosupport**

O painel de relatórios do autosupport contém uma lista de links para os arquivos atuais de relatórios do autosupport.

- Olique no botão **Settings** (ícone de engrenagem) no banner do DOMO e selecione **System> Support** > **REPORT HISTORY.**
- Para consultar um relatório gerado pelo autosupport, selecione o Iink de um nome do arquivo e visualize o relatório usando um editor de 2 texto. Se seu navegador exigir, faça download do arquivo primeiro.

### **Gerando um pacote de suporte manualmente**

Durante a solução de problemas, o Suporte da Dell EMO pode solicitar que você gere imediatamente um pacote de suporte, que é uma seleção de arquivos de registro com compactação tar-g e um arquivo LEIA-ME que inclui a identificação de cabeçalhos de autosupport.

- Olique no botão **Settings** (ícone de engrenagem) no banner do DOMO e selecione **System** > **Support** > Support **Bundles.**
- Olique em **Generate Support Bundies.**
- 3. Quando você visualizar o novo arquivo .tar.gz, envie-o por e-mail ao suporte do Data Domain. Se ele for grande demais para ser enviado por e-mail, acesse o site de suporte da Dell EMO e faça upload dele.

### **Gerenciando logs do sistema**

Um arquivo de mensagens e o arquivo de log de auditoria são salvos no DOMO e listados na área Logs. Os arquivos podem ser abertos e salvos localmente e depois encaminhados para o suporte, se necessário.

#### **Etapas**

- Olique no botão **Settings** (ícone de engrenagem) no banner do DOMO e selecione **System** > **Support** > **Logs.**
- Na página Logs, visualize o nome do arquivo de log (que é atribuído automaticamente), o tamanho do arquivo e a data em que ele foi modificado pela última vez. Selecione o nome de um arquivo de log para visualizar seu conteúdo. Você pode ser solicitado a selecionar um aplicativo, como Notepad.exe, para abrir o arquivo.
- 3. Salve o arquivo de log no local, se necessário.

# **Atualizando o software DDMC**

Somente os administradores do DOMO têm permissão para gerenciar os pacotes de atualização de software e realizar atualizações do DOMO.

Você pode fazer a atualização diretamente para o DDMC 7.7 em um sistema que esteja executando o DDMC 6.2 ou posterior. Para fazer atualização do DDMC 7.7 a partir de uma família de versões anterior à 6.2, será preciso fazer atualização em etapas.

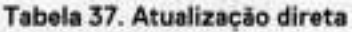

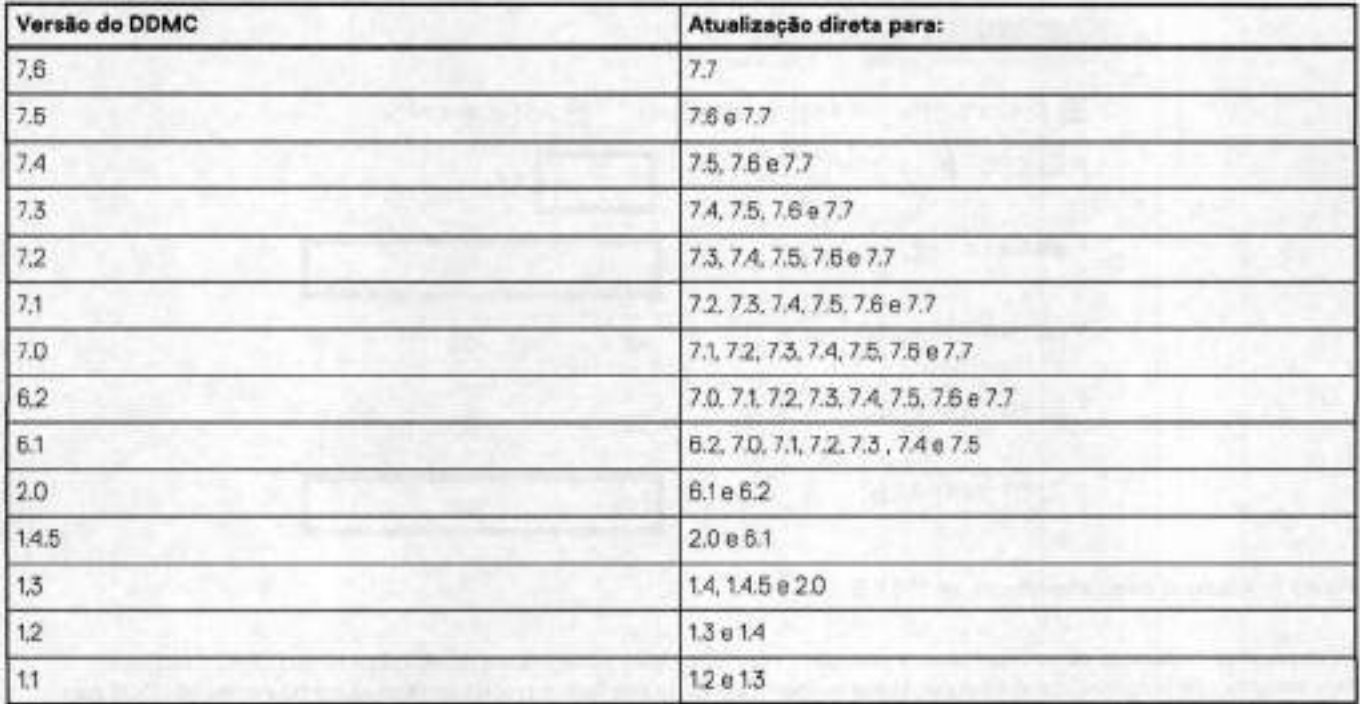

**01 NOTA: A** família de versões do DDMC imediatamente seguinte à 2.0 é a 6.1; não existem as versões 3.x, 4.x ou 5.x

**01 NOTA: A** família de versão do DDMC diretamente depois de 6.2 é 7.0.

A atualização do software do DDMC é realizada em duas etapas:

- Obtendo uma imagem do site de suporte on-line ou selecionando uma imagem de atualização obtida anteriormente que esteja salva.
- Fazendo atualização no DDMC.

O DDMC 7.7 é compatível com o gerenciamento de sistemas que executam até oito versões anteriores (DDOS 7.6, 7.5, 7.4, 7.3, 7.2, 7.1, 7.0 e 6.2) e a próxima versão quando estiver disponível.

### **Gerenciar pacotes de atualização do DDMC**

Você pode fazer download de uma imagem de atualização no site de suporte on-line para uma unidade acessível localmente e, em seguida, adicioná-la ao conjunto de pacotes de atualização gerenciado pelo DDMC.

#### **Etapas**

- 1. Use o ícone de engrenagem **Settings** no banner do DDMC. **Sistema.** Os usuários admin e limited-adrrin podem acessar a opção **Support Bundles.**
- 2. Na área Pacotes de Atualização, visualize os pacotes de atualização disponíveis, seus tamanhos e datas de modificação. Depois, selecione uma das seguintes opções:
	- Para obter um novo pacote de atualização para armazenar localmente, dique em **Add.**
	- Para fazer upload de um pacote que foi armazenado localmente no inventário, dique em **Adde** depois no link **Dell EMC Online**  Support Navegue até a unidade local para selecionar o pacote.
	- Para excluir um pacote, selecione-o na lista de inventário e dique em **Delete.**
- Para realizar a atualização, consulte o procedimento na seção a seguir.

### **Pré-requisito para executar uma atualização de software do DDMC**

Um terceiro disco com 100 GB (usando vCenter/vSphere Client) deve ser adicionado antes de atualizar para o DDMC 7.6.

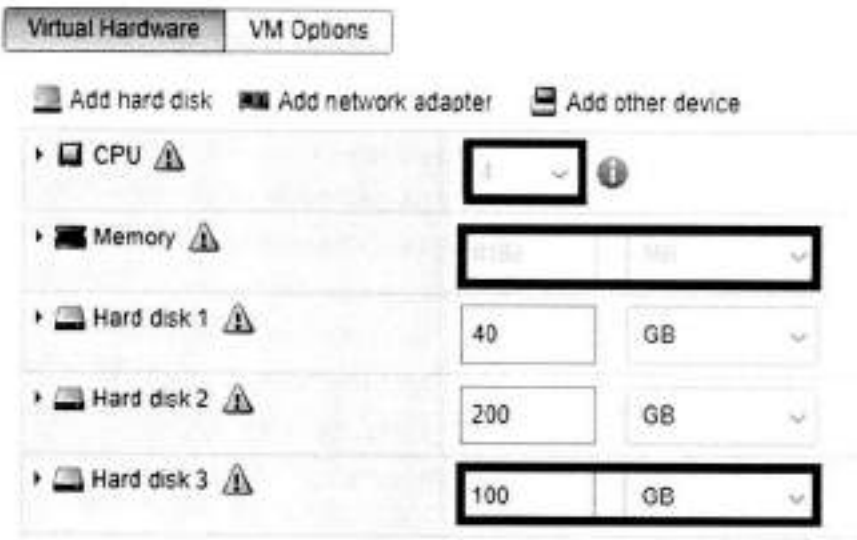

#### **Figura 6. Adicione o terceiro disco com 100 GB**

Os arquivos de atualização de software usam a extensão . rpm. Este tópico assume que a atualização é só do DDMC. Caso você faça alterações no hardware, como adicionar, trocar ou mover placas de interface, é preciso atualizar as configurações do DDOS para corresponder às alterações.

### **Atualização do software DDMC no ESXi**

#### **Etapas**

Analise as Notas da versão do DDMC apropriadas para obter instruções sobre essa atualização e para verificar o espaço disponível.

**NOTA:** Na maior parte das versões, são permitidas atualizações de até duas versões anteriores.

- Clique no botão **Settings** (ícone de engrenagem) no banner do DDMC e selecione **System** > **UPDATE.**
- Na área Update Packages Available, selecione o pacote de atualização na lista e depois **Perform System Update.**
- . Monitore o progresso da atualização na página do console do DDMC.
- Esteja ciente de que o processo de atualização reinicializa automaticamente o DDMC.
- É recomendado que você mantenha aberta a caixa de diálogo de progresso de System Update até que a atualização seja concluída ou que o sistema seja desligado.

### **Como realizar uma atualização de software do DDMC na KVM**

Após fazer o upload de um pacote de atualização, você pode usá-lo para atualizar o software DDMC.

#### **Pré-requisitos**

Um terceiro disco com 100 GB deve ser adicionado antes da atualização para o DDMC 7.6.

Crie um arquivo de disco virtual de 100 GB.

Create Virtual Disk : root@test:/data\* qemu-img create -f raw /data/ddmc-yang-db-3rd-disk 100G Listar máquinas virtuais, selecionar e verificar as configurações.

```
root@CNBJDPDKVMO1:-/ddmc-kvm-7.4.0.5-671629# virsh list 
Id Name State
```

```
1 ddinc-676052 running
```
- 3 ddmc-yang-671629 running
- 3. Adicione o novo arquivo de disco criado no arquivo de configuração da máquina virtual. Salve e saia.

```
root@CNBJDPDKVNO1:/kvm-root/images# virsh attach-disk ddmc-7.1.0.40-663551-wanj4 --source / 
kvm-root/images/ddmc-7.1.0.40-663551-wanj4-svc --target sdc --persistent 
Disco conectado com sucesso
```
#### **Sobre esta tarefa**

**Ø NOTA:** Os arquivos de atualização de software usam a extensão . rpm. Este tópico assume que a atualização é só do DOMO. Caso você faça alterações no hardware, como adicionar, trocar ou mover placas de interface, é preciso atualizar as configurações do 000S para corresponder às alterações.

### **Etapas**

Analise as Notas da versão do DOMO apropriadas para obter instruções sobre essa atualização e para verificar o espaço disponível.

**G)I NOTA:** Na maior parte das versões, são permitidas atualizações de até duas versões anteriores.

- Olique no botão **Settings** (ícone de engrenagem) no banner do DDMC e selecione **System> UPDATE.**
- Na área Update Packages Available, selecione o pacote de atualização na lista e depois **Perform System Update.**
- . Monitore o progresso da atualização na página do console do DOMO.
- S. O processo de atualização reinicia automaticamente o DOMO.
- 6. É recomendado que você mantenha aberta a caixa de diálogo de progresso de System Upgrade até que o upgrade seja concluído ou que o sistema seja desligado.

### **Como realizar uma atualização de software do DDMC no Hyper-V**

Após fazer o upload de um pacote de atualização, você pode usá-lo para atualizar o software DOMO.

#### **Pré-requisitos**

Um terceiro disco com 100 GB (usando o gerenciador Hyper-V) deve ser adicionado antes de atualizar para o DOMO 7.6.

- Olique no menu de configuração da máquina virtual.
- Olique no botão **Add** para adicionar um novo disco rígido.
- **Use o assistente de novo disco rígido** virtual.
- **<sup>A</sup>** . O novo disco adicionado deve ser de 100 GB.
- 5. Adicionar o disco.

#### **Sobre esta tarefa**

**NOTA:** Os arquivos de atualização de software usam a extensão . rpm. Este tópico assume que a atualização é só do DOMO. Caso você faça alterações no hardware, como adicionar, trocar ou mover placas de interface, é preciso atualizar as configurações do DDOS para corresponder às alterações.

#### **Etapas**

Analise as Notas da versão do DOMO apropriadas para obter instruções sobre essa atualização e para verificar o espaço disponível.

DI **NOTA:** Na maior parte das versões, são permitidas atualizações de até duas versões anteriores.

- Olique no botão **Settings** (icone de engrenagem) no banner do DOMO e selecione **System> UPDATE.**
- Na área Update Packages Available, selecione o pacote de atualização na lista e depois **Perform System Update.**
- A. Monitore o progresso da atualização na página do console do DOMO.
- O processo de atualização reinicia automaticamente o DOMO.
- É recomendado que você mantenha aberta a caixa de diálogo de progresso de System Upgrade até que o upgrade seja concluído ou que o sistema seja desligado.

### **Como realizar uma atualização de software do DDMC na AWS**

Após fazer o upioad de um pacote de atualização, você pode usá-lo para atualizar o software DDMC.

#### **Pré-requisitos**

Um terceiro disco de 100 GB deve ser adicionado antes de atualizar para o DDMC 7.6.

- Abra o console da Amazon EC2 em https://console.aws.amazon.com/ec2/.
- Na barra de navegação, selecione a região em que o DDMC está localizado.
- No painel de navegação, selecione **Elastic Biock Store** > **Volumes.**
- **<sup>A</sup>** . Clique em **Create Volume.** 
	- Volume Type: escolha um tipo de volume igual a disco raiz ou disco de banco de dados.
	- Tamanho: 100 GB
	- Availability Zone: escolha a zona de disponibilidade na qual deseja criar o volume. (Um volume EBS deve ser conectado a uma instância do EC2 que esteja na mesma zona de disponibilidade que o volume.)
	- Deixe os valores padrão para os outros campos.
	- Clique em Add Tag, Key: Name, Value: Forneça a string que identifica este terceiro disco de serviço.
	- **Clique em Create Volume**

Conecte o terceiro disco a uma instância.

- Abra o console da Amazon EC2 em https://console.aws.amazon.com/ec2/.
- No painel de navegação, selecione **Elastic Block Store.**
- Selecione um volume disponível e selecione **Actions** > **Attach Volume.**
- 4 Para **Instance,** comece a digitar o nome ou o ID da instância. Selecione a instância na lista de opções (somente as instâncias que estiverem na mesma zona de disponibilidade que o volume serão exibidas).
- **5,** Para **Device,** você pode manter o nome do dispositivo sugerido ou digitar um nome de dispositivo compatível diferente. Para obter mais informações, consulte Nomear dispositivos em instâncias do Linux.
- 6. Selecione **Attach.**

Para o 7.6, o tipo de instância deve ser m4.xlarge ou mb.xlarge. Se o tipo de instância não corresponder, um alerta será exibido. A recomendação é usar o m5.xlarge.

Execute as etapas a seguir para redimensionar a instância do DDMC se o tipo de instância atual não for m5.xlarge.

- Abra o console do Amazon EC2 e, no painel de navegação, selecione **Instances.**
- Selecione a instância do DDMC e dique em **Actions> Instance state> Stop instance.**
- Na caixa de diálogo **Stop Instance,** dique em **Stop.**

NOTA: Pode demorar alguns minutos até que a instância pare.

- A. Assim que a instância do DOMO estiver no estado parado, acosse **Actions> Instance settings** > **Change instance type.**  NOTA: Essa ação não estará disponível se o estado da instância não estiver parado.
- Na caixa de diálogo **Change instance type,** selecione o tipo de instância e dique em **Apply.**
- Acesse **Instance state** > Start **instance** para iniciar a instância.

(i) **NOTA:** Pode demorar alguns minutos para a instância entrar no estado de execução.

#### **Sobre esta tarefa**

NOTA: Os arquivos de atualização de software usam a extensão rpm. Este tópico assume que a atualização é só do DDMC. Caso você faça alterações no hardware, como adicionar, trocar ou mover placas de interface, é preciso atualizar as configurações do 000S para corresponder às alterações.

#### **Etapas**

Analise as Notas da versão do DOMO apropriadas para obter instruções sobre essa atualização e para verificar o espaço disponível.

**ol NOTA:** Na maior parte das versões, são permitidas atualizações de até duas versões anteriores.

- Clique no botão **Settings** (ícone de engrenagem) no banner do DOMO e selecione **System> LJPDATE.**
- Na área Update Packages Available, selecione o pacote de atualização na lista e depois **Perform System Update.**
- Monitore o progresso da atualização na página do console do DDMC.
- **S.** O processo de atualização roinicia automaticamente o DDMC.
- **6.** É recomendado que você mantenha aberta a caixa de diálogo de progresso de System Update até que a atualização seja concluída ou que o sistema seja desligado.

### **Como modificar o atributo da instância do DDMC para adicionar o adaptador de rede elástico (ENA)**

Se a instância do DDMC foi implementada manualmente, o atributo da instância do DDMC deve ser modificado para adicionar o suporte ao adaptador de rede elástico (ENA) antes de alterar o tipo de instância para m5.xlarge.

### **Etapas**

Use o comando da CLI da AWS a seguir para verificar se a instância atual do DDMC tem suporte a ENA. Neste exemplo, i-0bddc2cc1c9f9d61c é o ID da instância do DDMC. Use o ID da instância do DDMC específico ao executar esse comando. Se o resultado for [] com conteúdo vago, isso significa que a instância atual do DDMC não é compatível com o ENA.

```
$ aws ec2 ciescribe-instances --instance-ids i-0bddc2cc1c9f9d61c --query 
"Reservations [] Instances E] .EnaSupport" 
E]
```
2. Use o comando da CLI da AWS a seguir para adicionar o atributo de suporte ENA para sua instância do DDMC.

\$ aws ec2 modify-instance-attribute --instance-id i-Obddc2cclc9f9d61c --ena-support

Depois de executar o comando acima, use o seguinte comando da CLI da AWS para verificar se o atributo de suporte do ENA está em vigor ou não. Se o resultado é true , a instância do DDMC deve ter o atributo de suporte a ENA e você pode alterar o tipo de instância para m5.xlarge.

```
$ aws ec2 describe-instances --instance-ids i-0bddc2cc1c9f9d61c --query 
"Reservations[].Instances[].EnaSupport"<br>[
    true 
1
$
```
- A. Abra o console do Amazon EC2 e, no painel de navegação, selecione **Instances.**
- Selecione a instância do DDMC, dique em **Instance state** e, em seguida, dique em **Stop instance.**
- Na caixa de diálogo **Stop Instance,** dique em **Stop.**

Pode demorar alguns minutos até que a instância do DDMC pare.

- Assim que a instância do DDMC estiver no estado Parado, na barra de navegação, dique em **Actions> Instance settings> Change instance type.**
- Na caixa de diálogo **Change instance type,** selecione **m5.xlarge instance type,** dique em **Apply.**
- Selecione a instância do DDMC e dique em **Instance state** > Start **instance.**  Pode demorar alguns minutos até que a instância do DDMC entre no estado de execução.

### **Como realizar uma atualização de software do DDMC no Azure**

Após fazer o upload de um pacote de atualização, você pode usá-lo para atualizar o software DDMC.

### **Pré-requisitos**

Um terceiro disco com 100 GB deve ser adicionado antes do upgrade para **o** DDMC 7.6.

- Acesse **o** portal do Azure: https://portal.azure.com.
- Nos serviços do Azure, dique em **Virtual Machine.**
- Selecione e dique na instância do DDMC.
- 1. Nas configurações, dique em **Disks.**
- 5. Clique em **Create** e acople um novo disco.
	- Disk name: digite a string de nome para o terceiro disco de serviço.
	- Storage type: escolha o tipo do mesmo que o disco raiz ou o disco de banco de dados
	- Tamanho: 100 GB
	- Host caching: None

• Clique em **Save.** 

O tipo de instância D4s\_v3 é obrigatório. Se o tipo de instância não corresponder, um alerta será exibido.

- Clique em Virtual instance.
- Selecione e dique na instância do DDMC.
- Em Settings, dique em **Size.**
- Pesquise e selecione **D1s\_v3.**
- Clique em **Resize.**

#### **Sobre esta tarefa**

#### **Etapas**

Analise as Notas da versão do DDMO apropriadas para obter instruções sobre essa atualização e para verificar o espaço disponível.

**G)I NOTA:** Na maior parte das versões, são permitidas atualizações de até duas versões anteriores.

- Clique no botão **Settings** (ícone de engrenagem) no banner do DOMO e selecione **System> UPDATE.**
- Na área Update Packages Available, selecione o pacote de atualização na lista e depois **Perform System Update.**
- Monitore o progresso da atualização na página do console do DOMO.
- O processo de atualização reinicia automaticamente o DOMO.
- É recomendado que você mantenha aberta a caixa de diálogo de progresso de System Upgrade até que o upgrade seja concluído ou que o sistema seja desligado.

### **Como realizar uma atualização de software do DDMC na GCP**

Após fazer o upload de um pacote de atualização, você pode usá-lo para atualizar o software DOMO.

#### **Pré-requisitos**

Um terceiro disco com 100 GB deve ser adicionado antes do upgrade para **o** ODMO 7.6.

- Acesse o console do GOP: https://console.cloud.google.com/.
- Clique em **Compute Engine, VM instances, e** selecione a instância do DOMO.
- Clique em **Edit** em Discos adicionais e dique em **Add new disk.** 
	- Name: digite a string de nome para o terceiro disco de serviço
		- Type: defina-o como o mesmo tipo de disco raiz ou de banco de dados
- Tamanho: 100 GB
- Clique em **Save.**

O tipo de instância e2-standard-4 é obrigatório. Se o tipo de instância não corresponder, um alerta será exibido.

- Acesse o console do GOP: https://console.cloud.google.com/
- Clique em **Compute Engine, VM instances, e** selecione a instância do DOMO.
- Na barra de navegação, dique em STOP para interromper a instância do DOMO.
- Depois que a instância do DOMO estiver no estado interrompido, dique em EDIT na barra de navegação
- Na contiguração da máquina:
	- **Machine family** > **General-purpose** > **Series:** Selecione **select E2**
	- **Machine Type:** selecione **e2-standard-4**
- Clique em **Save.**

#### **Sobre esta tarefa**

#### **Etapas**

Analise as Notas da versão do ODMO apropriadas para obter instruções sobre essa atualização e para verificar o espaço disponível.

⊕ **NOTA:** Na maior parte das versões, são permitidas atualizações de até duas versões anteriores.

Clique no botão **Settings** (icone de engrenagem) no banner do DOMO e selecione **System> UPDATE.** 

- Na área Update Packages Available, selecione o pacote de atualização na lista e depois **Perform System Update.**
- Monitore o progresso da atualização na página do console do DDMC.
- O processo de atualização reinicia automaticamente o DDMC.
- É recomendado que você mantenha aberta a caixa de diálogo de progresso de System Upgrade até que o upgrade seja concluído ou que o sistema seja desligado.

A

# **Referência gráfica para o DDMC**

### **Tópicos:**

- cones e controles globais
- Controles de Painel de Controle
- Controles de recursos
- Ícones de grupo
- Controles de propriedade

# **Ícones e controles globais**

Os controles e banes usados na interface do DDMC são descritos em detalhes.

### **Tabela 38. Controles que executam uma função**

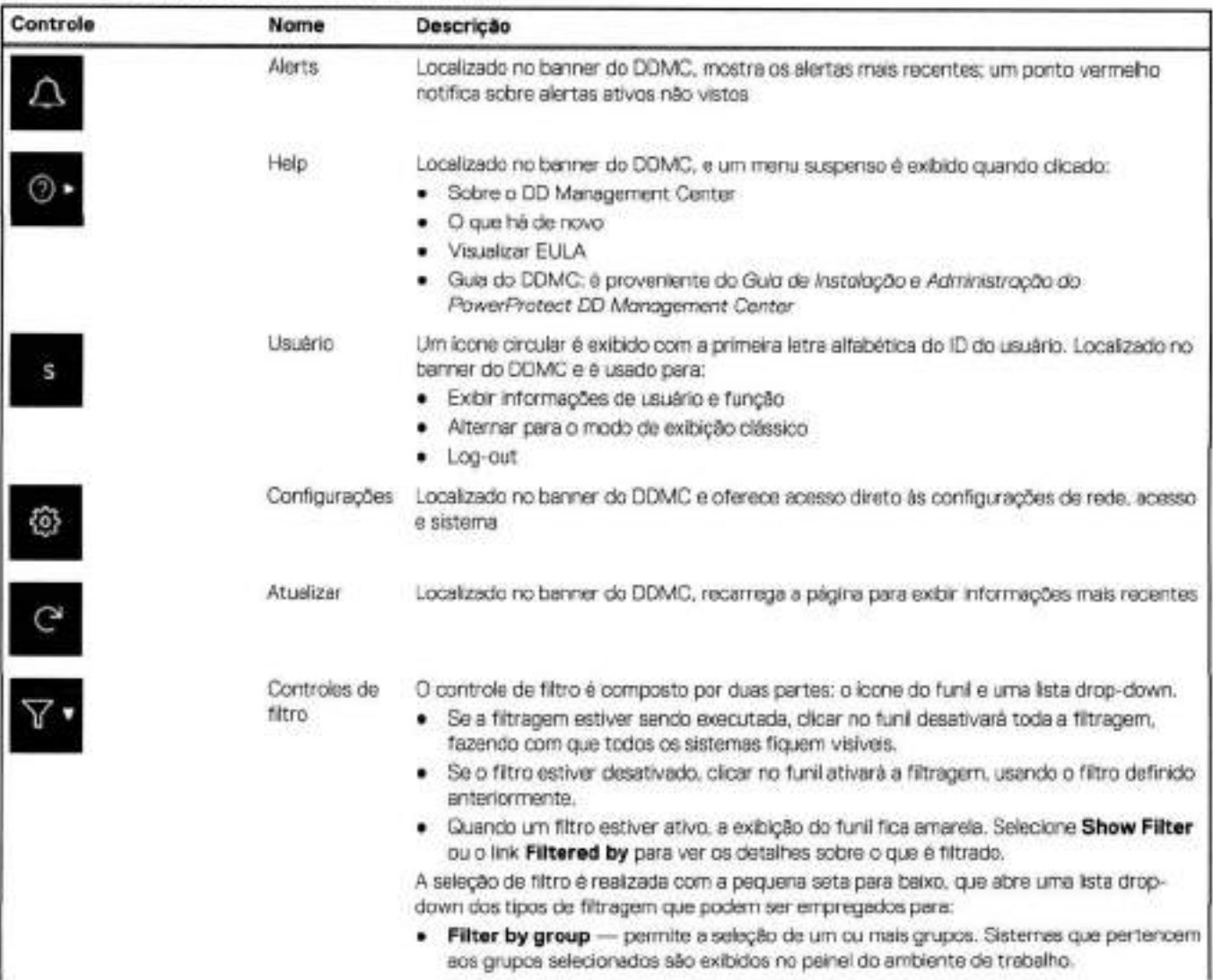

### **rabela 38. Controles que executam uma função (continuação)**

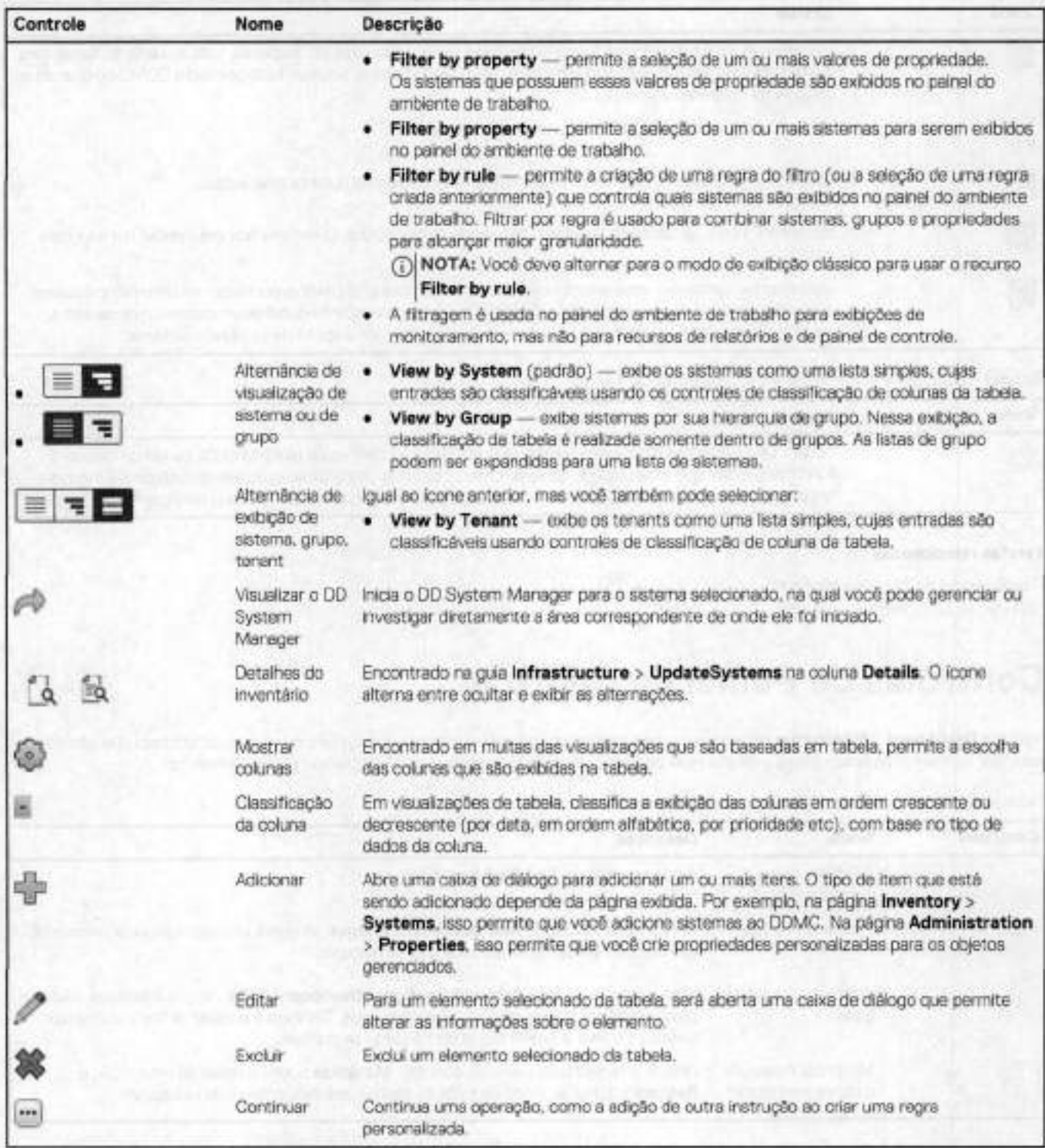

### **Tabela 39. Ícones que mostram o status do sistema e/ou conexão**

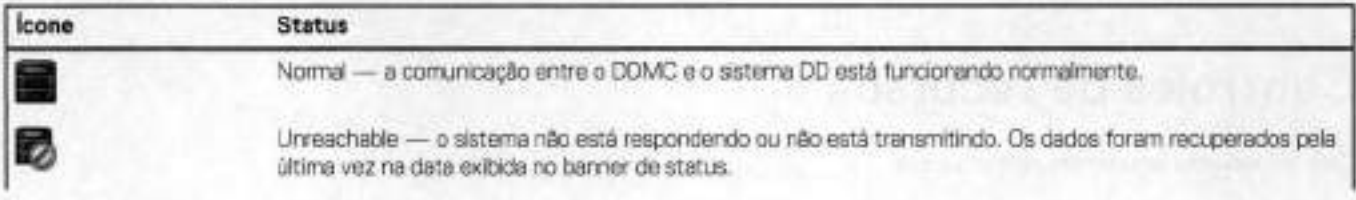

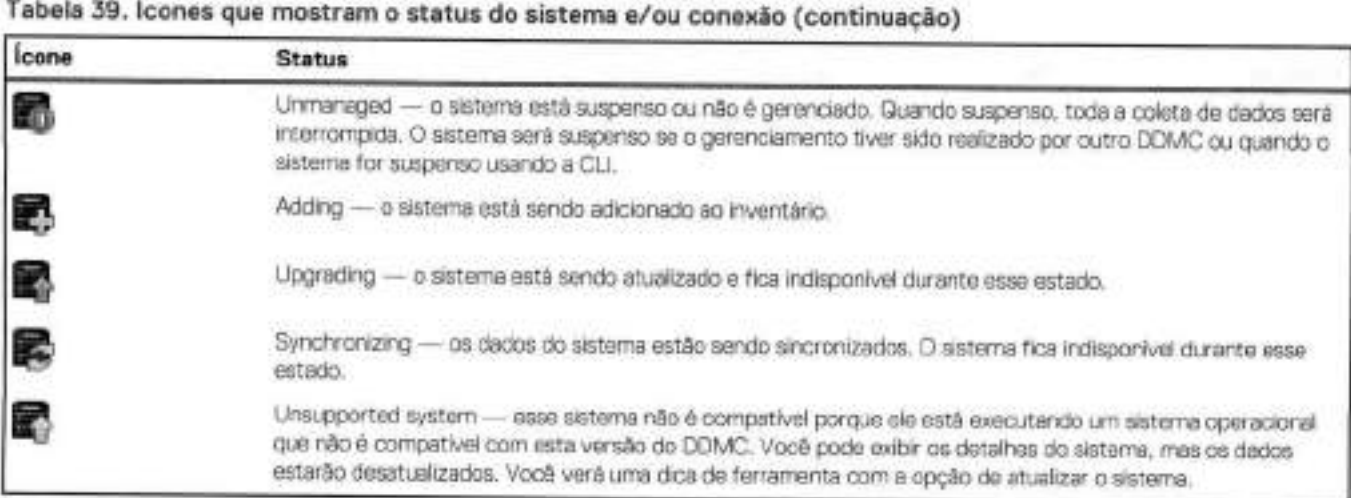

### **Tabela 10. Ícones para tenants e unidades de tenant**

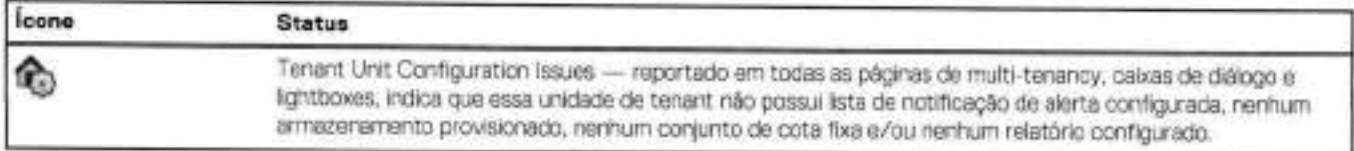

#### **Tarefas relacionadas**

Trabalhando com filtros na página 40

Fazer log-in no DDMC na página 23

# **Controles de Painel de Controle**

A página **Dashboard** > **Monitoring** consiste em uma a sete guias que você cria para conter qualquer número de recursos que oferecem exibições de monitoramento rápidas e de alto nível de vários aspectos do ambiente do Data Domain ou PowerProtect.

### **Tabela 41. Controles de Painel de Controle**

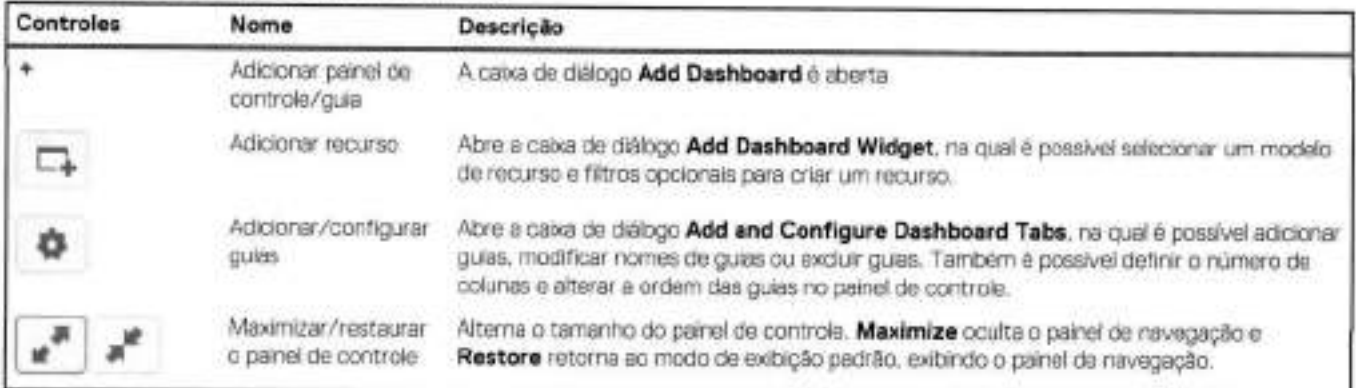

#### **Tarefas relacionadas**

Trabalhando com filtros na página 40

# **Controles de recursos**

Cada recurso inclui os controles padrão a seguir.

### **rabela 42. Controles de recursos**

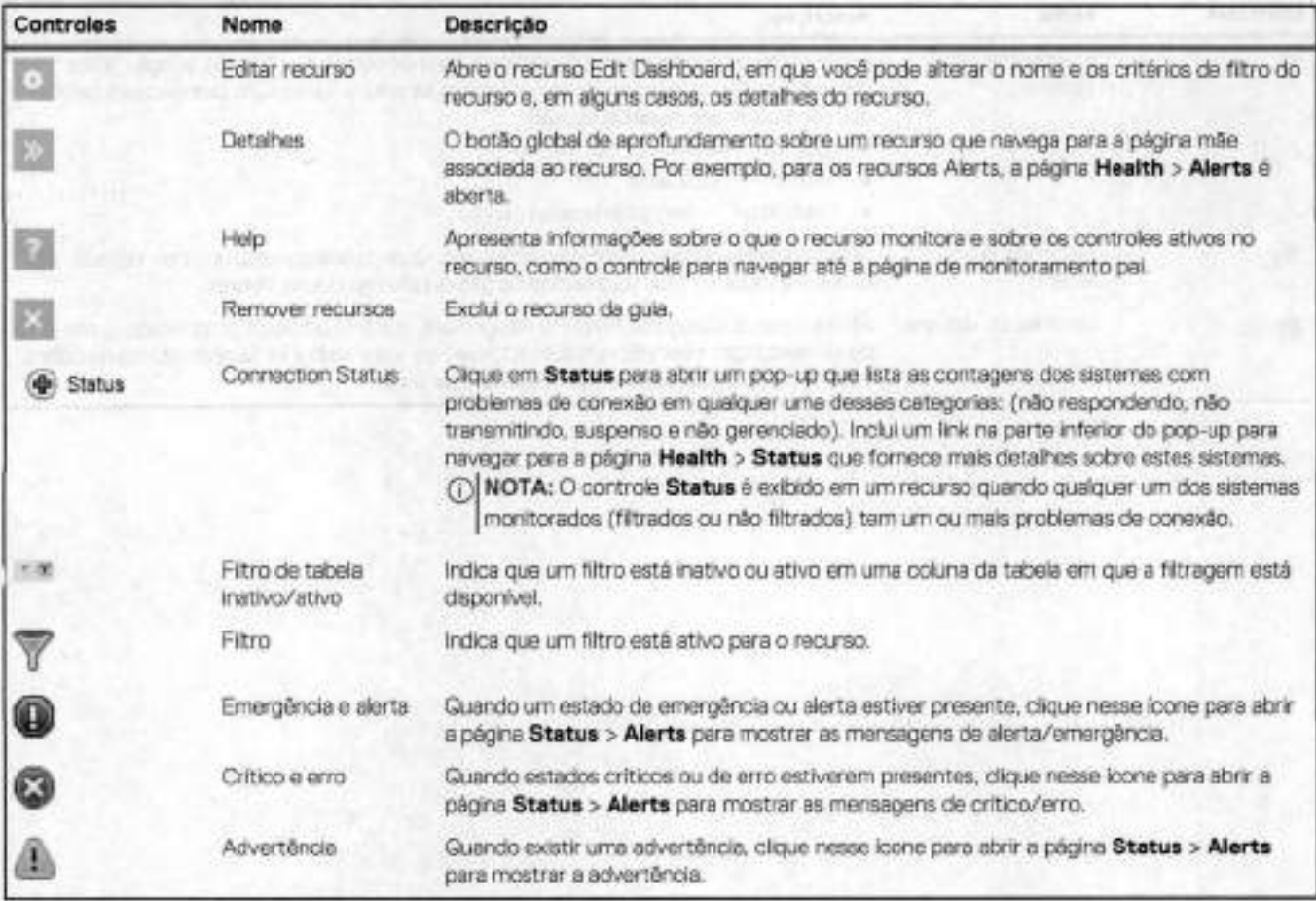

# **icones de grupo**

Na página **Administration** > **Groups, o** administrador do sistema DOMO cria grupos em uma hierarquia de árvore para organizar de maneira lógica os sistemas Data Domain e PowerProtect.

### **Tabela 43. Ícones de grupo**

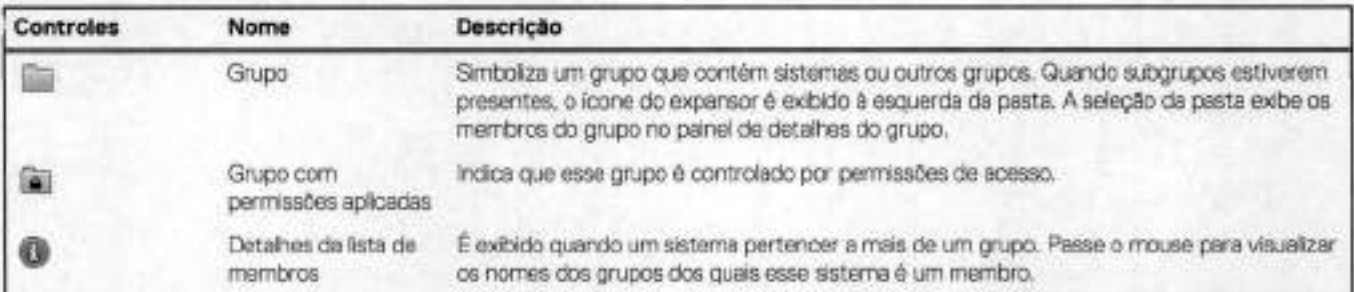

# **Controles de propriedade**

Os controles usados para adicionar, editar e atribuir propriedades **(Administration** > **Properties)** ajudam a ver rapidamente se uma propriedade é de sistema ou de usuário e ajudam a obter mais detalhes e informações sobre a propriedade.

### **Tabela 44. Controles de propriedade**

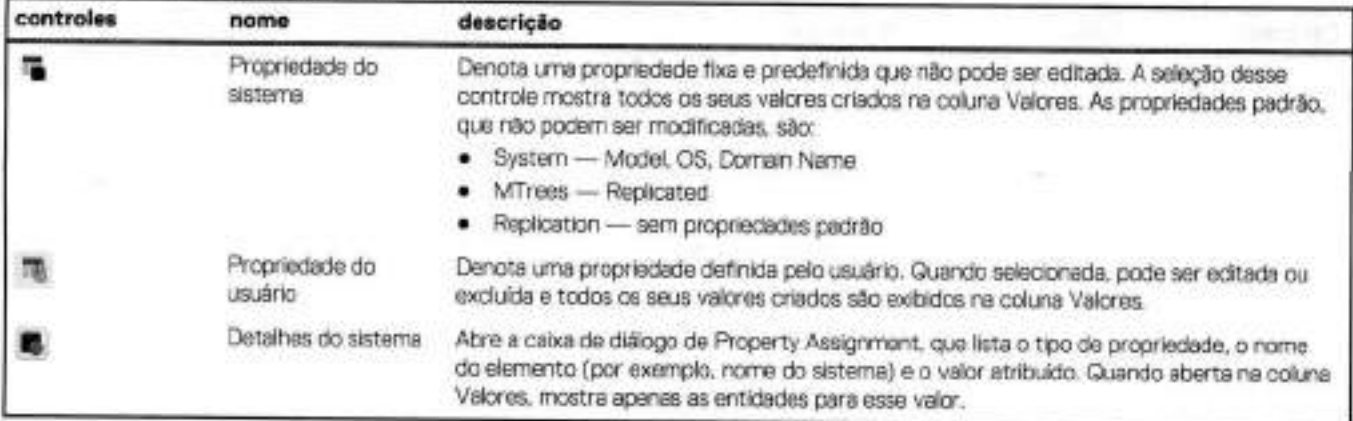

 $\sim$ 

# **Interface de linha de comando do DDMC**

#### **Tópicos:**

- Diferenças entre a CLI do DDMC e a CLI do DDOS
- Tarefas disponíveis somente na CLI do DDMC
- Comandos config template
- comandos managed-system
- comandos de tarefas

# **Diferenças entre a CLI do DDMC e a CLI do DDOS**

A CLI (interface de linha de comando) do DO é derivada da CLI do DDOS, mas foi modificada para atender às necessidades e tarefas do DD.

- Há dois comandos exclusivos do DDMC (mariaged-system e task) que executam registro, administração e funções de gerenciamento de trabalho básicos.
- Apenas um subconjunto (quinze) dos comandos do DDOS (adminaccess, alerts, alias, authentication, autosupport, config, help, log, net, ntp, route, snmp, support, system, user) está incluído no DDMC; no entanto, alguns argumentos e resultados não estão incluídos porque o DDMC não gerencia o armazenamento diretamente. Os comandos restantes do DDOS não estão incluídos porque eles estão preocupados apenas com o gerenciamento de armazenamento.

Para consultar a ajuda on-line para um comando da CLI no DDMC, inicie uma sessão de shell seguro (SSH) e digite ? no prompt da CLI ou digite manCommand-Name.

# **Tarefas disponíveis somente na CLI do DDMC**

É recomendável que você use a GUI do DDMC para todas as tarefas de gerenciamento do sistema. No entanto, você deve usar a CLI do DDMC para algumas tarefas de administração do sistema que não estão disponíveis na GUI.

- managed-system resume host
- managed-system suspend host
- managed-system sync
- system show performance [duration duration (hr | min)] [interval interval [hr | min]]
- system show serialno detailed

A GUI mostra o número de série atual do DDMC, mas não é compatível com a versão detalhada.

- system show space
- system show stats [view [net 1 iostat 1 sysstat)] [custom-view view-spec, ... ] [interval nsecs] [count count]

# **Comandos config template**

Esforços de configuração de sistemas Data Domain e PowerFrotect com configuração idêntica ou muito semelhante agora podem ser minimizados pelo uso do conjunto config template de comandos da CLI para configuração de grupos de sistemas.

### **config template apply**

Esse comando aplica um modelo de configuração a sistemas de proteção selecionados que o DOMO gerencia. config template apply template-name to-managed-systems host-list

**JJ NOTA:** host-Iist é uma lista de nomes de host gerenciados pelo DOMO; endereços IP numéricos não são permitidos.

# **config template create**

Esse comando cria um modelo de configuração a partir de um sistema de proteção e o salva no banco de dados local no DOMO. config template create template-name from-managed-system host-name features { all | adminaccess 1 alerts 1 autosupport | config | net | ntp | snmp | feature-list | [description templatedescription ]

**(DINOTA:** Apenas um nome de host é permitido

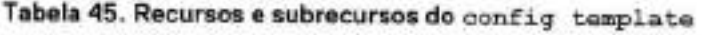

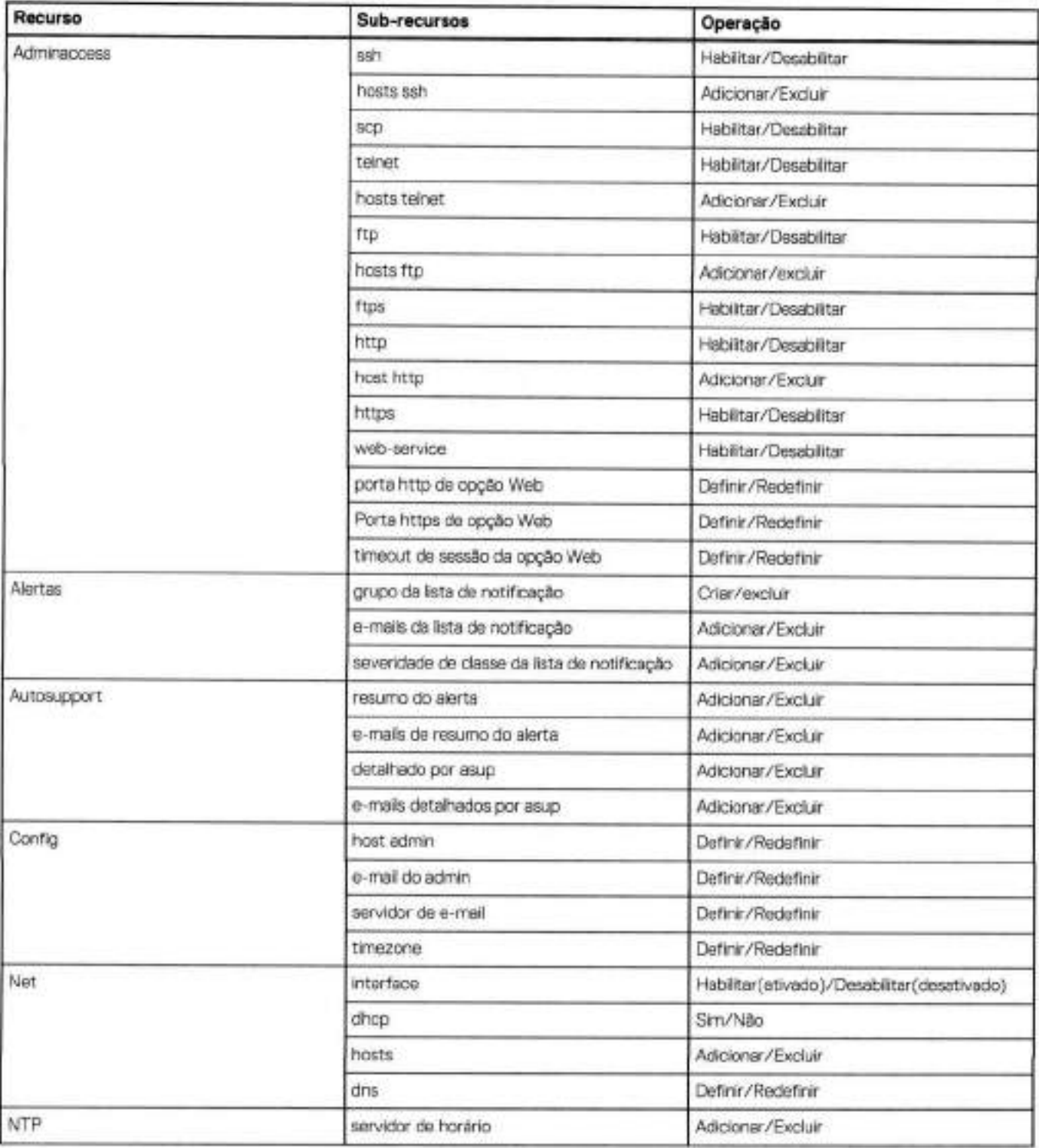

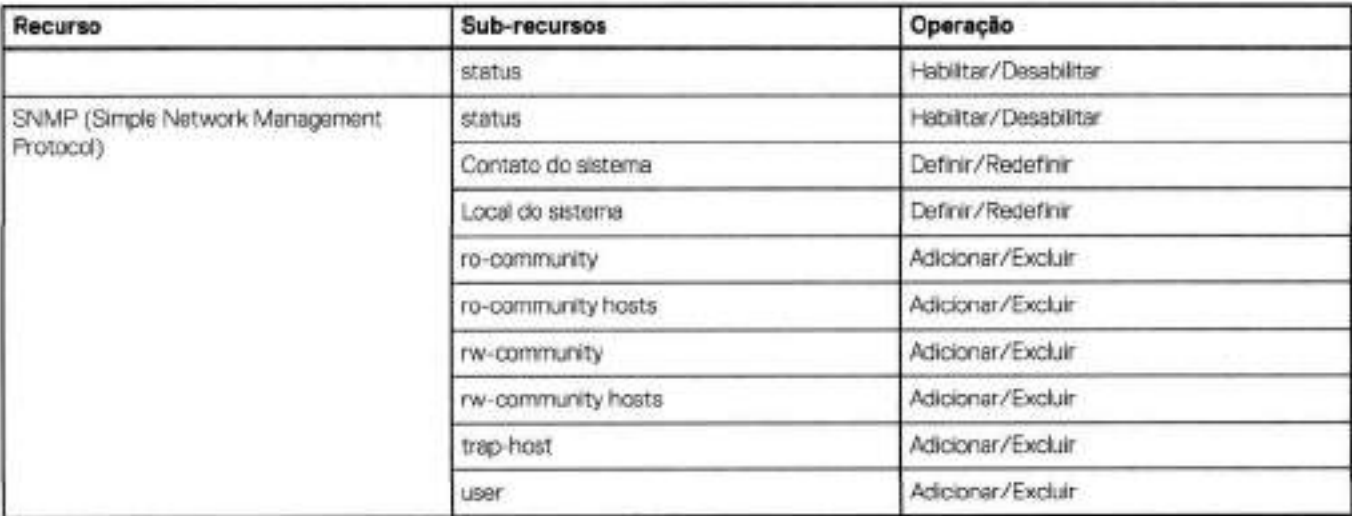

#### **rabela 45. Recursos e subrecursos do config template (continuação)**

### **config template creation schedule set**

Esse comando pode ser usado para configurar um agendamento diário para criar modelos de configuração em para todos os sistemas de proteção gerenciados pelo DDMC.

- São salvas no máximo 3 cópias (criadas pelo agendador) por sistema de proteção.
- Se nenhuma configuração for alterada do dia anterior, não é feita cópia.

config template creation schedule set ( hh:mm ) never )

### **config template creation schedule reset**

Esse comando redefine um agendamento diário para interromper a criação de modelos de configuração para todos os sistemas de proteção gerenciados pelo DDMC. config template creation schedule reset

### **config template destroy**

Esse comando destrói um modelo de configuração salvo no banco de dados local no DDMC. config template destroy *template-name* 

### **config template rename**

Esse comando renomeia um modelo de configuração do DDMC já existente. config template rename *template-name new-template--narne* 

### **config template show detailed**

Esse comando exibe as configuraçÕes detalhadas de um modelo de configuração disponível para uso dos sistemas de proteção que são gerenciados pelo DDMC. config template show detailed *[ternplate-name]* 

### **config template show Iist**

Esse comando exibe uma lista de modelos configurados disponíveis para uso dos sistemas de proteção gerenciados pelo DDMC. config template show iist *temp1ate-name]* 

# **comandos managed-system**

Os comandos da CLI managed-system do DDMC permitem que você adicione e remova sistemas do gerenciamento, altere suas configurações de host do proxy e suspenda, retome ou sincronize a coleta de dados.

**DI NOTA:** Você também pode usar a interface Web para realizar essas ações.

### **managed-system add**

managed-system add *hostname* [force] [inbound-proxy *proxy-host* [iribound-proxy-port *proxy-port]]*  [outbound-proxy *proxy-host* [outbound-proxy-port *proxy-port]]* 

Esse comando adiciona um sistema ao conjunto de sistemas gerenciados. O comando solicita que você:

- Verifique se o certificado obtido do host é válido.
- 2. Digite a senha do sysadmin para o sistema que está sendo adicionado ao gerenciamento.

### Definições de argumento

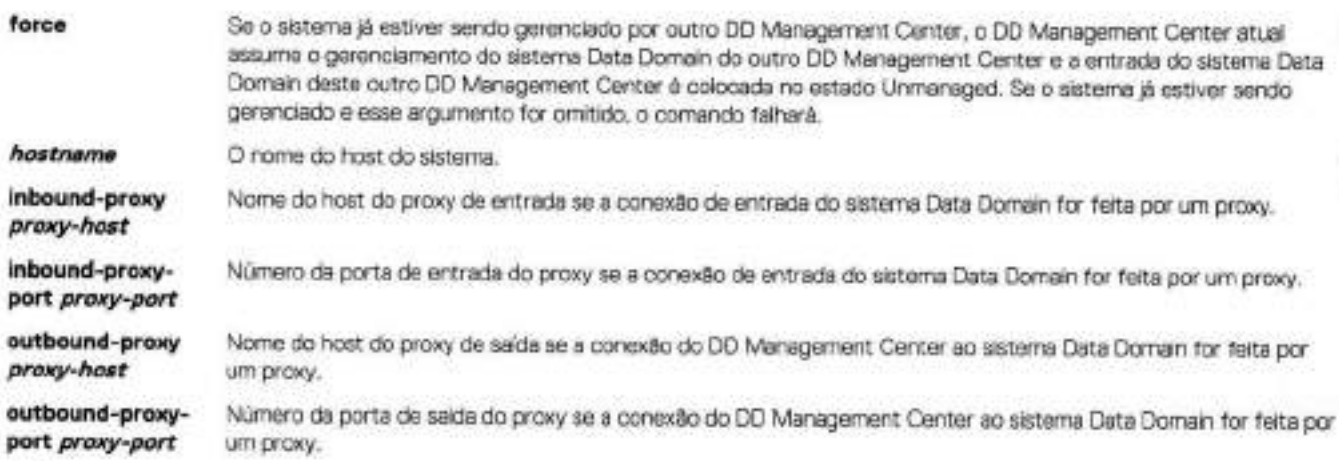

DI **NOTA:** As opções de proxy são equivalentes às opções de firewall na GUI

### **managed-system check-connection**

managed-system check-connection *hostname* [inbound-proxy *proxy-host* [inbound-proxy-port *proxy*port]] [outbound-proxy *proxy-host* [outbound-proxy-port *proxy-port]]* 

Esse comando verifica se o host especificado está acessível e disponível para ser gerenciado por este DOMO. Use managed-system add para adicionar o sistema ao conjunto de sistemas gerenciados por este DOMO.

### Definições de argumento

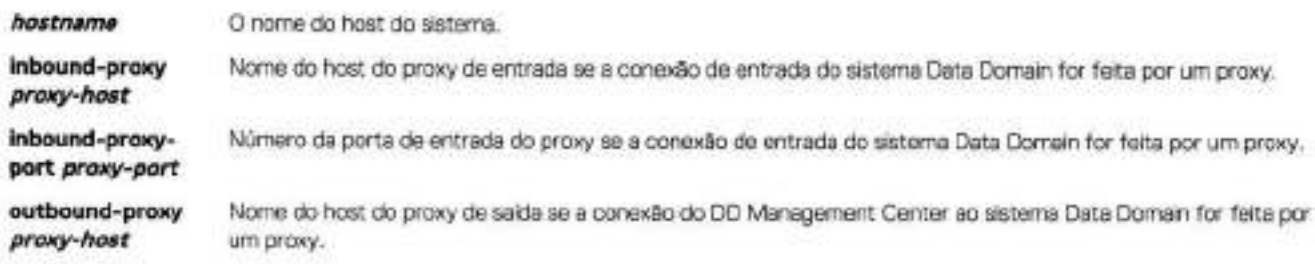

**outbound-proxy-** Número da porta de saída do proxy se a conexão do DD Management Center ao sistema Data Domain for feita por **port proxy-port** um proxy.

### **managed-system delete**

managed-system delete hostname

Esse comando remove o sistema especificado do gerenciamento do DDMC.

### Definições de argumento

**hostname** O nome do host do sistema.

### **managed-system resume**

managed-system resume hostname

Esse comando retoma a coleta de dados do sistema DD especificado se a coleta tiver sido suspendida por managed-system suspend.

**NOTA:** Se um sistema estiver executando uma versão incompatível do DD OS, ele será retomado, mas será colocado novamente em estado incompatível (não suspenso).

### Definições de argumento

**hostname** O nome do host do sistema.

### **managed-system set**

managed-system set hostname [inbound-proxy (proxy-hostlnone)] [inbound-proxy-port {proxy-port| default}] [outbound-proxy {proxy-hostlnone}] [outbound-proxy-port {proxy-portldefault}] Esse comando define ou altera informações do servidor proxy para um sistema gerenciado.

### Definições de argumentos

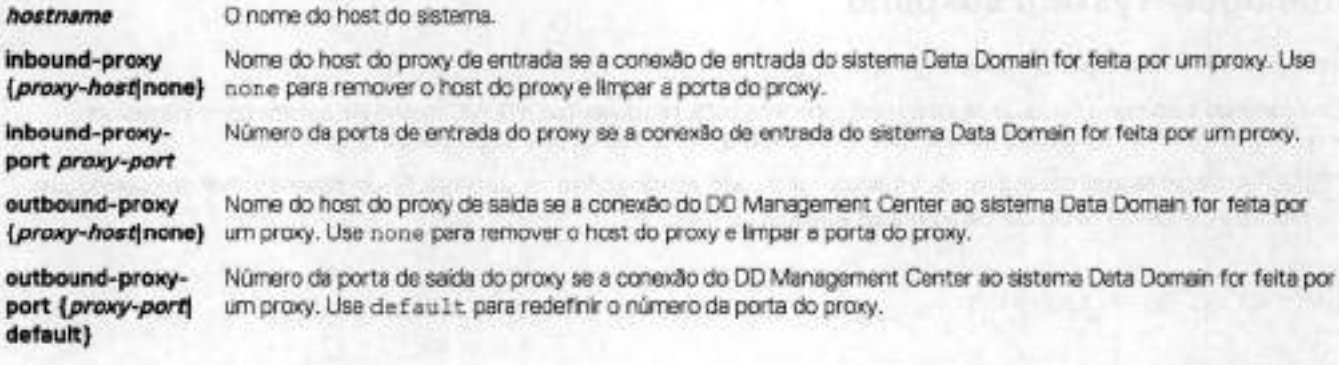

### **managed-system show**

managed-system show [[all | hostname]]

Esse comando imprime informações básicas de uma lista de sistemas gerenciados ou do sistema especificado.

### Definições de argumento

**ali** Gerar relatórios sobre todos os sistemas. Esse é o padrão.

**hostname** O nome do host do sistema.

O relatório lista os sistemas por nome de host e inclui o número de série, o estado do gerenciamento, status on-line, versão do DO OS e o tempo da sincronização mais recente.

### Estados de gerenciamento

Essa lista descreve os valores possíveis da coluna state de gerenciamento.

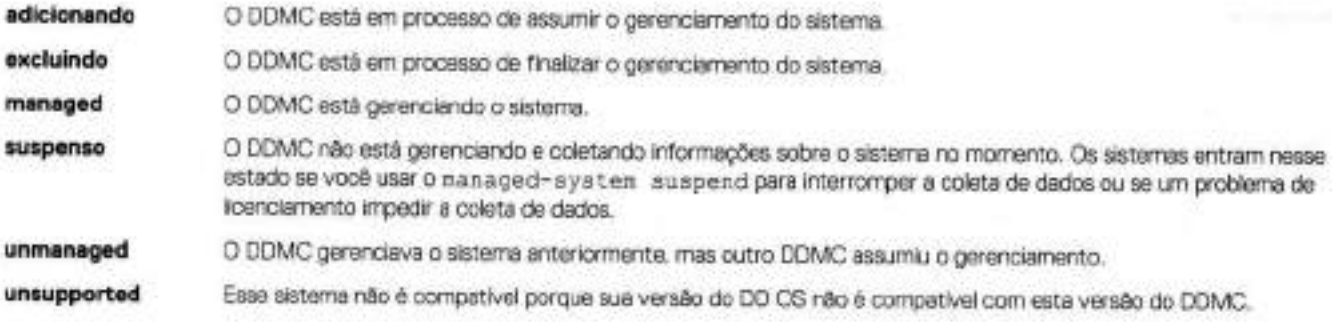

### Valores de status do gerenciamento de sistemas "gerenciados"

Essa lista descreve os possíveis valores de status de gerenciamento quando um sistema está no estado managed.

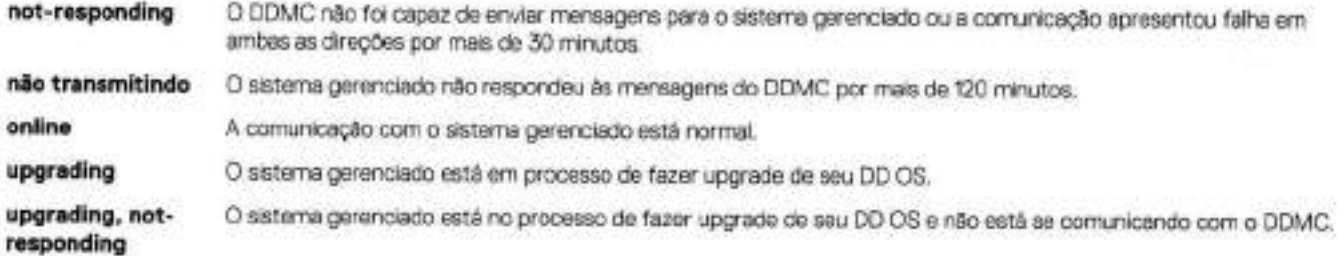

### **managed-system suspend**

managed-system suspend hostname

Esse comando suspende a coleta de dados do host especificado. Se não quiser que o DOMO mostre um sistema como inacessível enquanto ele estiver desligado para manutenção, você pode usar esse comando para suspender o monitoramento.

DI **NOTA:** Se um sistema não estiver em um estado gerenciado, ele não poderá ser suspenso. Se um sistema estiver executando uma versão incompatível do DO OS, ele poderá ser suspenso.

### Definições de argumento

**hostname** O nome do host do sistema.

### **managed-system sync**

managed-system sync

Esse comando sincroniza e processa dados atuais e históricos de todos os sistemas gerenciados.

# **comandos de tarefas**

Na CLI, trabalhos são chamados de tarefas. Os comandos da CLI task do DOMO permitem que você cancele, pause, retome e gere relatórios sobre trabalhos. Os usuários regulares podem trabalhar com as tarefas que eles criaram. O usuário sysadmin pode trabalhar em todas as tarefas.

A página **Health** > **Jobs** na interface Web exibe informações sobre os trabalhos que foram iniciados com o DOMO, inclusive os trabalhos ainda em andamento e que foram concluídos ou não com sucesso. Os trabalhos incluem ações como a adição e remoção de sistemas do gerenciamento.

### **task cancel**

task cancei task-id Esse comando encerra uma tarefa.

Definições de argumentos

**task-id** O número de ID da tarefa, conforme relatado por um dos comandos task show.

### **task pause**

task pause task-id

Esse comando suspende uma tarefa. Use task resume para continuar a tarefa.

Definições de argumentos

**task-id** O número de ID da tarefa, conforme relatado por um dos comandos task show.

### **task resume**

task resume task-id Esse comando continua uma tarefa que você suspendeu com task pause.

Descrições de argumentos

**task-id** O número de ID da tarefa, conforme relatado por um dos comandos task show.

### **task show active**

task show active [type {inventory | replication | upgrade}] [user user]

Esse comando informa sobre tarefas em execução de nível superior. Você pode filtrar os resultados usando type com uma das palavras-chave ou com a palavra-chave usar.

Definições de argumentos

**upgrade)** 

**type (inventory** Filtre os resultados para mostrar somente as tarefas do tipo especificado. **1 replication 1** 

**usuário user** Filtre os resultados para mostrar somente as tarefas pertencentes ao usuário especificado.

### **task show detailed**

task show detailed task-id

Esse comando imprime um relatório detalhado sobre as entradas e saídas de uma tarefa em formato de lista de valores-chave.

Definições de argumento

**task-id** O número de ID da tarefa, conforme relatado por um dos comandos task show.

### **task show detailed-active**

task show detailed-active [type {inventory 1 replication upgrade}] [user *user]* 

Esse comando imprime um relatório detalhado sobre as tarefas ativas e suas subtarefas. Você pode filtrar os resultados usando type com uma das palavras-chave ou com a palavra-chave user.

### Definições de argumentos

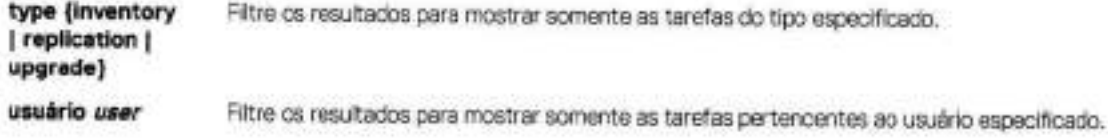

### **task show detailed-history**

task show detaiied-history [last n {hours 1 days 1weeks 1 months}] [start *MMDDhhmm[[CC]YY]* end *MMDDhhmm[[CC]Yy]* [type {inventory 1 replication 1 upgrade}] [user user]

Esse comando imprime um relatório detalhado sobre as tarefas concluídas e suas subtarefas. Você pode filtrar os resultados usando type com uma das palavras-chave ou com a palavra-chave user. Você pode filtrar os resultados por hora, usando as palavras-chaves last, start e end. O período padrão do relatório são as últimas 24 horas.

### Definições de argumentos

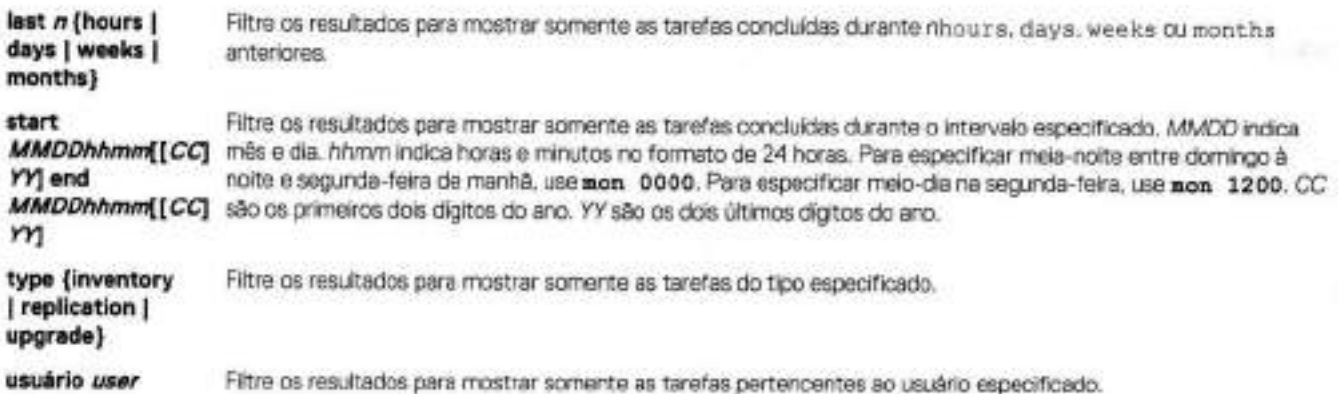

### **task show history**

task show history [last n {hours | days | weeks | months)] [start MMDDhhmm[[CC]YY] end *MMDDhhmm[[CC]X'Y]* [type {inventory 1 replication 1 upgrade}] [user *user]* 

Esse comando imprime um relatório de resumo sobre as tarefas concluídas. Você pode filtrar os resultados usando type com uma das palavras-chave ou com a palavra-chave user. Você pode filtrar os resultados por hora, usando as palavras-chaves iast, start e end. O período padrão do relatório são as últimas 24 horas.

### Definições de argumentos

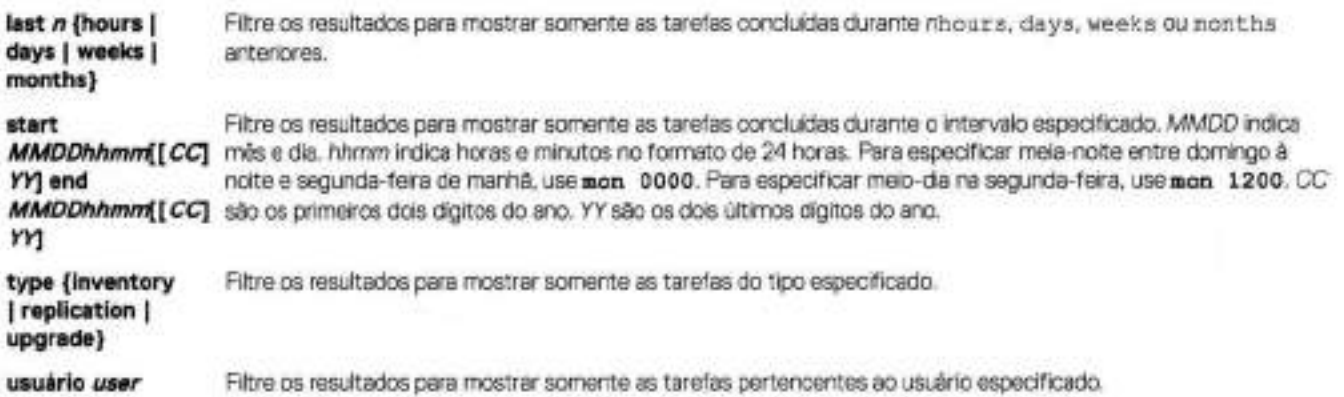

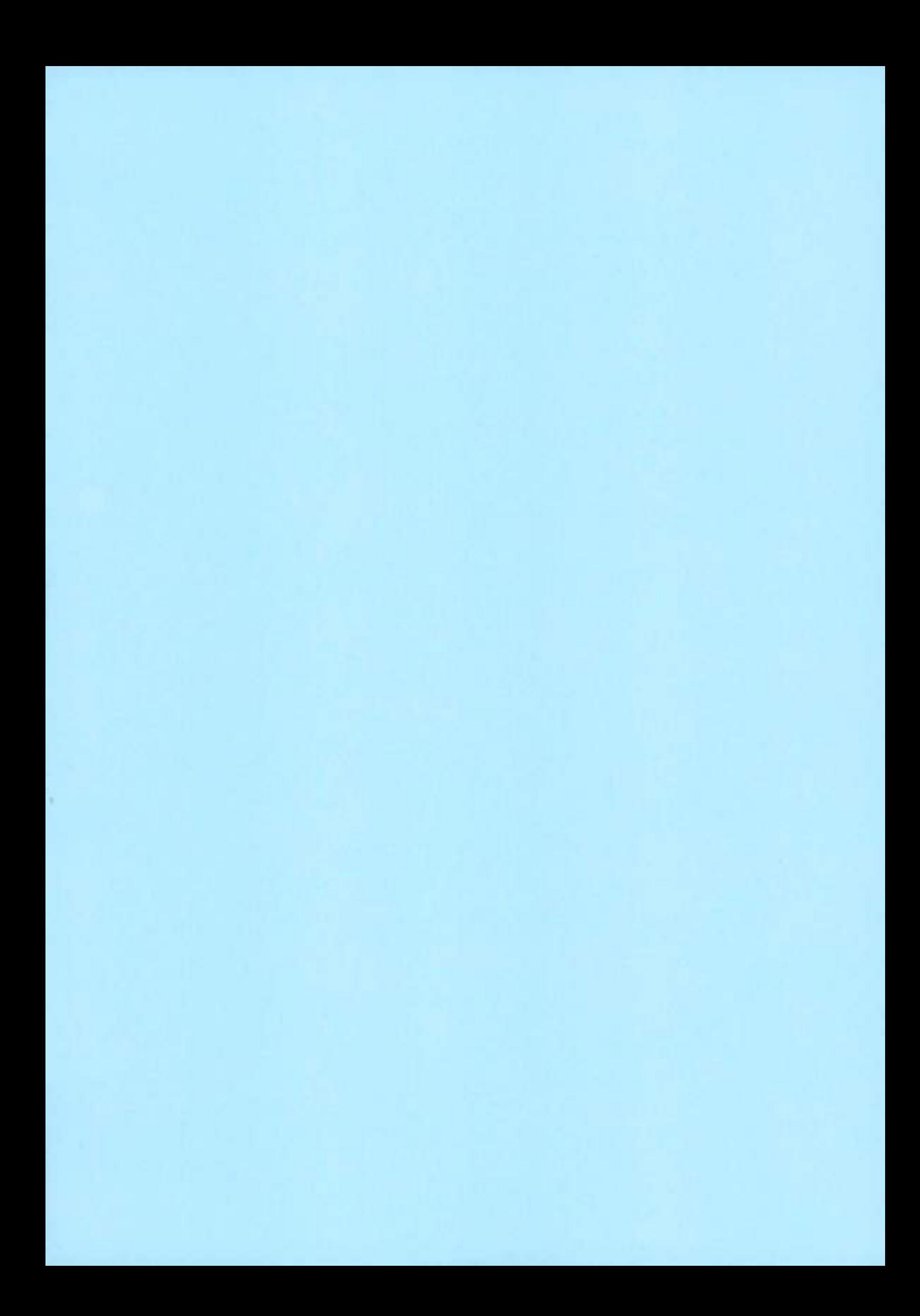

# **CLOUD**

# **Dell EMC PowerProtect DD Seri Appliances with DDOS 7.5**

Details on the features and benefits of the latest DDOS release for your PowerProtect DD Series Applia

**By David Tye 1 February 23, 2021** 

Topics in this article

Data Center

With spring just around the corner, we are pleased to announce the next release of DDOS, version 7.5. powers both the DD and DP series of PowerProtect appliances from Dell Technologies. DDOS provides deliver our high-speed, scalable and industry-leading multi-cloud protection storage for backup, archive

When paired with Dell EMC Data Protection Suite, DD series is the ultimate protection storage applianc Protection Suite go together like peanut butter and jelly. The two together offer a complete data protecti software delivers simple, comprehensive, and flexible data protection. When DD series is coupled with are benefitting from industry leading deduplication and encryption - which optimizes storage and compi encompassing protection solution not only reduces the risks of data loss, it also provides efficiency and cyber recovery demand.

# What's new with DDOS 7.5?

DDOS 7.5 includes several enhancements, security updates, and the expansion of our regional covera Edition (DDVE) running in Azure.

htt

When it comes to managing your DD series environment on-prem and in-cloud PowerProtect DD Mana

000 / 146

Last year, we announced the introduction of DDVE supporting in-cloud instances of up to 256TB 10. AV\ DDOS 7.5, DDVE now has greater regional coverage in the China region when running in Azure.

As with all DDOS releases, we continue our commitment to data security. This latest release includes th crypto-libraries and provides the ability to use twa factor authentication (2FA) with RSA SecuriD for cert

Last but not ieast, for customers backing up to a VTL from iBMi, we have added VTL support for LTO-7

You can iearn more about the Dell EMC Data Protection Portfolio check out the on-demand content fror lf you have any questions about this release, please reach out to your saies representative to learn mor about PowerProtect DD series appliances check us out online. Make sure to follow us on Twitter for the Technologies Data Protection Portfolio

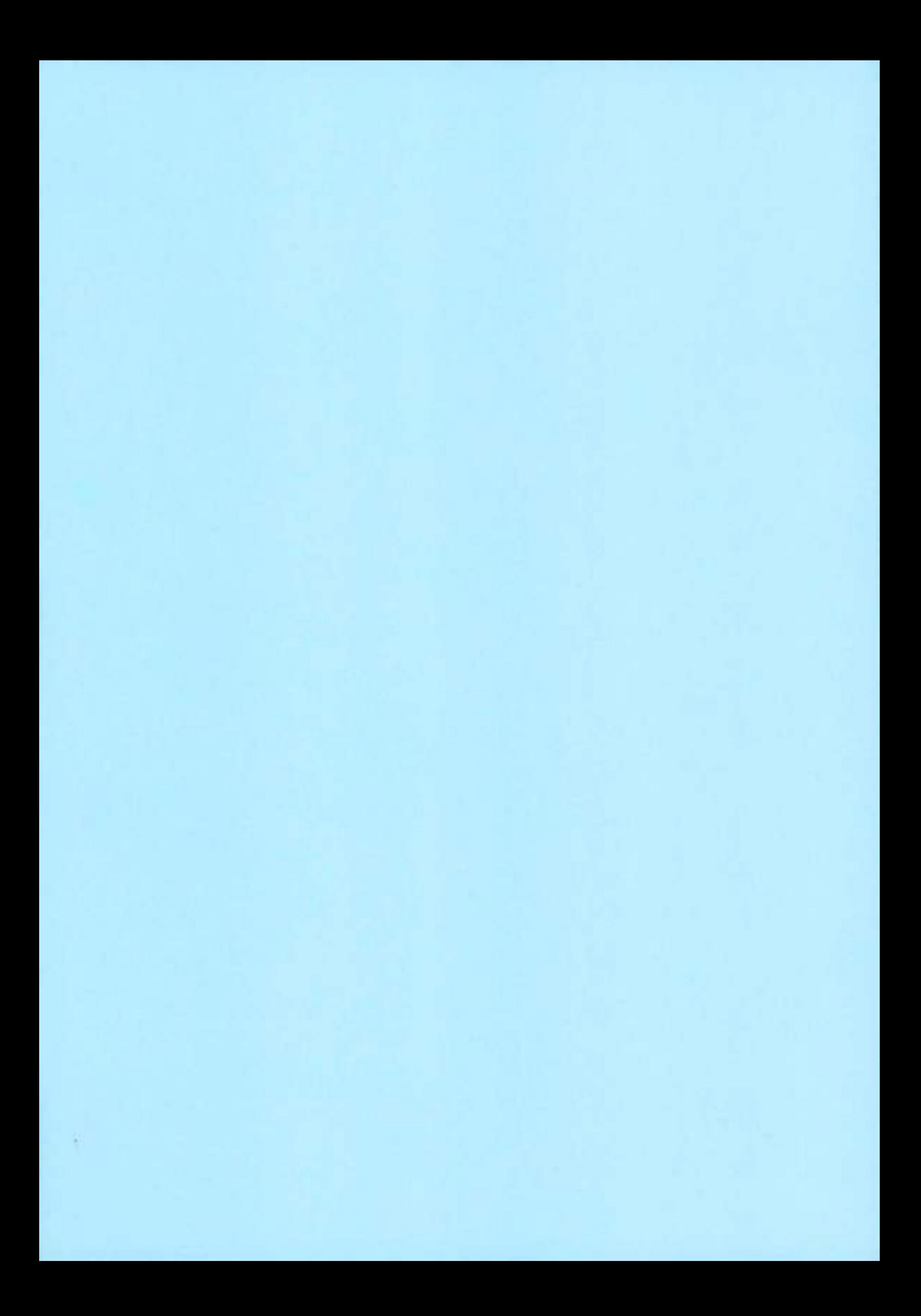

# **DELL**Technologies

White paper técnico

# **Equipamentos da série Dell EMC PowerProtect DD: compactação assistida por hardware**

### Resumo geral

Este white paper explica a compactação aprimorada assistida por hardware nos equipamentos Dell EMC PowerProtect série DD DD6900, DD9400 e DD9900

Abrilde 2021

Revisões

### **Revisões**

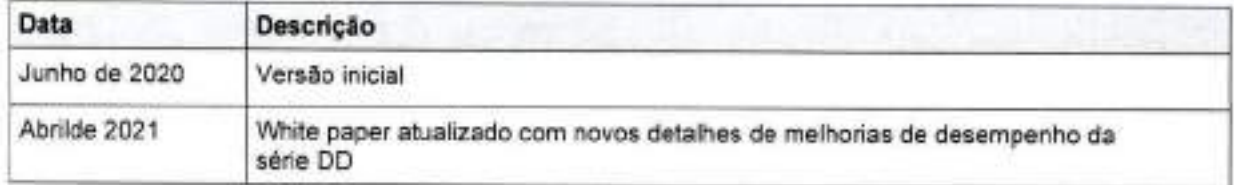

### **Agradecimentos**

Autor: Vinod Kumar Kumaresan

As informações contidas nesta publicação são fornecidas "como estão". A Dell Inc. não faz representações nem oferece nenhum tipo de garantia com relação às informações contidas nesta publicação e isenta-se especificamente de garantias implícitas de comerciabilidade e adequação a um determinado propósito.

O uso, a cópia e a distribuição de qualquer software descrito nesta publicação exigem uma licença de software.

Este documento pode conter determinados termos não consistentes com as diretrizes de linguagem atuais da Dell. A Dell planeja atualizar o documento, em versões futuras subsequentes, para revisar esses termos devidamente.

Este documento pode conter linguagem de conteúdo de terceiros que não está sob o controle da Dell e que não é consistente com as diretrizes atuais de conteúdo da Dell. Quando esse conteúdo de terceiros for atualizado pelos terceiros relevantes, este documento será revisado de acordo.

Copyright © 2021 Dell Inc. ou suas subsidiárias. Todos os direitos reservados. Dell Technologies, Dell, EMC, Dell EMC e outras marcas comerciais são marcas comerciais da Dell Inc. ou de suas subsidiárias. Outras marcas comerciais podem ser marcas comerciais de seus respectivos proprietários. [26/11/2021] [Whte paper técnico] [HI 8734.1]

### 1ndice

# **Indice**

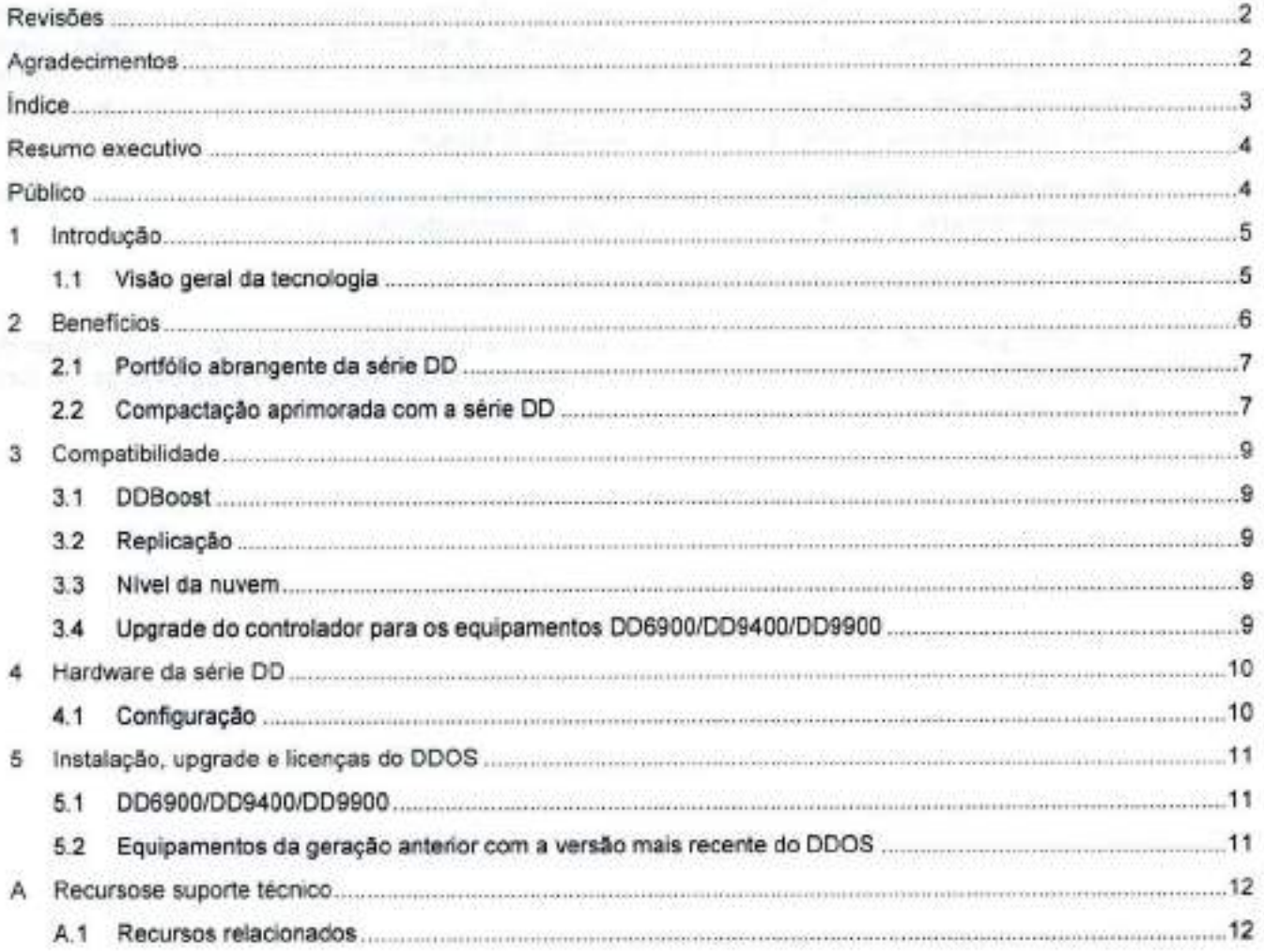
# **Resumo executivo**

Os equipamentos da série Dell EMC PowerProtect DD reduzem o volume de dados armazenados pelo processo de desduplicação e compactação. Equipamentos da geração anterior compactam dados usando o algoritmo Iz padrão. Outros tipos de algoritmos de compactação, como gzfast e gz, também estavam disponíveis. Esses algoritmos ofereciam maior compactação exigindo maior carga da CPU e fornecendo, assim, uma compensação entre desempenho e utilização de espaço.

DD6900, DD9400 e DD9900 estão equipados com compactação assistida por hardware que permite maior compactação usando o gzfast como o algoritmo padrão e sem perder desempenho.

## **Público**

Este white paper técnico destina-se a clientes, parceiros e funcionários da Dell EMC que gostariam de entender a compactação aprimorada assistida por hardware disponível com os equipamentos da série PowerProtect DD.

Introdução

# 1 Introdução

## 1.1 Visão geral da tecnologia

Os equipamentos da série DD têm tecnologia assistida por hardware que oferece maior compactação a um desempenho maior do que os equipamentos da geração anterior. Essa nova tecnologia resulta em aumentos de até 30% na capacidade lógica armazenada e reduz as janelas de backup e restauração dos clientes.

DD9900

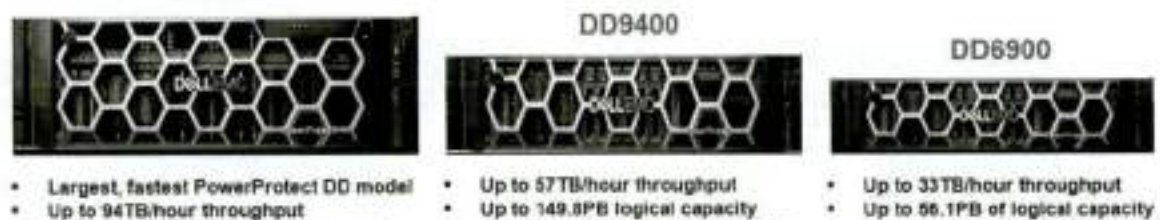

- 
- **Fig to 228PB logical capacity support support with Dell EMC Constitution Constitution Constitution Constitution**
- 
- -
- 
- **Up to 149.8PB logical capacity Up to 56.1PB of logical capacity <br>support with Dell EMC Cloud Tier aupport with Dell EMC Cloud Tier** 
	- **with Dell EMC Cloud lier High availability option High-availability configurations**

Os equipamentos das séries DD6900, DD9400 e DD9900 estão equipados com uma placa aceleradora de hardware usada para compactação.

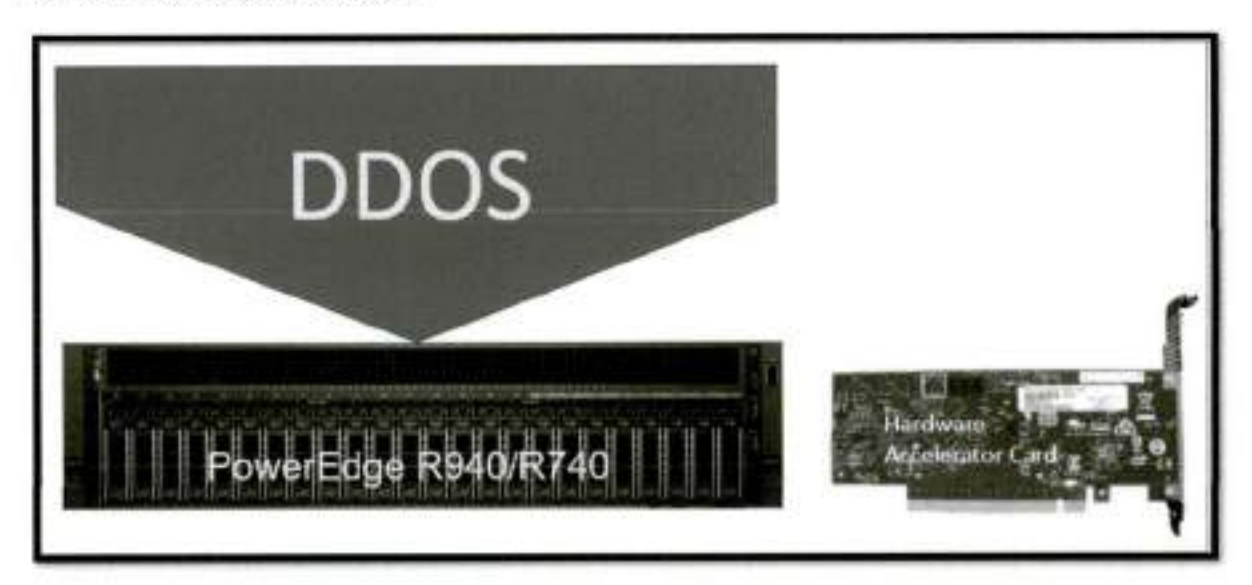

Isso permite que o DDOS deixe os processos de compactação e descompactação para o acelerador de hardware e libere recursos da CPU para melhorar o desempenho do equipamento. O algoritmo de compactação gzfast é o método de compactação local padrão usado em todos os equipamentos 0D6900, DD9400 e DD9900. Não há necessidade de configuração adicional. Esse algoritmo gera maior compactação em comparação com a geração anterior do Data Domain, que, por padrão, usa o algoritmo Iz. Para ter esse benefício, não é necessário fazer outras configurações.

#### Beneficias

## 2 Benefícios

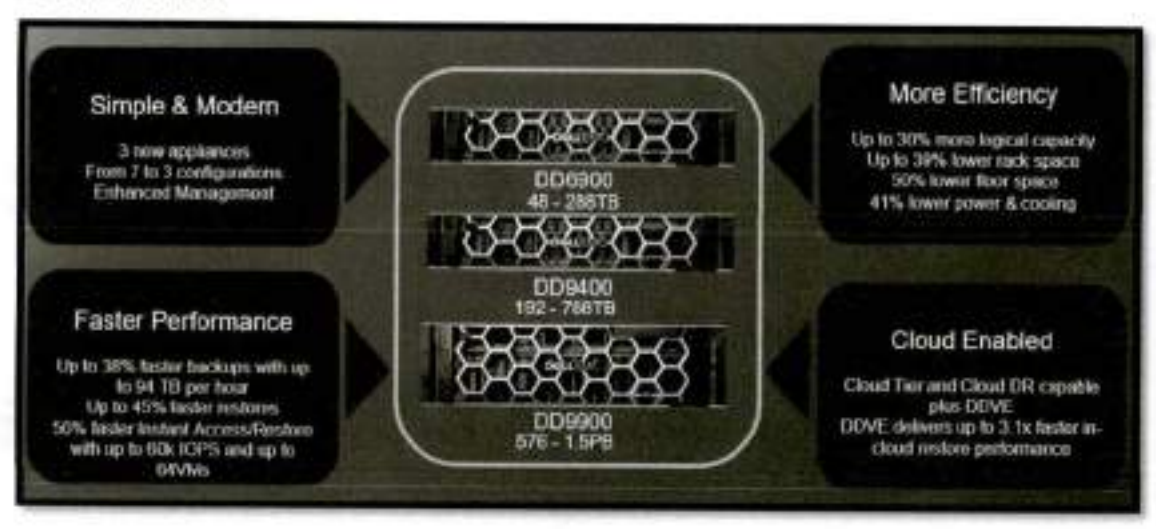

- Até 30% mais capacidade lógica em comparação com equipamentos Data Domam de gerações anteriores
- *v'* Os equipamentos Data Domain anteriores usam Iz como algoritmo de compactação local padrão
- V DD69001DD9400/DD9900 usam o gzfast por padrão, oferecendo taxa de compactação até 30% melhor do que o Iz em comparação com a geração anterior do Data Domam
- Melhorias de desempenho
- *v'* Melhora no desempenho de 5% a 25% dependendo da carga de trabalho restauração, inclusão de NFS/CIFS/VTL
- V Nenhuma regressão de desempenho para outras cargas de trabalho, inclusão pura do DDBoost, GC e carga de trabalho de replicação
- Uso do produto
- *v'* Ativado por padrão em todos os equipamentos da série DD D06900/DD9400/DD9900
- Série DD: opções de rede mais rápidas
- V Até 10 vezes o throughput da geração anterior
- V Permite que mais fluxos de backup sejam agregados com menos conexões de rede

#### **Benefícios**

7

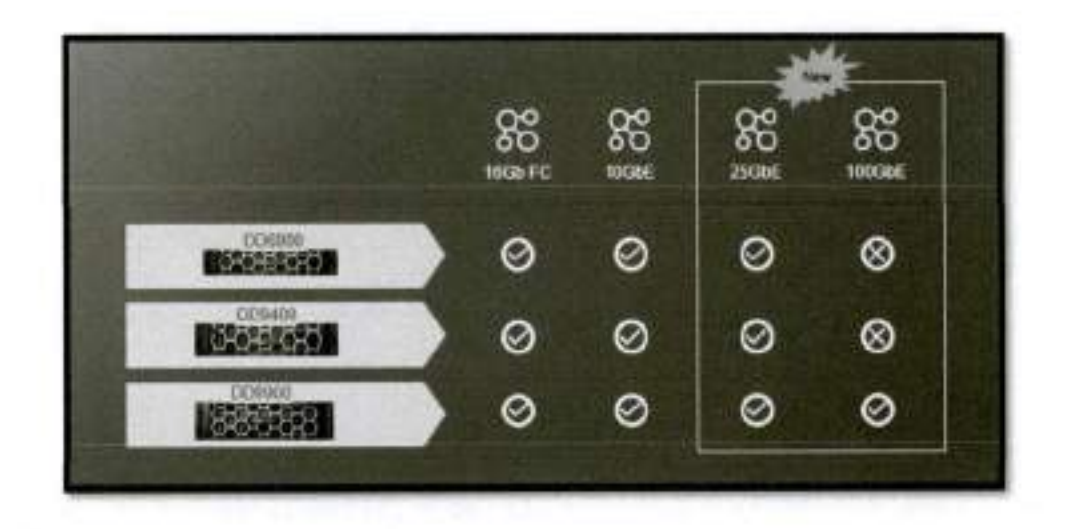

## 2.1 Portfólio abrangente da série DD

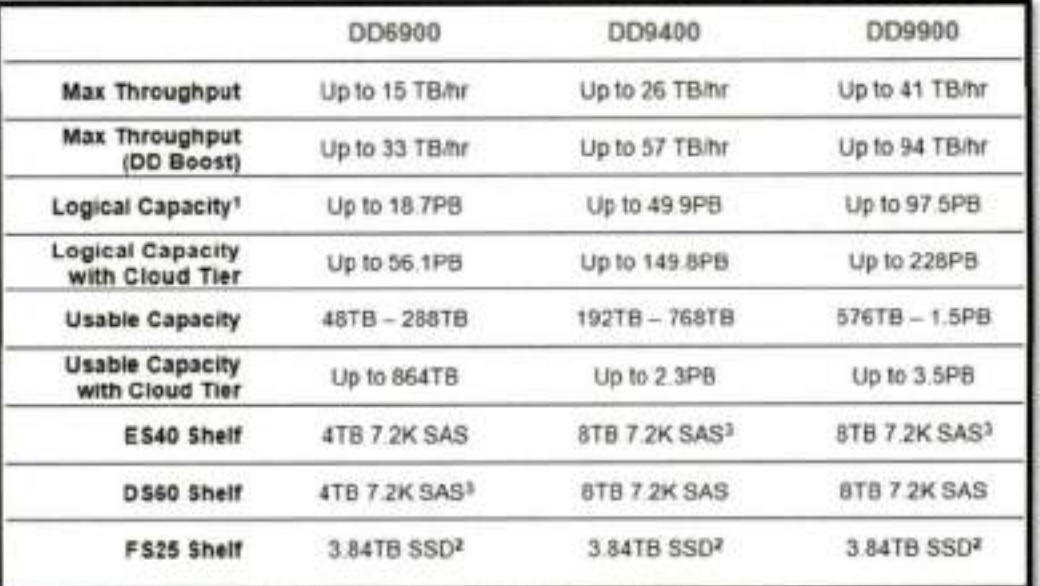

# 2.2 Compactação aprimorada com a série DD

Os dados de telemetria da Dell EMC mostram que os clientes com equipamentos Data Domain que migram para a série DD com compactação assistida por hardware usando o gzfast terão taxas de compactação mais altas em comparação com as gerações anteriores do Data Domain que utilizavam o método de compactação Iz. Os dados mostram que a taxa de compactação local aumentará em média 30% para cargas de trabalho que não são de banco de dados e em 31%, 26% para cargas de trabalho MS SQL e Oracle respectivamente. Esses números pressupõem que as cargas de trabalho ainda não estejam pré-compactadas ou criptografadas.

### Benefícios

8

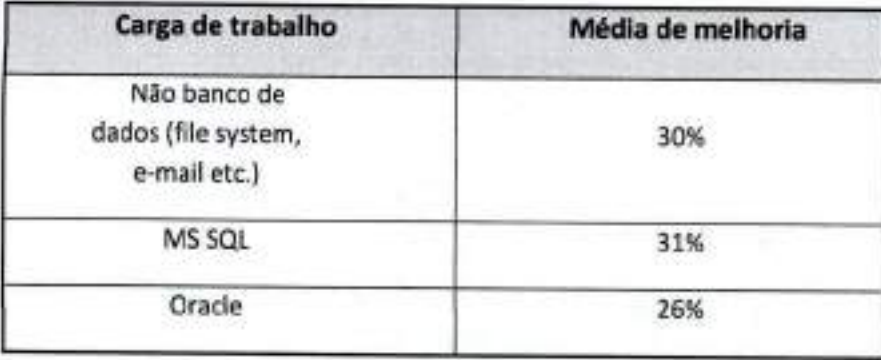

**Obs.:** os valores de melhoria mencionados na tabela acima são a média observada nas cargas de trabalho do cliente **e** podem ser revisados no futuro à medida que agregamos mais dados. Os resultados reais podem variar.

# 3 Compatibilidade

## 3.1 DDBoost

- Os clientes DDBoost podem continuar operando sem alterações ou impacto no desempenho com os equipamentos da série DD e Data Domain da geração anterior.
- Os clientes DDBoost são transparentes para o processo de compactação na série DD. No entanto, haverá benefícios com as melhorias de desempenho durante o backup e a restauração.

## 3.2 Replicação

- A replicação entre os equipamentos Data Domain da geração anterior e da série DD continua sendo compatível.
- Não há impacto no desempenho devido aos diferentes algoritmos de compactação usados para equipamentos Data Domain sem compactação assistida por hardware ao replicar para ou da série DD.

## 3.3 Nível da nuvem

- Os equipamentos da série DD usam a mesma compactação padrão (gzfast) para os dados de retenção em longo prazo na nuvem

# 3.4 Upgrade do controlador para os equipamentos DD6900/DD9400/DD9900

- Todos os novos dados incluídos são armazenados usando a nova compactação padrão (gzfast) aproveitando a compactação assistida por hardware.
- Todos os dados incluídos anteriormente e armazenados usando a compactação padrão anterior (Iz) serão descompactados usando a CPU durante a restauração.
- Todos os dados anteriormente compactados pelo Iz serão convertidos em gzfast durante o ciclo de limpeza programado regularmente como parte do processo de recuperação de espaço. Todos os dados compactados no Iz precisarão de vários ciclos de limpeza regulares antes de serem totalmente convertidos. Observe que a programação agressiva de ciclos de limpeza não agilizará a conversão, pois a recuperação de espaço pode não ocorrer.
- Todos os dados em camadas usando a compactação padrão anterior permanecerão nesse formato até que o espaço seja recuperado na nuvem. Nenhuma conversão será feita para os dados na nuvem.

Hardware da série DD

# 4 Hardware da série DD

DD6900 - Based on PE R740 Comes with 2 SSD Cache in the controller

DD9400 - Based on PE R740 Comes with 5 SSD Cache in the controller

DD9900 - Based on PE R940 Comes with 10 SSD in external shelf

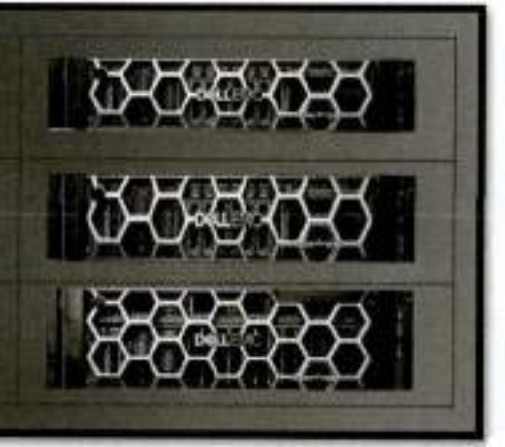

## *4.1* Configuração

Nenhum procedimento de configuração manual é necessário.

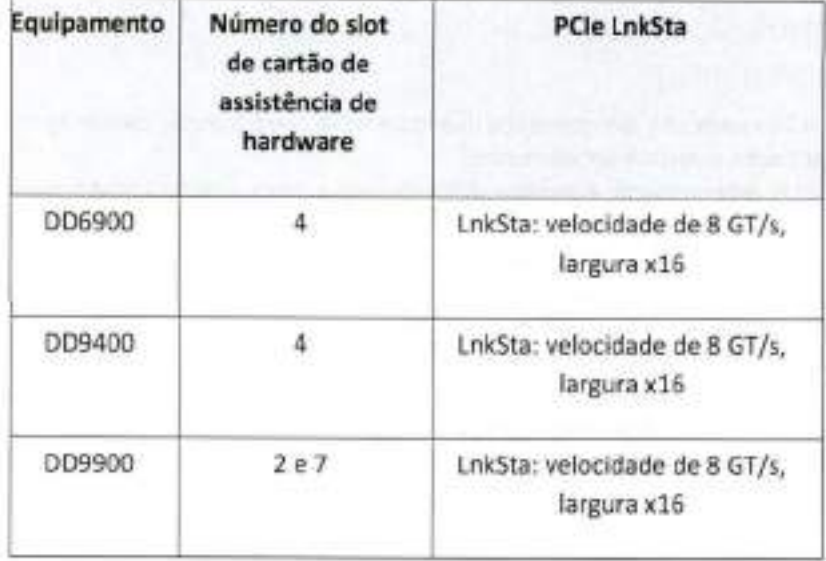

10 Equipamentos da série Del EMC PowerProtect DD: compactação assistida por hardware | H18734.1 D@LLTechnologie

'nstalação, upgrade e licenças do DDOS

5 Instalação, upgrade e licenças do DDOS

## 5.1 DD6900/DD9400/DD9900

- Não é necessário ter licença
- Por padrão, instalado/ativado para todas as séries DD mais recentes (DD6900/DD9400/D09900)

## 5.2 Equipamentos da geração anterior com a versão mais recente do DDOS

- Nenhum dispositivo de assistência de hardware disponível/compatível
- Nenhum impacto no processo de upgrade do DDOS
- O DDOS detecta automaticamente o número do modelo da plataforma

Recursose suporte técnico

# **A Recursose suporte técnico**

O foco do site Dell.com/support é atender às necessidades dos clientes com serviços e suporte comprovados.

## A.1 Recursos relacionados

## **Equipamentos da série Dell EMC PowerProtect DD:**

- Equipamentos da série Dell EMC PowerProtect DD
- Resumo da solução para equipamentos da série Dell EMC PowerProtect DD
- · Planilha dos equipamentos da série Dell EMC PowerProtect DD
- **e** Equipamentos da série Dell EMC PowerProtect DD com DDOS 7.5
- Equipamentos da série Dell EMC PowerProtect DD, a última qeração de Data Domain Bloq
- Folha de especificações dos equipamentos da série Dell EMC PowerProtect DD

#### **Dell EMC PowerProtect 000S**

• Guia de administração do Dell EMC DDOS

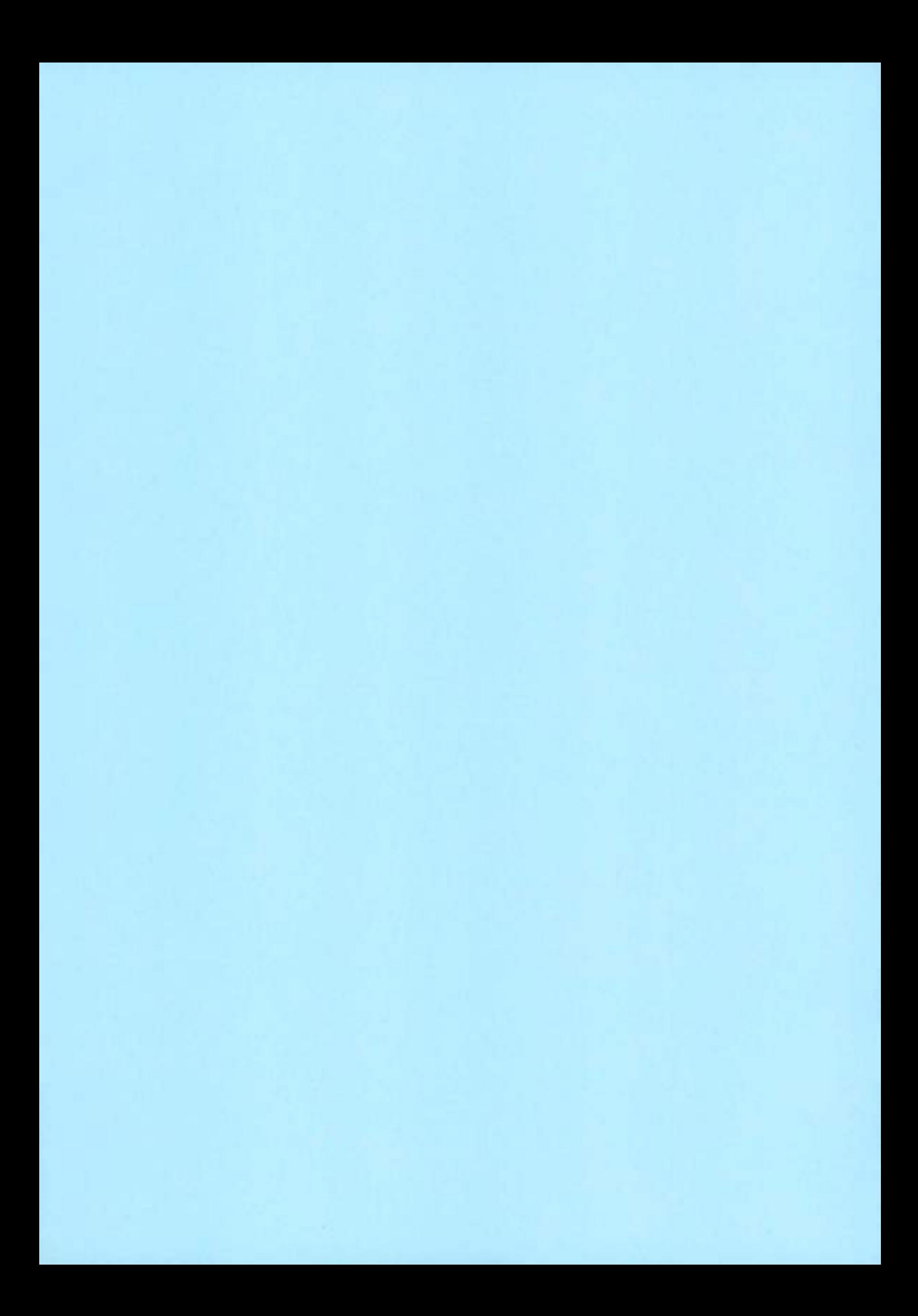

# **Dell EMC DD OS**

Version 7.0

# **Administration Guíde**

Revision 02 March 2020

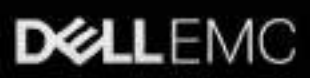

Copyright © 2010-2020 Dell Inc. or its subsidiaries AlI rights reserved.

Dell believes the information in this publication is accurate as of its publication date. The information is subject to change without notice.

THE INFORMATION IN THIS PUBLICATION IS PROVIDED "AS-IS." DELL MAKES NO REPRESENTATIONS OR WARRANTIES OF ANY KIND WITH RESPECT TO THE INFORMATION IN THIS PUBLICATION, AND SPECIFICALLY DISCLAIMS IMPLIED WARRANTIES OF MERCHANTABILITY OR FITNESS FOR A PARTICULAR PURPOSE, USE, COPYING, AND DISTRIBUTION OF ANY DELL SOFTWARE DESCRIBED IN THIS PUBLICATION REQUIRES AN APPLICABLE SOFTWARE LICENSE.

Dell Technologies, Dell, EMC, Dell EMC and other trademarks are trademarks of Dell Inc. or its subsidiaries. Other trademarks may be the property of their respective owners. Published in the USA.

Dell EMC Hopkinton, Massachusetts 01748-9103 1-508-435-1000 In North America 1-866-464-7381 www.DelEMC.com

# **CONTENTS**

### Preface

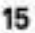

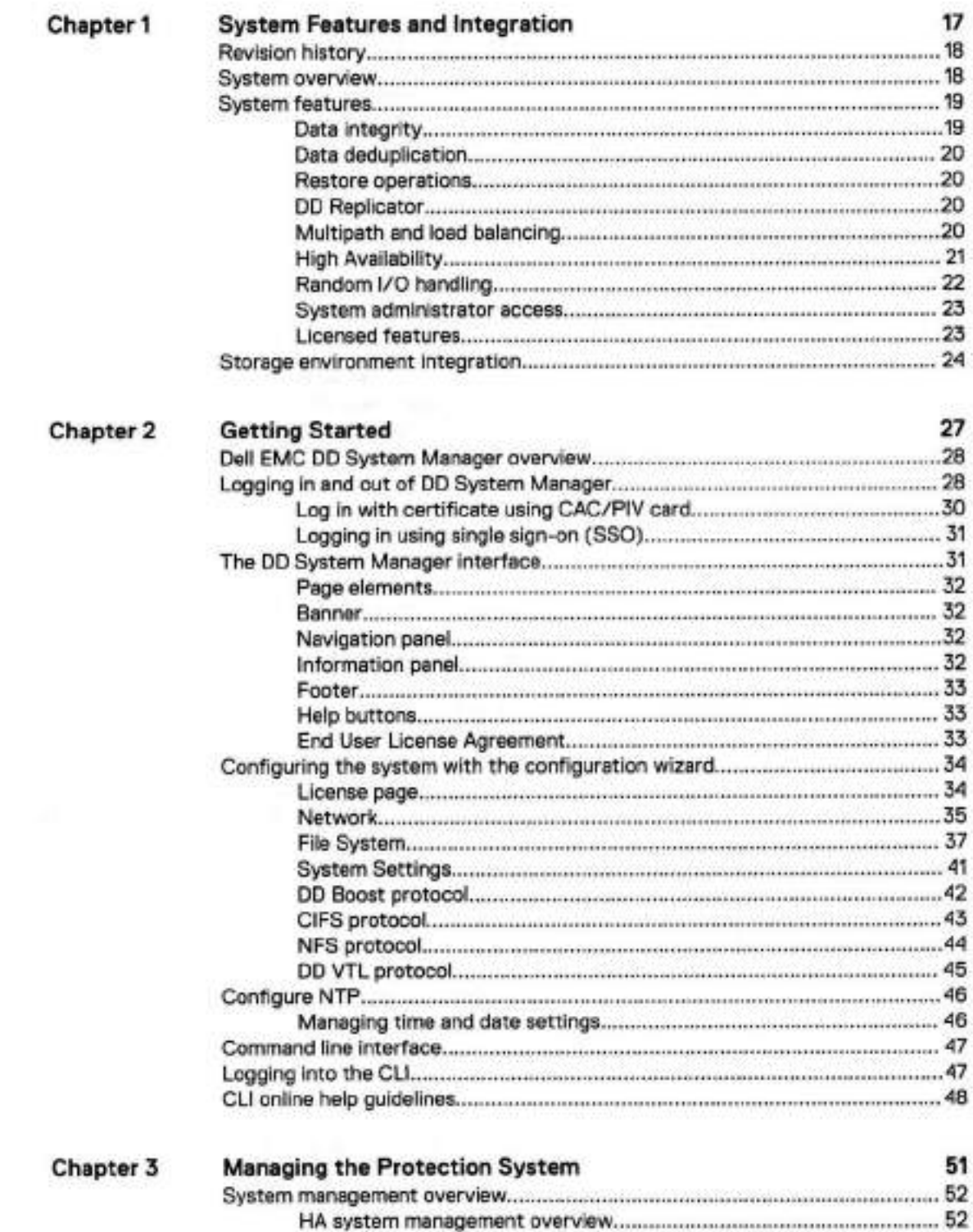

Dell EMC DD OS Administration Guide

 $\sqrt{3}$ 

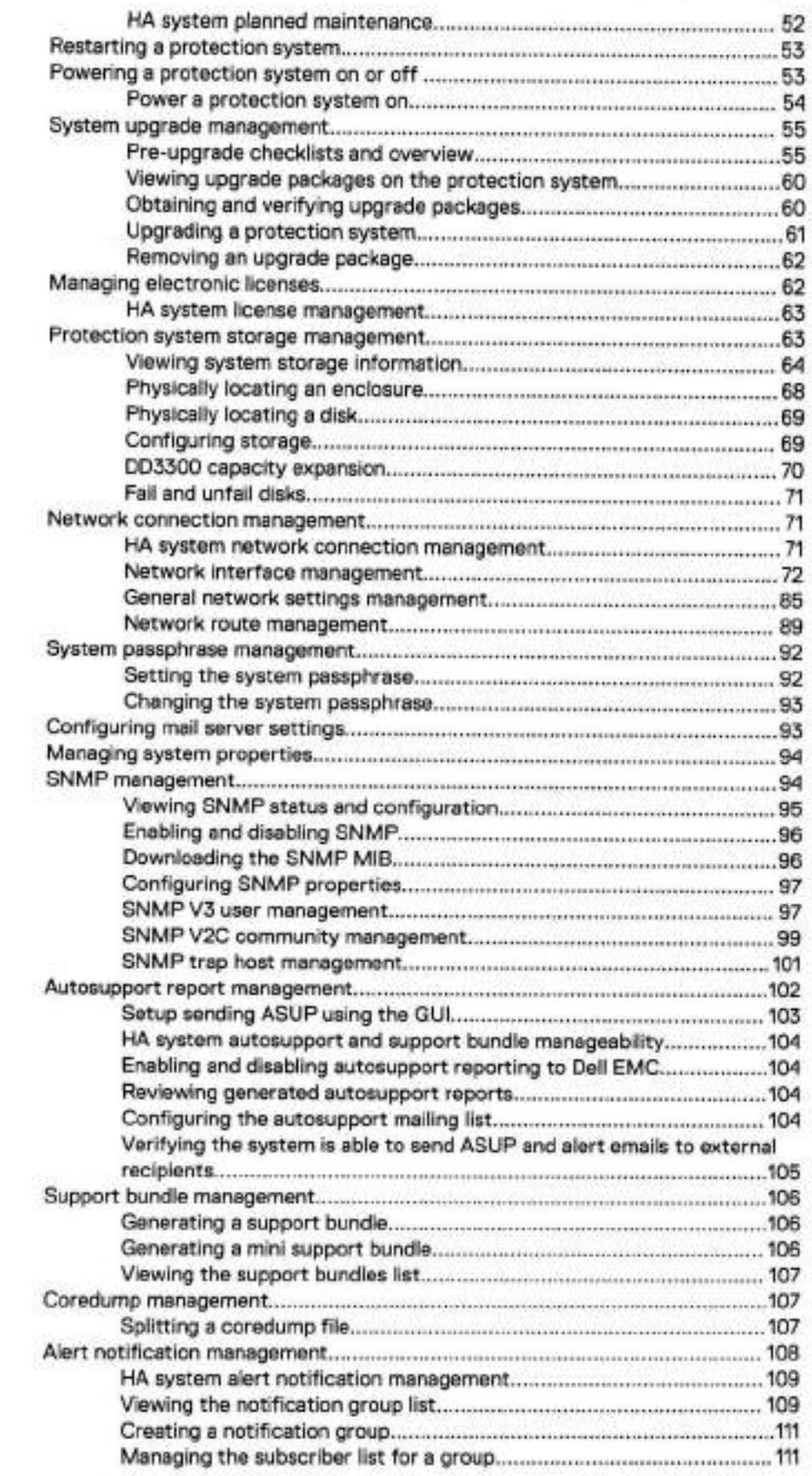

١

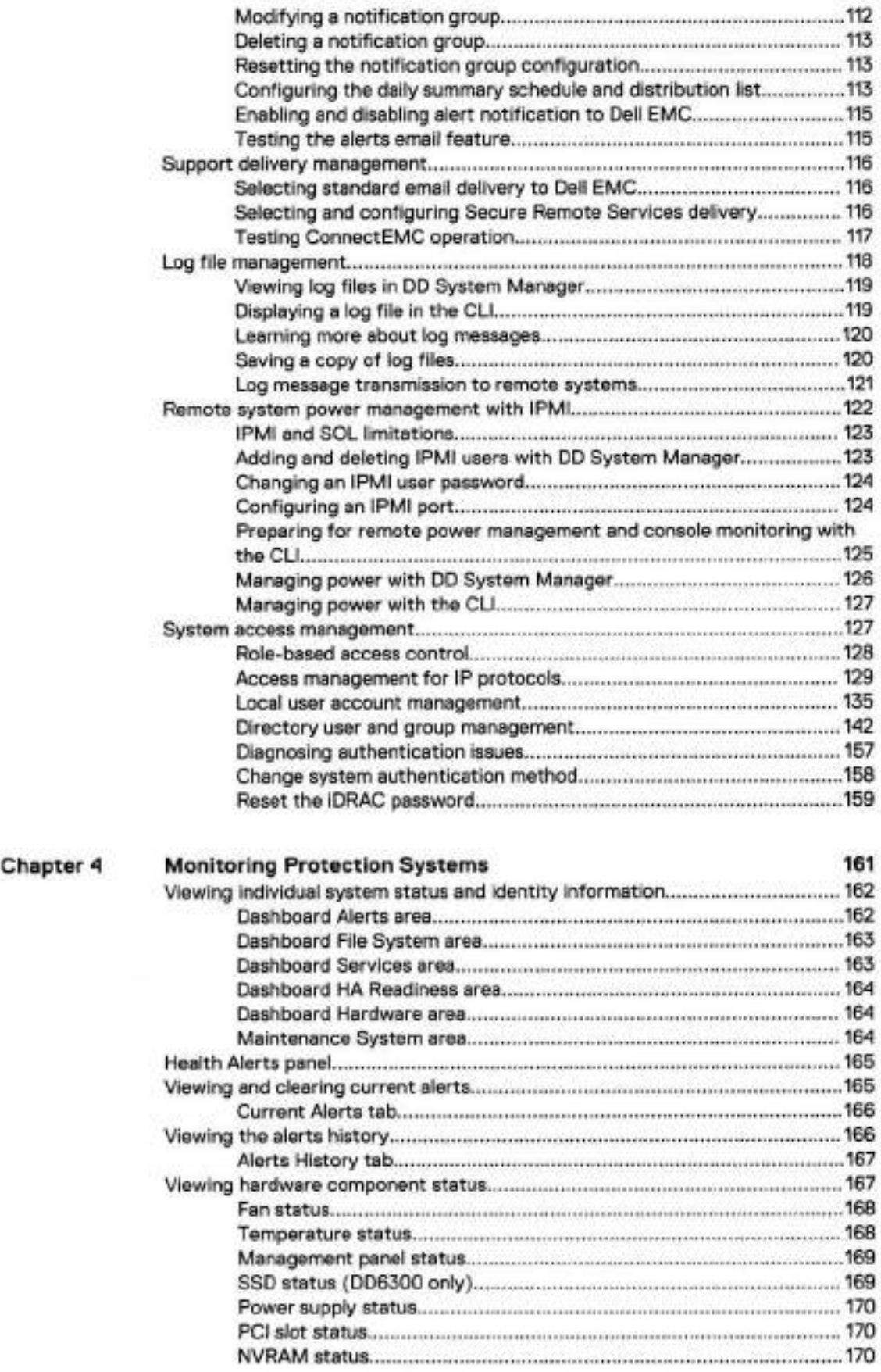

#### Dell EMC DD OS Administration Guide 5

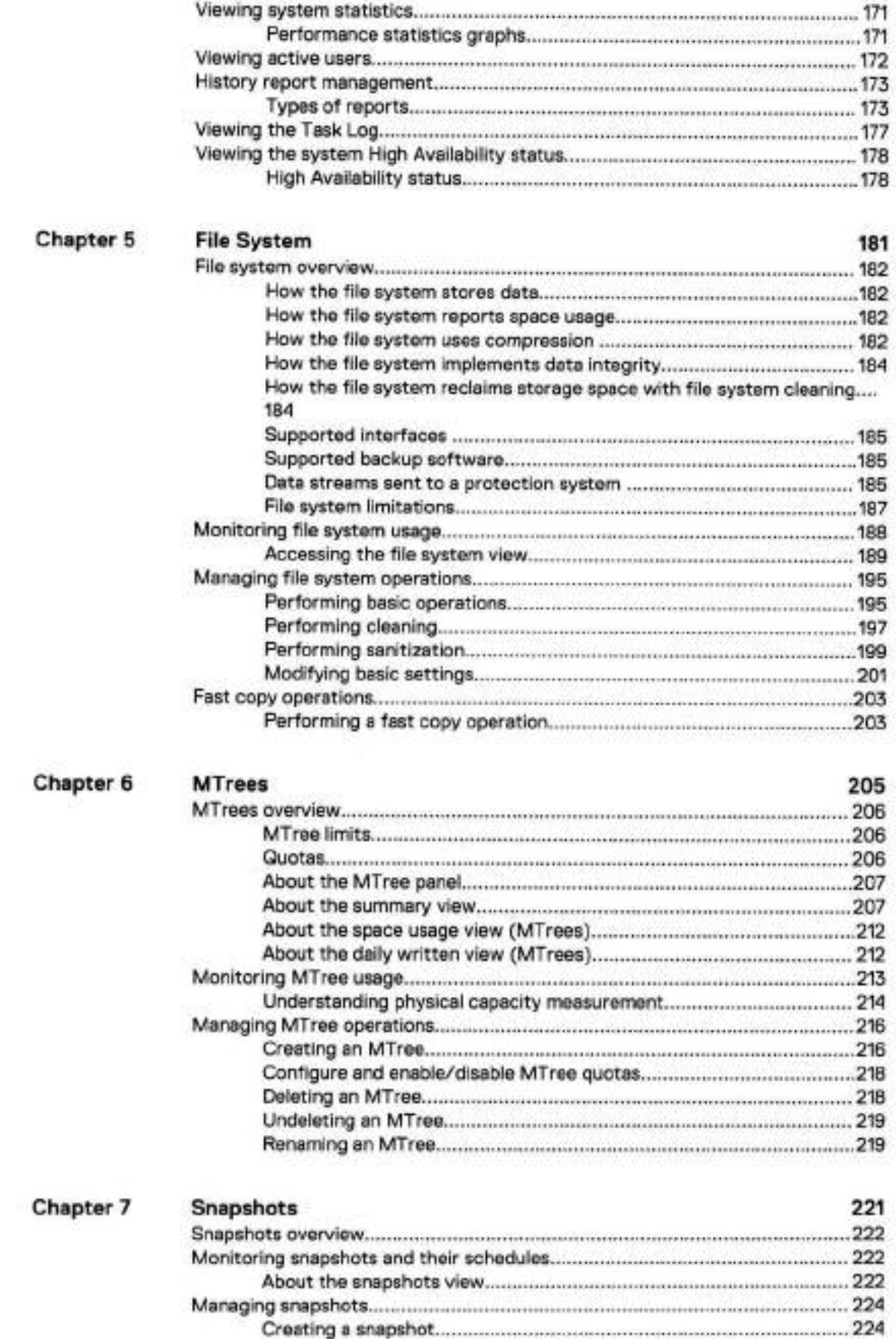

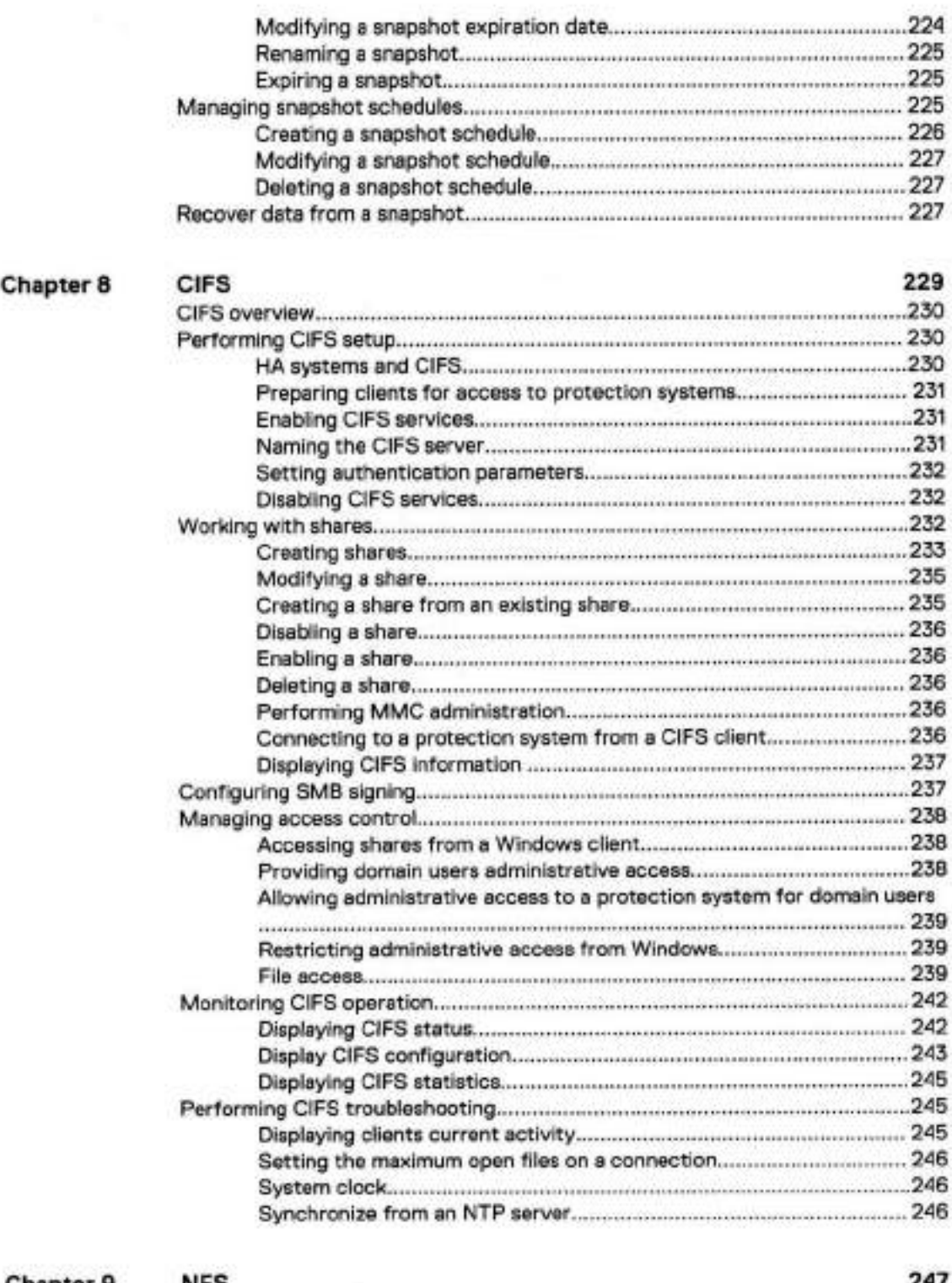

### Chapter 9

×,

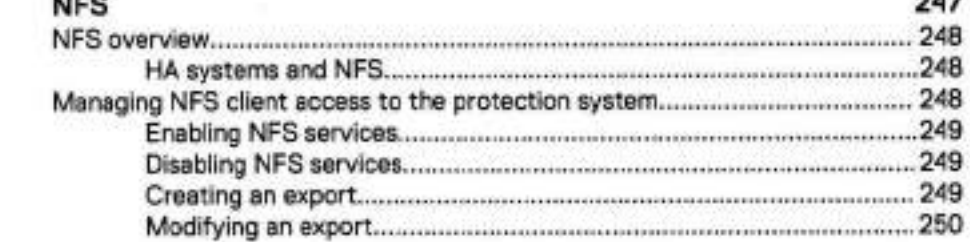

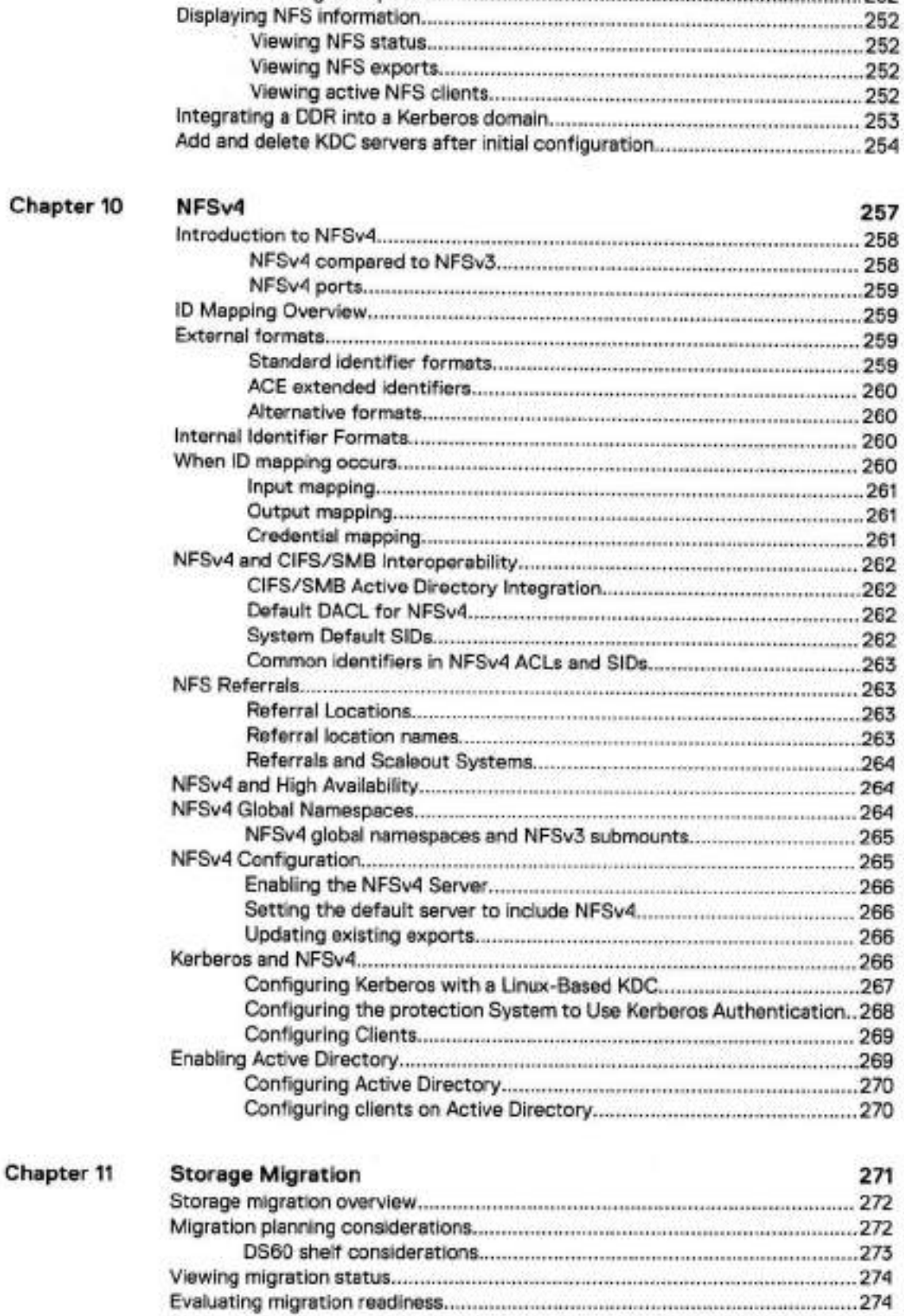

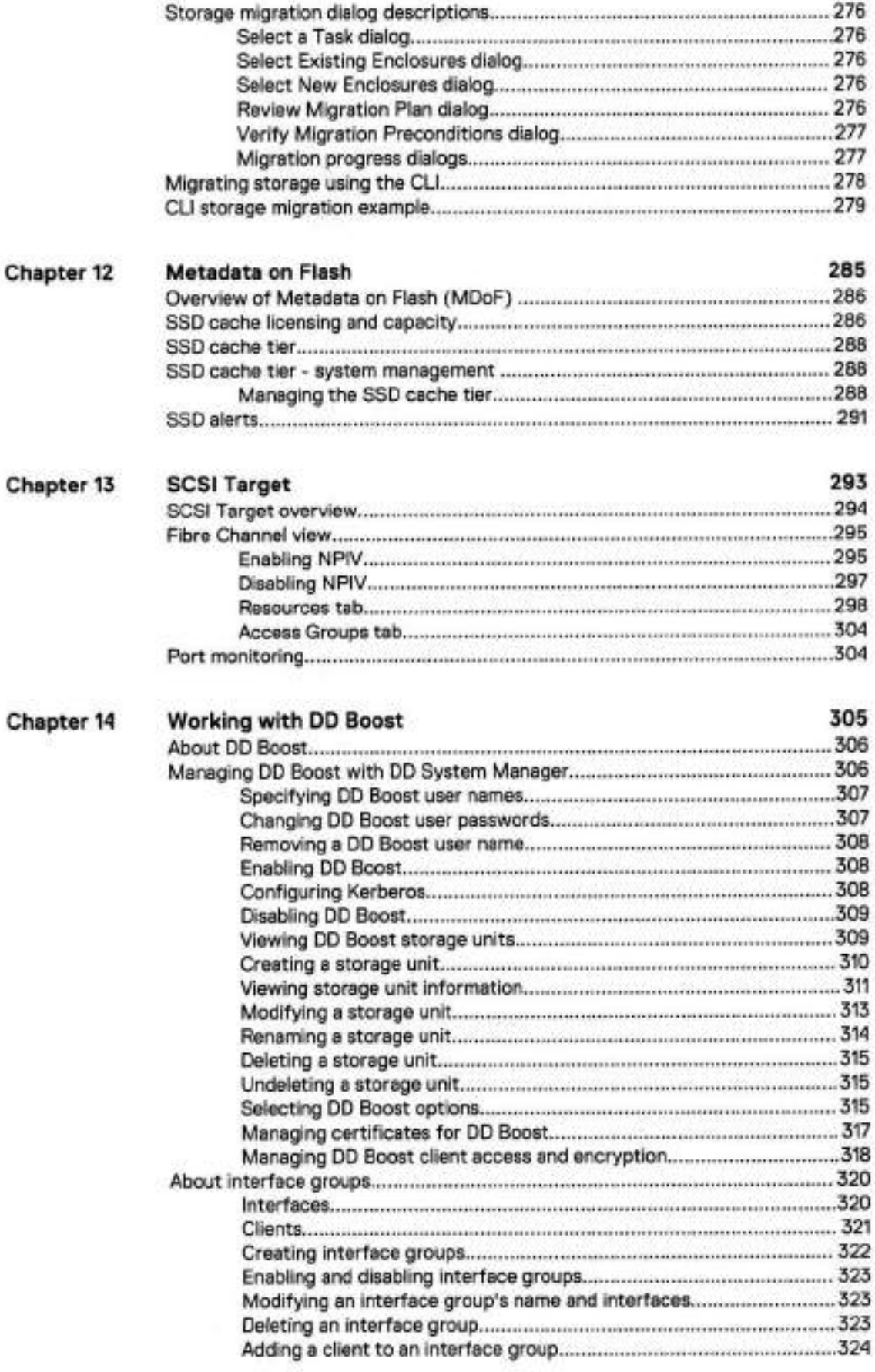

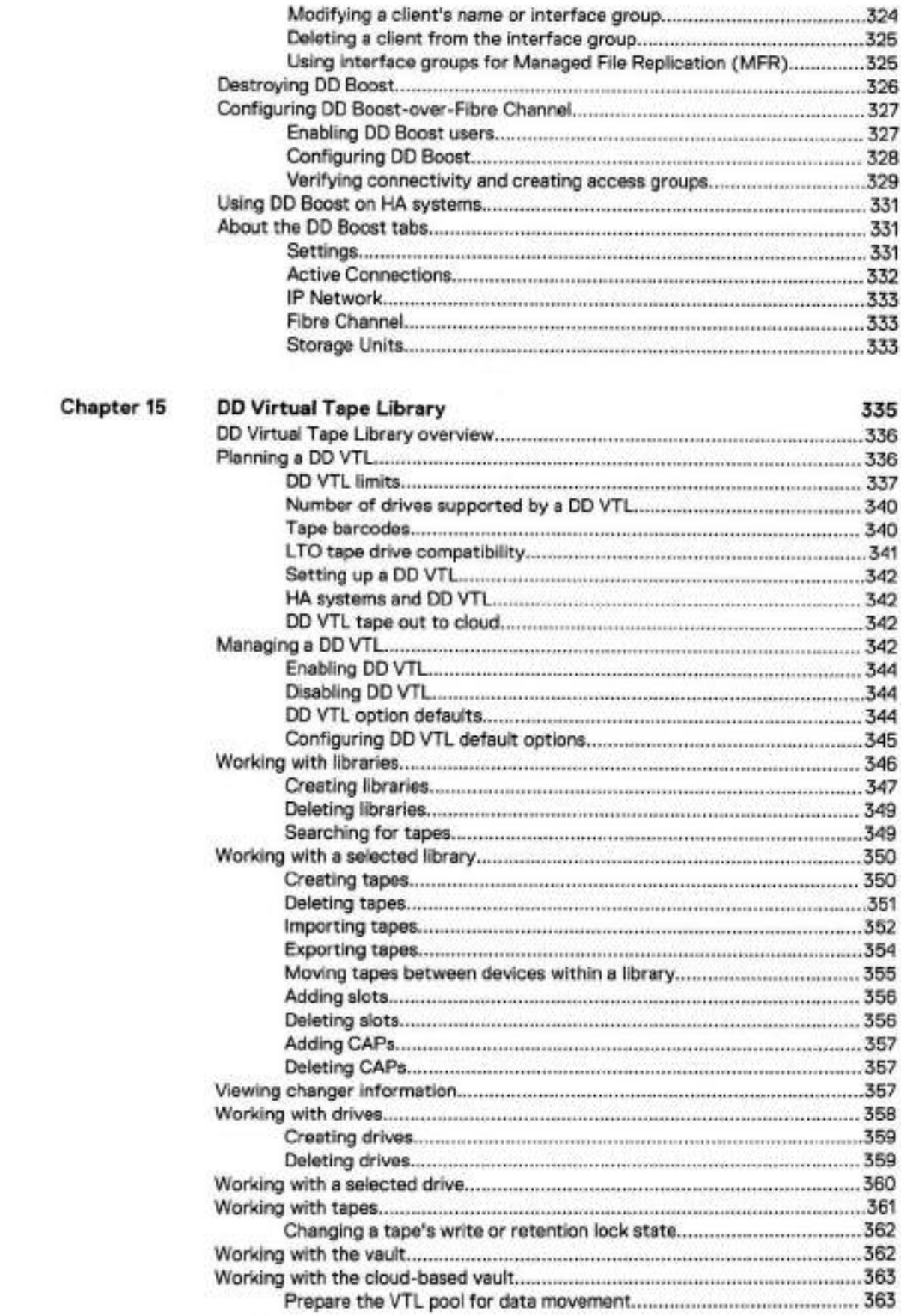

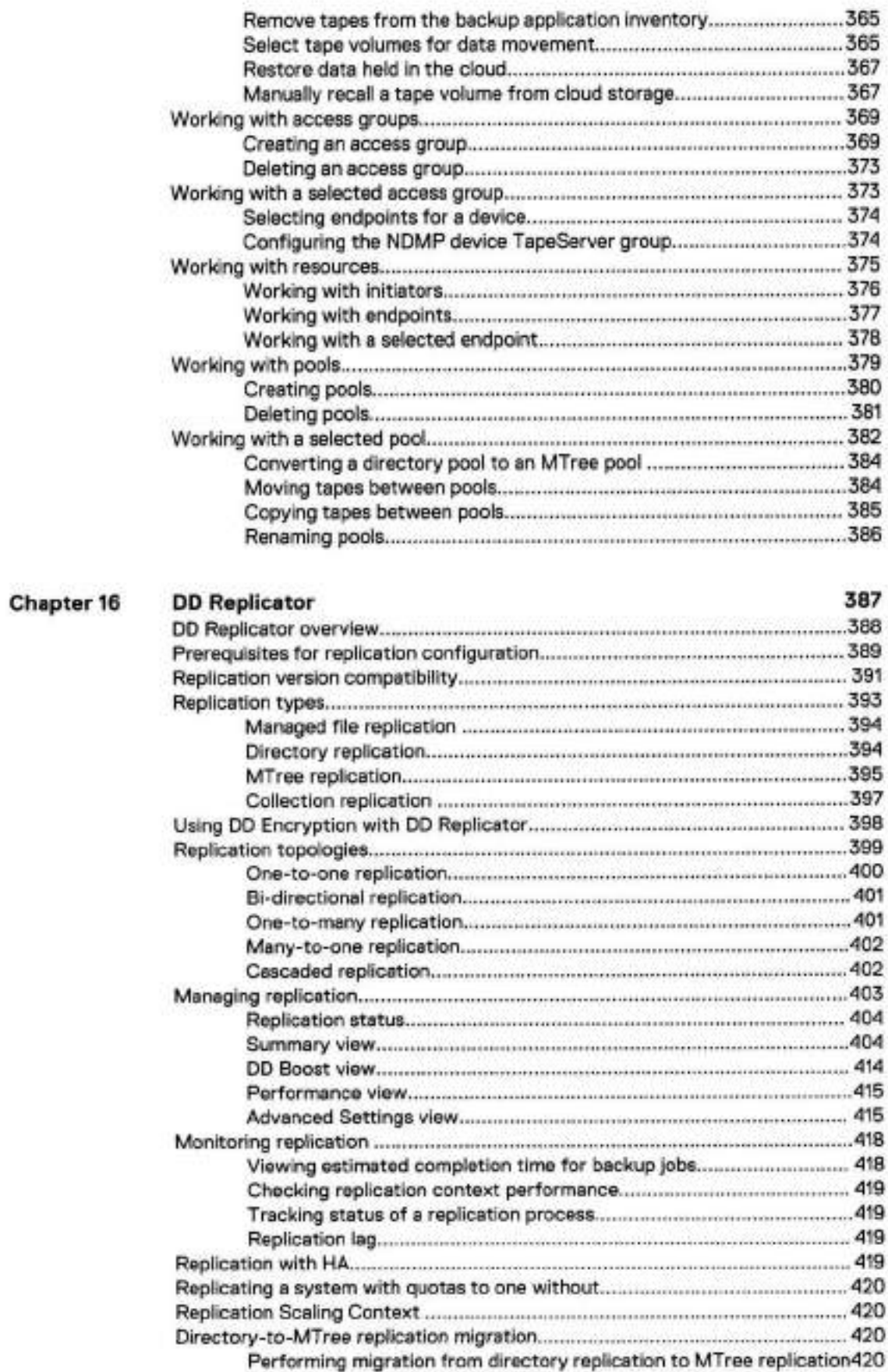

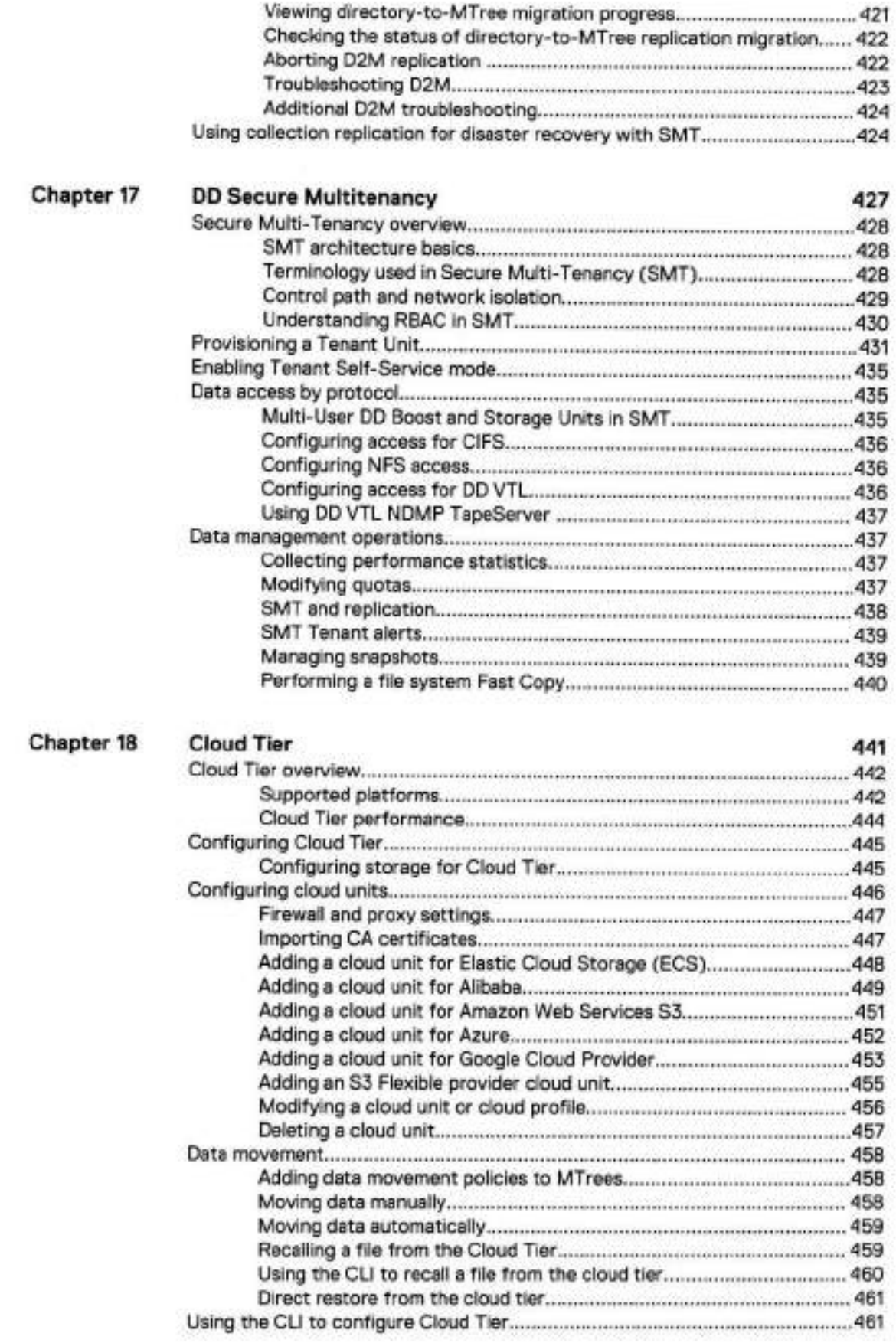

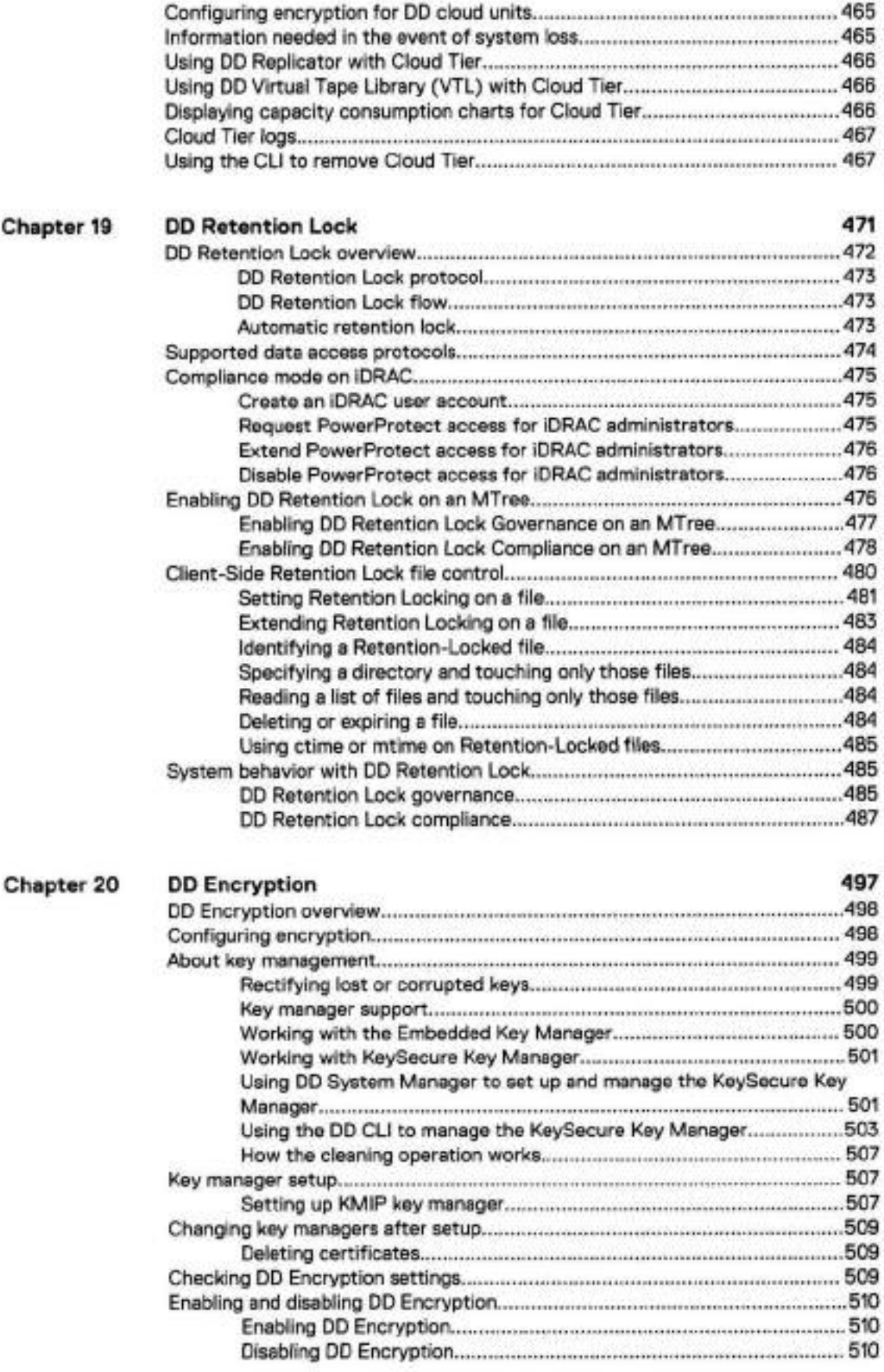

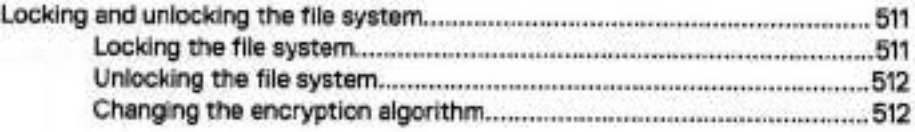

# **Preface**

As part of an effort to improve its product lines, Dell EMC periodically releases revisions of its software and hardware. Therefore, some functions described in this document might not be supported by ali versions of the software or hardware currently in use. The product release notes provide the most up-to-date information on product features, software updates, software compatibility guides, and information about this product, licensing, and service.

Contact your technical support professional if a product does not function properly or does not function as described in this document.

Note: This document was accurate at publication time. Go to Online Support (https:// support.emc.com) to ensure that you are using the latest version of this document.

#### Purpose

This guide explains how to manage the PowerProtect DD Series Appliance systems with an emphasis on procedures using the dd System Manager, a browser-based graphical user interface (GUI). If an important administrative task is not supported in DD System Manager, the Command Line Interface (CLI) commands are described.

#### Note:

- **<sup>o</sup>**DD System Manager was formerly known as the Enterprise Manager.
- In some cases, a CLI command may offer more options than those offered by the corresponding DD System Manager feature. See the PowerProtect DD Series Appliances Operating System Command Reference Guide for a complete description of a command and its options.

#### Audience

This guide is for system administrators who are familiar with standard backup software packages and general backup administration.

#### Related documentation

Additionai DO OS documentation is avaitable from: https://www.deil.com/support/ article/us/en/04/s1n318579/powerprotect-and-data-domain-core-documents

Special notice conventions used in this document

This document uses the following conventions for special notices:

- Ø NOTICE A notice identifies content that warns of a potential business or data loss.
- Note: A note identifies information that is incidental, but not essential, to the topic. Notes can provide an explanation, a comment, reinforcement of a point in the text, or just a related point.

#### Typographical conventions

This document uses the following type style conventions in this document:

#### Table 1 Typography

Bold **Indicates interface element names**, such as names of windows, dialog boxes, buttons, fieids, tab names, key names, and menu paths (what the user specifically selects or clicks)

#### Preface

#### Table 1 Typography (continued)

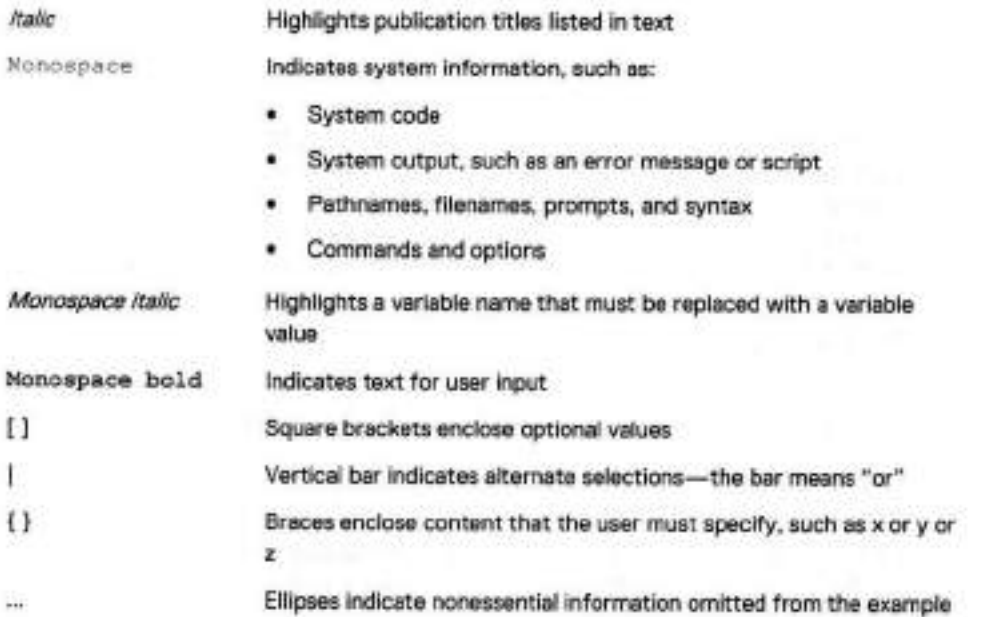

#### Where to get help

You can get support, product, and licensing information as foliows:

#### Product information

For documentation, release notes, software updates, or information about this product, go to Online Support at https://support.emc.com.

#### Technical support

Go to Online Support and click Service Center. You will see several options for contacting Technical Support. Note that to open a service request, you must have a valid support agreement. Contact your saies representative for detaiis about obtaining a valid support agreement or with questions about your account.

#### **Your comments**

Your suggestions will help us continue to improve the accuracy, organization, and overall quality of the user publications. Send your opinions of this document to: DPAD.Doc.Feedback@emc.com.

# **CHAPTER 1**

# System Features and Integration

#### This chapter includes:

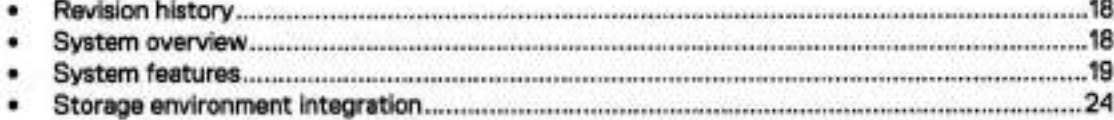

# **Revision history**

The revision history lists the major changes to this document to support DD OS Release 7.0.

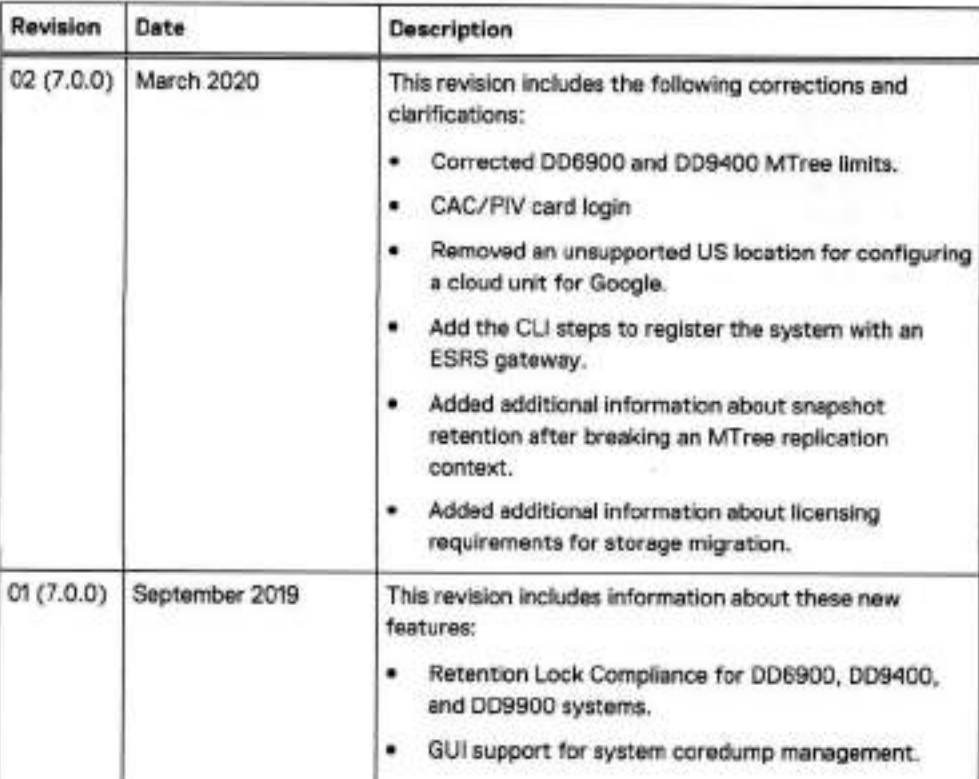

Table 2 Document revision history

## **System overview**

Data Domain and PowerProtect systems are disk-based inline deduplication appliances that provide data protection and disaster recovery (DR) in the enterprise environment.

Note: In this guide, "the protection system" or simply "the system" refers to both Data Domam and PowerProtect DD systems running DD OS 7.0 ar later.

Ali protection systems run the DD OS, which provides both a command-line interface (CLI) for performing ali system operations, and the DD System Manager graphical user interface (GUI) for configuration, management, and monitoring.

Note: DD System Manager was formerly known as the Enterprise Manager.

Protection systems consist of appliances that vary in storage capacity and data throughput. Systems are typically configured with expansion enciosures that add storage space.

## **System features**

System features ensure data integrity, reliabie restoration, efficient resource usage, and ease of management. Licensed features enable you to scale the system feature set to match your needs and budget.

## **Data integrity**

The DD OS Data Invulnerability Architecture<sup>16</sup> protects against data loss from hardware and software failures.

- When writing to disk, the DD OS creates and stores checksums and self-describing metadata for ali data received. After writing the data to disk, the DD OS then recomputes and verifies the checksums and metadata.
- An append-only write policy guards against overwriting valid data.
- After a backup completes, a vaiidation process examines what was written to disk and verifies that ali file segments are iogicaily correct within the file system and that the data is identical before and after writing to disk.
- In the background, the online verify operation continuously checks that data on the disks is correct and unchanged since the eariier validation process.
- Storage in most systems is set up in a double parity RAID 6 configuration (two parity drives). Additionaily, most configurations include a hot spare in each enciosure. Each parity stripe uses block checksums to ensure that data is correct. Checksums are constantly used during the online verify operation and while data is read from the system. With double parity, the system can fix simultaneous errors on as many as two disks.
- To keep data synchronized during a hardware or power failure, the system uses non-volatile RAM (NVRAM) to track outstanding I/O operations. The foilowing system modeis write the contesnts of the NVRAM to flash memory upon power failure or reboot to preserve that data indefinitely:
	- D06300
	- 0D6800
	- 006900
	- DD9300
	- 009400
	- DD9500
	- 009800
	- 009900
- When reading data back on a restore operation, the DD OS uses muitiple layers of consistency checks to verify that restored data is correct.
- When writing to SSD cache, the DD OS:
	- Creates an SL checksum for every record stored in the cache to detect corruption to cache data. This checksum is vaiidated for every cache read.
	- Treats corruption to cache data as a cache miss to avoid data Ioss by forcing clients to retrieve the most recent copy of the data from a different backup mechanism such as NVRAM or HDD instead of retrieving the corrupted data from the cache.
- Removes the need for inline verification of cache writes because end-to-end verification is performed on the copy of the data that resides on the system HDDs. This also saves I/O bandwidth by eliminating the need to perform additional I/O operations on the SSDs.
- Removes the need for continuous fault detection on the SSDs because the SSDs have a bulit-in scan capability.

### **Data deduplication**

The file system deduplicates data by identifying redundant data during each backup and storing unique data just once.

The storage of unique data is invisible to backup software and independent of data format. Data can be structured, such as databases, or unstructured, such as text files. Data can derive from file systems or from raw volumes.

Typical deduplication ratios are 20-to-1, on average, over many weeks. This ratio assumes there are weekly full backups and daily incremental backups. A backup that includes many duplicate or similar files (files copied several times with minor changes) benefits the most from deduplícation.

Depending on backup volume, size, retention period, and rate of change, the amount of deduplication can vary. The best deduplication happens with backup volume sizes of at least 10 MiB (MiB is the base 2 equivalent of MB).

To take full advantage of multiple systems, a site with more than one system must consistently backup the same client system or set of data to the same target system. For example, if a full back up of ali saies data goes to target system A, maximum deduplication is achieved when the incremental backups and future fuli backups for saies data also go to target system A.

## **Restore operations**

File restore operations create little or no contention with backup or other restore operations

Incremental backups to the system are superior to tape backups, because they are always reliable and can be easily accessed.

You can perform full backups more frequently without the penalty of storing redundant data. Multiple processes can access the system simultaneously. The system enables your site to offer safe, user-driven, single-file restore operations.

## **DD Replicator**

DD Replicator sets up and manages the replication of backup data between two protection systems.

A DD Replicator pair consists of a source and a destination system and replicates a complete data set or directory from the source system to the destination system. An individual system can be a part of multiple replication pairs and can serve as a source for one or more pairs and a destination for one or more pairs. After replication is started, the source system automatically sends any new backup data to the destination system.

## **Multipath and Ioad balancing**

In a Fibre Channei multipath configuration, multiple paths are established between a protection system and a backup server or backup destination array. When multiple paths are present, the system automatically balances the backup load between the available paths.

At least two HBA ports are required to create a multipath configuration. When connected to a backup server, each of the HBA ports on the multipath is connected to a separate port on the backup server.

## **High Availability**

The High Availability (HA) feature Iets you configure two protection systems as an Active-Standby pair, providing redundancy in the event of a system failure. HA keeps the active and standby systems in sync, so that if the active node were to fail due to hardware or software issues, the standby node can take over services and continue where the failing node Ieft off.

The HA feature:

- Supports failover of backup, restore, replication and management services in a two-node system. Automatic failover requires no user intervention.
- Provides a fully redundant design with no single point of failure within the system when configured as recommended.
- Provides an Active-Standby system with no Ioss of performance on failover.
- Provides failover within 10 minutes for most operations. CIFS, DD VTL, and NDMP must be restarted manually.
	- Note: Recovery of DD Boost applications may take longer than 10 minutes, because Boost application recovery cannot begin until the DD server failover is complete. In addition, Boost application recovery cannot start until the application invokes the Boost library. Similarly, NFS may require additional time to recover.
- Supports ease of managernent and configuration through DD OS CLI cornmands.
- Provides alerts for malfunctioning hardware.
- Preserves single-node performance and scalability within an HA configuration.
	- Ø Note: The active node continues retains fuli functionality, performance, and scalability even if the HA configuration is in degraded mode, which means the standby node is unavailable for failover.
- Supports the sarne feature set as stand-alone DD systems, with the exception of vDisk.
- Supports systems with alI SAS drives. This inciudes legacy systems upgraded to systems with ali SAS drives.
	- Note: The Hardware Overview and Instaliation Guides for the systems that support HA describes how to install a new HA system. The Single Node to HA Upgrade describes how to upgrade an existing system to an HA pair.
- Does not impact the ability to scaie the product.
- Supports nondisruptive software updates.

HA is supported on the foliowing systems:

- Data Domain DD6800
- Power Protect DD6900
- Data Domain DD9300
- Power Protect DD9400
- Data Domain DD9500
- Data Domain DD9800
- Power Protect DD9900

#### HA architecture

HA functionality is availabie for both IP and FC connections. Both nodes must have access to the sarne IP networks, FC SANs, and hosts in order to achieve high availability for the environment.

Over IP networks, HA uses a fioating IP address to provide data access to the active node of the HA pair, regardless of which physicai node is the active node.

Over FC SANs, HA uses NPIV to move the FC WWNs between nodes, aliowing the FC initiators to re-establish connections after a failover.

Figure 1 on page 22 shows the HA architecture.

Figure 1 HA architecture

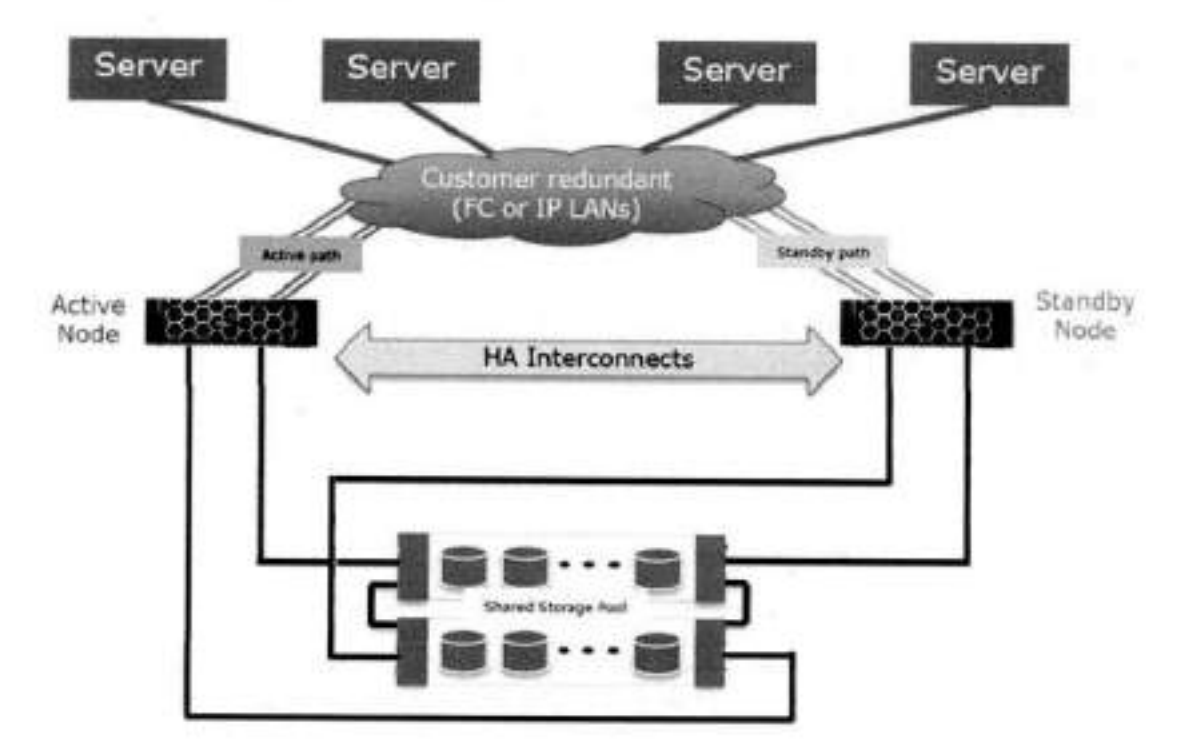

## **Random i/O handling**

The random i/O optimizations inciuded in DD OS provide improved performance for appiications and use cases that generate larger amounts of random read and write operations than sequentiai read and write operations.

DD OS is optimized to handie workloads that consist of random read and write operations, such as virtual machine instant access and instant restore, and incrementai forever backups generated by appiications such as Avamar. These optimizations:

- **\*** Improve random read and random write latencies.
- Improve user IOPS with smaller read sizes.
- Support concurrent I/O operations within a single stream.
- Provide peak read and write throughput with smaller streams.

Note: The maximum random i/O stream count is iimited to the maximum restore stream count of a protection system.

The random i/O enhancements allow the protection system to support instant access/instant restore functionality for backup applications such as Avamar and Networker.

## **System administrator access**

System administrators can access the system for configuration and management using a command line interface (CLI) or a graphical user interface (GUI).

- DD OS CLI A command-line interface that is available through a serial console or through Ethernet connections using SSH or Telnet. CLI commands enable initial system configuration, changes to individual system settings, and display of system operation status.
- DD System Manager A browser-based graphical user interface that is available through Ethernet connections. Use DD System Manager to perform initial system configuration, modify the system configuration, display system and component status, and generate reports and charts.
- CD 1 Note: Some DD hardware models support access using a keyboard and monitor attached directly to the system.

## **Licensed features**

Feature licenses allow you to purchase only those features you intend to use. Some examples of features that require licenses are DD Boost, and capacity on demand (storage capacity increases).

Consult with your sales representative for information on purchasing licensed features.

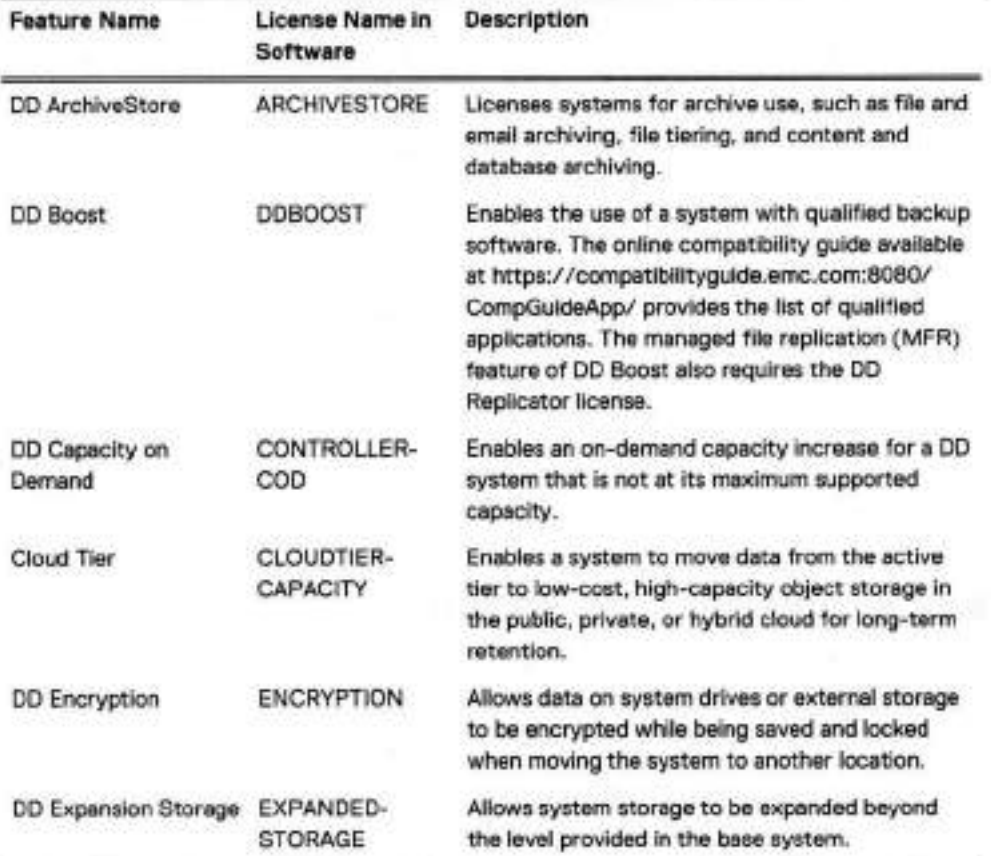

Table 3 Features requiring licenses

#### Table 3 Features requiring licenses (continued)

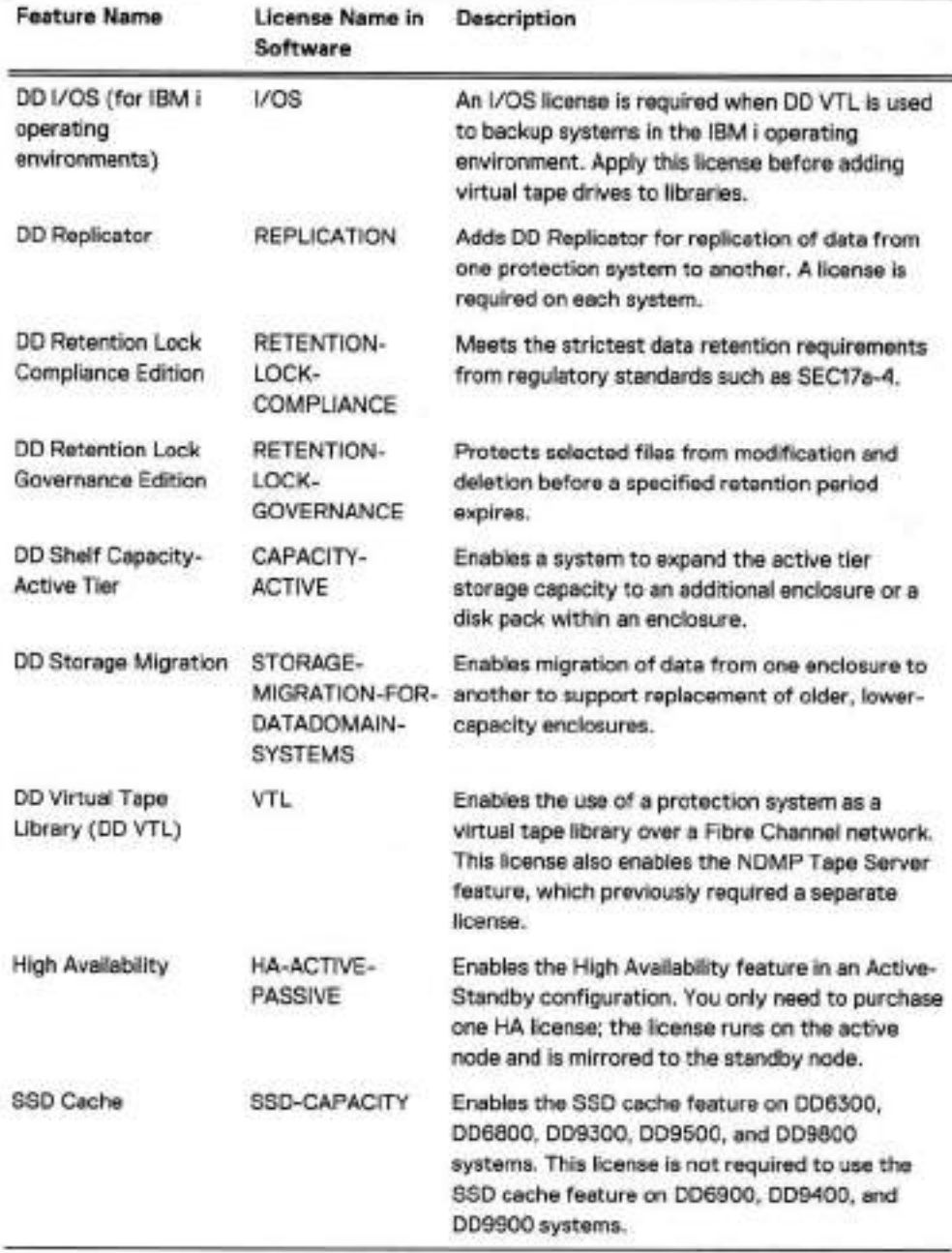

# **Storage environment integration**

Protection systems integrate easily into existing data centers.

- All protection systems can be configured as storage destinations for leading backup and archiving applications using NFS, CIFS, OD Boost, or DD VTL protocols.
- Search for compatibi//ty documents at https://support.emc.com for information on the applications that work with the different configurations.
- Multiple backup servers can share a single protection system.
- **<sup>o</sup>**A single protection system can handle multipie simultaneous backup and restore operations.
- Multiple protection systems can be connected to one or more backup servers.

For use as a backup destination, a protection system can be configured either as a disk storage unit with a file system that is accessed through an Ethernet connection or as a virtual tape library that is accessed through a Fibre Channei connection. The DD VTL feature enabies protection systems to be integrated into environments where backup software is already configured for tape backups to minimize disruption.

Configuration is performed both in the DD OS, as described in the relevant sections of this guide, and in the backup appiication, as described in the backup application's administrator guides and in appiication-reiated guides and tech notes.

Ali backup appiications can access the protection system as either an NFS or a CiFS file system on the disk device.

The foliowing figure shows a protection system integrated into an existing basic backup configuration.

Figure 2 Protection system integrated into a storage environment

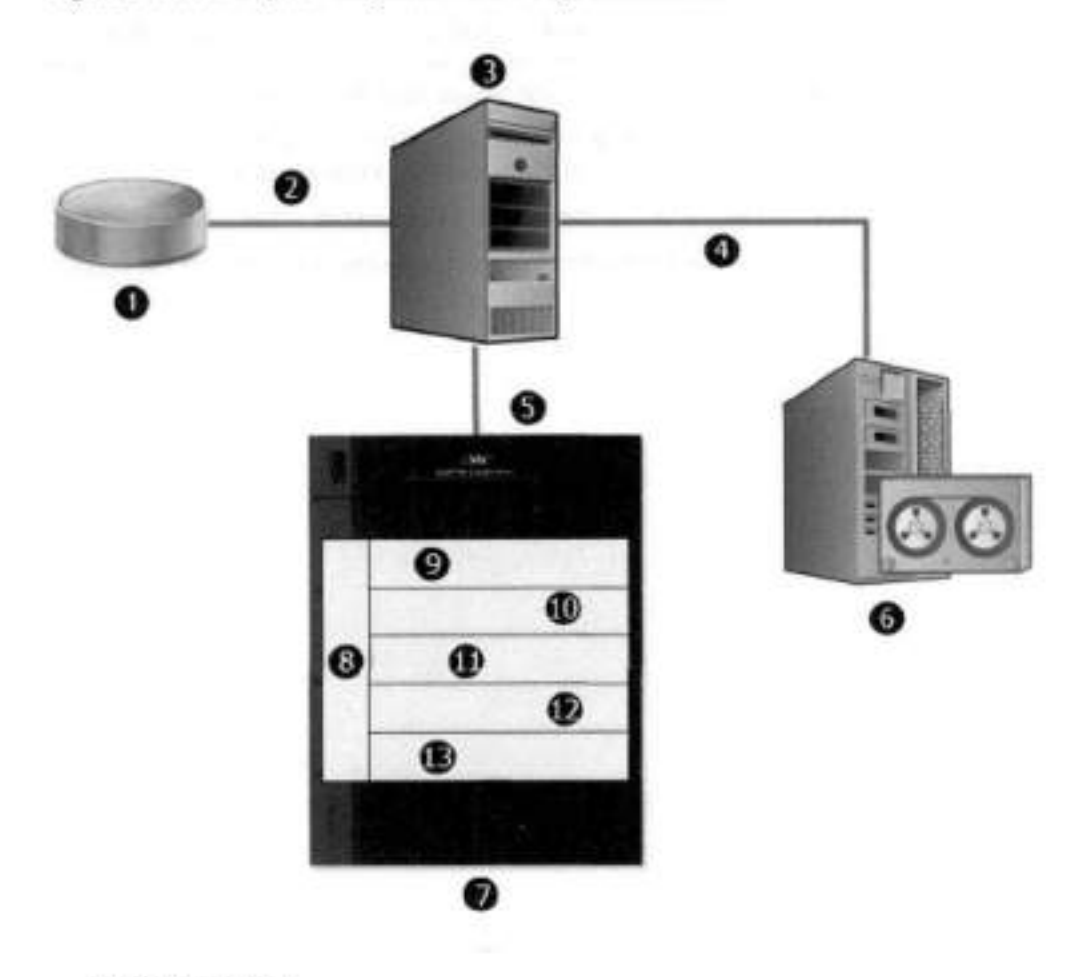

- 1. Primary storage
- Ethernet
- Backup server
- 4. SCSI/Fibre Channel
- Ethernet or Fibre Channel connection
- 6. Tape system

Figure 2 Protection system integrated into a storage environment (continued)

- 7. Protection system
- DD OS management layer
- 9. NFS export/CIFS share/DD VTL pool/DD Boost storage unit
- 10. DD OS data verification
- 11. DD OS file system
- 12. DD OS global deduplication and compression
- 13. DD OS RAID protection

As shown in Figure 2 on page 25, data fiows to the protection system through an Ethernet or Fibre Channel connection. Immediately, the data verification processes begin and are continued while the data resides on the system. In the file system, the DD OS Global Compression algorithms deduplicate and compress the data for storage. Data is then sent to the disk RAID subsystem. When a restore operation is required, data is retrieved from storage, decompressed, verified for consistency, and transferred via Ethernet to the backup servers using Ethernet (for NFS, CIFS, DD Boost), or using Fiber Channel (for DD VTL and DD Boost).

The DD OS accommodates relatively large streams of sequential data from backup software and is optimized for high throughput, continuous data verification, and high compression. It also accommodates the large numbers of smaller files in nearline storage (DD ArchiveStore).

Protection system performance is best when storing data from applications that are not specifically backup software under the foliowing circumstances.

- Data is sent to the protection system as sequential writes (no overwrites).
- Data is neither compressed nor encrypted before being sent to the protection system.
# **CHAPTER 2**

# **Getting Started**

This chapter includes:

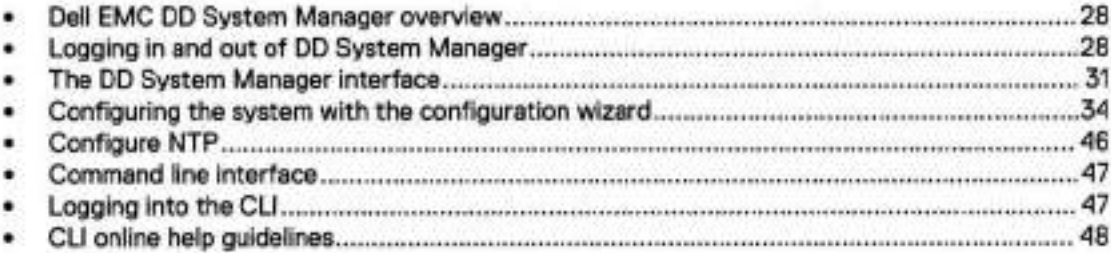

# **Dell EMC DD System Manager overview**

DD System Manager is a browser-based GUI for managing a single system from any location. DD System Manager provides a single, consolidated management interface that enables you to configure and monitor many of the system features and settings.

Note: PowerProtect DD Management Center (DDMC) enables you to manage muitipie systems from a single browser window.

DD System Manager provides real-time graphs and tables that enable you to monitor the status of system hardware components and configured features.

Additionaliy, a command set that performs ali system functions is available to users through the CLI. Commands configure system settings and display system hardware status, feature configuration, and operation.

The command-iine interface is available through a serial console or through an Ethernet connection using SSH, Telnet, or serial over LAN (SOL).

Note: Some systems support access using a keyboard and monitor attached directly to the system.

DD OS Software Versions

DD OS software releases have two pubiic statuses, indicating the number of instalied systems running the version.

- General Availability releases have compieted internai QA Testing and are available for instaliation in production environments.
- Directed Availability **Controlled (Directed Availability) releases** are carefully controiled access releases, directed to a small number of instailations. Customers may request to be qualified for access to these releases.
- **Target Code** -Dell EMC recommends that ali systems upgrade to the DD OS target code within a release family as soon as practical.
	- Note: There is only one Target Code release in a given family. Target Code releases have met the instaliation and run-time hours and quaiity metrics to indicate that they are stable and have no problems that would affect most customers. For some release families, there may be no target code identified, due to limited customer uptake, quality issues, or other considerations.

Upgrading between families may have product compatibiiity considerations, and a carefui review of product compatibility should precede any upgrade to a new release family.

# **Logging in and out of DD System Manager**

DD System Manager provides a single, consolidated management interface that enables you to configure and monitor many of the system features and settings Use a browser to log in to DD System Manager.

### **About this task**

When connecting to DD System Manager from a web browser, ali HTTP connections automaticaliy redirect to HTTPS.

Note: For information about managing user permissions, see the KB article Managing User Permissions on the Data Domain system, available from the Online Support website, at https:// support.emc.com/kb/181533.

### Procedure

- 1. Open a web browser and enter the IP address or hostname to connect to DD System Manager. It must be one of the foliowing:
	- **<sup>o</sup>**A fuliy qualified domain name (for example, http: //ddOl . example .com)
	- **A hostname** (http: //ddOl)
	- AnIPaddress(http://10.5.50.5)
	- Q Note: DD System Manager uses HTTP port 80 and HTTPS port **443.** if your system is behind a firewall, you may need to enable port 80 if using HTTP, or port **443 if** using HTTPS to reach the system. The port numbers can be easily changed if security requirements dictate.
	- **No** Note: If DD System Manager is unable to Iaunch from any web browser, the displayed error message is "The GUI Service is temporarily unavailable. Please refresh your browser. if the problem persists, contact support for assistance." SSH can be used to login to the system and can run ali commands.

If you have not upgraded the DD OS but still encounter this GUI error, use the foliowing procedure:

Close the web browser session on the system with the reported error.

b. Run these commands in sequence:

- adminaccess disable http
- adminaccess disable https
- adminaccess enable http
- adminaccess enabie https

Wait 5 minutes to allow the http and https services to start completely.

Open a web browser, and connect to DD System Manager.

If you see this GUI issue after a DD OS upgrade, use the foliowing procedure:

Close the web browser session on the system with the reported error.

b. Run these commands in sequence:

- adminaccess disable http
- adminaccess disable https
- adminaccess certificate generate self-signed-cert
- adminaccess enabie http
- adminaccess enable https
- **Wait** 5 minutes to allow the http and https services to start completely.

b. Open a web browser, and connect to DD System Manager.

2. For HTTPS secure login, click Secure Login.

Secure login with HTTPS requires a digital certificate to validate the identity of the DD OS system and to support bi-directional encryption between DD System Manager and a browser. DD OS includes a self-signed certificate, and DD OS allows you to import your own certificate.

3. Enter your assigned username and password.

#### Getting Started

- For physical systems the default password is the system serial number.
- For PowerProtect DD Virtual Edition (DD VE) instances the default password is changeme.

### Click **Log In.**

if this is the first time you have logged in, the Home view is displayed in the information panei.

- Note: if you enter an incorrect password 4 consecutive times, the system iocks out the specified username for 120 seconds. The login count and lockout period are configurabie and might be different on your system.
- Note: If this is the first time you are logging in, you might be required to change your password. if the system administrator has configured your username to require a password change, you must change the password before gaining access to DD System Manager.

if you forget the sysadmin password after changing it, contact Deli EMC Support.

To log out, click the log out button in the DD System Manager banner.

When you log out, the system dispiays the log in page with a message that your log out is complete.

# **Log in with certificate using CAC/PIV card**

Log in to DD System Manager with a certificate issued by a Certificate Authority (CA).

### Before you begin

- Vou must have authorization privileges on the protection system, and the protection system must trust the CA certificate. Vour username must be specified in the common-name field in the certificate.
- Vou must have a user account on the protection system. Vou can be either a local user or a name service user (NiS/AD). For a name service user, your group-to-role mapping must be configured on the protection system.

### **Procedure**

- 1. Use the following CLI command to import the public key from the CA that issued the certificate: adminaccess certificate import ca application login-auth.
- Load the user certificate in PKCS12 format in your browser from the CAC/PIV card after swiping CAC/PIV card against a card reader which interacts with the browser.

Once the CA certificate is trusted by the protection system, a Log in with certificate link is visible on the HTTPS login screen.

Click Log in with certificate, and choose the user certificate from the iist of certificates that are prompted by the browser.

### **Results**

The system validates the user certificate against the trust store. Based on authorization privileges associated with your account, a System Manager session is created for you.

### **Logging** in **using single sign-on (SSO)**

As an alternative to Iogging in using a local username and password, you can Iog in to DD System Manager with a username and password from a supported SSO provider.

### Before you begin

To Iog in using SSO, SSO must be enabled and the protection system must be registered with an SSO provider.

### About this task

Configuring SSO authentication on page 155 describes how to enable SSO authentication and register the protection system with the SSO provider.

#### Procedure

- **At the login screen, click Log in with Data Protection Central.** 
	- Note: If a brand name is set on Data Protection Central (DPC), the link appears as Log **in with <DPC-brand-name>.**
- 2. Log in with the DPC username and password.

# **The DD System Manager interface**

The DD System Manager interface provides common elements on most pages that enable you to navigate through the configuration and display options, and context sensitive help.

# **Page elements**

The primary page eiements are the banner, the navigation panei, the information paneis, and footer.

Figure 3 DD System Manager page components

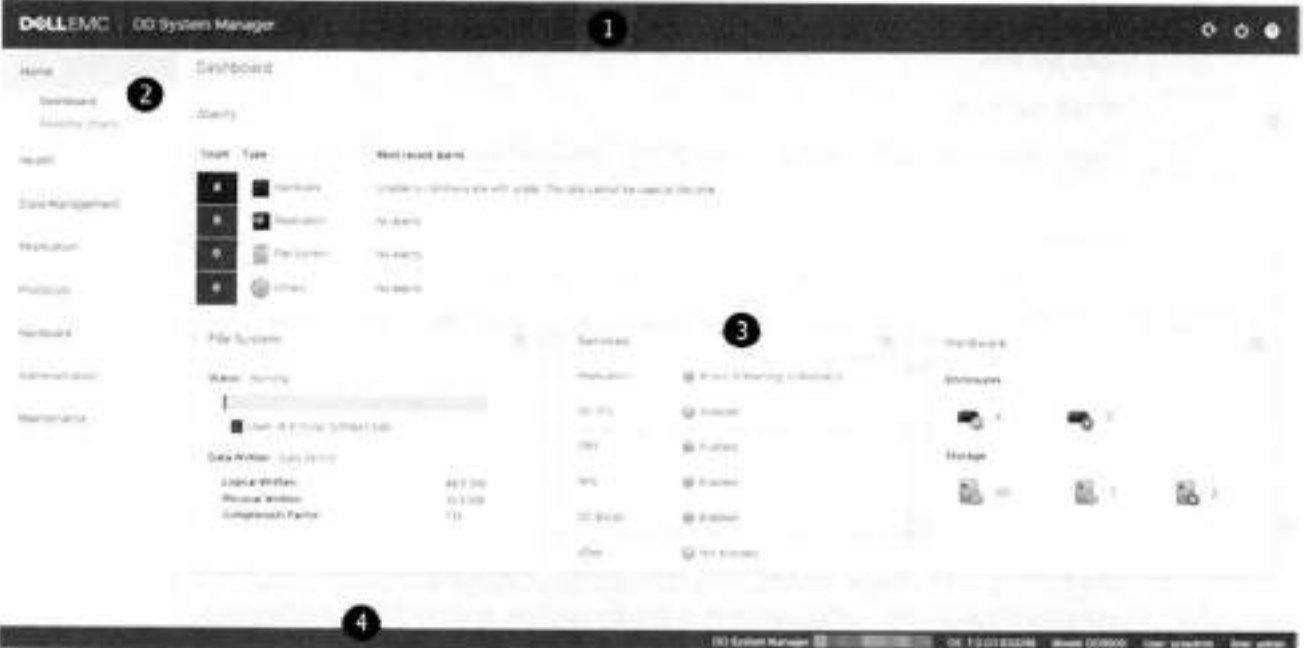

- 1. Banner
- Navigation panei
- 3. Information panels
- A. Footer

### **Banner**

The DD System Manager banner dispiays the program name and buttons for **Refresh, Log Out,**  and Help.

## **Navigation panei**

The Navigation panei dispiays the highest levei menu selections that you can use to identify the system component or task that you want to manage.

The Navigation panei dispiays the top two leveis of the navigation system. Ciick any top levei titie to dispiay the second levei tities. Tabs and menus in the information panei provide additionai navigation controis.

### **information panei**

The information panei dispiays information and controis reiated to the selected item in the Navigation panei, and is where you find system status information and configure a system.

Depending on the feature or task seiected in the Navigation panei, the information panei may display a tab bar, topic areas, tabie view controis, and the More Tasks menu.

### Tab bar

Tabs provide access to different aspects of the topic seiected in the Navigation panei.

#### Topic areas

Topic areas divide the information panei into sections that represent different aspects of the topic seiected in the Navigation panei or parent tab.

For high-avaiiabiiity (HA) systems, the HA Readiness tab on the System Manager dashboard indicates whether the HA system is ready to fali over from the active node to the standby node. You can click on **HA Readiness** to navigate to the High Availability section under HEALTH.

### **Working with tabie view options**

Many of the views with tables of items contain controis for fiitering, navigating, and sorting the information in the tabie.

How to use common tabie controis:

- Click the diamond icon in a column heading to reverse the sort order of items in the coiumn.
- Click the < and > arrows at the bottom right of the view to move forward or backward through the pages. To skip to the beginning of a sequence of pages, click 1<. To skip to the end, click >1.
- Use the scroll bar to view all items in a table.
- Enter text in the Filter By box to search for or prioritize the iisting of those items.
- Click Update to refresh the iist.
- Click Reset to return to the default listing.

#### **More Tasks menu**

Some pages provide a More Tasks menu at the top right of the view that contains commands reiated to the current view.

### **Footer**

The DD System Manager footer displays important information about the management session. The footer iists the foliowing information.

- System hostname.
- DD OS version
- Selected system model number.
- User name and role for the current logged in user.

### **Help buttons**

Heip buttons display a ? and appear in the banner, in the titie of many areas of the information panei, and in many diaiog boxes. Click the help button to display a help window related to the current feature you are using.

The help window provides a contents button and navigation button above the help. Click the contents button to display the guide contents and a search button that you can use to search the help. Use the directional arrow buttons to page through the help topics in sequentiai order.

### **End User License Agreement**

To view the End User License Agreement (EULA), select Maintenance > **System** > **View EULA.** 

# **Configuring the system with the configuration wizard**

The protection system provides two wizards: a DD System Manager configuration wizard and a Command Line Interface (CLI) configuration wizard. The configuration wizards guide you through a simplified configuration of your system to get your protection system operating quickly.

### About this task

After you complete the basic configuration with a wizard, you can use additional configuration controls in DD System Manager and the CLI to further configure your system.

- Note: The foliowing procedure describes how to start and run the DD System Manager configuration wizard after the initial configuration of your protection system. For instructions on running the configuration wizards at system startup, see the Installation Guide for your system model.
- Note: To configure your system for HA, use the CLI Configuration Wizard. For more information, see the Installation Guide for the HA-capable system.

### Procedure

- Select Maintenance > System > **Configure System.**
- Use the controls at the bottom of the Configuration Wizard dialog box to select which features to configure and to advance through the wizard. To display help for a feature, click the help icon (question mark) in the lower left comer of the dialog box.

### **License page**

The License page displays ali installed licenses. Click **Ves** to add, modify, or delete a license, or click No to skip license instaliation.

### License Configuration

The Licenses Configuration section enables you add, modify, or delete licenses from a license file. DD OS 6.0 and later supports licensing via the Electronic License Management System (ELMS), which enables you to include multiple features in a single license file upload.

When using the Configuration Wizard on a system with no licenses configured, select the license type from the drop-down, and click the ... button. Browse to the directory where the license file resides, and select it for upload to the system.

Table 4 License Configuration page values

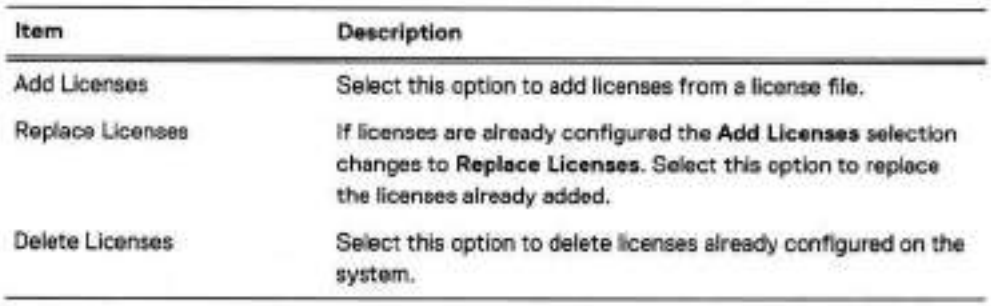

# **Network**

The **Network** section enables you to configure the network settings. Click **Yes** to configure the network settings, or click **No** to skip network configuration.

### Network General page

The General page enables you to configure network settings that define how the system participates in an IP network.

To configure these network settings outside of the configuration wizard, select **Hardware> Ethernet.** 

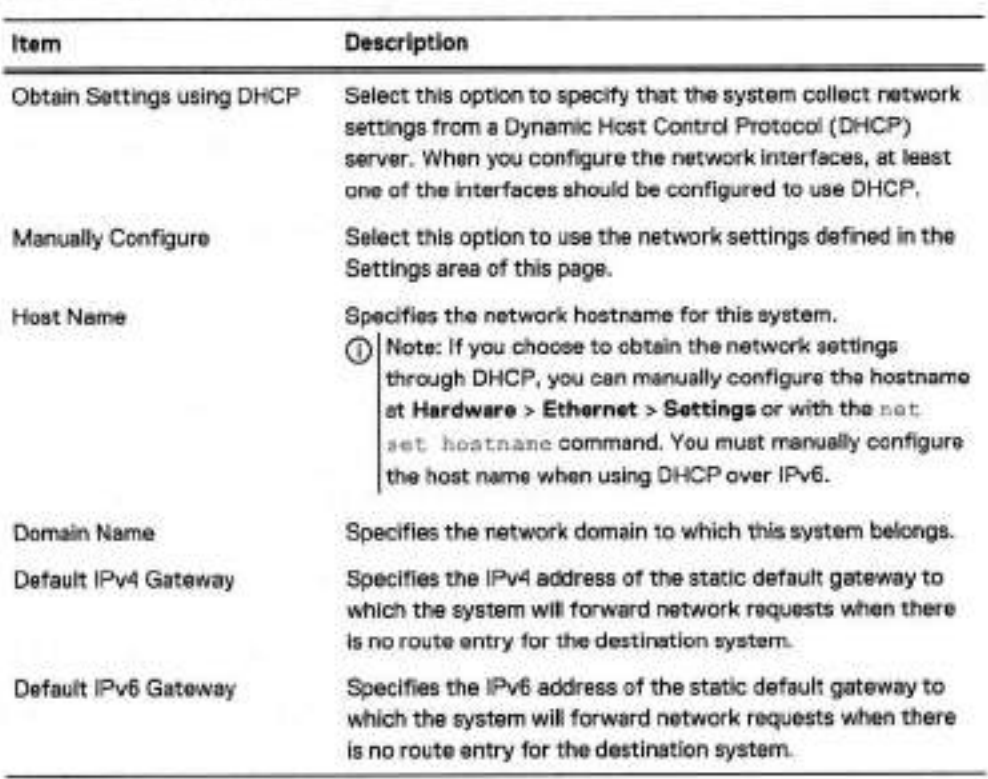

Table 5 General page settings

### Network Interfaces page

The Interfaces page enables you to configure network settings that define how each interface participates in an lP network.

To Configure these network settings outside of the configuration wizard, select **Hardware> Ethernet > Interfaces.** 

Table 6 Interfaces page settings

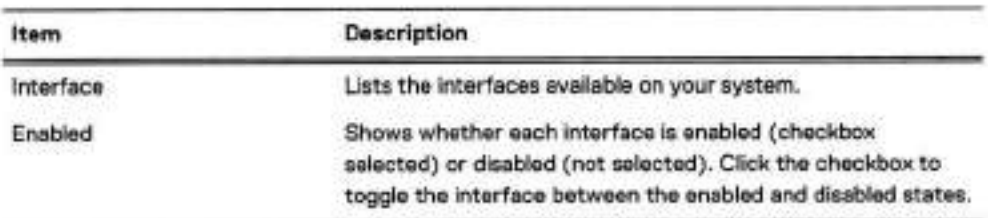

### Getting Started

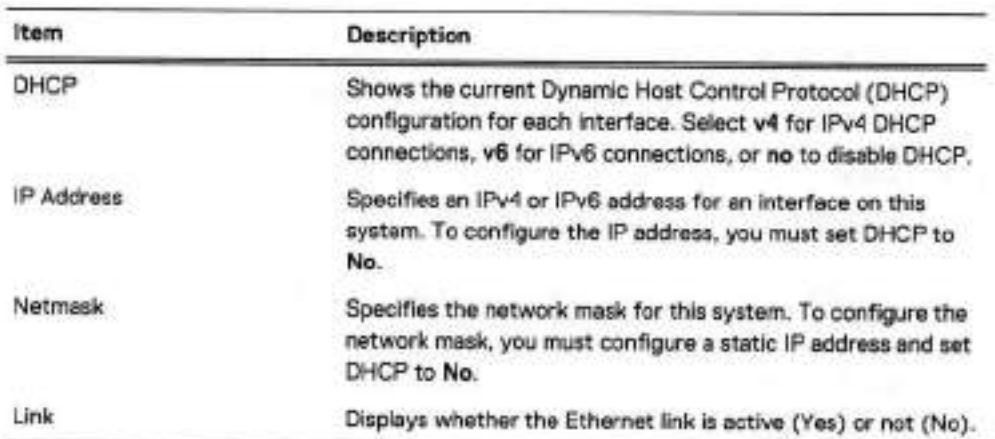

Table 6 Interfaces page settings (continued)

# Network DNS page

The DNS page enables you to configure IP addresses for DNS servers to convert hostnames to IP addresses and vice versa.

To Configure these network settings outside of the configuration wizard, select **Hardware> Ethernet** > **Settings.** 

**Table 7 DNS page settings** 

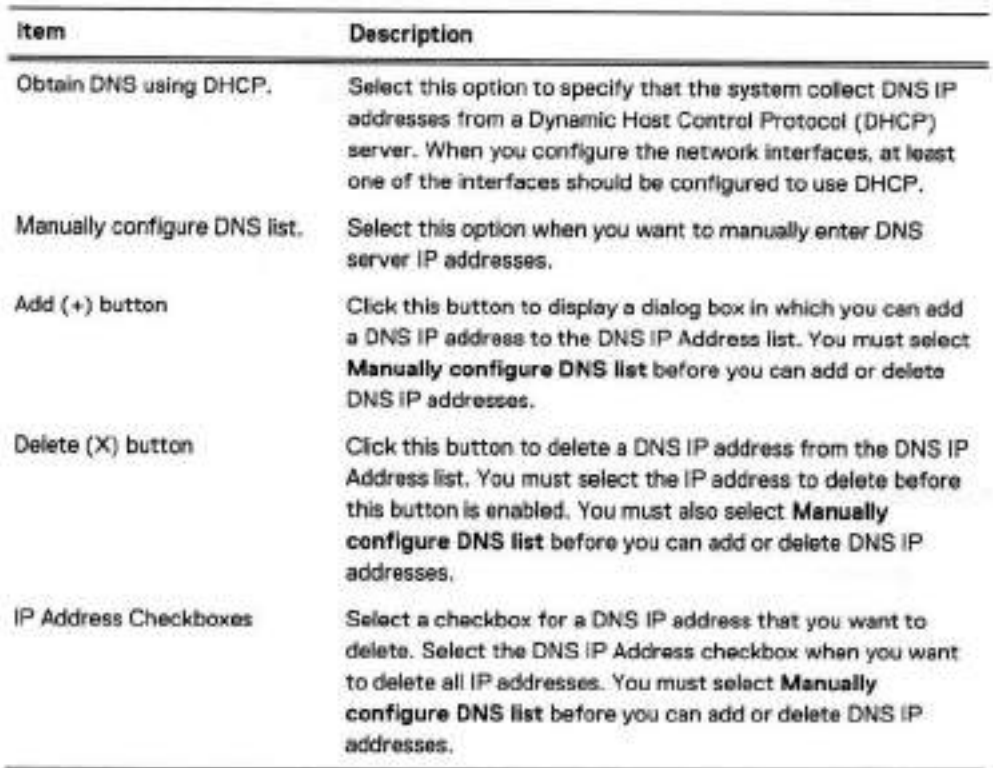

### **File System**

The File System section allows you to create the file system, and configure Active Tier, Cache Tier, and Cloud Tier storage. Each has a separate wizard page. The configuration pages cannot be accessed if the file system is already created.

Cache Tier storage is part of the configuration wizard for the following system models that come with SSDs for cache storage:

- . DD6900
- DD9400
- DD9900

Cloud Tier storage is optional, and you can configure it later. The file system must be disabled to configure Cloud Tier storage.

Anytime you display the File System section when the File System has not been created, the system displays an error message. Continue with the procedure to create the file system.

### Configure storage tier pages

The configure storage tier pages enable you to configure storage for each licensed tier on the system, Active Tier, Cache Tier, and Cloud Tier. Each tier has a separate wizard page. The storage tier configuration pages cannot be accessed through the wizard if the file system is already created.

Systems that use 8 TB disks require a certain number of disks instafled in the disk shelves in order to configure Active Tier and Cloud Tier storage. The minimum disk requirements are:

Note: Systems that are not listed in this table do not support 8 TB disks, and are not subject to this requirement.

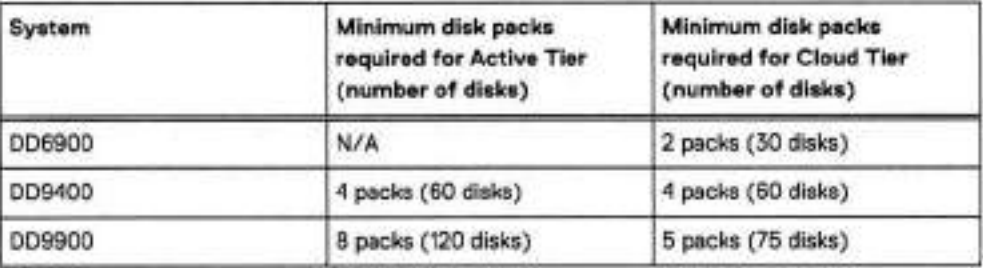

### **Configure Active Tier**

The Configure Active Tier section aliows you to configure the Active Storage Tier devices. The Active Tier is where back up data resides. To add storage to the Active Tier, select one or more devices and add them to the tier. You can add storage devices up to the capacity licenses installed. (iii) Note: The DD3300 system requires 4 TB devices for the Active Tier.

#### **Table 8 Addable Storage**

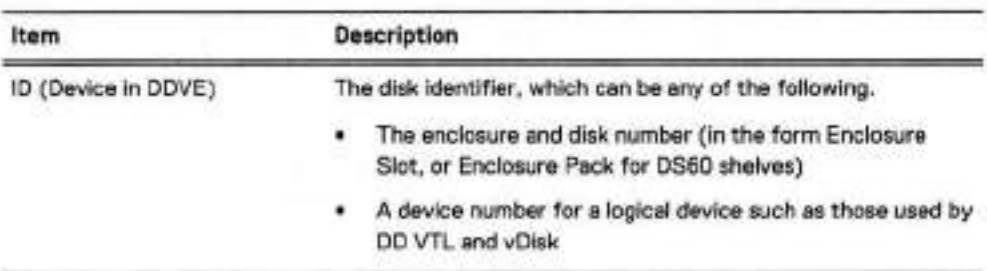

### Getting Started

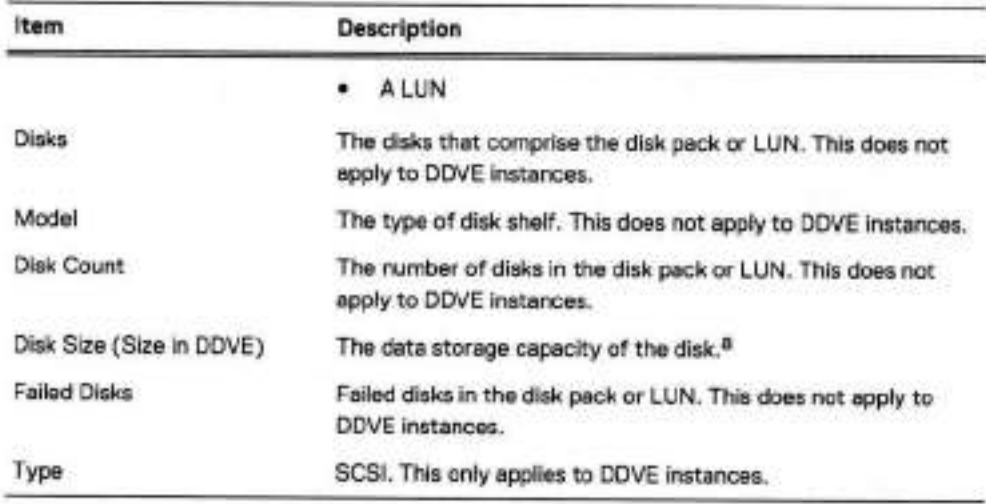

Table 8 Addable Storage (continued)

a. The DD OS convention for computing disk space defines one gibibyte as 2<sup>30</sup> bytes, giving a different disk capacity than the manufacturer's rating.

### Table 9 Active Tier values

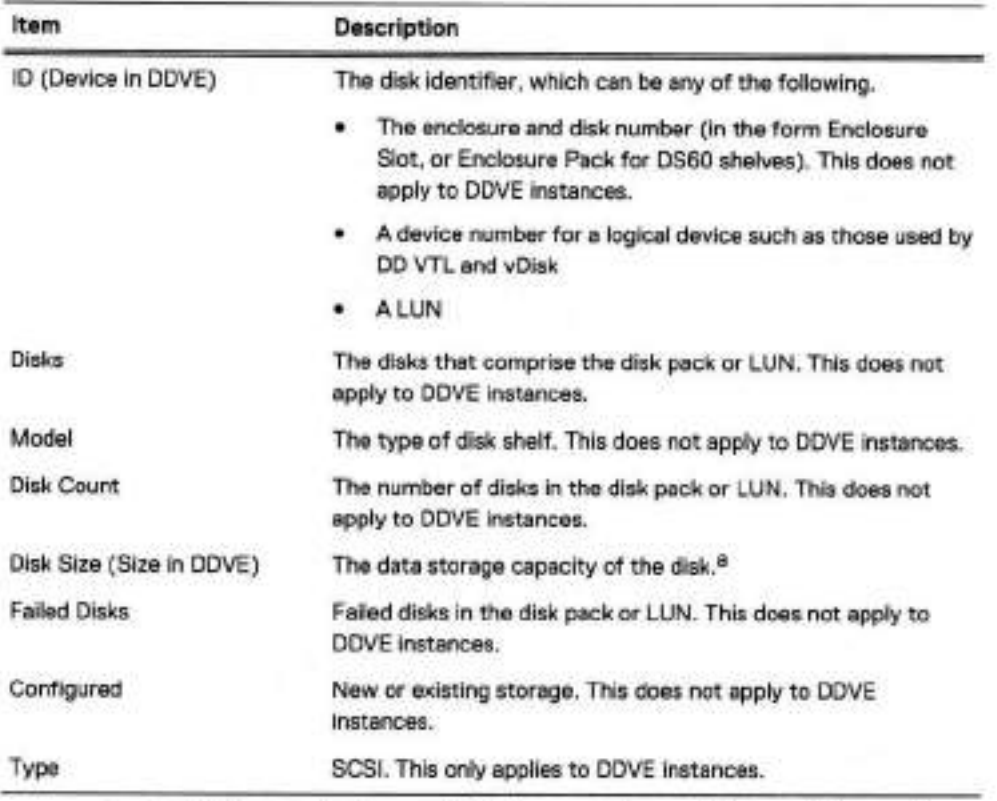

a. The DD OS convention for computing disk space defines one gibibyte as 230 bytes, giving a different disk capacity than the manufacturer's rating.

### Configure Cache Tier

The Configure Cache Tier section aliows you to configure the Cache Storage Tier devices. The Cache Tier is where metadata cached with the Metadata on Flash feature resides. To add storage to the Cache Tier, select one or more devices and add them to the tier. Vou can add storage devices up to the capacity licenses installed.

Note: DD6900, 0D9400, and DD9900 systems do not require a license for Cache Tier storage.

Table 10 Addable Storage

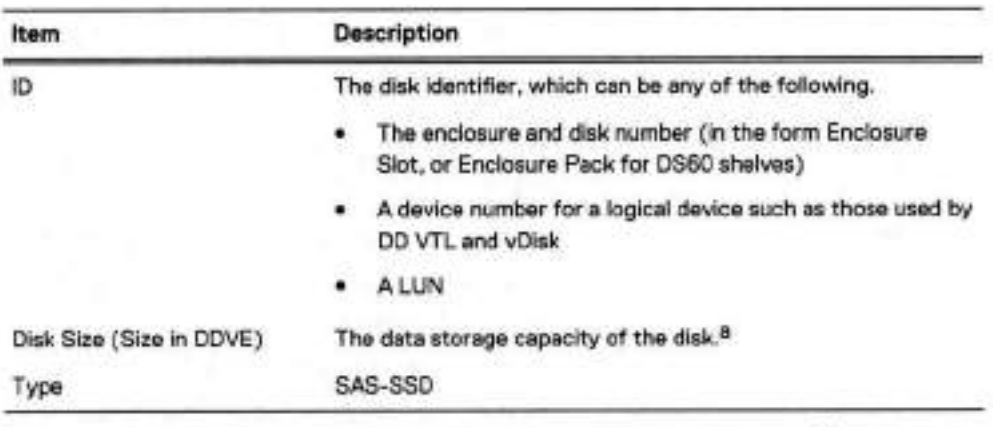

a. The DD OS convention for computing disk space defines one gibibyte as 230 bytes, giving a different disk capacity than the manufacturer's rating.

Table 11 Cache Tier values

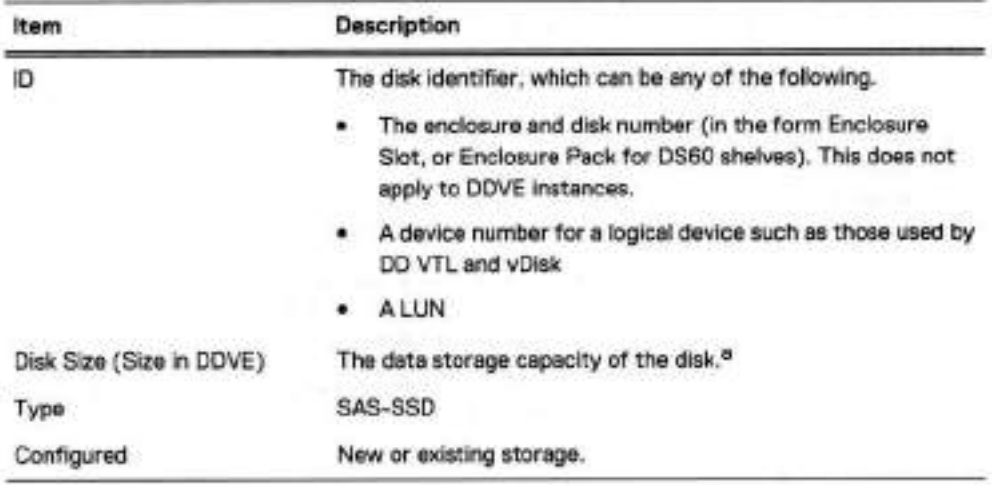

a. The DD CS convention for computing disk space defines one gibibyte as 2<sup>30</sup> bytes, giving a different disk capacity than the manufacturer's rating.

Configure Cloud Tier

The Configure Cloud Tier section allows you to configure the Cloud Storage Tier devices. To add storage to the Cloud Tier, select one or more devices and add them to the tier. Vou can add storage devices up to the capacity licenses installed.

Note: The DD3300 system requires 1 TB devices for Cloud Tier.

Table 12 Addable Storage

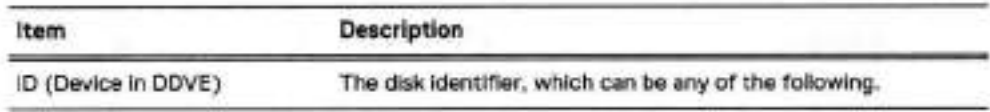

### Getting Started

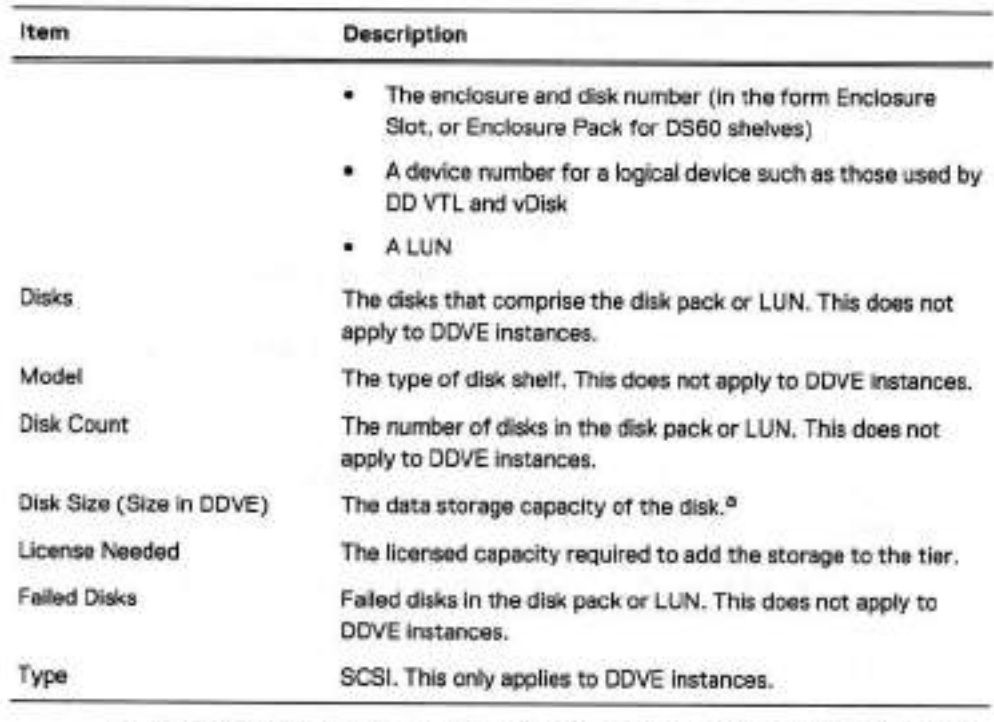

### Table 12 Addable Storage (continued)

a. The DD OS convention for computing disk space defines one gibibyte as 2<sup>30</sup> bytes, giving a different disk capacity than the manufacturer's rating.

Table 13 Cloud Tier values

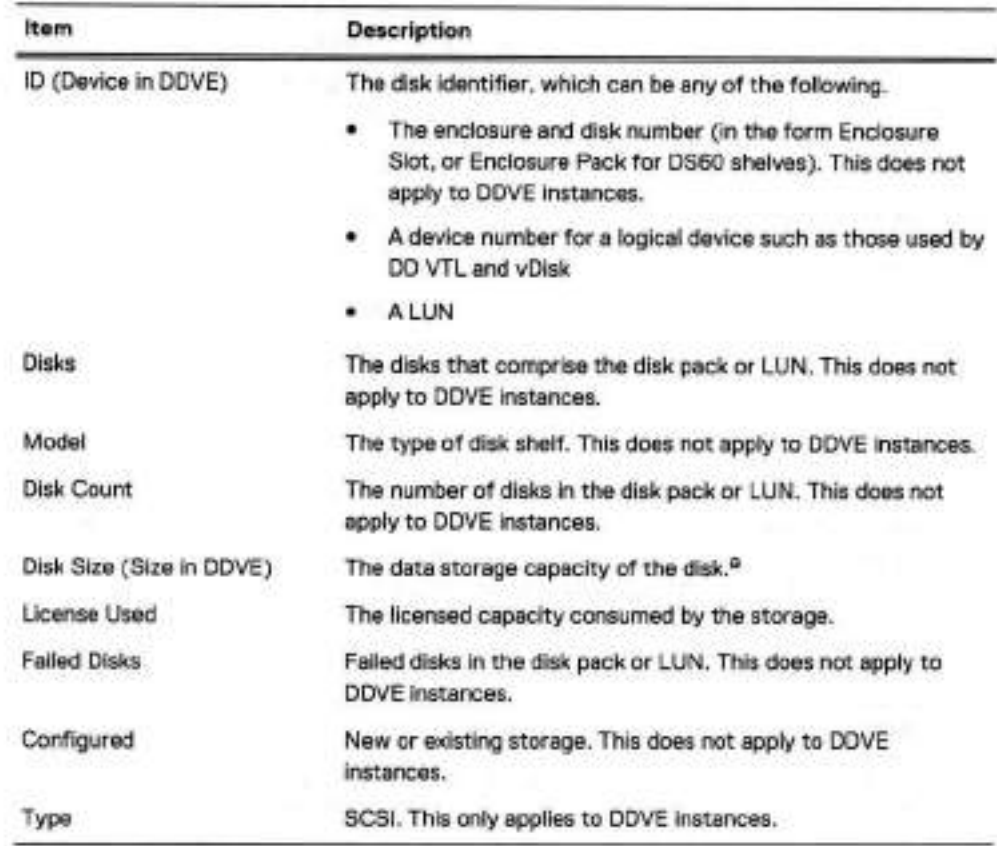

Table 13 Cloud Tier values (continued)

a. The DD OS convention for computing disk space defines one gibibyte as **230** bytes, giving a different disk capacity than the manutacturer's rating.

### Create File System page

The Create File System page displays the allowed size of each storage tier in the file system, and provides a setting to automatically enable the file system after it is created.

### **System Settings**

The System Settings section enables you to configure system passwords and email settings. Click Ves to configure the system settings or click No to skip system settings configuration.

### System Settings Administrator page

The Administrator page enables you to configure the administrator password and define how the system communicates with the administrator.

Table 14 Administrator page settings

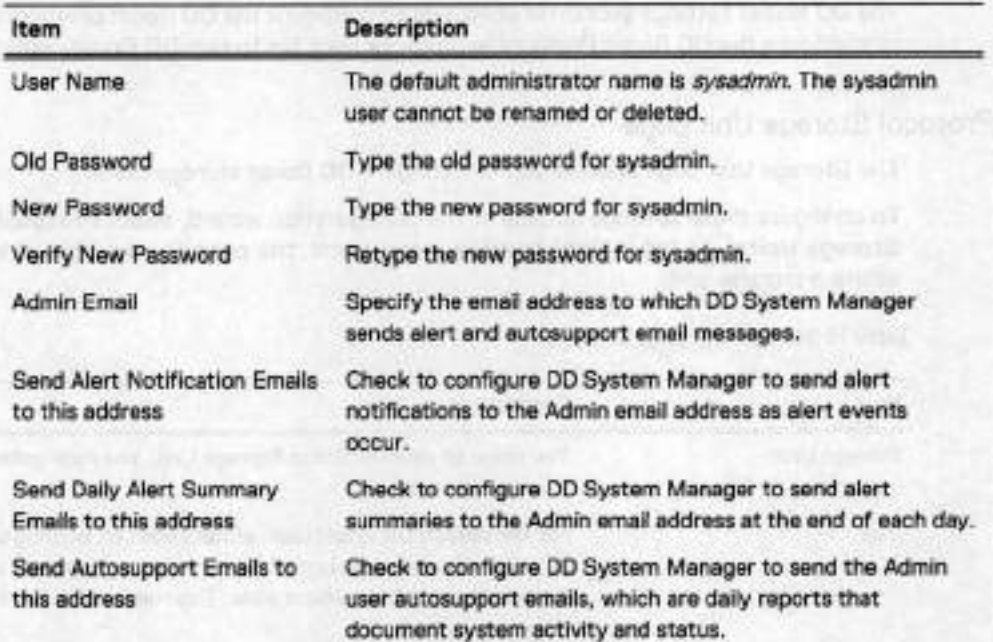

### System Settings Email/Location page

The Email/Location page enables you to configure the mail server name, control what system information is sent to Dell EMC, and specify a location name to identify your system.

Table 15 Email/Location page settings

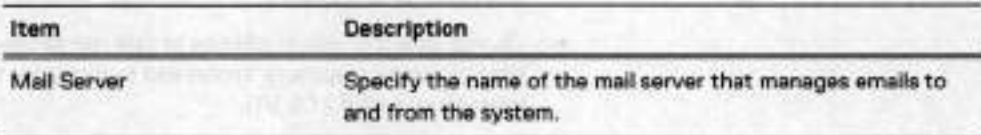

Table 15 Email/Location page settings (continued)

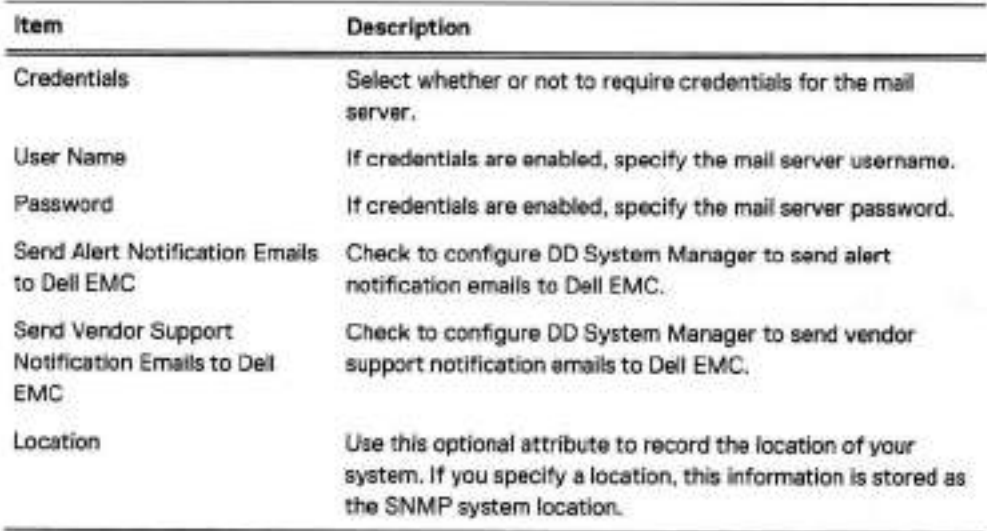

# **DD Boost protocol**

The **DD** Boost settings section enables you to configure the DO Boost protocol settings. Click **Yes**  to configure the DD Boost Protocol settings, or click **No** to skip DO Boost configuration.

# DD Boost Protocol Storage Unit page

The Storage Unit page enables you to configure DD Boost storage units.

To configure these settings outside of the configuration wizard, select Protocois > **DD Boost** > **Storage Units** > + **(plus sign)** to add a storage unit, **the pencil** to modify a storage unit, or **X** to delete a storage unit.

**Table** 16 Storage Unit page settings

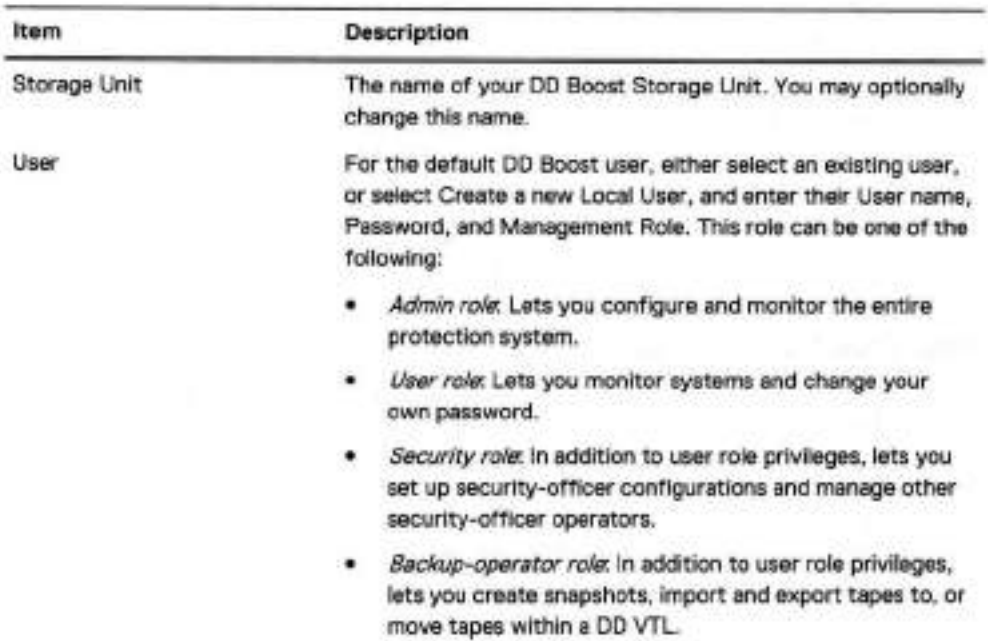

Table 16 Storage Unit page settings (continued)

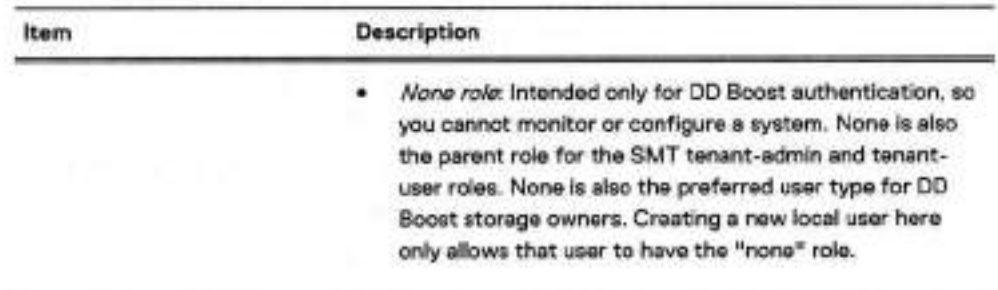

### DD Boost Protocol Fibre Channel page

The Fibre Channel page enables you to configure DD Boost Access Groups over Fibre Channel.

To configure these settings outside of the configuration wizard, select **Protocois** > **DD Boost** > Fibre Channel > + (plus sign) to add an access group, the pencil to modify an access group, or **X** to delete an access group.

Tabie 17 Fibre Channel page settings

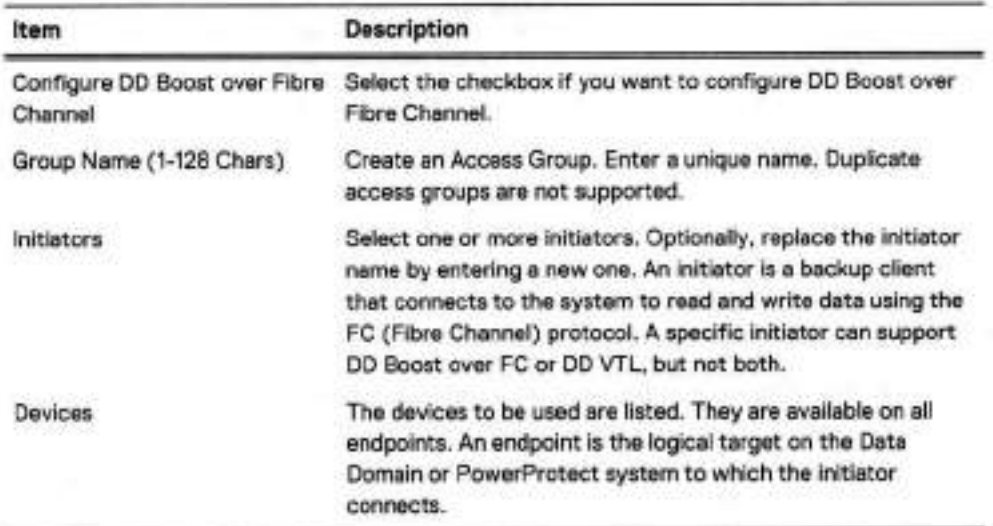

# **CIFS protocol**

The **CIFS Protocol settings section enables you** to configure the CIFS protocol settings. Click **Yes**  to configure the CIFS protocol settings, or click No to skip CIFS configuration.

The system uses the term MTree to describe directories. When you configure a directory path, DO OS creates an MTree where the data will reside.

### CIFS Protocol Authentication page

The Authentication page enables you to configure Active Directory and Workgroup for your system.

To configure these settings outside of the configuration wizard, select Administration > **Access> Authentication.** 

Tabie 18 Authentication page settings

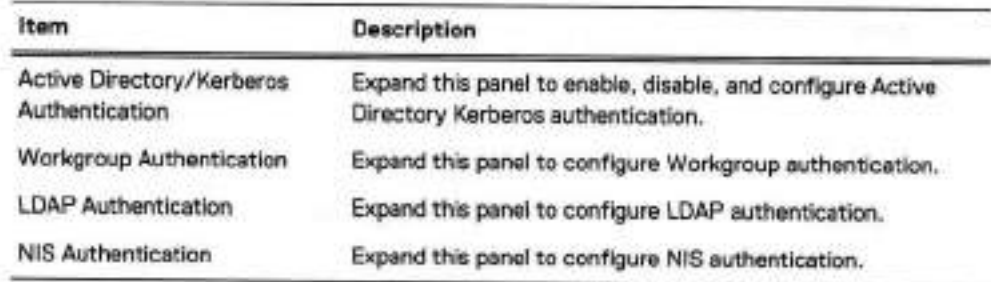

# CIFS Protocol Share page

The Share page enabies you to configure a CiFS protocol share name and a directory path for your system.

To configure these settings outside of the configuration wizard, select Protocols > **CIFS>**  Shares > Create.

Tabie 19 Share page settings

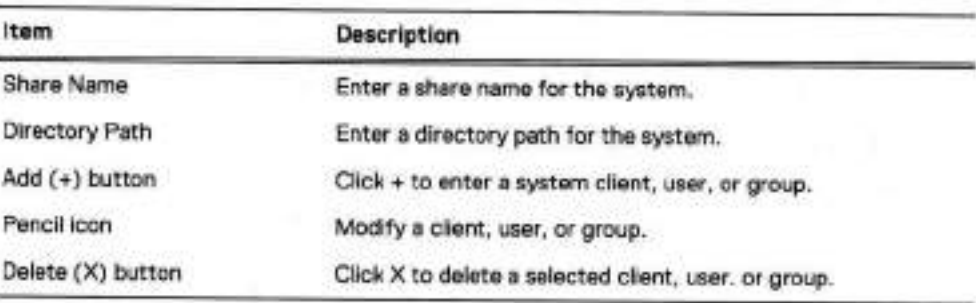

# **NFS protocoi**

The NFS Protocol settings section enabies you to configure the NFS protocoi settings. Click Yes to configure the NFS protocoi settings, or ciick No to skip NFS configuration.

The system uses the term MTree to describe directories. When you configure a directory path, DD OS creates an MTree where the data wiii reside.

# NFS Protocol Export page

The Export page enabies you to configure an NFS protocoi export directory path, network clients, and NFSv4 referrais.

To configure these settings outside of the configuration wizard, seiect **Protocois> NFS** > **Create.** 

Tabie 20 Export page settings

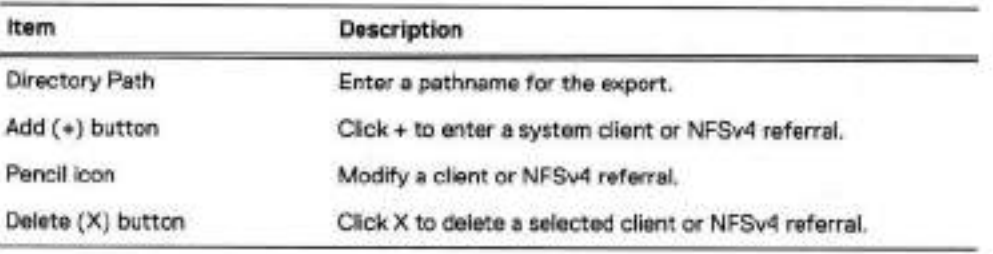

# **DD VTL protocol**

The **DD** VTL Protocol settings section enables you to configure the DD Virtual Tape Library settings. Click Yes to configure the DD VTL settings, or click No to skip DD VTL configuration.

## VTL Protocol Library page

The Library page enables you to configure the DD VTL protocol settings for a library.

To configure these settings outside of the configuration wizard, select **PROTOCOLS** > **VTL** > **Virtual Tape Libraries** > **VTL Service** > **Libraries** > **More Tasks** > **Library** > Create

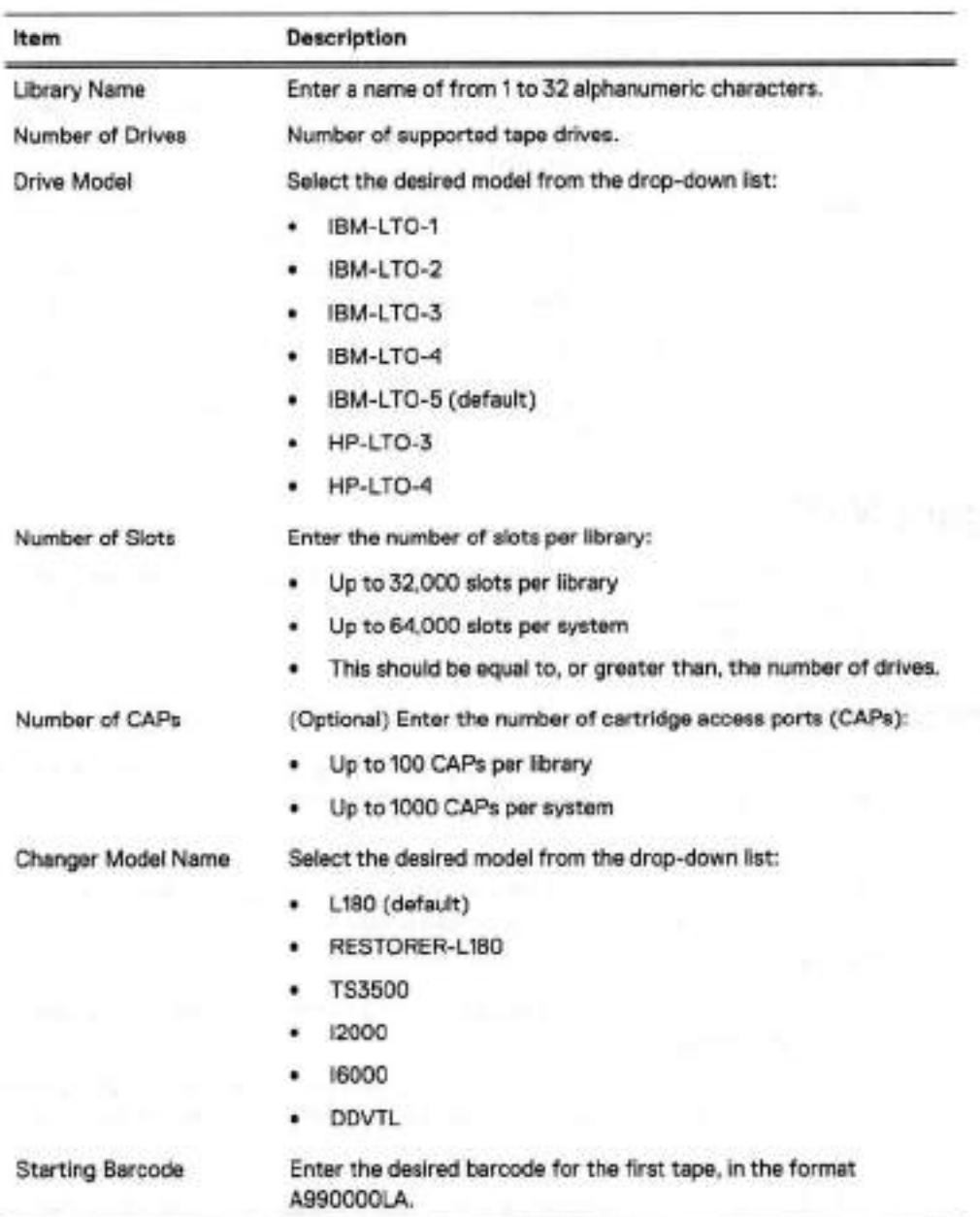

**Table 21** Library page settings

Tabie 21 Library page settings (continued)

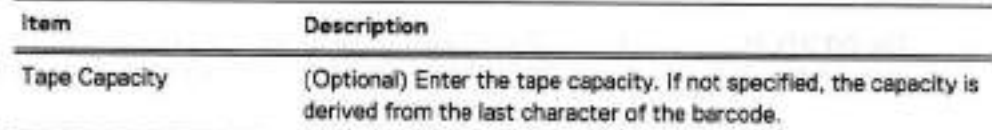

### VTL Protocol Access Group page

The Access Group page enables you to configure DD VTL protocol settings for an access group.

To configure these settings outside of the configuration wizard, select **PROTOCOLS** > **VTL** > **Access Groups** > **Groups** > **More Tasks** > **Group** > **Create.** 

Tabie 22 Access Group page settings

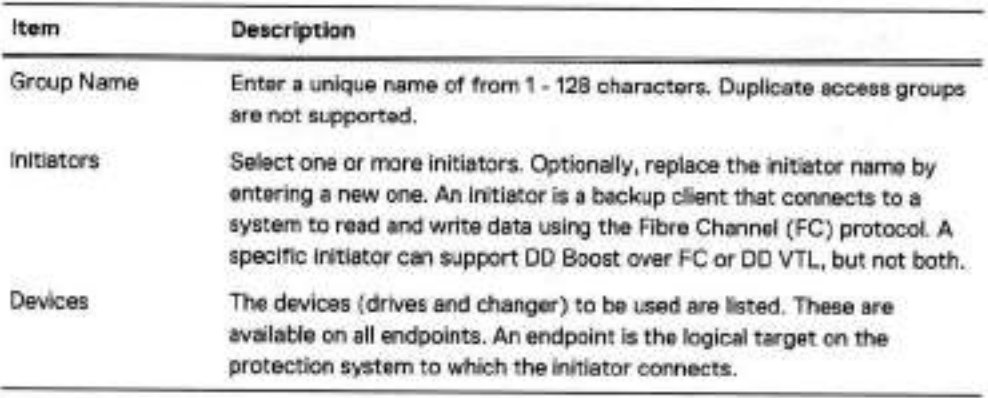

# **Configure NTP**

NTP is not part of the configuration wizard, but it is heipful to configure it after the compietion of the configuration wizard to keep the protection system time synchronized with other systems in your environment.

### **Managing time and date settings**

The Time and Date Settings tab enables you to view and configure the system time and date or configure the Network Time Protocol to set the time and date.

### Before you begin

When using active directory mode for CIFS access, the system clock time can differ by no more than five minutes from that of the domain controiler.

### **Procedure**

To view the current time and date configuration, select **Administration** > **Settings** > **Time and Date Settings.** 

The Time and Date Settings page presents the current system date and time, shows whether NTP is enabied or not, and iists the IP addresses or host names of configured NTP servers.

To change the configuration, select **More Tasks** > **Configure Time Settings.** 

The Configure Time Settings diaiog box appears.

- 3. In the Time Zone list, select the time zone where the system resides.
- To manuaily set the time and date, select None, type the date in the Date box, and select the time in the Time lists.
- To use NTP to synchronize the time, select NTP and set how the NTP server is accessed.
	- To use DHCP to automatically select a server, select Obtain NTP Servers using DHCP.
	- To configure an NTP server IP address, select Manually Configure, add the IP address of the server, and click **OK.**
	- WARNING When the system is configured for Active Directory authentication, it uses an alternate mechanism to sync time with the domain controiler. To avoid time sync conflicts, do not enable NTP when the system is configured for Active Directory authentication.
- Click OK.
- 7. If you changed the time zone, you must reboot the system:
	- a. Select Maintenance > System.
	- b. Click Reboot System.
	- c. Click OK to confirm.

# **Command line interface**

The command line interface (CLI) is a text-driven interface that can be used instead of or in addition to DD System Manager. Most management tasks can be performed in DD System Manager or with the CLI. In some cases, the CLI offers configuration options and reports that are not yet supported in DD System Manager.

Any protection system command that accepts a list, such as a list of IP addresses, accepts entries separated by commas, by spaces, or both.

The Tab key can be used to do the foliowing.

- Complete a command entry when that entry is unique. Tab completion is supported for ali keywords. For example, entering syst Tab shTab st Tab displays the command system show stats.
- Show the next available option, if you do not enter any characters before pressing the Tab key.
- Show partial matched tokens or complete a unique entry, if you enter characters before pressing the Tab key.

The DD OS Command Reference Guide provides information for each of the CLI commands. Online help is available and provides the complete syntax for each command.

# **Logging into the CLI**

You can access the CLI by using a direct connection to the protection system or by using an Ethernet connection through SSH or Telnet. By default, SSH is enabled and Telnet is disabled.

#### Before you begin

To use the CLI, you must establish a local or remate connection to the protection system using one of the following methods.

• If you are connecting through a serial console part on the system, cannect a terminal console to the part and use the communication settings: 115200 baud, 8 data bits, no parity, and 1 stop bit.

#### Getting Started

- If the system supports keyboard and monitor ports, connect a keyboard and monitor to those ports.
- If you are connecting through Ethernet, connect a computer with SSH or Telnet client software to an Ethernet network that can communicate with the system.

### Procedure

If you are using an SSH or Telnet connection to access the CLI, start the SSH or Telnet client and specify the IP address or host name of the protection system.

For information on initiating the connection, see the documentation for the client software. The system prompts you for a username.

- 2. When prompted, enter your protection system username or sysadmin, the default username.
- When prompted, enter the password for the specified username.

The following example shows SSH login to a system named mysystem using SSH client software.

```
4 ssh -1 sysadmin mysystem.mydomain.com 
0D9900-157 . delLlemc. com 
DD OS 
Password:
```
# **CLI online help guidelines**

The CLI displays two types of help: syntax-only help and command-description help, which includes the command syntax. Both types of help offer features that enable you reduce the time it takes to find the information you need.

The following guidelines describe how to use syntax-only help.

- To list the top-level CLI commands, enter a question mark (?), or type help or man at the prompt.
- To list ali forms of a top-level command, enter the command with no options at the prompt or enter command?.
- To list all commands that use a specific keyword, enter help keyword, man keyword, or? keyword.

For example, ? password displays all system commands that use the password argument.

The following guidelines describe how to use command-description help.

- To list the top-level CLI commands, enter a question mark (?), or type help or man at the prompt.
- To list all forms of a top-level command with an introduction, enter help command, man command, or ? command.
- The end of each help description is marked END. Press Enter to return to the CLI prompt.
- When the complete help description does not fit in the display, the colon prompt (:) appears at the bottom of the display. The following guidelines describe what you can do when this prompt appears.
	- To move through the help display, use the up and down arrow keys.
- To quit the current hep display and return to the CLI prompt, press q.
- **<sup>e</sup>**To display help for navigating the help display, press h.
- To search for text in the help display, enter a slash character *(1)* followed by a pattern to use as search criteria and press Enter. Matches are highlighted.

### Getting Started

50 Dell EMC DO OS Administration Guide

# **CHAPTER 3**

# Managing the Protection System

### This chapter includes:

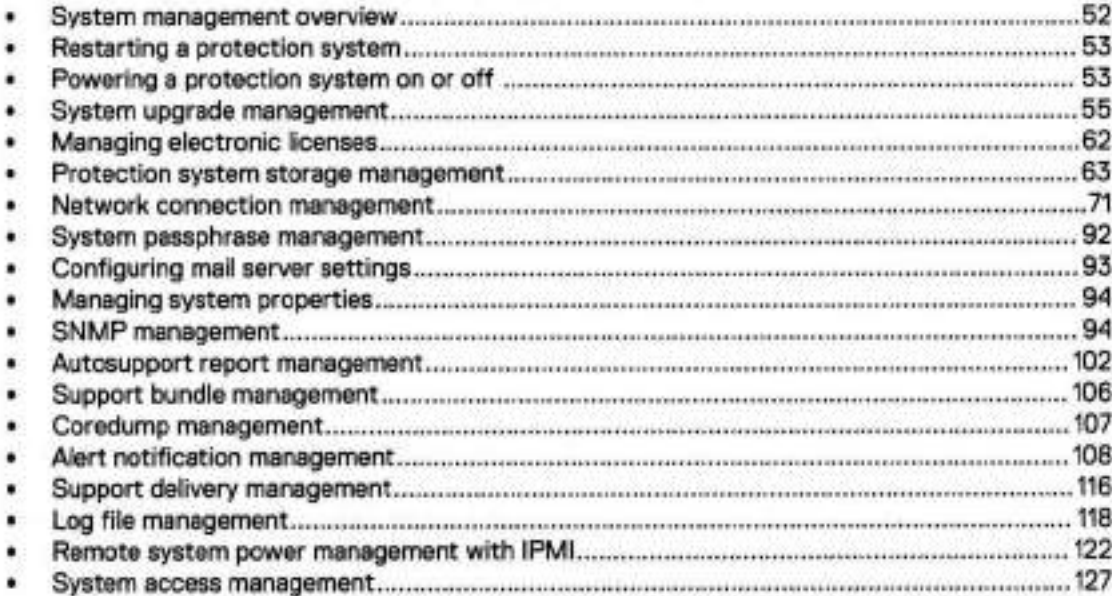

# **System management overview**

DD System Manager aliows you to manage the system on which DD System Manager is installed

To support replication, DD System Manager supports the addition of systems running the previous two versions, the current version and the next two versions as they become available. DD System Manager supports the addition of systems up to two releases back as replication targets. The DD OS 7.0 release includes DD OS 6.2 and DD OS 6.1.

Note: When processing a heavy load, a system might be Iess responsive than normal. In this case, management commands issued from either DD System Manager or the CLI might take longer to complete. When the duration exceeds aliowed Iimits, a timeout error is returned, even if the operation completed.

The following table lists the recommendations for the maximum number of user sessions supported by DD System Manager:

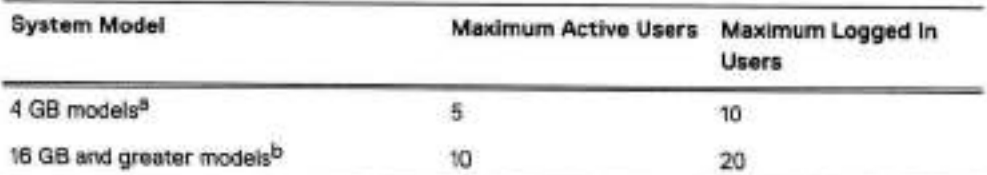

Table 23 Maximum number of users supported by DD System Manager

a. Includes DD2200 (4 TB)

b. DD2200 (>7.5TB), DD6300, DD6800, DD6900, DD9300, DD9400, DD9500, DD9800, and DD9900

Q Note: Initial HA system set-up cannot be configured from the DD System Manager, but the status of a configured HA system can be viewed from DD System Manager.

# **HA system management overview**

The HA relationship between the two nodes, one active and one standby, is setup through DO OS CLI commands.

Initial set-up can be run on either of the two nodes but only one at a time. It is a requirement for HA that the system interconnect and identical hardware is setup on both nodes first.

Note: Both nodes of the HA pair are required to have identical hardware. This requirement is validated during setup and system boot-up.

When configuring HA for the first time, the hall create command needs to be run on the node with the license installed. To upgrade an existing system to HA by adding and a new or unconfigured system, initiate the HA upgrade from the existing standalone system.

## **HA system planned maintenance**

The HA architecture provides a roiiing upgrade, which reduces maintenance downtime for the upgrade.

With a rolling upgrade, the HA nodes are upgraded one at a time. The standby node is rebooted and upgraded first. The newly upgraded standby node then takes over the active role through an HA failover. After the failover, the second node is rebooted and assumes the role of the standby node after the upgrade.

System upgrade operations that require data conversion cannot start until both systems are upgraded to the same levei and HA state is fully restored.

# **Restarting a protection system**

You may be required to restart a protection system after modifying the configuration for the change to take effect. For example, changing the time zone requires that you restart the system before the new time zone is applied.

### About this task

Procedure

- Select Maintenance > System > Reboot System.
- Click OK to confirm.

# **Powering a protection system on or off**

When powering a protection system off and on, it is important that you follow the proper procedure to preserve the file system and configuration integrity.

#### About this task

Do not use the chassis power switch or the IMPI Remote System Power Down feature to power off the protection system unless the system poweroff command is unsuccessful. Using the chassis power switch to power down the system prevents remote power control using IPMI. Using the IMPI Remote System Power Down feature to power off the protection system does not perform an orderly shutdown.

For HA systems, a management connection to both nodes is required.

Complete the following steps to power off a protection system.

### Procedure

Verify that I/O on the system is stopped.

Run the followíng commands:

- cifs show active
- nfs show active
- system show stats view sysstat interval 2
- system show perf
- 2. For HA systems, verify the health of the HA configuration.

### Run the following command:

ha status

HA System Name: dd9900-ha3a.example.com HA System Status: highly available Node Name Node ID Role HA State dd9900-ha3a-pO.exarnple.comO active online dd9900-ha3a-pl.example.com 1

- Note: This output sample is from a healthy system. If the system is being shut down to replace a failed component, the HA System Status will be degraded, and one or both nodes will show offline for the HA State.
- 3. Run the alerts show current command. For HA pairs, run the command on the active node first, and then the standby node.
- 4. For HA systems, run the halloffline command if the system is in a highly available state with both nodes online. Skip this step if the HA status is degraded.
- 5. Run the system power of f command. For HA pairs, run the command on the active node first, and then the standby node.

# system poweroff

Continue? (yesjnol?) [no]: yes

- Remove the power cords from the power supplies on the controlier or controllers.
- 7. Verify that the blue power LED is off on the controllers to confirm that the system is powered down.

Once the controlier is powered off, switch off any external expansion shelves (ES30, DS60,  $FS15$ ).

## **Power a protection system on**

### About this task

Restore power to the protection system when the system downtime is complete.

### Procedure

- 1. Power on any expansion shelves before powering on the controller. Wait approximately three minutes after ali expansion shelves are turned on.
	- Note: A controiler is the chassis and any internal storage. A protection system refers to the controlier and any external storage.
- Plug in the power cord for your controiler, and if there is a power button on the controiler, press the power button, as shown in the Installation Guide for your system. For HA systems, power on the active node first, and then the standby node.
	- Note: Some protection system appliances do not have a traditional power button, and are designed to be "always on." These devices will power up as soon as AC power is applied.
- 3. For HA systems, verify the health of the HA configuration.

Run the following command:

ha status

HA System Name: dd9900-ha3a.example.com HA System Status: highly available Node Name Node ID Role HA State dd9900-ha3a-pO.example.comO active online dd9900-ha3a-p1.example.com 1

- 4. For HA systems, if one of the nodes displays as offline, run the halloniane command on that node to restore the HA configuration.
- Verify the system is fully booted and the operating system is running. This can be done through a serial connection or from an SSH session to the system. The system is up when you can log into the system.
- 6. Run the alerts show current command. For HA pairs, run the command on the active node first, and then on the standby node.

# **System upgrade management**

To upgrade a DD OS system, you must verify that there is sufficient room for the new software on the target system. Transfer the software to the system to be upgraded, and then start the upgrade.

If the system uses MD5-signed certificates, regenerate the certificates with a stronger hash algorithm during the upgrade process.

HÁ system upgrades

For an HA system, transfer the software to the active node and start the upgrade from the active node. Use the floating IP address to access DD System Manager to perform software upgrades. The upgrade process on an HA system automatically upgrades both the active and standby nodes.

Minimaily disruptive upgrade

The minimaily disruptive upgrade (MDU) feature lets you upgrade specific software components or apply bug fixes without needing to perform a system reboot. Only those services that depend on the component being upgraded are disrupted, so the MDU feature can prevent significant downtime during certain software upgrades.

Not ali software components qualify for an MDU; such components must be upgraded as part of a regular DD OS system software upgrade. A DO OS software upgrade uses a large RPM (upgrade bundle), which performs upgrade actions for ali of the components of DD OS. MDU uses smaller component bundles, which upgrade specific software components individually, which makes the MDU RPM much smaller than a fuil DD OS RPM.

Contact Support to determine if an MDU is available for a specific issue.

RPM signature verification

RPM signature verífication validates DD OS RPMs that you download for upgrade. If the RPM has not been tampered with, the digital signature is valid and you can use the RPM as usual. if the RPM has been tampered with, the corruption invalidates the digital signature, and the RPM is rejected by DO OS. An appropriate error message is displayed.

The signatures are SHA1 or MD5.

Support software

DO OS 6.1 introduced a type of software package called support software for instances where the software packages must be signed in order to use it for the DO OS upgrade. Support software is an MDU package created and signed by Support Engineering to address specific issues. By default, the protection system does not allow support software to be installed on the system. Contact Support for more information about support software.

### **Pre-upgrade checklists and overview**

Review the items in these checkiists before performing any DD OS upgrade. Doing so can simplify the upgrade process and minimize potential difficulties.

### Pre-upgrade manual tasks

**ACALITION Failure to perform the tasks in this section may result in an upgrade failure.** 

These are tasks that you should plan to do prior to the upgrade. These tasks are not performed automatically by any process.

- 1. Reboot the system. For HA systems, follow the reboot instructions described in Upgrade considerations for HA systems on page 57 after performing the rest of the checks in this section.
- 2. Check for current alerts; this can reveal many such disk and other hardware failures that shouid be addressed prior to upgrading:
	- # alert show current
- 3. Verify the system network configuration:
	- # net show config
	- # net show hardware
- Check whether ali network interfaces are up and have appropriate IP addresses:
	- # net show settings
- S. Check the disk states, and do not perform the upgrade if the system is Iow on spares or has disks that show in the absent, faiied, or reconstructing states:
	- # disk show state
- 6. Check the disk reliability, and replace any disks that have more than 50 realiocated sectors:
	- # disk show reliability-data
- Check the enclosure status:

# enciosure show ali

It shouid say "OK" for ali devices.

Check whether the enciosure topology is correct:

# enclosure show topology

Also check whether any error appears with an asterisk (\*) next to the enc.ctrl.port field. Also check the Error **Message** fieid for any errors such as "A possible problem was detected for this sheif controlier or the cabie connected to it."

Check that the device port mapping is correct:

# system show hardware

10. Check the link speed for connected ports:

# system show ports

- Check the status of the file system to determine that file system is enabied and running normaliy:
	- \* filesys status
- 12. Check if file system cleaning is running, and if so, stop it:
	- \* filesys clean status
	- \* filesys clean stop
- 13. If replication is enabled, check its status:

# replication status

- 14. For a system enabled with Cloud Tier, ensure there is no data movement:
	- # data-movement status
	- # data-movement stop all
- 15. Check if cloud cleaning is running, and if so, stop it:
- # **cloud clean status**
- # **cloud clean stop**
- 16. Check if any backup and restore activity is in progress, and if so, stop it:
	- # **system show stats**
- 17. Run an Autosupport Report just prior to performing the DD OS upgrade to determine if the system reports errors that need to be resolved before the upgrade:
	- **# autosupport send <your\_email\_address>**
- 18. If the Autosupport Report indicated issues with the system, check kern. info log, and if you notice frequent failures in hardware, contact Support to inspect your system before you perform the upgrade.
	- # **log view debug/platform/kern.info**

Search for the string ERROR in the log file.

### Upgrade considerations for HA systems

HA systems require some unique steps before initiating the upgrade operation, and one unique post-check after the upgrade is complete.

**ALCAUTION Perform the manual checks described in Pre-upgrade manual tasks on page 55** before rebooting the HA system.

When upgrading an HA system, upload the upgrade RPM package to the active node.

1. The HA system must be in a highly available state, with both nodes online before performing the DD OS upgrade. Run the ha status command to verify the HA system state.

```
# ha status
```

```
HA System Name: dd9900-ha3a.example.com
HA System Status: highly available 
Node Name Node ID Role HA State 
dd9900-ha3a--pO.example.comO active online 
dd9900-ha3a-p1.example.com
```
- 2. Reboot the standby node (node 1).
- 3. Run the ha status command to verify the HA system status displays as highly available after the standby node reboots.
- **<sup>A</sup>** . Run the ha failover command to initiate a failover from the active node to the standby node.
- 5. Run the ha status command to verify node 1 is the active node and node 0 is the standby node.

```
ha status 
HA System Name: dd9900-ha3a.example.com
HA System Status: highly available 
Node Name Node ID Role HA State 
dd9900-ha3a-pO.example.comO standby anime 
dd9900-ha3a-p1.example.com 1 active online
```
- Reboot the standby node (node O).
- 7. Run the ha status command to verify the HA system status displays as highly available after the standby node reboots.
- 8. Run the ha failover command to initiate a failover from the active node to the standby node.

9. Run the ha status command to verify the node 0 is the active node and node 1 is the standby node.

#### # **ha status**

HA System Narne: dd9900-ha3a.example.com HA System Status: highly available Node ID Role HA State dd9900-ha3a-pū.example.com 0 active online dd9900-ha3a-p1.example.com 1 standby online

> Initiate the upgrade from the active node. DD OS automaticaily recognizes the HA system and performs the upgrade procedure on both nodes. The HA upgrade runs in the foliowing sequence:

- 1. The standby node is upgraded first, then reboots.
- After the reboot is complete, the HA system initiates a failover and the standby node takes over as the active node.
- The original active node is upgraded, then reboots and remains as the standby node.

After both nodes are upgraded, the system does not perform another failover to return the nodes to their original configuration.

After the upgrade procedure is complete, run the hall status command again to verify that the system is in a highly available state, and both nodes are online.

Optionally run the hald failover command to return the nodes to the roles they were in before the upgrade.

### Automatic tasks performed prior to the upgrade

Understanding these aspects of a DD OS upgrade assures a smoother process.

DD OS performs these tasks before a system upgrade:

- 1. Determines whether replication initialization is in progress. If it is, the upgrade does not proceed.
- 2. Inspects all the digests and signatures that are contained in . rpm file to ensure the integrity and origin of the package. If the signature is not valid, the upgrade does not proceed.
- Determines whether the upgrade from the old version of DD OS to the new one is permissible. Systems running DD OS 6.1.X. or 6.2.X can upgrade directly to 7.0. This restriction is due to the RPM signing. An upgrade is not permitted under these circumstances:
	- a. The upgrade target is the same version as the software already running on the system.
	- Reverting to a prior release is not allowed, such as from 7.0.0.5 to 6.2.0.10
	- The upgrade exceeds two feature families, such as from 6.0 to 7.0.
- A. Determines whether any NFS mount points are unknown. If any NFS mount points are unknown, the upgrade does not proceed.
- Determines whether the previous upgrade, if any, completed successfully. If the previous upgrade was unsuccessful or did not complete, the current upgrade does not proceed.

### Automatic tasks performed by the upgrade script (in the .rpm file) prior to upgrade

These tests precede the actual system upgrade process. The system:

- 1. Determines whether two different kinds of NVRAM cards are present.
- 2. Checks the /ddr partition and / (root) partition sizes for space utilization.
- 3. Checks the OST version.
- 4. Determines whether the RAID metagroup is assembled. If it is not assembled, the upgrade process does not begin.

#### Managing the Protection System

- S. Determines available space for the file system.
- Determines whether sufficient space is available for the upgrade.
- 7. Checks the VTL version, if VTL is present.
- B. Determines whether the file system is enabled, and if it is not enabled, enable it.
- Determines whether VTL is enabied.
- 10. Checks the VTL pools to insure that they can be converted to MTrees.
- 11. Determines whether sufficient VTL space is available.
- Ensures that the numbers of MTrees and VTL pools do not exceed 100.
- 13. Determines whether all dg0 disks are located on head unit. If not, the upgrade process does not begin, and the problem must be addressed.
- 14. Determines whether the file system can be shutdown without problems. If the file system cannot be shut down in a clean manner, the upgrade process will stop.

The upgrade process quits if it encounters a failure in any of the tasks listed.

### Conditions that prevent the upgrade process

Several conditions can cause the upgrade process to be stopped:

- **<sup>o</sup>**The system is not in a functional state. For example:
	- Storage is functionally deficient, such as an enclosure is missing.
	- The file system did not shutdown cleanly, resulting in a core dump.
	- The previous upgrade did not complete correctly.
- Space usage is probiematic. For example:
	- The / (root) or /ddr partition is full with log files, core dumps, and so forth.
	- Insufficient storage space is available to perform the data upgrade.
- The system is not configured correctly. For example, NFS mount points were manually createci under root.
- Features are incompatibie between the original and target versions of DD OS:
	- DD OS versions 7.0 and later do not support DD Extended Retention. Any system with DD Extended Retention enabled cannot be upgraded to DD OS 7.0. Migrate the data to a system running DD OS 6.1.X or 6.2.X without DD Extended Retention running. After the migration, upgrade the DD OS 6.1.X or 6.2.X system without DD Extended Retention to DD OS 7.0.
	- DD OS versions 7.0 and later do not support the RSA key manager for data at rest encryption. If a DD OS 6.X system uses the RSA key manager for data at rest encryption, upgrades to DD OS 7.0 and later are not permitted. Disable data at rest encryption to proceed with the DD OS upgrade.

The goal of checking these conditions is to prevent any upgrade problems or file system anomalies to occur or propagate. The conditions are also applied in upgrades involving source and destination partner systems in replication.

Note: For security reasons, there is a 30-minute time limit for the upload of RPM packages for DDMC and DD system upgrades using the DDMC GUI. If you have a slow connection from a client machine to the DDMC and the upload takes more than 30 minutes, the connection drops and you cannot use DDMC to upload the package. Workaround: Use the CLI to upload the package into DDMC (for example, use SCP/PSCP from

a Unix terminal or Windows CMD).

For DDMC upgrades, upload the package to /ddr/var/releases.

For DD System upgrades, upload the package to /ddr/var/ddr-releases.

# **Viewing upgrade packages on the protection system**

DD System Manager aliows you to view and manage up to five upgrade packages on a protection system. Before you can upgrade a system, you must download an upgrade package from the Online Support site to a local computer, and then upload it to the target system.

### Procedure

- 1. Select Maintenance > System.
- Optionally, select an upgrade package and click **View Checksum** to display the MD5 and SHA256 checksums of the upgrade package.

### **Results**

For every package stored on the system, DD System Manager displays the filename, file size, and last modified date in the list titled: Upgrade Packages Available on <protection system>.

# **Obtaining and verifying upgrade packages**

Use the DD System Manager to open a session with the Dell EMC Online Support site to select an upgrade package for downtoad.

### **About this task**

[o] Note: You can use FTP, NFS, or SCP to copy an upgrade package to a system. DD System Manager can manage up to 5 system upgrade packages. This limitation does not apply if you manage system upgrade packages through a network share linked to the /ddvar/releases directory on the protection system. There are no restrictions, other than space limitations, when you manage the files directly in the /ddvar/releases directory. FTP is disabled by default. To use NFS, /ddvar needs to be exported and mounted from an external host).

### **Procedure**

- Select **Maintenance** > **System.**
- 2. To obtain an upgrade package, click the Dell EMC Online Support link, click Downloads, and use the search function to locate the package recommended for your system by Support personnel. Save the upgrade package to the local computer.
- Verify that there are no more than four packages Iísted in the Upgrade Packages Available on <protection system> list.

DD System Manager can manage up to tive upgrade packages. If five packages appear in the list, remove at least one package before uploading the new package.

- Click Upload Upgrade Package to initiate the transfer of the upgrade package to the protection system.
- In the Upload **Upgrade Package** dialog box, click Browse to open the Choose File to Upload dialog box. Navigate to the folder with the downloaded file, select the file, and click **Open.**
- Click OK.

An upload progress dialog box appears. Upon successful completion of the upload, the download file (with a .rpm extension) appears in the list titled: Upgrade Packages Available on <protection system>.

- To verify the upgrade package integrity, click **View Checksum** and compare the calcuIated checksum dispiayed in the dialog box to the authoritative checksum on the Online Support site.
- To manually initiate an upgrade precheck, select an upgrade package and click Upgrade **Precheck.**

## **Upgrading a protection system**

When an upgrade package file is present on a protection system, you can use DD System Manager to perform an upgrade using that upgrade package.

### **Before you begin**

Read the DD OS Release Notes for the complete upgrade instructions and coverage of ali the issues that can impact the upgrade.

#### About this task

The procedure that foliows describes how to initiate an upgrade using DD System Manager. Log out of any CLI sessions on the system where the upgrade is to be performed before using DD System Manager to upgrade the system.

Note: Upgrade package files use the .rpm file extension. This topic assumes that you are updating only DD OS. If you make hardware changes, such as adding, swapping, or moving interface cards, you must update the DO OS configuration to correspond with the hardware changes.

#### **Procedure**

- 1. Log into DD System Manager on the protection system where the upgrade is to be performed.
	- Note: As recommended in the Release Notes, reboot the protection system before upgrading to verify that the hardware is in a clean state. if any issues are discovered during the reboot, resolve those issues before starting the upgrade. For an MDU upgrade, a reboot might not be needed.

### **Select Maintenance** > **System.**

From the Upgrade **Packages Available on cprotection system>** list, select the package to use for the upgrade.

Note: Vou must select an upgrade package for a newer version of DD OS. DO OS does not support downgrades to previous versions.

### **Click Perform System Upgrade.**

**The System Upgrade** dialog box appears and displays information about the upgrade and a list of users who are currently logged **in to the system to be upgraded.** 

Verify the version of the upgrade package, and click OK to continue with the upgrade.

**The System Upgrade** dialog box displays the upgrade status and the time remaining.

When upgrading the system, you must wait for the upgrade to complete before using DD System Manager to manage the system. If the system restarts, the upgrade might continue after the restart, and DD System Manager displays the upgrade status after login. If possible, keep the System Upgrade progress dialog box open until the upgrade completes or the system restarts. A Login Iink appears when the upgrade is complete.

(i) Note: To view the status of an upgrade using the CLI, enter the system upgrade status command. Log messages for the upgrade are stored in /ddvar/log/debug/ Managing the Protection System

platform/upgrade-error. log and /ddvar/log/debug/platform/upgradeinfo. log.

- 6. If the system powers down, you must remove AC power from the system to clear the prior configuration. Unpiug ali power cables for 30 seconds, and then plug them back in. The system powers on and restarts.
- 7. If the system does not automatically power on and there is a power button on the front panei, press the button.

### After you finish

The foliowing requirements may apply after completing an upgrade.

- For environments that use self-signed SHA-256 certificates, the certificates must be regenerated manually after the upgrade process is complete and trust must be re-established with external systems that connect to the protection system.
	- Run the **adminaccess certificate generate self-signed-cert regenerate-ca**  command to regenerate the self-signed CA and host certificates. Regenerating the certificates breaks existing trust relationships with external systems.
	- 2. Run the adminaccess trust add host *hostname* type mutual command to reestablish mutual trust between the protection system and the external system.
- If the system shows existing or configured FC ports with missing WWPN or WWNN information, or reports that no FC host bus adapter (HBA) driver is instailed, run the scsitarget endpoint enable all command.

#### Replication notes

With coilection replication, no files are visible on the destination system if replication was not finished before starting the upgrade. After the upgrade, wait until replication completes to see files on the destination system.

# **Removing an upgrade package**

A maximum of five upgrade packages can be uploaded to a protection system with DD System Manager. if the system you are upgrading contains five upgrade packages, you must remove at ieast one package before you can upgrade the system.

### About this task

Procedure

- Select Maintenance > **System.**
- From the list titled Upgrade Packages Available **on <protectíon system,,** select the package to remove. One package can be removed at a time.
- **Click Remove Upgrade Package.**

# **Managing electronic licenses**

Add and delete electronic licenses from the system. Refer to the applicable Release Notes for the most up-to-date information on product features, software updates, software compatibility guides, and information about products, Iicensing, and service. If DD Retention Lock Compliance is enabled on the system, the elicense CLI commands are required to update or remove licenses because license control in the DD SM GUI is disabled.
## **HA system license management**

HA is a licensed feature, and the system Iicensing key is registered by foliowing the steps to add any other license to the DD system.

A system is configured as Active-Standby, where one node is designated 'standby." Only one set of licenses is required for both nodes. During failover, the licenses on one node will failover to the other node.

# **Protection system storage management**

System storage management features enable you to view the status and configuration of your storage space, flash a disk LED to facilitate disk identification, and change the storage configuration.

Note: Ali storage that is connected or used by the two-node Active-Standby HA system can be viewed as a single system.

Using the CLI to calculate usable storage space

The foliowing values are required to calculate the usable storage on a protection system after accounting for RAID overhead:

- *N=* Number of disks in use in the disk group (dg).
- *C=* Capacity of each disk after formatting.
- *R=* 2 (Number of disks used for RAID 6 parity)

This calculation does not work for Cache Tier storage, because the Cache Tier disks are not RAID protected.

Run the storage show all command to get the values for Nand C.

Figure 4 Example of storage show all command

```
sysadmin@ddbeta90# storage show all
Active tier details:
          Disks
                     Count
                                         Additional
Disk.
                              ひきまに
                              3120Information
Group
          2.1 - 2.14Z.7 TiB
60214
                              2.7 718
          2, 25(spare).
Current active tier size: 32.7 TiB
Active tier maximum capacity: 131.0 TiB
```
In this example there are 14 disks in use in dg2 and each disk has a capacity of 2.7 TiB, therefore N=14 and *C=* 2.7 TiB

Use the formula  $(N-R) \times C$  to get the usable capacity. In this example, the equation is (14-2) x 2.7 TiB.

12 x 2.7 TiB = 32.4 TiB, or 35.6 TB.

(f) Note: The calculated value may not match exactly with the output of the storage show all command due to the way the capacity values are rounded for display. The disk show hardware command displays the disk capacity with additionai decimal places.

## **Viewing system storage information**

The storage status area shows the current status of the storage, such as Operational or Non-Operational, and the storage migration status. Below the Status area are tabs that organize how the storage inventory is presented.

## Procedure

- To display the storage status, select **Hardware** > Storage.
- 2. If an alerts link appears after the storage status, click the link to view the storage alerts.
- 3. If the Storage Migration Status is Not licensed, you can click Add License to add the license for this feature.

## Overview tab

The Overview tab displays information for ali disks in the protection system organized by type. The categories that display are dependent on the type of storage configuration in use.

The Overview tab lists the discovered storage in one or more of the following sections.

- Active Tier Disks in the Active Tier are currently marked as usable by the file system. Disks are Iisted in two tables, Disks in Use and Disks Not in Use.
- Cache Tier SSDs in the Cache Tier are used for caching metadata. The SSDs are not usable by the file system. Disks are listed in two tabies, Disks in Use and Disks Not in Use.
- Cloud Tier Disks in the Cloud Tier are used to store the metadata for data that resides in cloud storage. The disks are not usable by the file system. Disks are Iisted in two tables, Disks in Use and Disks Not in Use.
- Addable Storage For systems with optionai enciosures, this section shows the disks and enclosures that can be added to the system.
- Failed/Foreign/Absent Disks (Excluding Systems Disks) Shows the disks that are in a failed state; these cannot be added to the system Active or Retention tiers.
- Systems Disks Shows the disks where the DD OS resides when the protection system controller does not contain data storage disks.
- Migration History Shows the history of migrations.

Each section heading displays a summary of the storage configured for that section. The summary shows tallies for the total number of disks, disks in use, spare disks, reconstructing spare disks, available disks, and known disks.

Click a section plus (+) button to display detailed information, or click the minus (-) button to hide the detaiied information.

Table 24 Disks ln Use column label descriptions

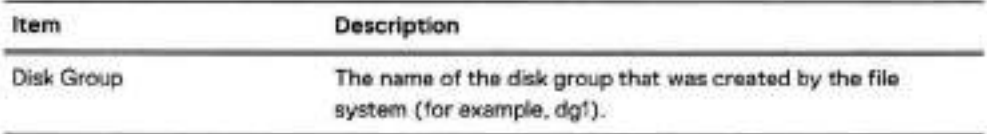

Table 24 Disks In Use column label descriptions (continued)

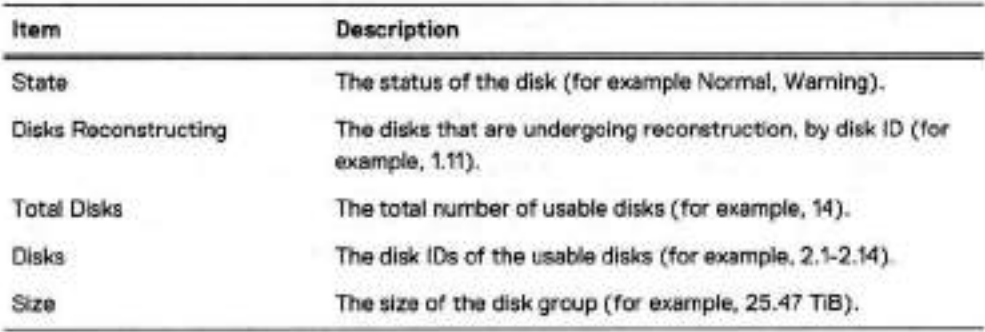

Table 25 Disks Not In Use column label descriptions

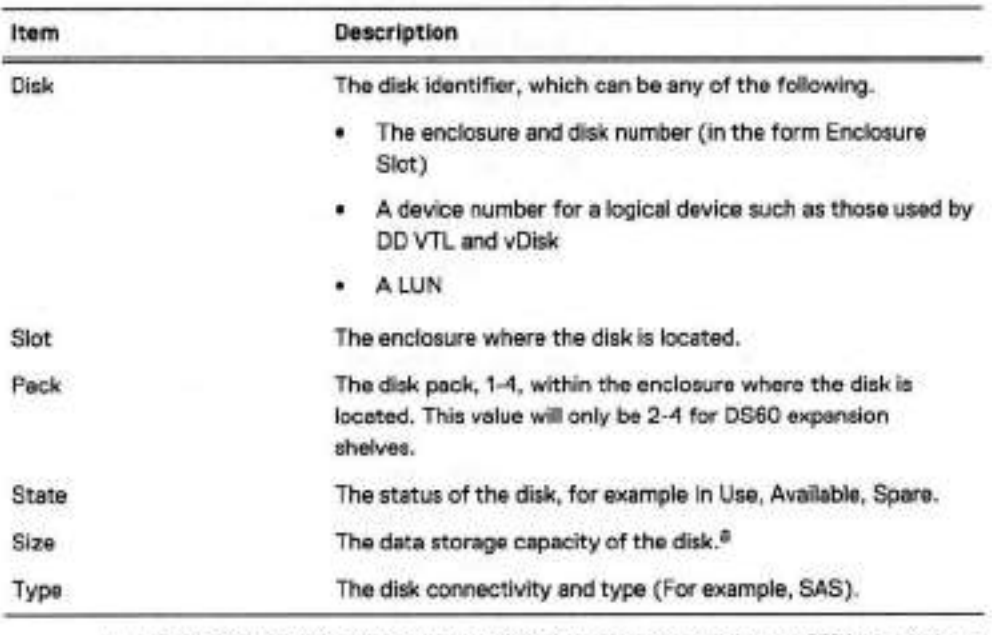

a. The DD OS convention for computing disk space defines one gibibyte as 230 bytes, giving a different disk capacity than the manufacturer's rating.

## Enclosures tab

í.

The Enclosures tab displays a table summarizing the details of the enclosures connected to the system.

The Enclosures tab provides the following details.

Table 26 Enclosures tab column label descriptions

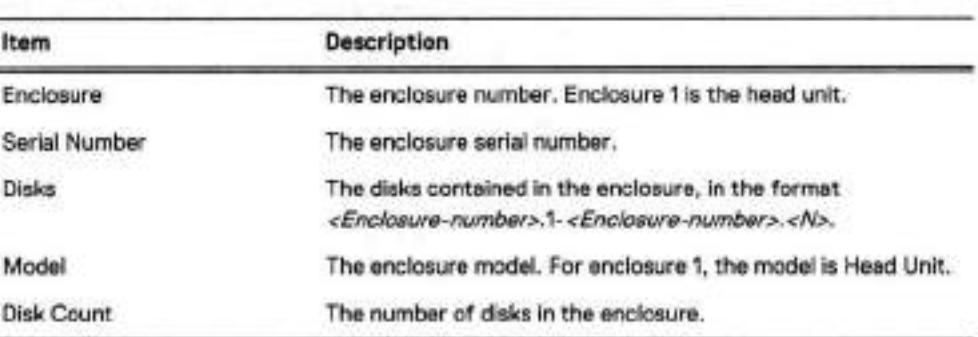

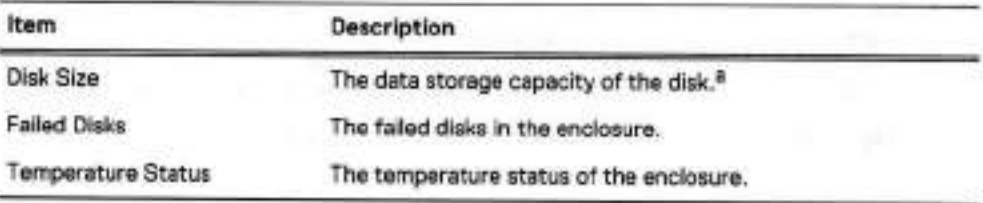

Table 26 Enclosures tab column label descriptions (continued)

a. The DD OS convention for computing disk space defines one gibibyte as 230 bytes, giving a different disk capacity than the manufacturer's rating.

## Disks tab

The Disks tab dispiays information on each of the system disks. You can filter the disks viewed to display ali disks, disks in a specific tier, or disks in a specific group.

The Disk State table displays a summary status tabie showing the state of ali system disks.

Table 27 Disks State table column label descriptions

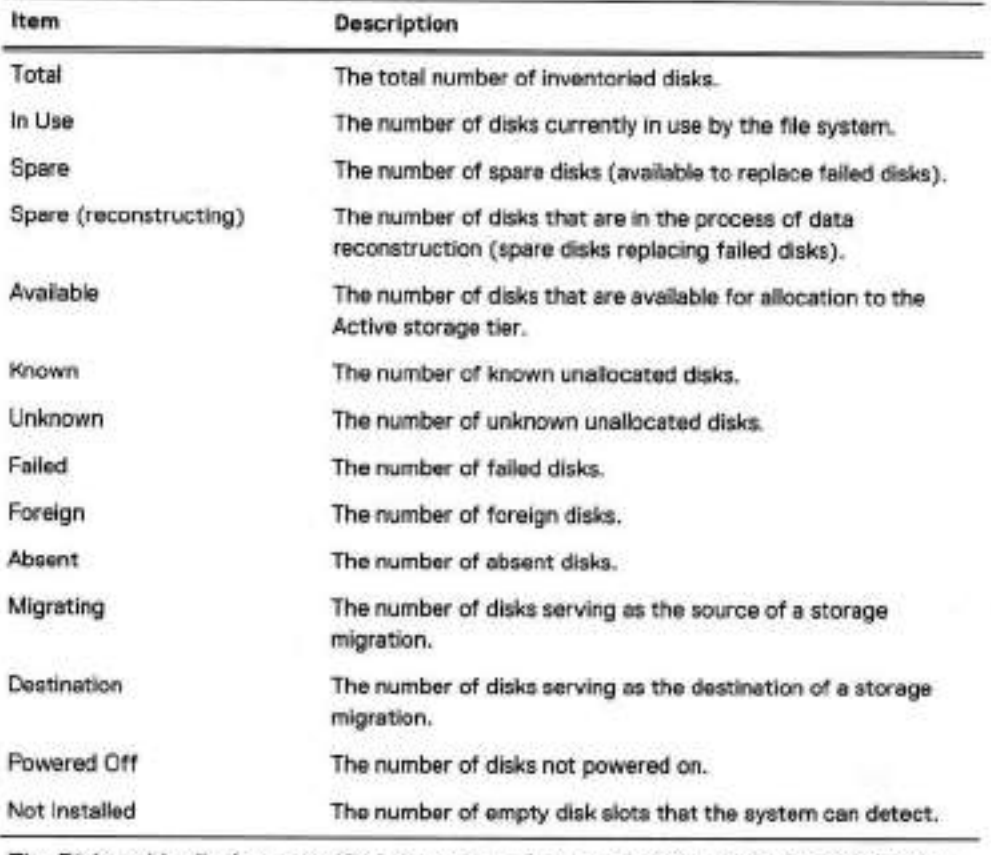

The Disks table displays specific information about each disk installed in the system.

Table 28 Disks table column label descriptions

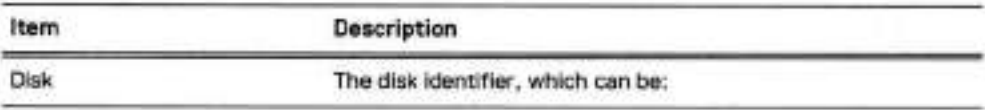

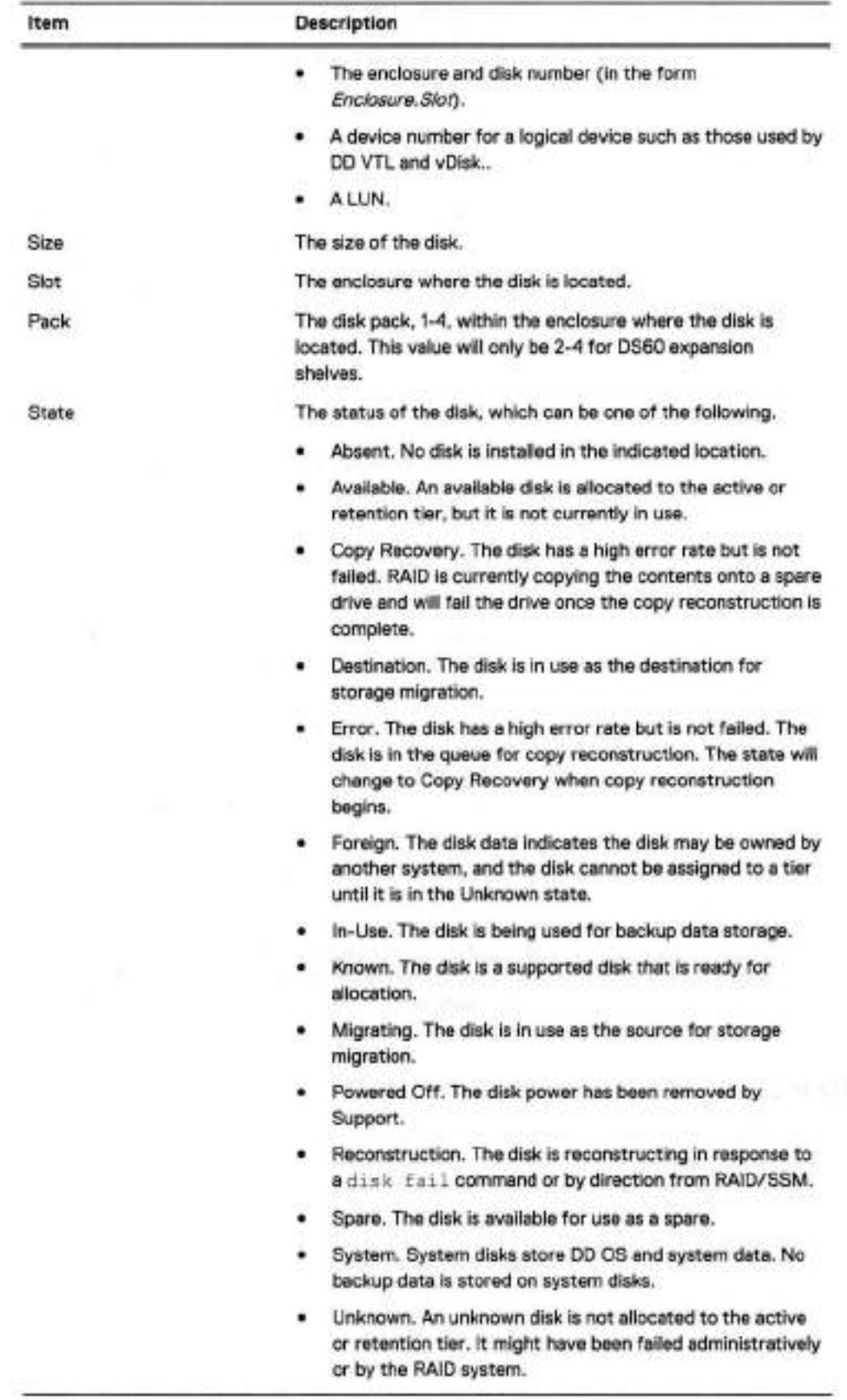

Table 28 Disks table column label descriptions (continued)

Table 28 Disks table column labei descriptions (continued)

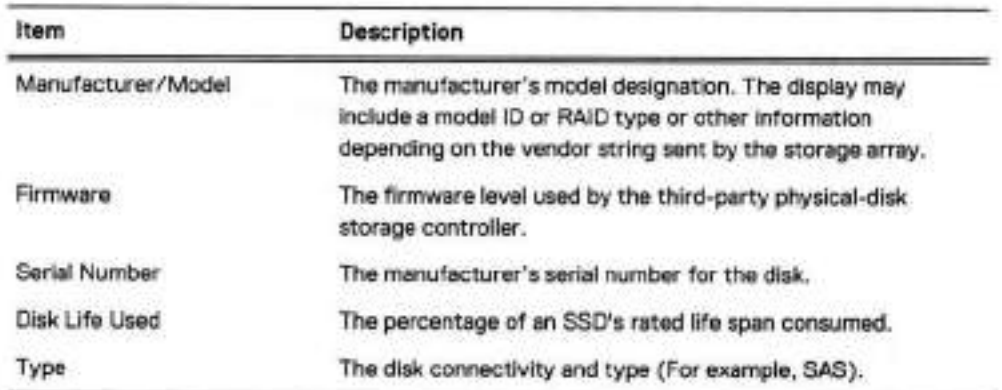

## Reconstruction tab

The Reconstruction tab displays a tabie that provides additional information on reconstructing disks.

The foliowing table describes the entries in the Reconstruction table.

Table 29 Reconstruction table column label descriptions

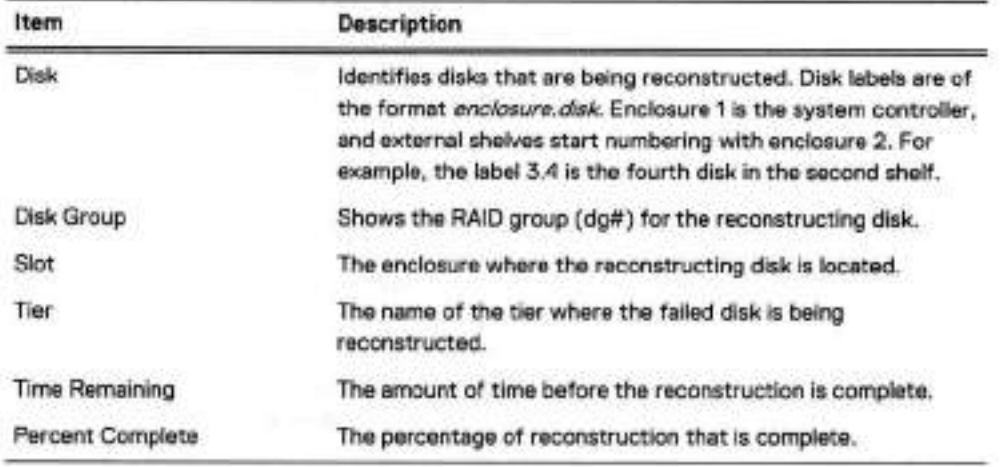

When a spare disk is available, the file system automaticaiiy replaces a faiied disk with a spare and begins the reconstruction process to integrate the spare into the RAID disk group. The disk use displays Spare and the status becomes Reconstructing. Reconstruction is performed on one disk at a time.

## **Physically Iocating an enclosure**

If you have troubie determining which physical enclosure corresponds to an enclosure dispIayed in DD System Manager, you can use the CLI beacon feature to flash the enclosure IDENT LEDs and ali the disk LEDs that indicate normal operation.

#### Procedure

- Establish a CLI session with the system.
- 2. Type enclosure beacon enclosure.
- 3. Press ctrl-c to stop the LED flashing.

## **Physically Iocating a disk**

If you have trouble determining which physical disk corresponds to a disk displayed in DD System Manager, you can use the beacon feature to flash an LED on the physical disk.

#### Procedure

- Select Hardware > **Storage> Disks.**
- Select a disk from the **Disks** table and click Beacon.

Note: You can select one disk at a time.

The Beaconing Disk dialog box appears, and the LED light on the disk begins flashing.

Click Stop to stop the LED beaconing.

## **Configuring storage**

Storage configuration features allow you to add and remove storage expansion enclosures from the active, retention, and cloud tiers. Storage in an expansion enclosure (which is sometimes called an expansion shelf) is not available for use until it is added to a tier.

#### **About this task**

Q Note: Additional storage requires the appropriate license ar licenses and sufficient memory to support the new storage capacity. Error messages display if more licenses or memory is needed.

D06300 systems support the option to use ES30 enclosures with 4 TB drives (43.6 TiB) at 50% utilization (21.8 TiB) in the active tier if the available licensed capacity is exactly 21.8 TIB. The foliowing guidelines apply to using partial capacity shelves:

- No other enclasure types ar drive sizes are supported for use at partial capacity.
- A partial shelf can only exist in the Active tier.
- Only one partial ES30 can exist in the Active tier.
- Once a partial shelf exists in a tier, no additional ES30s can be configured in that tier until the partial shelf is added at full capacity.
	- Note: This requires Iicensing enough additional capacity to use the remaining 21.8 TiB of the partial shelf.
- If the available capacity exceeds 21.8 TB, a partial shelf cannot be added.
- Deleting a 21 TiB license will not automatically convert a fully-used shelf to a partial shelf. The shelf must be removed, and added back as a partial shelf.

For 0D6900, 0D9400, and DD9900 systems, storage capacity licenses are available in increments of 60 TB raw (48 TB usable) capacity. Therefore, systems with 8 TB drives may encounter situations where the licensed capacity does not the fuil capacity of the disks installed in the disk shelves. For example, if a system has a licensed capacity of 48 TB usable capacity, and has one pack of 8 TB disks for a total of 96 TB usable capacity, only half the system capacity is available for use.

#### **Procedure**

- Select **Hardware** > **Storage** > **Overview.**
- Expand the dialog box for one of the available storage tiers:
	- **Active Tier**
	- **Cache Tier**
- **<sup>o</sup>Cloud Tier**
- 3. Click Configure.
- 4. In the Configure Storage dialog box, select the storage to be added from the Addable Storage list.
- S. In the Configure list, select Active Tier.

The maximum amount of storage that can be added to the active tier depends on the DD controller used.

- Note: The licensed capacity bar shows the portion of Iicensed capacity (used and remaining) for the installed enclosures.
- Select the checkbox for the Shelf to be added.
- 7. Click the Add to Tier button.
- 8. Click OK to add the storage.
	- Note: To remove an added shelf, select it in the Tier Configuration list, click Remove from Configuration, and click OK.

## **0D3300 capacity expansion**

The DD3300 system is available in four different capacity configurations. Capacity expansions from one configuration to another are supported.

The DD3300 system is available in the following capacity configurations:

- **<sup>o</sup>**4TB
- 8TB
- I6TB
- 32 TB

The following upgrade considerations apply:

- A 4 TB system can be upgraded to 16 TB.
- An 8 TB can be upgraded to 16 TB, and from 16 TB to 32 TB.
- A 16 TB system can be upgraded to 32 TB.
- There is no upgrade path from 4 TB to 32 TB.

Select Maintenance > System to access information about capacity expansion, and to initiate the capacity expansion process.

The capacity expansion is a one-time process. The Capacity Expansion History pane displays whether the system has already been expanded. If the system has not been expanded, click the **Capacity** Expand button to initiate the capacity expansion.

Ali capacity expansions require the instailation of additional disks and memory in the system. Do not attempt to expand the capacity until the hardware upgrades are complete. The following table lists the hardware upgrade requirements for capacity expansion.

Table 30 DD3300 upgrade requirements for capacity expansion

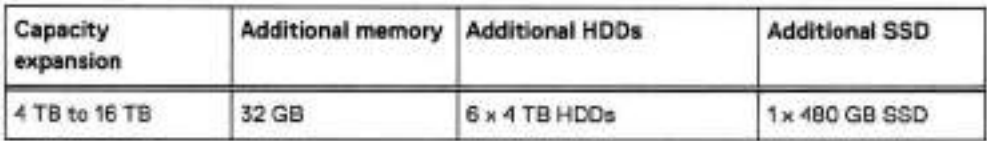

Table 30 D03300 upgrade requirements for capacity expansion (continued)

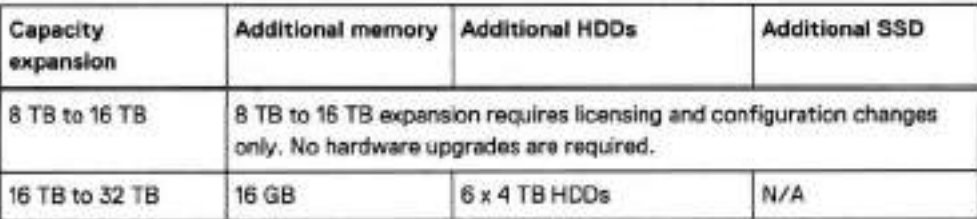

The DD3300 Field Replacement and Upgrade Guide provides detailed instructions for expanding system capacity.

## Capacity Expand

Select the target capacity from the Select Capacity drop-down Iist. A capacity expansion can be prevented by insufficient memory, insufficient physical capacity (HDDs), the system has already been expanded, or the target for capacity expansion is not supported. If the capacity expansion cannot be completed, the reason will display here.

## Capacity expansion history

The Capactiy Expansion History table displays details about the capacity of the system. The table provides the capacity of the system when the software was first installed, the date of the initial software instailation. If the capacity was expanded, the table also provides the expanded capacity, and the date the expansion was performed.

## **Fail and unfail disks**

Disk fali functionality aliows you to manually set a disk to a failed state to force reconstruction of the data stored on the disk. Disk unfail functionality aliows you to take a disk in a failed state and return it to operation.

## Fail a disk

Fail a disk and force reconstruction. Select Hardware > Storage> Disks> Fail. Select a disk from the tabie and click Fail.

## Unfail a disk

Make a disk previously marked Failed or Foreign usable to the system. Select Hardware > Storage > Disks > Unfail.

Select a disk from the table and click Unfail.

# **Network connection management**

Network connection management features allow you view and configure network interfaces, general network settings, and network routes.

## **HA system network connection management**

The HA system relies on two different types of IP addresses, fixed and floating. Each type has specific behaviors and limitations.

On an HA system, Fixed IP addresses:

- Are used for node management via the CLI
- Are attached ("fixed") to the node
- Can be static or DHCP, IPv6 SLAAC, and IPv6 Linklocal
	- Note: SLAAC and Linklocal are auto-generated address that appear when the interface is in a running state. Users have no control over these addresses, but they are available to transfer data.
- Configuration is done on the specific node with the type fixed argument

Note: Ali file system access should be through a floating P.

Floating IP addresses only exist in the two-node HA system; during failover, the IP address "float' to the new active node and are:

- Only configured on the active node
- Used for filesystem access and most configuration
- Can only be static
- Configuration requires the type floating argument

# **Network interface management**

Network interface management features enable you to manage the physical interfaces that connect the system to a network and create logical interfaces to support Iink aggregation, Ioad balancing, and Iink or node failover.

## Viewing interface information

The Interfaces tab enables you to manage physical and virtual interfaces, VLANs, DHCP, DONS, and IP addresses and aliases.

## About this task

Consider the foliowing guidelines when managing IPv6 interfaces.

- The command-Iine interface (CLI) supports IPv6 for basic network, replication, and backup commands. CLI commands manage the IPv6 addresses. You can set and view IPv6 addresses using the DD System Manage.
- Coliection, directory, and MTree replication are supported over IPv6 networks, which aliows you to take advantage of the lPv6 address space. Simultaneous replication over IPv6 and IPv4 networks is also supported, as is Managed File Replication using DD Boost.
- There are some restrictions for interfaces with IPv6 addresses. For example, the minimum MTU is 1280. If you try to set the MTU lower than 1280 on an interface with an IPv6 address, an error message appears and the new MTU size is rejected. If you try to set an IPv6 address on an interface with an MTU lower than 1280, an error message appears. An IPv6 address set on a VLAN which is on a physical or virtual interface will impact that physical or virtual interface. If the MTU of the physical or virtual is given an MTU less than 1280 but it has a VLAN with an IPv6 address on it, the setting of the MTU will be rejected with an error message. In addition, if the physical or virtual interface is has an MTU Iess than 1280 and an associated VLAN interface is given an lPv6 address, that address is rejected because the base MTU is too small.

#### Procedure

1. Select Hardware > Ethernet > Interfaces.

The following table describes the information on the Interfaces tab.

## Table 31 Interface tab label descriptions

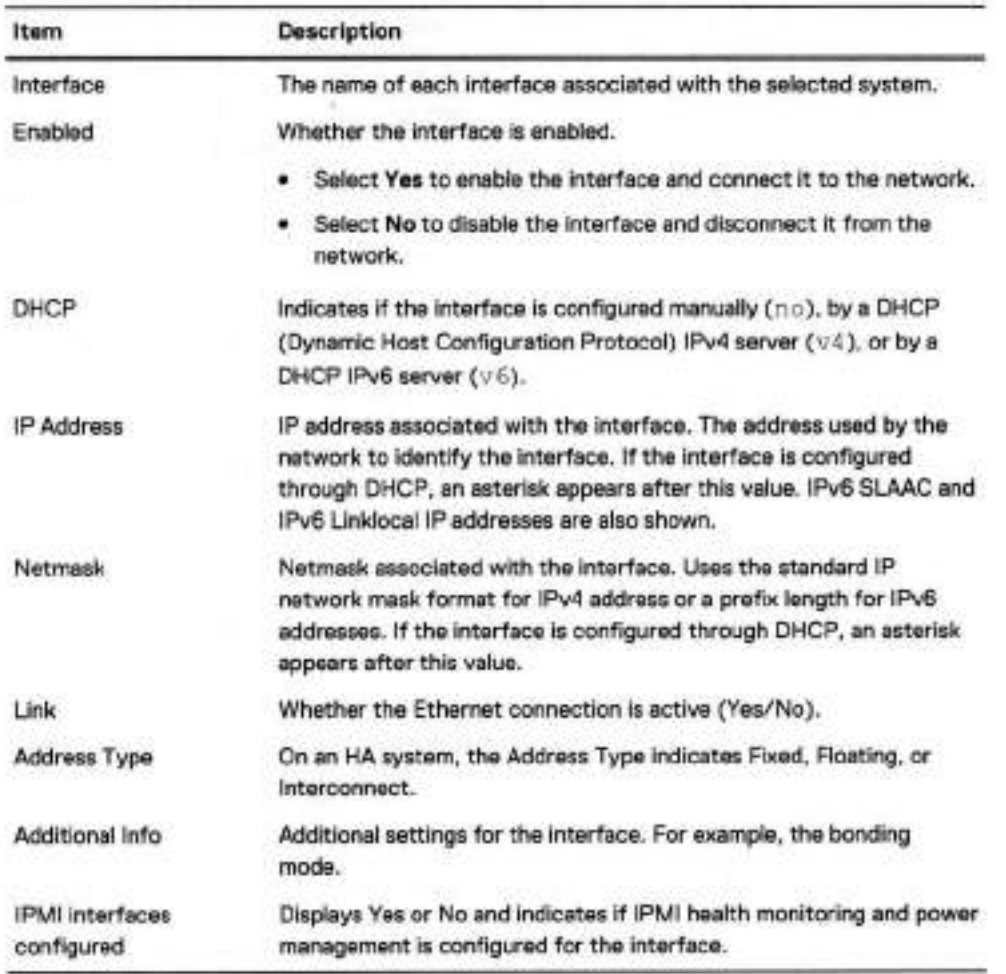

To filter the interface Iist by interface name, enter a value in the **Interface Name** field and click Update.

Filters support wildcards, such as eth\*, veth\*, or eth1\*

To filter the interface Iist by interface type, select a value from the Interface **Type** menu and **click Update.** 

On an HA system, there is a filter dropdown to filter by IP Address Type (Fixed, Floating, or Interconnect).

- To return the interfaces table to the default listing, click Reset.
- Select an interface in the table to populate the Interface Details area.

Table 32 Interface Details label descriptions

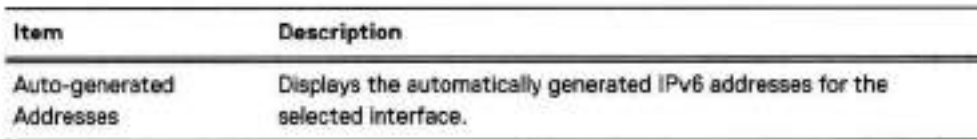

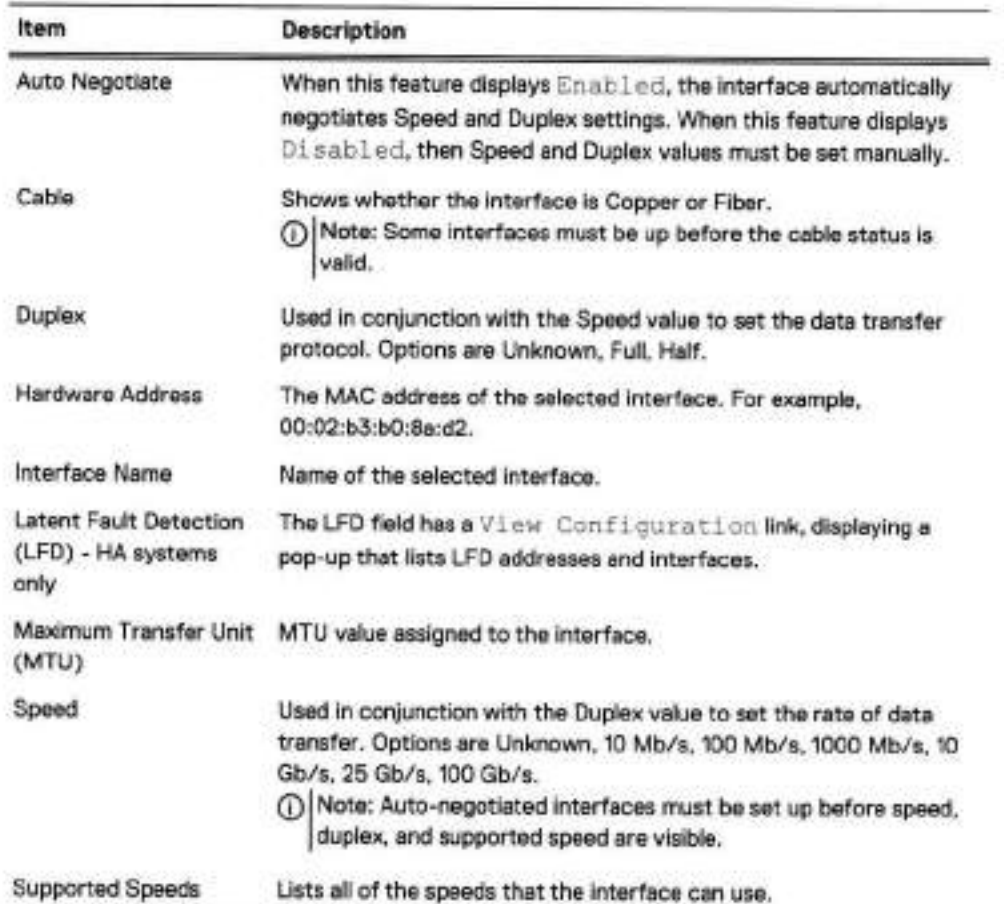

Tabie 32 Interface Details label descriptions (continued)

6. To view IPMi interface configuration and management options, click **View IPMI Interfaces.**  This iink displays the **Maintenance> IPMi** information.

## Physical interface names

The Iayout of physical interface names varies on different protection systems and option cards.

The physical interface name format is  $\text{eth}X$ y, where is the slot number for an on-board port or an option card and yis an aiphanumeric string. For exampie, eth0a.

- DD2200 systems provide four on-board 1G Base-T NIC ports: ethMa (top left), ethMb (top right), ethMc (bottom left), and ethMd (bottom right).
- DD6300, DD6800, and DD9300 systems provide one on-board 1G Base-T NIC port: ethMa.
- DD9500 and DD9800 systems provide four on-board 1G Base-T NIC ports: ethMa (bottom left), ethMb (top left), ethMc (bottom right), and ethMd (top right).
- For vertical i/O module NIC interfaces, the port numbering goes from top to bottom, with ethXa at the top.
- For most horizontal I/O module NIC interfaces, the port numbering goes from left to right, with eth.Xa on the left.

• The horizontal I/O module siots on the ieft-hand side (expansion riser 1) of the DD3300, 006900, DD900, and 009900 systems are inverted. The port numbering on these i/O modules in these slots goes from right to Ieft, with ethXa on the right.

## General interface configuration guidelines

Review the general interface configuration guidelines before configuring system interfaces.

- When supporting both backup and replication traffic, if possibie, use different interfaces for each traffic type so that neither traffic type impacts the other.
- When replication traffic is expected to be iess than 1 Gb/s, if possible, do not use 10 GbE interfaces for replication traffic because 10 GbE interfaces are optimized for faster traffic.
- If a service uses a non-standard port and the user wants to upgrade to DD OS 7.0, or the user wants to change a service to use a non-standard port on a DD OS 7.0 system, add a net filter function for ali the clients using that service to ailow the client IP addresses to use the new port.
- For systems that use iPMi, if possibie, reserve interface ethMa for iPMi traffic and system management traffic (using protocois such as HTTP, Telnet, and SSH). Backup data traffic shouid be directed to other interfaces.

#### Configuring physical interfaces

You must configure at ieast one physical interface before the system can connect to a network.

#### Procedure

- Select **Hardware> Ethernet> Interfaces.**
- 2. Select an interface to configure.
- 3. Click Configure.
- 4. In the Configure Interface dialog box, determine how the interface IP address is to be set:
	- (i) Note: On an HA system, the Configure Interface dialog box has a field for whether or not to designate the Floating IP (Ves/No). Selecting **Yes** the Manually Configure IP Address radio button is auto-selected; Floating IP interfaces can only be manually configured.
	- Use DHCP to assign the IP address—in the IP Settings area, select Obtain **IP Address**  using DHCP and select either DHCPv4 for IPv4 access or DHCPv6 for IPv6 access. Setting a physical interface to use DHCP automaticaily enables the interface.
		- Note: if you choose to obtain the network settings through DHCP, you can manuaily configure the hostname at Hardware > **Ethernet** > Settings or with the net set hostname command. You must manually configure the host name when using DHCP over iPv6.
	- Specify IP Settings manually—in the IP Settings area, seiect **Manually configure IP Address.**

The **IP Address and Netmask** fieids become active.

- if you chose to manuaiiy enter the IP address, enter an iPv4 or iPv6 address. if you entered an iPv4 address, enter a netmask address.
	- Note: You can assign just one IP address to an interface with this procedure. If you assign another IP address, the new address replaces the old address. To attach an additional IP address to an interface, create an IP alias.
- 6. Specify Speed/Duplex settings.

The combination of speed and dupiex settings define the rate of data transfer through the interface. Select one of these options:

- Autonegotiate Speed/Duplex Select this option to allow the network interface card to autonegotiate the line speed and duplex setting for an interface. Autonegotiation is notsupported on the following DD2200, D06300, DD6800, DD9300. 0D9500, and DD9800 i/O modules:
	- Dual port 10GbE SR Optical with LC connectors (using SFPs)
	- Dual port 10GbE Direct Attach Copper (SFP+ cables)
	- Quad port 2 port 1GbE Copper (RJ45) /2 port 1GbE SR Optical
	- **Autonegotiate** Speed/Duplex is required for ali 1/0 modules on the DD6900, DD9400, and DD9900 systems:
		- Quad port 10GbE Base-T
		- Quad port 10GbE SFP+
		- Dual port 25GbE SFP28
		- Dual port 100GbE QSFP28
- Manually configure Speed/Duplex Select this option to manually set an interface data transfer rate. Select the speed and dupiex from the menus.

Ø1 Note: This option is not available on D06900, DD9400, and D09900 systems.

- Duplex options are half-duplex, full-dupiex, and unknown.
- Speed options listed are limited to the capabilities of the hardware device. Options are 10 Mb, 100 Mb, 1000 Mb (1 Gb), 10 Gb, and unknown. The 1OG Base-T hardware supports only the 100 Mb, 1000 Mb and 10 Gb settings.
- Haif-dupiex is only available for 10 Mb and 100 Mb speeds.
- 1 Gb and 10 Gb line speeds require full-duplex.
- The default setting for IOG Base-T interfaces is Autonegotiate Speed/Duplex. if you manualiy set the speed to 1000 Mb or 10 Gb, you must set the Duplox setting to Fuji.
- 7. Specify the MTU (Maximum Transfer Unit) size for the physical (Ethernet) interface.

Do the following:

- Click the **Default** button to return the setting to the default value.
- Ensure that ali of your network components support the size set with this option.
- 8. Optionally, select Dynamic DNS Registration.

Dynamic DNS (DDNS) is a protocol that registers local IP addresses on a Domain Name System (DNS) server. In this release, DD System Manager supports Windows mode DDNS. To use UNIX mode DDNS, use the net ddns CLI command.

The DDNS must be registered to enable this option.

Note: This option disables DHCP for this interface.

9. Click Next.

The Configure Interface Settings summary page appears. The values listed reflect the new system and interface state, which are applied after you click Finish.

Click Finish and OK.

## **MTU size values**

The MTU size must be set properly to optimize the performance of a network connection. An incorrect MTU size can negatively affect interface performance.

Supported values for setting the maximum Transfer Unit (MTU) size for the physical (Ethernet) interface range from 350 to 9000 for IPv4, and 1280 to 9000 for lPv6. For 100 Base-T and gigabit networks, 1500 is the standard default.

(i) Note: The minimum MTU for IPv6 interfaces is 1280. The interface falls if you try to set the MTU lower than 1280.

## Moving a static IP address

A specific static IP address must be assigned to only one interface on a system. A static IP address must be properly removed from one interface before it is configured on another interface.

## Procedure

- 1. If the interface that hosts the static IP address is part of a DD Boost interface group, remove the interface from that group.
- 2. Select Hardware > Ethernet > Interfaces.
- 3. Remove the static IP address that you want to move.
	- a. Select the interface that is currently using the IP address you want to move.
	- b. In the Enabled column, select No to disable the interface.
	- c. Click Configure.
	- d. Set the IP Address to 0.
		- (ii) Note: Set the IP address to 0 when there is no other IP address to assign to the  **1** interface. The sarne IP address must not be assigned to multipie interfaces.
	- Click Next, and click Finish.
- 4. Add the removed static IP address to another interface.
	- a. Select the interface to which you want to move the IP address.
	- b. In the Enabled column, select No to disable the interface.
	- Click Configure.
	- Set the IP Address to the match the static IP address you removed.
	- Click Next, and click Finish.
	- f. In the Enabled column, select Yes to enable the updated interface.

## Virtual interface configuration guidelines

Virtual interface configuration guidelines apply to failover and aggregate virtual interfaces. There are additional guidelines that apply to either failover or aggregate interfaces but not both.

- The virtual-name must be in the form vethx where x is a number. The recommended maximum number is 99 because of name size lirnitations.
- Vou can create as many virtual interfaces as there are physical interfaces.
- Each interface used in a virtual interface must first be disabled. An interface that is part of a virtual interface is seen as disabled for other network configuration options.
- After a virtual interface is destroyed, the physical interfaces associated with it remain disabled. Vou must manually re-enable the physical interfaces.
- The number and type of cards instaiied determines the number of Ethernet ports availabie.
- Each physical interface can belong to one virtual interface.
- A system can support muitipie mixed failover and aggregation virtual interfaces, subject to the restrictions above.
- Virtual interfaces must be created from identical physical interfaces. For exampie, ali copper, ali optical, ali 1 Gb, or ali 10 Gb. However, 1 Gb interfaces support bonding a mix of copper and opticai interfaces. This appiies to virtual interfaces across different cards with identicai physical interfaces, except for Chelsio cards. For Cheisio cards, only failover is supported, and that is only across interfaces on the sarne card.
- Failover and aggregate iinks improve network performance and resiiiency by using two or more network interfaces in parallel, thus increasing the link speed for aggregated links and reliability over that of a singie interface.
- Remove functionality is availabie using the **Configure** button. Click a virtual interface in the iist of interfaces on the interfaces tab and click Configure. From the iist of interfaces in the diaiog box, ciear the checkbox for the interface to remove it from bonding (failover or aggregate), and click Next.
- For a bonded interface, the bonded interface is created with remaining siaves if the hardware for a siave interface fails. if no siaves, the bonded interface id created with no siaves. This slave hardware failure wili generate managed aierts, one per faiied siave.
	- Note: The aiert for a faiied siave disappears after the faiied siave is removed from the system. If new hardware is installed, the alerts disappear and the bonded interface uses the new siave interface after the reboot.
- On DD3300 systems, the ethMa interface does not support failover or iink aggregation.

## **Guidelines for configuring a virtual interface for Iink aggregation**

Link aggregation provides irnproved network performance and resiliency by using one or more network interfaces in parailei, thus increasing the Iink speed and reliabiiity over that of a single interface. These guidelines are provided to heip you optimize your use of iink aggregation.

- Changes to disabied Ethernet interfaces fiush the routing tabie. it is recommended that you make interface changes oniy during scheduied maintenance downtime. Afterwards, reconfigure the routing ruies and gateways.
- Enabie aggregation on an existing virtual interface by specifying the physical interfaces and mode and giving it an iP address.
- 10 Gb singie-port opticai Ethernet cards do not support iink aggregation.
- 1 GbE and 10 GbE interfaces cannot be aggregated together.
- Copper and opticai interfaces cannot be aggregated together.

## **Guidelines for configuring a virtual interface for failover**

Link failover provides improved network stability and performance by identifying backup interfaces that can support network traffic when the primary interface is not operating. These guidelines are provided to help you optimize your use of iink failover.

- A primary interface must be part of the failover. if a primary interface removai is attempted from a failover, an error message appears.
- When a primary interface is used in a failover configuration, it must be explicitly specified and must aiso be a bonded interface to the virtual interface. if the primary interface goes down and multipie interfaces are stiii availabie, the next interface is randomiy seiected.
- Ali interfaces in a virtual interface must be on the sarne physical network. Network switches used by a virtual interface must be on the sarne physical network.
- The recornrnended number of physical interfaces for failover is greater than one. You can, however, configure one primary interface and one or more failover interfaces, except with 10 Gb CX4 Ethernet cards, which are restricted to one prirnary interface and one failover interface from the sarne card

### Virtual interface creation

Create a virtual interface to support link aggregation or failover. The virtual interface serves as a container for the links to be aggregated or associated for failover.

## **Creating a virtual interface for link aggregation**

Create a virtual interface for link aggregation to serve as a container to associate the links that participate in aggregation.

#### About this task

A link aggregation interface must specify a link bonding mode and may require a hash selection. For example, you might enable link aggregation on virtual interface veth? to physical interfaces eth1 and eth2 in mode LACP (Link Aggregation Control Protocol) and hash XOR-L2L3.

#### Procedure

- 1. Select Hardware > Ethernet > Interfaces.
- 2. In the Interfaces table, disable the physical interface where the virtual interface is to be added by clicking No in the Enabled column.
- Frorn the **Create** menu, select Virtual Interface.
- In the Create Virtual Interface dialog box, specify a virtual interface name in the **veth** box.

Enter a virtual interface name in the form vethx, where xis a unique ID (typically one or two digits). A typical full virtual interface name with VLAN and IP Alias is veth56.3999:199. The maximum length of the fuli name is 15 characters. Special characters are not allowed. Numbers must be between 0 and 4094, inclusively.

#### 5. In the Bonding Type list, select Aggregate.

- Note: Registry settings can be different frorn the bonding configuration. When interfaces are added to the virtual interface, the information is not sent to the bonding module until the virtual interface is given an IP address and brought up. Until that time the registry and the bonding driver configuration are different.
- In the **Mode** list, select a bonding mode.

Specify the mode that is compatible with the requirernents of the system to which the interfaces are directly attached.

• Round-robin

Transmit packets in sequential order from the first available link through the last in the aggregated group.

• Balanced

Data is sent over interfaces as determined by the hash method selected. This requires the associated interfaces on the switch to be grouped into an Ether channel (trunk) and given a hash via the Load Balance pararneter.

• LACP

Link Aggregation Control Protocol is similar to Balanced, except that it uses a control protocol that communicates to the other end and coordinates which links within the

bond are available for use. LACP provides a kind of heartbeat failover and must be configured at both ends of the Iink.

7. If you selected Balanced or LACP mode, specify a bonding hash type in the Hash list.

Options are: XOR-L2, XOR-L2L3, or XOR-L3L4.

XOR-L2 transmits through a bonded interface with an XOR hash of Layer 2 (inbound and outbound MAC addresses).

XOR-L2L3 transmits through a bonded interface with an XOR hash of Layer 2 (inbound and outbound MAC addresses) and Layer 3 (inbound and outbound IP addresses).

XOR-L3L4 transmits through a bonded interface with an XOR hash of Layer 3 (inbound and outbound IP addresses) and Layer 4 (inbound and outbound ports).

To select an interface to add to the aggregate configuration, select the checkbox that corresponds to the interface, and then click **Next.** 

The Create virtual interface veth\_name dialog box appears.

- Enter an IP address, or enter o to specify no IP address.
- Enter a netmask address or prefix.
- 11. Specify Speed/Duplex options.

The combination of speed and duplex settings define the rate of data transfer through the interface. Select either:

- Autonegotiate Speed/Duplex Select this option to allow the network interface card to autonegotiate the line speed and dupiex setting for an interface.
- Manually configure Speed/Duplex Select this option to manually set an interface data transfer rate.
	- Dupiex options are haif-dupiex or full-dupiex.
	- Speed options listed are limited to the capabilities of the hardware device. Options are 10 Mb, 100 Mb, 1000 Mb, and 10 Gb.
	- Half-dupiex is only available for 10 Mb and 100 Mb speeds.
	- 1000 Mb and 10 Gb line speeds require full-duplex.
	- Optical interfaces require the Autonegotiate option.
	- The 10 GbE copper NIC default is 10 Gb. if a copper interface is set to 1000 Mb or 10 Gb line speed, duplex must be full-duplex.
- 12. Specify the MTU setting.
	- To select the default value (1500), click Default.
	- To select a different setting, enter the setting in the MTU box. Ensure that ali of your network components support the size set with this option.
- 13. Optionally, select Dynamic DNS Registration option.

Dynamic DNS (DONS) is a protocol that registers local IP addresses on a Dornain Name System (DNS) server. in this release, DD System Manager supports Windows mode DDNS. To use UNIX mode DDNS, use the net ddns CLI command.

The DONS must be registered to enable this option.

14. Click Next.

The Configure Interface Settings summary page appears. The values listed reflect the new system and interface state.

15. Click Finish and **OK.** 

## **Creating a virtual interface** for **Iink failover**

Create a virtual interface for link failover to serve as **a** container to associate the links that will participate in failover.

#### About this task

The failover-enabled virtual interface represents a group of secondary interfaces, one of which can be specified as the primary. The system makes the primary interface the active interface whenever the primary interface is operational. A configurable Down Delay failover option allows you to configure a failover delay in 900 millisecond intervals. The failover delay guards against multiple failovers when a network is unstable.

#### **Procedure**

- Select **Hardware> Ethernet> Interfaces.**
- 2. In the interfaces table, disable the physical interface to which the virtual interface is to be added by clicking No in the Enabled column.
- 3. From the Create menu, select Virtual Interface.
- 4. In the Create Virtual Interface dialog box, specify a virtual interface name in the veth box.

Enter a virtual interface name in the form vethx, where x is a unique ID (typically one or two digits). A typical full virtual interface name with VLAN and IP Alias is veth56.3999:199. The maximum length of the full name is 15 characters. Special characters are not allowed. Numbers must be between O and 4094, inclusively.

- In the **Bonding Type list, select Failover.**
- Select an interface to add to the failover configuration, and click Next. Virtual aggregate interfaces can be used for failover.

The Create virtual interface veth\_name dialog box appears.

- Enter an IP address, or enter o to specify no IP address.
- 8. Enter a netmask or prefix.
- 9. Specify the Speed/Duplex options.

The combination of speed and duplex settings defines the rate of data transfer through the interface.

- **Select Autonegotiate Speed/Duplex** to allow the network interface card to autonegotiate the line speed and duplex setting for an interface.
- **Select Manually configure Speed/Duplex** to manually set an interface data-transfer ٠ **rate.**

Note: This option is not available on DD6900, DD9400, and D09900 systems.

- Duplex options are either half duplex or fuli duplex.
- Speed options listed are limited to the capabilities of the hardware device. Options are 10 Mb, 100 Mb, 1000 Mb, and 10 Gb.
- Haif-duplex is available for 10 Mb and 100 Mb speeds only.
- 1000 Mb and 10 Gb line speeds require full-duplex.
- Optical interfaces require the Autonegotiate option.

Managing the Protection System

- The copper interface default is 10 Gb. If a copper interface is set to 1000 Gb or 10 Gb line speed, the duplex must be full-duplex.
- 10. Specify MTU setting.
	- To select the default value (1500), click **Default.**
	- To select a different setting, enter the setting in the MTU box. Ensure that ali of your network path components support the size set with this option.
- 11. Optionally, select Dynamic DNS Registration option.

Dynamic DNS (DDNS) is a protocol that registers local IP addresses on a Domain Name System (DNS) server. In this release, DD System Manager supports Windows mode DDNS. To use UNIX mode DDNS, use the net ddns CLI command.

The DDNS must be registered to enable this option.

() Note: This option disables DHCP for this interface.

12. Click Next.

The Configure Interface Settings summary page appears. The values listed reflect the new system and interface state.

13. Complete the Interface, click Finish and OK.

## Modifying a virtual interface

After you create a virtual interface, you can update the settings to respond to network changes or resolve issues.

#### **Procedure**

- Select **Hardware> Ethernet> Interfaces.**
- 2. In the Interfaces column, select the interface and disable the virtual interface by clicking No in the Enabled column. Click OK in the warning dialog box.
- In the **Interfaces** column, select the interface and click Configure.
- 4. In the Configure Virtual Interface dialog box, change the settings.
- Click Next and Finish.

## Configuring a VLAN

Create a new VLAN interface from either a physical interface or a virtual interface.

## **About this task**

The recommended total VLAN count is 80. Vou can create up to 100 interfaces (minus the number of aliases, physical and virtual interfaces) before the system prevents you from creating any more.

#### Procedure

- 1. Select Hardware > Ethernet > Interfaces.
- 2. In the interfaces table, select the interface to which you want to add the VLAN.
- Click **Create** and seIectVLAN.
- **In the Create** VLAN **dialog box, specify a VLAN ID** by entering a number in the VLAN **Id box.**  The range of a VLAN ID is between 1 and 4094 inclusive.

Enter an IP address, or enter o to specify no IP address.

The Internet Protocol (lP) address is the numerical label assigned to the interface. For example, 192.168.10.23.

- Enter a netmask or prefix.
- 7. Specify the MTU setting.

The VLAN MTU must be Iess than or equal to the MTU defined for the physical or virtual interface to which it is assigned. If the MTU defined for the supporting physical or virtual interface is reduced below the configured VLAN value, the VLAN value is automatically reduced to match the supporting interface. If the MTU value for the supporting interface is increased above the configured VLAN value, the VLAN value is unchanged.

- To select the default value (1500), click Default.
- To select a different setting, enter the setting in the MTU box. DO System Manager does not accept an MTU size that is larger than that defined for the physical or virtual interface to which the VLAN is assigned.
- 8. Specify Dynamic DNS Registration option.

Dynamic DNS (DDNS) is a protocol that registers local IP addresses on a Domain Name System (DNS) server. In this release, DD System Manager supports Windows mode DDNS. To use UNIX mode DDNS, use the net ddns CLI command.

The DONS must be registered to enable this option.

Click **Next.** 

The **Create VLAN** summary page appears.

10. Review the configuration settings, click Finish, and click OK.

#### Modifying a VLAN interface

After you create a VLAN interface, you can update the settings to respond to network changes or resolve issues.

#### **Procedure**

- Select **Hardware> Ethernet> Interfaces.**
- 2. In the Interfaces column, select the checkbox of the interface and disable the VLAN interface by clicking No in the Enabled column. Click OK in the warning dialog box.
- In the Interfaces column, select the checkbox of the interface and click Configure.
- **In the Configure** VLAN **Interface** dialog box, change the settings.
- Click Next and Finish.

#### Configuring an IP alias

An IP alias assigns an additional IP address to a physical interface, a virtual interface, or a VLAN.

#### About this task

The recommended total number of IP aliases, VLAN, physical, and virtual interfaces that can exist on the system is 80. Although up to 100 interfaces are supported, as the maximum number is approached, you might notice slowness in the display.

Note: When using an HA pair, aliases cannot be created on the standby node. Create the alias on the active node then configure it on the standby node.

#### Procedure

- 1. Select Hardware > Ethernet > Interfaces.
- Click Create, and select IP Alias.

The Create IP Alias dialog box appears.

Specify an IP alias ID by entering a number in the IP ALIAS Id box.

The range is 1 to 4094 inclusive.

- Enter an lPv4 or IPv6 address.
- If you entered an lPv4 address, enter a netmask address.
- 6. Specify Dynamic DNS Registration option.

Dynamic DNS (DDNS) is a protocol that registers local IP addresses on a Domaín Name System (DNS) server. In this release, DD System Manager supports Windows mode DDNS. To use UNIX mode DDNS, use the net ddns CLI command.

The DDNS must be registered to enable this option.

7. Click Next.

The Create IP Alias summary page appears.

Review the configuration settings, click Finish, and OK.

## Modifying an IP alias interface

After you create an IP alias, you can update the settings to respond to network changes or resolve issues.

#### Procedure

- 1. Select Hardware > Ethernet > Interfaces.
- 2. In the Interfaces column, select the checkbox of the interface and disable the IP alias interface by clicking No in the Enabled column. Click OK in the warning dialog box.
- In the Interfaces column, select the checkbox of the interface and click Configure.
- A. In the Configure IP Alias dialog box, change the settings as described in the procedure for creating an IP Alias.
- 5. Click Next and Finish.

## Registering interfaces with DDNS

Dynamic DNS (DDNS) is a protocol that registers local IP addresses on a Domain Name System (DNS) server.

## About this task

In this release, DD System Manager supports Windows mode DDNS. To use UNIX mode DDNS, use the net ddns CLI command. You can do the following.

- Manually register (add) configured interfaces to the DDNS registration Iist.
- Remove interfaces from the DDNS registration list.
- Enable or disable DNS updates.
- Display whether DDNS registration is enabled or not.
- Display interfaces in the DDNS registration list.

#### Procedure

- 1. Select Hardware > Ethernet > Interfaces > DDNS Registration.
- 2. In the DDNS Windows Mode Registration dialog box, click Add to add an interface to the DDNS.

The Add Interface dialog box appears.

- Enter a name in the Interface field.
- b. Click OK.
- 3. Optionally, to remove an interface from the DDNS:
	- a. Select the interface to remove, and click Remove.
	- b. In the Confirm Remove dialog box, click OK.
- 4. Specify the DDNS Status.
	- Select Enable to enable updates for ali interfaces already registered.
	- Click Default to select the default settings for DDNS updates.
	- Clear Enable to disabie DDNS updates for the registered interfaces.
- 5. To complete the DDNS registration, click OK.

#### Destroying an interface

Vou can use DD System Manager to destroy or delete virtual, VLAN, and IP alias interfaces.

## **About this task**

When a virtual interface is destroyed, the system deletes the virtual interface, releases its bonded physical interface, and deletes any VLANs or aliases attached to the virtual interface. When you deiete a VLAN interface, the OS deletes the VLAN and any IP alias interfaces that are created under it. When you destroy an IP alias, the OS deletes only that alias interface.

#### Procedure

- 1. Select Hardware > Ethernet > Interfaces.
- Click the box next to each interface you want to destroy (Virtual or VLAN or IP Alias).
- Click Destroy.
- Click OK to confirm.

#### Viewing an interface hierarchy in the tree view

The Tree View dialog box displays the association between physical and virtual interfaces.

#### Procedure

- Select Hardware > Ethernet> Interfaces > **Tree View.**
- 2. In the Tree View dialog box, click the plus or minus boxes to expand or contract the tree view that shows the hierarchy.
- Click Close to exit this view.

## **General network settings management**

The configuration settings for hostname, domain name, search domains, host mapping, and DNS list are managed together on the Settings tab.

Managing the Protection System

## Viewing network settings information

The Settings tab displays the current configuration for the hostname, domain name, search domains, host mapping, and DNS.

## Procedure

1. Select **Hardware> Ethernet> Settings.** 

## **Results**

The Settings tab displays the foliowing information.

## Host Settings

## Host Name

The hostname of the selected system.

### Domain Name

The fully qualified domain name associated with the selected system.

#### **Search Dornain List**

## Search Domam

A list of search domains that the selected system uses. The system applies the search domain as a suffix to the hostname.

## Hosts Mapping

## IP Address

IP address of the host to resolve.

### Host Name

Hostnames associated with the IP address.

#### DNS List

### DNS IP Address

Current DNS IP addresses associated with the selected system. An asterisk (\*) indicates that the IP addresses were assigned through DHCP.

## Setting the DD System Manager hostname

You can configure the DD System Manager hostname and domain name manually, or you can configure DD OS to automatically receive the host and domain names from a Dynamic Host Configuration Protocol (DHCP) server.

#### **About this task**

One advantage to manually configuring the host and domain names is that you remove the dependency on the DHCP server and the interface leading to the DHCP server. To minimize the risk of service interruption, if possible, manually configure the host and domain names.

When configuring the hostname and domain name, consider the foliowing guidelines.

- Do not include an underscore in the hostname; it is incompatible with some browsers.
- Replication and CIFS authentication must be reconfigured after you change the names.
- If a system was previously added without a fully qualified name (no domain name), a domain name change requires that you remove and add the affected system or update the Search Domain List to include the new domain name.
- Note: For steps on changing an established hostname, see KB articte 182164.

#### Procedure

- 1. Select Hardware > Ethernet > Settings.
- 2. Click Edit in the Host Settings area. The Configure Host dialog opens.
- 3. To manually configure the host and domain names:
	- a. Select Manually configure host.
	- b. Enter a hostname in the Host Name box.

**For example,** id## **. yourcompany. com** 

Enter a domain name in the Domain Name box.

This is the domain name that is associated with your protection system and, usuafly, your company's domain name. For example, yourcompany.com

Click OK.

The system displays progress messages as the changes are applied.

4. To obtain the host and domain names from a DHCP server, select Obtain Settings using DHCP and click OK.

At Ieast one interface must be configured to use DHCP.

#### Managing the domain search Iist

Use the domain search Iist to define which domains the system can search.

### Procedure

- 1. Select Hardware > Ethernet > Settings.
- 2. Click Edit in the Search Domain List area.
- 3. To add a search domain using the Configure Search Domains dialog:
	- Click Add **(+).**
	- b. In the Add Search Domain dialog, enter a name in the Search Domain box.

**For example,** id## . **yourcompany. com** 

Click OK.

The system adds the new domain to the Iist of searchable domains.

- Click OK to apply changes and return to the Settings view.
- **4.** To remove a search domain using the Configure Search Domamns dialog:
	- a. Select the search domain to remove.
	- b. Click Delete (X).

The system removes the selected domain from the Iist of searchable domains.

Click OK to apply changes and return to the Settings view.

Managing the Protection System

#### Adding and deleting host maps

A host map Iinks an IP address to a hostname, so that either the IP address or the hostname can be used to specify the host.

## Procedure

- 1. Select Hardware > Ethernet > Settings.
- 2. To add a host map, do the following.
	- a. In the Hosts Mapping area, click Add.
	- b. In the Add Hosts dialog, enter the IP address of the host in the IP Address box.
	- Click Add (+).
	- d. In the Add Host dialog, enter a hostname, such as id##. your company. com, in the Host Name box.
	- Click OK to add the new hostname to the Host Name list.
	- f. Click OK to return to the Settings tab.
- 3. To delete a host map, do the following.
	- a. In the Hosts Mapping area, select the host mapping to delete.
	- Click Delete (X).

## Configuring DNS IP addresses

DNS IP addresses specify the DNS servers the system can use to get IP addresses for host names that are not in the host mapping table.

#### About this task

You can configure the DNS IP addresses manually, or you can configure DD OS to automatically receive IP addresses from a DHCP server. One advantage to manually configuring DNS IP addresses is that you remove the dependency on the DHCP server and the interface leading to the DHCP server. To minimize the risk of service interruption, EMC recommends that you manually configure the DNS IP addresses.

### Procedure

- 1. Select Hardware > Ethernet > Settings.
- 2. Click Edit in the DNS List area.
- 3. To manually add a DNS IP address:
	- a. Select Manually configure DNS list.

The DNS IP address checkboxes become active.

- b. Click Add (+).
- c. In the Add DNS dialog box, enter the DNS IP address to add.
- Click OK.

The system adds the new IP address to the Iist of DNS IP addresses.

- Click OK to apply the changes.
- 4. To delete a DNS IP address from the Iist:
	- a. Select Manually configure DNS Iist.

The DNS IP address checkboxes become active.

b. Select the DNS IP address to delete and click Delete (X).

The system removes the IP address from the Iist of DNS IP addresses.

- c. Click OK to apply the changes.
- 5. To obtain DNS addresses from a DHCP server, select Obtain **DNS** using DHCP and click OK.

At least one interface must be configured to use DHCP.

## **Network route management**

Routes determine the path taken to transfer data to and from the iocaihost (the protection system) to another network or host.

Data Domain and PowerProtect systems do not generate or respond to any of the network routing management protocois (RIP, EGRP/EIGRP, and BGP). The oniy routing impiernented on a protection system is lPv4 poiicy-based routing, which aliows only one route to a default gateway per routing tabie. There can be muitipie routing tabies and multiple default gateways. A routing tabie is created for each address that has the same subnet as a default gateway. The routing rules send the packets with the source IP address that matches the IP address used to create the table to that routing tabie. Ali other packets that do not have source IP addresses that rnatch a routing tabie are sent to the main routing tabie.

Within each routing table, static routes can be added, but because source routing is used to get packets to the tabie, the only static routes that wiil work are static routes that use the interface that has the source address of each table. Otherwise it needs to be put into the main table.

Static routes are also required in the main routing tabie to direct which source addresses to use with connections initiated from DD OS if the destination program does not bind the IP address. Note: DD Replicator sets a static route between the source and target systems when the

replication context is created, therefore it does not require the creation of additional static routes.

Other than the lPv4 source routing done to these other routing tabies, Data Domain and PowerProtect systems use source-based routing for the main routing iPv4 and lPv6 tabies, which means that outbound network packets that match the subnet of multipie interfaces are routed only over the physicai interface whose IP address matches the source IP address of the packets, which is where they originated.

For lPv6, set static routes when muitipie interfaces contain the same IPv6 subnets, and the connections are being made to IPv6 addresses with this subnet. Normally, static routes are not needed with lPv4 addresses with the same subnet, such as for backups. There are cases in which static addresses may be required to aiiow connections to work, such as connections from the protection system to remote systems.

Static routes can be added and deleted from individual routing tables by adding or deleting the tabie from the route specification. This provides the rules to direct packets with specific source addresses through specific route tabies. if a static route is required for packets with those source addresses, the routes must be added the specific tabie where the IP address is routed.

Note: Routing for connections initiated from the protection system, such as for replication, depends on the source address used for interfaces on the same subnet. To force traffic for a specific interface to a specific destination (even if that interface is on the same subnet as other interfaces), configure a static routing entry between the two systems: this static routing overrides source routing. This is not needed if the source address is lPv4 and has a default gateway associated with it. ln that case, the source routing is already handied via its own routing tabie.

## Viewing route information

The Routes tab dispiays the default gateways, static routes, and dynamic routes.

#### **Procedure**

- 1. Select Hardware > Ethernet > Routes.
	- Note: If this does not display ali the routing tables configured on the system, run the net route show tables command to display all the tables. The DD OS Command Reference Guide provides additional information.

## Results

The Static Routes area lists the route specification used to configure each static route. The Dynamic Routes table lists information for each of the dynamically assigned routes.

Table 33 Dynamic Routes column label descriptions

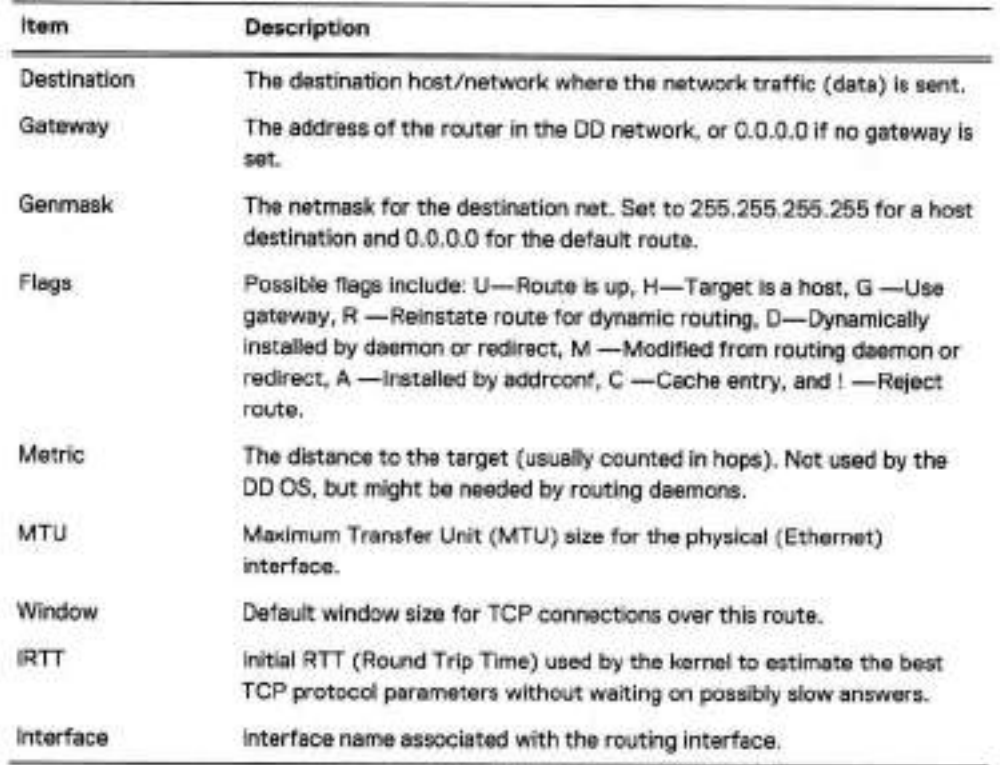

## Setting the default gateway

You can configure the default gateway manualiy, or you can configure DD OS to automatically receive the default gateway IP addresses from a DHCP server.

#### About this task

One advantage to manuaiiy configuring the default gateway is that you remove the dependency on the DHCP server and the interface ieading to the DHCP server. To minimize the risk of service interruption, if possible, manually configure the default gateway IP address.

Note: The system supports the use of additional default gateways that are configured on specific NICs. Use the net route add gateway command to configure additional default gateways. The DD OS Command Reference Guide provides additional information.

#### Procedure

- 1. Select Hardware > Ethernet > Routes.
- 2. Click Edit next to the default gateway type (IPv4 or IPv6) you want to configure.
- 3. To manualty configure the default gateway address:
	- a. Select Manually Configure.
	- Enter the gateway address in the Gateway box.
	- c. Click OK.
- 4. To obtain the default gateway address from a DHCP server, select Use DHCP value and click OK.

At Ieast one interface must be configured to use DHCP.

## Creating static routes

Static routes define destination hosts or networks that they system can communicate with.

## About this task

Note: The steps for adding a static route using the CLI can be found in KB article 500223.

#### Procedure

- 1. Select Hardware > Ethernet > Routes.
- 2. Click Create in the Static Routes area.
- 3. In the Create Routes dialog, select the interface you want to host the static route, and click Next.
- 4. Specify the Destination.
	- To specify a destination network, select Network and enter the network address and netmask for the destination network.
	- To specify a destination host, select Host and enter the hostname or IP address of the destination host.
- 5. Optionally, specify the gateway to use to connect to the destination network or host.
	- a. Select Specify a gateway for this route.

b. Enter the gateway address in the Gateway box.

6. Review the configuration and click Next.

The create routes Summary page appears.

- 7. Click Finish.
- 8. After the process is completed, click OK.

The new route specification is Iisted in the Route Spec Iist.

## Deleting static routes

Delete a static route when you no longer want the system to communicate with a destination host or network.

## Procedure

- 1. Select Hardware > Ethernet > Routes.
- 2. Select the Route Spec of the route specification to delete.
- Click **Delete.**
- Click Delete to confirm and then click **Close.**

The selected route specification is removed from the Route Spec list.

# **System passphrase management**

The system passphrase is a key that allows a protection system to be transported with encryption keys on the system. The encryption keys protect the data and the system passphrase protects the encryption keys.

The system passphrase is a human-readable (understandable) key (like a password) which is used to generate a machine usable AES 256 encryption key. If the system is stolen in transit, an attacker cannot easily recover the data; at most, they can recover the encrypted user data and the encrypted keys.

The passphrase is stored internally on a hidden part the storage subsystem. This aliows the protection system to boot and continue servicing data access without any administrator intervention.

## **Setting the system passphrase**

The system passphrase must be set before the system can support data encryption or request digital certificates.

### **Before you begin**

No minimum system passphrase length is configured when DD OS is installed, but the CLI provides a command to set a minimum length. To determine if a minimum length is configured for the passphrase, enter the system passphrase option show CLI command.

## **Procedure**

Select Administration > **Access** > **Administrator Access.** 

If the system passphrase is not **set, the Set Passphrase button appears** in the Passphrase area. If a system passphrase is configured, **the Change Passphrase button appears, and**  your only option is to change the passphrase.

Click the **Set Passphrase button.** 

The Set Passphrase dialog appears.

3. Enter the system passphrase in the boxes and click Next.

If a minimum length is configured for the system passphrase, the passphrase you enter must contain the minimum number of characters.

## **Results**

The system passphrase is set and the **Change Passphrase** button replaces the **Set Passphrase**  button.

## **Changing the system passphrase**

The administrator can change the passphrase without having to manipulate the actual encryption keys. Changing the passphrase indirectiy changes the encryption of the keys, but does not affect user data or the underiying encryption key.

## About this task

**AI** A WARNING Be sure to take care of the passphrase. If the passphrase is lost, you can never uniock the file system and access the data; the data is irrevocably lost.

Changing the passphrase requires two-user authentication to protect against data shredding.

#### Procedure

- **1. Select Administration** > **Access** > **Administrator Access.**
- 2. To change the system passphrase, click Change Passphrase.

The Change Passphrase dialog appears.

Note: The file system must be disabied to change the passphrase. If the file system is running, you are prompted to disable it.

- 3. In the text fields, provide:
	- The user name and password of a Security Officer account (an authorized user in the Security User group on that system).
	- The current passphrase when changing the passphrase.
	- The new passphrase, which must contain the minimum number of characters configured with the system passphrase option set min-length command.
- 1. Click the checkbox for Enable file **system now.**
- S. Click **OK.**

# **Configuring mail server settings**

The Mail Server tab aliows you to specify the mali server to which DD OS sends email reports.

## **About this task**

**Procedure** 

- Select Administration > **Settings> Mail Server.**
- Select **More Tasks** > **Set Mail Server.**

The Set Mail Server diaiog box appears.

- 3. Specify the name of the mail server in the Mail Server field.
- Use the Credentiais button to enable or disable the use of credentiais for the mail server.
- 5. If credentials are enabled, specify the mail server username in the User Name field.
- If credentiais are enabied, specify the mali server password in the Password fieid.
- **Click Set.**
- Optionaiiy use the CLI to verify and troubleshoot the mail server configuration.

a. Run the **config show mailserver** command to verify the mail server is configured.

- b. Run the net ping <mailserver-hostname> count 4 command to ping the mail server.
- If the mail server is not configured correctly, run the config set **mailserver**  *<mailserver-hostname>* command to set the mali server, and attempt to ping it again.
- Run the net **show dns** command to verify the DNS server is configured.
- Run the **net** ping *<DNS-hostname>* count 4 command to ping the DNS server.
- If the DNS server is not configured correctiy, run the **config set** dns *<dns-IP>*  command to set the DNS server, and attempt to ping it again.
- g. Optionally run the net hosts add <IP-address> <hostname> command to add the mali server IP address and hostname to the system hosts file for local resoiving.
- h. Run the net ping <mailserver-hostname> count 4 command to ping the mail server.

# **Managing system properties**

The System Properties tab enables you to view and configure system properties that identify the managed system iocation, administrator email address, and host name.

## Procedure

1. To view the current configuration, select Administration > Settings > System Properties.

The System Properties tab displays the system location, the administrator email address, and the administrator hostname.

- 2. To change the configuration, select More Tasks > Set System Properties. The Set System Properties dialog box appears.
- In the Location box, enter information about where the protection system is located.
- 4. In the Admin Email box, enter the email address of the system administrator.
- In the Admin Host box, enter the name of the administration server.
- 6. Click OK.

# **SNMP management**

The Simpie Network Management Protocol (SNMP) is a standard protocol for exchanging network management information, and is a part of the Transmission Controi Protocoi/lnternet Protocol (TCP/IP) protocol suite. SNMP provides a tool for network administrators to manage and monitor network-attached devices, such as protection systems, for conditions that warrant administrator attention.

To monitor systems using SNMP, you will need to instail the DD OS MIB in your SNMP Management system. DD OS aiso supports the standard MIB-li so you can also query MIB-Il statistics for general data such as network statistics. For fuli coverage of available data you should utilize both the DD OS MIB and the standard MIB-Il MIB.

The DD OS system SNMP agent accepts queries for system-specific information from management systems using SNMP vi, v2c, and v3. SNMP V3 provides a greater degree of security than v2c and vi by replacing cleartext community strings (used for authentication) with userbased authentication using either MD5 or SHAI. Also, SNMP v3 user authentication packets can be encrypted and their integrity verified with either DES or AES.

Protection systems can send SNMP traps (which are aiert messages) using SNMP v2c and SNMP v3. Because SNMP vi traps are not supported, if possible, use SNMP v2c or v3.

The default port that is open when SNMP is enabled is port 161. Traps are sent out through port 162.

The DD OS MIB Quick Reference describes the full set of MIB parameters included in the DD OS MIB branch.

## **Viewing SNMP status and configuration**

The SNMP tab displays the current SNMP status and configuration.

Procedure

1. Select Administration > Settings > SNMP.

The SNMP view shows the SNMP status, SNMP properties, SNMP V3 configuration, and SNMP V2C configuration.

## SNMP tab labeis

The SNMP tab labeis identify the overail SNMP status, SNMP property values, and the configurations for SNMPv3 and SNMPv2.

## Status

The Status area displays the operational status of the SNMP agent on the system, which is either Enabled or Disabled.

#### SNMP Properties

Table 34 SNMP Properties descriptions

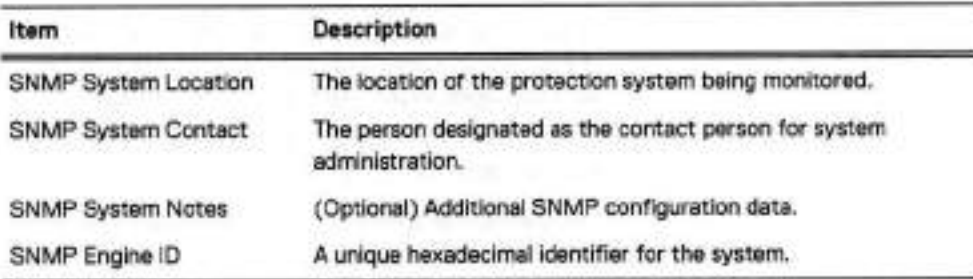

#### SNMP V3 Configuration

Table 35 SNMP Users column descriptions

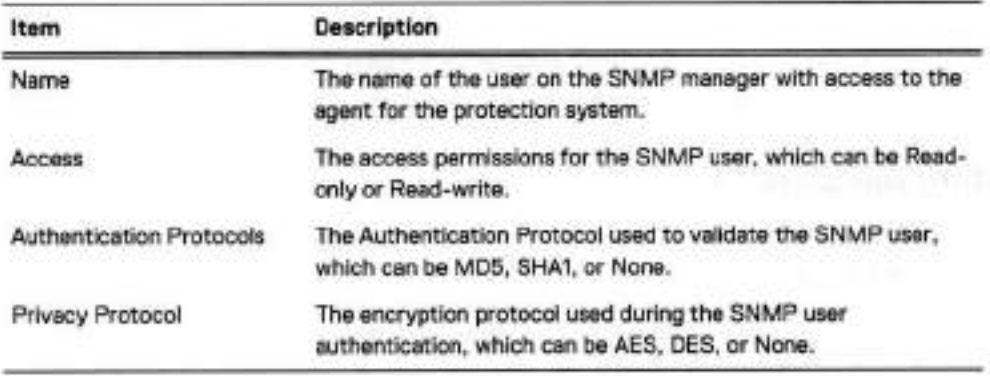

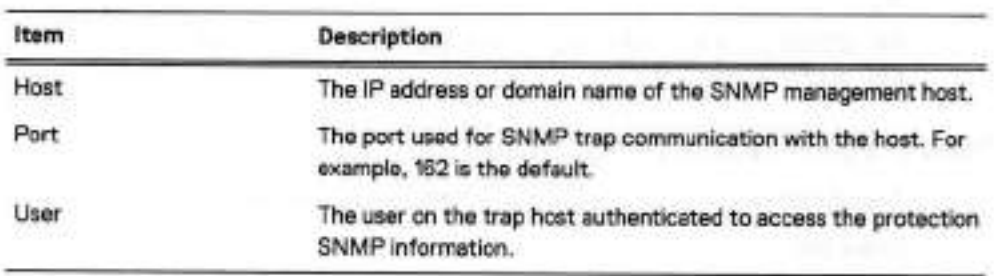

## Table 36 Trap Hosts column descriptions

## SNMP V2C Configuration

Table 37 Communities column descriptions

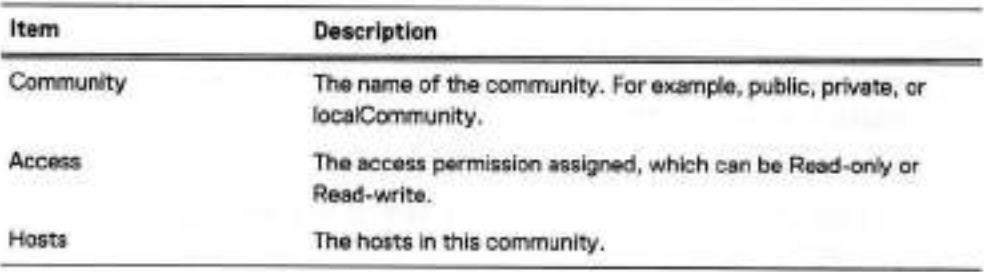

Table 38 Trap Hosts column descriptions

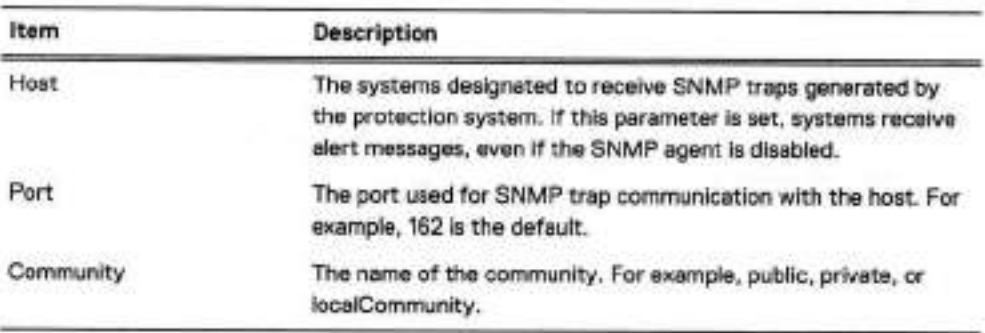

# **Enabling and disabling SNMP**

Use the SNMP tab to enable of disable SNMP.

## **Procedure**

- **Select Administration** > **Settings> SNMP.**
- **In the Status area, click Enable or Disable.**

# **Downloading the SNMP MIB**

Use the SNMP tab to download the SNMP MIB.

#### **Procedure**

- Select Administration > **Settings** > **SNMP.**
- 2. Click Download MIB file.
- 3. In the Opening <protection system>.mib dialog box, select Open.

Click **Browse** and select a browser to view the MIB in a browser window.

Note: If using the Microsoft Internet Explorer browser, enable Automatic prompting for file download.

5. Save the MIB or exit the browser.

## **Configuring SNMP properties**

Use the SNMP tab to configure the text entries for system location and system contact.

## **Procedure**

- **Select Administration** > **Settings** > **SNMP.**
- 2. In the SNMP Properties area, click Configure.

The SNMP Configuration dialog box appears.

- 3. In the text fields, specify the following information: and/or an
	- SNMP System Location: A description of where the protection system is Iocated.
	- SNMP System Contact: The email address of the system administrator.
	- SNMP System Notes: (Optional) Additional SNMP configuration information.
	- SNMP Engine ID: A unique identifier for the SNMP entity. The engine ID must be 5-34 hexadecimal characters (SNMPv3 only).
		- Note: The system displays an error if the SNMP engine ID does not meet the length requirements, or uses invalid characters.

Click **OK.** 

## **SNMP V3 user management**

Use the SNMP tab to create, modify, and delete SNMPv3 users and trap hosts.

#### Creating SNMP V3 users

When you create SNMPv3 users, you define a username, specify either read-only or read-write access, and select an authentication protocol.

#### **Procedure**

- Select Administration > **Settings> SNMP.**
- **In the SNMP Users area, click Create.**

The Create SNMP User dialog box appears.

- In the Name text field, enter the name of the user for whom you want to grant access to the system agent. The name must be a minimum of eight characters.
- Select either read-only or read-write access for this user.
- S. To authenticate the user, select Authentication.
	- a. Select either the MD5 or the SHA1 protocol.
	- b. Enter the authentication key in the Key text field.
	- To provide encryption to the authentication session, select Privacy.
	- d. Select either the AES or the DES protocol.

e. Enter the encryption key in the Key text field.

6. Click OK.

The newty added user account appears in the SNMP Users table.

## Modifying SNMP V3 users

Vou can modify the access levei (read-only or read-write) and authentication protocol for existing SNMPv3 users.

## Procedure

- 1. Select Administration > **Settings** > SNMP.
- 2. In the SNMP Users area, select a checkbox for the user and click **Modify.**

The Modify SNMP User dialog box appears. Add or change any of the following settings.

- 3. Select either read-only or read-write access for this user.
- 4. To authenticate the user, select Authentication.
	- a. Select either the MD5 or the SHA1 protocol.
	- Enter the authentication key in the Key text field.
	- c. To provide encryption to the authentication session, select Privacy.
	- d. Select either the AES or the DES protocol.
	- Enter the encryption key in the Key text field.
- 5. Click OK.

The new settings for this user account appear in the SNMP Users table.

## Removing SNMP V3 users

Use the SNMP tab to delete existing SNMPv3 users.

#### Procedure

- Select Administration > **Settings** > SNMP.
- 2. In the SNMP Users area, select a checkbox for the user and click Delete.

The Delete SNMP User dialog box appears.

- ([) Note: If the **Delete** button is disabled, the selected user is being used by one or more  **1** trap hosts. Delete the trap hosts and then delete the user.
- Verify the user name to be deleted and click OK.
- 4. In the Delete SNMP User Status dialog box, click Close.

The user account is removed from the SNMP Users table.
# **SNMP V2C community management**

Define SNMP v2c communities (which serve as passwords) to control management system access to the protection system. To restrict access to specific hosts that use the specified community, assign the hosts to the community.

- Note: The SNMP V2c Community string is a sent in cleartext and is very easy to intercept. If this occurs, the interceptor can retrieve information from devices on your network, modify their configuration, and possibly shut them down. SNMP V3 provides authentication and encryption features to prevent interception.
- Note: SNMP community definitions do not enable the transmission of SNMP traps to a management station. You must define trap hosts to enable trap submission to management stations.

### Creating SNMP V2C communities

Create communities to restrict access to the DDR system or for use in sending traps to a trap host. Vou must create a community and assign it to a host before you can select that community for use with the trap host.

#### Procedure

- Select Administration > **Settings** > **SNMP.**
- 2. In the Communities area, click Create.

The Create SNMP V2C Community dialog box appears.

- In the Community box, enter the name of a community for whom you want to grant access to the system agent.
- A. Select either read-only or read-write access for this community.
- 5. If you want to associate the community to one or more hosts, add the hosts as follows:
	- Click + to add a host.

The Host dialog box appears.

- In the **Host text** field, enter the IP address or domain name of the host.
- **Click OK.**

The Host is added to the host Iist.

**6. Click OK.** 

The new community entry appears in the Communities table and Iists the selected hosts.

### Modifying SNMP V2C Communities

#### Procedure

- **Select Administration** > **Settings** > **SNMP.**
- 2. In the Communities area, select the checkbox for the community and click Modify. The Modify SNMP V2C Community dialog box appears.
- To change the access mode for this community, select either **read-only or read-write**  access.
- Note: The Access buttons for the selected community are disabled when a trap host on the sarne system is configured as part of that community. To modify the access setting, delete the trap host and add it back after the community is modified.
- 4. To add one or more hosts to this community, do the foliowing:
	- Click + to add a host.
		- The Host dialog box appears.
	- b. In the Host text field, enter the IP address or domain name of the host.
	- Click OK.

The Host is added to the host list.

- 5. To delete one or more hosts from the host iist, do the foliowing:
	- Note: DO System Manager does not allow you to delete a host when a trap host on the sarne system is configured as part of that community. To delete a trap host from a community, delete the trap host and add it back after the community is modified.
	- Note: The Access buttons for the selected community are not disabled when the trap host uses an lPv6 address and the system is rnanaged by an earlier DO OS version that does not support IPv6. If possible, always select a managernent system that uses the sarne or a newer DO OS version than the systems it manages.
	- a. Select the checkbox for each host or click the Host check box in the table head to select ali listed hosts.
	- b. Click the delete button (X).
- 6. To edit a host name, do the foliowing:
	- a. Select the checkbox for the host.
	- b. Click the edit button (pencil icon).
	- C. Edit the host name.
	- d. Click OK
- 7. Click OK.

The modified community entry appears in the Comrnunities table.

# Deleting SNMP V2C communities

Use the SNMP tab to delete existing SNMPv2 cornrnunities.

## Procedure

- Select Administration > Settings > SNMP.
- 2. In the Communities area, select a checkbox for the community and click Delete.

The Delete SNMP V2C Communities dialog box appears.

- Note: If the Delete button is disabled, the selected community is being used by one or more trap hosts. Delete the trap hosts and then delete the community.
- Verify the community name to be deleted and click OK.
- 4. In the Delete SNMP V2C Communities Status dialog box, click Close. The community entry is rernoved from the Cornmunities table.

## **SNMP trap host management**

Trap host definitions enable protection systems to send alert messages in SNMP trap messages to an SNMP management station.

### Creating SNMP V3 and V2C trap hosts

Trap host definitions identify remote hosts that receive SNMP trap messages from the system.

#### Before you begin

If you plan to assign an existing SNMP v2c community to a trap host, you must first use the Communities area to assign the trap host to the community.

#### Procedure

- 1. Select Administration > Settings > SNMP.
- 2. In the SNMP V3 Trap Hosts or SNMP V2C Trap Hosts area, click Create.

The Create SNMP [V3 or V2C] Trap Hosts dialog appears.

- 3. In the Host box, enter the IP address or domaín name of the SNMP Host to receive traps.
- 4. In the Port box, enter the port number for sending traps (port 162 is a common port).
- 5. Select the user (SNMP V3) or the community (SNMP V2C) from the drop-down menu.

O Note: The Community Iist displays only those communities to which the trap host is already assigned.

- 6. To create a new community, do the foliowing:
	- a. Select Create New Community in the Community drop-down menu.
	- Enter the name for the new community in the Community box.
	- c. Select the Access type.
	- Click the add (+) button.
	- e. Enter the trap host name.
	- Click OK.
	- Click OK.
- 7. Click OK.

### Modifying SNMP V3 and V2C trap hosts

You can modify the port number and community selection for existing trap host configurations.

### Procedure

- Select Administration > Settings > SNMP.
- 2. In the SNMP V3 Trap Hosts or SNMP V2C Trap Hosts area, select a Trap Host entry, and click Modify.

The Modify SNMP [V3 or V2C1 Trap Hosts dialog box appears.

- To modify the port number, enter a new port number in the Port box (port 162 is a common port).
- Select the user (SNMP V3) or the community (SNMP V2C) from the drop-down menu.

#### Managing the Protection System

- Note: The Community list displays only those communities to which the trap host is already assigned.
- S. To create a new community, do the following:
	- a. Select Create New Community in the Community drop-down menu.
	- Enter the name for the new community in the Community box.
	- c. Select the Access type.
	- Click the add (+) button.
	- Enter the trap host name.
	- f. Click OK.
	- g. Click OK.
- 6. Click OK.

# Removing SNMP V3 and V2C trap hosts

Use the SNMP tab to delete existing trap host configurations.

## Procedure

- 1. Select Administration > Settings > SNMP.
- 2. In the Trap Hosts area (either for V3 or V2C, select a checkbox for the trap host and click Delete.

The Delete SNMP [V3 or V2C] Trap Hosts dialog box appears.

- Verify the host name to be deleted and click **OK.**
- In the Delete SNMP [V3 or V2C] Trap Hosts Status dialog box, click **Close.**

The trap host entry is removed from the Trap Hosts table.

# **Autosupport report management**

The Autosupport feature generates a report that is called an Auto Support log (ASUP). The ASUP shows system identification information, consolidated output from several system commands, and entries from various log files. Extensive and detailed internal statistics appear at the end of the report. This report is designed to aid Support in debugging system problems.

An ASUP is generated as scheduled, which is usually once per day. Additionally, every time the file system starts, the system generates a new ASUP.

Other reports are triggered by system events such as alerts, and are more limited in scope. They contain basic system information, and information about the event that triggered the report.

Vou can configure emaíl addresses to receive the daily ASUP reports, and you can enable or disable sending of these reports to Dell EMC. The default time for sending the daily ASUP is 06.00 a.m, and it is configurable. When sending ASUPs to Dell EMC you have the option to select the legacy unsecure method or the ConnectEMC method, which encrypts the information before transmission.

# **Setup sending ASUP using the GUI**

If the system is not configured to send ASUPs to Dell EMC Support, perform these tasks from the GUI.

Configure mail server settings

To configure a mali server:

- Click System Settings > General Configuration > Mail Server tabs.
- 2. From the More Tasks menu, select Set Mail Server. The Set Mail Server dialog box opens.
- In the Mail Server text box, enter the name of the mali server.
- Click OK.

 **1** 

View Autosupport email list

- 1. Select the system in the Navigational pane.
- 2. Click the Maintenance > Support tabs. The configured emails for the autosupport email list are shown below the Detailed Autosupport Mailing List area.

Configure the Autosupport Mailing List

To receive emalls for autosupport reports, add a recipients email address to the email list. It is recommended to test the setup to ensure that messages are received. To set the list of email addresses receiving autosupport notification:

- Q Note: In order for Auto Support to send to Dell EMC, you must add the foliowing account: autosupport@autosupport.datadomain.com
- 1. Click the Maintenance > Support tabs.
- 2. Click Add or Modify next to the Detailed Autosupport Mailing List. The Add or Modify Detailed Autosupport Mailing Lists dialog box opens.
- In the Email area, click the + (plus) icon. The Email dialog box opens.
- Enter the recipients email address in the Autosupport Email text box.
- Click OK The new autosupport email addresses open in the Detailed Autosupport Mailing Lists area.

Test the Alerts Email List

The addresses should be tested to ensure that they are receiving mali after configuring the email lists. To test newly added alerts emails:

- Click the Status > Alerts> Notification tabs.
- 2. Select Send Test Alert from the More Tasks menu. The Send Test Alert dialog box opens.
- In the Notification Groups area, select the checkboxes of groups to send test emalls and click Next.
- Optionally, add or create other email addresses.
- S. Click Send Now and OK. To test newly added autosupport emalls for mailer problems, use the autosupport test command autosupport test email email-addr For example, after adding the email address abc@yourcompany.com to the list, check the address with the command: autosupport test.

# **HA system autosupport and support bundie manageability**

Configuration is done on the active node and mirrored to the standby node; therefore, the sarne configuration is on both nodes, but there is not a consolidated ASUP and support bundle.

Autosupport and support bundie on the active node also includes filesystem, replication, protocol, and full HA information in addition to local node information. Autosupport and support bundle on the standby node only have local node information plus some HA information (configuration and status), but no filesystem/replication/protocol information. The autosupports and support bundles from both the nodes will be needed to debug issues related to HA system status (filesystem, replication, protocois, and HA configuration).

# **Enabling and disabling autosupport reporting to Dell EMC**

You can enable or disable autosupport reporting to Dell EMC without affecting whether or not alerts are sent to Dell EMC.

### Procedure

To view the autosupport reporting status, select Maintenance > Support > **Autosupport.** 

The autosupport reporting status is highlighted next to the Scheduled autosupport label in the Support area. Depending on the current configuration, either an Enable or a Disable button appears in the Scheduled autosupport row.

- To enable autosupport reporting, click **Enable** in the Scheduled autosupport row.
- To disable autosupport reporting, click Disable in the Scheduled autosupport row.

# **Reviewing generated autosupport reports**

Review autosupport reports to view system statistics and configuration information captured in the past. The system stores a maximum of 14 autosupport reports.

### **Procedure**

**Select Maintenance** > **Support** > **Autosupport.** 

The Autosupport Reports page shows the autosupport report file name and file size, and the date the report was generated. Reports are automatically named. The most current report is autosupport, the previous day is autosupport.1, and the number increments as the reports move back in time.

Click the file name link to view the report using a text editor. If doing so is required by your browser, download the file first.

# **Configuring the autosupport mailing list**

Autosupport mailing list subscribers receive autosupport messages through email. Use the Autosupport tab to add, modify, and delete subscribers.

### **About this task**

Autosupport emails are sent through the configured mail server to ali subscribers in the autosupport email list. After you configure the mail server and autosupport email list, it is a good practice to test the setup to ensure that autosupport messages reach the intended destinations.

## **Procedure**

- Select Maintenance > **Support** > **Autosupport.**
- Click Configure.

The Configure Autosupport Subscribers dialog box appears.

- 3. To add a subscriber, do the following.
	- Click Add(+).

The Email dialog box appears.

- Enter the recipients email address in the Ernail box.
- Click OK.

CLI equivalent

```
# autosupport add asup-detailed emails djones@company.com 
* autosupport add alert-summary emaiis djones@company.com
```
4. To delete a subscriber, do the foliowing.

a. In the Configure Autosupport Subscribers dialog box, select the subscriber to delete.

```
b. Click Delete (X).
```
CLI equivalent

```
# autosupport dei asup-detaiied emaiis djones@company.com 
* autosupport dei aiert-summary emaiis djones@company.com
```
- S. To rnodify a subscriber email address, do the foliowing.
	- a. In the Configure Autosupport Subscribers dialog box, select the subscriber name to edit.
	- b. Click Modify (pencil icon).

The Email dialog box appears.

- Modify the email address as needed.
- d. Click OK.
- 6. Click OK to dose the Configure Autosupport Subscribers dialog box.

The revised autosupport email list appears in the Autosupport Mailing List area.

# **Verifying the system is able to send ASUP and alert emails to external recipients**

Confirrn that external email recipients can receive the autosupport (ASUP) and aiert emaiis you send from your protection system.

#### About this task

Verify autosupport (ASUP) is getting reiayed by the exchange server.

#### Procedure

- 1. Check if ASUPs can be sent to a local email address, an email address on the same Mail Server.
	- \* **autosupport send [internal-email-addr]**
- 2. Check if ASUPs can be sent to an email address outside the local mail server.
	- # **autosupport send [external email-addr]**

If the email does not get to the external email address on the mali server, you may receive an error such as:

```
**** Unable to send message: (errno 51: Unrecoverable errors from server--
giving up)
```
ln this case, it is likely that forwarding will need to be enabled for the system on the local mail server by using the steps outlined in the KB article Configure Email Relay on MS Exchange, available at https://support.emc.com/kb/181900.

4. If the ASUP can be sent to an external email address, but is not getting to Dell EMC, there may be an issue with the firewall configuration ar spam filters.

# **Support bundie management**

A support bundie is a file that contains system configuration and operation information. It is a good practice to generate a support bundie before a software upgrade ar a system topology change (such as a controller upgrade).

Dell EMC Support often requests a support bundie when providing assistance.

The KB articles How to collect/upload a support bundle (SUB) from a Data Domain Restorer (DDR). available at https://support.emc.com/kb/180563 and Gathering Autosupports, provide additional information about gathering and working with support bundies.

# **Generating a support bundie**

When troubleshooting problems, Dell EMC Support may ask for a support bundie, which is a tar-gzipped selection of log files with a README file that includes identifying autosupport headers.

### Procedure

- 1. Select Maintenance > Support > Support Bundles.
- Click Generate Support Bundie.
	- **(J** Note: The system supports a maximum of five support bundies. if you attempt to generate an sixth support bundie, the system automatically deletes the oldest support bundle. You can also delete support bundles using the CLI command support bundle delete.

Also, if you generate a support bundie on a upgraded system that contains a support bundie named using the old format, support-bundle . tar . gz, that file is renamed to use the newer name format.

- Email the file to customer support at support@emc.com.
	- Note: If the bundie is too large to be emailed, use the online support site to upload the bundie. (Go to https://support.emc.com.)

# Generating a mini support bundle

If the support bundle is too large, DD OS provides the ability to create a mini bundle that is smaller in size.

### About this task

For automatically generated mini support bundles, the maximum number allowed is two created within the last 24 hours, and four total. New mini bundles will not be generated if there are already twa that were created in the last 24 hours. If the maximum of four is reached, the system will automatically delete the oldest one.

### Procedure

- 1. Select Maintenance > Support > Support Bundles.
- 2. Click Generate Mini Support Bundle.
	- Note: The system supports a maximum of five support bundies (standard and mmi). If you attempt to generate an sixth support bundie, the system automatica!ly deletes the oldest support bundie. You can also delete support bundies using the CLI command support bind1e delete.
- Email the file to customer support at support@emc.com.
	- Note: If the bundle is too large to be emailed, use the online support site to upload the bundie. (Go to https://support.emc.com.)

# **Viewing the support bundies Iist**

Use the Support Bundies tab to view the support bundie files on the system.

### Procedure

1. Select Maintenance > Support > Support Bundles. The Support Bundles list appears.

Listed are the support bundie file name, file size, and date the bundie was generated. Bundles are automatically named hostname-support-bundle-da *testamp.* tar. gz. An example filename is localhost-support-bundle-1127103633 . tar . gz, which indicates that the support bundie was created on the localhost system on November 27th at 10:36:33.

Click the file name link and select a gz/tar decompression tool to view the ASCII contents of the bundie.

# **Coredump management**

A core is a file that contains details about the specific problem encountered when the protection system suffers a crash due to a coredump. DD OS keeps a record of these files to assist with troubleshooting.

**Navigate to Maintenance** > **Support> Cores.** 

If a core file is too big, DD OS provides the ability to split it into smaller chunks. Split files are automatically deleted after 48 hours.

The table provides the foliowing information about the core files that exist on the system:

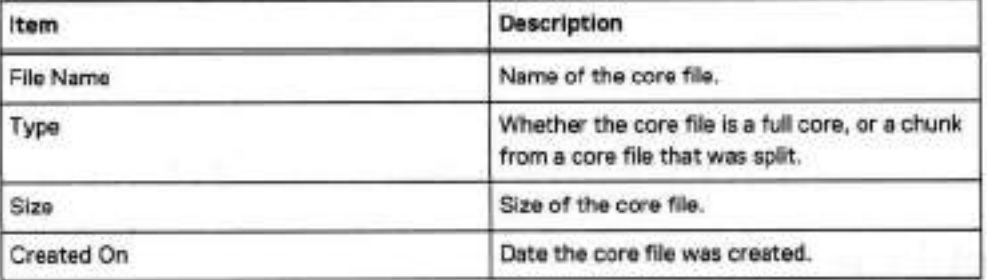

# **Splitting a coredump file**

When DD OS crashes due to a coredump, a core file describing the problem is created in the / ddvar/core directory. This file may be large, and difficult to copy off the protection system. If the core file cannot be copied **0ff** the system because it is too large, DO OS provides the ability to split the core file into smaller chunks.

#### Procedure

- **Select Maintenance** > **Support** > **Cores.**
- Select a core file from the table.
- **Click Split.**
- ln the **Size** field, specify the size of the chunks to create and select MiB or GiB from the list box.
	- Ø Note: A single core file can be broken down into a maximum of 20 chunks. The command will fali with an error if the specified size would result in more than 20 chunks.
- Ciick **OK.**

### **Results**

DD OS splits the selected coredump file into chunks of the specified size, and places them in the / ddvar/core directory. Split files are automatically deleted after 48 hours.

### CLI equivalent

### Procedure

- 1. Run the support **coredump split** *<filename>* <n> {MiB lGiB} command, where:
	- <filename> is the name of the core file in the /ddvar/core directory
	- <n> is the size of the smaller chunks to create
		- **Note: A single core file can be broken down into a maximum of 20 chunks. The**  command will fail with an error if the specified size would result in more than 20 chunks.

For example, spiitting a 42.1 MB core file named cpmdb. core. 19297. 1517443767 **into**  10 MB chunks would result in five chunks.

```
# support coredump split cpmdb.core.19297.1517443767 10 MiB 
cpmdb.core.19297.1517443767 will be split into 5 chunks. 
Splitting...
The md5 and split chunks of cpmdb.core.19297.1517443767: 
                                                Time Created
cpmdb.core.19297.1517443767 5 01 10.0 MiB Moo Feb 5 11:50:57 2018 
cpmdb.core.19297.1517443767 5 02 10.0 MiB Moo Feb 5 11:50:57 2018 
cprndb.core.19297.1517443767503 10.0 MiB Moo Feb 5 11:50:57 2018 
cpmdb.core.19297.1517443767504 10.0 MiB Mon Feb 5 11:50:57 2018 
cpmdb.core.19297.1517443767 5 05 2.1 MiB Mon Feb 5 11:50:57 2018<br>cpmdb.core.19297.1517443767.md5 0 MiB Mon Feb 5 11:50:58 2018
cpmdb.core.19297.1517443767.md5
Download the files as soon as possible. Otherwise they will be automatically delete in 48 
hours.
```
2. Run the **support coredump save** *<file-list>* command to save specified coredump files to a USB drive. Split files are automatically deleted after 48 hours.

# **Alert notification management**

The alert feature generates event and summary reports that can be distributed to configurable email lists and to Dell EMC.

Event reports are sent immediately and provide detailed information on a system event. The distribution lists for event alerts are called notification groups. You can configure a notification group to include one or more email addresses, and you can configure the types and severity levei of the event reports sent to those addresses. For exampie, you might configure one notification group for individuais who need to know about critical events and another group for those who monitor iess criticai events. Another option is to configure groups for different technoiogies. For example, you might configure one notification group to receive email messages about ali network events and another group to receive messages about storage issues.

Summary reports are sent daiiy and provide a summary of the events that occurred during the iast 24 hours. Summary reports do not include ali the information that is provided in event reports. The default generation time for the daily report is 08.00 a.m, and it can be changed. Summary reports are sent using a dedicated email list that is separate from the event notification groups.

You can enable or disable alert distribution to Dell EMC. When sending reports to Dell EMC, you have the option to select the iegacy unsecure method or Secure Rernote Services for secure transmissions.

# **HA system alert notification management**

The alert feature on an HA system generates event and summary report like a non-HA system but how the HA system manages these alerts is different due to the two node system set-up.

Initial alert configuration is completed on the active node and rnirrored to the stand-by (i.e., sarne configuration on both nodes). Local and AM-Alerts are emailed according to the notification settings and include information indicating they are from an HA system and from which node, the active or standby, that generated the alerts.

if there are active alerts on the file system, replication, or protocols when a failover occurs, these active alerts continue to show on the new active node after failover if the alert conditions have not cleared up.

Historical alerts on the filesystem, replication, and protocols stay with the node where they originated rather than faiiing over together with the filesystem on a failover. This means the CLIs on the active node wili not present a complete/continuous view of historical alerts for filesystem, replication, and protocois

During a failover, local historical alerts stay with the node from which they were generated; however, the historical alerts for the filesystem, replication, and protocois (generally called "logical alerts") fail over together with the filesystem.

Note: The Health> High Availability panei dispiays oniy alerts that are HA-related. Those alerts can be filtered by major HA component, such as HA Manager, Node, Interconnect, Storage, and SAS connection.

# **Viewing the notification group Iist**

A notification group defines a set of alert types (classes) and a group of email addresses (for subscribers). Whenever the system generates an alert type seiected in a notification list, that alert is sent to the list subscribers.

### **Procedure**

**Select Health** > **Alerts** > **Notification.** 

**CLI equivalent** 

# **alerts notify-list show** 

To limit (filter) the entries in the Group Name list, type a group name in the Group Name box or a subscriber email in the Alert Email box, and click Update.

Note: Click **Reset** to display ali configured groups.

3. To display detaiied information for a group, select the group in the Group Name list.

# Notification tab

The Notification tab aliows you to configure groups of email address that receive system alerts for the alert types and severity leveis you select.

Tabie 39 Group Name list, column labei descriptions

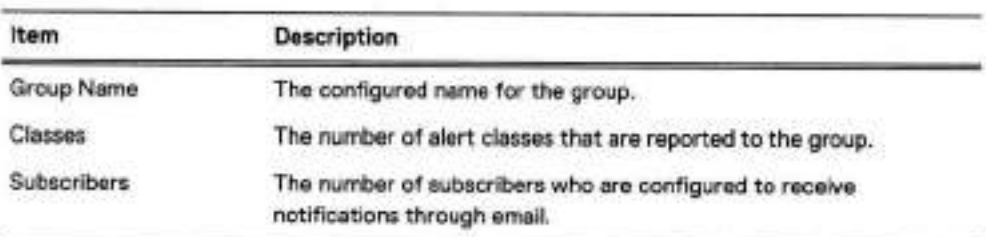

Table 40 Detaiied Information, label descriptions

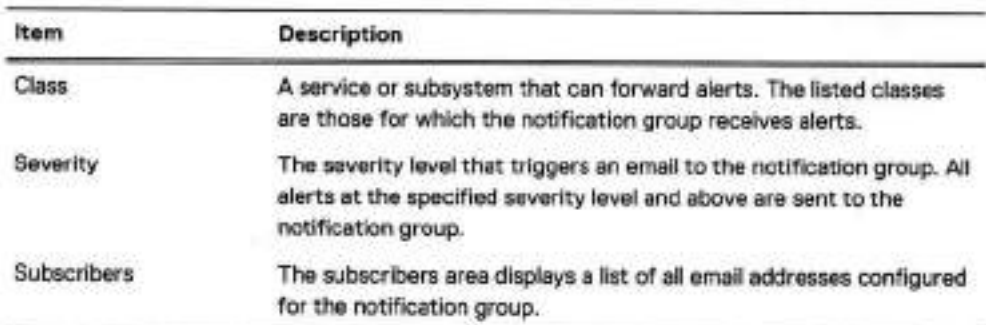

Tabie 41 Notification tab controis

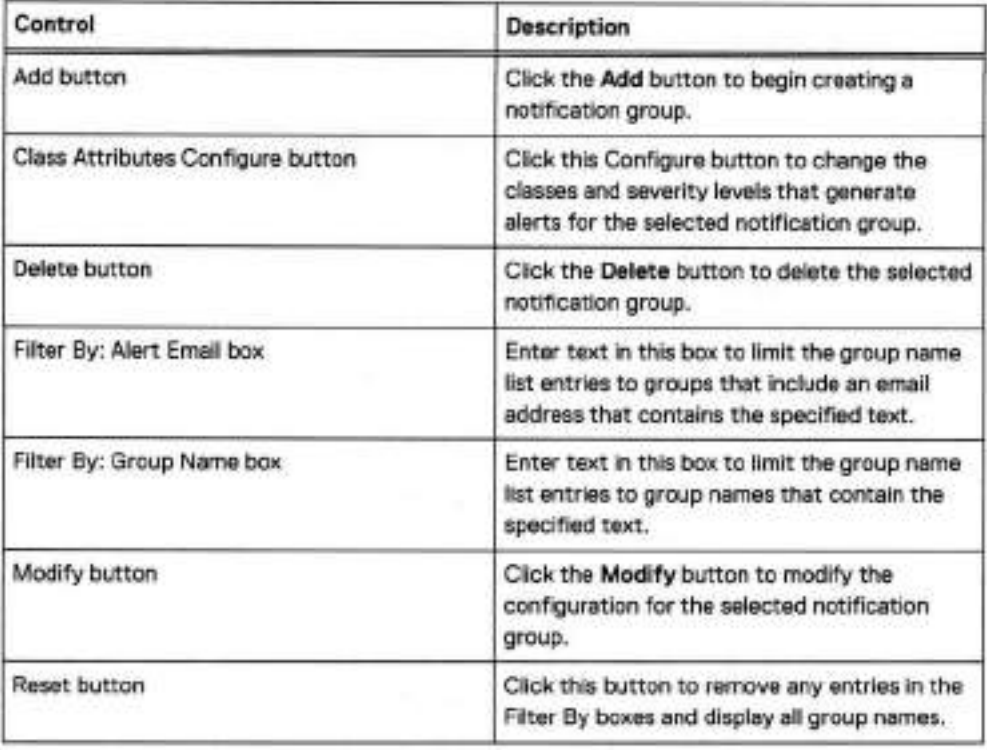

Table 41 Notification tab controis (continued)

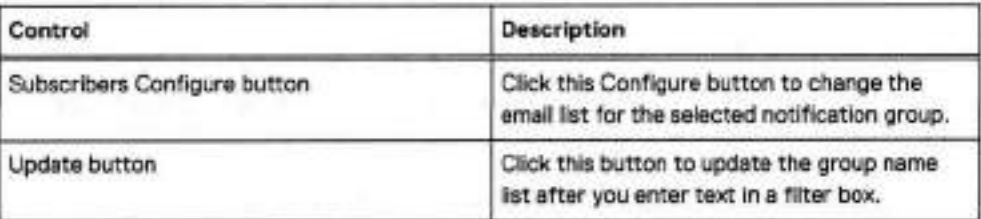

# **Creating a notification group**

Use the Notification tab to add notification groups and select the severity levei for each group.

### Procedure

- 1. Select Health > Alerts > Notification.
- 2. Click Add.

The Add Group dialog box appears.

- 3. Type the group name in the Group Name box.
- Select the checkbox of one or more aiert classes of which to be notified.
- To change the default severity levei (Warning) for a class, select another levei in the associated list box.

The severity levels are listed in ascending severity level. Emergency is the highest severity levei.

6. Click OK.

CLI equivalent

# **alerts notífy-list create eng\_grp class hardwareFailure** 

## **Managing the subscriber list for a group**

Use the Notification tab to add, modify, or deiete email addresses from a notification group subscriber list.

# Procedure

- Select Health > Alerts > Notification.
- 2. Select the checkbox of a group in the Notifications group list, and do one of the following.
	- Click Modify and select Subscribers.
	- Click Configure in the Subscribers list.
- To add a subscriber to the group, do the following.
	- Click the + icon.

The Email Address dialog box appears.

- Enter the email address of a subscriber.
- c. Click OK.
	- CLI equivalent

**# aierts notify-list add eng\_iab emails mlee@urcompany.com,bob@urcompany.com** 

- 4. To modify an email address, do the foliowing.
	- Click the checkbox of the email address in the **Subscriber Email** list.
	- b. Click the pencil icon.
	- Edit the email address in the Email Address dialog box.
	- Click OK.
- 5. To delete an email address, click the checkbox of the email address in the Subscriber Email list and click the **X** icon.

**CLI equivalent** 

- **# aierts notify-list dei eng\_lab emaiis bob@urcompany.com**
- 6. Click Finish or OK.

# Modifying a notification group

Use the Notification table to modify the attribute classes in an existing group.

### **Procedure**

- 1. Select **Health** > **Alerts> Notification.**
- 2. Select the checkbox of the group to modify in the group list.
- 3. To modify the class attributes for a group, do the foliowing.
	- Click Configure in the Class Attributes area.

The Edit Group dialog box appears.

- b. Select (or clear) the checkbox of one or more class attributes.
- To change the severity levei for a class attribute, select a levei from the corresponding list box.
- Click OK.

**CLI equivalent** 

```
# aierts notify-list add engiab class cloud severity warning 
# alerte notify-list dei eng_iab class cloud severity notice
```
- 4. To modify the subscriber list for a group, do the foliowing.
	- Click Configure in the Subscribers area.

The Edit Subscribers dialog box appears.

- b. To delete subscribers from the group list, select the checkboxes of subscribers to delete and click the Delete icon (X).
- To add a subscriber, click the Add icon **(+),** type a subscriber email address, and click OK.
- d. Click OK.

**CLI equivalent** 

**# alerte notify-list add eng** lab **emaiis** 

```
mlee@urcompany.com,bob@urcompany.com 
# aierts notify-iist dei eng_iab emaiis bob@urcompany.com
```
5. Click OK.

# **Deleting a notification group**

Use the Notification tab to delete one or more existing notification groups.

### Procedure

- Select Health > Alerts > Notification.
- Select one or more checkboxes of groups in the Notifications group Iist, and click Delete. The Delete Group dialog box appears.
- 3. Verify the deletion and click OK.

CLI equivalent

# **aierts notify-iist destroy ang\_grp** 

### **Resetting the notification group configuration**

Use the Notification tab to remove alt notification groups added and to remove any changes made to the Default group.

#### Procedure

- 1. Select Health > Alerts > Notification.
- 2. Select More Tasks > Reset Notification Groups.
- 3. In the Reset Notification Groups dialog box, click Yes in the verification dialog.

CLI equivalent

# **aierts notify-iist reset** 

# **Configuring the daily summary schedule and distribution Iist**

Every day, each managed system sends a Daily Alert Summary email to the subscríbers configured for the alertssummary.list email group. The Daily Alert Summary email contains current and historical alerts showing messages about non-critical hardware situations and disk space usage numbers that you might want to address soon.

#### About this task

A fan failure is an example of a noncritical issue that you might want to address as soon as is reasonably possible. When Support receives the failure notification, they contact you to arrange for component replacement.

#### Procedure

- 1. Select Health > Alerts > Daily Alert Summary.
- 2. If the default deliver time of 8 AM is not acceptable, do the following.
	- a. Click Schedule.

The Schedule Alert Summary dialog box appears.

Managing the Protection System

- b. Use the list boxes to select the hour, minute, and either AM or PM for the summary report.
- Click OK.

**CLI equivalent** 

**\* autosupport set schedule alert-summary daily 1400** 

- 3. To configure the daily aiert subscriber list, do the foliowing.
	- Click Configure.

The Daily Alert Summary Maiiing List dialog box appears.

- b. Modify the daily alert subscriber list as foliows.
	- To add a subscriber, click the + icon, type the email address, and click **OK. CLI equivalent** 
		- **\* autosupport add alert-summary emails djones@company.com**
	- To modify an email address, seiect the checkbox for the subscriber, click the pencii icon, edit the email address, and click OK.
	- To delete an email address, seiect the checkbox for the subscriber and click **X. CLI equivalent** 
		- **\* autosupport dei aiert-suinmary eznaiis djones@company.com**
- c. Click Finish.

## Daily Alert Summary tab

The Daily Alert Summary tab aliows you to configure an email list of those who want to receive a summary of ali system aierts once each day. The people on this list do not receive individual aierts unless they are also added to a notification group.

Table 42 Daily Alert Summary, label descriptions

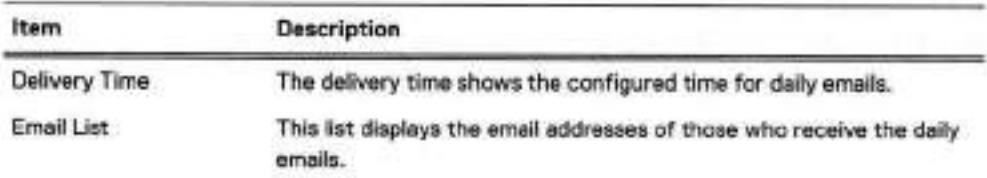

Tabie 43 Daily Alert Summary tab controis

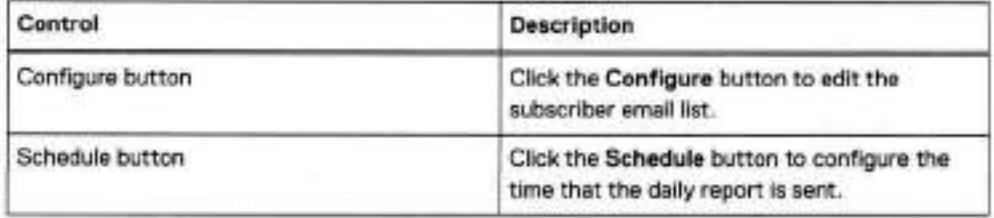

# **Enabling and disabling alert notification to Dell EMC**

Vou can enable or disable alert notification to Dell EMC without affecting whether or not autosupport reports are sent to Dell EMC.

### Procedure

To view the alert reporting status, select Maintenance > Support > Autosupport.

The alert notification status is highlighted in green next to the Real-time alert label in the Support area. Depending on the current configuration, either an **Enable** or a Disable button appears in the Real-time alert row.

- 2. To enable alert reporting, click Enable in the Real-time alert row.
- To disable alert reporting, click Disable in the Real-time alert row.

### **Testing the alerts email feature**

Use the Notification tab to send a test email to select notification groups or email addresses. This feature allows you to determine if the system is configured correctly to send alert messages.

### **Procedure**

- 1. To control whether or not a test alert is sent to Dell EMC, do the following.
	- Select Maintenance > **Support** > **Autosupport.**
	- b. In the Alert Support area, click Enable or Disable to control whether or not the test email is sent.

Vou cannot change the email address.

- 2. Select Health > **Alerts> Notification.**
- 3. Select More Tasks > **Send Test Alert.**

The Send Test Alert dialog box appears.

- 4. In the Notification Groups list, select groups to receive the test email and click Next.
- S. Optionally, add additional email addresses to receive the email.
- Click Send Now and OK.

**CLI equivalent** 

\* **alerts notify-list test jamith@yourcompany.com** 

- If you disabled sending of the test alert to Dell EMC and you want to enable this feature now, do the foliowing.
	- **Select Maintenance** > **Support** > **Autosupport.**
	- b. In the Alert Support area, click Enable.

### Results

To test newly added alerts emails for mailer problems, enter: autosupport test email emailaddr

For example, after adding the email address djones@yourcompany.comto the list, check the address with the command: autosupport test email djones@yourcompany.com

# **Support delivery management**

Delivery management defines how alerts and autosupport reports are sent to Dell EMC. By default, alerts and autosupport reports are sent to Dell EMC Support using the standard (unsecure) email. The ConnectEMC method sends messages in a secure format through the Secure Remote Services Virtual Edition (VE) gateway.

When the ConnectEMC method is used with a Secure Remote Services gateway, one benefit is that one gateway can forward messages from multiple systems, and this allows you to configure network security for only the Secure Remote Services gateway instead of for multiple systems. Also, a usage intelligence report is generated and sent if electronic licenses are adopted.

When configuring a Secure Remote Services gateway, the protection system supports registering multiple gateways to provide redundancy.

# **Selecting standard email delivery to Dell EMC**

When you select the standard (non-secure) email delivery method, this method applies to both alert and autosupport reporting.

### Procedure

- Select **Maintenance** > **Support> Autosupport.**
- Click **Configure** in the Channel row in the Support area.

The Configure EMC Support Delivery dialog appears. The delivery method is displayed after the Channel label in the Support area.

- 3. In the Channel list box, select Email to datadomain.com.
- Click OK.

**CLI equivalent** 

# **support notification method set emaii.** 

# **Selecting and configuring Secure Remote Services delivery**

Secure Remote Services Virtual Edition (VE) Gateway provides automated connect home and remote support activities through an IP-based solution that is enhanced by a comprehensive security system.

### **About this task**

An on-premise Secure Remote Services version 3 gateway provides the ability to monitor both onpremise protection systems and DDVE instances, and cloud-based DDVE instances.

### **Procedure**

- Select Maintenance > **Support** > **Autosupport.**
- 2. Click Configure in the Channel row in the Support area.

The Configure Dell EMC Support Delivery dialog box appears. The delivery method is displayed after the Channel label in the Support area.

- ln the Channel list box, select Secure **Remote Services.**
- Type the gateway hostname and select the local IP address for the system.
- S. Click OK.
- Type the service iink username and password.
- **Click Register.**

Secure Remote Services detaiis are dispiayed in the Autosupport panei.

### CLI **equivalent**

#### **Procedure**

1. To set up the administrator email, enter:

# **config set admin-email ddadminl@einc.com**  The Admiri Ernail is: dd\_adminl@emc.com

- To register the system to the ESRS-gateway (Secure Remote Services), enter:
- # **support connectemc device register** ipaddr **esrs-gateway (host-list] (ha-peer ipaddr)**

A CAUTION When configuring Secure Remove Services delivery on an HA pair:

- The ha-peer parameter is required when configuring Secure Remote Services on HA pairs to register both nodes.
- The customer must provide Service Link credentiais to run the support connectemc device register command on an HA pair, because attempting to register the HA pair as a user wili fali and cause the RSA key token to become out of synch.
- 3. To enabie the sending of autosupports, enter:

```
# support notification enable ali 
Enabled sending autosupport and alerts to EMC.
```
To set the notification method to ConnectEMC, enter:

\* **support notification method set connectemc**  Support notification method set to "connectemc".

To show the notification setup, enter:

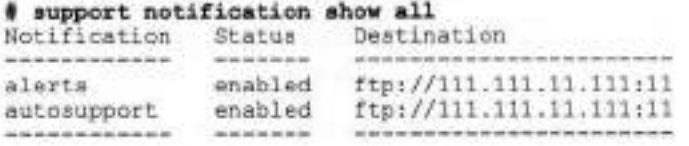

To show the notification setup, enter:

\* **support connectemc config show**  ConnectEMC configuration: ESRS gateway IP/hostname: esrs-gateway.datadomain.com<br>Registered device IP(s) = 10.25.246.70 Registered device IP(s)

## **Testing ConnectEMC operation**

A CLI command aiiows you to test ConnectEMC operation by sending a test message to Support through the Secure Remote Services gateway.

#### **Procedure**

1. To test ConnectEMC operation, use the CLI.

```
4tsupport connectemc test 
Sending test message through ConnectEMC...
Test message successfully sent through ConnectEMC.
```
# **Log file management**

The protection system maintains a set of log files, which can be bundled and sent to Support to assist in troubleshooting any system issues that may arise. Log files cannot be modified or deleted by any user with DD System Manager, but they can be copied from the log directory and managed off of the system.

Note: Log messages on an HA system are preserved on the node where the log file originated.

Log files are rotated weekly. Every Sunday at 0:45 a.m., the system automatically opens new log files for the existing logs and renames the previous files with appended numbers. For example, after the first week of operation, the previous week messages file is renamed messages. 1, and new messages are stored in a new messages file. Each numbered file is rolled to the next number each week. For example, after the second week, the file messages, 1 is rolled to messages. 2. If <sup>a</sup>messages. 2 file already existed, it rolis to messages. 3. At the end of the retention period (shown in the table below, the expired log is deleted. For example, an existing messages. 9 file is deleted when messages. 8 rolls to messages. 9.

The audit. log does not rotate on a weekly basis. Instead, it rotates when the file reaches 70 MB in size.

Except as noted in this topic, the log files are stored in /ddvar/log.

(i) Note: Files in the /ddvar directory can be deleted using Linux commands if the Linux user is assigned write permission for that directory.

The set of log files on each system is determined by the features configured on the system and the events that occur. The following table describes the log files that the system can generate.

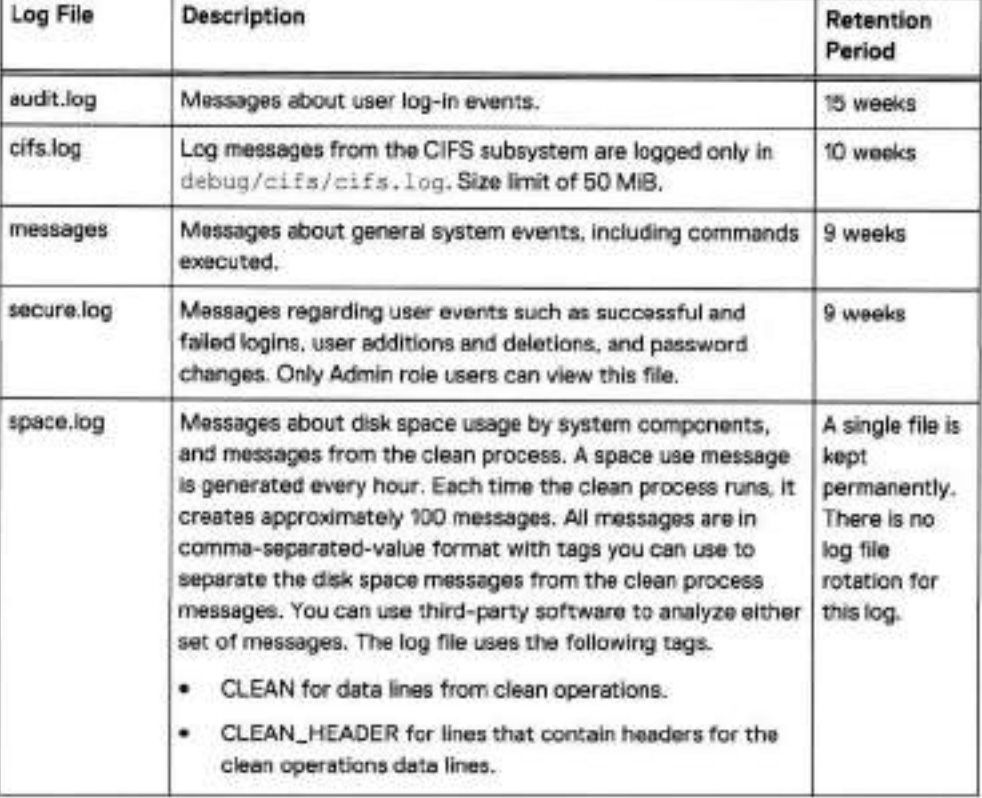

#### Table 44 System log files

Table 44 System log files (continued)

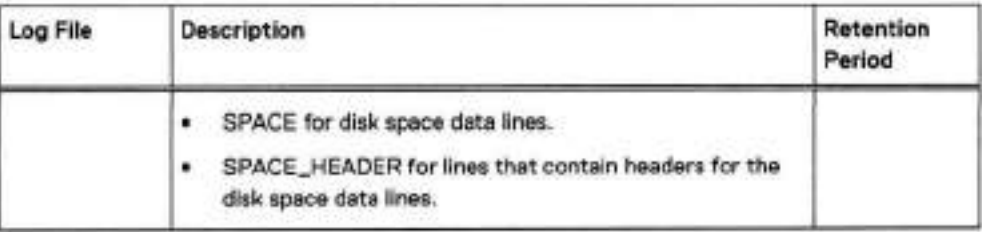

# **Viewing log files in DD System Manager**

Use the Logs tab to view and open the system log files in DD System Manager.

#### Procedure

1. Select Maintenance > Logs.

The Logs list displays log file names and the size and generation date for each log file.

Click a log file name to view its contents. You may be prompted to select an application, such as Notepad.exe, to open the file.

## **Displaying a log file** in **the CLI**

Use the log view command to view a log file in the CLI.

#### Procedure

1. To view a log file in the CLI, use the log view command.

With no argument, the command displays the current messages file.

When viewing the log, use the up and down arrows to scroll through the file; use the q key to quit; and enter a slash character (/) and a pattern to search through the file.

The display of the messages file is similar to the following. The last message in the example is an hourly system status message that the protection system generates automatically. The message reports system uptime, the amount of data stored, NFS operations, and the amount of disk space used for data storage (%). The hourly messages go to the system log and to the serial console if one is attached.

```
* log view 
Jun 27 12:11:33 localhost rpc.mountd: authenticated unmount 
request from perfsun-g.emc.com:668 for /ddr/coll/segfs (/ddr/ 
coll/segfs)
```

```
Jun 27 12:28:54 localhost sshd(pamunix) [998]: session opened 
for user jsmith10 by (uid=0)
```
Jun 27 13:00:00 localhost logger: at 1:00pm up 3 days, 3:42, 52324 NFS ops, 84763 GiB data col. (1%)

Note: GiB = Gibibytes = the binary equivalent of Gigabytes.

# **Learning more about Iog messages**

Look up error messages in the Error Message Catalog for your DD OS version.

### About this task

in the iog file is text similar to the foliowing.

Jan 31 10:28:11 syrah19 bootbin: NOTICE: MSG-SMTOOL-00006: No replication throttle schedules found: setting throttle to unlimited.

The components of the message are as foliows.

**DateTime Host Process [PID]: Severity: MSG-Module-MessagelD: Message** 

Severity leveis, in descending order, are: Emergency, Alert, Critical, Error, Warning, Notice, Info, Debug.

### Procedure

- 1. Go to the Online Support website at https://support.emc.com, enter Error Message Catalogin the search box, and click the search button.
- 2. In the results list, locate the catalog for your system and click on the link.
- User your browser search tool to search for a unique text string in the message.

The error message description looks similar to the following display

ID: MSG-SMTOOL-00006 - Severity: NOTICE - Audience: customer

Message: No replication throttie schedules found: setting throttle to unlimited.

Description: The restorer cannot find a replication throttle schedule. Replication is running with throttle set to unlimited.

Action: To set a replication throttle schedule, run the replication throttle add command.

4. To resolve an issue, do the recommended action.

Based on the example message description, one could run the replication throttle add command to set the throttie.

# **Saving a copy of log files**

Save iog file copies to another device when you want to archive those files.

### About this task

Use NFS, CIFS mount, or FTP to copy the files to another machine. If using CIFS or NFS, mount / ddvar to your desktop and copy the files from the mount point. The following procedure describes how to use FTP to move files to another machine.

### Procedure

- 1. On the protection system, use the adminaccess show ftp command to see whether FTP service is enabled. If the service is disabled, use the command adminaccess enable ftp.
- 2. Use the adminaccess show ftp command to see that the FTP access list includes the iP address of your remote machine. if the address is not in the list, use the command adminaccess add ftp ipaddr.
- On the remote machine, open a web browser.
- In the **Address** box at the top of the web browser, use FTP to access the protection system as shown in the following example.

**ftp: 1/Data Domain system**—**name.yourcompany.com/** 

- Note: Some web browsers do not automatically ask for a login if a machine does not ന accept anonymous logins. In that case, add a user name and password to the FTP line. **For example: ftp://sysadmiri:your-pw@Data Domam system—name** .**yourcompany.com/**
- S. At the login pop-up, log into the protection system as user sysadmin.
- On the protection system, you are in the directory just above the log directory. Open the log directory to list the messages files.
- Copy the file that you want to save. Right-ctick the file icon and select Copy To Folder from the menu. Choose a location for the file copy.
- If you want the FTP service disabled on the protection system, after completing the file copy, use SSH to log into the protection system as sysadmin and invoke the command adminaccess disable ftp.

# **Log message transmission to remote systems**

Some log messages can be sent from the protection system to other systems. DD OS uses syslog to publish log messages to remote systems.

A protection system exports the following facility.priority selectors for log files. For information on managing the selectors and receiving messages on a third-party system, see your vendor-supplied documentation for the receiving system.

- \*.notice\_Sends ali messages at the notice priority and higher.
- \*.alert-Sends all messages at the alert priority and higher (alerts are included in \*.notice).
- kern. \*- Sends all kernel messages (kern.info log files).

The log host commands manage the process of sending log messages to another system.

#### Viewing the log file transmission configuration

Use the log host show CLI command to view whether log file transmission is enabled and which hosts receive log files.

#### **Procedure**

1. To display the configuration, enter the log host show command.

```
# log host show 
Rernote iogging is enabied. 
Remote iogging hosts 
  log-server
```
#### Enabling and disabling log message transmission

You must use CLI commands to enable or disable log message transmission.

#### **Procedure**

1. To enable sending log messages to other systems, use the log host enabie command.

Managing the Protection System

2. To disable sending log messages to other systems, use the log host disable command.

Adding or removing a receiver host

You must use CLI commands to add or remove a receiver host.

Procedure

- 1. To add a system to the list that receives protection system log messages, use the  $\log$ host add command.
- To remove a system from the Iist that receives system log messages, use the command: log host dei.

The following command adds the system named log-server to the hosts that receive log messages.

log host add iog-server

The following command removes the system named log-server from the hosts that receive log messages.

log host dei log-server

The foliowing command disables the sending of Iogs and clears the Iist of destination hostnames..

log host reset

# **Remote system power management with IPMI**

Select DD systems support remote power management using the InteIIigent Platform Management Interface (IPMI), and they support remote monitoring of the boot sequence using Serial over LAN (SOL).

IPMI power management takes place between an IPMI initiator and an IPMI remote host. The IPMI initiator is the host that controls power on the remote host. To support remote power management from an initiator, the remote host must be configured with an IPMI username and password. The initiator must provide this username and password when attempting to manage power on a remote host.

IPMI runs independently of DD OS and allows an IPMI user to manage system power as long as the remote system is connected to a power source and a network. An IP network connection is required between an initiator and a remote system. When properly configured and connected, IPMI management eliminates the need to be physically present to power an or power off a remote system.

Yau can use both DD System Manager and the CLI to configure IPMI users an a remote system. After you configure IPMI on a remote system, you can use IPMI initiator features on another system to log in and manage power.

Note: If a system cannat support IPMI due to hardware or saftware Iimitatians, DD System Manager displays a notificatian message when attempting to navigate to a configuratian page.

SOL is used to view the boot sequence after a power cycle on a remote system. SOL enables text console data that is normally sent to a serial port or to a directly attached console to be sent over a LAN and displayed by a management host.